Guide de l'utilisateur

# Amazon CodeCatalyst

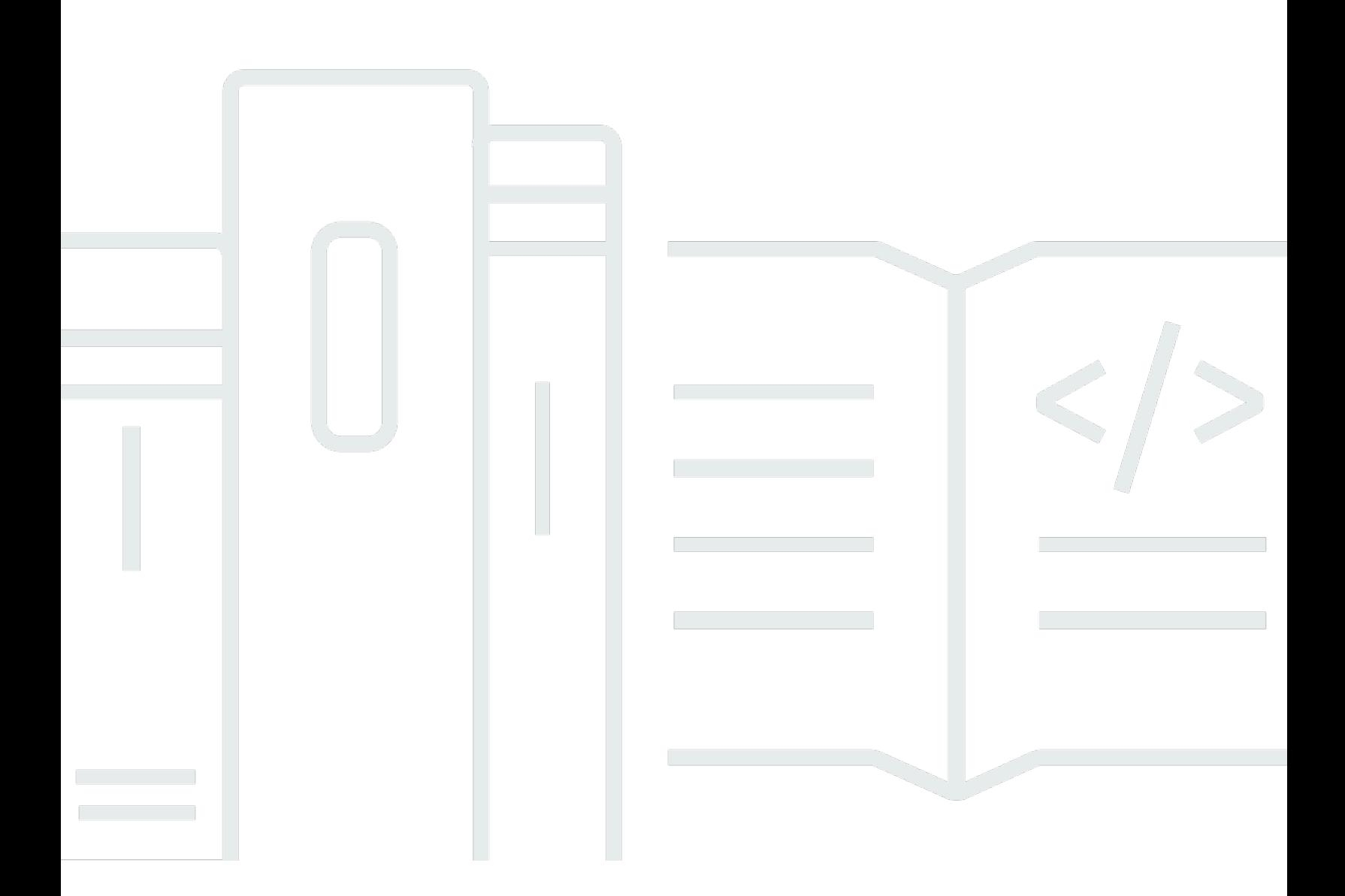

Copyright © 2024 Amazon Web Services, Inc. and/or its affiliates. All rights reserved.

#### Amazon CodeCatalyst: Guide de l'utilisateur

Copyright © 2024 Amazon Web Services, Inc. and/or its affiliates. All rights reserved.

Les marques et la présentation commerciale d'Amazon ne peuvent être utilisées en relation avec un produit ou un service qui n'est pas d'Amazon, d'une manière susceptible de créer une confusion parmi les clients, ou d'une manière qui dénigre ou discrédite Amazon. Toutes les autres marques commerciales qui ne sont pas la propriété d'Amazon appartiennent à leurs propriétaires respectifs, qui peuvent ou non être affiliés ou connectés à Amazon, ou sponsorisés par Amazon.

### **Table of Contents**

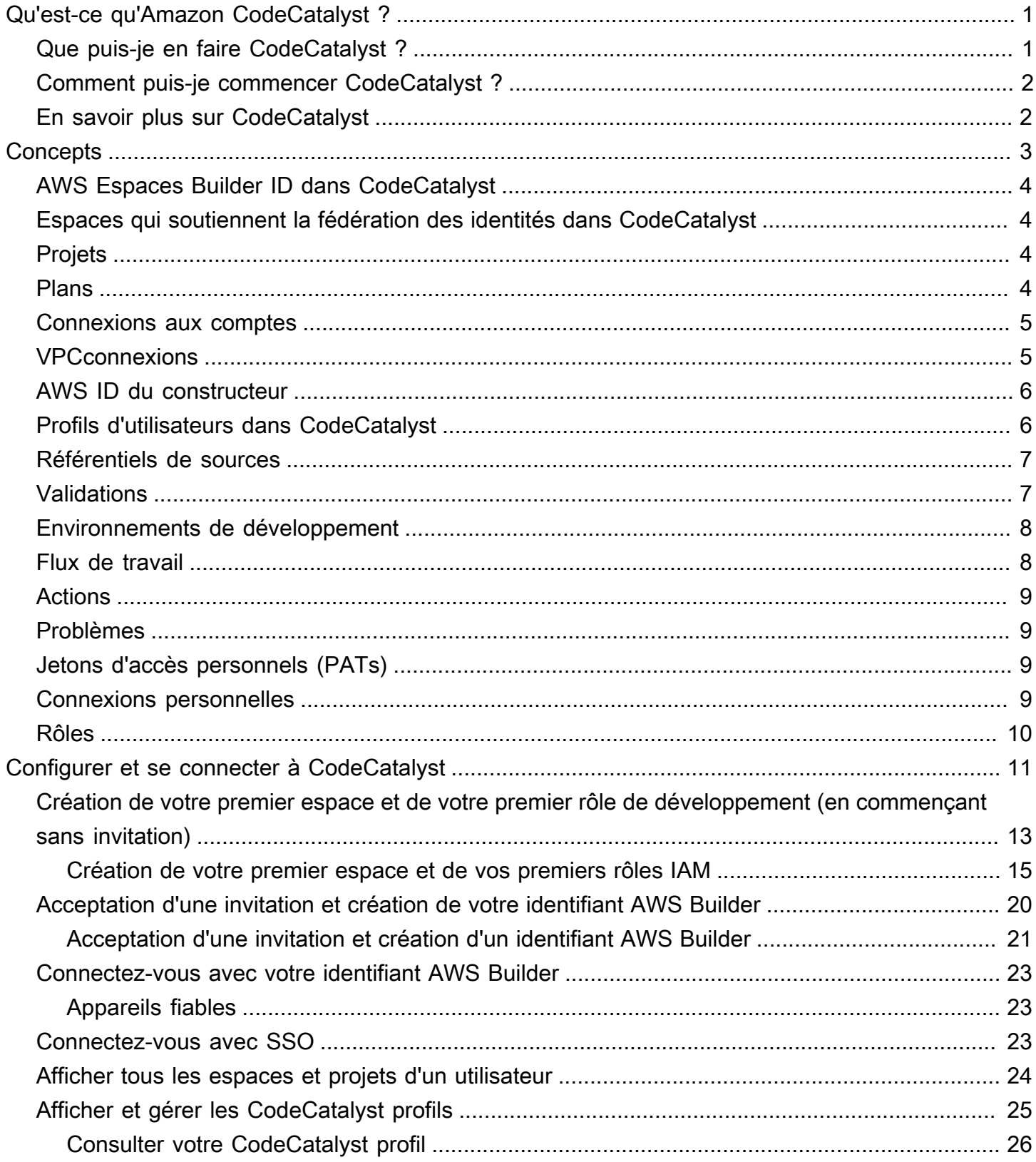

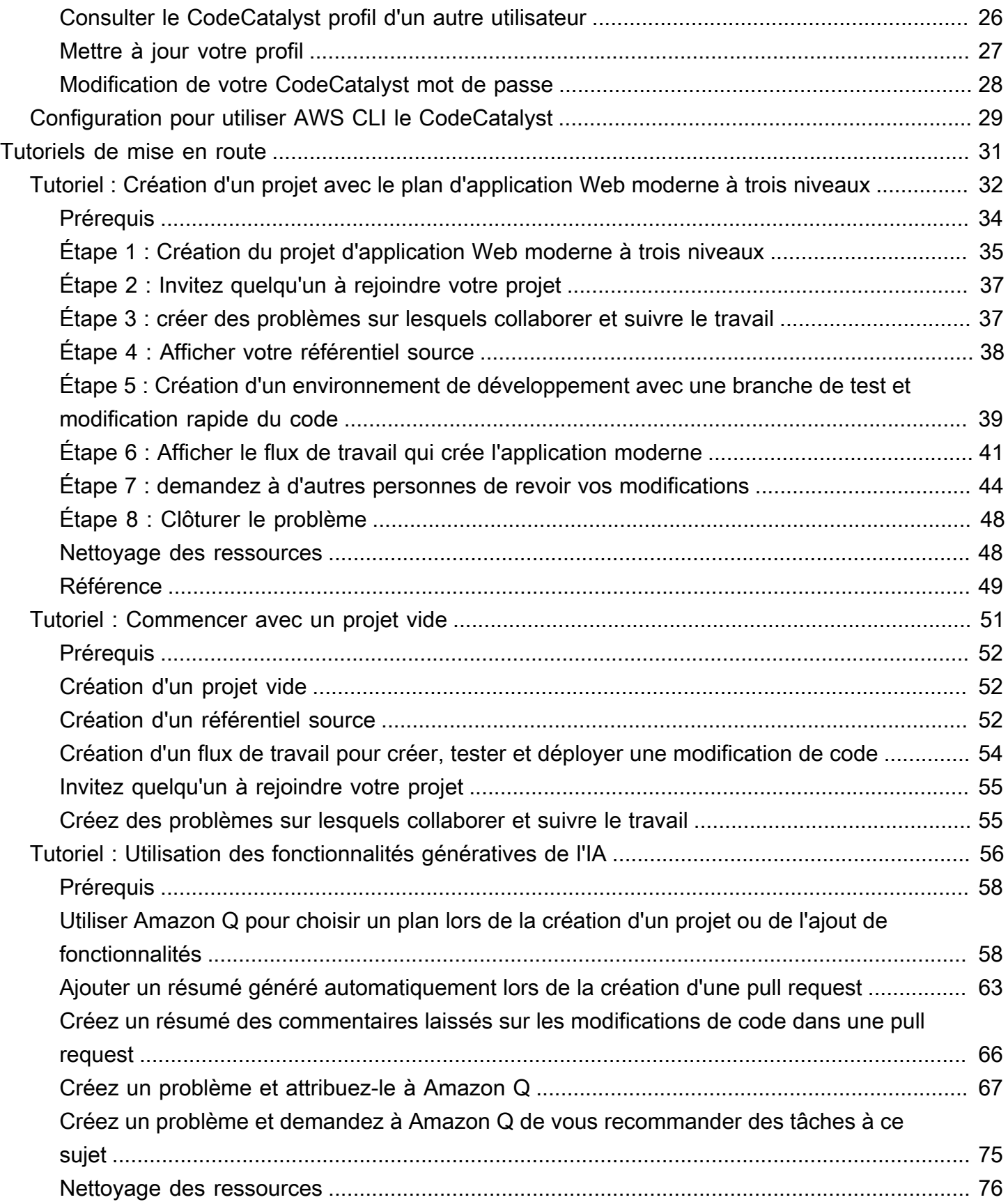

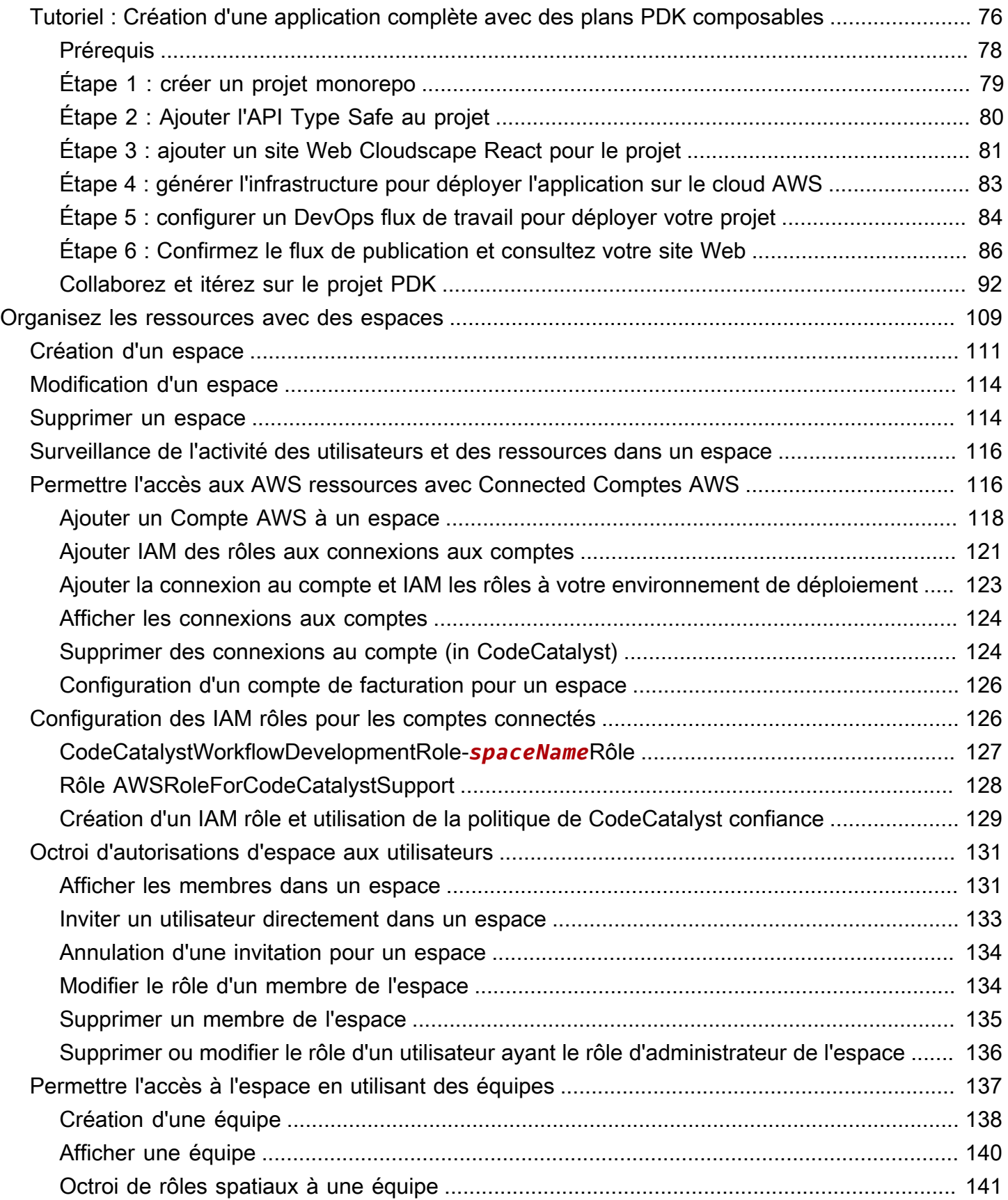

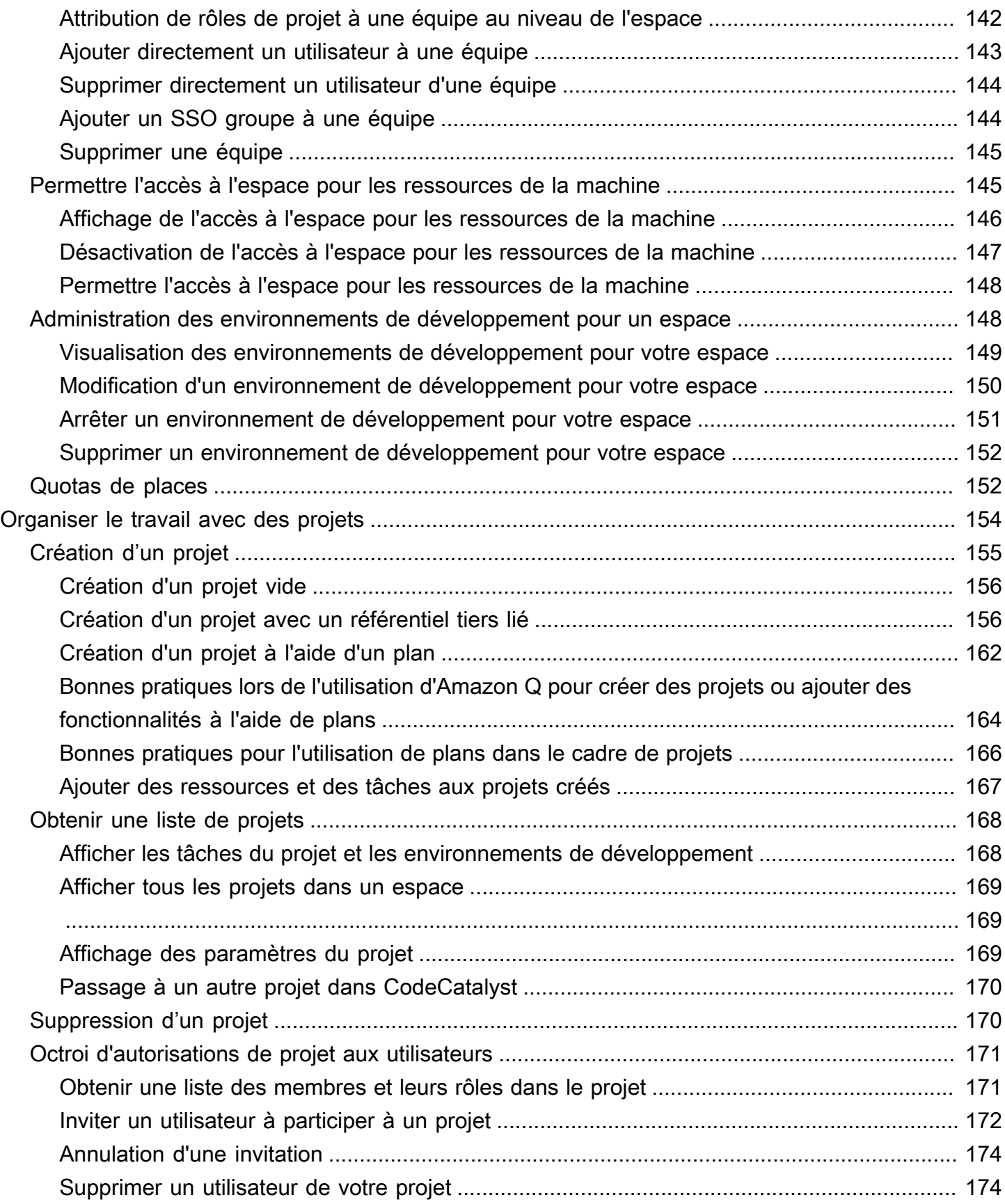

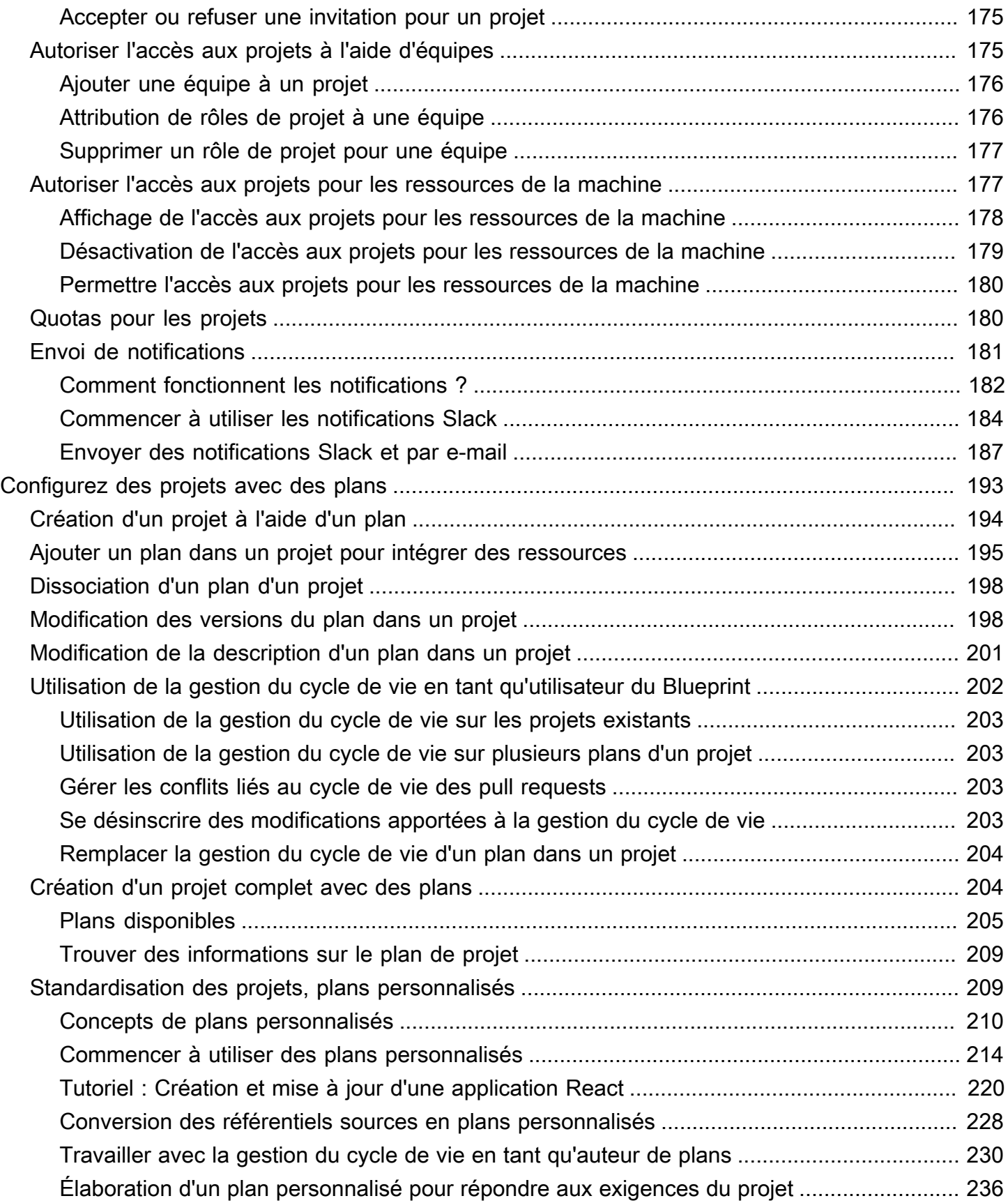

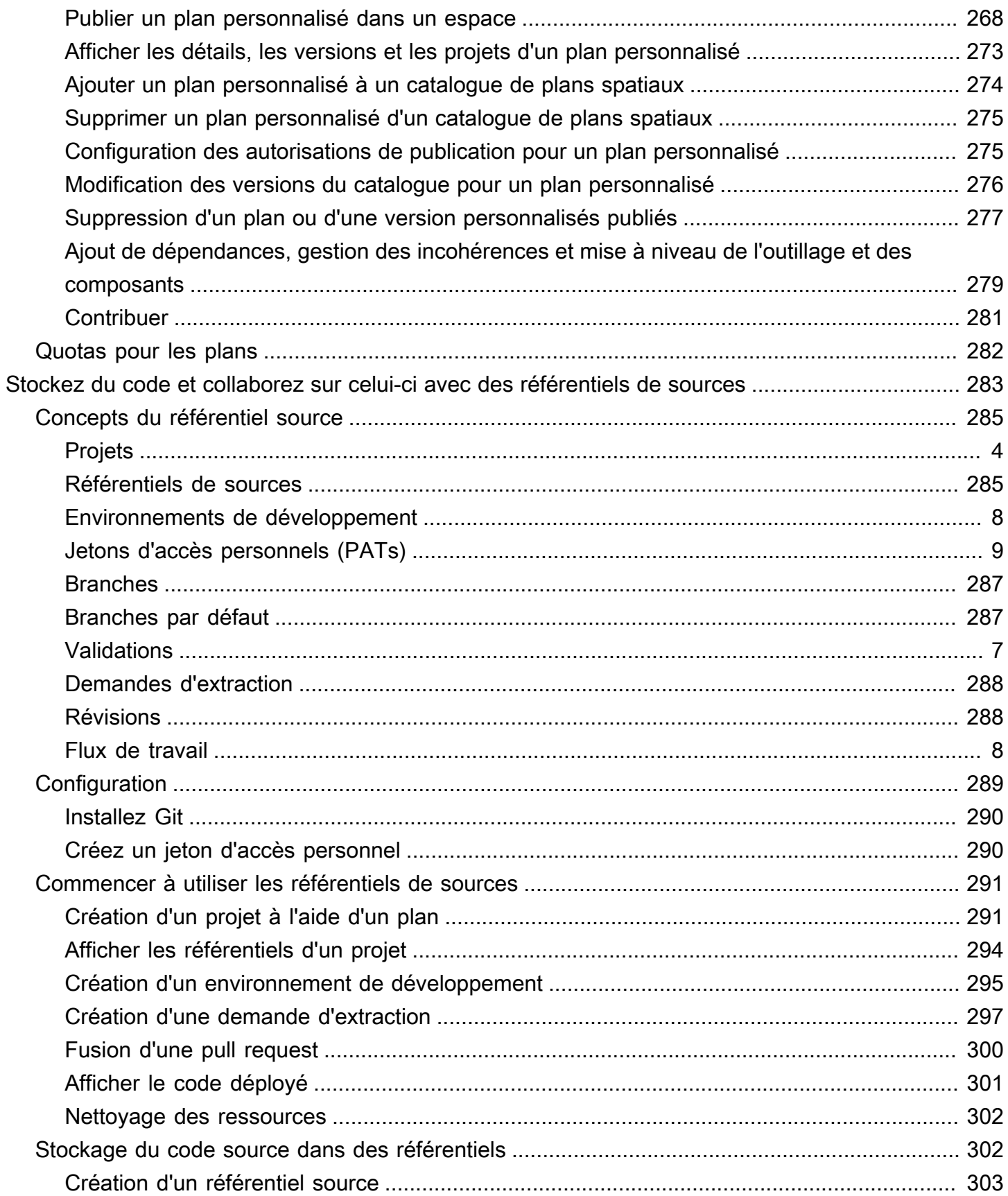

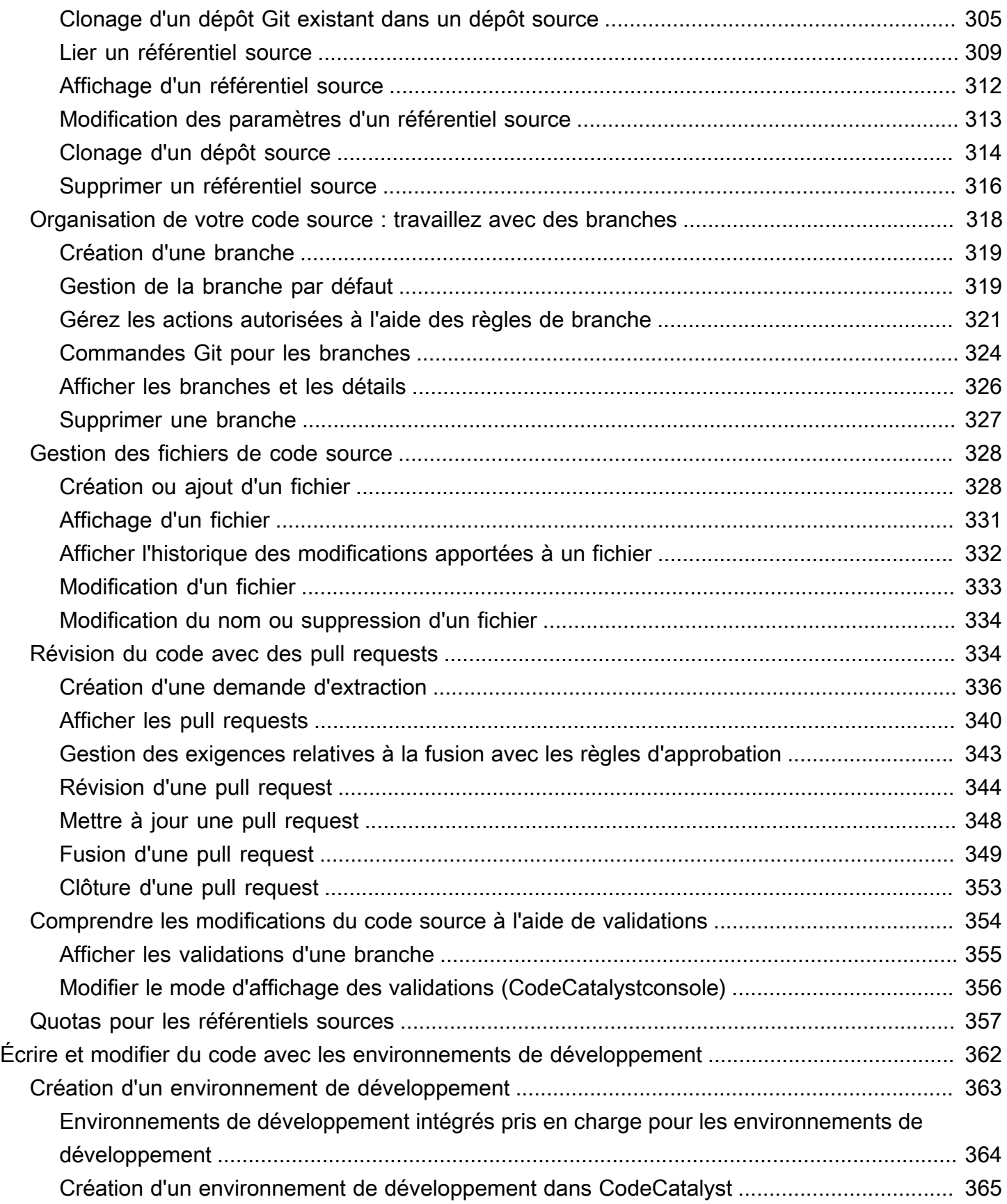

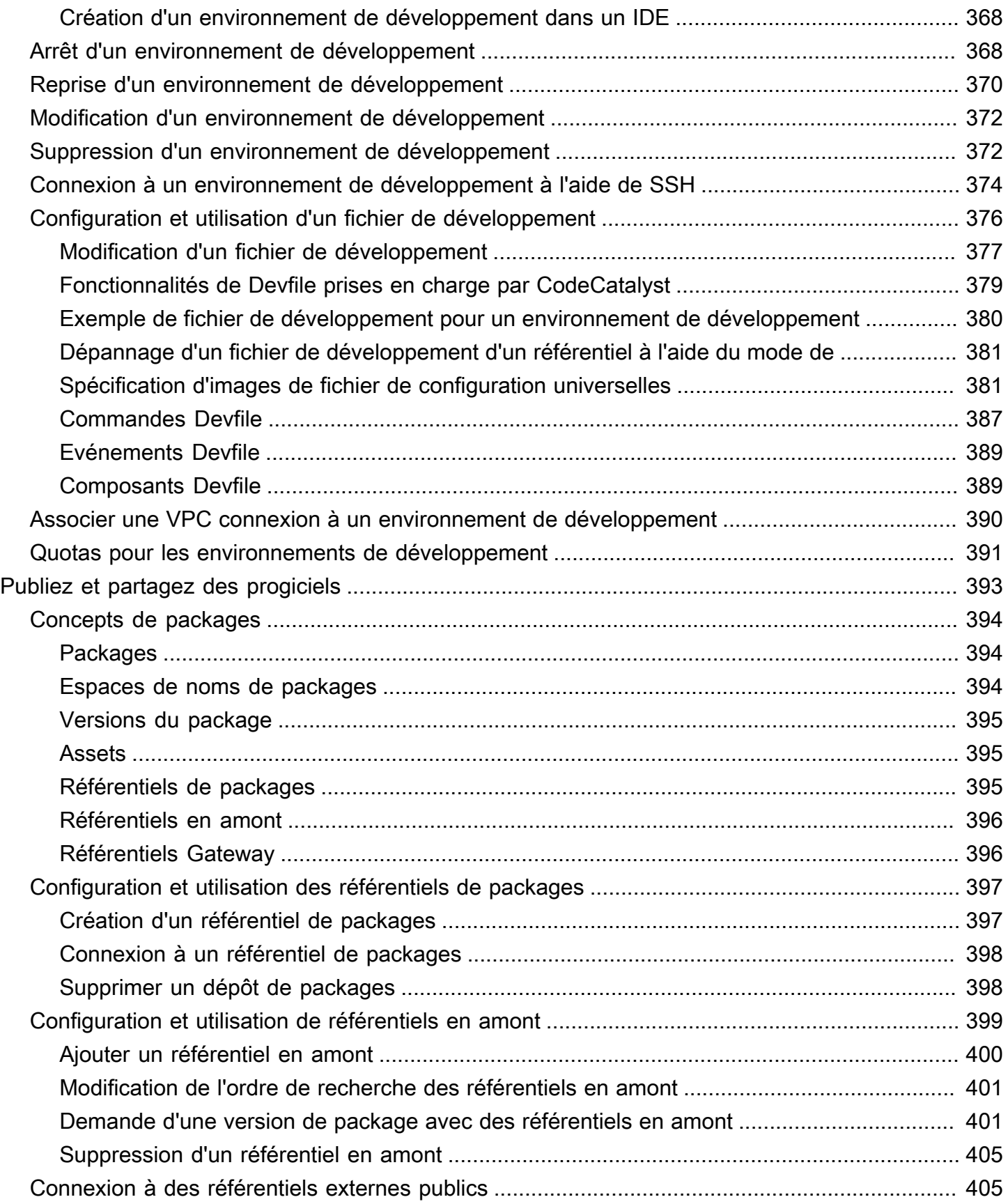

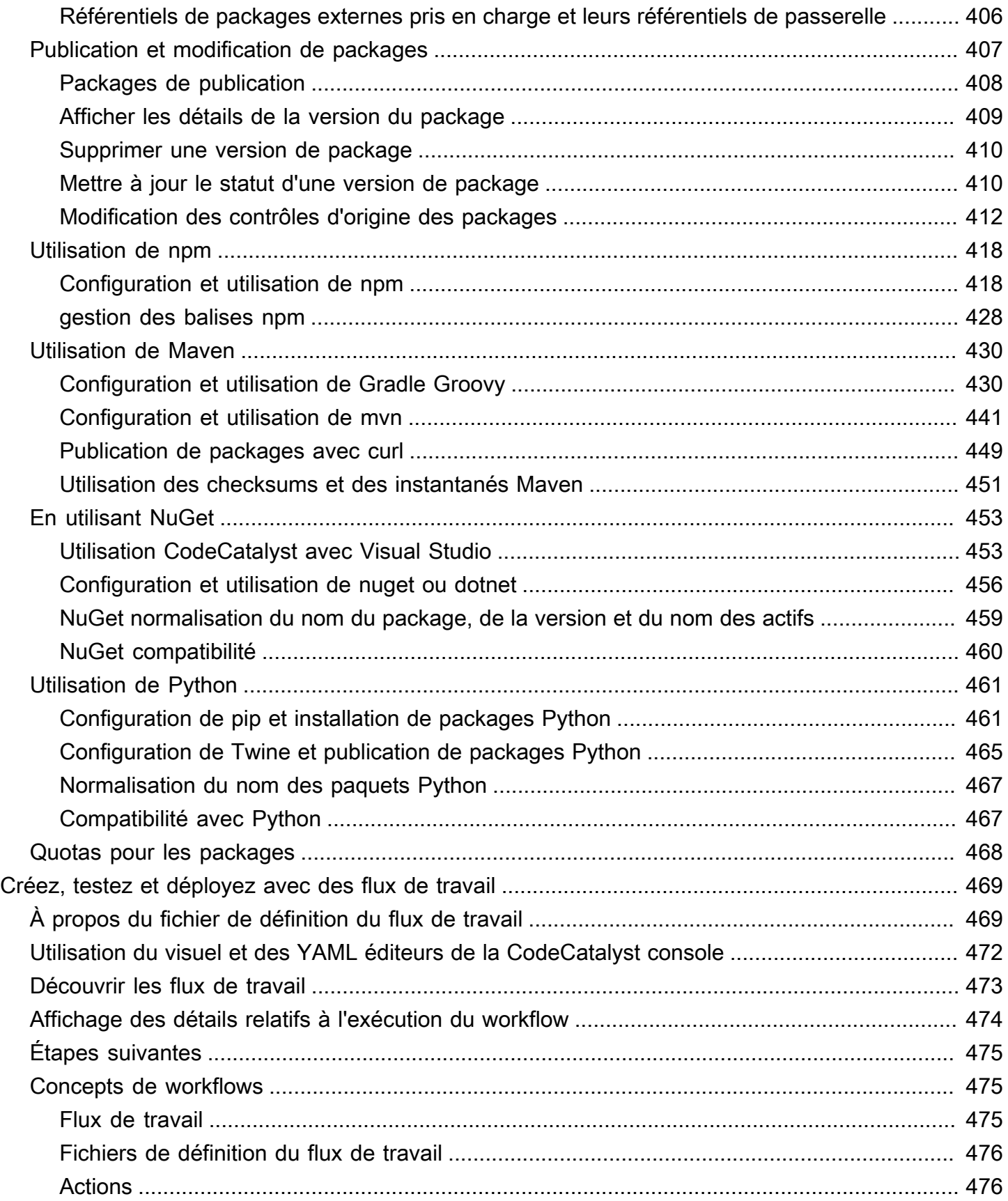

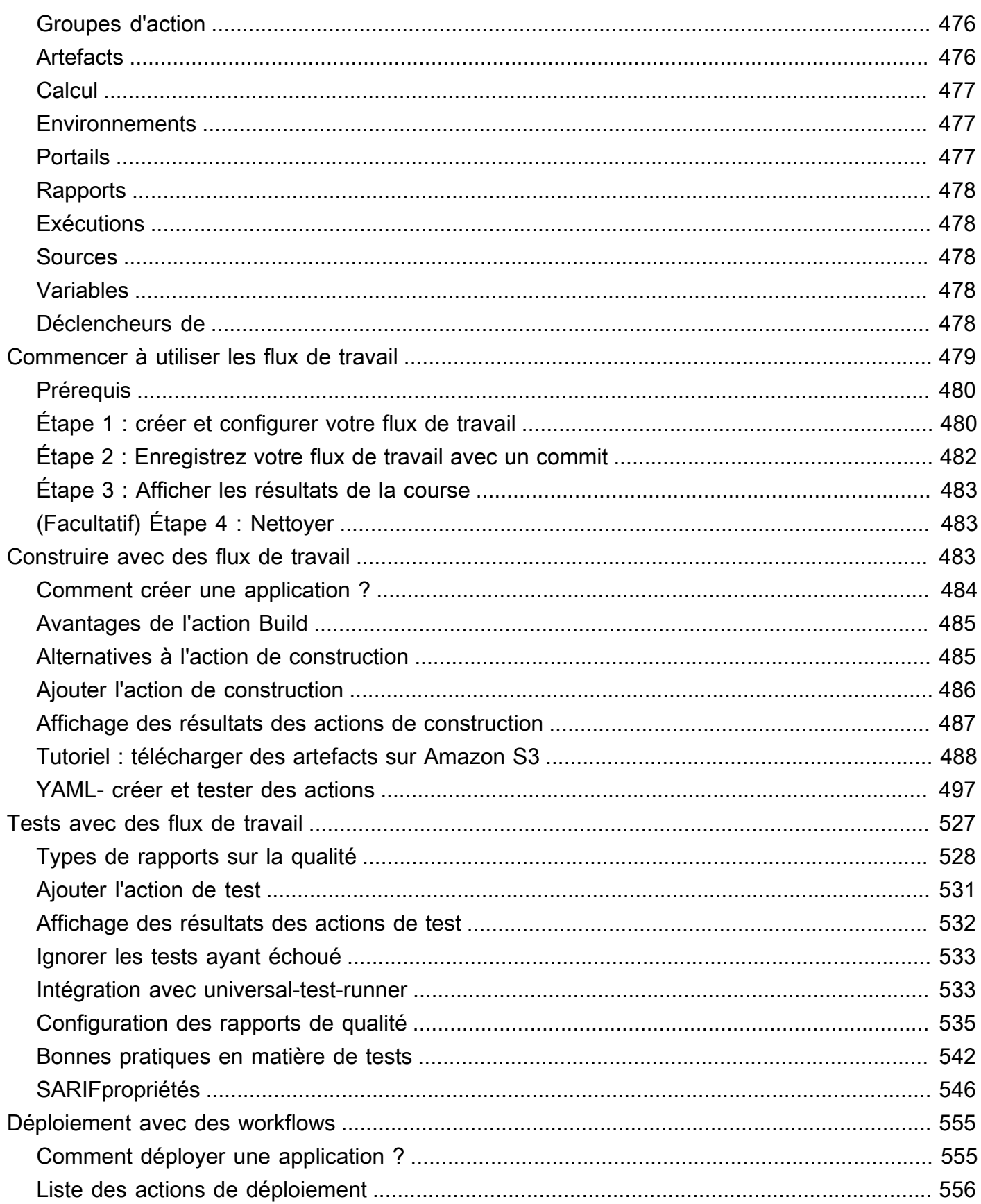

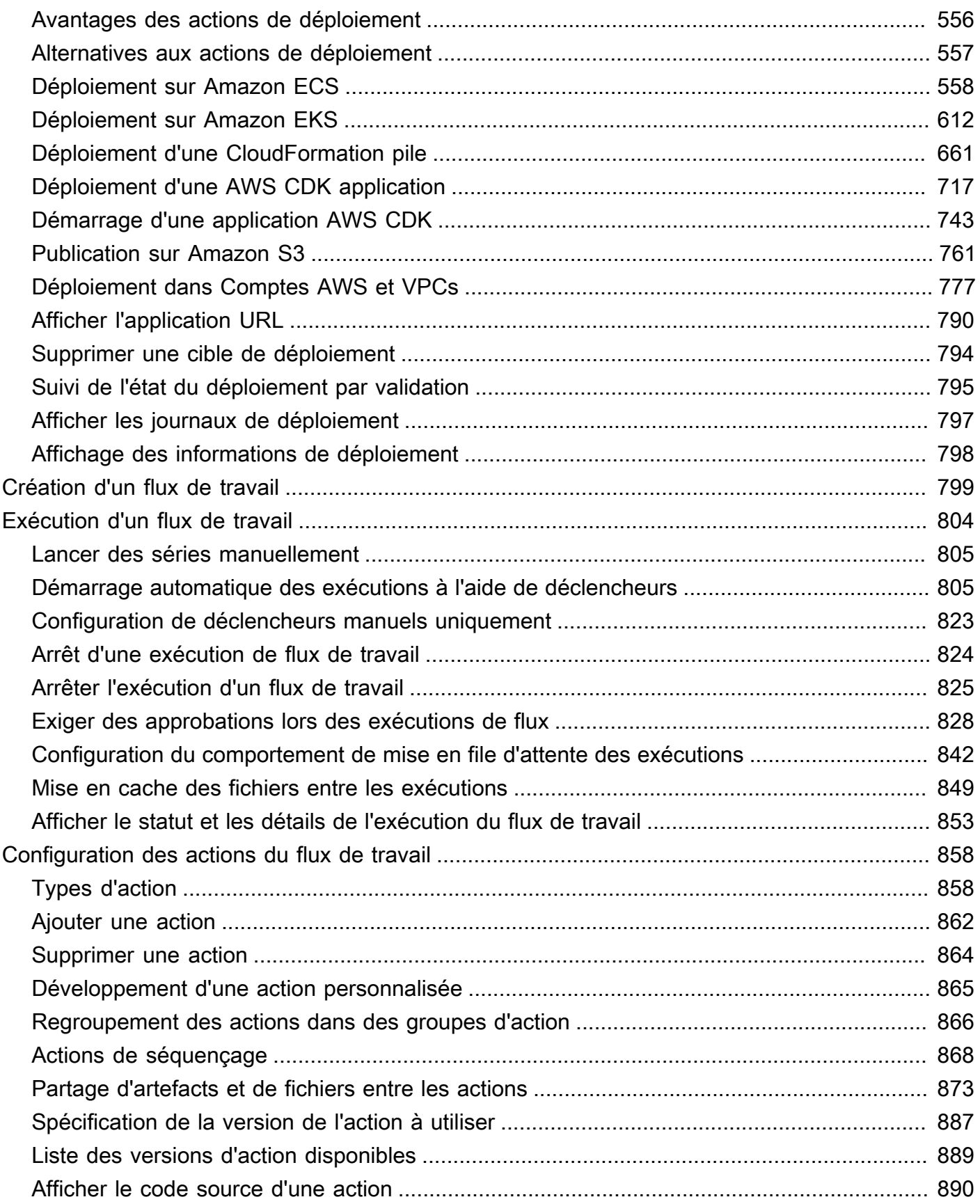

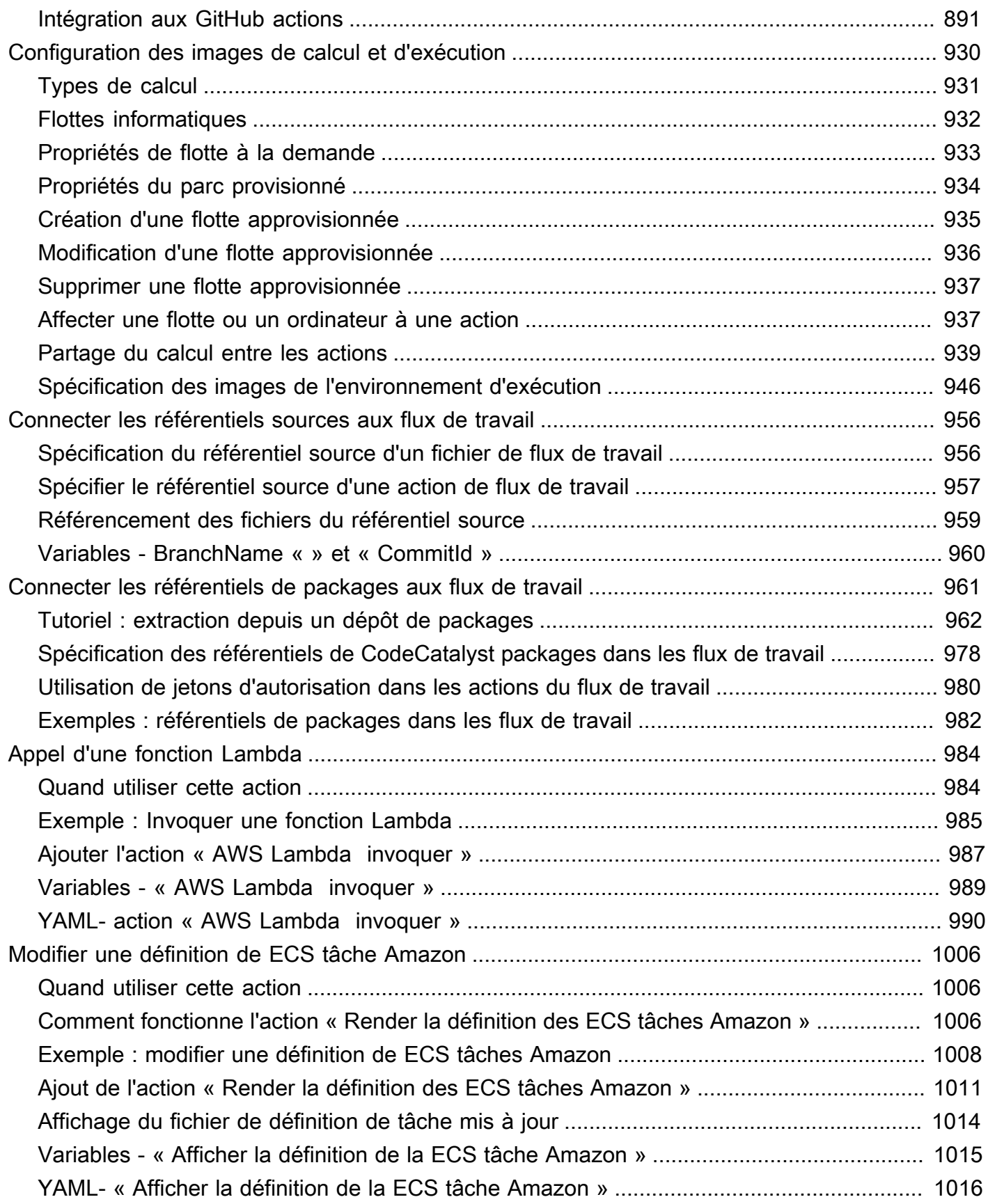

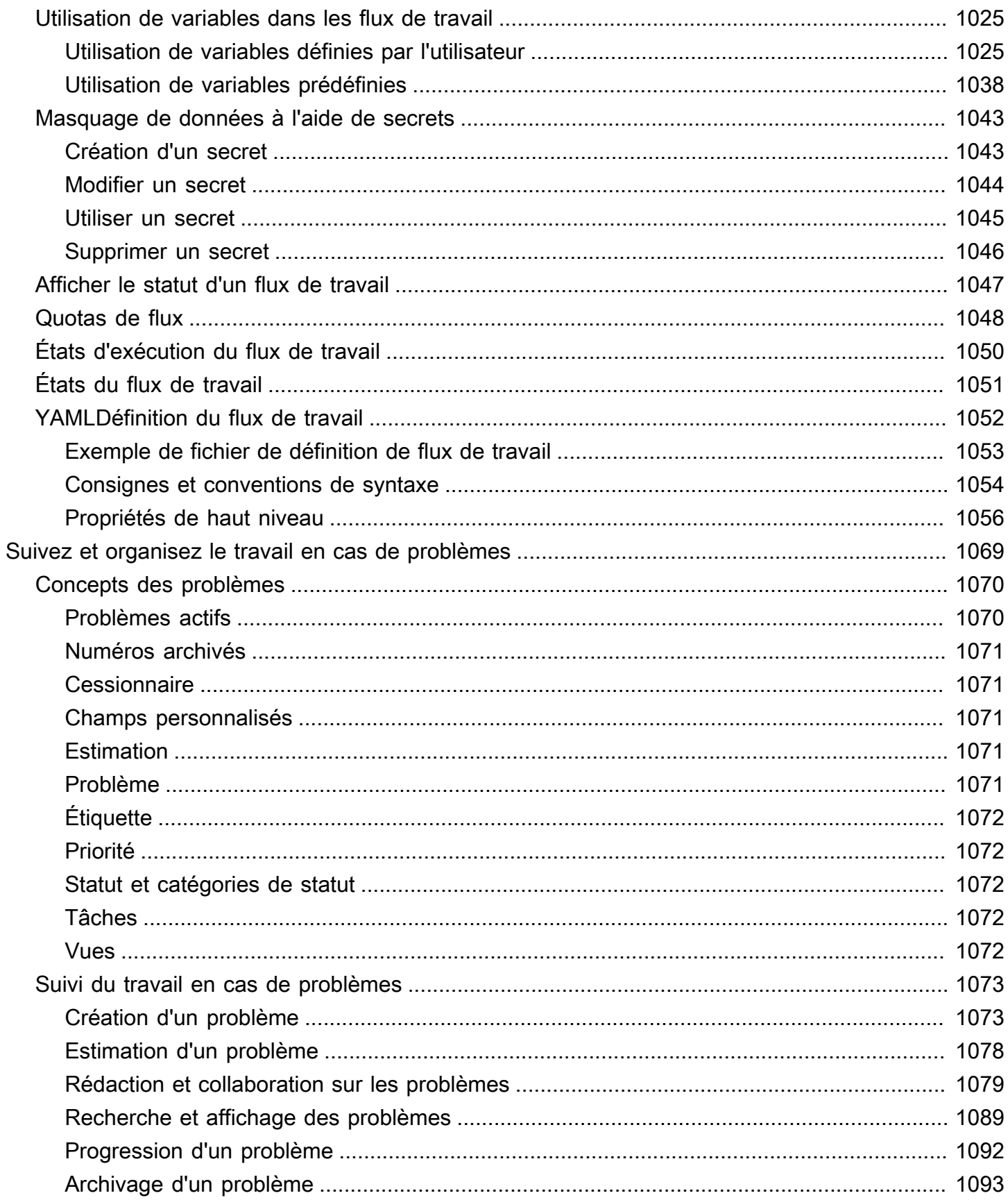

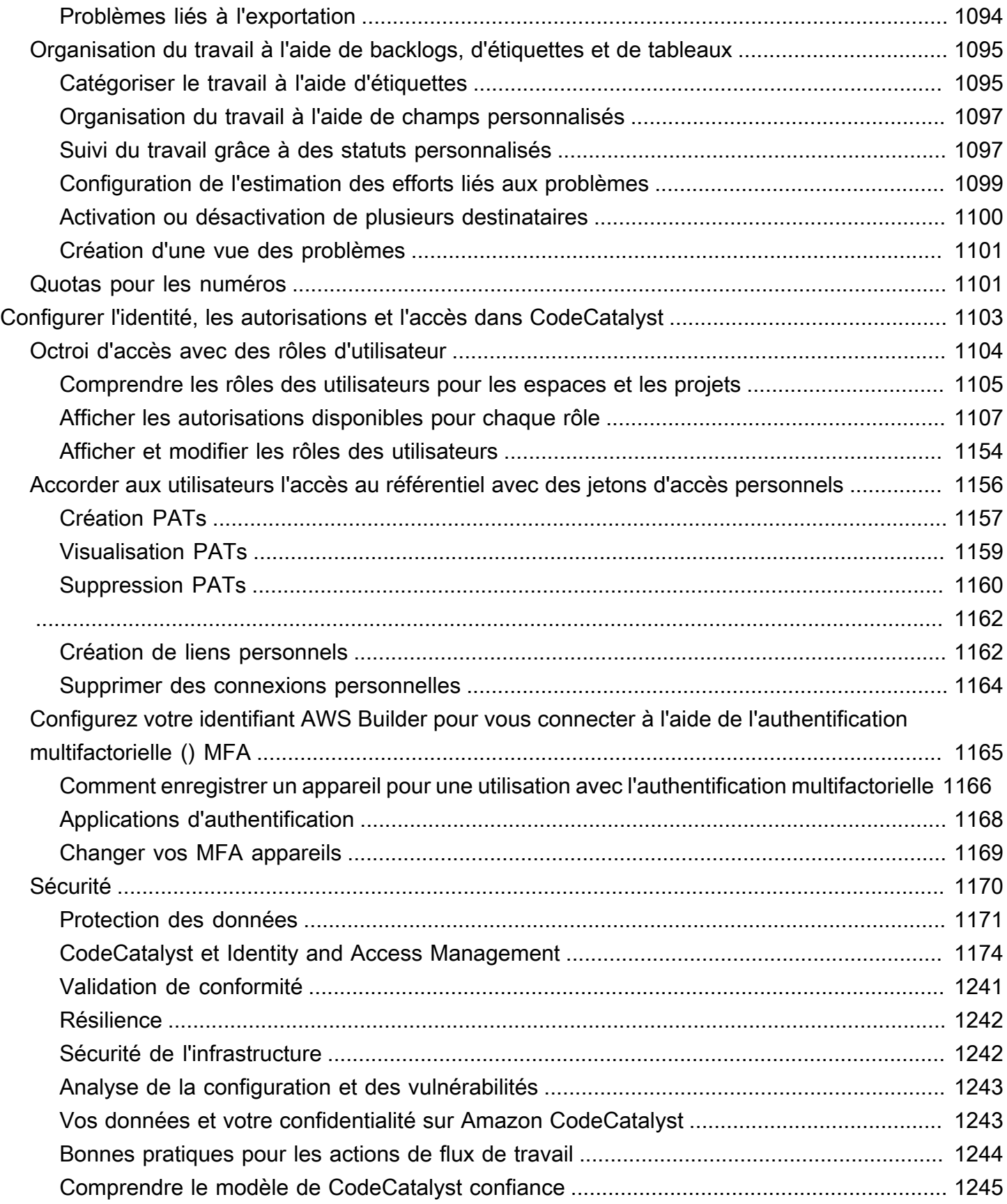

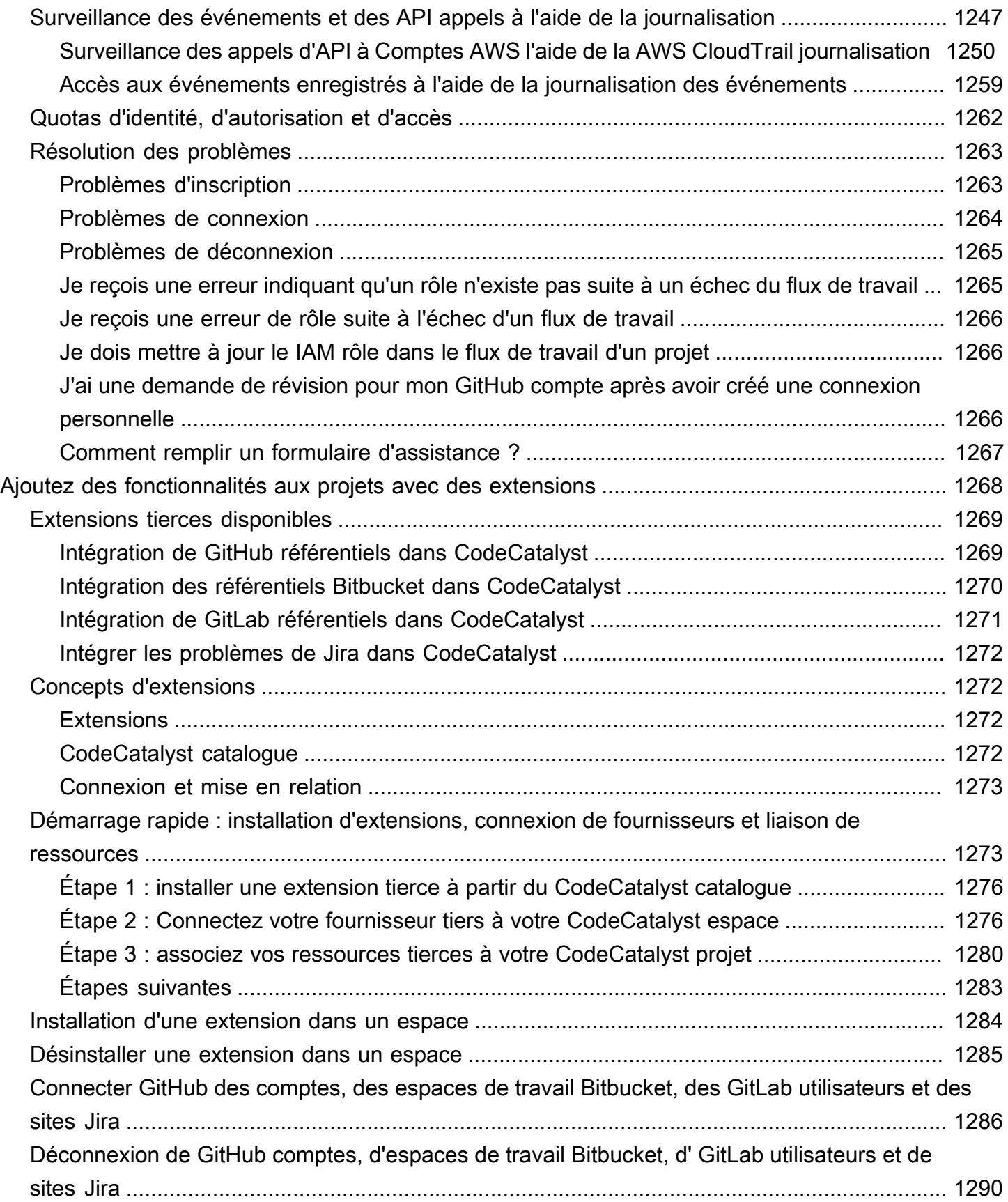

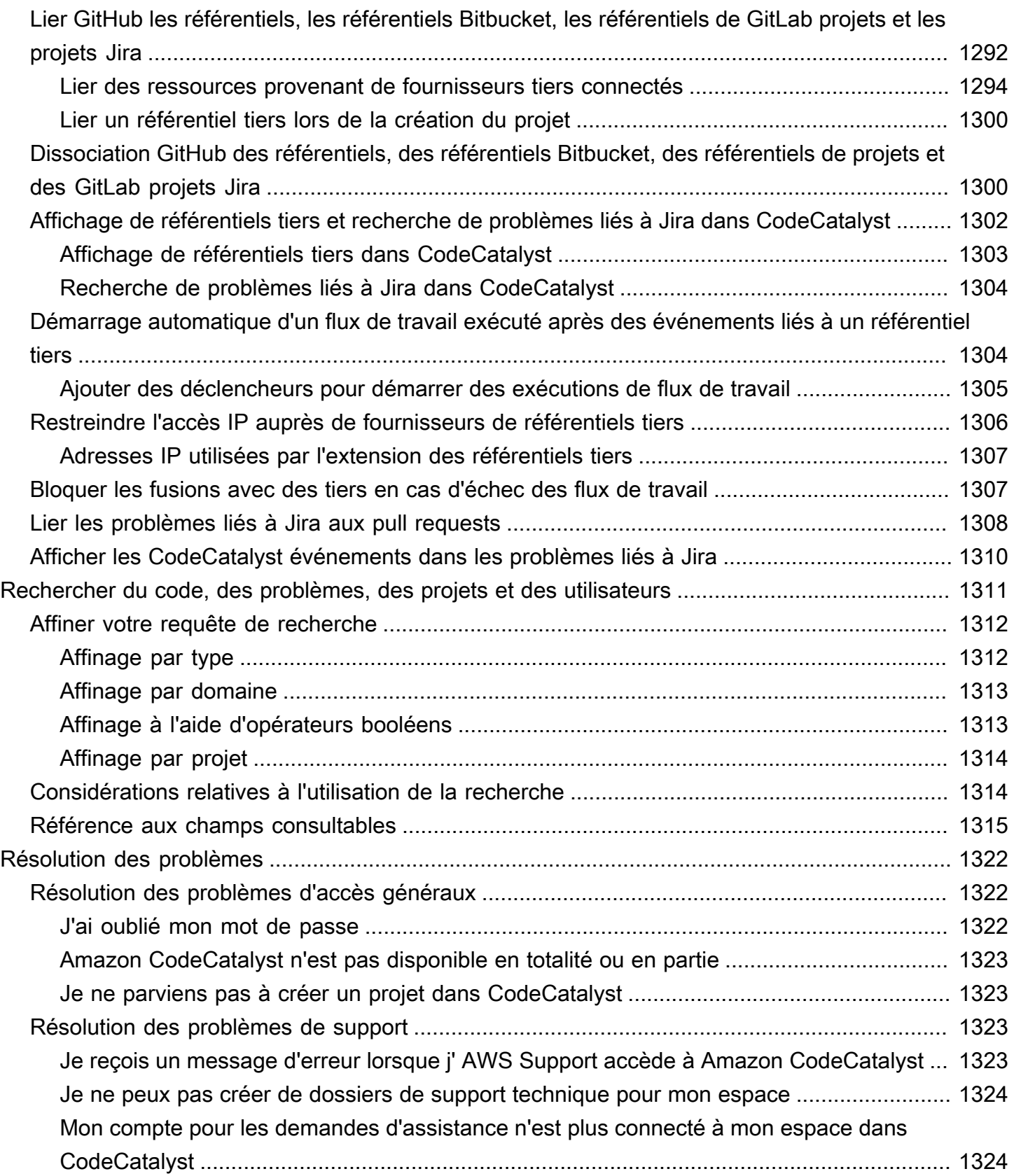

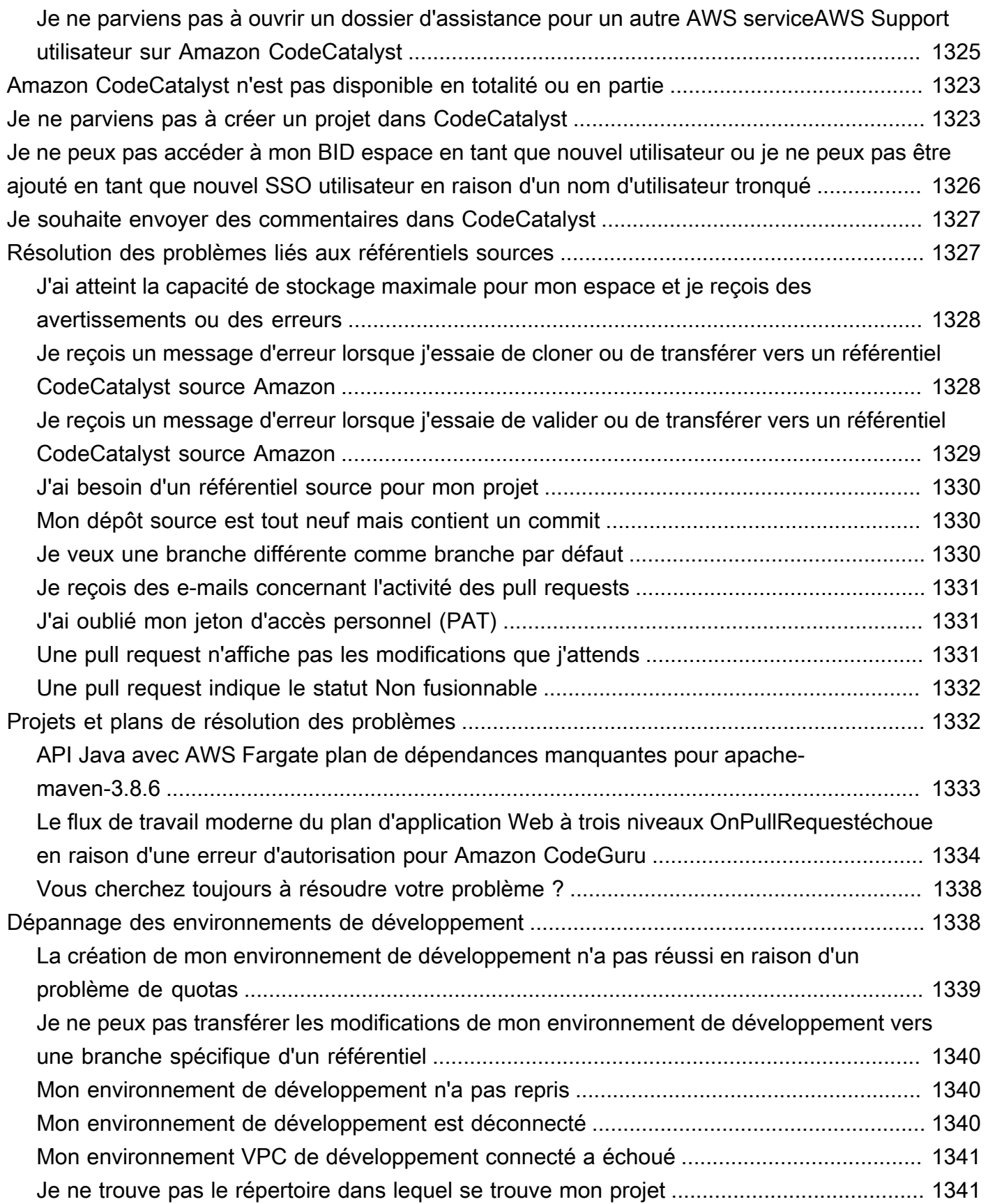

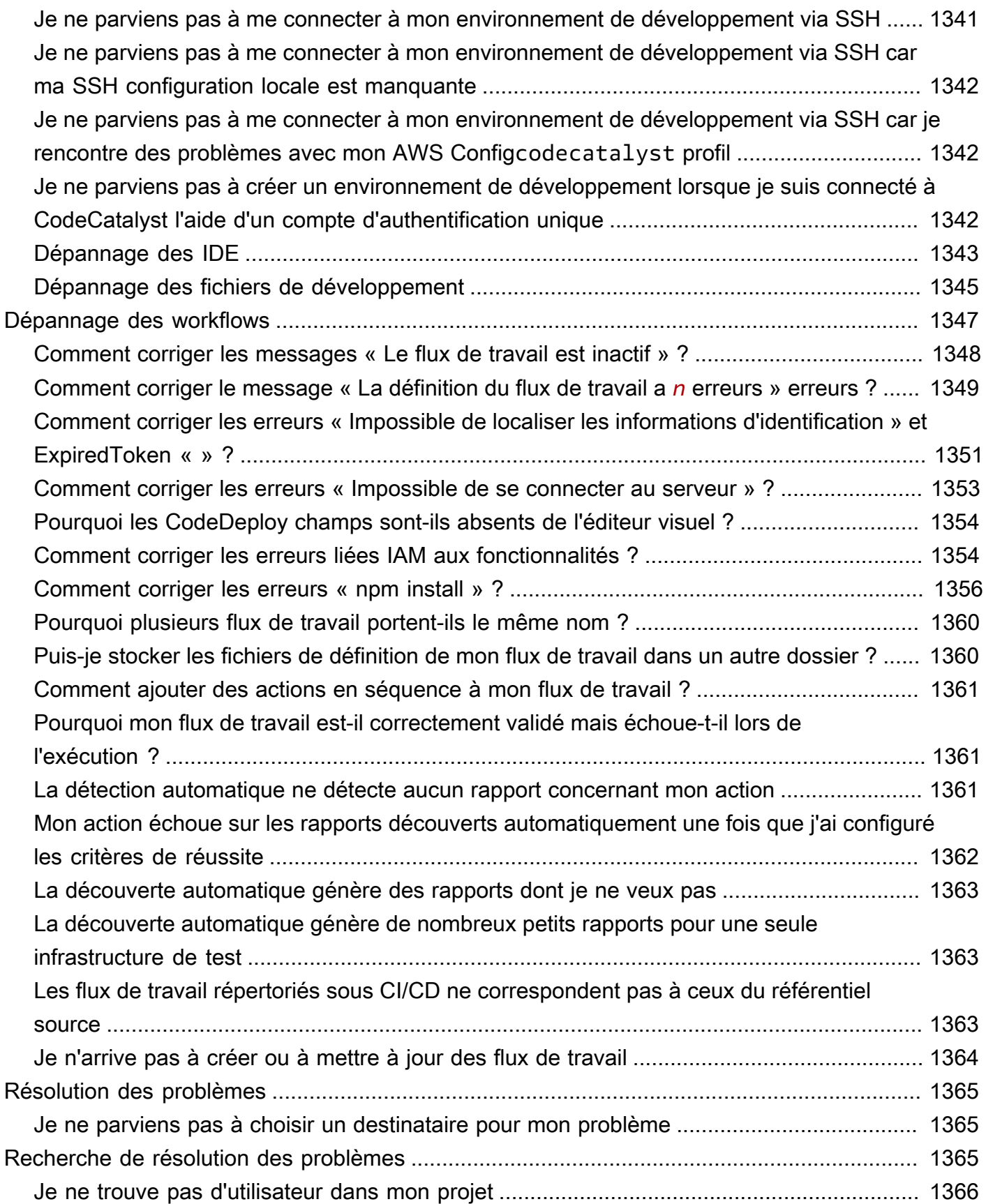

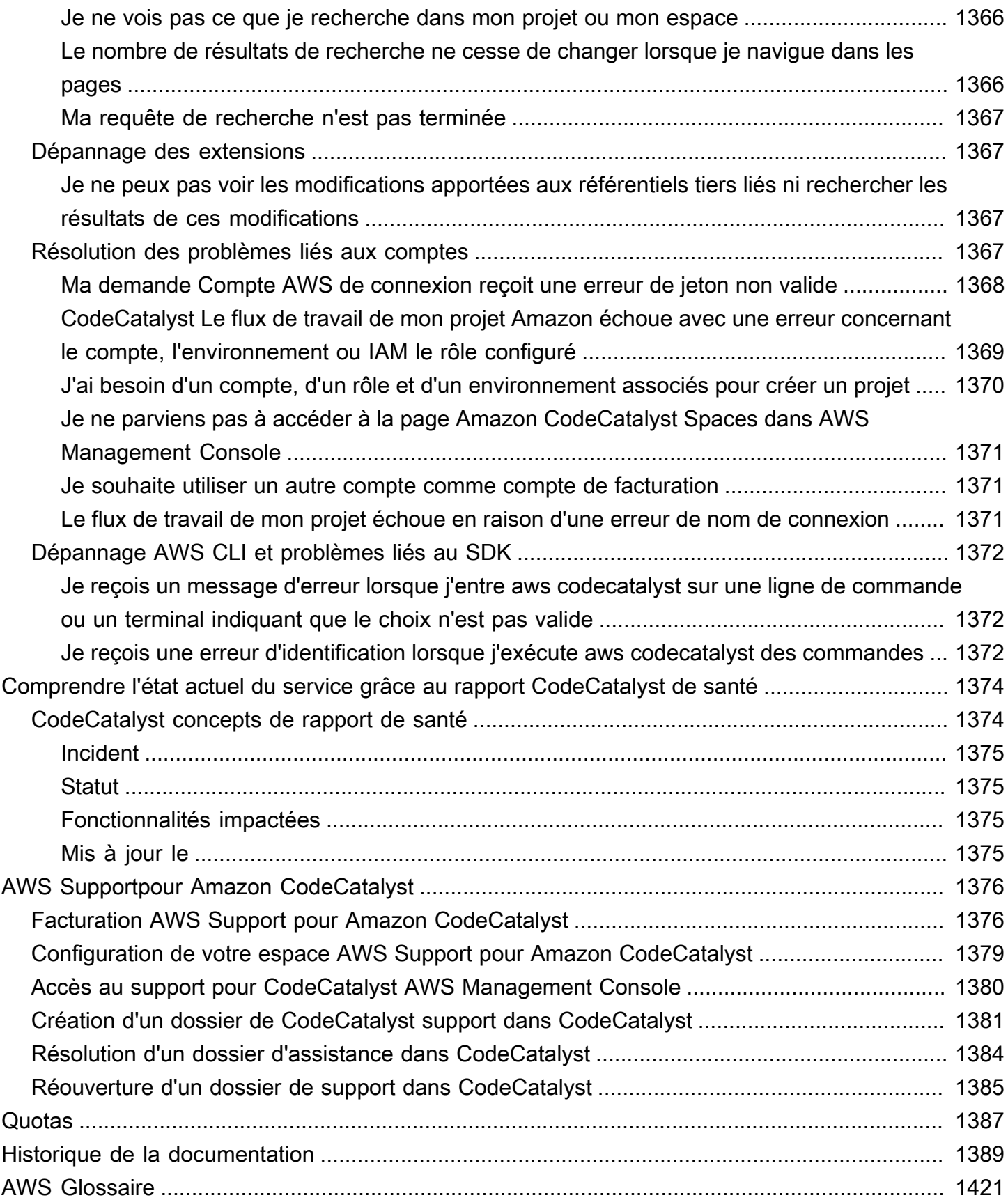

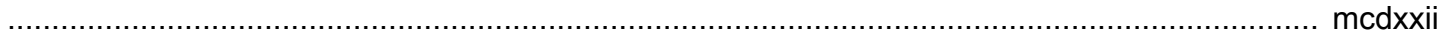

# <span id="page-22-0"></span>Qu'est-ce qu'Amazon CodeCatalyst ?

Amazon CodeCatalyst est un service intégré destiné aux équipes de développement de logiciels qui adoptent des pratiques d'intégration et de déploiement continues dans leur processus de développement logiciel. CodeCatalyst réunit tous les outils dont vous avez besoin au même endroit. Vous pouvez planifier le travail, collaborer sur le code et créer, tester et déployer des applications à l'aide d'outils d'intégration continue/de livraison continue (CI/CD). Vous pouvez également intégrer AWS des ressources à vos projets en vous connectant Comptes AWS à votre CodeCatalyst espace. En gérant toutes les étapes et tous les aspects du cycle de vie de vos applications dans un seul outil, vous pouvez fournir des logiciels rapidement et en toute confiance.

Dans CodeCatalyst, vous créez un espace pour représenter votre entreprise, votre département ou votre groupe, puis vous créez des projets contenant les ressources nécessaires pour soutenir vos équipes de développement et leurs tâches. CodeCatalystles ressources sont structurées au sein de projets qui vivent dans des espaces. Pour aider les équipes à démarrer rapidement, CodeCatalyst fournit des plans de projet basés sur un langage ou des outils. Lorsque vous créez un projet à partir d'un plan de projet, celui-ci est fourni avec des ressources telles qu'un référentiel de sources avec des exemples de code, des scripts de génération, des actions de déploiement, des serveurs virtuels ou des ressources sans serveur, etc.

### <span id="page-22-1"></span>Que puis-je en faire CodeCatalyst ?

Vous et votre équipe de développement pouvez CodeCatalyst prendre en charge chaque aspect du développement logiciel, de la planification de votre travail au déploiement de vos applications. Vous pouvez utiliser CodeCatalyst pour :

- Itérez et collaborez sur le code Travaillez en collaboration avec votre équipe sur le code à l'aide de branches, de fusions, de pull requests et de commentaires dans vos référentiels de code source. Créez des environnements de développement pour travailler rapidement sur le code sans avoir à cloner ou à configurer des connexions aux référentiels.
- Créez, testez et déployez votre application avec des flux de travail : configurez des flux de travail avec des actions de création, de test et de déploiement pour gérer l'intégration et la livraison continues de vos applications. Vous pouvez démarrer les flux de travail manuellement ou les configurer pour qu'ils démarrent automatiquement en fonction d'événements tels que les envois de code ou la création ou la fermeture de pull requests.
- Hiérarchisez le travail de votre équipe grâce au suivi des problèmes : utilisez les problèmes pour créer des arriérés et surveillez l'état des tâches en cours à l'aide de tableaux. La création et le maintien d'un carnet de tâches important sur lequel votre équipe pourra travailler constituent un élément important du développement de logiciels.
- Configuration de la surveillance et des notifications : surveillez l'activité de l'équipe et l'état des ressources, et configurez les notifications pour rester au courant des modifications importantes.

#### <span id="page-23-0"></span>Comment puis-je commencer CodeCatalyst ?

Si vous n'avez pas d'espace ou si vous souhaitez savoir comment configurer et gérer un espace, nous vous recommandons de commencer par le manuel [Amazon CodeCatalyst Administrator Guide.](https://docs.aws.amazon.com/codecatalyst/latest/adminguide/what-is.html)

Si vous débutez dans le domaine d'un projet ou d'un espace, nous vous recommandons de commencer par :

- Révision du [CodeCatalyst concepts](#page-24-0)
- [Création d'un espace](#page-132-0)
- Créez votre premier projet en suivant les étapes décrites dans [Tutoriel : Création d'un projet avec](#page-53-0) [le plan d'application Web moderne à trois niveaux](#page-53-0)

### <span id="page-23-1"></span>En savoir plus sur CodeCatalyst

Pour en savoir plus sur les fonctionnalités de, CodeCatalyst consultez ce guide de l'utilisateur, ainsi que les ressources suivantes :

- [AWS DevOps Articles de blog sur Amazon CodeCatalyst](https://aws.amazon.com/blogs/devops/category/developer-tools/amazon-code-catalyst/)
- [Le guide de référence des CodeCatalyst API Amazon](https://docs.aws.amazon.com/codecatalyst/latest/APIReference/Welcome.html)
- [Guide du développeur du kit de développement Amazon CodeCatalyst Action](https://docs.aws.amazon.com/codecatalyst/latest/adk/what-is-action-development-kit.html)
- [CodeCatalyst FAQ](https://codecatalyst.aws/explore/faq)
- **[Témoignages](https://codecatalyst.aws/explore/testimonials)**

# <span id="page-24-0"></span>CodeCatalyst concepts

Familiarisez-vous avec les concepts clés pour accélérer votre collaboration et le développement d'applications sur Amazon CodeCatalyst. Ces concepts incluent les termes utilisés dans les domaines du contrôle de source, de l'intégration continue et de la livraison continue (CI/CD), ainsi que de la modélisation et de la configuration des processus de publication automatisés.

Pour des informations conceptuelles supplémentaires, consultez les rubriques suivantes :

- [Concepts du référentiel source](#page-306-0)
- [Concepts de workflows](#page-496-1)

#### **Rubriques**

- [AWS Espaces Builder ID dans CodeCatalyst](#page-25-0)
- [Espaces qui soutiennent la fédération des identités dans CodeCatalyst](#page-25-1)
- **[Projets](#page-25-2)**
- [Plans](#page-25-3)
- [Connexions aux comptes](#page-26-0)
- [VPCconnexions](#page-26-1)
- [AWS ID du constructeur](#page-27-0)
- [Profils d'utilisateurs dans CodeCatalyst](#page-27-1)
- [Référentiels de sources](#page-28-0)
- [Validations](#page-28-1)
- [Environnements de développement](#page-29-0)
- [Flux de travail](#page-29-1)
- **[Actions](#page-30-0)**
- [Problèmes](#page-30-1)
- [Jetons d'accès personnels \(PATs\)](#page-30-2)
- [Connexions personnelles](#page-30-3)
- [Rôles](#page-31-0)

### <span id="page-25-0"></span>AWS Espaces Builder ID dans CodeCatalyst

L'administrateur de l'espace invite les utilisateurs CodeCatalyst en envoyant des e-mails d'invitation individuels depuis la page des membres. Utilisateurs invités ou inscrits pour CodeCatalyst créer leur propre identifiant AWS Builder. Le profil est géré dans AWS Builder ID et s'affiche sous forme de nom d'utilisateur et d'informations de profil dans les paramètres utilisateur de CodeCatalyst.

# <span id="page-25-1"></span>Espaces qui soutiennent la fédération des identités dans **CodeCatalyst**

Utilisateurs qui ont été ajoutés aux SSO utilisateurs et aux groupes de l'instance IAM Identity Center, qui sont gérés dans le magasin d'identités et qui sont invités à accéder à votre espace via IAM Identity Center. L'administrateur de Space synchronise la page des CodeCatalyst membres pour les dernières mises à jour. Les utilisateurs se connectent à l'aide du portail de SSO connexion tel que configuré dans l'instance IAM Identity Center de l'entreprise. Les espaces prenant en charge la fédération d'identités sont connectés à l'instance de banque d'identités via l'application Identity Center et son mappage à l'ID de la banque d'identités.

# <span id="page-25-2"></span>**Projets**

Un projet représente un effort de collaboration CodeCatalyst qui soutient les équipes et les tâches de développement. Une fois que vous avez un projet, vous pouvez ajouter, mettre à jour ou supprimer des utilisateurs et des ressources, personnaliser le tableau de bord de votre projet et suivre l'avancement du travail de votre équipe. Vous pouvez avoir plusieurs projets au sein d'un même espace.

Pour plus d'informations sur les projets, consultez[Organisez le travail avec des projets dans](#page-175-0) [CodeCatalyst](#page-175-0).

### <span id="page-25-3"></span>Plans

Un plan est un synthétiseur de projet qui génère et étend les fichiers de support des applications et les dépendances pour vous, tout en créant votre CodeCatalyst projet dans la console. Vous choisissez un type de projet parmi une sélection de plans CodeCatalyst, vous visualisez le README fichier et vous prévisualisez le référentiel de projets et les ressources qui seront générés. Votre projet est généré à partir de la configuration de base spécifiée par le plan. Vous effectuez régulièrement une synthèse avec le plan de projet, qui met à jour les fichiers de votre projet, tels que les dépendances logicielles, et régénère les ressources. Les projets utilisent un outil appelé Projen pour synthétiser les projets en synchronisant les dernières mises à jour des projets et en générant des fichiers de support. Ces fichiers peuvent inclurepackage.json, Makefileeslint, et plus encore en fonction du type et de la langue de votre application. Les plans de projet peuvent générer des fichiers supportant AWS des ressources telles que CDK des constructions, des AWS CloudFormation modèles et AWS Serverless Application Model des modèles.

Pour plus d'informations sur les plans de projet, consulte[zCréation d'un projet complet avec des](#page-225-1) [CodeCatalyst plans](#page-225-1).

#### <span id="page-26-0"></span>Connexions aux comptes

Une connexion à un compte associe un CodeCatalyst espace à votre Compte AWS. Une fois la connexion de votre compte configurée, elle Compte AWS est mise à la disposition de l'espace. Vous pouvez ensuite ajouter IAM des rôles CodeCatalyst afin qu'il puisse accéder aux ressources de votre Compte AWS. Vous pouvez également utiliser ces rôles pour vos actions de CodeCatalyst flux de travail.

Vous pouvez limiter les projets et les ressources ayant accès aux connexions aux comptes en activant les connexions de compte restreintes aux projets. Des connexions à des comptes restreints au projet sont connectées et ne sont accessibles Comptes AWS que par des projets spécifiques dans l'espace. Cela permet aux équipes présentes dans un espace de restreindre l'utilisation Comptes AWS des AWS ressources intégrées par projet. Par exemple, le compte utilisé pour les flux de travail de déploiement et VPC les connexions dans le cadre de projets spécifiques ne sera disponible qu'avec une connexion de compte restreinte au projet. Pour plus d'informations, voir [Configuration des connexions aux comptes restreints au projet.](https://docs.aws.amazon.com/codecatalyst/latest/adminguide/managing-accounts.html#managing-accounts-restriction)

Pour plus d'informations sur les connexions aux comptes, consultez[Permettre l'accès aux AWS](#page-137-1) [ressources avec Connected Comptes AWS.](#page-137-1)

### <span id="page-26-1"></span>VPCconnexions

Une VPCconnexion est une CodeCatalyst ressource qui contient toutes les configurations nécessaires pour que votre flux de travail accède à unVPC. Les administrateurs de l'espace peuvent ajouter leurs propres VPC connexions dans la CodeCatalyst console Amazon au nom des membres

de l'espace. En ajoutant une VPC connexion, les membres de l'espace peuvent exécuter des actions de flux de travail et créer des environnements de développement conformes aux règles du réseau et pouvant accéder aux ressources des environnements associésVPC.

Pour plus d'informations sur VPC les connexions, consultez [Managing Amazon Virtual Private Clouds](https://docs.aws.amazon.com/codecatalyst/latest/adminguide/managing-vpcs.html) dans le guide de l'CodeCatalyst administrateur.

#### <span id="page-27-0"></span>AWS ID du constructeur

Un AWS Builder ID est une identité personnelle que vous pouvez utiliser pour vous inscrire et vous connecter aux CodeCatalyst autres applications participantes. Ce n'est pas la même chose qu'un Compte AWS. Votre AWS Builder ID gère les métadonnées telles que l'alias d'utilisateur et l'adresse e-mail. Votre identifiant AWS Builder est une identité unique qui prend en charge les utilisateurs dans tous les espaces de CodeCatalyst. Pour plus d'informations sur l'accès à votre profil AWS Builder ID, consultez[Mettre à jour votre profil](#page-48-0). Pour en savoir plus sur AWS Builder ID, consultez [AWS Builder ID](https://docs.aws.amazon.com/general/latest/gr/aws_builder_id.html) dans le Références générales AWS.

Pour plus d'informations sur l'inscription et la connexion, consultez[Configurer et se connecter à](#page-32-0) [CodeCatalyst](#page-32-0).

### <span id="page-27-1"></span>Profils d'utilisateurs dans CodeCatalyst

Vous accédez à votre profil CodeCatalyst utilisateur en choisissant l'option de profil dans le menu déroulant situé sous vos initiales de connexion sur n'importe quelle page de CodeCatalyst. Vous pouvez créer des jetons d'accès personnels (PATs) à partir de votre page de profil, mais vous ne pouvez les afficher ou les supprimer qu'PATsà l'aide du AWS CLI. Votre nom d'utilisateur est l'alias que vous avez choisi lors de votre inscription. Vous ne pouvez pas modifier votre nom d'utilisateur. Pour consulter la page de profil CodeCatalyst d'un autre utilisateur, accédez à l'onglet Membres de votre projet et choisissez l'utilisateur approprié.

Vous accédez à votre AWS Builder ID en consultant votre CodeCatalyst profil, puis en choisissant d'accéder à AWS Builder ID. Vous serez redirigé vers votre page de profil AWS Builder ID. Le nom complet, l'adresse e-mail et le mot de passe de votre profil sont gérés par votre AWS Builder ID, et vous pouvez modifier ces informations à l'aide de la page AWS Builder ID. Vous avez saisi ces informations lors de votre inscription. Lorsque vous serez prêt MFA à configurer l'utilisation d'une application d'authentification pour vous connecter, vous utiliserez la page AWS Builder ID. Pour plus d'informations sur l'affichage de votre profil AWS Builder ID, consulte[zMettre à jour votre profil.](#page-48-0)

Pour plus d'informations sur l'inscription et la connexion, consultez[Configurer et se connecter à](#page-32-0) [CodeCatalyst](#page-32-0).

#### <span id="page-28-0"></span>Référentiels de sources

Un référentiel source est l'endroit où vous stockez en toute sécurité le code et les fichiers de votre projet. Il enregistre également l'historique des versions de vos fichiers. Par défaut, un référentiel source est partagé avec les autres utilisateurs de votre CodeCatalyst projet. Vous pouvez disposer de plusieurs référentiels sources pour un projet. Vous pouvez créer des référentiels sources pour les projets dans CodeCatalyst, ou vous pouvez choisir de lier un référentiel source existant hébergé par un autre service si ce service est pris en charge par une extension installée. Par exemple, vous pouvez lier un GitHub dépôt à un projet après avoir installé l'extension GitHub Repositories. Pour plus d'informations, consultez [Stockage du code source dans des référentiels pour un projet dans](#page-323-1) [CodeCatalyst](#page-323-1) et [Démarrage rapide : installation d'extensions, connexion de fournisseurs et liaison de](#page-1294-1)  [ressources dans CodeCatalyst](#page-1294-1).

Les référentiels sources sont également l'endroit où sont stockées les informations de configuration de votre CodeCatalyst projet, telles que le fichier de configuration qui définit les attributs et les actions de votre flux de travail CI/CD. Si vous créez votre projet à l'aide d'un plan, un référentiel source contenant les informations de configuration du projet sera créé. Si vous créez un projet vide, vous devez créer un référentiel source avant de pouvoir créer des ressources nécessitant des informations de configuration, telles que des flux de travail.

Pour plus de concepts susceptibles de vous aider à utiliser les référentiels de sources et le contrôle de source, consulte[zConcepts du référentiel source](#page-306-0).

### <span id="page-28-1"></span>Validations

Un commit est une modification apportée à un fichier ou à un ensemble de fichiers. Dans la CodeCatalyst console Amazon, un commit enregistre vos modifications et les envoie vers un référentiel source. Le commit inclut des informations sur le changement, notamment l'identité de l'utilisateur qui a effectué le changement, l'heure et la date du changement, le titre du commit et tout message inclus concernant le changement. Pour plus d'informations, consultez [Comprendre les](#page-375-0)  [modifications apportées au code source à l'aide de validations sur Amazon CodeCatalyst](#page-375-0).

Dans le contexte d'un dépôt source en CodeCatalyst, les validations sont des instantanés des modifications apportées au contenu de votre dépôt. Chaque fois qu'un utilisateur valide et introduit une modification, il CodeCatalyst enregistre des informations telles que l'auteur de la modification, la date et l'heure de la validation, ainsi que les modifications apportées dans le cadre de la validation. Vous pouvez également ajouter des balises Git aux validations pour aider à identifier des validations spécifiques.

Pour plus d'informations sur les validations, consulte[zComprendre les modifications apportées au](#page-375-0) [code source à l'aide de validations sur Amazon CodeCatalyst.](#page-375-0)

#### <span id="page-29-0"></span>Environnements de développement

Un environnement de développement est un environnement de développement basé sur le cloud que vous pouvez utiliser CodeCatalyst pour travailler rapidement sur le code stocké dans les référentiels sources de votre projet. Les outils de projet et les bibliothèques d'applications inclus dans votre environnement de développement sont définis par un fichier de développement dans le référentiel source de votre projet. Si vous n'avez pas de fichier de développement dans votre dépôt source, un fichier de développement par défaut sera automatiquement appliqué. Le fichier de développement par défaut inclut des outils pour les langages de programmation et les frameworks les plus fréquemment utilisés. Par défaut, un environnement de développement est configuré pour disposer d'un processeur à 2 cœursRAM, de 4 Go et de 16 Go de stockage persistant.

#### <span id="page-29-1"></span>Flux de travail

Un flux de travail est une procédure automatisée qui décrit comment créer, tester et déployer votre code dans le cadre d'un système d'intégration et de livraison continues (CI/CD). Un flux de travail définit une série d'étapes, ou d'actions, à effectuer lors de son exécution. Un flux de travail définit également les événements, ou déclencheurs, qui déclenchent le démarrage du flux de travail. Pour configurer un flux de travail, vous devez créer un fichier de définition de flux de travail à l'aide du [visuel ou de l'YAMLéditeur](https://docs.aws.amazon.com/codecatalyst/latest/userguide/flows.html#workflow.editors) de la CodeCatalyst console.

#### **b** Tip

Pour un aperçu rapide de la manière dont vous pouvez utiliser les flux de travail dans un projet, [créez un projet avec un plan](https://docs.aws.amazon.com/codecatalyst/latest/userguide/projects-create.html#projects-create-console-template). Chaque plan déploie un flux de travail fonctionnel que vous pouvez examiner, exécuter et tester.

Pour de plus amples informations sur les flux de travail, veuillez consulter [Créez, testez et déployez](#page-490-0)  [avec des flux de travail.](#page-490-0)

### <span id="page-30-0"></span>Actions

Une action est le principal élément constitutif d'un flux de travail et définit une unité logique de travail, ou tâche, à exécuter lors de l'exécution d'un flux de travail. En général, un flux de travail inclut plusieurs actions qui s'exécutent de manière séquentielle ou en parallèle selon la façon dont vous les avez configurées.

<span id="page-30-1"></span>Pour plus d'informations sur les actions, consultez[Configuration des actions du flux de travail.](#page-879-0)

# Problèmes

Un problème est un enregistrement qui permet de suivre le travail lié à votre projet. Vous pouvez créer un problème lié à une fonctionnalité, à une tâche, à un bogue ou à toute autre tâche liée à votre projet. Si vous utilisez le développement agile, un problème peut également décrire une histoire épique ou une histoire utilisateur.

Pour plus d'informations sur les problèmes, consultez[Suivez et organisez le travail en cas de](#page-1090-0)  [problèmes dans CodeCatalyst.](#page-1090-0)

### <span id="page-30-2"></span>Jetons d'accès personnels (PATs)

Un jeton d'accès personnel (PAT) est similaire à un mot de passe. Il est associé à votre identité d'utilisateur pour être utilisé dans tous les espaces et projets de CodeCatalyst. Vous pouvez accéder PATs à CodeCatalyst des ressources qui incluent des environnements de développement intégrés (IDEs) et des référentiels de sources basés sur Git. PATsvous représentent CodeCatalyst et vous pouvez les gérer dans vos paramètres utilisateur. Un utilisateur peut en avoir plusieursPAT. Les jetons d'accès personnels ne s'affichent qu'une seule fois. Il est recommandé de les stocker en toute sécurité sur votre ordinateur local. Par défaut, PATs expirent au bout d'un an.

Pour plus d'informations sur PATs, consultez [Accorder aux utilisateurs l'accès au référentiel avec des](#page-1177-0) [jetons d'accès personnels.](#page-1177-0)

#### <span id="page-30-3"></span>Connexions personnelles

Une connexion personnelle est une autorisation entre votre CodeCatalyst identité et votre fournisseur de source externe, telle que GitHub. Vous utilisez des connexions personnelles pour permettre à un CodeCatalyst utilisateur d'ajouter des référentiels sources tiers. Par exemple, vous pouvez

connecter un GitHub dépôt à un CodeCatalyst espace. Une application de connecteur installée est installée dans le GitHub compte pour être utilisée avec les référentiels désignés par le propriétaire du compte. Vous pouvez créer une connexion personnelle pour une identité d'utilisateur (CodeCatalyst alias) dans tous les espaces pour un type de fournisseur spécifique, tel que GitHub. Les connexions personnelles sont associées soit à votre identifiant AWS Builder, soit à votre SSO utilisateur.

Pour plus d'informations, consultez [Accès aux GitHub ressources par le biais de connexions](#page-1183-1) [personnelles](#page-1183-1).

# <span id="page-31-0"></span>Rôles

Un rôle définit l'accès d'un utilisateur aux ressources d'un projet ou d'un espace, ainsi que les actions que l'utilisateur peut effectuer. Vous choisissez le rôle d'un utilisateur lorsque vous l'invitez à participer à un projet. Il existe des rôles au niveau de l'espace et des rôles au niveau du projet dans. CodeCatalyst Un utilisateur doté d'un rôle administratif au niveau approprié peut modifier les rôles assignés. Par exemple, un utilisateur ayant le rôle d'administrateur de projet pour un projet a le contrôle total de ce projet et peut modifier les rôles des utilisateurs dans ce projet. Pour plus d'informations sur les rôles disponibles et les autorisations dont dispose chaque rôle, consultez[Octroi](#page-1125-0)  [d'accès avec des rôles d'utilisateur.](#page-1125-0)

Pour plus d'informations sur les rôles , consultez [Octroi d'accès avec des rôles d'utilisateur](#page-1125-0).

# <span id="page-32-0"></span>Configurer et se connecter à CodeCatalyst

Vous pouvez configurer deux types d'espace CodeCatalyst : les espaces qui prennent en charge les utilisateurs de AWS Builder ID et les espaces qui prennent en charge la fédération d'identité, dans lequel SSO les utilisateurs et les groupes sont gérés dans IAM Identity Center. Les utilisateurs d'un espace AWS Builder ID se connectent à l' CodeCatalyst aide de leur identifiant AWS Builder ID, et les utilisateurs d'un espace configuré pour la fédération d'identité se connectent CodeCatalyst via le SSO portail de l'entreprise associée à l'espace.

#### **a** Note

CodeCatalyst les noms d'utilisateur ont une longueur minimale de 3 et une longueur maximale de 100 caractères. Les noms d'utilisateur fournis de plus de 100 caractères seront tronqués. Cela peut donner lieu à un nom d'utilisateur qui semble être une copie d'un autre nom d'utilisateur de 100 caractères. Pour plus d'informations, consultez [Je ne peux pas](#page-1347-0)  [accéder à mon BID espace en tant que nouvel utilisateur ou je ne peux pas être ajouté en](#page-1347-0)  [tant que nouvel SSO utilisateur en raison d'un nom d'utilisateur tronqué.](#page-1347-0)

Les étapes de configuration et d'administration d'un espace AWS Builder ID sont décrites dans ce guide. Pour utiliser un espace CodeCatalyst AWS Builder ID, vous devez le configurer à CodeCatalyst l'aide des paramètres utilisateur et du AWS Builder ID auxquels vous vous connectez CodeCatalyst.

Les étapes de configuration et d'administration d'un espace prenant en charge la fédération d'identités sont décrites dans le guide de l'CodeCatalyst administrateur. Pour utiliser des espaces configurés pour la fédération d'identité, consultez la section [Configuration et administration des](https://docs.aws.amazon.com/codecatalyst/latest/adminguide/what-is.html)  [CodeCatalyst espaces](https://docs.aws.amazon.com/codecatalyst/latest/adminguide/what-is.html) dans le manuel Amazon CodeCatalyst Administrator Guide.

Cette section fournit deux méthodes courantes pour configurer l'utilisation d'un espace AWS Builder ID sur Amazon CodeCatalyst : créer un espace et un projet en tant que premier utilisateur, et accepter une invitation à accéder à un espace ou à un projet existant. Ces flux de travail de configuration sont nécessairement très différents. Le schéma suivant montre les deux processus d'inscription comme suit :

1. Dans le premier cas, vous créez et configurez un espace pour votre entreprise, votre équipe ou votre groupe, et vous créez un projet avant d'inviter d'autres personnes à accéder à ces

ressources. Un Compte AWS doit être fourni à des fins de facturation, où vous pouvez toujours opter par défaut pour le niveau gratuit.

2. Dans le second cas, si vous vous inscrivez CodeCatalyst en acceptant une invitation à participer à un projet, quelqu'un d'autre a déjà créé un espace et un projet pour vous. Toutefois, vous devez tout de même configurer votre profil afin d'être prêt à commencer à travailler avec d'autres personnes.

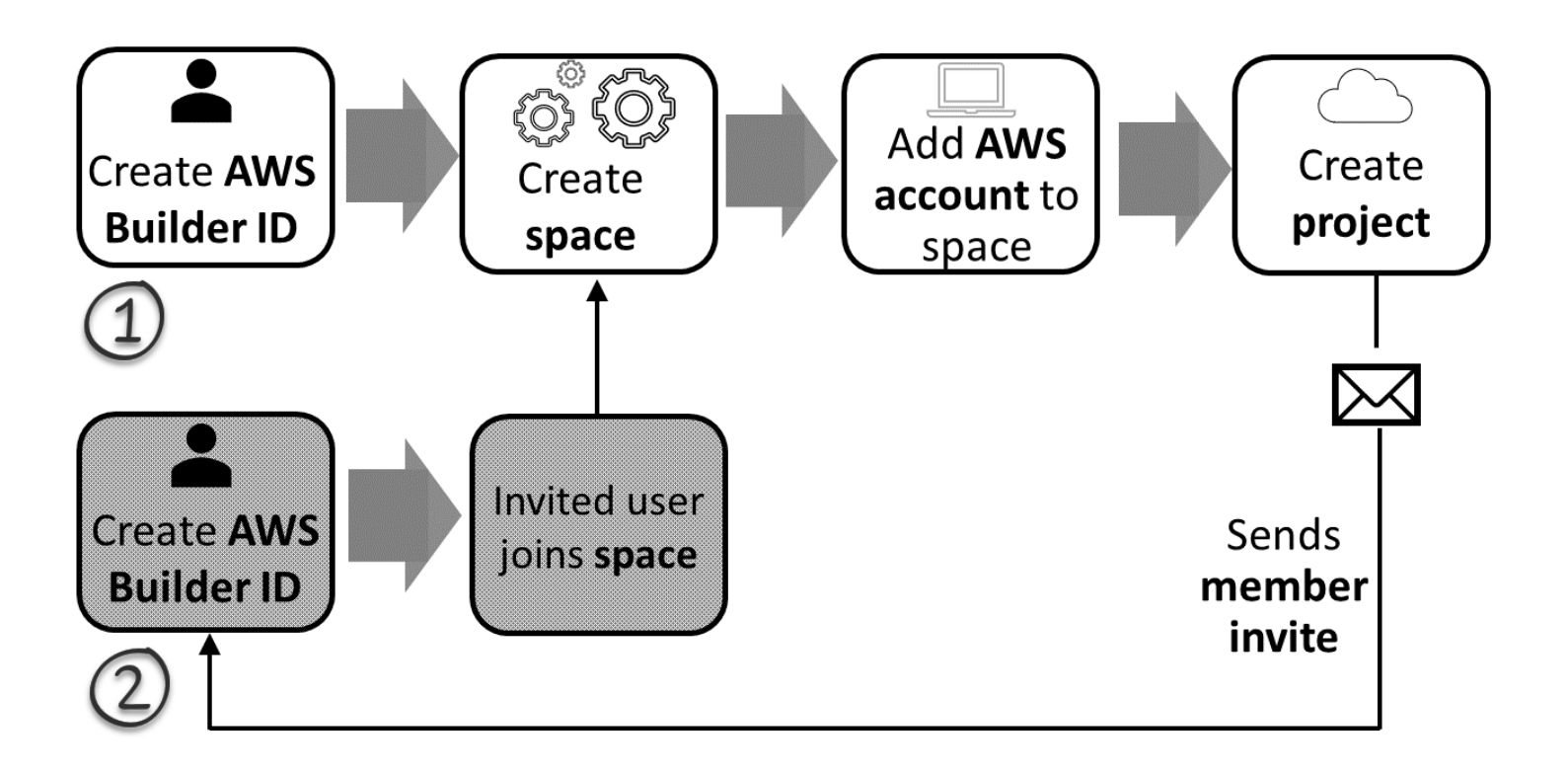

#### **1** Tip

CodeCatalyst utilise des espaces pour regrouper les projets et les ressources. Lorsque vous vous inscrivez pour la première fois CodeCatalyst, il vous sera demandé de créer un espace ainsi qu'un projet.

Que vous vous inscriviez pour créer un espace et un projet ou que vous vous inscriviez pour accepter une invitation, vous créez un AWS Builder ID que vous utiliserez pour vous connecter CodeCatalyst. Pour créer un AWS Builder ID, vous devez fournir le nom complet, le mot de passe et l'adresse email que vous utilisez pour vous connecter aux AWS applications. Vous utiliserez l'e-mail et le mot

de passe pour vous connecter CodeCatalyst après ce point. Vous pouvez également utiliser ce AWS Builder ID pour vous connecter à d'autres applications qui utilisent les informations d'identification AWS Builder ID.

Dans CodeCatalyst et dans AWS Builder ID, un profil est généré en fonction de vos informations de connexion. Votre profil contient vos CodeCatalyst préférences en matière de langue et de paramètres de notification pour vos CodeCatalyst projets.

**1** Tip

Si vous rencontrez des problèmes lors de la création de votre CodeCatalyst profil Amazon, suivez les étapes indiquées sur cette page. Si vous avez besoin d'une aide supplémentaire, consultez[Problèmes d'inscription](#page-1284-1).

#### Rubriques

- [Création de votre premier espace et de votre premier rôle de développement \(en commençant](#page-34-0)  [sans invitation\)](#page-34-0)
- [Acceptation d'une invitation et création de votre identifiant AWS Builder](#page-41-0)
- [Connectez-vous avec votre identifiant AWS Builder](#page-44-0)
- [Connectez-vous avec SSO](#page-44-2)
- [Afficher tous les espaces et projets d'un utilisateur](#page-45-0)
- [Afficher et gérer les CodeCatalyst profils](#page-46-0)
- [Configuration pour utiliser AWS CLI le CodeCatalyst](#page-50-0)

# <span id="page-34-0"></span>Création de votre premier espace et de votre premier rôle de développement (en commençant sans invitation)

Vous pouvez vous inscrire à Amazon CodeCatalyst sans être invité à accéder à un espace ou à un projet existant. Lorsque vous le ferez, vous créerez un espace et un projet après avoir créé votre identifiant AWS Builder. Dans le cadre de la création d'un espace, vous devrez en ajouter un à des Compte AWS fins de facturation.

Création de votre premier espace et de votre premier rôle de développement (en commençant sans invitation)

#### G Tip

Si vous rencontrez des problèmes lors de la création de votre CodeCatalyst profil Amazon, suivez les étapes indiquées sur cette page. Si vous avez besoin d'une aide supplémentaire, consultez[Problèmes d'inscription](#page-1284-1).

Voici un flux possible pour un utilisateur débutant CodeCatalyst sans invitation à un projet ou à un espace.

Mary Major est une développeuse intéressée CodeCatalyst et décide de l'essayer. Elle accède à la CodeCatalyst console et choisit l'option de s'inscrire et de créer un identifiant AWS Builder. Mary fournit une adresse e-mail et un mot de passe pour créer son identifiant AWS Builder. Elle pourra utiliser son identifiant AWS Builder pour se connecter à CodeCatalyst d'autres applications. Lorsqu'on lui demande de choisir un alias, elle indique le MaryMajor nom CodeCatalyst d'utilisateur qui sera affiché CodeCatalyst et que les autres membres du projet utiliseront pour @mention Mary.

Ensuite, Mary est automatiquement invitée à créer un espace. Dans le cadre de ce flux, Mary est invitée à Compte AWS associer un à l'espace qu'elle crée afin qu'elle puisse voir l'exemple de code lors de la création et du déploiement de son premier projet. Elle ajoute ces informations et crée son espace, où elle choisit l'option de créer un rôle de développement de prévisualisation pouvant être utilisé pour des projets dans son nouvel espace. Mary choisit de créer un projet, puis elle consulte une liste de plans de projets. Après avoir examiné les informations relatives aux plans disponibles, elle décide d'essayer le plan d'application Web moderne à trois niveaux pour son premier projet. Elle remplit les champs obligatoires et crée le projet. Dès que le projet est prêt, elle est redirigée vers une page de résumé du projet qui inclut les activités récentes ainsi que des liens vers le code du projet et le flux de travail qui crée et déploie automatiquement ce code. Elle explore à la fois le code et le flux de travail, notamment en consultant l'exemple d'application Web déployé. Appréciant ce qu'elle voit, elle décide d'inviter certains de ses collègues à participer au projet pour commencer à explorer CodeCatalyst.

Lorsqu'elle a un moment, Mary configure son identifiant AWS Builder pour se connecter à l' CodeCatalyst aide de l'authentification multifactorielle (MFA). Une fois la MFA configurée, Mary peut se connecter à CodeCatalyst l'aide d'une combinaison de son CodeCatalyst mot de passe et d'un code ou d'un jeton provenant d'une application d'authentification tierce approuvée.

Création de votre premier espace et de votre premier rôle de développement (en commençant sans invitation)
## Création de votre premier espace et de vos premiers rôles IAM

Suivez ces étapes pour créer votre CodeCatalyst profil Amazon, créer un espace et ajouter un compte, un rôle de support et un rôle de développeur à votre espace.

La procédure finale crée et ajoute le rôle de développeur. Le rôle de développeur est un rôle AWS IAM qui permet à vos CodeCatalyst flux de travail d'accéder aux AWS ressources. Le rôle de développeur est un rôle de service utilisé pour gérer AWS services et sera créé dans le compte connecté. Une fonction de service est un [rôle IAM](https://docs.aws.amazon.com/IAM/latest/UserGuide/id_roles.html) qu'un service endosse pour accomplir des actions en votre nom. Un administrateur IAM peut créer, modifier et supprimer une fonction du service à partir d'IAM. Le rôle aura un nomCodeCatalystWorkflowDevelopmentRole-*spaceName*. Pour plus d'informations sur le rôle et la politique de rôle, consultez [Comprendre le rôle](#page-1222-0) [CodeCatalystWorkflowDevelopmentRole-](#page-1222-0)*spaceName*du service.

#### **a** Note

En matière de sécurité, il est recommandé d'attribuer un accès administratif uniquement aux utilisateurs administratifs et aux développeurs qui doivent gérer l'accès aux AWS ressources de l'espace.

Avant de commencer, vous devez être prêt à fournir un Compte AWS identifiant pour un compte sur lequel vous disposez de privilèges administratifs. Ayez votre Compte AWS identifiant à 12 chiffres à portée de main. Pour plus d'informations sur la recherche de votre Compte AWS identifiant, consultez la section [Votre Compte AWS identifiant et son alias](https://docs.aws.amazon.com/IAM/latest/UserGuide/console_account-alias.html).

Pour vous inscrire en tant que nouvel utilisateur

- 1. Avant de commencer dans la CodeCatalyst console, ouvrez le AWS Management Console, puis assurez-vous que vous êtes connecté avec le même Compte AWS que celui que vous souhaitez utiliser pour créer votre espace.
- 2. Ouvrez la CodeCatalyst console à l'[adresse https://codecatalyst.aws/](https://codecatalyst.aws/).
- 3. Sur la page d'accueil, choisissez S'inscrire. La page Créez votre identifiant de AWS constructeur s'affiche. Votre AWS Builder ID est une identité que vous créez pour vous connecter. Ce n'est pas la même chose qu'un Compte AWS.
- 4. Dans Votre adresse e-mail, entrez l'adresse e-mail à laquelle vous souhaitez vous associer CodeCatalyst. Ensuite, sélectionnez Suivant.

5. Dans Votre nom, indiquez le prénom et le nom de famille que vous souhaitez afficher dans les applications où vous utilisez votre AWS Builder ID. Les espaces sont autorisés. Il s'agira du nom de votre profil AWS Builder ID, par exemple Mary Major. Vous pourrez modifier le nom ultérieurement.

Choisissez Suivant. La page de vérification par e-mail s'affiche.

- 6. Un code de vérification sera envoyé à l'adresse e-mail que vous avez spécifiée. Entrez ce code dans Code de vérification, puis choisissez Vérifier. Si vous ne recevez pas votre code au bout de 5 minutes et que vous ne le trouvez pas dans vos dossiers de spam ou de courrier indésirable, choisissez Renvoyer le code.
- 7. Une fois votre code vérifié, entrez un mot de passe qui répond aux exigences des sections Mot de passe et Confirmation du mot de passe.

Cochez la case confirmant votre accord avec le contrat AWS client et les conditions de AWS service, puis choisissez Create AWS Builder ID.

8. Sur la page Créez votre CodeCatalyst alias, entrez un alias que vous souhaitez utiliser pour votre identifiant utilisateur unique CodeCatalyst. Choisissez une version abrégée de votre nom sans espaces, telle que MaryMajor. CodeCatalyst Les autres utilisateurs l'utiliseront pour vous @mention dans les commentaires et les pull requests. Votre CodeCatalyst profil contiendra à la fois votre nom complet issu de votre identifiant AWS Builder et votre CodeCatalyst alias. Vous ne pourrez pas changer CodeCatalyst d'alias ultérieurement.

Votre nom complet et votre alias apparaîtront dans différentes zones de CodeCatalyst. Par exemple, le nom de votre profil s'affiche pour votre activité répertoriée dans le fil d'activités, mais les membres du projet utiliseront votre alias pour vous @mention.

Choisissez Suivant. La page est mise à jour pour afficher la section Créez votre CodeCatalyst espace.

9. Dans Donnez un nom à votre espace, entrez le nom de votre espace. Vous ne pourrez pas le modifier ultérieurement.

### **a** Note

Les noms des espaces doivent être uniques d'un côté à l'autre CodeCatalyst. Vous ne pouvez pas réutiliser les noms des espaces supprimés.

- 10. Dans Région AWSle menu déroulant, choisissez la région dans laquelle vous souhaitez stocker votre espace et les données du projet. Vous ne pourrez pas le modifier ultérieurement.
- 11. Choisissez Suivant. La page est mise à jour pour afficher la page permettant d'ajouter un Compte AWS. Ce compte sera utilisé comme compte de facturation pour l'espace.
- 12. Dans Compte AWS ID, saisissez l'identifiant à douze chiffres du compte que vous souhaitez connecter à votre espace.

Dans le jeton de vérification du AWS compte, copiez l'identifiant du jeton généré. Le jeton est automatiquement copié pour vous, mais vous souhaiterez peut-être le stocker pendant que vous approuvez la demande de AWS connexion.

- 13. Choisissez Accéder à la AWS console pour vérifier.
- 14. La page Verify Amazon CodeCatalyst Space s'ouvre dans le AWS Management Console. Voici la page Amazon CodeCatalyst Spaces. Vous devrez peut-être vous connecter pour accéder à la page.

Dans le AWS Management Console, assurez-vous de choisir le même Région AWS endroit où vous souhaitez créer votre espace.

Pour accéder directement à la page, connectez-vous aux Amazon CodeCatalyst Spaces AWS Management Console à l'adresse https://console.aws.amazon.com/codecatalyst/home/.

Le champ du jeton de vérification dans le AWS Management Console est automatiquement rempli avec le jeton généré dans CodeCatalyst.

15. (Facultatif) Sous Niveaux payants autorisés, choisissez Autoriser les niveaux payants (Standard, Enterprise) pour activer les niveaux payants pour votre compte de facturation.

## **a** Note

Cela ne fait pas passer le niveau de facturation à un niveau payant. Cependant, cela configure le Compte AWS afin que vous puissiez modifier le niveau de facturation de votre espace à tout moment. CodeCatalyst Vous pouvez activer les niveaux payants à tout moment. Sans cette modification, l'espace ne peut utiliser que le niveau gratuit.

16. Choisissez Vérifier l'espace.

Un message de confirmation du compte s'affiche pour indiquer que le compte a été ajouté à l'espace.

17. Restez sur la page Verify Amazon CodeCatalyst Space. Cliquez sur le lien suivant : Pour ajouter des rôles IAM pour cet espace, consultez les détails de l'espace.

La page des connexions contenant les détails de CodeCatalyst l'espace s'ouvre dans le AWS Management Console. Voici la page Amazon CodeCatalyst Spaces. Il se peut que vous deviez vous connecter pour accéder à la page.

- 18. Retournez à la CodeCatalyst page, puis choisissez Next.
- 19. Un message d'état s'affiche lors de la création de votre espace. Lorsque l'espace est créé, CodeCatalyst le message suivant s'affiche : Votre espace est prêt. La dernière étape consiste à créer un projet. . Vous pouvez effectuer l'une des actions suivantes :
	- Choisissez Skip pour le moment.
	- Choisissez Créer votre premier projet pour votre espace. Pour un didacticiel qui explique comment créer un projet à l'aide d'un plan, voir [Tutoriel : Création d'un projet avec le plan](#page-53-0) [d'application Web moderne à trois niveaux](#page-53-0)

## **a** Note

Si une erreur d'autorisation ou une bannière s'affiche, actualisez la page et réessayez de l'afficher.

Pour créer et ajouter CodeCatalyst CodeCatalystWorkflowDevelopmentRole-*spaceName*

- 1. Avant de commencer dans la CodeCatalyst console, ouvrez le AWS Management Console, puis assurez-vous que vous êtes connecté avec le même identifiant Compte AWS pour votre espace.
- 2. Ouvrez la CodeCatalyst console à l'[adresse https://codecatalyst.aws/](https://codecatalyst.aws/).
- 3. Accédez à votre CodeCatalyst espace. Choisissez Settings (Paramètres), puis Comptes AWS.
- 4. Choisissez le lien correspondant à l' Compte AWS endroit où vous souhaitez créer le rôle. La page Compte AWS de détails s'affiche.
- 5. Choisissez Gérer les rôles à partir de AWS Management Console.

La page Ajouter un rôle IAM à Amazon CodeCatalyst Space s'ouvre dans le AWS Management Console. Voici la page Amazon CodeCatalyst Spaces. Il se peut que vous deviez vous connecter pour accéder à la page.

6. Choisissez Créer un rôle d'administrateur de CodeCatalyst développement dans IAM. Cette option crée un rôle de service qui contient la politique d'autorisation et la politique de confiance pour le rôle de développement. Le rôle aura un nomCodeCatalystWorkflowDevelopmentRole-*spaceName*. Pour plus d'informations sur le rôle et la politique de rôle, consultez[Comprendre le rôle](#page-1222-0) [CodeCatalystWorkflowDevelopmentRole-](#page-1222-0)*spaceName*du service.

### **a** Note

Ce rôle est uniquement recommandé pour les comptes de développeur et utilise la politique AdministratorAccess AWS gérée, ce qui lui donne un accès complet pour créer de nouvelles politiques et ressources dans ce cadre Compte AWS.

- 7. Choisissez Créer un rôle de développement.
- 8. Sur la page des connexions, sous Rôles IAM disponibles pour CodeCatalyst, consultez le CodeCatalystWorkflowDevelopmentRole-*spaceName* rôle dans la liste des rôles IAM ajoutés à votre compte.
- 9. Pour retourner dans votre espace, choisissez Go to Amazon CodeCatalyst.

Pour créer et ajouter CodeCatalyst AWSRoleForCodeCatalystSupport

- 1. Avant de commencer dans la CodeCatalyst console, ouvrez le AWS Management Console, puis assurez-vous que vous êtes connecté avec le même identifiant Compte AWS pour votre espace.
- 2. Accédez à votre CodeCatalyst espace. Choisissez Settings (Paramètres), puis Comptes AWS.
- 3. Choisissez le lien correspondant à l' Compte AWS endroit où vous souhaitez créer le rôle. La page Compte AWS de détails s'affiche.
- 4. Choisissez Gérer les rôles à partir de AWS Management Console.

La page Ajouter un rôle IAM à Amazon CodeCatalyst Space s'ouvre dans le AWS Management Console. Voici la page Amazon CodeCatalyst Spaces. Vous devrez peut-être vous connecter pour accéder à la page.

5. Sous Détails de CodeCatalyst l'espace, choisissez Ajouter un rôle de CodeCatalyst support. Cette option crée un rôle de service qui contient la politique d'autorisation et la politique de confiance pour le rôle de développement préliminaire. Le rôle portera un nom AWSRoleForCodeCatalystSupportavec un identifiant unique ajouté. Pour plus d'informations sur le rôle et la politique de rôle, consultezComprendre le rôle [AWSRoleForCodeCatalystSupport](#page-1225-0)du [service](#page-1225-0).

- 6. Sur la page Ajouter un rôle pour le CodeCatalyst support, laissez la valeur par défaut sélectionnée, puis choisissez Créer un rôle.
- 7. Sous Rôles IAM disponibles pour CodeCatalyst, consultez le CodeCatalystWorkflowDevelopmentRole-*spaceName* rôle dans la liste des rôles IAM ajoutés à votre compte.
- 8. Pour retourner dans votre espace, choisissez Go to Amazon CodeCatalyst.

Après avoir créé votre identifiant AWS Builder, créé votre premier espace et ajouté un compte, vous pouvez créer un projet. Pour plus d'informations, consultez [Création d'un projet.](#page-176-0) Si c'est la première fois que vous l'utilisez CodeCatalyst, nous vous suggérons de commencer par[Tutoriel : Création d'un](#page-53-0)  [projet avec le plan d'application Web moderne à trois niveaux](#page-53-0).

# Acceptation d'une invitation et création de votre identifiant AWS Builder

Vous pouvez vous inscrire à Amazon dans CodeCatalyst le cadre de l'acceptation d'une invitation à un projet ou à un espace. Dans le cadre de l'acceptation de l'invitation, vous serez invité à créer un AWS Builder ID. Vous utiliserez votre identifiant AWS Builder pour accéder aux ressources dans CodeCatalyst.

# **G** Tip Si vous avez besoin d'une aide supplémentaire, consultez[Problèmes d'inscription](#page-1284-0).

Voici un flux possible pour un utilisateur débutant par une invitation à un projet ou à un espace. **CodeCatalyst** 

Saanvi Sarkar est un développeur qui a reçu une invitation à rejoindre un CodeCatalyst projet en tant qu'administrateur de projet. Saanvi accepte l'invitation, ce qui ouvre la page de connexion pour. CodeCatalyst Elle choisit de s'inscrire et fournit une adresse e-mail et un mot de passe pour créer son identifiant AWS Builder. Saanvi pourra utiliser son identifiant AWS Builder pour se connecter à d'autres CodeCatalyst applications. Plus tard, elle pourra modifier son profil pour changer son

adresse e-mail ou son mot de passe de connexion. Lorsqu'on lui demande de choisir un alias, Saanvi indique SaanviSarkar l' CodeCatalyst alias qui sera affiché CodeCatalyst et que les autres membres du projet utiliseront pour @mention Saanvi. Après son inscription, Saanvi pourra également utiliser ses informations de connexion pour d'autres applications utilisant les informations d'identification AWS Builder ID.

Une fois son inscription terminée, Saanvi rejoint automatiquement le CodeCatalyst projet et l'espace spécifiés dans l'invitation. L'invitation fournit également des autorisations prédéterminées pour ses rôles dans le projet et dans l'espace. Dans les paramètres du projet, l'alias de Saanvi apparaît dans la liste des membres avec le rôle qui lui a été attribué dans le projet. Pour travailler avec les référentiels sources dans CodeCatalyst, Saanvi prend un moment pour créer un jeton d'accès personnel (PAT). Le PAT sera utilisé CodeCatalyst pour l'authentification lors de modifications de source ou d'actions nécessitant un jeton d'authentification.

Lorsque Saanvi travaille sur un projet, son alias est répertorié dans le journal des activités professionnelles du projet. Les problèmes et les commentaires de Saanvi afficheront son pseudonyme, ce qui permettra aux autres membres du projet de l'associer à @mention dans leurs réponses. Pour @mention, un autre membre du projet, Saanvi recherche son alias sur son CodeCatalyst profil.

Lorsqu'elle a un moment, Saanvi configure son identifiant AWS Builder pour se connecter à l' CodeCatalyst aide de l'authentification multifactorielle (MFA). Une fois le MFA configuré, Saanvi peut se connecter à CodeCatalyst l'aide d'une combinaison de son CodeCatalyst mot de passe et d'un code ou d'un jeton provenant d'une application d'authentification tierce approuvée.

# Acceptation d'une invitation et création d'un identifiant AWS Builder

Lorsque vous êtes invité à participer à un projet ou à un espace sur Amazon CodeCatalyst, vous recevez un e-mail de notify@codecatalyst.aws vous demandant d'accepter l'invitation. Si vous possédez déjà un identifiant AWS Builder et que vous êtes connecté CodeCatalyst, le fait de choisir Accepter l'invitation ouvrira automatiquement le projet ou l'espace dans un onglet du navigateur. Si vous n'êtes pas connecté à la console mais que vous possédez un identifiant AWS Builder, vous serez redirigé vers la page de connexion. Pour plus d'informations, consultez [Connectez-vous avec](#page-44-0) [votre identifiant AWS Builder.](#page-44-0)

Si vous n'avez pas d'identifiant de AWS constructeur, cliquez sur Accepter l'invitation pour accéder à la page de connexion, où vous devez choisir l'option de création de votre identifiant de AWS constructeur.

Pour accepter une invitation et créer un identifiant AWS Builder

- 1. Dans l'e-mail d'invitation, choisissez Accepter l'invitation.
- 2. Sur la page de connexion, sélectionnez Non inscrit ? Créez votre identifiant AWS Builder.

## **G** Tip

Votre AWS Builder ID est une identité que vous créez pour vous connecter. Ce n'est pas la même chose qu'un Compte AWS.

3. Sur la page Créez votre identifiant de AWS constructeur, dans Adresse e-mail, entrez l'adresse e-mail que vous souhaitez utiliser pour votre identifiant de AWS constructeur.

Dans Votre nom, indiquez le prénom et le nom de famille que vous souhaitez afficher dans les applications où vous utilisez votre AWS Builder ID. Les espaces sont autorisés. Il s'agira du nom de votre profil AWS Builder ID, par exemple Mary Major. Vous pourrez modifier le nom ultérieurement.

## Choisissez Suivant.

Un code de vérification sera envoyé à l'adresse e-mail que vous avez spécifiée. Entrez ce code dans Code de vérification, puis choisissez Vérifier. Si vous ne recevez pas votre code au bout de 5 minutes et que vous ne le trouvez pas dans vos dossiers de spam ou de courrier indésirable, choisissez Renvoyer le code.

- 4. Une fois votre code vérifié, entrez un mot de passe qui répond aux exigences des sections Mot de passe et Confirmation du mot de passe.
- 5. Choisissez Create AWS Builder ID.
- 6. Sur la page Créez votre alias, entrez un alias que vous souhaitez utiliser pour votre identifiant utilisateur unique CodeCatalyst. Choisissez une version abrégée de votre nom sans espaces, telle que MaryMajor. CodeCatalyst Les autres utilisateurs l'utiliseront pour vous @mention dans les commentaires et les pull requests. Votre CodeCatalyst profil contiendra à la fois votre nom complet issu de votre identifiant AWS Builder et votre CodeCatalyst alias. Vous ne pouvez pas changer CodeCatalyst d'alias.

Votre nom complet et votre alias s'afficheront dans différentes zones de CodeCatalyst. Par exemple, le nom de votre profil s'affiche pour votre activité répertoriée dans le fil d'activités, mais les membres du projet utiliseront votre alias pour vous @mention.

Choisissez Créer un alias. Vous serez redirigé vers le projet ou l'espace auquel vous avez été invité.

# <span id="page-44-0"></span>Connectez-vous avec votre identifiant AWS Builder

Suivez ces étapes pour vous connecter à votre CodeCatalyst profil Amazon.

**a** Note

Avez-vous déjà enregistré un appareil pour l'authentification multifactorielle (MFA) ? Nous vous recommandons vivement de configurer le MFA sur Amazon CodeCatalyst pour renforcer votre sécurité. Pour en savoir plus, consultez [Comment enregistrer un appareil pour](#page-1187-0)  [une utilisation avec l'authentification multifactorielle.](#page-1187-0)

Pour vous connecter avec votre identifiant AWS Builder

- 1. Ouvrez la CodeCatalyst console à l'[adresse https://codecatalyst.aws/](https://codecatalyst.aws/).
- 2. Entrez votre adresse e-mail. Vous pouvez éventuellement choisir Enregistrer mon adresse email si vous souhaitez enregistrer votre adresse e-mail pour de futures connexions. Choisissez Continuer.
- 3. Entrez votre mot de passe. Choisissez Sign in (Connexion). Si vous ne vous souvenez pas de votre mot de passe, suivez les étapes décrites dan[sJ'ai oublié mon mot de passe](#page-1343-0).

# Appareils fiables

Une fois que vous avez sélectionné l'option Ceci est un appareil fiable sur la page de connexion, Amazon CodeCatalyst considère toutes les futures connexions à partir de cet appareil comme autorisées. Amazon ne CodeCatalyst proposera pas d'option permettant de saisir un code MFA tant que vous utiliserez cet appareil fiable. Certaines exceptions incluent la connexion depuis un nouveau navigateur ou lorsqu'une adresse IP inconnue a été attribuée à votre appareil.

# Connectez-vous avec SSO

Suivez ces étapes pour utiliser l'authentification unique pour vous connecter à Amazon CodeCatalyst.

Pour vous connecter avec votre identifiant AWS Builder à la place, consultezConnectez-vous avec [votre identifiant AWS Builder.](#page-44-0)

Pour vous connecter avec SSO

- 1. Ouvrez la CodeCatalyst console à l'[adresse https://codecatalyst.aws/](https://codecatalyst.aws/).
- 2. Sous Choisir une option de connexion, choisissez Utiliser l'authentification unique (SSO).
- 3. Dans Nom de l'application AWS Identity Center, entrez le nom de l'application fourni par votre administrateur de fédération d'identités.
- 4. Choisissez Continuer vers IAM Identity Center.

# Afficher tous les espaces et projets d'un utilisateur

Vous pouvez consulter la liste de vos espaces et projets sur la page d'accueil de l'utilisateur. La page d'accueil de l'utilisateur affiche une liste de chaque espace auquel appartient l'utilisateur, le rôle de l'utilisateur dans cet espace, tel que l'administrateur de l'espace, et les projets dans chaque espace auquel l'utilisateur est membre.

- 1. Ouvrez la CodeCatalyst console à l'[adresse https://codecatalyst.aws/](https://codecatalyst.aws/).
- 2. Dans le navigateur, entrez l'adresse suivante : <https://codecatalyst.aws/home>

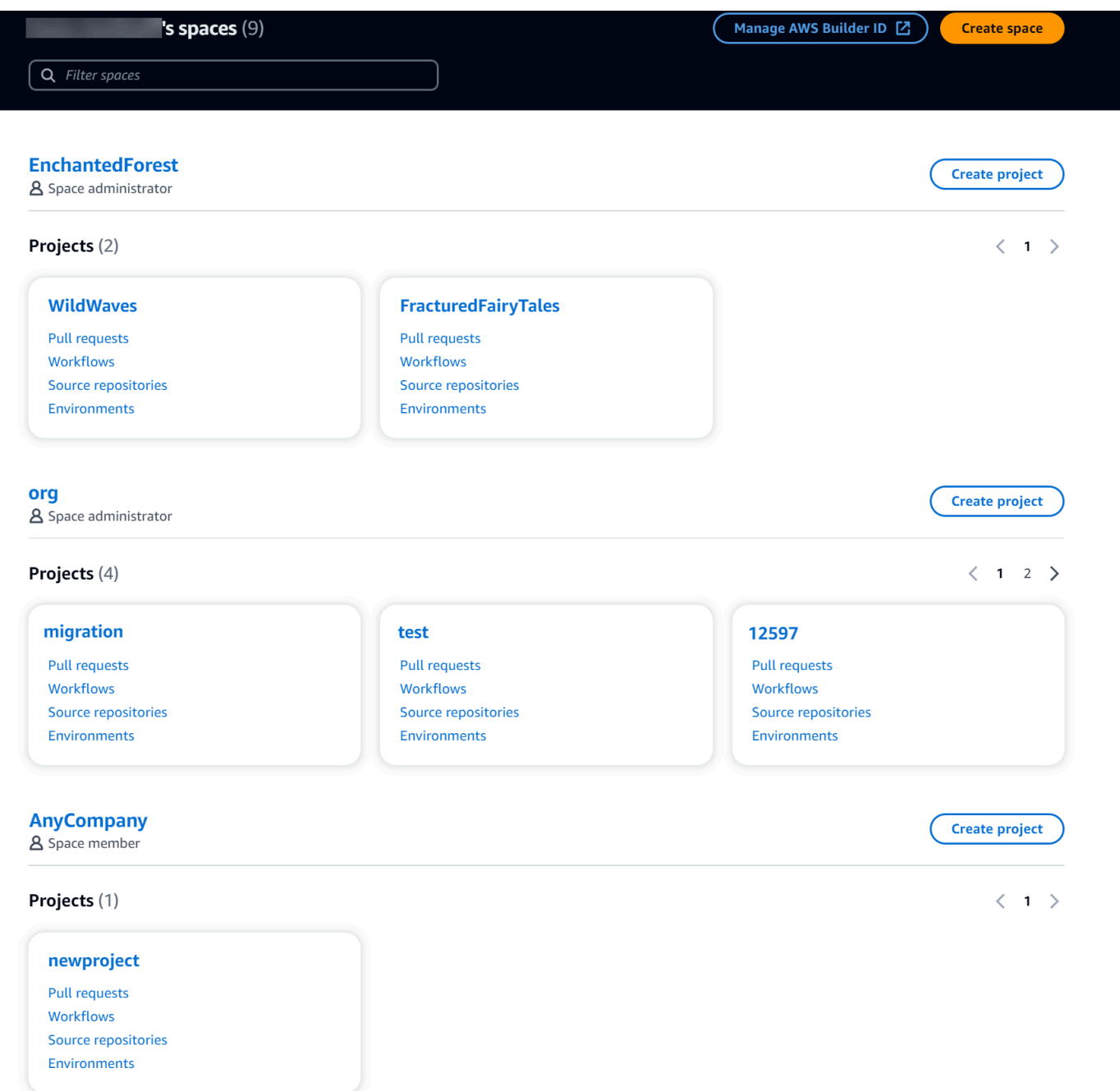

3. Choisissez l'espace ou le projet que vous souhaitez ouvrir. Si vous ne voyez pas l'espace ou le projet que vous vous attendiez à voir, vous devrez peut-être vous connecter en tant qu'utilisateur différent.

# Afficher et gérer les CodeCatalyst profils

Vous pouvez consulter les profils des utilisateurs sur Amazon CodeCatalyst pour obtenir des informations telles que les adresses e-mail et les CodeCatalyst alias. Vous pouvez également mettre

à jour votre profil et votre identifiant AWS Builder. Si vous oubliez votre mot de passe, vous pouvez demander une réinitialisation du mot de passe.

# Consulter votre CodeCatalyst profil

Lors de l'inscription, vous fournissez des informations qui seront utilisées comme informations d'identification pour vous connecter à Amazon CodeCatalyst et qui seront gérées dans votre profil. Cela inclut votre nom, votre surnom et l'adresse e-mail que vous utilisez pour vous connecter CodeCatalyst.

## **a** Note

Le surnom AWS Builder ID n'est pas votre CodeCatalyst alias. Vous avez sélectionné votre CodeCatalyst alias lors de votre inscription.

Pour consulter votre CodeCatalyst profil

- 1. Ouvrez la CodeCatalyst console à l'[adresse https://codecatalyst.aws/](https://codecatalyst.aws/).
- 2. En haut à droite, cliquez sur la flèche à côté de l'icône portant votre première initiale, puis sélectionnez Mes paramètres. La page CodeCatalyst Mes paramètres s'ouvre.
- 3. Pour mettre à jour votre adresse e-mail ou votre mot de passe AWS Builder ID, ou pour configurer le MFA, choisissez Manage AWS Builder ID. La page AWS Builder ID s'ouvre.

# Consulter le CodeCatalyst profil d'un autre utilisateur

Pour consulter le CodeCatalyst profil d'un autre utilisateur

- 1. Ouvrez la CodeCatalyst console à l'[adresse https://codecatalyst.aws/](https://codecatalyst.aws/).
- 2. Dans la barre de navigation latérale, choisissez Paramètres du projet. Choisissez l'onglet Membres. Consultez la liste des membres de votre CodeCatalyst projet.
- 3. Choisissez le nom du membre que vous souhaitez rechercher ou @mention. La page Mes paramètres indique l'alias, l'adresse e-mail et le nom complet de l'utilisateur. Utilisez l' CodeCatalyst alias to @mention pour les membres du projet.

**a** Note

Le surnom AWS Builder ID d'un utilisateur n'est pas son CodeCatalyst alias. Ils ont sélectionné leur CodeCatalyst alias lors de leur inscription.

Pour consulter le profil d'un autre utilisateur dans votre projet, choisissez son nom dans la liste.

# Mettre à jour votre profil

Dans CodeCatalyst, votre profil comprend des informations personnelles gérées par AWS Builder ID et des paramètres gérés dans CodeCatalyst.

- Le nom complet, l'adresse e-mail et le mot de passe de votre profil sont gérés par AWS Builder ID. Vous avez saisi ces informations lors de votre inscription. Lorsque vous configurez le MFA pour utiliser une application d'authentification pour la connexion aux applications, vous CodeCatalyst accédez à la page Builder ID.AWS
- CodeCatalyst les paramètres de votre jeton d'accès personnel (PAT), CodeCatalyst des notifications et des préférences linguistiques sont gérés sur la page Mes paramètres de CodeCatalyst. Pour plus d'informations, consultez [Accorder aux utilisateurs l'accès au référentiel](#page-1177-0) [avec des jetons d'accès personnels.](#page-1177-0)

**a** Note

Vous pouvez mettre à jour le nom complet (nom CodeCatalyst d'affichage) et le prénom de votre AWS Builder ID. Cependant, vous ne pouvez pas modifier votre CodeCatalyst alias.

## Mettre à jour votre identifiant AWS Builder ou votre adresse e-mail

Pour mettre à jour votre adresse ID de constructeur AWS ou votre adresse e-mail

- 1. Ouvrez la CodeCatalyst console à l'[adresse https://codecatalyst.aws/](https://codecatalyst.aws/).
- 2. En haut à droite, cliquez sur la flèche à côté de l'icône portant votre première initiale, puis sélectionnez Mes paramètres. La page CodeCatalyst Mes paramètres s'ouvre.
- 3. Sur la page de profil, choisissez Manage AWS Builder ID. La page AWS Builder ID s'ouvre.
- 4. Sur le côté gauche de la page, sélectionnez Mes informations.
- 5. Sous Informations de profil, choisissez Modifier pour mettre à jour votre nom ou surnom. Si vous n'avez pas indiqué de surnom, le champ Surnom indique le prénom figurant dans le nom complet. Ce n'est pas ton CodeCatalyst pseudonyme.

#### **a** Note

Cela met à jour le nom complet et le prénom du AWS Builder ID. Cela ne met pas à jour votre CodeCatalyst alias.

Sous Informations de contact, choisissez Modifier pour mettre à jour votre adresse e-mail.

### **a** Note

Cela met à jour l'adresse e-mail que vous utiliserez pour vous connecter CodeCatalyst.

# Modification de votre CodeCatalyst mot de passe

Suivez les instructions ci-dessous pour modifier le mot de CodeCatalyst passe Amazon associé à votre AWS Builder ID.

## **a** Note

Si vous utilisez l'authentification unique pour vous connecter CodeCatalyst, contactez votre administrateur pour modifier votre mot de passe.

Pour modifier votre CodeCatalyst mot de passe

- 1. Ouvrez la CodeCatalyst console à l'[adresse https://codecatalyst.aws/](https://codecatalyst.aws/).
- 2. En haut à droite, cliquez sur la flèche à côté de l'icône portant votre première initiale, puis sélectionnez Profil utilisateur. La page CodeCatalyst Mes paramètres s'ouvre.
- 3. Sur la page de profil, choisissez Manage AWS Builder ID. La page AWS Builder ID s'ouvre.
- 4. Sur le côté gauche de la page, sélectionnez Sécurité.
- 5. Choisissez Changer le mot de passe et suivez les instructions.

# Configuration pour utiliser AWS CLI le CodeCatalyst

La CodeCatalyst console Amazon est l'endroit où vous travaillerez sur la plupart de vos tâches quotidiennes. Cependant, vous souhaiterez peut-être configurer le AWS CLI lorsque vous travaillez avec des environnements de développement, des jetons d'accès personnels ou des journaux d'événements CodeCatalyst. Vous devez installer AWS CLI et configurer un profil avant de pouvoir l'utiliser avec CodeCatalyst.

Pour configurer le AWS CLI pour CodeCatalyst

1. Installez la dernière version duAWS CLI. Si une version est déjà AWS CLI installée, assurezvous qu'elle est récente et inclut des commandes pour CodeCatalyst, et mettez-la à jour si nécessaire. Pour vérifier que vous disposez d'une version qui inclut des CodeCatalyst commandes, ouvrez une invite de commande et exécutez la commande suivante :

aws codecatalyst help

Si vous voyez une liste de CodeCatalyst commandes, c'est que vous disposez d'une version qui les prend en charge CodeCatalyst. Si la commande n'est pas reconnue, mettez AWS CLI à jour votre version de. Pour plus d'informations, voir [Installation ou mise à jour de la dernière version](https://docs.aws.amazon.com/cli/latest/userguide/getting-started-install.html) [du AWS CLI dans le](https://docs.aws.amazon.com/cli/latest/userguide/getting-started-install.html) guide de AWS Command Line Interface l'utilisateur.

- 2. Exécutez la aws configure commande pour créer un profil si vous n'en avez pas ou si vous souhaitez utiliser un profil nommé spécifiquement pour CodeCatalyst. Nous vous recommandons de créer un profil nommé à utiliser spécifiquement CodeCatalyst, mais vous pouvez également utiliser le profil par défaut. Pour plus d'informations, consultez la section [Principes de base de la](https://docs.aws.amazon.com/cli/latest/userguide/cli-configure-quickstart.html) [configuration.](https://docs.aws.amazon.com/cli/latest/userguide/cli-configure-quickstart.html)
- 3. Modifiez le config fichier du profil pour ajouter une section à laquelle vous pouvez vous connecter CodeCatalyst , comme suit. Le config fichier se trouve sous ~/.aws/config Linux ou macOS, ou C:\Users\*USERNAME*\.aws\config sous Windows.

```
[profile codecatalyst]
region = us-west-2
sso_session = codecatalyst
[sso-session codecatalyst]
sso_region = us-east-1
sso_start_url = https://view.awsapps.com/start
sso_registration_scopes = codecatalyst:read_write
```
- 4. Sauvegardez le fichier.
- 5. Avant de tenter d'exécuter des CodeCatalyst commandes, ouvrez un nouveau terminal ou une nouvelle invite de commande et exécutez la commande suivante pour demander et récupérer les informations d'identification nécessaires à l'exécution aws codecatalyst des commandes. codecatalystRemplacez-le par le nom de votre profil si nécessaire.

aws sso login --profile codecatalyst

Pour consulter des exemples de codecatalyst commandes, consultez les rubriques suivantes :

- [Accorder aux utilisateurs l'accès au référentiel avec des jetons d'accès personnels](#page-1177-0)
- [Accès aux événements enregistrés à l'aide de la journalisation des événements](#page-1280-0)

# Tutoriels de mise en route

Amazon CodeCatalyst propose différents modèles pour vous aider à démarrer vos projets. Vous pouvez également choisir de commencer par un projet vide et d'y ajouter des ressources. Suivez les étapes décrites dans ces didacticiels pour découvrir certaines des manières dont vous pouvez travailler CodeCatalyst.

Si c'est la première fois que vous l'utilisez CodeCatalyst, nous vous suggérons de commencer pa[rTutoriel : Création d'un projet avec le plan d'application Web moderne à trois niveaux.](#page-53-0)

### **a** Note

Pour suivre ces didacticiels, vous devez d'abord terminer la configuration. Pour plus d'informations, consultez [Configurer et se connecter à CodeCatalyst.](#page-32-0)

### Rubriques

- [Tutoriel : Création d'un projet avec le plan d'application Web moderne à trois niveaux](#page-53-0)
- [Tutoriel : Commencer avec un projet vide et ajouter manuellement des ressources](#page-72-0)
- [Tutoriel : Utiliser les fonctionnalités CodeCatalyst génératives de l'IA pour accélérer votre travail de](#page-77-0) [développement](#page-77-0)
- [Tutoriel : Création d'une application complète avec des plans PDK composables](#page-97-0)

Pour des didacticiels supplémentaires axés sur des domaines fonctionnels spécifiques dans CodeCatalyst, voir :

- [Commencer à utiliser les notifications Slack](#page-205-0)
- [Commencer à utiliser les référentiels de CodeCatalyst sources et le plan d'application d'une seule](#page-312-0)  [page](#page-312-0)
- [Commencer à utiliser les flux de travail](#page-500-0)
- [Commencer à utiliser des plans personnalisés](#page-235-0)
- [Commencez avec le guide du développeur CodeCatalyst d'Amazon Action](https://docs.aws.amazon.com/codecatalyst/latest/adk/action-development-intro.html)

Pour des didacticiels approfondis, voir :

- [Tutoriel : télécharger des artefacts sur Amazon S3](#page-509-0)
- [Tutoriel : Déployer une application sans serveur](#page-683-0)
- [Tutoriel : Déployer une application sur Amazon ECS](#page-580-0)
- [Tutoriel : Déployer une application sur Amazon EKS](#page-634-0)
- [Tutoriel : code Lint à l'aide d'une action GitHub](#page-916-0)
- [Tutoriel : Création et mise à jour d'une application React](#page-241-0)

# <span id="page-53-0"></span>Tutoriel : Création d'un projet avec le plan d'application Web moderne à trois niveaux

Vous pouvez vous lancer plus rapidement dans le développement de logiciels en créant un projet à l'aide d'un plan. Un projet créé à l'aide d'un plan inclut les ressources dont vous avez besoin, notamment un référentiel de sources pour gérer votre code et un flux de travail pour créer et déployer l'application. Dans ce didacticiel, nous allons vous expliquer comment utiliser le modèle d'application Web moderne à trois niveaux pour créer un projet sur Amazon. CodeCatalyst Le didacticiel inclut également la visualisation de l'exemple déployé, l'invitation d'autres utilisateurs à travailler dessus et la modification du code avec des pull requests qui sont automatiquement créées et déployées sur les ressources du connected Compte AWS lorsque la pull request est fusionnée. Lorsque CodeCatalyst crée votre projet à l'aide de rapports, de flux d'activités et d'autres outils, votre plan crée AWS des ressources Compte AWS associées à votre projet. Vos fichiers de plan vous permettent de créer et de tester un exemple d'application moderne et de le déployer sur l'infrastructure du AWS Cloud.

L'illustration suivante montre comment les outils intégrés CodeCatalyst sont utilisés pour créer un problème afin de suivre, de fusionner et de créer automatiquement le changement, puis de démarrer un flux de travail dans le CodeCatalyst projet qui exécute des actions pour autoriser AWS CDK et AWS CloudFormation approvisionner votre infrastructure.

Les actions génèrent des ressources dans le système associé Compte AWS et déploient votre application vers une AWS Lambda fonction sans serveur dotée d'un point de terminaison API Gateway. L' AWS Cloud Development Kit (AWS CDK) action convertit une ou plusieurs AWS CDK piles en AWS CloudFormation modèles et déploie des piles sur votre. Compte AWS Les ressources de vos piles incluent les CloudFront ressources Amazon pour distribuer du contenu Web dynamique, une instance Amazon DynamoDB pour les données de votre application, ainsi que les rôles et les politiques qui prennent en charge l'application déployée.

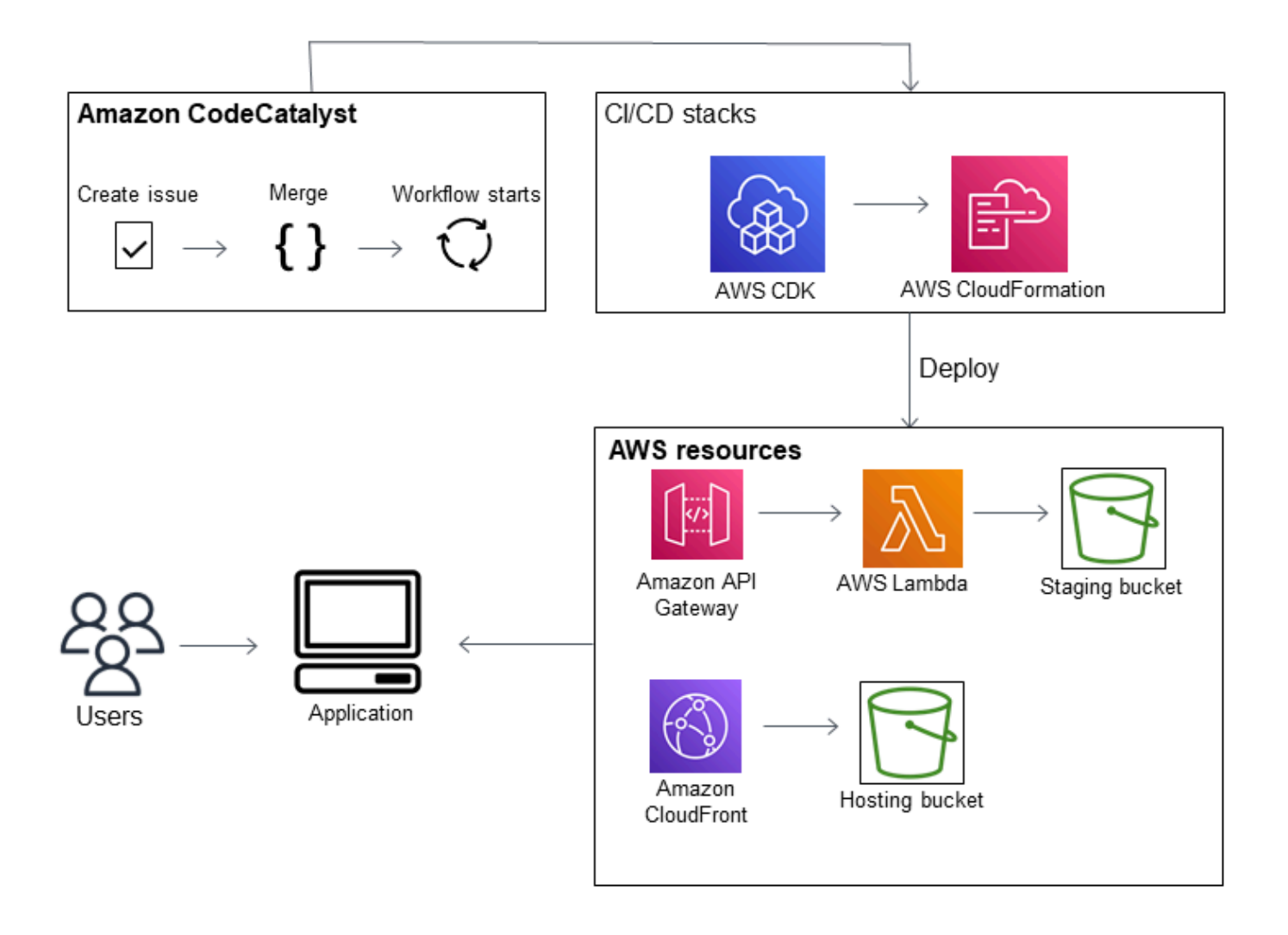

Lorsque vous créez un projet avec le plan d'application Web moderne à trois niveaux, votre projet est créé avec les ressources suivantes :

Dans le CodeCatalyst projet :

- Un [référentiel source](#page-304-0) avec un exemple de code et un flux de travail YAML
- Un [flux de travail](#page-490-0) qui crée et déploie l'exemple de code chaque fois qu'une modification est apportée à la branche par défaut
- Un tableau des problèmes et un carnet de dossiers que vous pouvez utiliser pour planifier et suivre le travail
- Une suite de rapports de test avec des rapports automatisés inclus dans l'exemple de code

Dans le document associé Compte AWS :

• Trois AWS CloudFormation piles qui créent les ressources nécessaires à l'application.

Pour plus de détails sur les ressources qui seront créées dans AWS et dans CodeCatalyst le cadre de ce didacticiel, voi[rRéférence.](#page-70-0)

## **a** Note

Les ressources et les exemples inclus dans un projet dépendent du plan que vous sélectionnez. Amazon CodeCatalyst propose plusieurs plans de projet qui définissent les ressources liées au langage ou au cadre défini. Pour en savoir plus sur les plans, voi[rCréation d'un projet complet avec des CodeCatalyst plans.](#page-225-0)

### **Rubriques**

- **[Prérequis](#page-55-0)**
- [Étape 1 : Création du projet d'application Web moderne à trois niveaux](#page-56-0)
- [Étape 2 : Invitez quelqu'un à rejoindre votre projet](#page-58-0)
- [Étape 3 : créer des problèmes sur lesquels collaborer et suivre le travail](#page-58-1)
- [Étape 4 : Afficher votre référentiel source](#page-59-0)
- [Étape 5 : Création d'un environnement de développement avec une branche de test et modification](#page-60-0)  [rapide du code](#page-60-0)
- [Étape 6 : Afficher le flux de travail qui crée l'application moderne](#page-62-0)
- [Étape 7 : demandez à d'autres personnes de revoir vos modifications](#page-65-0)
- [Étape 8 : Clôturer le problème](#page-69-0)
- [Nettoyage des ressources](#page-69-1)
- **[Référence](#page-70-0)**

## <span id="page-55-0"></span>Prérequis

Pour créer un projet d'application moderne dans ce didacticiel, vous devez avoir effectué les tâches [Configurer et se connecter à CodeCatalyst](#page-32-0) suivantes :

• Disposez d'un identifiant AWS Builder pour vous connecter à CodeCatalyst.

- Appartenez à un espace et le rôle d'administrateur de l'espace ou d'utilisateur avancé vous est attribué dans cet espace. Pour plus d'informations, consultez [Création d'un espace,](#page-132-0) [Octroi](#page-152-0)  [d'autorisations d'espace aux utilisateurs](#page-152-0) et [Rôle d'administrateur de l'espace](#page-1126-0).
- Compte AWS Associez-vous à votre espace et détenez le rôle IAM que vous avez créé lors de votre inscription. Par exemple, lors de l'inscription, vous avez la possibilité de choisir de créer un rôle de service avec une politique de rôle appelée politique de CodeCatalystWorkflowDevelopmentRole-*spaceName*rôle. Le rôle portera un nom CodeCatalystWorkflowDevelopmentRole-*spaceName* avec un identifiant unique ajouté. Pour plus d'informations sur le rôle et la politique de rôle, consultez[Comprendre le rôle](#page-1222-0) [CodeCatalystWorkflowDevelopmentRole-](#page-1222-0)*spaceName*du service. Pour connaître les étapes de création du rôle, consultezCréation du [CodeCatalystWorkflowDevelopmentRole-](#page-1223-0)*spaceName*rôle [pour votre compte et votre espace.](#page-1223-0)

# <span id="page-56-0"></span>Étape 1 : Création du projet d'application Web moderne à trois niveaux

Une fois que vous l'avez créé, c'est dans votre projet que vous allez développer et tester le code, coordonner les tâches de développement et consulter les indicateurs du projet. Votre projet contient également vos outils et ressources de développement.

Dans ce didacticiel, vous allez utiliser le modèle d'application Web moderne à trois niveaux pour créer une application interactive. Le flux de travail créé et exécuté automatiquement dans le cadre de votre projet créera et déploiera l'application. Le flux de travail ne s'exécute correctement qu'une fois que tous les rôles et informations de compte ont été configurés pour votre espace. Une fois le flux de travail exécuté avec succès, vous pouvez accéder à l'URL du point de terminaison pour voir l'application.

Pour créer un projet à l'aide d'un plan

- 1. Ouvrez la CodeCatalyst console à l'[adresse https://codecatalyst.aws/](https://codecatalyst.aws/).
- 2. Dans la CodeCatalyst console, accédez à l'espace dans lequel vous souhaitez créer un projet.
- 3. Sélectionnez Create a project (Créer un projet).
- 4. Choisissez Commencer par un plan.
- 5. Dans la barre de recherche, saisissez **modern**.
- 6. Sélectionnez le plan d'application Web moderne à trois niveaux, puis cliquez sur Suivant.
- 7. Dans Nommer votre projet, entrez un nom de projet. Par exemple :

### **MyExampleProject**.

### **a** Note

Le nom doit être unique dans votre espace.

- 8. Dans Compte, choisissez celui Compte AWS que vous avez ajouté lors de votre inscription. Le plan installera des ressources dans ce compte.
- 9. Dans Rôle de déploiement, choisissez le rôle que vous avez ajouté lors de votre inscription. Par exemple, sélectionnez CodeCatalystWorkflowDevelopmentRole-*spaceName*.

Si aucun rôle n'est répertorié, ajoutez-en un. Pour ajouter un rôle, choisissez Ajouter un rôle IAM et ajoutez le rôle à votre Compte AWS. Pour plus d'informations, consultez [Permettre l'accès aux](#page-137-0)  [AWS ressources avec Connected Comptes AWS](#page-137-0).

- 10. Dans Compute platform, choisissez Lambda.
- 11. Dans l'option d'hébergement frontal, choisissez Amplify Hosting. Pour plus d'informations AWS Amplify, voir [Qu'est-ce que l' AWS Amplify hébergement ?](https://docs.aws.amazon.com/amplify/latest/userguide/welcome.html) dans le guide de AWS Amplify l'utilisateur.
- 12. Dans Région de déploiement, entrez le code de région dans Région AWS lequel vous souhaitez que le plan pilote déploie l'application Mysfits et les ressources de support. Pour obtenir la liste des codes de région, consultez la section [Points de terminaison régionaux](https://docs.aws.amazon.com/general/latest/gr/rande.html#regional-endpoints) dans le Références générales AWS.
- 13. Dans Nom de l'application, laissez la valeur par défaut demysfits*string*.
- 14. (Facultatif) Sous Générer un aperçu du projet, choisissez Afficher le code pour prévisualiser les fichiers source que le plan va installer. Choisissez Afficher le flux de travail pour prévisualiser les fichiers de définition du flux de travail CI/CD que le plan va installer. L'aperçu est mis à jour de manière dynamique en fonction de vos sélections.
- 15. Sélectionnez Create a project (Créer un projet).

Le flux de travail du projet démarre dès que vous créez le projet. Il faudra un peu de temps pour terminer la création et le déploiement du code. En attendant, allez-y et invitez quelqu'un d'autre à participer à votre projet.

Étape 1 : Création du projet d'application Web moderne à trois niveaux 36

# <span id="page-58-0"></span>Étape 2 : Invitez quelqu'un à rejoindre votre projet

Maintenant que vous avez configuré votre projet, invitez d'autres personnes à travailler avec vous.

Pour inviter quelqu'un à rejoindre votre projet

- 1. Accédez au projet auquel vous souhaitez inviter des utilisateurs.
- 2. Dans le volet de navigation, sélectionnez Paramètres du projet.
- 3. Dans l'onglet Membres, choisissez Inviter.
- 4. Entrez les adresses e-mail des personnes que vous souhaitez inviter en tant qu'utilisateurs de votre projet. Vous pouvez saisir plusieurs adresses e-mail séparées par un espace ou une virgule. Vous pouvez également choisir parmi les membres de votre espace qui ne sont pas membres du projet.
- 5. Choisissez le rôle de l'utilisateur.

Lorsque vous avez terminé d'ajouter des utilisateurs, choisissez Inviter.

# <span id="page-58-1"></span>Étape 3 : créer des problèmes sur lesquels collaborer et suivre le travail

CodeCatalyst vous aide à suivre les fonctionnalités, les tâches, les bogues et tout autre travail impliqué dans votre projet présentant des problèmes. Vous pouvez créer des problèmes pour suivre le travail et les idées nécessaires. Par défaut, lorsque vous créez un problème, celui-ci est ajouté à votre backlog. Vous pouvez déplacer les problèmes vers un tableau où vous pouvez suivre le travail en cours. Vous pouvez également attribuer un problème à un membre du projet en particulier.

Pour créer un problème pour un projet

- 1. Dans le volet de navigation, sélectionnez Problèmes.
- 2. Choisissez Créer un problème.
- 3. Dans Titre du numéro, saisissez le nom du problème. Fournissez éventuellement une description du problème. Dans cet exemple, utilisez **make a change in the src/mysfit\_data.json file.**
- 4. Choisissez la priorité, l'estimation, le statut et les étiquettes. Sous Personne assignée, choisissez +Ajouter moi pour vous attribuer le problème.
- 5. Choisissez Créer un problème. Le problème est désormais visible sur le tableau. Choisissez la carte pour déplacer le problème vers la colonne En cours.

Pour plus d'informations, consultez [Suivez et organisez le travail en cas de problèmes dans](#page-1090-0)  [CodeCatalyst](#page-1090-0).

# <span id="page-59-0"></span>Étape 4 : Afficher votre référentiel source

Votre plan installe un référentiel source qui contient les fichiers permettant de définir et de prendre en charge votre application ou votre service. Voici quelques répertoires et fichiers remarquables du référentiel source :

- Répertoire .cloud9 : contient les fichiers de support pour l'environnement de AWS Cloud9 développement.
- Répertoire .codecatalyst : contient le fichier de définition du YAML flux de travail pour chaque flux de travail inclus dans le plan.
- Répertoire .idea Contient les fichiers de support pour les environnements de JetBrains développement.
- Répertoire .vscode : contient les fichiers de support pour l'environnement de développement de code Visual Studio.
- Répertoire CDKStacks Contient les fichiers de AWS CDK pile qui définissent l'infrastructure dans le. AWS Cloud
- répertoire src Contient le code source de l'application.
- répertoire tests : contient des fichiers pour les tests entiers et unitaires exécutés dans le cadre du flux de travail CI/CD automatisé qui s'exécute lorsque vous créez et testez votre application.
- répertoire Web Contient le code source du frontend. Les autres fichiers incluent des fichiers de projet tels que le package.json fichier contenant des métadonnées importantes concernant votre projet, la index.html page du site Web, le .eslintrc.cjs fichier contenant le code linting et le tsconfig.json fichier permettant de spécifier les fichiers racines et les options du compilateur.
- Dockerfilefile Décrit le conteneur de l'application.
- README. mdfichier Contient les informations de configuration du projet.

Pour accéder aux référentiels sources d'un projet

- 1. Accédez à votre projet, puis effectuez l'une des opérations suivantes :
	- Sur la page de résumé de votre projet, choisissez le référentiel souhaité dans la liste, puis choisissez Afficher le référentiel.
- Dans le volet de navigation, choisissez Code, puis sélectionnez Référentiels sources. Dans Référentiels sources, choisissez le nom du référentiel dans la liste. Vous pouvez filtrer la liste des référentiels en saisissant une partie du nom du référentiel dans la barre de filtre.
- 2. Sur la page d'accueil du référentiel, consultez le contenu du référentiel et les informations sur les ressources associées, telles que le nombre de pull requests et les flux de travail. Par défaut, le contenu de la branche par défaut est affiché. Vous pouvez modifier l'affichage en choisissant une autre branche dans la liste déroulante.

# <span id="page-60-0"></span>Étape 5 : Création d'un environnement de développement avec une branche de test et modification rapide du code

Vous pouvez rapidement travailler sur le code de votre référentiel source en créant un environnement de développement. Pour ce didacticiel, nous partons du principe que vous allez :

- Créez un environnement AWS Cloud9 de développement.
- Choisissez l'option permettant de travailler dans une nouvelle branche de la branche principale lors de la création de l'environnement de développement.
- Utilisez le nom test de cette nouvelle branche.

Dans une étape ultérieure, vous utiliserez l'environnement de développement pour modifier le code et créer une pull request.

Pour créer un environnement de développement avec une nouvelle branche

- 1. Ouvrez la CodeCatalyst console à l'[adresse https://codecatalyst.aws/](https://codecatalyst.aws/).
- 2. Accédez au projet dans lequel vous souhaitez créer un environnement de développement.
- 3. Choisissez le nom du référentiel dans la liste des référentiels sources du projet. Dans le volet de navigation, vous pouvez également choisir Code, choisir Référentiels sources et choisir le référentiel pour lequel vous souhaitez créer un environnement de développement.
- 4. Sur la page d'accueil du référentiel, choisissez Create Dev Environment.
- 5. Choisissez un IDE compatible dans le menu déroulant. Pour plus d'informations, consultez [Environnements de développement intégrés pris en charge pour les environnements de](#page-385-0) [développement](#page-385-0).

Étape 5 : Création d'un environnement de développement avec une branche de test et modification rapide du code

- 6. Choisissez le référentiel à cloner, choisissez Travailler dans une nouvelle branche, entrez le nom de la branche dans le champ Nom de la branche et choisissez une branche à partir de laquelle créer la nouvelle branche dans le menu déroulant Créer une branche depuis.
- 7. Ajoutez éventuellement un alias pour l'environnement de développement.
- 8. Vous pouvez éventuellement cliquer sur le bouton d'édition de la configuration de l'environnement de développement pour modifier la configuration de calcul, de stockage ou de temporisation de l'environnement de développement.
- 9. Choisissez Créer. Pendant la création de votre environnement de développement, la colonne d'état de l'environnement de développement affichera Démarrage, et la colonne d'état indiquera En cours d'exécution une fois l'environnement de développement créé. Un nouvel onglet s'ouvre avec votre environnement de développement dans l'IDE de votre choix. Vous pouvez modifier le code, valider et appliquer vos modifications.

Dans cette section, vous allez travailler avec votre exemple d'application généré en CodeCatalyst apportant des modifications au code à l'aide de requêtes d'extraction qui sont automatiquement créées et déployées sur les ressources de la connexion Compte AWS lorsque la demande d'extraction est fusionnée.

Pour apporter une modification à votre **src/mysfit\_data.json** fichier

- 1. Accédez à l'environnement de développement de votre projet. Dans AWS Cloud9, développez le menu de navigation latéral pour parcourir les fichiers. mysfitsDéveloppez src et ouvrezsrc/ mysfit\_data.json.
- 2. Dans le fichier, modifiez la valeur du "Age": champ de 6 à 12. Votre ligne doit ressembler à ce qui suit :

```
 { 
        "Age": 12, 
        "Description": "Twilight's personality sparkles like the night sky and is 
 looking for a forever home with a Greek hero or God. While on the smaller side 
 at 14 hands, he is quite adept at accepting riders and can fly to 15,000 feet. 
 Twilight needs a large area to run around in and will need to be registered with 
 the FAA if you plan to fly him above 500 feet. His favorite activities include 
 playing with chimeras, going on epic adventures into battle, and playing with a 
 large inflatable ball around the paddock. If you bring him home, he'll quickly 
 become your favorite little Pegasus.", 
        "GoodEvil": "Good", 
        "LawChaos": "Lawful",
```

```
 "Name": "Twilight Glitter", 
         "ProfileImageUri": "https://www.mythicalmysfits.com/images/
pegasus_hover.png", 
         "Species": "Pegasus", 
         "ThumbImageUri": "https://www.mythicalmysfits.com/images/pegasus_thumb.png" 
     },
```
- 3. Enregistrez le fichier.
- 4. Accédez au référentiel mysfits à l'aide de la **cd /projects/mysfits** commande.
- 5. Ajoutez, validez et publiez vos modifications à l'aide des commandes git add, git commit et git push.

```
git add .
git commit -m "make an example change"
git push
```
# <span id="page-62-0"></span>Étape 6 : Afficher le flux de travail qui crée l'application moderne

Après avoir créé le projet d'application moderne, CodeCatalyst génère plusieurs ressources en votre nom, y compris un flux de travail. Un flux de travail est une procédure automatisée définie dans un fichier .yaml qui décrit comment créer, tester et déployer votre code.

Dans ce didacticiel, vous avez CodeCatalyst créé un flux de travail et l'avez démarré automatiquement lorsque vous avez créé votre projet. (Le flux de travail est peut-être toujours en cours d'exécution en fonction de la date à laquelle vous avez créé votre projet.) Utilisez les procédures suivantes pour vérifier la progression du flux de travail, consulter les journaux et les rapports de test générés, puis accéder à l'URL de l'application déployée.

Pour vérifier la progression du flux de travail

1. Dans le volet de navigation de la CodeCatalyst console, choisissez CI/CD, puis Workflows.

La liste des flux de travail s'affiche. Il s'agit des flux de travail générés et lancés par le CodeCatalyst plan lorsque vous avez créé votre projet.

- 2. Observez la liste des flux de travail. Vous devriez en voir quatre :
	- Les deux flux de travail en haut correspondent à la test branche que vous avez créée précédemmen[tÉtape 5 : Création d'un environnement de développement avec une branche de](#page-60-0) [test et modification rapide du code.](#page-60-0) Ces flux de travail sont des clones, les flux de travail de la

main branche. Le n'ApplicationDeploymentPipelineest pas actif car il est configuré pour être utilisé avec la main branche. Le OnPullRequestflux de travail n'a pas été exécuté car aucune pull request n'a été effectuée.

• Les deux flux de travail en bas correspondent à la main branche créée lorsque vous avez exécuté le plan plus tôt. Le ApplicationDeploymentPipelineflux de travail est actif et son exécution est en cours (ou terminée).

**G** Note

Si l'ApplicationDeploymentPipelineexécution échoue avec une DeployBackenderreur ou une erreur Build @cdk\_bootstrap, cela peut être dû au fait que vous avez déjà exécuté l'application Web moderne à trois niveaux et qu'elle a laissé d'anciennes ressources en conflit avec le plan actuel. Vous devrez supprimer ces anciennes ressources, puis réexécuter le flux de travail. Pour plus d'informations, consultez [Nettoyage des ressources .](#page-69-1)

3. Choisissez le ApplicationDeploymentPipelineflux de travail associé à la main branche, en bas. Ce flux de travail a été exécuté à l'aide du code source de la main branche.

Un diagramme de flux de travail apparaît. Le diagramme montre plusieurs blocs, chacun représentant une tâche ou une action. La plupart des actions sont organisées verticalement, les actions situées en haut étant exécutées avant celles situées en dessous. Les actions agencées côte à côte s'exécutent en parallèle. Les actions regroupées doivent toutes s'exécuter correctement avant que l'action située en dessous puisse démarrer.

Les principaux blocs sont les suivants :

- WorkflowSource— Ce bloc représente votre dépôt source. Il indique, entre autres informations, le nom du référentiel source (mysfits) et le commit qui a automatiquement lancé l'exécution du flux de travail. CodeCatalyst a généré ce commit lorsque vous avez créé votre projet.
- Construire Ce bloc représente un regroupement de deux actions qui doivent toutes deux être terminées avec succès pour que l'action suivante commence.
- DeployBackend— Ce bloc représente une action qui déploie les composants principaux de l'application dans le AWS cloud.
- Tests Ce bloc représente un groupe de deux actions de test qui doivent toutes deux être terminées avec succès pour que l'action suivante démarre.
- DeployFrontend— Ce bloc représente une action qui déploie les composants frontaux de l'application dans le AWS cloud.
- 4. Choisissez l'onglet Définition (en haut). Le [fichier de définition du flux](#page-1073-0) de travail apparaît sur la droite. Le fichier contient les sections importantes suivantes :
	- Une Triggers section, en haut. Cette section indique que le flux de travail doit démarrer chaque fois que le code est transféré vers la main branche du référentiel source. Les push vers d'autres branches (par exempletest) ne démarreront pas ce flux de travail. Le flux de travail s'exécute à l'aide des fichiers de la main branche.
	- Une Actions section, sousTriggers. Cette section définit les actions que vous voyez dans le diagramme de flux de travail.
- 5. Choisissez l'onglet État le plus récent (en haut), puis choisissez une action dans le diagramme de flux de travail.
- 6. Sur la droite, choisissez l'onglet Configuration pour voir les paramètres de configuration utilisés par l'action lors de la dernière exécution. Chaque paramètre de configuration possède une propriété correspondante dans le fichier de définition du flux de travail.
- 7. Laissez la console ouverte et passez à la procédure suivante.

Pour consulter les journaux de construction et les rapports de test

- 1. Choisissez l'onglet État le plus récent.
- 2. Dans le diagramme du flux de travail, choisissez l'DeployFrontendaction.
- 3. Attendez que l'action soit terminée. Surveillez que l'icône « En

cours » ( $\bf\ddot{\bm{\cup}}$ soit remplacée par une icône

« Succès » ( $\odot$ 

- 4. Choisissez l'action build\_backend.
- 5. Choisissez l'onglet Journaux et développez quelques sections pour afficher les messages du journal relatifs à ces étapes. Vous pouvez voir les messages relatifs à la configuration du backend.
- 6. Choisissez l'onglet Rapports, puis sélectionnez le backend-coverage.xml rapport. CodeCatalyst affiche le rapport associé. Le rapport indique les tests de couverture de code qui ont été exécutés et indique la proportion de lignes de code validées avec succès par les tests, par exemple 80 %.

Pour plus d'informations sur les rapports de test, consultez[Tests avec des flux de travail.](#page-548-0)

## **1** Tip

Vous pouvez également consulter vos rapports de test en choisissant Rapports dans le volet de navigation.

7. Laissez la CodeCatalyst console ouverte et passez à la procédure suivante.

Pour confirmer que l'application moderne a été déployée avec succès

- 1. Retournez au ApplicationDeploymentPipelineflux de travail et choisissez le lien Exécuter *chaîne* de caractères de la dernière exécution.
- 2. Dans le diagramme du flux de travail, recherchez l'DeployFrontendaction et cliquez sur le lien Afficher l'application. Le site Web de Mysfit apparaît.

**a** Note

Si le lien de l'application View n'apparaît pas dans l'DeployFrontendaction, assurez-vous d'avoir choisi le lien Run ID.

3. Recherchez le pégase Mysfit nommé Twilight Glitter. Notez la valeur correspondant à l'âge. C'est le cas6. Vous allez modifier le code pour mettre à jour l'âge.

# <span id="page-65-0"></span>Étape 7 : demandez à d'autres personnes de revoir vos modifications

Maintenant que des modifications ont été apportées à une branche nomméetest, vous pouvez demander à d'autres personnes de les examiner en créant une pull request. Procédez comme suit pour créer une pull request afin de fusionner les modifications de la test branche dans la main branche.

Pour créer une pull request

- 1. Accédez à votre projet.
- 2. Effectuez l'une des actions suivantes :
	- Dans le volet de navigation, choisissez Code, choisissez Pull requests, puis Create pull request.
- Sur la page d'accueil du référentiel, choisissez Plus, puis Create pull request.
- Sur la page du projet, choisissez Create pull request.
- 3. Dans le référentiel source, assurez-vous que le référentiel source spécifié est celui qui contient le code validé. Cette option n'apparaît que si vous n'avez pas créé la pull request depuis la page principale du dépôt.
- 4. Dans Branche de destination, choisissez la branche dans laquelle vous souhaitez fusionner le code une fois celui-ci révisé.
- 5. Dans Branche source, choisissez la branche qui contient le code validé.
- 6. Dans Titre de la demande d'extraction, entrez un titre qui aide les autres utilisateurs à comprendre ce qui doit être revu et pourquoi.
- 7. (Facultatif) Dans la description de la Pull request, fournissez des informations telles qu'un lien vers les problèmes ou une description de vos modifications.

## **G** Tip

Vous pouvez choisir Write description for me afin de générer CodeCatalyst automatiquement une description des modifications contenues dans la pull request. Vous pouvez apporter des modifications à la description générée automatiquement après l'avoir ajoutée à la pull request.

Cette fonctionnalité nécessite que les fonctionnalités d'IA générative soient activées pour l'espace et ne sont pas disponibles pour les pull requests dans les référentiels liés. Pour plus d'informations, consultez [la section Gestion des fonctionnalités d'IA générative](https://docs.aws.amazon.com/codecatalyst/latest/adminguide/managing-generative-ai-features.html).

- 8. (Facultatif) Dans Problèmes, choisissez Lier les problèmes, puis choisissez un problème dans la liste ou entrez son ID. Pour dissocier un problème, cliquez sur l'icône de dissociation.
- 9. (Facultatif) Dans Réviseurs obligatoires, sélectionnez Ajouter les réviseurs requis. Choisissez parmi la liste des membres du projet pour les ajouter. Les réviseurs requis doivent approuver les modifications avant que la pull request puisse être fusionnée dans la branche de destination.

## **a** Note

Vous ne pouvez pas ajouter un réviseur à la fois en tant que réviseur obligatoire et en tant que réviseur facultatif. Vous ne pouvez pas vous ajouter en tant que réviseur.

10. (Facultatif) Dans Réviseurs facultatifs, sélectionnez Ajouter des réviseurs facultatifs. Choisissez parmi la liste des membres du projet pour les ajouter. Les réviseurs facultatifs n'ont pas à

approuver les modifications comme condition préalable pour que la pull request puisse être fusionnée dans la branche de destination.

- 11. Passez en revue les différences entre les branches. La différence affichée dans une pull request réside dans les modifications entre la révision dans la branche source et la base de fusion, qui est le commit principal de la branche de destination au moment de la création de la pull request. Si aucune modification ne s'affiche, il se peut que les branches soient identiques ou que vous ayez choisi la même branche pour la source et pour la destination.
- 12. Lorsque vous êtes certain que la pull request contient le code et les modifications que vous souhaitez vérifier, choisissez Create.

### **a** Note

Après avoir créé la pull request, vous pouvez ajouter des commentaires. Des commentaires peuvent être ajoutés à la pull request ou à des lignes individuelles des fichiers, ainsi qu'à la pull request globale. Vous pouvez ajouter des liens vers des ressources, telles que des fichiers, en utilisant le signe  $@$  suivi du nom du fichier.

Lorsque vous créez la pull request, le OnPullRequestflux de travail commence à utiliser les fichiers source de la test branche. Pendant que vos réviseurs approuvent votre modification de code, vous pouvez observer les résultats en choisissant le flux de travail et en consultant le résultat du test.

Après avoir passé en revue la modification, vous pouvez fusionner le code. La fusion du code avec la branche par défaut lancera automatiquement le flux de travail qui créera et déploiera vos modifications.

Pour fusionner une pull request depuis la CodeCatalyst console

- 1. Accédez à votre projet d'application moderne.
- 2. Sur la page du projet, sous Ouvrir les pull requests, choisissez la pull request que vous souhaitez fusionner. Si vous ne voyez pas la pull request, choisissez Afficher tout, puis choisissez-la dans la liste. Choisissez Merge (Fusionner).
- 3. Choisissez parmi les stratégies de fusion disponibles pour la pull request. Sélectionnez ou désélectionnez éventuellement l'option permettant de supprimer la branche source après avoir fusionné la pull request, puis choisissez Merge.

## **a** Note

Si le bouton Fusionner n'est pas actif ou si le libellé Non fusionnable s'affiche, cela signifie qu'un ou plusieurs réviseurs requis n'ont pas encore approuvé la pull request ou que la pull request ne peut pas être fusionnée dans la CodeCatalyst console. Un réviseur qui n'a pas approuvé une pull request est indiqué par une icône en forme d'horloge dans la section Vue d'ensemble, dans la zone des détails de la pull request. Si tous les réviseurs requis ont approuvé la pull request mais que le bouton Fusionner n'est toujours pas actif, il se peut que vous ayez un conflit de fusion. Vous pouvez résoudre les conflits de fusion pour la branche de destination dans la CodeCatalyst console, puis fusionner la pull request, ou vous pouvez résoudre les conflits et fusionner localement, puis transférer le commit contenant la fusion vers CodeCatalyst. Pour plus d'informations, consultez [Fusion d'une pull request \(Git\)](#page-373-0) votre documentation Git.

Une fois que vous avez fusionné les modifications de la test branche dans la **main** branche, les modifications démarrent automatiquement le ApplicationDeploymentPipelineflux de travail qui crée et déploie votre modification.

Pour voir le commit fusionné s'exécuter dans le ApplicationDeploymentPipeline flux de travail

- 1. Dans le volet de navigation, choisissez CI/CD, puis Workflows.
- 2. Dans Workflows, dans ApplicationDeploymentPipeline, développez Recent runs. Vous pouvez voir le flux de travail lancé par le commit de fusion. Sélectionnez-le éventuellement pour suivre la progression de la course.
- 3. Une fois l'exécution terminée, rechargez l'URL que vous avez consultée plus tôt. Regardez le pégase pour vérifier que l'âge a changé.

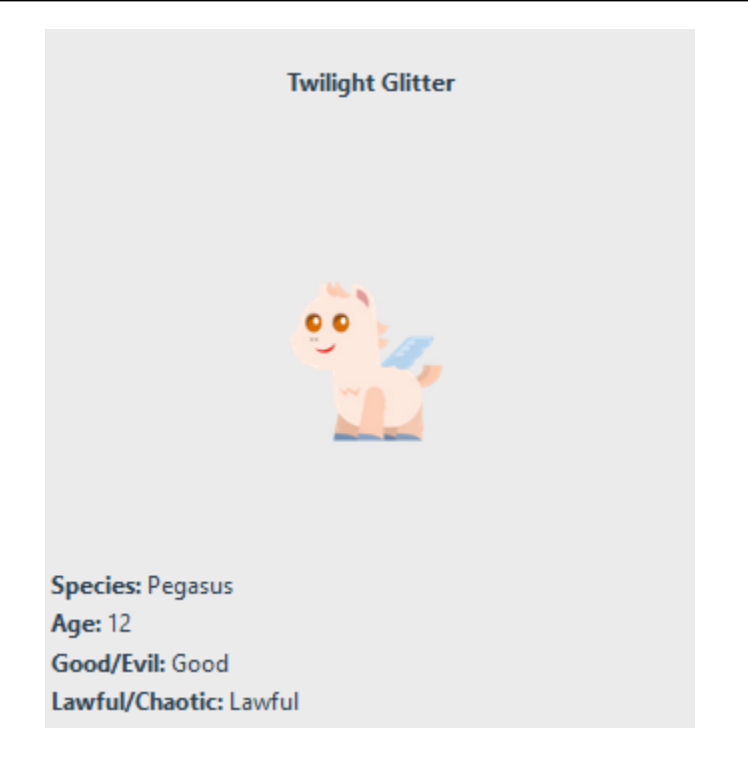

# <span id="page-69-0"></span>Étape 8 : Clôturer le problème

Lorsqu'un problème est résolu, il peut être fermé sur la CodeCatalyst console.

Pour résoudre un problème lié à un projet

- 1. Accédez à votre projet.
- 2. Dans le volet de navigation, sélectionnez Problèmes.
- 3. Ajoutez rag-and-drop le problème à la colonne Terminé.

Pour plus d'informations, consultez [Suivez et organisez le travail en cas de problèmes dans](#page-1090-0)  [CodeCatalyst](#page-1090-0).

## <span id="page-69-1"></span>Nettoyage des ressources

Nettoyez CodeCatalyst et supprimez AWS les traces de ce didacticiel dans votre environnement.

Vous pouvez choisir de continuer à utiliser le projet que vous avez utilisé pour ce didacticiel ou de supprimer le projet et les ressources associées.

## **a** Note

La suppression de ce projet supprimera tous les référentiels, problèmes et artefacts du projet pour tous les membres.

Pour supprimer un projet

- 1. Accédez à votre projet, puis sélectionnez Paramètres du projet.
- 2. Choisissez l'onglet Général.
- 3. Sous le nom du projet, choisissez Supprimer le projet.

Pour supprimer des ressources dans AWS CloudFormation et Amazon S3

- 1. Connectez-vous AWS Management Console avec le même compte que celui que vous avez ajouté à votre CodeCatalyst espace.
- 2. Va au AWS CloudFormationservice.
- 3. Supprimez la pile de *chaînes* mysfits.
- 4. *Supprimez la pile de chaînes development-mysfits.*
- 5. Choisissez (mais ne supprimez pas) la pile CDKToolkit. Sélectionnez l'onglet Ressources. Choisissez le StagingBucketlien, puis supprimez le compartiment et son contenu dans Amazon S3.

### **a** Note

Si vous ne supprimez pas ce compartiment manuellement, une erreur peut s'afficher lors de la réexécution du plan d'application Web moderne à trois niveaux.

6. (Facultatif) Supprimez la pile CDKToolkit.

## <span id="page-70-0"></span>Référence

Le plan d'application Web moderne à trois niveaux déploie des ressources dans votre CodeCatalyst espace et votre AWS compte dans le cloud. AWS Ces ressources sont les suivantes :

• Dans votre CodeCatalyst espace :

- Un CodeCatalyst projet qui inclut les ressources suivantes :
	- Un [référentiel source](#page-304-0) Ce référentiel contient un exemple de code pour une application Web « Mysfits ».
	- Un [flux de travail](#page-490-0) Ce flux de travail crée et déploie le code de l'application Mysfits chaque fois qu'une modification est apportée à la branche par défaut
	- Un [tableau des problèmes](#page-1090-0) et un carnet de dossiers Ce tableau et ce carnet peuvent être utilisés pour planifier et suivre le travail.
	- Une [suite de rapports de test](#page-548-0)  Cette suite inclut des rapports automatisés inclus dans l'exemple de code.
- Dans le document associé Compte AWS :
	- Une pile CDKToolkit Cette pile déploie les ressources suivantes :
		- Un compartiment intermédiaire Amazon S3, une politique de compartiment et la AWS KMS clé utilisée pour chiffrer le compartiment.
		- Rôle de déploiement IAM pour l'action de déploiement.
		- AWS Rôles et politiques IAM à l'appui des ressources de la pile.

### **a** Note

Le CDKToolkit n'est pas démonté et recréé pour chaque déploiement. Il s'agit d'une pile qui est initiée dans chaque compte pour prendre en charge le AWS CDK.

- Une pile de *chaînes* development-mysfits Cette BackEnd pile déploie les ressources de backend suivantes :
	- Un point de terminaison Amazon API Gateway.
	- AWS Rôles et politiques IAM à l'appui des ressources de la pile.
	- Une AWS Lambda fonction et une couche fournissent la plate-forme de calcul sans serveur pour les applications modernes.
	- Une politique et un rôle IAM pour le déploiement du bucket et la fonction Lambda.
- Une pile de *chaînes* mysfits Cette pile déploie l' AWS Amplify application frontale.

## Consultez aussi

Pour plus d'informations sur les AWS services dans lesquels les ressources sont créées dans le  $R$ adre de ce didacticiel, consultez les rubriques suivantes :  $\frac{R}{60}$
- Amazon S3 : un service permettant de stocker vos ressources frontales sur un service de stockage d'objets offrant une évolutivité, une haute disponibilité des données, une sécurité et des performances de pointe. Pour plus d'informations, consultez le [guide de l'utilisateur Amazon S3](https://docs.aws.amazon.com/AmazonS3/latest/userguide/).
- Amazon API Gateway : un service de création, de publication, de maintenance, de surveillance et de sécurisation des API REST, HTTP et des WebSocket API à n'importe quelle échelle. Pour plus d'informations, consultez le [guide du développeur d'API Gateway](https://docs.aws.amazon.com/apigateway/latest/developerguide/).
- Amplify Un service d'hébergement de votre application frontale. Pour plus d'informations, consultez le [Guide de l'utilisateur de l'AWS Amplify hébergement.](https://docs.aws.amazon.com/amplify/latest/userguide/welcome.html)
- AWS Cloud Development Kit (AWS CDK)— Un cadre permettant de définir l'infrastructure cloud dans le code et de la provisionner via AWS CloudFormation ce dernier. AWS CDK Cela inclut le AWS CDK Toolkit, qui est un outil de ligne de commande permettant d'interagir avec des AWS CDK applications et des piles. Pour de plus amples informations, consultez le [Guide du](https://docs.aws.amazon.com/cdk/latest/guide/) [développeur AWS Cloud Development Kit \(AWS CDK\).](https://docs.aws.amazon.com/cdk/latest/guide/)
- Amazon DynamoDB : service de base de données NoSQL entièrement géré pour le stockage de données. Pour plus d'informations, consultez le guide du [développeur Amazon DynamoDB.](https://docs.aws.amazon.com/amplify/latest/userguide/welcome.html)
- AWS Lambda— Un service permettant d'invoquer votre code sur une infrastructure informatique à haute disponibilité sans provisionner ni gérer de serveurs. Pour de plus amples informations, consultez le [Guide du développeur AWS Lambda.](https://docs.aws.amazon.com/lambda/latest/dg/)
- AWS IAM Un service permettant de contrôler en toute sécurité l'accès aux ressources AWS et à celles-ci. Pour plus d'informations, consultez le [Guide de l'utilisateur IAM](https://docs.aws.amazon.com/IAM/latest/UserGuide/).

# Tutoriel : Commencer avec un projet vide et ajouter manuellement des ressources

Vous pouvez créer un projet vide sans aucune ressource prédéfinie en choisissant le plan de projet vide lorsque vous créez le projet. Après avoir créé un projet vide, vous pouvez créer et y ajouter des ressources en fonction des besoins de votre projet. Étant donné que les projets créés sans plan sont vides lors de leur création, cette option nécessite des connaissances supplémentaires en matière de création et de configuration de CodeCatalyst ressources pour démarrer.

#### **Rubriques**

- **[Prérequis](#page-73-0)**
- [Création d'un projet vide](#page-73-1)
- [Création d'un référentiel source](#page-73-2)
- [Création d'un flux de travail pour créer, tester et déployer une modification de code](#page-75-0)
- [Invitez quelqu'un à rejoindre votre projet](#page-76-0)
- [Créez des problèmes sur lesquels collaborer et suivre le travail](#page-76-1)

### <span id="page-73-0"></span>Prérequis

Pour créer un projet vide, le rôle d'administrateur de l'espace ou d'utilisateur avancé doit vous être attribué. Si c'est la première fois que vous vous connectez à CodeCatalyst, consultez[Configurer et se](#page-32-0)  [connecter à CodeCatalyst](#page-32-0).

### <span id="page-73-1"></span>Création d'un projet vide

La création d'un projet est la première étape pour pouvoir travailler ensemble. Si vous souhaitez créer vos propres ressources, telles que des référentiels sources et des flux de travail, vous pouvez commencer par un projet vide.

Pour créer un projet vide

- 1. Accédez à l'espace dans lequel vous souhaitez créer un projet.
- 2. Sur le tableau de bord de l'espace, choisissez Créer un projet.
- 3. Choisissez Commencer à zéro.
- 4. Sous Donnez un nom à votre projet, entrez le nom que vous souhaitez attribuer à votre projet. Le nom doit être unique dans votre espace.
- 5. Sélectionnez Create a project (Créer un projet).

<span id="page-73-2"></span>Maintenant que vous avez un projet vide, l'étape suivante consiste à créer un référentiel source.

### Création d'un référentiel source

Créez un référentiel source pour stocker et collaborer sur le code de votre projet. Les membres du projet peuvent cloner ce dépôt sur leur ordinateur local pour travailler sur le code. Vous pouvez également choisir de lier un dépôt hébergé dans un service pris en charge, mais cela n'est pas abordé dans ce didacticiel. Pour plus d'informations, consultez [Lier un référentiel source](#page-330-0).

Pour créer un référentiel source

1. Ouvrez la CodeCatalyst console à l'[adresse https://codecatalyst.aws/](https://codecatalyst.aws/).

- 2. Accédez à votre projet.
- 3. Dans le volet de navigation, choisissez Code, puis sélectionnez Référentiels sources.
- 4. Choisissez Ajouter un référentiel, puis sélectionnez Créer un référentiel.
- 5. Dans Nom du référentiel, saisissez un nom pour le référentiel. Dans ce guide, nous utilisons un autre nom *codecatalyst-source-repository*, mais vous pouvez en choisir un autre. Les noms des référentiels doivent être uniques au sein d'un projet. Pour plus d'informations sur les exigences relatives aux noms de référentiels, consultez[Quotas pour les référentiels sources dans](#page-378-0)  [CodeCatalyst](#page-378-0).
- 6. (Facultatif) Dans Description, ajoutez une description du référentiel afin d'aider les autres utilisateurs du projet à comprendre à quoi sert le référentiel.
- 7. Choisissez Créer un référentiel (par défaut). Cette option crée un référentiel qui inclut une branche par défaut et un fichier README.md. Contrairement à un dépôt vide, vous pouvez l'utiliser dès sa création.
- 8. Dans la branche par défaut, laissez le nom principal, sauf si vous avez une raison d'en choisir un autre. Les exemples présentés dans ce guide utilisent tous le nom main pour la branche par défaut.
- 9. (Facultatif) Ajoutez un .gitignore fichier correspondant au type de code que vous souhaitez envoyer.
- 10. Choisissez Créer.

#### **a** Note

CodeCatalyst ajoute un README. md fichier à votre dépôt lorsque vous le créez. CodeCatalystcrée également un commit initial pour le dépôt dans une branche par défaut nommée main. Vous pouvez modifier ou supprimer le fichier README.md, mais vous ne pouvez pas supprimer la branche par défaut.

Vous pouvez rapidement ajouter du code dans votre dépôt en créant un environnement de développement. Pour ce didacticiel, nous vous recommandons de créer un environnement de développement en utilisant AWS Cloud9 et de choisir l'option permettant de créer une branche à partir de la branche principale lors de la création de l'environnement de développement. Nous utilisons le nom **test** de cette succursale, mais vous pouvez saisir un autre nom de succursale si vous préférez.

Pour créer un environnement de développement avec une nouvelle branche

- 1. Ouvrez la CodeCatalyst console à l'[adresse https://codecatalyst.aws/](https://codecatalyst.aws/).
- 2. Accédez au projet dans lequel vous souhaitez créer un environnement de développement.
- 3. Choisissez le nom du référentiel dans la liste des référentiels sources du projet. Dans le volet de navigation, vous pouvez également choisir Code, choisir Référentiels sources et choisir le référentiel pour lequel vous souhaitez créer un environnement de développement.
- 4. Sur la page d'accueil du référentiel, choisissez Create Dev Environment.
- 5. Choisissez un IDE compatible dans le menu déroulant. Pour plus d'informations, consultez [Environnements de développement intégrés pris en charge pour les environnements de](#page-385-0) [développement](#page-385-0).
- 6. Choisissez le référentiel à cloner, choisissez Travailler dans une nouvelle branche, entrez le nom de la branche dans le champ Nom de la branche et choisissez une branche à partir de laquelle créer la nouvelle branche dans le menu déroulant Créer une branche depuis.
- 7. Ajoutez éventuellement un alias pour l'environnement de développement.
- 8. Vous pouvez éventuellement cliquer sur le bouton d'édition de la configuration de l'environnement de développement pour modifier la configuration de calcul, de stockage ou de temporisation de l'environnement de développement.
- 9. Choisissez Créer. Pendant la création de votre environnement de développement, la colonne d'état de l'environnement de développement affichera Démarrage, et la colonne d'état affichera En cours d'exécution une fois l'environnement de développement créé. Un nouvel onglet s'ouvre avec votre environnement de développement dans l'IDE de votre choix. Vous pouvez modifier le code, valider et appliquer vos modifications.

## <span id="page-75-0"></span>Création d'un flux de travail pour créer, tester et déployer une modification de code

Dans CodeCatalyst, vous organisez la création, le test et le déploiement de vos applications ou services dans des flux de travail. Les flux de travail se composent d'actions et peuvent être configurés pour s'exécuter automatiquement après la survenue d'événements spécifiques du référentiel source, tels que des transferts de code ou l'ouverture ou la mise à jour d'une pull request. Pour de plus amples informations sur les flux de travail, veuillez consulter [Créez, testez et déployez](#page-490-0)  [avec des flux de travail.](#page-490-0)

Suivez les instructions [Commencer à utiliser les flux de travail](#page-500-0) pour créer votre premier flux de travail.

## <span id="page-76-0"></span>Invitez quelqu'un à rejoindre votre projet

Maintenant que vous avez configuré votre projet personnalisé, invitez d'autres personnes à travailler avec vous.

Pour inviter quelqu'un à rejoindre votre projet

- 1. Accédez au projet auquel vous souhaitez inviter des utilisateurs.
- 2. Dans le volet de navigation, sélectionnez Paramètres du projet.
- 3. Dans l'onglet Membres, choisissez Inviter.
- 4. Entrez les adresses e-mail des personnes que vous souhaitez inviter en tant qu'utilisateurs de votre projet. Vous pouvez saisir plusieurs adresses e-mail séparées par un espace ou une virgule. Vous pouvez également choisir parmi les membres de votre espace qui ne sont pas membres du projet.
- 5. Choisissez le rôle de l'utilisateur.

Lorsque vous avez terminé d'ajouter des utilisateurs, choisissez Inviter.

### <span id="page-76-1"></span>Créez des problèmes sur lesquels collaborer et suivre le travail

CodeCatalyst vous aide à suivre les fonctionnalités, les tâches, les bogues et tout autre travail impliqué dans votre projet présentant des problèmes. Vous pouvez créer des problèmes pour suivre le travail et les idées nécessaires. Par défaut, lorsque vous créez un problème, celui-ci est ajouté à votre backlog. Vous pouvez déplacer les problèmes vers un tableau où vous pouvez suivre le travail en cours. Vous pouvez également attribuer un problème à un membre du projet en particulier.

Pour créer un problème pour un projet

1. Ouvrez la CodeCatalyst console à l'[adresse https://codecatalyst.aws/](https://codecatalyst.aws/).

Assurez-vous de naviguer dans le projet dans lequel vous souhaitez créer des problèmes. Pour afficher tous les projets, dans le volet de navigation, choisissez Amazon et CodeCatalyst, si nécessaire, choisissez Afficher tous les projets. Choisissez le projet dans lequel vous souhaitez créer ou traiter les problèmes.

- 2. Dans le volet de navigation, choisissez Track, puis Backlog.
- 3. Choisissez Créer un problème.

4. Dans Titre du numéro, saisissez le nom du problème. Fournissez éventuellement une description du problème. Choisissez le statut, la priorité et l'estimation du problème si vous le souhaitez. Vous pouvez également attribuer le problème à un membre du projet depuis la liste des membres du projet.

#### **G** Tip

Vous pouvez choisir d'attribuer un problème à Amazon Q pour qu'Amazon Q essaie de le résoudre. Si la tentative aboutit, une pull request sera créée et le statut du problème passera à En révision afin que vous puissiez revoir et tester le code. Pour plus d'informations, consultez [Tutoriel : Utiliser les fonctionnalités CodeCatalyst génératives](#page-77-0) [de l'IA pour accélérer votre travail de développement](#page-77-0).

Cette fonctionnalité nécessite que les fonctionnalités d'IA génératives soient activées pour l'espace. Pour plus d'informations, consultez [la section Gestion des fonctionnalités](https://docs.aws.amazon.com/codecatalyst/latest/adminguide/managing-generative-ai-features.html)  [d'IA générative.](https://docs.aws.amazon.com/codecatalyst/latest/adminguide/managing-generative-ai-features.html)

5. Choisissez Enregistrer.

Après avoir créé des problèmes, vous pouvez les attribuer aux membres du projet, les estimer et les suivre sur un tableau Kanban. Pour plus d'informations, voir [Suivez et organisez le travail en cas de](#page-1090-0) [problèmes dans CodeCatalyst.](#page-1090-0)

# <span id="page-77-0"></span>Tutoriel : Utiliser les fonctionnalités CodeCatalyst génératives de l'IA pour accélérer votre travail de développement

Si vous avez un projet et un référentiel de sources sur Amazon CodeCatalyst dans un espace où les fonctionnalités d'IA générative sont activées, vous pouvez utiliser ces fonctionnalités pour accélérer le développement de logiciels. Les développeurs ont souvent plus de tâches à accomplir que de temps pour les accomplir. Ils ne prennent souvent pas le temps d'expliquer leurs modifications de code à leurs collègues lorsqu'ils créent des pull requests pour examiner ces modifications, s'attendant à ce que les autres utilisateurs trouvent ces modifications explicites. Les créateurs et réviseurs de pull request n'ont pas non plus le temps de rechercher et de lire attentivement tous les commentaires sur une pull request, en particulier si la pull request comporte plusieurs révisions. CodeCatalyst s'intègre à l'agent de développement Amazon Q pour le développement de logiciels afin de fournir des fonctionnalités d'IA génératives qui peuvent à la fois aider les membres de l'équipe à accomplir

leurs tâches plus rapidement et augmenter le temps dont ils disposent pour se concentrer sur les aspects les plus importants de leur travail.

Amazon Q Developer est un assistant conversationnel génératif alimenté par l'IA qui peut vous aider à comprendre, créer, étendre et exploiter des applications. AWS Pour accélérer votre développement AWS, le modèle sur lequel repose Amazon Q est complété par AWS du contenu de haute qualité afin de produire des réponses plus complètes, exploitables et référencées. Pour plus d'informations, consultez [Qu'est-ce qu'Amazon Q Developer ?](https://docs.aws.amazon.com/amazonq/latest/aws-builder-use-ug/what-is.html) dans le guide de l'utilisateur Amazon Q Developer.

#### **a** Note

Propulsé par Amazon Bedrock : AWS implémente la [détection automatique des abus](https://docs.aws.amazon.com/bedrock/latest/userguide/abuse-detection.html). Dans la mesure où les fonctionnalités Écrire une description pour moi, Créer un résumé du contenu, recommander des tâches, utiliser Amazon Q pour créer ou ajouter des fonctionnalités à un projet et Attribuer des problèmes à Amazon Q avec Amazon Q Developer Agent pour les fonctionnalités de développement logiciel sont basées sur Amazon Bedrock, les utilisateurs peuvent tirer pleinement parti des contrôles mis en œuvre dans Amazon Bedrock pour renforcer la sûreté, la sécurité et l'utilisation responsable de l'intelligence artificielle (IA).

Dans ce didacticiel, vous apprendrez à utiliser les fonctionnalités de l'IA générative pour vous aider CodeCatalyst à créer des projets avec des plans, ainsi qu'à ajouter des plans à des projets existants. En outre, vous apprendrez à résumer les modifications entre les branches lors de la création de pull requests et à synthétiser les commentaires laissés sur une pull request. Vous apprendrez également à créer des problèmes avec vos idées de modification ou d'amélioration du code et à les attribuer à Amazon Q. Dans le cadre de la résolution des problèmes assignés à Amazon Q, vous apprendrez comment autoriser Amazon Q à suggérer des tâches et comment attribuer et travailler sur les tâches créées dans le cadre de la résolution d'un problème.

#### Rubriques

- [Prérequis](#page-79-0)
- [Utiliser Amazon Q pour choisir un plan lors de la création d'un projet ou de l'ajout de fonctionnalités](#page-79-1)
- [Créez un résumé des modifications de code entre les branches lors de la création d'une pull](#page-84-0) [request](#page-84-0)
- [Créez un résumé des commentaires laissés sur les modifications de code dans une pull request](#page-87-0)
- [Créez un problème et attribuez-le à Amazon Q](#page-88-0)
- [Créez un problème et demandez à Amazon Q de vous recommander des tâches à ce sujet](#page-96-0)
- [Nettoyage des ressources](#page-97-0)

### <span id="page-79-0"></span>Prérequis

Pour utiliser les CodeCatalyst fonctionnalités de ce didacticiel, vous devez d'abord avoir terminé les ressources suivantes et y avoir accès :

- Vous disposez d'un AWS Builder ID ou d'une identité d'authentification unique (SSO) à laquelle vous pouvez vous connecter CodeCatalyst.
- Vous vous trouvez dans un espace où les fonctionnalités d'IA génératives sont activées. Pour plus d'informations, consultez [la section Gestion des fonctionnalités d'IA générative.](https://docs.aws.amazon.com/codecatalyst/latest/adminguide/managing-generative-ai-features.html)
- Vous avez le rôle de contributeur ou d'administrateur de projet dans un projet dans cet espace.
- À moins que vous ne créiez un projet avec une IA générative, votre projet existant possède au moins un référentiel source configuré pour celui-ci. Les référentiels liés ne sont pas pris en charge.
- Lorsque vous attribuez des problèmes à une solution initiale créée par l'IA générative, le projet ne peut pas être configuré avec l'extension Jira Software. L'extension n'est pas prise en charge pour cette fonctionnalité.

Pour plus d'informations, consultez [Création d'un espace,](#page-132-0) [Suivez et organisez le travail en cas de](#page-1090-0)  [problèmes dans CodeCatalyst,](#page-1090-0) [Ajoutez des fonctionnalités aux projets avec des extensions dans](#page-1289-0) [CodeCatalyst](#page-1289-0) et [Octroi d'accès avec des rôles d'utilisateur.](#page-1125-0)

Ce didacticiel est basé sur un projet créé à l'aide du modèle d'application Web moderne à trois niveaux avec Python. Si vous utilisez un projet créé à l'aide d'un plan différent, vous pouvez toujours suivre les étapes, mais certaines informations peuvent varier, telles que l'exemple de code et la langue.

## <span id="page-79-1"></span>Utiliser Amazon Q pour choisir un plan lors de la création d'un projet ou de l'ajout de fonctionnalités

En tant que développeur de projet, vous pouvez collaborer avec Amazon Q, un assistant d'intelligence artificielle générative, lors de la création de nouveaux projets ou de l'ajout de composants à des projets existants. Vous pouvez fournir à Amazon Q les exigences relatives à votre projet en interagissant avec celui-ci via une interface de type chat. Sur la base de vos besoins, Amazon Q suggère un plan et décrit également les exigences qui ne peuvent pas être satisfaites. Si votre espace possède des plans personnalisés, Amazon Q en prend connaissance et inclut également ces plans dans les recommandations. Vous pouvez ensuite suivre la suggestion d'Amazon Q si vous êtes satisfait, et celui-ci créera les ressources nécessaires, telles qu'un référentiel de sources contenant le code correspondant à vos besoins. Amazon Q crée également des problèmes liés aux exigences qui ne peuvent pas être satisfaites avec un plan. Pour en savoir plus sur les CodeCatalyst plans disponibles, consultez[Création d'un projet complet](#page-225-0)  [avec des CodeCatalyst plans](#page-225-0). Pour en savoir plus sur l'utilisation d'Amazon Q avec des plans, consultez[Bonnes pratiques lors de l'utilisation d'Amazon Q pour créer des projets ou ajouter des](#page-185-0)  [fonctionnalités à l'aide de plans](#page-185-0).

Pour créer un projet avec Amazon Q

- 1. Ouvrez la CodeCatalyst console à l'[adresse https://codecatalyst.aws/](https://codecatalyst.aws/).
- 2. Dans la CodeCatalyst console, accédez à l'espace dans lequel vous souhaitez créer un plan.
- 3. Sur le tableau de bord de l'espace, choisissez Create with Amazon Q.
- 4. Dans le champ de saisie de texte d'invite Amazon Q, fournissez des instructions en rédigeant une brève description du projet que vous souhaitez créer. Par exemple, "I want to create a project in Python that has a presentation layer responsible for how the data is presented, an application layer that contains the core logic and functionality of the application, and a data layer that manages the storage and retrieval of the data."

(Facultatif) Sous Exemples d'essai, vous pouvez utiliser une invite préécrite en choisissant un plan. Par exemple, si vous choisissez l'application React, l'invite suivante s'affiche : "I want to create a project in Python that has a presentation layer responsible for how the data is presented, an application layer that contains the core logic and functionality of the application, and a data layer that manages the storage and retrieval of the data. I also want to add authentication and authorization mechanisms for security and allowable actions."

5. Choisissez Envoyer pour envoyer vos instructions à Amazon Q. L'assistant d'IA générative fournit une suggestion et décrit les exigences auxquelles le plan ne peut pas répondre. Par exemple, Amazon Q peut suggérer ce qui suit en fonction de vos critères :

I recommend using the Modern three-tier web application blueprint based on your requirements. Blueprints are dynamic and can always be updated and edited later.

```
Modern three-tier web application
By Amazon Web Services
This blueprint creates a Mythical Mysfits 3-tier web application with a modular 
  presentation, application, and data layers. 
The application leverages containers, infrastructure as code (IaC), continuous 
  integration and continuous delivery (CI/CD), 
and serverless code functions.
Version: 0.1.163
```
View details

**The following requirements could not be met so I will create issues for you.** • Add authentication and authorization mechanisms for security and allowable actions.

- 6. (Facultatif) Pour afficher les détails détaillés du plan suggéré, choisissez Afficher les détails.
- 7. Effectuez l'une des actions suivantes :
	- a. Choisissez Oui, utilisez ce plan si vous êtes satisfait de la suggestion.
	- b. Choisissez Modifier l'invite si vous souhaitez modifier l'invite.
	- c. Choisissez Recommencer si vous souhaitez effacer complètement l'invite.
- 8. Effectuez l'une des actions suivantes :
	- a. Choisissez Configurer si vous souhaitez configurer le plan suggéré. Vous pouvez également configurer le plan ultérieurement.
	- b. Choisissez Ignorer si vous ne souhaitez pas modifier les configurations du plan pour le moment.
- 9. Si vous avez choisi de configurer le plan, choisissez Continuer après avoir modifié les ressources du projet.
- 10. Lorsque vous y êtes invité, entrez le nom que vous souhaitez attribuer à votre projet et les noms des ressources associées. Le nom doit être unique dans votre espace.
- 11. Choisissez Créer un projet pour créer un projet avec le plan. Amazon Q crée des ressources à l'aide du plan. Par exemple, si vous créez un projet avec le plan d'application d'une seule page, un référentiel source pour le code pertinent et les flux de travail pour le CI/CD est créé.
- 12. (Facultatif) Par défaut, Amazon Q crée également des problèmes liés aux exigences qui ne sont pas satisfaites par un plan. Vous pouvez choisir les éléments pour lesquels vous ne souhaitez

pas créer de problèmes. Après avoir choisi de laisser Amazon Q créer des problèmes, vous pouvez également attribuer un problème à Amazon Q. Il analysera le problème dans le contexte des référentiels sources donnés, en fournissant un résumé des fichiers sources et du code pertinents. Pour plus d'informations, consultez [Recherche et affichage des problèmes,](#page-1110-0) [Créez un](#page-88-0) [problème et attribuez-le à Amazon Q](#page-88-0) et [Bonnes pratiques lors de la création et du traitement des](#page-1097-0) [problèmes assignés à Amazon Q.](#page-1097-0)

Après avoir créé un projet avec Amazon Q, vous pouvez également utiliser Amazon Q pour ajouter de nouveaux composants, car il suggère des CodeCatalyst plans en fonction de vos besoins.

Pour ajouter un plan avec Amazon Q

- 1. Ouvrez la CodeCatalyst console à l'[adresse https://codecatalyst.aws/](https://codecatalyst.aws/).
- 2. Dans la CodeCatalyst console, accédez au projet dans lequel vous souhaitez ajouter un plan.
- 3. Choisissez Ajouter avec Amazon Q.
- 4. Dans le champ de saisie de texte d'invite Amazon Q, fournissez des instructions en rédigeant une brève description du projet que vous souhaitez créer. Par exemple, "I want to create a project in Python that has a presentation layer responsible for how the data is presented, an application layer that contains the core logic and functionality of the application, and a data layer that manages the storage and retrieval of the data."

(Facultatif) Sous Exemples d'essai, vous pouvez utiliser une invite préécrite en choisissant un plan. Par exemple, si vous choisissez l'application React, l'invite suivante s'affiche : "I want to create a project in Python that has a presentation layer responsible for how the data is presented, an application layer that contains the core logic and functionality of the application, and a data layer that manages the storage and retrieval of the data. I also want to add authentication and authorization mechanisms for security and allowable actions."

5. Choisissez Envoyer pour envoyer vos instructions à Amazon Q. L'assistant d'IA générative fournit une suggestion et décrit les exigences auxquelles le plan ne peut pas répondre. Par exemple, Amazon Q peut suggérer ce qui suit en fonction de vos critères :

I recommend using the Single-page application blueprint based on your requirements. Blueprints are dynamic and can always be updated and edited later.

### Amazon CodeCatalyst Guide de l'utilisateur **Single-page application** By Amazon Web Services This blueprint creates a SPA (single-page application) using React, Vue, or Angular frameworks and deploys to AWS Amplify Hosting. **Version:** 0.2.15 View details **The following requirements could not be met so I will create issues for you.** • The application should have reusable UI components • The application should support for client-side routing • The application may require server-side rendering for improved performance and SEO

- 6. (Facultatif) Pour afficher les détails détaillés du plan suggéré, choisissez Afficher les détails.
- 7. Effectuez l'une des actions suivantes :
	- a. Choisissez Oui, utilisez ce plan si vous êtes satisfait de la suggestion.
	- b. Choisissez Modifier l'invite si vous souhaitez modifier l'invite.
	- c. Choisissez Recommencer si vous souhaitez effacer complètement l'invite.
- 8. Effectuez l'une des actions suivantes :
	- a. Choisissez Configurer si vous souhaitez configurer le plan suggéré. Vous pouvez également configurer le plan ultérieurement.
	- b. Choisissez Ignorer si vous ne souhaitez pas modifier les configurations du plan pour le moment.
- 9. Si vous avez choisi de configurer le plan, choisissez Continuer après avoir modifié les ressources du projet.
- 10. Choisissez Ajouter au projet pour ajouter des ressources à un projet avec le plan. Amazon Q crée des ressources à l'aide du plan. Par exemple, si vous ajoutez à un projet avec le plan d'application d'une seule page, un référentiel source pour le code pertinent et les flux de travail pour le CI/CD est créé.
- 11. (Facultatif) Par défaut, Amazon Q crée également des problèmes liés aux exigences qui ne sont pas satisfaites par un plan. Vous pouvez choisir les éléments pour lesquels vous ne souhaitez pas créer de problèmes. Après avoir choisi de laisser Amazon Q créer des problèmes, vous pouvez également attribuer un problème à Amazon Q. Il analysera le problème dans le contexte des référentiels sources donnés, en fournissant un résumé des fichiers sources et du code

pertinents. Pour plus d'informations, consultez [Créez un problème et attribuez-le à Amazon Q](#page-88-0) et [Bonnes pratiques lors de la création et du traitement des problèmes assignés à Amazon Q.](#page-1097-0)

## <span id="page-84-0"></span>Créez un résumé des modifications de code entre les branches lors de la création d'une pull request

Une pull request est le principal moyen pour vous et les autres membres du projet de consulter, commenter et fusionner les modifications de code d'une branche à l'autre. Vous pouvez utiliser des pull requests pour examiner les modifications de code de manière collaborative afin de détecter des modifications ou des correctifs mineurs, des ajouts de fonctionnalités majeures ou de nouvelles versions de vos logiciels publiés. Le résumé des modifications du code et de l'intention qui soustend ces modifications dans le cadre de la description de la pull request est utile aux personnes qui examineront le code, et permet également de comprendre l'historique des modifications apportées au code au fil du temps. Cependant, les développeurs s'appuient souvent sur leur code pour s'expliquer ou pour fournir des détails ambigus plutôt que de décrire leurs modifications avec suffisamment de détails pour que les réviseurs puissent comprendre ce qu'ils examinent ou quelle était l'intention qui sous-tend les modifications apportées au code.

Vous pouvez utiliser la fonctionnalité Rédiger une description pour moi lorsque vous créez des pull requests pour qu'Amazon Q crée une description des modifications contenues dans une pull request. Lorsque vous choisissez cette option, Amazon Q analyse les différences entre la branche source contenant les modifications de code et la branche de destination dans laquelle vous souhaitez fusionner ces modifications. Il crée ensuite un résumé de ces modifications, ainsi que sa meilleure interprétation de l'intention et de l'effet de ces modifications.

#### **a** Note

Cette fonctionnalité ne fonctionne pas avec les sous-modules Git. Il ne résumera aucune modification apportée à un sous-module Git inclus dans la pull request. Cette fonctionnalité n'est pas disponible pour les pull requests dans les référentiels liés.

Vous pouvez essayer cette fonctionnalité avec n'importe quelle pull request que vous créez, mais dans ce didacticiel, nous allons la tester en apportant quelques modifications simples au code contenu dans un projet créé dans un plan d'application Web moderne à trois niveaux basé sur Python.

#### G Tip

Si vous utilisez un projet créé avec un plan différent ou votre propre code, vous pouvez toujours suivre ce didacticiel, mais les exemples de ce didacticiel ne correspondront pas au code de votre projet. Au lieu de suivre l'exemple suggéré ci-dessous, apportez de simples modifications au code de votre projet dans une branche, puis créez une pull request pour tester la fonctionnalité, comme indiqué dans les étapes suivantes.

Tout d'abord, vous allez créer une branche dans le référentiel source. Vous allez ensuite modifier rapidement le code d'un fichier de cette branche à l'aide de l'éditeur de texte de la console. Vous allez ensuite créer une pull request et utiliser la fonctionnalité Rédiger une description pour moi pour résumer les modifications que vous avez apportées.

Pour créer une branche (console)

- 1. Dans la CodeCatalyst console, accédez au projet dans lequel se trouve votre référentiel source.
- 2. Choisissez le nom du référentiel dans la liste des référentiels sources du projet. Dans le volet de navigation, vous pouvez également choisir Code, puis Référentiels sources.
- 3. Choisissez le référentiel dans lequel vous souhaitez créer une branche.
- 4. Sur la page d'aperçu du référentiel, choisissez Plus, puis sélectionnez Créer une branche.
- 5. Entrez le nom de la branche.
- 6. Choisissez une branche à partir de laquelle créer la branche, puis choisissez Create.

Une fois que vous avez une branche, modifiez un fichier dans cette branche par une simple modification. Dans cet exemple, vous allez modifier le test\_endpoint.py fichier pour faire passer le nombre de tentatives de test **3** à 5.

#### **1** Tip

Vous pouvez également choisir de créer ou d'utiliser un environnement de développement pour effectuer cette modification de code. Pour plus d'informations, consultez [Création d'un](#page-384-0)  [environnement de développement](#page-384-0).

#### Pour modifier le **test\_endpoint.py** fichier dans la console

- 1. Sur la page d'aperçu du référentiel **mysfits** source, choisissez la liste déroulante des branches et choisissez la branche que vous avez créée lors de la procédure précédente.
- 2. Dans Fichiers, accédez au fichier que vous souhaitez modifier. Par exemple, pour modifier le test\_endpoint.py fichier, développez les tests, développez l'entier, puis choisisseztest\_endpoint.py.
- 3. Choisissez Modifier.
- 4. À la ligne 7, modifiez le nombre de fois où tous les tests seront réessayés :

def test\_list\_all(retry=3):

par :

```
def test_list_all(retry=5):
```
5. Choisissez Commit et validez vos modifications dans votre branche.

Maintenant que vous avez une branche modifiée, vous pouvez créer une pull request.

Créez une pull request avec un résumé des modifications

- 1. Sur la page de présentation du référentiel, choisissez Plus, puis Create pull request.
- 2. Dans Branche de destination, choisissez la branche dans laquelle vous souhaitez fusionner le code une fois celui-ci révisé.

#### **1** Tip

Choisissez la branche à partir de laquelle vous avez créé votre branche dans la procédure précédente pour une démonstration la plus simple de cette fonctionnalité. Par exemple, si vous avez créé votre branche à partir de la branche par défaut du dépôt, choisissez cette branche comme branche de destination pour votre pull request.

- 3. Dans Branche source, choisissez la branche qui contient les modifications que vous venez de valider dans le test\_endpoint.py fichier.
- 4. Dans Titre de la demande d'extraction, entrez un titre qui aide les autres utilisateurs à comprendre ce qui doit être revu et pourquoi.
- 5. Dans Description de la pull request, choisissez Write description for me pour qu'Amazon Q crée une description des modifications contenues dans la pull request.
- 6. Un résumé des modifications s'affiche. Passez en revue le texte suggéré, puis choisissez Accepter et ajouter à la description.
- 7. Modifiez éventuellement le résumé pour mieux refléter les modifications que vous avez apportées au code. Vous pouvez également choisir d'ajouter des réviseurs ou de lier des problèmes à cette pull request. Lorsque vous avez terminé d'apporter les modifications supplémentaires souhaitées, choisissez Créer.

## <span id="page-87-0"></span>Créez un résumé des commentaires laissés sur les modifications de code dans une pull request

Lorsque les utilisateurs examinent une pull request, ils laissent souvent plusieurs commentaires sur les modifications apportées à cette pull request. S'il y a beaucoup de commentaires de la part de nombreux réviseurs, il peut être difficile de sélectionner des thèmes communs dans les commentaires, ou même de s'assurer que vous avez examiné tous les commentaires dans toutes les révisions. Vous pouvez utiliser la fonctionnalité Créer un résumé des commentaires pour qu'Amazon Q analyse tous les commentaires laissés sur les modifications de code dans une pull request et crée un résumé de ces commentaires.

#### **a** Note

Les résumés des commentaires sont éphémères. Si vous actualisez une pull request, le résumé disparaît. Les résumés de contenu n'incluent pas de commentaires sur l'ensemble de la pull request, mais uniquement des commentaires laissés sur les différences de code dans les révisions de la pull request.

Cette fonctionnalité ne fonctionne pas avec les commentaires laissés sur les modifications de code dans les sous-modules Git.

Cette fonctionnalité n'est pas disponible pour les pull requests dans les référentiels liés.

Pour créer un résumé des commentaires dans une pull request

1. Accédez à la pull request que vous avez créée lors de la procédure précédente.

#### **1** Tip

Si vous préférez, vous pouvez utiliser n'importe quelle pull request ouverte dans votre projet. Dans la barre de navigation, choisissez Code, choisissez Pull requests et choisissez n'importe quelle pull request ouverte.

- 2. Ajoutez quelques commentaires à la pull request dans Changes si la pull request ne contient pas déjà de commentaires.
- 3. Dans Vue d'ensemble, choisissez Créer un résumé des commentaires. Une fois terminée, la section Récapitulatif des commentaires s'agrandit.
- 4. Consultez le résumé des commentaires laissés sur les modifications du code dans les révisions de la pull request, et comparez-le aux commentaires de la pull request.

### <span id="page-88-0"></span>Créez un problème et attribuez-le à Amazon Q

Les équipes de développement créent des problèmes pour suivre et gérer leur travail, mais il arrive qu'un problème persiste, soit parce que l'on ne sait pas exactement qui doit y travailler, soit parce qu'il nécessite des recherches sur une partie particulière de la base de code, soit parce qu'il faut d'abord s'occuper d'autres tâches urgentes. CodeCatalyst inclut l'intégration avec Amazon Q Developer Agent pour le développement de logiciels. Vous pouvez attribuer des problèmes à un assistant d'intelligence artificielle génératif appelé Amazon Q qui peut analyser un problème en fonction de son titre et de sa description. Si vous attribuez le problème à Amazon Q, celui-ci tentera de créer un projet de solution que vous pourrez évaluer. Cela peut vous aider, vous et votre équipe, à vous concentrer et à optimiser votre travail sur les problèmes qui nécessitent votre attention, tandis qu'Amazon Q travaille sur une solution aux problèmes que vous ne disposez pas des ressources nécessaires pour résoudre immédiatement.

#### **G** Tip

Amazon Q est le plus performant pour résoudre les problèmes simples et directs. Pour de meilleurs résultats, utilisez un langage simple pour expliquer clairement ce que vous voulez faire.

Lorsque vous attribuez un problème à Amazon Q, CodeCatalyst celui-ci est marqué comme bloqué jusqu'à ce que vous confirmiez la manière dont vous souhaitez qu'Amazon Q le traite. Vous devez répondre à trois questions avant de pouvoir continuer :

- Que vous souhaitiez confirmer chaque étape ou que vous souhaitiez qu'elle se poursuive sans commentaires. Si vous choisissez de confirmer chaque étape, vous pouvez répondre à Amazon Q avec des commentaires sur l'approche créée afin qu'il puisse répéter son approche si nécessaire. Amazon Q peut également consulter les commentaires des utilisateurs sur toute pull request qu'il crée si vous choisissez cette option. Si vous choisissez de ne pas confirmer chaque étape, Amazon Q peut terminer son travail plus rapidement, mais il ne prendra pas en compte les commentaires que vous lui ferez dans le cadre du problème ou des pull request qu'il crée.
- Si vous souhaitez l'autoriser à mettre à jour les fichiers de flux de travail dans le cadre de son travail. Les flux de travail de votre projet sont peut-être configurés pour démarrer des exécutions lors d'événements de pull request. Dans ce cas, toute pull request créée par Amazon Q qui inclut la création ou la mise à jour d'un flux de travail YAML peut démarrer une exécution des flux de travail inclus dans la pull request. Il est recommandé de ne pas autoriser Amazon Q à travailler sur des fichiers de flux de travail, sauf si vous êtes certain qu'aucun flux de travail de votre projet n'exécutera automatiquement ces flux de travail avant de consulter et d'approuver la pull request qu'il crée.
- Si vous souhaitez l'autoriser à suggérer la création de tâches pour décomposer le travail lié au problème en tranches plus petites qui peuvent être attribuées individuellement aux utilisateurs, y compris Amazon Q lui-même. Permettre à Amazon Q de suggérer et de créer des tâches peut contribuer à accélérer le développement de problèmes complexes en permettant à plusieurs personnes de travailler sur des parties distinctes du problème. Cela peut également aider à réduire la complexité liée à la compréhension de l'ensemble du travail, car le travail nécessaire pour accomplir chaque tâche est idéalement plus simple que le problème auquel elle appartient.
- Dans quel référentiel source souhaitez-vous qu'il fonctionne. Même si votre projet possède plusieurs référentiels de sources, Amazon Q ne peut travailler que sur le code d'un seul référentiel de sources. Les référentiels liés ne sont pas pris en charge.

Une fois que vous avez fait et confirmé vos choix, Amazon Q place le problème dans l'état En cours pendant qu'il tente de déterminer la nature de la demande en fonction du titre du problème et de sa description, ainsi que du code contenu dans le référentiel spécifié. Il créera un commentaire épinglé dans lequel il fournira des mises à jour sur l'état de ses travaux. Après avoir examiné les données, Amazon Q formulera une approche potentielle pour trouver une solution. Amazon Q enregistre ses actions en mettant à jour son commentaire épinglé et en commentant l'évolution du problème à

chaque étape. Contrairement aux commentaires et réponses épinglés, il ne conserve pas une trace strictement chronologique de ses travaux. Il place plutôt les informations les plus pertinentes sur son travail au niveau supérieur du commentaire épinglé. Il tentera de créer du code en fonction de son approche et de son analyse du code déjà présent dans le référentiel. S'il parvient à générer une solution potentielle, il créera une branche et validera le code à cette branche. Il crée ensuite une pull request qui fusionnera cette branche avec la branche par défaut. Lorsque Amazon Q a terminé son travail, il place le problème dans En cours de révision afin que vous et votre équipe sachiez qu'un code est prêt à être évalué.

#### **a** Note

Cette fonctionnalité est uniquement disponible via Issues in the USA West (Oregon) Region. Il n'est pas disponible si vous avez configuré votre projet pour utiliser Jira avec l'extension Jira Software. De plus, si vous avez personnalisé la mise en page de votre tableau, il est possible que le problème ne change pas d'état. Pour de meilleurs résultats, n'utilisez cette fonctionnalité qu'avec des projets dotés d'une disposition de tableau standard. Cette fonctionnalité ne fonctionne pas avec les sous-modules Git. Il ne peut pas modifier les sous-modules Git inclus dans le dépôt.

Une fois que vous avez attribué un problème à Amazon Q, vous ne pouvez pas modifier le titre ou la description du problème, ni l'attribuer à quelqu'un d'autre. Si vous annulez l'attribution du problème à Amazon Q, celui-ci terminera l'étape en cours, puis cessera de fonctionner. Il ne peut pas reprendre le travail ni être réaffecté au problème une fois qu'il a été annulé.

Un problème peut être automatiquement déplacé dans la colonne En cours d'examen s'il est attribué à Amazon Q si un utilisateur choisit de l'autoriser à créer des tâches. Cependant, le problème dans En cours de révision peut toujours comporter des tâches dans un état différent, par exemple dans l'état En cours.

Dans cette partie du didacticiel, vous allez créer trois problèmes basés sur les fonctionnalités potentielles du code inclus dans les projets créés avec le modèle d'application Web moderne à trois niveaux : un pour ajouter un pour créer une nouvelle créature Mysfit, un pour ajouter une fonctionnalité de tri et un pour mettre à jour un flux de travail afin d'inclure une branche nommée. **test**

#### **G** Note

Si vous travaillez sur un projet avec un code différent, créez des problèmes avec les titres et les descriptions liés à cette base de code.

Pour créer un problème et obtenir une solution à évaluer

- 1. Dans le volet de navigation, choisissez Problèmes et assurez-vous que vous êtes dans la vue Tableau.
- 2. Choisissez Créer un problème.
- 3. Donnez au numéro un titre qui explique ce que vous voulez faire dans un langage simple. Par exemple, pour ce numéro, entrez le titre de**Create another mysfit named Quokkapus**. Dans Description, fournissez les informations suivantes :

```
Expand the table of mysfits to 13, and give the new mysfit the following 
  characteristics:
Name: Quokkapus
Species: Quokka-Octopus hybrid
Good/Evil: Good
Lawful/Chaotic: Chaotic
Age: 216
Description: Australia is full of amazing marsupials, but there's nothing there 
 quite like the Quokkapus. 
She's always got a friendly smile on her face, especially when she's using her 
 eight limbs to wrap you up 
in a great big hug. She exists on a diet of code bugs and caffeine. If you've got 
 some gnarly code that needsa
assistance, adopt Quokkapus and put her to work - she'll love it! Just make sure 
 you leave enough room for 
her to grow, and keep that coffee coming.
```
4. (Facultatif) Joignez une image à utiliser comme miniature et photo de profil pour le MysFit to the Issue. Dans ce cas, mettez à jour la description pour inclure des détails sur les images que vous souhaitez utiliser et pourquoi. Par exemple, vous pouvez ajouter ce qui suit à la description : « Le Mysfit nécessite le déploiement de fichiers image sur le site Web. Ajoutez ces images jointes à ce numéro au référentiel source dans le cadre du travail, et déployez-les sur le site Web. »

#### **a** Note

Les images jointes peuvent ou non être déployées sur le site Web lors des interactions de ce didacticiel. Vous pouvez ajouter vous-même les images au site Web, puis laisser des commentaires pour qu'Amazon Q mette à jour son code afin qu'il pointe vers les images que vous souhaitez qu'il utilise une fois qu'il a créé une pull request.

Passez en revue la description et assurez-vous qu'elle contient tous les détails nécessaires avant de passer à l'étape suivante.

- 5. Dans Destinataires, choisissez Attribuer à Amazon Q.
- 6. Dans Référentiel source, choisissez le référentiel source qui contient le code du projet.
- 7. Faites glisser le bouton Require Amazon Q pour qu'il s'arrête après chaque étape et attendez que son sélecteur de travail passe à l'état actif si nécessaire.

#### **a** Note

Choisir l'option d'arrêt d'Amazon Q après chaque étape vous permet de commenter le problème ou les tâches créées. Vous avez ainsi la possibilité de demander à Amazon Q de modifier son approche jusqu'à trois fois en fonction de vos commentaires. Si vous choisissez de ne pas arrêter Amazon Q après chaque étape afin de pouvoir passer en revue son travail, le travail progressera peut-être plus rapidement car Amazon Q n'attend pas vos commentaires, mais vous ne serez pas en mesure d'influencer l'orientation d'Amazon Q en laissant des commentaires. Amazon Q ne répondra pas non plus aux commentaires laissés dans une pull request si vous choisissez cette option.

- 8. Laissez le sélecteur Autoriser Amazon Q à modifier les fichiers de flux de travail à l'état inactif.
- 9. Faites glisser le sélecteur Autoriser Amazon Q pour suggérer la création de tâches sur l'état actif.
- 10. Choisissez Créer un problème. Votre point de vue change sur le tableau des problèmes.
- 11. Choisissez Créer un numéro pour créer un autre numéro, cette fois avec le titre**Change the get\_all\_mysfits() API to return mysfits sorted by the Age attribute**. Attribuez ce problème à Amazon Q et créez-le.

12. Choisissez Créer un numéro pour créer un autre numéro, cette fois avec le titre**Update the OnPullRequest workflow to include a branch named test in its triggers**. Vous pouvez éventuellement créer un lien vers le flux de travail dans la description. Attribuez ce problème à Amazon Q, mais assurez-vous cette fois que le sélecteur Autoriser Amazon Q à modifier les fichiers de flux de travail est défini sur l'état actif. Créez le problème pour revenir au tableau des problèmes.

#### **G** Tip

Vous pouvez rechercher des fichiers, y compris des fichiers de flux de travail, en saisissant le symbole arobase (@) et en saisissant le nom du fichier.

Une fois que vous avez créé et attribué les problèmes, ils seront placés dans En cours. Amazon Q ajoutera des commentaires permettant de suivre l'évolution du problème dans un commentaire épinglé. S'il est en mesure de définir une approche pour une solution, il mettra à jour la description du problème avec une section Contexte contenant son analyse de la base de code et une section Approche détaillant l'approche proposée pour créer une solution. Si Amazon Q parvient à trouver une solution au problème décrit dans le problème, il créera une branche et modifiera le code dans cette branche afin de mettre en œuvre la solution proposée. Si le code proposé présente des similitudes avec le code source ouvert dont Amazon Q a connaissance, il fournira un fichier contenant des liens vers ce code afin que vous puissiez le consulter. Une fois que le code est prêt, il crée une pull request afin que vous puissiez consulter les modifications de code suggérées, ajoute un lien vers cette pull request au problème et place le problème dans En révision.

#### **A** Important

Vous devez toujours examiner les modifications de code dans une pull request avant de la fusionner. Les modifications de code de fusion effectuées par Amazon Q, comme toute autre modification de code, peuvent avoir un impact négatif sur votre code de base et votre code d'infrastructure si le code fusionné n'est pas correctement examiné et contient des erreurs lors de la fusion.

Pour examiner un problème et une pull request associée contenant des modifications apportées par Amazon Q

1. Dans Problèmes, choisissez un problème en cours attribué à Amazon Q. Consultez les commentaires pour suivre l'évolution d'Amazon Q. Si c'est le cas, examinez le contexte et abordez les informations enregistrées dans la description du problème. Si vous avez choisi d'autoriser Amazon Q à suggérer des tâches, passez en revue les tâches proposées et prenez les mesures nécessaires. Par exemple, si Amazon Q suggère des tâches et que vous souhaitez modifier l'ordre ou attribuer des tâches à des utilisateurs spécifiques, choisissez Modifier, ajouter ou réorganiser les tâches et effectuez les mises à jour nécessaires. Lorsque vous avez fini de consulter le problème, choisissez X pour fermer le volet des problèmes.

#### **1** Tip

Pour voir l'avancement des tâches, choisissez la tâche dans la liste des tâches du numéro. Les tâches n'apparaissent pas séparément sur le tableau et ne sont accessibles qu'en cas de problème. Si une tâche est affectée à Amazon Q, vous devez ouvrir la tâche pour approuver les actions qu'elle souhaite effectuer. Vous devez également ouvrir une tâche pour voir les pull requests associées, car elles n'apparaîtront pas sous forme de liens dans le numéro, mais uniquement dans la tâche. Pour revenir à un problème à partir d'une tâche, cliquez sur le lien vers le problème.

2. Choisissez maintenant un problème attribué à Amazon Q qui est en cours de révision. Passez en revue le contexte et abordez l'approche qu'il enregistre dans la description du problème. Passez en revue les commentaires pour comprendre les actions qu'il a effectuées. Passez en revue toutes les tâches créées pour le travail lié à ce problème, y compris leur progression, les mesures que vous pourriez avoir à prendre et les commentaires éventuels. Dans Pull requests, choisissez le lien vers la pull request à côté de l'étiquette Open pour vérifier le code.

#### **b** Tip

Les pull requests générées pour les tâches apparaissent uniquement sous forme de pull requests liées dans la vue des tâches. Elles n'apparaissent pas sous forme de pull requests liées au problème.

3. Dans la pull request, passez en revue les modifications apportées au code. Pour plus d'informations, consultez [Révision d'une pull request.](#page-365-0) Laissez des commentaires sur la pull request si vous souhaitez qu'Amazon Q modifie l'un des codes suggérés. Soyez précis lorsque vous laissez des commentaires pour Amazon Q pour de meilleurs résultats.

Par exemple, lorsque vous examinez la pull request créée pour**Create another mysfit named Quokkapus**, vous remarquerez peut-être une faute de frappe dans la description. Vous pouvez laisser un commentaire pour Amazon Q indiquant « Modifiez la description pour corriger la faute de frappe « needsa » en ajoutant un espace entre « needs » et « a » ». Vous pouvez également laisser un commentaire demandant à Amazon Q de mettre à jour la description et de fournir l'intégralité de la description révisée afin qu'elle soit incorporée.

Si vous avez chargé des images du nouveau Mysfit sur le site Web, vous pouvez laisser un commentaire pour qu'Amazon Q mette à jour le Mysfit avec des pointeurs vers l'image et la miniature à utiliser pour le nouveau Mysfit.

#### **a** Note

Amazon Q ne répondra pas aux commentaires individuels. Amazon Q n'intégrera les commentaires laissés dans les commentaires des pull requests que si vous avez choisi l'option par défaut qui consiste à arrêter après chaque étape d'approbation lors de la création du problème.

4. (Facultatif) Une fois que vous et les autres utilisateurs du projet avez laissé tous les commentaires souhaités concernant les modifications du code, choisissez Create revision pour qu'Amazon Q crée une révision de la pull request qui intègre les modifications que vous avez demandées dans les commentaires. La progression de la création de révisions sera signalée par Amazon Q dans la section Vue d'ensemble, et non dans la section Modifications. Assurez-vous d'actualiser votre navigateur pour consulter les dernières mises à jour d'Amazon Q concernant la création de la révision.

#### **a** Note

Seul l'utilisateur qui a créé le problème peut créer une révision de la pull request. Vous ne pouvez demander qu'une seule révision d'une pull request. Assurez-vous d'avoir résolu tous les problèmes liés aux commentaires et d'être satisfait du contenu des commentaires avant de choisir Créer une révision.

5. Un flux de travail est exécuté pour chaque pull request dans cet exemple de projet. Assurezvous qu'un flux de travail s'exécute correctement avant de fusionner la pull request. Vous pouvez également choisir de créer des flux de travail et des environnements supplémentaires pour tester le code avant de le fusionner. Pour plus d'informations, consultez [Commencer à utiliser les flux](#page-500-0) [de travail.](#page-500-0)

6. Lorsque vous êtes satisfait de la dernière révision de la pull request, choisissez Merge.

## <span id="page-96-0"></span>Créez un problème et demandez à Amazon Q de vous recommander des tâches à ce sujet

Un problème peut parfois nécessiter une charge de travail complexe ou longue. CodeCatalyst inclut l'intégration avec Amazon Q Developer Agent pour le développement de logiciels. Vous pouvez demander à Amazon Q d'analyser un problème en fonction de son titre et de sa description, et de recommander une répartition logique du travail en tâches distinctes. Il tentera de créer une liste de tâches recommandées qui pourra ensuite être revue, modifiée et choisir de créer ou non. Cela peut vous aider, vous et votre équipe, à attribuer des parties individuelles du travail aux utilisateurs de manière plus facile à gérer et à réaliser plus rapidement.

Pour créer et consulter une liste de tâches recommandées pour un problème

- 1. Dans le volet de navigation, choisissez Problèmes et assurez-vous que vous êtes dans la vue Tableau.
- 2. Choisissez Créer un problème.
- 3. Donnez au numéro un titre qui explique ce que vous voulez faire dans un langage simple. Par exemple, pour ce numéro, entrez le titre de**Change the get\_all\_mysfits() API to return mysfits sorted by the Good/Evil attribute**. Dans Description, fournissez les informations suivantes :

Update the API to allow sorting of mysfits by whether they are Good, Neutral, or Evil. Add a button on the website that allows users to quickly choose this sort and to exclude alignments that they don't want to see.

- 4. Passez en revue la description et assurez-vous qu'elle contient tous les détails nécessaires avant de passer à l'étape suivante.
- 5. Dans Personnes assignées, choisissez de vous attribuer le problème.
- 6. Choisissez Créer un problème. Votre point de vue change sur le tableau des problèmes.
- 7. Choisissez le numéro que vous venez de créer pour l'ouvrir. Choisissez Recommander des tâches.

8. Choisissez le référentiel source qui contient le code du problème. Choisissez Commencer à recommander des tâches.

La boîte de dialogue se ferme et Amazon Q commence à analyser la complexité du problème. Si le problème est complexe, il suggère de diviser le travail en tâches distinctes et séquentielles. Lorsque la liste est prête, choisissez Afficher les tâches recommandées. Vous pouvez ajouter des tâches supplémentaires, modifier les tâches recommandées et réorganiser les tâches. Si vous êtes d'accord avec les recommandations, choisissez Créer des tâches pour créer les tâches. Vous pouvez ensuite attribuer ces tâches aux utilisateurs pour qu'ils y travaillent, ou même à Amazon Q lui-même.

### <span id="page-97-0"></span>Nettoyage des ressources

Une fois que vous aurez terminé ce didacticiel, envisagez de prendre les mesures suivantes pour nettoyer les ressources que vous avez créées au cours de ce didacticiel et dont vous n'avez plus besoin.

- Annulez l'attribution à Amazon Q de tous les problèmes qui ne sont plus résolus. Si Amazon Q a terminé son travail sur un problème ou n'a pas trouvé de solution, veillez à annuler l'attribution d'Amazon Q afin d'éviter d'atteindre le quota maximum pour les fonctionnalités d'IA génératives. Pour plus d'informations, consultez [Gestion des fonctionnalités d'IA générative](https://docs.aws.amazon.com/codecatalyst/latest/adminguide/managing-generative-ai-features.html) et [tarification](https://codecatalyst.aws/explore/pricing).
- Déplacez tous les problèmes pour lesquels le travail est terminé vers Terminé.
- Si le projet n'est plus nécessaire, supprimez-le.

# Tutoriel : Création d'une application complète avec des plans PDK composables

Amazon CodeCatalyst fournit un certain nombre de plans différents pour vous aider à démarrer rapidement vos projets. Un projet créé à l'aide d'un plan inclut les ressources dont vous avez besoin, notamment un référentiel de sources, des exemples de code source, des flux de travail CI/CD, des rapports de construction et de test, ainsi que des outils intégrés de suivi des problèmes. Cependant, il peut arriver que vous souhaitiez développer progressivement un projet ou ajouter des fonctionnalités à un projet existant créé par un plan. Vous pouvez également le faire avec des plans. Ce didacticiel explique comment démarrer avec un plan unique qui pose les bases et vous permet de stocker tout le code de votre projet dans un référentiel unique. À partir de là, vous avez la flexibilité d'intégrer des ressources et une infrastructure supplémentaires en ajoutant d'autres plans en plus du plan

initial à votre convenance. Grâce à cette méthode modulaire, vous pouvez répondre à des exigences spécifiques dans le cadre de plusieurs projets.

Ce didacticiel explique comment composer ensemble plusieurs plans du kit de développement de projet AWS (AWS PDK) afin de créer une application composée d'un site Web React, d'une API Smithy et de l'infrastructure CDK associée pour la déployer sur AWS. Le kit AWS PDK fournit des éléments de base pour les modèles courants ainsi que des outils de développement pour gérer et développer vos projets. Pour plus d'informations, consultez le [référentiel GitHub source du kit AWS](https://github.com/aws/aws-pdk/blob/mainline/README.md)  [PDK.](https://github.com/aws/aws-pdk/blob/mainline/README.md)

Les plans PDK suivants sont conçus pour être utilisés les uns avec les autres afin de créer une application de manière composable :

- [Monorepo](https://codecatalyst.aws/launch?blueprintName=pdk-monorepo&publisher=53796c6b-367b-4bde-b8c6-da3e67114d95) Crée un projet au niveau racine qui gère les interdépendances entre les projets au sein du monorepo. Le projet fournit également une mise en cache des builds et une visualisation des dépendances.
- [API sécurisée de type](https://codecatalyst.aws/launch?blueprintName=pdk-type-safe-api&publisher=53796c6b-367b-4bde-b8c6-da3e67114d95) : crée une API qui peut être définie dans [Smithy](https://smithy.io/2.0/) ou [OpenAPI](https://swagger.io/specification/) v3, et gère la génération de code au moment de la construction pour vous permettre d'implémenter et d'interagir avec votre API de manière sécurisée. Vend une construction CDK qui gère le déploiement de votre API sur API Gateway et configure la validation automatique des entrées.
- Site Web [Cloudscape React : crée un site Web](https://codecatalyst.aws/launch?blueprintName=pdk-cloudscape-react-website&publisher=53796c6b-367b-4bde-b8c6-da3e67114d95) basé sur React créé à l'aide de [Cloudscape qui](https://cloudscape.design/) est préintégré à Cognito Auth et (éventuellement) à l'API que vous avez créée, ce qui vous permet d'appeler votre API en toute sécurité.
- [Infrastructure](https://codecatalyst.aws/launch?blueprintName=pdk-infra&publisher=53796c6b-367b-4bde-b8c6-da3e67114d95) : crée un projet qui met en place toute l'infrastructure liée au CDK nécessaire au déploiement de votre application. Il est également préconfiguré pour générer un diagramme basé sur votre code CDK à chaque fois que vous créez.
- [DevOps](https://codecatalyst.aws/launch?blueprintName=pdk-devops&publisher=53796c6b-367b-4bde-b8c6-da3e67114d95) Crée DevOps des flux de travail compatibles avec les structures du kit de développement de projets AWS (AWS PDK).

Le didacticiel explique également comment afficher l'application déployée, inviter d'autres utilisateurs à travailler dessus et apporter des modifications au code à l'aide de demandes d'extraction qui sont automatiquement créées et déployées sur les ressources du compte AWS connecté lorsque la demande d'extraction est fusionnée.

Lorsque vous créez un projet composé de plans PDK, votre projet est créé avec les ressources suivantes dans un CodeCatalyst projet :

- Un référentiel source configuré en tant que monorepo.
- Un flux de travail qui exécute une analyse statique du code et une vérification des licences, ainsi que qui crée et déploie l'exemple de code chaque fois qu'une modification est apportée à la branche par défaut. Un schéma d'architecture est généré chaque fois que vous modifiez le code.
- Un tableau des problèmes et un carnet de dossiers que vous pouvez utiliser pour planifier et suivre le travail.
- Une suite de rapports de test avec des rapports automatisés.

#### **Rubriques**

- **[Prérequis](#page-99-0)**
- [Étape 1 : créer un projet monorepo](#page-100-0)
- [Étape 2 : Ajouter l'API Type Safe au projet](#page-101-0)
- [Étape 3 : ajouter un site Web Cloudscape React pour le projet](#page-102-0)
- [Étape 4 : générer l'infrastructure pour déployer l'application sur le cloud AWS](#page-104-0)
- [Étape 5 : configurer un DevOps flux de travail pour déployer votre projet](#page-105-0)
- [Étape 6 : Confirmez le flux de publication et consultez votre site Web](#page-107-0)
- [Collaborez et itérez sur le projet PDK](#page-113-0)

### <span id="page-99-0"></span>**Prérequis**

Pour créer et mettre à jour un projet, vous devez avoir effectué les tâches [Configurer et se connecter](#page-32-0)  [à CodeCatalyst](#page-32-0) suivantes :

- Disposez d'un identifiant AWS Builder pour vous connecter à CodeCatalyst.
- Appartenez à un espace et le rôle d'administrateur de l'espace ou d'utilisateur avancé vous est attribué dans cet espace. Pour plus d'informations, consultez [Création d'un espace,](#page-132-0) [Octroi](#page-152-0)  [d'autorisations d'espace aux utilisateurs](#page-152-0) et [Rôle d'administrateur de l'espace](#page-1126-0).
- Associez un compte AWS à votre espace et détenez le rôle IAM que vous avez créé lors de votre inscription. Par exemple, lors de l'inscription, vous avez la possibilité de choisir de créer un rôle de service avec une politique de rôle appelée politique de rôle CodeCatalystWorkflowDevelopmentRole- *SpaceName*. Le rôle portera un nom CodeCatalystWorkflowDevelopmentRole-*spaceName* avec un identifiant unique ajouté. Pour plus d'informations sur le rôle et la politique de rôle, consultez[Comprendre le rôle](#page-1222-0) [CodeCatalystWorkflowDevelopmentRole-](#page-1222-0)*spaceName*du service. Pour connaître les étapes de

création du rôle, consultezCréation du [CodeCatalystWorkflowDevelopmentRole-](#page-1223-0)*spaceName*rôle [pour votre compte et votre espace.](#page-1223-0)

## <span id="page-100-0"></span>Étape 1 : créer un projet monorepo

Commencez par le plan PDK - Monorepo pour créer votre base de code monorepo qui servira de base, vous permettant d'ajouter des plans PDK supplémentaires.

Pour créer un projet à l'aide du plan PDK - Monorepo

- 1. Ouvrez la CodeCatalyst console à l'[adresse https://codecatalyst.aws/](https://codecatalyst.aws/).
- 2. Dans la CodeCatalyst console, accédez à l'espace dans lequel vous souhaitez créer un projet.
- 3. Sur le tableau de bord de l'espace, choisissez Créer un projet.
- 4. Choisissez Commencer par un plan.
- 5. Choisissez le plan PDK Monorepo, puis choisissez Next.
- 6. Sous Nommer votre projet, entrez le nom que vous souhaitez attribuer à votre projet et les noms de ressources associés. Le nom doit être unique dans votre espace.
- 7. Sous Ressources du projet, procédez comme suit :
	- a. Sous Langage de programmation principal, choisissez le langage dans lequel vous souhaitez développer le code de votre projet. Vous pouvez choisir entre TypeScript Java ou Python.
	- b. Choisissez la configuration du code
	- c. Dans le champ de saisie de texte Référentiel source, entrez le nom d'un référentiel source, qui créera un nouveau référentiel, ou sélectionnez-le parmi un référentiel lié existant. Le référentiel existant doit être vide. Pour plus d'informations, consultez [Lier un référentiel](#page-330-0) [source](#page-330-0).
	- d. (Facultatif) Dans le menu déroulant Gestionnaire de packages, choisissez un gestionnaire de packages. Cela n'est nécessaire que si vous avez sélectionné TypeScript comme langage de programmation principal.
- 8. (Facultatif) Pour prévisualiser le code qui sera généré en fonction des paramètres de projet que vous avez sélectionnés, choisissez Afficher le code dans Générer un aperçu du projet.
- 9. (Facultatif) Choisissez Afficher les détails dans la fiche du plan pour afficher des détails spécifiques sur le plan, tels qu'un aperçu de l'architecture du plan, les connexions et autorisations requises, ainsi que le type de ressources créé par le plan.

10. Choisissez Create project pour créer votre projet monorepo. Le projet créé au niveau racine gère les interdépendances entre les projets au sein du monorepo, ainsi que la mise en cache des builds et la gestion des dépendances.

Pour plus d'informations sur les plans de projet, consulte[zCréation d'un projet complet avec des](#page-225-0) [CodeCatalyst plans](#page-225-0).

Le plan PDK - Monorepo ne constitue que la base du projet. Pour créer une application fonctionnelle à l'aide du plan, vous devez ajouter d'autres plans PDK tels que l'API Type Safe, le site Web Cloudscape React, l'infrastructure ou. DevOps À l'étape suivante, vous allez ajouter une API Type Safe au projet.

## <span id="page-101-0"></span>Étape 2 : Ajouter l'API Type Safe au projet

Le plan d'API PDK - Type Safe vous permet de définir une API à l'aide de Smithy ou d'OpenAI v3. Il génère des packages d'exécution à partir de la définition de votre API, qui incluent des clients pour interagir avec votre API et du code côté serveur pour implémenter votre API. Le plan génère également une construction CDK avec une sécurité de type pour chaque opération d'API. Vous pouvez ajouter le plan à un projet monorepo PDK existant pour ajouter des fonctionnalités d'API au projet.

Pour ajouter le modèle d'API PDK - Type Safe

- 1. Dans le volet de navigation de votre projet monorepo, choisissez Blueprints, puis choisissez Ajouter un plan.
- 2. Choisissez le plan d'API PDK Type Safe, puis choisissez Next.
- 3. Sous Configurer le plan, configurez les paramètres du plan :
	- Sous Langage du modèle, choisissez la langue dans laquelle le modèle d'API est défini.
	- Dans le champ de saisie de texte Namespace, entrez un espace de noms pour votre API.
	- Dans le champ de saisie du nom de l'API, entrez le nom de votre API.
	- Dans Langage CDK, choisissez votre langue préférée pour écrire l'infrastructure CDK dans laquelle déployer l'API.
	- Choisissez le menu déroulant Langue (s) du gestionnaire, puis choisissez les langues dans lesquelles vous souhaitez implémenter les gestionnaires pour les opérations d'API.
	- Choisissez le menu déroulant Format (s) de documentation, puis choisissez les formats que vous souhaitez pour générer la documentation de l'API.
- 4. Dans l'onglet Modifications du code, passez en revue les modifications proposées. La différence affichée dans une pull request indique les modifications apportées à votre projet au moment de la création de la pull request.
- 5. Lorsque vous êtes satisfait des modifications proposées qui seront apportées lors de l'application du plan, choisissez Ajouter un plan.

Après avoir créé une pull request, vous pouvez ajouter des commentaires. Des commentaires peuvent être ajoutés à la pull request ou à des lignes individuelles des fichiers, ainsi qu'à la pull request globale. Vous pouvez ajouter des liens vers des ressources telles que des fichiers en utilisant le @ signe suivi du nom du fichier.

#### **a** Note

Le plan ne sera pas appliqué tant que la pull request ne sera pas approuvée et fusionnée. Pour plus d'informations, consultez [Révision d'une pull request](#page-365-0) et [Fusion](#page-370-0) [d'une pull request](#page-370-0).

- 6. Dans la colonne Status, choisissez Pending pull request for the PDK Type Safe API blueprint row, puis choisissez le lien de la pull request ouverte.
- 7. Choisissez Fusionner, choisissez votre stratégie de fusion préférée, puis choisissez Fusionner pour intégrer les modifications du plan appliqué.

Une fois la pull request fusionnée, un nouveau packages/apis/*mypdkapi* dossier est généré dans votre projet monorepo, qui contient tout le code source lié à l'API Type Safe configurée.

8. Dans le volet de navigation, choisissez Blueprints pour confirmer que le statut de l'API PDK - Type Safe indique À jour.

### <span id="page-102-0"></span>Étape 3 : ajouter un site Web Cloudscape React pour le projet

Le plan de site Web PDK - Cloudscape React génère un site Web. Vous pouvez associer un paramètre facultatif (API Type Safe) pour configurer automatiquement votre site Web afin de configurer des clients sécurisés authentifiés, ainsi qu'un explorateur d'API interactif pour tester vos différentes API.

Pour ajouter le plan du site Web PDK - Cloudscape React

1. Dans le volet de navigation de votre projet monorepo, choisissez Blueprints, puis choisissez Ajouter un plan.

- 2. Choisissez le plan du site Web PDK Cloudscape React, puis choisissez Next.
- 3. Sous Configurer le plan, configurez les paramètres du plan :
	- Dans le champ de saisie du nom du site Web, entrez le nom de votre site Web.
	- Choisissez le menu déroulant Type Safe APIs, puis choisissez les plans d'API que vous souhaitez intégrer au site Web. La transmission d'une API configure les clients authentifiés et ajoute les dépendances requises, l'explorateur d'API et d'autres fonctionnalités.
- 4. Dans l'onglet Modifications du code, passez en revue les modifications proposées. La différence affichée dans une pull request indique les modifications apportées à votre projet au moment de la création de la pull request.
- 5. Lorsque vous êtes satisfait des modifications proposées qui seront apportées lors de l'application du plan, choisissez Ajouter un plan.

Après avoir créé une pull request, vous pouvez ajouter des commentaires. Des commentaires peuvent être ajoutés à la pull request ou à des lignes individuelles des fichiers, ainsi qu'à la pull request globale. Vous pouvez ajouter des liens vers des ressources telles que des fichiers en utilisant le @ signe suivi du nom du fichier.

#### **a** Note

Le plan ne sera pas appliqué tant que la pull request ne sera pas approuvée et fusionnée. Pour plus d'informations, consultez [Révision d'une pull request](#page-365-0) et [Fusion](#page-370-0) [d'une pull request](#page-370-0).

- 6. Dans la colonne État, choisissez Pending pull request for the PDK Cloudscape React Website blueprint row, puis choisissez le lien de la pull request ouverte.
- 7. Choisissez Fusionner, choisissez votre stratégie de fusion préférée, puis choisissez Fusionner pour intégrer les modifications du plan appliqué.

Une fois la pull request fusionnée, un nouveau packages/websites/*my-website-name* dossier est généré dans votre projet monorepo, qui contient tout le code source de votre nouveau site Web.

8. Dans le volet de navigation, choisissez Blueprints pour confirmer que l'état du site Web PDK - Cloudscape React est affiché à jour.

Vous allez ensuite ajouter le PDK - Plan d'infrastructure pour générer l'infrastructure nécessaire au déploiement de votre site Web dans le cloud AWS.

## <span id="page-104-0"></span>Étape 4 : générer l'infrastructure pour déployer l'application sur le cloud AWS

Le PDK - Infrastructure Blueprint met en place un package contenant l'ensemble de votre code CDK pour déployer votre site Web et votre API. Il fournit également la génération de diagrammes et la conformité au pack de prototypage par défaut.

Pour ajouter le PDK - Plan d'infrastructure

- 1. Dans le volet de navigation de votre projet monorepo, choisissez Blueprints, puis choisissez Ajouter un plan.
- 2. Choisissez le PDK Plan d'infrastructure, puis choisissez Next.
- 3. Sous Configurer le plan, configurez les paramètres du plan :
	- Dans Langage CDK, choisissez le langage avec lequel vous souhaitez développer votre infrastructure.
	- Dans le champ de saisie de texte Nom de la pile, entrez le nom de la CloudFormation pile générée pour votre plan.

#### **a** Note

Notez le nom de cette pile pour l'étape suivante, au cours de laquelle vous allez définir un DevOps flux de travail.

- Choisissez le menu déroulant Type Safe APIs, puis choisissez les plans d'API que vous souhaitez intégrer au site Web.
- Choisissez le menu déroulant des sites Web de Cloudscape React TS, puis choisissez les plans de sites Web que vous souhaitez déployer au sein de votre infrastructure (par exemple, PDK - Cloudscape React Website).
- 4. Dans l'onglet Modifications du code, passez en revue les modifications proposées. La différence affichée dans une pull request indique les modifications apportées à votre projet au moment de la création de la pull request.
- 5. Lorsque vous êtes satisfait des modifications proposées qui seront apportées lors de l'application du plan, choisissez Ajouter un plan.

Après avoir créé une pull request, vous pouvez ajouter des commentaires. Des commentaires peuvent être ajoutés à la pull request ou à des lignes individuelles des fichiers, ainsi qu'à la pull request globale. Vous pouvez ajouter des liens vers des ressources telles que des fichiers en utilisant le @ signe suivi du nom du fichier.

#### **a** Note

Le plan ne sera pas appliqué tant que la pull request ne sera pas approuvée et fusionnée. Pour plus d'informations, consultez [Révision d'une pull request](#page-365-0) et [Fusion](#page-370-0) [d'une pull request](#page-370-0).

- 6. Dans la colonne Status, choisissez Pending pull request for the PDK Infrastructure blueprint row, puis choisissez le lien de la pull request ouverte.
- 7. Choisissez Fusionner, choisissez votre stratégie de fusion préférée, puis choisissez Fusionner pour intégrer les modifications du plan appliqué.

Une fois la pull request fusionnée, un nouveau packages/infra dossier est généré dans votre projet monorepo, qui contient l'infrastructure qui déploiera votre projet dans le cloud AWS.

8. Dans le volet de navigation, choisissez Blueprints pour confirmer que l'état du PDK - Infrastructure indique À jour.

Vous allez ensuite ajouter le PDK - DevOps Blueprint pour déployer votre application.

## <span id="page-105-0"></span>Étape 5 : configurer un DevOps flux de travail pour déployer votre projet

Le PDK - DevOps Blueprint génère les DevOps flux de travail nécessaires pour créer et déployer votre projet à l'aide du compte et du rôle AWS spécifiés dans la configuration.

Pour ajouter le PDK - plan DevOps

- 1. Dans le volet de navigation de votre projet monorepo, choisissez Blueprints, puis choisissez Ajouter un plan.
- 2. Choisissez le PDK DevOps Blueprint, puis cliquez sur Next.
- 3. Sous Configurer le plan, configurez les paramètres du plan :
	- Choisissez Bootstrap CDK dans l'environnement actuel.
- Dans le champ de saisie du nom de la pile, entrez le nom de la CloudFormation pile que vous souhaitez déployer. Cela doit correspondre au nom de pile configuré dans [Étape 4 : générer](#page-104-0)  [l'infrastructure pour déployer l'application sur le cloud AWS](#page-104-0) le PDK - Infrastructure Blueprint.
- Choisissez le menu déroulant de connexion au compte AWS, puis choisissez le compte AWS que vous souhaitez utiliser pour les ressources. Pour plus d'informations, consultez [Ajouter un](#page-139-0)  [Compte AWS à un espace](#page-139-0).
- Choisissez le menu déroulant Le rôle à utiliser pour déployer votre application, puis choisissez le rôle IAM que vous souhaitez utiliser pour déployer l'application de votre projet.

#### **a** Note

Lorsque vous créez un rôle IAM, limitez-le SourceArn à ce qui ProjectID se trouve actuellement dans les paramètres du projet. Pour plus d'informations, consultez Comprendre le rôle [CodeCatalystWorkflowDevelopmentRole-](#page-1222-0)*spaceName*du service.

- Choisissez le menu déroulant Région, puis choisissez la région dans laquelle vous souhaitez déployer votre projet monorepo. Le déploiement ne fonctionne que dans les régions où les services AWS requis existent. Pour plus d'informations, consultez la section [Services AWS par](https://aws.amazon.com/about-aws/global-infrastructure/regional-product-services/) [région](https://aws.amazon.com/about-aws/global-infrastructure/regional-product-services/).
- 4. Dans l'onglet Modifications du code, passez en revue les modifications proposées. La différence affichée dans une pull request indique les modifications apportées à votre projet au moment de la création de la pull request.
- 5. Lorsque vous êtes satisfait des modifications proposées qui seront apportées lors de l'application du plan, choisissez Ajouter un plan.

Après avoir créé une pull request, vous pouvez ajouter des commentaires. Des commentaires peuvent être ajoutés à la pull request ou à des lignes individuelles des fichiers, ainsi qu'à la pull request globale. Vous pouvez ajouter des liens vers des ressources telles que des fichiers en utilisant le @ signe suivi du nom du fichier.

#### **a** Note

Le plan ne sera pas appliqué tant que la pull request ne sera pas approuvée et fusionnée. Pour plus d'informations, consultez [Révision d'une pull request](#page-365-0) et [Fusion](#page-370-0) [d'une pull request](#page-370-0).

- 6. Dans la colonne Status, choisissez Pending pull request for the PDK Infrastructure blueprint row, puis choisissez le lien de la pull request ouverte.
- 7. Choisissez Fusionner, choisissez votre stratégie de fusion préférée, puis choisissez Fusionner pour intégrer les modifications du plan appliqué.

Une fois la pull request fusionnée, un nouveau .codecatalyst/workflows dossier est généré dans votre projet monorepo.

8. Dans le volet de navigation, choisissez Blueprints pour confirmer que l'état du PDK DevOps indique « À jour ».

#### **a** Note

Le DevOps plan PDK et toutes les modifications ultérieures apportées aux plans PDK seront nettement plus lents à partir de maintenant, car des fichiers de verrouillage sont générés en arrière-plan pour garantir la reproductibilité des builds et des déploiements à l'avenir. Cela générera des fichiers de verrouillage pour tous les packages dans toutes les langues prises en charge.

### <span id="page-107-0"></span>Étape 6 : Confirmez le flux de publication et consultez votre site Web

Une fois que vous avez terminé les étapes précédentes, vous pouvez confirmer le flux de travail de publication pour vous assurer que le projet est en cours de création.

Pour confirmer le flux de publication et consulter votre site Web

- 1. Dans le volet de navigation de votre projet monorepo, choisissez CI/CD, puis Workflows.
- 2. Pour le flux de travail de publication, choisissez le dernier flux de travail exécuté pour afficher les détails. Pour plus d'informations, consultez [Afficher le statut et les détails d'une seule exécution.](#page-875-0)
- 3. Une fois le flux de travail exécuté avec succès, choisissez la dernière action du flux de travail (par exemple, Déploy-B eta-ap-souteast -2), puis choisissez Variables.
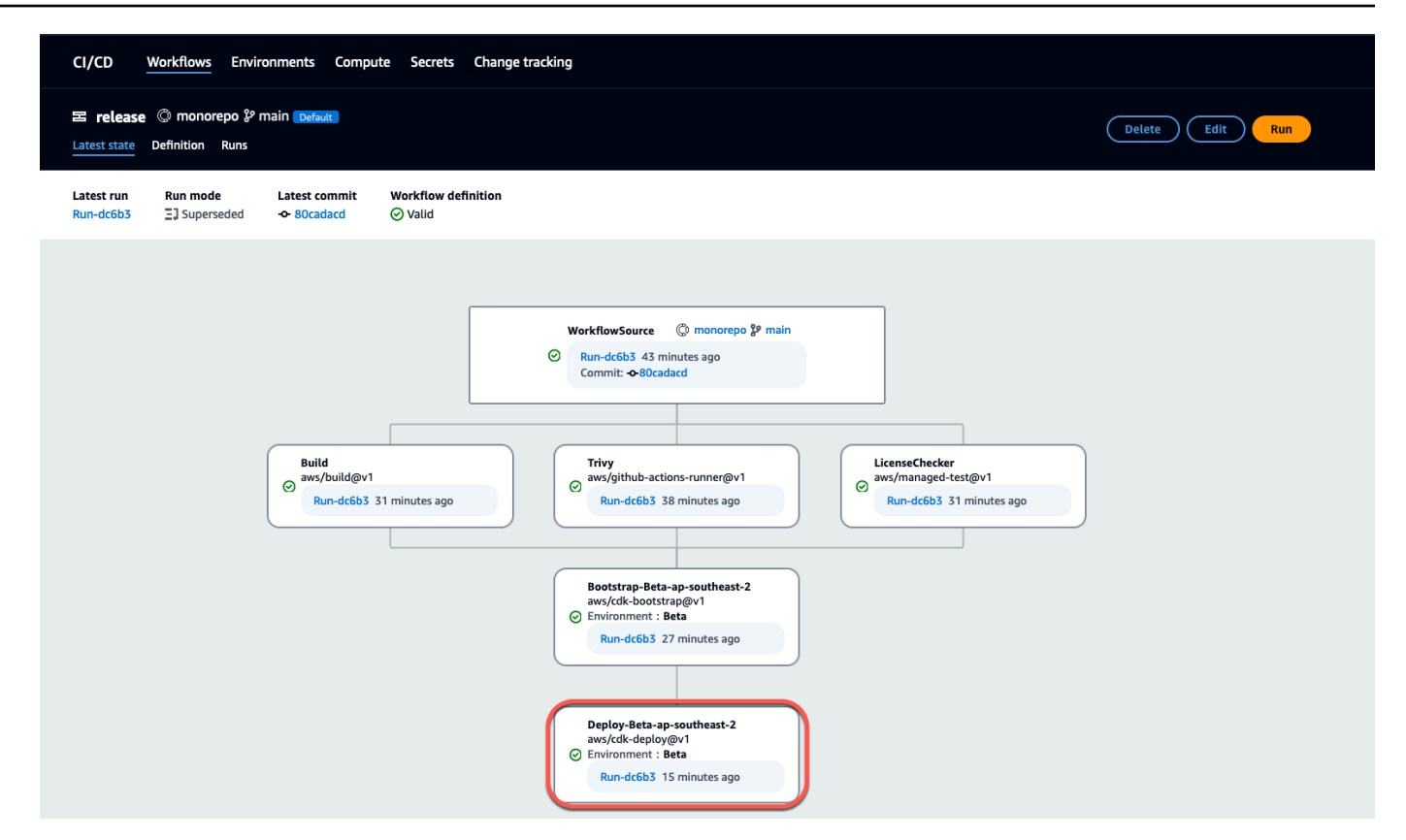

4. Affichez le site Web déployé en copiant et en collant le lien trouvé dans le tableau des variables (par exemple, *MyPDKAPI* websiteDistributionDomain NameXXXX) dans une nouvelle fenêtre de navigateur.

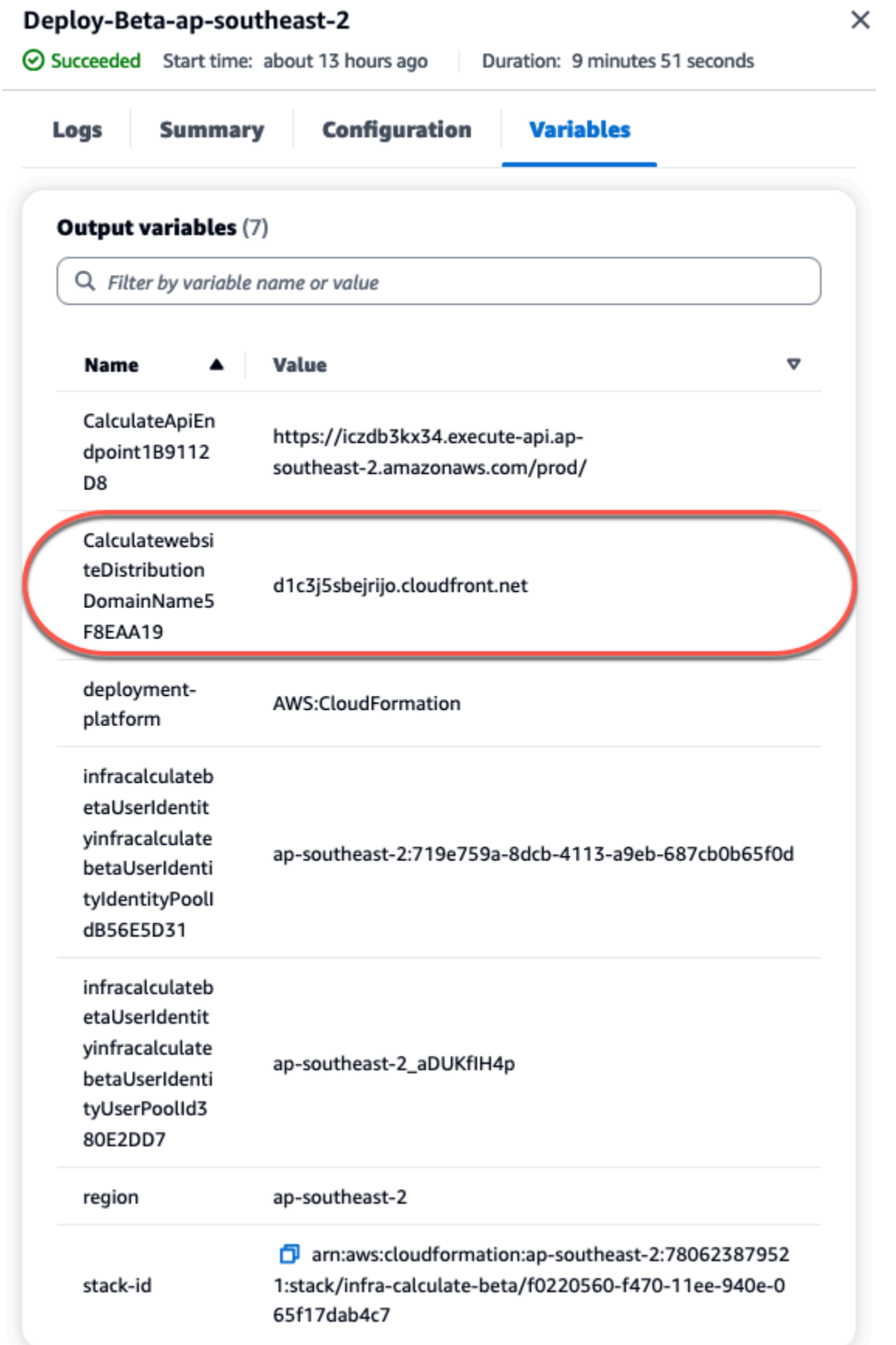

Vous avez besoin d'un compte Amazon Cognito pour vous connecter à votre site Web. Par défaut, le groupe d'utilisateurs n'est pas configuré pour autoriser l'auto-enregistrement.

- a. Accédez à la console [AWS Cognito.](https://console.aws.amazon.com/cognito/home)
- b. *Dans le tableau Groupes d'utilisateurs, choisissez le nom du groupe d'utilisateurs qui correspond au groupe d'utilisateurs créé par le PDK - DevOps blueprint, qui se trouve dans le tableau Variables (par exemple, infra, calculer, calculerbetaUserIdentityinfra, XXXXX).* betaUserIdentity IdentityPoolId Pour plus d'informations, voir [Commencer à utiliser les](https://docs.aws.amazon.com/cognito/latest/developerguide/getting-started-user-pools.html) [groupes d'utilisateurs.](https://docs.aws.amazon.com/cognito/latest/developerguide/getting-started-user-pools.html)

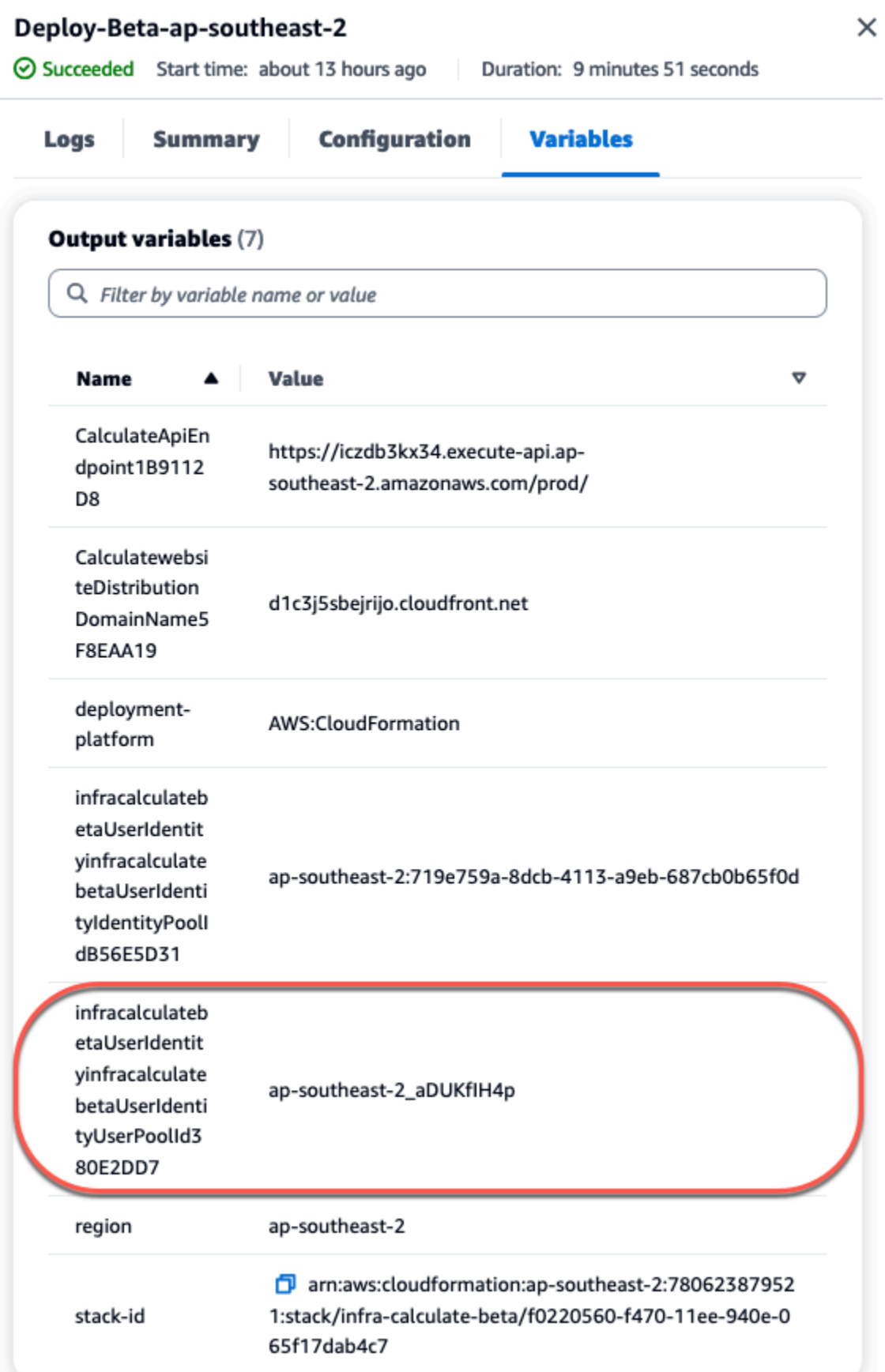

- c. Choisissez Create user (Créer un utilisateur).
- d. Configurez les paramètres des informations utilisateur :
	- Sous Message d'invitation, choisissez Envoyer une invitation par e-mail.
	- Dans le champ de saisie du nom d'utilisateur, entrez un nom d'utilisateur.
	- Dans le champ de saisie de texte de l'adresse e-mail, entrez un nom d'utilisateur.
	- Sous Mot de passe temporaire, choisissez Générer un mot de passe.
- e. Choisissez Create user (Créer un utilisateur).
- f. Accédez au compte e-mail que vous avez saisi pour les paramètres d'informations utilisateur, ouvrez un e-mail avec un mot de passe temporaire. Notez le mot de passe.
- g. Revenez au site Web déployé, entrez le nom d'utilisateur que vous avez créé et le mot de passe temporaire que vous avez reçu, puis choisissez Se connecter.
- 5. (Facultatif) Une fois le flux de travail exécuté avec succès, vous pouvez également afficher le diagramme généré. Choisissez l'onglet Artefacts dans CodeCatalyst, choisissez Télécharger pour la ligne du diagramme, puis ouvrez le ou les fichiers téléchargés.

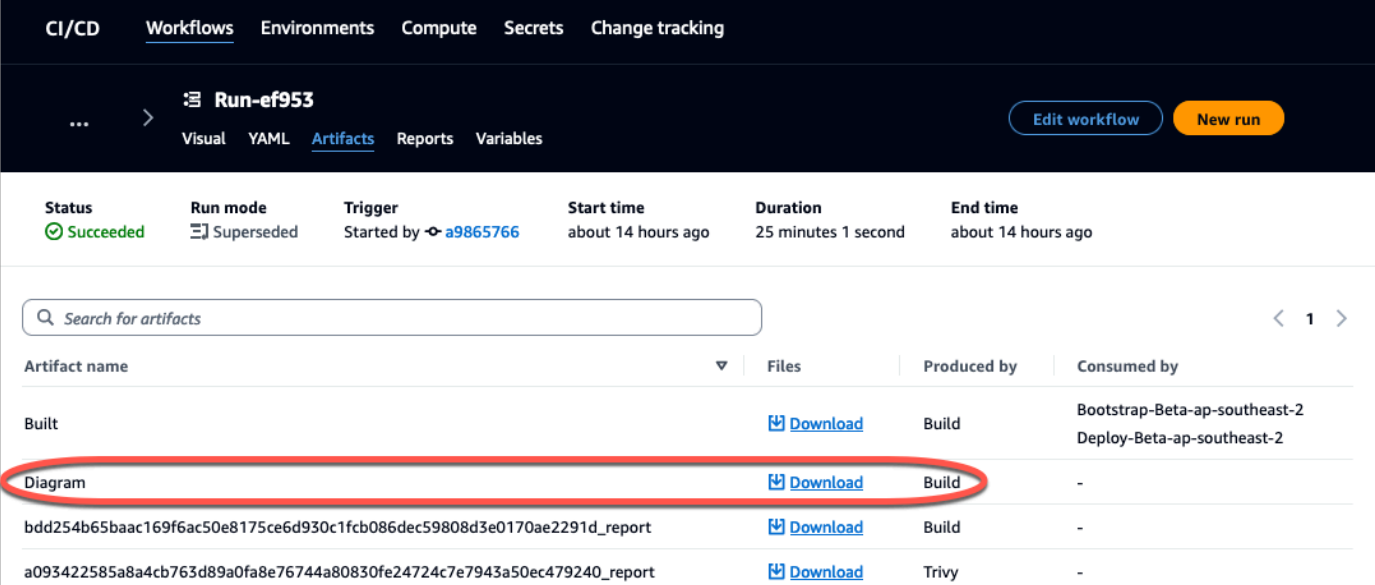

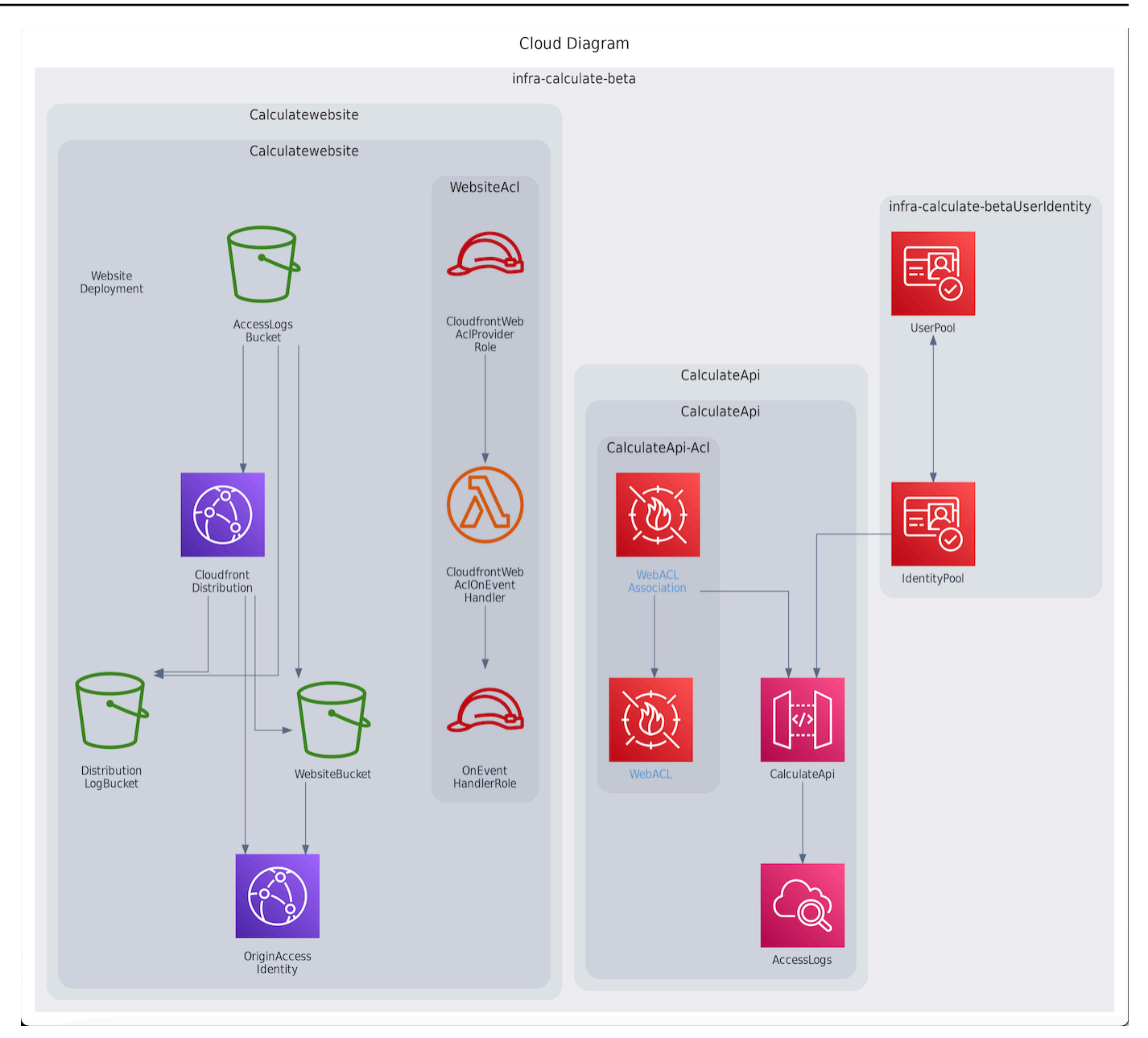

# Collaborez et itérez sur le projet PDK

Une fois votre projet configuré, vous pouvez apporter des modifications au code source. Vous pouvez également inviter d'autres membres de l'espace à travailler sur le projet. Les plans PDK vous permettent de créer votre application de manière itérative, en ajoutant uniquement ce dont vous avez besoin, quand vous en avez besoin, tout en gardant le contrôle total de la configuration de chaque plan.

## Rubriques

- [Étape 1 : Invitez des membres à rejoindre votre projet](#page-114-0)
- [Étape 2 : créer des problèmes pour collaborer et suivre le travail](#page-115-0)
- [Étape 3 : Afficher votre référentiel source](#page-117-0)
- [Étape 4 : créer un environnement de développement et apporter des modifications au code](#page-118-0)
- [Étape 5 : Transférez et fusionnez les modifications de code](#page-126-0)

# <span id="page-114-0"></span>Étape 1 : Invitez des membres à rejoindre votre projet

Vous pouvez utiliser la console pour inviter des utilisateurs à rejoindre votre projet. Vous pouvez inviter des membres de votre espace ou ajouter des noms provenant de l'extérieur de votre espace.

Pour inviter des utilisateurs à rejoindre votre projet, vous devez être connecté avec le rôle d'administrateur du projet ou d'administrateur de l'espace.

Il n'est pas nécessaire d'inviter un utilisateur ayant le rôle d'administrateur de l'espace à rejoindre votre projet, car il dispose déjà d'un accès implicite à tous les projets de l'espace.

Lorsque vous invitez un utilisateur à rejoindre votre projet (sans lui attribuer le rôle d'administrateur de l'espace), l'utilisateur apparaît dans le tableau des membres du projet sous les projets et dans le tableau des membres du projet sous les espaces.

Pour inviter un membre à rejoindre votre projet depuis l'onglet Paramètres du projet

1. Accédez à votre projet.

## G Tip

Vous pouvez choisir le projet à afficher dans la barre de navigation supérieure.

- 2. Dans le volet de navigation, sélectionnez Paramètres du projet.
- 3. Choisissez l'onglet Membres.
- 4. Dans Membres du projet, sélectionnez Inviter un nouveau membre.
- 5. Entrez l'adresse e-mail du nouveau membre, choisissez le rôle de ce membre, puis choisissez Inviter. Pour plus d'informations sur les rôles , consultez [Octroi d'accès avec des rôles](#page-1125-0)  [d'utilisateur](#page-1125-0).

Pour inviter un membre à rejoindre votre projet depuis la page d'aperçu du projet

1. Accédez à votre projet.

# **1** Tip

Vous pouvez choisir le projet à afficher dans la barre de navigation supérieure.

- 2. Cliquez sur le bouton Membres +.
- 3. Entrez l'adresse e-mail du nouveau membre, choisissez le rôle de ce membre, puis choisissez Inviter. Pour plus d'informations sur les rôles , consultez [Octroi d'accès avec des rôles](#page-1125-0)  [d'utilisateur](#page-1125-0).

# <span id="page-115-0"></span>Étape 2 : créer des problèmes pour collaborer et suivre le travail

CodeCatalyst vous aide à suivre les fonctionnalités, les tâches, les bogues et tout autre travail impliqué dans votre projet présentant des problèmes. Vous pouvez créer des problèmes pour suivre le travail et les idées nécessaires. Par défaut, lorsque vous créez un problème, celui-ci est ajouté à votre backlog. Vous pouvez déplacer les problèmes vers un tableau où vous pouvez suivre le travail en cours. Vous pouvez également attribuer un problème à un membre du projet en particulier. Au cours de cette étape, créez un problème pour apporter des modifications à votre projet PDK.

## Pour créer un problème

- 1. Ouvrez la CodeCatalyst console à l'[adresse https://codecatalyst.aws/](https://codecatalyst.aws/).
- 2. Accédez à votre projet monorepo dans lequel vous souhaitez créer un problème.
- 3. Sur la page d'accueil du projet, choisissez Créer un problème. Sinon, dans le volet de navigation, sélectionnez Problèmes.
- 4. Choisissez Créer un problème.

## **a** Note

Vous pouvez également ajouter des problèmes en ligne lorsque vous utilisez une vue en grille.

5. Entrez le titre du numéro.

- 6. (Facultatif) Entrez une description. Pour ce problème, entrez la description suivante : a change in the src/mysfit data.json file. Vous pouvez utiliser Markdown pour ajouter du formatage.
- 7. (Facultatif) Choisissez un statut, une priorité ou une estimation pour le problème.
- 8. (Facultatif) Ajoutez une étiquette existante ou créez-en une nouvelle et ajoutez-la en choisissant + Ajouter une étiquette.
	- a. Pour ajouter une étiquette existante, choisissez-la dans la liste. Vous pouvez saisir un terme de recherche dans le champ pour rechercher toutes les étiquettes contenant ce terme dans le projet.
	- b. Pour créer une nouvelle étiquette et l'ajouter, entrez le nom de l'étiquette que vous souhaitez créer dans le champ de recherche et appuyez sur Entrée.
- 9. (Facultatif) Ajoutez un destinataire en choisissant + Ajouter un destinataire. Vous pouvez rapidement vous ajouter en tant que cessionnaire en choisissant + M'ajouter.

## **1** Tip

Vous pouvez choisir d'attribuer un problème à Amazon Q pour qu'Amazon Q essaie de le résoudre. Pour plus d'informations, consultez [Tutoriel : Utiliser les fonctionnalités](#page-77-0)  [CodeCatalyst génératives de l'IA pour accélérer votre travail de développement.](#page-77-0) Cette fonctionnalité nécessite que les fonctionnalités d'IA génératives soient activées pour l'espace. Pour plus d'informations, consultez [la section Gestion des fonctionnalités](https://docs.aws.amazon.com/codecatalyst/latest/adminguide/managing-generative-ai-features.html)  [d'IA générative.](https://docs.aws.amazon.com/codecatalyst/latest/adminguide/managing-generative-ai-features.html)

- 10. (Facultatif) Ajoutez un champ personnalisé existant ou créez-en un nouveau. Les problèmes peuvent comporter plusieurs champs personnalisés.
	- a. Pour ajouter un champ personnalisé existant, choisissez-le dans la liste. Vous pouvez saisir un terme de recherche dans le champ pour rechercher tous les champs personnalisés contenant ce terme dans le projet.
	- b. Pour créer un nouveau champ personnalisé et l'ajouter, entrez le nom du champ personnalisé que vous souhaitez créer dans le champ de recherche et appuyez sur Entrée. Choisissez ensuite le type de champ personnalisé que vous souhaitez créer et définissez une valeur.
- 11. Choisissez Créer un problème. Une notification apparaît dans le coin inférieur droit : si le problème a été créé avec succès, un message de confirmation apparaît indiquant que le

problème a été créé avec succès. Si le problème n'a pas été créé correctement, un message d'erreur indiquant la raison de l'échec apparaît. Vous pouvez ensuite choisir Réessayer pour modifier et réessayer de créer le problème, ou choisir Ignorer pour ignorer le problème. Les deux options annuleront la notification.

#### **a** Note

Vous ne pouvez pas lier une pull request à un problème lorsque vous la créez. Cependant, vous pouvez le [modifier après l'a](#page-1101-0)voir créé pour ajouter des liens vers des pull requests.

Pour plus d'informations, consultez [Suivez et organisez le travail en cas de problèmes dans](#page-1090-0)  [CodeCatalyst](#page-1090-0).

# <span id="page-117-0"></span>Étape 3 : Afficher votre référentiel source

Vous pouvez consulter les référentiels de sources associés à un projet sur Amazon CodeCatalyst. Pour les référentiels sources dans CodeCatalyst, la page de présentation d'un référentiel fournit un aperçu rapide des informations et des activités dans ce référentiel, notamment :

- Description du référentiel, le cas échéant
- Le nombre de branches dans le référentiel
- Le nombre de pull requests ouvertes pour le référentiel
- Le nombre de flux de travail associés pour le référentiel
- Les fichiers et dossiers de la branche par défaut ou de la branche que vous choisissez
- Le titre, l'auteur et la date du dernier commit dans la branche affichée
- Le contenu du fichier README.md affiché dans Markdown, si un fichier README.md est inclus

Cette page fournit également des liens vers les commits, les branches et les pull requests du référentiel, ainsi qu'un moyen rapide d'ouvrir, de visualiser et de modifier des fichiers individuels.

## **a** Note

Vous ne pouvez pas afficher ces informations sur les référentiels liés dans la CodeCatalyst console. Pour afficher des informations sur les référentiels liés, cliquez sur le lien dans la liste des référentiels pour ouvrir ce référentiel dans le service qui l'héberge.

Pour accéder aux référentiels sources d'un projet

- 1. Accédez à votre projet, puis effectuez l'une des opérations suivantes :
	- Sur la page de résumé de votre projet, choisissez le référentiel souhaité dans la liste, puis choisissez Afficher le référentiel.
	- Dans le volet de navigation, choisissez Code, puis sélectionnez Référentiels sources. Dans Référentiels sources, choisissez le nom du référentiel dans la liste. Vous pouvez filtrer la liste des référentiels en saisissant une partie du nom du référentiel dans la barre de filtre.
- 2. Sur la page d'accueil du référentiel, consultez le contenu du référentiel et les informations sur les ressources associées, telles que le nombre de pull requests et les flux de travail. Par défaut, le contenu de la branche par défaut est affiché. Vous pouvez modifier l'affichage en choisissant une autre branche dans la liste déroulante.

## **G** Tip

Vous pouvez également accéder rapidement aux référentiels de votre projet en choisissant Voir le code du projet sur la page de résumé du projet.

# <span id="page-118-0"></span>Étape 4 : créer un environnement de développement et apporter des modifications au code

Au cours de cette étape, créez un environnement de développement et apportez des modifications au code qui sont ensuite fusionnées dans la branche principale. Ce didacticiel vous présente un projet AWS PDK simple, mais vous pouvez également suivre un exemple plus complexe fourni dans le référentiel [AWS PDK GitHub .](https://aws.github.io/aws-pdk/getting_started/shopping_list_app.html)

Pour créer un environnement de développement avec une nouvelle branche

1. Dans le volet de navigation de votre projet monorepo, effectuez l'une des opérations suivantes :

- Choisissez Overview, puis accédez à la section Mes environnements de développement.
- Choisissez Code, puis Dev Environments.
- Choisissez Code, choisissez Référentiels sources, puis choisissez le référentiel monorepo pour lequel vous souhaitez créer un environnement de développement.
- 2. Choisissez un IDE compatible dans le menu déroulant. Pour plus d'informations, consultez [Environnements de développement intégrés pris en charge pour les environnements de](#page-385-0) [développement](#page-385-0).
- 3. Choisissez Cloner un dépôt.
- 4. Choisissez le référentiel à cloner, choisissez Travailler dans une nouvelle branche, entrez le nom de la branche dans le champ Nom de la branche et choisissez une branche à partir de laquelle créer la nouvelle branche dans le menu déroulant Créer une branche depuis.

#### **a** Note

Si vous créez un environnement de développement à partir de la page Référentiels sources ou à partir d'un référentiel source spécifique, vous n'avez pas besoin de choisir un référentiel. L'environnement de développement sera créé à partir du référentiel source que vous avez choisi sur la page Référentiels source.

- 5. (Facultatif) Dans Alias facultatif, entrez un alias pour l'environnement de développement.
- 6. (Facultatif) Cliquez sur le bouton d'édition de la configuration de l'environnement de développement pour modifier la configuration de calcul, de stockage ou de temporisation de l'environnement de développement.
- 7. (Facultatif) Dans Amazon Virtual Private Cloud (Amazon VPC), sélectionnez une connexion VPC que vous souhaitez associer à votre environnement de développement dans le menu déroulant.

Si un VPC par défaut est défini pour votre espace, vos environnements de développement s'exécuteront connectés à ce VPC. Vous pouvez contourner cela en associant une autre connexion VPC. Notez également que les environnements de développement connectés au VPC ne sont pas compatibles avec AWS Toolkit.

## **a** Note

Lorsque vous créez un environnement de développement avec une connexion VPC, une nouvelle interface réseau est créée au sein du VPC. CodeCatalyst interagit avec cette interface en utilisant le rôle VPC associé. Assurez-vous également que votre bloc d'adresse CIDR IPv4 n'est pas configuré pour la plage d'adresses 172.16.0.0/12 IP.

8. Choisissez Créer. Pendant la création de votre environnement de développement, la colonne d'état de l'environnement de développement affichera Démarrage, et la colonne d'état affichera En cours d'exécution une fois l'environnement de développement créé.

Une fois que votre environnement de développement est en cours d'exécution, vous pouvez utiliser l'exemple d'application que vous avez généré en CodeCatalyst modifiant le code avec des pull requests qui sont automatiquement créées et déployées sur les ressources du compte AWS connecté lorsque la pull request est fusionnée. Le monorepo vend un fichier de développement afin que toutes les dépendances et tous les environnements d'exécution globaux requis soient automatiquement présents.

Pour modifier le code de votre projet

1. Dans un terminal de travail de votre environnement de développement, accédez à votre projet monorepo, puis installez les dépendances de votre projet en exécutant la commande suivante :

npx projen install

2. Accédez aupackages/apis/*mypdkapi*/model/src/main/smithy/operations/sayhello.smithy, qui définit un exemple d'opération d'API. Dans ce didacticiel, vous allez créer une Calculate opération simple qui consiste à additionner deux nombres. Modifiez le code pour définir cette opération, y compris son entrée et sa sortie.

Exemple :

```
$version: "2"
namespace com.aws
@http(method: "POST", uri: "/calculate")
@handler(language: "typescript")
operation Calculate { 
    input := \{ @required 
         numberA: Integer 
         @required 
         numberB: Integer
     }
```

```
output := {
          @required 
          result: Integer
     }
}
```
Le @handler trait indique à l'API Type Safe que vous allez implémenter cette opération en tant que gestionnaire AWS Lambda écrit en. TypeScript L'API Type Safe générera un stub pour cette opération dans TypeScript lequel vous pourrez l'implémenter. Le @required trait est ajouté, ce qui signifie qu'il sera appliqué au moment de l'exécution par la passerelle d'API déployée. Pour plus d'informations, consultez la [documentation de Smithy](https://smithy.io/2.0/).

- 3. Renommez le /say-hello.smithy nom du fichier avec un nom qui correspond aux modifications de votre code (par exemple, calculate. smithy).
- 4. Accédez aupackages/apis/*mypdkapi*/model/src/main/smithy/main.smithy, et modifiez le code pour connecter l'opération. Vous pouvez exposer l'Calculateopération définie dans le /calculate.smithy en la listant dans le operations champ de ce fichier.

Exemple :

```
$version: "2"
namespace com.aws
use aws.protocols#restJson1
/// A sample smithy api
@restJson1
service MyPDKApi { 
     version: "1.0" 
     operations: [Calculate] 
     errors: [ 
       BadRequestError 
       NotAuthorizedError 
       InternalFailureError 
     ]
}
```
5. Créez les modifications en exécutant la commande suivante :

npx projen build

# **a** Note

Vous pouvez éventuellement transmettre un --parallel X drapeau, qui répartira le build entre les X cœurs.

Depuis l'ajout du @handler trait, les fichiers suivants sont générés une fois la construction terminée :

- /packages/apis/*mypdkapi*/handlers/typescript/src/*calculate.ts*
- /packages/apis/*mypdkapi*/handlers/typescript/test/*calculate.test.ts*
- 6. Accédez au packages/apis/*mypdkapi*/handlers/typescript/src/*calculate.ts* code et modifiez-le. Ce fichier est le gestionnaire de serveur invoqué pour l'API.

```
import { 
   calculateHandler, 
   CalculateChainedHandlerFunction, 
   INTERCEPTORS, 
   Response, 
   LoggingInterceptor,
} from 'mypdkapi-typescript-runtime';
/** 
  * Type-safe handler for the Calculate operation 
  */
export const calculate: CalculateChainedHandlerFunction = async (request) => { 
   LoggingInterceptor.getLogger(request).info('Start Calculate Operation'); 
  const \{ \text{input } \} = \text{request}; return Response.success({ 
     result: input.body.numberA + input.body.numberB,
   });
};
/** 
  * Entry point for the AWS Lambda handler for the Calculate operation. 
  * The calculateHandler method wraps the type-safe handler and manages marshalling 
  inputs and outputs 
  */
```

```
export const handler = calculateHandler(...INTERCEPTORS, calculate);
```
7. Accédez au /packages/apis/*mypdkapi*/handlers/typescript/ test/*calculate.test.ts* fichier et modifiez le code pour mettre à jour les tests unitaires.

Exemple :

```
import { 
   CalculateChainedRequestInput, 
   CalculateResponseContent,
} from 'mypdkapi-typescript-runtime';
import { 
   calculate,
} from '../src/calculate';
// Common request arguments
const requestArguments = { 
   chain: undefined as never, 
   event: {} as any, 
   context: {} as any, 
   interceptorContext: { 
     logger: { 
       info: jest.fn(), 
     }, 
   },
} satisfies Omit<CalculateChainedRequestInput, 'input'>;
describe('Calculate', () => { 
   it('should return correct sum', async () => { 
     const response = await calculate({ 
        ...requestArguments, 
       input: { 
         requestParameters: {}, 
         body: { 
            numberA: 1, 
            numberB: 2
         } 
       }, 
     }); 
     expect(response.statusCode).toBe(200); 
     expect((response.body as CalculateResponseContent).result).toEqual(3);
```

```
 });
```
});

8. Accédez au /packages/infra/main/src/constructs/apis/*mypdkapi.ts* fichier et modifiez le code pour ajouter une intégration pour l'Calculateopération dans votre infrastructure CDK. La construction de l'API possède une propriété d'intégration, dans laquelle vous pouvez transmettre l'implémentation que vous avez ajoutée précédemment. Puisque vous utilisez le @handler trait dans votre modèle Smithy pour l'Calculateopération, vous pouvez utiliser la construction CalculateFunction CDK générée, qui est préconfigurée, pour pointer vers l'implémentation de votre gestionnaire.

Exemple :

```
import { UserIdentity } from "@aws/pdk/identity";
import { Authorizers, Integrations } from "@aws/pdk/type-safe-api";
import { Stack } from "aws-cdk-lib";
import { Cors } from "aws-cdk-lib/aws-apigateway";
import { 
   AccountPrincipal, 
   AnyPrincipal, 
   Effect, 
   PolicyDocument, 
   PolicyStatement,
} from "aws-cdk-lib/aws-iam";
import { Construct } from "constructs";
import { Api, CalculateFunction } from "calculateapi-typescript-infra";
/** 
  * Api construct props. 
  */
export interface CalculateApiProps { 
   /** 
    * Instance of the UserIdentity. 
    */ 
   readonly userIdentity: UserIdentity;
}
/** 
  * Infrastructure construct to deploy a Type Safe API. 
  */
export class CalculateApi extends Construct {
```

```
 /** 
   * API instance 
   */ 
  public readonly api: Api; 
  constructor(scope: Construct, id: string, props?: CalculateApiProps) { 
    super(scope, id); 
    this.api = new Api(this, id, { 
      defaultAuthorizer: Authorizers.iam(), 
      corsOptions: { 
        allowOrigins: Cors.ALL_ORIGINS, 
        allowMethods: Cors.ALL_METHODS, 
      }, 
      integrations: { 
        calculate: { 
          integration: Integrations.lambda(new CalculateFunction(this, 
 "CalculateFunction")) 
        }
      }, 
      policy: new PolicyDocument({ 
        statements: [ 
          // Here we grant any AWS credentials from the account that the prototype 
 is deployed in to call the api. 
          // Machine to machine fine-grained access can be defined here using more 
 specific principals (eg roles or 
          // users) and resources (ie which api paths may be invoked by which 
 principal) if required. 
          // If doing so, the cognito identity pool authenticated role must still 
 be granted access for cognito users to 
          // still be granted access to the API. 
          new PolicyStatement({ 
            effect: Effect.ALLOW, 
            principals: [new AccountPrincipal(Stack.of(this).account)], 
            actions: ["execute-api:Invoke"], 
            resources: ["execute-api:/*"], 
          }), 
          // Open up OPTIONS to allow browsers to make unauthenticated preflight 
 requests 
          new PolicyStatement({ 
            effect: Effect.ALLOW, 
            principals: [new AnyPrincipal()], 
            actions: ["execute-api:Invoke"], 
            resources: ["execute-api:/*/OPTIONS/*"],
```

```
 }), 
         ], 
       }), 
     }); 
     // Grant authenticated users access to invoke the api 
     props?.userIdentity.identityPool.authenticatedRole.addToPrincipalPolicy( 
       new PolicyStatement({ 
          effect: Effect.ALLOW, 
         actions: ["execute-api:Invoke"], 
         resources: [this.api.api.arnForExecuteApi("*", "/*", "*")], 
       }), 
     ); 
   }
}
```
9. Créez les modifications en exécutant la commande suivante :

npx projen build

Une fois la construction de votre projet terminée, vous pouvez consulter le schéma généré mis à jour, qui se trouve dans le/packages/infra/main/cdk.out/cdkgraph/diagram.png. Le schéma montre comment la fonction est ajoutée et connectée à l'API créée. Au fur et à mesure que le code CDK est modifié, ce diagramme est également mis à jour.

Vous pouvez désormais déployer vos modifications en les transférant et en les fusionnant dans la branche principale de votre dépôt.

# <span id="page-126-0"></span>Étape 5 : Transférez et fusionnez les modifications de code

Validez et publiez vos modifications de code, qui peuvent ensuite être fusionnées dans la branche principale de votre dépôt source.

Pour appliquer les modifications à votre branche de fonctionnalités

• Validez et envoyez les modifications à votre branche de fonctionnalités en exécutant les commandes suivantes :

git add .

git commit -m "*my commit message*"

git push

Le fait d'apporter des modifications déclenche l'exécution d'un nouveau flux de travail pour votre branche de fonctionnalités, que vous pouvez consulter dans la CodeCatalyst console. Vous pouvez ensuite créer une pull request pour fusionner les modifications apportées à la branche principale de votre dépôt source. La fusion de la branche des fonctionnalités avec votre branche principale déclenche le flux de production. Vous pouvez également associer la pull request à votre problème.

Pour créer une pull request et l'associer à votre problème

- 1. Dans votre projet monorepo, effectuez l'une des opérations suivantes :
	- Dans le volet de navigation, choisissez Code, choisissez Pull requests, puis Create pull request.
	- Sur la page d'accueil du référentiel, choisissez Plus, puis Create pull request.
	- Sur la page du projet, choisissez Create pull request.
- 2. Dans le référentiel source, assurez-vous que le référentiel source spécifié est celui qui contient le code validé. Cette option n'apparaît que si vous n'avez pas créé la pull request depuis la page principale du dépôt.
- 3. Dans Branche de destination, choisissez la branche principale dans laquelle vous souhaitez fusionner le code une fois celui-ci révisé.
- 4. Dans Branche source, choisissez la branche de fonctionnalité qui contient le code validé.
- 5. Dans Titre de la demande d'extraction, entrez un titre qui aide les autres utilisateurs à comprendre ce qui doit être revu et pourquoi.
- 6. (Facultatif) Dans la description de la Pull request, fournissez des informations telles qu'un lien vers les problèmes ou une description de vos modifications.

#### **1** Tip

Vous pouvez choisir Write description for me afin de générer CodeCatalyst automatiquement une description des modifications contenues dans la pull request. Vous pouvez apporter des modifications à la description générée automatiquement après l'avoir ajoutée à la pull request.

Cette fonctionnalité nécessite que les fonctionnalités d'IA génératives soient activées pour l'espace. Pour plus d'informations, consultez [la section Gestion des fonctionnalités](https://docs.aws.amazon.com/codecatalyst/latest/adminguide/managing-generative-ai-features.html)  [d'IA générative sur Amazon CodeCatalyst](https://docs.aws.amazon.com/codecatalyst/latest/adminguide/managing-generative-ai-features.html).

- 7. Dans Problèmes, choisissez Lier les problèmes, puis choisissez le problème que vous avez créé dans[Étape 2 : créer des problèmes pour collaborer et suivre le travail](#page-115-0). Pour dissocier un problème, cliquez sur l'icône de dissociation.
- 8. (Facultatif) Dans Réviseurs obligatoires, sélectionnez Ajouter les réviseurs requis. Choisissez parmi la liste des membres du projet pour les ajouter. Les réviseurs requis doivent approuver les modifications avant que la pull request puisse être fusionnée dans la branche de destination.

## **a** Note

Vous ne pouvez pas ajouter un réviseur à la fois comme réviseur obligatoire et comme réviseur facultatif. Vous ne pouvez pas vous ajouter en tant que réviseur.

- 9. (Facultatif) Dans Réviseurs facultatifs, sélectionnez Ajouter des réviseurs facultatifs. Choisissez parmi la liste des membres du projet pour les ajouter. Les réviseurs facultatifs n'ont pas à approuver les modifications comme condition préalable pour que la pull request puisse être fusionnée dans la branche de destination.
- 10. Votre pull request doit être revue et fusionnée dans la branche principale par les réviseurs ou par vous-même. Pour plus d'informations, consultez [Fusion d'une pull request](#page-365-0).

Lorsque vos modifications sont fusionnées dans la branche principale de votre référentiel source, un nouveau flux de travail est automatiquement déclenché.

- 11. Une fois la fusion terminée, vous pouvez déplacer votre problème vers Terminé.
	- a. Dans le volet de navigation, sélectionnez Problèmes.
	- b. Choisissez le problème créé dan[sÉtape 2 : créer des problèmes pour collaborer et suivre le](#page-115-0) [travail,](#page-115-0) choisissez la liste déroulante État, puis cliquez sur Terminé.

Le flux de production déploie votre application après une exécution réussie, afin que vous puissiez visualiser les modifications.

Pour confirmer le flux de publication et consulter votre site Web

1. Dans le volet de navigation de votre projet monorepo, choisissez CI/CD, puis Workflows.

- 2. Pour le flux de travail de publication, choisissez le dernier flux de travail exécuté pour afficher les détails. Pour plus d'informations, consultez [Afficher le statut et les détails d'une seule exécution.](#page-875-0)
- 3. Une fois le flux de travail exécuté avec succès, choisissez la dernière action du flux de travail (Déploy-B eta-ap-souteast -2), puis choisissez Variables.
- 4. Affichez le site Web déployé en copiant et en collant le lien de la ligne *MyPDKAPI* websiteDistributionDomain NameXXXXX dans une nouvelle fenêtre de navigateur.
- 5. Entrez le nom d'utilisateur et le mot de passe que vous avez créé[sÉtape 6 : Confirmez le flux de](#page-107-0) [publication et consultez votre site Web,](#page-107-0) puis choisissez Se connecter.
- 6. (Facultatif) Testez les modifications dans votre application.
	- a. Choisissez le menu déroulant POST.
	- b. Entrez deux valeurs pour numberA etnumber B, puis choisissez Execute.
	- c. Confirmez les résultats dans le corps de la réponse.

Au fil du temps, les versions du catalogue des plans PDK peuvent changer. Vous pouvez modifier les plans de votre projet en fonction des versions du catalogue pour rester au courant des dernières modifications. Vous pouvez consulter les modifications du code et les environnements concernés avant de modifier les versions du plan de votre projet. Pour plus d'informations, voir [Modification des](#page-219-0) [versions du plan dans un projet.](#page-219-0)

# Organisez les ressources avec des espaces dans **CodeCatalyst**

Vous créez un espace qui vous représente, ainsi que votre entreprise, votre département ou votre groupe, et qui fournit un endroit où vos équipes de développement peuvent gérer des projets. Vous devez créer un espace pour ajouter des projets, des membres et les ressources cloud associées que vous créez sur Amazon CodeCatalyst.

#### **a** Note

Les noms des espaces doivent être uniques d'un côté à l'autre CodeCatalyst. Vous ne pouvez pas réutiliser les noms des espaces supprimés.

Lorsque vous créez un espace, le rôle d'administrateur de l'espace vous est automatiquement attribué. Vous pouvez ajouter ce rôle aux autres utilisateurs de l'espace.

Avec le rôle d'administrateur de l'espace, vous pouvez gérer l'espace comme suit :

- Ajouter d'autres administrateurs de l'espace à l'espace
- Modifier les rôles et les autorisations des membres
- Modifier ou supprimer l'espace
- Créez des projets et invitez des membres à participer au projet
- Afficher la liste de tous les projets de l'espace
- Afficher le flux d'activités de tous les projets de l'espace

Lorsque vous créez un espace, vous y êtes automatiquement ajouté avec deux rôles : le rôle d'administrateur de l'espace et le rôle d'administrateur de projet pour le projet que vous avez créé dans le cadre de la création de l'espace. Les utilisateurs supplémentaires sont automatiquement ajoutés en tant que membres à l'espace lorsqu'ils acceptent des invitations à des projets. Cette appartenance à l'espace n'octroie aucune autorisation dans l'espace. Ce que les utilisateurs peuvent faire dans un espace est déterminé par le rôle de l'utilisateur dans un projet spécifique.

Pour plus d'informations sur les rôles , consultez [Octroi d'accès avec des rôles d'utilisateur](#page-1125-0).

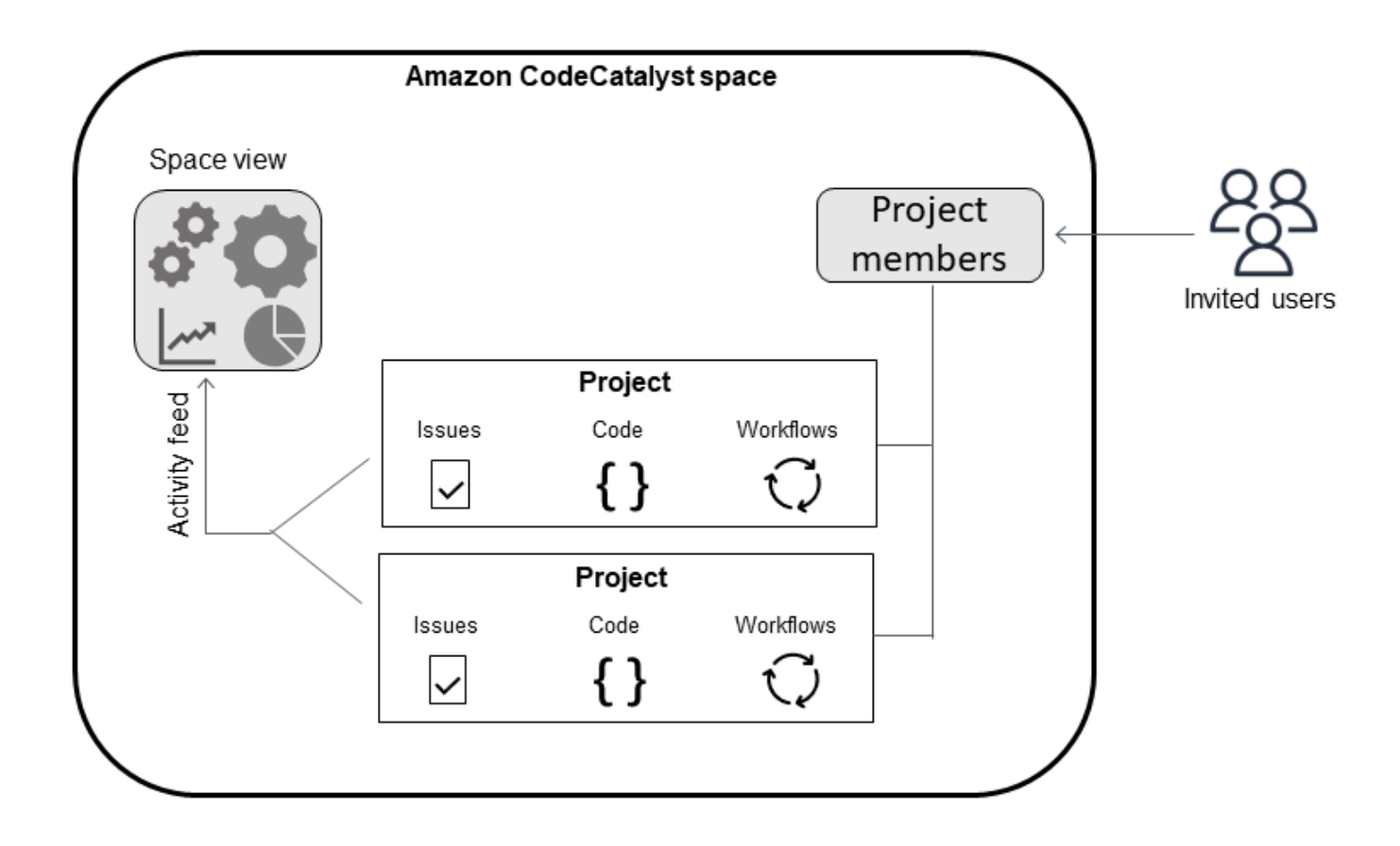

Voici d'autres considérations relatives à l'ajout de comptes :

- Comptes AWS ajouté à un CodeCatalyst espace peut être utilisé dans n'importe quel projet dans cet espace.
- Bien que chaque environnement puisse en prendre en charge plusieurs Comptes AWS, vous ne pouvez utiliser qu'un seul compte par environnement dans une action.
- La facturation est configurée au niveau de l'espace. Plusieurs comptes peuvent être configurés pour la facturation, mais un seul peut être actif dans un CodeCatalyst espace. Un Compte AWS peut être utilisé comme compte de facturation pour plusieurs espaces dans CodeCatalyst. Le Compte AWS compte spécifié comme compte de facturation pour votre CodeCatalyst espace a des quotas différents de ceux des autres connexions de compte pour un espace. Pour plus d'informations, consultez [Quotas pour CodeCatalyst.](#page-1408-0)
- Après avoir créé une connexion, vous devez ajouter AWS IAM des rôles à votre connexion si votre flux de travail doit accéder à ces IAM rôles dans votre CodeCatalyst environnement. Pour plus d'informations sur l'utilisation des environnements, consulte[zDéploiement dans Comptes AWS et](#page-798-0) [VPCs.](#page-798-0)

#### **Rubriques**

- [Création d'un espace](#page-132-0)
- [Modification d'un espace](#page-135-0)
- [Supprimer un espace](#page-135-1)
- [Surveillance de l'activité des utilisateurs et des ressources dans un espace](#page-137-0)
- [Permettre l'accès aux AWS ressources avec Connected Comptes AWS](#page-137-1)
- [Configuration des IAM rôles pour les comptes connectés](#page-147-0)
- [Octroi d'autorisations d'espace aux utilisateurs](#page-152-0)
- [Permettre l'accès à l'espace en utilisant des équipes](#page-158-0)
- [Permettre l'accès à l'espace pour les ressources de la machine](#page-166-0)
- [Administration des environnements de développement pour un espace](#page-169-0)
- [Quotas de places](#page-173-0)

# <span id="page-132-0"></span>Création d'un espace

Lorsque vous vous inscrivez pour la première fois sur Amazon CodeCatalyst avec votre identifiant AWS Builder, vous devez créer un espace. Pour plus d'informations, consultez [Configurer et](#page-32-0)  [se connecter à CodeCatalyst.](#page-32-0) Vous pouvez choisir de créer des espaces supplémentaires pour répondre aux besoins de votre entreprise.

**a** Note

Les noms des espaces doivent être uniques d'un côté à l'autre CodeCatalyst. Vous ne pouvez pas réutiliser les noms des espaces supprimés.

Les informations contenues dans ce guide sont fournies pour créer des espaces destinés CodeCatalyst aux utilisateurs de AWS Builder ID. Les étapes de configuration et d'administration d'un espace prenant en charge la fédération d'identités sont décrites dans le guide de l'CodeCatalyst administrateur. Pour utiliser des espaces configurés pour la fédération d'identité, consultez la section [Configuration et administration des CodeCatalyst espaces](https://docs.aws.amazon.com/codecatalyst/latest/adminguide/what-is.html) dans le manuel Amazon CodeCatalyst Administrator Guide.

Pour créer des espaces supplémentaires qui prennent en charge les utilisateurs du AWS Builder ID, le rôle d'administrateur de l'espace doit vous être attribué.

#### **a** Note

Lorsque vous créez un espace supplémentaire, vous n'êtes pas invité à créer un projet. Pour savoir comment créer des projets dans un espace, voi[rCréation d'un projet.](#page-176-0)

Pour créer un autre espace

- 1. Dans le AWS Management Console, assurez-vous que vous êtes connecté avec le même nom Compte AWS que celui que vous souhaitez associer à votre CodeCatalyst espace.
- 2. Ouvrez la CodeCatalyst console à l'[adresse https://codecatalyst.aws/](https://codecatalyst.aws/).
- 3. Accédez à votre espace.

#### **G** Tip

Si vous appartenez à plusieurs espaces, choisissez-en un dans la barre de navigation supérieure.

- 4. Choisissez Créer un espace.
- 5. Sur la page Créer un espace, dans Nom de l'espace, entrez le nom de l'espace. Vous ne pourrez pas le modifier ultérieurement.

#### **a** Note

Les noms des espaces doivent être uniques d'un côté à l'autre CodeCatalyst. Vous ne pouvez pas réutiliser les noms des espaces supprimés.

- 6. Dans Région AWS, choisissez la région dans laquelle vous souhaitez stocker votre espace et les données du projet. Vous ne pourrez pas le modifier ultérieurement.
- 7. Dans Compte AWS ID, saisissez l'identifiant à douze chiffres du compte que vous souhaitez connecter à votre espace.

Dans le jeton de vérification du AWS compte, copiez l'identifiant du jeton généré. Le jeton est automatiquement copié pour vous, mais vous souhaiterez peut-être le stocker pendant que vous approuvez la demande de AWS connexion.

8. Choisissez Verify in AWS.

9. La page Verify Amazon CodeCatalyst Space s'ouvre dans le AWS Management Console. Voici la page Amazon CodeCatalyst Spaces. Vous devrez peut-être vous connecter pour accéder à la page.

Dans le AWS Management Console, assurez-vous de choisir le même Région AWS endroit où vous souhaitez créer votre espace.

Pour accéder directement à la page, connectez-vous aux Amazon CodeCatalyst Spaces dans AWS Management Console at https://console.aws.amazon.com/codecatalyst/ home/.

Le jeton de vérification est automatiquement saisi dans le jeton de vérification. Une bannière de réussite affiche un message indiquant que le jeton est un jeton valide.

10. Choisissez Vérifier l'espace.

Un message de confirmation du compte s'affiche pour indiquer que le compte a été ajouté à l'espace.

11. Restez sur la page Verify Amazon CodeCatalyst Space. Cliquez sur le lien suivant : Pour ajouter IAM des rôles à cet espace, consultez les détails de l'espace.

La page de détails de CodeCatalyst l'espace s'ouvre dans le AWS Management Console. Voici la page Amazon CodeCatalyst Spaces. Il se peut que vous deviez vous connecter pour accéder à la page.

12. Dans la IAMsection Rôles accessibles CodeCatalyst, sélectionnez Ajouter IAM un rôle.

La CodeCatalyst page Ajouter IAM des rôles disponibles s'affiche.

13. Choisissez Créer un rôle d'administrateur de CodeCatalyst développement dans IAM. Cette option crée un rôle de service qui contient la politique d'autorisation et la politique de confiance pour le rôle de développement.

Le rôle de développeur est un AWS IAM rôle qui permet à vos CodeCatalyst flux de travail d'accéder à AWS des ressources telles qu'Amazon S3, Lambda et. AWS CloudFormation Le rôle portera un nom CodeCatalystWorkflowDevelopmentRole-*spaceName* avec un identifiant unique ajouté. Pour plus d'informations sur le rôle et la politique de rôle, consulte[zComprendre le](#page-1222-0)  rôle [CodeCatalystWorkflowDevelopmentRole-](#page-1222-0)*spaceName*du service.

- 14. Choisissez Créer un rôle de développement.
- 15. Sur la page de connexion, sous IAMRôles accessibles CodeCatalyst, consultez le rôle de développeur dans la liste des IAM rôles ajoutés à votre compte.

16. Choisissez Go to Amazon CodeCatalyst.

17. Sur la page de création de CodeCatalyst, choisissez Créer un espace.

# <span id="page-135-0"></span>Modification d'un espace

Vous pouvez modifier la description d'un espace pour aider les utilisateurs à mieux comprendre à quoi il sert.

Vous devez avoir le rôle d'administrateur de l'espace pour modifier les détails de l'espace.

Les informations contenues dans ce guide sont fournies pour modifier les espaces destinés CodeCatalyst aux utilisateurs de AWS Builder ID. Pour en savoir plus sur les étapes de configuration et d'administration d'un espace prenant en charge la fédération d'identités, consultez la section [Configuration et administration des CodeCatalyst espaces](https://docs.aws.amazon.com/codecatalyst/latest/adminguide/what-is.html) dans le manuel Amazon CodeCatalyst Administrator Guide.

Pour modifier la description d'un espace

- 1. Ouvrez la CodeCatalyst console à l'[adresse https://codecatalyst.aws/](https://codecatalyst.aws/).
- 2. Accédez à votre espace.

#### G Tip

Si vous appartenez à plusieurs espaces, choisissez-en un dans la barre de navigation supérieure.

3. Dans l'onglet Paramètres de l'espace, choisissez Modifier. Apportez les modifications souhaitées à la description de l'espace, puis choisissez Enregistrer.

# <span id="page-135-1"></span>Supprimer un espace

Vous pouvez supprimer un espace pour supprimer l'accès à toutes les ressources de l'espace. Vous devez avoir le rôle d'administrateur de l'espace pour supprimer un espace.

**G** Note

Vous ne pouvez pas annuler la suppression d'un espace.

Une fois que vous avez supprimé un espace, tous les membres de l'espace ne pourront pas accéder aux ressources de l'espace. La facturation des ressources spatiales sera également interrompue, et tous les flux de travail demandés par des référentiels sources tiers seront interrompus.

#### **a** Note

Les noms des espaces doivent être uniques d'un côté à l'autre CodeCatalyst. Vous ne pouvez pas réutiliser les noms des espaces supprimés.

Les informations contenues dans ce guide sont fournies pour supprimer les espaces destinés CodeCatalyst aux utilisateurs de AWS Builder ID. Pour en savoir plus sur les étapes de configuration et d'administration d'un espace prenant en charge la fédération d'identités, consultez la section [Configuration et administration des CodeCatalyst espaces](https://docs.aws.amazon.com/codecatalyst/latest/adminguide/what-is.html) dans le manuel Amazon CodeCatalyst Administrator Guide.

Pour supprimer un espace

- 1. Ouvrez la CodeCatalyst console à l'[adresse https://codecatalyst.aws/](https://codecatalyst.aws/).
- 2. Accédez à votre espace.

#### **b** Tip

Si vous appartenez à plusieurs espaces, choisissez-en un dans la barre de navigation supérieure.

- 3. Choisissez Paramètres, puis sélectionnez Supprimer.
- 4. Tapez **delete** pour confirmer la suppression.
- 5. Sélectionnez Delete (Supprimer).

#### **a** Note

Si vous appartenez à plusieurs espaces, vous êtes redirigé vers la page de présentation des espaces. Si vous appartenez à un espace, vous êtes redirigé vers la page de création de l'espace.

# <span id="page-137-0"></span>Surveillance de l'activité des utilisateurs et des ressources dans un

# espace

Pour consulter les projets récemment créés et les mises à jour de statut, vous pouvez utiliser la CodeCatalyst console pour consulter un flux d'activités présentant les mises à jour des ressources spatiales.

Dans le flux d'activités, vous pouvez consulter des indicateurs tels que les échecs d'exécution des flux de travail et les projets créés.

Pour consulter l'activité dans votre espace

- 1. Ouvrez la CodeCatalyst console à l'[adresse https://codecatalyst.aws/](https://codecatalyst.aws/).
- 2. Accédez à votre CodeCatalyst espace.

G Tip

Si vous appartenez à plusieurs espaces, choisissez-en un dans la barre de navigation supérieure.

- 3. Choisissez Activity (Activité).
- 4. Consultez les informations dans Activité.
- 5. Pour filtrer par activité, choisissez le sélecteur en haut à droite.
- 6. Pour afficher toutes les activités de votre espace, choisissez N'importe quel type d'activité.

# <span id="page-137-1"></span>Permettre l'accès aux AWS ressources avec Connected Comptes AWS

Vous pouvez utiliser les ressources Comptes AWS de votre CodeCatalyst espace Amazon. Pour ce faire, vous devez établir une connexion entre le Comptes AWS et votre espace dans CodeCatalyst. La création d'une telle connexion signifie que les projets et les flux de travail de votre CodeCatalyst espace peuvent interagir avec les ressources de votre espace Comptes AWS. Vous devez créer une connexion pour chacune des connexions que Compte AWS vous souhaitez utiliser avec votre CodeCatalyst espace.

Après avoir créé une connexion, vous pouvez choisir d'y associer des AWS IAM rôles.

#### **Rubriques**

- [Ajouter un Compte AWS à un espace](#page-139-0)
- [Ajouter IAM des rôles aux connexions aux comptes](#page-142-0)
- [Ajouter la connexion au compte et IAM les rôles à votre environnement de déploiement](#page-144-0)
- [Afficher les connexions aux comptes](#page-145-0)
- [Supprimer des connexions au compte \(in CodeCatalyst\)](#page-145-1)
- [Configuration d'un compte de facturation pour un espace](#page-147-1)

Vous pouvez configurer CodeCatalyst l'utilisation autorisée Comptes AWS en ajoutant les comptes à votre espace. En Comptes AWS agrandissant votre CodeCatalyst espace, vous pouvez donner aux flux de travail de votre projet l'accès aux Compte AWS ressources et à votre configuration de facturation.

L'ajout d'un Compte AWS crée une connexion qui autorise l'utilisation CodeCatalyst de ce compte. Vous pouvez utiliser Added Comptes AWS pour effectuer les opérations suivantes :

- Configurez la facturation d'un CodeCatalyst espace. Consultez [la section Gestion de la facturation](https://docs.aws.amazon.com/codecatalyst/latest/adminguide/managing-billing.html) dans le guide de CodeCatalyst l'administrateur Amazon. Le Compte AWS compte spécifié comme compte de facturation pour votre CodeCatalyst espace a des quotas différents de ceux des autres connexions de compte pour un espace. Pour plus d'informations, consultez [Quotas pour](#page-1408-0)  [CodeCatalyst](#page-1408-0).
- Autoriser CodeCatalyst à assumer IAM des rôles pour accéder aux AWS ressources et les déployer AWS services dans le compte. veuillez consulter [Configuration des IAM rôles pour les](#page-147-0)  [comptes connectés](#page-147-0).

Les connexions aux comptes sont créées en complétant l'autorisation avec le Compte AWS. Une fois la connexion créée, vous pouvez configurer la connexion pour les flux de travail et les projets à utiliser en ajoutant IAM des rôles.

Pour connaître les étapes de configuration des connexions aux comptes AWS Management Console sur la page en CodeCatalyst tant qu'administrateur de l'espace Compte AWS et de l'espace, consultez la section [Gestion des comptes connectés](https://docs.aws.amazon.com/codecatalyst/latest/adminguide/managing-billing.html) dans le guide de l'CodeCatalyst administrateur. Les connexions aux comptes peuvent être configurées pour être limitées à des projets spécifiques. Vous ne pouvez associer des flux de travail ou des VPC connexions Compte AWS qu'à une personne ayant accès à votre projet. Pour plus d'informations, voir [Configuration des connexions aux](https://docs.aws.amazon.com/codecatalyst/latest/adminguide/managing-accounts.html#managing-accounts-restriction)  [comptes restreints au projet.](https://docs.aws.amazon.com/codecatalyst/latest/adminguide/managing-accounts.html#managing-accounts-restriction)

# <span id="page-139-0"></span>Ajouter un Compte AWS à un espace

Vous utilisez la CodeCatalyst console et le AWS Management Console pour connecter votre espace à un Compte AWS.

Avant d'ajouter un Compte AWS à un espace dans CodeCatalyst, remplissez les conditions préalables suivantes :

- Créez un compte Compte AWS et obtenez les autorisations nécessaires pour créer AWS IAM des rôles dans le compte que vous souhaitez connecter.
- Créez le IAM ou les rôles que vous souhaitez associer à la connexion à votre compte, y compris les IAM politiques relatives aux autorisations relatives aux rôles.
- Acquérez le rôle d'administrateur de l' CodeCatalystespace dans lequel vous souhaitez créer la connexion.

## **Rubriques**

- [Étape 1 : Création d'une demande de connexion](#page-139-1)
- [Étape 2 : Acceptation d'une demande de connexion au compte](#page-140-0)
- [Étape 3 : vérifier une connexion approuvée](#page-141-0)
- [Étape 4 : ajouter IAM des rôles à votre connexion](#page-141-1)
- [Prochaines étapes : créer des IAM rôles supplémentaires pour la connexion à votre compte](#page-142-1)

# <span id="page-139-1"></span>Étape 1 : Création d'une demande de connexion

La création d'une demande de connexion dans la CodeCatalyst console génère un jeton de connexion que vous pouvez utiliser pour finaliser l'autorisation.

Vous devez avoir le rôle d'administrateur de l'espace ou d'utilisateur avancé dans l' CodeCatalyst espace dans lequel vous souhaitez créer la connexion. Vous devez également disposer d'autorisations administratives pour les Compte AWS éléments que vous souhaitez ajouter.

#### Pour créer une connexion

- 1. Dans le AWS Management Console, assurez-vous que vous êtes connecté avec le même compte que celui avec lequel vous souhaitez créer une connexion.
- 2. Ouvrez la CodeCatalyst console à l'[adresse https://codecatalyst.aws/](https://codecatalyst.aws/).
- 3. Accédez à votre CodeCatalyst espace. Choisissez Settings (Paramètres), puis Comptes AWS.
- 4. Choisissez Ajouter un Compte AWS.
- 5. Sur la CodeCatalyst page Compte AWS Associer à Amazon, dans Compte AWS ID, saisissez l'identifiant à douze chiffres du compte que vous souhaitez connecter à votre espace. Pour plus d'informations sur la recherche de votre Compte AWS identifiant, consultez la section [Votre](https://docs.aws.amazon.com/IAM/latest/UserGuide/console_account-alias.html) [Compte AWS identifiant et son alias](https://docs.aws.amazon.com/IAM/latest/UserGuide/console_account-alias.html).
- 6. Dans Nom CodeCatalyst d'affichage Amazon, entrez un nom de référence pour le compte.
- 7. (Facultatif) Dans Description de la connexion, entrez une description du compte qui vous aidera à choisir les projets auxquels le compte et le ou les rôles s'appliqueront.
- 8. Choisissez Associer Compte AWS.
- 9. La page revient à la page de Compte AWS détails où une bannière de réussite s'affiche.

# <span id="page-140-0"></span>Étape 2 : Acceptation d'une demande de connexion au compte

Après avoir soumis une demande de connexion à votre dans la CodeCatalyst console Compte AWS, vous devez contacter votre AWS administrateur pour accepter la demande de connexion en la soumettant avec le jeton de connexion fourni.

Assurez-vous que vous disposez des autorisations d'administrateur pour votre compte et que vous êtes connecté AWS Management Console au même compte que celui Compte AWS pour lequel vous créez la connexion.

Pour approuver une demande de connexion (console)

- 1. Dans le AWS Management Console, assurez-vous que vous êtes connecté avec le même compte que celui avec lequel vous souhaitez créer une connexion.
- 2. Ouvrez la CodeCatalyst console à l'[adresse https://codecatalyst.aws/](https://codecatalyst.aws/).
- 3. Accédez à votre CodeCatalyst espace. Choisissez Settings (Paramètres), puis Comptes AWS.
- 4. Sur la page de Compte AWS détails, sélectionnez Terminer la configuration dans le AWS Management Console.
- 5. La page Verify Amazon CodeCatalyst Space s'ouvre dans le AWS Management Console. Voici la page Amazon CodeCatalyst Spaces. Il se peut que vous deviez vous connecter pour accéder à la page.

Pour accéder directement à la page, connectez-vous aux Amazon CodeCatalyst Spaces dans AWS Management Console at https://console.aws.amazon.com/codecatalyst/ home/.

Le jeton de vérification est automatiquement saisi dans le jeton de vérification. Un message de réussite indique que le jeton est un jeton valide.

6. (Facultatif) Sous Niveaux payants autorisés, choisissez Autoriser les niveaux payants (Standard, Enterprise) pour activer les niveaux payants pour votre compte de facturation.

#### **a** Note

Cela ne fait pas passer le niveau de facturation à un niveau payant. Cependant, cela configure le Compte AWS afin que vous puissiez modifier le niveau de facturation de votre espace à tout moment. CodeCatalyst Vous pouvez activer les niveaux payants à tout moment. Sans cette modification, l'espace ne peut utiliser que le niveau gratuit.

7. Choisissez Vérifier l'espace.

Un message de confirmation du compte s'affiche pour indiquer que le compte a été ajouté à l'espace.

# <span id="page-141-0"></span>Étape 3 : vérifier une connexion approuvée

Une fois qu'une connexion a été approuvée, vous pouvez consulter la connexion dans la console, ainsi que les IAM rôles que vous y avez ajoutés.

Pour vérifier une connexion approuvée

- 1. Accédez à votre CodeCatalyst espace. Choisissez Settings (Paramètres), puis Comptes AWS.
- 2. La connexion au compte est répertoriée avec la date à laquelle elle a été créée.
- 3. Choisissez le nom d'affichage du compte. La page Compte AWS de détails s'affiche.

# <span id="page-141-1"></span>Étape 4 : ajouter IAM des rôles à votre connexion

Si vous utilisez un IAM rôle configuré pour une action de CodeCatalyst déploiement, ajoutez-le à votre environnement de déploiement. Pour plus d'informations, consultez [Ajouter IAM des rôles aux](#page-142-0)  [connexions aux comptes](#page-142-0).

# <span id="page-142-1"></span>Prochaines étapes : créer des IAM rôles supplémentaires pour la connexion à votre compte

Après avoir créé une connexion, vous pouvez créer des IAM rôles supplémentaires à ajouter à celleci. Les IAM rôles que vous ajoutez dépendent de vos flux de travail. Par exemple, une action de CodeCatalyst construction nécessite le rôle de CodeCatalyst construction.

Pour connecter votre compte, vous aurez besoin du nom de ressource Amazon (ARN) correspondant aux rôles que vous avez créés. Copiez le ARN pour votre ou vos rôles, comme indiqué ici. Pour plus d'informations sur l'utilisation ARNs des IAM rôles, consultez [Amazon Resource Name \(ARN\)](https://docs.aws.amazon.com/general/latest/gr/aws-arns-and-namespaces.html).

Pour accéder à votre IAM rôle ARN

- 1. Ouvrez la console IAM à l'adresse<https://console.aws.amazon.com/iam/>.
- 2. Dans le panneau de navigation, choisissez Roles (Rôles).
- 3. Dans le champ de recherche, entrez le nom du rôle que vous souhaitez ajouter.
- 4. Choisissez le rôle dans la liste.

La page Résumé du rôle apparaît.

5. En haut, copiez la ARN valeur du rôle.

# <span id="page-142-0"></span>Ajouter IAM des rôles aux connexions aux comptes

Lors de la création de la connexion à votre compte, vous devez notamment ajouter le IAM ou les rôles que vous souhaitez utiliser dans les projets de votre CodeCatalyst espace.

#### **a** Note

Pour utiliser IAM des rôles associés à une connexion à un compte, assurez-vous que la politique de confiance est mise à jour pour utiliser le principal CodeCatalyst de service.

Ajouter IAM des rôles à une connexion à un compte (console)

- 1. Dans le AWS Management Console, assurez-vous que vous êtes connecté avec le même compte que celui que vous souhaitez gérer.
- 2. Ouvrez la CodeCatalyst console à l'[adresse https://codecatalyst.aws/](https://codecatalyst.aws/).
- 3. Accédez à votre CodeCatalyst espace. Choisissez Settings (Paramètres), puis Comptes AWS.

4. Choisissez le nom CodeCatalyst d'affichage Amazon de la connexion à votre compte, puis sélectionnez Gérer les rôles depuis AWS Management Console.

La page Ajouter IAM un rôle à Amazon CodeCatalyst Space s'affiche.

- 5. Effectuez l'une des actions suivantes :
	- Pour créer un rôle de service contenant la politique d'autorisation et la politique de confiance pour le rôle de développeur, choisissez Créer un rôle d'administrateur de CodeCatalyst développement dans IAM. Le rôle portera un nom CodeCatalystWorkflowDevelopmentRole-*spaceName* avec un identifiant unique ajouté. Pour plus d'informations sur le rôle et la politique de rôle, consultez[Comprendre le rôle](#page-1222-0) [CodeCatalystWorkflowDevelopmentRole-](#page-1222-0)*spaceName*du service.

Choisissez Créer un rôle de développement.

• Pour ajouter un rôle que vous avez déjà créé dansIAM, choisissez Ajouter un IAM rôle existant. Dans Sélectionner un IAM rôle existant, choisissez le rôle dans la liste déroulante.

Choisissez Ajouter un rôle.

La page s'ouvre dans le AWS Management Console. Vous devrez peut-être vous connecter pour accéder à la page.

6. Dans le volet de navigation de la page Amazon CodeCatalyst Spaces, sélectionnez Spaces.

Pour accéder directement à la page, connectez-vous aux Amazon CodeCatalyst Spaces dans AWS Management Console at https://console.aws.amazon.com/codecatalyst/ home/.

- 7. Choisissez le compte ajouté à votre CodeCatalyst espace. La page de connexion s'affiche.
- 8. Sur la page de connexion, sous IAMRôles accessibles CodeCatalyst, consultez la liste des IAM rôles ajoutés à votre compte. Choisissez Associer IAM le rôle à CodeCatalyst.
- 9. Dans la fenêtre contextuelle Associer un IAM rôle ARN, dans Rôle, entrez le nom de ressource Amazon (ARN) du IAM rôle que vous souhaitez associer à votre CodeCatalyst espace.

Sous Objectif, choisissez un objectif de rôle qui décrit la manière dont vous souhaitez utiliser le rôle dans le cadre de la connexion à votre compte. Spécifiez RUNNER les rôles que vous utilisez pour exécuter des actions dans les flux de travail. Spécifiez SERVICE les rôles que vous utilisez pour accéder à un autre service.

Vous pouvez définir plusieurs objectifs.
**a** Note

ARNIl est nécessaire de choisir un objectif pour le rôle.

10. Choisissez Associer un IAM rôle. Répétez ces étapes pour les IAM rôles supplémentaires.

## Ajouter la connexion au compte et IAM les rôles à votre environnement de déploiement

Pour accéder à AWS des ressources, telles qu'Amazon ECS ou à AWS Lambda des ressources destinées à des déploiements, les actions de CodeCatalyst création et de déploiement nécessitent IAM des rôles autorisés à accéder à ces ressources. Avec le rôle d'administrateur de l'espace ou d'utilisateur avancé, vous pouvez connecter votre CodeCatalyst compte à l' Compte AWS endroit où vos ressources sont créées. Vous ajoutez ensuite le IAM rôle à la connexion de votre compte. Pour les actions de déploiement, vous devez ensuite ajouter le IAM rôle à un CodeCatalyst environnement.

Vous devez ajouter les IAM rôles que vous souhaitez utiliser avec les environnements de déploiement dans vos projets. L'ajout des rôles à la connexion au compte n'ajoute pas les rôles et la connexion aux environnements de déploiement du projet. Pour ajouter votre connexion au compte et IAM les rôles à votre environnement de déploiement, assurez-vous que la connexion au compte et les rôles sont créés comme indiqué dan[sÉtape 4 : ajouter IAM des rôles à votre connexion.](#page-141-0)

Utilisez ensuite la page Environnements de la CodeCatalyst console pour ajouter la connexion et le IAM rôle de votre compte à un environnement de déploiement dans un projet.

#### **a** Note

Vous n'ajoutez un IAM rôle à un environnement que s'il est utilisé pour une CodeCatalyst action nécessitant un IAM rôle. IAM Toutes les actions de flux de travail qui nécessitent IAM des rôles, y compris les actions de création, doivent utiliser un CodeCatalyst environnement.

Pour ajouter votre compte, votre connexion et vos IAM rôles à votre environnement de déploiement

- 1. Ouvrez la CodeCatalyst console à l'[adresse https://codecatalyst.aws/](https://codecatalyst.aws/).
- 2. Accédez au projet contenant l'environnement de déploiement dans lequel vous souhaitez ajouter la connexion au compte et IAM les rôles.
- 3. Développez CI/CD, puis choisissez Environments.
- 4. Choisissez votre environnement, puis les onglets supplémentaires s'affichent.
- 5. Choisissez l'onglet Compte AWS Connexions. Sous Nom de la connexion, les comptes qui ont été ajoutés à l'environnement, le cas échéant, sont répertoriés.
- 6. Choisissez Associer Compte AWS. La <environment\_name>page Compte AWS Associer à s'affiche.
- 7. Sous Connexion, choisissez le nom de la connexion au compte avec les IAM rôles que vous souhaitez ajouter. Choisissez Associer.

### Afficher les connexions aux comptes

Vous pouvez consulter la liste de vos connexions et les détails de chaque connexion.

Vous devez avoir le rôle d'administrateur de l'espace ou d'utilisateur avancé pour gérer les connexions à votre espace.

Pour afficher toutes les connexions d'un CodeCatalyst espace

- 1. Ouvrez la CodeCatalyst console à l'[adresse https://codecatalyst.aws/](https://codecatalyst.aws/).
- 2. Accédez à l'espace avec la connexion au compte que vous souhaitez consulter.
- 3. Choisissez l'onglet AWS Comptes.
- 4. Sous AWS comptes, consultez la liste des connexions aux comptes pour l'espace, y compris l'ID du compte et le statut de chaque connexion.

Pour consulter les détails de connexion au compte

- 1. Ouvrez la CodeCatalyst console à l'[adresse https://codecatalyst.aws/](https://codecatalyst.aws/).
- 2. Accédez à votre CodeCatalyst espace. Choisissez Settings (Paramètres), puis Comptes AWS.
- 3. Dans Nom CodeCatalyst d'affichage Amazon, choisissez le nom de la connexion. Sur la page Détails, consultez la liste des IAM rôles associés à la connexion ainsi que d'autres détails.

### Supprimer des connexions au compte (in CodeCatalyst)

Vous pouvez supprimer une connexion au compte dont vous n'avez plus besoin. Pour cette procédure, vous allez utiliser CodeCatalyst pour supprimer une connexion au compte que vous avez précédemment ajoutée à votre espace. Cela supprime la connexion au compte de votre espace, à condition que le compte ne soit pas le compte de facturation de l'espace.

#### **A** Important

Une fois la connexion à un compte supprimée, vous ne pouvez pas la reconnecter. Vous devez créer une nouvelle connexion au compte, puis associer IAM des rôles et des environnements, ou configurer la facturation, selon vos besoins.

Un compte de facturation doit être désigné pour votre CodeCatalyst espace, même si l'utilisation de l'espace ne dépassera pas le niveau gratuit. Avant de pouvoir supprimer un espace pour un compte qui est un compte de facturation désigné, vous devez ajouter un autre compte pour votre espace. Consultez [la section Gestion de la facturation](https://docs.aws.amazon.com/codecatalyst/latest/adminguide/managing-billing.html) dans le guide de CodeCatalyst l'administrateur Amazon.

#### **A** Important

Bien que vous puissiez utiliser ces étapes pour supprimer un compte, cela n'est pas recommandé. Le compte peut également être configuré pour prendre en charge les flux de travail dans CodeCatalyst.

Pour gérer les connexions aux comptes de votre espace, vous devez avoir le rôle d'administrateur de l'espace ou d'utilisateur avancé.

Un compte qui a été supprimé peut être ajouté ultérieurement, mais vous devez créer une nouvelle connexion entre le compte et l'espace. Vous devrez réassocier tous IAM les rôles au compte ajouté.

Pour supprimer une connexion à un compte

- 1. Ouvrez la CodeCatalyst console à l'[adresse https://codecatalyst.aws/](https://codecatalyst.aws/).
- 2. Accédez à votre CodeCatalyst espace. Choisissez Settings (Paramètres), puis Comptes AWS.
- 3. Sous le nom CodeCatalyst d'affichage Amazon, choisissez le sélecteur à côté de la connexion au compte que vous souhaitez supprimer.
- 4. Sélectionnez Remove (Supprimer) Compte AWS. Confirmez la suppression en saisissant le nom dans le champ, puis choisissez Supprimer.

Une bannière de réussite s'affiche et la connexion au compte est supprimée de la liste des connexions.

### Configuration d'un compte de facturation pour un espace

Un compte de facturation doit être désigné pour votre CodeCatalyst espace, même si l'utilisation de l'espace ne dépassera pas le niveau gratuit.

Pour configurer un compte de facturation, consultez la section [Facturation](https://docs.aws.amazon.com/codecatalyst/latest/adminguide/managing-billing.html) du guide de CodeCatalyst l'administrateur. Le Compte AWS compte spécifié comme compte de facturation pour votre CodeCatalyst espace a des quotas différents de ceux des autres connexions de compte pour un espace. Pour plus d'informations, consultez [Quotas pour CodeCatalyst.](#page-1408-0)

Pour supprimer un compte qui est un compte de facturation désigné pour votre CodeCatalyst espace, assurez-vous d'abord de spécifier un nouveau compte de facturation.

# Configuration des IAM rôles pour les comptes connectés

Vous créez des rôles dans AWS Identity and Access Management (IAM) pour le compte que vous souhaitez ajouter CodeCatalyst. Si vous ajoutez un compte de facturation, il n'est pas nécessaire de créer des rôles.

Dans votre Compte AWS, vous devez être autorisé à créer des rôles pour les Compte AWS personnes que vous souhaitez ajouter à votre espace. Pour plus d'informations sur IAM les rôles et les politiques, y compris les IAM références et les exemples de politiques, consultez[Identity](#page-1195-0) [and Access Management et Amazon CodeCatalyst](#page-1195-0). Pour plus d'informations sur la politique de confiance et les principes de service utilisés dans CodeCatalyst, consultez[Comprendre le modèle de](#page-1266-0) [CodeCatalyst confiance.](#page-1266-0)

Vous devez être connecté avec le rôle d'administrateur de l'espace pour effectuer les étapes d'ajout de comptes (et de rôles, le cas échéant) à votre espace. CodeCatalyst

Vous pouvez ajouter des rôles aux connexions de votre compte en utilisant l'une des méthodes suivantes.

• Pour créer un rôle de service contenant la politique d'autorisation et la politique de confiance pour CodeCatalystWorkflowDevelopmentRole-*spaceName*rôle, voir[CodeCatalystWorkflowDevelopmentRole-](#page-148-0)*spaceName*Rôle .

- Pour un exemple de création d'un rôle et d'ajout d'une politique pour créer un projet à partir d'un plan, consulte[zCréation d'un IAM rôle et utilisation de la politique de CodeCatalyst confiance.](#page-150-0)
- Pour obtenir une liste d'exemples de politiques de rôle à utiliser lors de la création de vos IAM rôles, consulte[zAccorder l'accès aux AWS ressources du projet avec des rôles IAM.](#page-1221-0)
- Pour connaître les étapes détaillées de création de rôles pour les actions de flux de travail, consultez le didacticiel de flux de travail correspondant à cette action, comme suit :
	- [Tutoriel : télécharger des artefacts sur Amazon S3](#page-509-0)
	- [Tutoriel : Déployer une application sans serveur](#page-683-0)
	- [Tutoriel : Déployer une application sur Amazon ECS](#page-580-0)
	- [Tutoriel : code Lint à l'aide d'une action GitHub](#page-916-0)

### Rubriques

- [CodeCatalystWorkflowDevelopmentRole-spaceNameRôle](#page-148-0)
- [Rôle AWSRoleForCodeCatalystSupport](#page-149-0)
- [Création d'un IAM rôle et utilisation de la politique de CodeCatalyst confiance](#page-150-0)

## <span id="page-148-0"></span>CodeCatalystWorkflowDevelopmentRole-*spaceName*Rôle

Vous créez le rôle de développeur sous la forme d'un rôle en un clic dansIAM. Vous devez avoir le rôle d'administrateur de l'espace ou d'utilisateur avancé dans l'espace où vous souhaitez ajouter le compte. Vous devez également disposer d'autorisations administratives pour les Compte AWS éléments que vous souhaitez ajouter.

Avant de commencer la procédure ci-dessous, vous devez vous connecter AWS Management Console avec le même compte que celui que vous souhaitez ajouter à votre CodeCatalyst espace. Dans le cas contraire, la console renverra une erreur de compte inconnue.

Pour créer et ajouter CodeCatalyst CodeCatalystWorkflowDevelopmentRole-*spaceName*

- 1. Avant de commencer dans la CodeCatalyst console, ouvrez le AWS Management Console, puis assurez-vous que vous êtes connecté avec le même identifiant Compte AWS pour votre espace.
- 2. Ouvrez la CodeCatalyst console à l'[adresse https://codecatalyst.aws/](https://codecatalyst.aws/).
- 3. Accédez à votre CodeCatalyst espace. Choisissez Settings (Paramètres), puis Comptes AWS.
- 4. Choisissez le lien correspondant à l' Compte AWS endroit où vous souhaitez créer le rôle. La page Compte AWS de détails s'affiche.

5. Choisissez Gérer les rôles à partir de AWS Management Console.

La page Ajouter IAM un rôle à CodeCatalyst l'espace Amazon s'ouvre dans le AWS Management Console. Voici la page Amazon CodeCatalyst Spaces. Il se peut que vous deviez vous connecter pour accéder à la page.

6. Choisissez Créer un rôle d'administrateur de CodeCatalyst développement dans IAM. Cette option crée un rôle de service qui contient la politique d'autorisation et la politique de confiance pour le rôle de développement. Le rôle aura un nomCodeCatalystWorkflowDevelopmentRole-*spaceName*. Pour plus d'informations sur le rôle et la politique de rôle, consultez[Comprendre le rôle](#page-1222-0) [CodeCatalystWorkflowDevelopmentRole-](#page-1222-0)*spaceName*du service.

#### **a** Note

Ce rôle est uniquement recommandé pour les comptes de développeur et utilise la politique AdministratorAccess AWS gérée, ce qui lui donne un accès complet pour créer de nouvelles politiques et ressources dans ce cadre Compte AWS.

- 7. Choisissez Créer un rôle de développement.
- 8. Sur la page des connexions, sous IAMRôles accessibles CodeCatalyst, consultez le CodeCatalystWorkflowDevelopmentRole-*spaceName* rôle dans la liste des IAM rôles ajoutés à votre compte.
- 9. Pour retourner dans votre espace, choisissez Go to Amazon CodeCatalyst.

### <span id="page-149-0"></span>Rôle AWSRoleForCodeCatalystSupport

Vous créez le rôle de support sous la forme d'un rôle en un clic dansIAM. Vous devez avoir le rôle d'administrateur de l'espace ou d'utilisateur avancé dans l'espace où vous souhaitez ajouter le compte. Vous devez également disposer d'autorisations administratives pour les Compte AWS éléments que vous souhaitez ajouter.

Avant de commencer la procédure ci-dessous, vous devez vous connecter AWS Management Console avec le même compte que celui que vous souhaitez ajouter à votre CodeCatalyst espace. Dans le cas contraire, la console renverra une erreur de compte inconnue.

#### Pour créer et ajouter CodeCatalyst AWSRoleForCodeCatalystSupport

- 1. Avant de commencer dans la CodeCatalyst console, ouvrez le AWS Management Console, puis assurez-vous que vous êtes connecté avec le même identifiant Compte AWS pour votre espace.
- 2. Accédez à votre CodeCatalyst espace. Choisissez Settings (Paramètres), puis Comptes AWS.
- 3. Choisissez le lien correspondant à l' Compte AWS endroit où vous souhaitez créer le rôle. La page Compte AWS de détails s'affiche.
- 4. Choisissez Gérer les rôles à partir de AWS Management Console.

La page Ajouter IAM un rôle à CodeCatalyst l'espace Amazon s'ouvre dans le AWS Management Console. Voici la page Amazon CodeCatalyst Spaces. Il se peut que vous deviez vous connecter pour accéder à la page.

- 5. Sous Détails de CodeCatalyst l'espace, choisissez Ajouter un rôle de CodeCatalyst support. Cette option crée un rôle de service qui contient la politique d'autorisation et la politique de confiance pour le rôle de développement préliminaire. Le rôle portera un nom AWSRoleForCodeCatalystSupportavec un identifiant unique ajouté. Pour plus d'informations sur le rôle et la politique de rôle, consultezComprendre le rôle [AWSRoleForCodeCatalystSupport](#page-1225-0)du [service](#page-1225-0).
- 6. Sur la page Ajouter un rôle pour le CodeCatalyst support, laissez la valeur par défaut sélectionnée, puis choisissez Créer un rôle.
- 7. Dans la section IAM Rôles accessibles CodeCatalyst, consultez le CodeCatalystWorkflowDevelopmentRole-*spaceName* rôle dans la liste des IAM rôles ajoutés à votre compte.
- 8. Pour retourner dans votre espace, choisissez Go to Amazon CodeCatalyst.

# <span id="page-150-0"></span>Création d'un IAM rôle et utilisation de la politique de CodeCatalyst confiance

IAMles rôles à utiliser CodeCatalyst avec Compte AWS les connexions doivent être configurés pour utiliser la politique de confiance fournie ici. Suivez ces étapes pour créer un IAM rôle et associer une politique qui vous permet de créer des projets à partir de plans intégrés. CodeCatalyst

Vous pouvez également créer un rôle de service contenant la politique d'autorisation et la politique de confiance associées au CodeCatalystWorkflowDevelopmentRole-*spaceName* rôle. Pour plus d'informations, consultez [Ajouter IAM des rôles aux connexions aux comptes.](#page-142-0)

- 1. Connectez-vous à la IAM console AWS Management Console et ouvrez-la à l'adresse [https://](https://console.aws.amazon.com/iam/) [console.aws.amazon.com/iam/.](https://console.aws.amazon.com/iam/)
- 2. Cliquez sur Rôles, puis sur Créer un rôle.
- 3. Choisissez une politique de confiance personnalisée.
- 4. Dans le formulaire de politique de confiance personnalisée, collez la politique de confiance suivante.

```
"Version": "2012-10-17", 
     "Statement": [ 
         { 
             "Effect": "Allow", 
              "Principal": { 
                 "Service": [ 
                     "codecatalyst-runner.amazonaws.com", 
                     "codecatalyst.amazonaws.com" 
 ] 
             }, 
             "Action": "sts:AssumeRole", 
             "Condition": { 
                 "ArnLike": { 
                     "aws:SourceArn": "arn:aws:codecatalyst:::space/spaceId/project/
*" 
 } 
 } 
         } 
     ]
```
- 5. Choisissez Suivant.
- 6. Sous Ajouter des autorisations, recherchez et sélectionnez une politique personnalisée que vous avez déjà créée dansIAM.
- 7. Choisissez Suivant.
- 8. Dans Nom du rôle, entrez un nom pour le rôle, par exemple : codecatalyst-project-role
- 9. Sélectionnez Créer un rôle.
- 10. Copiez le rôle Amazon Resource Name (ARN). Vous devrez fournir ces informations lors de l'ajout du rôle à la connexion ou à l'environnement de votre compte.

## Octroi d'autorisations d'espace aux utilisateurs

Vous pouvez gérer les membres d'un espace en consultant, en ajoutant, en supprimant ou en modifiant les rôles des utilisateurs qui rejoignent l'espace.

Les informations contenues dans ce guide sont fournies pour inviter et gérer les utilisateurs dans les espaces CodeCatalyst qui prennent en charge les utilisateurs de AWS Builder ID. Pour en savoir plus sur les étapes de configuration et d'administration d'un espace prenant en charge la fédération d'identités, consultez la section [Configuration et administration des CodeCatalyst espaces](https://docs.aws.amazon.com/codecatalyst/latest/adminguide/what-is.html) dans le manuel Amazon CodeCatalyst Administrator Guide.

### Afficher les membres dans un espace

Vous pouvez afficher les utilisateurs de votre espace, y compris les informations concernant leurs noms d'affichage, leurs alias et le rôle qu'ils jouent dans l'espace. Les membres d'un espace ont trois rôles :

• Administrateur de l'espace : ce rôle dispose de toutes les autorisations nécessaires CodeCatalyst, y compris de création de projets. Attribuez ce rôle uniquement aux utilisateurs qui doivent administrer tous les aspects d'un espace, tels que l'accès à tous les projets de l'espace.

Vous ne pouvez pas modifier ce rôle ultérieurement sans supprimer d'abord l'utilisateur. Pour plus d'informations, consultez [Rôle d'administrateur de l'espace.](#page-1126-0)

- Utilisateur expérimenté : ce rôle est le deuxième rôle le plus puissant dans Amazon CodeCatalyst Spaces, mais il n'a aucun accès aux projets d'un espace. Il est conçu pour les utilisateurs qui doivent être en mesure de créer des projets dans un espace et d'aider à gérer les utilisateurs et les ressources de l'espace. Pour plus d'informations, consultez [Rôle d'utilisateur avancé.](#page-1126-1)
- Accès limité : ce rôle est attribué par défaut aux utilisateurs qui rejoignent l'espace en acceptant des invitations à participer à des projets dans l'espace. Les membres du projet se voient attribuer un rôle dans un projet. Pour plus d'informations sur la gestion des membres du projet, consultez[Octroi d'autorisations de projet aux utilisateurs](#page-192-0).

Le tableau des administrateurs de l'espace indique les utilisateurs ayant le rôle d'administrateur de l'espace. Ces utilisateurs ne figurent pas dans les membres de l'espace car ils sont automatiquement (implicitement) affectés à tous les projets de l'espace et n'ont aucun rôle dans un projet.

Le tableau des membres de l'espace indique tous les membres de l'espace qui jouent un rôle dans un projet sans avoir le rôle d'administrateur de l'espace.

Les utilisateurs sont affichés selon qu'ils ont ou non le rôle d'administrateur de l'espace CodeCatalyst , comme suit :

- Un utilisateur ayant le rôle d'administrateur de l'espace qui accepte ultérieurement une invitation et un rôle de projet n'apparaîtra pas dans le tableau des membres de l'espace sous les espaces ni dans le tableau des membres du projet sous les projets. Ils continueront d'être affichés dans le tableau des administrateurs de l'espace aux deux endroits. Dans chaque projet, tous les utilisateurs ayant le rôle d'administrateur de l'espace sont indiqués dans le tableau des administrateurs de l'espace du projet correspondant.
- Un utilisateur qui accepte une invitation à participer à un projet avec un rôle de projet est ajouté à l'espace avec le rôle à accès limité. Si le rôle de l'utilisateur passe ultérieurement au rôle d'administrateur de l'espace, mais qu'il passe également du tableau des membres de l'espace au tableau des administrateurs de l'espace. Dans le cadre du projet, l'utilisateur passera du tableau des membres du projet au tableau des administrateurs de l'espace.

Pour afficher les utilisateurs et les rôles de votre espace

- 1. Ouvrez la CodeCatalyst console à l'[adresse https://codecatalyst.aws/](https://codecatalyst.aws/).
- 2. Accédez à votre espace.

#### **1** Tip

Si vous appartenez à plusieurs espaces, choisissez-en un dans la barre de navigation supérieure.

3. Choisissez Paramètres, puis Membres.

Les utilisateurs membres de l'espace sont indiqués dans le tableau des membres de l'espace.

#### **1** Tip

Si vous avez le rôle d'administrateur de l'espace, vous pouvez voir les projets auxquels vous avez été directement invité. Accédez aux paramètres du projet, puis sélectionnez Mes projets.

Dans la colonne État, les valeurs suivantes sont valides :

- Invité : CodeCatalyst a envoyé l'invitation mais l'utilisateur n'a pas encore accepté ou refusé.
- Membre L'utilisateur a accepté l'invitation.

### <span id="page-154-0"></span>Inviter un utilisateur directement dans un espace

Vous pouvez inviter des utilisateurs directement dans votre CodeCatalyst espace. Cela est utile lorsque vous souhaitez inviter cet utilisateur à vous aider à gérer l'espace en lui attribuant le rôle d'administrateur de l'espace ou d'utilisateur avancé. L'attribution de l'un de ces rôles à d'autres utilisateurs peut vous aider à répartir les responsabilités liées à la gestion de l'espace entre un plus grand nombre de personnes sans avoir à inviter ces utilisateurs à participer à des projets.

#### **a** Note

Vous devez avoir le rôle d'administrateur de l'espace ou d'utilisateur avancé pour inviter des membres.

Le tableau des administrateurs de l'espace indique les utilisateurs ayant le rôle d'administrateur de l'espace. Ces utilisateurs ne figurent pas dans le tableau des membres de l'espace car ils sont automatiquement (implicitement) affectés à tous les projets de l'espace et n'ont aucun rôle dans un projet.

Les membres qui acceptent une invitation à un projet sont ajoutés à l'espace par défaut. Le tableau des membres du projet indique tous les membres de l'espace qui jouent un rôle dans un projet.

Pour plus d'informations sur la façon d'accepter une invitation et de se connecter pour la première fois, consultez[Configurer et se connecter à CodeCatalyst.](#page-32-0)

Pour inviter un utilisateur dans votre espace

- 1. Ouvrez la CodeCatalyst console à l'[adresse https://codecatalyst.aws/](https://codecatalyst.aws/).
- 2. Accédez à votre espace.
- 3. Choisissez Paramètres, puis Membres.
- 4. Choisissez Inviter.
- 5. Entrez l'e-mail de la personne que vous souhaitez inviter à rejoindre votre espace. Dans Rôle, choisissez le rôle que vous souhaitez attribuer à cet utilisateur dans l'espace.

#### 6. Choisissez Inviter

### Annulation d'une invitation pour un espace

Si vous souhaitez annuler une invitation à rejoindre un espace que vous avez envoyée récemment et qu'elle n'a pas encore été acceptée, vous pouvez l'annuler.

Pour gérer les invitations à des espaces, vous devez avoir le rôle d'administrateur de l'espace ou d'utilisateur avancé.

Pour annuler l'invitation d'un membre de l'espace

- 1. Ouvrez la CodeCatalyst console à l'[adresse https://codecatalyst.aws/](https://codecatalyst.aws/).
- 2. Accédez à votre espace.

#### **G** Tip

Si vous appartenez à plusieurs espaces, choisissez-en un dans la barre de navigation supérieure.

- 3. Choisissez Paramètres, puis Membres.
- 4. Vérifiez que le membre a le statut Invité.

#### **a** Note

Vous ne pouvez annuler qu'une invitation qui n'a pas encore été acceptée.

- 5. Choisissez l'option à côté de la ligne avec le membre invité, puis cliquez sur Annuler l'invitation.
- 6. Une fenêtre de confirmation s'affiche. Choisissez Annuler l'invitation pour confirmer.

### Modifier le rôle d'un membre de l'espace

Vous pouvez modifier le rôle attribué à un membre de votre espace. Vous devez avoir le rôle d'administrateur de l'espace pour modifier le rôle d'un utilisateur dans l'espace.

Le tableau des administrateurs de l'espace indique les utilisateurs ayant le rôle d'administrateur de l'espace. Ces utilisateurs ne figurent pas dans le tableau des membres de l'espace car ils sont automatiquement (implicitement) affectés à tous les projets de l'espace.

#### Pour modifier le rôle d'un utilisateur dans votre espace

- 1. Ouvrez la CodeCatalyst console à l'[adresse https://codecatalyst.aws/](https://codecatalyst.aws/).
- 2. Accédez à votre espace.

#### **1** Tip

Si vous appartenez à plusieurs espaces, choisissez-en un dans la barre de navigation supérieure.

- 3. Choisissez Paramètres, puis Membres.
- 4. Dans le tableau des membres de l'espace, choisissez l'utilisateur dont vous souhaitez modifier le rôle. Choisissez Changer de rôle.

### Supprimer un membre de l'espace

Vous pouvez supprimer un membre de votre espace lorsqu'il n'a pas besoin d'accéder aux ressources de l'espace. Vous devez avoir le rôle d'administrateur de l'espace pour supprimer un membre d'un espace.

Le tableau des administrateurs de l'espace indique les utilisateurs ayant le rôle d'administrateur de l'espace. Ces utilisateurs ne figurent pas dans le tableau des membres de l'espace car ils sont automatiquement (implicitement) affectés à tous les projets de l'espace et n'ont aucun rôle dans un projet. Vous ne pouvez supprimer directement qu'un membre de votre espace dans ce tableau.

Pour supprimer un utilisateur du tableau des membres du projet

- 1. Ouvrez la CodeCatalyst console à l'[adresse https://codecatalyst.aws/](https://codecatalyst.aws/).
- 2. Accédez à votre espace.

#### **1** Tip

Si vous appartenez à plusieurs espaces, choisissez-en un dans la barre de navigation supérieure.

- 3. Choisissez Paramètres, puis Membres.
- 4. Choisissez l'utilisateur dans le tableau des membres du projet. Sélectionnez Remove (Supprimer).

#### **a** Note

La suppression d'un membre de l'espace supprimera l'utilisateur de tous les projets de l'espace, ainsi que les autorisations associées aux ressources de ces projets.

# Supprimer ou modifier le rôle d'un utilisateur ayant le rôle d'administrateur de l'espace

Vous pouvez supprimer ou modifier le rôle d'un utilisateur avec le rôle d'administrateur de l'espace pour votre espace.

Vous devez avoir le rôle d'administrateur de l'espace pour supprimer d'un espace un utilisateur ayant le rôle d'administrateur de l'espace. La modification du rôle d'un utilisateur doté du rôle d'administrateur de l'espace supprime essentiellement l'utilisateur du tableau des administrateurs de l'espace. Si cet utilisateur n'a aucun rôle de projet dans les projets de l'espace, le fait de le supprimer du rôle d'administrateur de l'espace entraîne le retrait de l'utilisateur de l'espace.

#### **a** Note

En tant qu'utilisateur doté du rôle d'administrateur de l'espace, vous ne pouvez pas vous désinscrire. Contactez un autre utilisateur ayant le rôle d'administrateur de l'espace.

Pour supprimer un utilisateur ayant le rôle d'administrateur de l'espace dans le tableau des membres de l'espace

#### **a** Note

Pour un utilisateur qui n'a pas été ajouté explicitement à un projet, il n'a aucun rôle dans le projet (administrateur de projet ou contributeur). Si le rôle d'administrateur de l'espace est le seul rôle de l'utilisateur, celui-ci est complètement supprimé de l'espace.

- 1. Ouvrez la CodeCatalyst console à l'[adresse https://codecatalyst.aws/](https://codecatalyst.aws/).
- 2. Accédez à l'espace dans lequel vous souhaitez supprimer ou modifier le rôle d'un utilisateur ayant le rôle d'administrateur de l'espace.
- 3. Choisissez Paramètres, puis Membres.
- 4. Consultez le statut de l'invitation pour la liste des membres et assurez-vous qu'elle ne contient aucune invitation en attente non autorisée à accéder à l'espace (statut Invité).

#### **A** Important

Avant de supprimer un utilisateur ayant le rôle d'administrateur de l'espace, vous devez vérifier qu'aucune invitation en attente n'a été lancée.

5. Choisissez l'onglet Membres. Dans le tableau des administrateurs de l'espace, choisissez l'utilisateur, puis sélectionnez Supprimer.

Dans la boîte de dialogue Supprimer un membre, effectuez l'une des opérations suivantes.

• Choisissez l'option permettant de supprimer uniquement le rôle d'administrateur de l'espace de l'utilisateur. Sélectionnez Remove (Supprimer).

#### **A** Important

Si aucun autre rôle n'est attribué à l'utilisateur, le changement de rôle depuis Administrateur de l'espace entraîne le retrait de l'utilisateur de l'espace.

- Choisissez l'option permettant de supprimer un utilisateur ayant le rôle d'administrateur de l'espace et de tous ses projets. Sélectionnez Remove (Supprimer).
- 6. Actualisez l'onglet Membres. L'utilisateur est automatiquement ajouté à la liste des membres du projet dans tous les projets auxquels il était membre par le biais de rôles dans le projet. Si le rôle d'administrateur de l'espace était le seul rôle de l'utilisateur, celui-ci est complètement supprimé de l'espace.

## <span id="page-158-0"></span>Permettre l'accès à l'espace en utilisant des équipes

Après avoir créé un espace, vous pouvez ajouter des équipes. Les équipes vous permettent de regrouper les utilisateurs afin qu'ils puissent partager les autorisations et gérer les projets, le suivi des problèmes, les rôles et les ressources dans CodeCatalyst.

Vous devez avoir le rôle d'administrateur de l'espace pour gérer les équipes.

Les équipes sont également gérées au niveau du projet/de l'espace dans. CodeCatalyst Pour en savoir plus sur les équipes dans les espaces/les projets, voir. [Permettre l'accès à l'espace en utilisant](#page-158-0)  [des équipes](#page-158-0)

#### **Rubriques**

- [Création d'une équipe](#page-159-0)
- [Afficher une équipe](#page-161-0)
- [Octroi de rôles spatiaux à une équipe](#page-162-0)
- [Attribution de rôles de projet à une équipe au niveau de l'espace](#page-163-0)
- [Ajouter directement un utilisateur à une équipe](#page-164-0)
- [Supprimer directement un utilisateur d'une équipe](#page-165-0)
- [Ajouter un SSO groupe à une équipe](#page-165-1)
- [Supprimer une équipe](#page-166-0)

## <span id="page-159-0"></span>Création d'une équipe

Une équipe peut disposer d'autorisations de rôle, telles que Power User, dans un espace. Une équipe peut également disposer d'autorisations de projet, telles que celle d'administrateur de projet, dans un projet. Les équipes peuvent être associées à de nombreux projets avec des rôles différents pour chaque projet. Vous pouvez gérer des équipes dont les membres sont soit des utilisateurs individuels pour un espace AWS Builder ID, soit SSO des groupes pour un espace prenant en charge la fédération d'identité.

Sur la page des membres réservée aux utilisateurs de l'espace et du projet, les utilisateurs peuvent avoir plusieurs rôles. Les utilisateurs ayant plusieurs rôles afficheront un indicateur lorsqu'ils ont plusieurs rôles, et le rôle ayant le plus d'autorisations sera affiché en premier.

#### **a** Note

Si votre espace prend en charge la fédération d'identité, vos SSO utilisateurs ou vos SSO groupes doivent déjà être configurés dans IAM Identity Center.

La façon dont vous gérez les membres de l'équipe dépend de la manière dont vous ajouterez et supprimerez des utilisateurs. Il existe deux options pour gérer les membres de l'équipe :

- Ajouter des utilisateurs directement : vous ajoutez ou supprimez des utilisateurs individuellement. Par exemple, vous ajoutez des utilisateurs à une équipe en choisissant soit des utilisateurs AWS Builder ID, soit des SSO utilisateurs déjà configurés dans IAM Identity Center. Lorsque vous choisissez de gérer les membres de l'équipe en ajoutant des utilisateurs AWS Builder ID ou des SSO utilisateurs directement, l'option permettant d'utiliser SSOdes groupes n'est plus disponible.
- Utiliser SSO des groupes : vous gérez les membres de l'équipe par le biais de SSO groupes déjà configurés dans IAM Identity Center. Lorsque vous choisissez de gérer les membres de l'équipe à l'aide de SSOgroupes, l'option permettant d'ajouter directement des utilisateurs ne sera plus disponible.

Vous devez avoir le rôle d'administrateur de l'espace pour gérer les équipes.

#### Pour créer une équipe

- 1. Ouvrez la CodeCatalyst console à l'[adresse https://codecatalyst.aws/](https://codecatalyst.aws/).
- 2. Accédez à votre espace. Choisissez Paramètres, puis Teams.
- 3. Choisissez Créer une équipe.
- 4. Dans Nom de l'équipe, entrez un nom descriptif pour votre équipe.

#### **a** Note

Le nom de l'équipe doit être unique dans votre espace.

(Facultatif) Dans Description de l'équipe, entrez une description pour votre équipe.

- 5. Sous Rôle spatial, choisissez un rôle dans la liste des rôles spatiaux disponibles CodeCatalyst que vous souhaitez attribuer à l'équipe. Le rôle sera hérité par tous les membres de l'équipe.
	- Administrateur de l'espace Pour plus de détails, voir[Rôle d'administrateur de l'espace](#page-1126-0).
	- Accès limité Pour plus de détails, voir[Rôle à accès limité.](#page-1127-0)
	- Utilisateur expérimenté Pour plus de détails, voir[Rôle d'utilisateur avancé.](#page-1126-1)
- 6. Dans Appartenance à l'équipe, choisissez l'une des options suivantes pour choisir la méthode d'ajout de membres à l'équipe.
- Choisissez Ajouter des membres directement pour gérer les utilisateurs individuellement. Cela inclut l'ajout d'utilisateurs AWS Builder ID pour un espace ou l'ajout d'SSOutilisateurs pour un espace prenant en charge la fédération d'identité.
- Choisissez Utiliser SSO les groupes pour sélectionner SSO les groupes que vous avez déjà configurés dans IAM Identity Center.

Dans SSOGroupes, cochez la case à côté des groupes que vous souhaitez ajouter. Vous pouvez ajouter jusqu'à cinq SSO groupes.

#### **a** Note

Vous ne pourrez pas le modifier ultérieurement. Lorsque vous choisissez de gérer les membres de l'équipe en ajoutant des utilisateurs AWS Builder ID ou des SSO utilisateurs directement, l'option permettant d'utiliser SSOdes groupes n'est plus disponible. Lorsque vous choisissez de gérer les membres de l'équipe à l'aide de SSOgroupes, l'option permettant d'ajouter directement des utilisateurs ne sera plus disponible.

7. Choisissez Créer.

#### **a** Note

Lorsque vous choisissez d'utiliser SSO des groupes, notez que les utilisateurs du SSO groupe ne sont pas sélectionnés lors de la création de l'équipe. Les utilisateurs devront s'être connectés pour CodeCatalyst être visibles dans la liste.

## <span id="page-161-0"></span>Afficher une équipe

Dans CodeCatalyst, vous pouvez consulter les projets et les rôles de votre équipe. Sur la page des membres, vous pouvez consulter les rôles du projet et la liste des utilisateurs. Pour les équipes de type SSO groupe, vous pourrez également voir une liste des SSO groupes associés à l'équipe.

Pour consulter une équipe

- 1. Ouvrez la CodeCatalyst console à l'[adresse https://codecatalyst.aws/](https://codecatalyst.aws/).
- 2. Accédez à votre espace. Choisissez Paramètres, puis Teams.
- 3. Dans Rôle spatial, consultez le rôle attribué à l'équipe pour cet espace.
- 4. Dans l'onglet Rôles du projet, consultez le projet et le rôle de projet attribués à l'équipe pour chaque CodeCatalyst projet dans l'espace où l'équipe a été ajoutée en tant que membre (pour un espace AWS Builder ID uniquement).
- 5. Dans l'onglet Membres, consultez la liste des membres affectés à l'équipe.
- 6. Dans l'onglet SSOGroupes, consultez la liste des SSO groupes assignés à l'équipe (pour un espace qui prend uniquement en charge la fédération d'identité).

### <span id="page-162-0"></span>Octroi de rôles spatiaux à une équipe

Les équipes sont un moyen de regrouper les utilisateurs afin que vous puissiez accorder et gérer l'accès des équipes aux projets dans CodeCatalyst. Par exemple, vous pouvez utiliser les équipes pour gérer rapidement les rôles et les autorisations des utilisateurs en donnant à une équipe la possibilité de gérer un espace réservé aux utilisateurs.

Une équipe peut disposer d'autorisations de rôle, telles que Power User, dans un espace. Vous pouvez modifier le rôle spatial d'une équipe, mais notez que tous les membres de l'équipe hériteront de ces autorisations.

Vous devez avoir le rôle d'administrateur de l'espace pour gérer les équipes.

Modifier le rôle spatial d'une équipe

- 1. Ouvrez la CodeCatalyst console à l'[adresse https://codecatalyst.aws/](https://codecatalyst.aws/).
- 2. Accédez à votre espace. Choisissez Paramètres, puis Teams.
- 3. Dans Actions, sélectionnez Modifier le rôle de l'espace. Vous pouvez remplacer le rôle spatial par l'un des rôles suivants. Cela modifie le rôle de tous les membres de l'équipe.
	- Administrateur de l'espace Pour plus de détails, voir[Rôle d'administrateur de l'espace](#page-1126-0).
	- Accès limité Pour plus de détails, voir[Rôle à accès limité.](#page-1127-0)
	- Utilisateur expérimenté Pour plus de détails, voir[Rôle d'utilisateur avancé.](#page-1126-1)
- 4. Choisissez Enregistrer.

### <span id="page-163-0"></span>Attribution de rôles de projet à une équipe au niveau de l'espace

Une équipe dans CodeCatalyst est similaire à un utilisateur dans la mesure où les membres de l'équipe peuvent avoir des autorisations de rôle, telles que celle d'administrateur de projet, dans un projet. Un changement de rôle sera appliqué à l'équipe, et tous les membres de l'équipe hériteront de ces autorisations. Vous pouvez choisir un rôle pour chaque projet qui sera automatiquement attribué à l'équipe.

Vous devez avoir le rôle d'administrateur de l'espace pour gérer les équipes.

Pour ajouter ou modifier un rôle dans un projet

- 1. Ouvrez la CodeCatalyst console à l'[adresse https://codecatalyst.aws/](https://codecatalyst.aws/).
- 2. Accédez à votre espace. Choisissez Paramètres, puis Teams.
- 3. Choisissez l'onglet Rôles du projet.
- 4. Pour modifier un rôle, choisissez le sélecteur situé à côté du projet dans cette liste, puis choisissez Changer de rôle. Pour ajouter un rôle, choisissez Ajouter un rôle dans le projet. Dans Projet, choisissez le projet que vous souhaitez ajouter et dans Rôle, choisissez le rôle. Choisissez l'un des rôles de projet disponibles :
	- Administrateur de projet Pour plus de détails, voi[rRôle d'administrateur de projet](#page-1127-1).
	- Contributeur Pour plus de détails, voir[Rôle du contributeur.](#page-1127-2)
	- Réviseur Pour plus de détails, voi[rRôle du réviseur.](#page-1128-0)
	- Lecture seule Pour plus de détails, voir[Rôle en lecture seule.](#page-1128-1)
- 5. Choisissez Enregistrer.

Pour supprimer un rôle dans le projet

- 1. Ouvrez la CodeCatalyst console à l'[adresse https://codecatalyst.aws/](https://codecatalyst.aws/).
- 2. Accédez à votre espace. Choisissez Paramètres, puis Teams.
- 3. Choisissez l'onglet Rôles du projet.
- 4. Choisissez le rôle que vous souhaitez supprimer.

#### **A** Important

La suppression d'un rôle dans une équipe entraîne la suppression des autorisations associées pour tous les utilisateurs de l'équipe.

5. Choisissez Enregistrer.

### <span id="page-164-0"></span>Ajouter directement un utilisateur à une équipe

Vous pouvez ajouter des membres à votre équipe. Lorsque vous ajoutez un utilisateur, le nouvel utilisateur hérite des autorisations de tous les rôles existants au sein de l'équipe.

Que votre espace soit configuré pour l'assistance aux utilisateurs de AWS Builder ID ou pour la fédération d'identité, vous pouvez configurer votre espace pour ajouter directement des utilisateurs.

**a** Note

Lorsque votre espace est configuré pour gérer les membres de l'équipe à l'aide de SSO groupes, l'option permettant d'utiliser directement l'option Ajouter des utilisateurs n'est pas disponible. Pour utiliser SSO des groupes, voir[Ajouter un SSO groupe à une équipe.](#page-165-1)

Vous devez avoir le rôle d'administrateur de l'espace pour gérer les équipes.

Pour ajouter directement un utilisateur

- 1. Ouvrez la CodeCatalyst console à l'[adresse https://codecatalyst.aws/](https://codecatalyst.aws/).
- 2. Accédez à votre espace. Choisissez Paramètres, puis Teams.
- 3. Choisissez l'onglet Membres.
- 4. Choisissez Ajouter un membre.

#### **a** Note

Les utilisateurs ajoutés à une équipe doivent déjà être membres d'un espace. Vous ne pouvez pas ajouter ou inviter un membre de l'équipe qui n'est pas membre de l'espace. 5. Choisissez un utilisateur dans le champ déroulant, puis cliquez sur Enregistrer. Choisissez des utilisateurs AWS Builder ID ou des SSO utilisateurs déjà configurés dans IAM Identity Center.

### <span id="page-165-0"></span>Supprimer directement un utilisateur d'une équipe

Vous pouvez supprimer des membres de votre équipe. Toutes les autorisations ne seront plus héritées par l'utilisateur. Vous pourrez réintégrer l'utilisateur dans l'équipe ultérieurement.

#### **a** Note

Lorsque vous supprimez un membre de l'équipe, les autorisations associées sont supprimées pour l'utilisateur pour tous les projets et ressources de l'espace.

Vous devez avoir le rôle d'administrateur de l'espace pour gérer les équipes.

Pour supprimer un membre de l'équipe

- 1. Ouvrez la CodeCatalyst console à l'[adresse https://codecatalyst.aws/](https://codecatalyst.aws/).
- 2. Accédez à votre espace. Choisissez Paramètres, puis Teams.
- 3. Choisissez l'onglet Membres.
- 4. Choisissez le sélecteur situé à côté de l'utilisateur que vous souhaitez supprimer, puis sélectionnez Supprimer.
- 5. Entrez Supprimer dans le champ de saisie, puis choisissez Supprimer.

### <span id="page-165-1"></span>Ajouter un SSO groupe à une équipe

Si votre espace est configuré comme un espace dont SSO les utilisateurs et les groupes sont gérés dans IAM Identity Center, vous pouvez ajouter un SSO groupe qui rejoindra l'espace en tant qu'équipe distincte.

#### **a** Note

Lorsque vous choisissez de gérer les membres de l'équipe en ajoutant des utilisateurs AWS Builder ID ou des SSO utilisateurs directement, l'option permettant d'utiliser SSOdes groupes n'est pas disponible. Pour ajouter des utilisateurs directement, consultez[Ajouter directement](#page-164-0)  [un utilisateur à une équipe.](#page-164-0)

Vous devez avoir le rôle d'administrateur de l'espace pour gérer les équipes.

Pour ajouter un SSO groupe en tant qu'équipe

- 1. Ouvrez la CodeCatalyst console à l'[adresse https://codecatalyst.aws/](https://codecatalyst.aws/).
- 2. Sur la page de votre espace, sélectionnez Teams. Choisissez l'onglet SSOGroupes.
- 3. Choisissez les SSO groupes que vous souhaitez ajouter. Vous pouvez ajouter jusqu'à cinq SSO groupes.

### <span id="page-166-0"></span>Supprimer une équipe

Vous pouvez supprimer une équipe dont vous n'avez plus besoin.

#### **a** Note

Lorsque vous supprimez une équipe, les autorisations associées sont supprimées pour tous les membres de l'équipe, quels que soient les projets et les ressources de l'espace.

Vous devez avoir le rôle d'administrateur de l'espace pour gérer les équipes.

#### Supprimer une équipe

- 1. Ouvrez la CodeCatalyst console à l'[adresse https://codecatalyst.aws/](https://codecatalyst.aws/).
- 2. Accédez à votre espace. Choisissez Paramètres, puis Teams.
- 3. Dans Actions, sélectionnez Supprimer l'équipe. Cela change le rôle de l'ensemble de l'équipe.
- 4. Sélectionnez Supprimer.

## <span id="page-166-1"></span>Permettre l'accès à l'espace pour les ressources de la machine

Les ressources des machines sont des ressources spécifiques dans CodeCatalyst lesquelles des autorisations sont accordées pour des projets ou des espaces CodeCatalyst.

#### **a** Note

Le terme ressource machine ne fait pas référence à une infrastructure cloud telle qu'une EC2 instance Amazon, mais plutôt à un plan ou à une ressource de flux de travail avec des autorisations pour un espace ou un projet.

Une ressource machine représente votre identité à partir de votre ressource autorisée lorsque vous y CodeCatalyst accédezSSO. Les ressources de la machine sont utilisées pour accorder des autorisations aux ressources de l'espace, telles que les plans et les flux de travail. Vous pouvez consulter les ressources de la machine dans votre espace, et vous pouvez choisir d'activer ou de désactiver les ressources de la machine pour votre espace. Par exemple, vous souhaiterez peut-être désactiver une ressource de machine pour gérer l'accès, puis la réactiver ultérieurement.

Ces opérations sont disponibles pour les ressources de la machine dans les cas où une ressource de la machine doit être révoquée ou désactivée. Par exemple, si vous pensez que les informations d'identification ont été compromises, vous pouvez désactiver la ressource machine. En général, il n'est pas nécessaire d'utiliser ces opérations.

Vous devez avoir le rôle d'administrateur de l'espace pour afficher cette page et pour gérer les ressources de la machine au niveau de l'espace.

Les ressources des machines sont également gérées au niveau du projet dans CodeCatalyst. Pour en savoir plus sur les équipes dans les projets, voi[rPermettre l'accès à l'espace pour les ressources](#page-166-1)  [de la machine](#page-166-1) .

#### Rubriques

- [Affichage de l'accès à l'espace pour les ressources de la machine](#page-167-0)
- [Désactivation de l'accès à l'espace pour les ressources de la machine](#page-168-0)
- [Permettre l'accès à l'espace pour les ressources de la machine](#page-169-0)

### <span id="page-167-0"></span>Affichage de l'accès à l'espace pour les ressources de la machine

Vous pouvez consulter la liste des ressources informatiques utilisées dans votre espace.

Vous devez avoir le rôle d'administrateur de l'espace pour gérer les ressources de la machine.

Pour afficher les ressources de la machine

- 1. Ouvrez la CodeCatalyst console à l'[adresse https://codecatalyst.aws/](https://codecatalyst.aws/).
- 2. Accédez à votre espace, puis sélectionnez Paramètres. Choisissez Ressources de la machine.
- 3. Dans le menu déroulant, sélectionnez Action de flux de travail pour afficher uniquement les ressources de machine associées aux flux de travail. Choisissez Blueprint pour afficher uniquement les ressources de la machine associées aux Blueprints.

Vous pouvez également filtrer par nom à l'aide du champ Filtre.

### <span id="page-168-0"></span>Désactivation de l'accès à l'espace pour les ressources de la machine

Vous pouvez choisir de désactiver les ressources de la machine utilisées dans votre espace.

**A** Important

La désactivation des ressources de la machine supprimera toutes les autorisations relatives à tous les plans ou flux de travail associés dans l'espace.

Vous devez avoir le rôle d'administrateur de l'espace pour gérer les ressources de la machine.

Pour désactiver les ressources de la machine

- 1. Ouvrez la CodeCatalyst console à l'[adresse https://codecatalyst.aws/](https://codecatalyst.aws/).
- 2. Accédez à votre espace, puis sélectionnez Paramètres. Choisissez Ressources de la machine.
- 3. Choisissez l'une des options suivantes.

#### **A** Important

La désactivation des ressources de la machine supprimera toutes les autorisations relatives à tous les plans ou flux de travail associés dans l'espace.

- Pour désactiver individuellement, choisissez le sélecteur situé à côté d'une ou de plusieurs ressources de machine que vous souhaitez désactiver. Choisissez Désactiver, puis choisissez Cette ressource.
- Pour désactiver toutes les ressources, choisissez Désactiver, puis Toutes les ressources.
- Pour désactiver toutes les actions du flux de travail, choisissez Désactiver, puis sélectionnez Toutes les actions du flux de travail.
- Pour désactiver tous les plans, choisissez Désactiver, puis Tous les plans.

### <span id="page-169-0"></span>Permettre l'accès à l'espace pour les ressources de la machine

Vous pouvez choisir d'activer les ressources de la machine qui sont utilisées dans votre espace et qui ont été désactivées.

Vous devez avoir le rôle d'administrateur de l'espace pour gérer les ressources de la machine.

Pour activer les ressources de la machine

- 1. Ouvrez la CodeCatalyst console à l'[adresse https://codecatalyst.aws/](https://codecatalyst.aws/).
- 2. Accédez à votre espace, puis sélectionnez Paramètres. Choisissez Ressources de la machine.
- 3. Choisissez l'une des options suivantes.
	- Pour une activation individuelle, choisissez le sélecteur situé à côté d'une ou de plusieurs ressources de machine que vous souhaitez activer. Choisissez Activer, puis choisissez Cette ressource.
	- Pour activer toutes les ressources, choisissez Activer, puis Toutes les ressources.
	- Pour activer toutes les actions du flux de travail, choisissez Activer, puis sélectionnez Toutes les actions du flux de travail.
	- Pour activer tous les plans, choisissez Activer, puis Tous les plans.

# Administration des environnements de développement pour un espace

Tous les environnements de développement sont créés dans le cadre d'un projet au sein d'un espace. Les membres de l'espace peuvent créer leurs propres environnements de développement au sein d'un projet au niveau du référentiel source. Les administrateurs de l'espace peuvent ensuite utiliser la CodeCatalyst console Amazon pour afficher, modifier, supprimer et arrêter les environnements de développement au nom des membres de l'espace. En bref, les administrateurs de l'espace gèrent les environnements de développement au niveau de l'espace.

Considérations relatives à l'administration des environnements de développement

- Vous devez avoir le rôle d'administrateur de l'espace pour afficher la page Environnements de développement sous Paramètres et pour gérer les environnements de développement au niveau de l'espace.
- Les membres de Space gèrent les environnements de développement qu'ils créent dans les projets via leurs CodeCatalyst comptes. Lorsque vous administrez des environnements de développement en tant qu'administrateur d'espace, vous gérez ces ressources pour le compte des membres de l'espace.
- Les environnements de développement utilisent par défaut une configuration de calcul et de stockage spécifique. Pour plus d'informations sur la facturation et les tarifs de mise à niveau de votre configuration, consultez la [page de CodeCatalyst tarification d'Amazon.](https://codecatalyst.aws/explore/pricing)

#### **A** Important

Les environnements de développement ne sont pas disponibles pour les utilisateurs dans les espaces où Active Directory est utilisé comme fournisseur d'identité. Pour plus d'informations, consultez [Je ne parviens pas à créer un environnement de développement lorsque je suis](#page-1363-0)  [connecté à CodeCatalyst l'aide d'un compte d'authentification unique.](#page-1363-0)

Pour d'autres considérations relatives aux environnements de développement, notamment l'arrêt des instances en cours d'exécution, la configuration de calcul par défaut, la mise à niveau de votre capacité de calcul, les coûts engagés et la configuration des délais d'attente, consultez. [Écrire et](#page-383-0)  [modifier du code avec les environnements de développement dans CodeCatalyst](#page-383-0)

#### **Rubriques**

- [Visualisation des environnements de développement pour votre espace](#page-170-0)
- [Modification d'un environnement de développement pour votre espace](#page-171-0)
- [Arrêter un environnement de développement pour votre espace](#page-172-0)
- [Supprimer un environnement de développement pour votre espace](#page-173-0)

### <span id="page-170-0"></span>Visualisation des environnements de développement pour votre espace

Vous pouvez consulter le type, le statut et les détails de tous les environnements de développement de votre espace. Pour plus d'informations sur la création et l'exécution d'environnements de développement, consulte[zCréation d'un environnement de développement](#page-384-0).

Vous devez avoir le rôle d'administrateur de l'espace pour afficher cette page et pour gérer les environnements de développement au niveau de l'espace.

Pour afficher les environnements de développement de votre espace

- 1. Ouvrez la CodeCatalyst console à l'[adresse https://codecatalyst.aws/](https://codecatalyst.aws/).
- 2. Accédez à votre CodeCatalyst espace.

#### G Tip

Si vous appartenez à plusieurs espaces, choisissez-en un dans la barre de navigation supérieure.

3. Choisissez Paramètres, puis Dev Environments.

La page répertorie tous les environnements de développement de votre espace. Vous pouvez afficher le nom de la ressource, l'alias de ressource le cas échéant, le type de ressource IDE, le calcul et le stockage par défaut ou configurés, ainsi que le délai d'expiration configuré pour chaque environnement de développement.

### <span id="page-171-0"></span>Modification d'un environnement de développement pour votre espace

Vous pouvez modifier la configuration d'un environnement de développement, par exemple le délai d'expiration configuré, le cas échéant, pour qu'un environnement de développement inactif cesse de fonctionner. Pour plus d'informations sur la modification d'un environnement de développement, consultez[Modification d'un environnement de développement.](#page-393-0)

Vous devez avoir le rôle d'administrateur de l'espace pour afficher cette page et pour gérer les environnements de développement au niveau de l'espace.

Pour modifier les environnements de développement de votre espace

- 1. Ouvrez la CodeCatalyst console à l'[adresse https://codecatalyst.aws/](https://codecatalyst.aws/).
- 2. Accédez à votre CodeCatalyst espace.

#### **1** Tip

Si vous appartenez à plusieurs espaces, choisissez-en un dans la barre de navigation supérieure.

- 3. Choisissez Paramètres, puis Dev Environments.
- 4. Choisissez le sélecteur situé à côté de l'environnement de développement que vous souhaitez gérer. Choisissez Modifier.
- 5. Apportez les modifications souhaitées au délai de calcul ou d'inactivité de l'environnement de développement.
- 6. Choisissez Enregistrer.

### <span id="page-172-0"></span>Arrêter un environnement de développement pour votre espace

Vous pouvez arrêter un environnement de développement en cours d'exécution avant qu'il ne devienne inactif si l'environnement de développement est configuré pour avoir un délai d'expiration. Sinon, un environnement de développement dont le délai d'expiration est expiré sera déjà arrêté. Pour plus d'informations sur l'arrêt d'un environnement de développement, consultez[Arrêt d'un](#page-389-0) [environnement de développement](#page-389-0).

Vous devez avoir le rôle d'administrateur de l'espace pour afficher cette page et pour gérer les environnements de développement au niveau de l'espace.

Pour arrêter un environnement de développement dans votre espace

- 1. Ouvrez la CodeCatalyst console à l'[adresse https://codecatalyst.aws/](https://codecatalyst.aws/).
- 2. Accédez à votre CodeCatalyst espace.

Si vous appartenez à plusieurs espaces, choisissez-en un dans la barre de navigation supérieure.

- 3. Choisissez Paramètres, puis Dev Environments.
- 4. Choisissez le sélecteur situé à côté de l'environnement de développement que vous souhaitez gérer. Choisissez Arrêter.

**<sup>1</sup>** Tip

### <span id="page-173-0"></span>Supprimer un environnement de développement pour votre espace

Vous pouvez supprimer un environnement de développement dont vous n'avez plus besoin ou qui n'a plus de propriétaire. Pour plus d'informations sur les considérations relatives à la suppression d'un environnement de développement, consultez[Suppression d'un environnement de développement.](#page-393-1)

Vous devez avoir le rôle d'administrateur de l'espace pour afficher cette page et pour gérer les environnements de développement au niveau de l'espace.

Pour supprimer des environnements de développement dans votre espace

- 1. Ouvrez la CodeCatalyst console à l'[adresse https://codecatalyst.aws/](https://codecatalyst.aws/).
- 2. Accédez à votre CodeCatalyst espace.
	- **1** Tip

Si vous appartenez à plusieurs espaces, choisissez-en un dans la barre de navigation supérieure.

- 3. Choisissez Paramètres, puis Dev Environments.
- 4. Choisissez le sélecteur à côté de l'environnement de développement que vous souhaitez gérer. Sélectionnez Delete (Supprimer). Pour confirmer, tapezdelete, puis choisissez Supprimer.

## Quotas de places

Le tableau suivant décrit les quotas et les limites des espaces sur Amazon CodeCatalyst. Pour plus d'informations sur les quotas sur Amazon CodeCatalyst, consulte[zQuotas pour CodeCatalyst.](#page-1408-0)

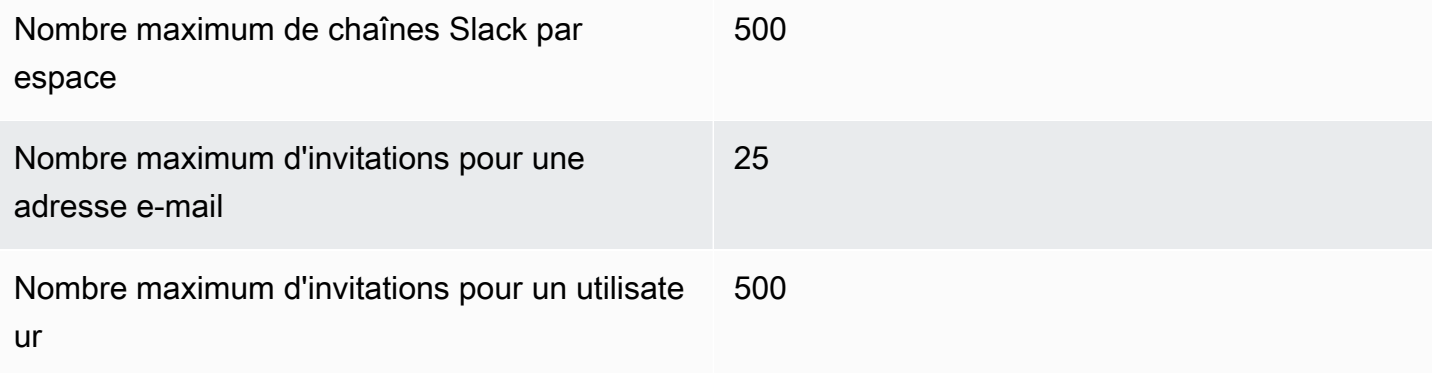

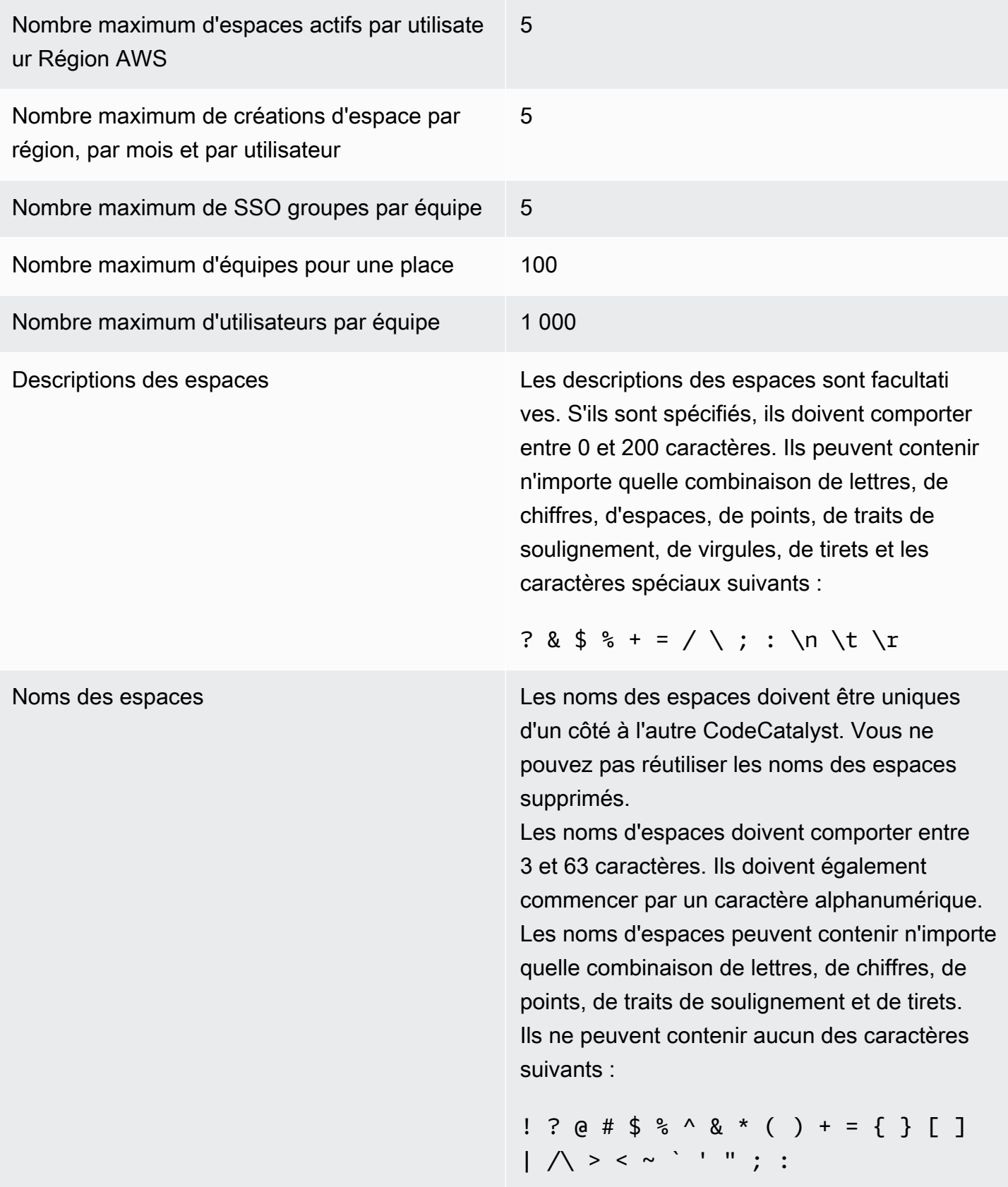

# Organisez le travail avec des projets dans CodeCatalyst

Vous utilisez des projets sur Amazon CodeCatalyst pour créer un espace de collaboration dans lequel les équipes de développement peuvent effectuer des tâches de développement avec des flux de travail et des référentiels d'intégration continue/livraison continue (CI/CD) partagés. Lorsque vous créez un projet, vous pouvez ajouter, mettre à jour ou supprimer des ressources. Vous pouvez également suivre l'avancement du travail de votre équipe. Vous pouvez avoir plusieurs projets au sein d'un même espace.

Les espaces CodeCatalyst sont composés de projets. Vous pouvez voir tous les projets de votre espace, mais vous ne pouvez utiliser que les projets dont vous êtes membre. Lorsque vous créez un projet, des rôles par défaut sont générés pour votre projet, que vous attribuez aux utilisateurs que vous invitez à rejoindre votre projet.

- Toute personne affectée au projet avec un rôle de projet, tel que le rôle de contributeur, peut accéder aux ressources du projet, telles qu'un référentiel de sources.
- Toute personne ayant le rôle d'administrateur de l'espace Administrateur de projet ou d'administrateur de projet peut envoyer des invitations à rejoindre un projet.
- Les utilisateurs dotés du rôle d'administrateur de projet peuvent suivre l'activité, le statut et les autres paramètres des ressources partagées.
- Les utilisateurs dotés du rôle d'accès limité peuvent gérer les attributions de projet relatives aux fonctionnalités, aux corrections de code et aux tests dans le cadre des flux de travail CI/CD.

Les flux de travail sont utilisés pour créer, tester et publier ou mettre à jour des applications sous forme de pipeline CI/CD. Vous pouvez assembler des flux de travail en ajoutant des actions qui transfèrent et agissent sur vos artefacts sources. Lorsque vous exécutez des actions, les ressources cloud de votre projet sont utilisées pour fournir une capacité de calcul à la demande pour les actions de votre flux de travail. Vous pouvez configurer davantage de flux de travail CI/ CD en fonction de l'activité et du résultat que vous souhaitez configurer. Par exemple, vous pouvez créer un flux de travail pour les actions de génération et de test uniquement, dans lequel vous pouvez consulter les résultats des tests et terminer le flux de travail sans déploiement pendant que vous corrigez les bogues. Vous pouvez ensuite créer un autre flux de travail pour créer et déployer votre application dans un environnement intermédiaire.

Lorsque vous créez un projet, vous pouvez utiliser un plan pour créer un projet qui contient un exemple de code et crée des ressources, ou vous pouvez commencer par un projet vide. Si vous créez un projet à l'aide d'un plan, le plan que vous choisissez détermine les ressources qui sont ajoutées à votre projet et les outils qui CodeCatalyst créent ou configurent afin que vous puissiez suivre et utiliser les ressources de votre projet. Vous pouvez ajouter ou supprimer des ressources manuellement après avoir créé un projet.

Chaque projet suit l'activité du projet sous la forme d'une liste d'événements par utilisateur, par exemple lorsqu'un projet est créé ou qu'une ressource est modifiée. L'activité du projet est surveillée et agrégée au niveau de l'espace. Pour plus d'informations sur l'utilisation des données d'activité, consultez[Afficher tous les projets dans un espace](#page-190-0).

Si votre projet utilise des AWS ressources, vous pouvez connecter votre CodeCatalyst compte à un AWS compte dans lequel vous disposez des autorisations administratives nécessaires pour intégrer des ressources à votre projet.

Vous pouvez ajouter des référentiels sources, des problèmes et d'autres ressources à votre projet après l'avoir créé. Vous devez avoir le rôle d'administrateur de l'espace pour créer des projets.

# Création d'un projet

Avec les CodeCatalyst projets, vous pouvez effectuer des tâches de développement avec des flux de travail et des référentiels d'intégration continue/livraison continue (CI/CD) partagés, gérer les ressources, suivre les problèmes et ajouter des utilisateurs.

Avant de créer un projet, vous devez avoir le rôle d'administrateur de l'espace ou d'utilisateur avancé.

#### **Rubriques**

- [Création d'un projet vide dans Amazon CodeCatalyst](#page-177-0)
- [Création d'un projet avec un référentiel tiers lié](#page-177-1)
- [Création d'un projet à l'aide d'un plan](#page-183-0)
- [Bonnes pratiques lors de l'utilisation d'Amazon Q pour créer des projets ou ajouter des](#page-185-0) [fonctionnalités à l'aide de plans](#page-185-0)
- [Bonnes pratiques pour l'utilisation de plans dans le cadre de projets](#page-187-0)
- [Ajouter des ressources et des tâches aux projets créés](#page-188-0)

### <span id="page-177-0"></span>Création d'un projet vide dans Amazon CodeCatalyst

Vous pouvez créer un projet vide sans ressources et ajouter manuellement les ressources souhaitées ultérieurement.

Avant de créer un projet, vous devez avoir le rôle d'administrateur de l'espace ou d'utilisateur avancé.

Pour créer un projet vide

- 1. Accédez à l'espace dans lequel vous souhaitez créer un projet.
- 2. Sur le tableau de bord de l'espace, choisissez Créer un projet.
- 3. Choisissez Commencer à zéro.
- 4. Sous Donnez un nom à votre projet, entrez le nom que vous souhaitez attribuer à votre projet. Le nom doit être unique dans votre espace.
- 5. Sélectionnez Create a project (Créer un projet).

### <span id="page-177-1"></span>Création d'un projet avec un référentiel tiers lié

Vous pouvez conserver le code source de votre projet chez un fournisseur tiers préféré tout en utilisant toutes les CodeCatalyst fonctionnalités telles que les plans, la gestion du cycle de vie, les flux de travail, etc. Pour ce faire, vous pouvez créer un nouveau CodeCatalyst projet lié à un GitHub dépôt, un dépôt Bitbucket ou un dépôt de GitLab projet. Vous pouvez ensuite utiliser votre référentiel source lié dans votre CodeCatalyst projet.

Avant de créer un CodeCatalyst projet, vous devez avoir le rôle d'administrateur de l'espace ou d'utilisateur avancé. Pour plus d'informations, consultez [Création d'un espace](#page-132-0) et [Inviter un utilisateur](#page-154-0)  [directement dans un espace](#page-154-0) .

Pour créer un projet CodeCatalyst lié à un référentiel source de votre GitHub compte, vous devez effectuer les trois tâches suivantes :

1. Installez les GitHub référentiels, les référentiels Bitbucket ou GitLab l'extension de référentiels. Sur un site externe, vous êtes invité à vous connecter et à CodeCatalyst fournir un accès à votre dépôt, ce qui est fait dans le cadre de l'étape suivante.

#### **A** Important

Pour installer les GitHub référentiels, les référentiels Bitbucket ou l'extension de GitLab référentiels dans votre CodeCatalyst espace, vous devez être connecté avec un compte ayant le rôle d'administrateur de l'espace dans l'espace.

2. Connectez votre GitHub compte ou votre espace de travail Bitbucket, ou votre GitLab utilisateur à CodeCatalyst.

#### A Important

Pour connecter votre GitHub compte, votre espace de travail Bitbucket, votre GitLab utilisateur à votre CodeCatalyst espace, vous devez être à la fois l'administrateur de la source tierce et l'administrateur de l' CodeCatalyst espace.

#### **A** Important

Après avoir installé une extension de référentiel, le code de tous les référentiels auxquels vous créez un lien CodeCatalyst sera indexé et stocké. CodeCatalyst Cela rendra le code consultable dans. CodeCatalyst Pour mieux comprendre la protection des données de votre code lorsque vous utilisez des référentiels liés dans CodeCatalyst, consultez la section [Protection des données](https://docs.aws.amazon.com/codecatalyst/latest/userguide/data-protection.html) dans le guide de l' CodeCatalyst utilisateur Amazon.

3. Créez un CodeCatalyst projet lié à votre GitHub dépôt, à votre dépôt Bitbucket ou à votre référentiel de GitLab projets.

#### **A** Important

Bien que vous puissiez lier un GitHub dépôt, un dépôt Bitbucket ou un dépôt de GitLab projet en tant que contributeur, vous ne pouvez dissocier un référentiel tiers qu'en tant qu'administrateur de l'espace ou administrateur du projet. Pour plus d'informations, consultez [Dissociation GitHub des référentiels, des référentiels Bitbucket, des référentiels](#page-1321-0)  [de projets et des GitLab projets Jira dans CodeCatalyst](#page-1321-0).

#### **A** Important

CodeCatalyst ne prend pas en charge la détection des modifications dans la branche par défaut pour les référentiels liés. Pour modifier la branche par défaut d'un dépôt lié, vous devez d'abord en dissocier CodeCatalyst, modifier la branche par défaut, puis la lier à nouveau. Pour plus d'informations, consultez [Lier GitHub les référentiels, les référentiels](#page-1313-0)  [Bitbucket, les référentiels de GitLab projets et les projets Jira dans CodeCatalyst.](#page-1313-0) Il est recommandé de toujours s'assurer que vous disposez de la dernière version de l'extension avant de lier un dépôt.

#### **a** Note

- Un GitHub dépôt, un dépôt Bitbucket ou un dépôt de GitLab projet ne peut être lié qu'à un seul CodeCatalyst projet dans un espace.
- Vous ne pouvez pas utiliser de référentiels vides ou archivés, de GitHub référentiels Bitbucket ou de référentiels de projets avec des GitLab projets. CodeCatalyst
- Vous ne pouvez pas lier un GitHub dépôt, un dépôt Bitbucket ou un dépôt de GitLab projet portant le même nom qu'un dépôt d'un CodeCatalyst projet.
- L'extension GitHub Repositories n'est pas compatible avec les référentiels GitHub Enterprise Server.
- L'extension Bitbucket Repositories n'est pas compatible avec les référentiels Bitbucket Data Center.
- L'extension GitLab Repositories n'est pas compatible avec les référentiels de projets GitLab autogérés.
- Vous ne pouvez pas utiliser les fonctionnalités Rédiger une description pour moi ou Résumer les commentaires avec des référentiels liés. Ces fonctionnalités ne sont disponibles que dans les pull requests in CodeCatalyst.

Pour plus d'informations, consultez [Ajoutez des fonctionnalités aux projets avec des extensions dans](#page-1289-0) [CodeCatalyst](#page-1289-0).
Pour installer l'extension tierce

- 1. Accédez à l'espace dans lequel vous souhaitez créer un projet.
- 2. Sur le tableau de bord de l'espace, choisissez Créer un projet.
- 3. Choisissez Apportez votre propre code.
- 4. Sous Lier le référentiel existant, choisissez GitHub les référentiels, les référentiels Bitbucket, les GitLab référentiels en fonction du fournisseur de référentiel tiers que vous souhaitez utiliser. Vous êtes invité à connecter votre GitHub compte, votre espace de travail Bitbucket ou votre GitLab compte si vous ne l'avez pas déjà fait. Si l'extension tierce de votre choix n'est pas déjà installée, une invite d'installation s'affiche.
- 5. Si vous y êtes invité, choisissez Installer. Vérifiez les autorisations requises par l'extension, et si vous souhaitez continuer, sélectionnez à nouveau Installer.

Après avoir installé l'extension tierce, l'étape suivante consiste à connecter votre GitHub compte, votre espace de travail Bitbucket ou votre GitLab utilisateur à votre CodeCatalyst espace.

Pour connecter votre GitHub compte, votre espace de travail Bitbucket ou votre GitLab utilisateur à **CodeCatalyst** 

Procédez de l'une des manières suivantes en fonction de l'extension tierce que vous avez choisi de configurer :

- GitHub référentiels : Connectez-vous à un GitHub compte.
	- 1. Choisissez Connect GitHub account pour accéder au site externe pour GitHub.
	- 2. Connectez-vous à votre GitHub compte à l'aide de vos GitHub informations d'identification, puis choisissez le compte sur lequel vous souhaitez installer Amazon CodeCatalyst.

### **1** Tip

Si vous avez déjà connecté un GitHub compte à l'espace, il ne vous sera pas demandé de procéder à une nouvelle autorisation. Vous verrez plutôt une boîte de dialogue vous demandant où vous souhaitez installer l'extension si vous êtes membre ou collaborateur de plusieurs GitHub espaces, ou la page de configuration de l' CodeCatalyst application Amazon si vous n'appartenez qu'à un seul GitHub espace. Configurez l'application pour l'accès au référentiel que vous souhaitez

autoriser, puis choisissez Enregistrer. Si le bouton Enregistrer n'est pas actif, modifiez la configuration, puis réessayez.

- 3. Choisissez si vous souhaitez autoriser l'accès CodeCatalyst à tous les référentiels actuels et futurs, ou choisissez les GitHub référentiels spécifiques dans lesquels vous souhaitez les utiliser. CodeCatalyst L'option par défaut consiste à inclure tous les GitHub référentiels du GitHub compte, y compris les futurs référentiels auxquels. CodeCatalyst
- 4. Vérifiez les autorisations accordées à CodeCatalyst, puis choisissez Installer.

Après avoir connecté votre GitHub compte à CodeCatalyst, vous êtes redirigé vers la page de détails de l'extension GitHub des référentiels, où vous pouvez consulter et gérer les GitHub comptes connectés et les GitHub référentiels liés.

- Référentiels Bitbucket : connectez-vous à un espace de travail Bitbucket.
	- 1. Choisissez Connect Bitbucket workspace pour accéder au site externe de Bitbucket.
	- 2. Connectez-vous à votre espace de travail Bitbucket à l'aide de vos identifiants Bitbucket et vérifiez les autorisations accordées à. CodeCatalyst
	- 3. Dans le menu déroulant Autoriser pour l'espace de travail, choisissez l'espace de travail Bitbucket auquel vous souhaitez donner CodeCatalyst accès, puis choisissez Autoriser l'accès.

## **1** Tip

Si vous avez déjà connecté un espace de travail Bitbucket à cet espace, il ne vous sera pas demandé de procéder à une nouvelle autorisation. Vous verrez plutôt une boîte de dialogue vous demandant où vous souhaitez installer l'extension si vous êtes membre ou collaborateur de plusieurs espaces de travail Bitbucket, ou la page de configuration de l' CodeCatalyst application Amazon si vous n'appartenez qu'à un seul espace de travail Bitbucket. Configurez l'application pour l'accès à l'espace de travail que vous souhaitez autoriser, puis choisissez Autoriser l'accès. Si le bouton Accorder l'accès n'est pas actif, modifiez la configuration, puis réessayez.

Après avoir connecté votre espace de travail Bitbucket à CodeCatalyst, vous êtes redirigé vers la page de détails de l'extension des référentiels Bitbucket, où vous pouvez consulter et gérer les espaces de travail Bitbucket connectés et les référentiels Bitbucket liés.

- GitLab référentiels : Connectez-vous à un GitLab utilisateur.
	- 1. Choisissez Connect GitLab user pour accéder au site externe pour GitLab.
	- 2. Connectez-vous à votre GitLab utilisateur à l'aide de vos GitLab informations d'identification et passez en revue les autorisations accordées à CodeCatalyst.

G Tip

Si vous avez déjà connecté un GitLab utilisateur à l'espace, il ne vous sera pas demandé de l'autoriser à nouveau. Au lieu de cela, vous serez redirigé vers la CodeCatalyst console.

3. Choisissez Autoriser le AWS connecteur pour GitLab.

Après avoir connecté votre GitLab utilisateur à CodeCatalyst, vous êtes redirigé vers la page de détails de l'extension GitLab des référentiels, où vous pouvez afficher et gérer les référentiels des GitLab utilisateurs connectés et des GitLab projets liés.

Après avoir connecté votre source tierce à CodeCatalyst, vous pouvez lier les référentiels tiers à vos CodeCatalyst projets.

Pour créer votre projet

- 1. Sur la page Créer un projet, choisissez le GitHub compte que vous avez connecté.
- 2. En fonction du fournisseur de référentiel tiers que vous avez connecté, choisissez le menu déroulant GitHub des référentiels, des GitLab référentiels Bitbucket ou des référentiels pour afficher les référentiels tiers, puis choisissez le référentiel que vous souhaitez associer à votre projet.
- 3. Dans le champ de saisie de texte Nommez votre projet, entrez le nom que vous souhaitez attribuer à votre projet. Le nom doit être unique dans votre espace.
- 4. Sélectionnez Create a project (Créer un projet).

Après avoir installé les GitHub référentiels, les référentiels Bitbucket ou l'extension de GitLab référentiels, connecté votre fournisseur de ressources et lié votre référentiel tiers à votre CodeCatalyst projet, vous pouvez l'utiliser dans les CodeCatalyst flux de travail et les environnements de développement. Vous pouvez également créer des référentiels tiers dans le

GitHub compte connecté, l'espace de travail Bitbucket ou GitLab l'utilisateur à l'aide du code généré à partir d'un plan. Vous pouvez également utiliser les référentiels liés avec Amazon Q Developer, des plans, etc. Pour plus d'informations, consultez [Démarrage automatique d'un flux de travail exécuté](#page-1325-0)  [après des événements liés à un référentiel tiers](#page-1325-0) et [Création d'un environnement de développement](#page-384-0).

# <span id="page-183-0"></span>Création d'un projet à l'aide d'un plan

Vous pouvez fournir toutes les ressources de votre projet et un exemple de code avec un plan de projet. Pour plus d'informations sur les plans, consultez le[Création d'un projet complet avec des](#page-225-0) [CodeCatalyst plans](#page-225-0).

Pour créer un projet à l'aide d'un plan

- 1. Dans la CodeCatalyst console, accédez à l'espace dans lequel vous souhaitez créer un projet.
- 2. Sur le tableau de bord de l'espace, choisissez Créer un projet.
- 3. Choisissez Commencer par un plan.

### **b** Tip

Vous pouvez choisir d'ajouter un plan en indiquant à Amazon Q les exigences de votre projet pour qu'Amazon Q vous suggère un plan. Pour plus d'informations, consultez [Utiliser Amazon Q pour choisir un plan lors de la création d'un projet ou de l'ajout de](#page-79-0)  [fonctionnalités](#page-79-0) et [Bonnes pratiques lors de l'utilisation d'Amazon Q pour créer des projets](#page-185-0) [ou ajouter des fonctionnalités à l'aide de plans.](#page-185-0) Cette fonctionnalité n'est disponible que dans la région Ouest des États-Unis (Oregon). Cette fonctionnalité nécessite que les fonctionnalités d'IA génératives soient activées

pour l'espace. Pour plus d'informations, consultez la section [Gestion des fonctionnalités](https://docs.aws.amazon.com/codecatalyst/latest/adminguide/managing-generative-ai-features.html)  [génératives de l'IA](https://docs.aws.amazon.com/codecatalyst/latest/adminguide/managing-generative-ai-features.html).

- 4. Dans l'onglet CodeCatalyst Blueprints ou Space Blueprints, choisissez un plan, puis cliquez sur Next.
- 5. Sous Nommer votre projet, entrez le nom que vous souhaitez attribuer à votre projet et les noms de ressources associés. Le nom doit être unique dans votre espace.
- 6. (Facultatif) Par défaut, le code source créé par le plan est stocké dans un CodeCatalyst référentiel. Vous pouvez également choisir de stocker le code source du plan dans un référentiel tiers. Pour plus d'informations, consultez [Ajoutez des fonctionnalités aux projets avec des](#page-1289-0)  [extensions dans CodeCatalyst](#page-1289-0).

### **A** Important

CodeCatalyst ne prend pas en charge la détection des modifications dans la branche par défaut pour les référentiels liés. Pour modifier la branche par défaut d'un dépôt lié, vous devez d'abord en dissocier CodeCatalyst, modifier la branche par défaut, puis la lier à nouveau. Pour plus d'informations, consultez [Lier GitHub les référentiels, les référentiels](#page-1313-0)  [Bitbucket, les référentiels de GitLab projets et les projets Jira dans CodeCatalyst](#page-1313-0). Il est recommandé de toujours s'assurer que vous disposez de la dernière version de l'extension avant de lier un dépôt.

Procédez de l'une des manières suivantes en fonction du fournisseur de référentiel tiers que vous souhaitez utiliser :

• GitHub référentiels : connectez un GitHub compte.

Choisissez le menu déroulant Avancé, choisissez GitHub comme fournisseur de référentiel, puis choisissez le GitHub compte sur lequel vous souhaitez stocker le code source créé par le plan.

### **G** Note

Si vous connectez un GitHub compte, vous devez créer une connexion personnelle pour établir un mappage d'identité entre votre CodeCatalyst identité et votre GitHub identité. Pour plus d'informations, consultez [Connexions personnelles](#page-30-0) et [Accès aux](#page-1183-0) [GitHub ressources par le biais de connexions personnelles.](#page-1183-0)

• Référentiels Bitbucket : connectez un espace de travail Bitbucket.

Choisissez le menu déroulant Avancé, choisissez Bitbucket comme fournisseur de référentiel, puis choisissez l'espace de travail Bitbucket dans lequel vous souhaitez stocker le code source créé par le plan.

• GitLab référentiels : Connectez un GitLab utilisateur.

Choisissez le menu déroulant Avancé, choisissez GitLab comme fournisseur de référentiel, puis choisissez l' GitLab utilisateur dans lequel vous souhaitez stocker le code source créé par le plan.

- 7. Sous Ressources du projet, configurez les paramètres du plan. Selon le plan, vous pouvez avoir la possibilité de nommer le nom du référentiel source.
- 8. (Facultatif) Pour afficher les fichiers de définition mis à jour en fonction des paramètres de projet sélectionnés, choisissez Afficher le code ou Afficher le flux de travail dans Générer un aperçu du projet.
- 9. (Facultatif) Choisissez Afficher les détails dans la fiche du plan pour afficher des détails spécifiques sur le plan, tels qu'un aperçu de l'architecture du plan, les connexions et autorisations requises, ainsi que le type de ressources créé par le plan.
- 10. Sélectionnez Create a project (Créer un projet).

# <span id="page-185-0"></span>Bonnes pratiques lors de l'utilisation d'Amazon Q pour créer des projets ou ajouter des fonctionnalités à l'aide de plans

Lorsque vous créez un projet ou que vous souhaitez ajouter de nouveaux composants à un projet existant, vous ne savez peut-être pas quel modèle utiliser ou comment intégrer les fonctionnalités. CodeCatalyst inclut l'intégration avec un assistant d'intelligence artificielle génératif appelé Amazon Q qui peut analyser les exigences de votre projet et suggérer le plan le mieux adapté à vos besoins.

Vous pouvez utiliser Amazon Q pour créer un projet avec un plan qui crée des composants en fonction de vos besoins, ou vous pouvez utiliser Amazon Q pour vous aider à ajouter un plan à un projet existant. Par exemple, pour ajouter des ressources pour une application Web ou une application moderne à un projet, spécifiez vos besoins, puis les ressources seront ajoutées avec un plan recommandé. Les problèmes relatifs aux composants restants peuvent être créés pour vous.

Amazon Q crée également des problèmes liés à des exigences qui ne peuvent pas être traitées par un plan suggéré. En outre, vous pouvez attribuer ces problèmes à Amazon Q. Si vous attribuez le problème à Amazon Q, celui-ci essaiera de créer un projet de solution que vous pourrez évaluer. Cela peut vous aider, vous et votre équipe, à vous concentrer et à optimiser le travail sur les problèmes qui nécessitent votre attention, tandis qu'Amazon Q travaille sur une solution aux problèmes que vous ne disposez pas des ressources nécessaires pour résoudre immédiatement.

#### **a** Note

Propulsé par Amazon Bedrock : AWS implémente la [détection automatique des abus](https://docs.aws.amazon.com/bedrock/latest/userguide/abuse-detection.html). Étant donné que les fonctionnalités Rédiger une description pour moi, Créer un résumé du contenu, recommander des tâches, utiliser Amazon Q pour créer ou ajouter des fonctionnalités à un

projet et Attribuer des problèmes à Amazon Q avec Amazon Q Developer Agent pour les fonctionnalités de développement logiciel sont basées sur Amazon Bedrock, les utilisateurs peuvent tirer pleinement parti des contrôles mis en œuvre dans Amazon Bedrock pour renforcer la sûreté, la sécurité et l'utilisation responsable de l'intelligence artificielle (IA).

Voici quelques bonnes pratiques pour vous aider à créer des projets et à ajouter des plans avec Amazon Q.

### **A** Important

Les fonctionnalités d'IA générative ne sont disponibles que dans la région ouest des États-Unis (Oregon).

- Utilisez les instructions par défaut fournies par Amazon Q. Amazon Q fait de son mieux pour choisir les plans à partir des instructions fournies.
- Utilisez les options de configuration proposées par Amazon Q pour prévisualiser les plans. Choisissez un plan pour prévisualiser l'exemple de code et les ressources qui seront créés par le plan.
- Utilisez un espace activé pour Amazon Q. Pour créer un projet avec Amazon Q, ou pour ajouter des fonctionnalités à un projet avec des plans à l'aide d'Amazon Q, utilisez un espace activé pour les fonctionnalités d'IA génératives. Pour plus d'informations, consultez la section [Activation ou](https://docs.aws.amazon.com/codecatalyst/latest/adminguide/managing-generative-ai-features.html#managing-generative-ai-features-enable-disable) [désactivation des fonctionnalités d'IA génératives pour un espace.](https://docs.aws.amazon.com/codecatalyst/latest/adminguide/managing-generative-ai-features.html#managing-generative-ai-features-enable-disable)
- Obtenez plus d'informations sur les plans recommandés par Amazon Q. Vous souhaiterez peutêtre en savoir plus sur le type de ressources de projet, les exemples de code et les composants créés à l'aide d'un plan recommandé spécifique. Pour plus d'informations sur les plans disponibles dans CodeCatalyst, voi[rCréation d'un projet complet avec des CodeCatalyst plans.](#page-225-0)
- Autorisez Amazon Q à résoudre les problèmes. Permettez à Amazon Q de créer des problèmes pour vous, de les attribuer et d'en assurer le suivi. Pour plus d'informations, consultez [Tutoriel :](#page-77-0) [Utiliser les fonctionnalités CodeCatalyst génératives de l'IA pour accélérer votre travail de](#page-77-0) [développement](#page-77-0).
- Annulez l'attribution à Amazon Q des problèmes qui ne sont plus résolus. Une fois que vous avez terminé l'exemple, annulez l'attribution à Amazon Q des problèmes qui ne sont plus résolus. Si Amazon Q a terminé de résoudre un problème ou n'a pas trouvé de solution, veillez à annuler l'attribution d'Amazon Q afin d'éviter d'atteindre le quota maximum pour les fonctionnalités d'IA

génératives. Pour plus d'informations, consultez [Gestion des fonctionnalités d'IA générative](https://docs.aws.amazon.com/codecatalyst/latest/adminguide/managing-generative-ai-features.html) et [tarification.](https://codecatalyst.aws/explore/pricing)

• Afficher l'utilisation d'Amazon Q. Vous pouvez visualiser l'utilisation des fonctionnalités d'IA générative au niveau de l'utilisateur. Accédez à Mes paramètres pour gérer les quotas d'IA génératifs et afficher l'utilisation en fonction de votre identifiant Builder ou de votre identité d'authentification unique (SSO). Pour plus d'informations, consultez la section [Affichage de](https://docs.aws.amazon.com/codecatalyst/latest/adminguide/managing-generative-ai-features.html#managing-generative-ai-features-view-usage)  [l'utilisation des fonctionnalités d'IA génératives dans un espace.](https://docs.aws.amazon.com/codecatalyst/latest/adminguide/managing-generative-ai-features.html#managing-generative-ai-features-view-usage)

**A** Important

Les fonctionnalités génératives de l'IA dans CodeCatalyst sont soumises à des quotas. Pour plus d'informations, consultez [Amazon Q Developer Pricing,](https://aws.amazon.com/q/developer/pricing/) [Activation ou désactivation des](https://docs.aws.amazon.com/codecatalyst/latest/adminguide/managing-generative-ai-features.html#managing-generative-ai-features-enable-disable) [fonctionnalités d'IA générative pour un espace](https://docs.aws.amazon.com/codecatalyst/latest/adminguide/managing-generative-ai-features.html#managing-generative-ai-features-enable-disable) et [Facturation](https://docs.aws.amazon.com/codecatalyst/latest/adminguide/managing-billing.html).

# Bonnes pratiques pour l'utilisation de plans dans le cadre de projets

Voici quelques bonnes pratiques pour vous aider à créer un projet avec des plans ou à ajouter des plans.

- Utilisez les plans fournis par CodeCatalyst pour créer ou ajouter des projets. Vous pouvez utiliser des plans pour créer un projet complet avec du code source et des ressources pour les développeurs. Par exemple, le plan d'application Web crée des ressources d'application et d'infrastructure et déploie une application Web. Vous pouvez créer un projet avec un plan ou ajouter un plan personnalisé à un projet existant. Pour plus d'informations, consultez [Création d'un](#page-215-0) [projet à l'aide d'un plan.](#page-215-0) Affichez n'importe quel plan CodeCatalyst pour prévisualiser l'exemple de code et les ressources qui seront créés par le plan.
- Utilisez des plans personnalisés conçus par votre organisation. Vous pouvez utiliser des plans personnalisés pour créer un projet complet dans votre espace. Le plan personnalisé conçu par votre organisation peut fournir une standardisation et les meilleures pratiques, ce qui peut également contribuer à réduire les efforts liés à la mise en place d'un nouveau projet. En tant qu'auteur d'un plan personnalisé, vous pouvez consulter les détails des projets qui utilisent votre plan dans l'ensemble de votre espace. La gestion du cycle de vie vous permet de gérer de manière centralisée le cycle de développement logiciel de chaque projet, et les utilisateurs du plan peuvent utiliser la gestion du cycle de vie pour régénérer une base de code à partir d'options ou de versions

mises à jour d'un plan. Pour plus d'informations, consultez [Travailler avec la gestion du cycle de vie](#page-251-0)  [en tant qu'auteur de plans](#page-251-0).

• Ajoutez le rôle de développeur ou IAM les rôles appropriés au compte de votre projet. Pendant ou après avoir terminé les étapes de création du projet, vous pouvez configurer les autorisations de votre plan en choisissant ou en créant IAM des rôles dans un Compte AWS espace connecté à l'espace.

# Ajouter des ressources et des tâches aux projets créés

Une fois que votre projet est prêt, vous pouvez ajouter des ressources et des tâches.

- Pour en savoir plus sur les flux de travail CI/CD créés avec votre projet, consultez. [Commencer à](#page-500-0) [utiliser les flux de travail](#page-500-0)
- Pour utiliser des actions de génération similaires à celles de votre nouveau projet qui déploient des artefacts de génération dans un compartiment Amazon S3, consultez [Construire avec des flux de](#page-504-0)  [travail](#page-504-0) e[tTutoriel : télécharger des artefacts sur Amazon S3.](#page-509-0)
- Pour commencer avec un projet vide et travailler sur le déploiement d'une application sans serveur similaire avec un déploiement en AWS CloudFormation pile, voir[Tutoriel : Déployer une application](#page-683-0)  [sans serveur.](#page-683-0)
- Pour ajouter un tableau de planification des problèmes, voir[Suivez et organisez le travail en cas de](#page-1090-0)  [problèmes dans CodeCatalyst.](#page-1090-0)
- Pour consulter l'aperçu du projet, l'état du projet, les activités récentes de l'équipe et le travail assigné, voi[rObtenir une liste de projets.](#page-189-0)
- Pour afficher le code source ou créer une pull request, consultez[Stockez du code et collaborez sur](#page-304-0)  [celui-ci avec des référentiels de sources dans CodeCatalyst.](#page-304-0)
- Pour configurer des notifications qui envoient des alertes d'état en cas de réussite ou d'échec de l'exécution du flux de travail, voir[Envoi de notifications par Slack et par e-mail depuis CodeCatalyst.](#page-208-0)
- Pour inviter des membres à rejoindre votre projet, consulte[zOctroi d'autorisations de projet aux](#page-192-0) [utilisateurs](#page-192-0).
- Pour configurer des environnements de développement, voi[rÉcrire et modifier du code avec les](#page-383-0) [environnements de développement dans CodeCatalyst](#page-383-0).

# <span id="page-189-0"></span>Obtenir une liste de projets

Depuis votre CodeCatalyst espace, vous pouvez consulter les détails de chaque projet pour lequel vous avez des autorisations de projet.

Pour consulter un projet, vous devez être membre du projet ou avoir le rôle d'administrateur de l'espace pour cet espace.

Si vous n'avez pas encore créé de projet, consultez[Création d'un projet](#page-176-0). Vous devez avoir le rôle d'administrateur de l'espace dans lequel vous souhaitez créer un projet.

- Dans l'aperçu du projet, vous pouvez consulter les membres du projet, les référentiels sources, les exécutions de flux de travail, les pull requests ouvertes, les environnements de développement du projet et les problèmes.
- Dans les paramètres du projet, vous pouvez afficher et gérer les détails du projet, supprimer le projet, inviter de nouveaux membres au projet, gérer les membres du projet et configurer les notifications.

# Afficher les tâches du projet et les environnements de développement

Pour afficher un résumé des tâches du projet, telles que les problèmes en suspens et les pull requests qui vous sont assignés ou créés par vous, ainsi que les environnements de développement associés au projet, utilisez la console.

Pour consulter un projet, vous devez être membre du projet ou avoir le rôle d'administrateur de l'espace pour cet espace.

Pour consulter vos référentiels sources, les exécutions de flux de travail, les problèmes, les pull requests, les environnements de développement et les problèmes

- 1. Ouvrez la CodeCatalyst console à l'[adresse https://codecatalyst.aws/](https://codecatalyst.aws/).
- 2. Accédez à l'espace contenant le projet que vous souhaitez consulter. Sous Projets, sélectionnez votre projet.
- 3. Dans le panneau de navigation, sélectionnez Présentation.
- 4. Consultez les tâches de projet qui vous ont été assignées et que vous avez créées.
	- Afficher la liste des membres + Afficher tout pour voir la liste des membres du projet.
- Consultez la fiche Référentiels pour afficher les référentiels sources associés au projet.
- Consultez la carte Workflow runs pour afficher les flux de travail associés au projet.
- Consultez la carte Open pull requests pour consulter un résumé de l'état du référentiel de code, en plus des pull requests qui vous ont été attribuées et que vous avez créées.
- Consultez la fiche Mes environnements de développement pour afficher un résumé des environnements de développement associés au projet.
- Consultez la fiche Problèmes pour afficher un résumé des tâches qui vous sont assignées ou des tâches que vous avez créées.

# Afficher tous les projets dans un espace

Dans la liste des projets de votre espace, vous pouvez voir tous les projets pour lesquels vous disposez d'autorisations.

Pour afficher un résumé des tâches du projet, telles que les problèmes en suspens et les pull requests qui vous sont assignés ou créés par vous, ainsi que les environnements de développement associés au projet, utilisez la console.

Pour consulter un projet, vous devez être membre du projet ou avoir le rôle d'administrateur de l'espace pour cet espace.

Pour consulter vos référentiels sources, les exécutions de flux de travail, les problèmes, les pull requests, les environnements de développement et les problèmes

- 1. Ouvrez la CodeCatalyst console à l'[adresse https://codecatalyst.aws/](https://codecatalyst.aws/).
- 2. Accédez à l'espace contenant le projet que vous souhaitez consulter. Sous Projets, sélectionnez votre projet.
- 3. Dans le volet de navigation, sélectionnez Paramètres du projet.
- 4. Affichez le nom, le chemin, l'identifiant et la description du projet.

# Affichage des paramètres du projet

Dans les paramètres du projet, vous pouvez afficher les membres du projet, les référentiels sources, les exécutions de flux de travail, les pull requests ouvertes, les environnements de développement du projet et les problèmes.

Pour afficher un résumé des tâches du projet, telles que les problèmes en suspens et les pull requests qui vous sont assignés ou créés par vous, ainsi que les environnements de développement associés au projet, utilisez la console.

Pour consulter vos référentiels sources, les exécutions de flux de travail, les problèmes, les pull requests, les environnements de développement et les problèmes

- 1. Ouvrez la CodeCatalyst console à l'[adresse https://codecatalyst.aws/](https://codecatalyst.aws/).
- 2. Accédez à l'espace contenant le projet que vous souhaitez consulter. Sous Projets, sélectionnez votre projet.
- 3. Dans le volet de navigation, sélectionnez Paramètres du projet.
- 4. Affichez le nom, le chemin, l'identifiant et la description du projet.

# Passage à un autre projet dans CodeCatalyst

Pour passer à un autre projet, utilisez la console pour choisir parmi une liste de projets auxquels vous avez accès.

Pour passer à un autre projet

- 1. Dans la CodeCatalyst console, choisissez le sélecteur de projet en haut.
- 2. Développez le menu déroulant et choisissez le projet vers lequel vous souhaitez accéder.

# Suppression d'un projet

Vous pouvez supprimer un projet pour supprimer tout accès aux ressources du projet. Vous devez avoir le rôle d'administrateur de l'espace ou d'administrateur de projet pour supprimer un projet. Une fois que vous avez supprimé un projet, les membres du projet ne pourront pas accéder aux ressources du projet et tous les flux de travail demandés par des référentiels sources tiers seront interrompus.

Pour supprimer votre projet

- 1. Ouvrez la CodeCatalyst console à l'[adresse https://codecatalyst.aws/](https://codecatalyst.aws/).
- 2. Accédez à l'espace contenant le projet que vous souhaitez consulter. Sous Projets, sélectionnez votre projet.
- 3. Dans le volet de navigation, sélectionnez Paramètres du projet.
- 4. Choisissez Supprimer le projet.
- 5. Entrez **delete** pour confirmer la suppression.
- 6. Choisissez Supprimer le projet.

# <span id="page-192-0"></span>Octroi d'autorisations de projet aux utilisateurs

Vous pouvez gérer les membres de vos projets à l'aide de la CodeCatalyst console Amazon. Vous pouvez ajouter ou supprimer des utilisateurs, gérer les rôles des membres actuels, envoyer des invitations à rejoindre votre projet et annuler des invitations qui n'ont pas encore été acceptées.

Sur la page des membres réservée aux utilisateurs de l'espace et du projet, les utilisateurs peuvent avoir plusieurs rôles. Les utilisateurs ayant plusieurs rôles afficheront un indicateur lorsqu'ils ont plusieurs rôles, et le rôle ayant le plus d'autorisations sera affiché en premier.

### Obtenir une liste des membres et leurs rôles dans le projet

Lorsque vous ajoutez un utilisateur à votre projet, vous attribuez un rôle qui accorde des autorisations au projet comme suit :

- Le rôle d'administrateur de projet dispose de toutes les autorisations dans un projet. Attribuez ce rôle uniquement aux utilisateurs qui doivent administrer tous les aspects d'un projet, y compris la modification des paramètres du projet, la gestion des autorisations du projet et la suppression du projet. Pour plus d'informations, consultez [Rôle d'administrateur de projet.](#page-1127-0)
- Le rôle de contributeur dispose des autorisations requises pour travailler dans un projet. Attribuez ce rôle aux utilisateurs qui doivent travailler avec du code, des flux de travail, des problèmes et des actions dans le cadre d'un projet. Pour plus d'informations, consultez [Rôle du contributeur](#page-1127-1).
- Le rôle de réviseur dispose d'autorisations de révision. Pour plus de détails, consultez [Rôle du](#page-1128-0)  [réviseur.](#page-1128-0)
- Le rôle Lecture seule dispose d'autorisations de lecture. Pour plus de détails, consultez Rôle en [lecture seule](#page-1128-1).

Il n'est pas nécessaire d'inviter un utilisateur ayant le rôle d'administrateur de l'espace à rejoindre votre projet, car il dispose déjà d'un accès implicite à tous les projets de l'espace.

Lorsque vous invitez un utilisateur à rejoindre votre projet (sans lui attribuer le rôle d'administrateur de l'espace), l'utilisateur apparaît dans le tableau des membres du projet sous les projets et dans le tableau des membres du projet sous les espaces.

Pour afficher les utilisateurs et les rôles dans un espace

- 1. Ouvrez la CodeCatalyst console à l'[adresse https://codecatalyst.aws/](https://codecatalyst.aws/).
- 2. Accédez à l'espace contenant le projet que vous souhaitez consulter. Sous Projets, sélectionnez votre projet.
- 3. Dans le volet de navigation, sélectionnez Paramètres du projet.
- 4. Choisissez l'onglet Membres.

Le tableau des membres du projet indique tous les membres qui jouent un rôle dans un projet.

### **1** Tip

Si vous avez le rôle d'administrateur de l'espace, vous pouvez voir les projets auxquels vous avez été directement invité. Accédez aux paramètres du projet, puis sélectionnez Mes projets.

Le tableau des administrateurs de l'espace indique les utilisateurs ayant le rôle d'administrateur de l'espace. Ces utilisateurs sont automatiquement (implicitement) affectés à tous les projets de l'espace et n'ont aucun rôle dans un projet.

Dans la colonne État, les valeurs suivantes sont valides :

- Invité : CodeCatalyst a envoyé l'invitation mais l'utilisateur n'a pas encore accepté ou refusé.
- Membre L'utilisateur a accepté l'invitation.

**Rubriques** 

- [Inviter un utilisateur à participer à un projet](#page-193-0)
- [Annulation d'une invitation](#page-195-0)
- [Supprimer un utilisateur de votre projet](#page-195-1)
- [Accepter ou refuser une invitation pour un projet](#page-196-0)

# <span id="page-193-0"></span>Inviter un utilisateur à participer à un projet

Vous pouvez utiliser la console pour inviter des utilisateurs à rejoindre votre projet. Vous pouvez inviter des membres de votre espace ou ajouter des noms provenant de l'extérieur de votre espace. Pour inviter des utilisateurs à rejoindre votre projet, vous devez être connecté avec le rôle d'administrateur du projet ou d'administrateur de l'espace.

Il n'est pas nécessaire d'inviter un utilisateur ayant le rôle d'administrateur de l'espace à rejoindre votre projet, car il dispose déjà d'un accès implicite à tous les projets de l'espace.

Lorsque vous invitez un utilisateur à rejoindre votre projet (sans lui attribuer le rôle d'administrateur de l'espace), l'utilisateur apparaît dans le tableau des membres du projet sous les projets et dans le tableau des membres du projet sous les espaces.

Pour inviter un membre à rejoindre votre projet depuis l'onglet Paramètres du projet

1. Accédez à votre projet.

### **1** Tip

Vous pouvez choisir le projet à afficher dans la barre de navigation supérieure.

- 2. Dans le volet de navigation, sélectionnez Paramètres du projet.
- 3. Choisissez l'onglet Membres.
- 4. Dans Membres du projet, sélectionnez Inviter un nouveau membre.
- 5. Entrez l'adresse e-mail du nouveau membre, choisissez le rôle de ce membre, puis choisissez Inviter. Pour plus d'informations sur les rôles , consultez [Octroi d'accès avec des rôles](#page-1125-0)  [d'utilisateur](#page-1125-0).

Pour inviter un membre à rejoindre votre projet depuis la page d'aperçu du projet

1. Accédez à votre projet.

### **G** Tip

Vous pouvez choisir le projet à afficher dans la barre de navigation supérieure.

- 2. Cliquez sur le bouton Membres +.
- 3. Entrez l'adresse e-mail du nouveau membre, choisissez le rôle de ce membre, puis choisissez Inviter. Pour plus d'informations sur les rôles , consultez [Octroi d'accès avec des rôles](#page-1125-0)  [d'utilisateur](#page-1125-0).

# <span id="page-195-0"></span>Annulation d'une invitation

Si vous avez récemment envoyé une invitation, vous pouvez l'annuler tant qu'elle n'a pas encore été acceptée.

Pour gérer les invitations à des projets, vous devez avoir le rôle d'administrateur de projet ou d'administrateur de l'espace.

Pour annuler l'invitation d'un membre du projet

- 1. Accédez au projet pour lequel vous avez envoyé une invitation que vous souhaitez annuler.
- 2. Dans le volet de navigation, sélectionnez Paramètres du projet.
- 3. Consultez l'onglet Membres et vérifiez que le membre a le statut Invité.

#### **a** Note

Vous ne pouvez annuler qu'une invitation qui n'a pas encore été acceptée.

- 4. Choisissez l'option à côté de la ligne avec le membre invité, puis cliquez sur Annuler l'invitation.
- 5. Une fenêtre de confirmation s'affiche. Choisissez Annuler l'invitation pour confirmer.

## <span id="page-195-1"></span>Supprimer un utilisateur de votre projet

Vous pouvez utiliser la console pour supprimer un utilisateur de votre projet.

Pour supprimer un utilisateur de votre projet, vous devez être connecté avec le rôle d'administrateur du projet ou d'administrateur de l'espace.

### **a** Note

La suppression d'un utilisateur de tous les projets d'un espace entraîne automatiquement le retrait de l'utilisateur de cet espace.

Pour supprimer un utilisateur d'un projet

- 1. Ouvrez la CodeCatalyst console à l'[adresse https://codecatalyst.aws/](https://codecatalyst.aws/).
- 2. Accédez à l'espace contenant le projet que vous souhaitez consulter. Sous Projets, sélectionnez votre projet.
- 3. Dans le volet de navigation, sélectionnez Paramètres du projet.
- 4. Choisissez l'onglet Membres.
- 5. Choisissez le sélecteur situé à côté du profil que vous souhaitez supprimer, puis sélectionnez Supprimer.
- 6. Confirmez que vous souhaitez supprimer l'utilisateur, puis choisissez Supprimer.

## <span id="page-196-0"></span>Accepter ou refuser une invitation pour un projet

Il se peut que vous receviez une invitation par e-mail pour rejoindre un CodeCatalyst projet Amazon. Vous pouvez accepter ou refuser l'invitation.

Pour accepter ou refuser une invitation

- 1. Ouvrez l'e-mail d'invitation.
- 2. Choisissez le lien du projet dans l'e-mail.
- 3. Choisissez Accepter ou Refuser.

Si vous choisissez Refuser, un e-mail est envoyé au compte de gestion du projet pour l'informer que vous avez refusé l'invitation.

# Autoriser l'accès aux projets à l'aide d'équipes

Après avoir créé un projet, vous pouvez ajouter des équipes. Les équipes vous permettent de regrouper les utilisateurs afin qu'ils puissent partager les autorisations et gérer les projets, le suivi des problèmes, les rôles et les ressources en CodeCatalyst tant que membres du projet et de l'espace.

Vous devez avoir le rôle d'administrateur de projet pour gérer les équipes de votre projet.

Les équipes sont également gérées au niveau de l'espace dans CodeCatalyst. Pour en savoir plus sur les équipes dans les espaces, voir[Permettre l'accès à l'espace en utilisant des équipes.](#page-158-0)

#### Rubriques

- [Ajouter une équipe à un projet](#page-197-0)
- [Attribution de rôles de projet à une équipe](#page-197-1)
- [Supprimer un rôle de projet pour une équipe](#page-198-0)

# <span id="page-197-0"></span>Ajouter une équipe à un projet

Vous pouvez gérer des équipes où les membres de l'équipe peuvent accéder aux ressources de votre projet.

Sur la page des membres réservée aux utilisateurs de l'espace et du projet, les utilisateurs peuvent avoir plusieurs rôles. Les utilisateurs ayant plusieurs rôles afficheront un indicateur lorsqu'ils ont plusieurs rôles, et le rôle ayant le plus d'autorisations sera affiché en premier.

Pour ajouter une équipe

- 1. Ouvrez la CodeCatalyst console à l'[adresse https://codecatalyst.aws/](https://codecatalyst.aws/).
- 2. Accédez à votre projet. Choisissez Paramètres du projet, puis Teams.
- 3. Choisissez Ajouter une équipe.
- 4. Dans Équipe, choisissez une équipe dans la liste des équipes disponibles.
- 5. Sous Rôle dans le projet, choisissez un rôle dans la liste des rôles de projet disponibles dans CodeCatalyst.
	- Administrateur de projet Pour plus de détails, voi[rRôle d'administrateur de projet](#page-1127-0).
	- Contributeur Pour plus de détails, voir[Rôle du contributeur.](#page-1127-1)
	- Réviseur Pour plus de détails, voi[rRôle du réviseur.](#page-1128-0)
	- Lecture seule Pour plus de détails, voir[Rôle en lecture seule.](#page-1128-1)
- 6. Choisissez Ajouter une équipe.

# <span id="page-197-1"></span>Attribution de rôles de projet à une équipe

Une équipe peut disposer d'autorisations de rôle, telles que Power User, dans un espace. Vous pouvez modifier le rôle spatial d'une équipe, mais notez que tous les membres de l'équipe hériteront de ces autorisations.

Pour ajouter ou modifier un rôle dans un projet

- 1. Ouvrez la CodeCatalyst console à l'[adresse https://codecatalyst.aws/](https://codecatalyst.aws/).
- 2. Accédez à votre espace. Choisissez Paramètres du projet, puis Teams.
- 3. Pour modifier un rôle, choisissez le sélecteur situé à côté de l'équipe dans cette liste, puis choisissez Changer de rôle. Pour ajouter un rôle, choisissez Ajouter un rôle dans le projet.

Dans Projet, choisissez le projet que vous souhaitez ajouter et dans Rôle, choisissez le rôle. Choisissez l'un des rôles de projet disponibles :

- Administrateur de projet Pour plus de détails, voi[rRôle d'administrateur de projet](#page-1127-0).
- Contributeur Pour plus de détails, voir[Rôle du contributeur.](#page-1127-1)
- Réviseur Pour plus de détails, voi[rRôle du réviseur.](#page-1128-0)
- Lecture seule Pour plus de détails, voir[Rôle en lecture seule.](#page-1128-1)
- 4. Choisissez Enregistrer.

## <span id="page-198-0"></span>Supprimer un rôle de projet pour une équipe

Dans CodeCatalyst, vous pouvez consulter les rôles de votre équipe dans le projet. Vous pouvez également consulter les membres d'une équipe. Vous pouvez supprimer le rôle d'une équipe dans le projet.

Pour supprimer un rôle dans le projet

- 1. Ouvrez la CodeCatalyst console à l'[adresse https://codecatalyst.aws/](https://codecatalyst.aws/).
- 2. Accédez à votre espace. Choisissez Paramètres du projet, puis Teams.
- 3. Choisissez l'onglet Rôles du projet.
- 4. Choisissez le rôle que vous souhaitez supprimer.

#### **A** Important

La suppression d'un rôle dans une équipe entraîne la suppression des autorisations associées pour tous les utilisateurs de l'équipe.

5. Choisissez Enregistrer.

# Autoriser l'accès aux projets pour les ressources de la machine

Les ressources des machines sont des ressources spécifiques dans CodeCatalystthat lesquelles des autorisations sont accordées pour des projets ou des espaces CodeCatalyst.

### **a** Note

Le terme ressource machine ne fait pas référence à une infrastructure cloud telle qu'une EC2 instance, mais plutôt à un plan ou à une ressource de flux de travail avec des autorisations pour un espace ou un projet.

Un exemple d'utilisation des ressources informatiques dans des projets inclut l'activation d'une ressource de plan pour accéder à un projet en votre nom.

Une ressource machine représente votre identité à partir de votre ressource autorisée lorsque vous y CodeCatalyst accédezSSO. Les ressources de la machine sont utilisées pour accorder des autorisations aux ressources de votre projet, telles que les plans et les flux de travail. Vous pouvez consulter les ressources de machine de votre projet, et vous pouvez choisir d'activer ou de désactiver les ressources de machine pour votre projet. Par exemple, vous souhaiterez peut-être désactiver une ressource de machine pour gérer l'accès, puis la réactiver ultérieurement.

Ces opérations sont disponibles pour les ressources de la machine dans les cas où une ressource de la machine doit être révoquée ou désactivée. Par exemple, si vous pensez que les informations d'identification ont été compromises, vous pouvez désactiver la ressource machine. En général, il n'est pas nécessaire d'utiliser ces opérations.

Vous devez avoir le rôle d'administrateur de l'espace ou le rôle d'administrateur du projet pour afficher cette page et gérer les ressources de la machine au niveau du projet.

Les ressources des machines sont également gérées au niveau de l'espace dans CodeCatalyst. Pour en savoir plus sur les équipes dans les espaces/les projets, voir. [Permettre l'accès à l'espace pour les](#page-166-0)  [ressources de la machine](#page-166-0)

#### **Rubriques**

- [Affichage de l'accès aux projets pour les ressources de la machine](#page-199-0)
- [Désactivation de l'accès aux projets pour les ressources de la machine](#page-200-0)
- [Permettre l'accès aux projets pour les ressources de la machine](#page-201-0)

# <span id="page-199-0"></span>Affichage de l'accès aux projets pour les ressources de la machine

Vous pouvez consulter la liste des ressources informatiques utilisées dans votre projet.

Vous devez avoir le rôle d'administrateur de l'espace ou le rôle d'administrateur du projet.

Pour afficher les ressources de la machine

- 1. Ouvrez la CodeCatalyst console à l'[adresse https://codecatalyst.aws/](https://codecatalyst.aws/).
- 2. Accédez à votre projet, puis sélectionnez Paramètres du projet. Choisissez Ressources de la machine.
- 3. Dans le menu déroulant, sélectionnez Action de flux de travail pour afficher uniquement les ressources de machine associées aux flux de travail. Choisissez Blueprint pour afficher uniquement les ressources de la machine associées aux Blueprints.

Vous pouvez également filtrer par nom à l'aide du champ Filtre.

# <span id="page-200-0"></span>Désactivation de l'accès aux projets pour les ressources de la machine

Vous pouvez choisir de désactiver les ressources de machine utilisées dans votre projet.

**A** Important

La désactivation des ressources de la machine supprimera toutes les autorisations relatives à tous les plans ou flux de travail associés dans l'espace.

Vous devez avoir le rôle d'administrateur de l'espace ou le rôle d'administrateur du projet.

Pour désactiver les ressources de la machine

- 1. Ouvrez la CodeCatalyst console à l'[adresse https://codecatalyst.aws/](https://codecatalyst.aws/).
- 2. Accédez à votre projet, puis sélectionnez Paramètres du projet. Choisissez Ressources de la machine.
- 3. Choisissez l'une des options suivantes.

#### **A** Important

La désactivation des ressources de la machine supprimera toutes les autorisations relatives à tous les plans ou flux de travail associés dans l'espace.

- Pour désactiver individuellement, choisissez le sélecteur situé à côté d'une ou de plusieurs ressources de machine que vous souhaitez désactiver. Choisissez Désactiver, puis choisissez Cette ressource.
- Pour désactiver toutes les ressources, choisissez Désactiver, puis Toutes les ressources.
- Pour désactiver toutes les actions du flux de travail, choisissez Désactiver, puis sélectionnez Toutes les actions du flux de travail.
- Pour désactiver tous les plans, choisissez Désactiver, puis Tous les plans.

# <span id="page-201-0"></span>Permettre l'accès aux projets pour les ressources de la machine

Vous pouvez choisir d'activer les ressources de machine qui sont utilisées dans votre projet et qui ont été désactivées.

Vous devez avoir le rôle d'administrateur de l'espace ou le rôle d'administrateur du projet.

Pour activer les ressources de la machine

- 1. Ouvrez la CodeCatalyst console à l'[adresse https://codecatalyst.aws/](https://codecatalyst.aws/).
- 2. Accédez à votre projet, puis sélectionnez Paramètres du projet. Choisissez Ressources de la machine.
- 3. Choisissez l'une des options suivantes.
	- Pour une activation individuelle, choisissez le sélecteur situé à côté d'une ou de plusieurs ressources de machine que vous souhaitez activer. Choisissez Activer, puis choisissez Cette ressource.
	- Pour activer toutes les ressources, choisissez Activer, puis Toutes les ressources.
	- Pour activer toutes les actions du flux de travail, choisissez Activer, puis sélectionnez Toutes les actions du flux de travail.
	- Pour activer tous les plans, choisissez Activer, puis Tous les plans.

# Quotas pour les projets

Le tableau suivant décrit les quotas et les limites pour les projets sur Amazon CodeCatalyst. Pour plus d'informations sur les quotas sur Amazon CodeCatalyst, consultez[Quotas pour CodeCatalyst.](#page-1408-0)

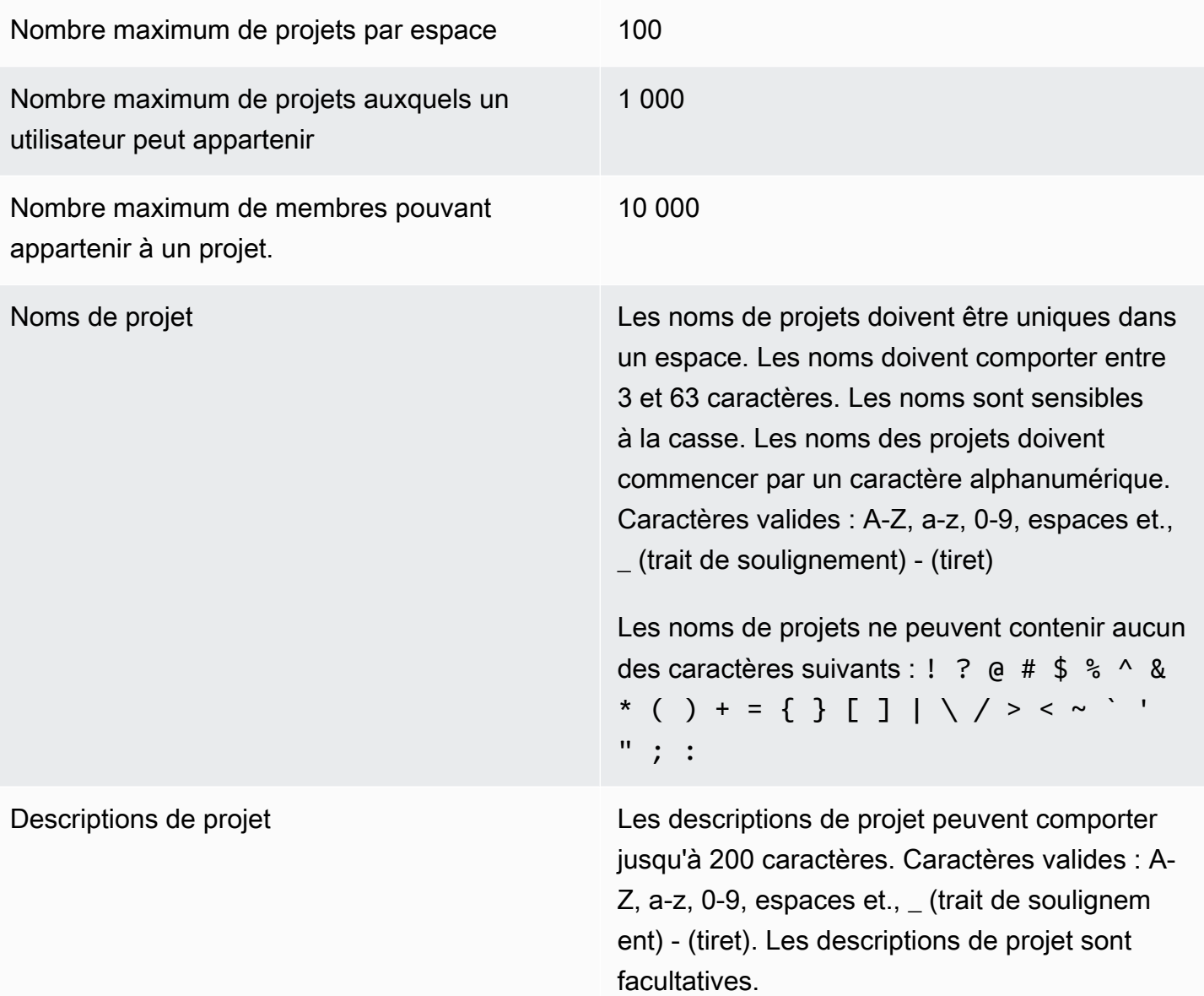

# Envoi de notifications depuis CodeCatalyst

Vous pouvez configurer des notifications pour surveiller vos projets et vos ressources dans CodeCatalyst. Les utilisateurs peuvent choisir les événements du projet au sujet desquels ils souhaitent recevoir des e-mails dans tous les projets dont ils sont membres. Vous pouvez également choisir de configurer les notifications envoyées à toute une équipe dans une application de messagerie d'équipe, telle que Slack, en configurant l'accès entre un CodeCatalyst espace et un espace de travail Slack, puis en configurant les notifications pour un projet à envoyer à une ou plusieurs chaînes de cet espace de travail Slack. Une fois que vous avez configuré l'accès entre un CodeCatalyst espace et un espace de travail Slack, les membres du projet auront également la

possibilité d'ajouter leur propre membre Slack IDs afin d'être informés directement des CodeCatalyst événements survenus dans les espaces de travail et les chaînes Slack connectés.

### **a** Note

L'ensemble des événements du projet qui peuvent être envoyés à Slack n'est pas le même que celui pour lequel les utilisateurs peuvent choisir d'être informés par e-mail.

### Rubriques

- [Comment fonctionnent les notifications ?](#page-203-0)
- [Commencer à utiliser les notifications Slack](#page-205-0)
- [Envoi de notifications par Slack et par e-mail depuis CodeCatalyst](#page-208-0)

# <span id="page-203-0"></span>Comment fonctionnent les notifications ?

Vous pouvez configurer votre projet pour envoyer des notifications à l'application de messagerie de votre équipe, telle que Slack.

## Quelles sont les autorisations nécessaires pour les notifications ?

Tout membre du projet peut configurer, afficher, mettre à jour ou supprimer les paramètres de notification d'une chaîne dans CodeCatalyst. Toutefois, seuls les utilisateurs dotés du rôle d'administrateur d'espace peuvent ajouter ou supprimer des espaces de travail Slack. Tous les utilisateurs peuvent configurer les événements du projet au sujet desquels ils souhaitent recevoir des e-mails pour les projets auxquels ils appartiennent CodeCatalyst.

# À propos de quels CodeCatalyst événements puis-je configurer les notifications ?

Vous pouvez configurer CodeCatalyst pour envoyer des notifications à une ou plusieurs chaînes Slack concernant les événements du flux de travail. Une fois les notifications configurées entre un CodeCatalyst projet et Slack, les utilisateurs du projet peuvent choisir d'ajouter leur propre identifiant de membre Slack afin de recevoir des messages directs sur les chaînes Slack concernant les événements. CodeCatalyst Les utilisateurs qui ajoutent leur identifiant de membre Slack recevront des mentions directes sur leur identifiant dans les chaînes Slack configurées pour leurs projets, afin de mieux faire connaître les événements qui leur tiennent à cœur.

Vous pouvez également choisir les événements au sujet desquels vous souhaitez recevoir des emails. Ces e-mails sont envoyés à l'adresse e-mail configurée pour votre AWS Builder ID.

Comment apparaissent les notifications ?

Vous pouvez configurer CodeCatalyst pour envoyer des notifications à une ou plusieurs chaînes Slack. Vous devez être autorisé CodeCatalyst pour autoriser l'accès à votre espace de travail Slack. Une fois l'autorisation fournie, CodeCatalyst vous pouvez envoyer des notifications aux chaînes Slack que vous configurez. Si un membre du projet choisit d'ajouter son identifiant de membre Slack, il peut recevoir des mentions d' CodeCatalystévénements dans les chaînes Slack configurées pour ce projet.

Comment configurer les notifications ?

Les notifications par e-mail sont configurées dans le cadre de CodeCatalyst. Les utilisateurs du projet peuvent choisir les événements au sujet desquels ils souhaitent recevoir des e-mails sur leur page Mes paramètres.

Pour configurer les notifications Slack pour les ressources de votre projet, vous devez effectuer les tâches de haut niveau suivantes.

Pour configurer les notifications (tâches de haut niveau)

1. Dans CodeCatalyst, vous configurez une connexion entre CodeCatalyst et un client de messagerie, tel que Slack. Une fois qu'un espace de travail Slack est connecté, il sera accessible à tous les projets de l'espace.

#### **a** Note

Seuls les utilisateurs ayant un rôle d'administrateur d'espace peuvent ajouter ou supprimer un espace de travail Slack.

- 2. Dans votre projet CodeCatalyst, ajoutez le canal sur lequel vous souhaitez que votre équipe reçoive des notifications.
- 3. Dans CodeCatalyst, vous activez les notifications pour divers événements, tels que l'échec de l'exécution du flux de travail, et vous spécifiez le canal sur lequel vous souhaitez qu'elles soient envoyées.

Pour obtenir des instructions complètes, consultez [Commencer à utiliser les notifications Slack.](#page-205-0)

Une fois que les notifications ont été configurées entre un CodeCatalyst espace et Slack, les utilisateurs peuvent choisir d'ajouter leurs propres identifiants de membre Slack pour recevoir des messages directs concernant les CodeCatalyst événements survenus dans les chaînes Slack configurées pour leurs projets,

# <span id="page-205-0"></span>Commencer à utiliser les notifications Slack

Après avoir créé un projet, vous pouvez configurer des notifications Slack qui aident votre équipe à surveiller les ressources du projet.

Ces étapes vous guident dans la configuration des notifications Slack pour la première fois depuis. CodeCatalyst Si vous avez déjà configuré les notifications, consultez[Envoi de notifications par Slack](#page-208-0) [et par e-mail depuis CodeCatalyst.](#page-208-0)

### **a** Note

L'ensemble des événements du projet qui peuvent être envoyés aux canaux de notification n'est pas le même que celui pour lequel les utilisateurs peuvent choisir d'être informés par e-mail. Pour en savoir plus, consultez [Envoi de notifications par Slack et par e-mail depuis](#page-208-0)  [CodeCatalyst](#page-208-0).

### **Rubriques**

- **[Prérequis](#page-205-1)**
- [Étape 1 : Connectez-vous CodeCatalyst à votre espace de travail Slack](#page-206-0)
- [Étape 2 : ajoutez votre chaîne Slack à CodeCatalyst](#page-207-0)
- [Étape 3 : Tester les notifications depuis CodeCatalyst Slack](#page-208-1)
- [Étape 4 : étapes suivantes](#page-208-2)

## <span id="page-205-1"></span>**Prérequis**

Avant de commencer, vous avez besoin de ce qui suit :

- Un CodeCatalyst espace. Pour plus d'informations sur la création d'un CodeCatalyst espace et la première connexion, consultez[Configurer et se connecter à CodeCatalyst](#page-32-0).
- Un CodeCatalyst projet. Pour en savoir plus, consultez [Création d'un projet.](#page-176-0)
- Un CodeCatalyst compte doté du rôle d'administrateur de projet ou d'administrateur de l'espace. Pour en savoir plus, consultez [Octroi d'accès avec des rôles d'utilisateur](#page-1125-0).
- Un compte Slack et un espace de travail Slack accessibles par. CodeCatalyst
- Une chaîne Slack où CodeCatalyst vous enverrez des notifications. La chaîne peut être publique ou privée.

### <span id="page-206-0"></span>Étape 1 : Connectez-vous CodeCatalyst à votre espace de travail Slack

Seuls les utilisateurs dotés du rôle d'administrateur de l'espace peuvent ajouter ou supprimer des espaces de travail Slack. L'ajout ou la suppression d'un espace de travail Slack affecte tous les projets de cet espace. Pour établir la connexion entre Slack CodeCatalyst et Slack, effectuez une connexion CodeCatalyst d'authentification OAuth sécurisée avec votre espace de travail Slack.

Suivez les instructions ci-dessous pour vous connecter CodeCatalyst à votre espace de travail Slack.

**a** Note

Cela ne doit être effectué qu'une seule fois pour chaque espace de travail Slack. Vous pouvez ensuite configurer les notifications par canal Slack.

Pour vous connecter CodeCatalyst à votre espace de travail Slack

- 1. Ouvrez la CodeCatalyst console à l'[adresse https://codecatalyst.aws/](https://codecatalyst.aws/).
- 2. Accédez à votre projet.
- 3. Dans le volet de navigation, sélectionnez Paramètres du projet.
- 4. Choisissez l'onglet Notifications.
- 5. Choisissez Configurer les notifications.
- 6. Choisissez Se connecter à l'espace de travail Slack.
- 7. Lisez le contenu de la boîte de dialogue, puis choisissez Se connecter à l'espace de travail Slack.
- 8. Sur le message du AWSChatbot :
	- a. Dans le coin supérieur droit, choisissez l'espace de travail Slack qui contient votre chaîne.
	- b. Sélectionnez Allow (Autoriser).

Vous revenez à la CodeCatalyst console.

9. Passez au [Étape 2 : ajoutez votre chaîne Slack à CodeCatalyst.](#page-207-0)

### <span id="page-207-0"></span>Étape 2 : ajoutez votre chaîne Slack à CodeCatalyst

Vous avez besoin de l'identifiant de chaîne Slack pour y ajouter votre chaîne. CodeCatalyst

Pour obtenir l'identifiant de votre chaîne Slack

- 1. Connectez-vous à Slack. Pour plus d'informations, voir [Se connecter à Slack.](https://slack.com/help/articles/212681477-Sign-in-to-Slack)
- 2. Accédez à l'espace de travail Slack qui contient la chaîne sur laquelle vous souhaitez envoyer les notifications. Pour plus d'informations, consultez [Basculer entre les espaces de travail Slack](https://slack.com/help/articles/1500002200741-Switch-between-workspaces) [ou Se connecter à d'autres espaces](https://slack.com/help/articles/1500002200741-Switch-between-workspaces) [de travail Slack.](https://slack.com/help/articles/212681477-Sign-in-to-Slack)
- 3. Dans le volet de navigation, ouvrez le menu contextuel (clic droit) de la chaîne vers laquelle vous souhaitez envoyer les notifications, puis choisissez Ouvrir les détails de la chaîne.

L'ID du canal est affiché en bas de la boîte de dialogue.

4. Copiez la valeur de l'ID de canal. Vous en aurez besoin à l'étape suivante.

À l'aide de l'identifiant de chaîne que vous venez de copier, vous pouvez désormais connecter votre chaîne Slack à CodeCatalyst.

Pour ajouter votre chaîne Slack à CodeCatalyst

- 1. Avant de commencer, si votre chaîne Slack est privée, ajoutez l'application AWS Chatbot à la chaîne comme suit :
	- a. Dans la boîte de message de votre chaîne Slack, entrez **@aws** et choisissez l'application aws dans la boîte de dialogue.
	- b. Appuyez sur Entrée.

Un message Slackbot apparaît, indiquant que le AWS Chatbot n'est pas dans le canal privé.

- c. Choisissez Invite Them pour inviter AWS Chatbot à rejoindre la chaîne.
- 2. Dans la CodeCatalyst console, choisissez Next.
- 3. Dans ID de chaîne, collez l'identifiant de chaîne Slack que vous avez obtenu précédemment.
- 4. Dans Nom de la chaîne, entrez un nom. Nous vous recommandons d'utiliser le nom de la chaîne Slack.
- 5. Choisissez Suivant.
- 6. Dans Sélectionner les événements de notification, choisissez le type d'événement pour lequel vous souhaitez recevoir des notifications.
- 7. Choisissez Finish (Terminer).

## <span id="page-208-1"></span>Étape 3 : Tester les notifications depuis CodeCatalyst Slack

Une fois que votre projet est configuré pour envoyer des notifications concernant l'état du flux de travail, vous pouvez consulter vos notifications dans Slack.

Pour consulter vos notifications dans Slack

- 1. Dans votre CodeCatalyst projet, [lancez un flux de travail manuellement](#page-826-0) afin de terminer une exécution de flux de travail et de recevoir une notification d'état à la fin de l'exécution.
- 2. Dans Slack, consultez la chaîne que vous avez configurée pour les notifications. Vos notifications indiquent l'état le plus récent de chaque exécution du flux de travail et indiquent s'il a échoué ou réussi.

# <span id="page-208-2"></span>Étape 4 : étapes suivantes

Une fois qu'un espace de travail Slack est configuré pour votre CodeCatalyst espace, vous pouvez ajouter d'autres chaînes Slack à des CodeCatalyst projets existants, et les ajouter à de nouveaux projets une fois que vous les avez créés. Vous pouvez également indiquer aux utilisateurs du projet qu'ils peuvent configurer des notifications Slack personnelles pour leurs identifiants de membre Slack et configurer les événements pour lesquels ils recevront des e-mails. Pour plus d'informations, consultez [Envoi de notifications par Slack et par e-mail depuis CodeCatalyst.](#page-208-0)

# <span id="page-208-0"></span>Envoi de notifications par Slack et par e-mail depuis CodeCatalyst

Vous pouvez configurer CodeCatalyst pour envoyer des notifications concernant les événements qui se produisent dans votre projet. CodeCatalyst peut envoyer des notifications à des clients de messagerie tels que les chaînes Slack. Le fait d' CodeCatalyst envoyer des messages aux chaînes Slack permet de s'assurer que toute votre équipe est informée des événements importants, tels que les défaillances du flux de travail. Vous pouvez éventuellement choisir d'inclure CodeCatalyst

@mention you dans les messages Slack qu'il envoie afin de recevoir un message direct (DM) correspondant.

CodeCatalyst peut également vous envoyer des notifications directement par e-mail. Des notifications par e-mail seront envoyées concernant les événements relatifs à tout projet dont vous êtes membre. Ces e-mails seront envoyés à l'adresse e-mail configurée dans votre identifiant AWS Builder.

#### **a** Note

Les événements qui peuvent être envoyés aux chaînes Slack peuvent être différents de ceux envoyés par e-mail.

#### Rubriques

- [Configuration des notifications par e-mail](#page-209-0)
- [Envoi de notifications aux chaînes Slack](#page-210-0)
- [Configuration des messages directs sur Slack](#page-211-0)
- [Modification des notifications pour un canal de notification](#page-213-0)
- [Supprimer une chaîne](#page-213-1)

### <span id="page-209-0"></span>Configuration des notifications par e-mail

Vous pouvez choisir de recevoir des notifications par e-mail concernant les événements relatifs à tout projet dont vous êtes membre. Ces e-mails seront envoyés à l'adresse e-mail configurée dans votre identifiant AWS Builder. Par défaut, vous recevrez des e-mails concernant tous les événements du projet pour lesquels des e-mails peuvent être envoyés.

Pour configurer les notifications par e-mail pour les événements du projet

- 1. Ouvrez la CodeCatalyst console à l'[adresse https://codecatalyst.aws/](https://codecatalyst.aws/).
- 2. Dans la barre de menu supérieure, choisissez votre badge de profil, puis sélectionnez Mes paramètres. La page CodeCatalyst Mes paramètres s'ouvre.

### **1** Tip

Vous pouvez également accéder à votre profil utilisateur en vous rendant sur la page des membres d'un projet ou d'un espace et en choisissant votre nom dans la liste des membres.

- 3. Dans Notifications par e-mail, recherchez le projet dans la liste pour lequel vous souhaitez configurer les notifications par e-mail, puis choisissez Modifier.
- 4. Sélectionnez les événements pour lesquels vous souhaitez recevoir des e-mails, puis choisissez Enregistrer.

### <span id="page-210-0"></span>Envoi de notifications aux chaînes Slack

Vous pouvez configurer CodeCatalyst pour envoyer des notifications concernant les événements du projet aux canaux Slack de votre équipe. Vous pouvez ainsi vous assurer que l'ensemble de votre équipe est au courant des événements importants, tels que l'échec d'un flux de travail.

### **a** Note

Tout membre d'un projet peut gérer les notifications envoyées aux chaînes associées à ce projet. Toutefois, seuls les utilisateurs dotés du rôle d'administrateur de l'espace peuvent ajouter ou supprimer des espaces de travail Slack.

Suivez les instructions ci-dessous pour ajouter une chaîne Slack à laquelle les notifications seront envoyées.

Pour ajouter une chaîne Slack pour les notifications

1. Si vous ajoutez votre première chaîne Slack, consultez plutôt[Commencer à utiliser les](#page-205-0)  [notifications Slack.](#page-205-0)

Après avoir configuré votre première chaîne, revenez à cette procédure pour configurer des chaînes supplémentaires.

- 2. Ouvrez la CodeCatalyst console à l'[adresse https://codecatalyst.aws/](https://codecatalyst.aws/).
- 3. Accédez à votre projet.
- 4. Dans le volet de navigation, sélectionnez Paramètres du projet.
- 5. Choisissez l'onglet Notifications.
- 6. Choisissez Add channel (Ajouter un canal).
- 7. Choisissez Choisir un espace de travail, puis sélectionnez l'espace de travail Slack contenant la chaîne sur laquelle vous souhaitez envoyer des notifications.

Si votre espace de travail Slack ne figure pas dans la liste, vous pouvez l'ajouter en suivant les instructions figurant dan[sCommencer à utiliser les notifications Slack.](#page-205-0)

- 8. Avant de saisir un identifiant de chaîne, si la chaîne Slack que vous souhaitez ajouter est privée, procédez comme suit :
	- a. Dans la boîte de message de votre chaîne Slack, entrez **@aws** et choisissez l'application aws dans la fenêtre contextuelle.
	- b. Appuyez sur Entrée.

Un message Slackbot apparaît, indiquant que le AWS Chatbot n'est pas dans le canal privé.

- c. Choisissez Invite Them pour inviter AWS Chatbot à rejoindre la chaîne.
- 9. Dans CodeCatalyst le champ ID de chaîne, saisissez l'identifiant de chaîne Slack. Pour trouver l'identifiant, accédez à Slack, puis dans le volet de navigation, cliquez avec le bouton droit sur la chaîne et choisissez Ouvrir les détails de la chaîne.

L'ID du canal est affiché en bas de la boîte de dialogue.

- 10. Dans Nom de la chaîne, entrez un nom. Nous vous recommandons d'utiliser le nom de la chaîne Slack.
- 11. Dans Sélectionner les événements de notification, choisissez le type d'événement pour lequel vous souhaitez recevoir des notifications.
- 12. Choisissez Ajouter.

### <span id="page-211-0"></span>Configuration des messages directs sur Slack

Si un CodeCatalyst projet a été configuré pour [envoyer des notifications à une chaîne Slack,](#page-210-0) ces notifications peuvent également être envoyées sous forme de messages directs (DM). Le fait de vous faire envoyer des notifications directement en tant que DM peut vous aider à mieux faire connaître les événements qui se produisent dans le cadre des projets dans lesquels vous avez un rôle à jouer. Pour activer les DM, vous devez ajouter votre identifiant de membre Slack à. CodeCatalyst

#### Pour configurer les messages directs de Slack

- 1. Ouvrez la CodeCatalyst console à l'[adresse https://codecatalyst.aws/](https://codecatalyst.aws/).
- 2. Dans la barre de menu supérieure, choisissez votre badge de profil, puis sélectionnez Mes paramètres. La page CodeCatalyst Mes paramètres s'ouvre.

### **1** Tip

Vous pouvez également accéder à votre profil utilisateur en vous rendant sur la page des membres d'un projet ou d'un espace et en choisissant votre nom dans la liste des membres.

3. Dans les notifications personnelles de Slack, choisissez Connect Slack ID, puis sélectionnez Connect to Slack workspace. Une fenêtre séparée s'ouvrira.

### **G** Tip

Cette option n'est pas configurable sauf si un utilisateur ayant le rôle d'administrateur de l'espace a ajouté un espace de travail Slack à votre CodeCatalyst espace. Pour plus d'informations, consultez [Commencer à utiliser les notifications Slack](#page-205-0) et [Envoi de](#page-210-0) [notifications aux chaînes Slack.](#page-210-0)

4. Dans la fenêtre de demande d'autorisations, assurez-vous que le nom de l'espace de travail correspond à celui de l'espace de travail Slack configuré pour CodeCatalyst cet espace. Choisissez Autoriser pour autoriser AWS Chatbot l'accès à l'espace de travail. La fenêtre se fermera et l'espace de travail Slack indiquera que l'état de la connexion est Connecté.

#### **1** Tip

Si l'état de connexion ne change pas, vérifiez si une erreur s'est produite lors de la connexion à l'espace de travail Slack. Vous devrez peut-être faire défiler l'écran vers le haut pour voir le message d'erreur.

5. Pour ne plus recevoir de notifications Slack personnelles, choisissez l'espace de travail Slack connecté, puis choisissez Déconnecter l'identifiant Slack.

### <span id="page-213-0"></span>Modification des notifications pour un canal de notification

Vous pouvez modifier les canaux auxquels les notifications sont destinées, et vous pouvez désactiver complètement certaines notifications.

Pour modifier les notifications

- 1. Ouvrez la CodeCatalyst console à l'[adresse https://codecatalyst.aws/](https://codecatalyst.aws/).
- 2. Accédez à votre projet.
- 3. Dans le volet de navigation, sélectionnez Paramètres du projet.
- 4. Choisissez l'onglet Notifications.
- 5. Choisissez Modifier les notifications.
- 6. Effectuez l'une des actions suivantes :
	- Pour envoyer une notification à un canal spécifique, choisissez-le dans la liste déroulante.
	- Pour désactiver une notification de manière globale, cliquez sur le bouton situé à côté de la notification.
	- Pour arrêter d'envoyer une notification à une chaîne spécifique, choisissez le X sur la chaîne.
- 7. Choisissez Enregistrer.

### <span id="page-213-1"></span>Supprimer une chaîne

Vous pouvez supprimer une chaîne Slack d'Amazon CodeCatalyst. En supprimant une chaîne Slack, les notifications relatives au CodeCatalyst projet sélectionné ne seront plus envoyées à la chaîne.

Pour supprimer une chaîne

- 1. Ouvrez la CodeCatalyst console à l'[adresse https://codecatalyst.aws/](https://codecatalyst.aws/).
- 2. Accédez à votre projet. Dans le volet de navigation, sélectionnez Paramètres du projet.
- 3. Sur la page des paramètres du projet, choisissez l'onglet Notifications.
- 4. Choisissez l'indicateur situé à côté de la chaîne que vous souhaitez supprimer, puis choisissez Supprimer la chaîne. Choisissez OK dans la fenêtre de confirmation.

# Configurez CodeCatalyst des projets avec des plans

Les plans sont des générateurs de code arbitraires qui représentent un composant architectural d'un CodeCatalyst projet. Le composant peut consister en n'importe quoi, qu'il s'agisse d'un flux de travail dans un seul fichier ou de l'ensemble du projet avec un exemple de code. Les plans prennent un ensemble arbitraire d'options et les utilisent pour générer un ensemble arbitraire de code de sortie qui est transféré dans un projet. Au fur et à mesure que le plan est mis à jour avec les dernières meilleures pratiques ou de nouvelles options, il peut régénérer les parties pertinentes de votre base de code dans les projets contenant ce plan.

Vous pouvez utiliser un CodeCatalyst plan Amazon pour créer un projet complet avec un référentiel de sources, des exemples de code source, des flux de travail CI/CD, des rapports de génération et de test, ainsi que des outils de suivi des problèmes intégrés. Un CodeCatalyst plan génère des ressources et du code source en fonction des paramètres de configuration définis. Lorsque vous utilisez un plan CodeCatalyst géré, le plan que vous choisissez détermine les ressources ajoutées à votre projet, ainsi que les outils qui CodeCatalyst créent ou configurent, afin que vous puissiez suivre et utiliser les ressources de votre projet. En tant qu'utilisateur du plan, vous pouvez créer un projet à l'aide d'un plan ou l'ajouter à un projet existant CodeCatalyst . Vous pouvez ajouter plusieurs plans à votre projet, et chacun peut être appliqué en tant que composant indépendant. Par exemple, vous pouvez avoir un projet créé à l'aide d'un plan d'application Web, puis vous pouvez ajouter un plan de sécurité ultérieurement. Lorsque l'un des plans est mis à jour, vous pouvez intégrer les modifications ou les correctifs dans votre projet grâce à la gestion du cycle de vie. Pour plus d'informations, consultez [Création d'un projet complet avec des CodeCatalyst plans](#page-225-0) et [Utilisation de la gestion du](#page-223-0)  [cycle de vie en tant qu'utilisateur du Blueprint](#page-223-0).

En tant qu'auteur de plans, vous pouvez également créer et publier des plans personnalisés pour que les membres de votre CodeCatalyst espace puissent utiliser les ressources de votre projet. Les plans personnalisés peuvent être développés pour répondre aux besoins spécifiques des projets de votre espace. Après avoir ajouté un plan personnalisé au catalogue de plans de votre espace, vous pouvez gérer le plan et continuer à le mettre à jour afin que les projets de votre espace restent à jour conformément aux meilleures pratiques les plus récentes. Pour plus d'informations, consultez [Standardisation des plans personnalisés des projets dans CodeCatalyst](#page-230-0). Pour consulter les plans SDK et les exemples de plans, consultez le référentiel [open source GitHub .](https://github.com/aws/codecatalyst-blueprints)

Vous avez peut-être déjà mis en place des normes et des meilleures pratiques. Au lieu de créer et de développer un plan personnalisé à partir de zéro, vous pouvez choisir de convertir un référentiel source existant contenant du code source en un plan personnalisé. Pour plus d'informations, voir [Conversion des référentiels sources en plans personnalisés](#page-249-0).

### Rubriques

- [Création d'un projet à l'aide d'un plan](#page-215-0)
- [Ajouter un plan dans un projet pour intégrer des ressources](#page-216-0)
- [Dissocier un plan d'un projet pour arrêter les mises à jour](#page-219-0)
- [Modification des versions du plan dans un projet](#page-219-1)
- [Modification de la description d'un plan dans un projet](#page-222-0)
- [Utilisation de la gestion du cycle de vie en tant qu'utilisateur du Blueprint](#page-223-0)
- [Création d'un projet complet avec des CodeCatalyst plans](#page-225-0)
- [Standardisation des plans personnalisés des projets dans CodeCatalyst](#page-230-0)
- [Quotas pour les plans dans CodeCatalyst](#page-303-0)

# <span id="page-215-0"></span>Création d'un projet à l'aide d'un plan

Vous pouvez créer rapidement un projet à l'aide d'un plan issu du catalogue de CodeCatalyst plans Amazon ou du catalogue spatial de votre équipe avec des plans personnalisés. En fonction du plan, votre projet est créé avec des ressources spécifiques. Vous pouvez également collaborer avec Amazon Q, un assistant d'intelligence artificielle générative, lors de la création de nouveaux projets ou de l'ajout de composants à des projets existants. Vous pouvez fournir à Amazon Q les exigences relatives à votre projet en interagissant avec celui-ci via une interface de type chat. Sur la base de vos besoins, Amazon Q suggère un plan et décrit également les exigences qui ne peuvent pas être satisfaites. Si vous êtes satisfait, vous pouvez ensuite suivre la suggestion d'Amazon Q, qui créera les ressources nécessaires, telles qu'un référentiel de sources contenant le code correspondant à vos besoins. Pour plus d'informations, consultez [Création d'un projet à l'aide d'un plan](#page-183-0), [Bonnes](#page-185-0) [pratiques lors de l'utilisation d'Amazon Q pour créer des projets ou ajouter des fonctionnalités à l'aide](#page-185-0) [de plans](#page-185-0) et [Création d'un projet complet avec des CodeCatalyst plans](#page-225-0).

Après avoir créé un projet, vous pouvez ajouter des plans supplémentaires à votre CodeCatalyst projet à partir du CodeCatalyst catalogue ou du catalogue de votre espace avec des plans personnalisés. Les plans représentent des composants architecturaux, de sorte que plusieurs plans peuvent être utilisés ensemble dans votre projet afin d'intégrer les meilleures pratiques de votre équipe. Cela vous permet également de vous assurer que votre projet est à jour avec les dernières
modifications apportées aux composants en évolution. Pour en savoir plus sur l'utilisation des plans dans votre projet, consultez[Utilisation de la gestion du cycle de vie en tant qu'utilisateur du Blueprint](#page-223-0).

# <span id="page-216-0"></span>Ajouter un plan dans un projet pour intégrer des ressources

Vous pouvez ajouter plusieurs plans dans un projet pour intégrer des composants fonctionnels, des ressources et une gouvernance. Vos projets peuvent prendre en charge différents éléments gérés indépendamment dans des plans distincts. L'ajout de plans à un projet réduit le besoin de créer manuellement des ressources et de rendre les composants logiciels fonctionnels. Vos projets peuvent également rester à jour au fur et à mesure de l'évolution des exigences. Pour en savoir plus sur l'ajout de plans dans votre projet, consultez[Utilisation de la gestion du cycle de vie en tant](#page-223-0)  [qu'utilisateur du Blueprint](#page-223-0).

Lorsque vous configurez les détails d'un plan, vous pouvez également choisir de stocker le code source du plan dans un référentiel tiers préféré, où vous pouvez toujours gérer le plan et utiliser les fonctionnalités de gestion du cycle de vie pour maintenir votre projet à jour. Pour plus d'informations, consultez [Ajoutez des fonctionnalités aux projets avec des extensions dans CodeCatalyst](#page-1289-0) et [Utilisation de la gestion du cycle de vie en tant qu'utilisateur du Blueprint.](#page-223-0)

### **A** Important

Pour ajouter un plan à votre CodeCatalyst projet, vous devez être connecté avec un compte doté du rôle d'administrateur de l'espace, d'utilisateur avancé ou d'administrateur de projet dans l'espace.

## **1** Tip

Après avoir ajouté un plan à votre projet, vous pouvez configurer vos notifications par email et Slack pour vous informer des dernières modifications apportées au plan. Pour plus d'informations, consultez [Envoi de notifications depuis CodeCatalyst.](#page-202-0)

Pour ajouter un plan à votre projet

- 1. Ouvrez la CodeCatalyst console à l'[adresse https://codecatalyst.aws/](https://codecatalyst.aws/).
- 2. Dans la CodeCatalyst console, accédez à l'espace, puis choisissez le projet dans lequel vous souhaitez ajouter un plan.

3. Dans le volet de navigation, choisissez Blueprints, puis choisissez Ajouter un Blueprint.

## **G** Tip

Vous pouvez choisir d'ajouter un plan en indiquant à Amazon Q les exigences de votre projet pour qu'Amazon Q vous suggère un plan. Pour plus d'informations, consultez [Utiliser Amazon Q pour choisir un plan lors de la création d'un projet ou de l'ajout de](#page-79-0)  [fonctionnalités](#page-79-0) et [Bonnes pratiques lors de l'utilisation d'Amazon Q pour créer des projets](#page-185-0) [ou ajouter des fonctionnalités à l'aide de plans.](#page-185-0) Cette fonctionnalité n'est disponible que dans la région Ouest des États-Unis (Oregon).

Cette fonctionnalité nécessite que les fonctionnalités d'IA génératives soient activées pour l'espace. Pour plus d'informations, consultez [la section Gestion des fonctionnalités](https://docs.aws.amazon.com/codecatalyst/latest/adminguide/managing-generative-ai-features.html)  [d'IA générative.](https://docs.aws.amazon.com/codecatalyst/latest/adminguide/managing-generative-ai-features.html)

- 4. Choisissez un plan dans l'onglet des CodeCatalyst plans ou un plan personnalisé dans l'onglet des plans spatiaux, puis choisissez Suivant.
- 5. Sous Détails du plan, choisissez une version du plan dans le menu déroulant Version cible. La dernière version du catalogue est automatiquement sélectionnée.
- 6. (Facultatif) Par défaut, le code source créé par le plan est stocké dans un CodeCatalyst référentiel. Vous pouvez également choisir de stocker le code source du plan dans un référentiel tiers. Pour plus d'informations, consultez [Ajoutez des fonctionnalités aux projets avec des](#page-1289-0)  [extensions dans CodeCatalyst](#page-1289-0).

Procédez de l'une des manières suivantes en fonction du fournisseur de référentiel tiers que vous souhaitez utiliser :

• GitHub référentiels : connectez un GitHub compte.

Choisissez le menu déroulant Avancé, choisissez GitHub comme fournisseur de référentiel, puis choisissez le GitHub compte sur lequel vous souhaitez stocker le code source créé par le plan.

## **a** Note

Si vous utilisez une connexion à un GitHub compte, vous devez créer une connexion personnelle pour établir un mappage d'identité entre votre CodeCatalyst identité et

votre GitHub identité. Pour plus d'informations, consultez [Connexions personnelles](#page-30-0) et [Accès aux GitHub ressources par le biais de connexions personnelles](#page-1183-0).

• Référentiels Bitbucket : connectez un espace de travail Bitbucket.

Choisissez le menu déroulant Avancé, choisissez Bitbucket comme fournisseur de référentiel, puis choisissez l'espace de travail Bitbucket dans lequel vous souhaitez stocker le code source créé par le plan.

• GitLab référentiels : Connectez un GitLab utilisateur.

Choisissez le menu déroulant Avancé, choisissez GitLab comme fournisseur de référentiel, puis choisissez l' GitLab utilisateur dans lequel vous souhaitez stocker le code source créé par le plan.

- 7. Sous Configurer le plan, configurez les paramètres du plan. Selon le plan, vous pouvez avoir la possibilité de nommer le référentiel source.
- 8. Passez en revue les différences entre la version actuelle du plan directeur et votre version mise à jour. La différence affichée dans une pull request indique les modifications entre la version actuelle et la dernière version, qui est la version souhaitée au moment de la création de la pull request. Si aucune modification ne s'affiche, les versions sont peut-être identiques ou vous avez peut-être choisi la même version pour la version actuelle et pour la version souhaitée.
- 9. Lorsque vous êtes certain que la pull request contient le code et les modifications que vous souhaitez vérifier, choisissez Ajouter un plan. Après avoir créé la pull request, vous pouvez ajouter des commentaires. Des commentaires peuvent être ajoutés à la pull request ou à des lignes individuelles des fichiers, ainsi qu'à la pull request globale. Vous pouvez ajouter des liens vers des ressources telles que des fichiers en utilisant le @ signe suivi du nom du fichier.

#### **a** Note

Le plan ne sera pas appliqué tant que la pull request ne sera pas approuvée et fusionnée. Pour plus d'informations, consultez [Révision d'une pull request](#page-365-0) et [Fusion](#page-370-0) [d'une pull request](#page-370-0).

Les auteurs de plans peuvent également ajouter un plan personnalisé à des projets situés dans des espaces spécifiques où le plan n'est pas disponible pour créer de nouveaux projets ou l'ajouter à des projets existants. Pour plus d'informations, consultez [Publication et ajout d'un plan personnalisé dans](#page-292-0) [des espaces et des projets spécifiques](#page-292-0).

Si vous ne souhaitez plus recevoir de mises à jour pour un plan, vous pouvez dissocier le plan de votre projet. Pour plus d'informations, voir [Dissocier un plan d'un projet pour arrêter les mises à jour.](#page-219-0)

# <span id="page-219-0"></span>Dissocier un plan d'un projet pour arrêter les mises à jour

Si vous ne souhaitez pas de nouvelles mises à jour depuis un plan, vous pouvez dissocier le plan de votre projet. Les ressources et les composants logiciels fonctionnels ajoutés à votre projet à partir du plan resteront dans votre projet.

## **A** Important

Pour dissocier un plan de votre CodeCatalyst projet, vous devez être connecté avec un compte doté du rôle d'administrateur de l'espace, d'utilisateur avancé ou d'administrateur de projet dans l'espace.

Pour dissocier un plan de votre projet

- 1. Ouvrez la CodeCatalyst console à l'[adresse https://codecatalyst.aws/](https://codecatalyst.aws/).
- 2. Dans la CodeCatalyst console, accédez à l'espace, puis choisissez le projet dans lequel vous souhaitez dissocier un plan.
- 3. Dans le panneau de navigation, sélectionnez Blueprints (Modèles).
- 4. Choisissez le plan contenant les ressources que vous souhaitez dissocier, choisissez le menu déroulant Actions, puis choisissez Dissocier le plan directeur.
- 5. Entrez confirm pour confirmer la dissociation.
- 6. Choisissez Confirmer.

# Modification des versions du plan dans un projet

Si vous avez créé un projet avec un plan ou si vous avez ajouté un plan à un projet existant, vous êtes informé des nouvelles versions du plan. Avant que la version du plan ne soit mise à jour par le biais d'une pull request approuvée, vous pouvez consulter les modifications du code et les environnements concernés. La gestion du cycle de vie vous permet de modifier les versions d'un ou de plusieurs plans appliqués à votre projet, de sorte que chaque version de plan puisse être modifiée sans affecter les autres domaines de votre projet. Vous pouvez également annuler les mises à jour du plan. Pour plus d'informations, consultez [Utilisation de la gestion du cycle de vie en tant](#page-223-0)  [qu'utilisateur du Blueprint](#page-223-0).

### **A** Important

Pour modifier la version d'un plan dans votre CodeCatalyst projet, vous devez être connecté avec un compte doté du rôle d'administrateur de l'espace, d'utilisateur avancé ou d'administrateur de projet dans l'espace.

## **G** Tip

Après avoir ajouté un plan à votre projet, vous pouvez configurer vos notifications par email et Slack pour vous informer des dernières modifications apportées au plan. Pour plus d'informations, consultez [Envoi de notifications depuis CodeCatalyst.](#page-202-0)

Pour mettre à jour un plan avec la dernière version

- 1. Ouvrez la CodeCatalyst console à l'[adresse https://codecatalyst.aws/](https://codecatalyst.aws/).
- 2. Dans la CodeCatalyst console, accédez à l'espace dans lequel vous souhaitez mettre à jour la version d'un plan.
- 3. Sur le tableau de bord de l'espace, choisissez le projet dont vous souhaitez mettre à jour le plan.
- 4. Dans le panneau de navigation, sélectionnez Blueprints (Modèles).
- 5. Dans la colonne État, cliquez sur le lien pour modifier la version du catalogue (par exemple, Modifier la version du catalogue 0.3.109).
- 6. Choisissez le menu déroulant Actions, puis sélectionnez Mettre à jour la version. La dernière version est automatiquement sélectionnée.
- 7. (Facultatif) Sous Configurer le plan, configurez les paramètres du plan.
- 8. (Facultatif) Dans l'onglet Modifications du code, examinez les différences entre la version actuelle du plan directeur et la version mise à jour. La différence affichée dans une pull request réside dans les modifications entre la version actuelle et la dernière version, qui est la version souhaitée au moment de la création de la pull request. Si aucune modification ne s'affiche, il se peut que les versions soient identiques ou que vous ayez choisi la même version pour la version actuelle et pour la version souhaitée.

9. Lorsque vous êtes certain que la pull request contient le code et les modifications que vous souhaitez vérifier, choisissez Appliquer la mise à jour. Après avoir créé la pull request, vous pouvez ajouter des commentaires. Des commentaires peuvent être ajoutés à la pull request ou à des lignes individuelles des fichiers et à la pull request globale. Vous pouvez ajouter des liens vers des ressources telles que des fichiers en utilisant le @ signe suivi du nom du fichier.

#### **a** Note

Le plan ne sera pas mis à jour tant que la pull request ne sera pas approuvée et fusionnée. Pour plus d'informations, consultez [Révision d'une pull request](#page-365-0) et [Fusion](#page-370-0) [d'une pull request](#page-370-0).

### **G** Note

Si des pull requests sont déjà ouvertes pour mettre à jour une version du plan, fermez les pull requests précédentes avant d'en créer une nouvelle. Lorsque vous choisissez Mettre à jour la version, vous serez redirigé vers la liste des pull requests en attente pour le plan. Vous pouvez également consulter les pull requests en attente depuis l'onglet Blueprints des paramètres du projet et de la page de résumé du projet. Pour plus d'informations, consultez [Afficher les pull requests.](#page-361-0)

Pour modifier la version d'un plan

- 1. Ouvrez la CodeCatalyst console à l'[adresse https://codecatalyst.aws/](https://codecatalyst.aws/).
- 2. Dans la CodeCatalyst console, accédez à l'espace dans lequel vous souhaitez mettre à jour la version d'un plan.
- 3. Sur le tableau de bord de l'espace, choisissez le projet dont vous souhaitez mettre à jour le plan.
- 4. Dans le volet de navigation, choisissez Blueprints, puis cliquez sur le bouton radio correspondant au plan que vous souhaitez mettre à jour.
- 5. Choisissez le menu déroulant Actions, puis sélectionnez Configurer le plan.
- 6. Dans le menu déroulant Version cible, choisissez la version que vous souhaitez utiliser. La dernière version est automatiquement sélectionnée.
- 7. (Facultatif) Sous Configurer le plan, configurez les paramètres du plan.
- 8. (Facultatif) Dans l'onglet Modifications du code, examinez les différences entre la version actuelle du plan directeur et la version mise à jour. La différence affichée dans une pull request réside dans les modifications entre la version actuelle et la dernière version, qui est la version souhaitée au moment de la création de la pull request. Si aucune modification ne s'affiche, il se peut que les versions soient identiques ou que vous ayez choisi la même version pour la version actuelle et pour la version souhaitée.
- 9. Lorsque vous êtes certain que la pull request contient le code et les modifications que vous souhaitez vérifier, choisissez Appliquer la mise à jour. Après avoir créé la pull request, vous pouvez ajouter des commentaires. Des commentaires peuvent être ajoutés à la pull request ou à des lignes individuelles des fichiers et à la pull request globale. Vous pouvez ajouter des liens vers des ressources telles que des fichiers en utilisant le @ signe suivi du nom du fichier.

### **a** Note

Le plan ne sera pas mis à jour tant que la pull request ne sera pas approuvée et fusionnée. Pour plus d'informations, consultez [Révision d'une pull request](#page-365-0) et [Fusion](#page-370-0) [d'une pull request](#page-370-0).

#### **a** Note

Si des pull requests sont déjà ouvertes pour mettre à jour une version du plan, fermez les pull requests précédentes avant d'en créer une nouvelle. Lorsque vous choisissez Mettre à jour la version, vous serez redirigé vers la liste des pull requests en attente pour le plan. Vous pouvez également consulter les pull requests en attente depuis l'onglet Blueprints des paramètres du projet et de la page de résumé du projet. Pour plus d'informations, voir [Afficher les pull requests](#page-361-0).

# Modification de la description d'un plan dans un projet

Vous pouvez modifier la description d'un plan que vous avez utilisé pour créer un projet ou que vous avez appliqué après la création d'un projet. Un plan peut être utilisé plusieurs fois dans un projet. Pour différencier l'objectif des plans dans votre projet, vous pouvez utiliser des descriptions pour ces plans. Les descriptions peuvent également être utilisées pour identifier les composants que vous ajoutez à partir d'un plan spécifique.

### **A** Important

Pour modifier la description d'un plan personnalisé dans votre espace, vous devez être connecté avec un compte ayant le rôle d'administrateur de l'espace, d'utilisateur avancé ou d'administrateur de projet dans l'espace.

Pour modifier la description d'un plan dans votre projet

- 1. Ouvrez la CodeCatalyst console à l'[adresse https://codecatalyst.aws/](https://codecatalyst.aws/).
- 2. Dans la CodeCatalyst console, accédez à votre espace, puis choisissez le projet avec les paramètres du plan que vous souhaitez mettre à jour.
- 3. Dans le panneau de navigation, sélectionnez Blueprints (Modèles).
- 4. Choisissez le plan avec la description que vous souhaitez mettre à jour, choisissez le menu déroulant Actions, puis sélectionnez Paramètres.
- 5. Dans le champ de saisie du texte de description du plan, entrez une description pour identifier le plan de votre projet.
- 6. Choisissez Enregistrer.

# <span id="page-223-0"></span>Utilisation de la gestion du cycle de vie en tant qu'utilisateur du **Blueprint**

La gestion du cycle de vie est la capacité de régénérer une base de code à partir d'options ou de versions mises à jour d'un plan. Cela permet à l'auteur d'un plan de gérer de manière centralisée le cycle de développement logiciel de chaque projet contenant un plan spécifique. Par exemple, l'ajout d'un correctif de sécurité à un plan d'application Web permettra à chaque projet contenant ou créé à partir du plan d'application Web de récupérer automatiquement ce correctif. Ce même cadre de gestion vous permet également, en tant qu'utilisateur du plan, de modifier les options du plan une fois celles-ci sélectionnées.

#### **Rubriques**

- [Utilisation de la gestion du cycle de vie sur les projets existants](#page-224-0)
- [Utilisation de la gestion du cycle de vie sur plusieurs plans d'un projet](#page-224-1)
- [Gérer les conflits liés au cycle de vie des pull requests](#page-224-2)
- [Se désinscrire des modifications apportées à la gestion du cycle de vie](#page-224-3)

#### • [Remplacer la gestion du cycle de vie d'un plan dans un projet](#page-225-0)

# <span id="page-224-0"></span>Utilisation de la gestion du cycle de vie sur les projets existants

Vous pouvez utiliser la gestion du cycle de vie pour les projets créés à partir de plans ou pour des projets existants qui ne sont associés à aucun plan. Par exemple, vous pouvez ajouter un plan de pratiques de sécurité standard dans une application five-year-old Java qui n'a jamais été créée à partir d'un plan. Le plan génère un flux de travail d'analyse de sécurité et d'autres codes associés. Cette partie de la base de code de l'application Java sera désormais automatiquement mise à jour conformément aux meilleures pratiques de votre équipe chaque fois que des modifications sont apportées au plan.

# <span id="page-224-1"></span>Utilisation de la gestion du cycle de vie sur plusieurs plans d'un projet

Comme les plans représentent des composants architecturaux, plusieurs plans peuvent souvent être utilisés ensemble dans le même projet. Par exemple, un projet peut être composé d'un API plan Web central élaboré par un ingénieur de plate-forme de l'entreprise, ainsi que d'un plan de vérification des versions élaboré par l'équipe chargée de la sécurité des applications. Chacun de ces plans peut être mis à jour indépendamment et mémorisera les résolutions de fusion qui lui ont été appliquées dans le passé.

#### **a** Note

En tant que composants architecturaux arbitraires, tous les plans n'ont pas de sens ensemble ou ne fonctionneront pas logiquement ensemble, même s'ils essaieront tout de même de se fondre les uns dans les autres.

# <span id="page-224-2"></span>Gérer les conflits liés au cycle de vie des pull requests

Parfois, les pull requests relatives au cycle de vie peuvent générer des conflits de fusion. Ces problèmes peuvent être résolus manuellement. Les résolutions sont mémorisées lors des mises à jour ultérieures du plan.

# <span id="page-224-3"></span>Se désinscrire des modifications apportées à la gestion du cycle de vie

Les utilisateurs peuvent supprimer un plan d'un projet pour dissocier toutes les références au plan et refuser les mises à jour du cycle de vie. Pour des raisons de sécurité, cela ne supprime ni n'affecte le code ou les ressources du projet, y compris ce qui a été ajouté à partir du plan. Pour plus d'informations, consultez [Dissocier un plan d'un projet pour arrêter les mises à jour.](#page-219-0)

# <span id="page-225-0"></span>Remplacer la gestion du cycle de vie d'un plan dans un projet

Si vous souhaitez annuler les mises à jour d'un plan pour des fichiers spécifiques de votre projet, vous pouvez inclure un fichier de propriété dans votre référentiel. [GitLabLa spécification Code](https://docs.gitlab.com/ee/user/project/codeowners/)  [Owners](https://docs.gitlab.com/ee/user/project/codeowners/) est la directive recommandée. Le plan respecte toujours le fichier du propriétaire du code par rapport à tout le reste et peut en générer un exemple comme celui-ci :

```
new BlueprintOwnershipFile(sourceRepo, { 
       resynthesis: { 
          strategies: [ 
\overline{\mathcal{L}} identifier: 'dont-override-sample-code', 
              description: 'This strategy is applied accross all sample code. The 
  blueprint will create sample code, but skip attempting to update it.', 
              strategy: MergeStrategies.neverUpdate, 
              globs: [ 
                 '**/src/**', 
                 '**/css/**', 
              ], 
            }, 
          ], 
       }, 
     });
```
Cela génère un .ownership-file avec le contenu suivant :

```
[dont-override-sample-code] @amazon-codecatalyst/blueprints.import-from-git
# This strategy is applied accross all sample code. The blueprint will create sample 
  code, but skip attempting to update it.
# Internal merge strategy: neverUpdate
**/src/**
**/css/**
```
# <span id="page-225-1"></span>Création d'un projet complet avec des CodeCatalyst plans

Lorsque vous créez un projet à l'aide d'un plan, vous CodeCatalyst créez un projet complet avec un référentiel source, des exemples de code source, des flux de travail CI/CD, des rapports de construction et de test, ainsi que des outils de suivi des problèmes intégrés. Un plan de projet utilise du code pour fournir une infrastructure cloud, des ressources et des exemples d'artefacts de source pour différents types d'applications et de frameworks.

Pour plus d'informations, consultez [Création d'un projet.](#page-176-0) Vous devez être l'administrateur de l'espace pour créer un projet.

### **Rubriques**

- [Plans disponibles](#page-226-0)
- [Trouver des informations sur le plan de projet](#page-230-0)

# <span id="page-226-0"></span>Plans disponibles

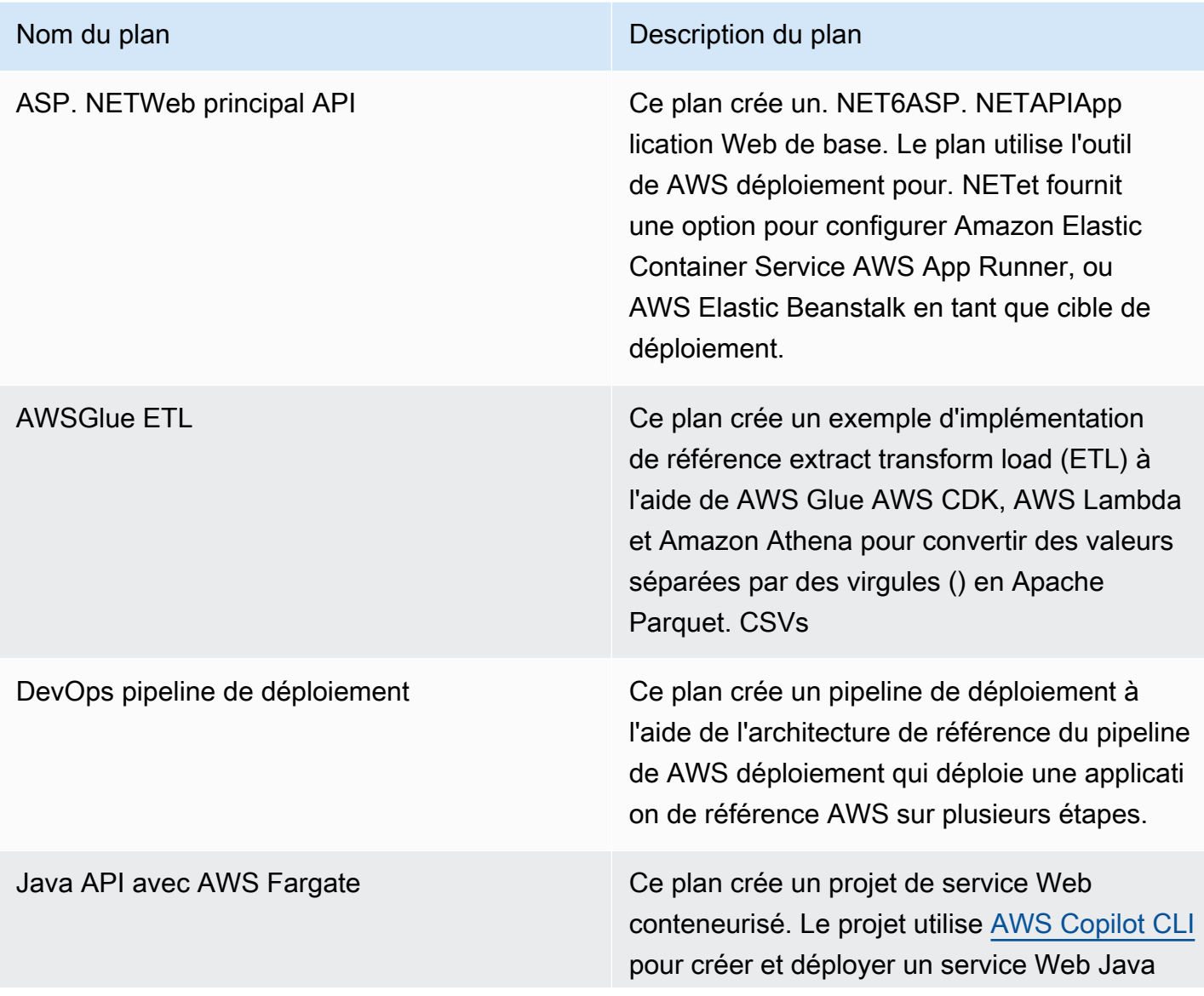

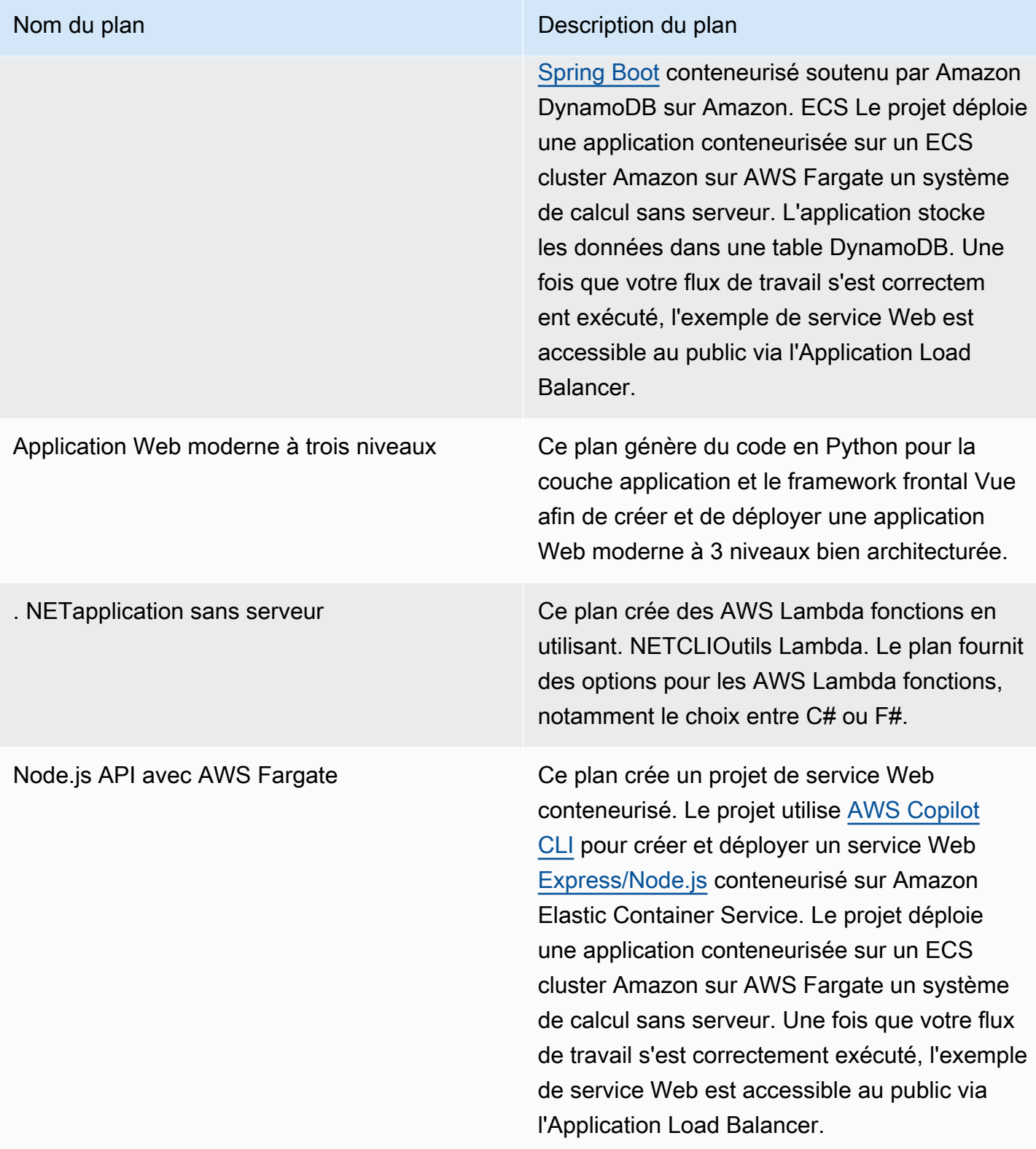

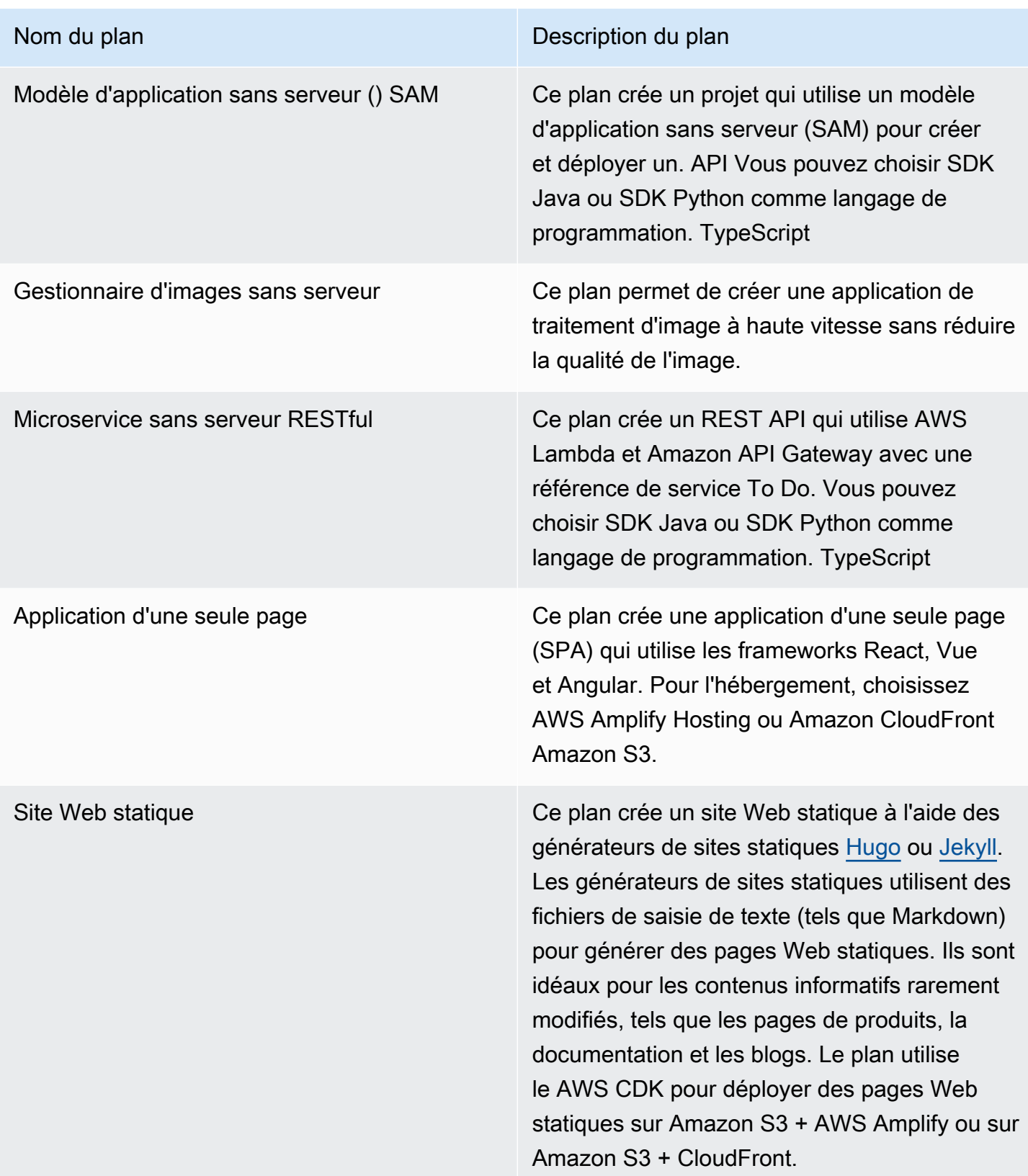

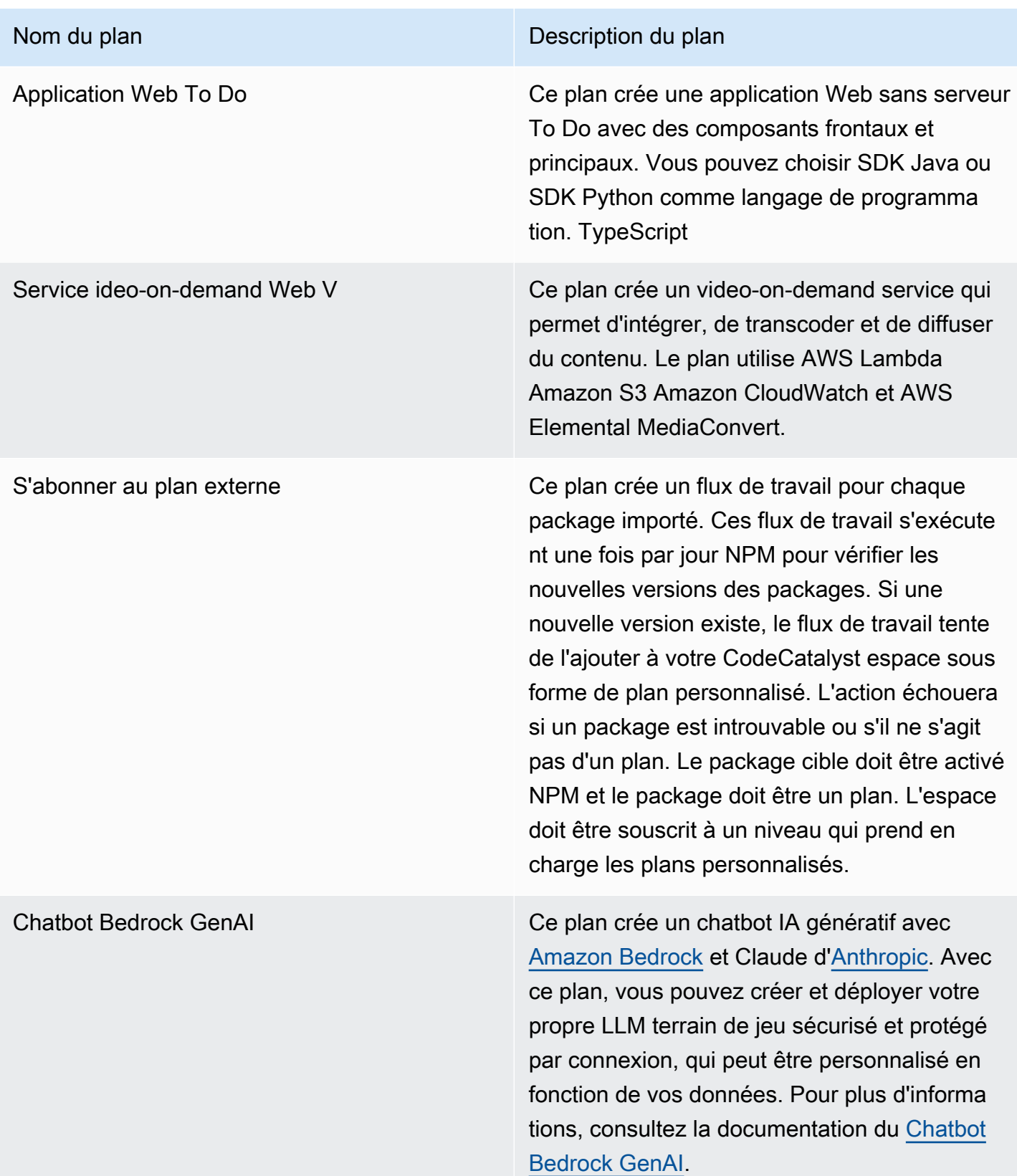

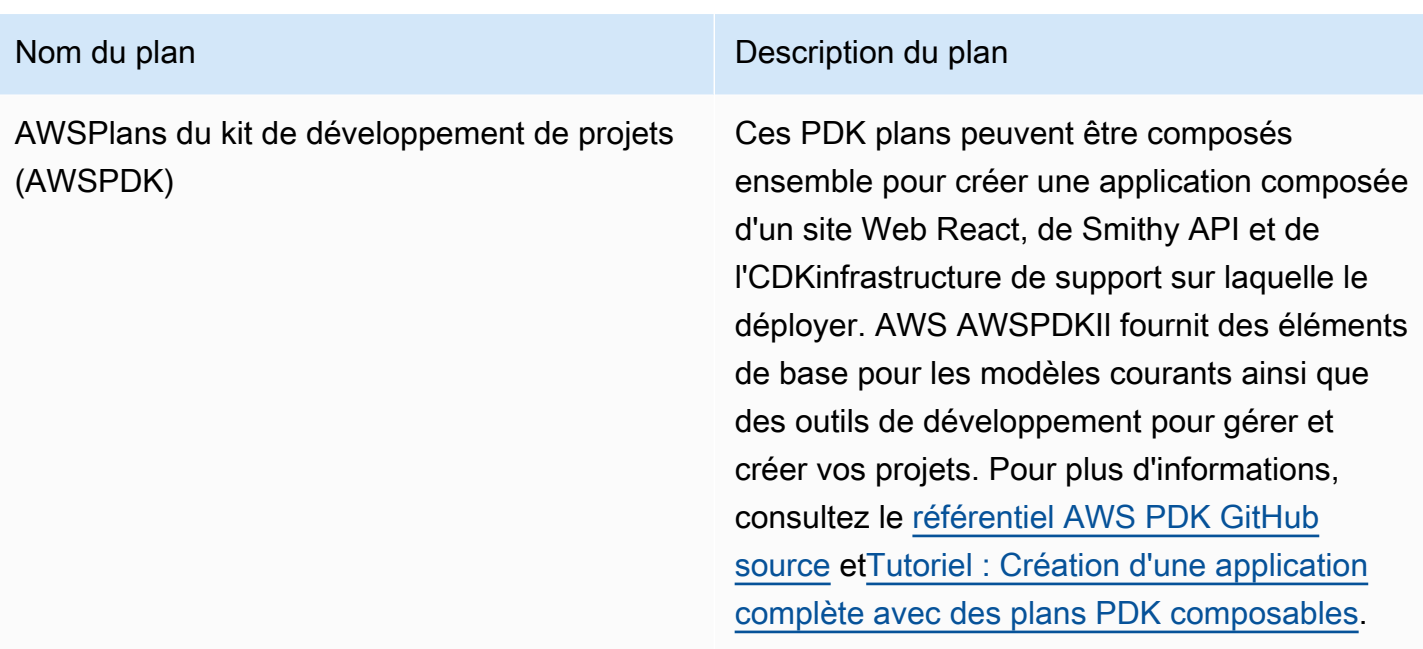

# <span id="page-230-0"></span>Trouver des informations sur le plan de projet

Plusieurs plans de projet sont disponibles dans. CodeCatalyst Chaque plan est accompagné d'un résumé et d'un README fichier. Le résumé décrit les ressources installées par le plan, tandis que le README fichier explique le plan en détail et fournit des instructions sur son utilisation.

# Standardisation des plans personnalisés des projets dans **CodeCatalyst**

Vous pouvez standardiser le développement et les meilleures pratiques pour les projets de votre CodeCatalyst espace grâce à des plans personnalisés. Les plans personnalisés peuvent être utilisés pour définir différents aspects d'un CodeCatalyst projet, tels que les définitions de flux de travail et le code d'application. Une fois qu'un plan personnalisé est utilisé pour créer un nouveau projet ou appliqué à des projets existants, toutes les modifications apportées au plan sont disponibles pour ces projets sous forme de mises à jour par pull request. En tant qu'auteur de plans, vous pouvez consulter les détails des projets qui utilisent vos plans dans l'ensemble de votre espace, afin de voir comment les normes sont appliquées dans tous les projets. La gestion du cycle de vie d'un plan vous permet de gérer de manière centralisée le cycle de développement logiciel de chaque projet, ce qui vous permet de vous assurer que les projets de votre espace continuent de suivre les meilleures pratiques avec les dernières modifications ou corrections. Pour plus d'informations, consultez [Travailler avec la gestion du cycle de vie en tant qu'auteur de plans.](#page-251-0)

Les plans personnalisés permettent de mettre à jour les versions du plan par rapport au projet précédent par le biais d'une resynthèse. La resynthèse est le processus qui consiste à réexécuter la synthèse du plan avec des versions mises à jour ou à intégrer des correctifs et des modifications dans des projets existants. Pour plus d'informations, consultez [Concepts de plans personnalisés](#page-231-0).

Vous avez peut-être déjà mis en place des normes et des meilleures pratiques. Au lieu de créer et de développer un plan personnalisé à partir de zéro, vous pouvez choisir de convertir un référentiel source existant contenant du code source en un plan personnalisé. Pour plus d'informations, consultez [Conversion des référentiels sources en plans personnalisés](#page-249-0).

Pour consulter les plans SDK et les exemples de plans, consultez le référentiel [open source GitHub](https://github.com/aws/codecatalyst-blueprints) .

#### Rubriques

- [Concepts de plans personnalisés](#page-231-0)
- [Commencer à utiliser des plans personnalisés](#page-235-0)
- [Tutoriel : Création et mise à jour d'une application React](#page-241-0)
- [Conversion des référentiels sources en plans personnalisés](#page-249-0)
- [Travailler avec la gestion du cycle de vie en tant qu'auteur de plans](#page-251-0)
- [Élaboration d'un plan personnalisé pour répondre aux exigences du projet](#page-257-0)
- [Publier un plan personnalisé dans un espace](#page-289-0)
- [Afficher les détails, les versions et les projets d'un plan personnalisé](#page-294-0)
- [Ajouter un plan personnalisé à un catalogue de plans spatiaux](#page-295-0)
- [Supprimer un plan personnalisé d'un catalogue de plans spatiaux](#page-296-0)
- [Configuration des autorisations de publication pour un plan personnalisé](#page-296-1)
- [Modification des versions du catalogue pour un plan personnalisé](#page-297-0)
- [Suppression d'un plan ou d'une version personnalisés publiés](#page-298-0)
- [Gestion des dépendances, des incohérences et de l'outillage](#page-300-0)
- [Contribuer](#page-302-0)

# <span id="page-231-0"></span>Concepts de plans personnalisés

Voici quelques concepts et termes que vous devez connaître lorsque vous travaillez avec des plans personnalisés dans CodeCatalyst.

#### **Rubriques**

- [Projet Blueprint](#page-232-0)
- [Plans spatiaux](#page-232-1)
- [Catalogue de plans spatiaux](#page-232-2)
- **[Synthèse](#page-232-3)**
- **[Resynthèse](#page-233-0)**
- [Options partielles](#page-234-0)
- [Projen](#page-235-1)

# <span id="page-232-0"></span>Projet Blueprint

Un projet de plan vous permet de développer et de publier des plans dans votre espace. Un référentiel source est créé au cours du processus de création du projet, et le nom du référentiel est celui que vous avez choisi lors de la saisie des détails des ressources du projet. Au cours du processus de création du plan, si vous choisissez de générer une version du flux de travail, un flux de publication est créé dans votre plan avec le plan Blueprint Builder. Le flux de travail publie automatiquement votre dernière version.

# <span id="page-232-1"></span>Plans spatiaux

Vous pouvez consulter et gérer tous les plans depuis le tableau des plans d'espace lorsque vous accédez à la section Plans de votre espace. Une fois les plans publiés dans votre espace, ils sont disponibles sous forme de plan d'espace à ajouter et à supprimer du catalogue de plans de votre espace. Vous pouvez également gérer les autorisations de publication et supprimer des plans dans la section Blueprints de votre espace. Pour plus d'informations, consultez [Afficher les détails, les](#page-294-0) [versions et les projets d'un plan personnalisé.](#page-294-0)

# <span id="page-232-2"></span>Catalogue de plans spatiaux

Vous pouvez consulter tous les plans personnalisés ajoutés dans le catalogue de plans d'un espace. C'est ici qu'un membre de l'espace peut choisir votre plan personnalisé pour créer un nouveau projet. Ce catalogue est différent du CodeCatalyst catalogue, qui contient déjà des plans disponibles pour tous les membres de l'espace. Pour plus d'informations, consultez [Création d'un projet complet avec](#page-225-1) [des CodeCatalyst plans.](#page-225-1)

# <span id="page-232-3"></span>Synthèse

La synthèse est le processus de génération d'un ensemble de CodeCatalyst projets qui représente le code source, la configuration et les ressources d'un projet. Le bundle est ensuite utilisé par les

API opérations de CodeCatalyst déploiement pour le déployer dans un projet. Le processus peut être exécuté localement lors du développement de votre plan personnalisé afin d'émuler la création de projets sans avoir à créer un projet dans. CodeCatalyst Les commandes suivantes peuvent être utilisées pour effectuer une synthèse :

yarn blueprint:synth # fast mode yarn blueprint:synth --cache # wizard emulation mode

Le plan commence par appeler la blueprint.ts classe principale avec cette option fusionnéedefaults.json. Un nouveau bundle de projets est généré sous le synth/ synth.*[options-name]*/proposed-bundle/ dossier. La sortie inclut l'ensemble de projets généré par un plan personnalisé, compte tenu des options que vous avez définies, y compris les [options partielles](#page-234-0) que vous avez peut-être configurées.

## <span id="page-233-0"></span>Resynthèse

La resynthèse est le processus qui consiste à régénérer un plan avec différentes options de plan ou des versions de plan de projets existants. En tant qu'auteur d'un plan, vous pouvez définir des stratégies de fusion personnalisées dans le code du plan personnalisé. Vous pouvez également définir des limites de propriété dans un .ownership-file pour spécifier dans quelles parties de la base de code un plan peut être mis à jour. Bien que le plan personnalisé puisse proposer des mises à jour.ownership-file, les développeurs de projets utilisant le plan personnalisé peuvent déterminer les limites de propriété de leurs projets. Vous pouvez exécuter la resynthèse localement, la tester et la mettre à jour avant de publier votre plan personnalisé. Utilisez les commandes suivantes pour effectuer une resynthèse :

```
yarn blueprint: resynth # fast mode
yarn blueprint: resynth --cache # wizard emulation mode
```
Le plan commence par appeler la blueprint.ts classe principale avec cette option fusionnéedefaults.json. Un nouveau bundle de projets est généré sous le synth/ resynth.*[options-name]*/ dossier. La sortie inclut l'ensemble de projets généré par un plan personnalisé, compte tenu des options que vous avez définies, y compris les [options partielles](#page-234-0) que vous avez peut-être configurées.

Les contenus suivants sont créés après les processus de synthèse et de resynthèse :

• proposed-bundle - Le résultat de la synthèse lorsqu'elle est exécutée avec de nouvelles options pour la version du plan cible.

- existing-bundle Une maquette de votre projet existant. S'il n'y a rien dans ce dossier, il est généré avec le même résultat que luiproposed-bundle.
- ancestors -bundle Une maquette de ce que votre plan générerait s'il était exécuté avec une version antérieure, des options antérieures ou une combinaison des deux. S'il n'y a rien dans ce dossier, il est généré avec le même résultat que leproposed-bundle.
- resolved-bundle Le bundle est toujours régénéré et utilise par défaut une fusion à trois voies entre le, et le. proposed-bundle existing-bundle ancestor-bundle Ce bundle fournit une émulation de ce qu'une resynthèse produirait localement.

Pour en savoir plus sur les ensembles de sortie Blueprint, consultez. [Génération de fichiers par](#page-252-0)  [resynthèse](#page-252-0)

## <span id="page-234-0"></span>Options partielles

Vous pouvez ajouter des variantes d'src/wizard-configuration/options sans avoir à énumérer l'intégralité de l'Optionsinterface, et les options sont fusionnées au-dessus du defaults.json fichier. Cela vous permet d'adapter les scénarios de test à des options particulières.

Exemple :

Optionsinterface :

```
{ 
   language: "Python" | "Java" | "Typescript", 
   repositoryName: string 
   ...
}
```
Fichier defaults.json :

```
{ 
   language: "Python", 
   repositoryName: "Myrepo" 
   ...
}
```
Tests de configuration supplémentaires :

```
#wizard-config-typescript-test.json
```
•

```
{ 
   language: "Typescript",
}
```

```
#wizard-config-java-test.json
{ 
   language: "Java",
}
```
# <span id="page-235-1"></span>Projen

•

Projen est un outil open source que les plans personnalisés utilisent pour rester à jour et cohérents. Les plans sont fournis sous forme de packages Projen, car ce framework vous permet de créer, de regrouper et de publier des projets, et vous pouvez utiliser l'interface pour gérer les configurations et les paramètres d'un projet.

Vous pouvez utiliser Projen pour mettre à jour les plans à grande échelle, même après leur création. L'outil Projen est la technologie sous-jacente à la synthèse du plan qui génère un ensemble de projets. Projen est propriétaire de la configuration d'un projet, et cela ne devrait pas avoir d'impact sur vous en tant qu'auteur du plan. Vous pouvez exécuter yarn projen pour régénérer la configuration de votre projet après avoir ajouté des dépendances, ou vous pouvez modifier les options du projenrc.ts fichier. Projen est également l'outil de génération sous-jacent pour les plans personnalisés afin de synthétiser un projet. Pour plus d'informations, consultez la [GitHub page](https://github.com/projen/projen)  [du projet.](https://github.com/projen/projen) Pour en savoir plus sur l'utilisation de Projen, consultez la documentation de [Projen.](http://projen.io/)

# <span id="page-235-0"></span>Commencer à utiliser des plans personnalisés

Au cours du processus de création d'un plan, vous pouvez configurer le plan et générer un aperçu des ressources du projet. Chaque plan personnalisé est géré par un CodeCatalyst projet, qui contient un flux de travail par défaut pour la publication dans le catalogue de plans de l'espace.

Lorsque vous configurez les détails de votre plan personnalisé, vous pouvez également choisir de stocker le code source de votre plan dans un référentiel tiers, où vous pouvez toujours gérer le plan personnalisé et utiliser les fonctionnalités de gestion du cycle de vie pour synchroniser les projets de votre espace lorsque le plan personnalisé est modifié. Pour plus d'informations, consultez [Ajoutez](#page-1289-0)  [des fonctionnalités aux projets avec des extensions dans CodeCatalyst](#page-1289-0) et [Travailler avec la gestion](#page-251-0) [du cycle de vie en tant qu'auteur de plans.](#page-251-0)

Si vous disposez déjà d'un référentiel source normalisé et conforme aux meilleures pratiques, vous pouvez choisir de convertir ce référentiel source en un plan personnalisé. Pour plus d'informations, consultez [Conversion des référentiels sources en plans personnalisés](#page-249-0).

### **Rubriques**

- [Prérequis](#page-236-0)
- [Étape 1 : créer un plan personnalisé dans CodeCatalyst](#page-236-1)
- [Étape 2 : développer un plan personnalisé avec des composants](#page-239-0)
- [Étape 3 : prévisualiser un plan personnalisé](#page-240-0)
- [\(Facultatif\) Étape 4 : Publier une version d'aperçu du plan personnalisé](#page-241-1)

# <span id="page-236-0"></span>Prérequis

Avant de créer un plan personnalisé, tenez compte des exigences suivantes :

- Votre CodeCatalyst espace doit être de niveau Enterprise. Pour plus d'informations, consultez [la](https://docs.aws.amazon.com/codecatalyst/latest/adminguide/managing-billing-view-plan.html)  [section Gestion de la facturation](https://docs.aws.amazon.com/codecatalyst/latest/adminguide/managing-billing-view-plan.html) dans le manuel Amazon CodeCatalyst Administrator Guide.
- Vous devez avoir le rôle d'administrateur de l'espace ou d'utilisateur avancé pour créer des plans personnalisés. Pour plus d'informations, consultez [Octroi d'accès avec des rôles d'utilisateur.](#page-1125-0)

# <span id="page-236-1"></span>Étape 1 : créer un plan personnalisé dans CodeCatalyst

Lorsque vous créez un plan personnalisé à partir des paramètres de votre espace, un référentiel est créé pour vous. Le référentiel inclut toutes les ressources nécessaires dont vous avez besoin pour développer votre plan avant de le publier dans le catalogue de plans de l'espace.

Pour créer un plan personnalisé

- 1. Ouvrez la CodeCatalyst console à l'[adresse https://codecatalyst.aws/](https://codecatalyst.aws/).
- 2. Dans la CodeCatalyst console, accédez à l'espace dans lequel vous souhaitez créer un plan personnalisé.
- 3. Sur le tableau de bord spatial, cliquez sur l'onglet Paramètres, puis sur Blueprints.
- 4. Choisissez Créer un plan.
- 5. Sous Nommer votre plan, entrez le nom que vous souhaitez attribuer à votre projet et les noms de ressources associés. Le nom doit être unique dans votre espace.

6. (Facultatif) Par défaut, le code source créé par le plan est stocké dans un CodeCatalyst référentiel. Vous pouvez également choisir de stocker le code source du plan dans un référentiel tiers. Pour plus d'informations, consultez [Ajoutez des fonctionnalités aux projets avec des](#page-1289-0)  [extensions dans CodeCatalyst](#page-1289-0).

Procédez de l'une des manières suivantes en fonction du fournisseur de référentiel tiers que vous souhaitez utiliser :

• GitHub référentiels : connectez un GitHub compte.

Choisissez le menu déroulant Avancé, choisissez GitHub comme fournisseur de référentiel, puis choisissez le GitHub compte sur lequel vous souhaitez stocker le code source créé par le plan.

### **G** Note

Si vous utilisez une connexion à un GitHub compte, vous devez créer une connexion personnelle pour établir un mappage d'identité entre votre CodeCatalyst identité et votre GitHub identité. Pour plus d'informations, consultez [Connexions personnelles](#page-30-0) et [Accès aux GitHub ressources par le biais de connexions personnelles](#page-1183-0).

• Référentiels Bitbucket : connectez un espace de travail Bitbucket.

Choisissez le menu déroulant Avancé, choisissez Bitbucket comme fournisseur de référentiel, puis choisissez l'espace de travail Bitbucket dans lequel vous souhaitez stocker le code source créé par le plan.

• GitLab référentiels : Connectez un GitLab utilisateur.

Choisissez le menu déroulant Avancé, choisissez GitLab comme fournisseur de référentiel, puis choisissez l' GitLab utilisateur dans lequel vous souhaitez stocker le code source créé par le plan.

- 7. Sous Détails du plan, procédez comme suit :
	- a. Dans le champ de saisie du nom d'affichage du plan, entrez un nom qui apparaîtra dans le catalogue des plans de votre espace.
	- b. Dans le champ de saisie de texte Description, entrez une description pour votre plan personnalisé.
- c. Dans le champ de saisie du nom de l'auteur, entrez le nom de l'auteur pour votre plan personnalisé.
- d. (Facultatif) Choisissez les paramètres avancés.
	- i. Choisissez + Ajouter pour ajouter des balises au package. json fichier.
	- ii. Choisissez le menu déroulant Licence, puis choisissez une licence pour votre plan personnalisé.
	- iii. Dans le champ de saisie du nom du package Blueprint, entrez un nom pour identifier votre package Blueprint.
	- iv. Par défaut, un flux de publication est généré à l'aide d'un plan de publication au sein de votre projet appelé Blueprint Builder. Le flux de travail publie la dernière version du plan dans votre espace lorsque vous apportez des modifications, car les autorisations de publication sont activées par le flux de travail de publication. Pour désactiver la génération du flux de travail, décochez la case Libérer le flux de travail.
- 8. (Facultatif) Un projet de plan est fourni avec un code prédéfini pour faciliter la publication du plan dans le catalogue de plans de l'espace. Pour afficher les fichiers de définition avec des mises à jour en fonction des paramètres de projet que vous avez sélectionnés, choisissez Afficher le code ou Afficher le flux de travail dans Générer un aperçu du plan.
- 9. Choisissez Créer un plan.

Si vous n'avez pas désactivé la génération de flux de travail pour votre plan personnalisé, le flux de travail commence automatiquement à s'exécuter lorsque votre plan est créé. Lorsque le flux de travail est terminé, votre plan personnalisé peut être ajouté par défaut au catalogue de plans de votre espace. Vous pouvez désactiver les autorisations de publication si vous ne souhaitez pas que la dernière version du plan soit publiée automatiquement dans votre espace. Pour plus d'informations, consultez [Configuration des autorisations de publication pour un plan personnalisé](#page-296-1) et [Exécution d'un](#page-825-0)  [flux de travail.](#page-825-0)

Étant donné que le flux de publication appelé blueprint-release est créé à l'aide d'un plan, celuici peut être trouvé sous forme de plan appliqué dans votre projet. Pour plus d'informations, consultez [Ajouter un plan dans un projet pour intégrer des ressources](#page-216-0) et [Dissocier un plan d'un projet pour](#page-219-0)  [arrêter les mises à jour.](#page-219-0)

# <span id="page-239-0"></span>Étape 2 : développer un plan personnalisé avec des composants

Un assistant de plan est généré lorsque vous créez un plan personnalisé, et il peut être modifié à l'aide de composants lors du développement du plan personnalisé. Vous pouvez mettre à jour les src/defaults.json fichiers src/blueprints.js et pour modifier l'assistant.

## **A** Important

Si vous souhaitez utiliser des packages de plans provenant de sources externes, prenez en compte les risques qui peuvent découler de ces packages. Vous êtes responsable des plans personnalisés que vous ajoutez à votre espace et du code qu'ils génèrent.

Créez un environnement de développement dans votre CodeCatalyst projet avec un environnement de développement intégré (IDE) pris en charge avant de configurer votre code de plan. Un environnement de développement est nécessaire pour travailler avec les outils et les packages requis.

Pour créer un environnement de développement

- 1. Dans le volet de navigation, effectuez l'une des opérations suivantes :
	- a. Choisissez Overview, puis accédez à la section Mes environnements de développement.
	- b. Choisissez Code, puis Dev Environments.
	- c. Choisissez Code, choisissez Référentiels sources et choisissez le référentiel que vous avez créé lors de la création de votre plan.
- 2. Choisissez Create Dev Environment.
- 3. Choisissez un IDE compatible dans le menu déroulant. Voir Environnements de [développement](https://docs.aws.amazon.com/codecatalyst/latest/userguide/devenvironment-create.html#devenvironment-supported-ide)  [intégrés pris en charge pour les environnements](https://docs.aws.amazon.com/codecatalyst/latest/userguide/devenvironment-create.html#devenvironment-supported-ide) de développement pour plus d'informations.
- 4. Choisissez Travailler dans une branche existante, puis dans le menu déroulant Branche existante, sélectionnez la branche de fonctionnalités que vous avez créée.
- 5. (Facultatif) Dans le champ Alias saisie de texte facultatif, entrez un alias pour identifier l'environnement de développement.
- 6. Choisissez Créer. Pendant la création de votre environnement de développement, la colonne d'état de l'environnement de développement affiche Démarrage et la colonne d'état indique En cours d'exécution lorsque l'environnement de développement a été créé.

Pour plus d'informations, consultez [Écrire et modifier du code avec les environnements de](#page-383-0)  [développement dans CodeCatalyst.](#page-383-0)

Pour développer votre plan personnalisé

1. Dans un terminal fonctionnel, utilisez la yarn commande suivante pour installer les dépendances :

yarn

Les outils et packages requis sont disponibles via l'environnement de CodeCatalyst développement, y compris Yarn. Si vous travaillez sur un plan personnalisé sans environnement de développement, installez d'abord Yarn sur votre système. Pour plus d'informations, consultez la [documentation d'installation de Yarn.](https://classic.yarnpkg.com/en/docs/install#mac-stable)

2. Développez votre plan personnalisé afin qu'il soit configuré selon vos préférences. Vous pouvez modifier l'assistant de votre plan en ajoutant des composants. Pour plus d'informations, consultez [Élaboration d'un plan personnalisé pour répondre aux exigences du projet](#page-257-0), [Modification des fonctionnalités du plan à l'aide d'un assistant frontal](#page-258-0) et [Publier un plan](#page-289-0)  [personnalisé dans un espace](#page-289-0).

## <span id="page-240-0"></span>Étape 3 : prévisualiser un plan personnalisé

Après avoir configuré et développé votre plan personnalisé, vous pouvez prévisualiser et publier la version d'aperçu de votre plan dans votre espace. Une version d'aperçu vous permet de vérifier que le plan correspond à vos attentes avant de l'utiliser pour créer de nouveaux projets ou de l'appliquer à des projets existants.

Pour prévisualiser un plan personnalisé

1. Dans un terminal en état de fonctionnement, utilisez la yarn commande suivante :

#### yarn blueprint:preview

- 2. Accédez au See this blueprint at: lien fourni pour prévisualiser votre plan personnalisé.
- 3. Vérifiez que l'interface utilisateur, y compris le texte, s'affiche comme prévu en fonction de votre configuration. Si vous souhaitez modifier votre plan personnalisé, vous pouvez modifier le blueprint.ts fichier, resynthétiser le plan, puis publier à nouveau une version d'aperçu. Pour plus d'informations, consultez [Resynthèse.](#page-233-0)

# <span id="page-241-1"></span>(Facultatif) Étape 4 : Publier une version d'aperçu du plan personnalisé

Vous pouvez publier une version préliminaire de votre plan personnalisé dans votre espace si vous souhaitez l'ajouter au catalogue de plans de votre espace. Cela vous permet de visualiser le plan en tant qu'utilisateur avant d'ajouter la version non prévisualisée au catalogue. La version d'aperçu vous permet de publier sans passer à une version réelle. Par exemple, si vous travaillez sur une 0.0.1 version, vous pouvez publier et ajouter une version d'aperçu, afin que les nouvelles mises à jour d'une deuxième version puissent être publiées et ajoutées en tant que0.0.2.

Pour publier une version d'aperçu d'un plan personnalisé

Accédez au Enable version *[version number]* at: lien fourni pour activer votre plan personnalisé. Ce lien est fourni lors de l'exécution de la yarn commande[Étape 3 : prévisualiser un](#page-240-0) [plan personnalisé](#page-240-0).

Après avoir créé, développé, prévisualisé et publié votre plan personnalisé, vous pouvez publier et ajouter la version finale du plan au catalogue de plans de votre espace. Pour plus d'informations, consultez [Publier un plan personnalisé dans un espace](#page-289-0) et [Ajouter un plan personnalisé à un](#page-295-0)  [catalogue de plans spatiaux.](#page-295-0)

# <span id="page-241-0"></span>Tutoriel : Création et mise à jour d'une application React

En tant qu'auteur de plans, vous pouvez développer et ajouter des plans personnalisés au catalogue de plans de votre espace. Ces plans peuvent ensuite être utilisés par les membres de l'espace pour créer de nouveaux projets ou les ajouter à des projets existants. Vous pouvez continuer à apporter des modifications à vos plans, qui sont ensuite mis à disposition sous forme de mises à jour par le biais de pull requests.

Ce didacticiel fournit une présentation détaillée du point de vue de l'auteur du plan et du point de vue de l'utilisateur du plan. Le didacticiel montre comment créer un plan d'application Web d'une seule page React. Le plan est ensuite utilisé pour créer un nouveau projet. Lorsque le plan est mis à jour avec des modifications, le projet créé à partir du plan intègre ces modifications par le biais d'une pull request.

## Rubriques

- **[Prérequis](#page-99-0)**
- [Étape 1 : créer un plan personnalisé](#page-242-0)
- [Étape 2 : Afficher le flux de production](#page-244-0)
- [Étape 3 : ajouter un plan au catalogue](#page-245-0)
- [Étape 4 : Création d'un projet avec un plan](#page-245-1)
- [Étape 5 : Mettre à jour le plan](#page-246-0)
- [Étape 6 : mise à jour de la version du catalogue publiée du plan vers la nouvelle version](#page-247-0)
- [Étape 7 : Mettre à jour le projet avec la nouvelle version du plan](#page-247-1)
- [Étape 8 : Afficher les modifications apportées au projet](#page-248-0)

## Prérequis

Pour créer et mettre à jour un plan personnalisé, vous devez avoir effectué les tâches [Configurer et](#page-32-0)  [se connecter à CodeCatalyst](#page-32-0) suivantes :

- Disposez d'un identifiant AWS Builder pour vous connecter à CodeCatalyst.
- Appartenez à un espace et le rôle d'administrateur de l'espace ou d'utilisateur avancé vous est attribué dans cet espace. Pour plus d'informations, consultez [Création d'un espace,](#page-132-0) [Octroi](#page-152-0)  [d'autorisations d'espace aux utilisateurs](#page-152-0) et [Rôle d'administrateur de l'espace](#page-1126-0).

## <span id="page-242-0"></span>Étape 1 : créer un plan personnalisé

Lorsque vous créez un plan personnalisé, un CodeCatalyst projet contenant le code source de votre plan ainsi que des outils et ressources de développement est créé. C'est dans votre projet que vous allez développer, tester et publier le plan.

- 1. Ouvrez la CodeCatalyst console à l'[adresse https://codecatalyst.aws/](https://codecatalyst.aws/).
- 2. Dans la CodeCatalyst console, accédez à l'espace dans lequel vous souhaitez créer un plan.
- 3. Choisissez Paramètres pour accéder aux paramètres de l'espace.
- 4. Dans l'onglet Paramètres de l'espace, choisissez Blueprints, puis Create Blueprint.
- 5. Mettez à jour les champs dans l'assistant de création de plans avec les valeurs suivantes :
	- Dans Nom du plan, entrezreact-app-blueprint.
	- Dans Nom d'affichage du plan, entrezreact-app-blueprint.
- 6. Vous pouvez éventuellement choisir Afficher le code pour prévisualiser le code source du plan de votre plan. De même, choisissez Afficher le flux de travail pour prévisualiser le flux de travail qui sera créé dans le projet qui crée et publie le plan.
- 7. Choisissez Créer un plan.
- 8. Une fois votre plan créé, vous êtes redirigé vers le projet du plan. Ce projet contient le code source du plan, ainsi que les outils et les ressources dont vous avez besoin pour développer, tester et publier le plan. Un flux de travail de publication a été généré et votre plan a été automatiquement publié dans l'espace.
- 9. Maintenant que votre plan et votre projet de plan sont créés, l'étape suivante consiste à le configurer en mettant à jour le code source. Vous pouvez utiliser les environnements de développement pour ouvrir et modifier votre référentiel source directement dans votre navigateur.

Dans le volet de navigation, choisissez Code, puis Dev Environments.

- 10. Choisissez Create Dev Environment, puis choisissez AWS Cloud9 (dans le navigateur).
- 11. Conservez les paramètres par défaut et choisissez Create.
- 12. Dans le AWS Cloud9 terminal, accédez au répertoire de votre projet de plan en exécutant la commande suivante :

cd react-app-blueprint

13. Un static-assets dossier est créé et rempli automatiquement lorsqu'un plan est créé. Dans ce didacticiel, vous allez supprimer le dossier par défaut et en générer un nouveau pour le plan d'une application React.

Supprimez le dossier static-assets en exécutant la commande suivante :

rm -r static-assets

AWS Cloud9 est construit sur une plate-forme basée sur Linux. Si vous utilisez un système d'exploitation Windows, vous pouvez utiliser la commande suivante à la place :

rmdir /s /q static-assets

14. Maintenant que le dossier par défaut est supprimé, créez un static-assets dossier pour un plan React-App en exécutant la commande suivante :

npx create-react-app static-assets

Si vous y êtes invité, entrez y pour continuer.

Une nouvelle application React a été créée dans le static-assets dossier contenant les packages nécessaires. Les modifications doivent être transmises à votre référentiel CodeCatalyst source distant.

15. Vérifiez que vous disposez des dernières modifications, puis validez et transférez les modifications dans le référentiel CodeCatalyst source du plan en exécutant les commandes suivantes :

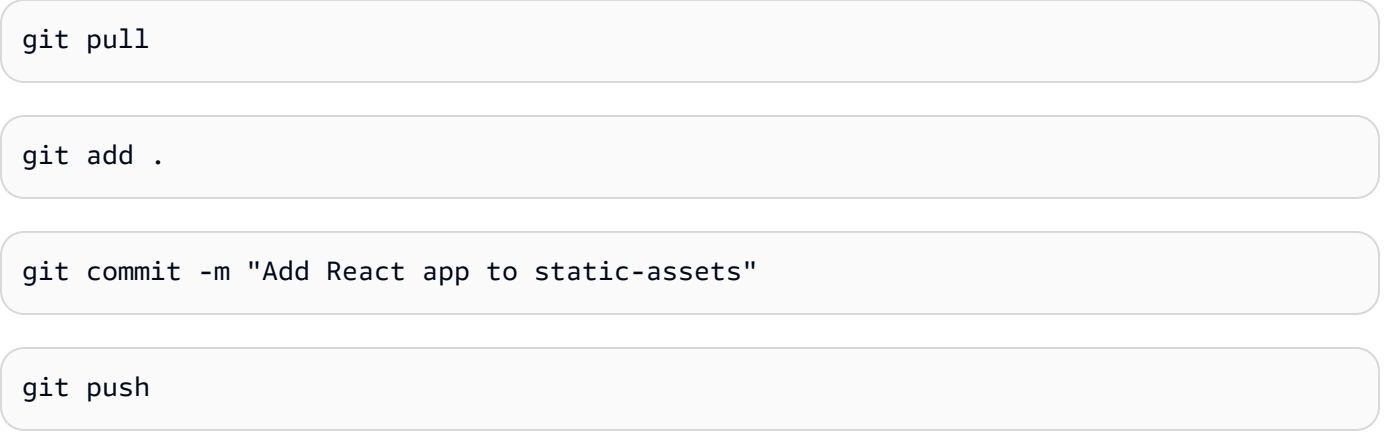

Lorsqu'une modification est apportée au référentiel source du plan, le flux de production démarre automatiquement. Ce flux de travail augmente la version du plan, crée le plan et le publie dans votre espace. À l'étape suivante, vous allez accéder au flux de travail de publication exécuté pour voir comment il fonctionne.

# <span id="page-244-0"></span>Étape 2 : Afficher le flux de production

- 1. Dans le volet de navigation de la CodeCatalyst console, choisissez CI/CD, puis Workflows.
- 2. Choisissez le flux de travail de publication du plan.
- 3. Vous pouvez voir que le flux de travail comporte des actions permettant de créer et de publier le plan.
- 4. Sous Dernière exécution, cliquez sur le lien d'exécution du flux de travail pour afficher l'exécution à partir de la modification de code que vous avez apportée.
- 5. Une fois l'exécution terminée, la nouvelle version de votre plan est publiée. Les versions de plans publiées sont visibles dans les paramètres de votre espace, mais ne peuvent pas être utilisées dans des projets tant qu'elles ne sont pas ajoutées au catalogue de plans de l'espace. À l'étape suivante, vous allez ajouter le plan au catalogue.

# <span id="page-245-0"></span>Étape 3 : ajouter un plan au catalogue

L'ajout d'un plan au catalogue de plans de l'espace permet de l'utiliser dans tous les projets d'un espace. Les membres de l'espace peuvent utiliser le plan pour créer de nouveaux projets ou les ajouter à des projets existants.

- 1. Dans la CodeCatalyst console, revenez dans l'espace.
- 2. Choisissez Paramètres, puis Blueprints.
- 3. Choisissez react-app-blueprint, puis choisissez Ajouter au catalogue.
- 4. Choisissez Enregistrer.

# <span id="page-245-1"></span>Étape 4 : Création d'un projet avec un plan

Maintenant que le plan est ajouté au catalogue, il peut être utilisé dans des projets. Au cours de cette étape, vous allez créer un projet avec le plan que vous venez de créer. Dans une étape ultérieure, vous mettrez à jour ce projet en mettant à jour et en publiant une nouvelle version du plan.

- 1. Choisissez l'onglet Projets, puis sélectionnez Créer un projet.
- 2. Choisissez Space Blueprints, puis choisissez react-app-blueprint.

#### **a** Note

Une fois le plan choisi, vous pouvez voir le contenu du fichier du README.md plan.

## 3. Choisissez Suivant.

4.

#### **a** Note

Le contenu de cet assistant de création de projet peut être configuré dans le plan.

Entrez le nom du projet en tant qu'utilisateur du plan. Dans le cadre de ce didacticiel, entrez react-app-project. Pour plus d'informations, consultez [Élaboration d'un plan personnalisé](#page-257-0)  [pour répondre aux exigences du projet](#page-257-0).

Vous allez ensuite mettre à jour le plan et ajouter la nouvelle version au catalogue, que vous utiliserez pour mettre à jour ce projet.

# <span id="page-246-0"></span>Étape 5 : Mettre à jour le plan

Une fois qu'un plan est utilisé pour créer un nouveau projet ou qu'il est appliqué à des projets existants, vous pouvez continuer à le mettre à jour en tant qu'auteur du plan. Au cours de cette étape, vous allez apporter des modifications au plan et publier automatiquement une nouvelle version dans l'espace. La nouvelle version peut ensuite être ajoutée en tant que version du catalogue.

- 1. Accédez au react-app-blueprintprojet créé dans[Tutoriel : Création et mise à jour d'une](#page-241-0)  [application React](#page-241-0).
- 2. Ouvrez l'environnement de développement créé dan[sTutoriel : Création et mise à jour d'une](#page-241-0) [application React](#page-241-0).
	- a. Dans le volet de navigation, choisissez Code, puis Dev Environments.
	- b. Dans le tableau, recherchez l'environnement de développement, puis choisissez Ouvrir dans AWS Cloud9 (dans le navigateur).
- 3. Lorsque le flux de travail de publication du plan a été exécuté, il a incrémenté la version du plan en mettant à jour le fichier. package. json Intégrez cette modification en exécutant la commande suivante dans le AWS Cloud9 terminal :

git pull

4. Accédez au static-assets dossier en exécutant la commande suivante :

cd /projects/react-app-blueprint/static-assets

5. Créez un hello-world.txt fichier dans un static-assets dossier en exécutant la commande suivante :

touch hello-world.txt

AWS Cloud9 est construit sur une plate-forme basée sur Linux. Si vous utilisez un système d'exploitation Windows, vous pouvez utiliser la commande suivante à la place :

echo > hello-world.text

6. Dans le menu de navigation de gauche, double-cliquez sur le hello-world.txt fichier pour l'ouvrir dans l'éditeur, puis ajoutez le contenu suivant :

Hello, world!

Enregistrez le fichier.

7. Vérifiez que vous disposez des dernières modifications, puis validez et transférez les modifications dans le référentiel CodeCatalyst source du plan en exécutant les commandes suivantes :

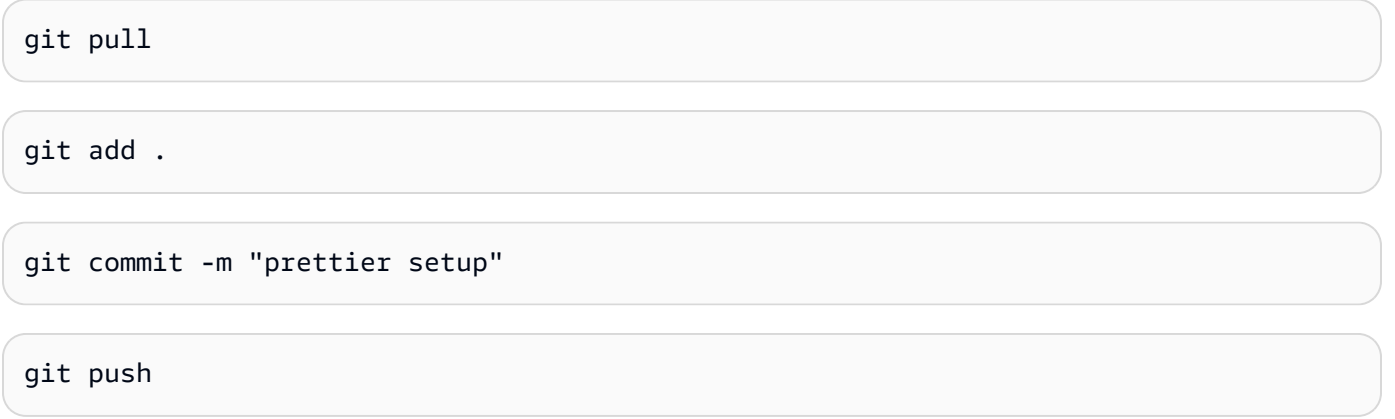

L'application des modifications a lancé le flux de travail de publication, qui publiera automatiquement la nouvelle version du plan dans l'espace.

<span id="page-247-0"></span>Étape 6 : mise à jour de la version du catalogue publiée du plan vers la nouvelle version

Une fois qu'un plan est utilisé pour créer un nouveau projet ou qu'il est appliqué à des projets existants, vous pouvez toujours le mettre à jour en tant qu'auteur du plan. Au cours de cette étape, vous allez apporter des modifications au plan et modifier la version du catalogue du plan.

- 1. Dans la CodeCatalyst console, revenez dans l'espace.
- 2. Choisissez Paramètres, puis Blueprints.
- 3. Choisissez react-app-blueprint, puis sélectionnez Gérer la version du catalogue.
- 4. Choisissez la nouvelle version, puis cliquez sur Enregistrer.

<span id="page-247-1"></span>Étape 7 : Mettre à jour le projet avec la nouvelle version du plan

Une nouvelle version est désormais disponible dans le catalogue des plans de l'espace. En tant qu'utilisateur du plan, vous pouvez mettre à jour la version du projet créé dans[Étape 4 : Création](#page-245-1)  [d'un projet avec un plan.](#page-245-1) Cela garantit que vous disposez des dernières modifications et corrections nécessaires pour respecter les meilleures pratiques.

- 1. Dans la CodeCatalyst console, accédez au react-app-projectprojet créé dans[Étape 4 : Création](#page-245-1) [d'un projet avec un plan.](#page-245-1)
- 2. Dans le panneau de navigation, sélectionnez Blueprints (Modèles).
- 3. Choisissez Mettre à jour le plan dans la boîte d'informations.
- 4. Dans le panneau de modification du code situé sur le côté droit, vous pouvez voir les package.json mises à jour hello-world.txt et.
- 5. Choisissez Appliquer la mise à jour.

Choisir Appliquer la mise à jour crée une pull request dans le projet avec les modifications apportées par rapport à la version mise à jour du plan. Pour mettre à jour le projet, vous devez fusionner la pull request. Pour plus d'informations, consultez [Révision d'une pull request](#page-365-0) et [Fusion d'une pull request.](#page-370-0)

- 1. Dans le tableau des plans, recherchez le plan. Dans la colonne État, choisissez Pending pull request, puis cliquez sur le lien vers la pull request ouverte.
- 2. Passez en revue la pull request, puis choisissez Merge.
- 3. Choisissez Fusion rapide pour conserver les valeurs par défaut, puis choisissez Fusionner.

## <span id="page-248-0"></span>Étape 8 : Afficher les modifications apportées au projet

Les modifications apportées au plan sont désormais disponibles dans votre projet par la suite[Étape](#page-247-1)  [7 : Mettre à jour le projet avec la nouvelle version du plan.](#page-247-1) En tant qu'utilisateur du Blueprint, vous pouvez consulter les modifications dans le référentiel source.

- 1. Dans le volet de navigation, choisissez Référentiels sources, puis choisissez le nom du référentiel source créé lors de la création du projet.
- 2. Sous Fichiers, vous pouvez afficher le hello-world.txt fichier créé dansÉtape 5 : Mettre à [jour le plan.](#page-246-0)
- 3. Choisissez le hello-world.txt pour afficher le contenu du fichier.

La gestion du cycle de vie permet aux auteurs de plans de gérer de manière centralisée le cycle de développement logiciel de chaque projet contenant un plan spécifique. Comme indiqué dans ce didacticiel, vous pouvez envoyer des mises à jour du plan qui peuvent ensuite être incorporées par les projets qui ont utilisé le plan pour créer un nouveau projet ou l'ont appliqué à un projet existant. Pour plus d'informations, voir [Travailler avec la gestion du cycle de vie en tant qu'auteur de plans](#page-251-0).

# <span id="page-249-0"></span>Conversion des référentiels sources en plans personnalisés

Les plans personnalisés vous permettent d'intégrer les meilleures pratiques ou de nouvelles options dans plusieurs projets au sein d'un même CodeCatalyst espace. Bien que vous puissiez créer et développer un nouveau plan personnalisé à partir de zéro, vous pouvez également convertir un référentiel source existant CodeCatalyst ou tiers contenant du code et des meilleures pratiques établies en un projet de plan. Vous pouvez éviter de copier les artefacts pertinents de ce référentiel existant dans un projet de plan. Après avoir converti un référentiel source en un plan personnalisé, vous pouvez mettre à jour, publier et ajouter le plan comme n'importe quel autre plan personnalisé.

Après avoir converti un référentiel source en un plan personnalisé, le référentiel source est restructuré pour devenir un projet de plan, le contenu du référentiel est déplacé dans un staticassets dossier du référentiel et les ressources pertinentes nécessaires à un plan sont ajoutées au référentiel. Lorsque le plan personnalisé est utilisé pour créer des projets ou ajouté à un projet existant, les définitions de flux de travail stockées dans le référentiel source converti sont également ajoutées aux projets par le plan.

#### **a** Note

Les ressources telles que les environnements et les secrets ne sont pas incluses lors de la conversion d'un référentiel source en un plan personnalisé. Vous devez copier ou ajouter manuellement ces ressources après avoir converti un référentiel source en un plan personnalisé.

### **A** Important

Pour convertir un référentiel source en un plan personnalisé, vous devez être connecté avec un compte doté du rôle d'administrateur de projet, d'administrateur de l'espace ou d'utilisateur avancé dans l'espace.

Pour convertir un référentiel source en un plan personnalisé à partir de la liste des référentiels sources

1. Ouvrez la CodeCatalyst console à l'[adresse https://codecatalyst.aws/](https://codecatalyst.aws/).

- 2. Dans la CodeCatalyst console, accédez à l'espace, puis choisissez le projet dans lequel vous souhaitez convertir un référentiel source en un plan personnalisé.
- 3. Dans le volet de navigation, choisissez Code, sélectionnez Référentiels sources, puis cliquez sur le bouton radio du référentiel source que vous souhaitez convertir en plan personnalisé.
- 4. Choisissez Convertir en plan pour convertir votre référentiel source en plan personnalisé.

Vous pouvez également convertir CodeCatalyst des référentiels en plans personnalisés à partir de la page du référentiel source de la CodeCatalyst console.

Pour convertir un référentiel source en un plan personnalisé à partir de la page du référentiel source

- 1. Ouvrez la CodeCatalyst console à l'[adresse https://codecatalyst.aws/](https://codecatalyst.aws/).
- 2. Dans la CodeCatalyst console, accédez à l'espace, puis choisissez le projet dans lequel vous souhaitez convertir un référentiel source en un plan personnalisé.
- 3. Dans le volet de navigation, choisissez Code, sélectionnez Référentiels sources, puis choisissez le nom du référentiel CodeCatalyst source que vous souhaitez convertir en plan personnalisé.
- 4. Choisissez le menu déroulant Plus, puis choisissez Convertir en plan pour convertir votre référentiel source en plan personnalisé.

Une fois que votre référentiel source est converti en un plan personnalisé, un flux de production est automatiquement exécuté. Une fois l'exécution terminée, le plan personnalisé est publié dans la liste des plans personnalisés de votre espace. À partir de là, vous pouvez ajouter votre plan personnalisé converti au catalogue de votre espace pour créer de nouveaux projets ou pour l'ajouter à des projets existants. Pour plus d'informations, consultez [Publier un plan personnalisé dans un espace](#page-289-0) et [Ajouter](#page-295-0) [un plan personnalisé à un catalogue de plans spatiaux](#page-295-0).

## **A** Important

Pour ajouter un plan personnalisé au catalogue de plans de votre espace, vous devez être connecté avec un compte doté du rôle d'administrateur de l'espace ou d'utilisateur avancé dans l'espace.

# <span id="page-251-0"></span>Travailler avec la gestion du cycle de vie en tant qu'auteur de plans

La gestion du cycle de vie vous permet de synchroniser un grand nombre de projets à partir d'une source commune unique de meilleures pratiques. Cela permet d'échelonner la propagation des correctifs et la maintenance d'un certain nombre de projets tout au long de leur cycle de vie de développement logiciel. La gestion du cycle de vie rationalise les campagnes internes, les correctifs de sécurité, les audits, les mises à niveau d'exécution, les modifications des meilleures pratiques et les autres pratiques de maintenance, car ces normes sont définies en un seul endroit et mises à jour automatiquement de manière centralisée lorsque de nouvelles normes sont publiées.

Lorsqu'une nouvelle version de votre plan est publiée, tous les projets contenant ce plan sont invités à passer à la dernière version. En tant qu'auteur d'un plan, vous pouvez également consulter la version d'un plan spécifique que contient chaque projet à des fins de conformité. En cas de conflit dans un référentiel source existant, la gestion du cycle de vie crée des pull requests. Pour toutes les autres ressources, telles que l'environnement de développement, toutes les mises à jour de gestion du cycle de vie créent strictement de nouvelles ressources. Les utilisateurs sont libres de fusionner ou de ne pas fusionner ces pull requests. Lorsque les pull requests en attente sont fusionnées, la version du plan, y compris les options, utilisée dans votre projet est ensuite mise à jour. Pour en savoir plus sur l'utilisation de la gestion du cycle de vie en tant qu'utilisateur du Blueprint, consultez [Utilisation de la gestion du cycle de vie sur les projets existants](#page-224-0) et[Utilisation de la gestion du cycle de](#page-224-1) [vie sur plusieurs plans d'un projet.](#page-224-1)

#### Rubriques

- [Tester la gestion du cycle de vie pour détecter les sorties groupées et les conflits de fusion](#page-251-1)
- [Utilisation de stratégies de fusion pour générer des ensembles et spécifier des fichiers](#page-252-1)
- [Accès aux objets contextuels pour les détails du projet](#page-256-0)

# <span id="page-251-1"></span>Tester la gestion du cycle de vie pour détecter les sorties groupées et les conflits de fusion

Vous pouvez tester localement la gestion du cycle de vie de votre plan et fusionner la résolution des conflits. Dans le synth/ répertoire, une série de bundles représentant les différentes phases d'une mise à jour du cycle de vie est générée. Pour tester la gestion du cycle de vie, vous pouvez exécuter la commande yarn suivante sur votre plan :yarn blueprint: resynth. Pour en savoir plus sur la resynthèse et les bundles, consultez et. [Resynthèse](#page-233-0) [Génération de fichiers par resynthèse](#page-252-0)
# Utilisation de stratégies de fusion pour générer des ensembles et spécifier des fichiers

## **Rubriques**

- [Génération de fichiers par resynthèse](#page-252-0)
- [Utilisation de stratégies de fusion](#page-253-0)
- [Spécification de fichiers pour les mises à jour de gestion du cycle](#page-254-0)
- [Rédaction de stratégies de fusion](#page-254-1)

## <span id="page-252-0"></span>Génération de fichiers par resynthèse

La resynthèse peut fusionner le code source produit par un plan avec le code source précédemment généré par le même plan, ce qui permet de propager les modifications apportées à un plan aux projets existants. Les fusions sont exécutées à partir de la resynth() fonction sur les ensembles de sortie du plan. La resynthèse génère d'abord trois ensembles représentant différents aspects du plan et de l'état du projet. Il peut être exécuté manuellement localement à l'aide de la yarn blueprint:resynth commande, qui créera les bundles s'ils n'existent pas déjà. Travailler manuellement avec les ensembles vous permettra de simuler et de tester le comportement de resynthèse localement. Par défaut, les plans exécutent uniquement la resynthèse dans les référentiels situés sous, src/\* car seule cette partie du bundle est généralement contrôlée par le code source.

- existing-bundle- Ce bundle est une représentation de l'état actuel du projet. Ceci est construit artificiellement par le calcul de synthèse pour donner au plan le contexte du contenu du projet dans lequel il est déployé (le cas échéant). Si quelque chose existe déjà à cet endroit lors de l'exécution de la resynthèse localement, il sera réinitialisé et considéré comme une maquette. Dans le cas contraire, il sera réglé sur le contenu duancestor-bundle.
- ancestor-bundle- Il s'agit du bundle qui représente le résultat du plan s'il a été synthétisé avec certaines options et/ou versions précédentes. Si c'est la première fois que ce plan est ajouté à un projet, cela signifie que l'ancêtre n'existe pas. Il est donc défini sur le même contenu que leexisting-bundle. Localement, si ce bundle existe déjà à cet endroit, il sera considéré comme une maquette.
- proposed-bundle- Il s'agit du bundle qui se moque du plan s'il a été synthétisé avec de nouvelles options et/ou versions. Il s'agit du même bundle qui serait produit par la synth() fonction. Localement, ce bundle est toujours remplacé.

Chaque bundle est créé lors d'une phase de resynthèse accessible depuis la classe Blueprint cidessous. this.context.resynthesisPhase

• resolved-bundle- Il s'agit du bundle final, qui est une représentation de ce qui est empaqueté et déployé dans un CodeCatalyst projet. Vous pouvez voir quels fichiers et différences sont envoyés aux mécanismes de déploiement. Il s'agit du résultat de la resynth() fonction résolvant les fusions entre les trois autres ensembles.

La fusion à trois voies est appliquée en prenant la différence entre le ancestor-bundle et proposed-bundle et en l'ajoutant au existing-bundle pour générer leresolved-bundle. Toutes les stratégies de fusion résolvent les fichiers au formatresolved-bundle. La resynthèse résout la portée de ces ensembles grâce aux stratégies de fusion du plan pendant le processus resynth() et produit le bundle résolu à partir du résultat.

# <span id="page-253-0"></span>Utilisation de stratégies de fusion

Vous pouvez utiliser une stratégie de fusion proposée par la bibliothèque de plans. Ces stratégies fournissent des moyens de résoudre les sorties de fichiers et les conflits pour les fichiers mentionnés dans la [Génération de fichiers par resynthèse](#page-252-0) section.

- alwaysUpdate- Une stratégie qui correspond toujours au fichier proposé.
- neverUpdate- Une stratégie qui répond toujours au fichier existant.
- onlyAdd- Une stratégie qui prend en compte le fichier proposé lorsqu'un fichier existant n'existe pas déjà. Dans le cas contraire, il est résolu dans le fichier existant.
- threeWayMerge- Une stratégie qui effectue une fusion à trois voies entre les fichiers d'ancêtres existants, proposés et communs. Le fichier résolu peut contenir des marqueurs de conflit si les fichiers ne peuvent pas être correctement fusionnés. Le contenu des fichiers fournis doit être codé en UTF-8 pour que la stratégie produise un résultat significatif. La stratégie tente de détecter si les fichiers d'entrée sont binaires. Si la stratégie détecte un conflit de fusion dans un fichier binaire, elle renvoie toujours le fichier proposé.
- preferProposed- Une stratégie qui effectue une fusion à trois voies entre les fichiers d'ancêtres existants, proposés et communs. Cette stratégie permet de résoudre les conflits en sélectionnant la version du fichier proposé pour chaque conflit.
- preferExisting- Une stratégie qui effectue une fusion à trois voies entre les fichiers d'ancêtres existants, proposés et communs. Cette stratégie permet de résoudre les conflits en sélectionnant le côté du fichier existant dans chaque conflit.

Pour consulter le code source des stratégies de fusion, consultez le [GitHub référentiel open source.](https://github.com/aws/codecatalyst-blueprints/blob/main/packages/blueprints/blueprint/src/resynthesis/merge-strategies/merge-strategies.ts#L17)

<span id="page-254-0"></span>Spécification de fichiers pour les mises à jour de gestion du cycle

Lors de la resynthèse, les plans contrôlent la manière dont les modifications sont fusionnées dans un référentiel source existant. Cependant, il se peut que vous ne souhaitiez pas envoyer des mises à jour à chaque fichier de votre plan. Par exemple, les exemples de code tels que les feuilles de style CSS sont conçus pour être spécifiques au projet. La stratégie de fusion à trois voies est l'option par défaut si vous ne spécifiez aucune autre stratégie. Les plans peuvent spécifier les fichiers qu'ils possèdent et ceux qu'ils ne possèdent pas en spécifiant des stratégies de fusion dans la structure du référentiel elle-même. Les plans peuvent mettre à jour leurs stratégies de fusion, et les dernières stratégies peuvent être utilisées lors de la resynthèse.

```
const sourceRepo = new SourceRepository(this, { 
       title: 'my-repo', 
     }); 
     sourceRepo.setResynthStrategies([ 
      \{ identifier: 'dont-override-sample-code', 
         description: 'This strategy is applied accross all sample code. The blueprint 
  will create sample code, but skip attempting to update it.', 
         strategy: MergeStrategies.neverUpdate, 
         globs: [ 
            '**/src/**', 
            '**/css/**', 
         ], 
       }, 
     ]);
```
Plusieurs stratégies de fusion peuvent être spécifiées, la dernière étant prioritaire. Les fichiers non couverts sont par défaut three-way-merge similaires à Git. Plusieurs stratégies de fusion sont proposées dans le MergeStrategies build, mais vous pouvez écrire la vôtre. Les stratégies fournies sont conformes au pilote de [stratégie git merge.](https://git-scm.com/docs/merge-strategies)

#### <span id="page-254-1"></span>Rédaction de stratégies de fusion

En plus d'utiliser l'une des stratégies de build merge fournies, vous pouvez également écrire vos propres stratégies. Les stratégies doivent respecter une interface de stratégie standard. Vous devez écrire une fonction de stratégie qui prend les versions d'un fichier à partir du existingbundleproposed-bundle, etancestor-bundle, et les fusionne en un seul fichier résolu. Par exemple :

```
type StrategyFunction = ( 
    /** 
    * file from the ancestor bundle (if it exists) 
    */ 
     commonAncestorFile: ContextFile | undefined, 
    /** 
    * file from the existing bundle (if it exists) 
    */ 
     existingFile: ContextFile | undefined, 
    /** 
    * file from the proposed bundle (if it exists) 
    */ 
     proposedFile: ContextFile | undefined, 
     options?: {}) 
     /** 
     * Return: file you'd like in the resolved bundle 
     * passing undefined will delete the file from the resolved bundle 
     */ 
=> ContextFile | undefined;
```
Si les fichiers n'existent pas (ne sont pas définis), ce chemin de fichier n'existe pas dans cet ensemble d'emplacements en particulier.

Exemple :

```
strategies: [ 
            { 
              identifier: 'dont-override-sample-code', 
              description: 'This strategy is applied across all sample code. The 
  blueprint will create sample code, but skip attempting to update it.', 
              strategy: (ancestor, existing, proposed) => { 
                   const resolvedfile = ... 
                   ... 
                  // do something 
                   ... 
                   return resolvedfile 
              }, 
              globs: [ 
                 '**/src/**', 
                 '**/css/**', 
              ], 
            },
```
],

# Accès aux objets contextuels pour les détails du projet

En tant qu'auteur d'un plan, vous pouvez accéder au contexte du projet du plan pendant la synthèse pour obtenir des informations telles que l'espace et les noms de projet, ou les fichiers existants dans le référentiel source d'un projet. Vous pouvez également obtenir des détails tels que la phase de resynthèse générée par le plan. Par exemple, vous pouvez accéder au contexte pour savoir si vous effectuez une resynthèse pour générer un bundle d'ancêtres ou un bundle proposé. Le contexte de code existant peut ensuite être utilisé pour transformer votre code dans votre référentiel. Par exemple, vous pouvez écrire votre propre stratégie de resynthèse pour définir des normes de code spécifiques. La stratégie peut être ajoutée au blueprint. ts fichier pour les petits plans, ou vous pouvez créer un fichier distinct pour les stratégies.

L'exemple suivant montre comment rechercher des fichiers dans le contexte d'un projet, définir un générateur de flux de travail et définir une stratégie de resynthèse basée sur un plan pour un fichier particulier :

```
const contextFiles = this.context.project.src.findAll({ 
       fileGlobs: ['**/package.json'], 
     }); 
     // const workflows = this.context.project.src.findAll({ 
     // fileGlobs: ['**/.codecatalyst/**.yaml'], 
     // }); 
     const security = new WorkflowBuilder(this, { 
       Name: 'security-workflow', 
     }); 
     new Workflow(this, repo, security.getDefinition()); 
     repo.setResynthStrategies([ 
       { 
         identifier: 'force-security', 
         globs: ['**/.codecatalyst/security-workflow.yaml'], 
         strategy: MergeStrategies.alwaysUpdate, 
       }, 
     ]); 
     for (const contextFile of contextFiles) { 
       const packageObject = JSON.parse(contextFile.buffer.toString());
```

```
 new SourceFile(internalRepo, contextFile.path, JSON.stringify({ 
        ...packageObject, 
     }, null, 2)); 
   } 
 }
```
# Élaboration d'un plan personnalisé pour répondre aux exigences du projet

Avant de publier un plan personnalisé, vous pouvez le développer pour répondre à des exigences spécifiques. Vous pouvez développer votre plan personnalisé et le tester en créant un projet lors de la prévisualisation. Vous pouvez développer le plan personnalisé pour inclure les composants du projet, tels que le code source spécifique, les connexions aux comptes, les flux de travail, les problèmes ou tout autre composant pouvant être créé dans CodeCatalyst.

### **A** Important

Si vous souhaitez utiliser des packages de plans provenant de sources externes, prenez en compte les risques qui peuvent découler de ces packages. Vous êtes responsable des plans personnalisés que vous ajoutez à votre espace et du code qu'ils génèrent.

### **A** Important

Pour développer un plan personnalisé dans votre CodeCatalyst espace, vous devez être connecté avec un compte doté du rôle d'administrateur de l'espace ou d'utilisateur avancé dans l'espace.

Pour développer ou mettre à jour un plan personnalisé

1. Reprenez votre environnement de développement. Pour plus d'informations, consultez [Reprise](#page-391-0) [d'un environnement de développement](#page-391-0).

Si vous n'avez pas d'environnement de développement, vous devez d'abord en créer un. Pour plus d'informations, consultez [Création d'un environnement de développement](#page-384-0).

2. Ouvrez un terminal fonctionnel dans votre environnement de développement.

3. Si vous avez opté pour un flux de publication lors de la création de votre plan, la dernière version du plan est automatiquement publiée. Extrayez les modifications pour vous assurer que le package.json fichier possède la version incrémentée. Utilisez la commande suivante :

git pull

4. Dans le src/blueprint.ts fichier, modifiez les options de votre plan personnalisé. L'Optionsinterface est interprétée dynamiquement par l' CodeCatalyst assistant pour générer une interface utilisateur (UI) de sélection. Vous pouvez développer votre plan personnalisé en ajoutant des composants et des balises compatibles. Pour plus d'informations, consultez [Modification des fonctionnalités du plan à l'aide d'un assistant frontal](#page-258-0), [Ajouter des composants](#page-268-0)  [d'environnement à un plan,](#page-268-0) [Ajouter des composants régionaux à un plan,](#page-275-0) [Ajouter des](#page-277-0) [composants de référentiel et de code source à un plan](#page-277-0), [Ajouter des composants de flux de travail](#page-280-0) [à un plan](#page-280-0) et [Ajouter des composants d'environnements de développement à un plan.](#page-282-0)

Vous pouvez également consulter le SDK de plans et des exemples de plans pour bénéficier d'une assistance supplémentaire lors du développement de votre plan personnalisé. Pour plus d'informations, consultez le [GitHub référentiel open source.](https://github.com/aws/codecatalyst-blueprints)

Les plans personnalisés fournissent des ensembles de prévisualisation à la suite d'une synthèse réussie. Le bundle de projets représente le code source, la configuration et les ressources d'un projet, et il est utilisé par les opérations d'API de CodeCatalyst déploiement pour le déploiement dans un projet. Si vous souhaitez continuer à développer votre plan personnalisé, relancez le processus de synthèse du plan. Pour plus d'informations, voir [Concepts de plans personnalisés.](#page-231-0)

# <span id="page-258-0"></span>Modification des fonctionnalités du plan à l'aide d'un assistant frontal

Un assistant de sélection de plans activé CodeCatalyst est généré automatiquement par l'Optionsinterface du fichier. blueprint.ts L'assistant frontal prend en charge les modifications et les fonctionnalités d'un plan à l'Optionsaide de [commentaires et de balises de style JSDOC](https://jsdoc.app/about-getting-started.html). Vous pouvez utiliser des commentaires et des balises de style JSDOC pour effectuer des tâches. Par exemple, vous pouvez sélectionner le texte affiché au-dessus d'une option, activer des fonctionnalités telles que la validation des entrées ou rendre une option pliable. L'assistant fonctionne en interprétant un arbre syntaxique abstrait (AST) généré à partir du TypeScript type de l'Optionsinterface. L'assistant se configure automatiquement selon le type décrit du mieux qu'il peut. Tous les types ne sont pas pris en charge. Les autres types pris en charge incluent le sélecteur de région et le sélecteur d'environnement.

Voici un exemple d'assistant qui utilise des commentaires et des balises JSDOC avec des plans : Options

```
export interface Options { 
   /** 
    * What do you want to call your new blueprint? 
    * @validationRegex /^[a-zA-Z0-9_]+$/ 
    * @validationMessage Must contain only upper and lowercase letters, numbers and 
  underscores 
    */ 
   blueprintName: string; 
   /** 
    * Add a description for your new blueprint. 
    */ 
    description?: string; 
    /** 
     * Tags for your Blueprint: 
     * @collapsed true 
     */ 
   tags?: string[];
}
```
Le nom d'affichage de chaque option de l'Optionsinterface apparaît camelCase par défaut. Le texte brut dans le commentaire de style JSDOC est affiché sous forme de texte au-dessus de l'option dans l'assistant.

**Rubriques** 

- [Tags pris en charge](#page-259-0)
- [TypeScript Types pris en charge](#page-264-0)
- [Communiquer avec l'utilisateur lors de la synthèse](#page-268-1)

<span id="page-259-0"></span>Tags pris en charge

Les balises JSDOC suivantes sont prises en charge par un plan personnalisé Options dans l'assistant frontal.

<span id="page-259-1"></span>@inlinePolicy. /path/to/policy/file.json

• Nécessite : l'option doit être un typeRole.

```
Amazon CodeCatalyst Guide de l'utilisateur
```
- Utilisation : vous permet de communiquer les politiques intégrées dont un rôle a besoin. Le policy.json chemin devrait se trouver sous le code source. Utilisez cette balise lorsque vous avez besoin d'une politique personnalisée pour un rôle.
- Dépendances blueprint-cli 0.1.12 et supérieures
- Exemple @inlinePolicy ./deployment-policy.json

```
environment: EnvironmentDefinition{ 
     awsAccountConnection: AccountConnection{ 
       /** 
        * @inlinePolicy ./path/to/deployment-policy.json 
        */ 
       cdkRole: Role[]; 
     }; 
    };
```
@trustPolicy. /path/to/policy/file.json

- Nécessite : l'option doit être un typeRole.
- Utilisation : vous permet de communiquer les politiques de confiance dont un rôle a besoin. Le policy. json chemin devrait se trouver sous le code source. Utilisez cette balise lorsque vous avez besoin d'une politique personnalisée pour un rôle.
- Dépendances blueprint-cli 0.1.12 et supérieures
- Exemple @trustPolicy ./trust-policy.json

```
environment: EnvironmentDefinition{ 
     awsAccountConnection: AccountConnection{ 
       /** 
         * @trustPolicy ./path/to/trust-policy.json 
        */ 
       cdkRole: Role[]; 
     }; 
    };
```
Expression Regex @validationRegex

• Nécessite : l'option doit être une chaîne.

- Utilisation Effectue la validation des entrées sur l'option en utilisant l'expression regex donnée et les affichages@validationMessage.
- Exemple @validationRegex /^[a-zA-Z0-9\_]+\$/
- Recommandation À utiliser avec@validationMessage. Le message de validation est vide par défaut.

## chaîne @validationMessage

- Nécessite des erreurs @validationRegex ou d'autres erreurs pour vérifier l'utilisation.
- Utilisation : affiche un message de validation en @validation\* cas d'échec.
- Exemple -@validationMessage Must contain only upper and lowercase letters, numbers, and underscores.
- Recommandation À utiliser avec@validationMessage. Le message de validation est vide par défaut.

## @collapsed boolean (facultatif)

- Nécessite N/A
- Utilisation : booléen permettant à une sous-option d'être repliable. Si l'annotation réduite est présente, sa valeur par défaut est vraie. La définition de la valeur sur @collapsed false crée une section pliable qui est initialement ouverte.
- Exemple @collapsed true

# chaîne @displayName

- Nécessite N/A
- Utilisation Modifie le nom d'affichage de l'option. Autorise des formats autres que CamelCase pour le nom d'affichage.
- Exemple @displayName Blueprint Name

## chaîne @displayName

• Nécessite - N/A

- Utilisation Modifie le nom d'affichage de l'option. Autorise des formats autres que [CamelCase](https://en.wikipedia.org/wiki/Camel_case) pour le nom d'affichage.
- Exemple @displayName Blueprint Name

Numéro @defaultEntropy

- Nécessite : l'option doit être une chaîne.
- Utilisation : ajoute une chaîne alphanumérique aléatoire d'une longueur spécifiée à l'option.
- Exemple @defaultEntropy 5

chaîne @placeholder (facultatif)

- Nécessite N/A
- Utilisation Modifie l'espace réservé aux champs de texte par défaut.
- Exemple @placeholder type project name here

Numéro @textArea (facultatif)

- Nécessite N/A
- Utilisation Convertit l'entrée sous forme de chaîne en composant de zone de texte pour les grandes sections de texte. L'ajout d'un nombre définit le nombre de lignes. La valeur par défaut est de cinq lignes.
- Exemple @textArea 10

@hidden boolean (facultatif)

- Nécessite N/A
- Utilisation : masque le fichier à l'utilisateur sauf si le contrôle de validation échoue. La valeur par défaut est true.
- Exemple @hidden

@button boolean (facultatif)

• Nécessite - N/A

- Utilisation : l'annotation doit figurer sur une propriété booléenne. Ajoute un bouton qui sera synthétisé comme vrai une fois sélectionné. Ce n'est pas une bascule.
- Exemple buttonExample: boolean;

```
/** 
   * @button 
   */
buttonExample: boolean;
```
## @showName boolean (facultatif)

- Nécessite N/A
- Utilisation : ne peut être utilisé que sur un type de connexion à un compte. Affiche la saisie d'un nom masqué. La valeur par défaut est default\_environment.
- Exemple @showName true

```
/** 
   * @showName true 
   */
accountConnection: AccountConnection<{ 
 ...
}>;
```
@ showEnvironmentType boolean (facultatif)

- Nécessite N/A
- Utilisation : ne peut être utilisé que sur un type de connexion à un compte. Affiche le menu déroulant des types d'environnement masqués. Toutes les connexions sont définies par défaut surproduction. Les options sont la non-production ou la production.
- Exemple @showEnvironmentType true

```
/** 
   * @showEnvironmentType true 
   */
accountConnection: AccountConnection<{ 
 ...
}>;
```
@forceDefault boolean (facultatif)

- Nécessite N/A
- Utilisation : utilise la valeur par défaut fournie par l'auteur du plan au lieu de la valeur utilisée précédemment par l'utilisateur.
- Exemple forceDeafultExample: any;

```
/** 
   * @forceDefault 
   */
forceDeafultExample: any;
```
Nom du plan @requires

- Nécessite : annote l'interface Options
- Utilisation : avertit l'utilisateur d'ajouter un blueprintName élément spécifié au projet comme exigence pour le plan actuel.
- Exemple @requires '@amazon-codecatalyst/blueprints.blueprint-builder'

```
 * @requires '@amazon-codecatalyst/blueprints.blueprint-builder' 
  */
export interface Options extends ParentOptions {
...
```
<span id="page-264-0"></span>TypeScript Types pris en charge

Les TypeScript types suivants sont pris en charge par un plan personnalisé Options dans l'assistant frontal.

#### Nombre

/\*

- Nécessite : l'option doit être un typenumber.
- Utilisation Générez un champ de saisie numérique.
- Exemple age: number

```
{ 
    age: number 
    ...
}
```
Chaîne

- Nécessite : l'option doit être un typestring.
- Utilisation Génère un champ de saisie de chaîne.
- Exemple name: string

```
{ 
   age: string 
    ...
}
```
## Liste de chaînes

- Nécessite : l'option doit être un typeboolean.
- Utilisation Générez une case à cocher.
- Exemple isProduction: boolean

```
{ 
   isProduction: boolean 
    ...
}
```
## Radio

- Nécessite : cette option doit être une union de trois chaînes ou moins.
- Utilisation Génère une radio sélectionnée.

## **a** Note

Lorsqu'il y a quatre éléments ou plus, ce type s'affiche sous forme de liste déroulante.

• Exemple - color: 'red' | 'blue' | 'green'

```
{ 
   color: 'red' | 'blue' | 'green' 
 ...
}
```
Liste déroulante

- Nécessite : option devant être une union de quatre chaînes ou plus.
- Utilisation : générez une liste déroulante.
- Exemple runtimes: 'nodejs' | 'python' | 'java' | 'dotnetcore' | 'ruby'

```
{ 
   runtimes: 'nodejs' | 'python' | 'java' | 'dotnetcore' | 'ruby' 
 ...
}
```
Section extensible

- Nécessite : option pour être un objet.
- Utilisation Générez une section extensible. Les options de l'objet seront imbriquées dans la section extensible de l'assistant.
- Exemple -

```
{ 
      expandableSectionTitle: { 
           nestedString: string; 
           nestedNumber: number; 
      }
}
```
Tuple

- Nécessite : l'option doit être de typeTuple.
- Utilisation Générez une entrée payante à valeur clé.
- Exemple tuple: Tuple[string, string]>

```
{ 
      tuple: Tuple[string, string]>; 
      ...
}
```
Liste de tuples

- Nécessite : l'option doit être un tableau de typesTuple.
- Utilisation Générez une entrée de liste de tuples.
- Exemple tupleList: Tuple[string, string]>[]

```
{ 
   tupleList: Tuple[string, string]>[]; 
   ...
}
```
## **Selector**

- Nécessite : l'option doit être de typeSelector.
- Utilisation : générez une liste déroulante des référentiels sources ou des plans appliqués à un projet.
- Exemple sourceRepo: Selector<SourceRepository>

```
{ 
     sourceRepo: Selector<SourceRepository>; 
     sourceRepoOrAdd: Selector<SourceRepository | string>; 
     blueprintInstantiation: Selector<BlueprintInstantiation>; 
   ...
}
```
### Sélection multiple

- Nécessite : l'option doit être de typeSelector.
- Utilisation Génère une entrée à sélection multiple.
- Exemple multiselect: MultiSelect['A' | 'B' | 'C' | 'D' | 'E']>

{

```
 multiselect: MultiSelect['A' | 'B' | 'C' | 'D' | 'E']>; 
 ...
}
```
<span id="page-268-1"></span>Communiquer avec l'utilisateur lors de la synthèse

En tant qu'auteur d'un plan, vous pouvez communiquer avec les utilisateurs au-delà des simples messages de validation. Par exemple, un membre de l'espace peut afficher une combinaison d'options qui produit un plan qui n'est pas clair. Les plans personnalisés permettent de communiquer des messages d'erreur aux utilisateurs en invoquant la synthèse. Le plan de base implémente une throwSynthesisError(...) fonction qui attend un message d'erreur clair. Vous pouvez appeler le message en utilisant ce qui suit :

```
//blueprint.ts
this.throwSynthesisError({ 
    name: BlueprintSynthesisErrorTypes.BlueprintSynthesisError, 
    message: 'hello from the blueprint! This is a custom error communicated to the 
 user.'
})
```
<span id="page-268-0"></span>Ajouter des composants d'environnement à un plan

L'assistant de création de plans personnalisés est généré dynamiquement à partir de l'Optionsinterface exposée via l'assistant. Les plans permettent de générer des composants d'interface utilisateur (UI) à partir de types exposés.

Pour importer les composants de l'environnement Amazon CodeCatalyst Blueprints

Dans votre blueprint.ts fichier, ajoutez les éléments suivants :

import {...} from '@amazon-codecatalyst/codecatalyst-environments'

#### Rubriques

- [Création d'environnements de développement](#page-269-0)
- [Exemples d'interfaces fictives](#page-270-0)

#### <span id="page-269-0"></span>Création d'environnements de développement

L'exemple suivant montre comment déployer votre application dans le cloud :

```
export interface Options extends ParentOptions { 
 ... 
         myNewEnvironment: EnvironmentDefinition{ 
             thisIsMyFirstAccountConnection: AccountConnection{ 
                 thisIsARole: Role['lambda', 's3', 'dynamo']; 
              }; 
         }; 
     }
```
L'interface génère un composant d'interface utilisateur qui demande un nouvel environnement (myNewEnvironment) avec une connexion à un seul compte (thisIsMyFirstAccountConnection. Un rôle sur la connexion au compte (thisIsARole) est également généré avec ['lambda', 's3', 'dynamo'] les capacités de rôle minimales requises. Tous les utilisateurs ne sont pas connectés à un compte. Vous devez donc vérifier s'il n'y a pas de cas où un utilisateur ne connecte pas de compte ou n'associe pas un compte à un rôle. Les rôles peuvent également être annotés avec@inlinePolicies. Pour plus d'informations, consultez [@inlinePolicy. /path/to/policy/file.json.](#page-259-1)

Le composant environnemental nécessite un name etenvironmentType. Le code suivant est la forme par défaut minimale requise :

```
{ 
 ... 
   "myNewEnvironment": { 
     "name": "myProductionEnvironment", 
     "environmentType": "PRODUCTION" 
   },
}
```
Le composant d'interface utilisateur vous invite ensuite à saisir différents champs. Au fur et à mesure que vous remplissez les champs, le plan prend une forme complètement développée. Il peut être utile d'inclure la maquette complète dans le defaults. json fichier à des fins de test et de développement.

#### <span id="page-270-0"></span>Exemples d'interfaces fictives

#### Interface fictive simple

```
{ 
     ... 
     "thisIsMyEnvironment": { 
         "name": "myProductionEnvironment", 
         "environmentType": "PRODUCTION", 
         "thisIsMySecondAccountConnection": { 
             "id": "12345678910", 
             "name": "my-account-connection-name", 
             "secondAdminRole": { 
                  "arn": "arn:aws:iam::12345678910:role/ConnectedQuokkaRole", 
                 "name": "ConnectedQuokkaRole", 
                  "capabilities": [ 
                      "lambda", 
                      "s3", 
                      "dynamo" 
 ] 
 } 
         } 
     }
}
```
### Interface fictive complexe

```
export interface Options extends ParentOptions { 
   /** 
    * The name of an environment 
    * @displayName This is a Environment Name 
    * @collapsed 
    */ 
   thisIsMyEnvironment: EnvironmentDefinition{ 
     /** 
      * comments about the account that is being deployed into 
      * @displayName This account connection has an overriden name 
      * @collapsed 
      */ 
     thisIsMyFirstAccountConnection: AccountConnection{ 
       /** 
        * Blah blah some information about the role that I expect 
        * e.g. here's a copy-pastable policy: [to a link]
```

```
 * @displayName This role has an overriden name 
      */ 
     adminRole: Role['admin', 'lambda', 's3', 'cloudfront']; 
     /** 
      * Blah blah some information about the second role that I expect 
      * e.g. here's a copy-pastable policy: [to a link] 
      */ 
     lambdaRole: Role['lambda', 's3']; 
   }; 
   /** 
    * comments about the account that is being deployed into 
    */ 
   thisIsMySecondAccountConnection: AccountConnection{ 
     /** 
        * Blah blah some information about the role that I expect 
        * e.g. here's a copy-pastable policy: [to a link] 
        */ 
     secondAdminRole: Role['admin', 'lambda', 's3', 'cloudfront']; 
     /** 
        * Blah blah some information about the second role that I expect 
        * e.g. here's a copy-pastable policy: [to a link] 
        */ 
     secondLambdaRole: Role['lambda', 's3']; 
   }; 
 };
```
Interface fictive complète

}

```
{ 
   ... 
   "thisIsMyEnvironment": { 
     "name": "my-production-environment", 
     "environmentType": "PRODUCTION", 
     "thisIsMySecondAccountConnection": { 
       "id": "12345678910", 
       "name": "my-connected-account", 
       "secondAdminRole": { 
          "name": "LambdaQuokkaRole", 
          "arn": "arn:aws:iam::12345678910:role/LambdaQuokkaRole", 
          "capabilities": [ 
            "admin", 
            "lambda",
```

```
 "s3", 
             "cloudfront" 
          ] 
        }, 
        "secondLambdaRole": { 
          "name": "LambdaQuokkaRole", 
          "arn": "arn:aws:iam::12345678910:role/LambdaQuokkaRole", 
          "capabilities": [ 
             "lambda", 
             "s3" 
          ] 
        } 
     }, 
      "thisIsMyFirstAccountConnection": { 
        "id": "12345678910", 
        "name": "my-connected-account", 
        "adminRole": { 
          "name": "LambdaQuokkaRole", 
          "arn": "arn:aws:iam::12345678910:role/LambdaQuokkaRole", 
          "capabilities": [ 
             "admin", 
             "lambda", 
             "s3", 
             "cloudfront" 
          ] 
        }, 
        "lambdaRole": { 
          "name": "LambdaQuokkaRole", 
          "arn": "arn:aws:iam::12345678910:role/LambdaQuokkaRole", 
          "capabilities": [ 
             "lambda", 
             "s3" 
         \mathbf{I} } 
      } 
   },
}
```
# Ajouter des composants secrets à un plan

Les secrets peuvent être utilisés CodeCatalyst pour stocker des données sensibles qui peuvent être référencées dans les flux de travail. Vous pouvez ajouter un secret à votre plan personnalisé et le

référencer dans votre flux de travail. Pour plus d'informations, consultez [Masquage de données à](#page-1064-0)  [l'aide de secrets](#page-1064-0).

Pour importer des CodeCatalyst plans Amazon, tapez le type de région

Dans votre blueprint.ts fichier, ajoutez les éléments suivants :

```
import { Secret, SecretDefinition } from '@amazon-codecatalyst/blueprint-
component.secrets'
```
#### Rubriques

- [Création d'un secret](#page-273-0)
- [Référencer un secret dans un flux de travail](#page-274-0)

## <span id="page-273-0"></span>Création d'un secret

L'exemple suivant crée un composant d'interface utilisateur qui invite l'utilisateur à saisir une valeur secrète et une description facultative :

```
export interface Options extends ParentOptions { 
     ... 
     mySecret: SecretDefinition;
}
export class Blueprint extends ParentBlueprint { 
   constructor(options_: Options) { 
     new Secret(this, options.secret);
}
```
Le composant secret nécessite unname. Le code suivant est la forme par défaut minimale requise :

```
{ 
       ... 
      "secret": { 
           "name": "secretName" 
      },
}
```
<span id="page-274-0"></span>Référencer un secret dans un flux de travail

L'exemple de plan suivant crée un secret et un flux de travail qui fait référence à la valeur secrète. Pour plus d'informations, consultez [Référencer un secret dans un flux de travail](#page-1067-0).

```
export interface Options extends ParentOptions { 
     ...
/**
*
* @validationRegex /^\w+$/
*/ 
   username: string; 
   password: SecretDefinition;
}
export class Blueprint extends ParentBlueprint { 
   constructor(options_: Options) { 
     const password = new Secret(this, options_.password); 
     const workflowBuilder = new WorkflowBuilder(this, { 
       Name: 'my_workflow', 
     }); 
     workflowBuilder.addBuildAction({ 
       actionName: 'download_files', 
       input: { 
          Sources: ['WorkflowSource'], 
       }, 
       output: { 
         Artifacts: [{ Name: 'download', Files: ['file1'] }], 
       }, 
       steps: [ 
          `curl -u ${options_.username}:${password.reference} https://example.com`, 
       ], 
     }); 
     new Workflow( 
       this, 
       repo, 
       workflowBuilder.getDefinition(),
```
);

}

Pour en savoir plus sur l'utilisation de secrets dans CodeCatalyst, voi[rMasquage de données à l'aide](#page-1064-0) [de secrets](#page-1064-0).

<span id="page-275-0"></span>Ajouter des composants régionaux à un plan

Le type de région peut être ajouté à l'Optionsinterface de votre plan personnalisé pour générer un composant. Dans l'assistant de plan, vous pouvez saisir une ou plusieurs régions AWS. Le type de gion peut être importé depuis votre plan de base dans votre blueprint.ts fichier. Pour plus d'informations, consultez la section [Régions AWS.](https://aws.amazon.com/about-aws/global-infrastructure/regions_az/)

Pour importer des CodeCatalyst plans Amazon, tapez le type de région

Dans votre blueprint.ts fichier, ajoutez les éléments suivants :

import { Region } from '@amazon-codecatalyst/blueprints.blueprint'

Le paramètre de type de région est un tableau de codes de région AWS parmi lesquels choisir, ou que vous pouvez utiliser \* pour inclure toutes les régions AWS prises en charge.

# Rubriques

- [Annotations](#page-275-1)
- [Exemples de composants régionaux](#page-276-0)

## <span id="page-275-1"></span>**Annotations**

Des balises JSDoc peuvent être ajoutées à chaque champ de l'Optionsinterface pour personnaliser la façon dont un champ apparaît et se comporte dans l'assistant. Pour le type de région, les balises suivantes sont prises en charge :

• L'@displayNameannotation peut être utilisée pour modifier l'étiquette du champ dans l'assistant.

```
Exemple : @displayName AWS Region
```
• L'@placeholderannotation peut être utilisée pour modifier l'espace réservé du composant de sélection ou de sélection multiple.

Exemple : @placeholder Choose AWS Region

<span id="page-276-0"></span>Exemples de composants régionaux

Choix d'une région dans une liste spécifiée

```
export interface Options extends ParentOptions { 
 ... 
  /** 
    * @displayName Region 
    */ 
   region: Region<['us-east-1', 'us-east-2', 'us-west-1', 'us-west-2']>;
}
```
Choix d'une ou de plusieurs régions dans une liste spécifiée

```
export interface Options extends ParentOptions { 
     ... 
   /** 
    * @displayName Regions 
    */ 
   multiRegion: Region<['us-east-1', 'us-east-2', 'us-west-1', 'us-west-2']>[];
}
```
Choisir une région AWS

```
export interface Options extends ParentOptions { 
      ... 
   /** 
    * @displayName Region 
    */ 
   region: Region<['*']>;
}
```
Choix d'une ou de plusieurs régions dans une liste spécifiée

```
export interface Options extends ParentOptions { 
 ... 
   /** 
    * @displayName Regions
```

```
 */ 
  multiRegion: Region<['us-east-1', 'us-east-2', 'us-west-1', 'us-west-2']>[];
}
```
<span id="page-277-0"></span>Ajouter des composants de référentiel et de code source à un plan

Un référentiel est utilisé par Amazon CodeCatalyst pour stocker le code. Le référentiel prend un nom en entrée. La plupart des composants sont stockés dans un référentiel, tels que les fichiers de code source, les flux de travail et d'autres composants tels que les environnements de développement gérés (MDE). Le composant du référentiel source exporte également les composants utilisés pour gérer les fichiers et les actifs statiques. Les référentiels sont soumis à des contraintes de nom. Pour plus d'informations, consultez [Stockez du code et collaborez sur celui-ci avec des référentiels de](#page-304-0)  [sources dans CodeCatalyst.](#page-304-0)

```
const repository = new SourceRepository(this, { 
   title: 'my-new-repository-title',
});
```
Pour importer le référentiel Amazon CodeCatalyst Blueprints et les composants du code source

Dans votre blueprint.ts fichier, ajoutez les éléments suivants :

import {...} from '@caws-blueprint-component/caws-source-repositories'

## Rubriques

- [Ajouter un fichier](#page-277-1)
- [Ajouter un fichier générique](#page-278-0)
- [Copier des fichiers](#page-278-1)
- [Cibler plusieurs fichiers](#page-279-0)
- [Création d'un nouveau dépôt et ajout de fichiers](#page-279-1)

### <span id="page-277-1"></span>Ajouter un fichier

Vous pouvez écrire un fichier texte dans un dépôt à l'aide de cette SourceFile construction. L'opération est l'un des cas d'utilisation les plus courants et nécessite un référentiel, un chemin de fichier et le contenu du texte. Si le chemin du fichier n'existe pas dans un référentiel, le composant crée tous les dossiers requis.

new SourceFile(repository, `path/to/my/file/in/repo/file.txt`, 'my file contents');

### **a** Note

Si vous écrivez deux fichiers au même emplacement dans le même référentiel, l'implémentation la plus récente remplace la précédente. Vous pouvez utiliser cette fonctionnalité pour superposer le code généré, et elle est particulièrement utile pour étendre le code que les plans personnalisés ont pu générer.

### <span id="page-278-0"></span>Ajouter un fichier générique

Vous pouvez écrire des bits arbitraires dans votre dépôt. Vous pouvez lire à partir d'une mémoire tampon et utiliser la File construction.

```
new File(repository, `path/to/my/file/in/repo/file.img`, new Buffer(...));
```

```
new File(repository, `path/to/my/file/in/repo/new-img.img`, new StaticAsset('path/to/
image.png').content());
```
#### <span id="page-278-1"></span>Copier des fichiers

Vous pouvez commencer avec le code généré en copiant et en collant le code de démarrage, puis en générant du code supplémentaire au-dessus de cette base. Placez le code dans le staticassets répertoire, puis ciblez ce code avec la StaticAsset construction. Dans ce cas, le chemin commence toujours à la racine du static-assets répertoire.

```
const starterCode = new StaticAsset('path/to/file/file.txt')
const starterCodeText = new StaticAsset('path/to/file/file.txt').toString()
const starterCodeRawContent = new StaticAsset('path/to/image/hello.png').content()
const starterCodePath = new StaticAsset('path/to/image/hello.png').path()
// starterCodePath is equal to 'path/to/image/hello.png'
```
Une sous-classe de StaticAsset isSubstitutionAsset. La sous-classe fonctionne exactement de la même manière, mais vous pouvez plutôt exécuter une substitution par moustache sur le fichier. Cela peut être utile pour générer des copy-and-replace styles.

La substitution d'actifs statiques utilise un moteur de création de modèles à moustache pour afficher les fichiers statiques qui sont ensemencés dans le référentiel source généré. Les règles de modélisation des moustaches sont appliquées lors du rendu, ce qui signifie que toutes les valeurs sont codées en HTML par défaut. Pour afficher du code HTML non filtré, utilisez la syntaxe à triple moustache. {{{name}}} Pour plus d'informations, consultez les règles relatives à la modélisation des [moustaches.](https://github.com/janl/mustache.js?tab=readme-ov-file#variables)

## **a** Note

L'exécution d'un substitut sur des fichiers qui ne sont pas interprétables par du texte peut générer des erreurs.

```
const starterCodeText = new SubstitionAsset('path/to/file/file.txt').subsitite({ 
   'my_variable': 'subbed value1', 
   'another_variable': 'subbed value2'
})
```
## <span id="page-279-0"></span>Cibler plusieurs fichiers

Les actifs statiques prennent en charge le ciblage global grâce à une fonction statique appelée StaticAsset et à ses sous-classes appeléesfindAll(...), qui renvoie une liste d'actifs statiques préchargés avec leurs chemins, leur contenu, etc. Vous pouvez enchaîner la liste avec des File constructions pour copier et coller le contenu dans le static-assets répertoire.

```
new File(repository, `path/to/my/file/in/repo/file.img`, new Buffer(...));
```

```
new File(repository, `path/to/my/file/in/repo/new-img.img`, new StaticAsset('path/to/
image.png').content());
```
<span id="page-279-1"></span>Création d'un nouveau dépôt et ajout de fichiers

Vous pouvez utiliser un composant de référentiel pour créer un nouveau référentiel dans un projet généré. Vous pouvez ensuite ajouter des fichiers ou des flux de travail au référentiel créé.

```
import { SourceRepository } from '@amazon-codecatalyst/codecatalyst-source-
repositories';
...
const repository = new SourceRepository(this, { title: 'myRepo' });
```
L'exemple suivant montre comment ajouter des fichiers et des flux de travail à un référentiel existant :

```
import { SourceFile } from '@amazon-codecatalyst/codecatalyst-source-repositories';
import { Workflow } from '@amazon-codecatalyst/codecatalyst-workflows';
...
new SourceFile(repository, 'README.md', 'This is the content of my readme');
new Workflow(this, repository, \{/*{\star}...workflowDefinition...**/});
```
La combinaison des deux éléments de code génère un référentiel unique nommé myRepo avec un fichier source README.md et un CodeCatalyst flux de travail à la racine.

<span id="page-280-0"></span>Ajouter des composants de flux de travail à un plan

Un flux de travail est utilisé par les CodeCatalyst projets Amazon pour exécuter des actions basées sur des déclencheurs. Vous pouvez utiliser des composants de flux de travail pour créer et assembler des fichiers YAML de flux de travail. Pour plus d'informations, consultez [YAMLDéfinition du flux de](#page-1073-0) [travail.](#page-1073-0)

Pour importer des composants de flux de travail Amazon CodeCatalyst Blueprints

Dans votre blueprint.ts fichier, ajoutez les éléments suivants :

import { WorkflowBuilder, Workflow } from '@amazon-codecatalyst/codecatalyst-workflows'

#### **Rubriques**

- [Exemples de composants de flux de travail](#page-280-1)
- [Connexion à un environnement](#page-282-1)

<span id="page-280-1"></span>Exemples de composants de flux de travail

WorkflowBuilder composant

Vous pouvez utiliser une classe pour créer une définition de flux de travail. La définition peut être donnée à un composant de flux de travail pour le rendu dans un référentiel.

```
import { WorkflowBuilder } from '@amazon-codecatalyst/codecatalyst-workflows'
const workflowBuilder = new WorkflowBuilder({} as Blueprint, { 
   Name: 'my_workflow',
});
```

```
// trigger the workflow on pushes to branch 'main'
workflowBuilder.addBranchTrigger(['main']);
// add a build action
workflowBuilder.addBuildAction({ 
   // give the action a name 
   actionName: 'build_and_do_some_other_stuff', 
   // the action pulls from source code 
   input: { 
     Sources: ['WorkflowSource'], 
   }, 
   // the output attempts to autodiscover test reports, but not in the node modules 
   output: { 
     AutoDiscoverReports: { 
       Enabled: true, 
       ReportNamePrefix: AutoDiscovered, 
       IncludePaths: ['**/*'], 
       ExcludePaths: ['*/node_modules/**/*'], 
     }, 
   }, 
   // execute some arbitrary steps 
   steps: [ 
     'npm install', 
     'npm run myscript', 
     'echo hello-world', 
   ], 
   // add an account connection to the workflow 
   environment: convertToWorkflowEnvironment(myEnv),
});
```
#### Composant du projet Workflow

L'exemple suivant montre comment un composant Projen peut être utilisé pour écrire un flux de travail YAML dans un référentiel :

```
import { Workflow } from '@amazon-codecatalyst/codecatalyst-workflows'
...
const repo = new SourceRepository
```

```
const blueprint = this;
const workflowDef = workflowBuilder.getDefinition()
// creates a workflow.yaml at .aws/workflows/${workflowDef.name}.yaml
new Workflow(blueprint, repo, workflowDef);
// can also pass in any object and have it rendered as a yaml. This is unsafe and may
  not produce a valid workflow
new Workflow(blueprint, repo, {... some object ...});
```
#### <span id="page-282-1"></span>Connexion à un environnement

De nombreux flux de travail doivent être exécutés via une connexion à un compte AWS. Les flux de travail gèrent cela en autorisant les actions à se connecter à des environnements avec des spécifications de nom de compte et de rôle.

```
import { convertToWorkflowEnvironment } from '@amazon-codecatalyst/codecatalyst-
workflows'
const myEnv = new Environment(...);// can be passed into a workflow constructor
const workflowEnvironment = convertToWorkflowEnvironment(myEnv);
// add a build action
workflowBuilder.addBuildAction({ 
   ... 
   // add an account connection to the workflow 
  environment: convertToWorkflowEnvironment(myEnv),
});
```
<span id="page-282-0"></span>Ajouter des composants d'environnements de développement à un plan

Les environnements de développement gérés (MDE) sont utilisés pour créer et installer des espaces de travail MDE dans. CodeCatalyst Le composant génère un devfile.yaml fichier. Pour plus d'informations, consultez [Introduction à Devfile](https://redhat-developer.github.io/devfile/) et[Modification d'un fichier de développement d'un](#page-398-0) [référentiel pour un environnement de développement](#page-398-0).

```
new Workspace(this, repository, SampleWorkspaces.default);
```
Pour importer des composants d'espaces de travail Amazon CodeCatalyst Blueprints

Dans votre blueprint.ts fichier, ajoutez les éléments suivants :

import {...} from '@amazon-codecatalyst/codecatalyst-workspaces'

Ajouter des composants relatifs aux problèmes à un plan

Dans CodeCatalyst, vous pouvez surveiller les fonctionnalités, les tâches, les bogues et tout autre travail impliqué dans votre projet. Chaque œuvre est conservée dans un dossier distinct appelé numéro. Chaque problème peut avoir une description, un responsable, un statut et d'autres propriétés que vous pouvez rechercher, regrouper et filtrer. Vous pouvez consulter vos problèmes à l'aide des vues par défaut ou créer vos propres vues avec un filtrage, un tri ou un regroupement personnalisés. Pour plus d'informations sur les concepts liés aux problèmes, consultez [Concepts des](#page-1091-0) [problèmes](#page-1091-0) e[tQuotas pour les numéros parus dans CodeCatalyst](#page-1122-0).

Le composant issue génère une représentation JSON d'un problème. Le composant prend en entrée un champ ID et une définition du problème.

Pour importer des CodeCatalyst plans Amazon, émet des composants

Dans votre blueprint.ts fichier, ajoutez les éléments suivants :

import {...} from '@amazon-codecatalyst/blueprint-component.issues'

Rubriques

• [Exemples de composants de problèmes](#page-283-0)

<span id="page-283-0"></span>Exemples de composants de problèmes

Création d'un problème

```
import { Issue } from '@amazon-codecatalyst/blueprint-component.issues';
...
new Issue(this, 'myFirstIssue', { 
   title: 'myFirstIssue', 
   content: 'This is an example issue.',
});
```
Création d'un problème hautement prioritaire

```
import { Workflow } from '@amazon-codecatalyst/codecatalyst-workflows'
...
const repo = new SourceRepository
const blueprint = this;
const workflowDef = workflowBuilder.getDefinition()
// Creates a workflow.yaml at .aws/workflows/${workflowDef.name}.yaml
new Workflow(blueprint, repo, workflowDef);
\frac{1}{2} Can also pass in any object and have it rendered as a yaml. This is unsafe and may
  not produce a valid workflow
new Workflow(blueprint, repo, {... some object ...});
```
Création d'un problème peu prioritaire avec les étiquettes

```
import { Issue } from '@amazon-codecatalyst/blueprint-component.issues';
...
new Issue(this, 'myThirdIssue', { 
  title: 'myThirdIssue', 
   content: 'This is an example of a low priority issue with a label.', 
   priority: 'LOW', 
   labels: ['exampleLabel'],
});
```
Utilisation de l'outillage Blueprint et de la CLI

La [CLI Blueprint](https://www.npmjs.com/package/@amazon-codecatalyst/blueprint-util.cli) fournit des outils pour gérer et utiliser vos plans personnalisés.

### Rubriques

- [Utilisation de l'outillage Blueprint](#page-284-0)
- [Outil de téléchargement d'images](#page-286-0)

<span id="page-284-0"></span>Utilisation de l'outillage Blueprint

Pour travailler avec les outils du plan

- 1. Ouvrez la CodeCatalyst console à l'[adresse https://codecatalyst.aws/](https://codecatalyst.aws/).
- 2. Reprenez votre environnement de développement. Pour de plus amples informations, veuillez consulter [Reprise d'un environnement de développement.](#page-391-0)

Si vous n'avez pas d'environnement de développement, vous devez d'abord en créer un. Pour de plus amples informations, veuillez consulter [Création d'un environnement de développement.](#page-384-0)

3. Dans un terminal fonctionnel, exécutez la commande suivante pour installer la CLI Blueprint :

npm install -g @amazon-codecatalyst/blueprint-util.cli

4. Dans le blueprint.ts fichier, importez les outils que vous souhaitez utiliser au format suivant :

import { *<tooling-function-name>* } from '@amazon-codecatalyst/blueprint-util.cli/ lib/*<tooling-folder-name>*/*<tooling-file-name>*;

#### **G** Tip

Vous pouvez accéder au [CodeCatalyst blueprints GitHub repository](https://github.com/aws/codecatalyst-blueprints/tree/main/packages/utils/blueprint-cli)pour trouver le nom de l'outillage que vous souhaitez utiliser.

Si vous souhaitez utiliser l'outil de téléchargement d'images, ajoutez ce qui suit à votre script :

```
import { uploadImagePublicly } from '@amazon-codecatalyst/blueprint-util.cli/lib/
image-upload-tool/upload-image-to-aws';
```
#### Exemples

• Si vous souhaitez utiliser la fonction de publication, ajoutez ce qui suit à votre script :

```
import { publish } from '@amazon-codecatalyst/blueprint-util.cli/lib/publish/
publish';
```
• Si vous souhaitez utiliser l'outil de téléchargement d'images, ajoutez ce qui suit à votre script :

```
import { uploadImagePublicly } from '@amazon-codecatalyst/blueprint-util.cli/lib/
image-upload-tool/upload-image-to-aws';
```
5. Appelez la fonction.

#### Exemples :

• Si vous souhaitez utiliser la fonction de publication, ajoutez ce qui suit à votre script :

```
await publish(logger, config.publishEndpoint, {<your publishing options>});
```
• Si vous souhaitez utiliser l'outil de téléchargement d'images, ajoutez ce qui suit à votre script :

```
const {imageUrl, imageName} = await uploadImagePublicly(logger, 'path/to/
image'));
```
<span id="page-286-0"></span>Outil de téléchargement d'images

L'outil de téléchargement d'images vous permet de télécharger votre propre image dans un compartiment S3 de votre compte AWS, puis de diffuser cette image publiquement derrière CloudFront. L'outil prend un chemin d'image dans le stockage local (et un nom de compartiment facultatif) comme entrée, et renvoie l'URL de l'image accessible au public. Pour plus d'informations, consultez [Qu'est-ce qu'Amazon CloudFront ?](https://docs.aws.amazon.com/AmazonCloudFront/latest/DeveloperGuide/Introduction.html) et [qu'est-ce qu'Amazon S3 ?](https://docs.aws.amazon.com/AmazonS3/latest/userguide/Welcome.html)

Pour utiliser l'outil de téléchargement d'images

1. Clonez le [GitHub référentiel de plans open source](https://github.com/aws/codecatalyst-blueprints) qui donne accès au SDK de plans et à des exemples de plans. Dans un terminal fonctionnel, exécutez la commande suivante :

git clone https://github.com/aws/codecatalyst-blueprints.git

2. Exécutez la commande suivante pour accéder au GitHub référentiel de plans :

cd codecatalyst-blueprints

3. Exécutez la commande suivante pour installer les dépendances :

```
yarn && yarn build
```
4. Exécutez la commande suivante pour vous assurer que la dernière version de Blueprint CLI est installée :

yarn upgrade @amazon-codecatalyst/blueprint-util.cli

5. Connectez-vous au compte AWS avec le compartiment S3 dans lequel vous souhaitez télécharger votre image. Pour plus d'informations, consultez [Configurer l'interface de ligne de](https://docs.aws.amazon.com/cli/latest/userguide/cli-chap-configure.html)  [commande AWS](https://docs.aws.amazon.com/cli/latest/userguide/cli-chap-configure.html) et [connectez-vous via l'interface de ligne de commande AWS.](https://docs.aws.amazon.com/signin/latest/userguide/command-line-sign-in.html)

6. Exécutez la commande suivante depuis la racine de votre CodeCatalyst dépôt pour accéder au répertoire avec la CLI Blueprint :

cd packages/utils/blueprint-cli

7. Exécutez la commande suivante pour télécharger votre image dans un compartiment S3 :

```
yarn blueprint upload-image-public <./path/to/your/image>
       <optional:optional-bucket-name>
```
Une URL vers votre image est générée. L'URL ne sera pas disponible immédiatement car le déploiement de la CloudFront distribution nécessite un certain temps. Vérifiez l'état de distribution pour connaître le dernier statut de déploiement. Pour plus d'informations, consultez la section [Utilisation des distributions.](https://docs.aws.amazon.com/AmazonCloudFront/latest/DeveloperGuide/distribution-working-with.html)

Évaluation des modifications de l'interface à l'aide de tests instantanés

Les tests instantanés générés sur plusieurs configurations de votre plan sont pris en charge.

Les plans permettent de [tester des instantanés](https://jestjs.io/docs/snapshot-testing) sur les configurations que vous avez fournies en tant qu'auteur du plan. Les configurations sont des remplacements partiels qui sont fusionnés audessus du fichier defaults.json à la racine d'un plan. Lorsque le test instantané est activé et configuré, le processus de création et de test synthétise les configurations données et vérifie que les sorties synthétisées n'ont pas changé par rapport à l'instantané de référence. Pour consulter le code de test des instantanés, consultez le [GitHub référentiel de CodeCatalyst plans.](https://github.com/aws/codecatalyst-blueprints/blob/main/packages/utils/projen-blueprint/src/test-snapshot.ts#L12)

Pour activer les tests instantanés

1. Dans le .projenrc.ts fichier, mettez à jour l'objet d'entrée ProjenBlueprint avec les fichiers que vous souhaitez capturer. Par exemple :

```
{ 
   .... 
   blueprintSnapshotConfiguration: { 
     snapshotGlobs: ['**', '!environments/**', '!aws-account-to-environment/**'], 
   },
}
```
2. Resynthétisez le plan pour créer des TypeScript fichiers dans votre projet de plan. Ne modifiez pas les fichiers source car ils sont gérés et régénérés par Projen. Utilisez la commande suivante :

yarn projen

3. Accédez au src/snapshot-configurations répertoire pour afficher le defaultconfig.json fichier contenant un objet vide. Mettez à jour ou remplacez le fichier par une ou plusieurs de vos propres configurations de test. Chaque configuration de test est ensuite fusionnée avec le defaults.json fichier du projet, synthétisée et comparée aux instantanés lors des tests. Utilisez la commande suivante pour tester :

yarn test

La première fois que vous utilisez une commande de test, le message suivant s'affiche : Snapshot Summary › NN snapshots written from 1 test suite Les tests suivants vérifient que la sortie synthétisée n'a pas changé par rapport aux instantanés et affichent le message suivant : Snapshots: NN passed, NN total

Si vous modifiez intentionnellement votre plan pour produire une sortie différente, exécutez la commande suivante pour mettre à jour les instantanés de référence :

yarn test:update

Les instantanés s'attendent à ce que les sorties synthétisées soient constantes entre chaque exécution. Si votre plan génère des fichiers qui varient, vous devez exclure ces fichiers du test des instantanés. Mettez à jour l'blueprintSnapshotConfigurationobjet de votre objet ProjenBluerpint d'entrée pour ajouter la snapshotGlobs propriété. La snapshotGlobs propriété est un tableau de [globs](https://github.com/isaacs/node-glob#glob-primer) qui détermine quels fichiers sont inclus ou exclus de la capture instantanée.

#### **a** Note

Il existe une liste de globs par défaut. Si vous spécifiez votre propre liste, vous devrez peutêtre rétablir explicitement les entrées par défaut.

### <span id="page-289-1"></span>Publier un plan personnalisé dans un espace

Avant de pouvoir ajouter un plan personnalisé au catalogue de plans de votre espace, vous devez le publier dans l'espace. Vous pouvez également consulter le plan dans la CodeCatalyst console avant de le publier. Vous pouvez publier une version d'aperçu ou une version normale de votre plan.

### **A** Important

Si vous souhaitez utiliser des packages de plans provenant de sources externes, prenez en compte les risques qui peuvent découler de ces packages. Vous êtes responsable des plans personnalisés que vous ajoutez à votre espace et du code qu'ils génèrent.

#### **A** Important

Pour publier un plan personnalisé dans votre CodeCatalyst espace, vous devez être connecté avec un compte doté du rôle d'administrateur de l'espace ou d'utilisateur avancé dans l'espace.

### Rubriques

- [Afficher et publier une version d'aperçu d'un plan personnalisé](#page-289-0)
- [Afficher et publier une version normale d'un plan personnalisé](#page-291-0)
- [Publication et ajout d'un plan personnalisé dans des espaces et des projets spécifiques](#page-292-0)

### <span id="page-289-0"></span>Afficher et publier une version d'aperçu d'un plan personnalisé

Vous pouvez publier une version préliminaire de votre plan personnalisé dans votre espace si vous souhaitez l'ajouter au catalogue de plans de votre espace. Cela vous permet de visualiser le plan en tant qu'utilisateur avant d'ajouter la version non prévisualisée au catalogue. La version d'aperçu vous permet de publier sans passer à une version réelle. Par exemple, si vous travaillez sur une 0.0.1 version, vous pouvez publier et ajouter une version d'aperçu, afin que les nouvelles mises à jour d'une deuxième version puissent être publiées et ajoutées en tant que0.0.2.

Après avoir apporté des modifications, reconstruisez le package de votre plan personnalisé en exécutant le package. json fichier et prévisualisez vos modifications.

Pour afficher et publier une version d'aperçu d'un plan personnalisé

- 1. Reprenez votre environnement de développement. Pour plus d'informations, consultez [Reprise](#page-391-0) [d'un environnement de développement](#page-391-0).
- 2. Ouvrez un terminal fonctionnel dans votre environnement de développement.
- 3. (Facultatif) Dans un terminal fonctionnel, installez les dépendances nécessaires à votre projet si vous ne les avez pas déjà installées. Utilisez la commande suivante :

yarn

4. (Facultatif) Si vous avez apporté des modifications au .projenrc.ts fichier, régénérez la configuration de votre projet avant de créer et de prévisualiser votre plan. Utilisez la commande suivante :

yarn projen

5. Reconstruisez et prévisualisez votre plan personnalisé à l'aide de la commande suivante. Utilisez la commande suivante :

yarn blueprint:preview

Accédez au See this blueprint at: lien fourni pour prévisualiser votre plan personnalisé. Vérifiez que l'interface utilisateur, y compris le texte, s'affiche comme prévu en fonction de votre configuration. Si vous souhaitez modifier votre plan personnalisé, vous pouvez modifier le blueprint.ts fichier, resynthétiser le plan, puis publier à nouveau une version d'aperçu. Pour plus d'informations, consultez [Resynthèse.](#page-233-0)

6. (Facultatif) Vous pouvez publier une version préliminaire de votre plan personnalisé, qui peut ensuite être ajoutée au catalogue de plans de votre espace. Accédez au Enable version *[preview version number]* at: lien pour publier une version préliminaire dans votre espace.

Vous pouvez émuler la création de projets sans avoir à en créer un dans CodeCatalyst. Pour synthétiser votre projet, utilisez la commande suivante :

yarn blueprint:synth

Un plan est généré dans le synth/synth.*[options-name]*/proposed-bundle/ dossier. Pour plus d'informations, consultez [Synthèse.](#page-232-0)

Si vous mettez à jour votre plan personnalisé, utilisez plutôt la commande suivante pour resynthétiser votre projet :

yarn blueprint:resynth

Un plan est généré dans le synth/synth.*[options-name]*/proposed-bundle/ dossier. Pour plus d'informations, consultez [Resynthèse.](#page-233-0)

Après avoir publié votre version d'aperçu, vous pouvez ajouter le plan afin que les membres de l'espace puissent l'utiliser pour créer de nouveaux projets ou ajouter des projets existants. Pour plus d'informations, consultez [Ajouter un plan personnalisé à un catalogue de plans spatiaux](#page-295-0).

#### <span id="page-291-0"></span>Afficher et publier une version normale d'un plan personnalisé

Une fois que vous avez terminé de développer et de prévisualiser votre plan personnalisé, vous pouvez consulter et publier la nouvelle version que vous souhaitez ajouter au catalogue de plans de votre espace. Le flux de publication généré lors de la création d'un projet publie automatiquement les modifications qui sont transmises. Si vous avez désactivé la génération du flux de travail lors de la création du plan, celui-ci n'est pas automatiquement disponible pour être ajouté au catalogue de plans de votre espace. Vous pouvez toujours publier votre plan personnalisé sur votre espace après avoir exécuté une yarn commande.

Pour afficher et publier un plan personnalisé

- 1. Reprenez votre environnement de développement. Pour plus d'informations, consultez [Reprise](#page-391-0) [d'un environnement de développement](#page-391-0).
- 2. Ouvrez un terminal fonctionnel dans votre environnement de développement.
- 3. Si vous avez refusé la génération du flux de travail de publication lors de la création de votre plan, utilisez la commande suivante :

yarn blueprint:release

Vous pouvez toujours accéder au See this blueprint at: lien fourni pour afficher votre plan personnalisé.

Publiez la version mise à jour de votre plan personnalisé, qui peut ensuite être ajoutée au catalogue de plans de votre espace. Accédez au Enable version *[release version number]* at: lien pour publier la dernière version sur votre espace.

• Si vous avez opté pour un flux de publication lors de la création de votre plan, la dernière version du plan est automatiquement publiée lorsque les modifications sont apportées. Utilisez les commandes suivantes :

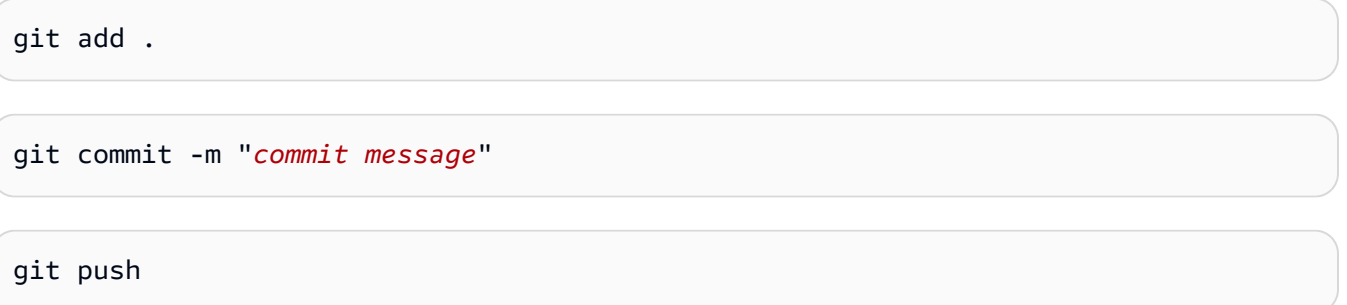

Après avoir publié votre version normale, vous pouvez ajouter le plan afin que les membres de l'espace puissent l'utiliser pour créer de nouveaux projets ou ajouter des projets existants. Pour plus d'informations, consultez [Ajouter un plan personnalisé à un catalogue de plans spatiaux](#page-295-0).

<span id="page-292-0"></span>Publication et ajout d'un plan personnalisé dans des espaces et des projets spécifiques

Par défaut, les blueprint:release commandes blueprint:preview et sont publiées dans l' CodeCatalyst espace dans lequel vous avez créé le plan. Si vous disposez de plusieurs espaces Enterprise, vous pouvez également prévisualiser et publier le même plan dans ces espaces. Vous pouvez également ajouter un plan à un projet existant d'un autre espace.

Pour publier ou ajouter un plan personnalisé dans un espace spécifié

- 1. Reprenez votre environnement de développement. Pour plus d'informations, consultez [Reprise](#page-391-0) [d'un environnement de développement](#page-391-0).
- 2. Ouvrez un terminal fonctionnel dans votre environnement de développement.
- 3. (Facultatif) Installez les dépendances nécessaires pour votre projet si vous ne les avez pas déjà installées. Utilisez la commande suivante :

yarn

4. Utilisez la --space balise pour publier un aperçu ou une version normale dans un espace spécifié. Par exemple :

•

•

yarn blueprint:preview --space my-awesome-space # publishes under a "preview" version tag to 'my-awesome-space'

Exemple de sortie :

```
Enable version 0.0.1-preview.0 at: https://codecatalyst.aws/spaces/my-awesome-
space/blueprints
Blueprint applied to [NEW]: https://codecatalyst.aws/spaces/my-awesome-space/
blueprints/%40amazon-codecatalyst%2Fmyspace.my-blueprint/publishers/1524817d-
a69b-4abe-89a0-0e4a9a6c53b2/versions/0.0.1-preview.0/projects/create
```

```
yarn blueprint:release --space my-awesome-space # publishes normal version to 
  'my-awesome-space'
```
Exemple de sortie :

```
Enable version 0.0.1 at: https://codecatalyst.aws/spaces/my-awesome-space/
blueprints
Blueprint applied to [NEW]: https://codecatalyst.aws/spaces/my-awesome-space/
blueprints/%40amazon-codecatalyst%2Fmyspace.my-blueprint/publishers/1524817d-
a69b-4abe-89a0-0e4a9a6c53b2/versions/0.0.1/projects/create
```
Utilisez le --project pour ajouter une version d'aperçu d'un plan personnalisé à un projet existant dans un espace spécifié. Par exemple :

yarn blueprint:preview --space my-awesome-space --project my-project # previews blueprint application to an existing project

Exemple de sortie :

```
Enable version 0.0.1-preview.1 at: https://codecatalyst.aws/spaces/my-awesome-
space/blueprints
Blueprint applied to [my-project]: https://codecatalyst.aws/spaces/my-awesome-
space/projects/my-project/blueprints/%40amazon-codecatalyst%2FmySpace.my-blueprint/
publishers/1524817d-a69b-4abe-89a0-0e4a9a6c53b2/versions/0.0.1-preview.1/add
```
### Afficher les détails, les versions et les projets d'un plan personnalisé

Vous pouvez consulter les plans personnalisés publiés par votre espace, y compris les détails d'un plan, les versions et les projets créés avec le plan ou ajoutés à celui-ci.

#### Rubriques

- [Afficher les plans personnalisés d'un espace](#page-294-0)
- [Afficher les projets créés avec ou ajoutés des plans personnalisés](#page-294-1)

### <span id="page-294-0"></span>Afficher les plans personnalisés d'un espace

Pour consulter les plans personnalisés d'un espace

- 1. Ouvrez la CodeCatalyst console à l'[adresse https://codecatalyst.aws/](https://codecatalyst.aws/).
- 2. Dans la CodeCatalyst console, accédez à l'espace dans lequel vous souhaitez afficher un plan personnalisé.
- 3. Sur le tableau de bord spatial, choisissez l'onglet Paramètres, puis choisissez Blueprints pour afficher les plans spatiaux. Les informations suivantes sont affichées dans le tableau :
	- Nom : nom du plan personnalisé.
	- État du catalogue : indique si le plan personnalisé est publié dans le catalogue de plans de l'espace.
	- Dernière version : dernière version du plan personnalisé.
	- Dernière modification : date à laquelle le plan spatial a été mis à jour pour la dernière fois.

#### <span id="page-294-1"></span>Afficher les projets créés avec ou ajoutés des plans personnalisés

Pour afficher les projets créés avec ou ajoutés des plans personnalisés

- 1. Ouvrez la CodeCatalyst console à l'[adresse https://codecatalyst.aws/](https://codecatalyst.aws/).
- 2. Dans la CodeCatalyst console, accédez à l'espace dans lequel vous souhaitez afficher un plan personnalisé.
- 3. Sur le tableau de bord spatial, cliquez sur l'onglet Paramètres, puis sur Blueprints.
- 4. Dans le tableau des plans spatiaux, choisissez le nom d'un plan personnalisé pour afficher les projets utilisant un plan et les projets n'utilisant pas de tableaux de plans.

### <span id="page-295-0"></span>Ajouter un plan personnalisé à un catalogue de plans spatiaux

Une fois que vous avez publié un plan personnalisé dans votre espace, il peut être ajouté au catalogue de plans de votre espace. Si vous ajoutez un plan personnalisé au catalogue de plans de votre CodeCatalyst espace, il est mis à la disposition de tous les membres de l'espace pour qu'ils puissent l'utiliser lors de la création d'un projet ou de son ajout à un projet existant. Avant d'ajouter un plan personnalisé au catalogue de plans de l'espace, l'autorisation de publication du plan doit être activée. Si vous avez opté pour la génération de versions de flux de travail, les autorisations de publication sont activées par défaut. Pour plus d'informations, consultez [Configuration des](#page-296-0)  [autorisations de publication pour un plan personnalisé](#page-296-0) et [Publier un plan personnalisé dans un](#page-289-1)  [espace.](#page-289-1)

**A** Important

Pour ajouter un plan personnalisé au catalogue de plans de votre CodeCatalyst espace, vous devez être connecté avec un compte doté du rôle d'administrateur de l'espace ou d'utilisateur avancé dans l'espace.

Pour ajouter un plan au catalogue de plans de l'espace

- 1. Ouvrez la CodeCatalyst console à l'[adresse https://codecatalyst.aws/](https://codecatalyst.aws/).
- 2. Le plan ne peut être ajouté qu'à partir de la branche par défaut du référentiel source. Si vous avez développé le plan sur une branche d'entités, fusionnez votre branche d'entités avec les modifications apportées à la branche par défaut. Créez une pull request pour fusionner les modifications apportées à la branche par défaut. Pour plus d'informations, consultez [Révision du](#page-355-0)  [code avec des pull requests sur Amazon CodeCatalyst](#page-355-0).
- 3. Dans la CodeCatalyst console, accédez au tableau de bord spatial avec votre plan personnalisé.
- 4. Sur le tableau de bord spatial, cliquez sur l'onglet Paramètres, puis sur Blueprints.
- 5. Choisissez le nom du plan que vous souhaitez ajouter, puis sélectionnez Ajouter au catalogue. Si vous avez plusieurs versions, choisissez-en une dans le menu déroulant Version du catalogue
- 6. Choisissez Enregistrer.

### Supprimer un plan personnalisé d'un catalogue de plans spatiaux

Un plan personnalisé peut être supprimé du catalogue de plans de votre espace si vous ne souhaitez plus qu'il soit utilisé pour créer de nouveaux projets ou appliqué à des projets existants.

#### **a** Note

Si vous supprimez un plan personnalisé du catalogue de plans d'un espace, cela n'affecte pas le projet créé à partir du plan ou le projet qui a appliqué le plan. Les ressources du plan ne sont pas supprimées du projet.

#### **A** Important

Pour supprimer un plan personnalisé du catalogue de plans de votre CodeCatalyst espace, vous devez être connecté avec un compte doté du rôle d'administrateur de l'espace ou d'utilisateur avancé dans l'espace.

Pour supprimer un plan personnalisé d'un catalogue de plans spatiaux

- 1. Ouvrez la CodeCatalyst console à l'[adresse https://codecatalyst.aws/](https://codecatalyst.aws/).
- 2. Dans la CodeCatalyst console, accédez au tableau de bord spatial avec votre plan personnalisé
- 3. Sur le tableau de bord spatial, cliquez sur l'onglet Paramètres, puis sur Blueprints.
- 4. Choisissez le nom du plan que vous souhaitez supprimer, puis choisissez Supprimer le plan du catalogue.

### <span id="page-296-0"></span>Configuration des autorisations de publication pour un plan personnalisé

Par défaut, l'autorisation d'un plan personnalisé est activée si une version du flux de travail a été générée lors de la création du projet. Lorsque les autorisations de publication sont activées, le plan peut être publié dans l'espace. Vous pouvez désactiver l'autorisation afin que le plan ne puisse pas être publié. Lorsque l'autorisation est désactivée, le flux de production généré lors de la création du plan ne s'exécute pas. Les nouvelles modifications apportées à un plan ne peuvent être publiées que si les autorisations du plan sont activées.

### **A** Important

Pour activer ou désactiver les autorisations de publication d'un projet de plan personnalisé, vous devez être connecté avec un compte doté du rôle d'administrateur de l'espace ou d'utilisateur avancé dans l'espace.

Pour définir les autorisations de publication d'un projet de plan

- 1. Ouvrez la CodeCatalyst console à l'[adresse https://codecatalyst.aws/](https://codecatalyst.aws/).
- 2. Dans la CodeCatalyst console, accédez à l'espace dans lequel vous souhaitez gérer les autorisations de publication d'un plan personnalisé.
- 3. Sur le tableau de bord spatial, cliquez sur l'onglet Paramètres, puis sur Blueprints.
- 4. Choisissez l'onglet Autorisations de publication du projet pour afficher les autorisations de publication pour tous les plans de votre espace.
- 5. Choisissez le plan que vous souhaitez gérer, puis sélectionnez Activer ou Désactiver pour modifier les autorisations de publication. Si vous activez les autorisations, passez en revue les détails de la modification des autorisations, puis choisissez Activer la publication du plan pour confirmer la modification.

### Modification des versions du catalogue pour un plan personnalisé

En tant qu'auteur de plans, vous pouvez gérer la version que vous souhaitez publier dans le catalogue de plans de l'espace. La modification de la version du catalogue d'un plan n'affecte pas les projets qui utilisent une version de plan différente.

#### **A** Important

Pour modifier les versions du catalogue pour un plan personnalisé dans le catalogue de plans de votre CodeCatalyst espace Amazon, vous devez être connecté avec un compte doté du rôle d'administrateur de l'espace ou d'utilisateur avancé dans l'espace.

Pour gérer une version personnalisée du plan

1. Ouvrez la CodeCatalyst console à l'[adresse https://codecatalyst.aws/](https://codecatalyst.aws/).

- 2. Dans la CodeCatalyst console, accédez à l'espace dans lequel vous souhaitez modifier la version d'un plan personnalisé.
- 3. Sur le tableau de bord spatial, cliquez sur l'onglet Paramètres, puis sur Blueprints.
- 4. Dans le tableau des plans spatiaux, cliquez sur le bouton radio correspondant au plan personnalisé que vous souhaitez gérer.
- 5. Choisissez Créer une version du catalogue, puis choisissez une version dans le menu déroulant Version du catalogue.
- 6. Choisissez Enregistrer.

### Suppression d'un plan ou d'une version personnalisés publiés

Lorsque vous supprimez la version d'un plan personnalisé ou le plan lui-même de votre CodeCatalyst espace Amazon, tous vos accès aux ressources du projet de plan ou de la version du plan sont supprimés. Lorsque vous avez supprimé une version du plan ou le plan, les membres du projet ne pourront pas accéder aux ressources du projet et tous les flux de travail demandés par des référentiels de sources tiers seront interrompus.

#### **a** Note

Si vous supprimez un plan, cela n'affecte pas le projet auquel le plan est appliqué. Les ressources du plan ne sont pas supprimées du projet.

Si une version de plan est publiée dans le catalogue de plans de l'espace, choisissez une nouvelle version pour le catalogue avant de supprimer la version publiée.

#### **A** Important

Pour supprimer un plan personnalisé publié ou la version du catalogue d'un plan personnalisé de votre espace, vous devez être connecté avec un compte doté du rôle d'administrateur de l'espace ou d'utilisateur avancé dans l'espace.

Pour supprimer la version du catalogue d'un plan personnalisé

1. Ouvrez la CodeCatalyst console à l'[adresse https://codecatalyst.aws/](https://codecatalyst.aws/).

- 2. Dans la CodeCatalyst console, accédez à l'espace dans lequel vous souhaitez supprimer la version du catalogue d'un plan personnalisé.
- 3. Sur le tableau de bord spatial, cliquez sur l'onglet Paramètres, puis sur Blueprints.
- 4. Choisissez le nom du plan avec la version du catalogue que vous souhaitez supprimer.
- 5. Cliquez sur le bouton radio correspondant à la version du catalogue que vous souhaitez supprimer, puis sélectionnez Supprimer la version.
- 6. Passez en revue les détails, puis choisissez une autre version du plan dans le menu déroulant Choisir une nouvelle version du catalogue de plans.
- 7. Entrez delete pour confirmer la suppression de la version du catalogue de plans.
- 8. Sélectionnez Delete (Supprimer).

Si une version de plan ne figure pas dans le catalogue de plans de l'espace, vous pouvez la supprimer sans en choisir une nouvelle.

Pour supprimer une version personnalisée du plan

- 1. Ouvrez la CodeCatalyst console à l'[adresse https://codecatalyst.aws/](https://codecatalyst.aws/).
- 2. Dans la CodeCatalyst console, accédez à l'espace dans lequel vous souhaitez supprimer une version personnalisée du plan.
- 3. Sur le tableau de bord spatial, cliquez sur l'onglet Paramètres, puis sur Blueprints.
- 4. Choisissez le nom du plan avec la version que vous souhaitez supprimer.
- 5. Cliquez sur le bouton radio correspondant à la version que vous souhaitez supprimer, puis sélectionnez Supprimer la version.
- 6. Entrez delete pour confirmer la suppression de la version du plan.
- 7. Sélectionnez Delete (Supprimer).

La suppression d'un plan du catalogue de plans de l'espace entraîne la suppression de toutes les versions du plan. Les projets de l'espace qui utilisent le plan ne sont pas affectés par la suppression.

Pour supprimer une version personnalisée du plan

- 1. Ouvrez la CodeCatalyst console à l'[adresse https://codecatalyst.aws/](https://codecatalyst.aws/).
- 2. Dans la CodeCatalyst console, accédez à l'espace dans lequel vous souhaitez supprimer un plan personnalisé.
- 3. Sur le tableau de bord spatial, cliquez sur l'onglet Paramètres, puis sur Blueprints.
- 4. Dans le tableau des plans spatiaux, cliquez sur le bouton radio correspondant au plan personnalisé que vous souhaitez supprimer, puis choisissez Supprimer le plan.
- 5. Entrez delete pour confirmer la suppression du plan personnalisé.
- 6. Sélectionnez Supprimer.

### Gestion des dépendances, des incohérences et de l'outillage

#### Rubriques

- [Ajouter des dépendances](#page-300-0)
- [Gestion des incohérences entre les types de dépendance](#page-300-1)
- [Utiliser du fil et du npm](#page-301-0)
- [Mise à niveau de l'outillage et des composants](#page-302-0)

### <span id="page-300-0"></span>Ajouter des dépendances

En tant qu'auteur de plan, vous devrez peut-être ajouter des packages à votre plan, tels que. @amazon-codecatalyst/blueprint-component.environments Vous devez mettre à jour le projen.ts fichier avec ce package, puis régénérer la configuration de votre [projet avec Projen](https://github.com/projen/projen). Projen sert de modèle de projet pour chaque base de code de plan, ce qui permet de mettre à jour les outils rétrocompatibles en modifiant la façon dont le modèle affiche les fichiers de configuration. Le package. json fichier est un fichier qui appartient partiellement au modèle Projen. Projen reconnaît les versions de dépendance incluses dans le fichier package.json, mais les autres options doivent provenir du modèle.

Pour ajouter une dépendance et mettre à jour un **projenrc.ts** fichier

- 1. Dans le projen.ts fichier, accédez à la section deps.
- 2. Ajoutez la dépendance que vous souhaitez utiliser dans votre plan.
- 3. Utilisez la commande suivante pour régénérer la configuration de votre projet :

yarn projen && yarn

### <span id="page-300-1"></span>Gestion des incohérences entre les types de dépendance

Après une mise à jour de [Yarn,](https://yarnpkg.com/) l'erreur suivante peut s'afficher concernant un paramètre de dépôt :

Type 'SourceRepository' is missing the following properties from type 'SourceRepository': synthesisSteps, addSynthesisStep

L'erreur est due à une incompatibilité de dépendance qui se produit lorsqu'un composant repose sur une version plus récente d'un autre composant, mais que le composant de base est épinglé à une version plus ancienne. L'erreur peut être corrigée en faisant en sorte que tous vos composants reposent sur la même version afin que la version soit synchronisée entre eux. Il est préférable de conserver tous les packages fournis par Blueprint sous la même dernière version (0.0.x), sauf si vous êtes certain de la façon dont vous gérez les versions. L'exemple suivant montre comment le package.json fichier peut être configuré de telle sorte que toutes les dépendances reposent sur la même version :

```
...
"@caws-blueprint-component/caws-environments": "^0.1.12345",
"@caws-blueprint-component/caws-source-repositories": "^0.1.12345",
"@caws-blueprint-component/caws-workflows": "^0.1.12345",
"@caws-blueprint-component/caws-workspaces": "^0.1.12345",
"@caws-blueprint-util/blueprint-utils": "^0.1.12345",
...
"@caws-blueprint/blueprints.blueprint": "*",
```
Après avoir configuré les versions pour toutes les dépendances, utilisez la commande suivante :

#### yarn install

#### <span id="page-301-0"></span>Utiliser du fil et du npm

Les plans utilisent du [fil](https://yarnpkg.com/) pour l'outillage. L'utilisation de [npm](https://www.npmjs.com/) et de Yarn posera des problèmes d'outillage car la manière dont les arbres de dépendance sont résolus par chacun est différente. Pour éviter de tels problèmes, il est préférable d'utiliser uniquement du fil.

Si vous avez accidentellement installé des dépendances à l'aide de npm, vous pouvez supprimer le package-lock.json fichier généré et vous assurer que votre .projenrc.ts fichier est mis à jour avec les dépendances dont vous avez besoin. Vous régénérez la configuration de votre projet avec Projen.

Utilisez ce qui suit pour effectuer une régénération à partir du modèle :

#### yarn projen

Ajout de dépendances, gestion des incohérences et mise à niveau de l'outillage et des composants 280

Après avoir vérifié que votre fichier .projenrc.ts est mis à jour avec les dépendances nécessaires, utilisez la commande suivante :

#### yarn

### <span id="page-302-0"></span>Mise à niveau de l'outillage et des composants

De temps en temps, vous souhaiterez peut-être mettre à niveau votre outillage et vos composants pour intégrer les nouvelles fonctionnalités disponibles. Il est recommandé de conserver tous les composants sur la même version, sauf si vous êtes certain de la façon dont vous gérez les versions. Les versions sont synchronisées entre les composants, de sorte que les mêmes versions pour tous les composants garantissent une bonne dépendance entre eux.

Utilisation du monorepo de l'espace de travail Yarn

Utilisez la commande suivante pour mettre à niveau les utilitaires et les composants à partir de la racine du référentiel d'un plan personnalisé :

yarn upgrade @amazon-codecatalyst/\*

Utilisez la commande suivante si vous n'utilisez pas de monorepo :

yarn upgrade —pattern @amazon-codecatalyst/\*

Autres options que vous pouvez utiliser pour mettre à niveau l'outillage et les composants :

- Utilisez npm view @caws-blueprint-component/<some-component> pour obtenir la dernière version.
- Passez manuellement à la dernière version en définissant la version dans votre fichier package.json et en utilisant la commande suivante : yarn Tous les composants et utilitaires doivent avoir la même version.

### **Contribuer**

Le kit de développement logiciel (SDK) Blueprints est une bibliothèque open source à laquelle vous pouvez contribuer. En tant que contributeur, tenez compte des directives de contribution, des commentaires et des défauts. Pour plus d'informations, consultez le [GitHub référentiel de plans.](https://github.com/aws/codecatalyst-blueprints)

# Quotas pour les plans dans CodeCatalyst

Le tableau suivant décrit les quotas et les limites pour les plans sur Amazon CodeCatalyst. Pour plus d'informations sur les quotas sur Amazon CodeCatalyst, consulte[zQuotas pour CodeCatalyst.](#page-1408-0)

Nombre maximum de plans appliqués par CodeCatalyst projet 100

# Stockez du code et collaborez sur celui-ci avec des référentiels de sources dans CodeCatalyst

CodeCatalyst les référentiels sources sont des référentiels Git hébergés sur Amazon. CodeCatalyst Vous pouvez utiliser des référentiels sources CodeCatalyst pour stocker, versionner et gérer en toute sécurité les actifs d'un projet.

Les actifs d'un CodeCatalyst référentiel peuvent inclure :

- Documents
- code source
- fichiers binaires

CodeCatalyst utilise également le référentiel source d'un projet pour stocker les informations de configuration de votre projet, telles que les fichiers de configuration du flux de travail.

Vous pouvez avoir plusieurs référentiels sources dans un CodeCatalyst projet. Par exemple, vous souhaiterez peut-être disposer de référentiels sources distincts pour le code source frontal, le code source principal, les utilitaires et la documentation.

Voici un flux de travail possible pour travailler avec du code dans les référentiels sources, les pull requests et les environnements de développement dans CodeCatalyst :

Mary Major crée un projet d'application Web à CodeCatalyst l'aide d'un plan, qui crée un référentiel source contenant un exemple de code. Elle invite ses amis Li Juan, Saanvi Sarkar et Jorge Souza à travailler sur le projet avec elle. Li Juan examine l'exemple de code dans le référentiel source et décide d'apporter quelques modifications rapides pour ajouter un test au code. Li crée un environnement de développementIDE, le choisit AWS Cloud9 comme et spécifie une nouvelle branche, *test-code*. L'environnement de développement s'ouvre. Li ajoute rapidement le code, puis valide et introduit la branche contenant les modifications apportées au CodeCatalyst référentiel source. Li crée ensuite une pull request. Dans le cadre de la création de cette pull request, Li ajoute Jorge Souza et Saanvi Sarkar en tant que réviseurs pour s'assurer que le code est révisé.

Lors de la révision du code, Jorge Souza se souvient qu'il possède son propre référentiel de projets GitHub contenant un prototype de l'application sur laquelle ils travaillent. Il demande à Mary Major d'installer et de configurer l'extension qui lui permettra de lier le GitHub dépôt au projet en tant que dépôt source supplémentaire. Mary passe en revue le référentiel GitHub et travaille avec Jorge pour configurer l' GitHub extension afin qu'il puisse lier le GitHub référentiel en tant que référentiel source supplémentaire pour le projet.

CodeCatalyst les référentiels sources prennent en charge les fonctionnalités standard de Git et fonctionnent avec vos outils Git existants. Vous pouvez créer et utiliser des jetons d'accès personnels (PATs) comme mot de passe spécifique à une application lors du clonage et de l'utilisation de référentiels sources à partir d'un client Git ou d'environnements de développement intégrés (). IDEs Ils PATs sont associés à votre identité CodeCatalyst d'utilisateur. Pour plus d'informations, consultez [Accorder aux utilisateurs l'accès au référentiel avec des jetons d'accès personnels.](#page-1177-0)

CodeCatalyst les référentiels sources prennent en charge les pull requests. Il s'agit d'un moyen simple pour vous et les autres membres du projet d'examiner et de commenter les modifications de code avant de les fusionner d'une branche à l'autre. Vous pouvez consulter les modifications dans la CodeCatalyst console et commenter les lignes de code.

Les push vers les branches d'un référentiel CodeCatalyst source peuvent démarrer automatiquement une exécution dans un flux de travail, où les modifications peuvent être créées, testées et déployées. Si votre référentiel source a été créé dans le cadre d'un projet à l'aide d'un modèle de projet, un ou plusieurs flux de travail sont configurés pour vous dans le cadre du projet. Vous pouvez ajouter des flux de travail supplémentaires pour les référentiels à tout moment. Les fichiers YAML de configuration des flux de travail d'un projet sont stockés dans les référentiels sources configurés dans l'action source pour ces flux de travail. Pour plus d'informations, voir [Commencer à utiliser les flux de](#page-500-0) [travail.](#page-500-0)

#### Rubriques

- [Concepts du référentiel source](#page-306-0)
- [Configuration pour travailler avec les référentiels sources](#page-310-0)
- [Commencer à utiliser les référentiels de CodeCatalyst sources et le plan d'application d'une seule](#page-312-0)  [page](#page-312-0)
- [Stockage du code source dans des référentiels pour un projet dans CodeCatalyst](#page-323-0)
- [Organisation de votre code source : travaillez avec des branches sur Amazon CodeCatalyst](#page-339-0)
- [Gestion des fichiers de code source sur Amazon CodeCatalyst](#page-349-0)
- [Révision du code avec des pull requests sur Amazon CodeCatalyst](#page-355-0)
- [Comprendre les modifications apportées au code source à l'aide de validations sur Amazon](#page-375-0)  **[CodeCatalyst](#page-375-0)**
- [Quotas pour les référentiels sources dans CodeCatalyst](#page-378-0)

# <span id="page-306-0"></span>Concepts du référentiel source

Voici quelques concepts à connaître lorsque vous travaillez avec des référentiels CodeCatalyst sources.

**Rubriques** 

- [Projets](#page-25-0)
- [Référentiels de sources](#page-306-1)
- [Environnements de développement](#page-29-0)
- [Jetons d'accès personnels \(PATs\)](#page-30-0)
- **[Branches](#page-308-0)**
- [Branches par défaut](#page-308-1)
- **[Validations](#page-28-0)**
- [Demandes d'extraction](#page-309-0)
- **[Révisions](#page-309-1)**
- [Flux de travail](#page-29-1)

## Projets

Un projet représente un effort de collaboration CodeCatalyst qui soutient les équipes et les tâches de développement. Une fois que vous avez un projet, vous pouvez ajouter, mettre à jour ou supprimer des utilisateurs et des ressources, personnaliser le tableau de bord de votre projet et suivre l'avancement du travail de votre équipe. Vous pouvez avoir plusieurs projets au sein d'un même espace.

Les référentiels sources sont spécifiques aux projets dans lesquels vous les créez ou les liez dans un espace. Vous ne pouvez pas partager un référentiel entre des projets et vous ne pouvez pas lier un référentiel à plusieurs projets dans un espace. Les utilisateurs ayant le rôle de contributeur ou d'administrateur de projet dans un projet peuvent interagir avec les référentiels sources associés à ce projet conformément aux autorisations accordées à ces rôles. Pour plus d'informations, consultez [Octroi d'accès avec des rôles d'utilisateur.](#page-1125-0)

### <span id="page-306-1"></span>Référentiels de sources

Un référentiel source est l'endroit où vous stockez en toute sécurité le code et les fichiers de votre projet. Il enregistre également l'historique des versions de vos fichiers. Par défaut, un référentiel

source est partagé avec les autres utilisateurs de votre CodeCatalyst projet. Vous pouvez disposer de plusieurs référentiels sources pour un projet. Vous pouvez créer des référentiels sources pour les projets dans CodeCatalyst, ou vous pouvez choisir de lier un référentiel source existant hébergé par un autre service si ce service est pris en charge par une extension installée. Par exemple, vous pouvez lier un GitHub dépôt à un projet après avoir installé l'extension GitHub Repositories. Pour plus d'informations, consultez [Stockage du code source dans des référentiels pour un projet dans](#page-323-0) [CodeCatalyst](#page-323-0) et [Démarrage rapide : installation d'extensions, connexion de fournisseurs et liaison de](#page-1294-0)  [ressources dans CodeCatalyst](#page-1294-0).

### Environnements de développement

Un environnement de développement est un environnement de développement basé sur le cloud que vous pouvez utiliser CodeCatalyst pour travailler rapidement sur le code stocké dans les référentiels sources de votre projet. Les outils de projet et les bibliothèques d'applications inclus dans votre environnement de développement sont définis par un fichier de développement dans le référentiel source de votre projet. Si vous n'avez pas de fichier de développement dans votre dépôt source, un fichier de développement par défaut sera automatiquement appliqué. Le fichier de développement par défaut inclut des outils pour les langages de programmation et les frameworks les plus fréquemment utilisés. Par défaut, un environnement de développement est configuré pour disposer d'un processeur à 2 cœursRAM, de 4 Go et de 16 Go de stockage persistant.

Vous pouvez choisir de cloner une branche existante de votre référentiel source dans votre environnement de développement, ou vous pouvez choisir de créer une nouvelle branche dans le cadre de la création de l'environnement de développement.

### Jetons d'accès personnels (PATs)

Un jeton d'accès personnel (PAT) est similaire à un mot de passe. Il est associé à votre identité d'utilisateur pour être utilisé dans tous les espaces et projets de CodeCatalyst. Vous pouvez accéder PATs à CodeCatalyst des ressources qui incluent des environnements de développement intégrés (IDEs) et des référentiels de sources basés sur Git. PATsvous représentent CodeCatalyst et vous pouvez les gérer dans vos paramètres utilisateur. Un utilisateur peut en avoir plusieursPAT. Les jetons d'accès personnels ne s'affichent qu'une seule fois. Il est recommandé de les stocker en toute sécurité sur votre ordinateur local. Par défaut, PATs expirent au bout d'un an.

Lorsque vous travaillez avec des environnements de développement intégrés (IDEs), PATs ils sont l'équivalent d'un mot de passe Git. Indiquez le mot de passe PAT lorsqu'on vous le demande lorsque vous configurez votre IDE compte pour travailler avec un dépôt Git. Pour plus d'informations sur la façon de vous connecter IDE à un dépôt basé sur Git, consultez la documentation de votreIDE.

### <span id="page-308-0"></span>Branches

Une branche est un pointeur ou une référence vers un commit dans Git et dans CodeCatalyst. Vous pouvez utiliser des branches pour organiser votre travail. Par exemple, vous pouvez utiliser des branches pour travailler sur une version nouvelle ou différente de fichiers sans affecter les fichiers des autres branches. Vous pouvez utiliser des branches pour développer de nouvelles fonctionnalités, stocker une version spécifique de votre projet, etc. Un dépôt source peut comporter une ou plusieurs branches. Lorsque vous créez un projet à l'aide d'un modèle, le référentiel source créé pour le projet contient des exemples de fichiers dans une branche appelée main. La branche principale est la branche par défaut du référentiel.

### <span id="page-308-1"></span>Branches par défaut

Les référentiels source CodeCatalyst ont une branche par défaut, quelle que soit la manière dont vous les créez. Si vous choisissez de créer un projet à l'aide d'un modèle, le référentiel source créé pour ce projet inclut un fichier README .md en plus des exemples de code, des définitions de flux de travail et d'autres ressources. Si vous créez un référentiel source sans utiliser de modèle, un fichier README .md est ajouté pour vous lors de la première validation et une branche par défaut est créée pour vous dans le cadre de la création du référentiel. Cette branche par défaut est nommée main. Cette branche par défaut est celle utilisée comme branche de base ou par défaut dans les référentiels locaux (dépôts) lorsque les utilisateurs clonent le référentiel. Vous pouvez modifier la branche utilisée comme branche par défaut. Pour plus d'informations, consultez [Gestion de la](#page-340-0)  [branche par défaut d'un dépôt.](#page-340-0)

Vous ne pouvez pas supprimer la branche par défaut d'un dépôt source. Les résultats de recherche incluent uniquement les résultats de la branche par défaut.

### Validations

Un commit est une modification apportée à un fichier ou à un ensemble de fichiers. Dans la CodeCatalyst console Amazon, un commit enregistre vos modifications et les envoie vers un référentiel source. Le commit inclut des informations sur le changement, notamment l'identité de l'utilisateur qui a effectué le changement, l'heure et la date du changement, le titre du commit et tout message inclus concernant le changement. Pour plus d'informations, consultez [Comprendre les](#page-375-0)  [modifications apportées au code source à l'aide de validations sur Amazon CodeCatalyst](#page-375-0).

Dans le contexte d'un dépôt source en CodeCatalyst, les validations sont des instantanés du contenu et des modifications apportées au contenu de votre dépôt. Vous pouvez également ajouter des balises Git aux validations, afin d'identifier des validations spécifiques.

### <span id="page-309-0"></span>Demandes d'extraction

Une pull request est le principal moyen par lequel vous et les autres utilisateurs examinez, commentez et fusionnez les modifications de code d'une branche à l'autre dans un référentiel source. Vous pouvez utiliser des pull requests pour examiner les modifications de code de manière collaborative afin de détecter des modifications ou des correctifs mineurs, des ajouts de fonctionnalités majeures ou de nouvelles versions de vos logiciels publiés. Dans une pull request, vous pouvez examiner les modifications entre les branches source et de destination ou les différences entre les révisions de ces branches. Vous pouvez ajouter des commentaires à des lignes de code individuelles ainsi que des commentaires sur la pull request dans son ensemble.

### **G** Tip

Lorsque vous créez une pull request, la différence affichée est la différence entre l'extrémité de la branche source et la pointe de la branche de destination. Une fois la pull request créée, la différence affichée se situera entre la révision de la pull request que vous avez choisie et le commit qui figurait au début de la branche de destination lorsque vous avez créé la pull request. Pour plus d'informations sur les différences et les bases de fusion dans Git, consultez [git-merge-basel](https://git-scm.com/docs/git-merge-base)a documentation Git.

### <span id="page-309-1"></span>Révisions

Une révision est une version mise à jour d'une pull request. Chaque envoi vers la branche source d'une pull request crée une révision qui contient les modifications apportées aux validations incluses dans ce push. Vous pouvez voir les différences entre les révisions d'une pull request en plus des différences entre les branches source et de destination. Pour plus d'informations, consultez [Révision](#page-355-0) [du code avec des pull requests sur Amazon CodeCatalyst.](#page-355-0)

### Flux de travail

Un flux de travail est une procédure automatisée qui décrit comment créer, tester et déployer votre code dans le cadre d'un système d'intégration et de livraison continues (CI/CD). Un flux de travail définit une série d'étapes, ou d'actions, à effectuer lors de l'exécution d'un flux de travail. Un flux de travail définit également les événements, ou déclencheurs, qui déclenchent le démarrage du flux de travail. Pour configurer un flux de travail, vous devez créer un fichier de définition de flux de travail à l'aide du [visuel ou de l'YAMLéditeur](https://docs.aws.amazon.com/codecatalyst/latest/userguide/flows.html#workflow.editors) de la CodeCatalyst console.

### **G** Tip

Pour un aperçu rapide de la manière dont vous pouvez utiliser les flux de travail dans un projet, [créez un projet avec un plan](https://docs.aws.amazon.com/codecatalyst/latest/userguide/projects-create.html#projects-create-console-template). Chaque plan déploie un flux de travail fonctionnel que vous pouvez examiner, exécuter et tester.

Un référentiel source peut également stocker les fichiers de configuration et d'autres informations relatives aux flux de travail, aux notifications, aux problèmes et aux autres informations de configuration du projet. Les fichiers de configuration sont créés et stockés dans le référentiel source lorsque vous créez des ressources qui nécessitent des fichiers de configuration ou lorsque vous spécifiez le référentiel comme action source pour un flux de travail. Si vous créez un projet à partir d'un plan, les fichiers de configuration seront déjà stockés dans le référentiel source créé pour vous dans le cadre du projet. Ces informations de configuration sont stockées dans un dossier nommé .codecatalyst dans la branche par défaut de votre référentiel. Chaque fois que vous créez une branche de la branche par défaut, vous créez une copie de ce dossier et de sa configuration en plus de tous les autres fichiers et dossiers de cette branche.

### <span id="page-310-0"></span>Configuration pour travailler avec les référentiels sources

Lorsque vous travaillez avec des référentiels de sources dans Amazon CodeCatalyst sur votre machine locale, vous pouvez utiliser Git seul ou dans un environnement de développement intégré pris en charge (IDE) pour apporter des modifications au code et envoyer et extraire votre code. En tant que bonne pratique, nous vous recommandons d'utiliser les dernières versions de Git et des autres logiciels.

#### **a** Note

Si vous utilisez des environnements de développement, il n'est pas nécessaire d'installer Git. Une version récente de Git est incluse dans votre environnement de développement.

Informations de compatibilité des versions pour CodeCatalyst

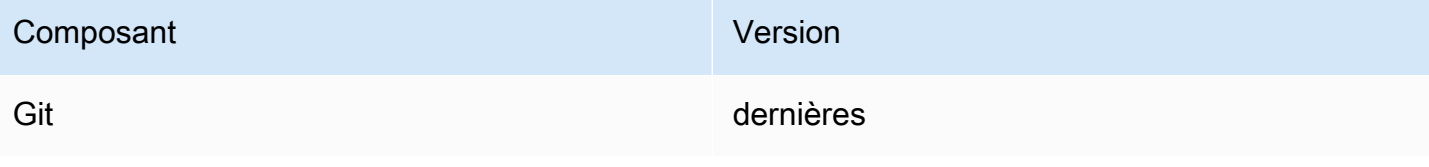

### Installez Git

Pour travailler avec des fichiers, des validations, des branches et d'autres informations dans des référentiels sources à partir d'un client Git sans le faireIDE, installez Git sur votre machine locale.

Pour installer Git, nous recommandons des sites Web tels que [Git Downloads.](http://git-scm.com/downloads)

### Créez un jeton d'accès personnel

Pour cloner des référentiels sources sur votre machine locale ou selon votre préférenceIDE, vous devez créer un jeton d'accès personnel (PAT).

Pour créer un jeton d'accès personnel (PAT)

1. Dans la barre de menu supérieure, choisissez votre badge de profil, puis sélectionnez Mes paramètres.

### G Tip

Vous pouvez également accéder à votre profil utilisateur en vous rendant sur la page des membres d'un projet ou d'un espace et en choisissant votre nom dans la liste des membres.

- 2. Dans PATle champ Nom, entrez un nom descriptif pour votrePAT.
- 3. Dans Date d'expiration, laissez la date par défaut ou cliquez sur l'icône du calendrier pour sélectionner une date personnalisée. La date d'expiration par défaut est d'un an à compter de la date actuelle.
- 4. Choisissez Créer.

Vous pouvez également créer ce jeton lorsque vous choisissez Clone un référentiel pour un référentiel source.

5. Enregistrez le PAT secret dans un endroit sûr.

### **A** Important

Le PAT secret ne s'affiche qu'une seule fois. Vous ne pouvez pas le récupérer après avoir fermé la fenêtre.

# <span id="page-312-0"></span>Commencer à utiliser les référentiels de CodeCatalyst sources et le plan d'application d'une seule page

Suivez les étapes de ce didacticiel pour apprendre à utiliser les référentiels de sources sur Amazon CodeCatalyst.

Le moyen le plus rapide de commencer à travailler avec les référentiels de sources sur Amazon CodeCatalyst est de créer un projet à l'aide d'un modèle. Lorsque vous créez un projet à l'aide d'un modèle, des ressources sont créées pour vous, notamment un référentiel de sources contenant un exemple de code. Vous pouvez utiliser ce référentiel et cet exemple de code pour apprendre à :

- Afficher les référentiels sources d'un projet et parcourir leur contenu
- Créez un environnement de développement avec une nouvelle branche dans laquelle vous pouvez travailler sur le code
- Modifiez un fichier, validez et publiez vos modifications
- Créez une pull request et passez en revue les modifications apportées au code avec les autres membres du projet
- Consultez le flux de travail de votre projet : créez et testez automatiquement les modifications dans la branche source de la pull request
- Fusionnez vos modifications de votre branche source dans la branche de destination et fermez la pull request
- Découvrez les modifications fusionnées créées et déployées automatiquement

Pour tirer le meilleur parti de ce didacticiel, invitez d'autres personnes à rejoindre votre projet afin de pouvoir travailler ensemble sur une pull request. Vous pouvez également explorer des fonctionnalités supplémentaires dans CodeCatalyst, telles que la création de problèmes et leur association à une pull request, ou la configuration de notifications et la réception d'alertes lorsque le flux de travail associé s'exécute. Pour une exploration complète de CodeCatalyst, voir[Tutoriels de mise en route](#page-52-0).

### Création d'un projet à l'aide d'un plan

La création d'un projet est la première étape pour pouvoir travailler ensemble. Vous pouvez utiliser un plan pour créer votre projet, qui créera également un référentiel source avec un exemple de code et un flux de travail qui créera et déploiera automatiquement votre code lorsque vous le modifiez. Dans ce didacticiel, nous allons vous présenter un projet créé à l'aide du plan d'application d'une seule page, mais vous pouvez suivre les procédures de tout projet comportant un référentiel source. Assurez-vous de choisir un IAM rôle ou d'en ajouter un IAM si vous n'en avez pas un lors de la création du projet. Nous vous recommandons d'utiliser CodeCatalystWorkflowDevelopmentRole-*spaceName*rôle de service pour ce projet.

Si vous avez déjà un projet, vous pouvez passer [àAfficher les référentiels d'un projet](#page-315-0).

#### **a** Note

Seuls les utilisateurs dotés du rôle d'administrateur de l'espace ou d'utilisateur avancé peuvent créer des projets dans CodeCatalyst. Si vous n'avez pas ce rôle et que vous avez besoin d'un projet sur lequel travailler pour ce didacticiel, demandez à une personne possédant l'un de ces rôles de créer un projet pour vous et de vous ajouter au projet créé. Pour plus d'informations, consultez [Octroi d'accès avec des rôles d'utilisateur](#page-1125-0).

#### Pour créer un projet à l'aide d'un plan

- 1. Dans la CodeCatalyst console, accédez à l'espace dans lequel vous souhaitez créer un projet.
- 2. Sur le tableau de bord de l'espace, choisissez Créer un projet.
- 3. Choisissez Commencer par un plan.

### **1** Tip

Vous pouvez choisir d'ajouter un plan en indiquant à Amazon Q les exigences de votre projet pour qu'Amazon Q vous suggère un plan. Pour plus d'informations, consultez [Utiliser Amazon Q pour choisir un plan lors de la création d'un projet ou de l'ajout de](#page-79-0)  [fonctionnalités](#page-79-0) et [Bonnes pratiques lors de l'utilisation d'Amazon Q pour créer des projets](#page-185-0) [ou ajouter des fonctionnalités à l'aide de plans.](#page-185-0) Cette fonctionnalité n'est disponible que dans la région Ouest des États-Unis (Oregon). Cette fonctionnalité nécessite que les fonctionnalités d'IA génératives soient activées pour l'espace. Pour plus d'informations, consultez [la section Gestion des fonctionnalités](https://docs.aws.amazon.com/codecatalyst/latest/adminguide/managing-generative-ai-features.html)  [d'IA générative.](https://docs.aws.amazon.com/codecatalyst/latest/adminguide/managing-generative-ai-features.html)

- 4. Dans l'onglet CodeCatalyst Blueprints ou Space Blueprints, choisissez un plan, puis cliquez sur Next.
- 5. Sous Nommer votre projet, entrez le nom que vous souhaitez attribuer à votre projet et les noms de ressources associés. Le nom doit être unique dans votre espace.

6. (Facultatif) Par défaut, le code source créé par le plan est stocké dans un CodeCatalyst référentiel. Vous pouvez également choisir de stocker le code source du plan dans un référentiel tiers. Pour plus d'informations, consultez [Ajoutez des fonctionnalités aux projets avec des](#page-1289-0)  [extensions dans CodeCatalyst](#page-1289-0).

### **A** Important

CodeCatalyst ne prend pas en charge la détection des modifications dans la branche par défaut pour les référentiels liés. Pour modifier la branche par défaut d'un dépôt lié, vous devez d'abord en dissocier CodeCatalyst, modifier la branche par défaut, puis la lier à nouveau. Pour plus d'informations, consultez [Lier GitHub les référentiels, les référentiels](#page-1313-0)  [Bitbucket, les référentiels de GitLab projets et les projets Jira dans CodeCatalyst](#page-1313-0). Il est recommandé de toujours s'assurer que vous disposez de la dernière version de l'extension avant de lier un dépôt.

Procédez de l'une des manières suivantes en fonction du fournisseur de référentiel tiers que vous souhaitez utiliser :

• GitHub référentiels : connectez un GitHub compte.

Choisissez le menu déroulant Avancé, choisissez GitHub comme fournisseur de référentiel, puis choisissez le GitHub compte sur lequel vous souhaitez stocker le code source créé par le plan.

#### **a** Note

Si vous connectez un GitHub compte, vous devez créer une connexion personnelle pour établir un mappage d'identité entre votre CodeCatalyst identité et votre GitHub identité. Pour plus d'informations, consultez [Connexions personnelles](#page-30-1) et [Accès aux](#page-1183-0) [GitHub ressources par le biais de connexions personnelles.](#page-1183-0)

• Référentiels Bitbucket : connectez un espace de travail Bitbucket.

Choisissez le menu déroulant Avancé, choisissez Bitbucket comme fournisseur de référentiel, puis choisissez l'espace de travail Bitbucket dans lequel vous souhaitez stocker le code source créé par le plan.

• GitLab référentiels : Connectez un GitLab utilisateur.

Choisissez le menu déroulant Avancé, choisissez GitLab comme fournisseur de référentiel, puis choisissez l' GitLab utilisateur dans lequel vous souhaitez stocker le code source créé par le plan.

- 7. Sous Ressources du projet, configurez les paramètres du plan. Selon le plan, vous pouvez avoir la possibilité de nommer le nom du référentiel source.
- 8. (Facultatif) Pour afficher les fichiers de définition mis à jour en fonction des paramètres de projet sélectionnés, choisissez Afficher le code ou Afficher le flux de travail dans Générer un aperçu du projet.
- 9. (Facultatif) Choisissez Afficher les détails sur la fiche du plan pour afficher des détails spécifiques sur le plan, tels qu'un aperçu de l'architecture du plan, les connexions et autorisations requises, ainsi que le type de ressources créé par le plan.
- 10. Sélectionnez Create a project (Créer un projet).

La page d'aperçu du projet s'ouvre dès que vous créez un projet ou que vous acceptez une invitation à participer à un projet et que vous terminez le processus de connexion. La page de présentation d'un nouveau projet ne contient aucun problème en suspens ni aucune pull request. Vous pouvez éventuellement choisir de créer un problème et de vous l'attribuer. Vous pouvez également choisir d'inviter quelqu'un d'autre à rejoindre votre projet. Pour plus d'informations, consultez [Création d'un](#page-1094-0)  [problème dans CodeCatalyst](#page-1094-0) et [Inviter un utilisateur à participer à un projet.](#page-193-0)

### <span id="page-315-0"></span>Afficher les référentiels d'un projet

En tant que membre d'un projet, vous pouvez consulter les référentiels sources du projet. Vous pouvez également choisir de créer des référentiels supplémentaires. Si une personne ayant le rôle d'administrateur d'espace a installé et configuré les GitHub référentiels, les référentiels Bitbucket ou l'extension de GitLab référentiels, vous pouvez également ajouter des liens vers des référentiels tiers dans les GitHub comptes, les espaces de travail Bitbucket ou les utilisateurs configurés pour l'extension. GitLab Pour plus d'informations, consultez [Création d'un référentiel source](#page-324-0) et [Démarrage rapide : installation d'extensions, connexion de fournisseurs et liaison de ressources dans](#page-1294-0) [CodeCatalyst](#page-1294-0).

### **a** Note

Pour les projets créés avec le plan d'application d'une seule page, le nom par défaut du référentiel source contenant l'exemple de code est *spa-app*.

#### Pour accéder aux référentiels sources d'un projet

- 1. Accédez à votre projet, puis effectuez l'une des opérations suivantes :
	- Sur la page de résumé de votre projet, choisissez le référentiel souhaité dans la liste, puis choisissez Afficher le référentiel.
	- Dans le volet de navigation, choisissez Code, puis sélectionnez Référentiels sources. Dans Référentiels sources, choisissez le nom du référentiel dans la liste. Vous pouvez filtrer la liste des référentiels en saisissant une partie du nom du référentiel dans la barre de filtre.
- 2. Sur la page d'accueil du référentiel, consultez le contenu du référentiel et les informations sur les ressources associées, telles que le nombre de pull requests et les flux de travail. Par défaut, le contenu de la branche par défaut est affiché. Vous pouvez modifier l'affichage en choisissant une autre branche dans la liste déroulante.

La page de présentation du référentiel inclut des informations sur les flux de travail et les pull requests configurés pour les branches de ce référentiel et ses fichiers. Si vous venez de créer le projet, les flux de travail initiaux pour créer, tester et déployer le code seront toujours en cours d'exécution, car leur exécution prend quelques minutes. Vous pouvez consulter les flux de travail associés et leur statut en choisissant le numéro sous Flux de travail associés, mais cela ouvre la page Flux de travail dans CI/CD. Pour ce didacticiel, restez sur la page de présentation et explorez le code du référentiel. Le contenu du README.md fichier est affiché sur cette page, sous les fichiers du référentiel. Dans Fichiers, le contenu de la branche par défaut est affiché. Vous pouvez modifier l'affichage du fichier pour afficher le contenu d'une autre branche si vous en avez une. Le .codecatalyst dossier contient le code utilisé pour d'autres parties du projet, tels que les YAML fichiers de flux de travail.

Pour afficher le contenu des dossiers, cliquez sur la flèche située à côté du nom du dossier pour le développer. Par exemple, cliquez sur la flèche à côté src pour afficher les fichiers de l'application Web d'une seule page contenue dans ce dossier. Pour afficher le contenu d'un fichier, sélectionnez ce dernier dans la liste. Cela ouvre la fenêtre Afficher les fichiers, dans laquelle vous pouvez parcourir le contenu de plusieurs fichiers. Vous pouvez également modifier des fichiers uniques dans la console, mais pour modifier plusieurs fichiers, vous devez créer un environnement de développement.

### Création d'un environnement de développement

Vous pouvez ajouter et modifier des fichiers dans un référentiel source dans la CodeCatalyst console Amazon. Toutefois, pour travailler efficacement avec plusieurs fichiers et branches, nous vous recommandons d'utiliser un environnement de développement ou de cloner le référentiel sur votre ordinateur local. Dans ce didacticiel, nous allons créer un AWS Cloud9 environnement de développement avec une branche nommée**develop**. Vous pouvez choisir un autre nom de branche, mais en nommant la branche**develop**, un flux de travail s'exécutera automatiquement pour générer et tester votre code lorsque vous créerez une pull request plus loin dans ce didacticiel.

### **G** Tip

Si vous décidez de cloner un dépôt localement au lieu ou en plus d'utiliser un environnement de développement, assurez-vous que Git est installé sur votre ordinateur local ou que Git IDE y est inclus. Pour plus d'informations, consultez [Configuration pour travailler avec les](#page-310-0) [référentiels sources.](#page-310-0)

Pour créer un environnement de développement avec une nouvelle branche

- 1. Ouvrez la CodeCatalyst console à l'[adresse https://codecatalyst.aws/](https://codecatalyst.aws/).
- 2. Accédez au projet dans lequel vous souhaitez créer un environnement de développement.
- 3. Choisissez le nom du référentiel dans la liste des référentiels sources du projet. Dans le volet de navigation, vous pouvez également choisir Code, choisir Référentiels sources et choisir le référentiel pour lequel vous souhaitez créer un environnement de développement.
- 4. Sur la page d'accueil du référentiel, choisissez Create Dev Environment.
- 5. Choisissez un support dans le IDE menu déroulant. Pour plus d'informations, consultez [Environnements de développement intégrés pris en charge pour les environnements de](#page-385-0) [développement](#page-385-0).
- 6. Choisissez le référentiel à cloner, choisissez Travailler dans une nouvelle branche, entrez le nom de la branche dans le champ Nom de la branche et choisissez une branche à partir de laquelle créer la nouvelle branche dans le menu déroulant Créer une branche depuis.
- 7. Ajoutez éventuellement un alias pour l'environnement de développement.
- 8. Vous pouvez éventuellement cliquer sur le bouton d'édition de la configuration de l'environnement de développement pour modifier la configuration de calcul, de stockage ou de temporisation de l'environnement de développement.
- 9. Choisissez Créer. Pendant la création de votre environnement de développement, la colonne d'état de l'environnement de développement affichera Démarrage, et la colonne d'état affichera En cours d'exécution une fois l'environnement de développement créé. Un nouvel onglet

s'ouvrira avec votre environnement de développement dans celui IDE de votre choix. Vous pouvez modifier le code, valider et appliquer vos modifications.

Une fois que vous avez créé l'environnement de développement, vous pouvez modifier des fichiers, valider vos modifications et les transférer vers la **test** branche. Pour ce didacticiel, modifiez le contenu entre les <p> balises du App.tsx fichier du src dossier afin de modifier le texte affiché sur la page Web. Validez et validez votre modification, puis revenez à l' CodeCatalyst onglet.

Pour apporter et appliquer un changement à partir d'un environnement AWS Cloud9 de développement

- 1. Dans AWS Cloud9, développez le menu de navigation latéral pour parcourir les fichiers. srcDéveloppez et ouvrezApp.tsx.
- 2. Modifiez le texte à l'intérieur des <p> balises.
- 3. Enregistrez le fichier, puis validez et appliquez vos modifications à l'aide du menu Git. Vous pouvez également, dans la fenêtre du terminal, valider et appliquer vos modifications à l'aide git commit des git push commandes et.

```
git commit -am "Making an example change"
git push
```
#### **G** Tip

Vous devrez peut-être remplacer les répertoires du terminal par le répertoire du référentiel Git avant de pouvoir exécuter correctement les commandes Git.

### Création d'une demande d'extraction

Vous pouvez utiliser des pull requests pour examiner les modifications de code de manière collaborative afin de détecter des modifications ou des correctifs mineurs, des ajouts de fonctionnalités majeures ou de nouvelles versions de vos logiciels publiés. Dans ce didacticiel, vous allez créer une pull request pour examiner les modifications que vous avez apportées au *test* branche par rapport à la branche principale. La création d'une pull request dans un projet créé à l'aide d'un modèle lancera également l'exécution des flux de travail associés, le cas échéant.

#### Pour créer une pull request

- 1. Accédez à votre projet.
- 2. Effectuez l'une des actions suivantes :
	- Dans le volet de navigation, choisissez Code, choisissez Pull requests, puis Create pull request.
	- Sur la page d'accueil du référentiel, choisissez Plus, puis Create pull request.
	- Sur la page du projet, choisissez Create pull request.
- 3. Dans le référentiel source, assurez-vous que le référentiel source spécifié est celui qui contient le code validé. Cette option n'apparaît que si vous n'avez pas créé la pull request depuis la page principale du dépôt.
- 4. Dans Branche de destination, choisissez la branche dans laquelle vous souhaitez fusionner le code une fois celui-ci révisé.
- 5. Dans Branche source, choisissez la branche qui contient le code validé.
- 6. Dans Titre de la demande d'extraction, entrez un titre qui aide les autres utilisateurs à comprendre ce qui doit être revu et pourquoi.
- 7. (Facultatif) Dans la description de la Pull request, fournissez des informations telles qu'un lien vers les problèmes ou une description de vos modifications.

#### **G** Tip

Vous pouvez choisir Write description for me afin de générer CodeCatalyst automatiquement une description des modifications contenues dans la pull request. Vous pouvez apporter des modifications à la description générée automatiquement après l'avoir ajoutée à la pull request.

Cette fonctionnalité nécessite que les fonctionnalités d'IA générative soient activées pour l'espace et ne sont pas disponibles pour les pull requests dans les référentiels liés. Pour plus d'informations, consultez [la section Gestion des fonctionnalités d'IA générative](https://docs.aws.amazon.com/codecatalyst/latest/adminguide/managing-generative-ai-features.html).

- 8. (Facultatif) Dans Problèmes, choisissez Lier les problèmes, puis choisissez un problème dans la liste ou entrez son ID. Pour dissocier un problème, cliquez sur l'icône de dissociation.
- 9. (Facultatif) Dans Réviseurs obligatoires, sélectionnez Ajouter les réviseurs requis. Choisissez parmi la liste des membres du projet pour les ajouter. Les réviseurs requis doivent approuver les modifications avant que la pull request puisse être fusionnée dans la branche de destination.

#### **a** Note

Vous ne pouvez pas ajouter un réviseur à la fois comme réviseur obligatoire et comme réviseur facultatif. Vous ne pouvez pas vous ajouter en tant que réviseur.

- 10. (Facultatif) Dans Réviseurs facultatifs, sélectionnez Ajouter des réviseurs facultatifs. Choisissez parmi la liste des membres du projet pour les ajouter. Les réviseurs facultatifs n'ont pas à approuver les modifications comme condition préalable pour que la pull request puisse être fusionnée dans la branche de destination.
- 11. Passez en revue les différences entre les branches. La différence affichée dans une pull request réside dans les modifications entre la révision dans la branche source et la base de fusion, qui est le commit principal de la branche de destination au moment de la création de la pull request. Si aucune modification ne s'affiche, il se peut que les branches soient identiques ou que vous ayez choisi la même branche pour la source et pour la destination.
- 12. Lorsque vous êtes certain que la pull request contient le code et les modifications que vous souhaitez vérifier, choisissez Create.

#### **a** Note

Après avoir créé la pull request, vous pouvez ajouter des commentaires. Des commentaires peuvent être ajoutés à la pull request ou à des lignes individuelles des fichiers, ainsi qu'à la pull request globale. Vous pouvez ajouter des liens vers des ressources, telles que des fichiers, en utilisant le signe @ suivi du nom du fichier.

Vous pouvez consulter les informations relatives aux flux de travail associés lancés par la création de cette pull request en choisissant Vue d'ensemble, puis en consultant les informations dans la zone des détails de la demande d'extraction sous Exécutions du flux de travail. Pour afficher le flux de travail exécuté, choisissez l'exécution.

**G** Tip

Si vous avez donné un autre nom à votre branche**develop**, aucun flux de travail ne s'exécutera automatiquement pour créer et tester vos modifications. Si vous souhaitez configurer cela, modifiez le YAML fichier du onPullRequestBuildAndTestflux de travail. Pour plus d'informations, consultez [Création d'un flux de travail.](#page-820-0)

Vous pouvez commenter cette pull request et demander aux autres membres du projet de le faire. Vous pouvez également choisir d'ajouter ou de modifier des réviseurs facultatifs ou obligatoires. Vous pouvez choisir d'apporter d'autres modifications à la branche source du référentiel et voir comment ces modifications validées créent des révisions pour la pull request. Pour plus d'informations, reportez-vous aux [Mettre à jour une pull request](#page-369-0) sections[Révision d'une pull request](#page-365-0),[Révision](#page-355-0)  [du code avec des pull requests sur Amazon CodeCatalyst,](#page-355-0) et[Afficher le statut et les détails de](#page-874-0) [l'exécution du flux de travail.](#page-874-0)

### Fusion d'une pull request

Une fois qu'une pull request a été examinée et qu'elle a reçu les approbations des réviseurs requis, vous pouvez fusionner sa branche source avec la branche de destination dans la CodeCatalyst console. La fusion d'une pull request lancera également une série de modifications via tous les flux de travail associés à la branche de destination. Dans ce didacticiel, vous allez fusionner la branche de test avec la branche principale, ce qui lancera une exécution du onPushToMainDeployPipelineflux de travail.

Pour fusionner une pull request (console)

- 1. Dans Pull requests, choisissez la pull request que vous avez créée à l'étape précédente. Dans la pull request, choisissez Merge.
- 2. Choisissez parmi les stratégies de fusion disponibles pour la pull request. Sélectionnez ou désélectionnez éventuellement l'option permettant de supprimer la branche source après avoir fusionné la pull request, puis choisissez Merge. Une fois la fusion terminée, le statut de la pull request passe à Merged et n'apparaît plus dans la vue par défaut des pull requests. La vue par défaut affiche les pull requests dont le statut est Ouvert. Vous pouvez toujours consulter une pull request fusionnée, mais vous ne pouvez pas l'approuver ni modifier son statut.

### **a** Note

Si le bouton Fusionner n'est pas actif ou si le libellé Non fusionnable s'affiche, cela signifie que le réviseur requis n'a pas encore approuvé la pull request ou que la pull request ne peut pas être fusionnée dans la CodeCatalyst console. Un réviseur qui n'a pas approuvé une pull request est indiqué par une icône en forme d'horloge dans la section Vue d'ensemble, dans la zone des détails de la pull request. Si tous les réviseurs requis ont approuvé la pull request mais que le bouton Fusionner n'est toujours pas actif, il se peut que vous rencontriez un conflit de fusion ou que vous ayez dépassé le quota de stockage pour l'espace. Vous pouvez résoudre les conflits de fusion pour

la branche de destination dans un environnement de développement, appliquer les modifications, puis fusionner la pull request, ou vous pouvez résoudre les conflits et fusionner localement, puis transférer le commit contenant la fusion vers CodeCatalyst. Pour plus d'informations, consultez [Fusion d'une pull request \(Git\)](#page-373-0) votre documentation Git.

### Afficher le code déployé

Il est maintenant temps de consulter le code initialement déployé qui se trouvait dans la branche par défaut, ainsi que les modifications que vous avez fusionnées une fois qu'elles ont été automatiquement créées, testées et déployées. Pour ce faire, vous pouvez revenir à la page d'aperçu du référentiel et choisir le numéro à côté de l'icône des flux de travail associés, ou dans le volet de navigation, choisir CI/CD, puis choisir Workflows.

Pour afficher le code déployé

1. Dans Workflows, dansonPushToMainDeployPipeline, développez Recent runs.

### **a** Note

Il s'agit du nom par défaut du flux de travail pour les projets créés avec le plan d'application d'une seule page.

- 2. L'exécution la plus récente est celle lancée par la validation de votre pull request fusionnée dans la main branche et affichera probablement le statut En cours. Choisissez une exécution terminée avec succès dans la liste pour afficher les détails de cette exécution.
- 3. Choisissez Variables. Copiez la valeur pour App URL. Il s'agit de URL l'application Web à page unique déployée. Ouvrez un nouvel onglet de navigateur et collez la valeur pour afficher le code créé et déployé. Laissez l'onglet ouvert.
- 4. Revenez à la liste des exécutions du flux de travail et attendez que l'exécution la plus récente soit terminée. Lorsque c'est le cas, retournez à l'onglet que vous avez ouvert pour afficher l'application Web et actualiser votre navigateur. Vous devriez voir les modifications que vous avez apportées dans votre pull request fusionnée.

### Nettoyage des ressources

Une fois que vous aurez exploré l'utilisation d'un référentiel source et d'une pull request, vous souhaiterez peut-être supprimer les ressources dont vous n'avez pas besoin. Vous ne pouvez pas supprimer les pull requests, mais vous pouvez les fermer. Vous pouvez supprimer toutes les branches que vous avez créées.

Si vous n'avez plus besoin du référentiel source ou du projet, vous pouvez également supprimer ces ressources. Pour plus d'informations, consultez [Supprimer un référentiel source](#page-337-0) et [Suppression d'un](#page-191-0)  [projet](#page-191-0).

# <span id="page-323-0"></span>Stockage du code source dans des référentiels pour un projet dans **CodeCatalyst**

Un référentiel source est l'endroit où vous stockez en toute sécurité le code et les fichiers de votre projet. Il stocke également l'historique de vos sources, depuis le premier commit jusqu'aux dernières modifications. Si vous choisissez un plan qui inclut un référentiel source, ce référentiel contient également les fichiers de configuration et d'autres informations relatives aux flux de travail et aux notifications du projet. Ces informations de configuration sont stockées dans un dossier nommé .codecatalyst.

Vous pouvez créer un référentiel source CodeCatalyst soit en créant un projet avec un plan qui crée un référentiel source dans le cadre de la création d'un projet, soit en créant un référentiel source dans un projet existant. Les utilisateurs du projet verront et pourront utiliser automatiquement les référentiels que vous créez pour un projet. Vous pouvez également choisir de lier un dépôt Git hébergé sur GitHub Bibucket ou GitLab à votre projet. Lorsque vous le faites, les utilisateurs de votre projet peuvent consulter et accéder à ce référentiel lié dans la liste des référentiels du projet.

#### **a** Note

Avant de lier le référentiel, vous devez installer l'extension pour le service qui l'héberge. Vous ne pouvez pas lier un dépôt archivé. Bien que vous puissiez lier un dépôt vide, vous ne pouvez pas l'utiliser CodeCatalyst tant que vous ne l'avez pas initialisé avec un commit initial qui crée une branche par défaut. Pour plus d'informations, consultez [Installation d'une](#page-1305-0) [extension dans un espace](#page-1305-0).
Par défaut, un référentiel source est partagé avec les autres membres de votre CodeCatalyst projet Amazon. Vous pouvez créer des référentiels de sources supplémentaires pour un projet ou lier des référentiels au projet. Tous les membres d'un projet peuvent afficher, ajouter, modifier et supprimer des fichiers et des dossiers dans les référentiels sources du projet.

Pour travailler rapidement sur le code d'un référentiel source, vous pouvez créer un environnement de développement qui clone un référentiel spécifique et y ajouter des branches dans lequel vous pouvez travailler sur le code dans l'environnement de développement intégré (IDE) que vous avez choisi pour l'environnement de développement. Vous pouvez cloner un dépôt source sur votre ordinateur local et extraire et transférer les modifications entre votre dépôt local et le dépôt distant. CodeCatalyst Vous pouvez également travailler avec les référentiels sources en configurant l'accès à ceux-ci selon vos préférences, à condition IDE que cela prenne en IDE charge la gestion des informations d'identification.

Les noms des référentiels doivent être uniques au sein d'un CodeCatalyst projet.

#### Rubriques

- [Création d'un référentiel source](#page-324-0)
- [Clonage d'un dépôt Git existant dans un dépôt source](#page-326-0)
- [Lier un référentiel source](#page-330-0)
- [Affichage d'un référentiel source](#page-333-0)
- [Modification des paramètres d'un référentiel source](#page-334-0)
- [Clonage d'un dépôt source](#page-335-0)
- [Supprimer un référentiel source](#page-337-0)

### <span id="page-324-0"></span>Création d'un référentiel source

Lorsque vous créez un projet à l'aide d'un plan dans Amazon CodeCatalyst, vous CodeCatalyst créez un référentiel de sources. Ce référentiel source contient un exemple de code en plus des informations de configuration pour les flux de travail et les autres ressources créées pour vous. Il s'agit de la méthode recommandée pour commencer à utiliser les référentiels dans CodeCatalyst. Vous pouvez choisir de créer des référentiels pour un projet. Ces référentiels contiendront un fichier README.md que vous pourrez modifier ou supprimer à tout moment. En fonction de vos choix lors de la création d'un référentiel source, les référentiels peuvent également contenir un .gitignore fichier.

Si vous souhaitez cloner un dépôt Git existant dans un dépôt CodeCatalyst source, pensez plutôt à créer un dépôt vide. Ce dépôt ne pourra pas être utilisé CodeCatalyst tant que vous n'y ajouterez pas de contenu, ce que vous pouvez faire à l'aide de quelques commandes Git simples. Vous pouvez également ajouter du contenu au référentiel vide directement depuis la CodeCatalyst console. Vous pouvez également lier un dépôt source dans un fournisseur de dépôt Git compatible. Pour plus d'informations, consultez [Lier un référentiel source.](#page-330-0)

Pour créer un référentiel de sources

- 1. Ouvrez la CodeCatalyst console à l'[adresse https://codecatalyst.aws/](https://codecatalyst.aws/).
- 2. Accédez à votre projet.
- 3. Dans le volet de navigation, choisissez Code, puis sélectionnez Référentiels sources.
- 4. Choisissez Ajouter un référentiel, puis sélectionnez Créer un référentiel.
- 5. Dans Nom du référentiel, saisissez un nom pour le référentiel. Dans ce guide, nous utilisons *codecatalyst-source-repository*, mais vous pouvez choisir un autre nom. Les noms des référentiels doivent être uniques au sein d'un projet. Pour plus d'informations sur les exigences relatives aux noms de référentiels, consultez[Quotas pour les référentiels sources dans](#page-378-0)  [CodeCatalyst](#page-378-0).
- 6. (Facultatif) Dans Description, ajoutez une description du référentiel afin d'aider les autres utilisateurs du projet à comprendre à quoi sert le référentiel.
- 7. Choisissez Créer un référentiel (par défaut). Cette option crée un référentiel qui inclut une branche par défaut et un fichier README .md. Contrairement à un dépôt vide, vous pouvez utiliser ce dépôt dès sa création.
- 8. Dans la branche par défaut, laissez le nom principal, sauf si vous avez une raison d'en choisir un autre. Les exemples présentés dans ce guide utilisent tous le nom main pour la branche par défaut.
- 9. (Facultatif) Ajoutez un .gitignore fichier correspondant au type de code que vous souhaitez envoyer.
- 10. Choisissez Créer.

#### **a** Note

CodeCatalyst ajoute un README. md fichier à votre dépôt lorsque vous le créez. CodeCatalystcrée également un commit initial pour le dépôt dans une branche par défaut nommée main. Vous pouvez modifier ou supprimer le fichier README .md, mais vous ne pouvez pas supprimer la branche par défaut.

<span id="page-326-1"></span>Pour créer un référentiel source vide

- 1. Dans la CodeCatalyst console, accédez au projet dans lequel vous souhaitez créer un référentiel vide.
- 2. Sur la page de résumé de votre projet, dans Référentiels sources, choisissez Ajouter un référentiel, puis sélectionnez Créer un référentiel. Dans le volet de navigation, vous pouvez également choisir Code, puis Référentiels sources. Choisissez Ajouter un référentiel, puis sélectionnez Créer un référentiel.
- 3. Dans Nom du référentiel, saisissez un nom pour le référentiel. Dans ce guide, nous utilisons *codecatalyst-source-repository*, mais vous pouvez choisir un autre nom. Les noms des référentiels doivent être uniques au sein d'un projet. Pour plus d'informations sur les exigences relatives aux noms de référentiels, consultez[Quotas pour les référentiels sources dans](#page-378-0)  [CodeCatalyst](#page-378-0).
- 4. (Facultatif) Dans Description, ajoutez une description du référentiel afin d'aider les autres utilisateurs du projet à comprendre à quoi sert le référentiel.
- 5. Choisissez Créer un référentiel vide, puis sélectionnez Créer.

### <span id="page-326-0"></span>Clonage d'un dépôt Git existant dans un dépôt source

Vous pouvez cloner un dépôt Git existant vers un référentiel source vide sur Amazon CodeCatalyst. Il s'agit d'un moyen rapide de démarrer CodeCatalyst avec du code précédemment hébergé dans un autre fournisseur de dépôt Git. Vous pouvez cloner le contenu du référentiel en créant un clone miroir, puis en poussant le miroir vers CodeCatalyst. Sinon, si vous avez un dépôt local du référentiel dont vous souhaitez ajouter le contenu CodeCatalyst, vous pouvez ajouter le référentiel CodeCatalyst source en tant qu'autre répertoire distant au dépôt local, puis le transférer vers le référentiel source vide. Les deux approches sont également valables. L'utilisation d'un clone miroir permet non seulement de cartographier les branches, mais également de cartographier toutes les références. Il s'agit d'un moyen simple et propre de créer une copie de travail du référentiel dans CodeCatalyst. L'ajout d'une télécommande à un dépôt local pointant vers un dépôt CodeCatalyst source vide ajoutera le contenu du référentiel CodeCatalyst, mais vous permettra également d'effectuer des push depuis le dépôt local vers le référentiel CodeCatalyst source et le référentiel distant Git d'origine. Cela peut être utile si vous souhaitez conserver le code dans différents référentiels distants, mais cela peut entraîner des conflits si d'autres développeurs valident le code sur une seule des télécommandes.

Les procédures suivantes utilisent des commandes Git de base pour accomplir cette tâche. Il existe de nombreuses manières d'accomplir des tâches dans Git, notamment le clonage. Pour plus d'informations, consultez la [documentation Git.](https://git-scm.com/docs/git-clone)

#### **A** Important

Vous devez créer un référentiel vide CodeCatalyst avant de pouvoir y cloner du contenu. Vous devez également disposer d'un jeton d'accès personnel. Pour plus d'informations, consultez [Pour créer un référentiel source vide](#page-326-1) et [Créez un jeton d'accès personnel](#page-311-0).

À utiliser **git clone --mirror** pour cloner un dépôt Git existant dans CodeCatalyst

- 1. Dans la CodeCatalyst console, accédez au projet dans lequel vous avez créé un référentiel vide.
- 2. Sur la page de résumé de votre projet, choisissez le référentiel vide dans la liste, puis choisissez Afficher le référentiel. Dans le volet de navigation, vous pouvez également choisir Code, puis Référentiels sources. Choisissez le nom du référentiel vide dans la liste des référentiels sources du projet.
- 3. Copiez le HTTPS clone URL du dépôt vide. Vous en aurez besoin pour transférer le clone miroir. Par exemple, si vous avez nommé le référentiel source MyExampleRepo dans le MyExampleProject projet dans l' ExampleCorp espace et que votre nom d'utilisateur est le suivant LiJuan, votre clone URL peut ressembler à ce qui suit :

```
https://LiJuan@git.us-west-2.codecatalyst.aws/
v1/ExampleCorp/MyExampleProject/MyExampleRepo
```
4. Dans une ligne de commande ou une fenêtre de terminal, utilisez la git clone --mirror commande pour créer un clone miroir du dépôt Git dans lequel vous souhaitez effectuer le clonage CodeCatalyst. Par exemple, si vous souhaitez créer un clone miroir du référentiel codecatalyst-blueprints dans GitHub, vous devez entrer la commande suivante :

git clone --mirror **https://github.com/aws/codecatalyst-blueprints.git**

5. Placez-vous dans le répertoire où vous avez créé le clone.

#### cd **codecatalyst-blueprints.git**

6. Exécutez la git push commande en spécifiant le nom URL et le nom du référentiel CodeCatalyst source de destination ainsi que l'--alloption. (Il s'agit de celui URL que vous avez copié à l'étape 3.) Par exemple :

git push https://*LiJuan*@git.us-west-2.codecatalyst.aws/ v1/*ExampleCorp*/*MyExampleProject*/*MyExampleRepo* --all

Pour ajouter une télécommande et transférer un dépôt local dans CodeCatalyst

- 1. Dans la CodeCatalyst console, accédez au projet dans lequel vous avez créé un référentiel vide.
- 2. Sur la page de résumé de votre projet, choisissez le référentiel vide dans la liste, puis choisissez Afficher le référentiel. Dans le volet de navigation, vous pouvez également choisir Code, puis Référentiels sources. Choisissez le nom du référentiel vide dans la liste des référentiels sources du projet.
- 3. Copiez le HTTPS clone URL du dépôt vide. Vous en aurez besoin pour transférer le clone miroir. Par exemple, si vous avez nommé le référentiel source MyExampleRepo dans le MyExampleProject projet dans l' ExampleCorp espace et que votre nom d'utilisateur est le suivant LiJuan, votre clone URL peut ressembler à ce qui suit :

```
https://LiJuan@git.us-west-2.codecatalyst.aws/
v1/ExampleCorp/MyExampleProject/MyExampleRepo
```
- 4. Dans une ligne de commande ou une fenêtre de terminal, remplacez les répertoires par le dépôt local vers lequel vous souhaitez envoyer le message. CodeCatalyst
- 5. Exécutez la commande git remote -v pour voir les télécommandes existantes pour le dépôt local. Par exemple, si vous clonez un dépôt local d'un AWS CodeCommit dépôt nommé **MyDemoRepo** dans la région USA Est (Ohio), le résultat de votre commande peut ressembler à ceci :

```
origin https://git-codecommit.us-east-2.amazonaws.com/v1/repos/MyDemoRepo (fetch)
origin https://git-codecommit.us-east-2.amazonaws.com/v1/repos/MyDemoRepo (push)
```
Copiez la télécommande URL si vous souhaitez continuer à utiliser le référentiel.

6. Utilisez la git remote remove commande pour supprimer le CodeCommit dépôt URLs pour fetch et push pour origin :

```
git remote remove origin
```
7. Utilisez la commande git remote add pour ajouter le dépôt CodeCatalyst source en URL tant que source à récupérer et à envoyer à distance pour votre dépôt local. Par exemple :

```
git remote add origin https://LiJuan@git.us-west-2.codecatalyst.aws/
v1/ExampleCorp/MyExampleProject/MyExampleRepo
```
Cela remplace le CodeCommit dépôt push URL par le dépôt CodeCatalyst sourceURL, mais ne modifie pas le fetchURL. Ainsi, si vous réexécutez la commande git remote -v, vous verrez que vous êtes en train d'extraire (récupérer) du code depuis le dépôt CodeCommit distant, mais que vous êtes configuré pour transférer les modifications de votre dépôt local vers le CodeCatalyst dépôt source :

```
origin https://git-codecommit.us-east-2.amazonaws.com/v1/repos/MyDemoRepo (fetch)
origin https://LiJuan@git.us-west-2.codecatalyst.aws/v1/ExampleCorp/
MyExampleProject/MyExampleRepo (push)
```
Vous pouvez éventuellement ajouter à nouveau la CodeCommit télécommande URL si vous souhaitez envoyer la git remote set-url commande suivante aux deux référentiels :

```
git remote set-url --add --push origin https://git-codecommit.us-
east-2.amazonaws.com/v1/repos/MyDemoRepo
```
8. Exécutez la git push commande pour transférer le dépôt local vers toutes les télécommandes push configurées. Vous pouvez également exécuter la git push -u -origin commande en spécifiant l'--alloption permettant de transférer le dépôt local vers les deux référentiels. Par exemple :

git push -u -origin --all

**1** Tip

Selon votre version de Git, --all peut ne pas fonctionner pour transférer toutes les branches du dépôt local vers le dépôt vide. Vous devrez peut-être vérifier et pousser chaque branche séparément.

### <span id="page-330-0"></span>Lier un référentiel source

Lorsque vous liez un référentiel source à un projet, vous pouvez inclure des référentiels dotés d'une CodeCatalyst extension pour le service hébergeant le référentiel, si cette extension est installée pour votre espace. Seuls les utilisateurs dotés du rôle d'administrateur de l'espace peuvent installer des extensions. Une fois l'extension installée, vous pouvez créer un lien vers les référentiels configurés pour être accessibles par cette extension. Pour plus d'informations, consultez [Installation d'une](#page-1305-0) [extension dans un espace](#page-1305-0) ou suive[zLier GitHub les référentiels, les référentiels Bitbucket, les](#page-1313-0)  [référentiels de GitLab projets et les projets Jira dans CodeCatalyst.](#page-1313-0)

#### **A** Important

Après avoir installé une extension de référentiel, le code de tous les référentiels auxquels vous créez un lien CodeCatalyst sera indexé et stocké. CodeCatalyst Cela rendra le code consultable dans. CodeCatalyst Pour mieux comprendre la protection des données de votre code lorsque vous utilisez des référentiels liés dans CodeCatalyst, consultez la section [Protection des données](https://docs.aws.amazon.com/codecatalyst/latest/userguide/data-protection.html) dans le guide de l' CodeCatalyst utilisateur Amazon.

Vous ne pouvez lier un dépôt qu'à un seul projet dans un espace. Vous ne pouvez pas lier un dépôt archivé. Bien que vous puissiez lier un dépôt vide, vous ne pouvez pas l'utiliser CodeCatalyst tant que vous ne l'avez pas initialisé avec un commit initial qui crée une branche par défaut. En outre :

- Un GitHub dépôt, un dépôt Bitbucket ou un dépôt de GitLab projet ne peut être lié qu'à un seul CodeCatalyst projet dans un espace.
- Vous ne pouvez pas utiliser de référentiels vides ou archivés, de GitHub référentiels Bitbucket ou de référentiels de projets avec des GitLab projets. CodeCatalyst
- Vous ne pouvez pas lier un GitHub dépôt, un dépôt Bitbucket ou un dépôt de GitLab projet portant le même nom qu'un dépôt d'un CodeCatalyst projet.
- L'extension GitHub Repositories n'est pas compatible avec les référentiels GitHub Enterprise Server.
- L'extension Bitbucket Repositories n'est pas compatible avec les référentiels Bitbucket Data Center.
- L'extension GitLab Repositories n'est pas compatible avec les référentiels de projets GitLab autogérés.

• Vous ne pouvez pas utiliser les fonctionnalités Rédiger une description pour moi ou Résumer les commentaires avec des référentiels liés. Ces fonctionnalités ne sont disponibles que dans les pull requests in CodeCatalyst.

Bien que vous puissiez lier un GitHub dépôt, un dépôt Bitbucket ou un dépôt de GitLab projet en tant que contributeur, vous ne pouvez dissocier un référentiel tiers qu'en tant qu'administrateur de l'espace ou administrateur du projet. Pour plus d'informations, consultez [Dissociation GitHub des](#page-1321-0)  [référentiels, des référentiels Bitbucket, des référentiels de projets et des GitLab projets Jira dans](#page-1321-0) [CodeCatalyst](#page-1321-0).

#### **A** Important

CodeCatalyst ne prend pas en charge la détection des modifications dans la branche par défaut pour les référentiels liés. Pour modifier la branche par défaut d'un dépôt lié, vous devez d'abord en dissocier CodeCatalyst, modifier la branche par défaut, puis la lier à nouveau. Pour plus d'informations, consultez [Lier GitHub les référentiels, les référentiels](#page-1313-0)  [Bitbucket, les référentiels de GitLab projets et les projets Jira dans CodeCatalyst](#page-1313-0). Il est recommandé de toujours s'assurer que vous disposez de la dernière version de l'extension avant de lier un dépôt.

Pour lier un référentiel source

1. Accédez au projet auquel vous souhaitez lier un référentiel.

#### **a** Note

Avant de pouvoir lier un référentiel, un utilisateur ayant le rôle d'administrateur de Space doit d'abord installer l'extension pour le fournisseur qui héberge le référentiel. Pour plus d'informations, consultez [Installation d'une extension dans un espace.](#page-1305-0)

- 2. Dans le volet de navigation, choisissez Code, puis sélectionnez Référentiels sources.
- 3. Choisissez Ajouter un référentiel, puis choisissez Lier le référentiel.
- 4. Dans le menu déroulant Fournisseur de référentiel, choisissez l'un des fournisseurs de référentiels tiers suivants : GitHubou Bitbucket.
- 5. Procédez de l'une des manières suivantes en fonction du fournisseur de référentiel tiers que vous avez choisi de lier :
- GitHub référentiels : liez un GitHub référentiel.
	- 1. Dans le menu déroulant du GitHub compte, choisissez le GitHub compte qui contient le référentiel que vous souhaitez associer.
	- 2. Dans le menu déroulant du GitHub dépôt, choisissez le GitHub compte auquel vous souhaitez associer votre CodeCatalyst projet.
	- 3. (Facultatif) Si aucun GitHub référentiel ne figure dans la liste des référentiels, il se peut qu'il n'ait pas été configuré pour l'accès au référentiel dans l' CodeCatalyst application Amazon dans GitHub. Vous pouvez configurer les GitHub référentiels dans CodeCatalyst lesquels le compte connecté peut être utilisé.
		- a. Accédez à votre [GitHubc](https://github.com/)ompte, sélectionnez Paramètres, puis Applications.
		- b. Dans l'onglet GitHub Applications installées, choisissez Configurer pour l' CodeCatalyst application Amazon.
		- c. Procédez de l'une des manières suivantes pour configurer l'accès aux GitHub référentiels auxquels vous souhaitez créer un lien : CodeCatalyst
			- Pour fournir un accès à tous les référentiels actuels et futurs, choisissez Tous les référentiels.
			- Pour fournir un accès à des référentiels spécifiques, choisissez Ne sélectionner que les référentiels, choisissez le menu déroulant Sélectionner les référentiels, puis choisissez un référentiel que vous souhaitez autoriser à créer des liens. **CodeCatalyst**
- Référentiels Bitbucket : liez un dépôt Bitbucket.
	- 1. Dans le menu déroulant de l'espace de travail Bitbucket, choisissez l'espace de travail Bitbucket qui contient le référentiel que vous souhaitez lier.
	- 2. Dans le menu déroulant du dépôt Bitbucket, choisissez le dépôt Bitbucket auquel vous souhaitez associer votre projet. CodeCatalyst

#### G Tip

Si le nom du dépôt est grisé, vous ne pouvez pas lier ce dépôt car il a déjà été lié à un autre projet sur Amazon CodeCatalyst.

6. Choisissez Lier.

Si vous ne souhaitez plus utiliser de GitHub dépôt, de dépôt Bitbucket ou de dépôt de GitLab projet dans CodeCatalyst, vous pouvez le dissocier d'un CodeCatalyst projet. Lorsqu'un référentiel est dissocié, les événements de ce référentiel ne démarrent pas les exécutions de flux de travail et vous ne pourrez pas utiliser ce référentiel avec les environnements de CodeCatalyst développement. Pour plus d'informations, voir [Dissociation GitHub des référentiels, des référentiels Bitbucket, des](#page-1321-0) [référentiels de projets et des GitLab projets Jira dans CodeCatalyst.](#page-1321-0)

# <span id="page-333-0"></span>Affichage d'un référentiel source

Vous pouvez consulter les référentiels de sources associés à un projet sur Amazon CodeCatalyst. Pour les référentiels sources dans CodeCatalyst, la page de présentation d'un référentiel fournit un aperçu rapide des informations et des activités dans ce référentiel, notamment :

- Description du référentiel, le cas échéant
- Le nombre de branches dans le référentiel
- Le nombre de pull requests ouvertes pour le référentiel
- Le nombre de flux de travail associés pour le référentiel
- Les fichiers et dossiers de la branche par défaut, ou de la branche que vous choisissez
- Le titre, l'auteur et la date du dernier commit dans la branche affichée
- Le contenu du fichier README .md affiché dans Markdown, si un fichier README .md est inclus

Cette page fournit également des liens vers les commits, les branches et les pull requests du référentiel, ainsi qu'un moyen rapide d'ouvrir, de visualiser et de modifier des fichiers individuels.

#### **a** Note

Vous ne pouvez pas afficher ces informations sur les référentiels liés dans la CodeCatalyst console. Pour afficher des informations sur les référentiels liés, cliquez sur le lien dans la liste des référentiels pour ouvrir ce référentiel dans le service qui l'héberge.

Pour accéder aux référentiels sources d'un projet

- 1. Accédez à votre projet, puis effectuez l'une des opérations suivantes :
	- Sur la page de résumé de votre projet, choisissez le référentiel souhaité dans la liste, puis choisissez Afficher le référentiel.
- Dans le volet de navigation, choisissez Code, puis sélectionnez Référentiels sources. Dans Référentiels sources, choisissez le nom du référentiel dans la liste. Vous pouvez filtrer la liste des référentiels en saisissant une partie du nom du référentiel dans la barre de filtre.
- 2. Sur la page d'accueil du référentiel, consultez le contenu du référentiel et les informations sur les ressources associées, telles que le nombre de pull requests et les flux de travail. Par défaut, le contenu de la branche par défaut est affiché. Vous pouvez modifier l'affichage en choisissant une autre branche dans la liste déroulante.

**b** Tip

Vous pouvez également accéder rapidement aux référentiels de votre projet en choisissant Voir le code du projet sur la page de résumé du projet.

# <span id="page-334-0"></span>Modification des paramètres d'un référentiel source

Vous pouvez gérer les paramètres de votre référentiel, notamment en modifiant la description d'un référentiel, en choisissant la branche par défaut, en créant et en gérant des règles de branche, ainsi qu'en créant et en gérant des règles d'approbation pour les pull requests CodeCatalyst. Cela peut aider les membres du projet à comprendre à quoi sert le référentiel et vous aider à appliquer les meilleures pratiques et les meilleurs processus utilisés par l'équipe.

**a** Note

Vous ne pouvez pas modifier le nom d'un dépôt source.

Vous ne pouvez pas modifier le nom, la description ou les autres informations d'un référentiel lié dans CodeCatalyst. Pour modifier les informations relatives à un référentiel lié, vous devez les modifier dans le fournisseur qui héberge le référentiel lié. Pour plus d'informations, consultez la documentation du service qui héberge le référentiel lié.

Pour modifier les paramètres d'un référentiel

- 1. Dans la CodeCatalyst console, accédez au projet qui contient le référentiel source dont vous souhaitez modifier les paramètres.
- 2. Sur la page de résumé de votre projet, choisissez le référentiel souhaité dans la liste, puis choisissez Afficher le référentiel. Dans le volet de navigation, vous pouvez également choisir

Code, puis Référentiels sources. Choisissez le nom du référentiel dans la liste des référentiels sources du projet.

- 3. Sur la page d'aperçu du référentiel, choisissez Plus, puis sélectionnez Gérer les paramètres.
- 4. Effectuez une ou plusieurs des actions suivantes :
	- Modifiez la description du référentiel, puis choisissez Enregistrer.
	- Pour modifier la branche par défaut du référentiel, dans Branche par défaut, choisissez Modifier. Pour plus d'informations, consultez [Gestion de la branche par défaut d'un dépôt](#page-340-0).
	- Pour ajouter, supprimer ou modifier une règle indiquant les rôles du projet autorisés à effectuer certaines actions dans une branche, dans Règles de branche, sélectionnez Modifier. Pour plus d'informations, consultez [Gérer les actions autorisées pour une branche à l'aide de règles de](#page-342-0) [branche](#page-342-0).
	- Pour ajouter, supprimer ou modifier une règle d'approbation pour la fusion des pull requests vers une branche, dans Règles d'approbation, choisissez Modifier. Pour plus d'informations, voir [Gestion des exigences relatives à la fusion d'une pull request avec les](#page-364-0)  [règles d'approbation](#page-364-0).

# <span id="page-335-0"></span>Clonage d'un dépôt source

Pour travailler efficacement avec plusieurs fichiers, branches et validations dans les référentiels sources, clonez le référentiel source sur votre ordinateur local et utilisez un client Git ou un environnement de développement intégré (IDE) pour apporter des modifications. Validez et transférez vos modifications dans le référentiel source afin de gérer des CodeCatalyst fonctionnalités telles que les problèmes et les pull requests. Vous pouvez également choisir de créer un environnement de développement pour travailler sur le code. La création d'un environnement de développement clone automatiquement le référentiel et la branche que vous spécifiez dans l'environnement de développement.

### **a** Note

Vous ne pouvez pas cloner des référentiels liés dans la CodeCatalyst console ou créer des environnements de développement pour ceux-ci. Pour cloner un dépôt lié localement, cliquez sur le lien dans la liste des référentiels pour ouvrir ce référentiel dans le service qui l'héberge, puis clonez-le. Pour plus d'informations, consultez la documentation du service qui héberge le référentiel lié.

Pour créer un environnement de développement à partir d'un référentiel source

- 1. Ouvrez la CodeCatalyst console à l'[adresse https://codecatalyst.aws/](https://codecatalyst.aws/).
- 2. Dans le volet de navigation, choisissez Code, puis sélectionnez Référentiels sources.
- 3. Choisissez le référentiel source dans lequel vous souhaitez travailler sur le code.
- 4. Choisissez Create Dev Environment.
- 5. Choisissez un support dans le IDE menu déroulant. Pour plus d'informations, consultez [Environnements de développement intégrés pris en charge pour les environnements de](#page-385-0) [développement](#page-385-0).
- 6. Effectuez l'une des actions suivantes :
	- Choisissez Travailler dans une branche existante, puis choisissez une branche dans le menu déroulant Branche existante.
	- Choisissez Travailler dans une nouvelle branche, entrez un nom de branche dans le champ Nom de la branche et choisissez une branche à partir de laquelle créer la nouvelle branche dans le menu déroulant Créer une branche à partir de.
- 7. Ajoutez éventuellement un nom pour l'environnement de développement ou modifiez sa configuration.
- 8. Choisissez Créer.

Pour cloner un référentiel source

- 1. Accédez à votre projet.
- 2. Sur la page de résumé de votre projet, choisissez le référentiel souhaité dans la liste, puis choisissez Afficher le référentiel. Dans le volet de navigation, vous pouvez également choisir Code, puis Référentiels sources. Choisissez le nom du référentiel dans la liste des référentiels sources du projet. Vous pouvez filtrer la liste des référentiels en saisissant une partie du nom du référentiel dans la barre de filtre.
- 3.
- 4. Choisissez Cloner le référentiel. Copiez le clone URL pour le référentiel.

#### **a** Note

Si vous n'avez pas de jeton d'accès personnel (PAT), choisissez Create token. Copiez le jeton et enregistrez-le dans un emplacement sécurisé. Vous l'utiliserez PAT lorsque votre client Git ou votre environnement de développement intégré (IDE) vous demandera de saisir un mot de passe.

- 5. Effectuez l'une des actions suivantes :
	- Pour cloner un dépôt sur votre ordinateur local, ouvrez un terminal ou une ligne de commande et exécutez la git clone commande avec le clone URL après la commande. Par exemple :

```
git clone https://LiJuan@git.us-west-2.codecatalyst.aws/
v1/ExampleCorp/MyExampleProject/MyExampleRepo
```
Lorsque vous êtes invité à saisir un mot de passe, collez le mot de passe PAT que vous avez enregistré précédemment.

#### **a** Note

Si votre système d'exploitation assure la gestion des informations d'identification ou si vous avez installé un système de gestion des informations d'identification, vous ne devez le PAT fournir qu'une seule fois. Si ce n'est pas le cas, vous devrez peutêtre fournir le PAT pour chaque opération Git. Il est recommandé de veiller à ce que votre système de gestion des informations d'identification stocke en toute sécurité vosPAT. N'incluez pas PAT le dans la URL chaîne de clonage.

• Pour cloner un dépôt à l'aide d'unIDE, suivez la documentation de votreIDE. Choisissez l'option permettant de cloner un dépôt Git et de fournir leURL. Lorsque vous êtes invité à saisir un mot de passe, fournissez lePAT.

### <span id="page-337-0"></span>Supprimer un référentiel source

Si un référentiel source pour un CodeCatalyst projet Amazon n'est plus nécessaire, vous pouvez le supprimer. La suppression d'un référentiel source supprime également toutes les informations de projet stockées dans le référentiel. Si des flux de travail dépendent du référentiel source, ils seront supprimés de la liste des flux de travail du projet une fois le référentiel supprimé. Les problèmes faisant référence au référentiel source ne seront ni supprimés ni modifiés, mais les liens vers le référentiel source ajoutés aux problèmes échoueront une fois le référentiel supprimé.

#### **A** Important

La suppression d'un dépôt source ne peut pas être annulée. Une fois que vous avez supprimé un dépôt source, vous ne pouvez plus le cloner, en extraire des données ou y transférer des données. La suppression d'un dépôt source ne supprime aucune copie locale de ce dépôt (dépôts locaux). Pour supprimer un dépôt local, utilisez le répertoire et les outils de gestion de fichiers de votre ordinateur local.

#### **a** Note

Vous ne pouvez pas supprimer un référentiel lié dans la CodeCatalyst console. Pour supprimer un référentiel lié, cliquez sur le lien dans la liste des référentiels pour ouvrir ce référentiel dans le service qui l'héberge, puis supprimez-le. Pour plus d'informations, consultez la documentation du service qui héberge le référentiel lié. Pour supprimer un référentiel lié d'un projet, consultez[Dissociation GitHub des référentiels,](#page-1321-0)  [des référentiels Bitbucket, des référentiels de projets et des GitLab projets Jira dans](#page-1321-0) [CodeCatalyst](#page-1321-0).

Pour supprimer un référentiel source

- 1. Accédez au projet qui contient le référentiel source que vous souhaitez supprimer.
- 2. Sur la page de résumé de votre projet, choisissez le référentiel souhaité dans la liste, puis choisissez Afficher le référentiel. Dans le volet de navigation, vous pouvez également choisir Code, puis Référentiels sources. Choisissez le nom du référentiel dans la liste des référentiels sources du projet.
- 3. Sur la page d'accueil du référentiel, choisissez Plus, puis choisissez Supprimer le référentiel.
- 4. Passez en revue les informations relatives à la branche, à la pull request et au flux de travail associé pour vous assurer que vous ne supprimez pas un référentiel toujours utilisé ou dont le travail n'est pas terminé. Si vous souhaitez continuer, tapez Supprimer, puis choisissez Supprimer.

# Organisation de votre code source : travaillez avec des branches sur Amazon CodeCatalyst

Dans Git, les branches sont des pointeurs ou des références à un commit. Dans le développement, ils constituent un moyen pratique d'organiser votre travail. Vous pouvez utiliser des branches pour séparer le travail sur une version nouvelle ou différente des fichiers sans affecter le travail dans les autres branches. Vous pouvez utiliser des branches pour développer de nouvelles fonctionnalités, stocker une version spécifique de votre projet, etc. Vous pouvez configurer des règles pour les branches des référentiels sources afin de limiter certaines actions sur une branche à des rôles spécifiques dans ce projet.

Les référentiels sources d'Amazon CodeCatalyst contiennent du contenu et une branche par défaut, quelle que soit la manière dont vous les créez. Les référentiels liés peuvent ne pas avoir de branche ou de contenu par défaut, mais ils ne sont pas utilisables CodeCatalyst tant que vous ne les avez pas initialisés et créé une branche par défaut. Lorsque vous créez un projet à l'aide d'un plan, vous CodeCatalyst créez un référentiel source pour ce projet qui inclut un fichier README .md, un exemple de code, des définitions de flux de travail et d'autres ressources. Lorsque vous créez un référentiel source sans utiliser de plan, un fichier README .md est ajouté pour vous en tant que premier commit, et une branche par défaut est créée pour vous. Cette branche par défaut est nommée main. Cette branche par défaut est celle utilisée comme branche de base ou par défaut dans les référentiels locaux (dépôts) lorsque les utilisateurs clonent le référentiel.

#### **a** Note

Vous ne pouvez pas supprimer la branche par défaut. La première branche créée pour un dépôt source est la branche par défaut de ce dépôt. En outre, la recherche affiche uniquement les résultats de la branche par défaut. Vous ne pouvez pas rechercher de code dans d'autres branches.

La création d'un dépôt dans crée CodeCatalyst également un premier commit, qui crée une branche par défaut contenant un fichier README .md. Le nom de cette branche par défaut est main. Il s'agit du nom de branche par défaut utilisé dans les exemples de ce guide.

#### Rubriques

- [Création d'une branche](#page-340-1)
- [Gestion de la branche par défaut d'un dépôt](#page-340-0)
- [Gérer les actions autorisées pour une branche à l'aide de règles de branche](#page-342-0)
- [Commandes Git pour les branches](#page-345-0)
- [Afficher les branches et les détails](#page-347-0)
- [Supprimer une branche](#page-348-0)

# <span id="page-340-1"></span>Création d'une branche

Vous pouvez utiliser la CodeCatalyst console pour créer des branches dans un CodeCatalyst référentiel. Les branches que vous créez seront visibles par les autres utilisateurs la prochaine fois qu'ils extrairont des modifications du référentiel.

### **G** Tip

Vous pouvez également créer des branches dans le cadre de la création d'un environnement de développement pour travailler sur votre code. Pour plus d'informations, consultez [Création](#page-384-0) [d'un environnement de développement](#page-384-0).

Vous pouvez également utiliser Git pour créer des branches. Pour plus d'informations, consultez [Commandes Git communes pour les branches](#page-345-1).

Pour créer une branche (console)

- 1. Dans la CodeCatalyst console, accédez au projet dans lequel se trouve votre référentiel source.
- 2. Choisissez le nom du référentiel dans la liste des référentiels sources du projet. Dans le volet de navigation, vous pouvez également choisir Code, puis Référentiels sources.
- 3. Choisissez le référentiel dans lequel vous souhaitez créer une branche.
- 4. Sur la page d'aperçu du référentiel, choisissez Plus, puis sélectionnez Créer une branche.
- 5. Entrez le nom de la branche.
- 6. Choisissez une branche à partir de laquelle créer la branche, puis choisissez Create.

### <span id="page-340-0"></span>Gestion de la branche par défaut d'un dépôt

Vous pouvez spécifier la branche à utiliser comme branche par défaut dans un référentiel source sur Amazon CodeCatalyst. Tous les référentiels sources CodeCatalyst contiennent du contenu et une branche par défaut, quelle que soit la manière dont vous les créez. Si vous utilisez un plan pour créer un projet, la branche par défaut du référentiel source créé pour ce projet est nommée main. Le contenu de la branche par défaut s'affiche automatiquement sur la page d'aperçu de ce référentiel.

#### **A** Important

CodeCatalyst ne prend pas en charge la détection des modifications dans la branche par défaut pour les référentiels liés. Pour modifier la branche par défaut d'un dépôt lié, vous devez d'abord en dissocier CodeCatalyst, modifier la branche par défaut, puis la lier à nouveau. Pour plus d'informations, consultez [Lier GitHub les référentiels, les référentiels](#page-1313-0)  [Bitbucket, les référentiels de GitLab projets et les projets Jira dans CodeCatalyst](#page-1313-0). Il est recommandé de toujours s'assurer que vous disposez de la dernière version de l'extension avant de lier un dépôt.

La branche par défaut est traitée un peu différemment de toutes les autres branches d'un dépôt source. Il possède une étiquette spéciale à côté de son nom, Default. La branche par défaut est celle utilisée comme branche de base ou par défaut dans les référentiels locaux (dépôts) lorsque les utilisateurs clonent le référentiel sur des ordinateurs locaux avec un client Git. Il s'agit également de la valeur par défaut utilisée lors de la création de flux de travail pour le stockage de YAML fichiers de flux de travail et pour le stockage d'informations relatives à des problèmes. Lorsque vous utilisez la fonction de recherche dans CodeCatalyst, seule la branche par défaut d'un dépôt est recherchée. La branche par défaut étant fondamentale pour de nombreux aspects des projets, vous ne pouvez pas supprimer une branche si elle est spécifiée comme branche par défaut. Cependant, vous pouvez choisir d'utiliser une autre branche comme branche par défaut. Dans ce cas, toutes [les règles de](#page-342-0) [branche](#page-342-0) appliquées à l'ancienne branche par défaut seront automatiquement appliquées à la branche que vous spécifiez comme branche par défaut.

#### **a** Note

Vous devez avoir le rôle d'administrateur de projet pour modifier la branche par défaut des référentiels sources dans les CodeCatalyst projets. Cela ne s'applique pas aux référentiels liés.

Pour afficher et modifier la branche par défaut d'un référentiel

1. Accédez au projet dans lequel se trouve votre référentiel.

2. Choisissez le nom du référentiel dans la liste des référentiels sources du projet. Dans le volet de navigation, vous pouvez également choisir Code, puis Référentiels sources.

Choisissez le référentiel dans lequel vous souhaitez afficher les paramètres, y compris la branche par défaut.

- 3. Sur la page d'aperçu du référentiel, choisissez Plus, puis sélectionnez Gérer les paramètres.
- 4. Dans Branche par défaut, le nom de la branche spécifiée comme branche par défaut est affiché avec une étiquette intitulée Default à côté du nom. Cette même étiquette apparaît à côté du nom de la branche dans la liste des branches dans Branches.
- 5. Pour modifier la branche par défaut, choisissez Modifier.

#### **a** Note

Vous devez avoir le rôle d'administrateur de projet dans le projet pour modifier la branche par défaut.

6. Choisissez le nom de la branche que vous souhaitez définir comme branche par défaut dans la liste déroulante, puis choisissez Enregistrer.

### <span id="page-342-0"></span>Gérer les actions autorisées pour une branche à l'aide de règles de branche

Lorsque vous créez une branche, certaines actions sont autorisées pour cette branche en fonction des autorisations associées à ce rôle. Vous pouvez modifier les actions autorisées pour une branche spécifique en configurant les règles de branche. Les règles de branche sont basées sur le rôle de l'utilisateur dans votre projet. Vous pouvez choisir de limiter certaines actions prédéfinies, telles que le transfert de validations vers une branche, aux utilisateurs ayant un rôle particulier dans un projet. Cela peut vous aider à protéger des branches spécifiques d'un projet en limitant les rôles autorisés à effectuer certaines actions. Par exemple, si vous configurez une règle de branche pour autoriser uniquement les utilisateurs ayant le rôle d'administrateur de projet à fusionner ou à transférer vers cette branche, les utilisateurs ayant d'autres rôles dans le projet ne pourront pas modifier le code de cette branche.

Vous devez examiner attentivement toutes les implications de la création d'une règle pour une branche. Par exemple, si vous choisissez de limiter les push vers une branche aux utilisateurs ayant le rôle d'administrateur de projet, les utilisateurs ayant le rôle de contributeur ne seront pas en mesure de créer ou de modifier des flux de travail dans cette branche, car le flux de travail YAML est stocké dans cette branche et ces utilisateurs ne peuvent pas valider et appliquer des modifications

auYAML. Il est recommandé de tester les règles de branche une fois que vous les avez créées afin de vous assurer qu'elles n'ont aucun impact que vous n'aviez prévu. Vous pouvez également utiliser les règles de branche conjointement avec les règles d'approbation pour les pull requests. Pour plus d'informations, consultez [Gestion des exigences relatives à la fusion d'une pull request avec les](#page-364-0)  [règles d'approbation](#page-364-0).

#### **a** Note

Vous devez avoir le rôle d'administrateur de projet pour gérer les règles de branche pour les référentiels sources dans les CodeCatalyst projets. Vous ne pouvez pas créer de règles de branche pour les référentiels liés.

Vous ne pouvez créer que des règles de branche plus restrictives que les autorisations par défaut pour le rôle. Vous ne pouvez pas créer de règles de branche plus permissives que ne le permet le rôle d'un utilisateur dans le projet. Par exemple, vous ne pouvez pas créer de règle de branche qui autorise les utilisateurs dotés du rôle de réviseur à accéder à la branche.

Les règles de branche appliquées à la branche par défaut de votre dépôt source se comporteront légèrement différemment des règles de branche appliquées aux autres branches. Toute règle appliquée à la branche par défaut sera automatiquement appliquée à toute branche que vous spécifiez comme branche par défaut. La branche précédemment définie comme branche par défaut conservera les règles qui lui sont appliquées, sauf qu'elle ne sera plus protégée contre la suppression. Cette protection ne s'applique qu'à la branche par défaut actuelle.

Les règles de branche ont deux états, Standard et Personnalisé. Standard indique que les actions autorisées sur une branche sont celles qui correspondent aux autorisations associées au rôle que l'utilisateur a CodeCatalyst pour les actions de branche. Pour en savoir plus sur les rôles dotés de quelles autorisations, consultez[Octroi d'accès avec des rôles d'utilisateur.](#page-1125-0) Personnalisé indique qu'une ou plusieurs actions de branche comportent des actions associées à une liste spécifique de rôles autorisés à effectuer cette action, différente des autorisations par défaut accordées par le rôle d'un utilisateur dans le projet.

#### **G** Note

Si vous créez une règle de branche pour restreindre une ou plusieurs actions pour une branche, l'action Supprimer la branche est automatiquement définie pour autoriser uniquement les utilisateurs ayant le rôle d'administrateur de projet à supprimer cette branche.

Le tableau suivant répertorie les actions et les paramètres par défaut des rôles autorisés à effectuer ces actions sur une branche.

Actions et rôles des succursales

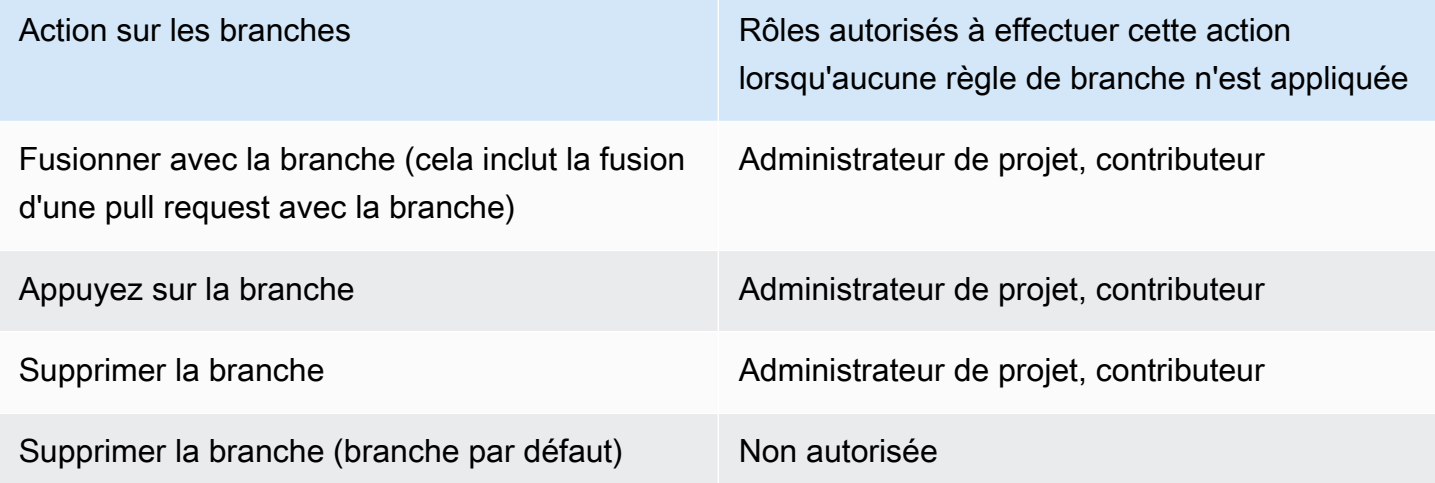

Vous ne pouvez pas supprimer les règles de branche, mais vous pouvez les mettre à jour pour autoriser les actions de tous les rôles qui seraient autorisés à effectuer cette action sur une branche, ce qui supprime effectivement la règle.

#### **a** Note

Vous devez avoir le rôle d'administrateur de projet pour configurer les règles de branche pour les référentiels sources dans les CodeCatalyst projets. Cela ne s'applique pas aux référentiels liés. Les référentiels liés ne prennent pas en charge les règles de branche dans CodeCatalyst.

Pour afficher et modifier les règles de branche d'un référentiel

1. Accédez au projet dans lequel se trouve votre référentiel.

2. Choisissez le nom du référentiel dans la liste des référentiels sources du projet. Dans le volet de navigation, vous pouvez également choisir Code, puis Référentiels sources.

Choisissez le référentiel dans lequel vous souhaitez consulter les règles de branche.

- 3. Sur la page d'aperçu du référentiel, choisissez Branches.
- 4. Dans la colonne Règles de branche, consultez l'état des règles pour chaque branche du référentiel. Standard indique que les règles d'action des branches sont les règles par défaut pour toutes les branches créées dans un référentiel source et qu'elles correspondent aux autorisations accordées à ces rôles dans un projet. Personnalisé indique qu'une ou plusieurs actions de branche sont soumises à des règles qui limitent une ou plusieurs actions autorisées pour cette branche à un ensemble de rôles différent.

Pour consulter les détails des règles de branche d'une branche, choisissez le mot Standard ou Personnalisé à côté de la branche que vous souhaitez consulter.

- 5. Pour créer ou modifier une règle de branche, choisissez Gérer les paramètres. Sur la page des paramètres du référentiel source, dans Règles de branche, choisissez Modifier.
- 6. Dans Branche, choisissez le nom de la branche pour laquelle vous souhaitez configurer une règle dans la liste déroulante. Pour chacun des types d'action autorisés, choisissez les rôles que vous souhaitez autoriser à effectuer cette action dans la liste déroulante, puis choisissez Enregistrer.

### <span id="page-345-0"></span>Commandes Git pour les branches

Vous pouvez utiliser Git pour créer, gérer et supprimer des branches dans le clone du dépôt source que vous avez sur votre ordinateur (votre dépôt local) ou dans vos environnements de développement, puis valider et transférer vos modifications dans votre dépôt CodeCatalyst source (le dépôt distant). Par exemple :

#### <span id="page-345-1"></span>Commandes Git communes pour les branches

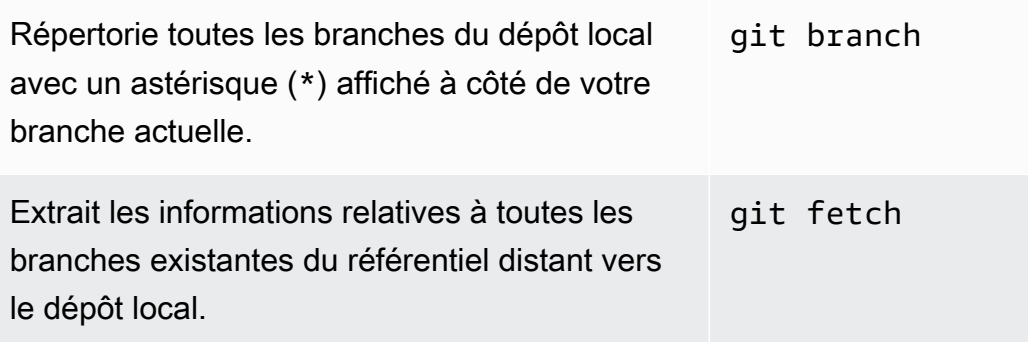

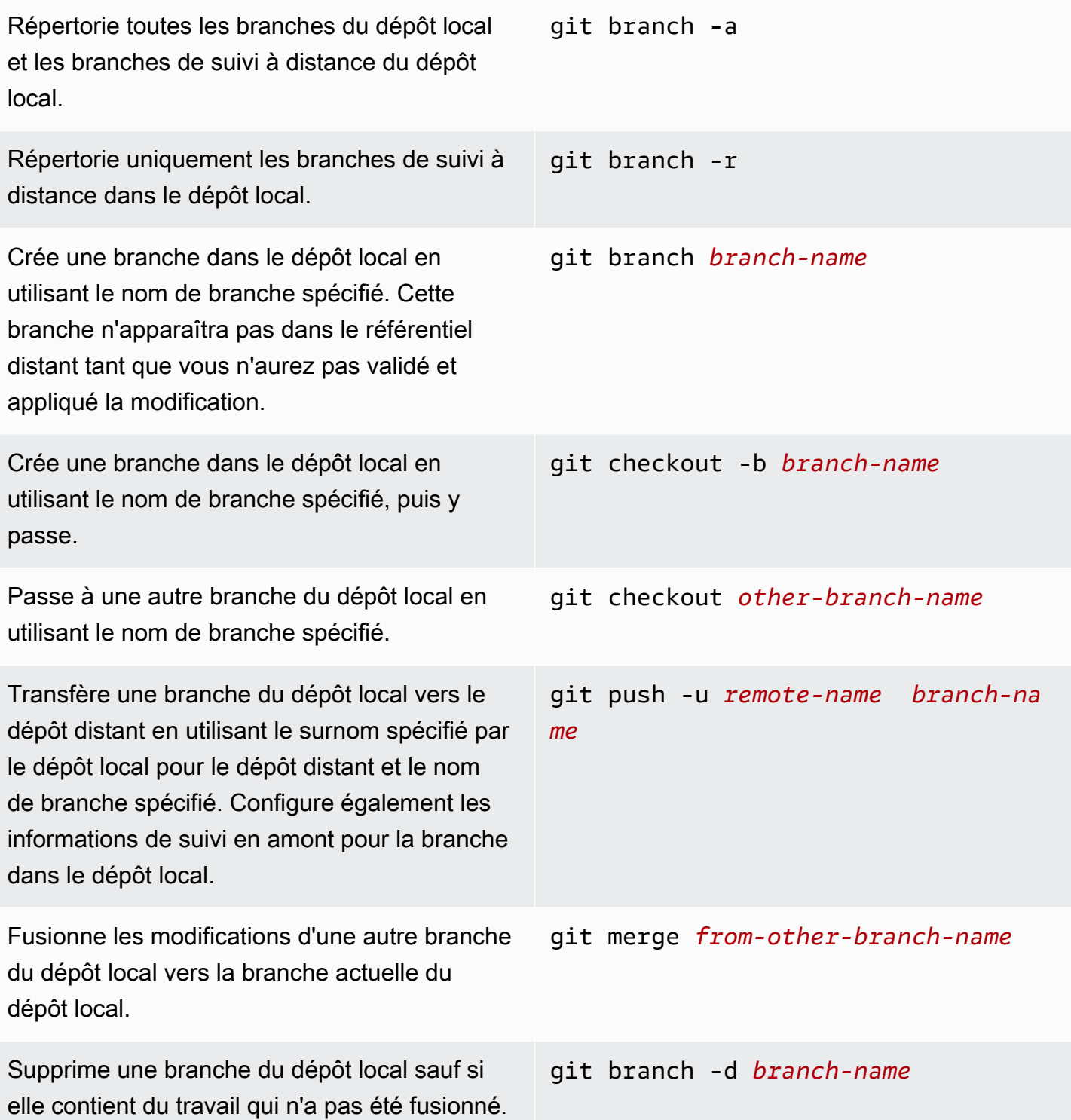

Supprime une branche du référentiel distant en utilisant le surnom spécifié par le dépôt local pour le référentiel distant et le nom de branche spécifié. (Notez l'utilisation du signe deux points (:).) Vous pouvez également --delete le spécifier dans le cadre de la commande.

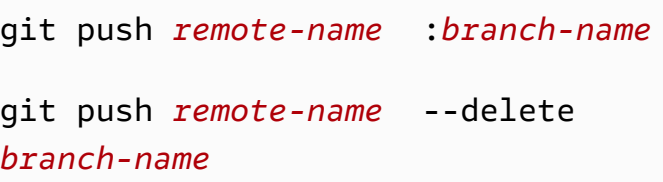

<span id="page-347-0"></span>Pour plus d'informations, consultez votre documentation Git.

### Afficher les branches et les détails

Vous pouvez consulter des informations sur les succursales distantes d'Amazon CodeCatalyst, notamment les détails des fichiers, des dossiers et le dernier commit pour une branche spécifique, dans la CodeCatalyst console Amazon. Vous pouvez également utiliser les commandes Git et votre système d'exploitation local pour afficher ces informations pour les branches distantes et locales.

Pour afficher les branches (console)

- 1. Dans la CodeCatalyst console, accédez au projet qui contient le référentiel source dans lequel vous souhaitez afficher les branches. Choisissez Code, choisissez Référentiels sources, puis choisissez le référentiel source.
- 2. Choisissez le nom du référentiel dans la liste des référentiels sources du projet. Dans le volet de navigation, vous pouvez également choisir Code, puis Référentiels sources.

Choisissez le référentiel dans lequel vous souhaitez afficher une branche.

- 3. La branche par défaut du référentiel s'affiche. Vous pouvez consulter la liste des fichiers et des dossiers de la branche, les informations relatives au dernier commit et le contenu du fichier README .md, s'il existe dans la branche. Pour afficher les informations relatives à une autre branche, sélectionnez-la dans la liste déroulante des branches du référentiel.
- 4. Pour afficher toutes les branches d'un référentiel, choisissez Afficher tout. La page Branches affiche des informations sur le nom, le dernier commit et les règles de chaque branche.

Pour plus d'informations sur l'utilisation de Git et de votre système d'exploitation pour afficher les branches et les détails, consultez [Commandes Git communes pour les branches,](#page-345-1) votre documentation Git et la documentation de votre système d'exploitation.

### <span id="page-348-0"></span>Supprimer une branche

Si vous n'avez plus besoin d'une branche, vous pouvez la supprimer. Par exemple, si vous avez fusionné une branche avec une modification de fonctionnalité dans la branche par défaut et que cette fonctionnalité a été publiée, vous souhaiterez peut-être supprimer la branche d'entité d'origine, car les modifications font déjà partie de la branche par défaut. Le fait de limiter le nombre de branches peut aider les utilisateurs à trouver la branche contenant les modifications sur lesquelles ils souhaitent travailler. Lorsque vous supprimez une branche, des copies de cette branche restent dans les clones du référentiel sur les ordinateurs locaux jusqu'à ce que les utilisateurs extraient et synchronisent ces modifications.

Pour supprimer une branche (console)

- 1. Accédez au projet dans lequel se trouve votre référentiel.
- 2. Choisissez le nom du référentiel dans la liste des référentiels sources du projet. Dans le volet de navigation, vous pouvez également choisir Code, puis Référentiels sources.

Choisissez le référentiel dans lequel vous souhaitez supprimer une branche.

- 3. Sur la page d'aperçu du référentiel, choisissez le sélecteur déroulant à côté du nom de la branche, puis choisissez Afficher tout.
- 4. Choisissez la branche que vous souhaitez supprimer, puis choisissez Supprimer la branche.

#### **a** Note

Vous ne pouvez pas supprimer la branche par défaut d'un référentiel.

- 5. Une boîte de dialogue de confirmation s'affiche. Il indique le référentiel, le nombre de pull requests ouvertes et le nombre de flux de travail associés à la branche.
- 6. Pour confirmer la suppression de la branche, tapez supprimer dans la zone de texte, puis choisissez Supprimer.

Vous pouvez également utiliser Git pour supprimer des branches. Pour plus d'informations, voir [Commandes Git communes pour les branches](#page-345-1).

# Gestion des fichiers de code source sur Amazon CodeCatalyst

Sur Amazon CodeCatalyst, un fichier est une information autonome dont la version est contrôlée et qui est accessible à vous et aux autres utilisateurs du référentiel source et de la succursale où le fichier est stocké. Vous pouvez organiser les fichiers de votre référentiel à l'aide d'une structure de répertoires. CodeCatalystsuit automatiquement toutes les modifications apportées à un fichier. Vous pouvez stocker différentes versions d'un fichier dans différentes branches du référentiel.

Pour ajouter ou modifier plusieurs fichiers dans un référentiel source, vous pouvez utiliser un client Git, un environnement de développement ou un environnement de développement intégré (IDE). Pour ajouter ou modifier un seul fichier, vous pouvez utiliser la CodeCatalyst console.

#### **Rubriques**

- [Création ou ajout d'un fichier](#page-349-0)
- [Affichage d'un fichier](#page-352-0)
- [Afficher l'historique des modifications apportées à un fichier](#page-353-0)
- [Modification d'un fichier](#page-354-0)
- [Modification du nom ou suppression d'un fichier](#page-355-0)

# <span id="page-349-0"></span>Création ou ajout d'un fichier

Pour créer et ajouter des fichiers à un référentiel source, vous pouvez utiliser la CodeCatalyst console Amazon, un environnement de développement intégré, un environnement de développement intégré connecté (IDE) ou un client Git. La CodeCatalyst console inclut un éditeur de code pour créer des fichiers. Cet éditeur est un moyen pratique de créer ou de modifier un fichier simple, tel qu'un fichier README .md, dans une branche d'un référentiel. Lorsque vous travaillez sur plusieurs fichiers, pensez à [créer un environnement de développement](#page-384-0).

Pour créer un environnement de développement à partir d'un référentiel source

- 1. Ouvrez la CodeCatalyst console à l'[adresse https://codecatalyst.aws/](https://codecatalyst.aws/).
- 2. Dans le volet de navigation, choisissez Code, puis sélectionnez Référentiels sources.
- 3. Choisissez le référentiel source dans lequel vous souhaitez travailler sur le code.
- 4. Choisissez Create Dev Environment.
- 5. Choisissez un support dans le IDE menu déroulant. Pour plus d'informations, consultez [Environnements de développement intégrés pris en charge pour les environnements de](#page-385-0) [développement](#page-385-0).
- 6. Effectuez l'une des actions suivantes :
	- Choisissez Travailler dans une branche existante, puis choisissez une branche dans le menu déroulant Branche existante.
	- Choisissez Travailler dans une nouvelle branche, entrez un nom de branche dans le champ Nom de la branche et choisissez une branche à partir de laquelle créer la nouvelle branche dans le menu déroulant Créer une branche depuis.
- 7. Ajoutez éventuellement un nom pour l'environnement de développement ou modifiez sa configuration.
- 8. Choisissez Créer.

Pour créer un fichier dans la CodeCatalyst console

- 1. Accédez au projet dans lequel vous souhaitez créer un fichier. Pour plus d'informations sur la manière d'accéder à un référentiel, consultez[Affichage d'un référentiel source.](#page-333-0)
- 2. Choisissez le nom du référentiel dans la liste des référentiels sources du projet. Dans le volet de navigation, vous pouvez également choisir Code, puis Référentiels sources.

Choisissez le référentiel dans lequel vous souhaitez créer le fichier.

- 3. (Facultatif) Choisissez la branche dans laquelle vous souhaitez créer le fichier, si vous souhaitez créer le fichier dans une branche différente de la branche par défaut.
- 4. Choisissez Créer un fichier.
- 5. Entrez le nom du fichier dans Nom du fichier. Ajoutez le contenu du fichier dans l'éditeur.

#### **G** Tip

Si vous souhaitez créer le fichier dans un sous-dossier ou un sous-répertoire à la racine de la branche, incluez cette structure dans le nom du fichier.

Lorsque vous êtes satisfait de vos modifications, choisissez Commit.

6. Dans Nom du fichier, vérifiez le nom du fichier et apportez-y les modifications souhaitées. Choisissez éventuellement la branche dans laquelle vous souhaitez créer le fichier dans la liste des branches disponibles dans Branch. Dans le message de validation, entrez éventuellement une description brève mais informative de la raison pour laquelle vous avez effectué cette modification. Cela sera affiché sous forme d'informations de validation de base pour le commit qui ajoute le fichier au référentiel source.

7. Choisissez Commit pour valider et transférer le fichier vers le référentiel source.

Vous pouvez également ajouter des fichiers à un référentiel source en le clonant sur votre ordinateur local et en utilisant un client Git ou un environnement de développement intégré connecté (IDE) pour transférer vos fichiers et modifications.

#### **a** Note

Si vous souhaitez ajouter un sous-module Git, vous devez utiliser un client Git ou un environnement de développement et exécuter la git submodule add commande. Vous ne pouvez pas ajouter ou afficher des sous-modules Git dans la CodeCatalyst console, ni visualiser les différences entre les sous-modules Git dans les pull requests. Pour plus d'informations sur les sous-modules Git, consultez la [documentation Git](https://git-scm.com/book/en/v2/Git-Tools-Submodules).

Pour ajouter un fichier à l'aide d'un client Git ou d'un environnement de développement intégré connecté (IDE)

- 1. Clonez votre dépôt source sur votre ordinateur local. Pour plus d'informations, consultez [Clonage](#page-335-0)  [d'un dépôt source.](#page-335-0)
- 2. Créez des fichiers dans votre dépôt local ou copiez-les dans votre dépôt local.
- 3. Créez et envoyez un commit en effectuant l'une des opérations suivantes :
	- Si vous utilisez un client Git, sur le terminal ou sur la ligne de commande, exécutez la git add commande en spécifiant les noms des fichiers que vous souhaitez ajouter. Sinon, pour ajouter tous les fichiers ajoutés ou modifiés, exécutez la git add commande suivie d'un point simple ou double pour indiquer si vous souhaitez inclure toutes les modifications au niveau du répertoire actuel (point unique) ou toutes les modifications dans le répertoire actuel et tous les sousrépertoires (point double). Pour valider les modifications, exécutez la git commit -m commande et fournissez un message de validation. Pour transférer vos modifications dans le référentiel source CodeCatalyst, exécutezgit push. Pour plus d'informations sur les commandes Git, consultez votre documentation Git et[Commandes Git pour les branches.](#page-345-0)

• Si vous utilisez un environnement de développement ou unIDE, créez des fichiers et ajoutezy des fichiersIDE, puis validez et appliquez vos modifications. Pour plus d'informations, consultez [Écrire et modifier du code avec les environnements de développement dans](#page-383-0) [CodeCatalyst](#page-383-0) ou consultez votre IDE documentation.

# <span id="page-352-0"></span>Affichage d'un fichier

Vous pouvez consulter les fichiers de votre référentiel source dans la CodeCatalyst console Amazon. Vous pouvez afficher les fichiers dans la branche par défaut et dans toutes les autres branches. Le contenu du fichier peut varier en fonction de la branche que vous choisissez d'afficher.

Pour afficher des fichiers dans la CodeCatalyst console

- 1. Accédez au projet dans lequel vous souhaitez afficher les fichiers. Pour plus d'informations, consultez [Affichage d'un référentiel source.](#page-333-0)
- 2.

Choisissez le nom du référentiel dans la liste des référentiels sources du projet. Dans le volet de navigation, vous pouvez également choisir Code, puis Référentiels sources.

Choisissez le référentiel dans lequel vous souhaitez afficher les fichiers.

- 3. Une liste de fichiers et de dossiers s'affiche pour la branche par défaut. Les fichiers sont indiqués par une icône en forme de papier, tandis que les dossiers sont indiqués par une icône de dossier.
- 4. Effectuez l'une des actions suivantes :
	- Pour afficher les fichiers et les dossiers d'une autre branche, sélectionnez-la dans la liste des branches.
	- Pour développer un dossier, sélectionnez-le dans la liste.
- 5. Pour afficher le contenu d'un fichier spécifique, sélectionnez-le dans la liste. Le contenu du fichier sera affiché dans la branche. Pour afficher le contenu du fichier dans une autre branche, choisissez la branche de votre choix dans le sélecteur de branche.

### **1** Tip

Lorsque vous consultez le contenu d'un fichier, vous pouvez sélectionner des fichiers supplémentaires à afficher dans Afficher les fichiers. Pour modifier un fichier, choisissez Modifier.

Vous pouvez afficher plusieurs fichiers dans la console. Vous pouvez également afficher les fichiers que vous avez clonés sur votre ordinateur local à l'aide d'un client Git ou d'un environnement de développement intégré (IDE). Pour plus d'informations, consultez la documentation de votre client Git ouIDE.

#### **a** Note

Vous ne pouvez pas afficher les sous-modules Git dans la CodeCatalyst console. Pour plus d'informations sur les sous-modules Git, consultez la [documentation Git](https://git-scm.com/book/en/v2/Git-Tools-Submodules).

# <span id="page-353-0"></span>Afficher l'historique des modifications apportées à un fichier

Vous pouvez consulter l'historique des modifications apportées à un fichier dans votre référentiel source dans la CodeCatalyst console Amazon. Cela peut vous aider à comprendre les modifications apportées au fichier par les différents validations effectuées sur la branche où vous choisissez de consulter l'historique du fichier. Par exemple, si vous consultez l'historique des modifications apportées au **readme.md** fichier dans la **main** branche du référentiel source, vous verrez une liste des validations incluant les modifications apportées à ce fichier dans cette branche.

#### **a** Note

Vous ne pouvez pas consulter l'historique d'un fichier dans un référentiel lié dans la CodeCatalyst console.

Pour consulter l'historique d'un fichier dans la CodeCatalyst console

- 1. Accédez au projet dans lequel vous souhaitez consulter l'historique d'un fichier. Pour plus d'informations, consultez [Affichage d'un référentiel source.](#page-333-0)
- 2. Choisissez le nom du référentiel dans la liste des référentiels sources du projet. Dans le volet de navigation, vous pouvez également choisir Code, puis Référentiels sources.
- 3. Choisissez le référentiel dans lequel vous souhaitez consulter l'historique d'un fichier. Choisissez la branche dans laquelle vous souhaitez afficher l'historique du fichier, puis sélectionnez le fichier dans la liste. Choisissez Afficher l'historique.
- 4. Consultez la liste des validations qui ont inclus des modifications apportées à ce fichier dans la branche spécifiée. Pour afficher le détail des modifications incluses dans un commit particulier,

choisissez le message de validation correspondant à ce commit dans la liste. Les différences entre ce commit et son commit parent sont affichées.

5. Pour consulter l'historique des modifications apportées au fichier dans une autre branche, utilisez le sélecteur de branche pour modifier les vues de cette branche, sélectionnez le fichier dans la liste des fichiers, puis choisissez Afficher l'historique.

**a** Note

Vous ne pouvez pas consulter l'historique des modifications apportées aux sous-modules Git dans la CodeCatalyst console. Pour plus d'informations sur les sous-modules Git, consultez la [documentation Git.](https://git-scm.com/book/en/v2/Git-Tools-Submodules)

### <span id="page-354-0"></span>Modification d'un fichier

Vous pouvez modifier des fichiers individuels dans la CodeCatalyst console Amazon. Pour modifier plusieurs fichiers à la fois, créez un environnement de développement ou clonez le dépôt et apportez vos modifications à l'aide d'un client Git ou d'un environnement de développement intégré (IDE). Pour plus d'informations, consultez [Écrire et modifier du code avec les environnements de développement](#page-383-0) [dans CodeCatalyst](#page-383-0) ou [Clonage d'un dépôt source](#page-335-0).

Pour modifier un fichier dans la CodeCatalyst console

- 1. Accédez au projet dans lequel vous souhaitez modifier un fichier. Pour plus d'informations sur la manière d'accéder à un référentiel, consultez[Affichage d'un référentiel source.](#page-333-0)
- 2. Choisissez le référentiel dans lequel vous souhaitez modifier le fichier. Choisissez Afficher les branches, puis choisissez la branche dans laquelle vous souhaitez travailler. Choisissez le fichier dans la liste des fichiers et dossiers de cette branche.

Le contenu du fichier s'affiche.

- 3. Choisissez Modifier.
- 4. Dans l'éditeur, modifiez le contenu du fichier, puis choisissez Commit. Facultativement, dans la section Valider les modifications, ajoutez des informations supplémentaires sur la modification dans le message de validation. Lorsque vous êtes satisfait de vos modifications, choisissez Commit.

### <span id="page-355-0"></span>Modification du nom ou suppression d'un fichier

Vous pouvez renommer ou supprimer des fichiers dans un environnement de développement, localement sur votre ordinateur ou dans un environnement de développement intégré (IDE). Une fois que vous avez renommé ou supprimé les fichiers, validez et transférez ces modifications dans le référentiel source. Vous ne pouvez pas renommer ou supprimer des fichiers dans la CodeCatalyst console Amazon.

# Révision du code avec des pull requests sur Amazon CodeCatalyst

Une pull request est le principal moyen pour vous et les autres membres du projet de consulter, commenter et fusionner les modifications de code d'une branche à l'autre. Vous pouvez utiliser des pull requests pour examiner les modifications de code de manière collaborative afin de détecter des modifications ou des correctifs mineurs, des ajouts de fonctionnalités majeures ou de nouvelles versions de vos logiciels publiés. Si vous utilisez les problèmes pour suivre le travail sur votre projet, vous pouvez associer des problèmes spécifiques aux pull requests pour vous aider à suivre les problèmes résolus par les modifications de code apportées dans la pull request. Lorsque vous créez, mettez à jour, commentez, fusionnez ou fermez une pull request, un e-mail est automatiquement envoyé à l'auteur de la pull request ainsi qu'à tous les réviseurs requis ou facultatifs pour la pull request.

#### **G** Tip

Vous pouvez configurer les événements de pull request pour lesquels vous recevrez des emails dans le cadre de votre profil. Pour plus d'informations, consultez [Envoi de notifications](#page-208-0)  [par Slack et par e-mail depuis CodeCatalyst.](#page-208-0)

Les pull requests nécessitent deux branches dans un référentiel source : une branche source contenant le code que vous souhaitez réviser et une branche de destination, dans laquelle vous souhaitez fusionner le code révisé. La branche source contient le AFTER commit, qui est le commit contenant les modifications que vous souhaitez fusionner dans la branche de destination. La branche de destination contient le BEFORE commit, qui représente l'état du code avant que la branche pull request ne soit fusionnée avec la branche de destination.

#### **G** Note

Lorsque vous créez une pull request, la différence affichée est la différence entre l'extrémité de la branche source et celle de la branche de destination. Une fois que vous avez créé la pull request, la différence affichée se situe entre la révision de la pull request que vous avez choisie et le commit qui figurait au début de la branche de destination lorsque vous avez créé la pull request. Pour plus d'informations sur les différences et les bases de fusion dans Git, consultez [git-merge-basel](https://git-scm.com/docs/git-merge-base)a documentation Git.

Lorsqu'une pull request est créée pour un référentiel source et des branches spécifiques, vous pouvez les créer, les afficher, les revoir et les fermer dans le cadre de votre projet. Il n'est pas nécessaire de consulter le référentiel source pour visualiser et utiliser les pull requests. L'état d'une pull request est défini sur Ouvert lorsque vous la créez. La pull request reste ouverte jusqu'à ce que vous la fusionniez dans la CodeCatalyst console, ce qui change l'état en Merged, ou que vous la fermiez, ce qui change l'état en Closed.

Lorsque votre code a été révisé, vous pouvez modifier l'état de la pull request de plusieurs manières :

- Fusionnez la pull request dans la CodeCatalyst console. Le code de la branche source de la pull request sera fusionné dans la branche de destination. Le statut de la pull request deviendra Merged. Il ne peut pas être redéfini sur Ouvert.
- Fusionnez les branches localement et appliquez vos modifications, puis fermez la pull request dans la CodeCatalyst console.
- Utilisez la CodeCatalyst console pour fermer la pull request sans la fusionner. Cela changera le statut en Fermé et ne fusionnera pas le code de la branche source dans la branche de destination.

Avant de créer une demande d'extraction :

- Validez et transférez les modifications de code que vous souhaitez vérifier dans une branche (la branche source).
- Configurez des notifications pour votre projet afin que les autres utilisateurs puissent être informés des flux de travail exécutés lorsque vous créez une pull request. (Cette étape est facultative mais recommandée.)

#### **Rubriques**

Révision du code avec des pull requests 335

- [Création d'une demande d'extraction](#page-357-0)
- [Afficher les pull requests](#page-361-0)
- [Gestion des exigences relatives à la fusion d'une pull request avec les règles d'approbation](#page-364-0)
- [Révision d'une pull request](#page-365-0)
- [Mettre à jour une pull request](#page-369-0)
- [Fusion d'une pull request](#page-370-0)
- [Clôture d'une pull request](#page-374-0)

# <span id="page-357-0"></span>Création d'une demande d'extraction

La création de demandes d'extraction permet aux autres utilisateurs de voir et de vérifier vos modifications de code avant de les fusionner dans une autre branche. Tout d'abord, vous devez créer une branche pour vos modifications de code. C'est ce que l'on appelle la branche source d'une demande d'extraction. Après avoir validé et transféré les modifications apportées au référentiel, vous pouvez créer une pull request qui compare le contenu de la branche source au contenu de la branche de destination.

Vous pouvez créer une pull request dans la CodeCatalyst console Amazon depuis une branche spécifique, depuis la page des pull requests ou depuis l'aperçu du projet. La création d'une pull request à partir d'une branche spécifique fournit automatiquement le nom du référentiel et la branche source sur la page de création de la pull request. Lorsque vous créez une pull request, vous recevez automatiquement des e-mails concernant toute mise à jour de la pull request, ainsi que la date de fusion ou de fermeture de la pull request.

#### **a** Note

Lorsque vous créez une pull request, la différence affichée est la différence entre l'extrémité de la branche source et la pointe de la branche de destination. Une fois la pull request créée, la différence affichée se situera entre la révision de la pull request que vous avez choisie et le commit qui figurait au début de la branche de destination lorsque vous avez créé la pull request. Pour plus d'informations sur les différences et les bases de fusion dans Git, consultez [git-merge-basel](https://git-scm.com/docs/git-merge-base)a documentation Git.

Vous pouvez utiliser la fonctionnalité Rédiger une description pour moi lorsque vous créez des pull requests pour qu'Amazon Q crée automatiquement une description des modifications contenues

dans une pull request. Lorsque vous choisissez cette option, Amazon Q analyse les différences entre la branche source contenant les modifications de code et la branche de destination dans laquelle vous souhaitez fusionner ces modifications. Il crée ensuite un résumé de ces modifications, ainsi que sa meilleure interprétation de l'intention et de l'effet de ces modifications. Cette fonctionnalité n'est disponible que dans la région ouest des États-Unis (Oregon) pour les CodeCatalyst pull requests. La fonctionnalité Écrire une description pour moi n'est pas disponible pour les pull requests dans les référentiels liés.

**a** Note

#### **a** Note

Propulsé par Amazon Bedrock : AWS implémente la [détection automatique des](https://docs.aws.amazon.com/bedrock/latest/userguide/abuse-detection.html)  [abus](https://docs.aws.amazon.com/bedrock/latest/userguide/abuse-detection.html). Dans la mesure où les fonctionnalités Rédiger une description pour moi, Créer un résumé du contenu, recommander des tâches, utiliser Amazon Q pour créer ou ajouter des fonctionnalités à un projet et Attribuer des problèmes à Amazon Q avec Amazon Q Developer Agent pour les fonctionnalités de développement logiciel sont basées sur Amazon Bedrock, les utilisateurs peuvent tirer pleinement parti des contrôles mis en œuvre dans Amazon Bedrock pour renforcer la sûreté, la sécurité et l'utilisation responsable de l'intelligence artificielle (IA).

Pour créer une pull request

- 1. Accédez à votre projet.
- 2. Effectuez l'une des actions suivantes :
	- Dans le volet de navigation, choisissez Code, choisissez Pull requests, puis Create pull request.
	- Sur la page d'accueil du référentiel, choisissez Plus, puis Create pull request.
	- Sur la page du projet, choisissez Create pull request.
- 3. Dans le référentiel source, assurez-vous que le référentiel source spécifié est celui qui contient le code validé. Cette option n'apparaît que si vous n'avez pas créé la pull request depuis la page principale du dépôt.
- 4. Dans Branche de destination, choisissez la branche dans laquelle vous souhaitez fusionner le code une fois celui-ci révisé.
- 5. Dans Branche source, choisissez la branche qui contient le code validé.
- 6. Dans Titre de la demande d'extraction, entrez un titre qui aide les autres utilisateurs à comprendre ce qui doit être revu et pourquoi.
- 7. (Facultatif) Dans la description de la Pull request, fournissez des informations telles qu'un lien vers les problèmes ou une description de vos modifications.

### **1** Tip

Vous pouvez choisir Write description for me afin de générer CodeCatalyst automatiquement une description des modifications contenues dans la pull request. Vous pouvez apporter des modifications à la description générée automatiquement après l'avoir ajoutée à la pull request.

Cette fonctionnalité nécessite que les fonctionnalités d'IA générative soient activées pour l'espace et ne sont pas disponibles pour les pull requests dans les référentiels liés. Pour plus d'informations, consultez la section [Gestion des fonctionnalités génératives de l'IA.](https://docs.aws.amazon.com/codecatalyst/latest/adminguide/managing-generative-ai-features.html)

- 8. (Facultatif) Dans Problèmes, choisissez Lier les problèmes, puis choisissez un problème dans la liste ou entrez son ID. Pour dissocier un problème, cliquez sur l'icône de dissociation.
- 9. (Facultatif) Dans Réviseurs obligatoires, sélectionnez Ajouter les réviseurs requis. Choisissez parmi la liste des membres du projet pour les ajouter. Les réviseurs requis doivent approuver les modifications avant que la pull request puisse être fusionnée dans la branche de destination.

### **a** Note

Vous ne pouvez pas ajouter un réviseur à la fois en tant que réviseur obligatoire et en tant que réviseur facultatif. Vous ne pouvez pas vous ajouter en tant que réviseur.

- 10. (Facultatif) Dans Réviseurs facultatifs, sélectionnez Ajouter des réviseurs facultatifs. Choisissez parmi la liste des membres du projet pour les ajouter. Les réviseurs facultatifs n'ont pas à approuver les modifications comme condition préalable pour que la pull request puisse être fusionnée dans la branche de destination.
- 11. Passez en revue les différences entre les branches. La différence affichée dans une pull request réside dans les modifications entre la révision dans la branche source et la base de fusion, qui est le commit principal de la branche de destination au moment de la création de la pull request. Si aucune modification ne s'affiche, il se peut que les branches soient identiques ou que vous ayez choisi la même branche pour la source et pour la destination.
12. Lorsque vous êtes certain que la pull request contient le code et les modifications que vous souhaitez vérifier, choisissez Create.

### **a** Note

Après avoir créé la pull request, vous pouvez ajouter des commentaires. Des commentaires peuvent être ajoutés à la pull request ou à des lignes individuelles des fichiers, ainsi qu'à la pull request globale. Vous pouvez ajouter des liens vers des ressources, telles que des fichiers, en utilisant le signe  $@$  suivi du nom du fichier.

Pour créer une pull request depuis une branche

- 1. Accédez au projet dans lequel vous souhaitez créer une pull request.
- 2. Dans le volet de navigation, choisissez Référentiels sources, puis choisissez le référentiel qui contient la branche dans laquelle vous devez vérifier les modifications de code.
- 3. Cliquez sur la flèche déroulante à côté du nom de branche par défaut, puis sélectionnez la branche souhaitée dans la liste. Pour afficher toutes les branches d'un référentiel, choisissez Afficher tout.
- 4. Choisissez Plus, puis choisissez Create pull request.
- 5. Le référentiel et la branche source sont présélectionnés pour vous. Dans la branche de destination, choisissez la branche dans laquelle vous allez fusionner le code une fois qu'il aura été révisé. Dans le titre de la demande Pull, entrez un titre qui aidera les autres utilisateurs du projet à comprendre ce qui doit être révisé et pourquoi. Vous pouvez éventuellement fournir des informations supplémentaires dans la description de la demande Pull, par exemple en collant un lien vers des problèmes connexes ou en CodeCatalyst ajoutant une description des modifications que vous avez apportées.

### **a** Note

Les flux de travail configurés pour être exécutés lors d'événements de création de pull request s'exécuteront après la création de la pull request, si la branche de destination de la pull request correspond à l'une des branches spécifiées dans le flux de travail.

6. Passez en revue les différences entre les branches. Si aucune modification n'est affichée, il se peut que les branches soient identiques ou que vous ayez choisi la même branche pour la source et pour la destination.

- 7. (Facultatif) Dans Problèmes, choisissez Lier les problèmes, puis choisissez un problème dans la liste ou entrez son ID. Pour dissocier un problème, cliquez sur l'icône de dissociation.
- 8. (Facultatif) Dans Réviseurs obligatoires, sélectionnez Ajouter les réviseurs requis. Choisissez parmi la liste des membres du projet pour les ajouter. Les réviseurs requis doivent approuver les modifications avant que la pull request puisse être fusionnée dans la branche de destination.

**a** Note

Vous ne pouvez pas ajouter de réviseur à la fois comme obligatoire et facultatif. Vous ne pouvez pas vous ajouter en tant que réviseur.

- 9. (Facultatif) Dans Réviseurs facultatifs, sélectionnez Ajouter des réviseurs facultatifs. Choisissez parmi la liste des membres du projet pour les ajouter. Les réviseurs facultatifs n'ont pas à approuver les modifications pour que la pull request puisse être fusionnée dans la branche de destination.
- 10. Lorsque vous êtes certain que la pull request contient les modifications que vous souhaitez vérifier et inclut les réviseurs requis, choisissez Create.

Si vous avez configuré des flux de travail pour s'exécuter là où la branche correspond à la branche de destination dans la pull request, vous verrez des informations sur ces flux de travail dans la section Vue d'ensemble, dans la zone des détails de la pull request après la création de la pull request. Pour plus d'informations, voir [Ajouter des déclencheurs aux flux de travail](#page-835-0).

# Afficher les pull requests

Vous pouvez consulter les pull requests pour un projet dans la CodeCatalyst console Amazon. La page de résumé du projet affiche toutes les pull requests ouvertes pour un projet. Pour afficher toutes les pull requests, quel que soit leur état, accédez à la page des pull requests de votre projet. Lorsque vous consultez une pull request, vous pouvez choisir de créer pour vous un résumé de tous les commentaires laissés sur les modifications apportées à la pull request.

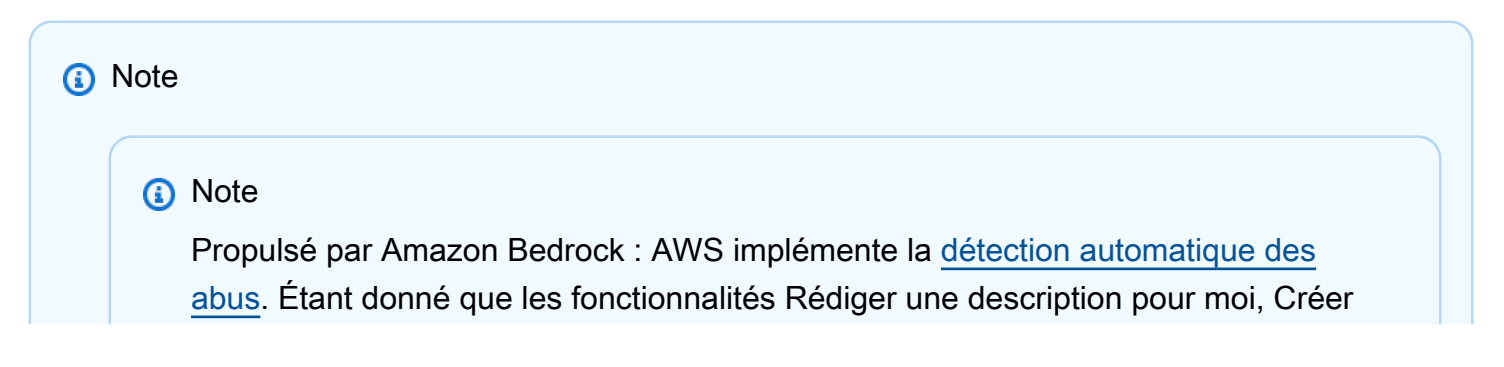

un résumé du contenu, recommander des tâches, utiliser Amazon Q pour créer ou ajouter des fonctionnalités à un projet et Attribuer des problèmes à Amazon Q avec Amazon Q Developer Agent pour les fonctionnalités de développement logiciel sont basées sur Amazon Bedrock, les utilisateurs peuvent tirer pleinement parti des contrôles mis en œuvre dans Amazon Bedrock pour renforcer la sûreté, la sécurité et l'utilisation responsable de l'intelligence artificielle (IA).

Pour consulter les pull requests ouvertes

- 1. Accédez au projet dans lequel vous souhaitez afficher les pull requests.
- 2. Sur la page du projet, les pull requests ouvertes sont affichées, y compris des informations sur le créateur de la pull request, le référentiel contenant les branches de la pull request et la date de création de la pull request. Vous pouvez filtrer la vue de la pull request ouverte par référentiel source.
- 3. Pour afficher toutes les pull requests, choisissez Afficher tout. Vous pouvez utiliser les sélecteurs pour choisir entre les options. Par exemple, pour afficher toutes les pull requests, choisissez Any status et Any author.

Dans le volet de navigation, vous pouvez également choisir Code, puis Pull requests, puis utiliser les sélecteurs pour affiner votre affichage.

- 4. Sur la page des demandes d'extraction, vous pouvez trier les demandes d'extraction par identifiant, titre, statut, etc. Pour personnaliser les informations et la quantité d'informations affichées sur la page des pull requests, choisissez l'icône en forme de roue dentée.
- 5. Pour consulter une pull request spécifique, sélectionnez-la dans la liste.
- 6. Pour consulter l'état des exécutions de flux de travail associées à cette pull request, le cas échéant, choisissez Overview et consultez les informations dans la zone des détails de la pull request de la pull request sous Exécutions de flux de travail.

Un flux de travail sera exécuté si le flux de travail est configuré avec des événements de création ou de révision de demandes d'extraction, et si les exigences de la branche de destination dans le flux de travail correspondent à la branche de destination spécifiée dans la demande d'extraction. Pour plus d'informations, consultez [Ajouter des déclencheurs aux flux de travail](#page-835-0).

7. Pour consulter les problèmes liés, le cas échéant, choisissez Vue d'ensemble et consultez les informations figurant dans les détails de la demande d'extraction sous Problèmes. Si vous souhaitez consulter un numéro lié, choisissez son ID dans la liste.

8. (Facultatif) Pour créer un résumé des commentaires laissés sur les modifications de code dans les révisions de la pull request, choisissez Créer un résumé du contenu. Le résumé n'inclura aucun commentaire laissé sur l'ensemble de la pull request.

### **a** Note

Cette fonctionnalité nécessite que les fonctionnalités d'IA générative soient activées pour l'espace, n'est pas disponible pour les référentiels liés et n'est disponible que dans la région ouest des États-Unis (Oregon). Pour plus d'informations, consultez la section [Gestion des fonctionnalités génératives de l'IA.](https://docs.aws.amazon.com/codecatalyst/latest/adminguide/managing-generative-ai-features.html)

9. Pour afficher les modifications de code dans la pull request, choisissez Changes. Vous pouvez rapidement voir combien de fichiers ont été modifiés dans la pull request, et quels fichiers de la pull request contiennent des commentaires, dans Fichiers modifiés. Le nombre de commentaires affichés à côté d'un dossier indique le nombre de commentaires sur les fichiers de ce dossier. Développez le dossier pour afficher le nombre de commentaires pour chaque fichier qu'il contient. Vous pouvez également consulter les commentaires laissés sur des lignes de code spécifiques.

### **a** Note

Les modifications apportées à une pull request ne peuvent pas toutes être affichées dans la console. Par exemple, vous ne pouvez pas afficher les sous-modules Git dans la console. Vous ne pouvez donc pas voir les différences entre les sous-modules dans une pull request. Certaines différences sont peut-être trop importantes pour être affichées. Pour plus d'informations, consultez [Quotas pour les référentiels sources dans](#page-378-0)  [CodeCatalyst](#page-378-0) et [Affichage d'un fichier.](#page-352-0)

10. Pour consulter les rapports de qualité relatifs à cette pull request, choisissez Reports.

### **a** Note

Un flux de travail doit être configuré pour générer des rapports afin qu'ils apparaissent dans vos pull requests. Pour plus d'informations, voir [Tests avec des flux de travail](#page-548-0).

# Gestion des exigences relatives à la fusion d'une pull request avec les règles d'approbation

Lorsque vous créez une pull request, vous pouvez choisir d'ajouter des réviseurs obligatoires ou facultatifs à cette demande d'extraction individuelle. Cependant, vous pouvez également créer des exigences auxquelles toutes les pull requests doivent répondre lors de la fusion vers une branche de destination spécifique. Ces exigences sont appelées règles d'approbation. Les règles d'approbation sont configurées pour les branches d'un référentiel. Lorsque vous créez une demande d'extraction pour laquelle une règle d'approbation est configurée pour la branche de destination, les exigences de cette règle doivent être satisfaites en plus des approbations de tous les réviseurs requis avant de pouvoir fusionner la demande d'extraction avec cette branche. La création de règles d'approbation peut vous aider à maintenir les normes de qualité pour les fusions avec des succursales telles que votre succursale par défaut.

Les règles d'approbation appliquées à la branche par défaut de votre référentiel source se comporteront légèrement différemment des règles d'approbation appliquées aux autres branches. Toute règle appliquée à la branche par défaut sera automatiquement appliquée à toute branche que vous spécifiez comme branche par défaut. La branche précédemment définie comme branche par défaut conservera toujours les règles qui lui sont appliquées.

Lorsque vous créez des règles d'approbation, vous devez réfléchir à la manière dont ces règles seront respectées par les utilisateurs de votre projet à la fois dans le présent et dans le futur. Par exemple, si votre projet compte six utilisateurs et que vous créez une règle d'approbation qui nécessite cinq approbations avant de pouvoir être fusionnée avec la branche de destination, vous avez effectivement créé une règle qui oblige tout le monde, sauf la personne qui a créé les pull request, à approuver cette pull request avant qu'elle ne puisse être fusionnée.

### **a** Note

Vous devez avoir le rôle d'administrateur de projet pour créer et gérer les règles d'approbation dans les CodeCatalyst projets. Vous ne pouvez pas créer de règles d'approbation pour les référentiels liés.

Vous ne pouvez pas supprimer les règles d'approbation, mais vous pouvez les mettre à jour pour qu'elles n'exigent aucune approbation, ce qui supprime effectivement la règle.

Gestion des exigences relatives à la fusion avec les règles d'approbation  $343$ 

Pour consulter et modifier les règles d'approbation des succursales de destination pour les pull requests

- 1. Accédez au projet dans lequel se trouve votre référentiel.
- 2. Choisissez le nom du référentiel dans la liste des référentiels sources du projet. Dans le volet de navigation, vous pouvez également choisir Code, puis Référentiels sources.

Choisissez le référentiel dans lequel vous souhaitez consulter les règles d'approbation.

- 3. Sur la page d'aperçu du référentiel, choisissez Branches.
- 4. Dans la colonne Règles d'approbation, choisissez Afficher pour voir le statut de toutes les règles pour chaque branche du référentiel.

Dans Nombre minimum d'approbations, le nombre correspond au nombre d'approbations requises avant qu'une pull request puisse être fusionnée avec cette branche.

5. Pour créer ou modifier une règle d'approbation, choisissez Gérer les paramètres. Sur la page des paramètres du référentiel source, dans Règles d'approbation, sélectionnez Modifier.

### **a** Note

Vous devez avoir le rôle d'administrateur de projet pour modifier les règles d'approbation.

6. Dans Branche, choisissez le nom de la succursale pour laquelle vous souhaitez configurer une règle d'approbation dans la liste déroulante. Dans Nombre minimum d'approbations, entrez un nombre, puis choisissez Enregistrer.

# Révision d'une pull request

Vous pouvez utiliser la CodeCatalyst console Amazon pour examiner et commenter de manière collaborative les modifications incluses dans une pull request. Vous pouvez ajouter des commentaires à des lignes de code individuelles en faisant la différence entre les branches source et destination, ou en fonction de la différence entre les révisions de la pull request. Vous pouvez choisir de créer un résumé des commentaires laissés sur les modifications de code dans la pull request afin de vous aider à comprendre rapidement les commentaires laissés par les autres utilisateurs. Vous pouvez également choisir de créer un environnement de développement pour travailler sur le code.

### **a** Note

### **a** Note

Propulsé par Amazon Bedrock : AWS implémente la [détection automatique des](https://docs.aws.amazon.com/bedrock/latest/userguide/abuse-detection.html)  [abus](https://docs.aws.amazon.com/bedrock/latest/userguide/abuse-detection.html). Étant donné que les fonctionnalités Rédiger une description pour moi, Créer un résumé du contenu, recommander des tâches, utiliser Amazon Q pour créer ou ajouter des fonctionnalités à un projet et Attribuer des problèmes à Amazon Q avec Amazon Q Developer Agent pour les fonctionnalités de développement logiciel sont basées sur Amazon Bedrock, les utilisateurs peuvent tirer pleinement parti des contrôles mis en œuvre dans Amazon Bedrock pour renforcer la sûreté, la sécurité et l'utilisation responsable de l'intelligence artificielle (IA).

### **G** Tip

Vous pouvez configurer les événements de pull request pour lesquels vous recevrez des emails dans le cadre de votre profil. Pour plus d'informations, consultez [Envoi de notifications](#page-208-0)  [par Slack et par e-mail depuis CodeCatalyst.](#page-208-0)

Les pull requests indiquent quelle sera la différence entre la révision de la pull request et le commit qui figurait au début de la branche de destination lorsque vous avez créé la pull request. C'est ce qu'on appelle la base de fusion. Pour plus d'informations sur les différences et les bases de fusion dans Git, consultez [git-merge-basel](https://git-scm.com/docs/git-merge-base)a documentation Git.

### **G** Tip

Lorsque vous travaillez dans la console, en particulier si une pull request est ouverte depuis un certain temps, pensez à actualiser votre navigateur pour vous assurer que vous disposez de la dernière version disponible pour une pull request avant de commencer à la consulter.

Pour consulter une pull request dans la CodeCatalyst console

1. Accédez à votre projet.

- 2. Accédez aux pull requests en effectuant l'une des opérations suivantes :
	- Si la pull request est répertoriée sur la page du projet, choisissez-la dans la liste.
	- Si la pull request n'est pas répertoriée sur la page du projet, choisissez Afficher tout. Utilisez les filtres et triez pour trouver la pull request, puis choisissez-la dans la liste.
	- Dans le volet de navigation, choisissez Code, puis choisissez Pull requests.
- 3. Choisissez la pull request que vous souhaitez consulter dans la liste. Vous pouvez filtrer la liste des pull requests en saisissant une partie de son nom dans la barre de filtre.
- 4. Dans Vue d'ensemble, vous pouvez consulter le nom et le titre de la pull request. Vous pouvez créer et consulter les commentaires laissés sur la pull request elle-même. Vous pouvez également consulter les détails de la pull request, y compris les informations sur les exécutions du flux de travail, les problèmes liés, les réviseurs, l'auteur de la pull request et les stratégies de fusion réalisables.

### **a** Note

Les commentaires laissés sur des lignes de code spécifiques apparaissent dans Modifications.

- 5. (Facultatif) Pour ajouter un commentaire qui s'applique à l'intégralité de la pull request, développez Commentaires sur la pull request, puis choisissez Create comment.
- 6. (Facultatif) Pour afficher un résumé de tous les commentaires laissés concernant les modifications apportées aux révisions de cette pull request, choisissez Créer un résumé des commentaires.

### **a** Note

Cette fonctionnalité nécessite que les fonctionnalités d'IA générative soient activées pour l'espace et n'est disponible que dans la région ouest des États-Unis (Oregon). Pour plus d'informations, consultez [la section Gestion des fonctionnalités d'IA générative.](https://docs.aws.amazon.com/codecatalyst/latest/adminguide/managing-generative-ai-features.html)

7. Dans Changes, vous pouvez voir les différences entre la branche de destination et la version la plus récente de la pull request. S'il existe plusieurs révisions, vous pouvez modifier la différence entre les révisions comparées. Pour plus d'informations sur les révisions, consultez[Révisions.](#page-309-0)

### **1** Tip

Vous pouvez rapidement voir combien de fichiers ont été modifiés dans la pull request, et quels fichiers de la pull request contiennent des commentaires, dans Fichiers modifiés. Le nombre de commentaires affichés à côté d'un dossier indique le nombre de commentaires sur les fichiers de ce dossier. Développez le dossier pour afficher le nombre de commentaires pour chaque fichier qu'il contient.

- 8. Pour modifier la façon dont les différences sont affichées, choisissez entre Unified et Split.
- 9. Pour ajouter un commentaire à une ligne de la pull request, rendez-vous sur la ligne que vous souhaitez commenter. Choisissez l'icône de commentaire qui apparaît pour cette ligne, entrez un commentaire, puis choisissez Enregistrer.
- 10. Pour afficher les modifications entre les révisions d'une pull request, ou entre ses branches source et de destination, choisissez l'une des options disponibles dans Comparing. Les commentaires sur les lignes des révisions sont conservés dans ces révisions.
- 11. Si vous avez configuré votre flux de travail pour générer un rapport de couverture de code sur les déclencheurs de pull request, vous pouvez consulter les résultats de couverture des lignes et des succursales dans la pull request correspondante. Pour masquer les résultats relatifs à la couverture du code, choisissez Masquer la couverture du code. Pour plus d'informations, consultez [Rapports sur la couverture du code](#page-550-0).
- 12. Si vous souhaitez modifier le code de la pull request, vous pouvez créer un environnement de développement à partir de la pull request. Choisissez Create Dev Environment. Ajoutez éventuellement un nom pour l'environnement de développement ou modifiez sa configuration, puis choisissez Create.
- 13. Dans Rapports, vous pouvez consulter les rapports de qualité contenus dans cette pull request. S'il existe plusieurs révisions, vous pouvez modifier la différence entre les révisions comparées. Vous pouvez filtrer les rapports par nom, statut, flux de travail, action et type.

### **a** Note

Un flux de travail doit être configuré pour générer des rapports afin qu'ils apparaissent dans vos pull requests. Pour plus d'informations, consultez [Configuration des rapports de](#page-556-0) [qualité dans une action](#page-556-0).

- 14. Pour consulter un rapport spécifique, sélectionnez-le dans la liste. Pour plus d'informations, consultez [Tests avec des flux de travail.](#page-548-0)
- 15. Si vous êtes répertorié comme réviseur de cette pull request et que vous souhaitez approuver les modifications, assurez-vous de consulter la révision la plus récente, puis choisissez Approuver.

### **a** Note

Tous les réviseurs requis doivent approuver une pull request avant de pouvoir la fusionner.

# Mettre à jour une pull request

Vous pouvez faciliter la révision du code par les autres membres du projet en mettant à jour la pull request. Vous pouvez mettre à jour une pull request pour modifier ses réviseurs, ses liens vers des problèmes, le titre de la pull request ou sa description. Par exemple, vous souhaiterez peut-être modifier les réviseurs requis pour une pull request afin de supprimer une personne en vacances et d'ajouter quelqu'un d'autre. Vous pouvez également mettre à jour une pull request avec d'autres modifications de code en envoyant des validations vers la branche source d'une pull request ouverte. Chaque envoi vers la branche source d'une pull request dans le référentiel CodeCatalyst source crée une révision. Les membres du projet peuvent voir les différences entre les révisions dans une pull request.

Pour mettre à jour les réviseurs d'une pull request

- 1. Accédez au projet dans lequel vous souhaitez mettre à jour les réviseurs d'une pull request.
- 2. Sur la page du projet, sous Ouvrir les pull requests, choisissez la pull request dans laquelle vous souhaitez mettre à jour les réviseurs. Sinon, dans le volet de navigation, choisissez Code, choisissez Pull requests, puis choisissez la pull request que vous souhaitez mettre à jour.
- 3. (Facultatif) Dans Vue d'ensemble, dans la zone des détails de la demande d'extraction, choisissez le signe plus pour ajouter des réviseurs obligatoires ou facultatifs. Cliquez sur le X à côté d'un réviseur pour le supprimer en tant que réviseur facultatif ou obligatoire.
- 4. (Facultatif) Dans Vue d'ensemble, dans la zone Détails de la demande d'extraction, choisissez Lier les problèmes pour lier un problème à la demande d'extraction, puis choisissez un problème dans la liste ou entrez son ID. Pour dissocier un problème, cliquez sur l'icône de dissociation à côté du problème que vous souhaitez dissocier.

Pour mettre à jour les fichiers et le code dans la branche source d'une pull request

- 1. Pour mettre à jour plusieurs fichiers, [créez un environnement](#page-384-0) de développement ou clonez le référentiel et sa branche source et utilisez un client Git ou un environnement de développement intégré (IDE) pour apporter des modifications aux fichiers de la branche source. Validez et envoyez les modifications à la branche source dans le référentiel CodeCatalyst source pour mettre automatiquement à jour la pull request avec les modifications. Pour plus d'informations, consultez [Clonage d'un dépôt source](#page-335-0) et [Comprendre les modifications apportées au code source](#page-375-0) [à l'aide de validations sur Amazon CodeCatalyst.](#page-375-0)
- 2. Pour mettre à jour un fichier individuel dans une branche source, vous pouvez utiliser un client Git ou IDE comme vous le feriez pour plusieurs fichiers. Vous pouvez également le modifier directement dans la CodeCatalyst console. Pour plus d'informations, consultez [Modification d'un](#page-354-0) [fichier.](#page-354-0)

Pour mettre à jour le titre et la description d'une pull request

- 1. Accédez au projet dans lequel vous souhaitez mettre à jour le titre ou la description d'une pull request.
- 2. La page du projet affiche les pull requests ouvertes, y compris des informations sur le créateur de la pull request, le référentiel contenant les branches de la pull request et la date de création de la pull request. Vous pouvez filtrer la vue de la pull request ouverte par référentiel source. Choisissez la pull request que vous souhaitez modifier dans la liste.
- 3. Pour afficher toutes les pull requests, choisissez Afficher tout. Dans le volet de navigation, vous pouvez également choisir Code, puis Pull requests. Utilisez la boîte de filtre ou les fonctions de tri pour trouver la pull request que vous souhaitez modifier, puis choisissez-la.
- 4. Dans Vue d'ensemble, choisissez Modifier.
- 5. Modifiez le titre ou la description, puis choisissez Enregistrer.

## Fusion d'une pull request

Une fois que votre code a été révisé et que tous les réviseurs requis l'ont approuvé, vous pouvez fusionner une pull request dans la CodeCatalyst console en utilisant une stratégie de fusion compatible, telle que fast-forward. Toutes les stratégies de fusion prises en charge dans la CodeCatalyst console ne sont pas disponibles en tant que choix pour toutes les pull requests. CodeCatalyst évalue la fusion et vous permet uniquement de choisir entre les stratégies de fusion disponibles dans la console et capables de fusionner la branche source avec la branche

de destination. Vous pouvez également fusionner une pull request avec les stratégies de fusion Git de votre choix en exécutant la git merge commande sur votre ordinateur local ou dans un environnement de développement pour fusionner la branche source dans la branche de destination. Vous pouvez ensuite transférer ces modifications de la branche de destination vers le référentiel source CodeCatalyst.

### **a** Note

La fusion de la branche et l'application des modifications dans Git ne ferme pas automatiquement la pull request.

Si vous avez le rôle d'administrateur de projet, vous pouvez également choisir de fusionner une pull request qui ne répond pas encore à toutes les exigences en matière d'approbations et de règles d'approbation.

### Fusion d'une pull request (console)

Vous pouvez fusionner une pull request dans la CodeCatalyst console s'il n'y a aucun conflit de fusion entre les branches source et destination et si tous les réviseurs requis ont approuvé la pull request. En cas de conflit ou si la fusion ne peut pas être terminée, le bouton de fusion est inactif et une étiquette Non fusionnable s'affiche. Dans ce cas, vous devez obtenir l'approbation de tous les approbateurs requis, résoudre les conflits localement si nécessaire et appliquer ces modifications avant de pouvoir fusionner. La fusion d'une pull request enverra automatiquement un e-mail au créateur de la pull request ainsi qu'à tous les réviseurs obligatoires ou facultatifs. Il ne fermera ni ne modifiera automatiquement le statut des problèmes liés à la pull request.

### **G** Tip

Vous pouvez configurer les événements de pull request pour lesquels vous recevrez des emails dans le cadre de votre profil. Pour plus d'informations, consultez [Envoi de notifications](#page-208-0)  [par Slack et par e-mail depuis CodeCatalyst.](#page-208-0)

Pour fusionner une pull request

- 1. Accédez au projet dans lequel vous souhaitez fusionner une pull request.
- 2. Sur la page du projet, sous Ouvrir les pull requests, choisissez la pull request que vous souhaitez fusionner. Si vous ne voyez pas la pull request, choisissez Afficher toutes les pull requests,

puis choisissez-la dans la liste. Sinon, dans le volet de navigation, choisissez Code, choisissez Pull requests, puis choisissez la pull request que vous souhaitez fusionner. Choisissez Merge (Fusionner).

3. Choisissez parmi les stratégies de fusion disponibles pour la pull request. Vous pouvez éventuellement sélectionner ou désélectionner l'option permettant de supprimer la branche source après avoir fusionné la pull request, puis choisissez Merge.

### **a** Note

Si le bouton Fusionner est inactif ou si le libellé Non fusionnable s'affiche, cela signifie que les réviseurs requis n'ont pas encore approuvé la pull request ou que la pull request ne peut pas être fusionnée dans la CodeCatalyst console. Un réviseur qui n'a pas approuvé une pull request est indiqué par une icône en forme d'horloge dans la zone des détails de la pull request dans Vue d'ensemble. Si tous les réviseurs requis ont approuvé la pull request mais que le bouton Fusionner est toujours inactif, il se peut que vous ayez un conflit de fusion. Choisissez le libellé Non fusionnable souligné pour obtenir plus de détails sur les raisons pour lesquelles la pull request ne peut pas être fusionnée. Vous pouvez résoudre les conflits de fusion pour la branche de destination dans un environnement de développement ou dans la CodeCatalyst console, puis fusionner la pull request, ou vous pouvez résoudre les conflits et fusionner localement, puis transférer le commit contenant la fusion vers la branche source in CodeCatalyst. Pour plus d'informations, consultez [Fusion d'une pull request \(Git\)](#page-373-0) votre documentation Git.

### Ignorer les exigences relatives à la fusion

Si vous avez le rôle d'administrateur de projet, vous pouvez choisir de fusionner une pull request qui ne répond pas encore à toutes les exigences en matière d'approbations et de règles d'approbation requises. C'est ce que l'on appelle le remplacement des exigences d'une pull request. Vous pouvez choisir de le faire si le réviseur requis n'est pas disponible ou s'il est urgent de fusionner une pull request spécifique dans une branche dont les règles d'approbation ne peuvent pas être respectées rapidement.

Pour fusionner une pull request

1. Dans la pull request dans laquelle vous souhaitez annuler les exigences et fusionner, cliquez sur la flèche déroulante à côté du bouton Fusionner. Choisissez Ignorer les exigences d'approbation.

- 2. Dans Raison de dérogation, expliquez pourquoi vous fusionnez cette pull request sans qu'elle réponde aux règles d'approbation et aux exigences requises en matière de révision. Bien que cela soit facultatif, cela est fortement recommandé.
- 3. Choisissez éventuellement une stratégie de fusion ou acceptez la stratégie par défaut. Vous pouvez également choisir de mettre à jour le message de validation généré automatiquement avec plus de détails.
- 4. Sélectionnez ou désélectionnez l'option permettant de supprimer la branche source lors de la fusion. Nous vous recommandons de conserver la branche source lorsque vous passez outre aux exigences relatives à la fusion d'une pull request jusqu'à ce que vous ayez eu l'occasion de revoir la décision avec les autres membres de l'équipe.
- 5. Choisissez Merge (Fusionner).

### <span id="page-373-0"></span>Fusion d'une pull request (Git)

Git propose de nombreuses options de fusion et de gestion de branches. Les commandes suivantes sont quelques-unes des options que vous pouvez utiliser. Pour plus d'informations, consultez la documentation disponible sur le [site Web de Git.](https://git-scm.com/doc) Une fois que vous avez fusionné et appliqué vos modifications, fermez manuellement la pull request. Pour plus d'informations, consultez [Clôture d'une](#page-374-0)  [pull request](#page-374-0).

### Commandes Git communes pour la fusion de branches

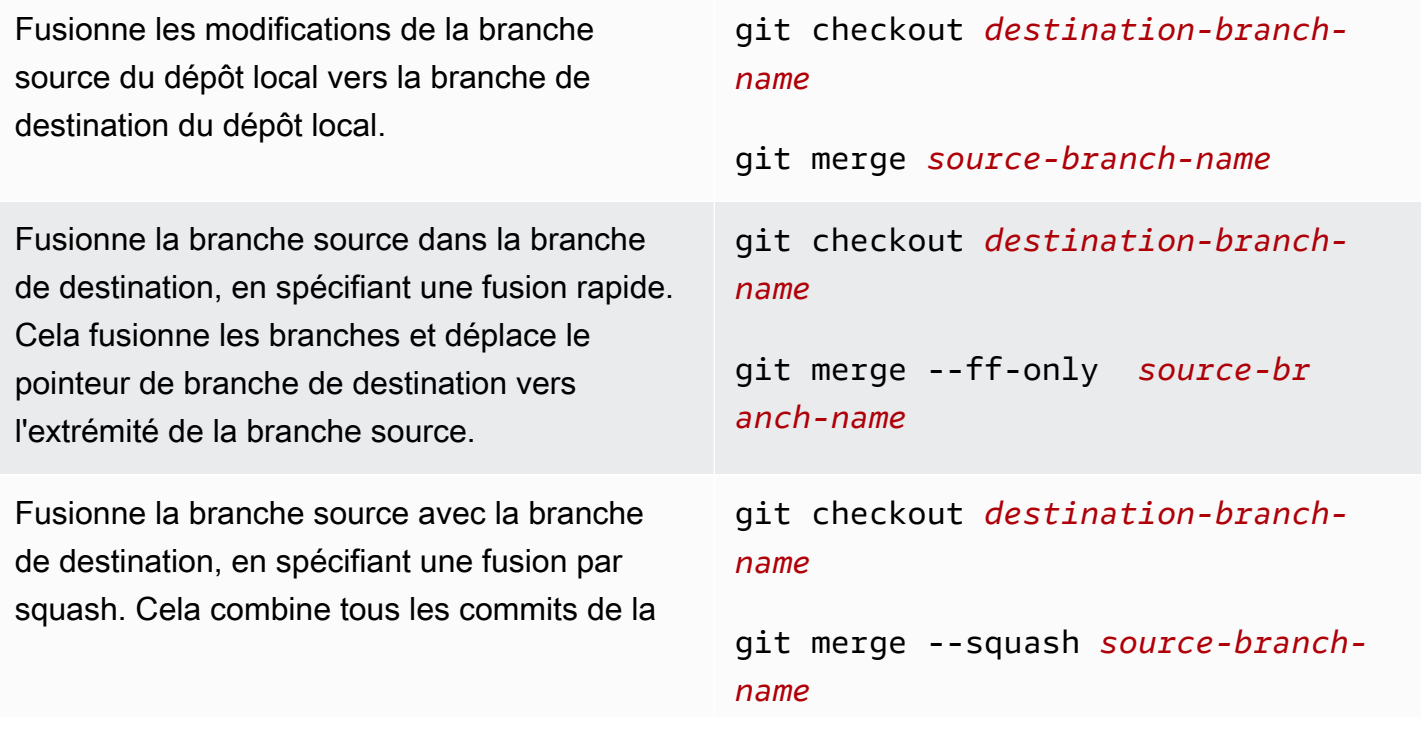

branche source en un seul commit de fusion dans la branche de destination.

Fusionne la branche source dans la branche de destination, en spécifiant une fusion à trois voies. Cela crée un commit de fusion et ajoute les validations individuelles de la branche source à la branche de destination.

Supprime la branche source dans le dépôt local. Cela est utile pour nettoyer votre dépôt local après avoir fusionné avec la branche de destination et transféré les modifications au référentiel source.

Supprime la branche source du référentiel distant (le référentiel source dans CodeCatal yst) en utilisant le surnom spécifié par le dépôt local pour le référentiel distant. (Notez l'utilisa tion du signe deux points (:).) Vous pouvez également --delete le spécifier dans le cadre de la commande.

git checkout *destination-branchname* git merge --no-ff *source-branchname* git branch -d *source-branch-name* git push *remote-name* :*source-br* 

git push *remote-name* --delete *source-branch-name*

*anch-name*

# <span id="page-374-0"></span>Clôture d'une pull request

Vous pouvez marquer une pull request comme étant fermée. Cela ne fusionne pas les pull requests, mais cela peut vous aider à déterminer quelles sont les pull requests qui nécessitent une action et celles qui ne sont plus pertinentes. Nous vous recommandons de fermer une pull request si vous ne prévoyez plus de fusionner ces modifications ou si les modifications ont été fusionnées par une autre pull request.

La fermeture d'une pull request enverra automatiquement un e-mail au créateur de la pull request ainsi qu'à tous les réviseurs obligatoires ou facultatifs. Cela ne modifiera pas automatiquement le statut des problèmes liés à la pull request.

### **a** Note

Vous ne pouvez pas rouvrir une pull request une fois qu'elle a été fermée.

Pour fermer une pull request

- 1. Accédez au projet dans lequel vous souhaitez fermer une pull request.
- 2. Sur la page du projet, les pull requests ouvertes sont affichées. Choisissez la pull request que vous souhaitez fermer.
- 3. Choisissez Fermer.
- 4. Passez en revue les informations, puis choisissez Fermer la pull request.

# <span id="page-375-0"></span>Comprendre les modifications apportées au code source à l'aide de validations sur Amazon CodeCatalyst

Les validations sont des instantanés du contenu et des modifications du contenu de votre référentiel. Chaque fois qu'un utilisateur valide et apporte une modification à une branche, ces informations sont enregistrées. Les informations de validation de Git incluent l'auteur de la validation, la personne qui a effectué la modification, la date et l'heure, ainsi que les modifications apportées. Des informations similaires sont automatiquement incluses lorsque vous créez ou modifiez un fichier dans la CodeCatalyst console Amazon, mais le nom de l'auteur est votre nom CodeCatalyst d'utilisateur. Vous pouvez également ajouter des balises Git aux validations pour vous aider à identifier des validations spécifiques.

Sur Amazon CodeCatalyst, vous pouvez :

- Afficher la liste des validations pour une branche.
- Affichez les validations individuelles, y compris les modifications apportées à une validation par rapport à son ou ses parents.

Vous pouvez également consulter des fichiers et des dossiers. Pour plus d'informations, consultez [Gestion des fichiers de code source sur Amazon CodeCatalyst](#page-349-0).

### **Rubriques**

• [Afficher les validations d'une branche](#page-376-0)

### • [Modifier le mode d'affichage des validations \(CodeCatalystconsole\)](#page-377-0)

### <span id="page-376-0"></span>Afficher les validations d'une branche

Vous pouvez consulter l'historique des modifications apportées à une branche en consultant les validations de la branche dans la CodeCatalyst console. Cela vous permet de comprendre qui a apporté des modifications à la succursale et à quel moment. Vous pouvez également consulter les modifications apportées dans un commit spécifique.

### **a** Tip

Vous pouvez également consulter l'historique des validations ayant apporté des modifications à un fichier spécifique. Pour plus d'informations, consultez [Affichage d'un fichier.](#page-353-0)

Vous pouvez également consulter les validations à l'aide de votre client Git. Pour plus d'informations, consultez votre documentation Git.

Pour afficher les validations (console)

- 1. Accédez au projet qui contient le référentiel source dans lequel vous souhaitez afficher les validations.
- 2. Choisissez le nom du référentiel dans la liste des référentiels sources du projet. Dans le volet de navigation, vous pouvez également choisir Code, puis Référentiels sources.

Choisissez le référentiel dans lequel vous souhaitez afficher les validations d'une branche.

- 3. La branche par défaut du référentiel s'affiche, y compris les informations relatives au dernier commit effectué sur la branche. Choisissez Commits. Vous pouvez également choisir Plus, puis Afficher les validations.
- 4. Pour afficher les validations pour une autre branche, choisissez le sélecteur de branche, puis choisissez le nom de la branche.
- 5. Pour afficher les détails d'un commit en particulier, choisissez son titre dans Titre du commit. Les détails du commit sont affichés, y compris des informations sur son commit parent et les modifications apportées au code en comparant le commit parent au commit spécifié.

### **1** Tip

Si un commit a plusieurs parents, vous pouvez choisir le commit parent dont vous souhaitez afficher les informations et afficher les modifications en cliquant sur l'icône déroulante à côté de l'ID de validation parent.

## <span id="page-377-0"></span>Modifier le mode d'affichage des validations (CodeCatalystconsole)

Vous pouvez modifier les informations affichées dans la vue des validations. Vous pouvez choisir de masquer ou d'afficher des colonnes telles que l'auteur et l'ID de validation.

Pour modifier le mode d'affichage des validations (console)

- 1. Accédez au projet qui contient le référentiel source dans lequel vous souhaitez afficher les validations.
- 2. Choisissez le nom du référentiel dans la liste des référentiels sources du projet. Dans le volet de navigation, vous pouvez également choisir Code, puis Référentiels sources.

Choisissez le référentiel dans lequel vous souhaitez modifier la façon dont vous visualisez les validations.

- 3. La branche par défaut du référentiel s'affiche, y compris les informations relatives au dernier commit effectué sur la branche. Choisissez Commits.
- 4. Choisissez l'icône d'engrenage.
- 5. Dans les préférences, choisissez le nombre de validations à afficher et indiquez si vous souhaitez afficher les informations relatives à l'auteur, à la date de validation et à l'ID de validation.

### **a** Note

Vous ne pouvez pas masquer le titre du commit dans l'affichage des informations.

6. Lorsque vous avez apporté vos modifications, choisissez Enregistrer pour les enregistrer ou Annuler pour les ignorer.

# <span id="page-378-0"></span>Quotas pour les référentiels sources dans CodeCatalyst

Le tableau suivant décrit les quotas et les limites pour les référentiels sources sur Amazon CodeCatalyst. Pour plus d'informations sur les quotas sur Amazon CodeCatalyst, consultez[Quotas](#page-1408-0)  [pour CodeCatalyst](#page-1408-0).

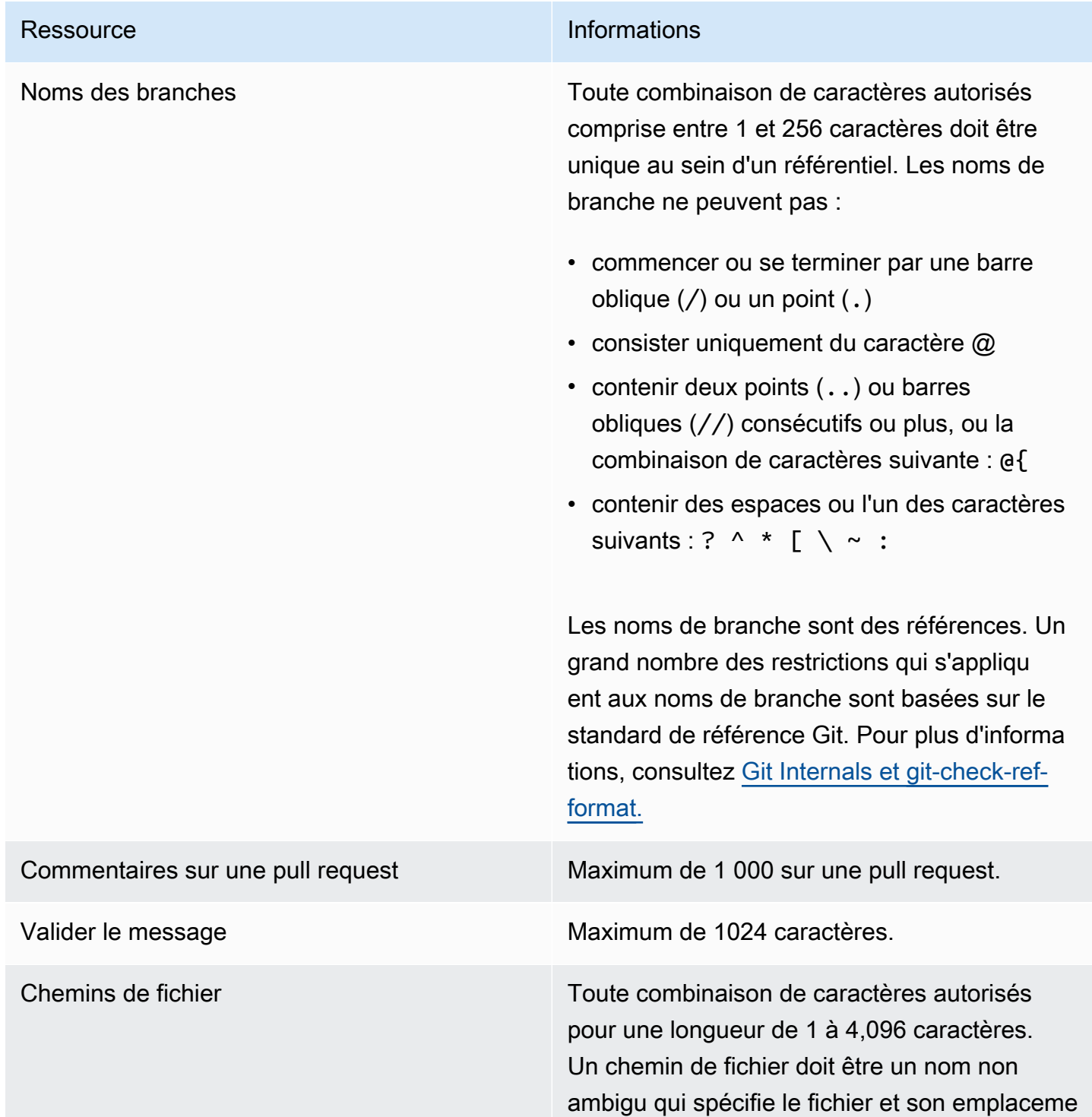

#### Ressource **Informations**

nt exact. Un chemin de fichier ne peut pas avoir une profondeur de plus de 20 répertoires. En outre, un chemin de fichier ne peut pas :

- contenir des chaînes vides
- être un chemin de fichier relatif
- inclure les combinaisons de caractères suivantes :

/./ /../

### //

• se terminer par une barre oblique ni une barre oblique inverse

Les noms et les chemins de fichier doivent être complets. Le nom et le chemin d'un fichier sur votre ordinateur local doivent suivre les normes définies pour ce système d'exploitation. Lorsque vous spécifiez le chemin d'accès à un fichier dans un référentiel, utilisez les normes d'Amazon Linux.

Taille de fichier **Maximum de 6 Mo pour chaque fichier** Maximum de 6 Mo pour chaque fichier individuel lors de l'utilisation de la CodeCatalyst console.

Taille du fichier visible dans la console **CodeCatalyst** Maximum de 6 Mo pour chaque fichier individuel lors de l'utilisation de la CodeCatalyst console.

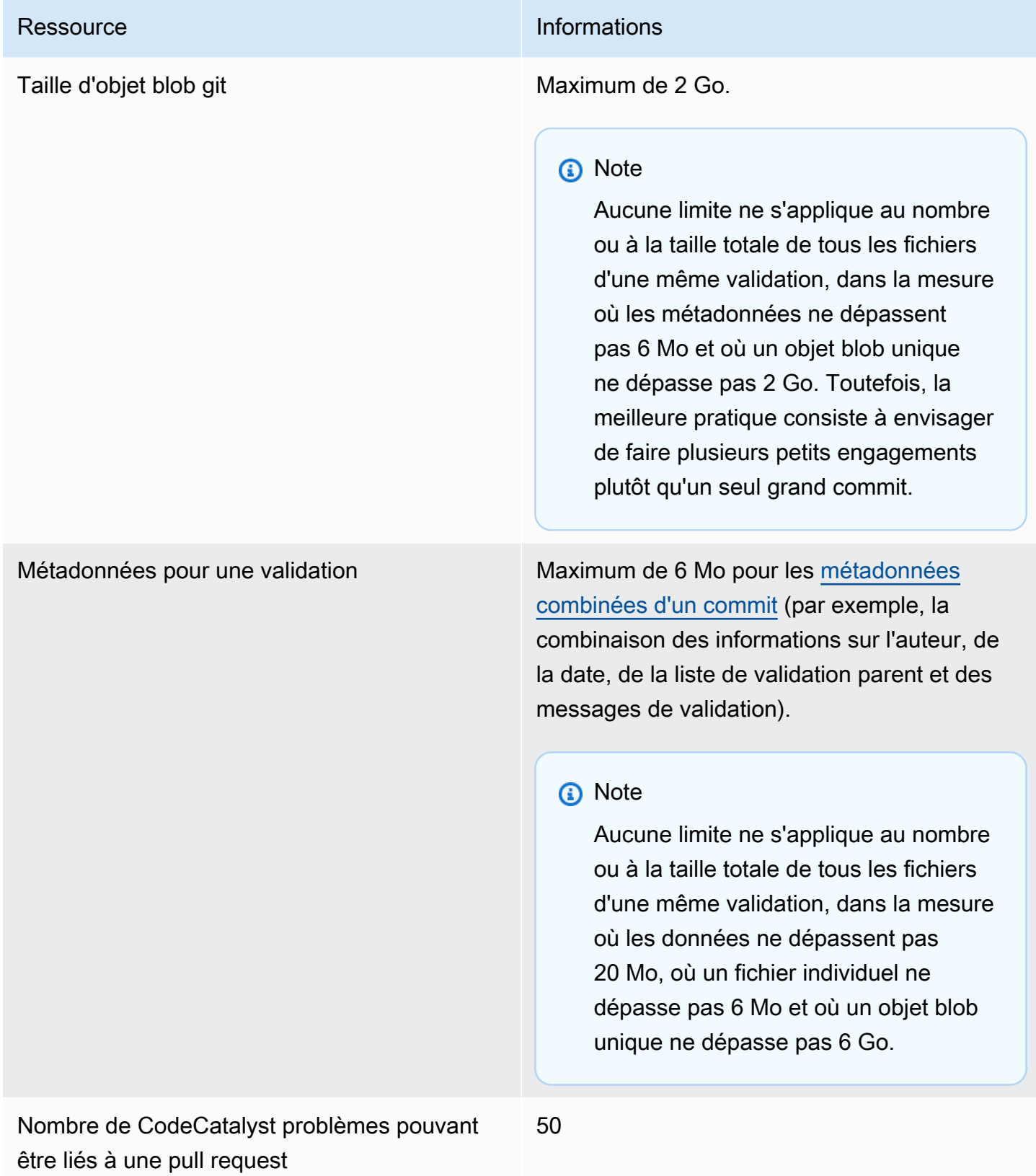

Amazon CodeCatalyst Guide de l'utilisateur

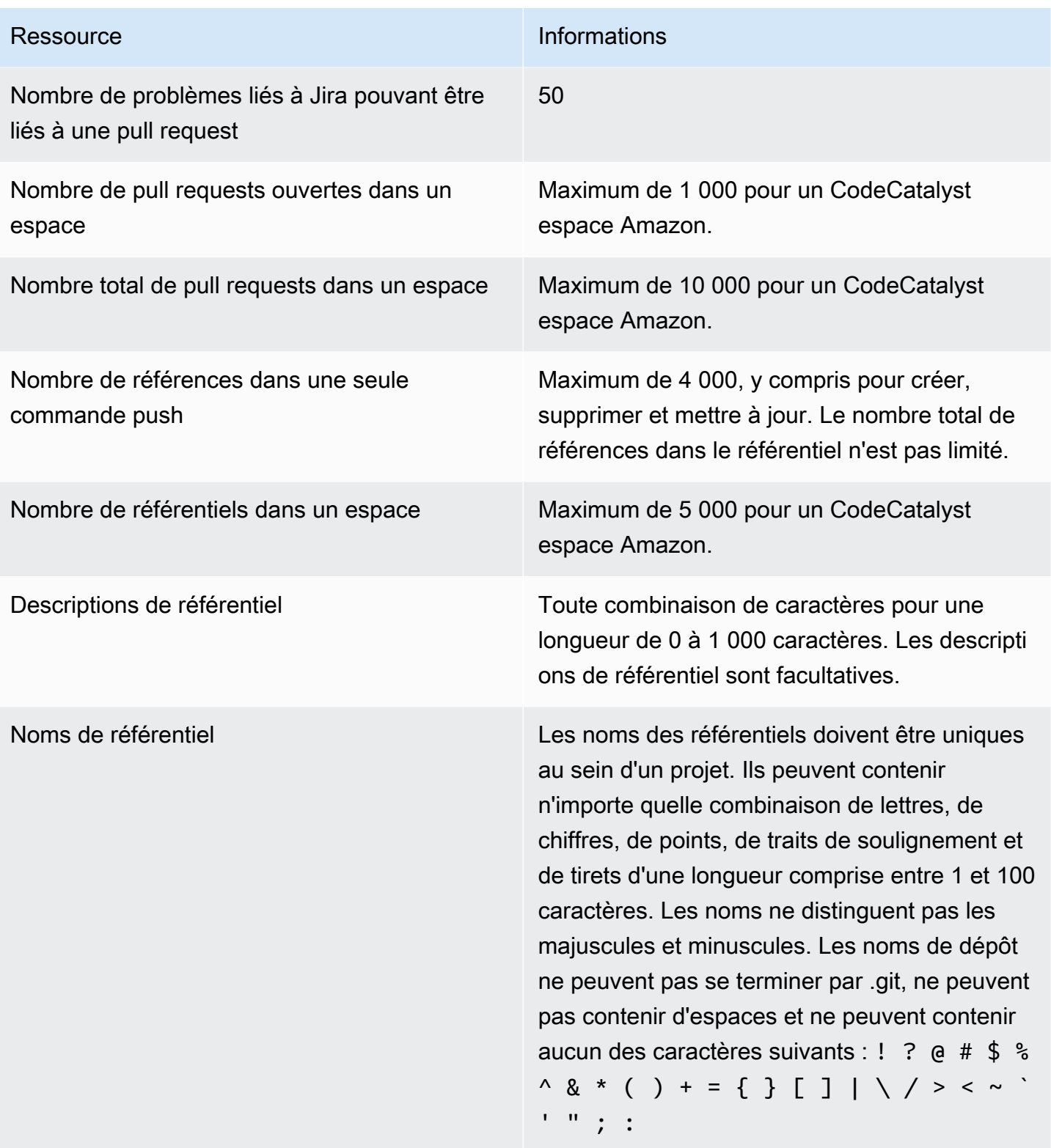

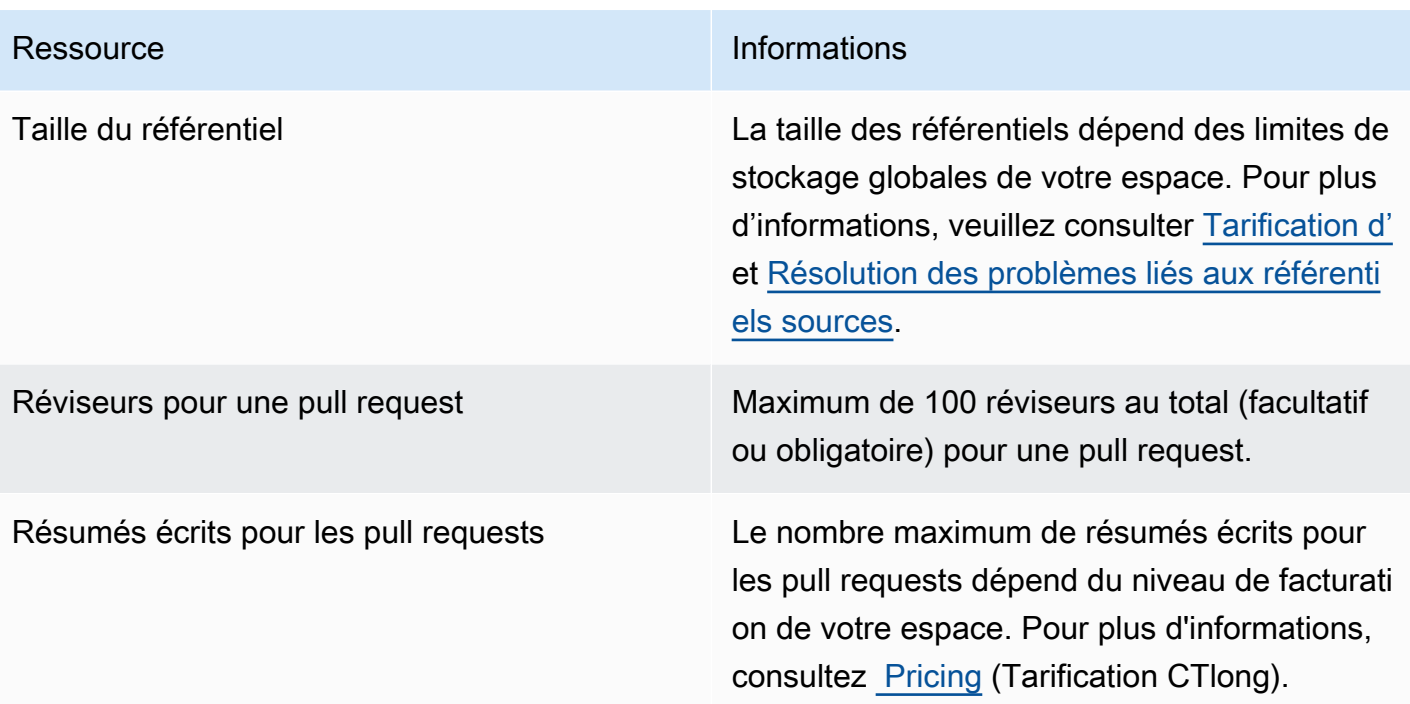

# Écrire et modifier du code avec les environnements de développement dans CodeCatalyst

Les environnements de développement sont des environnements de développement basés sur le cloud. Dans Amazon CodeCatalyst, vous utilisez des environnements de développement pour travailler sur le code stocké dans les référentiels sources de votre projet. Lorsque vous créez un environnement de développement, plusieurs options s'offrent à vous :

- Créez un environnement de développement spécifique au projet CodeCatalyst pour travailler sur du code avec un environnement de développement intégré pris en charge ()IDE.
- Créez un environnement de développement vide, clonez-y du code à partir d'un référentiel source et travaillez sur ce code avec un support compatibleIDE.
- Créez un environnement de développement dans un IDE et clonez un référentiel source dans l'environnement de développement

Un fichier de développement est un YAML fichier standard ouvert qui normalise vos environnements de développement. En d'autres termes, ce fichier codifie les outils de développement requis pour votre environnement de développement. Ainsi, vous pouvez rapidement configurer un environnement de développement, passer d'un projet à l'autre et répliquer la configuration de l'environnement de développement entre les membres de l'équipe. Les environnements de développement réduisent le temps que vous consacrez à la création et à la maintenance d'un environnement de développement local, car ils utilisent un fichier de développement qui configure tous les outils dont vous avez besoin pour coder, tester et déboguer pour un projet donné.

Les outils de projet et les bibliothèques d'applications inclus dans votre environnement de développement sont définis par le fichier de développement dans le référentiel source de votre projet. Si vous n'avez pas de fichier de développement dans votre dépôt source, applique CodeCatalyst automatiquement un fichier de développement par défaut. Ce fichier de développement par défaut inclut des outils pour les langages de programmation et les frameworks les plus fréquemment utilisés. Si votre projet a été créé à l'aide d'un plan, un fichier de développement est automatiquement créé par. CodeCatalyst Pour plus d'informations sur le fichier de développement, consultez [https://](https://devfile.io)  [devfile.io](https://devfile.io).

Une fois que vous avez créé un environnement de développement, vous êtes le seul à pouvoir y accéder. Dans votre environnement de développement, vous pouvez consulter et travailler sur le code de votre référentiel source dans un environnement compatibleIDE.

Par défaut, un environnement de développement est configuré pour disposer d'un processeur à 2 cœursRAM, de 4 Go et de 16 Go de stockage persistant. Si vous disposez des autorisations d'administrateur de l'espace, vous pouvez modifier le niveau de facturation de votre espace afin d'utiliser différentes options de configuration de l'environnement de développement et de gérer les limites de calcul et de stockage.

### **Rubriques**

- [Création d'un environnement de développement](#page-384-0)
- [Arrêt d'un environnement de développement](#page-389-0)
- [Reprise d'un environnement de développement](#page-391-0)
- [Modification d'un environnement de développement](#page-393-0)
- [Suppression d'un environnement de développement](#page-393-1)
- [Connexion à un environnement de développement à l'aide de SSH](#page-395-0)
- [Configuration d'un fichier de développement pour un environnement de développement](#page-397-0)
- [Associer une VPC connexion à un environnement de développement](#page-411-0)
- [Quotas pour les environnements de développement dans CodeCatalyst](#page-412-0)

# <span id="page-384-0"></span>Création d'un environnement de développement

Vous pouvez créer un environnement de développement de plusieurs manières :

- Créez un environnement de développement CodeCatalyst avec un référentiel CodeCatalyst source ou un [référentiel source lié à](#page-330-0) partir des pages Présentation, Environnements de développement ou Référentiels sources
- Créez un environnement de développement vide CodeCatalyst qui n'est pas connecté à un référentiel source à partir de la page Environnements de développement
- Créez un environnement de développement dans l'environnement IDE de votre choix et clonez n'importe quel référentiel source dans l'environnement de développement

### **A** Important

Les environnements de développement ne sont pas disponibles pour les utilisateurs dans les espaces où Active Directory est utilisé comme fournisseur d'identité. Pour plus d'informations,

### consultez [Je ne parviens pas à créer un environnement de développement lorsque je suis](#page-1363-0)  [connecté à CodeCatalyst l'aide d'un compte d'authentification unique.](#page-1363-0)

Vous pouvez créer un environnement de développement par branche d'un dépôt. Un projet peut avoir plusieurs référentiels. Les environnements de développement que vous créez ne peuvent être gérés qu'avec votre CodeCatalyst compte, mais vous pouvez ouvrir l'environnement de développement et y travailler avec n'importe lequel des environnements pris en chargeIDEs. Vous devez l'avoir AWS Toolkit installé pour utiliser les environnements de développement dans votreIDE. Pour plus d'informations, consultez [Environnements de développement intégrés pris en charge pour les](#page-385-0) [environnements de développement](#page-385-0). Par défaut, les environnements de développement sont créés avec un processeur à 2 cœurs, 4 Go et 16 Go de stockage persistant. RAM

### **a** Note

Si vous avez créé un environnement de développement associé à un référentiel source, la colonne Ressource indique toujours la branche que vous avez spécifiée lors de la création de cet environnement de développement. Cela s'applique même si vous créez une autre branche, passez à une autre branche dans l'environnement de développement ou clonez un dépôt supplémentaire. Si vous avez créé un environnement de développement vide, la colonne Ressource sera vide.

# <span id="page-385-0"></span>Environnements de développement intégrés pris en charge pour les environnements de développement

Vous pouvez utiliser les environnements de développement avec les environnements de développement intégrés pris en charge suivants (IDEs) :

- [AWS Cloud9](https://docs.aws.amazon.com/cloud9/latest/user-guide/welcome.html)
- [JetBrains IDEs](https://www.jetbrains.com/help)
	- [IntelliJ Ultimate IDEA](https://www.jetbrains.com/help/idea/getting-started.html)
	- [GoLand](https://www.jetbrains.com/help/go/getting-started.html)
	- [PyCharmProfessionnel](https://www.jetbrains.com/help/pycharm/getting-started.html)
- [Code Visual Studio](https://code.visualstudio.com/docs)

# Création d'un environnement de développement dans CodeCatalyst

Pour commencer à travailler avec Dev Environment in CodeCatalyst, authentifiez-vous et connectezvous avec votre [AWS Builder ID](#page-44-0) ou [SSO.](#page-44-1)

Pour créer un environnement de développement à partir d'une branche

- 1. Ouvrez la CodeCatalyst console à l'[adresse https://codecatalyst.aws/](https://codecatalyst.aws/).
- 2. Accédez au projet dans lequel vous souhaitez créer un environnement de développement.
- 3. Dans le volet de navigation, effectuez l'une des opérations suivantes :
	- Choisissez Overview, puis accédez à la section Mes environnements de développement.
	- Choisissez Code, puis Dev Environments.
	- Choisissez Code, choisissez Référentiels sources et choisissez le référentiel pour lequel vous souhaitez créer un environnement de développement.
- 4. Choisissez Create Dev Environment.
- 5. Choisissez un support dans le IDE menu déroulant. Pour plus d'informations, consultez [Environnements de développement intégrés pris en charge pour les environnements de](#page-385-0) [développement](#page-385-0).
- 6. Choisissez Cloner un dépôt.
- 7. Effectuez l'une des actions suivantes :
	- a. Choisissez le référentiel à cloner, choisissez Travailler dans une branche existante, puis choisissez une branche dans le menu déroulant Branche existante.

### **a** Note

Si vous choisissez un dépôt tiers, vous devez travailler dans une branche existante.

b. Choisissez le référentiel à cloner, choisissez Travailler dans une nouvelle branche, entrez le nom de la branche dans le champ Nom de la branche et choisissez une branche à partir de laquelle créer la nouvelle branche dans le menu déroulant Créer une branche depuis.

### **a** Note

Si vous créez un environnement de développement à partir de la page Référentiels sources ou à partir d'un référentiel source spécifique, il n'est pas nécessaire de

choisir un référentiel. L'environnement de développement sera créé à partir du référentiel source que vous avez choisi sur la page Référentiels source.

- 8. (Facultatif) Dans Alias facultatif, entrez un alias pour l'environnement de développement.
- 9. (Facultatif) Cliquez sur le bouton d'édition de la configuration de l'environnement de développement pour modifier la configuration de calcul, de stockage ou de temporisation de l'environnement de développement.
- 10. (Facultatif) Dans Amazon Virtual Private Cloud (AmazonVPC), sélectionnez une VPC connexion que vous souhaitez associer à votre environnement de développement dans le menu déroulant.

Si une valeur par défaut VPC est définie pour votre espace, vos environnements de développement s'exécuteront en connexion avec celui-ciVPC. Vous pouvez contourner cela en associant une autre VPC connexion. Notez également que les environnements de développement VPC connectés ne sont pas pris en charge AWS Toolkit.

Si la VPC connexion que vous souhaitez utiliser n'est pas répertoriée, c'est peut-être parce qu'elle inclut une Compte AWS connexion non autorisée dans votre projet. Pour plus d'informations, consultez la [section Configuration des connexions de compte restreintes au projet](https://docs.aws.amazon.com/codecatalyst/latest/adminguide/managing-accounts-restriction.html) dans le manuel Amazon CodeCatalyst Administrator Guide.

### **a** Note

Lorsque vous créez un environnement de développement avec une VPC connexion, une nouvelle interface réseau est créée dans leVPC. CodeCatalyst interagit avec cette interface en utilisant le VPC rôle associé. Assurez-vous également que votre IPv4 CIDR bloc n'est pas configuré en fonction de la plage d'adresses 172.16.0.0/12 IP.

11. Choisissez Créer. Pendant la création de votre environnement de développement, la colonne d'état de l'environnement de développement affichera Démarrage, et la colonne d'état affichera En cours d'exécution une fois l'environnement de développement créé.

Pour créer un environnement de développement vide

- 1. Ouvrez la CodeCatalyst console à l'[adresse https://codecatalyst.aws/](https://codecatalyst.aws/).
- 2. Accédez au projet dans lequel vous souhaitez créer un environnement de développement.
- 3. Dans le volet de navigation, effectuez l'une des opérations suivantes :
- Choisissez Overview, puis accédez à la section Mes environnements de développement.
- Choisissez Code, puis Dev Environments.
- 4. Choisissez Create Dev Environment.
- 5. Choisissez un support dans le IDE menu déroulant. Pour plus d'informations, consultez [Environnements de développement intégrés pris en charge pour les environnements de](#page-385-0) [développement](#page-385-0).
- 6. Choisissez Créer un environnement de développement vide.
- 7. (Facultatif) Dans Alias facultatif, entrez un alias pour l'environnement de développement.
- 8. (Facultatif) Cliquez sur le bouton d'édition de la configuration de l'environnement de développement pour modifier la configuration de calcul, de stockage ou de temporisation de l'environnement de développement.
- 9. (Facultatif) Dans Amazon Virtual Private Cloud (AmazonVPC), sélectionnez une VPC connexion que vous souhaitez associer à votre environnement de développement dans le menu déroulant.

Si une valeur par défaut VPC est définie pour votre espace, vos environnements de développement s'exécuteront en connexion avec celui-ciVPC. Vous pouvez contourner cela en associant une autre VPC connexion. Notez également que les environnements de développement VPC connectés ne sont pas pris en charge AWS Toolkit.

Si la VPC connexion que vous souhaitez utiliser n'est pas répertoriée, c'est peut-être parce qu'elle inclut une Compte AWS connexion non autorisée dans votre projet. Pour plus d'informations, consultez la [section Configuration des connexions de compte restreintes au projet](https://docs.aws.amazon.com/codecatalyst/latest/adminguide/managing-accounts-restriction.html) dans le manuel Amazon CodeCatalyst Administrator Guide.

### **a** Note

Lorsque vous créez un environnement de développement avec une VPC connexion, une nouvelle interface réseau est créée dans leVPC. CodeCatalyst interagit avec cette interface en utilisant le VPC rôle associé. Assurez-vous également que votre IPv4 CIDR bloc n'est pas configuré en fonction de la plage d'adresses 172.16.0.0/12 IP.

10. Choisissez Créer. Pendant la création de votre environnement de développement, la colonne d'état de l'environnement de développement affichera Démarrage, et la colonne d'état affichera En cours d'exécution une fois l'environnement de développement créé.

### **a** Note

La création et l'ouverture d'un environnement de développement pour la première fois peuvent prendre une à deux minutes.

### a Note

Une fois l'environnement de développement ouvert dans leIDE, vous devrez peut-être remplacer le répertoire par le référentiel source avant de valider et d'appliquer des modifications à votre code.

# Création d'un environnement de développement dans un IDE

Vous pouvez utiliser les environnements de développement pour travailler rapidement sur le code stocké dans les référentiels sources de votre projet. Les environnements de développement augmentent votre vitesse de développement car vous pouvez commencer à coder immédiatement dans un environnement de développement cloud entièrement fonctionnel et spécifique à un projet avec un environnement de développement intégré pris en charge ()IDE.

Pour plus d'informations sur l' CodeCatalyst utilisation de from anIDE, consultez la documentation suivante.

- [Amazon CodeCatalyst pour JetBrains IDEs](https://docs.aws.amazon.com/toolkit-for-jetbrains/latest/userguide/codecatalyst-service.html)
- [Amazon CodeCatalyst pour VS Code](https://docs.aws.amazon.com/toolkit-for-vscode/latest/userguide/codecatalyst-service.html)
- [Amazon CodeCatalyst pour AWS Cloud9](https://docs.aws.amazon.com/cloud9/latest/user-guide/ide-toolkits-cloud9.html)

# <span id="page-389-0"></span>Arrêt d'un environnement de développement

Le /projects répertoire d'un environnement de développement stocke les fichiers extraits du référentiel source et le fichier de développement utilisé pour configurer l'environnement de développement. Le /home répertoire, qui est vide lors de la création de l'environnement de développement, stocke les fichiers que vous créez lors de l'utilisation de votre environnement de développement. Tout ce qui se trouve dans les /home répertoires /projects et d'un environnement de développement est stocké de manière persistante. Vous pouvez donc arrêter de travailler

dans un environnement de développement si vous devez passer à un autre environnement de développement, à un autre référentiel ou à un autre projet.

### **A** Warning

Un environnement de développement n'expirera pas si des instances, y compris les navigateurs Web, les shells distantsIDEs, restent connectées. Veillez donc à fermer toutes les instances connectées pour éviter d'encourir des coûts supplémentaires.

Un environnement de développement s'arrête automatiquement s'il est inactif pendant la durée sélectionnée dans les champs Timeout lors de la création de l'environnement de développement. Vous pouvez arrêter l'environnement de développement avant qu'il ne soit inactif. Si vous avez choisi Aucun délai d'attente lors de la création de votre environnement de développement, celui-ci ne s'arrêtera pas automatiquement. Au lieu de cela, il fonctionnera en continu.

### **A** Warning

Si vous arrêtez un environnement de développement associé à une VPC connexion supprimée, il ne peut pas être rétabli.

Pour arrêter un environnement de développement depuis la page Environnements de développement

- 1. Ouvrez la CodeCatalyst console à l'[adresse https://codecatalyst.aws/](https://codecatalyst.aws/).
- 2. Accédez au projet dans lequel vous souhaitez arrêter un environnement de développement.
- 3. Dans le volet de navigation, sélectionnez Code.
- 4. Choisissez Dev Environments.
- 5. Cliquez sur le bouton radio correspondant à l'environnement de développement que vous souhaitez arrêter.
- 6. Dans le menu Actions, choisissez Stop.

### **a** Note

L'utilisation du calcul est facturée uniquement lorsque l'environnement de développement est en cours d'exécution, mais l'utilisation du stockage est facturée pendant toute la

durée d'existence de l'environnement de développement. Arrêtez votre environnement de développement lorsqu'il n'est pas utilisé pour arrêter la facturation des calculs.

# <span id="page-391-0"></span>Reprise d'un environnement de développement

Le /projects répertoire d'un environnement de développement stocke les fichiers extraits du référentiel source et le fichier de développement utilisé pour configurer l'environnement de développement. Le /home répertoire, qui est vide lors de la création de l'environnement de développement, stocke les fichiers que vous créez lors de l'utilisation de votre environnement de développement. Tout ce qui se trouve dans les /home répertoires /projects et d'un environnement de développement est stocké de manière persistante. Vous pouvez donc arrêter de travailler dans un environnement de développement si vous devez passer à un autre environnement de développement, référentiel ou projet et reprendre le travail dans votre environnement de développement ultérieurement.

Un environnement de développement s'arrête automatiquement s'il est inactif pendant la durée sélectionnée dans les champs Timeout lors de la création de l'environnement de développement. Vous devez fermer l'onglet du AWS Cloud9 navigateur pour que l'environnement de développement soit inactif.

### **a** Note

L'environnement de développement est toujours disponible et fonctionne même si vous supprimez la branche avec laquelle vous l'avez créé. Si vous souhaitez recommencer à travailler dans un environnement de développement pour lequel vous avez supprimé la branche, créez une nouvelle branche et apportez-y vos modifications.

Pour reprendre un environnement de développement depuis la page de présentation

- 1. Ouvrez la CodeCatalyst console à l'[adresse https://codecatalyst.aws/](https://codecatalyst.aws/).
- 2. Accédez au projet dans lequel vous souhaitez reprendre un environnement de développement, puis accédez à la section Mes environnements de développement.
- 3. Choisissez Reprendre dans (IDE).
- Pour JetBrains IDEs, choisissez JetBrains Gateway- EAP lorsque vous êtes invité à Choisir une application pour ouvrir le lien JetBrains -gateway. Choisissez Ouvrir le lien pour confirmer lorsque vous y êtes invité.
- Pour le VS CodeIDE, choisissez VS Code lorsque vous êtes invité à Choisir une application pour ouvrir le lien VS Code. Choisissez Ouvrir le lien pour confirmer.

Pour reprendre un environnement de développement à partir du référentiel source

- 1. Ouvrez la CodeCatalyst console à l'[adresse https://codecatalyst.aws/](https://codecatalyst.aws/).
- 2. Accédez au projet dans lequel vous souhaitez reprendre un environnement de développement.
- 3. Dans le volet de navigation, sélectionnez Code.
- 4. Choisissez Sources Repositories.
- 5. Choisissez le référentiel source qui contient l'environnement de développement que vous souhaitez reprendre.
- 6. Choisissez le nom de la succursale pour afficher un menu déroulant de vos succursales, puis choisissez votre succursale.
- 7. Choisissez Resume Dev Environment.
	- En JetBrains IDEs effet, choisissez Open Link pour confirmer lorsque vous êtes invité à Autoriser ce site à ouvrir le lien JetBrains -gateway avec JetBrains Gateway ? .
	- Pour le VS CodeIDE, choisissez Open Link pour confirmer lorsque vous êtes invité à Autoriser ce site à ouvrir le lien VS Code avec Visual Studio Code ? .

Pour reprendre un environnement de développement depuis la page Environnements de développement

- 1. Ouvrez la CodeCatalyst console à l'[adresse https://codecatalyst.aws/](https://codecatalyst.aws/).
- 2. Accédez au projet dans lequel vous souhaitez reprendre un environnement de développement.
- 3. Dans le volet de navigation, sélectionnez Code.
- 4. Choisissez Dev Environments.
- 5. Dans la IDEcolonne, choisissez Resume in (IDE) pour l'environnement de développement.
	- En JetBrains IDEs effet, choisissez Open Link pour confirmer lorsque vous êtes invité à Autoriser ce site à ouvrir le lien JetBrains -gateway avec JetBrains Gateway ? .

• Pour le VS CodeIDE, choisissez Open Link pour confirmer lorsque vous êtes invité à Autoriser ce site à ouvrir le lien VS Code avec Visual Studio Code ? .

**a** Note

La reprise d'un environnement de développement peut prendre quelques minutes.

# <span id="page-393-0"></span>Modification d'un environnement de développement

Pendant que vous IDE êtes en cours d'exécution, vous pouvez modifier l'environnement de développement. Si vous modifiez votre délai de calcul ou d'inactivité, votre environnement de développement redémarrera une fois que vous aurez enregistré vos modifications.

Pour modifier un environnement de développement

- 1. Ouvrez la CodeCatalyst console à l'[adresse https://codecatalyst.aws/](https://codecatalyst.aws/).
- 2. Accédez au projet dans lequel vous souhaitez modifier un environnement de développement.
- 3. Dans le volet de navigation, sélectionnez Code.
- 4. Choisissez Dev Environments.
- 5. Choisissez l'environnement de développement que vous souhaitez modifier.
- 6. Choisissez Modifier.
- 7. Apportez les modifications souhaitées au délai de calcul ou d'inactivité.
- 8. Choisissez Enregistrer.

# <span id="page-393-1"></span>Suppression d'un environnement de développement

Lorsque vous avez fini de travailler sur le contenu stocké dans votre environnement de développement, vous pouvez supprimer l'environnement de développement. Créez un nouvel environnement de développement pour travailler sur de nouveaux contenus. Si vous supprimez votre environnement de développement, le contenu persistant sera définitivement supprimé. Avant de supprimer votre environnement de développement, assurez-vous de valider et de transférer les modifications de code dans le référentiel source d'origine de l'environnement de développement. Une fois que vous avez supprimé votre environnement de développement, la facturation du calcul et du stockage pour l'environnement de développement s'arrête.

Après avoir supprimé votre environnement de développement, la mise à jour du quota de stockage peut prendre quelques minutes. Si vous avez atteint le quota de stockage, vous ne pourrez pas créer de nouvel environnement de développement pendant cette période.

### **A** Important

La suppression d'un environnement de développement ne peut pas être annulée. Une fois que vous avez supprimé un environnement de développement, vous n'êtes plus en mesure de le récupérer.

Pour supprimer un environnement de développement

- 1. Ouvrez la CodeCatalyst console à l'[adresse https://codecatalyst.aws/](https://codecatalyst.aws/).
- 2. Accédez au projet dans lequel vous souhaitez supprimer un environnement de développement.
- 3. Dans le volet de navigation, sélectionnez Code.
- 4. Choisissez Dev Environments.
- 5. Choisissez l'environnement de développement que vous souhaitez supprimer.
- 6. Sélectionnez Delete (Supprimer).
- 7. Entrez **delete** pour confirmer la suppression de l'environnement de développement.
- 8. Sélectionnez Delete (Supprimer).

### **a** Note

Avant de supprimer une VPC connexion dans votre espace, assurez-vous de supprimer l'environnement de développement qui y est associéVPC.

Même si vous supprimez un environnement de développement, il est possible que vous ne supprimiez pas l'interface réseau dans leVPC. Assurez-vous de nettoyer vos ressources selon les besoins. Si une erreur se produit lorsque vous supprimez un environnement de développement VPC connecté, vous devez [détacher](https://docs.aws.amazon.com/AWSEC2/latest/UserGuide/using-eni.html#detach_eni) votre connexion périmée et la [supprimer](https://docs.aws.amazon.com/AWSEC2/latest/UserGuide/using-eni.html#delete_eni) après avoir confirmé qu'elle n'est pas utilisée.

# <span id="page-395-0"></span>Connexion à un environnement de développement à l'aide de SSH

Vous pouvez vous connecter à votre environnement de développement SSH pour effectuer des actions sans limitation, telles que la redirection de port, le téléchargement et le téléchargement de fichiers, et en utilisant d'autresIDEs.

### **a** Note

Si vous souhaitez continuer à l'utiliser SSH pendant une période prolongée après avoir fermé l'IDEonglet ou la fenêtre, assurez-vous de définir un délai d'expiration élevé pour votre environnement de développement afin qu'il ne s'arrête pas en raison de l'inactivité du. IDE

### Prérequis

- Vous avez besoin de l'un des systèmes d'exploitation suivants :
	- Windows 10 ou version ultérieure et ouverture SSH activée
	- macOS et Bash version 3 ou supérieure
	- Linux avec yum dpkg ou gestionnaires de rpm paquets et Bash version 3 ou supérieure
- Vous avez également besoin de AWS CLI la version 2.9.4 ou supérieure.

Pour vous connecter à un environnement de développement à l'aide de SSH

- 1. Ouvrez la CodeCatalyst console à l'[adresse https://codecatalyst.aws/](https://codecatalyst.aws/).
- 2. Accédez au projet dans lequel vous souhaitez vous connecter à un environnement de développement à l'aide deSSH.
- 3. Dans le volet de navigation, sélectionnez Code.
- 4. Choisissez Dev Environments.
- 5. Choisissez un environnement de développement en cours d'exécution auquel vous souhaitez vous connecterSSH.
- 6. Choisissez Connect via SSH, choisissez le système d'exploitation de votre choix, puis procédez comme suit :
	- Si ce n'est pas déjà fait, collez et exécutez la première commande dans le terminal que vous avez spécifié. La commande télécharge un script et exécute les modifications suivantes dans
votre environnement local afin que vous puissiez vous connecter à votre environnement de développement en utilisant SSH :

- Installe le [plug-in Session Manager pour AWS CLI](https://docs.aws.amazon.com/systems-manager/latest/userguide/session-manager-working-with-install-plugin.html)
- Modifie votre local AWS Config et ajoute un CodeCatalyst profil afin que vous puissiez effectuer la SSO connexion. Pour plus d'informations, consultez [Configuration pour utiliser](#page-50-0)  [AWS CLI le CodeCatalyst](#page-50-0).
- Modifie votre SSH configuration locale et ajoute la configuration requise pour vous connecter à votre environnement de développement à l'aide SSH de.
- Ajoute un script dans le ~/. aws/codecatalyst-dev-env répertoire utilisé par le SSH client pour se connecter à votre environnement de développement. Ce script appelle [CodeCatalyst StartDevEnvironmentSession APIe](https://docs.aws.amazon.com/codecatalyst/latest/APIReference/API_StartDevEnvironmentSession.html)t utilise le AWS Systems Manager Session Manager plugin pour établir une AWS Systems Manager session avec votre environnement de développement qui est utilisée par le SSH client local pour se connecter en toute sécurité à l'environnement de développement distant.
- Connectez-vous à Amazon à CodeCatalyst l' AWS SSOaide de la deuxième commande. Cette commande demande et récupère les informations d'identification afin que le script du ~/.aws/codecatalyst-dev-env répertoire puisse appeler [CodeCatalyst](https://docs.aws.amazon.com/codecatalyst/latest/APIReference/API_StartDevEnvironmentSession.html) [StartDevEnvironmentSession API](https://docs.aws.amazon.com/codecatalyst/latest/APIReference/API_StartDevEnvironmentSession.html). Cette commande doit être exécutée chaque fois que vos informations d'identification expirent. Lorsque vous exécutez la dernière commande dans le modal (ssh<destination>), vous recevrez une erreur si vos informations d'identification ont expiré ou si vous n'avez pas effectué la SSO connexion comme indiqué dans cette étape.
- Connectez-vous à l'environnement de développement que vous avez spécifié à SSH l'aide de la troisième commande. La structure de cette commande est la suivante :

```
ssh codecatalyst-dev-env=<space-name>=<project-name>=<dev-environment-id>
```
Vous pouvez également utiliser cette commande pour effectuer d'autres actions autorisées par le SSH client, telles que la redirection de port ou le chargement et le téléchargement de fichiers :

• Redirection de port :

```
ssh -L <local-port>:127.0.0.1:<remote-port> codecatalyst-dev-env=<space-
name>=<project-name>=<dev-environment-id>
```
• Téléchargement d'un fichier dans le répertoire de base de votre environnement de développement :

scp -O *</path-to-local-file>* codecatalyst-dev-env=*<space-name>*=*<projectname>*=*<dev-environment-id>*:*</path-to-remote-file-or-directory>*

# Configuration d'un fichier de développement pour un environnement de développement

Un fichier de développement est un standard ouvert qui vous permet de personnaliser vos environnements de développement au sein de votre équipe. Un fichier de développement est un YAML fichier qui codifie les outils de développement dont vous avez besoin. En configurant un fichier de développement, vous pouvez prédéterminer les outils de projet et les bibliothèques d'applications dont vous avez besoin et Amazon les CodeCatalyst installe pour vous dans votre environnement de développement. Le fichier de développement est spécifique au référentiel pour lequel il a été créé, et vous pouvez créer un fichier de développement distinct pour chaque référentiel. Votre environnement de développement prend en charge les commandes et les événements et fournit une image de fichier de développement universelle par défaut.

Si vous créez un projet à l'aide du plan vide, vous pouvez créer un fichier de développement manuellement. Si vous créez un projet à l'aide d'un plan différent, CodeCatalyst crée automatiquement un fichier de développement. Le /projects répertoire d'un environnement de développement stocke les fichiers extraits du référentiel source et du fichier de développement. Le /home répertoire, qui est vide lorsque vous créez un environnement de développement pour la première fois, stocke les fichiers que vous créez lors de l'utilisation de votre environnement de développement. Tout ce qui se trouve dans les /home répertoires /projects et d'un environnement de développement est stocké de manière persistante.

#### **a** Note

Le /home dossier ne change que si vous modifiez le nom du fichier de développement ou le nom du composant de fichier de développement. Si vous modifiez le nom du devfile ou du composant devfile, le contenu du répertoire est remplacé et les données de votre /home / home répertoire précédent ne peuvent pas être récupérées.

Si vous créez un environnement de développement avec un référentiel source qui ne contient pas de fichier de développement à sa racine, ou si vous créez un environnement de développement

sans référentiel source, un fichier de développement universel par défaut est automatiquement appliqué au référentiel source. La même image de fichier de développement universelle par défaut est utilisée pour tousIDEs. CodeCatalyst supporte actuellement la version 2.0.0 de devfile. Pour plus d'informations sur le fichier de développement, voir [Schéma de fichier de développement - Version](https://devfile.io/docs/2.0.0/devfile-schema)  [2.0.0.](https://devfile.io/docs/2.0.0/devfile-schema)

#### **a** Note

Vous pouvez uniquement inclure des images de conteneur publiques dans votre devfile.

Notez que les environnements de développement VPC connectés ne prennent en charge que les images de fichier de développement suivantes :

- Image universelle
- ECRImages Amazon privées, si le référentiel se trouve dans la même région que VPC

#### **Rubriques**

- [Modification d'un fichier de développement d'un référentiel pour un environnement de](#page-398-0)  [développement](#page-398-0)
- [Fonctionnalités de Devfile prises en charge par CodeCatalyst](#page-400-0)
- [Exemple de fichier de développement pour un environnement de développement](#page-401-0)
- [Dépannage d'un fichier de développement d'un référentiel à l'aide du mode de](#page-402-0)
- [Spécification d'images de fichier de développement universelles pour un environnement de](#page-402-1)  [développement](#page-402-1)
- [Commandes Devfile](#page-408-0)
- [Evénements Devfile](#page-410-0)
- [Composants Devfile](#page-410-1)

# <span id="page-398-0"></span>Modification d'un fichier de développement d'un référentiel pour un environnement de développement

Utilisez la procédure suivante pour modifier le fichier de développement d'un référentiel pour un environnement de développement.

### Modification d'un fichier de développement d'un référentiel pour un environnement de développement dans CodeCatalyst

Pour modifier le fichier de développement du référentiel

- 1. Ouvrez la CodeCatalyst console à l'[adresse https://codecatalyst.aws/](https://codecatalyst.aws/).
- 2. Accédez au projet qui contient le référentiel source pour lequel vous souhaitez modifier le fichier de développement.
- 3. Dans le volet de navigation, sélectionnez Code.
- 4. Choisissez Sources Repositories.
- 5. Choisissez le référentiel source qui contient le fichier de développement que vous souhaitez modifier.
- 6. Dans la liste des fichiers, sélectionnez le devfile.yaml fichier.
- 7. Choisissez Modifier.
- 8. Modifiez le fichier de développement.
- 9. Choisissez Commit ou créez une pull request afin qu'un membre de l'équipe puisse examiner et approuver les modifications.

#### **a** Note

Si vous modifiez votre fichier de développement, vous devez le redémarrer pour que les modifications prennent effet. Cela peut être fait en courant/aws/mde/mde start - location devfile.yaml. En cas de problème lors du démarrage de votre fichier de développement, celui-ci passe en mode de restauration. Toutefois, si vous modifiez un fichier de développement associé à un environnement de développement VPC connecté, vous devez plutôt redémarrer l'environnement de développement pour que les modifications prennent effet.

Vous pouvez vérifier quel fichier de développement est utilisé en exécutant/aws/mde/mde status. Le champ d'emplacement contient le chemin du fichier de développement par rapport au /projects dossier de l'environnement.

{

```
 "status": "STABLE", 
 "location": "devfile.yaml"
```
}

Vous pouvez également déplacer le fichier de développement par défaut dans /projects/ devfile.yaml votre référentiel de code source. Pour mettre à jour l'emplacement du fichier de développement, utilisez la commande suivante : /aws/mde/mde start --location *repository-name*/devfile.yaml

Modification d'un fichier de développement d'un référentiel pour un environnement de développement dans un IDE

Pour modifier la configuration d'un environnement de développement, vous devez modifier le fichier de développement. Nous vous recommandons de modifier le fichier de développement dans un environnement de développement pris en charge, IDE puis de le mettre à jour, mais vous pouvez également modifier le fichier de développement depuis la racine du référentiel source dans. CodeCatalyst Si vous modifiez le fichier de développement dans un fichier compatibleIDE, vous devez valider et transférer vos modifications dans le référentiel source ou créer une pull request afin qu'un membre de l'équipe puisse examiner et approuver les modifications du fichier de développement.

- [Modification du fichier de développement du référentiel pour un environnement de développement](https://docs.aws.amazon.com/cloud9/latest/user-guide/devenvironment-cloud9.title.html#ide-toolkits-edit-devfile-cloud9) [dans AWS Cloud9](https://docs.aws.amazon.com/cloud9/latest/user-guide/devenvironment-cloud9.title.html#ide-toolkits-edit-devfile-cloud9)
- [Modification du fichier de développement du référentiel pour un environnement de développement](https://docs.aws.amazon.com/toolkit-for-vscode/latest/userguide/codecatalyst-devenvironment.html#codecatalyst-devenvironment-devfile) [dans VS Code](https://docs.aws.amazon.com/toolkit-for-vscode/latest/userguide/codecatalyst-devenvironment.html#codecatalyst-devenvironment-devfile)
- [Modification du fichier de développement du référentiel pour un environnement de développement](https://docs.aws.amazon.com/toolkit-for-jetbrains/latest/userguide/codecatalyst-overview.html#codecatalyst-overview-default) [dans JetBrains](https://docs.aws.amazon.com/toolkit-for-jetbrains/latest/userguide/codecatalyst-overview.html#codecatalyst-overview-default)

## <span id="page-400-0"></span>Fonctionnalités de Devfile prises en charge par CodeCatalyst

CodeCatalyst prend en charge les fonctionnalités de fichier de développement suivantes sur la version 2.0.0. Pour plus d'informations sur le fichier de développement, voir [Schéma de fichier de](https://devfile.io/docs/2.0.0/devfile-schema)  [développement - Version 2.0.0](https://devfile.io/docs/2.0.0/devfile-schema).

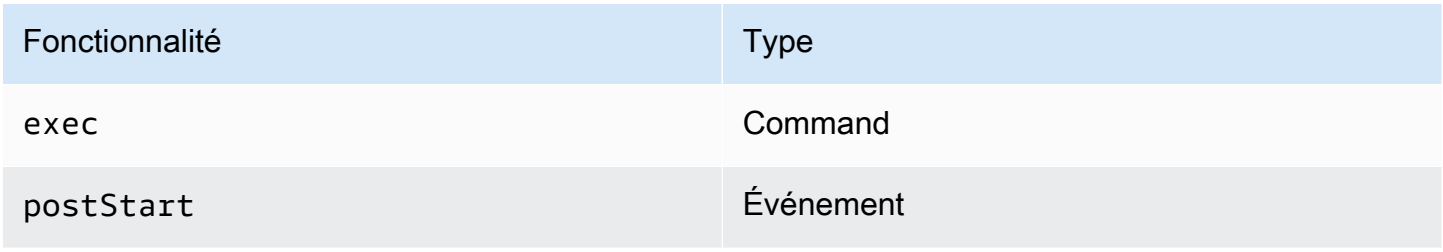

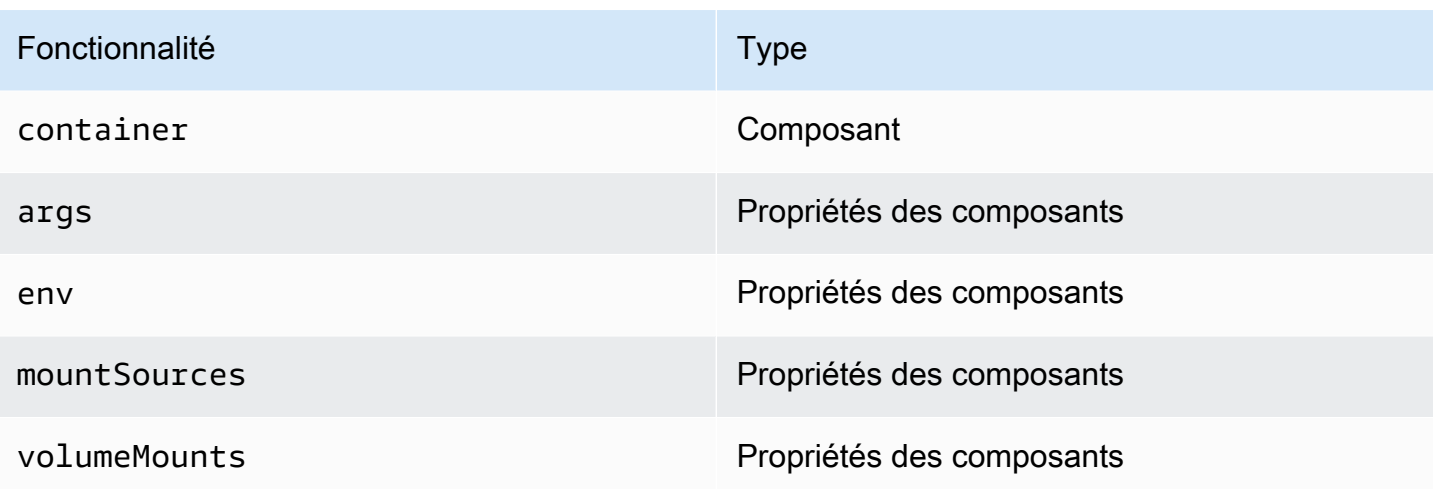

# <span id="page-401-0"></span>Exemple de fichier de développement pour un environnement de développement

Voici un exemple de fichier de développement simple.

```
schemaVersion: 2.0.0
metadata: 
   name: al2
components: 
   - name: test 
     container: 
       image: public.ecr.aws/amazonlinux/amazonlinux:2 
       mountSources: true 
       command: ['sleep', 'infinity'] 
   - name: dockerstore
commands: 
   - id: setupscript 
     exec: 
       component: test 
       commandLine: "chmod +x script.sh" 
       workingDir: /projects/devfiles 
   - id: executescript 
     exec: 
       component: test 
       commandLine: "/projects/devfiles/script.sh" 
   - id: yumupdate 
     exec: 
       component: test 
       commandLine: "yum -y update --security"
```
events: postStart:

- setupscript
- executescript
- yumupdate

Les journaux de démarrage, de commande et d'événements de Devfile sont capturés et stockés dans/aws/mde/logs. Pour déboguer le comportement des fichiers de développement, démarrez votre environnement de développement à l'aide d'un fichier de développement fonctionnel et accédez aux journaux.

# <span id="page-402-0"></span>Dépannage d'un fichier de développement d'un référentiel à l'aide du mode de

En cas de problème lors du démarrage de votre fichier de développement, celui-ci passe en mode de restauration afin que vous puissiez toujours vous connecter à votre environnement et corriger votre fichier de développement. En mode de restauration, l'exécution /aws/mde/mde status ne contiendra pas l'emplacement de votre fichier de développement.

```
{ 
                "status": "STABLE" 
           }
```
Vous pouvez vérifier l'erreur dans les journaux ci-dessous/aws/mde/logs, corriger le fichier de développement et réessayer de l'exécuter/aws/mde/mde start.

# <span id="page-402-1"></span>Spécification d'images de fichier de développement universelles pour un environnement de développement

L'image universelle par défaut inclut les langages de programmation les plus couramment utilisés et les outils associés qui peuvent être utilisés pour votre IDE. Si aucune image n'est spécifiée, CodeCatalyst fournit cette image et contient des outils gérés par CodeCatalyst. Pour rester informé des nouvelles publications d'images, consulte[zAbonnement aux notifications par image universelles](#page-403-0)  [avec SNS](#page-403-0).

#### a Note

L'public.ecr.aws/aws-mde/universal-image:latestimage obtient l'public.ecr.aws/aws-mde/universal-image:3.0image.

Amazon CodeCatalyst prend en charge les images devfile suivantes.

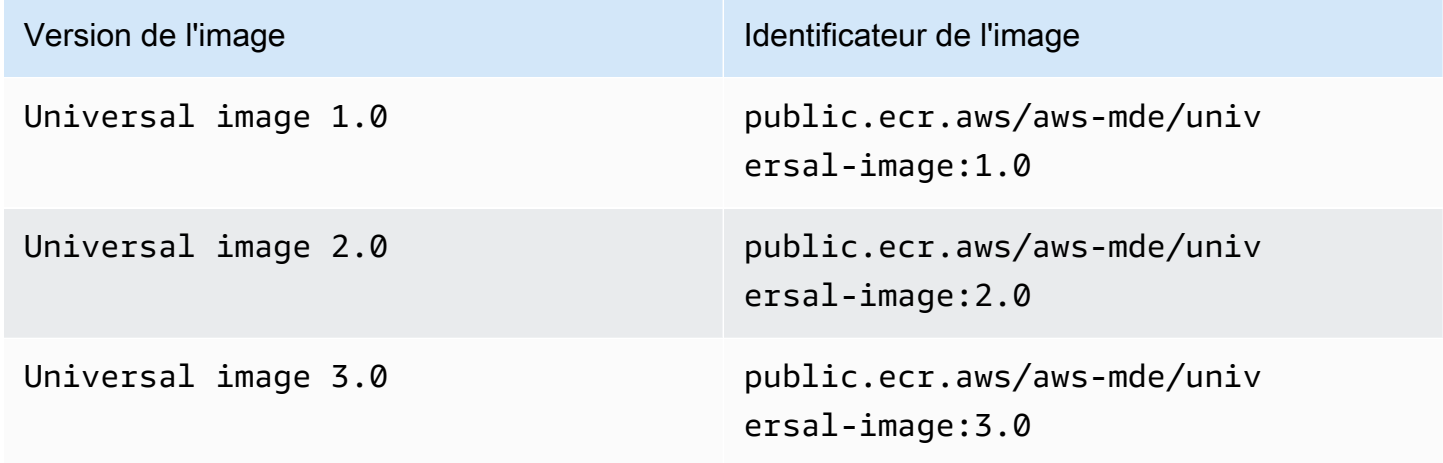

#### **a** Note

Si vous utilisez AWS Cloud9, la saisie automatique ne fonctionnera pas pour PHP, Ruby et CSS après la mise à universal-image:3.0 niveau vers.

#### Rubriques

- [Abonnement aux notifications par image universelles avec SNS](#page-403-0)
- [Versions d'exécution d'Universal Image 1.0](#page-405-0)
- [Versions d'exécution d'Universal Image 2.0](#page-406-0)
- [Versions d'exécution d'Universal Image 3.0](#page-407-0)

<span id="page-403-0"></span>Abonnement aux notifications par image universelles avec SNS

CodeCatalyst fournit un service universel de notification par image. Vous pouvez l'utiliser pour vous abonner à une rubrique Amazon Simple Notification Service (SNS) qui vous avertit lorsque des mises Amazon CodeCatalyst Guide de l'utilisateur

à jour CodeCatalyst universelles des images ont été publiées. Pour plus d'informations sur les sujets liés aux réseaux sociaux, consultez [Qu'est-ce qu'Amazon Simple Notification Service ?](https://docs.aws.amazon.com/sns/latest/dg/welcome.html) .

Chaque fois que de nouvelles images universelles sont publiées, nous envoyons des notifications aux abonnés ; cette section explique comment s'abonner aux mises à jour CodeCatalyst universelles des images.

Exemple de message

```
{ 
     "Type": "Notification", 
     "MessageId": "123456789", 
     "TopicArn": "arn:aws:sns:us-east-1:1234657890:universal-image-updates", 
     "Subject": "New Universal Image Release", 
     "Message": { 
         "v1": { 
              "Message": "A new version of the Universal Image has been released. You are 
  now able to launch new DevEnvironments using this image.", 
              "image ": { 
                  "release_type": "MAJOR VERSION", 
                  "image_name": "universal-image", 
                  "image_version": "2.0", 
                  "image_uri": "public.ecr.aws/amazonlinux/universal-image:2.0" 
             } 
         } 
     }, 
     "Timestamp": "2021-09-03T19:05:57.882Z", 
     "UnsubscribeURL": "example url"
}
```
Pour vous abonner aux mises à jour CodeCatalyst universelles des images à l'aide de la console Amazon SNS

- 1. [Ouvrez la console Amazon SNS sur le tableau de bord.](https://console.aws.amazon.com/sns/v2/home)
- 2. Dans la barre de navigation, choisissez votre Région AWS.
- 3. Dans le panneau de navigation, choisissez Abonnements, puis Créer un abonnement.
- 4. Dans Topic ARN, entrezarn:aws:sns:us-east-1:089793673375:universal-imageupdates.
- 5. Dans Protocole, choisissez E-mail.
- 6. Dans Endpoint, saisissez une adresse e-mail. Cette adresse e-mail sera utilisée pour recevoir les notifications.
- 7. Choisissez Créer un abonnement.
- 8. Vous recevrez un e-mail de confirmation avec pour objet « AWS Notification Confirmation d'abonnement ». Ouvrez l'e-mail et choisissez Confirmer l'abonnement.

Pour vous désabonner des mises à jour CodeCatalyst universelles des images à l'aide de la console Amazon SNS

- 1. [Ouvrez la console Amazon SNS sur le tableau de bord.](https://console.aws.amazon.com/sns/v2/home)
- 2. Dans la barre de navigation, choisissez votre Région AWS.
- 3. Dans le volet de navigation, choisissez Abonnements, puis sélectionnez l'abonnement dont vous souhaitez vous désabonner.
- 4. Choisissez Actions, puis sélectionnez Supprimer les abonnements.
- 5. Sélectionnez Delete (Supprimer).

<span id="page-405-0"></span>Versions d'exécution d'Universal Image 1.0

Le tableau suivant répertorie les environnements d'exécution disponibles pouruniversalimage:1.0.

### **universal-image:1.0**versions d'exécution

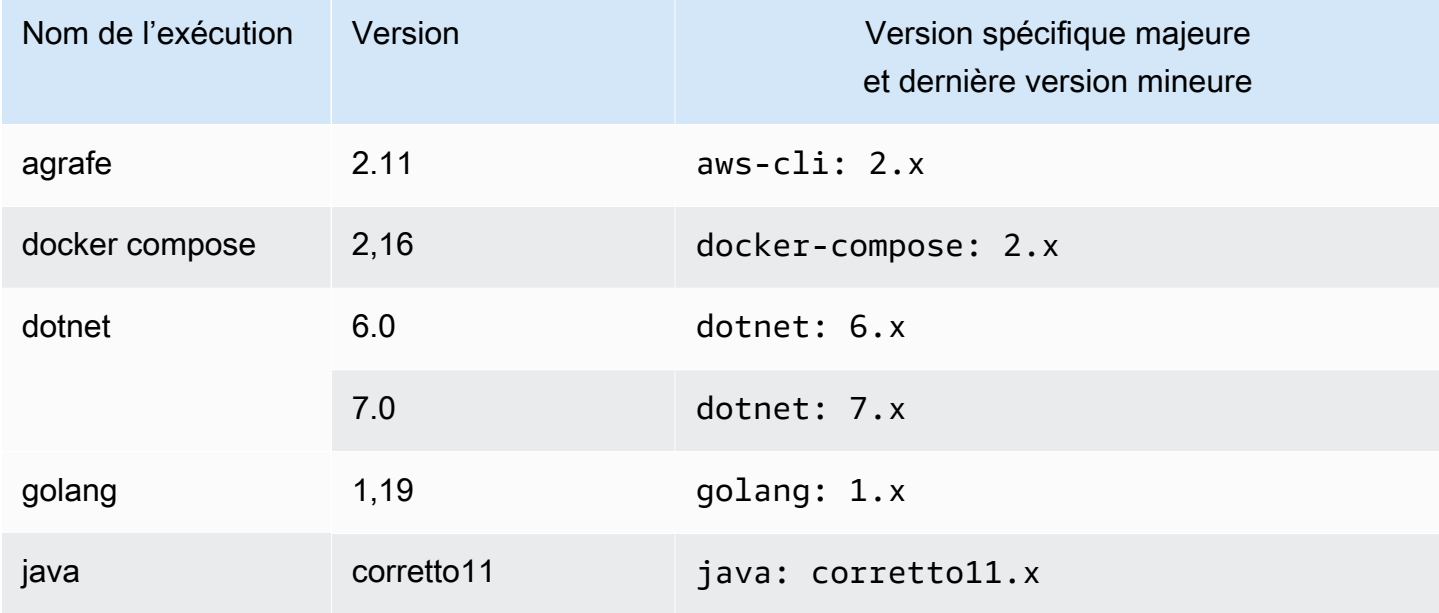

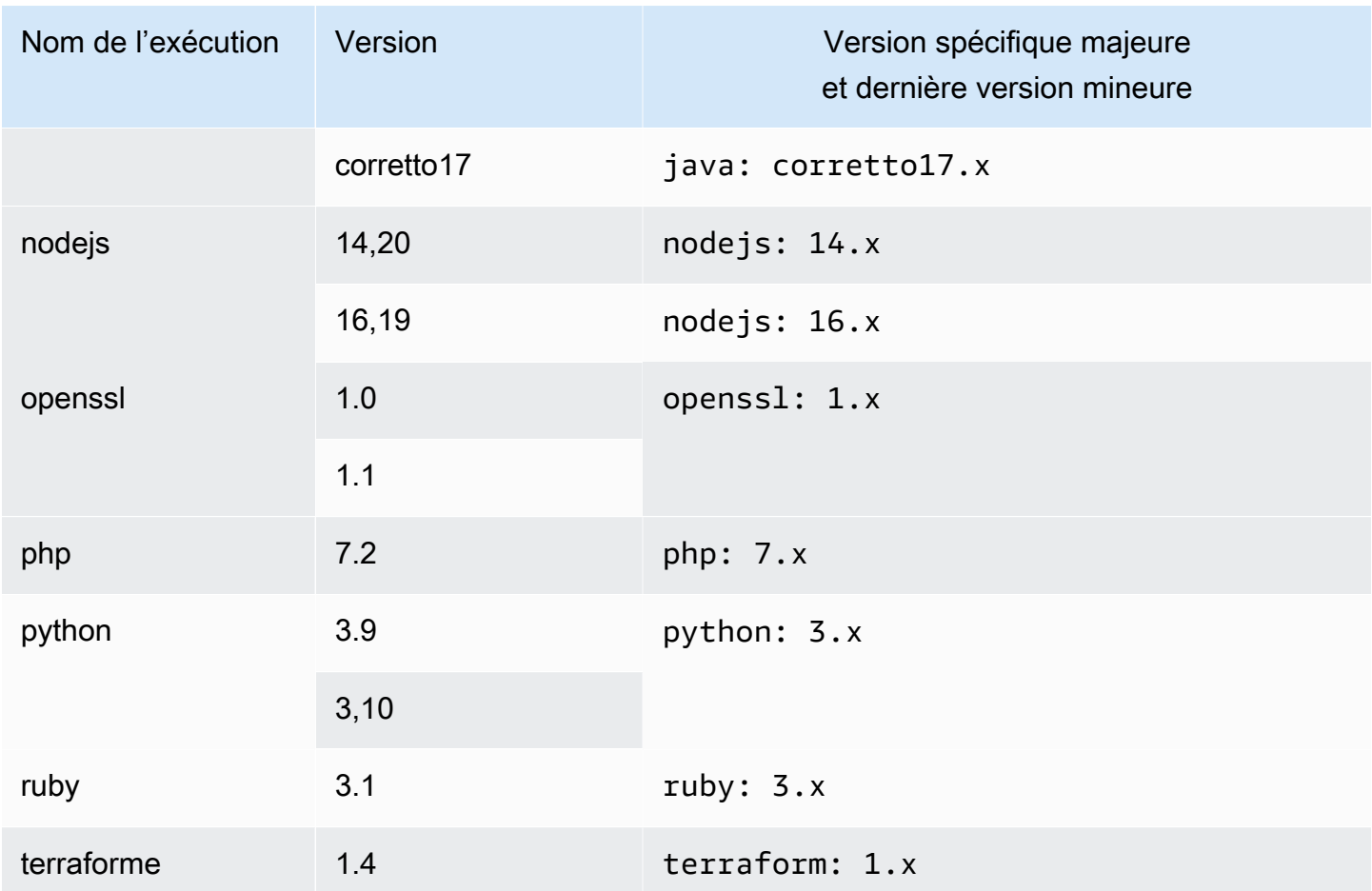

### <span id="page-406-0"></span>Versions d'exécution d'Universal Image 2.0

Le tableau suivant répertorie les environnements d'exécution disponibles pouruniversalimage:2.0.

#### **universal-image:2.0**versions d'exécution

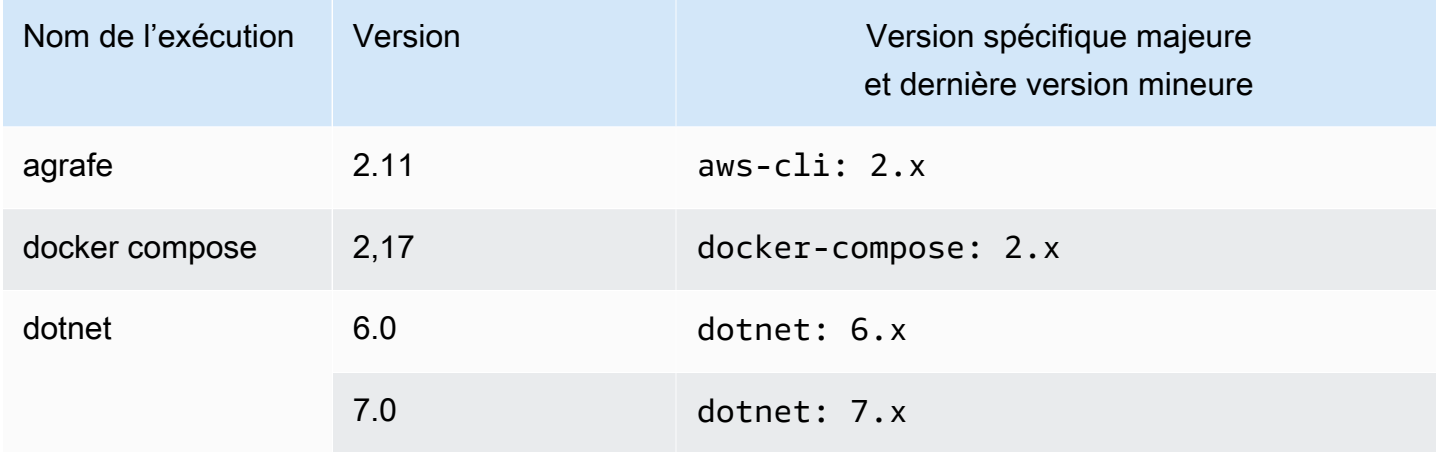

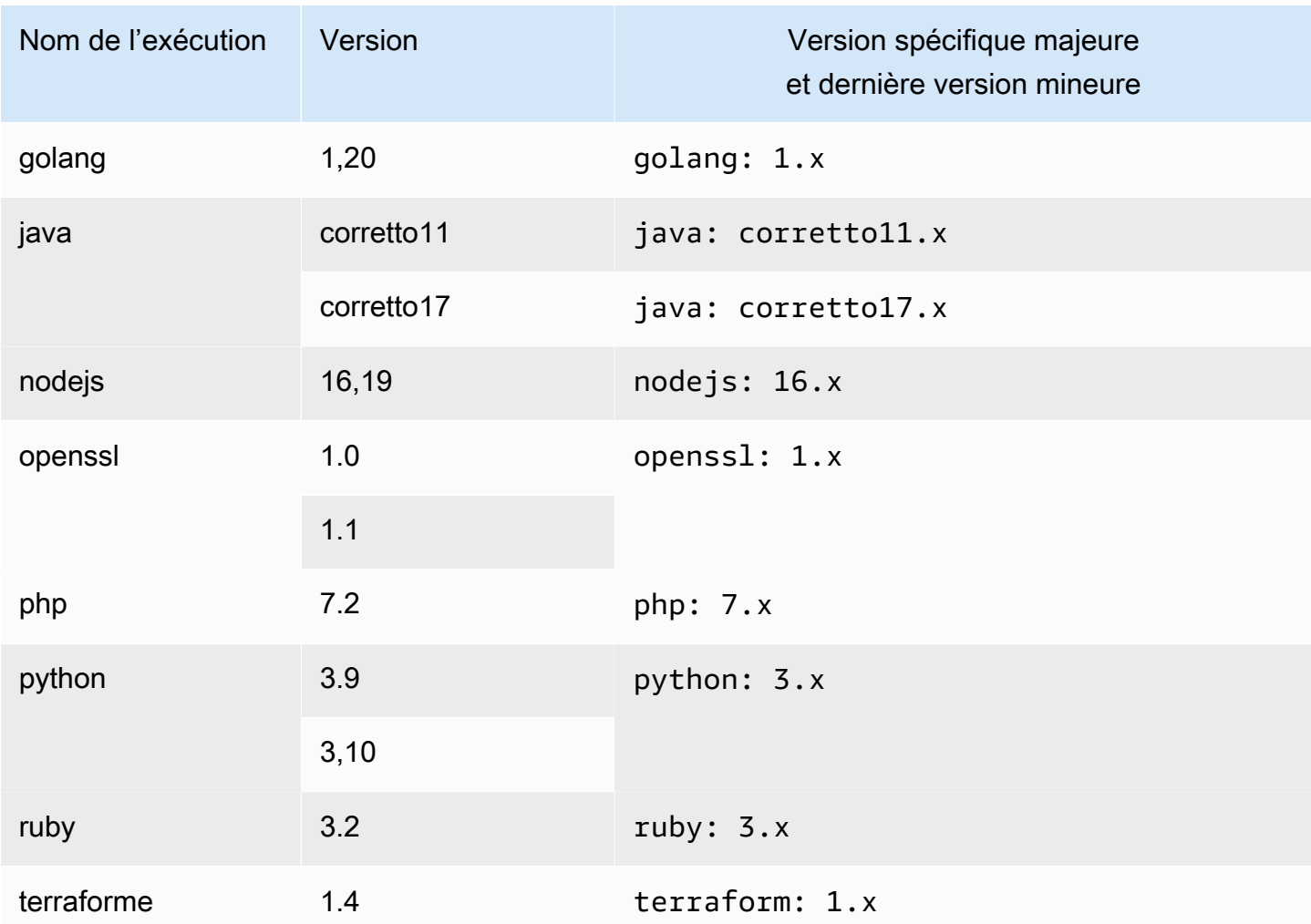

<span id="page-407-0"></span>Versions d'exécution d'Universal Image 3.0

Le tableau suivant répertorie les environnements d'exécution disponibles pouruniversalimage:3.0.

### **universal-image:3.0**versions d'exécution

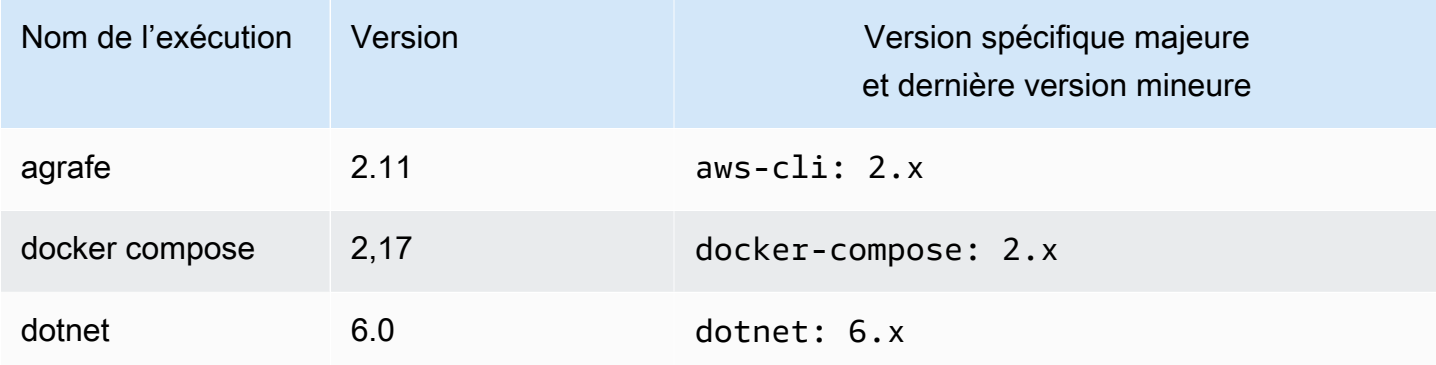

Amazon CodeCatalyst Guide de l'utilisateur

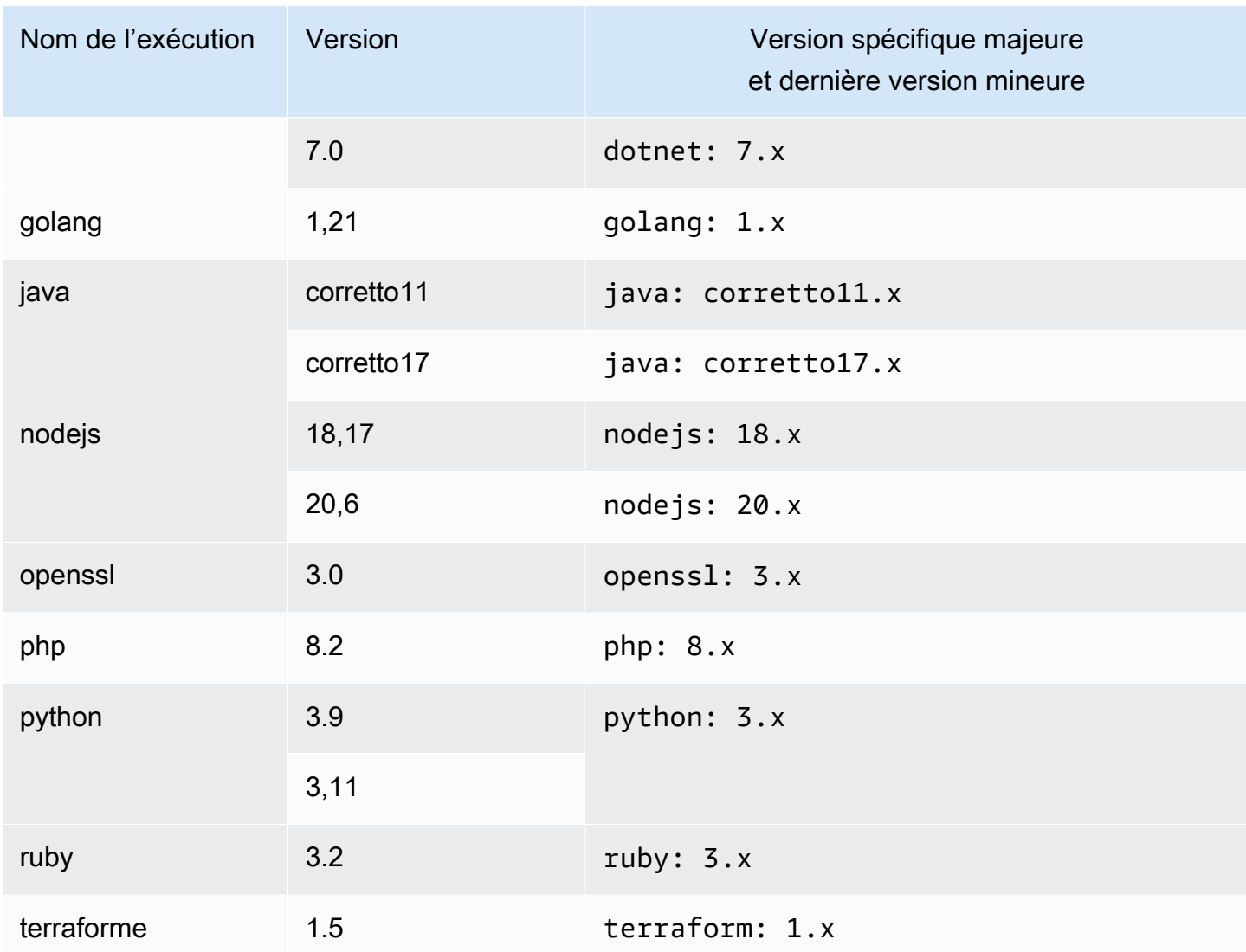

## <span id="page-408-0"></span>Commandes Devfile

Actuellement, CodeCatalyst seules les exec commandes de votre fichier de développement sont prises en charge. Pour plus d'informations, consultez la section [Ajout de commandes](https://devfile.io/docs/2.0.0/adding-commands) dans la documentation de DevFile.io.

L'exemple suivant vous montre comment spécifier des exec commandes dans votre fichier de développement.

```
commands: 
   - id: setupscript 
     exec: 
       component: test 
       commandLine: "chmod +x script.sh"
```

```
 workingDir: /projects/devfiles 
 - id: executescript 
   exec: 
     component: test 
     commandLine: "./projects/devfiles/script.sh" 
 - id: updateyum 
   exec: 
     component: test 
     commandLine: "yum -y update --security"
```
Une fois connecté à votre environnement de développement, vous pouvez exécuter des commandes définies via le terminal.

/aws/mde/mde command *<command-id>* /aws/mde/mde command executescript

Pour les commandes de longue durée, vous pouvez utiliser l'indicateur -s de streaming pour afficher l'exécution de la commande en temps réel.

/aws/mde/mde -s command *<command-id>*

**a** Note

command-iddoit être en minuscules.

Paramètres d'exécution pris en charge par CodeCatalyst

CodeCatalyst prend en charge les exec paramètres suivants sur la version 2.0.0 de devfile.

- commandLine
- component
- id
- workingDir

### <span id="page-410-0"></span>Evénements Devfile

Actuellement, CodeCatalyst ne prend en charge que postStart les événements de votre devfile. Pour plus d'informations, consultez la [postStartObject](https://devfile.io/docs/2.0.0/adding-event-bindings#post-start-object)documentation de Devfile.io.

L'exemple suivant vous montre comment ajouter des liaisons d'postStartévénements dans votre fichier de développement.

```
commands: 
   - id: executescript 
     exec: 
       component: test 
        commandLine: "./projects/devfiles/script.sh" 
   - id: updateyum 
     exec: 
       component: test 
        commandLine: "yum -y update --security"
events: 
   postStart: 
     - updateyum 
     - executescript
```
Après le démarrage, votre environnement de développement exécutera les postStart commandes spécifiées dans l'ordre dans lequel elles ont été définies. Si une commande échoue, l'environnement de développement continue de fonctionner et le résultat de l'exécution est stocké dans les journaux ci-dessous/aws/mde/logs.

### <span id="page-410-1"></span>Composants Devfile

Actuellement, CodeCatalyst seuls les container composants de votre fichier de développement sont pris en charge. Pour plus d'informations, consultez la section [Ajout de composants](https://devfile.io/docs/2.0.0/adding-components) dans la documentation de DevFile.io.

L'exemple suivant vous montre comment ajouter une commande de démarrage à votre conteneur dans votre fichier de développement.

```
components: 
   - name: test 
     container: 
       image: public.ecr.aws/amazonlinux/amazonlinux:2 
       command: ['sleep', 'infinity']
```
**G** Note

Lorsque le conteneur possède une commande d'entrée de courte durée, vous devez l'inclure command: ['sleep', 'infinity'] pour que le conteneur continue de fonctionner.

CodeCatalyst prend également en charge les propriétés suivantes dans votre composant conteneur : argsenv,mountSources, etvolumeMounts.

# Associer une VPC connexion à un environnement de développement

Une VPCconnexion est une CodeCatalyst ressource qui contient toutes les configurations nécessaires pour que votre flux de travail accède à unVPC. Les administrateurs de l'espace peuvent ajouter leurs propres VPC connexions dans la CodeCatalyst console Amazon au nom des membres de l'espace. En ajoutant une VPC connexion, les membres de l'espace peuvent exécuter des actions de flux de travail et créer des environnements de développement conformes aux règles du réseau et pouvant accéder aux ressources des environnements associésVPC.

#### **A** Important

Les environnements de développement dotés d'une VPC connexion ne prennent pas en charge [les référentiels sources tiers liés à CodeCatalyst.](#page-330-0)

Vous ne pouvez associer un environnement de développement à une VPC connexion que lors de la création de l'environnement de développement. Vous ne pouvez pas modifier la VPC connexion associée à votre environnement de développement une fois que vous l'avez créé. Si vous souhaitez utiliser une autre VPC connexion, vous devez supprimer votre environnement de développement actuel et en créer un nouveau.

#### **a** Note

Les environnements de développement ne peuvent être associés qu'à une VPC connexion avec un AWS compte ayant accès à votre projet. Pour plus d'informations, consultez la [section Configuration des connexions de compte restreintes au projet](https://docs.aws.amazon.com/codecatalyst/latest/adminguide/managing-accounts-restriction.html) dans le manuel Amazon CodeCatalyst Administrator Guide.

Notez que les environnements de développement utilisent plusieurs AWS ressources et services lors de leur création. Cela signifie que les environnements de développement se connectent aux AWS services suivants :

- Amazon CodeCatalyst
- AWS SSM
- AWS KMS
- Amazon ECR
- Amazon CloudWatch
- Amazon ECS
	- **a** Note

AWS Toolkit ne prend pas en charge la création d'environnements de développement avec une VPC connexion associée. Notez également que si vous en utilisez un IDE autre AWS Cloud9, vous risquez de rencontrer des temps de chargement d'environ cinq minutes.

Vous devez avoir le rôle d'administrateur de l'espace ou le rôle d'utilisateur avancé pour gérer VPC les connexions au niveau de l'espace. Pour plus d'informationsVPCs, consultez [Managing Amazon](https://docs.aws.amazon.com/codecatalyst/latest/adminguide/managing-vpcs.html)  [VPCs in CodeCatalyst dans](https://docs.aws.amazon.com/codecatalyst/latest/adminguide/managing-vpcs.html) le guide de CodeCatalyst l'administrateur.

# Quotas pour les environnements de développement dans **CodeCatalyst**

Le tableau suivant décrit les quotas et les limites pour les environnements de développement sur Amazon CodeCatalyst. Pour plus d'informations sur les quotas sur Amazon CodeCatalyst, consultez[Quotas pour CodeCatalyst](#page-1408-0).

Nombre d'heures d'environnement de développement par mois

Les heures d'ouverture de l'environnement de développement sont influencées par les limites de stockage globales de votre espace. Pour plus d'informations, veuillez consulter [Tarificat](https://codecatalyst.aws/explore/pricing) [ion d'](https://codecatalyst.aws/explore/pricing) et [Résolution des problèmes liés aux](#page-1359-0)  [environnements de développement](#page-1359-0).

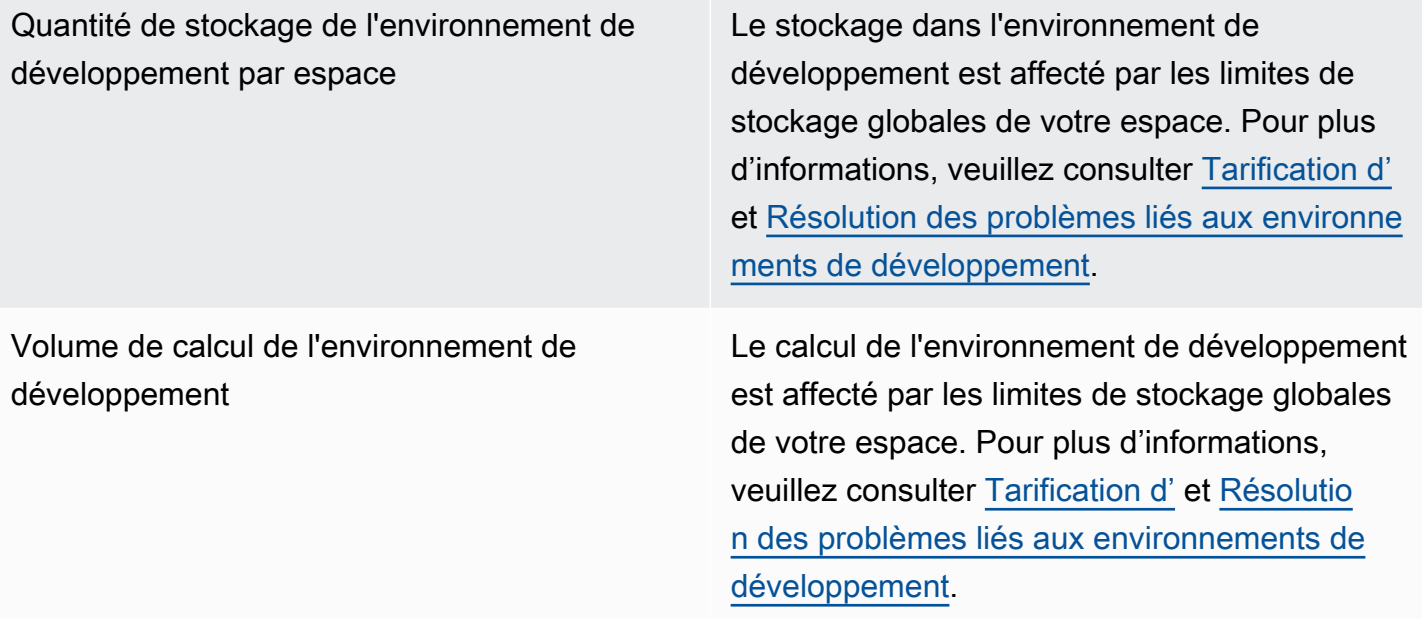

# <span id="page-414-0"></span>Publiez et partagez des progiciels dans CodeCatalyst

Amazon CodeCatalyst propose un service de référentiel de packages entièrement géré qui permet à votre équipe de développement de stocker et de partager facilement en toute sécurité les packages logiciels utilisés pour le développement d'applications. Ces packages sont stockés dans des référentiels de packages, qui sont créés et organisés au sein de projets dans CodeCatalyst.

Un référentiel de packages unique peut stocker des packages de tous les types de packages pris en charge. CodeCatalyst prend en charge les formats de package suivants :

- npm
- Maven
- NuGet
- Python

Les packages d'un référentiel de packages peuvent être découverts et partagés entre les membres du projet qui contient le référentiel.

Pour publier des packages et consommer des packages depuis un référentiel, configurez un gestionnaire de packages de manière à utiliser le point de terminaison du référentiel (URL). Vous pouvez ensuite utiliser le gestionnaire de packages pour publier des packages dans le référentiel. Vous pouvez utiliser des gestionnaires de packages tels que Maven, Gradle, npm, yarn, nuget, dotnet, pip et twine.

Vous pouvez également configurer des CodeCatalyst flux de travail pour utiliser des référentiels de CodeCatalyst packages. Pour plus d'informations sur l'utilisation de packages dans les flux de travail, consultez[Connecter les référentiels de packages aux flux de travail](#page-982-0).

Vous pouvez mettre les packages d'un référentiel de packages à la disposition d'un autre référentiel du même projet en l'ajoutant en tant que référentiel en amont. Toutes les versions de package disponibles dans le référentiel en amont sont également disponibles dans le référentiel en aval. Pour plus d'informations, consultez [Configuration et utilisation de référentiels en amont](#page-420-0).

Vous pouvez mettre des packages open source à la disposition de votre CodeCatalyst dépôt en créant un type spécial de référentiel appelé passerelle. La remontée vers un dépôt passerelle vous permet de consommer des packages provenant de référentiels publics populaires tels que npmjs.com et pypi.org, et de les mettre automatiquement en cache dans votre référentiel. CodeCatalyst Pour plus d'informations, voir [Connexion à des référentiels externes publics.](#page-426-0)

#### **Rubriques**

- [Concepts de packages](#page-415-0)
- [Configuration et utilisation des référentiels de packages](#page-418-0)
- [Configuration et utilisation de référentiels en amont](#page-420-0)
- [Connexion à des référentiels externes publics](#page-426-0)
- [Publication et modification de packages](#page-428-0)
- [Utilisation de npm](#page-439-0)
- [Utilisation de Maven](#page-451-0)
- [En utilisant NuGet](#page-474-0)
- [Utilisation de Python](#page-482-0)
- [Quotas pour les packages](#page-489-0)

# <span id="page-415-0"></span>Concepts de packages

Voici quelques concepts et termes à connaître lors de la gestion, de la publication ou de la consommation de packages dans CodeCatalyst.

### <span id="page-415-2"></span>Packages

Un package est un ensemble qui inclut à la fois le logiciel et les métadonnées nécessaires à l'installation du logiciel et à la résolution des dépendances. CodeCatalyst prend en charge le format de package npm.

Un package comprend :

- Un nom (par exemple, webpack c'est le nom d'un package npm populaire)
- Un espace de [noms](#page-415-1) facultatif (par exemple, @types dans@types/node)
- Un ensemble de [versions](#page-416-0) (par exemple,  $1.0.0, 1.0.1, 1.0.2$ )
- Métadonnées au niveau du package (par exemple, balises npm dist)

### <span id="page-415-1"></span>Espaces de noms de packages

Certains formats de package prennent en charge les noms de packages hiérarchiques afin d'organiser les packages en groupes logiques et d'éviter les collisions de noms. Les packages portant le même nom peuvent être stockés dans différents espaces de noms. Par exemple, npm prend

en charge les étendues, et le package npm @types/node a une portée @types et un nom de. node Il existe de nombreux autres noms de packages dans le @types champ d'application. Dans CodeCatalyst, la portée (« types ») est appelée espace de noms du package, et le nom (« nœud ») est appelé nom du package. Pour les packages Maven, l'espace de noms du package correspond au Maven GroupID. Le package Maven org.apache.logging.log4j:log4j possède un groupID (espace de noms de package) org.apache.logging.log4j et un artifactID (nom du package). log4j Certains formats de package tels que Python ne prennent pas en charge les noms hiérarchiques avec un concept similaire à npm scope ou Maven GroupID. Si vous n'avez aucun moyen de regrouper les noms de packages, il peut être plus difficile d'éviter les collisions de noms.

### <span id="page-416-0"></span>Versions du package

Une version de package identifie la version spécifique d'un package, telle que@types/ node@12.6.9. Le format et la sémantique du numéro de version varient en fonction des différents formats de package. Par exemple, les versions du package npm doivent être conformes à la spécification de [version sémantique](https://semver.org/). Dans CodeCatalyst, une version de package comprend l'identifiant de version, package-version-level les métadonnées et un ensemble de ressources.

### <span id="page-416-1"></span>Assets

Un actif est un fichier individuel stocké dans CodeCatalyst lequel est associé à une version de package, tel qu'un fichier npm ou un .tgz fichier Maven POM ouJAR.

# Référentiels de packages

Un référentiel de CodeCatalyst packages contient un ensemble de [packages](#page-415-2), qui contiennent des [versions](#page-416-0) de packages, chacune correspondant à un ensemble de [ressources.](#page-416-1) Les référentiels de packages sont polyglottes, ce qui signifie qu'un seul référentiel peut contenir tous les types de packages pris en charge. Chaque dépôt de packages expose des points de terminaison permettant de récupérer et de publier des packages à l'aide d'outils tels que le NuGet CLIs (nuget,dotnet), le npmCLI, le Maven CLI (mvn) et le Python CLIs (et). pip twine Pour plus d'informations sur les quotas de packages dans CodeCatalyst, notamment le nombre de référentiels de packages pouvant être créés dans chaque espace, consultez[Quotas pour les packages](#page-489-0).

Vous pouvez lier un dépôt de packages à un autre en le définissant comme un dépôt amont. Lorsqu'un dépôt est défini comme un dépôt amont, vous pouvez utiliser n'importe quel package en amont ainsi que tous les référentiels en amont supplémentaires de la chaîne. Pour plus d'informations, consultez [Référentiels en amont.](#page-417-0)

Les référentiels Gateway sont un type spécial de référentiel de packages qui extrait et stocke les packages provenant d'autorités de packages externes officielles. Pour plus d'informations, consultez [Référentiels Gateway.](#page-417-1)

### <span id="page-417-0"></span>Référentiels en amont

Vous pouvez l'utiliser CodeCatalyst pour créer une relation en amont entre deux référentiels de packages. Un référentiel de packages est situé en amont d'un autre lorsque les versions de packages qu'il contient sont accessibles depuis le point de terminaison du référentiel de packages du référentiel en aval. Avec une relation en amont, le contenu des deux référentiels de packages est efficacement fusionné du point de vue du client.

Par exemple, si un gestionnaire de packages demande une version de package qui n'existe pas dans un référentiel, il CodeCatalyst recherchera alors la version du package dans les référentiels en amont configurés. Les référentiels en amont sont recherchés dans l'ordre dans lequel ils sont configurés et, une fois qu'un package est trouvé, la recherche CodeCatalyst s'arrête.

# <span id="page-417-1"></span>Référentiels Gateway

Un dépôt de passerelle est un type spécial de dépôt de packages connecté à une autorité de package externe officielle prise en charge. Lorsque vous ajoutez un référentiel de passerelle [en tant](#page-417-0)  [que référentiel en amont,](#page-417-0) vous pouvez consommer des packages provenant de l'autorité officielle des packages correspondante. Votre référentiel en aval ne communique pas avec le référentiel public, mais tout est intermédiaire par le référentiel de passerelle. Les packages consommés de cette manière sont stockés à la fois dans le référentiel de passerelle et dans le référentiel en aval qui a reçu la demande initiale.

Les référentiels Gateway sont prédéfinis, mais ils doivent être créés dans chaque projet pour être utilisés. La liste suivante contient tous les référentiels de passerelle qui peuvent être créés CodeCatalyst et l'autorité de package à laquelle ils sont connectés.

- npm-public-registry-gatewayfournit des packages npm de npmjs.com.
- maven-central-gatewayfournit des packages Maven à partir du référentiel Maven Central.
- google-android-gatewayfournit des packages Maven à partir de Google Android.
- commonsware-gateway fournit des packages Maven à partir de. CommonsWare
- gradle-plugins-gatewayfournit des packages Maven à partir de Gradle Plugins.
- nuget-gallery-gatewayfournit des NuGet packages provenant de la NuGet galerie.
- pypi-gateway fournit des packages Python à partir de l'index des packages Python.

# <span id="page-418-0"></span>Configuration et utilisation des référentiels de packages

Dans CodeCatalyst, les packages sont stockés et gérés dans des référentiels de packages. Pour publier des packages CodeCatalyst ou pour consommer des packages à partir d'un CodeCatalyst (ou de tout référentiel de packages public pris en charge), vous devez créer un référentiel de packages et y connecter votre gestionnaire de packages.

#### Rubriques

- [Création d'un référentiel de packages](#page-418-1)
- [Connexion à un référentiel de packages](#page-419-0)
- [Supprimer un dépôt de packages](#page-419-1)

## <span id="page-418-1"></span>Création d'un référentiel de packages

Procédez comme suit pour créer un référentiel de packages dans CodeCatalyst.

Pour créer un référentiel de packages

- 1. Ouvrez la CodeCatalyst console à l'[adresse https://codecatalyst.aws/](https://codecatalyst.aws/).
- 2. Accédez au projet dans lequel vous souhaitez créer un référentiel de packages.
- 3. Dans le volet de navigation, sélectionnez Packages.
- 4. Sur la page Référentiels de packages, choisissez Créer un référentiel de packages.
- 5. Dans la section Détails du référentiel du package, ajoutez ce qui suit :
	- a. Nom du référentiel. Envisagez d'utiliser un nom descriptif avec des détails tels que le nom de votre projet ou de votre équipe, ou la manière dont le référentiel sera utilisé.
	- b. Description (Facultatif). La description d'un référentiel est particulièrement utile lorsque vous disposez de plusieurs référentiels répartis dans plusieurs équipes d'un projet.
- 6. Dans la section Référentiels en amont, choisissez Sélectionner les référentiels en amont pour ajouter les référentiels de packages auxquels vous souhaitez accéder via votre CodeCatalyst référentiel de packages. Vous pouvez ajouter des référentiels Gateway pour vous connecter à des référentiels de packages externes ou à d'autres CodeCatalyst référentiels.
	- Lorsqu'un package est demandé à partir d'un référentiel de packages, les référentiels en amont sont recherchés dans l'ordre dans lequel ils apparaissent dans cette liste. Une fois

qu'un package est trouvé, la recherche CodeCatalyst s'arrête. Pour modifier l'ordre des référentiels en amont, vous pouvez glisser-déposer les référentiels dans la liste.

7. Choisissez Create pour créer votre référentiel de packages.

## <span id="page-419-0"></span>Connexion à un référentiel de packages

Pour publier ou utiliser des packages depuis CodeCatalyst, vous devez configurer votre gestionnaire de packages avec les informations et les informations d' CodeCatalyst identification du point de terminaison de votre référentiel de packages. Si vous n'avez pas créé de référentiel, vous pouvez le faire en suivant les instructions figurant dans[Création d'un référentiel de packages.](#page-418-1)

Pour obtenir des instructions sur la façon de connecter un gestionnaire de CodeCatalyst packages à un référentiel de packages, consultez la documentation suivante.

- [Configuration et utilisation de Gradle Groovy](#page-451-1)
- [Configuration et utilisation de mvn](#page-462-0)
- [Configuration et utilisation du nuget ou du dotnet CLI](#page-477-0)
- [Configuration et utilisation de npm](#page-439-1)
- [Configuration de pip et installation de packages Python](#page-482-1)
- [Configuration de Twine et publication de packages Python](#page-486-0)

# <span id="page-419-1"></span>Supprimer un dépôt de packages

Procédez comme suit pour supprimer un référentiel de packages dans CodeCatalyst.

Pour supprimer un dépôt de packages

- 1. Ouvrez la CodeCatalyst console à l'[adresse https://codecatalyst.aws/](https://codecatalyst.aws/).
- 2. Accédez au projet qui contient le référentiel de packages que vous souhaitez supprimer.
- 3. Dans le volet de navigation, sélectionnez Packages.
- 4. Sur la page Référentiels de packages, choisissez le référentiel que vous souhaitez supprimer.
- 5. Sélectionnez Delete (Supprimer).
- 6. Consultez les informations fournies concernant les effets de la suppression d'un dépôt de packages.
- 7. Entrez delete dans le champ de saisie et choisissez Supprimer.

# <span id="page-420-0"></span>Configuration et utilisation de référentiels en amont

Vous pouvez connecter à la fois des référentiels de passerelle et d'autres référentiels de CodeCatalyst packages en amont de vos référentiels de packages. Cela permet à un client du gestionnaire de packages d'accéder aux packages contenus dans plusieurs référentiels de packages en utilisant un seul point de terminaison de référentiel de packages. Les principaux avantages de l'utilisation de référentiels en amont sont les suivants :

- Il vous suffit de configurer votre gestionnaire de packages avec un seul point de terminaison de référentiel à extraire de plusieurs sources.
- Les packages consommés à partir d'un référentiel en amont sont stockés dans votre référentiel en aval, ce qui garantit la disponibilité de vos packages même si le référentiel en amont connaît des pannes inattendues ou si les packages du référentiel en amont sont supprimés.

Vous pouvez ajouter des référentiels en amont lorsque vous créez un référentiel de packages. Vous pouvez également ajouter ou supprimer des référentiels en amont des référentiels de packages existants dans la CodeCatalyst console.

Lorsque vous ajoutez un référentiel de passerelle en tant que référentiel en amont, le référentiel de packages est connecté au référentiel de packages public correspondant du référentiel de passerelle. Pour obtenir la liste des référentiels de packages publics pris en charge, consultez[Référentiels de](#page-427-0) [packages externes pris en charge et leurs référentiels de passerelle](#page-427-0).

Vous pouvez lier plusieurs référentiels ensemble en tant que référentiels en amont. Par exemple, supposons que votre équipe crée un référentiel nommé project-repo et utilise déjà un autre référentiel nommé team-repo qui a été npm-public-registry-gatewayajouté en tant que référentiel en amont, qui est connecté au référentiel public npm,npmjs.com. Vous pouvez l'ajouter en teamrepo tant que référentiel en amont àproject-repo. Dans ce cas, il vous suffit de configurer votre gestionnaire de packages pour l'utiliser project-repo pour extraire des packages depuis project-repoteam-repo,npm-public-registry-gateway, etnpmjs.com.

#### Rubriques

- [Ajouter un référentiel en amont](#page-421-0)
- [Modification de l'ordre de recherche des référentiels en amont](#page-422-0)
- [Demande d'une version de package avec des référentiels en amont](#page-422-1)
- [Suppression d'un référentiel en amont](#page-426-1)

# <span id="page-421-0"></span>Ajouter un référentiel en amont

L'ajout d'un référentiel de packages public ou d'un autre CodeCatalyst référentiel de packages en tant que référentiel en amont à votre référentiel en aval met tous les packages du référentiel en amont à la disposition des gestionnaires de packages connectés au référentiel en aval.

Pour ajouter un référentiel en amont

- 1. Dans le panneau de navigation, choisissez Packages.
- 2. Sur la page Référentiels de packages, choisissez le référentiel de packages auquel vous souhaitez ajouter un référentiel en amont.
- 3. Sous le nom du référentiel de packages, choisissez Upstreams, puis sélectionnez Select Upstream repositories.
- 4. Dans Sélectionner le type en amont, choisissez l'une des options suivantes :
	- Référentiels Gateway

Vous pouvez choisir parmi la liste des référentiels de passerelle disponibles.

#### **a** Note

Pour vous connecter aux autorités publiques chargées des packages externes, telles que Maven Central, npmjs.com ou Nuget Gallery, CodeCatalyst utilisez des référentiels de passerelle comme référentiels intermédiaires qui recherchent et stockent des packages extraits de référentiels externes. Cela permet d'économiser du temps et de transférer des données, car tous les référentiels de packages d'un projet utiliseront des packages provenant du référentiel intermédiaire de la passerelle. Pour plus d'informations, consultez [Connexion à des référentiels](#page-426-0)  [externes publics.](#page-426-0)

• CodeCatalyst référentiels

Vous pouvez choisir parmi la liste des référentiels de CodeCatalyst packages disponibles dans votre projet.

5. Lorsque vous avez sélectionné tous les référentiels que vous souhaitez ajouter en tant que référentiels en amont, choisissez Sélectionner, puis Enregistrer.

Pour plus d'informations sur la modification de l'ordre de recherche des référentiels en amont, consultez[Modification de l'ordre de recherche des référentiels en amont.](#page-422-0)

Lorsque vous avez ajouté un dépôt en amont, vous pouvez utiliser un gestionnaire de packages connecté à votre dépôt local pour récupérer les packages depuis le dépôt en amont. Il n'est pas nécessaire de mettre à jour la configuration de votre gestionnaire de packages. Pour plus d'informations sur la demande de versions de package à partir d'un référentiel en amont, consultez[Demande d'une version de package avec des référentiels en amont.](#page-422-1)

### <span id="page-422-0"></span>Modification de l'ordre de recherche des référentiels en amont

CodeCatalyst recherche les référentiels en amont dans leur ordre de recherche configuré. Lorsqu'un package est trouvé, la recherche CodeCatalyst s'arrête. Vous pouvez modifier l'ordre dans lequel les packages sont recherchés dans les référentiels en amont.

Pour modifier l'ordre de recherche des référentiels en amont

- 1. Dans le panneau de navigation, choisissez Packages.
- 2. Sur la page Référentiels de packages, choisissez le référentiel de packages dont vous souhaitez modifier l'ordre de recherche en amont.
- 3. Sous le nom du référentiel de packages, choisissez Upstreams.
- 4. Dans la section Référentiels en amont, vous pouvez consulter les référentiels en amont et leur ordre de recherche. Pour modifier l'ordre de recherche, faites glisser les référentiels dans la liste.
- 5. Lorsque vous avez terminé de modifier l'ordre de recherche des référentiels en amont, choisissez Enregistrer.

## <span id="page-422-1"></span>Demande d'une version de package avec des référentiels en amont

L'exemple suivant montre les scénarios possibles lorsqu'un gestionnaire de packages demande un package à partir d'un référentiel de CodeCatalyst packages contenant des référentiels en amont.

Dans cet exemple, un gestionnaire de packages, tel quenpm, demande une version de package à partir d'un référentiel de packages nommé downstream qui possède plusieurs référentiels en amont. Lorsque le package est demandé, les événements suivants peuvent se produire :

- S'il downstream contient la version du package demandée, il est renvoyé au client.
- S'il downstream ne contient pas la version du package demandée, CodeCatalyst recherchez-la dans downstream les référentiels en amont, dans l'ordre de recherche configuré. Si la version du package est trouvée, une référence à celle-ci est downstream copiée et la version du package est renvoyée au client.

• Si aucun downstream des référentiels en amont ne contient la version du package, une Not Found réponse HTTP 404 est renvoyée au client.

Le nombre maximum de référentiels en amont autorisés pour un référentiel est de 10. Le nombre maximum de CodeCatalyst recherches dans les référentiels lorsqu'une version de package est demandée est de 25.

### Conservation des packages depuis les référentiels en amont

Si une version de package demandée est trouvée dans un référentiel en amont, une référence à celle-ci est conservée et est toujours disponible dans le référentiel qui l'a demandée. Cela garantit que vous avez accès à vos packages en cas de panne inattendue du référentiel en amont. La version du package conservée n'est affectée par aucun des éléments suivants :

- Suppression du référentiel en amont.
- Déconnexion du référentiel en amont du référentiel en aval.
- Suppression de la version du package du référentiel en amont.
- Modification de la version du package dans le référentiel en amont (par exemple, en y ajoutant une nouvelle ressource).

### Récupération de packages via une relation en amont

CodeCatalyst peut récupérer des packages via plusieurs référentiels liés appelés référentiels en amont. Si un référentiel de CodeCatalyst packages possède une connexion en amont à un autre référentiel de CodeCatalyst packages doté d'une connexion en amont à un référentiel de passerelle, les demandes de packages ne figurant pas dans le référentiel en amont sont copiées depuis le référentiel externe. Par exemple, considérez la configuration suivante : un référentiel nommé repo-A possède une connexion en amont avec le référentiel de passerelle,npm-public-registrygateway. npm-public-registry-gatewaydispose d'une connexion en amont vers le référentiel public de packages,<https://npmjs.com>.

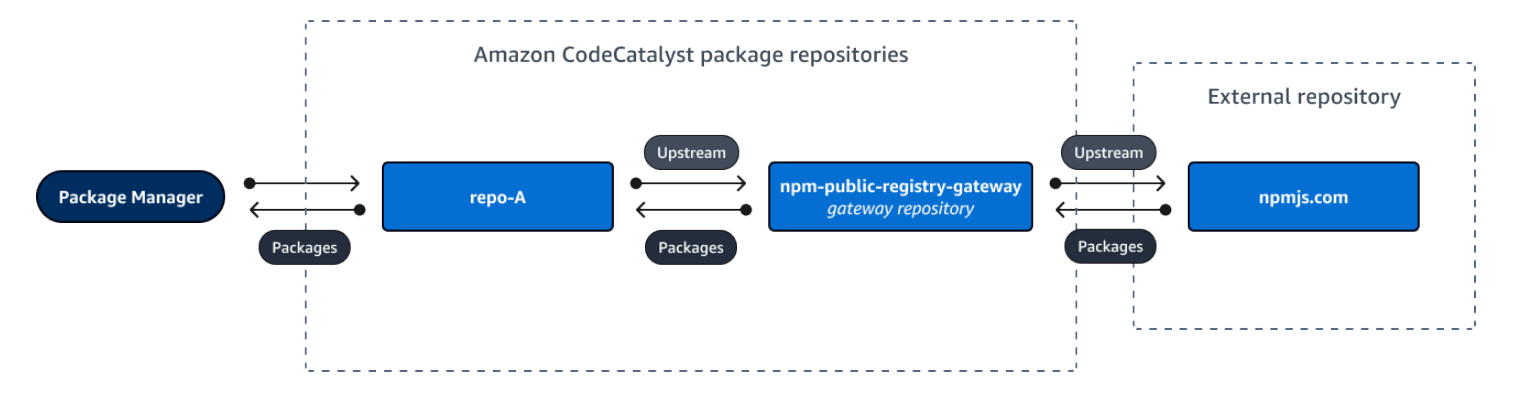

S'il npm est configuré pour utiliser le repo-A référentiel, l'exécution npm install initie la copie des packages depuis<https://npmjs.com> versnpm-public-registry-gateway. Les versions installées sont également intégréesrepo-A. L'exemple suivant montre comment procéder à une installation. lodash

```
$ npm config get registry
https://packages.region.codecatalyst.aws/npm/space-name/proj-name/repo-name/
$ npm install lodash
+ lodash@4.17.20
added 1 package from 2 contributors in 6.933s
```
Après l'exécutionnpm install, ne repo-A contient que la dernière version (lodash 4.17.20) car c'est la version qui a été récupérée parnpm. repo-A

Comme il npm-public-registry-gateway dispose d'une connexion externe en amont à [https://](https://npmjs.com) [npmjs.com,](https://npmjs.com) toutes les versions de package importées depuis<https://npmjs.com> sont stockées dansnpm-public-registry-gateway. Ces versions de package auraient pu être récupérées par n'importe quel dépôt en aval disposant d'une connexion en amont menant ànpm-publicregistry-gateway.

Le contenu de npm-public-registry-gateway vous permet de voir tous les packages et versions de packages importés depuis<https://npmjs.com> au fil du temps.

### Rétention des packages dans des référentiels intermédiaires

CodeCatalyst vous permet d'enchaîner les référentiels en amont. Par exemple, il repo-A peut être repo-B utilisé comme référentiel en amont repo-B ou en repo-C tant que référentiel en amont. Cette configuration permet aux versions du package d'être intégrées repo-B et repo-C disponibles auprès derepo-A.

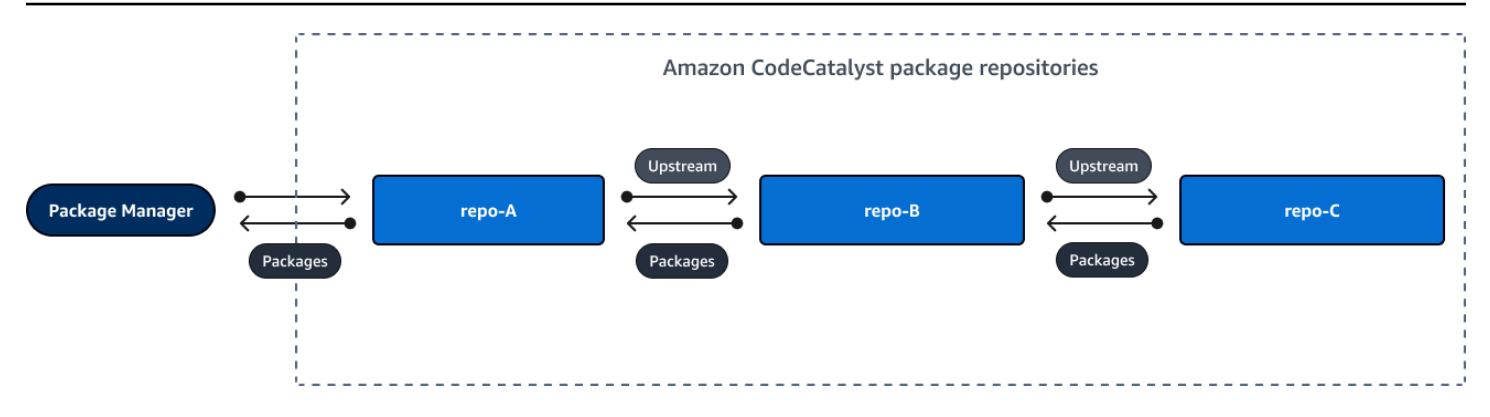

Lorsqu'un gestionnaire de packages se connecte au référentiel repo-A et récupère une version de package à partir du référentielrepo-C, la version du package n'est pas conservée dans le référentielrepo-B. La version du package n'est conservée que dans le référentiel le plus en aval, c'est-à-dire dans cet exemple. repo-A Il n'est conservé dans aucun référentiel intermédiaire. Cela est également vrai pour les chaînes plus longues ; par exemple, s'il y avait quatre référentiels :repo-A, repo-Brepo-C, etrepo-D, et repo-A qu'un gestionnaire de packages était connecté pour repo-A récupérer une version de packagerepo-D, la version du package serait conservée dans ou pas dans repo-B ou. repo-C

Le comportement de rétention des packages est similaire lors de l'extraction d'une version de package depuis un référentiel de packages public, sauf que la version du package est toujours conservée dans le référentiel de passerelle qui dispose d'une connexion directe en amont avec le référentiel public. Par exemple, repo-A a repo-B comme référentiel en amont. repo-Bdispose npm-public-registry-gateway d'un dépôt en amont, qui dispose d'une connexion en amont au dépôt public, npmjs.com ; voir le schéma ci-dessous.

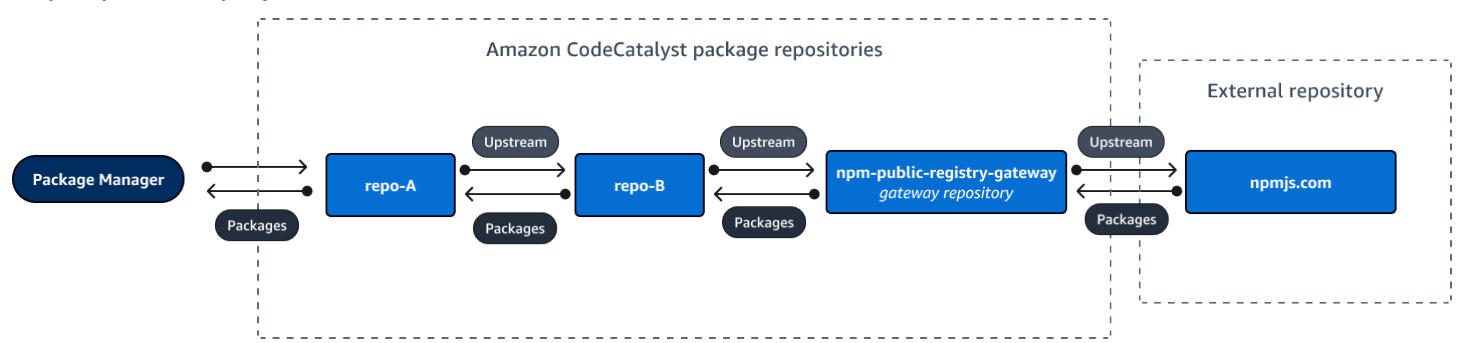

Si un gestionnaire de packages connecté à **repo-A** demande une version de package spécifique, lodash 4.17.20 par exemple, et que la version du package n'est présente dans aucun des trois référentiels, elle sera récupérée sur npmjs.com. Lorsque lodash 4.17.20 est récupéré, il est conservé **repo-A** car il s'agit du dépôt le plus en aval et **npm-public-registry-gateway** puisqu'il dispose d'une connexion en amont au référentiel externe public, npmjs.com. lodash 4.17.20 n'est pas conservé repo-B car il s'agit d'un dépôt intermédiaire.

# <span id="page-426-1"></span>Suppression d'un référentiel en amont

Si vous ne souhaitez plus accéder aux packages d'un référentiel en amont, vous pouvez supprimer le référentiel en amont d'un référentiel de packages.

### **A** Warning

Lorsque vous supprimez un référentiel en amont, vous risquez de rompre les chaînes de relations en amont, ce qui pourrait interrompre vos projets ou vos builds.

Pour supprimer un référentiel en amont

- 1. Dans le panneau de navigation, choisissez Packages.
- 2. Sur la page Référentiels de packages, choisissez le référentiel de packages dont vous souhaitez supprimer un référentiel en amont.
- 3. Sous le nom du référentiel de packages, choisissez Upstreams.
- 4. Dans la section Modifier les référentiels en amont, recherchez le référentiel en amont que vous souhaitez supprimer et

Ū

choisissez-le.

5. Lorsque vous avez terminé de supprimer les référentiels en amont, choisissez Enregistrer.

# <span id="page-426-0"></span>Connexion à des référentiels externes publics

Vous pouvez connecter les référentiels de CodeCatalyst packages aux référentiels publics externes pris en charge en ajoutant le référentiel de passerelle correspondant en tant que référentiel en amont. Les référentiels Gateway agissent comme des référentiels intermédiaires qui recherchent et stockent des packages extraits de référentiels externes. Cela permet d'économiser du temps et de transférer des données, car tous les référentiels de packages d'un projet peuvent utiliser des packages stockés depuis le référentiel de passerelle.

Pour vous connecter à un référentiel public à l'aide de référentiels de passerelle

- 1. Dans le panneau de navigation, choisissez Packages.
- 2. Dans Packages, choisissez la page des référentiels Gateway. Vous pouvez consulter la liste des référentiels de passerelle pris en charge ainsi que leurs descriptions.
- 3. Pour utiliser un référentiel de passerelle, vous devez d'abord le créer. Si le référentiel de passerelle a été créé, la date et l'heure de sa création sont affichées. Si ce n'est pas le cas, choisissez Create pour le créer.
- 4. Pour utiliser des packages provenant du référentiel de passerelle, vous devez définir une connexion en amont avec celui-ci à partir d'un CodeCatalyst référentiel. Choisissez Dépôts de packages et choisissez le référentiel de packages auquel vous souhaitez vous connecter.
- 5. Pour vous connecter au référentiel public, choisissez Upstreams, puis sélectionnez Select Upstream repositories.
- 6. Choisissez les référentiels de passerelle, sélectionnez le référentiel de passerelle qui correspond au référentiel public auquel vous souhaitez vous connecter en tant que référentiel en amont.
- 7. Lorsque vous avez sélectionné tous les référentiels de passerelle que vous souhaitez ajouter en tant que référentiels en amont, choisissez Select.
- 8. Lorsque vous avez terminé de commander des référentiels en amont, choisissez Enregistrer.

Pour plus d'informations sur les référentiels en amont, consulte[zConfiguration et utilisation de](#page-420-0)  [référentiels en amont.](#page-420-0)

Lorsque vous avez ajouté un référentiel de passerelle en tant que référentiel en amont, vous pouvez utiliser un gestionnaire de packages connecté à votre référentiel local pour récupérer les packages depuis le référentiel de packages externe public qui lui correspond. Il n'est pas nécessaire de mettre à jour la configuration de votre gestionnaire de packages. Les packages consommés de cette manière sont stockés à la fois dans le référentiel de passerelle et dans votre référentiel de packages local. Pour plus d'informations sur la demande de versions de package à partir d'un référentiel en amont, consultez[Demande d'une version de package avec des référentiels en amont.](#page-422-1)

# <span id="page-427-0"></span>Référentiels de packages externes pris en charge et leurs référentiels de passerelle

CodeCatalyst prend en charge l'ajout d'une connexion en amont aux autorités de package officielles suivantes avec des référentiels de passerelle.

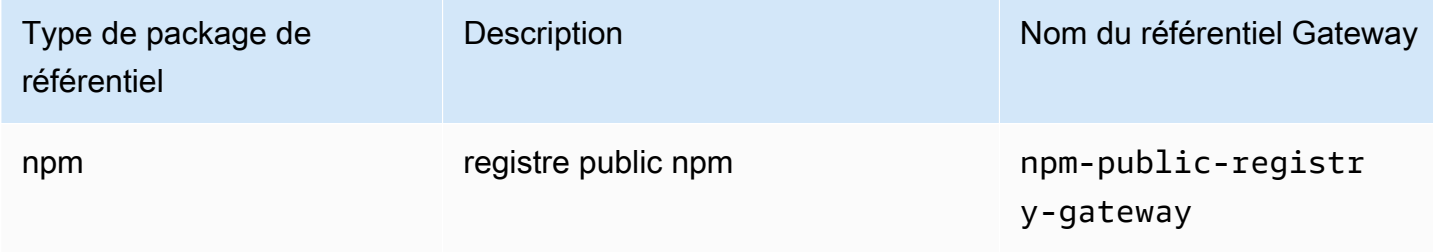

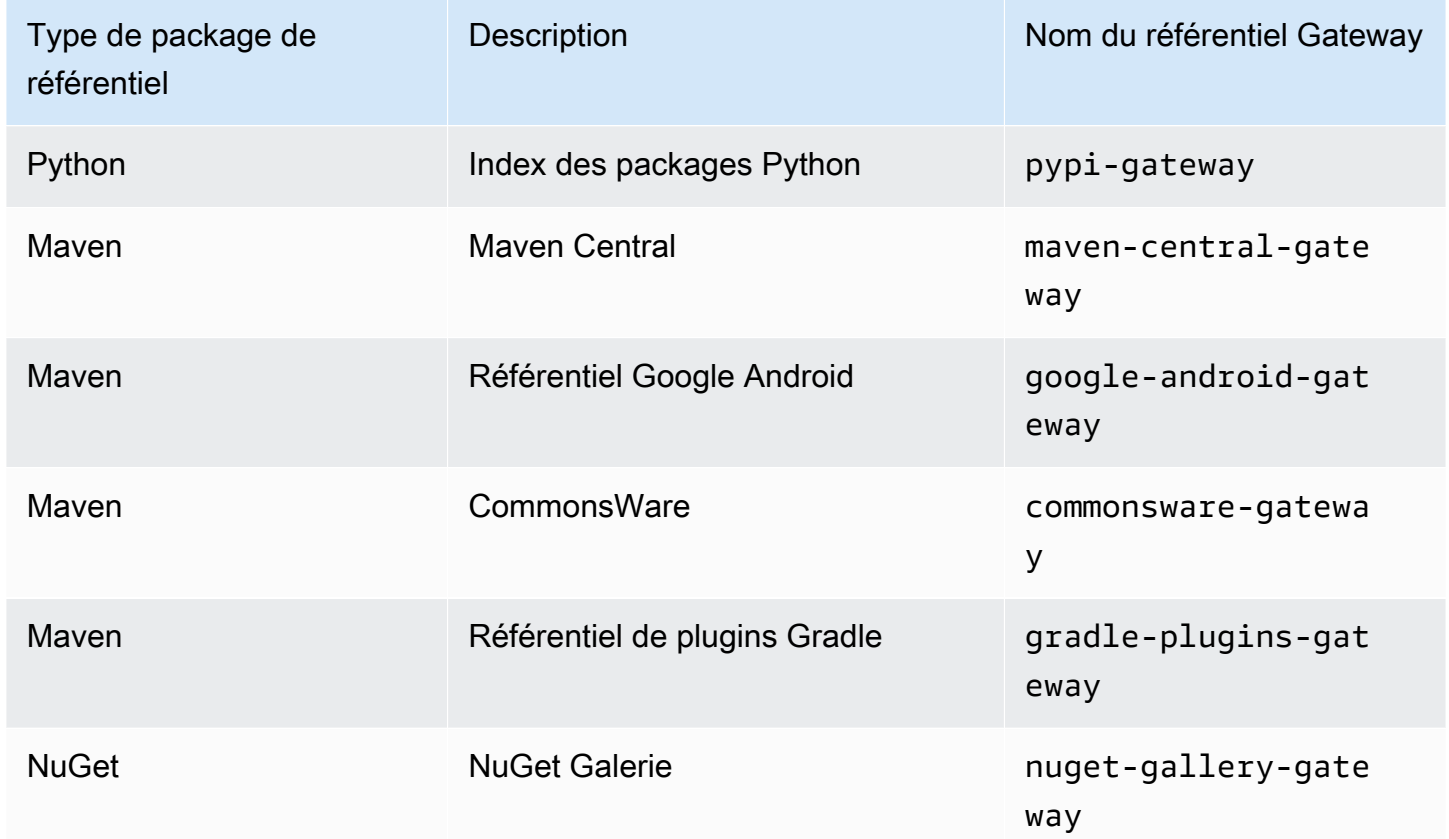

# <span id="page-428-0"></span>Publication et modification de packages

Un package contient CodeCatalyst un ensemble de logiciels et les métadonnées nécessaires pour résoudre les dépendances et installer le logiciel. Pour obtenir la liste des formats de package pris en charge dans CodeCatalyst, voi[rPubliez et partagez des progiciels dans CodeCatalyst](#page-414-0). Cette section fournit des informations sur la publication, l'affichage, la suppression de packages et la mise à jour du statut d'une version de package.

#### **Rubriques**

- [Publication de packages dans un référentiel de CodeCatalyst packages](#page-429-0)
- [Afficher les détails de la version du package](#page-430-0)
- [Supprimer une version de package](#page-431-0)
- [Mettre à jour le statut d'une version de package](#page-431-1)
- [Modification des contrôles d'origine des packages](#page-433-0)

### <span id="page-429-0"></span>Publication de packages dans un référentiel de CodeCatalyst packages

Vous pouvez publier des versions de n'importe quel type de package pris en charge dans un référentiel de CodeCatalyst packages à l'aide des outils du gestionnaire de packages. Les étapes pour publier une version de package sont les suivantes :

Pour publier une version de package dans un référentiel de CodeCatalyst packages

- 1. Si ce n'est pas le cas, [créez un dépôt de packages.](#page-418-1)
- 2. Connectez votre gestionnaire de packages à votre référentiel de packages. Pour obtenir des instructions sur la façon de connecter le gestionnaire de packages npm à un référentiel de CodeCatalyst packages, consulte[zConfiguration et utilisation de npm](#page-439-1).
- 3. Utilisez votre gestionnaire de packages connecté pour publier les versions de vos packages.

#### Table des matières

- [Publication et référentiels en amont](#page-429-1)
- [Packages privés et référentiels publics](#page-430-1)
- [Remplacement des actifs du package](#page-430-2)

### <span id="page-429-1"></span>Publication et référentiels en amont

Dans CodeCatalyst, vous ne pouvez pas publier les versions de package présentes dans des référentiels en amont ou des référentiels publics accessibles. Supposons, par exemple, que vous souhaitiez publier un package npm dans un référentiel de packages et myrepo que vous soyez myrepo connecté à npmjs.com via un référentiel de passerelle configuré en tant que référentiel en amont. lodash@1.0 S'il lodash@1.0 est présent dans le référentiel en amont ou dans npmjs.com, CodeCatalyst rejette toute tentative de publication dans ce référentiel en myrepo émettant une erreur de conflit 409. Cela vous permet d'éviter de publier accidentellement un package portant le même nom et la même version qu'un package dans un référentiel en amont, ce qui peut entraîner un comportement inattendu.

Vous pouvez toujours publier les différentes versions d'un nom de package qui existent dans un référentiel en amont. Par exemple, s'il lodash@1.0 est présent dans un référentiel en amont, mais lodash@1.1 qu'il ne l'est pas, vous pouvez lodash@1.1 publier dans le référentiel en aval.

### <span id="page-430-1"></span>Packages privés et référentiels publics

CodeCatalyst ne publie pas les packages stockés dans CodeCatalyst des référentiels publics, tels que npmjs.com ou Maven Central. CodeCatalyst importe des packages depuis des référentiels publics vers un CodeCatalyst référentiel, mais cela ne déplace pas les packages dans la direction opposée. Les packages que vous publiez dans CodeCatalyst des référentiels restent privés et ne sont disponibles que pour le CodeCatalyst projet auquel appartient le référentiel.

### <span id="page-430-2"></span>Remplacement des actifs du package

Vous ne pouvez pas republier une ressource de package qui existe déjà avec un contenu différent. Supposons, par exemple, que vous ayez déjà publié un package Maven contenant un JAR actifmypackage-1.0.jar. Vous ne pouvez publier à nouveau cette ressource que si la somme de contrôle des anciennes et des nouvelles ressources est identique. Pour republier la même ressource avec un nouveau contenu, supprimez d'abord la version du package. Toute tentative de republication du même nom de ressource avec un contenu différent entraînera une erreur de conflit HTTP 409.

Pour les formats de package qui prennent en charge plusieurs ressources (Python et Maven), vous pouvez à tout moment ajouter de nouvelles ressources portant des noms différents à une version de package existante, en supposant que vous disposez des autorisations requises. Étant donné que npm NuGet ne prend en charge qu'un seul actif par version de package, pour modifier une version de package publiée, vous devez d'abord la supprimer.

Si vous essayez de republier une ressource qui existe déjà (par exemple,mypackage-1.0.jar) et que le contenu de la ressource publiée et de la nouvelle ressource est identique, l'opération aboutira car elle est idempotente.

### <span id="page-430-0"></span>Afficher les détails de la version du package

Vous pouvez utiliser la CodeCatalyst console pour afficher les détails d'une version de package spécifique.

Pour afficher les détails de la version du package

- 1. Dans le panneau de navigation, choisissez Packages.
- 2. Sur la page Référentiels de packages, choisissez le référentiel contenant la version du package dont vous souhaitez afficher les détails.
- 3. Recherchez la version du package dans le tableau Packages. Vous pouvez utiliser la barre de recherche pour filtrer les packages par nom et format de package. Choisissez le package dans la liste.
- 4. Sur la page Détails du package, choisissez Versions, puis choisissez la version que vous souhaitez consulter.

### <span id="page-431-0"></span>Supprimer une version de package

Vous pouvez supprimer une version du package depuis la page des détails de la version du package de la CodeCatalyst console.

Pour supprimer une version de package

- 1. Dans le panneau de navigation, choisissez Packages.
- 2. Sur la page Référentiels de packages, choisissez le référentiel contenant la version du package que vous souhaitez supprimer.
- 3. Recherchez et choisissez le package dans le tableau.
- 4. Sur la page Détails du package, choisissez Versions et choisissez la version que vous souhaitez supprimer.
- 5. Sur la page des détails de la version du package, sélectionnez Actions de version, puis sélectionnez Supprimer.
- 6. Entrez Supprimer dans le champ de texte et choisissez Supprimer.

# <span id="page-431-1"></span>Mettre à jour le statut d'une version de package

Chaque version de package CodeCatalyst possède un statut qui décrit l'état actuel et la disponibilité de la version du package. Vous pouvez modifier le statut de la version du package dans la CodeCatalyst console. Pour plus d'informations sur les valeurs d'état possibles des versions de package et leur signification, consulte[zÉtat de la version du package](#page-432-0).

Pour mettre à jour le statut d'une version de package

- 1. Dans le panneau de navigation, choisissez Packages.
- 2. Sur la page Référentiels de packages, choisissez le référentiel contenant la version du package dont vous souhaitez mettre à jour le statut.
- 3. Recherchez et choisissez le package dans le tableau.
- 4. Sur la page Détails du package, choisissez Versions, puis choisissez la version que vous souhaitez consulter.
- 5. Sur la page des détails de la version du package, sélectionnez Actions, puis choisissez Délister, Archiver ou Supprimer. Pour plus d'informations sur le statut de chaque version de package, consultez[État de la version du package.](#page-432-0)
- 6. Entrez le texte de confirmation dans le champ de texte, puis choisissez Dérépertorier, Archiver ou Supprimer, selon le statut vers lequel vous souhaitez effectuer la mise à jour.

# <span id="page-432-0"></span>État de la version du package

Les valeurs possibles pour le statut de version du package sont les suivantes. Vous pouvez modifier le statut de la version du package dans la console. Pour plus d'informations, consultez [Mettre à jour](#page-431-0)  [le statut d'une version de package.](#page-431-0)

- Publié : La version du package a été publiée avec succès et peut être demandée par un gestionnaire de packages. La version du package sera incluse dans les listes de versions de package renvoyées aux gestionnaires de packages ; par exemple, dans la sortie denpm view <package-name> versions. Toutes les ressources de la version du package sont disponibles dans le référentiel.
- Inachevé : La dernière tentative de publication n'a pas abouti. Actuellement, seules les versions du package Maven peuvent avoir le statut Inachevé. Cela peut se produire lorsque le client télécharge une ou plusieurs ressources pour une version de package mais ne publie pas de maven-metadata.xml fichier pour le package qui inclut cette version.
- Non répertorié : les ressources de la version du package peuvent être téléchargées depuis le référentiel, mais la version du package n'est pas incluse dans la liste des versions renvoyées aux gestionnaires de packages. Par exemple, pour un package npm, la sortie de n'npm view <package-name> versionsinclut pas la version du package. Cela signifie que la logique de résolution des dépendances npm ne sélectionne pas la version du package car celle-ci n'apparaît pas dans la liste des versions disponibles. Toutefois, si la version du package non répertorié est déjà référencée dans un npm package-lock.json fichier, elle peut toujours être téléchargée et installée, par exemple lors de l'exécutionnpm ci.
- Archivé : Les ressources de la version du package ne peuvent pas être téléchargées. La version du package ne sera pas incluse dans la liste des versions renvoyées aux gestionnaires de packages. Comme les actifs ne sont pas disponibles, la consommation de la version du package par les clients est bloquée. Si le build de votre application dépend d'une version mise à jour vers Archivé, le build échouera, sauf si la version du package a été mise en cache localement. Vous ne pouvez

pas utiliser un gestionnaire de packages ou un outil de génération pour republier une version de package archivée, car celle-ci est toujours présente dans le référentiel. Cependant, vous pouvez redéfinir le statut de la version du package sur Non répertorié ou Publié dans la console.

• Supprimé : la version du package n'apparaît pas dans les listes et les ressources ne peuvent pas être téléchargées depuis le référentiel. La principale différence entre Disposé et Archivé est que lorsque le statut est Disposé, les actifs de la version du package sont définitivement supprimés par CodeCatalyst. Pour cette raison, vous ne pouvez pas déplacer une version de package du statut Disposé vers Archivé, Non répertorié ou Publié. La version du package ne peut pas être utilisée car les actifs ont été supprimés. Lorsqu'une version du package est marquée comme supprimée, le stockage des actifs du package ne vous est pas facturé.

Outre les statuts de la liste précédente, une version de package peut également être supprimée. Après sa suppression, une version de package ne se trouve pas dans le référentiel et vous pouvez librement republier cette version de package à l'aide d'un gestionnaire de packages ou d'un outil de génération.

Nom du package, version du package et normalisation du nom des actifs

CodeCatalyst normalise les noms des packages, les versions des packages et les noms des actifs avant de les stocker, ce qui signifie que les noms ou les versions CodeCatalyst peuvent être différents du nom ou de la version fournis lors de la publication du package. Pour plus d'informations sur la façon dont les noms et les versions sont normalisés CodeCatalyst pour chaque type de package, consultez la documentation suivante.

- [Normalisation du nom des paquets Python](#page-488-0)
- [NuGet normalisation du nom du package, de la version et du nom des actifs](#page-480-0)

CodeCatalyst n'effectue pas de normalisation sur les autres formats de package.

# <span id="page-433-0"></span>Modification des contrôles d'origine des packages

Sur Amazon CodeCatalyst, les versions de packages peuvent être ajoutées à un référentiel de packages en les publiant directement, en les extrayant d'un référentiel en amont ou en les ingérant depuis un référentiel public externe via une passerelle. Si vous autorisez l'ajout de versions d'un package à la fois par publication directe et par ingestion à partir de référentiels publics, vous êtes vulnérable à une attaque de substitution de dépendance. Pour plus d'informations, consultez [Attaques de substitution de la dépendance.](#page-438-0) Pour vous protéger contre une attaque de substitution de dépendance, configurez les contrôles d'origine des packages sur un package dans un référentiel afin de limiter la manière dont les versions de ce package peuvent être ajoutées au référentiel.

Vous devriez envisager de configurer les contrôles d'origine des packages pour que les nouvelles versions des différents packages proviennent à la fois de sources internes, telles que la publication directe, et de sources externes, telles que des référentiels publics. Par défaut, les contrôles d'origine des packages sont configurés en fonction de la manière dont la première version d'un package est ajoutée au référentiel.

# Paramètres de contrôle de l'origine des packages

Grâce aux contrôles de l'origine des packages, vous pouvez configurer la manière dont les versions des packages peuvent être ajoutées à un référentiel. Les listes suivantes incluent les paramètres et valeurs de contrôle d'origine des packages disponibles.

### Publish

Ce paramètre permet de configurer si les versions des packages peuvent être publiées directement dans le référentiel à l'aide de gestionnaires de packages ou d'outils similaires.

- ALLOW: Les versions des packages peuvent être publiées directement.
- BLOCK: Les versions du package ne peuvent pas être publiées directement.

## En amont

Ce paramètre définit si les versions des packages peuvent être ingérées à partir de référentiels publics externes ou conservées à partir de référentiels en amont à la demande d'un gestionnaire de packages.

- ALLOW: Toute version de package peut être conservée à partir d'autres CodeCatalyst référentiels configurés en tant que référentiels en amont ou ingérée à partir d'une source publique via une connexion externe.
- BLOCK: Les versions des packages ne peuvent pas être conservées à partir d'autres CodeCatalyst référentiels configurés comme des référentiels en amont ou ingérées à partir d'une source publique avec une connexion externe.

<span id="page-435-0"></span>Paramètres de contrôle de l'origine des packages par défaut

Les contrôles d'origine des packages par défaut pour un package seront basés sur la manière dont la première version de ce package est ajoutée au référentiel de packages.

- Si la première version du package est publiée directement par un gestionnaire de packages, les paramètres seront Publish : ALLOW et Upstream : BLOCK.
- Si la première version du package est ingérée à partir d'une source publique, les paramètres seront Publish : BLOCK et Upstream : ALLOW.

## Scénarios courants de contrôle d'accès aux packages

Cette section décrit certains scénarios courants d'ajout d'une version de package à un référentiel de CodeCatalyst packages. Les paramètres de contrôle de l'origine des packages sont définis pour les nouveaux packages en fonction de la manière dont la première version du package est ajoutée.

Dans les scénarios suivants, un package interne est publié directement depuis un gestionnaire de packages vers votre référentiel, tel qu'un package que vous gérez. Un package externe est un package existant dans un dépôt public qui peut être ingéré dans votre référentiel via un référentiel passerelle en amont.

Une version de package externe est publiée pour un package interne existant

Dans ce scénario, considérez un package interne, PackageA. Votre équipe publie la première version du package pour PackageA dans un référentiel de CodeCatalyst packages. Comme il s'agit de la première version de package pour ce package, les paramètres de contrôle de l'origine du package sont automatiquement définis sur Publier : Autoriser et Upstream : Bloquer. Une fois le package publié dans votre référentiel, un package portant le même nom est publié dans un référentiel public connecté à votre référentiel de CodeCatalyst packages. Il peut s'agir d'une tentative d'attaque de substitution de dépendance contre le package interne ou d'une coïncidence. Quoi qu'il en soit, les contrôles d'origine des packages sont configurés pour bloquer l'ingestion de la nouvelle version externe afin de se protéger contre une attaque potentielle.

Dans l'image suivante, RePoA est votre référentiel de CodeCatalyst packages avec une connexion en amont avec le npm-public-registry-gateway référentiel. Votre dépôt contient les versions 1.1 et 2.1 de PackageA, mais la version 3.0 est publiée dans le dépôt public. Normalement, RePoA ingère la version 3.0 une fois que le package a été demandé par un gestionnaire de packages. L'ingestion de packages étant définie sur Bloquer, la version 3.0 n'est pas ingérée dans votre

référentiel de CodeCatalyst packages et n'est pas disponible pour les gestionnaires de packages qui y sont connectés.

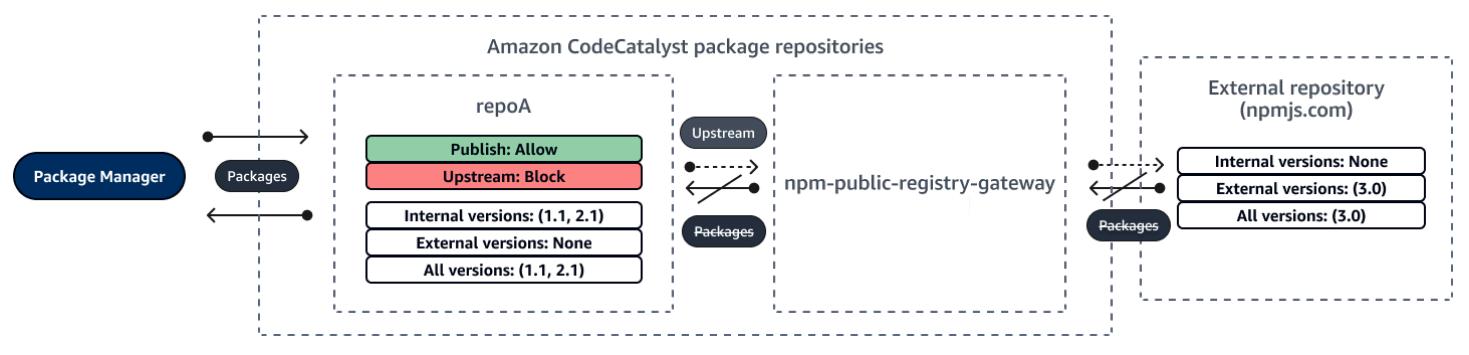

Une version de package interne est publiée pour un package externe existant

Dans ce scénario, un package, PackageB, existe en externe dans un référentiel public que vous avez connecté à votre référentiel. Lorsqu'un gestionnaire de packages connecté à votre référentiel demande PackageB, la version du package est ingérée dans votre référentiel depuis le référentiel public. Comme il s'agit de la première version de package de PackageB ajoutée à votre référentiel, les paramètres d'origine du package sont configurés sur Publish : BLOCK et Upstream :. ALLOW Plus tard, vous essayez de publier une version portant le même nom de package dans le référentiel. Vous ne connaissez peut-être pas le package public et vous essayez de publier un package indépendant portant le même nom, ou vous essayez peut-être de publier une version corrigée, ou vous essayez peut-être de publier directement la version exacte du package qui existe déjà en externe. CodeCatalyst rejette la version que vous essayez de publier, mais vous pouvez annuler explicitement le rejet et publier la version, si nécessaire.

Dans l'image suivante, RePoA est votre référentiel de CodeCatalyst packages avec une connexion en amont avec le npm-public-registry-gateway référentiel. Votre dépôt de packages contient la version 3.0 qu'il a ingérée depuis le dépôt public. Vous souhaitez publier la version 1.2 dans votre référentiel de packages. Généralement, vous pouvez publier la version 1.2 sur RePoA, mais comme la publication est définie sur Bloquer, la version 1.2 ne peut pas être publiée.

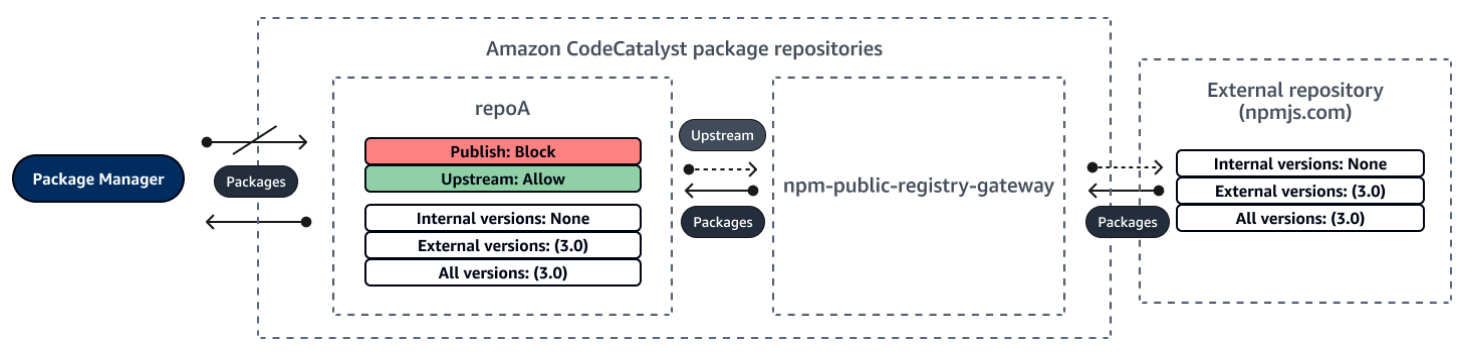

Publication d'une version de package corrigée d'un package externe existant

Dans ce scénario, un package, PackageB, existe en externe dans un référentiel public que vous avez connecté à votre référentiel de packages. Lorsqu'un gestionnaire de packages connecté à votre référentiel demande PackageB, la version du package est ingérée dans votre référentiel depuis le référentiel public. Comme il s'agit de la première version de package de PackageB ajoutée à votre référentiel, les paramètres d'origine du package sont configurés sur Publish : BLOCK et Upstream :. ALLOW Votre équipe décide de publier les versions corrigées de ce package dans le référentiel. Pour pouvoir publier directement les versions des packages, votre équipe modifie les paramètres de contrôle de l'origine des packages en les remplaçant par Publish : ALLOW et Upstream : BLOCK. Les versions de ce package peuvent désormais être publiées directement dans votre dépôt et ingérées à partir de référentiels publics. Une fois que votre équipe a publié les versions du package corrigées, elle rétablit les paramètres d'origine du package sur Publish : BLOCK et Upstream :. ALLOW

## Modification des contrôles d'origine des packages

Les contrôles d'origine des packages sont configurés automatiquement en fonction de la manière dont la première version d'un package est ajoutée au référentiel de packages. Pour plus d'informations, consultez [Paramètres de contrôle de l'origine des packages par défaut.](#page-435-0) Pour ajouter ou modifier des contrôles d'origine de package pour un package dans un référentiel de CodeCatalyst packages, effectuez les étapes de la procédure suivante.

Pour ajouter ou modifier les contrôles d'origine des packages

- 1. Dans le panneau de navigation, choisissez Packages.
- 2. Choisissez le référentiel de packages qui contient le package que vous souhaitez modifier.
- 3. Dans le tableau Packages, recherchez et choisissez le package que vous souhaitez modifier.
- 4. Sur la page récapitulative du package, choisissez Origin controls.
- 5. Dans Contrôles d'origine, choisissez les contrôles d'origine du package que vous souhaitez définir pour ce package. Les deux paramètres de contrôle de l'origine du package, Publish et Upstream, doivent être définis en même temps.
	- Pour autoriser la publication directe des versions du package, dans Publier, sélectionnez Autoriser. Pour bloquer la publication des versions du package, choisissez Bloquer.
	- Pour autoriser l'ingestion de packages provenant de référentiels externes et l'extraction de packages depuis des référentiels en amont, dans Sources en amont, sélectionnez Autoriser. Pour bloquer toute ingestion et extraction de versions de packages depuis des référentiels externes et en amont, choisissez Bloquer.
- 6. Choisissez Enregistrer.

## Publication et référentiels en amont

Dans CodeCatalyst, vous ne pouvez pas publier les versions de package présentes dans des référentiels en amont ou des référentiels publics accessibles. Par exemple, supposons que vous souhaitiez publier un package lodash@1.0 npm dans un référentiel et myrepo que vous disposiez d'un référentiel en amont avec une connexion externe à npmjs.com. myrepo Envisagez les scénarios suivants.

- 1. Les paramètres de contrôle de l'origine du package lodash sont Publish : ALLOW et Upstream : ALLOW. S'il lodash@1.0 est présent dans le référentiel en amont ou dans npmjs.com, CodeCatalyst rejette toute tentative de publication dans ce référentiel en myrepo émettant une erreur de conflit 409. Vous pouvez toujours publier une version différente, telle quelodash@1.1.
- 2. Les paramètres de contrôle de l'origine du package lodash sont Publish : ALLOW et Upstream : BLOCK. Vous pouvez publier n'importe quelle version lodash de dans votre référentiel qui n'existe pas encore car les versions des packages ne sont pas accessibles.
- 3. Les paramètres de contrôle de l'origine du package lodash sont Publish : BLOCK et Upstream : ALLOW. Vous ne pouvez publier aucune version de package directement dans votre référentiel.

## <span id="page-438-0"></span>Attaques de substitution de la dépendance

Les gestionnaires de packages simplifient le processus d'empaquetage et de partage de code réutilisable. Ces packages peuvent être des packages privés développés par une organisation pour être utilisés dans ses applications, ou il peut s'agir de packages publics, généralement open source, développés en dehors d'une organisation et distribués par des référentiels de packages publics. Lorsqu'ils demandent des packages, les développeurs s'appuient sur leur gestionnaire de packages pour récupérer les nouvelles versions de leurs dépendances. Les attaques de substitution de dépendances, également appelées attaques de confusion des dépendances, exploitent le fait qu'un gestionnaire de packages n'a généralement aucun moyen de distinguer les versions légitimes d'un package des versions malveillantes.

Les attaques par substitution de dépendance appartiennent à un sous-ensemble d'attaques connues sous le nom d'attaques de la chaîne logistique logicielle. Une attaque de chaîne d'approvisionnement logicielle est une attaque qui tire parti de vulnérabilités situées à n'importe quel niveau de la chaîne d'approvisionnement logicielle.

Une attaque de substitution de dépendance peut cibler toute personne utilisant à la fois des packages développés en interne et des packages extraits de référentiels publics. Les attaquants identifient

les noms de packages internes, puis placent stratégiquement le code malveillant portant le même nom dans des référentiels de packages publics. Généralement, le code malveillant est publié dans un package dont le numéro de version est élevé. Les gestionnaires de packages récupèrent le code malveillant à partir de ces flux publics car ils pensent que les packages malveillants sont les dernières versions du package. Cela provoque une « confusion » ou une « substitution » entre le package souhaité et le package malveillant, ce qui entraîne la compromission du code.

Pour empêcher les attaques de substitution de dépendance, Amazon CodeCatalyst fournit des contrôles de l'origine des colis. Les contrôles d'origine des packages sont des paramètres qui contrôlent la manière dont les packages peuvent être ajoutés à vos référentiels. Les contrôles sont configurés automatiquement lorsque la première version d'un nouveau package est ajoutée à un CodeCatalyst référentiel. Ils peuvent garantir que les versions des packages ne peuvent pas être publiées directement dans votre référentiel et ingérées à partir de sources publiques, ce qui vous protège des attaques de substitution de dépendances. Pour plus d'informations sur les contrôles d'origine des packages et sur la manière de les modifier, consultez[Modification des contrôles](#page-433-0) [d'origine des packages](#page-433-0).

# Utilisation de npm

Ces rubriques décrivent comment vous pouvez utiliser npm le gestionnaire de packages Node.js avec CodeCatalyst.

## **a** Note

CodeCatalyst supports node v4.9.1 et plus tard npm v5.0.0 et plus tard.

## **Rubriques**

- [Configuration et utilisation de npm](#page-439-0)
- [gestion des balises npm](#page-449-0)

# <span id="page-439-0"></span>Configuration et utilisation de npm

Pour l'utiliser npm avec CodeCatalyst, vous devez vous connecter npm à votre référentiel de packages et fournir un jeton d'accès personnel (PAT) pour l'authentification. Vous pouvez consulter les instructions de connexion npm à votre référentiel de packages dans la CodeCatalyst console.

Table des matières

- [Configuration de npm avec CodeCatalyst](#page-440-0)
- [Installation de packages npm à partir d'un référentiel CodeCatalyst de packages](#page-442-0)
- [Installation de packages npm depuis npmjs via CodeCatalyst](#page-442-1)
- [Publication de packages npm dans votre référentiel de CodeCatalyst packages](#page-443-0)
- [support des commandes npm](#page-443-1)
	- [Commandes prises en charge qui interagissent avec un référentiel de packages](#page-443-2)
	- [Commandes côté client prises en charge](#page-445-0)
	- [Commandes non prises en charge](#page-447-0)

## <span id="page-440-0"></span>Configuration de npm avec CodeCatalyst

Les instructions suivantes expliquent comment vous authentifier et vous connecter npm à votre référentiel de CodeCatalyst packages. Pour plus d'informations sur npm, consultez la documentation [officielle de npm.](https://docs.npmjs.com/)

Pour vous connecter **npm** à votre référentiel de CodeCatalyst packages

- 1. Ouvrez la CodeCatalyst console à l'[adresse https://codecatalyst.aws/](https://codecatalyst.aws/).
- 2. Accédez à votre projet.
- 3. Dans le panneau de navigation, choisissez Packages.
- 4. Choisissez votre référentiel de packages dans la liste.
- 5. Choisissez Connect to repository.
- 6. Dans Détails de configuration, dans Package manager client, choisissez npm client.
- 7. Choisissez votre système d'exploitation pour afficher les étapes de configuration correspondantes.
- 8. Un jeton d'accès personnel (PAT) est requis pour authentifier npm avec. CodeCatalyst Si vous avez déjà un jeton, vous pouvez l'utiliser. Si ce n'est pas le cas, vous pouvez en créer un en suivant les étapes ci-dessous.
	- a. (Facultatif) : Mettez à jour le PATnom et la date d'expiration.
	- b. Choisissez Créer un jeton.
	- c. Copiez et stockez PAT le vôtre dans un endroit sûr.

## **A** Warning

Vous ne pourrez ni voir ni copier à nouveau le vôtre PAT une fois que vous aurez fermé la boîte de dialogue. Les informations d'identification doivent être de courte durée afin de minimiser le temps pendant lequel un attaquant peut les utiliser après les avoir détournées.

- 9. Exécutez les commandes suivantes depuis le répertoire racine de votre projet pour configurer npm avec votre référentiel de packages. Les commandes effectueront les opérations suivantes :
	- Créez un .npmrc fichier au niveau du projet si votre projet n'en possède pas.
	- Ajoutez les informations de point de terminaison du référentiel de packages à votre fichier au niveau du projet.npmrc.
	- Ajoutez vos informations d'identification (PAT) à votre . npmrc fichier de niveau utilisateur.

Remplacez les valeurs suivantes.

#### **a** Note

Si vous copiez les instructions de la console, les valeurs des commandes suivantes sont mises à jour pour vous et il n'est pas nécessaire de les modifier.

- Remplacez *username* avec votre nom CodeCatalyst d'utilisateur.
- Remplacez *PAT* avec votre CodeCatalyst PAT.
- Remplacez *space\_name* avec le nom CodeCatalyst de votre espace.
- Remplacez *proj\_name* avec le nom CodeCatalyst de votre projet.
- Remplacez *repo\_name* avec le nom CodeCatalyst du dépôt de votre package.

```
npm set registry=https://packages.region.codecatalyst.aws/npm/space-name/proj-
name/repo-name/ --location project
npm set //packages.region.codecatalyst.aws/npm/space-name/proj-name/repo-
name/:_authToken=username:PAT
```
Pour npm 6 ou inférieur : pour que npm transmette toujours le jeton d'authentification à CodeCatalyst, même pour les GET demandes, définissez la variable de configuration alwaysauth comme suit. npm config set

npm set //packages.*region*.codecatalyst.aws/npm/*space-name*/*proj-name*/*reponame*/:always-auth=true --location project

## <span id="page-442-0"></span>Installation de packages npm à partir d'un référentiel CodeCatalyst de packages

Après avoir connecté npm à votre référentiel en suivant les étapes décrites dans[Configuration de](#page-440-0)  [npm avec CodeCatalyst](#page-440-0), vous pouvez exécuter des npm commandes sur votre référentiel.

Vous pouvez installer un package npm qui se trouve dans votre référentiel de CodeCatalyst packages ou dans l'un de ses référentiels en amont à l'aide de la npm install commande.

npm install *lodash*

## <span id="page-442-1"></span>Installation de packages npm depuis npmjs via CodeCatalyst

Vous pouvez installer des packages npm depuis [npmjs.com](https://www.npmjs.com/) via un CodeCatalyst référentiel en configurant le référentiel avec une connexion en amont au référentiel de passerelle connecté à npmjs.com,. npm-public-registry-gateway Les packages installés à partir de npmjs sont ingérés et stockés dans le référentiel de passerelle, le référentiel de packages le plus éloigné en aval.

Pour installer des packages depuis npmjs

- 1. Si ce n'est pas déjà fait, configurez npm avec votre référentiel de CodeCatalyst packages en suivant les étapes décrites dans[Configuration de npm avec CodeCatalyst](#page-440-0).
- 2. Vérifiez que votre référentiel a ajouté le référentiel de passerelle npm-public-registry-gateway, en tant que connexion en amont. Vous pouvez vérifier quelles sources en amont sont ajoutées ou ajoutées en npm-public-registry-gatewaytant que source en amont en suivant les instructions [Ajouter un référentiel en amont](#page-421-0) et en choisissant le npm-public-registry-gatewayréférentiel.
- 3. Installez les packages à l'aide de la npm install commande.

npm install *package\_name*

Pour plus d'informations sur la demande de packages à partir de référentiels en amont, consultez[Demande d'une version de package avec des référentiels en amont.](#page-422-0)

## <span id="page-443-0"></span>Publication de packages npm dans votre référentiel de CodeCatalyst packages

Une fois que vous avez terminé[Configuration de npm avec CodeCatalyst,](#page-440-0) vous pouvez exécuter npm des commandes.

Vous pouvez publier un package npm dans un référentiel de CodeCatalyst packages à l'aide de la npm publish commande.

npm publish

Pour plus d'informations sur la création de packages npm, voir [Création de modules Node.js](https://docs.npmjs.com/getting-started/creating-node-modules) sur npm Docs.

<span id="page-443-1"></span>support des commandes npm

Les sections suivantes résument les npm commandes prises en charge par les référentiels de CodeCatalyst packages, en plus de répertorier les commandes spécifiques qui ne sont pas prises en charge.

Rubriques

- [Commandes prises en charge qui interagissent avec un référentiel de packages](#page-443-2)
- [Commandes côté client prises en charge](#page-445-0)
- [Commandes non prises en charge](#page-447-0)

<span id="page-443-2"></span>Commandes prises en charge qui interagissent avec un référentiel de packages

Cette section répertorie npm les commandes dans lesquelles le npm client envoie une ou plusieurs requêtes au registre pour lequel il est configuré (par exemple,npm config set registry). Il a été vérifié que ces commandes fonctionnent correctement lorsqu'elles sont invoquées dans un référentiel de CodeCatalyst packages.

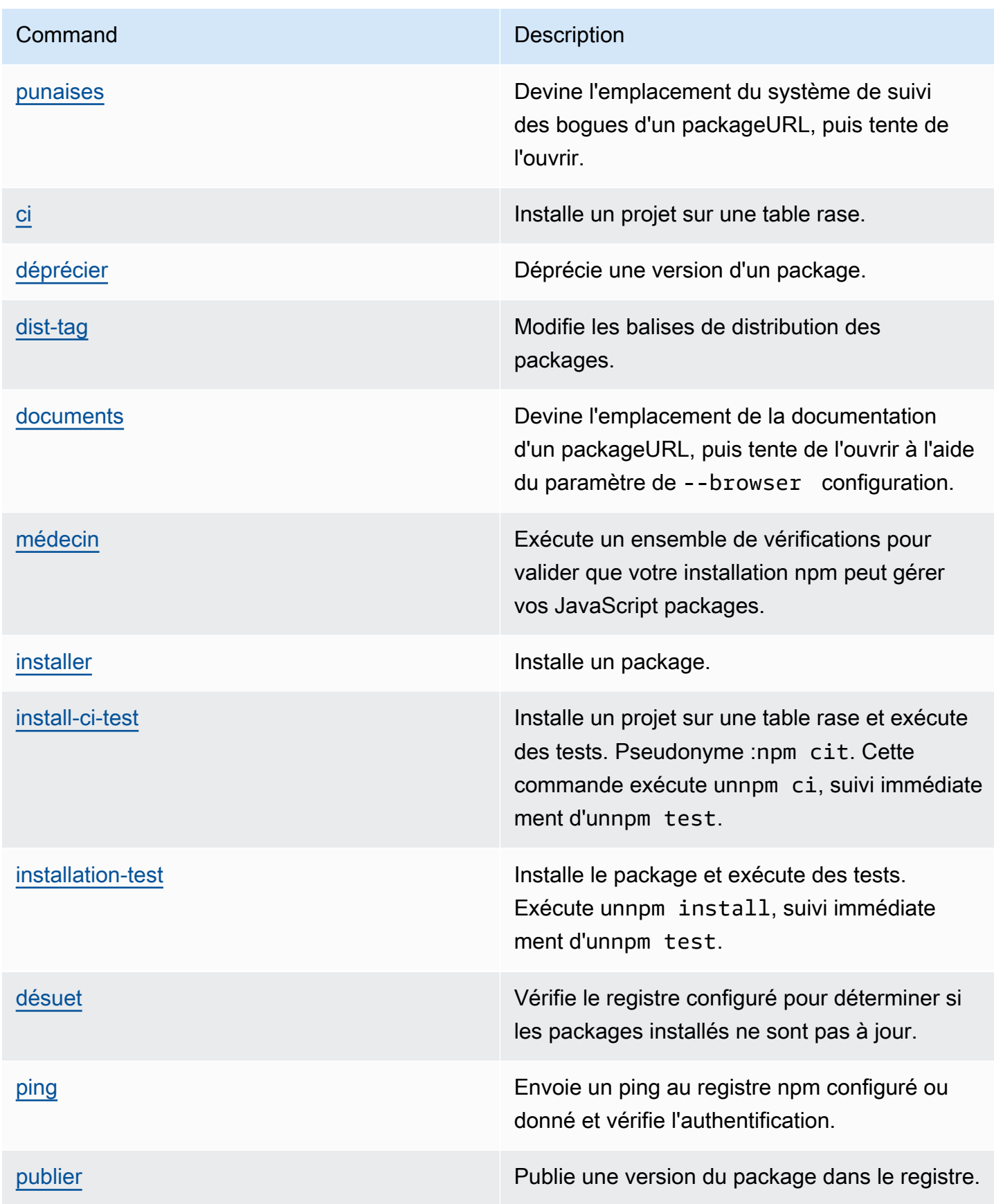

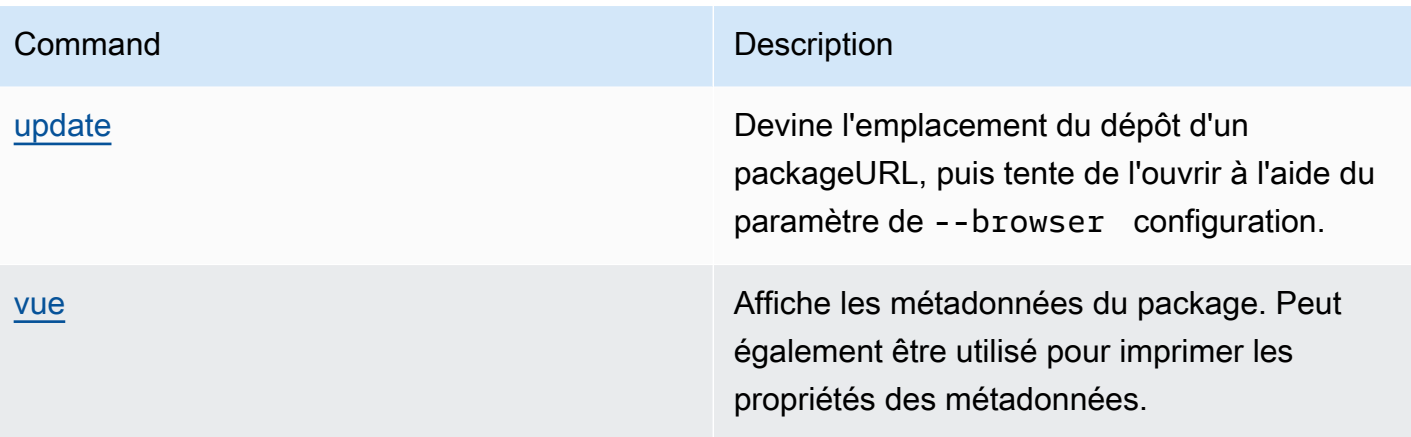

<span id="page-445-0"></span>Commandes côté client prises en charge

Ces commandes ne nécessitent aucune interaction directe avec un dépôt de packages et CodeCatalyst ne nécessitent donc rien pour les prendre en charge.

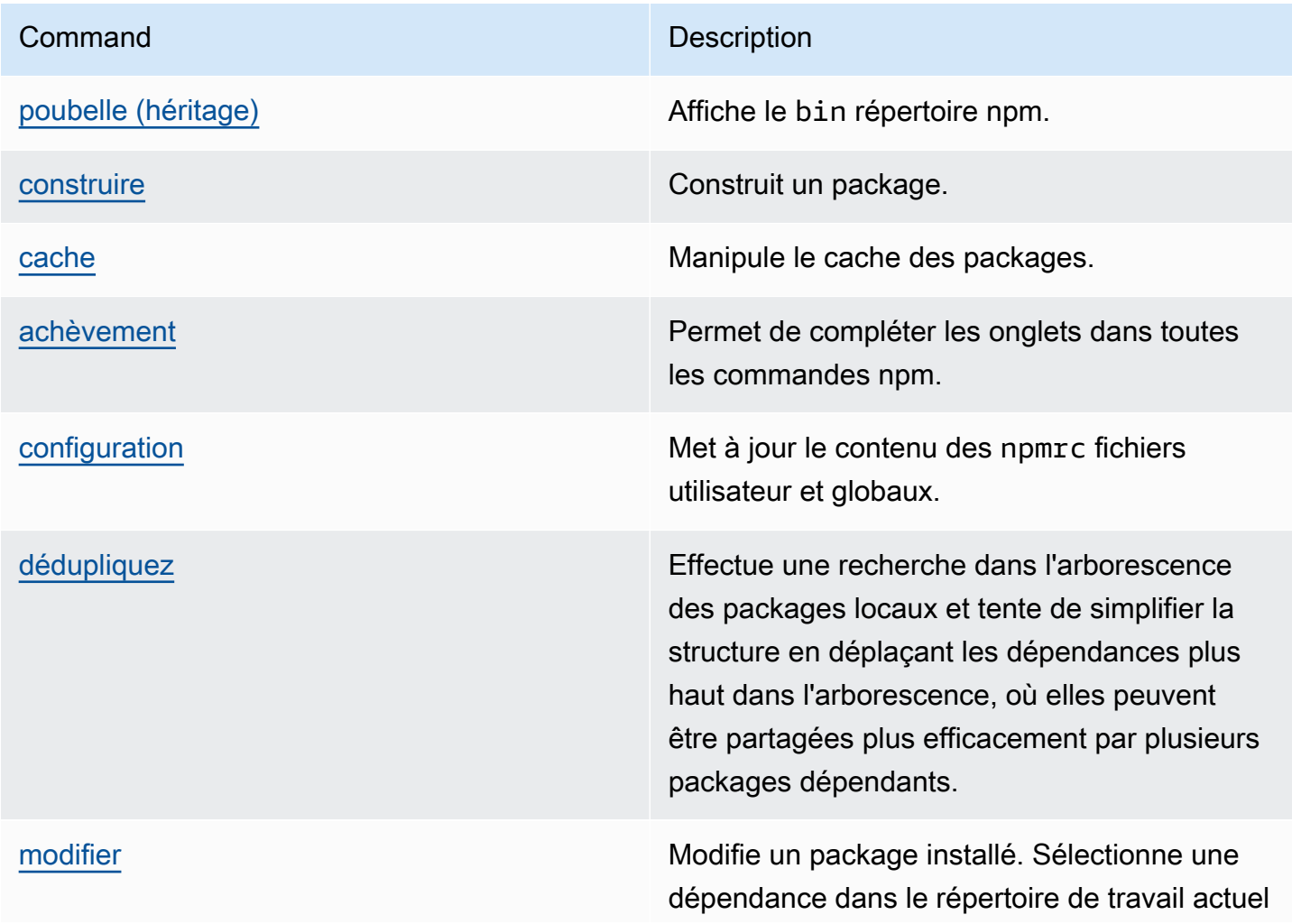

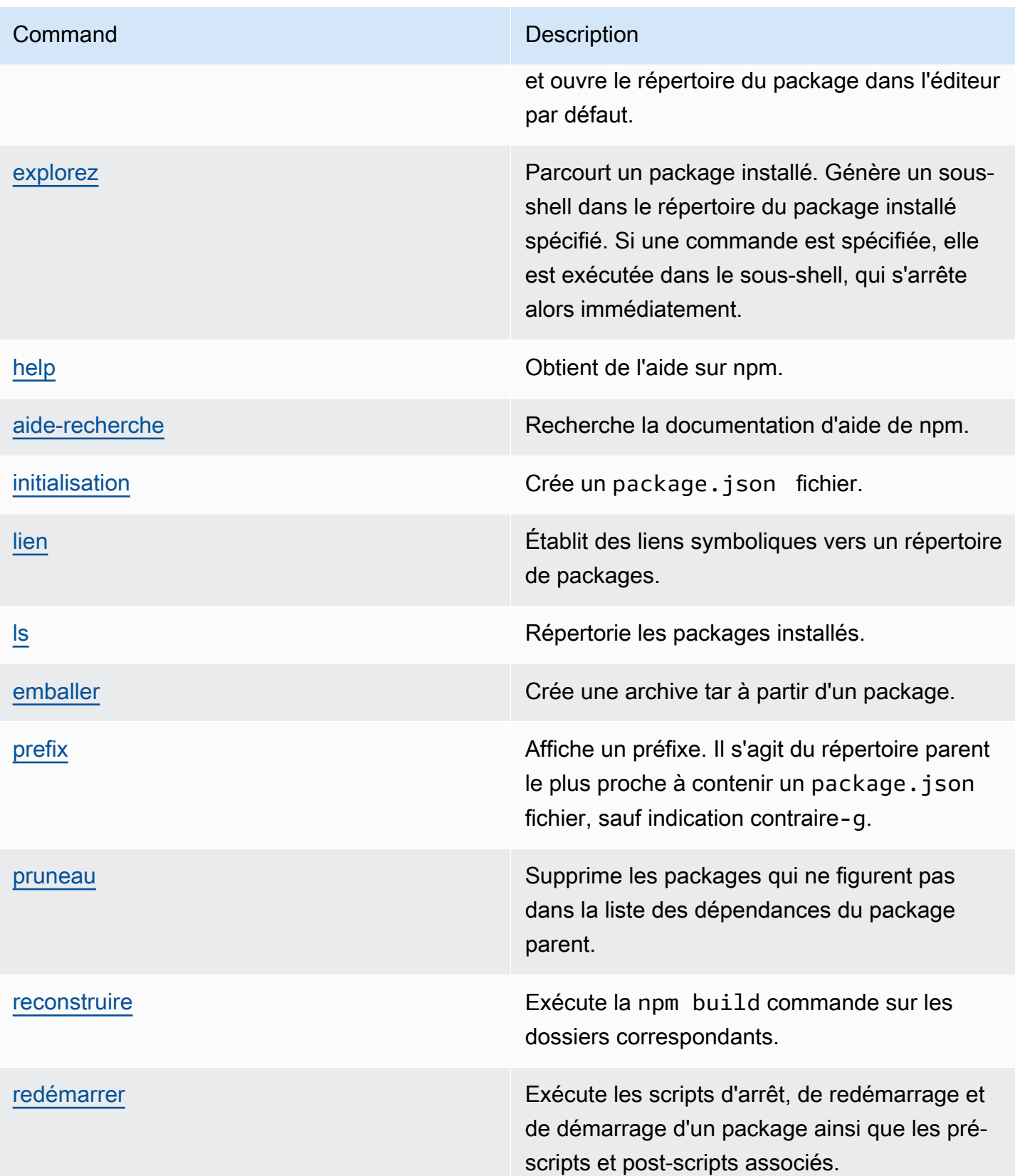

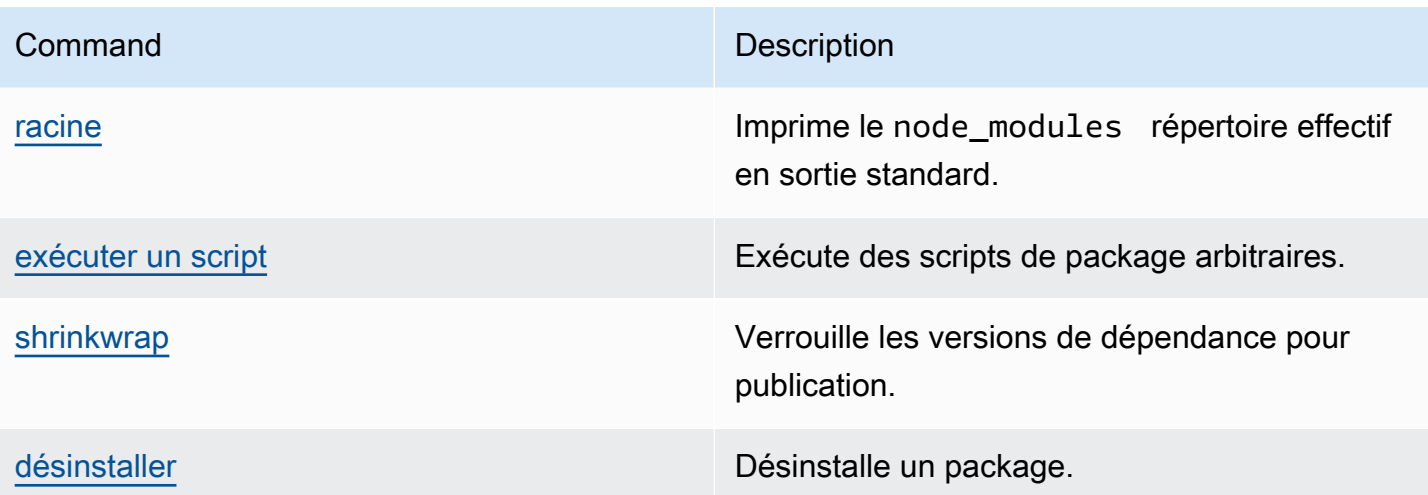

# <span id="page-447-0"></span>Commandes non prises en charge

Ces npm commandes ne sont pas prises en charge par les référentiels de CodeCatalyst packages.

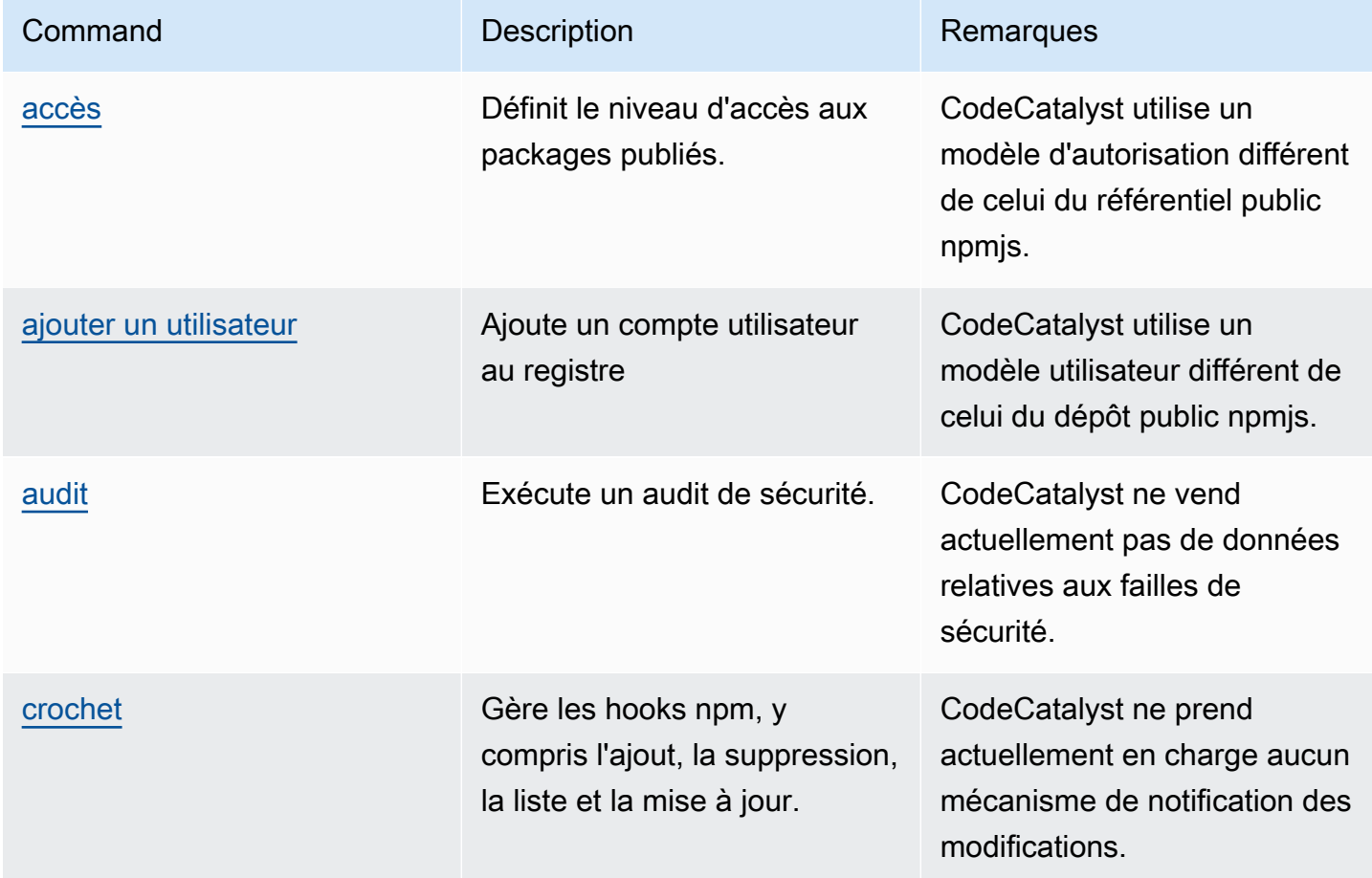

Amazon CodeCatalyst Guide de l'utilisateur

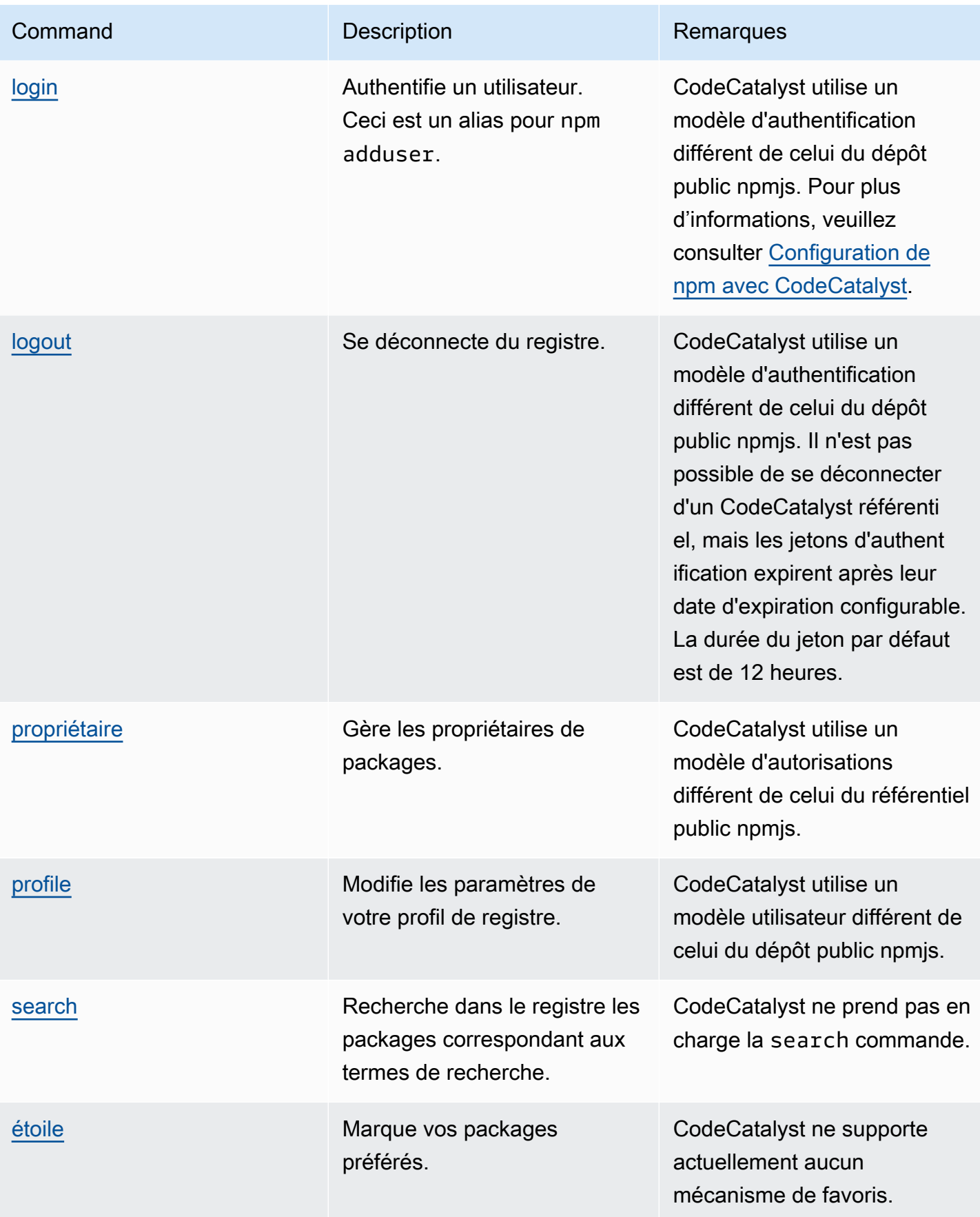

Amazon CodeCatalyst Guide de l'utilisateur

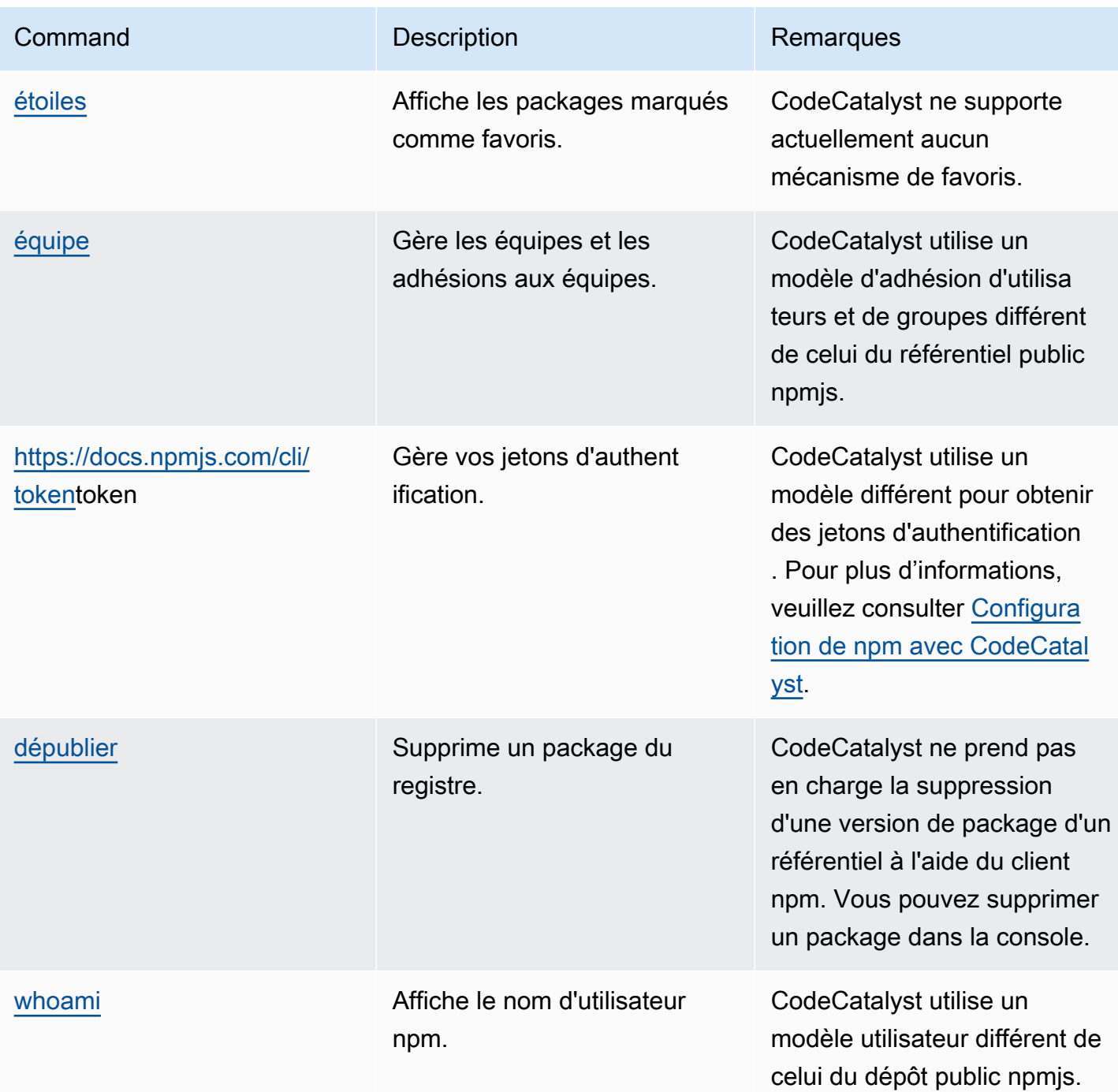

# <span id="page-449-0"></span>gestion des balises npm

Les registres npm prennent en charge les balises, qui sont des alias de chaîne pour les versions de packages. Vous pouvez utiliser des balises pour fournir un alias au lieu d'utiliser des numéros de version. Par exemple, vous avez un projet comportant plusieurs flux de développement et vous

utilisez une balise différente pour chaque flux (par exemplestable,beta,dev,canary). Pour plus d'informations, consultez [dist-tag](https://docs.npmjs.com/cli/dist-tag) sur npm Docs.

Par défaut, npm utilise la latest balise pour identifier la version actuelle d'un package. npm install *pkg*(sans @*version* ou @*tag* spécificateur) installe la dernière balise. Généralement, les projets n'utilisent la balise la plus récente que pour les versions stables. D'autres balises sont utilisées pour les versions instables ou préliminaires.

## Modification des balises avec le client npm

Les trois npm dist-tag commandes (add,rm, etls) fonctionnent de la même manière dans les référentiels de CodeCatalyst packages que dans le registre [npm par défaut.](https://registry.npmjs.com/)

## balises npm et référentiels en amont

Lorsque npm les balises d'un package et les versions de ce package sont également présentes dans un référentiel en amont, CodeCatalyst fusionne les balises avant de les renvoyer au client. Par exemple, un référentiel nommé R possède un référentiel en amont nomméU. Le tableau suivant indique les balises d'un package nommé web-helper présent dans les deux référentiels.

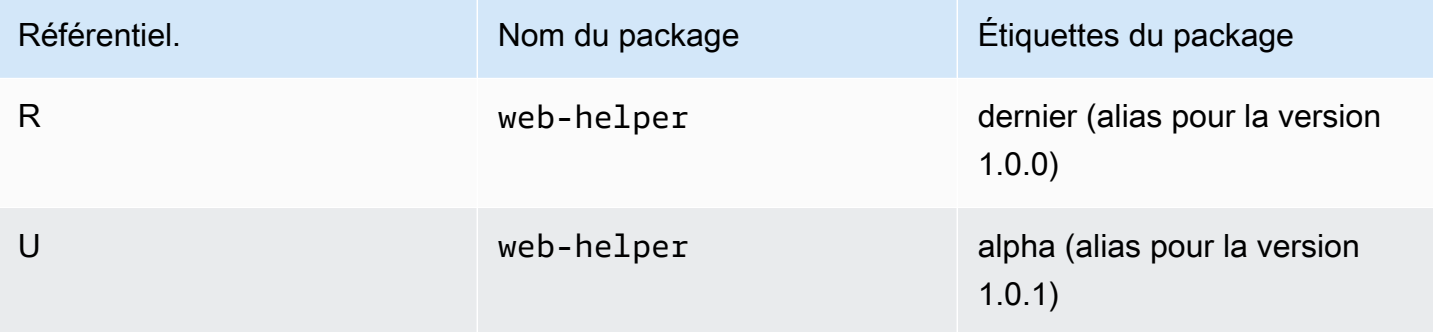

Dans ce cas, lorsque le client npm récupère les balises du web-helper package depuis le référentielR, il reçoit à la fois les balises les plus récentes et les balises alpha. Les versions vers lesquelles pointent les balises ne changeront pas.

Lorsque la même balise est présente sur le même package à la fois dans le référentiel en amont et dans le référentiel local, CodeCatalyst utilise la balise qui a été mise à jour pour la dernière fois. Supposons, par exemple, que les balises de webhelper aient été modifiées pour ressembler à ce qui suit.

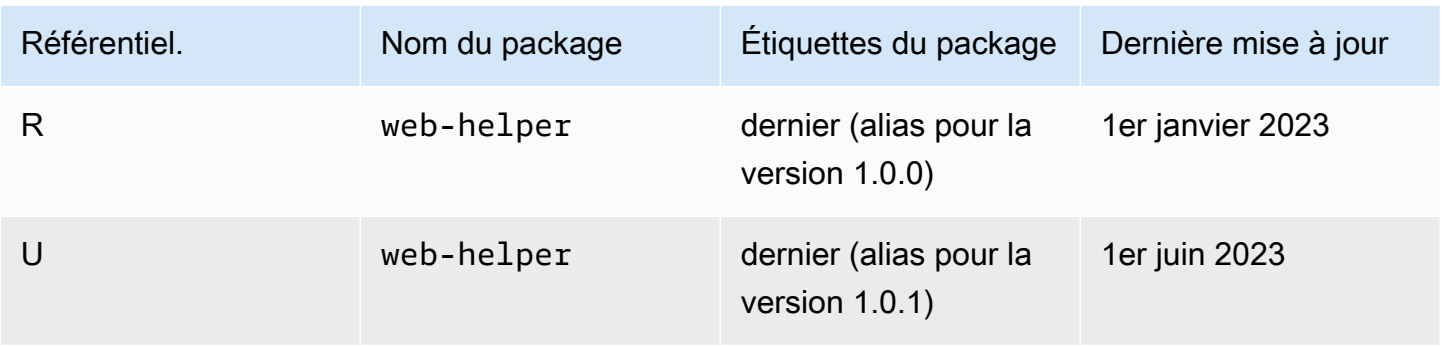

Dans ce cas, lorsque le client npm récupère les balises du package web-helper depuis le référentielR, la dernière balise alias la version 1.0.1 car elle a été mise à jour pour la dernière fois. Cela permet de consommer facilement de nouvelles versions de package dans un référentiel en amont qui ne sont pas encore présentes dans un référentiel local en exécutantnpm update.

# Utilisation de Maven

Le format de dépôt Maven est utilisé par de nombreux langages, notamment Java, Kotlin, Scala et Clojure. Il est pris en charge par de nombreux outils de construction différents, notamment Maven, Gradle, ScalaSBT, Apache Ivy et Leiningen.

Nous avons testé et confirmé la compatibilité avec CodeCatalyst les versions suivantes :

- Dernière version de Maven : 3.6.3.
- Dernière version de Gradle : 6.4.1. La version 5.5.1 a également été testée.

#### **Rubriques**

- [Configuration et utilisation de Gradle Groovy](#page-451-0)
- [Configuration et utilisation de mvn](#page-462-0)
- [Publication de packages avec curl](#page-470-0)
- [Utilisation des checksums et des instantanés Maven](#page-472-0)

# <span id="page-451-0"></span>Configuration et utilisation de Gradle Groovy

Pour utiliser Gradle Groovy avec CodeCatalyst, vous devez connecter Gradle Groovy à votre référentiel de packages et fournir un jeton d'accès personnel () pour l'authentification. PAT Vous

pouvez consulter les instructions pour connecter Gradle Groovy à votre référentiel de packages dans la console. CodeCatalyst

Table des matières

- [Récupération des dépendances depuis CodeCatalyst](#page-452-0)
- [Récupération de plugins depuis CodeCatalyst](#page-454-0)
- [Récupération de packages depuis des référentiels de packages externes via CodeCatalyst](#page-455-0)
- [Publier des packages vers CodeCatalyst](#page-456-0)
- [Exécution d'une version Gradle dans IntelliJ IDEA](#page-459-0)
	- [Méthode 1 : insérez PAT le gradle.properties](#page-459-1)
	- [Méthode 2 : Placer le PAT dans un fichier séparé](#page-460-0)

# <span id="page-452-0"></span>Récupération des dépendances depuis CodeCatalyst

Les instructions suivantes expliquent comment configurer Gradle Groovy pour récupérer les dépendances de votre référentiel de packages. CodeCatalyst

Pour utiliser Gradle Groovy pour récupérer les dépendances de votre référentiel de packages **CodeCatalyst** 

- 1. Ouvrez la CodeCatalyst console à l'[adresse https://codecatalyst.aws/](https://codecatalyst.aws/).
- 2. Accédez à votre projet.
- 3. Dans le panneau de navigation, choisissez Packages.
- 4. Choisissez votre référentiel de packages dans la liste des référentiels de packages.
- 5. Choisissez Connect to repository.
- 6. Dans la boîte de dialogue Connect to repository, choisissez Gradle Groovy dans la liste des clients du gestionnaire de packages.
- 7. Vous aurez besoin d'un jeton d'accès personnel (PAT) pour authentifier Gradle Groovy. CodeCatalyst Si vous en avez déjà un, vous pouvez l'utiliser. Sinon, vous pouvez en créer un ici.
	- a. Choisissez Créer un jeton.
	- b. Choisissez Copier pour copier votrePAT.

## **A** Warning

Vous ne pourrez ni voir ni copier à nouveau le vôtre PAT une fois que vous aurez fermé la boîte de dialogue.

8. Mettez à jour votre fichier de propriétés Gradle avec vos identifiants d'accès. Remplacez *username* avec votre CodeCatalyst nom d'utilisateur et remplacez *PAT* avec votre jeton d'accès CodeCatalyst personnel. Vous pouvez utiliser n'importe quelle valeur pour *spaceUsername* and *spacePassword* à condition d'utiliser les mêmes valeurs dans les étapes suivantes.

*spaceUsername*=*username spacePassword*=*PAT*

9. Pour récupérer les dépendances CodeCatalyst dans une version Gradle, copiez l'extrait de maven code et ajoutez-le à la repositories section du fichier de votre projet. build.gradle Remplacez les valeurs suivantes. Vous pouvez utiliser n'importe quelle valeur pour *spaceName* à condition que vous utilisiez les mêmes valeurs dans les étapes suivantes.

**a** Note

Si vous copiez les instructions depuis la console, les valeurs suivantes doivent être mises à jour pour vous et ne doivent pas être modifiées.

- Remplacez *space\_name* avec le nom CodeCatalyst de votre espace.
- Remplacez *proj\_name* avec le nom CodeCatalyst de votre projet.
- Remplacez *repo\_name* avec le nom CodeCatalyst du dépôt de votre package.

```
maven { 
   name = 'spaceName' 
   url = uri('https://packages.region.codecatalyst.aws/
maven/space_name/proj_name/repo_name/') 
   credentials(PasswordCredentials)
}
```
10. (Facultatif) Pour utiliser le référentiel de CodeCatalyst packages comme seule source pour les dépendances de votre projet, supprimez du build.gradle fichier toutes les autres sections

des référentiels. Si vous avez plusieurs référentiels, Gradle recherche les dépendances dans chaque référentiel dans l'ordre dans lequel elles sont répertoriées.

## <span id="page-454-0"></span>Récupération de plugins depuis CodeCatalyst

Par défaut, Gradle résoudra les plugins à partir du portail public des [plugins Gradle.](https://plugins.gradle.org/) Les étapes suivantes configurent votre projet Gradle pour résoudre les plugins à partir de votre référentiel de CodeCatalyst packages.

Pour utiliser Gradle pour récupérer des plugins depuis votre référentiel de packages CodeCatalyst

- 1. Ouvrez la CodeCatalyst console à l'[adresse https://codecatalyst.aws/](https://codecatalyst.aws/).
- 2. Accédez à votre projet.
- 3. Dans le panneau de navigation, choisissez Packages.
- 4. Choisissez votre référentiel de packages dans la liste des référentiels de packages.
- 5. Choisissez Connect to repository.
- 6. Dans la boîte de dialogue Connect to repository, choisissez Gradle dans la liste des clients du gestionnaire de packages.
- 7. Vous aurez besoin d'un jeton d'accès personnel (PAT) pour authentifier Gradle. CodeCatalyst Si vous en avez déjà un, vous pouvez l'utiliser. Sinon, vous pouvez en créer un ici.
	- a. Choisissez Créer un jeton.
	- b. Choisissez Copier pour copier votrePAT.

#### **A** Warning

Vous ne pourrez ni voir ni copier à nouveau le vôtre PAT une fois que vous aurez fermé la boîte de dialogue.

8. Mettez à jour votre fichier de propriétés Gradle avec vos identifiants d'accès. Remplacez *username* avec votre CodeCatalyst nom d'utilisateur et remplacez *PAT* avec votre jeton d'accès CodeCatalyst personnel. Vous pouvez utiliser n'importe quelle valeur pour *spaceUsername* and *spacePassword* à condition que vous utilisiez les mêmes valeurs dans les étapes suivantes.

*spaceUsername*=*username spacePassword*=*PAT*

9. Ajoutez un pluginManagement bloc à votre settings.gradle fichier. Le pluginManagement bloc doit apparaître avant toute autre instruction danssettings.gradle. Remplacez les valeurs suivantes.

### **a** Note

Si vous copiez les instructions depuis la console, les valeurs suivantes doivent être mises à jour pour vous et ne doivent pas être modifiées.

- Remplacez *spaceName* avec la valeur du nom utilisée à l'étape précédente.
- Remplacez *space\_name* avec le nom CodeCatalyst de votre espace.
- Remplacez *proj\_name* avec le nom CodeCatalyst de votre projet.
- Remplacez *repo\_name* avec le nom CodeCatalyst du dépôt de votre package.

```
pluginManagement { 
     repositories { 
         maven { 
              name = 'spaceName' 
              url = uri('https://packages.region.codecatalyst.aws/
maven/space_name/proj_name/repo_name/') 
              credentials(PasswordCredentials) 
         } 
     }
}
```
Cela garantira que Gradle résout les plugins à partir du référentiel spécifié. Le référentiel doit avoir une connexion en amont configurée avec le portail des plugins Gradle (gradle-pluginsstore) afin que les plugins Gradle couramment requis soient disponibles pour la compilation. Pour plus d'informations, consultez la [documentation Gradle.](https://docs.gradle.org/current/userguide/plugins.html#sec:custom_plugin_repositories)

<span id="page-455-0"></span>Récupération de packages depuis des référentiels de packages externes via **CodeCatalyst** 

Vous pouvez installer des packages Maven à partir de référentiels publics via un CodeCatalyst référentiel en le configurant avec une connexion en amont à la passerelle qui représente le référentiel de passerelle. Les packages installés à partir du référentiel de passerelle sont ingérés et stockés dans votre CodeCatalyst référentiel.

CodeCatalyst prend en charge les référentiels publics de packages Maven suivants.

- maven-central-gateway
- google-android-gateway
- gradle-plugins-gateway
- passerelle commonware-gateway

Pour installer des packages à partir de référentiels de packages Maven publics

- 1. Si ce n'est pas déjà fait, configurez Gradle avec votre référentiel de CodeCatalyst packages en suivant les étapes décrites dans [Récupération des dépendances depuis CodeCatalyst](#page-452-0) o[uRécupération de plugins depuis CodeCatalyst.](#page-454-0)
- 2. Assurez-vous que votre référentiel a ajouté le référentiel de passerelle à partir duquel vous souhaitez effectuer l'installation en tant que connexion en amont. Vous pouvez le faire en suivant les instructions fournies [Ajouter un référentiel en amont](#page-421-0) et en choisissant le référentiel public de packages que vous souhaitez ajouter en amont.

Pour plus d'informations sur la demande de packages à partir de référentiels en amont, consultez[Demande d'une version de package avec des référentiels en amont.](#page-422-0)

## <span id="page-456-0"></span>Publier des packages vers CodeCatalyst

Cette section décrit comment publier une bibliothèque Java créée avec Gradle Groovy dans un référentiel. CodeCatalyst

Pour utiliser Gradle Groovy pour publier des packages dans un référentiel de packages CodeCatalyst

- 1. Ouvrez la CodeCatalyst console à l'[adresse https://codecatalyst.aws/](https://codecatalyst.aws/).
- 2. Sur la page d'aperçu de votre projet, sélectionnez Packages.
- 3. Choisissez votre référentiel de packages dans la liste des référentiels de packages.
- 4. Choisissez Connect to repository.
- 5. Dans la boîte de dialogue Connect to repository, choisissez Gradle Groovy dans la liste des clients du gestionnaire de packages.
- 6. Vous aurez besoin d'un jeton d'accès personnel (PAT) pour authentifier Gradle. CodeCatalyst Si vous en avez déjà un, vous pouvez l'utiliser. Sinon, vous pouvez en créer un ici.
	- a. Choisissez Créer un jeton.
	- b. Choisissez Copier pour copier votrePAT.

#### **A** Warning

Vous ne pourrez ni voir ni copier à nouveau le vôtre PAT une fois que vous aurez fermé la boîte de dialogue.

7. Mettez à jour votre fichier de propriétés Gradle avec vos identifiants d'accès. Remplacez *username* avec votre CodeCatalyst nom d'utilisateur et remplacez *PAT* avec votre jeton d'accès CodeCatalyst personnel. Vous pouvez utiliser n'importe quelle valeur pour *spaceUsername* and *spacePassword* à condition que vous utilisiez les mêmes valeurs dans les étapes suivantes.

```
spaceUsername=username
spacePassword=PAT
```
8. Ajoutez le maven-publish plugin à la plugins section du build.gradle fichier du projet.

```
plugins { 
     id 'java-library' 
     id 'maven-publish'
}
```
9. Ajoutez ensuite une publishing section au build.gradle fichier de projet. Remplacez les valeurs suivantes.

#### **a** Note

Si vous copiez les instructions depuis la console, les valeurs suivantes doivent être mises à jour pour vous et ne doivent pas être modifiées.

- Remplacez *space\_name* avec le nom CodeCatalyst de votre espace.
- Remplacez *proj\_name* avec le nom CodeCatalyst de votre projet.
- Remplacez *repo\_name* avec le nom CodeCatalyst du dépôt de votre package.

```
publishing { 
     publications { 
          mavenJava(MavenPublication) { 
              groupId = 'group-id' 
              artifactId = 'artifact-id' 
              version = 'version' 
              from components.java 
          } 
     } 
     repositories { 
         maven { 
              name = 'spaceName' 
              url = uri('https://packages.region.codecatalyst.aws/
maven/space_name/proj_name/repo_name/') 
              credentials(PasswordCredentials) 
          } 
     }
}
```
Le maven-publish plugin génère un POM fichier basé sur le groupIdartifactId, et version spécifié dans la publishing section.

10. Une fois ces modifications build.gradle terminées, exécutez la commande suivante pour créer le projet et le télécharger dans le référentiel.

```
./gradlew publish
```
11. Accédez à votre référentiel de packages dans la CodeCatalyst console pour vérifier que le package a bien été publié. Vous devriez voir le package dans la liste des packages de votre référentiel de packages.

Pour plus d'informations, consultez les rubriques suivantes sur le site Web de Gradle :

- [Création de bibliothèques Java](https://guides.gradle.org/building-java-libraries/)
- [Publier un projet sous forme de module](https://docs.gradle.org/current/userguide/publishing_setup.html)

# <span id="page-459-0"></span>Exécution d'une version Gradle dans IntelliJ IDEA

Vous pouvez exécuter une version Gradle dans IDEA IntelliJ qui extrait les dépendances de. CodeCatalyst Pour authentifier Gradle auprès de Gradle CodeCatalyst, vous devez utiliser un jeton d'accès personnel ()PAT. Vous pouvez le stocker CodeCatalyst PAT dans gradle.properties ou dans un fichier séparé de votre choix.

### <span id="page-459-1"></span>Méthode 1 : insérez PAT le **gradle.properties**

Utilisez cette méthode si vous n'utilisez pas le gradle.properties fichier et que vous pouvez remplacer son contenu par votrePAT. Si vous utilisezgradle.properties, vous pouvez modifier cette méthode pour ajouter le contenu du fichier PAT au lieu de le remplacer.

**a** Note

L'exemple montre le gradle.properties fichier situé dansGRADLE\_USER\_HOME.

Créez d'abord un PAT si vous n'en avez pas.

Pour créer un jeton d'accès personnel (PAT)

1. Dans la barre de menu supérieure, choisissez votre badge de profil, puis sélectionnez Mes paramètres.

### **1** Tip

Vous pouvez également accéder à votre profil utilisateur en vous rendant sur la page des membres d'un projet ou d'un espace et en choisissant votre nom dans la liste des membres.

- 2. Dans PATle champ Nom, entrez un nom descriptif pour votrePAT.
- 3. Dans Date d'expiration, laissez la date par défaut ou cliquez sur l'icône du calendrier pour sélectionner une date personnalisée. La date d'expiration par défaut est d'un an à compter de la date actuelle.
- 4. Choisissez Créer.

Vous pouvez également créer ce jeton lorsque vous choisissez Cloner le référentiel pour un référentiel source.

5. Enregistrez le PAT secret dans un endroit sûr.

### **A** Important

Le PAT secret ne s'affiche qu'une seule fois. Vous ne pouvez pas le récupérer après avoir fermé la fenêtre.

Ensuite, mettez à jour votre build.gradle fichier avec l'extrait de code suivant :

```
repositories { 
     maven { 
         name = 'spaceName' 
         url = uri('https://packages.region.codecatalyst.aws/
maven/space_name/proj_name/repo_name/') 
         credentials(PasswordCredentials) 
     }
}
```
<span id="page-460-0"></span>Méthode 2 : Placer le PAT dans un fichier séparé

Utilisez cette méthode si vous ne souhaitez pas modifier votre gradle.properties fichier.

Créez d'abord un PAT si vous n'en avez pas.

Pour créer un jeton d'accès personnel (PAT)

1. Dans la barre de menu supérieure, choisissez votre badge de profil, puis sélectionnez Mes paramètres.

# **1** Tip

Vous pouvez également accéder à votre profil utilisateur en vous rendant sur la page des membres d'un projet ou d'un espace et en choisissant votre nom dans la liste des membres.

- 2. Dans PATle champ Nom, entrez un nom descriptif pour votrePAT.
- 3. Dans Date d'expiration, laissez la date par défaut ou cliquez sur l'icône du calendrier pour sélectionner une date personnalisée. La date d'expiration par défaut est d'un an à compter de la date actuelle.

4. Choisissez Créer.

Vous pouvez également créer ce jeton lorsque vous choisissez Cloner le référentiel pour un référentiel source.

5. Enregistrez le PAT secret dans un endroit sûr.

#### **A** Important

Le PAT secret ne s'affiche qu'une seule fois. Vous ne pouvez pas le récupérer après avoir fermé la fenêtre.

Pour placer votre PAT nom dans un fichier séparé

1. Mettez à jour votre build.gradle fichier avec l'extrait suivant. Remplacez *space\_name*, *proj\_name*, et *repo\_name* avec votre nom CodeCatalyst d'utilisateur, le nom de l'espace, le nom du projet et le nom du référentiel de packages.

```
def props = new Properties()
file("fileName").withInputStream { props.load(it) } 
repositories { 
         maven { 
             name = 'spaceName' 
             url = uri('https://packages.region.codecatalyst.aws/
maven/space_name/proj_name/repo_name/') 
             credentials(PasswordCredentials) 
         } 
     }
}
```
2. Écrivez votre PAT nom dans le fichier qui a été spécifié dans votre build.gradle fichier :

echo "codecatalystArtifactsToken=*PAT*" > *fileName*

# <span id="page-462-0"></span>Configuration et utilisation de mvn

Vous utilisez la mvn commande pour exécuter les versions de Maven. Vous devez configurer mvn pour utiliser votre référentiel de packages et fournir un jeton d'accès personnel (PAT) pour l'authentification.

Table des matières

- [Récupération des dépendances depuis CodeCatalyst](#page-462-1)
- [Récupération de packages depuis des référentiels de packages externes via CodeCatalyst](#page-465-0)
- [Publier des packages vers CodeCatalyst](#page-466-0)
- [Publication de packages tiers](#page-468-0)

## <span id="page-462-1"></span>Récupération des dépendances depuis CodeCatalyst

Pour configurer mvn afin d'extraire les dépendances d'un CodeCatalyst référentiel, vous devez modifier le fichier de configuration Maven settings.xml et, éventuellement, le fichier Project Model Object (POM) de votre projet. Le POM fichier contient des informations sur le projet et des informations de configuration permettant à Maven de créer le projet, telles que les dépendances, le répertoire de construction, le répertoire des sources, le répertoire des sources de test, le plugin et les objectifs.

À utiliser **mvn** pour récupérer les dépendances depuis votre dépôt de CodeCatalyst packages

- 1. Ouvrez la CodeCatalyst console à l'[adresse https://codecatalyst.aws/](https://codecatalyst.aws/).
- 2. Sur la page d'aperçu de votre projet, sélectionnez Packages.
- 3. Choisissez votre référentiel de packages dans la liste des référentiels de packages.
- 4. Choisissez Connect to repository.
- 5. Dans la boîte de dialogue Connect to repository, choisissez mvn dans la liste des clients du gestionnaire de packages.
- 6. Vous aurez besoin d'un jeton d'accès personnel (PAT) pour vous authentifier. mvn CodeCatalyst Si vous en avez déjà un, vous pouvez l'utiliser. Sinon, vous pouvez en créer un ici.
	- a. Choisissez Créer un jeton.
	- b. Choisissez Copier pour copier votrePAT.

### **A** Warning

Vous ne pourrez ni voir ni copier à nouveau le vôtre PAT une fois que vous aurez fermé la boîte de dialogue.

7. Ajoutez à votre fichier un profil contenant votre settings.xml dépôt. Remplacez les valeurs suivantes.

#### **a** Note

Si vous copiez les instructions depuis la console, les valeurs suivantes doivent être mises à jour pour vous et ne doivent pas être modifiées.

- Remplacez *space\_name* avec le nom CodeCatalyst de votre espace.
- Remplacez *proj\_name* avec le nom CodeCatalyst de votre projet.
- Remplacez *repo\_name* avec le nom CodeCatalyst du dépôt de votre package.

```
<profiles> 
   <profile> 
     <id>repo_name</id> 
     <activation> 
         <activeByDefault>true</activeByDefault> 
     </activation> 
     <repositories> 
         <repository> 
            <id>repo_name</id> 
            <url>https://packages.region.codecatalyst.aws/
maven/space_name/proj_name/repo_name/</url> 
         </repository> 
     </repositories> 
   </profile>
</profiles>
```
8. Ajoutez votre serveur à la liste des serveurs de votre settings.xml fichier. Remplacez les valeurs suivantes.

#### **a** Note

Si vous copiez les instructions depuis la console, les valeurs suivantes doivent être mises à jour pour vous et ne doivent pas être modifiées.

- Remplacez *repo\_name* avec le nom CodeCatalyst du dépôt de votre package.
- Remplacez *username* avec votre nom CodeCatalyst d'utilisateur.
- Remplacez *PAT* avec votre CodeCatalystPAT.

```
<servers> 
   <server> 
     <id>repo_name</id> 
     <username>username</username> 
     <password>PAT</password> 
   </server>
</servers>
```
9. (Facultatif) Définissez un miroir dans votre settings.xml fichier qui capture toutes les connexions et les achemine vers votre référentiel au lieu d'un référentiel de passerelle.

#### **a** Note

Si vous copiez les instructions depuis la console, les valeurs suivantes doivent être mises à jour pour vous et ne doivent pas être modifiées.

- Remplacez *space\_name* avec le nom CodeCatalyst de votre espace.
- Remplacez *proj\_name* avec le nom CodeCatalyst de votre projet.
- Remplacez *repo\_name* avec le nom CodeCatalyst du dépôt de votre package.

```
<mirrors> 
   <mirror> 
     <id>repo_name</id> 
     <name>repo_name</name>
```

```
 <url>https://packages.region.codecatalyst.aws/
maven/space_name/proj_name/repo_name/</url> 
     <mirrorOf>*</mirrorOf> 
   </mirror>
</mirrors>
```
#### **A** Important

Vous pouvez utiliser n'importe quelle valeur dans l'<id>élément, mais elle doit être identique dans les <repository> éléments <server> et. Cela permet d'inclure les informations d'identification spécifiées dans les demandes adressées à CodeCatalyst.

Après avoir apporté ces modifications de configuration, vous pouvez créer le projet.

mvn compile

# <span id="page-465-0"></span>Récupération de packages depuis des référentiels de packages externes via **CodeCatalyst**

Vous pouvez installer des packages Maven à partir de référentiels publics via un CodeCatalyst référentiel en le configurant avec une connexion en amont à la passerelle qui représente le référentiel de passerelle. Les packages installés à partir du référentiel de passerelle sont ingérés et stockés dans votre CodeCatalyst référentiel.

Actuellement, CodeCatalyst prend en charge les référentiels de packages Maven publics suivants.

- maven-central-gateway
- google-android-gateway
- gradle-plugins-gateway
- passerelle commonware

Pour installer des packages à partir de référentiels de packages Maven publics

1. Si ce n'est pas déjà fait, configurez mvn avec votre référentiel de CodeCatalyst packages en suivant les étapes décrites dans[Récupération des dépendances depuis CodeCatalyst](#page-462-1).

2. Assurez-vous que votre référentiel a ajouté le référentiel de passerelle à partir duquel vous souhaitez effectuer l'installation en tant que connexion en amont. Pour vérifier quelles sources en amont sont ajoutées ou pour ajouter un référentiel de passerelle en tant que source en amont, suivez les instructions figurant dan[sAjouter un référentiel en amont.](#page-421-0)

Pour plus d'informations sur la demande de packages à partir de référentiels en amont, consultez[Demande d'une version de package avec des référentiels en amont.](#page-422-0)

## <span id="page-466-0"></span>Publier des packages vers CodeCatalyst

Pour publier un package Maven dans un CodeCatalyst référentiel, vous devez également modifier ~/.m2/settings.xml le projetPOM. mvn

À utiliser **mvn** pour publier des packages dans votre référentiel de CodeCatalyst packages

- 1. Ouvrez la CodeCatalyst console à l'[adresse https://codecatalyst.aws/](https://codecatalyst.aws/).
- 2. Sur la page d'aperçu de votre projet, sélectionnez Packages.
- 3. Choisissez votre référentiel de packages dans la liste des référentiels de packages.
- 4. Choisissez Connect to repository.
- 5. Dans la boîte de dialogue Connect to repository, choisissez mvn dans la liste des clients du gestionnaire de packages.
- 6. Vous aurez besoin d'un jeton d'accès personnel (PAT) pour vous authentifier. mvn CodeCatalyst Si vous en avez déjà un, vous pouvez l'utiliser. Sinon, vous pouvez en créer un ici.
	- a. Choisissez Créer un jeton.
	- b. Choisissez Copier pour copier votrePAT.

#### **A** Warning

Vous ne pourrez ni voir ni copier à nouveau le vôtre PAT une fois que vous aurez fermé la boîte de dialogue.

7. Configurez une variable d'environnement sur votre machine locale avec votrePAT. Vous allez utiliser cette variable d'environnement dans votre setting.xml fichier.

export CODECATALYST\_ARTIFACTS\_TOKEN=*your\_PAT*

8. Ajoutez une <servers> section à settings.xml avec une référence à la variable d'CodeCatalyst\_ARTIFACTS\_TOKENenvironnement afin que Maven transmette le jeton dans les HTTP demandes.

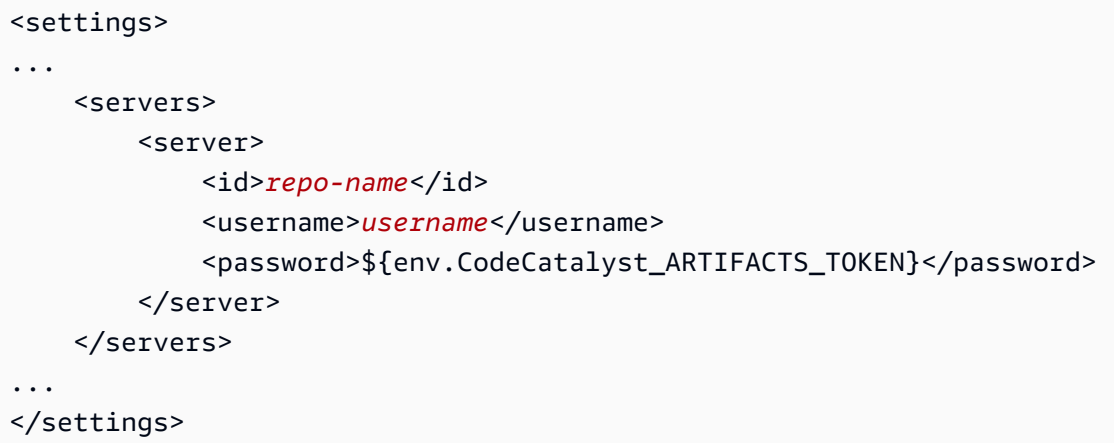

9. Ajoutez une <distributionManagement> section à celle de votre projetpom.xml.

```
<project>
... 
      <distributionManagement> 
          <repository> 
               <id>repo_name</id> 
               <name>repo_name</name> 
               <url>https://packages.region.codecatalyst.aws/
maven/space_name/proj_name/repo_name/</url> 
           </repository> 
      </distributionManagement>
...
</project>
```
Après avoir apporté ces modifications de configuration, vous pouvez créer le projet et le publier dans le référentiel spécifié.

mvn deploy

Vous pouvez accéder à votre référentiel de packages dans la CodeCatalyst console pour vérifier que le package a bien été publié.
### <span id="page-468-0"></span>Publication de packages tiers

Vous pouvez publier des packages Maven tiers dans un CodeCatalyst référentiel avecmvn deploy:deploy-file. Cela peut être utile aux utilisateurs qui souhaitent publier des packages et qui ne disposent que de JAR fichiers et qui n'ont pas accès au code source ou aux POM fichiers des packages.

La mvn deploy:deploy-file commande générera un POM fichier basé sur les informations transmises dans la ligne de commande.

Créez d'abord un PAT si vous n'en avez pas.

Pour créer un jeton d'accès personnel (PAT)

1. Dans la barre de menu supérieure, choisissez votre badge de profil, puis sélectionnez Mes paramètres.

### **1** Tip

Vous pouvez également accéder à votre profil utilisateur en vous rendant sur la page des membres d'un projet ou d'un espace et en choisissant votre nom dans la liste des membres.

- 2. Dans PATle champ Nom, entrez un nom descriptif pour votrePAT.
- 3. Dans Date d'expiration, laissez la date par défaut ou cliquez sur l'icône du calendrier pour sélectionner une date personnalisée. La date d'expiration par défaut est d'un an à compter de la date actuelle.
- 4. Choisissez Créer.

Vous pouvez également créer ce jeton lorsque vous choisissez Clone un référentiel pour un référentiel source.

5. Enregistrez le PAT secret dans un endroit sûr.

#### **A** Important

Le PAT secret ne s'affiche qu'une seule fois. Vous ne pouvez pas le récupérer après avoir fermé la fenêtre.

#### Pour publier des packages Maven tiers

1. Créez un ~/.m2/settings.xml fichier avec le contenu suivant :

```
<settings> 
     <servers> 
          <server> 
              <id>repo_name</id> 
              <username>username</username> 
              <password>PAT}</password> 
          </server> 
     </servers>
</settings>
```
2. Exécutez la commande mvn deploy:deploy-file :

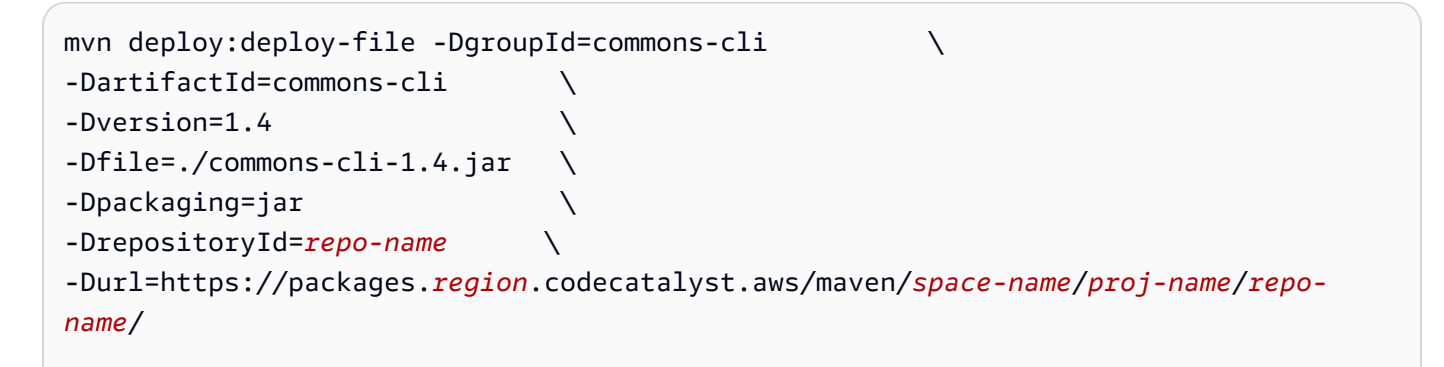

#### **a** Note

L'exemple précédent publiecommons-cli 1.4. Modifiez les groupId arguments artifactID, version et file pour en publier un autre. JAR

Ces instructions sont basées sur des exemples du [Guide de déploiement d'un tiers JARs sur un](https://maven.apache.org/guides/mini/guide-3rd-party-jars-remote.html) [dépôt distant,](https://maven.apache.org/guides/mini/guide-3rd-party-jars-remote.html) extrait de la documentation d'Apache Maven.

Pour plus d'informations, consultez les rubriques suivantes sur le site Web du projet Apache Maven :

- [Configuration de plusieurs référentiels](https://maven.apache.org/guides/mini/guide-multiple-repositories.html)
- [Référence des paramètres](https://maven.apache.org/settings.html)
- [Gestion de la distribution](https://maven.apache.org/pom.html#Distribution_Management)
- **[Profilés](https://maven.apache.org/pom.html#Profiles)**

### Publication de packages avec curl

Cette section explique comment utiliser le HTTP client curl pour publier des packages Maven dans un CodeCatalyst référentiel de packages. La publication de packages avec curl peut être utile si vous ne possédez pas ou ne souhaitez pas installer le client Maven dans vos environnements.

Pour publier un package Maven avec **curl**

- 1. Vous devez stocker un jeton d'accès personnel (PAT) dans une variable d'environnement pour vous authentifier. curl CodeCatalyst Si vous en avez déjà un, vous pouvez l'utiliser. Dans le cas contraire, vous pouvez en créer une et configurer la variable d'environnement.
	- a. Créez un PAT en suivant les étapes décrites dans[Accorder aux utilisateurs l'accès au](#page-1177-0)  [référentiel avec des jetons d'accès personnels.](#page-1177-0) Copiez le PAT pour le stocker dans une variable d'environnement.
	- b. Sur la ligne de commande de votre machine locale, configurez une variable d'environnement avec votrePAT.

export CodeCatalyst\_ARTIFACTS\_TOKEN=*your\_PAT*

2. Utilisez la curl commande suivante pour JAR publier le dans un CodeCatalyst référentiel. Remplacez *username*, *space\_name*, *proj\_name*, et *repo\_name* avec votre nom CodeCatalyst d'utilisateur, le nom de l'espace, le nom du projet et le nom du référentiel de packages.

```
curl --request PUT https://packages.region.codecatalyst.aws/maven/space-name/proj-
name/repo-name/com/mycompany/app/my-app/1.0/my-app-1.0.jar \ 
      --user "username:CodeCatalyst_ARTIFACTS_TOKEN" --header "Content-Type: 
  application/octet-stream" \ 
      --data-binary @target/path/to/my-app-1.0.jar
```
3. Utilisez la curl commande suivante pour POM publier le dans un CodeCatalyst référentiel. Remplacez *username*, *space\_name*, *proj\_name*, et *repo\_name* avec votre nom CodeCatalyst d'utilisateur, le nom de l'espace, le nom du projet et le nom du référentiel de packages.

```
curl --request PUT https://packages.region.codecatalyst.aws/maven/space-name/proj-
name/repo-name/com/mycompany/app/my-app/1.0/my-app-1.0.pom \ 
      --user "username:CodeCatalyst_ARTIFACTS_TOKEN" --header "Content-Type: 
  application/octet-stream" \ 
      --data-binary @target/my-app-1.0.pom
```
- 4. À ce stade, le package Maven sera dans votre CodeCatalyst dépôt avec un statut deUnfinished. Pour pouvoir consommer le package, celui-ci doit être en bon Published état. Vous pouvez déplacer le package de Unfinished à Published en téléchargeant un mavenmetadata.xml fichier dans votre package ou en modifiant le statut dans la CodeCatalyst console.
	- a. Option 1 : utilisez la curl commande suivante pour ajouter un maven-metadata.xml fichier à votre package. Remplacez *username*, *space\_name*, *proj\_name*, et *repo\_name* avec votre nom CodeCatalyst d'utilisateur, le nom de l'espace, le nom du projet et le nom du référentiel de packages.

```
curl --request PUT https://packages.region.codecatalyst.aws/maven/space-
name/proj-name/repo-name/com/mycompany/app/my-app/maven-metadata.xml \ 
      --user "username:CodeCatalyst_ARTIFACTS_TOKEN" --header "Content-Type: 
 application/octet-stream" \ 
      --data-binary @target/maven-metadata.xml
```
Voici un exemple du contenu d'un maven-metadata.xml fichier :

```
<metadata modelVersion="1.1.0"> 
     <groupId>com.mycompany.app</groupId> 
     <artifactId>my-app</artifactId> 
     <versioning> 
         <latest>1.0</latest> 
         <release>1.0</release> 
         <versions> 
              <version>1.0</version> 
         </versions> 
         <lastUpdated>20200731090423</lastUpdated> 
     </versioning>
</metadata>
```
b. Option 2 : mettez à jour le statut du package sur la CodeCatalyst console. Published Pour plus d'informations sur la façon de mettre à jour le statut d'une version de package, consultez[Mettre à jour le statut d'une version de package.](#page-431-0)

Si vous ne disposez que du JAR fichier d'un package, vous pouvez publier une version de package consommable dans un CodeCatalyst référentiel à l'aide mvn de. Cela peut être utile si vous n'avez pas accès au code source du package ouPOM. Consultez [Publication de packages tiers](#page-468-0) pour plus de détails.

# Utilisation des checksums et des instantanés Maven

Les sections suivantes décrivent comment utiliser les checksums Maven et les instantanés Maven dans. CodeCatalyst

### Utilisation des checksums Maven

Lorsqu'un package Maven est publié dans un référentiel de CodeCatalyst packages, la somme de contrôle associée à chaque actif ou fichier du package est utilisée pour valider le téléchargement. Les fichiers jar, pom et war sont des exemples d'actifs. Pour chaque ressource, le package Maven contient plusieurs fichiers checksum qui utilisent le nom de la ressource avec une extension supplémentaire, telle que md5 ou. sha1 Par exemple, les fichiers de somme de contrôle d'un fichier nommé my-maven-package.jar peuvent être my-maven-package.jar.md5 etmy-mavenpackage.jar.sh1.

Chaque package Maven contient également un maven-metadata.xml fichier. Ce fichier doit être chargé pour qu'une publication réussisse. Si une incompatibilité de somme de contrôle est détectée lors du téléchargement d'un fichier de package, la publication s'arrête. Cela pourrait mavenmetadata.xml empêcher le téléchargement. Lorsque cela se produit, le statut du package Maven est défini sur. Unfinished Vous ne pouvez pas télécharger les ressources qui font partie d'un package présentant ce statut.

Tenez compte des points suivants en cas de divergence de somme de contrôle lorsque vous publiez un package Maven :

• Si la somme de contrôle ne correspond pas avant maven-metadata. xml le téléchargement, le statut du package n'est pas défini sur. Unfinished Le package n'est pas visible et ses actifs ne peuvent pas être consommés. Dans ce cas, essayez l'une des solutions suivantes, puis réessayez de télécharger la ressource.

- Exécutez à nouveau la commande qui publie le package Maven. Cela peut fonctionner si un problème réseau a endommagé le fichier checksum pendant le téléchargement. Si le problème réseau est résolu lors de la nouvelle tentative, la somme de contrôle correspond et le téléchargement est réussi.
- Si la republication du package Maven ne fonctionne pas, supprimez-le, puis republiez-le.
- Si la somme de contrôle ne correspond pas après maven-metadata. xml le téléchargement, le statut du package est défini sur. Published Vous pouvez consommer n'importe quel actif du package, y compris ceux présentant des incohérences entre les checksum. Lorsque vous téléchargez un actif, le checksum généré par CodeCatalyst est téléchargé avec celui-ci. Si le fichier téléchargé est associé à une incompatibilité de somme de contrôle, le fichier de somme de contrôle téléchargé risque de ne pas correspondre à la somme de contrôle chargée lors de la publication du package.

### Utilisation des instantanés Maven

Un instantané Maven est une version spéciale d'un package Maven qui fait référence au dernier code de branche de production. Il s'agit d'une version de développement qui précède la version finale. Vous pouvez identifier une version instantanée d'un package Maven à l'aide du suffixe SNAPSHOT ajouté à la version du package. Par exemple, l'instantané de la version 1.1 est1.1-SNAPSHOT. Pour plus d'informations, voir [Qu'est-ce qu'une SNAPSHOT version ?](https://maven.apache.org/guides/getting-started/index.html#What_is_a_SNAPSHOT_version) sur le site Web du projet Apache Maven.

CodeCatalyst prend en charge la publication et la consommation d'instantanés Maven. Vous pouvez publier un instantané Maven dans un CodeCatalyst référentiel ou, si vous êtes directement connecté, dans un référentiel en amont. Cependant, une version instantanée dans un référentiel de packages et dans l'un de ses référentiels en amont n'est pas prise en charge. Par exemple, si vous téléchargez un package Maven avec une version dans votre référentiel 1.2-SNAPSHOT de packages, CodeCatalyst cela ne prend pas en charge le téléchargement d'un package Maven avec la même version instantanée vers l'un de ses référentiels en amont. Ce scénario peut donner des résultats imprévisibles.

Lorsqu'un instantané Maven est publié, sa version précédente est conservée dans une nouvelle version appelée build. Chaque fois qu'un instantané Maven est publié, une nouvelle version de build est créée. Toutes les versions précédentes d'un instantané sont conservées dans ses versions de compilation. Lorsqu'un instantané Maven est publié, son statut est défini sur Published et le statut de la version contenant la version précédente est défini sur. Unlisted

Si vous demandez un instantané, la version avec le statut Published est renvoyée. Il s'agit toujours de la version la plus récente de l'instantané Maven. Vous pouvez également demander une version particulière d'un instantané.

Pour supprimer toutes les versions de build d'un instantané Maven, utilisez la CodeCatalyst console.

# En utilisant NuGet

Ces rubriques décrivent comment consommer et publier des NuGet packages à l'aide de CodeCatalyst.

### **a** Note

CodeCatalyst prend en charge les [NuGetversions 4.8](https://docs.microsoft.com/en-us/nuget/release-notes/nuget-4.8-rtm) et supérieures.

### **Rubriques**

- [Utilisation CodeCatalyst avec Visual Studio](#page-474-0)
- [Configuration et utilisation du nuget ou du dotnet CLI](#page-477-0)
- [NuGet normalisation du nom du package, de la version et du nom des actifs](#page-480-0)
- [NuGet compatibilité](#page-481-0)

# <span id="page-474-0"></span>Utilisation CodeCatalyst avec Visual Studio

Vous pouvez utiliser des packages CodeCatalyst directement depuis Visual Studio.

Pour configurer et utiliser NuGet avec CLI des outils tels que dotnet ounuget, voi[rConfiguration et](#page-477-0) [utilisation du nuget ou du dotnet CLI.](#page-477-0)

#### Table des matières

- [Configuration de Visual Studio avec CodeCatalyst](#page-475-0)
	- [Windows](#page-475-1)
	- [macOS](#page-476-0)

### <span id="page-475-0"></span>Configuration de Visual Studio avec CodeCatalyst

#### <span id="page-475-1"></span>**Windows**

Pour configurer Visual Studio avec CodeCatalyst

- 1. Un jeton d'accès personnel (PAT) est nécessaire pour s'authentifier auprès CodeCatalyst de. Si vous en avez déjà un, vous pouvez l'utiliser. Si ce n'est pas le cas, suivez les instructions [Accorder aux utilisateurs l'accès au référentiel avec des jetons d'accès personnels](#page-1177-0) pour en créer un.
- 2. Utilisez nuget ou dotnet pour configurer votre référentiel de packages et vos informations d'identification.

#### dotnet

Utilisateurs de Linux et de macOS : le chiffrement n'étant pas pris en charge sur les plateformes autres que Windows, vous devez ajouter l'--store-password-in-cleartextindicateur à la commande suivante. Notez que cela enregistrera votre mot de passe sous forme de texte brut dans votre fichier de configuration.

```
dotnet nuget add source https://packages.region.codecatalyst.aws/nuget/space-
name/proj-name/repo-name/v3/index.json --name repo_name --password PAT --
username user_name
```
#### nuget

```
nuget sources add -name repo_name -Source https://
packages.region.codecatalyst.aws/nuget/space-name/proj-name/repo-name/v3/
index.json -password PAT --username user_name
```
#### Exemple de sortie :

Package source with Name: *repo\_name* added successfully.

- 3. Configurez Visual Studio pour utiliser votre nouvelle source de package. Dans Visual Studio, choisissez Outils, puis Options.
- 4. Dans le menu Options, développez la section NuGet Package Manager et choisissez Package Sources.

5. Dans la liste des sources de packages disponibles, assurez-vous que votre *repo\_name* la source est activée. Si vous avez configuré votre dépôt de packages avec une connexion en amont à la NuGet galerie, désactivez le code source nuget.org.

#### <span id="page-476-0"></span>macOS

Pour configurer Visual Studio avec CodeCatalyst

- 1. Un jeton d'accès personnel (PAT) est nécessaire pour s'authentifier auprès CodeCatalyst de. Si vous en avez déjà un, vous pouvez l'utiliser. Si ce n'est pas le cas, suivez les instructions [Accorder aux utilisateurs l'accès au référentiel avec des jetons d'accès personnels](#page-1177-0) pour en créer un.
- 2. Choisissez Préférences dans la barre de menu.
- 3. Dans la NuGetsection, sélectionnez Sources.
- 4. Choisissez Ajouter et ajoutez les informations de votre référentiel.
	- a. Dans Nom, entrez le nom de votre référentiel de CodeCatalyst packages.
	- b. Dans Emplacement, entrez le point de terminaison de votre référentiel de CodeCatalyst packages. L'extrait suivant montre un exemple de point de terminaison. Remplacez *spacename*, *proj-name*, et *repo-name* avec le nom de votre CodeCatalyst espace, le nom du projet et le nom du référentiel.

https://packages.*region*.codecatalyst.aws/nuget/*space-name*/*proj-name*/*repo-name*/

- c. Pour Nom d'utilisateur, entrez une valeur valide.
- d. Dans le champ Mot de passe, entrez votrePAT.
- 5. Choisissez Add source (Ajouter une source).
- 6. Si vous avez configuré votre dépôt de packages avec une connexion en amont à la NuGet galerie, désactivez le code source nuget.org.

Après la configuration, Visual Studio peut consommer des packages provenant de votre CodeCatalyst référentiel, de n'importe lequel de ses référentiels en amont ou de [NuGet.org](https://www.nuget.org/) si vous l'avez configuré en tant que source en amont. Pour plus d'informations sur la navigation et l'installation de NuGet packages dans Visual Studio, voir [Installer et gérer des packages dans Visual](https://docs.microsoft.com/en-us/nuget/consume-packages/install-use-packages-visual-studio) [Studio à l'aide NuGet du gestionnaire](https://docs.microsoft.com/en-us/nuget/consume-packages/install-use-packages-visual-studio) de packages dans la NuGet documentation.

# <span id="page-477-0"></span>Configuration et utilisation du nuget ou du dotnet CLI

Vous pouvez utiliser CLI des outils tels que NuGet et dotnet pour publier et consommer des packages à partir de CodeCatalyst. Ce document fournit des informations sur la configuration CLI des outils et leur utilisation pour publier ou consommer des packages.

Table des matières

- [Configuration NuGet avec CodeCatalyst](#page-477-1)
- [Consommation de NuGet packages à partir d'un CodeCatalyst référentiel](#page-479-0)
- [Consommer NuGet des packages depuis NuGet .org via CodeCatalyst](#page-479-1)
- [Publier NuGet des packages vers CodeCatalyst](#page-480-1)

### <span id="page-477-1"></span>Configuration NuGet avec CodeCatalyst

Pour configurer NuGet avec CodeCatalyst, ajoutez un point de terminaison de référentiel et un jeton d'accès personnel à votre fichier de NuGet configuration pour autoriser nuget ou dotnet pour vous connecter à votre référentiel de CodeCatalyst packages.

Pour configurer NuGet avec votre référentiel de CodeCatalyst packages

- 1. Ouvrez la CodeCatalyst console à l'[adresse https://codecatalyst.aws/](https://codecatalyst.aws/).
- 2. Sur la page d'aperçu de votre projet, sélectionnez Packages.
- 3. Choisissez votre référentiel de packages dans la liste des référentiels de packages.
- 4. Choisissez Connect to repository.
- 5. Dans la boîte de dialogue Connect to repository, choisissez NuGetou dotnet dans la liste des clients du gestionnaire de packages.
- 6. Vous aurez besoin d'un jeton d'accès personnel (PAT) pour vous authentifier. NuGet CodeCatalyst Si vous en avez déjà un, vous pouvez l'utiliser. Si ce n'est pas le cas, vous pouvez en créer un ici.
	- a. Choisissez Créer un jeton.
	- b. Choisissez Copier pour copier votrePAT.

### **A** Warning

Vous ne pourrez ni voir ni copier à nouveau le vôtre PAT une fois que vous aurez fermé la boîte de dialogue.

7. Configurez nuget ou dotnet utilisez le NuGet point de terminaison de votre référentiel et CodeCatalyst PAT. Remplacez les valeurs suivantes.

#### **a** Note

Si vous copiez les instructions depuis la console, les valeurs suivantes doivent être mises à jour pour vous et ne doivent pas être modifiées.

- Remplacez *username* avec votre nom CodeCatalyst d'utilisateur.
- Remplacez *PAT* avec votre CodeCatalyst PAT.
- Remplacez *space\_name* avec le nom CodeCatalyst de votre espace.
- Remplacez *proj\_name* avec le nom CodeCatalyst de votre projet.
- Remplacez *repo\_name* avec le nom CodeCatalyst du dépôt de votre package.
- a. Pour nuget, utilisez la commande nuget sources add.

```
nuget sources add -name "repo_name" -Source "https://
packages.region.codecatalyst.aws/nuget/space_name/proj_name/repo_name/v3/
index.json" -username "username" -password "PAT"
```
b. Pour dotnet, utilisez la commande dotnet nuget add source.

Utilisateurs de Linux et de macOS : le chiffrement n'étant pas pris en charge sur les plateformes autres que Windows, vous devez ajouter l'--store-password-in-cleartextindicateur à la commande suivante. Notez que cela enregistrera votre mot de passe sous forme de texte brut dans votre fichier de configuration.

```
dotnet nuget add source "https://packages.region.codecatalyst.aws/
nuget/space_name/proj_name/repo_name/v3/index.json" -n "proj_name/repo_name" -u 
  "username" -p "PAT" --store-password-in-clear-text
```
Une fois que vous avez configuré NuGet avec CodeCatalyst, vous pouvez [utiliser des NuGet](#page-479-0)  [packages](#page-479-0) stockés dans votre CodeCatalyst référentiel ou dans l'un de ses référentiels en amont et [publier des NuGet packages](#page-480-1) dans votre CodeCatalyst référentiel.

### <span id="page-479-0"></span>Consommation de NuGet packages à partir d'un CodeCatalyst référentiel

Une fois que vous avez [configuré NuGet avec CodeCatalyst](#page-477-1), vous pouvez utiliser les NuGet packages stockés dans votre CodeCatalyst référentiel ou dans l'un de ses référentiels en amont.

Pour utiliser une version de package à partir d'un CodeCatalyst référentiel ou de l'un de ses référentiels en amont avec nuget ou dotnet, exécutez la commande suivante. Remplacez *packageName* avec le nom du package que vous souhaitez consommer et *packageSourceName* avec le nom de la source de votre dépôt de CodeCatalyst packages dans votre fichier de NuGet configuration, qui doit être le nom du référentiel.

Pour installer un package avec **dotnet**

dotnet add *packageName* --source *packageSourceName*

Pour installer un package avec **nuget**

nuget install *packageName* --source *packageSourceName*

Pour plus d'informations, voir [Gérer les packages à l'aide du nuget CLI](https://docs.microsoft.com/en-us/nuget/consume-packages/install-use-packages-nuget-cli) ou [Installer et gérer les](https://docs.microsoft.com/en-us/nuget/consume-packages/install-use-packages-dotnet-cli)  [packages à l'aide du dotnet CLI](https://docs.microsoft.com/en-us/nuget/consume-packages/install-use-packages-dotnet-cli) dans la documentation Microsoft.

### <span id="page-479-1"></span>Consommer NuGet des packages depuis NuGet .org via CodeCatalyst

Vous pouvez utiliser des NuGet packages provenant de [NuGet.org](https://www.nuget.org/) via un CodeCatalyst référentiel en configurant le référentiel avec une connexion en amont à NuGet.org. Les paquets consommés à partir de NuGet.org sont ingérés et stockés dans votre CodeCatalyst dépôt.

Pour consommer des packages provenant de NuGet .org

- 1. Si ce n'est pas déjà fait, configurez votre gestionnaire de NuGet packages avec votre référentiel de CodeCatalyst packages en suivant les étapes décrites dan[sConfiguration NuGet avec](#page-477-1)  [CodeCatalyst](#page-477-1).
- 2. Assurez-vous que votre dépôt a ajouté NuGet.org en tant que connexion en amont. Vous pouvez vérifier quelles sources en amont sont ajoutées ou ajouter Nuget.org en tant que source en

amont en suivant les instructions [Ajouter un référentiel en amont](#page-421-0) et en choisissant le référentiel du NuGet magasin.

### <span id="page-480-1"></span>Publier NuGet des packages vers CodeCatalyst

Une fois que vous avez [configuré NuGet avec CodeCatalyst](#page-477-1), vous pouvez utiliser nuget ou dotnet publier des versions de package dans CodeCatalyst des référentiels.

Pour transférer une version de package vers un CodeCatalyst référentiel, exécutez la commande suivante en indiquant le chemin complet de votre .nupkg fichier et le nom de la source de votre CodeCatalyst référentiel dans votre fichier NuGet de configuration.

Pour publier un package avec **dotnet**

dotnet nuget push *path/to/nupkg/SamplePackage.1.0.0.nupkg* --source *packageSourceName*

#### Pour publier un package avec **nuget**

nuget push *path/to/nupkg/SamplePackage.1.0.0.nupkg* --source *packageSourceName*

### <span id="page-480-0"></span>NuGet normalisation du nom du package, de la version et du nom des actifs

CodeCatalyst normalise les noms des packages et des actifs ainsi que les versions des packages avant de les stocker, ce qui signifie que les noms ou les versions CodeCatalyst peuvent être différents de ceux fournis lors de la publication du package ou de l'actif.

Normalisation des noms de packages : CodeCatalyst normalise les noms de NuGet packages en convertissant toutes les lettres en minuscules.

Normalisation des versions des packages : CodeCatalyst normalise les versions des NuGet packages en utilisant le même modèle que NuGet. Les informations suivantes proviennent des [numéros de version normalisés](https://docs.microsoft.com/en-us/nuget/concepts/package-versioning#normalized-version-numbers) de la NuGet documentation.

- Les zéros principaux sont supprimés des numéros de version :
	- 1.00est traité comme 1.0
	- 1.01.1est traité comme 1.1.1
	- 1.00.0.1est traité comme 1.0.0.1
- Un zéro dans la quatrième partie du numéro de version sera omis :
- 1.0.0.0est traité comme 1.0.0
- 1.0.01.0est traité comme 1.0.1
- SemVer Les métadonnées de build 2.0.0 sont supprimées :
	- 1.0.7+r3456est traité comme 1.0.7

Normalisation du nom du package : CodeCatalyst construit le nom du NuGet package à partir du nom du package normalisé et de la version du package.

## <span id="page-481-0"></span>NuGet compatibilité

Ce guide contient des informations sur CodeCatalyst la compatibilité avec différents NuGet outils et versions.

### **Rubriques**

- [NuGet Compatibilité générale](#page-481-1)
- [NuGet support en ligne de commande](#page-481-2)

### <span id="page-481-1"></span>NuGet Compatibilité générale

CodeCatalyst prend en charge les versions NuGet 4.8 et supérieures.

CodeCatalyst ne prend en charge que la version 3 du NuGet HTTP protocole. Cela signifie que certaines CLI commandes qui reposent sur la version V2 du protocole ne sont pas prises en charge. Consultez la [support des commandes nuget](#page-481-3) section suivante pour plus d'informations.

CodeCatalyst ne prend pas en charge la version PowerShellGet 2.x.

<span id="page-481-2"></span>NuGet support en ligne de commande

CodeCatalyst prend en charge les NuGet (nuget) et. NETCLIOutils Core (dotnet).

<span id="page-481-3"></span>support des commandes nuget

Comme elle CodeCatalyst ne prend en charge que le HTTP protocole V3 of NuGet, les commandes suivantes ne fonctionneront pas lorsqu'elles sont utilisées avec CodeCatalyst des ressources :

• list: La nuget list commande affiche une liste de packages provenant d'une source donnée. Pour obtenir la liste des packages d'un référentiel de CodeCatalyst packages, accédez au référentiel dans la CodeCatalyst console.

# Utilisation de Python

Ces rubriques décrivent comment utiliser pip le gestionnaire de packages Python et twine l'utilitaire de publication de packages Python avec CodeCatalyst.

**Rubriques** 

- [Configuration de pip et installation de packages Python](#page-482-0)
- [Configuration de Twine et publication de packages Python](#page-486-0)
- [Normalisation du nom des paquets Python](#page-488-0)
- [Compatibilité avec Python](#page-488-1)

# <span id="page-482-0"></span>Configuration de pip et installation de packages Python

Pour l'utiliser pip avec CodeCatalyst, vous devez vous connecter pip à votre référentiel de packages et fournir un jeton d'accès personnel pour l'authentification. Vous pouvez consulter les instructions de connexion pip à votre référentiel de packages dans la CodeCatalyst console. Après vous être authentifié et pip connecté CodeCatalyst, vous pouvez exécuter des pip commandes.

### Table des matières

- [Installation de packages Python à partir CodeCatalyst de pip](#page-482-1)
- [Consommation de packages Python depuis PyPI jusqu'à CodeCatalyst](#page-484-0)
- [support de la commande pip](#page-484-1)
	- [Commandes prises en charge qui interagissent avec un référentiel](#page-485-0)
	- [Commandes côté client prises en charge](#page-485-1)

### <span id="page-482-1"></span>Installation de packages Python à partir CodeCatalyst de pip

Les instructions suivantes expliquent comment configurer l'installation de packages Python pip à partir de votre CodeCatalyst référentiel de packages ou de l'un de ses référentiels en amont.

À configurer et à utiliser **pip** pour installer des packages Python à partir de votre référentiel de CodeCatalyst packages

- 1. Ouvrez la CodeCatalyst console à l'[adresse https://codecatalyst.aws/](https://codecatalyst.aws/).
- 2. Sur la page d'aperçu de votre projet, sélectionnez Packages.
- 3. Choisissez votre référentiel de packages dans la liste des référentiels de packages.
- 4. Choisissez Connect to repository.
- 5. Dans la boîte de dialogue Connect to repository, sélectionnez pip dans la liste des clients du gestionnaire de packages.
- 6. Vous aurez besoin d'un jeton d'accès personnel (PAT) pour authentifier pip. CodeCatalyst Si vous en avez déjà un, vous pouvez l'utiliser. Si ce n'est pas le cas, vous pouvez en créer un ici.
	- a. Choisissez Créer un jeton.
	- b. Choisissez Copier pour copier votrePAT.

#### **A** Warning

Vous ne pourrez ni voir ni copier à nouveau le vôtre PAT une fois que vous aurez fermé la boîte de dialogue.

7. Utilisez la pip config commande pour définir le CodeCatalyst registre URL et les informations d'identification. Remplacez les valeurs suivantes.

#### **a** Note

Si vous copiez les instructions depuis la console, les valeurs suivantes doivent être mises à jour pour vous et ne doivent pas être modifiées.

- Remplacez *username* avec votre nom CodeCatalyst d'utilisateur.
- Remplacez *PAT* avec votre CodeCatalyst PAT.
- Remplacez *space\_name* avec le nom CodeCatalyst de votre espace.
- Remplacez *proj\_name* avec le nom CodeCatalyst de votre projet.
- Remplacez *repo\_name* avec le nom CodeCatalyst du dépôt de votre package.

```
pip config set global.index-url https://username:PAT@https://
packages.region.codecatalyst.aws/pypi/space_name/proj_name/repo_name/simple/
```
8. En supposant qu'un package soit présent dans votre dépôt ou dans l'un de ses référentiels en amont, vous pouvez l'installer avecpip install. Par exemple, utilisez la commande suivante pour installer le requests package.

#### pip install requests

Utilisez -i cette option pour revenir temporairement à l'installation de packages depuis [https://](https://pypi.org)  [pypi.org](https://pypi.org) au lieu de votre référentiel de CodeCatalyst packages.

pip install -i https://pypi.org/simple requests

### <span id="page-484-0"></span>Consommation de packages Python depuis PyPI jusqu'à CodeCatalyst

Vous pouvez utiliser des packages Python issus du [Python Package Index \(PyPI\)](https://www.pypi.org/) via CodeCatalyst un référentiel en configurant le référentiel avec une connexion en amont à PyPI. Les packages consommés à partir de PyPI sont ingérés et stockés dans votre référentiel. CodeCatalyst

Pour consommer des packages depuis PyPI

- 1. Si ce n'est pas déjà fait, configurez pip avec votre référentiel de CodeCatalyst packages en suivant les étapes décrites dans[Installation de packages Python à partir CodeCatalyst de pip.](#page-482-1)
- 2. Assurez-vous que votre dépôt a ajouté PyPI en tant que source en amont. Vous pouvez vérifier quelles sources en amont sont ajoutées ou ajouter PyPI en tant que source en amont en suivant les instructions et [Ajouter un référentiel en amont](#page-421-0) en choisissant le référentiel de stockage PyPI.

Pour plus d'informations sur la demande de packages à partir de référentiels en amont, consultez[Demande d'une version de package avec des référentiels en amont.](#page-422-0)

#### <span id="page-484-1"></span>support de la commande pip

Les sections suivantes résument les commandes pip prises en charge par les CodeCatalyst référentiels, en plus des commandes spécifiques non prises en charge.

**Rubriques** 

- [Commandes prises en charge qui interagissent avec un référentiel](#page-485-0)
- [Commandes côté client prises en charge](#page-485-1)

#### <span id="page-485-0"></span>Commandes prises en charge qui interagissent avec un référentiel

Cette section répertorie pip les commandes dans lesquelles le pip client envoie une ou plusieurs requêtes au registre avec lequel il a été configuré. Il a été vérifié que ces commandes fonctionnent correctement lorsqu'elles sont invoquées dans un référentiel de CodeCatalyst packages.

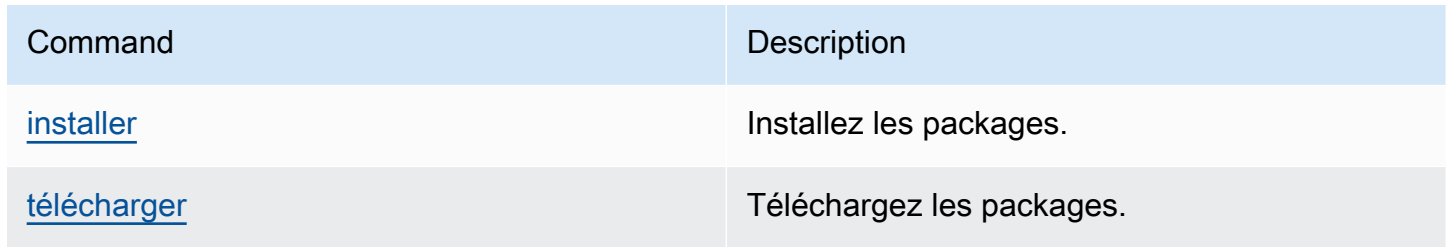

CodeCatalyst ne met pas en œuvrepip search. Si vous avez configuré pip avec un référentiel de CodeCatalyst packages, l'exécution pip search recherchera et affichera les packages depuis [PyPI.](https://pypi.org/)

<span id="page-485-1"></span>Commandes côté client prises en charge

Ces commandes ne nécessitent aucune interaction directe avec un dépôt, il n'est donc CodeCatalyst pas nécessaire de faire quoi que ce soit pour les prendre en charge.

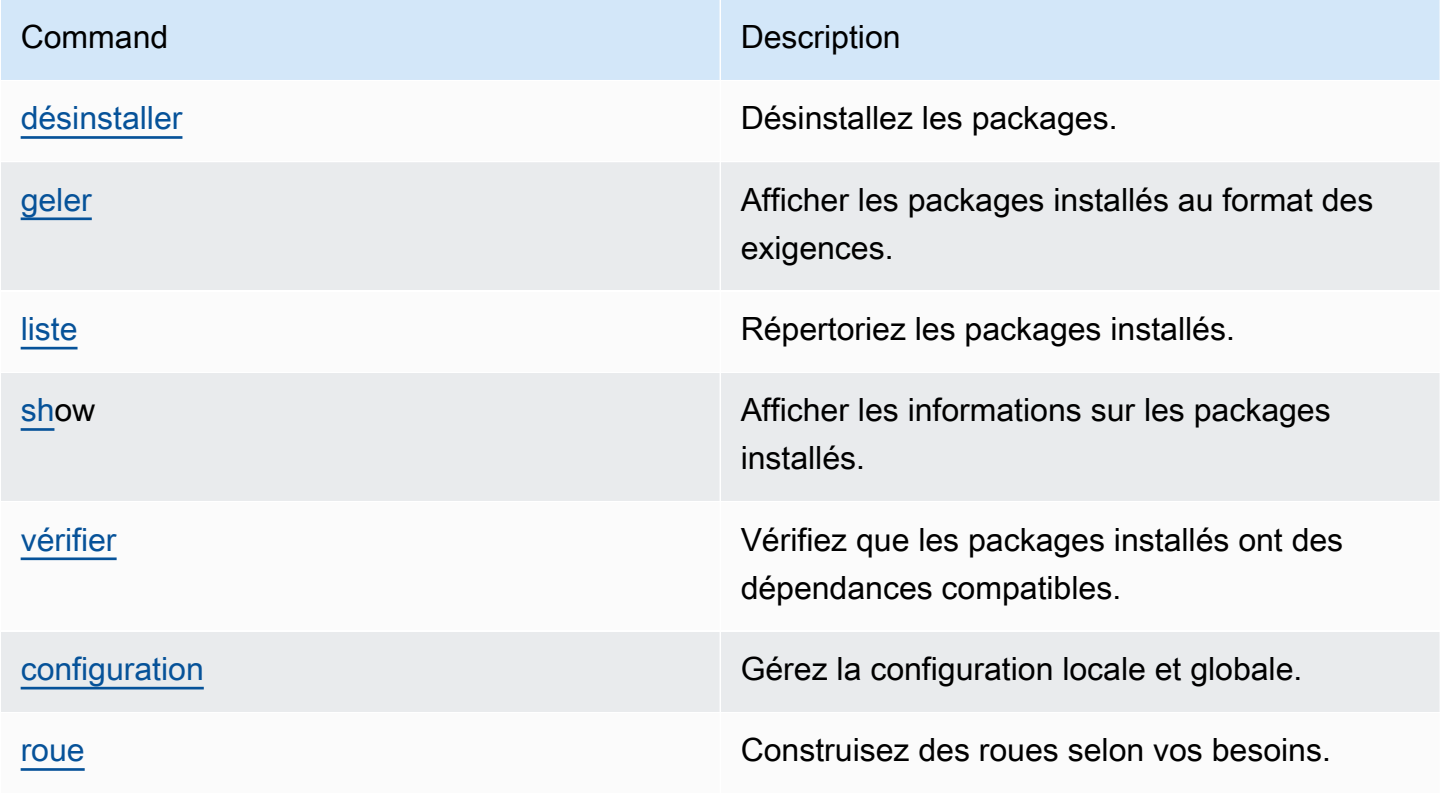

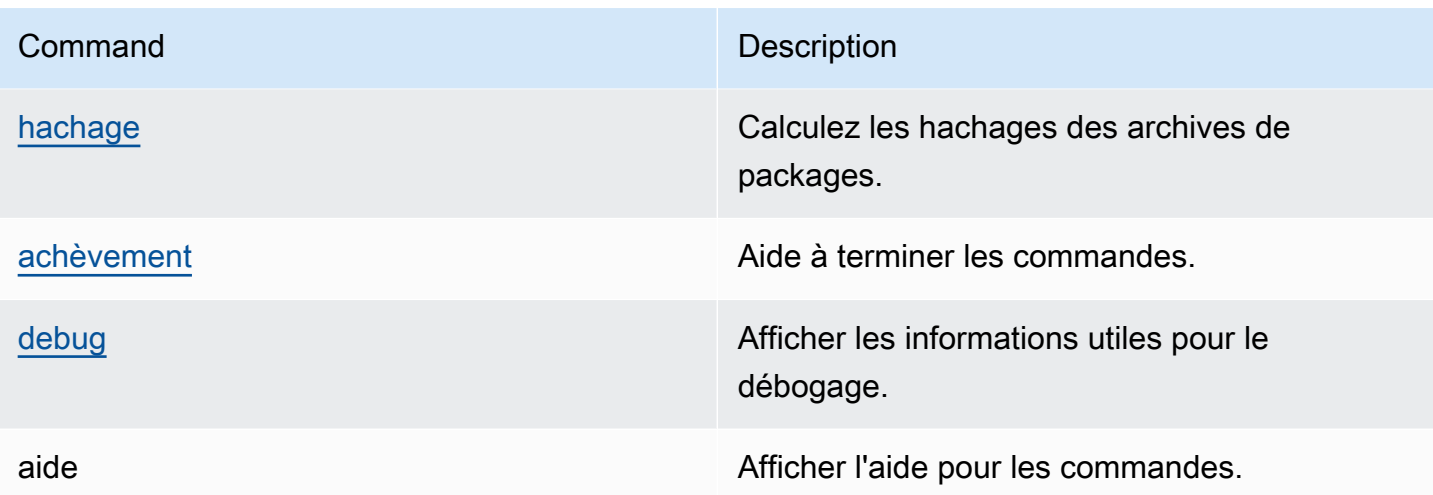

# <span id="page-486-0"></span>Configuration de Twine et publication de packages Python

Pour l'utiliser twine avec CodeCatalyst, vous devez vous connecter twine à votre référentiel de packages et fournir un jeton d'accès personnel pour l'authentification. Vous pouvez consulter les instructions de connexion twine à votre référentiel de packages dans la CodeCatalyst console. Après vous être authentifié et twine connecté CodeCatalyst, vous pouvez exécuter des twine commandes.

### Publier des packages vers CodeCatalyst avec Twine

Les instructions suivantes expliquent comment vous authentifier et vous connecter twine à votre référentiel de CodeCatalyst packages.

À configurer et **twine** à utiliser pour publier des packages dans votre référentiel de CodeCatalyst packages

- 1. Ouvrez la CodeCatalyst console à l'[adresse https://codecatalyst.aws/](https://codecatalyst.aws/).
- 2. Sur la page d'aperçu de votre projet, sélectionnez Packages.
- 3. Choisissez votre référentiel de packages dans la liste des référentiels de packages.
- 4. Choisissez Connect to repository.
- 5. Dans la boîte de dialogue Connect to repository, choisissez Twine dans la liste des clients du gestionnaire de packages.
- 6. Vous aurez besoin d'un jeton d'accès personnel (PAT) pour authentifier Twine. CodeCatalyst Si vous en avez déjà un, vous pouvez l'utiliser. Si ce n'est pas le cas, vous pouvez en créer un ici.
	- a. Choisissez Créer un jeton.

b. Choisissez Copier pour copier votrePAT.

### **A** Warning

Vous ne pourrez ni voir ni copier à nouveau le vôtre PAT une fois que vous aurez fermé la boîte de dialogue.

- 7. Vous pouvez configurer Twine à l'aide d'un .pypirc fichier ou de variables d'environnement.
	- a. Pour configurer à l'aide d'un **.pypirc** fichier.

Ouvrez ~/.pypirc dans l'éditeur de votre choix.

Ajoutez un serveur d'index pour CodeCatalyst, y compris le référentiel, le nom d'utilisateur, ainsi PAT que ceux que vous avez créés et copiés lors d'une étape précédente. Remplacez les valeurs suivantes.

#### **a** Note

Si vous copiez les instructions depuis la console, les valeurs suivantes doivent être mises à jour pour vous et ne doivent pas être modifiées.

- Remplacez *username* avec votre nom CodeCatalyst d'utilisateur.
- Remplacez *PAT* avec votre CodeCatalyst PAT.
- Remplacez *space\_name* avec le nom CodeCatalyst de votre espace.
- Remplacez *proj\_name* avec le nom CodeCatalyst de votre projet.
- Remplacez *repo\_name* avec le nom CodeCatalyst du dépôt de votre package.

```
[distutils]
index-servers = proj-name/repo-name
[proj-name/repo-name]
repository = https://packages.region.codecatalyst.aws/
pypi/space_name/proj_name/repo_name/
password = PAT
username = username
```
b. Pour configurer avec des variables d'environnement.

Définissez les variables d'environnement suivantes. Dans la TWINE\_REPOSITORY\_URL valeur, mettez à jour *space\_name*, *proj\_name*, et *repo\_name* avec les noms de votre CodeCatalyst espace, de votre projet et de vos référentiels de packages.

```
export TWINE_USERNAME=username
```
export TWINE\_PASSWORD=*PAT*

```
export TWINE_REPOSITORY_URL="https://packages.region.codecatalyst.aws/
pypi/space_name/proj_name/repo_name/"
```
8. Publiez une distribution Python à l'aide de la twine upload commande.

### <span id="page-488-0"></span>Normalisation du nom des paquets Python

CodeCatalyst normalise les noms de package avant de les stocker, ce qui signifie que les noms de package CodeCatalyst peuvent être différents du nom fourni lors de la publication du package.

Pour les packages Python, lors de la normalisation, le nom du package est en minuscules et toutes les instances des caractères « . -, » \_ sont remplacées par un seul caractère. - Ainsi, les noms des pigeon\_cli packages pigeon.cli sont normalisés et stockés sous pigeon-cli la forme. Le nom non normalisé peut être utilisé par pip et twine. Pour plus d'informations sur la normalisation des noms de paquets Python, consultez [PEP503](https://www.python.org/dev/peps/pep-0503/#normalized-names) dans la documentation Python.

### <span id="page-488-1"></span>Compatibilité avec Python

Bien qu'il CodeCatalyst ne les supporte pas /simple/API, il soutient les Legacy API opérations. CodeCatalyst ne prend pas en charge les PyPI XML-RPC ou JSON API les opérations.

Pour plus d'informations, consultez ce qui suit sur le GitHub référentiel de la Python Packaging Authority.

- [Héritage API](https://warehouse.pypa.io/api-reference/legacy.html)
- [XML-RPC API](https://github.com/pypi/warehouse/blob/main/docs/dev/api-reference/xml-rpc.rst)
- [JSON API](https://github.com/pypi/warehouse/blob/main/docs/dev/api-reference/json.rst)

# Quotas pour les packages

Le tableau suivant décrit les quotas et les limites pour les packages sur Amazon CodeCatalyst. Pour plus d'informations sur les quotas sur Amazon CodeCatalyst, consultez[Quotas pour CodeCatalyst.](#page-1408-0)

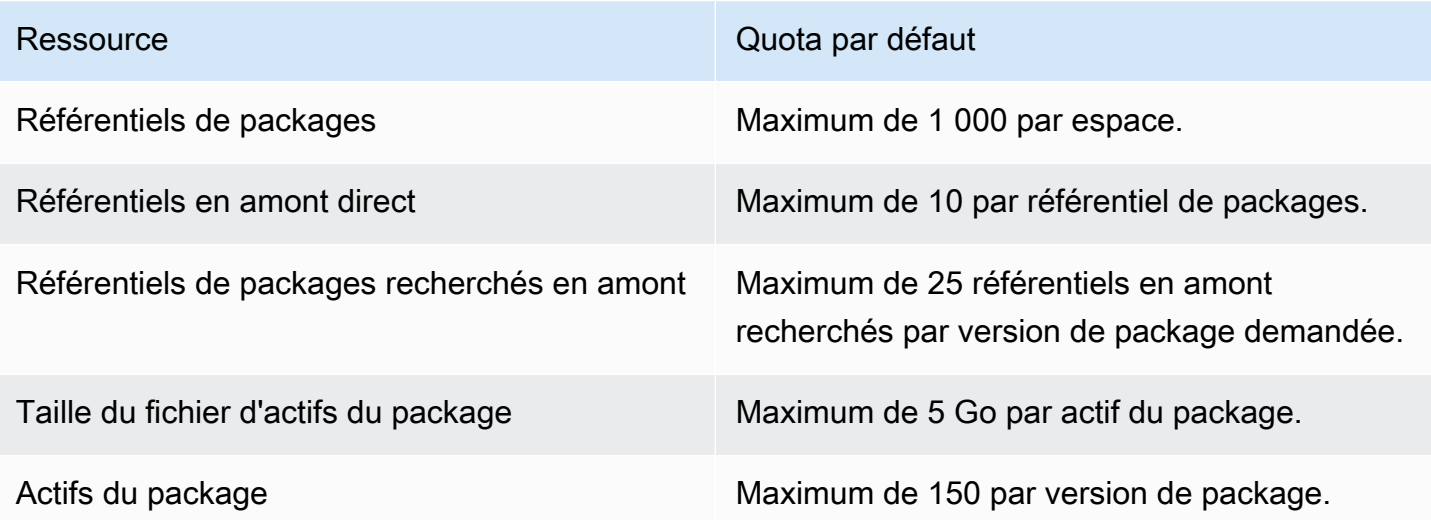

# <span id="page-490-0"></span>Créez, testez et déployez avec des flux de travail

Après avoir écrit le code de votre application dans [CodeCatalystun environnement de développement](#page-383-0)  [et l'](#page-383-0)avoir transféré dans votre [référentiel CodeCatalyst source,](#page-304-0) vous êtes prêt à le déployer. Pour ce faire automatiquement, il faut utiliser un flux de travail.

Un flux de travail est une procédure automatisée qui décrit comment créer, tester et déployer votre code dans le cadre d'un système d'intégration et de livraison continues (CI/CD). Un flux de travail définit une série d'étapes, ou d'actions, à effectuer lors de l'exécution d'un flux de travail. Un flux de travail définit également les événements, ou déclencheurs, qui déclenchent le démarrage du flux de travail. Pour configurer un flux de travail, vous devez créer un fichier de définition de flux de travail à l'aide du [visuel ou de l'YAMLéditeur](https://docs.aws.amazon.com/codecatalyst/latest/userguide/flows.html#workflow.editors) de la CodeCatalyst console.

**G** Tip

Pour un aperçu rapide de la manière dont vous pouvez utiliser les flux de travail dans un projet, [créez un projet avec un plan](https://docs.aws.amazon.com/codecatalyst/latest/userguide/projects-create.html#projects-create-console-template). Chaque plan déploie un flux de travail fonctionnel que vous pouvez examiner, exécuter et tester.

# À propos du fichier de définition du flux de travail

Un fichier de définition de flux de travail est un YAML fichier qui décrit votre flux de travail. Par défaut, le fichier est stocké dans un ~/.codecatalyst/workflows/ dossier à la racine de votre [référentiel source.](#page-323-0) Le fichier peut avoir une extension .yml ou .yaml, et l'extension doit être en minuscules.

Voici un exemple de fichier de définition de flux de travail simple. Nous expliquons chaque ligne de cet exemple dans le tableau ci-dessous.

```
Name: MyWorkflow
SchemaVersion: 1.0
RunMode: QUEUED
Triggers: 
   - Type: PUSH 
     Branches: 
       - main
Actions:
```

```
 Build: 
   Identifier: aws/build@v1 
   Inputs: 
     Sources: 
       - WorkflowSource 
   Configuration: 
     Steps: 
       - Run: docker build -t MyApp:latest .
```
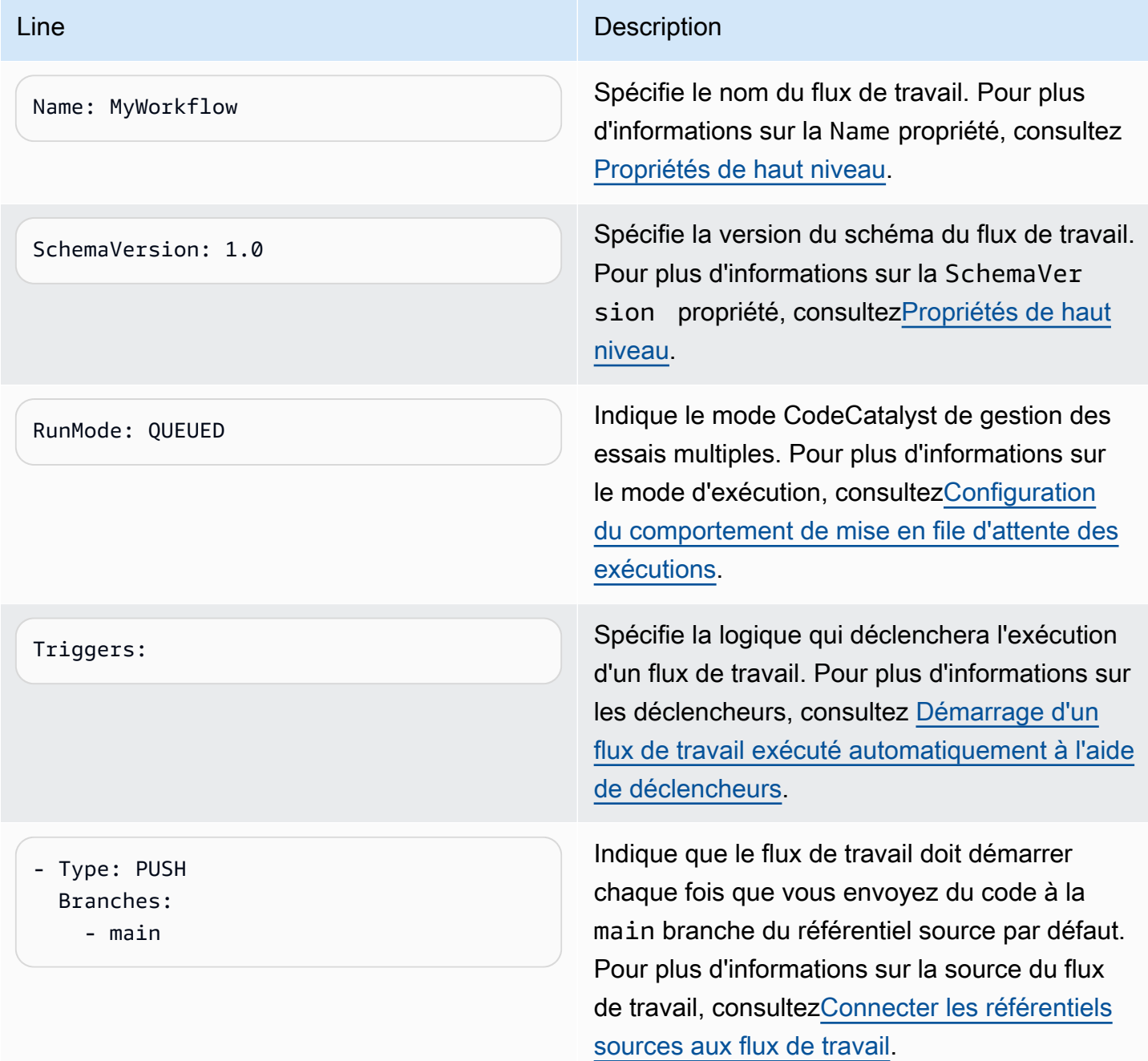

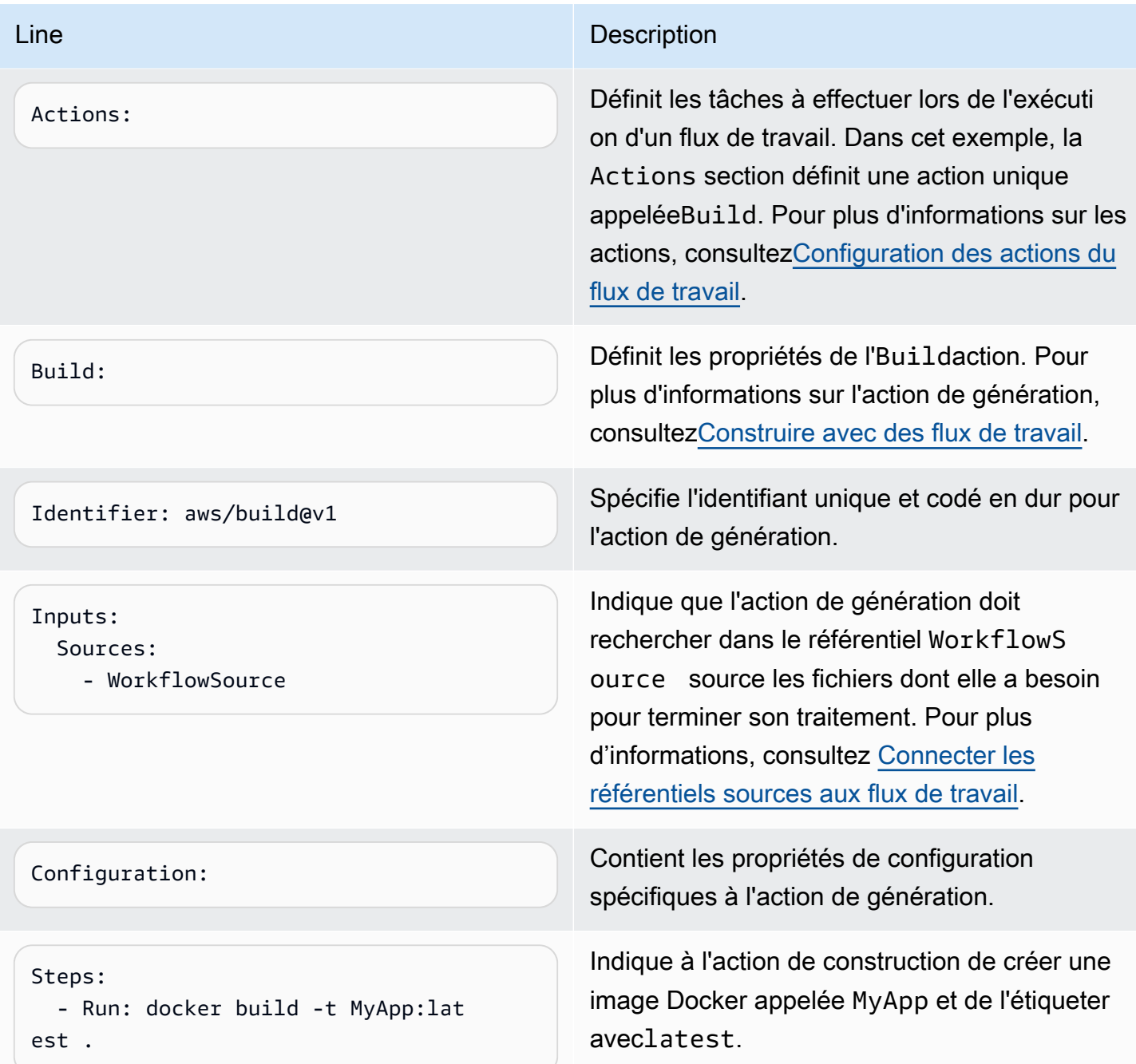

Pour obtenir la liste complète de toutes les propriétés disponibles dans le fichier de définition du flux de travail, consultez le[YAMLDéfinition du flux de travail.](#page-1073-0)

#### À propos du fichier de définition du flux de travail 471

# Utilisation du visuel et des YAML éditeurs de la CodeCatalyst console

Pour créer et modifier le fichier de définition du flux de travail, vous pouvez utiliser votre éditeur préféré, mais nous vous recommandons d'utiliser l'éditeur visuel ou YAML l'éditeur de la CodeCatalyst console. Ces éditeurs proposent une validation de fichier utile pour garantir l'exactitude des noms de YAML propriétés, des valeurs, de l'imbrication, de l'espacement, de la capitalisation, etc.

L'image suivante montre un flux de travail dans l'éditeur visuel. L'éditeur visuel vous propose une interface utilisateur complète grâce à laquelle vous pouvez créer et configurer votre fichier de définition de flux de travail. L'éditeur visuel inclut un diagramme de flux de travail (1) présentant les principaux composants du flux de travail, ainsi qu'une zone de configuration (2).

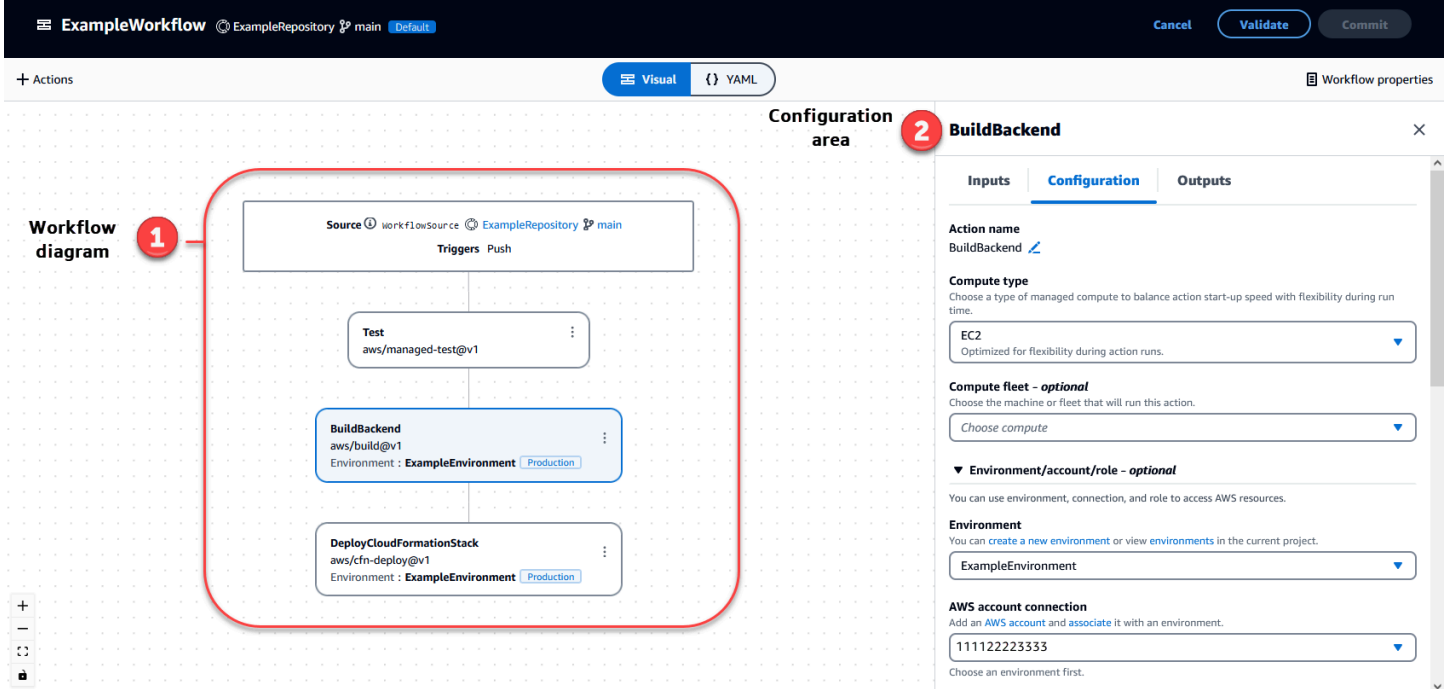

Vous pouvez également utiliser l'YAMLéditeur illustré dans l'image suivante. Utilisez l'YAMLéditeur pour coller de gros blocs de code (à partir d'un didacticiel, par exemple) ou pour ajouter des propriétés avancées qui ne sont pas proposées par l'éditeur visuel.

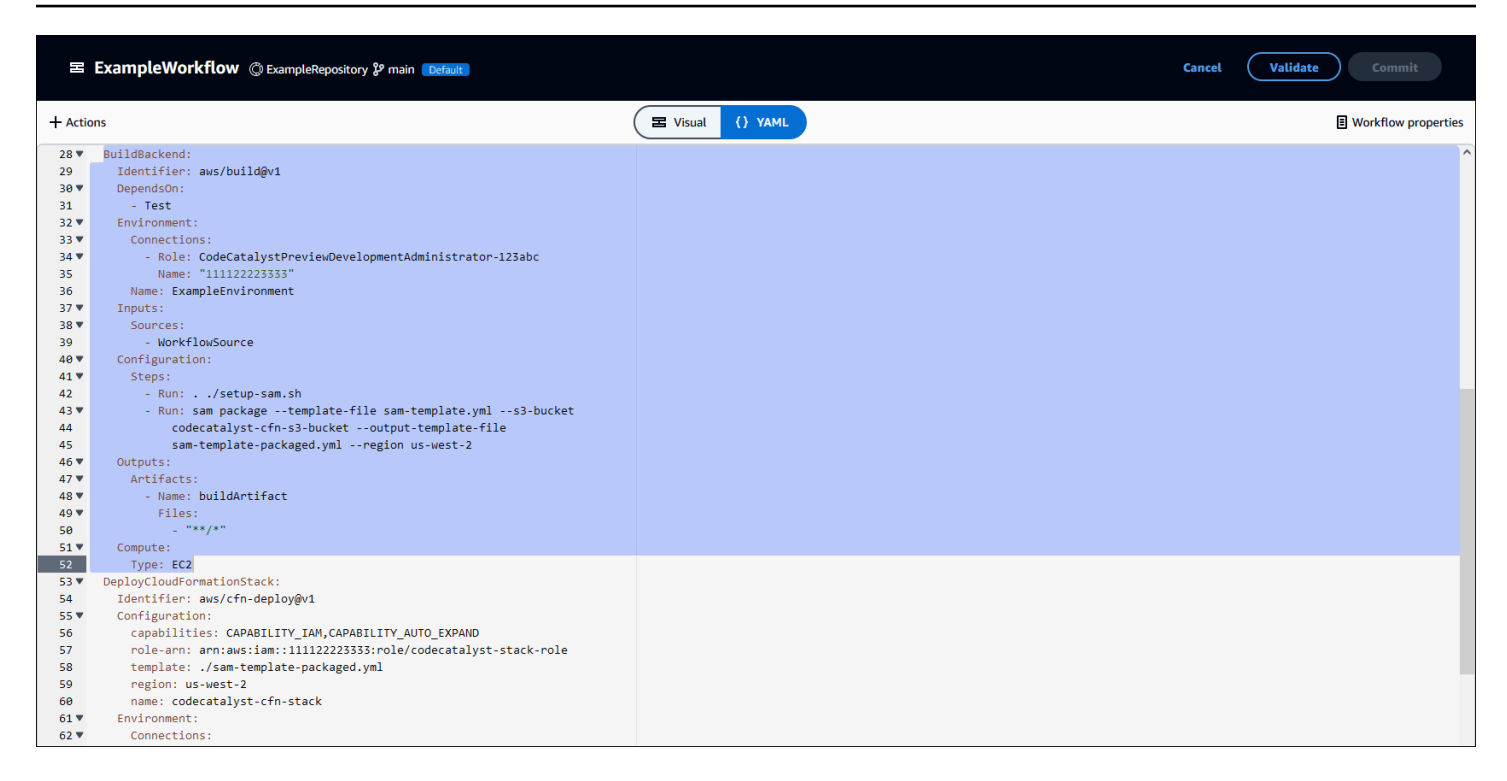

Vous pouvez passer de l'éditeur visuel à l'YAMLéditeur pour voir l'effet de vos configurations sur le YAML code sous-jacent.

# Découvrir les flux de travail

Vous pouvez consulter votre flux de travail sur la page récapitulative des flux de travail, ainsi que les autres flux de travail que vous avez configurés dans le même projet.

L'image suivante montre la page récapitulative des flux de travail. Il est alimenté par deux flux de travail : BuildToProdet UnitTests. Vous pouvez voir que les deux ont été exécutés plusieurs fois. Vous pouvez choisir Recent runs pour consulter rapidement l'historique des exécutions, ou choisir le nom du flux de travail pour voir le YAML code du flux de travail et d'autres informations détaillées.

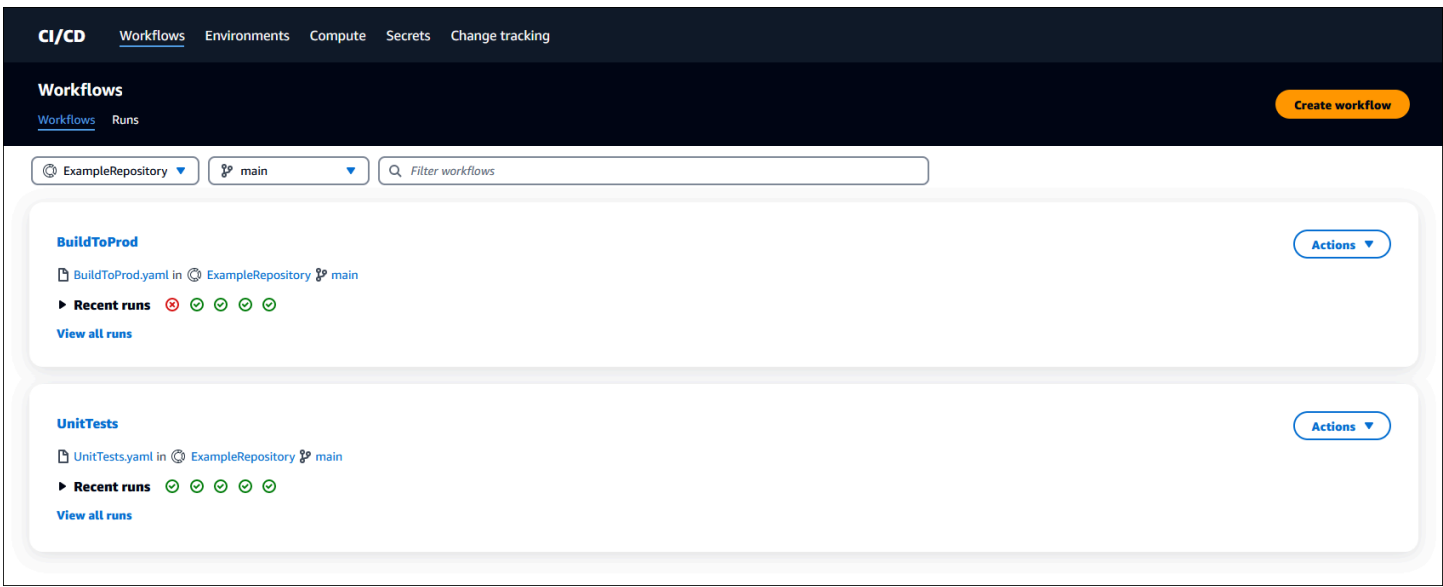

# Affichage des détails relatifs à l'exécution du workflow

Vous pouvez consulter les détails d'un flux de travail exécuté en choisissant l'exécution dans la page récapitulative des flux de travail.

L'image suivante montre les détails d'un flux de travail appelé Run-CC11d qui a été lancé automatiquement lors d'une validation vers la source. Le diagramme du flux de travail indique qu'une action a échoué (1). Vous pouvez accéder aux journaux (2) pour consulter les messages détaillés des journaux et résoudre les problèmes. Pour plus d'informations sur les exécutions de flux de travail, consultez[Exécution d'un flux de travail.](#page-825-0)

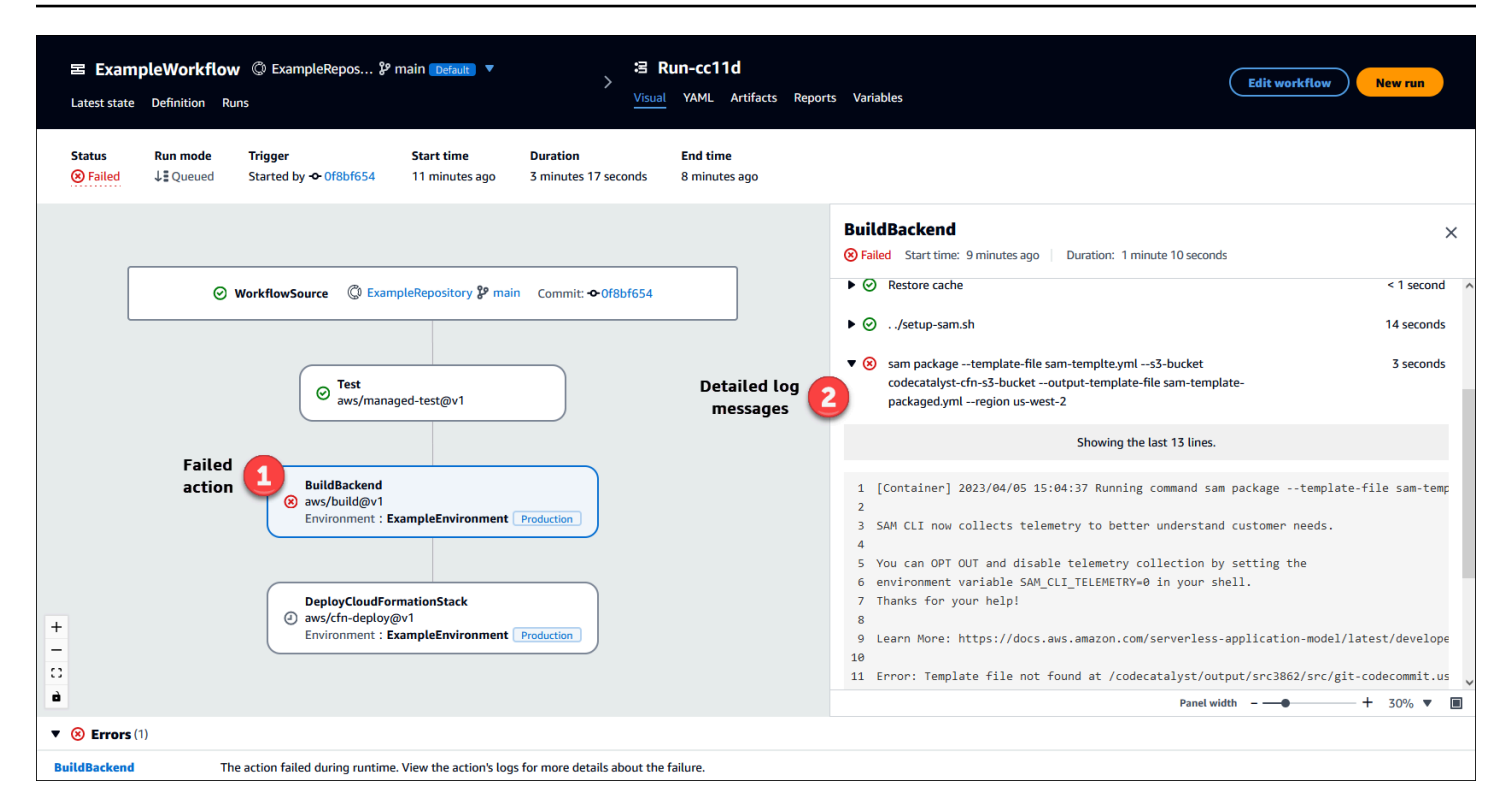

# Étapes suivantes

Pour en savoir plus sur les concepts de flux de travail, voi[rConcepts de workflows.](#page-496-0)

<span id="page-496-0"></span>Pour créer votre premier flux de travail, voir[Commencer à utiliser les flux de travail.](#page-500-0)

# Concepts de workflows

Voici quelques concepts et termes à connaître lors de la création, du test ou du déploiement de votre code avec des flux de travail intégrés CodeCatalyst.

### Flux de travail

Un flux de travail est une procédure automatisée qui décrit comment créer, tester et déployer votre code dans le cadre d'un système d'intégration et de livraison continues (CI/CD). Un flux de travail définit une série d'étapes, ou d'actions, à effectuer lors de l'exécution d'un flux de travail. Un flux de travail définit également les événements, ou déclencheurs, qui déclenchent le démarrage du flux de travail. Pour configurer un flux de travail, vous devez créer un fichier de définition de flux de travail à l'aide du [visuel ou de l'YAMLéditeur](https://docs.aws.amazon.com/codecatalyst/latest/userguide/flows.html#workflow.editors) de la CodeCatalyst console.

## G Tip

Pour un aperçu rapide de la manière dont vous pouvez utiliser les flux de travail dans un projet, [créez un projet avec un plan](https://docs.aws.amazon.com/codecatalyst/latest/userguide/projects-create.html#projects-create-console-template). Chaque plan déploie un flux de travail fonctionnel que vous pouvez examiner, exécuter et tester.

# Fichiers de définition du flux de travail

Un fichier de définition de flux de travail est un YAML fichier qui décrit votre flux de travail. Par défaut, le fichier est stocké dans un ~/.codecatalyst/workflows/ dossier à la racine de votre [référentiel source.](#page-323-0) Le fichier peut avoir une extension .yml ou .yaml, et l'extension doit être en minuscules.

Pour plus d'informations sur le fichier de définition du flux de travail, consulte[zYAMLDéfinition du flux](#page-1073-0) [de travail.](#page-1073-0)

# Actions

Une action est le principal élément constitutif d'un flux de travail et définit une unité logique de travail, ou tâche, à exécuter lors de l'exécution d'un flux de travail. Généralement, un flux de travail inclut plusieurs actions qui s'exécutent de manière séquentielle ou en parallèle selon la façon dont vous les avez configurées.

Pour plus d'informations sur les actions, consultez[Configuration des actions du flux de travail.](#page-879-0)

# Groupes d'action

Un groupe d'actions contient une ou plusieurs actions. Le regroupement des actions dans des groupes d'actions vous aide à organiser votre flux de travail et vous permet également de configurer les dépendances entre les différents groupes.

Pour plus d'informations sur les groupes d'actions, consultezRegroupement des actions dans des [groupes d'action.](#page-887-0)

# **Artefacts**

Un artefact est le résultat d'une action de flux de travail et consiste généralement en un dossier ou une archive de fichiers. Les artefacts sont importants car ils vous permettent de partager des fichiers et des informations entre les actions.

Pour plus d'informations sur les artefacts, consultez [Partage d'artefacts et de fichiers entre les](#page-894-0)  [actions](#page-894-0).

# **Calcul**

Le calcul fait référence au moteur informatique (la CPU mémoire et le système d'exploitation) géré et maintenu par lequel les actions du flux CodeCatalyst de travail sont exécutées.

Pour plus d'informations sur le calcul, consulte[zConfiguration des images de calcul et d'exécution.](#page-951-0)

# **Environnements**

Un CodeCatalyst environnement, à ne pas confondre avec un [environnement de développement,](https://docs.aws.amazon.com/codecatalyst/latest/userguide/devenvironment.html) définit l'Amazon cible Compte AWS et facultatif VPC auquel un CodeCatalyst [flux de travail](#page-490-0) se connecte. Un environnement définit également le [IAMrôle](https://docs.aws.amazon.com/IAM/latest/UserGuide/id_roles.html) dont un flux de travail a besoin pour accéder aux AWS services et aux ressources du compte cible.

Vous pouvez configurer plusieurs environnements et leur donner des noms tels que développement, test, préparation et production. Lorsque vous déployez dans ces environnements, les informations relatives aux déploiements apparaissent dans les onglets Activité de CodeCatalyst déploiement et Cibles de déploiement de l'environnement.

Pour plus d'informations sur les environnements, consultez[Déploiement dans Comptes AWS et](#page-798-0)  [VPCs.](#page-798-0)

# **Portails**

Une porte est un composant du flux de travail que vous pouvez utiliser pour empêcher l'exécution d'un flux de travail si certaines conditions ne sont pas remplies. Un exemple de porte est la porte d'approbation où les utilisateurs doivent soumettre une approbation dans la CodeCatalyst console avant que l'exécution du flux de travail ne soit autorisée à se poursuivre.

Vous pouvez ajouter des barrières entre les séquences d'actions d'un flux de travail ou avant la première action (qui s'exécute immédiatement après le téléchargement de la source). Vous pouvez également ajouter des portes après la dernière action, si nécessaire.

Pour plus d'informations sur les portes, voir[Arrêter l'exécution d'un flux de travail](#page-846-0).

# **Rapports**

Un rapport contient des informations détaillées sur les tests effectués lors de l'exécution d'un flux de travail. Vous pouvez créer des rapports tels qu'un rapport de test, un rapport de couverture du code, un rapport d'analyse de la composition logicielle et un rapport d'analyse statique. Vous pouvez utiliser un rapport pour résoudre un problème au cours d'un flux de travail. Si vous disposez de nombreux rapports issus de plusieurs flux de travail, vous pouvez les utiliser pour visualiser les tendances et les taux d'échec afin d'optimiser vos applications et vos configurations de déploiement.

Pour plus d'informations sur les rapports, consultez[Types de rapports sur la qualité.](#page-549-0)

## **Exécutions**

Une exécution est une itération unique d'un flux de travail. Au cours d'une exécution, CodeCatalyst exécute les actions définies dans le fichier de configuration du flux de travail et génère les journaux, artefacts et variables associés.

Pour plus d'informations sur les courses, consultez[Exécution d'un flux de travail.](#page-825-0)

### Sources

Une source, également appelée source d'entrée, est un référentiel de sources auquel une [action de](#page-879-0) [flux](#page-879-0) de travail se connecte afin d'obtenir les fichiers dont elle a besoin pour effectuer ses opérations. Par exemple, une action de flux de travail peut se connecter à un référentiel source pour obtenir les fichiers source d'une application afin de créer une application.

Pour plus d'informations sur les sources, consultez [Connecter les référentiels sources aux flux de](#page-977-0) [travail.](#page-977-0)

### Variables

Une variable est une paire clé-valeur qui contient des informations auxquelles vous pouvez faire référence dans votre flux de travail Amazon CodeCatalyst . La partie valeur de la variable est remplacée par une valeur réelle lors de l'exécution du flux de travail.

Pour plus d'informations sur les variables, consultez[Utilisation de variables dans les flux de travail.](#page-1046-0)

### Déclencheurs de

Un déclencheur de flux de travail, ou simplement un déclencheur, vous permet de démarrer automatiquement un flux de travail lorsque certains événements se produisent, comme un envoi de code. Vous souhaiterez peut-être configurer des déclencheurs pour éviter à vos développeurs de logiciels d'avoir à lancer des exécutions de flux de travail manuellement via la CodeCatalyst console.

Vous pouvez utiliser trois types de déclencheurs :

- Push : un déclencheur de code push déclenche l'exécution d'un flux de travail chaque fois qu'un commit est envoyé.
- Demande d'extraction : un déclencheur de demande d'extraction entraîne le démarrage d'un flux de travail chaque fois qu'une demande d'extraction est créée, révisée ou fermée.
- Planification : un déclencheur de planification entraîne le démarrage d'un flux de travail selon un calendrier que vous définissez. Envisagez d'utiliser un déclencheur de planification pour exécuter des versions nocturnes de votre logiciel afin que les développeurs puissent travailler sur la dernière version le lendemain matin.

Vous pouvez utiliser les déclencheurs push, pull request et schedule seuls ou en combinaison dans le même flux de travail.

Les déclencheurs sont facultatifs : si vous n'en configurez aucun, vous ne pouvez démarrer un flux de travail que manuellement.

Pour plus d'informations sur les déclencheurs, consultez [Démarrage d'un flux de travail exécuté](#page-826-0) [automatiquement à l'aide de déclencheurs.](#page-826-0)

# <span id="page-500-0"></span>Commencer à utiliser les flux de travail

Dans ce didacticiel, vous allez apprendre à créer et à configurer votre premier flux de travail.

### **G** Tip

Vous préférez commencer par un flux de travail préconfiguré ? Voir[Création d'un projet à](#page-183-0)  [l'aide d'un plan](#page-183-0), qui inclut des instructions pour configurer un projet avec un flux de travail fonctionnel, un exemple d'application et d'autres ressources.

### **Rubriques**

- **[Prérequis](#page-501-0)**
- [Étape 1 : créer et configurer votre flux de travail](#page-501-1)
- [Étape 2 : Enregistrez votre flux de travail avec un commit](#page-503-0)
- [Étape 3 : Afficher les résultats de la course](#page-504-1)
- [\(Facultatif\) Étape 4 : Nettoyer](#page-504-2)

## <span id="page-501-0"></span>**Prérequis**

Avant de commencer :

- Tu as besoin d'un CodeCatalyst espace. Pour plus d'informations, consultez [Création d'un espace.](#page-132-0)
- Dans votre CodeCatalyst espace, vous avez besoin d'un projet vide appelé :

codecatalyst-project

Pour plus d'informations, consultez [Création d'un projet vide dans Amazon CodeCatalyst.](#page-177-0)

• Dans votre projet, vous avez besoin d'un CodeCatalyst dépôt appelé :

codecatalyst-source-repository

Pour plus d'informations, consultez [Création d'un référentiel source](#page-324-0).

#### **a** Note

Si vous avez un projet et un référentiel de sources existants, vous pouvez les utiliser ; toutefois, la création de nouveaux référentiels facilitera le nettoyage à la fin de ce didacticiel.

# <span id="page-501-1"></span>Étape 1 : créer et configurer votre flux de travail

Au cours de cette étape, vous créez et configurez un flux de travail qui génère et teste automatiquement votre code source lorsque des modifications sont apportées.

Pour créer votre flux de travail

- 1. Dans le volet de navigation, choisissez CI/CD, puis Workflows.
- 2. Choisissez Créer un flux de travail.

Le fichier de définition du flux de travail apparaît dans l'YAMLéditeur de la CodeCatalyst console.

Pour configurer votre flux de travail

Vous pouvez configurer votre flux de travail dans l'éditeur visuel ou dans l'YAMLéditeur. Commençons par l'YAMLéditeur, puis passons à l'éditeur visuel.

- 1. Choisissez + Actions pour afficher la liste des actions de flux de travail que vous pouvez ajouter à votre flux de travail.
- 2. Dans l'action Créer, choisissez + pour ajouter les actions YAML à votre fichier de définition de flux de travail. Votre flux de travail ressemble désormais à ce qui suit.

```
Name: Workflow_fe47
SchemaVersion: "1.0"
# Optional - Set automatic triggers.
Triggers: 
   - Type: Push 
     Branches: 
       - main
# Required - Define action configurations.
Actions: 
   Build_f0: 
     Identifier: aws/build@v1 
     Inputs: 
       Sources: 
         - WorkflowSource # This specifies that the action requires this workflow as 
  a source 
     Outputs: 
       AutoDiscoverReports: 
         Enabled: true 
         # Use as prefix for the report files 
         ReportNamePrefix: rpt 
     Configuration: 
       Steps: 
         - Run: echo "Hello, World!" 
         - Run: echo "<?xml version=\"1.0\" encoding=\"UTF-8\" ?>" >> report.xml 
         - Run: echo "<testsuite tests=\"1\" name=\"TestAgentJunit\" >" >> 
  report.xml 
          - Run: echo "<testcase classname=\"TestAgentJunit\" name=\"Dummy
```
Test\"/></testsuite>" >> report.xml

Le flux de travail copie les fichiers du référentiel WorkflowSource source sur la machine de calcul qui exécute l'Build\_f0action, les imprime Hello, World! dans les journaux, découvre les rapports de test sur la machine de calcul et les affiche sur la page Rapports de la CodeCatalyst console.

3. Choisissez Visual pour afficher le fichier de définition du flux de travail dans l'éditeur visuel. Les champs de l'éditeur visuel vous permettent de configurer les YAML propriétés affichées dans l'YAMLéditeur.

## <span id="page-503-0"></span>Étape 2 : Enregistrez votre flux de travail avec un commit

Au cours de cette étape, vous devez enregistrer vos modifications. Les flux de travail étant stockés sous forme de .yaml fichiers dans votre référentiel, vous enregistrez vos modifications par le biais de validations.

Pour valider les modifications apportées à votre flux de travail

- 1. (Facultatif) Choisissez Valider pour vous assurer que le YAML code du flux de travail est valide.
- 2. Choisissez Commit (Valider).
- 3. Dans Nom du fichier de flux de travail, entrez un nom pour le fichier de configuration de votre flux de travail, par exemple**my-first-workflow**.
- 4. Dans Message de validation, entrez un message pour identifier votre validation, par exemple**create my-first-workflow.yaml**.
- 5. Dans Référentiel, choisissez le référentiel dans lequel vous souhaitez enregistrer le flux de travail (codecatalyst-repository).
- 6. Dans Nom de la branche, choisissez la branche dans laquelle vous souhaitez enregistrer le flux de travail (main).
- 7. Choisissez Commit (Valider).

Votre nouveau flux de travail apparaît dans la liste des flux de travail. L'affichage peut prendre plusieurs minutes.

Étant donné que les flux de travail sont enregistrés avec des validations et qu'un déclencheur push de code est configuré pour le flux de travail, l'enregistrement du flux de travail démarre automatiquement l'exécution d'un flux de travail.
# Étape 3 : Afficher les résultats de la course

Au cours de cette étape, vous accédez à l'exécution qui a été lancée à partir de votre validation et vous visualisez les résultats.

Pour afficher les résultats d'une course

1. Choisissez le nom de votre flux de travail, par exemple,Workflow\_fe47.

Un diagramme de flux de travail montrant l'étiquette de votre référentiel source (WorkflowSource) et l'action de génération (par exemple, Build\_f0).

- 2. Dans le diagramme d'exécution du flux de travail, choisissez l'action de génération (par exemple, Build\_f0).
- 3. Passez en revue le contenu des onglets Journaux, Rapports, Configuration et Variables. Ces onglets vous montrent les résultats de votre action de création.

Pour plus d'informations, consultez [Afficher les résultats d'une action de construction.](#page-508-0)

# (Facultatif) Étape 4 : Nettoyer

Au cours de cette étape, vous allez nettoyer les ressources que vous avez créées dans ce didacticiel.

Pour supprimer des ressources

• Si vous avez créé un nouveau projet pour ce didacticiel, supprimez-le. Pour obtenir des instructions, veuillez consulter [Suppression d'un projet.](#page-191-0) La suppression du projet entraîne également la suppression du référentiel source et du flux de travail.

# <span id="page-504-0"></span>Construire avec des flux de travail

À l'aide [CodeCatalyst de flux de travail,](#page-490-0) vous pouvez créer des applications et d'autres ressources.

# Rubriques

- [Comment créer une application ?](#page-505-0)
- [Avantages de l'action Build](#page-506-0)
- [Alternatives à l'action de construction](#page-506-1)
- [Ajouter l'action de construction](#page-507-0)
- [Afficher les résultats d'une action de construction](#page-508-0)
- [Tutoriel : télécharger des artefacts sur Amazon S3](#page-509-0)
- [Créez et testez des actions YAML](#page-518-0)

# <span id="page-505-0"></span>Comment créer une application ?

Pour créer une application ou une ressource CodeCatalyst, vous devez d'abord créer un flux de travail, puis spécifier une action de génération à l'intérieur de celui-ci.

Une action de génération est un élément constitutif du flux de travail qui compile votre code source, exécute des tests unitaires et produit des artefacts prêts à être déployés.

Vous pouvez ajouter une action de génération à votre flux de travail à l'aide de l'éditeur visuel ou YAML de l'éditeur de la CodeCatalyst console.

Les étapes de haut niveau pour créer une application ou une ressource sont les suivantes.

Pour créer une application (tâches de haut niveau)

- 1. Dans CodeCatalyst, vous ajoutez le code source d'une application que vous souhaitez créer. Pour plus d'informations, consultez [Stockage du code source dans des référentiels pour un](#page-323-0) [projet dans CodeCatalyst.](#page-323-0)
- 2. Dans CodeCatalyst, vous créez un flux de travail. Le flux de travail vous permet de définir comment créer, tester et déployer votre application. Pour plus d'informations, consultez [Commencer à utiliser les flux de travail.](#page-500-0)
- 3. (Facultatif) Dans le flux de travail, vous ajoutez un déclencheur qui indique les événements qui provoqueront le démarrage automatique du flux de travail. Pour plus d'informations, consultez [Démarrage d'un flux de travail exécuté automatiquement à l'aide de déclencheurs](#page-826-0).
- 4. Dans le flux de travail, vous ajoutez une action de génération qui compile et empaquète le code source de votre application ou de votre ressource. Facultativement, vous pouvez également demander à l'action de génération d'exécuter des tests unitaires, de générer des rapports et de déployer votre application si vous ne souhaitez pas utiliser d'action de test ou de déploiement à ces fins. Pour en savoir plus sur les actions de test et de déploiement, consulte[zAjouter l'action](#page-507-0)  [de construction](#page-507-0).
- 5. (Facultatif) Dans le flux de travail, vous ajoutez une action de test et une action de déploiement pour tester et déployer votre application ou votre ressource. Vous pouvez choisir parmi plusieurs actions préconfigurées pour déployer votre application sur différentes cibles,

telles qu'AmazonECS. Pour plus d'informations, consultez [Tests avec des flux de travail](#page-548-0) et [Déploiement avec des workflows.](#page-576-0)

6. Vous démarrez le flux de travail manuellement ou automatiquement par le biais d'un déclencheur. Le flux de travail exécute les actions de génération, de test et de déploiement en séquence pour créer, tester et déployer votre application et vos ressources sur la cible. Pour plus d'informations, consultez [Démarrer un flux de travail exécuté manuellement.](#page-826-1)

# <span id="page-506-0"></span>Avantages de l'action Build

L'utilisation de l'action de création dans un flux de travail présente les avantages suivants :

- Entièrement géré : l'action de génération élimine le besoin de configurer, de corriger, de mettre à jour et de gérer vos propres serveurs de génération.
- À la demande L'action de création évolue à la demande pour répondre à vos besoins de création. Vous ne payez que pour le nombre de minutes de génération que vous consommez. Pour plus d'informations, consultez [Configuration des images de calcul et d'exécution](#page-951-0).
- Prêt à l'emploi : CodeCatalyst inclut des images Docker d'environnement d'exécution préemballées qui sont utilisées pour exécuter toutes les actions de votre flux de travail, y compris les actions de génération. Ces images sont préconfigurées avec des outils utiles pour créer des applications telles que le AWS CLI et Node.js. Vous pouvez configurer CodeCatalyst pour utiliser une image de build que vous fournissez à partir d'un registre public ou privé. Pour plus d'informations, consultez [Spécification des images de l'environnement d'exécution.](#page-967-0)

# <span id="page-506-1"></span>Alternatives à l'action de construction

Si vous utilisez une action de génération pour déployer votre application, pensez plutôt à utiliser une action de CodeCatalyst déploiement. Les actions de déploiement exécutent une behind-thescenes configuration que vous devriez autrement écrire manuellement si vous utilisez une action de génération. Pour plus d'informations sur les actions de déploiement disponibles, consultez[Liste des](#page-577-0)  [actions de déploiement](#page-577-0).

Vous pouvez également l'utiliser AWS CodeBuild pour créer vos applications. Pour plus d'informations, voir [Qu'est-ce que c'est CodeBuild ?](https://docs.aws.amazon.com/codebuild/latest/userguide/welcome.html) .

# <span id="page-507-0"></span>Ajouter l'action de construction

Utilisez la procédure suivante pour ajouter une action de génération à votre CodeCatalyst flux de travail.

### Visual

Pour ajouter une action de génération à l'aide de l'éditeur visuel

- 1. Ouvrez la CodeCatalyst console à l'[adresse https://codecatalyst.aws/](https://codecatalyst.aws/).
- 2. Dans le volet de navigation, choisissez CI/CD, puis Workflows.
- 3. Choisissez le nom de votre flux de travail. Vous pouvez filtrer par le nom du référentiel source ou de la branche où le flux de travail est défini, ou filtrer par nom ou statut du flux de travail.
- 4. Choisissez Modifier.
- 5. Choisissez Visual.
- 6. Choisissez Actions.
- 7. Dans Actions, sélectionnez Construire.
- 8. Dans les onglets Entrées et Configuration, complétez les champs selon vos besoins. Pour une description de chaque champ, consultez l[eCréez et testez des actions YAML.](#page-518-0) Cette référence fournit des informations détaillées sur chaque champ (et la valeur de YAML propriété correspondante) telles qu'elles apparaissent dans les éditeurs visuels YAML et dans les éditeurs.
- 9. (Facultatif) Choisissez Valider pour valider le YAML code du flux de travail avant de valider.
- 10. Choisissez Valider, entrez un message de validation, puis choisissez à nouveau Valider.

### YAML

Pour ajouter une action de génération à l'aide de l'YAMLéditeur

- 1. Ouvrez la CodeCatalyst console à l'[adresse https://codecatalyst.aws/](https://codecatalyst.aws/).
- 2. Dans le volet de navigation, choisissez CI/CD, puis Workflows.
- 3. Choisissez le nom de votre flux de travail. Vous pouvez filtrer par le nom du référentiel source ou de la branche où le flux de travail est défini, ou filtrer par nom ou statut du flux de travail.
- 4. Choisissez Modifier.
- 5. Choisissez YAML.
- 6. Choisissez Actions.
- 7. Dans Actions, sélectionnez Construire.
- 8. Modifiez les propriétés du YAML code en fonction de vos besoins. Une explication de chaque propriété disponible est fournie dans l[eCréez et testez des actions YAML.](#page-518-0)
- 9. (Facultatif) Choisissez Valider pour valider le YAML code du flux de travail avant de valider.
- 10. Choisissez Valider, entrez un message de validation, puis choisissez à nouveau Valider.

# Définir une action

L'action de génération est définie comme un ensemble de YAML propriétés dans le fichier de définition de votre flux de travail. Pour plus d'informations sur ces propriétés, consultez [Créez et](#page-518-0) [testez des actions YAML](#page-518-0) le[YAMLDéfinition du flux de travail.](#page-1073-0)

# <span id="page-508-0"></span>Afficher les résultats d'une action de construction

Utilisez les instructions suivantes pour afficher les résultats d'une action de génération, y compris les journaux, les rapports et les variables générés.

Pour afficher les résultats d'une action de création

- 1. Dans le volet de navigation, choisissez CI/CD, puis Workflows.
- 2. Choisissez le nom de votre flux de travail. Vous pouvez filtrer par le nom du référentiel source ou de la branche où le flux de travail est défini, ou filtrer par nom ou statut du flux de travail.
- 3. Dans le diagramme du flux de travail, choisissez le nom de votre action de génération, par exemple, Construire.
- 4. Pour afficher les journaux de l'exécution de la compilation, choisissez Logs. Les journaux des différentes phases de construction sont affichés. Vous pouvez agrandir ou réduire les journaux selon vos besoins.
- 5. Pour afficher les rapports de test produits par l'action de génération, choisissez Rapports, ou dans le volet de navigation, sélectionnez Rapports. Pour plus d'informations, consultez [Types de](#page-549-0)  [rapports sur la qualité](#page-549-0).
- 6. Pour afficher la configuration utilisée pour l'action de génération, choisissez Configuration. Pour plus d'informations, consultez [Ajouter l'action de construction.](#page-507-0)
- 7. Pour afficher les variables utilisées par l'action de génération, choisissez Variables. Pour plus d'informations, voir [Utilisation de variables dans les flux de travail.](#page-1046-0)

# <span id="page-509-0"></span>Tutoriel : télécharger des artefacts sur Amazon S3

Dans ce didacticiel, vous apprendrez à télécharger des artefacts dans un compartiment Amazon S3 à l'aide d'un CodeCatalyst [flux de travail](#page-496-0) Amazon qui inclut quelques [actions de génération.](#page-497-0) Ces actions sont exécutées en série lorsque le flux de travail démarre. La première action de construction génère deux fichiers Hello.txt et Goodbye.txt les regroupe dans un artefact de construction. La deuxième action de génération télécharge l'artefact sur Amazon S3. Vous allez configurer le flux de travail pour qu'il s'exécute chaque fois que vous envoyez un commit à votre dépôt source.

# Rubriques

- [Prérequis](#page-509-1)
- [Étape 1 : Création d'un AWS rôle](#page-510-0)
- [Étape 2 : Création d'un compartiment Amazon S3](#page-512-0)
- [Étape 3 : Création d'un référentiel source](#page-513-0)
- [Étape 4 : Création d'un flux de travail](#page-514-0)
- [Étape 5 : Vérifiez les résultats](#page-517-0)
- **[Nettoyage](#page-517-1)**

# <span id="page-509-1"></span>Prérequis

Avant de commencer, vous avez besoin de ce qui suit :

- Vous avez besoin d'un CodeCatalyst espace avec un AWS compte connecté. Pour plus d'informations, consultez [Création d'un espace](#page-132-0).
- Dans votre espace, vous avez besoin d'un projet vide appelé :

codecatalyst-artifact-project

Utilisez l'option Partir de zéro pour créer ce projet.

Pour plus d'informations, consultez [Création d'un projet vide dans Amazon CodeCatalyst.](#page-177-0)

• Dans votre projet, vous avez besoin d'un CodeCatalyst environnement appelé :

codecatalyst-artifact-environment

Configurez cet environnement comme suit :

- Choisissez n'importe quel type, tel que Développement.
- AWS Connectez-y votre compte.
- Pour le IAMrôle par défaut, choisissez n'importe quel rôle. Vous spécifierez un autre rôle ultérieurement.

Pour plus d'informations, consultez [Déploiement dans Comptes AWS et VPCs](#page-798-0).

# <span id="page-510-0"></span>Étape 1 : Création d'un AWS rôle

Au cours de cette étape, vous créez un AWS IAM rôle que vous attribuerez ultérieurement à l'action de création dans votre flux de travail. Ce rôle accorde à l'action de CodeCatalyst création l'autorisation d'accéder à votre AWS compte et d'écrire sur Amazon S3 où votre artefact sera stocké. Ce rôle s'appelle le rôle Build.

### **a** Note

Si vous possédez déjà un rôle de build que vous avez créé pour un autre didacticiel, vous pouvez également l'utiliser pour ce didacticiel. Assurez-vous simplement qu'il dispose des autorisations et de la politique de confiance indiquées dans la procédure suivante.

Pour plus d'informations sur IAM les rôles, voir [IAMles rôles](https://docs.aws.amazon.com/IAM/latest/UserGuide/id_roles.html) dans le Guide de AWS AWS Identity and Access Management l'utilisateur.

Pour créer un rôle de build

- 1. Créez une politique pour le rôle, comme suit :
	- a. Connectez-vous à AWS.
	- b. Ouvrez la console IAM à l'adresse<https://console.aws.amazon.com/iam/>.
	- c. Dans le panneau de navigation, choisissez Politiques.
	- d. Sélectionnez Create policy (Créer une politique).
	- e. Cliquez sur l'onglet JSON.
	- f. Supprimez le code existant.
	- g. Collez le code suivant :

{

```
 "Version": "2012-10-17", 
      "Statement": [ 
          { 
               "Sid": "VisualEditor0", 
               "Effect": "Allow", 
               "Action": [ 
                    "s3:PutObject", 
                    "s3:ListBucket" 
               ], 
               "Resource": "*" 
          } 
     ]
}
```
### **a** Note

La première fois que le rôle est utilisé pour exécuter des actions de flux de travail, utilisez le caractère générique dans la déclaration de politique de ressources, puis définissez la stratégie avec le nom de la ressource une fois celle-ci disponible.

"Resource": "\*"

- h. Choisissez Suivant : Balises.
- i. Choisissez Suivant : Vérification.
- j. Dans Nom, entrez :

#### **codecatalyst-s3-build-policy**

k. Choisissez Créer une politique.

Vous venez de créer une politique d'autorisation.

- 2. Créez le rôle de build, comme suit :
	- a. Dans le volet de navigation, sélectionnez Rôles, puis Créer un rôle.
	- b. Choisissez Politique de confiance personnalisée.
	- c. Supprimez la politique de confiance personnalisée existante.
	- d. Ajoutez la politique de confiance personnalisée suivante :

```
{ 
     "Version": "2012-10-17", 
     "Statement": [ 
         { 
              "Sid": "", 
              "Effect": "Allow", 
              "Principal": { 
                 "Service": [
                     "codecatalyst-runner.amazonaws.com", 
                     "codecatalyst.amazonaws.com" 
 ] 
              }, 
              "Action": "sts:AssumeRole" 
         } 
     ]
}
```
- e. Choisissez Suivant.
- f. Dans Politiques d'autorisations, recherchez codecatalyst-s3-build-policy et cochez sa case.
- g. Choisissez Suivant.
- h. Dans Nom du rôle, entrez :

#### **codecatalyst-s3-build-role**

i. Pour la description du rôle, entrez :

#### **CodeCatalyst build role**

j. Sélectionnez Créer un rôle.

Vous avez maintenant créé un rôle de build avec une politique de confiance et une politique d'autorisations.

# <span id="page-512-0"></span>Étape 2 : Création d'un compartiment Amazon S3

Au cours de cette étape, vous créez un compartiment Amazon S3 dans lequel les Goodbye.txt artefacts Hello.txt et seront chargés.

Tutoriel : télécharger des artefacts sur Amazon S3 491

Pour créer un compartiment Amazon S3

- 1. Ouvrez la console Amazon S3 à l'adresse [https://console.aws.amazon.com/s3/.](https://console.aws.amazon.com/s3/)
- 2. Dans le volet principal, choisissez Create bucket.
- 3. Dans le champ Nom du compartiment, entrez :

#### **codecatalyst-artifact-bucket**

- 4. Choisissez une région dans Région AWS . Ce didacticiel suppose que vous avez choisi US West (Oregon) us-west-2. Pour plus d'informations sur les régions prises en charge par Amazon S3, consultez la section [Points de terminaison et quotas Amazon Simple Storage Service](https://docs.aws.amazon.com/general/latest/gr/s3.html) dans le Références générales AWS.
- 5. Au bas de la page, choisissez Create bucket.
- 6. Copiez le nom du bucket que vous venez de créer, par exemple :

codecatalyst-artifact-bucket

Vous venez de créer un bucket appelé **codecatalyst-artifact-bucket** dans la région uswest-2 des États-Unis Ouest (Oregon).

# <span id="page-513-0"></span>Étape 3 : Création d'un référentiel source

Au cours de cette étape, vous créez un référentiel source dans CodeCatalyst. Ce référentiel est utilisé pour stocker le fichier de définition du flux de travail du didacticiel.

Pour plus d'informations sur les référentiels sources, consulte[zCréation d'un référentiel source](#page-324-0).

Pour créer un référentiel de sources

- 1. Ouvrez la CodeCatalyst console à l'[adresse https://codecatalyst.aws/](https://codecatalyst.aws/).
- 2. Accédez à votre projet,codecatalyst-artifact-project.
- 3. Dans le volet de navigation, choisissez Code, puis sélectionnez Référentiels sources.
- 4. Choisissez Ajouter un référentiel, puis sélectionnez Créer un référentiel.
- 5. Dans Nom du référentiel, entrez :

**codecatalyst-artifact-source-repository**

#### 6. Choisissez Créer.

<span id="page-514-0"></span>Vous venez de créer un dépôt appelécodecatalyst-artifact-source-repository.

Étape 4 : Création d'un flux de travail

Au cours de cette étape, vous allez créer un flux de travail composé des éléments de base suivants qui s'exécutent de manière séquentielle :

- Un déclencheur : ce déclencheur lance automatiquement l'exécution du flux de travail lorsque vous apportez une modification à votre référentiel source. Pour plus d'informations sur les déclencheurs, consultez[Démarrage d'un flux de travail exécuté automatiquement à l'aide de déclencheurs.](#page-826-0)
- Une action de génération appelée GenerateFiles Au moment du déclenchement, l'GenerateFilesaction crée deux fichiersGoodbye.txt, Hello.txt puis les regroupe dans un artefact de sortie appelécodecatalystArtifact.
- Une autre action de Upload génération appelée Une fois l'GenerateFilesaction terminée, l'Uploadaction exécute la AWS CLI commande aws s3 sync pour télécharger les fichiers dans codecatalystArtifact et dans votre référentiel source vers votre compartiment Amazon S3. Il AWS CLI est préinstallé et préconfiguré sur la plate-forme CodeCatalyst informatique, vous n'avez donc pas besoin de l'installer ou de le configurer.

Pour plus d'informations sur le logiciel préinstallé sur la plate-forme de CodeCatalyst calcul, consultez[Spécification des images de l'environnement d'exécution](#page-967-0). Pour plus d'informations sur AWS CLI la aws s3 [sync](https://docs.aws.amazon.com/cli/latest/reference/s3/sync.html) commande, voir sync dans le manuel de référence des AWS CLI commandes.

Pour plus d'informations sur l'action de génération, consultez[Construire avec des flux de travail](#page-504-0).

Pour créer un flux de travail

- 1. Dans le volet de navigation, choisissez CI/CD, puis Workflows.
- 2. Choisissez Créer un flux de travail.
- 3. Supprimez l'YAMLexemple de code.
- 4. Ajoutez le YAML code suivant :

### **a** Note

Dans le YAML code qui suit, vous pouvez omettre la Connections: section si vous le souhaitez. Si vous omettez cette section, vous devez vous assurer que le rôle spécifié dans le champ IAMRôle par défaut de votre environnement inclut les autorisations et les politiques de confiance décrites dan[sÉtape 1 : Création d'un AWS rôle.](#page-510-0) Pour plus d'informations sur la configuration d'un environnement doté d'un IAM rôle par défaut, consultez[Création d'un environnement](#page-800-0).

```
Name: codecatalyst-artifact-workflow
SchemaVersion: 1.0
Triggers: 
   - Type: Push 
     Branches: 
        - main 
Actions: 
   GenerateFiles: 
     Identifier: aws/build@v1 
     Configuration: 
       Steps: 
          # Create the output files. 
          - Run: echo "Hello, World!" > "Hello.txt" 
          - Run: echo "Goodbye!" > "Goodbye.txt" 
     Outputs: 
       Artifacts: 
          - Name: codecatalystArtifact 
            Files: 
             - "**/*"
   Upload: 
     Identifier: aws/build@v1 
     DependsOn: 
        - GenerateFiles 
     Environment: 
       Name: codecatalyst-artifact-environment
       Connections: 
          - Name: codecatalyst-account-connection
            Role: codecatalyst-s3-build-role
     Inputs: 
       Artifacts:
```

```
 - codecatalystArtifact 
 Configuration: 
   Steps: 
     # Upload the output artifact to the S3 bucket. 
     - Run: aws s3 sync . s3://codecatalyst-artifact-bucket
```
Dans le code ci-dessus, remplacez :

- *codecatalyst-artifact-environment* avec le nom de l'environnement dans lequel vous l'avez créé[Prérequis](#page-509-1).
- *codecatalyst-account-connection* avec le nom de la connexion au compte que vous avez créée dan[sPrérequis](#page-509-1).
- *codecatalyst-s3-build-role* avec le nom du rôle de build que vous avez créé dan[sÉtape 1 : Création d'un AWS rôle](#page-510-0).
- *codecatalyst-artifact-bucket* avec le nom de l'Amazon S3 dans lequel vous l'avez cré[éÉtape 2 : Création d'un compartiment Amazon S3.](#page-512-0)

Pour plus d'informations sur les propriétés de ce fichier, consultez le[Créez et testez des actions](#page-518-0) [YAML.](#page-518-0)

- 5. (Facultatif) Choisissez Valider pour vous assurer que le YAML code est valide avant de le valider.
- 6. Choisissez Commit (Valider).
- 7. Dans la boîte de dialogue du flux de travail de validation, entrez ce qui suit :
	- a. Pour le nom du fichier de flux de travail, laissez la valeur par défaut,codecatalystartifact-workflow.
	- b. Pour le message de validation, entrez :

#### **add initial workflow file**

- c. Pour Repository, choisissez codecatalyst-artifact-source-repository.
- d. Pour Nom de la branche, choisissez main.
- e. Choisissez Commit (Valider).

Vous venez de créer un flux de travail. L'exécution d'un flux de travail démarre automatiquement en raison du déclencheur défini en haut du flux de travail. Plus précisément, lorsque vous

avez validé (et transféré) le codecatalyst-artifact-workflow.yaml fichier dans votre référentiel source, le déclencheur a lancé l'exécution du flux de travail.

Pour consulter le flux de travail en cours d'exécution

- 1. Dans le volet de navigation, choisissez CI/CD, puis Workflows.
- 2. Choisissez le flux de travail que vous venez de créer :codecatalyst-artifact-workflow.
- 3. Choisissez GenerateFilesde voir la progression de la première action de construction.
- 4. Choisissez Upload pour voir la progression de la deuxième action de build.
- 5. Lorsque l'action Charger est terminée, procédez comme suit :
	- Si l'exécution du flux de travail a réussi, passez à la procédure suivante.
	- Si l'exécution du flux de travail a échoué, choisissez Logs pour résoudre le problème.

# <span id="page-517-0"></span>Étape 5 : Vérifiez les résultats

Une fois le flux de travail exécuté, accédez au service Amazon S3 et examinez votre *codecatalyst-artifact-bucket* seau. Il devrait désormais inclure les fichiers et dossiers suivants :

.  $|-$  .aws/ |— .git/ |Goodbye.txt |Hello.txt |REAME.md

Les Hello.txt fichiers Goodbye.txt et ont été téléchargés car ils faisaient partie de l'codecatalystArtifactartefact. Les README.md fichiers .aws/.git/,, et ont été chargés car ils se trouvaient dans votre référentiel source.

# <span id="page-517-1"></span>Nettoyage

Faites le ménage CodeCatalyst et évitez AWS d'être facturé pour ces services.

### Pour nettoyer CodeCatalyst

1. Ouvrez la CodeCatalyst console à l'[adresse https://codecatalyst.aws/](https://codecatalyst.aws/).

- 2. Supprimez le référentiel codecatalyst-artifact-source-repository source.
- 3. Supprimez le codecatalyst-artifact-workflow flux de travail.

### Pour nettoyer AWS

- 1. Nettoyez dans Amazon S3, comme suit :
	- a. Ouvrez la console Amazon S3 à l'adresse [https://console.aws.amazon.com/s3/.](https://console.aws.amazon.com/s3/)
	- b. Supprimez les fichiers du codecatalyst-artifact-bucket compartiment.
	- c. Supprimez le codecatalyst-artifact-bucket compartiment.
- 2. Nettoyez en IAM procédant comme suit :
	- a. Ouvrez la console IAM à l'adresse<https://console.aws.amazon.com/iam/>.
	- b. Supprimez la codecatalyst-s3-build-policy.
	- c. Supprimez la codecatalyst-s3-build-role.

# <span id="page-518-0"></span>Créez et testez des actions YAML

Voici la YAML définition des actions de construction et de test. Il existe une référence pour deux actions car leurs YAML propriétés sont très similaires.

Cette définition d'action existe sous forme de section au sein d'un fichier de définition de flux de travail plus large. Pour de plus amples informations sur ce fichier, veuillez consulter [YAMLDéfinition](#page-1073-0)  [du flux de travail](#page-1073-0).

Choisissez une YAML propriété dans le code suivant pour en voir la description.

### **a** Note

La plupart des YAML propriétés suivantes ont des éléments d'interface utilisateur correspondants dans l'éditeur visuel. Pour rechercher un élément de l'interface utilisateur, utilisez Ctrl+F. L'élément sera répertorié avec sa YAML propriété associée.

- # The workflow definition starts here.
- # See [Propriétés de haut niveau](#page-1077-0) for details.

Name: MyWorkflow

```
SchemaVersion: 1.0 
Actions:
# The action definition starts here. 
   action-name: 
     Identifier: aws/build@v1 | aws/managed-test@v1 
     DependsOn: 
       - dependent-action-name-1
     Compute: 
       Type: EC2 | Lambda
       Fleet: fleet-name
     Timeout: timeout-minutes
     Environment: 
       Name: environment-name
       Connections: 
          - Name: account-connection-name
            Role: iam-role-name
     Caching: 
       FileCaching: 
          key-name-1:
            Path: file1.txt
            RestoreKeys: 
              - restore-key-1
     Inputs: 
       Sources: 
          - source-name-1
          - source-name-2
       Artifacts:
          - artifact-name
       Variables: 
          - Name: variable-name-1
            Value: variable-value-1
          - Name: variable-name-2
            Value: variable-value-2 
     Outputs: 
       Artifacts: 
          - Name: output-artifact-1
            Files: 
              - build-output/artifact-1.jar 
              - "build-output/build*" 
          - Name: output-artifact-2
            Files: 
              - build-output/artifact-2.1.jar
```

```
 - build-output/artifact-2.2.jar 
 Variables: 
   - variable-name-1
   - variable-name-2
 AutoDiscoverReports: 
   Enabled: true | false
   ReportNamePrefix: AutoDiscovered
   IncludePaths: 
    - "**/*"
   ExcludePaths: 
     - node_modules/cdk/junit.xml 
   SuccessCriteria: 
     PassRate: percent
     LineCoverage: percent
     BranchCoverage: percent
     Vulnerabilities: 
       Severity: CRITICAL | HIGH | MEDIUM | LOW | INFORMATIONAL
       Number: whole-number
     StaticAnalysisBug: 
       Severity: CRITICAL | HIGH | MEDIUM | LOW | INFORMATIONAL
       Number: whole-number
     StaticAnalysisSecurity: 
       Severity: CRITICAL | HIGH | MEDIUM | LOW | INFORMATIONAL
       Number: whole-number
     StaticAnalysisQuality: 
       Severity: CRITICAL | HIGH | MEDIUM | LOW | INFORMATIONAL
       Number: whole-number
     StaticAnalysisFinding: 
       Severity: CRITICAL | HIGH | MEDIUM | LOW | INFORMATIONAL
       Number: whole-number
 Reports: 
   report-name-1:
     Format: format
     IncludePaths: 
      - "*. xml"
     ExcludePaths: 
       - report2.xml 
       - report3.xml 
     SuccessCriteria: 
       PassRate: percent
       LineCoverage: percent
       BranchCoverage: percent
       Vulnerabilities: 
         Severity: CRITICAL | HIGH | MEDIUM | LOW | INFORMATIONAL
```

```
 Number: whole-number
         StaticAnalysisBug: 
             Severity: CRITICAL | HIGH | MEDIUM | LOW | INFORMATIONAL
             Number: whole-number
         StaticAnalysisSecurity: 
             Severity: CRITICAL | HIGH | MEDIUM | LOW | INFORMATIONAL
             Number: whole-number
         StaticAnalysisQuality: 
             Severity: CRITICAL | HIGH | MEDIUM | LOW | INFORMATIONAL
             Number: whole-number
         StaticAnalysisFinding: 
             Severity: CRITICAL | HIGH | MEDIUM | LOW | INFORMATIONAL
             Number: whole-number
 Configuration: 
   Container: 
     Registry: registry
     Image: image
   Steps: 
     - Run: "step 1"
     - Run: "step 2"
   Packages: 
     NpmConfiguration: 
       PackageRegistries: 
         - PackagesRepository: package-repository
           Scopes: 
             - "@scope"
     ExportAuthorizationToken: true | false
```
### <span id="page-521-0"></span>nom-action

#### (Obligatoire)

Spécifiez le nom de l'action. Tous les noms d'action doivent être uniques dans le flux de travail. Les noms d'action sont limités aux caractères alphanumériques (a-z, A-Z, 0-9), aux tirets (-) et aux traits de soulignement (\_). Les espaces ne sont pas autorisés. Vous ne pouvez pas utiliser de guillemets pour activer les caractères spéciaux et les espaces dans les noms d'action.

<span id="page-521-1"></span>Interface utilisateur correspondante : onglet Configuration/nom de l'action

# Identifier

### (*action-name*/Identifier)

Identifie l'action. Ne modifiez pas cette propriété, sauf si vous souhaitez modifier la version. Pour plus d'informations, consultez [Spécification de la version de l'action à utiliser.](#page-908-0)

À utiliser aws/build@v1 pour créer des actions.

À utiliser aws/managed-test@v1 pour les actions de test.

Interface utilisateur correspondante : diagramme de flux de travail/nom de l'action/*aws/build@v1| aws/managed-test@v1* étiquette

# <span id="page-522-0"></span>DependsOn

```
(action-name/DependsOn)
```
(Facultatif)

Spécifiez une action, un groupe d'actions ou une porte qui doit s'exécuter correctement pour que cette action soit exécutée.

Pour plus d'informations sur la fonctionnalité « dépend », consultez. [Actions de séquençage](#page-889-0)

Interface utilisateur correspondante : onglet Entrées/dépend de - facultatif

# <span id="page-522-1"></span>Compute

# (*action-name*/Compute)

(Facultatif)

Le moteur informatique utilisé pour exécuter les actions de votre flux de travail. Vous pouvez spécifier le calcul au niveau du flux de travail ou au niveau de l'action, mais pas les deux. Lorsqu'elle est spécifiée au niveau du flux de travail, la configuration de calcul s'applique à toutes les actions définies dans le flux de travail. Au niveau du flux de travail, vous pouvez également exécuter plusieurs actions sur la même instance. Pour plus d'informations, consultez [Partage du calcul entre les actions](#page-960-0).

Interface utilisateur correspondante : aucune

# <span id="page-522-2"></span>Type

(*action-name*/Compute/Type)

(Obligatoire s'[Compute](#page-522-1)il est inclus)

Type de moteur de calcul. Vous pouvez utiliser l'une des valeurs suivantes :

• EC2(éditeur visuel) ou EC2 (YAMLéditeur)

Optimisé pour la flexibilité lors des courses d'action.

• Lambda (éditeur visuel) ou Lambda (YAMLéditeur)

Vitesses de démarrage des actions optimisées.

Pour plus d'informations sur les types de calcul, veuillez consulter [Types de calcul.](#page-952-0)

Interface utilisateur correspondante : onglet Configuration/Type de calcul

# <span id="page-523-0"></span>Fleet

(*action-name*/Compute/Fleet)

### (Facultatif)

Spécifiez la machine ou le parc qui exécutera votre flux de travail ou vos actions de flux de travail. Dans le cas des flottes à la demande, lorsqu'une action démarre, le flux de travail fournit les ressources dont il a besoin et les machines sont détruites à la fin de l'action. Exemples de flottes à la demande :Linux.x86-64.Large,Linux.x86-64.XLarge. Pour plus d'informations sur les flottes à la demande, consulte[zPropriétés de flotte à la demande.](#page-954-0)

Avec les flottes provisionnées, vous configurez un ensemble de machines dédiées pour exécuter les actions de votre flux de travail. Ces machines restent inactives, prêtes à exécuter des actions immédiatement. Pour plus d'informations sur les flottes provisionnées, consultez. [Propriétés du parc](#page-955-0) [provisionné](#page-955-0)

S'il Fleet est omis, la valeur par défaut estLinux.x86-64.Large.

Interface utilisateur correspondante : onglet Configuration/parc de calcul

# <span id="page-523-1"></span>Timeout

# (*action-name*/Timeout)

### (Facultatif)

Spécifiez la durée en minutes (YAMLéditeur) ou en heures et minutes (éditeur visuel) pendant laquelle l'action peut être exécutée avant la CodeCatalyst fin de l'action. Le minimum est de 5

minutes et le maximum est décrit dans[Quotas pour les flux de travail dans CodeCatalyst.](#page-1069-0) Le délai d'expiration par défaut est le même que le délai d'expiration maximal.

<span id="page-524-0"></span>Interface utilisateur correspondante : onglet Configuration/Délai d'expiration - facultatif

# Environment

(*action-name*/Environment)

### (Facultatif)

Spécifiez l' CodeCatalyst environnement à utiliser avec l'action. L'action se connecte à Compte AWS l'Amazon facultatif VPC spécifié dans l'environnement choisi. L'action utilise le IAM rôle par défaut spécifié dans l'environnement pour se connecter au Compte AWS, et utilise le IAM rôle spécifié dans la [VPCconnexion Amazon](https://docs.aws.amazon.com/codecatalyst/latest/adminguide/managing-vpcs.add.html) pour se connecter à AmazonVPC.

# **a** Note

Si le IAM rôle par défaut ne dispose pas des autorisations requises par l'action, vous pouvez configurer l'action pour utiliser un autre rôle. Pour plus d'informations, consultez [Modifier le](#page-809-0)  [IAM rôle d'une action](#page-809-0).

Pour plus d'informations sur les environnements, reportez-vous [Déploiement dans Comptes AWS et](#page-798-0)  [VPCs](#page-798-0) aux sections et[Création d'un environnement.](#page-800-0)

<span id="page-524-1"></span>Interface utilisateur correspondante : onglet Configuration/Environnement

# Name

(*action-name*/Environment/Name)

(Facultatif)

Spécifiez le nom de l'environnement existant que vous souhaitez associer à l'action.

Interface utilisateur correspondante : onglet Configuration/Environnement

# <span id="page-524-2"></span>**Connections**

(*action-name*/Environment/Connections)

### (Facultatif)

Spécifiez la connexion au compte à associer à l'action. Vous pouvez spécifier un maximum d'une connexion à un compte sousEnvironment.

Si vous ne spécifiez pas de connexion au compte :

- L'action utilise la Compte AWS connexion et le IAM rôle par défaut spécifiés dans l'environnement de la CodeCatalyst console. Pour plus d'informations sur l'ajout d'une connexion à un compte et d'un IAM rôle par défaut dans l'environnement, consultez[Création d'un environnement.](#page-800-0)
- Le IAM rôle par défaut doit inclure les politiques et les autorisations requises par l'action. Pour déterminer quelles sont ces politiques et autorisations, consultez la description de la propriété Role dans la documentation de YAML définition de l'action.

Pour plus d'informations sur les connexions aux comptes, consultez[Permettre l'accès aux AWS](#page-137-0) [ressources avec Connected Comptes AWS.](#page-137-0) Pour plus d'informations sur l'ajout d'une connexion de compte à un environnement, consulte[zCréation d'un environnement.](#page-800-0)

Interface utilisateur correspondante : onglet Configuration/Environnement/Contenu *myenvironment*? /menu à trois points/ Changer de rôle

# <span id="page-525-0"></span>Name

(*action-name*/Environment/Connections/Name)

(Obligatoire s'[Connections](#page-524-2)il est inclus)

Spécifiez le nom de la connexion au compte.

Interface utilisateur correspondante : onglet Configuration/Environnement/Contenu *myenvironment*? /menu à trois points/ Changer de rôle

# <span id="page-525-1"></span>Role

(*action-name*/Environment/Connections/Role)

(Obligatoire s'[Connections](#page-524-2)il est inclus)

Spécifiez le nom du IAM rôle que cette action utilise pour accéder et opérer dans AWS des services tels qu'Amazon S3 et AmazonECR. Assurez-vous que ce rôle est ajouté à votre

Compte AWS connexion dans votre espace. Pour ajouter un IAM rôle à une connexion à un compte, consultez[Ajouter IAM des rôles aux connexions aux comptes](#page-142-0).

Si vous ne spécifiez aucun IAM rôle, l'action utilise le IAM rôle par défaut répertorié dans l'[environnement](#page-798-0) de la CodeCatalyst console. Si vous utilisez le rôle par défaut dans l'environnement, assurez-vous qu'il est conforme aux politiques suivantes.

#### **a** Note

Vous pouvez utiliser le CodeCatalystWorkflowDevelopmentRole-*spaceName* rôle avec cette action. Pour plus d'informations sur ce rôle, consultez [Création du](#page-1223-0) [CodeCatalystWorkflowDevelopmentRole-](#page-1223-0)*spaceName*rôle pour votre compte et votre espace. Sachez que le CodeCatalystWorkflowDevelopmentRole-*spaceName* rôle dispose d'autorisations d'accès complètes, ce qui peut présenter un risque de sécurité. Nous vous recommandons de n'utiliser ce rôle que dans les didacticiels et les scénarios où la sécurité est moins préoccupante.

### **A** Warning

Limitez les autorisations à celles requises par les actions de génération et de test. L'utilisation d'un rôle doté d'autorisations plus étendues peut présenter un risque de sécurité.

Interface utilisateur correspondante : onglet Configuration/Environnement/Contenu *myenvironment*? /menu à trois points/ Changer de rôle

### <span id="page-526-0"></span>Caching

(*action-name*/Caching)

#### (Facultatif)

Section dans laquelle vous pouvez spécifier un cache pour enregistrer les fichiers sur disque et les restaurer à partir de ce cache lors des exécutions de flux de travail suivantes.

Pour plus d'informations sur la mise en cache de fichiers, consultez[Mise en cache des fichiers entre](#page-870-0)  [les exécutions du flux de travail.](#page-870-0)

Interface utilisateur correspondante : onglet Configuration/mise en cache de fichiers - facultatif

# <span id="page-527-0"></span>**FileCaching**

### (*action-name*/Caching/FileCaching)

(Facultatif)

Section qui spécifie la configuration d'une séquence de caches.

Interface utilisateur correspondante : onglet Configuration/Mise en cache de fichiers - facultatif/ Ajouter un cache

<span id="page-527-1"></span>nom-clé-1

(*action-name*/Caching/FileCaching/*key-name-1*)

(Facultatif)

Spécifiez le nom de votre propriété de cache principale. Les noms des propriétés du cache doivent être uniques dans votre flux de travail. Chaque action peut comporter jusqu'à cinq entréesFileCaching.

Interface utilisateur correspondante : onglet Configuration/Mise en cache des fichiers - Facultatif/ Ajouter un cache/une clé

# <span id="page-527-2"></span>Path

(*action-name*/Caching/FileCaching/*key-name-1*/Path)

(Facultatif)

Spécifiez le chemin associé à votre cache.

Interface utilisateur correspondante : onglet Configuration/mise en cache des fichiers - Facultatif/ Ajouter un cache/un chemin

# <span id="page-527-3"></span>**RestoreKeys**

(*action-name*/Caching/FileCaching/*key-name-1*/RestoreKeys)

(Facultatif)

Spécifiez la clé de restauration à utiliser comme solution de secours lorsque la propriété de cache principale est introuvable. Les noms des clés de restauration doivent être uniques dans votre flux de travail. Chaque cache peut contenir jusqu'à cinq entréesRestoreKeys.

Interface utilisateur correspondante : onglet Configuration/Mise en cache des fichiers - Facultatif/Ajout de clés de cache/restauration - facultatif

# <span id="page-528-0"></span>Inputs

# (*action-name*/Inputs)

(Facultatif)

La Inputs section définit les données dont une action a besoin lors de l'exécution d'un flux de travail.

# **a** Note

Un maximum de quatre entrées (une source et trois artefacts) sont autorisées par action de construction ou action de test. Les variables ne sont pas prises en compte dans ce total.

Si vous devez faire référence à des fichiers résidant dans différentes entrées (par exemple, une source et un artefact), l'entrée source est l'entrée principale et l'artefact est l'entrée secondaire. Les références aux fichiers dans les entrées secondaires utilisent un préfixe spécial pour les distinguer du fichier principal. Pour plus de détails, consultez [Exemple : Référencement de fichiers dans plusieurs](#page-896-0)  [artefacts.](#page-896-0)

Interface utilisateur correspondante : onglet Entrées

<span id="page-528-1"></span>**Sources** 

(*action-name*/Inputs/Sources)

# (Facultatif)

Spécifiez les étiquettes qui représentent les référentiels sources qui seront nécessaires à l'action. Actuellement, la seule étiquette prise en charge estWorkflowSource, qui représente le référentiel source dans lequel votre fichier de définition de flux de travail est stocké.

Si vous omettez une source, vous devez spécifier au moins un artefact d'entrée sous. *actionname*/Inputs/Artifacts

Pour plus d'informations sur les sources, consultez [Connecter les référentiels sources aux flux de](#page-977-0) [travail.](#page-977-0)

#### <span id="page-529-0"></span>Interface utilisateur correspondante : aucune

Artifacts - input

(*action-name*/Inputs/Artifacts)

(Facultatif)

Spécifiez les artefacts des actions précédentes que vous souhaitez fournir en entrée pour cette action. Ces artefacts doivent déjà être définis en tant qu'artefacts de sortie dans les actions précédentes.

Si vous ne spécifiez aucun artefact d'entrée, vous devez spécifier au moins un référentiel source sous*action-name*/Inputs/Sources.

Pour plus d'informations sur les artefacts, y compris des exemples, consultez[Partage d'artefacts et de](#page-894-0) [fichiers entre les actions.](#page-894-0)

### **a** Note

Si la liste déroulante Artéfacts - optionnelle n'est pas disponible (éditeur visuel), ou si vous recevez des erreurs lorsque vous validez votre YAML (YAMLéditeur), c'est peut-être parce que l'action ne prend en charge qu'une seule entrée. Dans ce cas, essayez de supprimer l'entrée source.

<span id="page-529-1"></span>Interface utilisateur correspondante : onglet Entrées/Artefacts - facultatif

Variables - input

(*action-name*/Inputs/Variables)

(Facultatif)

Spécifiez une séquence de paires nom/valeur qui définissent les variables d'entrée que vous souhaitez mettre à la disposition de l'action. Les noms de variables sont limités aux caractères alphanumériques (a-z, A-Z, 0-9), aux tirets (-) et aux traits de soulignement (\_). Les espaces ne sont pas autorisés. Vous ne pouvez pas utiliser de guillemets pour activer les caractères spéciaux et les espaces dans les noms de variables.

Pour plus d'informations sur les variables, y compris des exemples, consultez[Utilisation de variables](#page-1046-0)  [dans les flux de travail.](#page-1046-0)

Interface utilisateur correspondante : onglet Entrées/Variables - facultatif

<span id="page-530-0"></span>**Outputs** 

(*action-name*/Outputs)

(Facultatif)

Définit les données produites par l'action lors de l'exécution d'un flux de travail.

<span id="page-530-1"></span>Interface utilisateur correspondante : onglet Sorties

Artifacts - output

(*action-name*/Outputs/Artifacts)

(Facultatif)

Spécifiez le nom d'un artefact généré par l'action. Les noms d'artifact doivent être uniques dans un flux de travail et sont limités aux caractères alphanumériques (a-z, A-Z, 0-9) et aux traits de soulignement (). Les espaces, les tirets (-) et les autres caractères spéciaux ne sont pas autorisés. Vous ne pouvez pas utiliser de guillemets pour activer les espaces, les tirets et autres caractères spéciaux dans les noms d'artefacts en sortie.

Pour plus d'informations sur les artefacts, y compris des exemples, consultez[Partage d'artefacts et de](#page-894-0) [fichiers entre les actions.](#page-894-0)

Interface utilisateur correspondante : onglet Sorties/Artefacts

# <span id="page-530-2"></span>Name

(*action-name*/Outputs/Artifacts/Name)

(Obligatoire s'[Artifacts - outputi](#page-530-1)l est inclus)

Spécifiez le nom d'un artefact généré par l'action. Les noms d'artifact doivent être uniques dans un flux de travail et sont limités aux caractères alphanumériques (a-z, A-Z, 0-9) et aux traits de soulignement (\_). Les espaces, les tirets (-) et les autres caractères spéciaux ne sont pas autorisés. Vous ne pouvez pas utiliser de guillemets pour activer les espaces, les tirets et autres caractères spéciaux dans les noms d'artefacts en sortie.

Pour plus d'informations sur les artefacts, y compris des exemples, consultez[Partage d'artefacts et de](#page-894-0) [fichiers entre les actions.](#page-894-0)

Interface utilisateur correspondante : onglet Sorties/Artifacts/Nouvelle sortie/Nom de l'artefact de construction

# <span id="page-531-0"></span>Files

### (*action-name*/Outputs/Artifacts/Files)

(Obligatoire s'[Artifacts - outputi](#page-530-1)l est inclus)

Spécifiez les fichiers CodeCatalyst inclus dans l'artefact généré par l'action. Ces fichiers sont générés par l'action du flux de travail lorsqu'elle s'exécute et sont également disponibles dans votre référentiel source. Les chemins de fichiers peuvent résider dans un référentiel source ou dans un artefact issu d'une action précédente, et sont relatifs au référentiel source ou à la racine de l'artefact. Vous pouvez utiliser des modèles globulaires pour définir des chemins. Exemples :

- Pour spécifier un seul fichier situé à la racine de votre emplacement de compilation ou de l'emplacement de votre référentiel source, utilisezmy-file.jar.
- Pour spécifier un seul fichier dans un sous-répertoire, utilisez directory/my-file.jar oudirectory/subdirectory/my-file.jar.
- Pour spécifier tous les fichiers, utilisez"\*\*/\*". Le modèle \*\* glob indique qu'il doit correspondre à un nombre quelconque de sous-répertoires.
- Pour spécifier tous les fichiers et répertoires d'un répertoire nommédirectory, utilisez"directory/\*\*/\*". Le modèle \*\* glob indique qu'il doit correspondre à un nombre quelconque de sous-répertoires.
- Pour spécifier tous les fichiers d'un répertoire nommédirectory, mais aucun de ses sousrépertoires, utilisez"directory/\*".

### **a** Note

Si le chemin de votre fichier comporte un ou plusieurs astérisques (\*) ou autres caractères spéciaux, mettez-le entre guillemets (). "" Pour plus d'informations sur les caractères spéciaux, consultez[Consignes et conventions de syntaxe](#page-1075-0).

Pour plus d'informations sur les artefacts, y compris des exemples, consultez[Partage d'artefacts et de](#page-894-0) [fichiers entre les actions.](#page-894-0)

# **a** Note

Vous devrez peut-être ajouter un préfixe au chemin du fichier pour indiquer dans quel artefact ou dans quelle source le trouver. Pour plus d'informations, consultez [Référencement des](#page-980-0) [fichiers du référentiel source](#page-980-0) et [Référencement de fichiers dans un artefact.](#page-905-0)

Interface utilisateur correspondante : onglet Sorties/Artefacts/Nouvelle sortie/Fichiers produits par build

<span id="page-532-0"></span>Variables - output

(*action-name*/Outputs/Variables)

(Facultatif)

Spécifiez les variables que vous souhaitez que l'action exporte afin qu'elles puissent être utilisées par les actions suivantes.

Pour plus d'informations sur les variables, y compris des exemples, consultez[Utilisation de variables](#page-1046-0)  [dans les flux de travail.](#page-1046-0)

Interface utilisateur correspondante : onglet Sorties/Variables/Ajouter une variable

```
nom-variable-1
```
(*action-name*/Outputs/Variables/*variable-name-1*)

(Facultatif)

Spécifiez le nom de la variable que vous souhaitez que l'action exporte. Cette variable doit déjà être définie dans la Steps section Inputs ou de la même action.

Pour plus d'informations sur les variables, y compris des exemples, consultez[Utilisation de variables](#page-1046-0)  [dans les flux de travail.](#page-1046-0)

Interface utilisateur correspondante : onglet Sorties/Variables/Ajouter une variable/Nom

# <span id="page-533-0"></span>AutoDiscoverReports

### (*action-name*/Outputs/AutoDiscoverReports)

(Facultatif)

Définit la configuration de la fonctionnalité de découverte automatique.

Lorsque vous activez la découverte automatique, les CodeCatalyst recherches Inputs sont toutes transmises à l'action ainsi que tous les fichiers générés par l'action elle-même, à la recherche de rapports de test, de couverture de code et d'analyse de la composition logicielle (SCA). Pour chaque rapport trouvé, le CodeCatalyst transforme en CodeCatalyst rapport. Un CodeCatalyst rapport est un rapport qui est entièrement intégré au CodeCatalyst service et qui peut être consulté et manipulé via la CodeCatalyst console.

#### **a** Note

Par défaut, la fonction de découverte automatique inspecte tous les fichiers. Vous pouvez limiter les fichiers inspectés à l'aide des [ExcludePaths](#page-535-0) propriétés [IncludePaths](#page-534-0) or.

<span id="page-533-1"></span>Interface utilisateur correspondante : onglet Sorties/Rapports/Rapports de découverte automatique

### Enabled

(*action-name*/Outputs/AutoDiscoverReports/Enabled)

(Facultatif)

Activez ou désactivez la fonction de découverte automatique.

Les valeurs valides sont true ou false.

S'il Enabled est omis, la valeur par défaut esttrue.

<span id="page-533-2"></span>Interface utilisateur correspondante : onglet Sorties/Rapports/Rapports de découverte automatique

### ReportNamePrefix

(*action-name*/Outputs/AutoDiscoverReports/ReportNamePrefix)

(Obligatoire s'[AutoDiscoverReportsi](#page-533-0)l est inclus et activé)

Spécifiez un préfixe qui CodeCatalyst précède tous les rapports trouvés afin de nommer les rapports associés. CodeCatalyst Par exemple, si vous spécifiez le préfixe deAutoDiscovered, et que vous CodeCatalyst découvrez automatiquement deux rapports de testTestSuiteTwo.xml, TestSuiteOne.xml et, les CodeCatalyst rapports associés seront nommés AutoDiscoveredTestSuiteOne et. AutoDiscoveredTestSuiteTwo

Interface utilisateur correspondante : onglet Sorties/Rapports/Nom du préfixe

# <span id="page-534-0"></span>**IncludePaths**

(*action-name*/Outputs/AutoDiscoverReports/IncludePaths)

Ou

(*action-name*/Outputs/Reports/*report-name-1*/IncludePaths)

(Obligatoire s'[AutoDiscoverReportsi](#page-533-0)l est inclus et activé, ou s'il [Reports](#page-541-0) est inclus)

Spécifiez les fichiers et les chemins de fichiers CodeCatalyst inclus lors de la recherche de rapports bruts. Par exemple, si vous le spécifiez"/test/report/\*", CodeCatalyst recherche l'intégralité de [l'image de construction](#page-967-0) utilisée par l'action à la recherche du /test/report/\* répertoire. Lorsqu'il trouve ce répertoire, CodeCatalyst il recherche des rapports dans ce répertoire.

**a** Note

Si le chemin de votre fichier comporte un ou plusieurs astérisques (\*) ou autres caractères spéciaux, mettez-le entre guillemets (). "" Pour plus d'informations sur les caractères spéciaux, consultez[Consignes et conventions de syntaxe](#page-1075-0).

Si cette propriété est omise, la valeur par défaut est"\*\*/\*", ce qui signifie que la recherche inclut tous les fichiers, quel que soit leur chemin.

### **a** Note

Pour les rapports configurés manuellement, IncludePaths il doit s'agir d'un modèle global correspondant à un seul fichier.

Interface utilisateur correspondante :

- Onglet Sorties/Rapports/Rapports de découverte automatique/Inclure/Exclure des chemins/Inclure des chemins
- Onglet Sorties/Rapports/Configuration manuelle des rapports/*report-name-1*/Inclure/exclure les chemins/ Inclure les chemins

# <span id="page-535-0"></span>**ExcludePaths**

(*action-name*/Outputs/AutoDiscoverReports/ExcludePaths)

Ou

(*action-name*/Outputs/Reports/*report-name-1*/ExcludePaths)

### (Facultatif)

Spécifiez les fichiers et les chemins de fichiers à CodeCatalyst exclure lors de la recherche de rapports bruts. Par exemple, si vous le spécifiez"/test/my-reports/\*\*/\*", ne CodeCatalyst recherchera pas de fichiers dans le /test/my-reports/ répertoire. Pour ignorer tous les fichiers d'un répertoire, utilisez le modèle \*\*/\* glob.

#### **a** Note

Si le chemin de votre fichier comporte un ou plusieurs astérisques (\*) ou autres caractères spéciaux, mettez-le entre guillemets (). "" Pour plus d'informations sur les caractères spéciaux, consultez[Consignes et conventions de syntaxe](#page-1075-0).

Interface utilisateur correspondante :

- Onglet Sorties/Rapports/Rapports de découverte automatique/Inclure/Exclure des chemins/Exclure des chemins
- Onglet Sorties/Rapports/Configuration manuelle des rapports/*report-name-1*/Inclure/exclure des chemins/ Exclure des chemins

# <span id="page-535-1"></span>**SuccessCriteria**

### (*action-name*/Outputs/AutoDiscoverReports/SuccessCriteria)

### Ou

# (*action-name*/Outputs/Reports/*report-name-1*/SuccessCriteria)

# (Facultatif)

Spécifiez les critères de réussite pour les rapports de test, de couverture du code, d'analyse de la composition logicielle (SCA) et d'analyse statique (SA).

Pour plus d'informations, consultez [Configuration des critères de réussite pour les rapports](#page-557-0).

Interface utilisateur correspondante : onglet Sortie/Rapports/Critères de réussite

# <span id="page-536-0"></span>PassRate

(*action-name*/Outputs/AutoDiscoverReports/SuccessCriteria/PassRate)

# Ou

(*action-name*/Outputs/Reports/*report-name-1*/SuccessCriteria/PassRate)

# (Facultatif)

Spécifiez le pourcentage de tests dans un rapport de test qui doivent être réussis pour que le CodeCatalyst rapport associé soit marqué comme réussi. Les valeurs valides incluent les nombres décimaux. Par exemple, 50, 60.5. Les critères de taux de réussite ne sont appliqués qu'aux rapports de test. Pour plus d'informations sur les rapports de test, consultez[Rapports d'essais](#page-549-1).

Interface utilisateur correspondante : onglet Sortie/Rapports/Critères de succès/Taux de réussite

# <span id="page-536-1"></span>LineCoverage

(*action-name*/Outputs/AutoDiscoverReports/SuccessCriteria/LineCoverage)

# Ou

(*action-name*/Outputs/Reports/*report-name-1*/SuccessCriteria/LineCoverage)

# (Facultatif)

Spécifiez le pourcentage de lignes d'un rapport de couverture de code qui doivent être couvertes pour que le CodeCatalyst rapport associé soit marqué comme transmis. Les valeurs valides incluent les nombres décimaux. Par exemple, 50, 60.5. Les critères de couverture de ligne sont appliqués

uniquement aux rapports de couverture de code. Pour plus d'informations sur les rapports de couverture du code, consulte[zRapports sur la couverture du code](#page-550-0).

Interface utilisateur correspondante : onglet Sortie/Rapports/Critères de succès/Couverture des lignes

# <span id="page-537-0"></span>**BranchCoverage**

(*action-name*/Outputs/AutoDiscoverReports/SuccessCriteria/BranchCoverage)

### Ou

(*action-name*/Outputs/Reports/*report-name-1*/SuccessCriteria/BranchCoverage)

# (Facultatif)

Spécifiez le pourcentage de branches dans un rapport de couverture de code qui doivent être couvertes pour que le CodeCatalyst rapport associé soit marqué comme transmis. Les valeurs valides incluent les nombres décimaux. Par exemple, 50, 60.5. Les critères de couverture des succursales sont appliqués uniquement aux rapports de couverture par code. Pour plus d'informations sur les rapports de couverture du code, consulte[zRapports sur la couverture du code.](#page-550-0)

Interface utilisateur correspondante : onglet de sortie/Rapports/Critères de succès/Couverture des branches

# <span id="page-537-1"></span>Vulnerabilities

### (*action-name*/Outputs/AutoDiscoverReports/SuccessCriteria/Vulnerabilities)

Ou

(*action-name*/Outputs/Reports/*report-name-1*/SuccessCriteria/Vulnerabilities)

### (Facultatif)

Spécifiez le nombre maximum et la gravité des vulnérabilités autorisées dans le SCA rapport pour que le CodeCatalyst rapport associé soit marqué comme transmis. Pour définir les vulnérabilités, vous devez spécifier :

• La gravité minimale des vulnérabilités que vous souhaitez inclure dans le décompte. Les valeurs valides, de la plus sévère à la moins sévère, sont les suivantes : CRITICALHIGH,MEDIUM,LOW,,INFORMATIONAL.

Par exemple, si vous le souhaitezHIGH, HIGH les CRITICAL vulnérabilités seront comptabilisées.

• Le nombre maximum de vulnérabilités de la gravité spécifiée que vous souhaitez autoriser. Le dépassement de ce nombre entraîne le marquage CodeCatalyst du rapport comme ayant échoué. Les valeurs valides sont des nombres entiers.

Les critères de vulnérabilité ne sont appliqués qu'aux SCA rapports. Pour plus d'informations sur SCA les rapports, consultez[Rapports d'analyse de la composition des logiciels.](#page-550-1)

Pour spécifier la sévérité minimale, utilisez la Severity propriété. Pour spécifier le nombre maximum de vulnérabilités, utilisez la Number propriété.

Interface utilisateur correspondante : onglet de sortie/rapports/critères de succès/vulnérabilités

# <span id="page-538-0"></span>StaticAnalysisBug

(*action-name*/Outputs/AutoDiscoverReports/SuccessCriteria/StaticAnalysisBug)

# Ou

(*action-name*/Outputs/Reports/*report-name-1*/SuccessCriteria/StaticAnalysisBug)

# (Facultatif)

Spécifiez le nombre maximum et la gravité des bogues autorisés dans le rapport SA pour que le CodeCatalyst rapport associé soit marqué comme passé. Pour spécifier les bogues, vous devez spécifier :

• La gravité minimale des bogues que vous souhaitez inclure dans le décompte. Les valeurs valides, de la plus sévère à la moins sévère, sont les suivantes : CRITICALHIGH,MEDIUM,LOW,,INFORMATIONAL.

Par exemple, si vous le souhaitezHIGH, HIGH les CRITICAL bogues seront comptabilisés.

• Le nombre maximum de bogues de la gravité spécifiée que vous souhaitez autoriser. Le dépassement de ce nombre entraîne le marquage CodeCatalyst du rapport comme ayant échoué. Les valeurs valides sont des nombres entiers.

Les critères relatifs aux bogues s'appliquent uniquement aux rapports PyLint et ESLint SA. Pour plus d'informations sur les rapports SA, consultez[Rapports d'analyse statiques.](#page-551-0)

Pour spécifier la sévérité minimale, utilisez la Severity propriété. Pour spécifier le nombre maximum de vulnérabilités, utilisez la Number propriété.

Interface utilisateur correspondante : onglet de sortie/Rapports/Critères de succès/Bugs

# <span id="page-539-0"></span>**StaticAnalysisSecurity**

(*action-name*/Outputs/AutoDiscoverReports/SuccessCriteria/StaticAnalysisSecurity)

Ou

(*action-name*/Outputs/Reports/*report-name-1*/SuccessCriteria/StaticAnalysisSecurity)

# (Facultatif)

Spécifiez le nombre maximum et la gravité des vulnérabilités de sécurité autorisées dans le rapport SA pour que le CodeCatalyst rapport associé soit marqué comme transmis. Pour définir les failles de sécurité, vous devez spécifier :

• La gravité minimale des failles de sécurité que vous souhaitez inclure dans le décompte. Les valeurs valides, de la plus sévère à la moins sévère, sont les suivantes : CRITICALHIGH,MEDIUM,LOW,,INFORMATIONAL.

Par exemple, si vous le souhaitezHIGH, HIGH les failles CRITICAL de sécurité seront prises en compte.

• Le nombre maximum de failles de sécurité de la gravité spécifiée que vous souhaitez autoriser. Le dépassement de ce nombre entraîne le marquage CodeCatalyst du rapport comme ayant échoué. Les valeurs valides sont des nombres entiers.

Les critères relatifs aux vulnérabilités de sécurité s'appliquent uniquement PyLint aux rapports ESLint SA. Pour plus d'informations sur les rapports SA, consultez[Rapports d'analyse statiques](#page-551-0).

Pour spécifier la sévérité minimale, utilisez la Severity propriété. Pour spécifier le nombre maximum de vulnérabilités, utilisez la Number propriété.

Interface utilisateur correspondante : onglet de sortie/rapports/critères de succès/vulnérabilités de sécurité

# <span id="page-539-1"></span>StaticAnalysisQuality

(*action-name*/Outputs/AutoDiscoverReports/SuccessCriteria/StaticAnalysisQuality)

Ou
### (*action-name*/Outputs/Reports/*report-name-1*/SuccessCriteria/StaticAnalysisQuality)

(Facultatif)

Spécifiez le nombre maximum et la gravité des problèmes de qualité autorisés dans le rapport SA pour que le CodeCatalyst rapport associé soit marqué comme réussi. Pour définir les problèmes de qualité, vous devez spécifier :

• La gravité minimale des problèmes de qualité que vous souhaitez inclure dans le décompte. Les valeurs valides, de la plus sévère à la moins sévère, sont les suivantes : CRITICALHIGH,MEDIUM,LOW,,INFORMATIONAL.

Par exemple, si vous le souhaitezHIGH, HIGH les problèmes CRITICAL de qualité seront pris en compte.

• Le nombre maximum de problèmes de qualité de la gravité spécifiée que vous souhaitez autoriser. Le dépassement de ce nombre entraîne le marquage CodeCatalyst du rapport comme ayant échoué. Les valeurs valides sont des nombres entiers.

Les critères relatifs aux problèmes de qualité s'appliquent uniquement PyLint aux rapports ESLint SA. Pour plus d'informations sur les rapports SA, consultez[Rapports d'analyse statiques.](#page-551-0)

Pour spécifier la sévérité minimale, utilisez la Severity propriété. Pour spécifier le nombre maximum de vulnérabilités, utilisez la Number propriété.

Interface utilisateur correspondante : onglet de sortie/Rapports/Critères de succès/Problèmes de qualité

### StaticAnalysisFinding

(*action-name*/Outputs/AutoDiscoverReports/SuccessCriteria/StaticAnalysisFinding)

Ou

(*action-name*/Outputs/Reports/*report-name-1*/SuccessCriteria/StaticAnalysisFinding)

### (Facultatif)

Spécifiez le nombre maximum et la gravité des résultats autorisés dans le rapport SA pour que le CodeCatalyst rapport associé soit marqué comme adopté. Pour spécifier les résultats, vous devez spécifier :

• La gravité minimale des résultats que vous souhaitez inclure dans le décompte. Les valeurs valides, de la plus sévère à la moins sévère, sont les suivantes : CRITICALHIGH,MEDIUM,LOW,,INFORMATIONAL.

Par exemple, si vous le souhaitezHIGH, HIGH les CRITICAL résultats seront comptabilisés.

• Le nombre maximum de résultats de la gravité spécifiée que vous souhaitez autoriser. Le dépassement de ce nombre entraîne le marquage CodeCatalyst du rapport comme ayant échoué. Les valeurs valides sont des nombres entiers.

Les résultats sont appliqués uniquement aux rapports SARIF SA. Pour plus d'informations sur les rapports SA, consultez[Rapports d'analyse statiques](#page-551-0).

Pour spécifier la sévérité minimale, utilisez la Severity propriété. Pour spécifier le nombre maximum de vulnérabilités, utilisez la Number propriété.

Interface utilisateur correspondante : onglet de sortie/rapports/critères de succès/résultats

### <span id="page-541-0"></span>**Reports**

```
(action-name/Outputs/Reports )
```
(Facultatif)

Section qui spécifie la configuration des rapports de test.

Interface utilisateur correspondante : onglet Sorties/Rapports

nom-rapport-1

```
(action-name/Outputs/Reports/nom-de-rapport-1)
```

```
(Obligatoire s'Reportsil est inclus)
```
Le nom que vous souhaitez donner au CodeCatalyst rapport qui sera généré à partir de vos rapports bruts.

Interface utilisateur correspondante : onglet Sorties/Rapports/Configuration manuelle des rapports/ Nom du rapport

### Format

(*action-name*/Outputs/Reports/*report-name-1*/Format)

### (Obligatoire s'[Reportsi](#page-541-0)l est inclus)

Spécifiez le format de fichier que vous utilisez pour vos rapports. Les valeurs possibles sont les suivantes.

- Pour les rapports de test :
	- Pour CucumberJSON, spécifiez Cucumber (éditeur visuel) ou CUCUMBERJSON (YAMLéditeur).
	- Pour JUnitXML, spécifiez JUnit(éditeur visuel) ou JUNITXML (YAMLéditeur).
	- Pour NUnitXML, spécifiez NUnit(éditeur visuel) ou NUNITXML (YAMLéditeur).
	- Pour NUnit 3XML, spécifiez NUnit3(éditeur visuel) ou NUNIT3XML (YAMLéditeur).
	- Pour Visual StudioTRX, spécifiez Visual Studio TRX (éditeur visuel) ou VISUALSTUDIOTRX (YAMLéditeur).
	- Pour TestNGXML, spécifiez TestNG (éditeur visuel) ou TESTNGXML (éditeur). YAML
- Pour les rapports sur la couverture du code :
	- Pour CloverXML, spécifiez Clover (éditeur visuel) ou CLOVERXML (YAMLéditeur).
	- Pour CoberturaXML, spécifiez Cobertura (éditeur visuel) ou COBERTURAXML (éditeur). YAML
	- Pour JaCoCo XML, spécifiez JaCoCo(éditeur visuel) ou JACOCOXML (YAMLéditeur).
	- Pour les SimpleCov JSON fichiers générés par [simplecov,](https://github.com/simplecov-ruby/simplecov) et non par [simplecov-json](https://github.com/vicentllongo/simplecov-json), spécifiez Simplecov (éditeur visuel) ou (éditeur). SIMPLECOV YAML
- Pour les rapports d'analyse de composition logicielle (SCA) :
	- PourSARIF, spécifiez SARIF(éditeur visuel) ou SARIFSCA (YAMLéditeur).

Interface utilisateur correspondante : onglet Sorties/Rapports/Configuration manuelle des rapports/ Ajouter/configurer des rapports/*report-name-1*/Type de rapport et format de rapport

### **Configuration**

### (*action-name*/Configuration)

(Obligatoire) Section dans laquelle vous pouvez définir les propriétés de configuration de l'action.

Interface utilisateur correspondante : onglet Configuration

### **Container**

### (*action-name*/Configuration/Container)

### (Facultatif)

Spécifiez l'image Docker, ou le conteneur, que l'action utilise pour terminer son traitement. Vous pouvez spécifier l'une [des images actives](#page-967-0) fournies avec CodeCatalyst ou utiliser votre propre image. Si vous choisissez d'utiliser votre propre image, elle peut se trouver sur AmazonECR, Docker Hub ou dans un autre registre. Si vous ne spécifiez aucune image Docker, l'action utilise l'une des images actives pour son traitement. Pour plus d'informations sur l'image active utilisée par défaut, consultez[Images actives.](#page-967-0)

Pour plus d'informations sur la spécification de votre propre image Docker, consultez[Affectation d'une](#page-972-0) [image Docker d'environnement d'exécution personnalisée à une action.](#page-972-0)

Interface utilisateur correspondante : image Docker de l'environnement d'exécution - facultatif

### Registry

(*action-name*/Configuration/Container/Registry)

(Obligatoire s'Containeril est inclus)

Spécifiez le registre dans lequel votre image est stockée. Les valeurs valides sont les suivantes :

• CODECATALYST(YAMLéditeur)

L'image est enregistrée dans le CodeCatalyst registre.

• Docker Hub (éditeur visuel) ou DockerHub (YAMLéditeur)

L'image est stockée dans le registre d'images de Docker Hub.

• Autre registre (éditeur visuel) ou Other (YAMLéditeur)

L'image est stockée dans un registre d'images personnalisé. Tout registre accessible au public peut être utilisé.

• Amazon Elastic Container Registry (éditeur visuel) ou ECR (YAMLéditeur)

L'image est stockée dans un référentiel d'images Amazon Elastic Container Registry. Pour utiliser une image dans un ECR référentiel Amazon, cette action nécessite l'accès à AmazonECR. Pour activer cet accès, vous devez créer un [IAMrôle](https://docs.aws.amazon.com/IAM/latest/UserGuide/id_roles.html) qui inclut les autorisations suivantes et une politique de confiance personnalisée. (Vous pouvez modifier un rôle existant pour inclure les autorisations et la politique, si vous le souhaitez.)

Le IAM rôle doit inclure les autorisations suivantes dans sa politique de rôle :

- ecr:BatchCheckLayerAvailability
- ecr:BatchGetImage
- ecr:GetAuthorizationToken
- ecr:GetDownloadUrlForLayer

Le IAM rôle doit inclure la politique de confiance personnalisée suivante :

```
{ 
     "Version": "2012-10-17", 
     "Statement": [ 
        \{ "Sid": "", 
              "Effect": "Allow", 
              "Principal": { 
                  "Service": [ 
                     "codecatalyst-runner.amazonaws.com", 
                     "codecatalyst.amazonaws.com" 
 ] 
              }, 
              "Action": "sts:AssumeRole" 
         } 
     ]
}
```
Pour plus d'informations sur la création de IAM rôles, voir [Création d'un rôle à l'aide de politiques](https://docs.aws.amazon.com/IAM/latest/UserGuide/id_roles_create_for-custom.html)  [de confiance personnalisées \(console\)](https://docs.aws.amazon.com/IAM/latest/UserGuide/id_roles_create_for-custom.html) dans le Guide de IAM l'utilisateur.

Une fois le rôle créé, vous devez l'attribuer à l'action par le biais d'un environnement. Pour plus d'informations, consultez [Associer un environnement à une action](#page-803-0).

Interface utilisateur correspondante : Amazon Elastic Container Registry, Docker Hub et autres options de registre

Image

(*action-name*/Configuration/Container/Image)

(Obligatoire s'Containeril est inclus)

Spécifiez l'un des éléments suivants :

- Si vous utilisez un CODECATALYST registre, définissez l'image sur l'une des [images actives](#page-967-0) suivantes :
	- CodeCatalystLinux\_x86\_64:2024\_03
	- CodeCatalystLinux\_x86\_64:2022\_11
	- CodeCatalystLinux\_Arm64:2024\_03
	- CodeCatalystLinux\_Arm64:2022\_11
	- CodeCatalystLinuxLambda\_x86\_64:2024\_03
	- CodeCatalystLinuxLambda\_x86\_64:2022\_11
	- CodeCatalystLinuxLambda\_Arm64:2024\_03
	- CodeCatalystLinuxLambda\_Arm64:2022\_11
	- CodeCatalystWindows\_x86\_64:2022\_11
- Si vous utilisez un registre Docker Hub, attribuez à l'image le nom de l'image Docker Hub et la balise facultative.

Exemple : postgres:latest

• Si vous utilisez un ECR registre Amazon, configurez l'image dans le ECR registre AmazonURI.

Exemple : 111122223333.dkr.ecr.us-west-2.amazonaws.com/codecatalyst-ecsimage-repo

• Si vous utilisez un registre personnalisé, définissez l'image sur la valeur attendue par le registre personnalisé.

Interface utilisateur correspondante : image docker de l'environnement d'exécution (si le registre l'est**CODECATALYST**), image Docker Hub (si le registre est Docker Hub), ECRimage URL (si le registre est Amazon Elastic Container Registry) et image URL (si le registre est Autre registre).

### <span id="page-545-0"></span>**Steps**

(*action-name*/Configuration/Steps)

### (Obligatoire)

Spécifiez les commandes shell que vous souhaitez exécuter pendant l'action d'installation, de configuration et d'exécution de vos outils de génération.

Voici un exemple de création d'un projet npm :

#### Steps:

- Run: npm install

- Run: npm run build

Voici un exemple de la manière de spécifier des chemins de fichiers :

#### Steps:

- Run: cd \$ACTION\_BUILD\_SOURCE\_PATH\_WorkflowSource/app && cat file2.txt
- Run: cd \$ACTION\_BUILD\_SOURCE\_PATH\_MyBuildArtifact/build-output/ && cat file.txt

Pour plus d'informations sur la spécification des chemins de fichiers, reportez-vous [Référencement](#page-980-0) [des fichiers du référentiel source](#page-980-0) aux sections et[Référencement de fichiers dans un artefact.](#page-905-0)

Interface utilisateur correspondante : onglet Configuration/commandes Shell

#### <span id="page-546-0"></span>Packages

(*action-name*/Configuration/Packages)

(Facultatif)

Section dans laquelle vous pouvez spécifier un référentiel de packages que l'action utilise pour résoudre les dépendances. Les packages vous permettent de stocker et de partager en toute sécurité les packages logiciels utilisés pour le développement d'applications.

Pour plus d'informations sur les packages, consultezPubliez et partagez des progiciels dans [CodeCatalyst](#page-414-0).

Interface utilisateur correspondante : onglet Configuration/Packages

### NpmConfiguration

(*action-name*/Configuration/Packages/NpmConfiguration)

(Obligatoire s'[Packages](#page-546-0)il est inclus)

Une section qui définit la configuration du format de package npm. Cette configuration est utilisée par une action lors de l'exécution d'un flux de travail.

Pour plus d'informations sur la configuration du package npm, consulte[zUtilisation de npm.](#page-439-0)

Interface utilisateur correspondante : onglet Configuration/Packages/Ajouter une configuration/npm

### **PackageRegistries**

(*action-name*/Configuration/Packages/NpmConfiguration/PackageRegistries)

(Obligatoire s'[Packages](#page-546-0)il est inclus)

Section dans laquelle vous pouvez définir les propriétés de configuration d'une séquence de référentiels de packages.

Interface utilisateur correspondante : onglet Configuration/Packages/Ajouter une configuration/npm/ Ajouter un référentiel de packages

### PackagesRepository

(*action-name*/Configuration/Packages/NpmConfiguration/PackageRegistries/PackagesRepository)

(Obligatoire s'[Packages](#page-546-0)il est inclus)

Spécifiez le nom du référentiel de CodeCatalyst packages que vous souhaitez utiliser par l'action.

Si vous spécifiez plusieurs référentiels par défaut, le dernier sera prioritaire.

Pour plus d'informations sur les référentiels de packages, consulte[zRéférentiels de packages.](#page-416-0)

Interface utilisateur correspondante : onglet Configuration/Packages/Ajouter une configuration/NPM/ Ajouter un référentiel de paquets/Référentiel de packages

### Scopes

(*action-name*/Configuration/Packages/NpmConfiguration/PackageRegistries/Scopes)

(Facultatif)

Spécifiez une séquence de portées que vous souhaitez définir dans votre registre de packages. Lors de la définition des étendues, le référentiel de packages spécifié est configuré comme registre pour toutes les étendues répertoriées. Si un package avec cette portée est demandé via le client npm, il utilisera ce référentiel au lieu du dépôt par défaut. Le nom de chaque étendue doit être préfixé par « @ ».

Si vous incluez des étendues de remplacement, le dernier référentiel aura la priorité.

Si Scopes ce paramètre est omis, le référentiel de packages spécifié est configuré comme registre par défaut pour tous les packages utilisés par l'action.

Pour plus d'informations sur les étendues, reportez-vous à la section [Espaces de noms de packages](#page-415-0) et Packages [délimités.](https://docs.npmjs.com/cli/v10/using-npm/scope)

Interface utilisateur correspondante : onglet Configuration/Packages/Ajouter une configuration/NPM/ Ajouter un référentiel de paquets/Scopes - facultatif

ExportAuthorizationToken

(*action-name*/Configuration/Packages/ExportAuthorizationToken)

(Facultatif)

Activez ou désactivez la fonctionnalité du jeton d'autorisation d'exportation. Si cette option est activée, les jetons d'autorisation exportés peuvent être utilisés pour configurer manuellement un gestionnaire de packages afin de s'authentifier auprès des référentiels de CodeCatalyst packages. Vous pouvez utiliser le jeton comme variable d'environnement qui peut être référencée dans vos actions.

Les valeurs valides sont true ou false.

S'il ExportAuthorizationToken est omis, la valeur par défaut estfalse.

Pour plus d'informations sur le jeton d'autorisation d'exportation, consulte[zUtilisation de jetons](#page-1001-0) [d'autorisation dans les actions du flux de travail.](#page-1001-0)

Interface utilisateur correspondante : onglet Configuration/Packages/Jeton d'autorisation d'exportation

# Tests avec des flux de travail

Dans CodeCatalyst, vous pouvez exécuter des tests dans le cadre de différentes actions de flux de travail, telles que la création et le test. Ces actions de flux de travail peuvent toutes générer des rapports de qualité. Une action de test est une action de flux de travail qui produit des rapports de test, de couverture de code, d'analyse de la composition logicielle et d'analyse statique. Ces rapports sont affichés dans la CodeCatalyst console.

### **Rubriques**

- [Types de rapports sur la qualité](#page-549-0)
- [Ajouter l'action de test](#page-552-0)
- [Afficher les résultats d'une action de test](#page-553-0)
- [Ignorer les tests ayant échoué dans une action](#page-554-0)
- [Intégration avec universal-test-runner](#page-554-1)
- [Configuration des rapports de qualité dans une action](#page-556-0)
- [Bonnes pratiques en matière de tests](#page-563-0)
- [SARIFPropriétés prises en charge](#page-567-0)

## <span id="page-549-0"></span>Types de rapports sur la qualité

L'action de CodeCatalyst test Amazon prend en charge les types de rapports de qualité suivants. Pour un exemple de mise en forme de ces rapports dans votreYAML, voirYAMLExemple de rapports [de qualité](#page-562-0).

### Rubriques

- [Rapports d'essais](#page-549-1)
- [Rapports sur la couverture du code](#page-550-0)
- [Rapports d'analyse de la composition des logiciels](#page-550-1)
- [Rapports d'analyse statiques](#page-551-0)

### <span id="page-549-1"></span>Rapports d'essais

Dans CodeCatalyst, vous pouvez configurer des tests unitaires, des tests d'intégration et des tests système exécutés pendant les builds. CodeCatalyst Vous pouvez ensuite créer des rapports contenant les résultats de vos tests.

Vous pouvez utiliser un rapport de test pour résoudre les problèmes liés à vos tests. Si vous disposez de nombreux rapports de test provenant de plusieurs versions, vous pouvez utiliser vos rapports de test pour afficher les taux d'échec afin de vous aider à optimiser vos versions.

Vous pouvez utiliser les formats de fichier de rapport de test suivants :

- Concombre JSON (.json)
- JUnitXML(.xml)
- NUnitXML(.xml)
- NUnit3XML(.xml)
- TestNG XML (.xml)
- Visual Studio TRX (.trx, .xml)

### <span id="page-550-0"></span>Rapports sur la couverture du code

Dans CodeCatalyst, vous pouvez générer des rapports de couverture de code pour vos tests. CodeCatalyst fournit les mesures de couverture du code suivantes :

Couverture de la ligne

Mesure le nombre de déclarations couvertes par vos tests. Une instruction est une instruction unique, sans les commentaires.

line coverage = (total lines covered)/(total number of lines)

Couverture des succursales

Mesure le nombre de branches couvertes par vos tests parmi toutes les branches possibles d'une structure de contrôle, telle qu'une case instruction if or.

branch coverage = (total branches covered)/(total number of branches)

Les formats de fichier de rapport de couverture de code suivants sont pris en charge :

- JaCoCo XML(.xml)
- SimpleCov JSON(généré par [simplecov, pas par simplecov-json](https://github.com/simplecov-ruby/simplecov), [.json](https://github.com/vicentllongo/simplecov-json))
- Trèfle XML (version 3, .xml)
- Couverture (.xmlXML)
- LCOV(.info)

<span id="page-550-1"></span>Rapports d'analyse de la composition des logiciels

Dans CodeCatalyst, vous pouvez utiliser les outils d'analyse de la composition logicielle (SCA) pour analyser les composants de votre application et vérifier les vulnérabilités de sécurité connues. Vous pouvez découvrir et analyser SARIF des rapports qui détaillent les vulnérabilités de gravité variable et les moyens de les corriger. Les valeurs de gravité valides, de la plus sévère à la moins sévère, sont les suivantes : CRITICALHIGH,MEDIUM,LOW,,INFORMATIONAL.

Les formats de fichier de SCA rapport suivants sont pris en charge :

• SARIF(.sarif, .json)

### <span id="page-551-0"></span>Rapports d'analyse statiques

Vous pouvez utiliser des rapports d'analyse statique (SA) pour identifier les défauts du code au niveau de la source. Dans CodeCatalyst, vous pouvez générer des rapports SA pour aider à résoudre les problèmes liés à votre code avant de le déployer. Ces problèmes incluent des bogues, des failles de sécurité, des problèmes de qualité et d'autres vulnérabilités. Les valeurs de gravité valides, de la plus sévère à la moins sévère, sont les suivantes : CRITICAL HIGHMEDIUM,LOW,, etINFORMATIONAL.

CodeCatalyst fournit les métriques SA suivantes :

#### Insectes

Identifie un certain nombre de bogues potentiels trouvés dans votre code source. Ces bogues peuvent inclure des problèmes liés à la sécurité de la mémoire. Voici un exemple de bogue.

```
// The while loop will inadvertently index into array x out-of-bounds
int x[64];
while (int n = 0; n \le 64; n++) {
  x[n] = 0;}
```
Failles de sécurité

Identifie un certain nombre de failles de sécurité possibles détectées dans votre code source. Ces failles de sécurité peuvent inclure des problèmes tels que le stockage de vos jetons secrets en texte clair.

#### Problèmes de qualité

Identifie un certain nombre de problèmes de qualité potentiels trouvés dans votre code source. Ces problèmes de qualité peuvent inclure des problèmes liés aux conventions de style. Voici un exemple de problème de qualité.

```
// The function name doesn't adhere to the style convention of camelCase
int SUBTRACT(int x, int y) { 
   return x-y
}
```
#### Autres vulnérabilités

Identifie un certain nombre d'autres vulnérabilités possibles détectées dans votre code source.

CodeCatalyst prend en charge les formats de fichier de rapport SA suivants :

- PyLint (.py)
- ESLint(.js, .jsx, .ts, .tsx)
- SARIF(.sarif, .json)

## <span id="page-552-0"></span>Ajouter l'action de test

Utilisez la procédure suivante pour ajouter une action de test à votre CodeCatalyst flux de travail.

### Visual

Pour ajouter une action de test à l'aide de l'éditeur visuel

- 1. Ouvrez la CodeCatalyst console à l'[adresse https://codecatalyst.aws/](https://codecatalyst.aws/).
- 2. Dans le volet de navigation, choisissez CI/CD, puis Workflows.
- 3. Choisissez le nom de votre flux de travail. Vous pouvez filtrer par le nom du référentiel source ou de la branche où le flux de travail est défini, ou filtrer par nom ou statut du flux de travail.
- 4. Choisissez Modifier.
- 5. Choisissez Visual.
- 6. Choisissez Actions.
- 7. Dans Actions, sélectionnez Test.
- 8. Dans les onglets Entrées et Configuration, complétez les champs en fonction de vos besoins. Pour obtenir une description de chaque champ, consultez le[Créez et testez des actions](#page-518-0) [YAML.](#page-518-0) Cette référence fournit des informations détaillées sur chaque champ (et la valeur de YAML propriété correspondante) telles qu'elles apparaissent à la fois dans les éditeurs visuels YAML et dans les éditeurs.
- 9. (Facultatif) Choisissez Valider pour valider le YAML code du flux de travail avant de le valider.
- 10. Choisissez Valider, entrez un message de validation, puis choisissez à nouveau Valider.

### YAML

Pour ajouter une action de génération à l'aide de l'YAMLéditeur

1. Ouvrez la CodeCatalyst console à l'[adresse https://codecatalyst.aws/](https://codecatalyst.aws/).

- 2. Dans le volet de navigation, choisissez CI/CD, puis Workflows.
- 3. Choisissez le nom de votre flux de travail. Vous pouvez filtrer par le nom du référentiel source ou de la branche où le flux de travail est défini, ou filtrer par nom ou statut du flux de travail.
- 4. Choisissez Modifier.
- 5. Choisissez YAML.
- 6. Choisissez Actions.
- 7. Dans Actions, sélectionnez Test.
- 8. Modifiez les propriétés du YAML code en fonction de vos besoins. Une explication de chaque propriété disponible est fournie dans l[eCréez et testez des actions YAML.](#page-518-0)
- 9. (Facultatif) Choisissez Valider pour valider le YAML code du flux de travail avant de le valider.
- 10. Choisissez Valider, entrez un message de validation, puis choisissez à nouveau Valider.

### Définition de l'action de test

L'action de test est définie comme un ensemble de YAML propriétés dans le fichier de définition de votre flux de travail. Pour plus d'informations sur ces propriétés, consultez [Créez et testez des actions](#page-518-0) [YAML](#page-518-0) l[eYAMLDéfinition du flux de travail.](#page-1073-0)

## <span id="page-553-0"></span>Afficher les résultats d'une action de test

Utilisez les instructions suivantes pour afficher les résultats d'une action de test, y compris les journaux, les rapports et les variables générés.

Pour afficher les résultats d'une action de test

- 1. Dans le volet de navigation, choisissez CI/CD, puis Workflows.
- 2. Choisissez le nom de votre flux de travail. Vous pouvez filtrer par le nom du référentiel source ou de la branche où le flux de travail est défini, ou filtrer par nom ou statut du flux de travail.
- 3. Dans le diagramme du flux de travail, choisissez le nom de votre action de test, par exemple Test.
- 4. Pour afficher les journaux générés par une action, choisissez Logs. Les journaux des différentes phases d'action sont affichés. Vous pouvez agrandir ou réduire les journaux selon vos besoins.
- 5. Pour afficher les rapports de test produits par l'action de test, choisissez Rapports, ou dans le volet de navigation, sélectionnez Rapports. Pour plus d'informations, consultez [Types de](#page-549-0) [rapports sur la qualité](#page-549-0).
- 6. Pour afficher la configuration utilisée pour l'action de test, choisissez Configuration. Pour plus d'informations, consultez [Ajouter l'action de test.](#page-552-0)
- 7. Pour afficher les variables utilisées par l'action de test, sélectionnez Variables. Pour plus d'informations, voir [Utilisation de variables dans les flux de travail.](#page-1046-0)

### <span id="page-554-0"></span>Ignorer les tests ayant échoué dans une action

Si votre action comporte plusieurs commandes de test, vous souhaiterez peut-être autoriser les commandes de test suivantes à s'exécuter même si une commande précédente échoue. Par exemple, dans les commandes suivantes, vous souhaiterez peut-être toujours test2 exécuter, même en cas d'test1échec.

Steps:

- Run: npm install
- Run: npm run test1
- Run: npm run test2

Normalement, lorsqu'une étape renvoie une erreur, Amazon CodeCatalyst arrête l'action du flux de travail et la marque comme ayant échoué. Vous pouvez autoriser la poursuite des étapes d'action en redirigeant le résultat d'erreur versnull. Vous pouvez le faire en ajoutant 2>/dev/null à la commande. Avec cette modification, l'exemple précédent ressemblerait à ce qui suit.

```
Steps:
- Run: npm install
```
- Run: npm run test1 2>/dev/null
- Run: npm run test2

Dans le second extrait de code, le statut de la npm install commande sera respecté, mais toute erreur renvoyée par la npm run test1 commande sera ignorée. Par conséquent, la npm run test2 commande est exécutée. Ainsi, vous pouvez consulter les deux rapports en même temps, qu'une erreur se produise ou non.

### <span id="page-554-1"></span>Intégration avec universal-test-runner

Les actions de test s'intègrent à l'outil universal-test-runner de ligne de commande open source. universal-test-runnerutilise le [protocole d'exécution des tests](https://github.com/aws/universal-test-runner/blob/main/protocol/README.md) pour exécuter vos tests pour n'importe quel langage dans un framework donné. universal-test-runnerprend en charge les frameworks suivants :

- **[Gradle](https://gradle.org/)**
- [Jest](https://jestjs.io/)
- **[Maven](https://maven.apache.org/)**
- **[pytest](https://pytest.org)**
- [.NET](https://learn.microsoft.com/en-us/dotnet/core/tools/)

universal-test-runnerest installé uniquement sur les images sélectionnées pour les actions de test. Si vous configurez une action de test pour utiliser un Docker Hub ou Amazon personnaliséECR, vous devez l'installer manuellement universal-test-runner pour activer les fonctionnalités de test avancées. Pour ce faire, installez Node.js (14 ou supérieur) sur l'image, puis installezle universal-test-runner à npm l'aide de la commande shell- Run: npm install -g @aws/universal-test-runner. Pour plus d'informations sur l'installation de Node.js dans votre conteneur via des commandes shell, consultez la section [Installation et mise à jour du gestionnaire](https://github.com/nvm-sh/nvm#install--update-script)  [de versions de Node](https://github.com/nvm-sh/nvm#install--update-script).

Pour plus d'informationsuniversal-test-runner, voir [Qu'est-ce que c'est universal-test-runner ?](https://github.com/aws/universal-test-runner#-what-is-universal-test-runner)

#### Visual

À utiliser universal-test-runner dans l'éditeur visuel

- 1. Ouvrez la CodeCatalyst console à l'[adresse https://codecatalyst.aws/](https://codecatalyst.aws/).
- 2. Dans le volet de navigation, choisissez CI/CD, puis Workflows.
- 3. Choisissez le nom de votre flux de travail.
- 4. Choisissez Modifier.
- 5. Choisissez Visual.
- 6. Choisissez Actions.
- 7. Dans Actions, sélectionnez Test.
- 8. Dans l'onglet Configuration, complétez le champ des commandes Shell en mettant à jour l'exemple de code avec les frameworks pris en charge de votre choix. Par exemple, pour utiliser un framework pris en charge, vous devez utiliser une Run commande similaire à la suivante.

<sup>-</sup> Run: run-tests *<framework>*

Si le framework que vous souhaitez n'est pas pris en charge, pensez à fournir un adaptateur ou un coureur personnalisé. Pour une description du champ de commandes Shell, consultez[Steps](#page-545-0).

- 9. (Facultatif) Choisissez Valider pour valider le YAML code du flux de travail avant de le valider.
- 10. Choisissez Valider, entrez un message de validation, puis choisissez à nouveau Valider.

#### YAML

À utiliser universal-test-runner dans l'YAMLéditeur

- 1. Ouvrez la CodeCatalyst console à l'[adresse https://codecatalyst.aws/](https://codecatalyst.aws/).
- 2. Dans le volet de navigation, choisissez CI/CD, puis Workflows.
- 3. Choisissez le nom de votre flux de travail.
- 4. Choisissez Modifier.
- 5. Choisissez YAML.
- 6. Choisissez Actions.
- 7. Dans Actions, sélectionnez Test.
- 8. Modifiez le YAML code en fonction de vos besoins. Par exemple, pour utiliser un framework pris en charge, vous devez utiliser une Run commande similaire à la suivante.

```
Configuration: 
   Steps: 
     - Run: run-tests <framework>
```
Si le framework que vous souhaitez n'est pas pris en charge, pensez à fournir un adaptateur ou un coureur personnalisé. Pour une description de la propriété Steps, voir[Steps.](#page-545-0)

- 9. (Facultatif) Choisissez Valider pour valider le YAML code du flux de travail avant de le valider.
- 10. Choisissez Valider, entrez un message de validation, puis choisissez à nouveau Valider.

### <span id="page-556-0"></span>Configuration des rapports de qualité dans une action

Cette section décrit comment configurer un rapport de qualité dans le cadre d'une action.

Rubriques

- [Découverte automatique et rapports manuels](#page-557-0)
- [Configuration des critères de réussite pour les rapports](#page-557-1)
- [YAMLExemple de rapports de qualité](#page-562-0)

### <span id="page-557-0"></span>Découverte automatique et rapports manuels

Lorsque la découverte automatique est activée, CodeCatalyst recherche toutes les entrées transmises à l'action et tous les fichiers générés par l'action elle-même, à la recherche de rapports de test, de couverture de code, d'analyse de la composition logicielle (SCA) et d'analyse statique (SA). Vous pouvez consulter et manipuler chacun de ces rapports dans CodeCatalyst.

Vous pouvez également configurer manuellement les rapports qui sont générés. Vous pouvez spécifier le type de rapport que vous souhaitez générer ainsi que le format de fichier. Pour plus d'informations, consultez [Types de rapports sur la qualité](#page-549-0).

### <span id="page-557-1"></span>Configuration des critères de réussite pour les rapports

Vous pouvez définir les valeurs qui déterminent les critères de réussite d'un test, d'un rapport de couverture du code, d'analyse de la composition logicielle (SCA) ou d'un rapport d'analyse statique (SA).

Les critères de réussite sont des seuils qui déterminent si un rapport est réussi ou non. CodeCatalyst génère d'abord votre rapport, qui peut être un rapport de testSCA, de couverture de code ou un rapport SA, puis applique les critères de réussite aux rapports générés. Il indique ensuite si les critères de réussite ont été remplis, et dans quelle mesure. Si un rapport ne répond pas aux critères de succès spécifiés, l' CodeCatalyst action qui a spécifié les critères de réussite échoue.

Par exemple, lorsque vous définissez les critères de réussite de votre SCA rapport, les valeurs de vulnérabilité valides, allant de la plus grave à la moins grave, sont les suivantes : CRITICAL HIGHMEDIUM,,LOW,INFORMATIONAL. Si vous définissez les critères d'analyse d'une vulnérabilité en termes de HIGH gravité, le rapport échouera s'il existe au moins une vulnérabilité grave ou aucune vulnérabilité grave, mais au moins une vulnérabilité de niveau de gravité supérieur, telle qu'une vulnérabilité de CRITICAL gravité supérieure. HIGH HIGH

Si vous ne spécifiez aucun critère de réussite, alors :

• Le CodeCatalyst rapport généré sur la base de vos rapports bruts n'affichera aucun critère de réussite.

• Les critères de réussite ne seront pas utilisés pour déterminer si l'action de flux de travail associée est réussie ou échoue.

#### Visual

Pour configurer les critères de réussite

- 1. Dans le volet de navigation, choisissez CI/CD, puis Workflows.
- 2. Choisissez un flux de travail contenant une action qui génère un rapport. Il s'agit du rapport pour lequel vous souhaitez appliquer des critères de réussite. Vous pouvez filtrer en fonction du référentiel source ou du nom de branche dans lequel le flux de travail est défini, ou filtrer en fonction du nom ou du statut du flux de travail.
- 3. Choisissez Modifier.
- 4. Choisissez Visual.
- 5. Dans le diagramme du flux de travail, choisissez l'action que vous avez configurée pour générer des CodeCatalyst rapports.
- 6. Choisissez l'onglet Outputs.
- 7. Sous Rapports de découverte automatique ou sous Configuration manuelle des rapports, sélectionnez Critères de réussite.

Les critères de réussite apparaissent. En fonction de vos sélections précédentes, vous pouvez voir l'une ou l'ensemble des options suivantes :

#### Taux de réussite

Spécifiez le pourcentage de tests dans un rapport de test qui doivent être réussis pour que le CodeCatalyst rapport associé soit marqué comme réussi. Les valeurs valides incluent les nombres décimaux. Par exemple, 50, 60.5. Les critères relatifs au taux de réussite ne sont appliqués qu'aux rapports de test. Pour plus d'informations sur les rapports de test, consultez[Rapports d'essais.](#page-549-1)

#### Couverture de la ligne

Spécifiez le pourcentage de lignes d'un rapport de couverture de code qui doivent être couvertes pour que le CodeCatalyst rapport associé soit marqué comme transmis. Les valeurs valides incluent les nombres décimaux. Par exemple, 50, 60.5. Les critères de couverture de ligne sont appliqués uniquement aux rapports de couverture de code. Pour plus d'informations sur les rapports de couverture du code, consultez[Rapports sur la](#page-550-0)  [couverture du code.](#page-550-0)

Couverture des succursales

Spécifiez le pourcentage de branches dans un rapport de couverture de code qui doivent être couvertes pour que le CodeCatalyst rapport associé soit marqué comme transmis. Les valeurs valides incluent les nombres décimaux. Par exemple, 50, 60.5. Les critères de couverture des succursales sont appliqués uniquement aux rapports de couverture par code. Pour plus d'informations sur les rapports de couverture du code, consulte[zRapports sur la](#page-550-0)  [couverture du code.](#page-550-0)

Vulnérabilités (SCA)

Spécifiez le nombre maximum et la gravité des vulnérabilités autorisées dans le SCA rapport pour que le CodeCatalyst rapport associé soit marqué comme transmis. Pour définir les vulnérabilités, vous devez spécifier :

• La gravité minimale des vulnérabilités que vous souhaitez inclure dans le décompte. Les valeurs valides, de la plus sévère à la moins sévère, sont les suivantes : CRITICALHIGH,MEDIUM,LOW,,INFORMATIONAL.

Par exemple, si vous le souhaitezHIGH, HIGH les CRITICAL vulnérabilités seront comptabilisées.

• Le nombre maximum de vulnérabilités de la gravité spécifiée que vous souhaitez autoriser. Le dépassement de ce nombre entraîne le marquage CodeCatalyst du rapport comme ayant échoué. Les valeurs valides sont des nombres entiers.

Les critères de vulnérabilité ne sont appliqués qu'aux SCA rapports. Pour plus d'informations sur SCA les rapports, consultez[Rapports d'analyse de la composition des logiciels.](#page-550-1)

#### **Insectes**

Spécifiez le nombre maximum et la gravité des bogues autorisés dans le rapport SA pour que le CodeCatalyst rapport associé soit marqué comme passé. Pour spécifier les bogues, vous devez spécifier :

• La gravité minimale des bogues que vous souhaitez inclure dans le décompte. Les valeurs valides, de la plus sévère à la moins sévère, sont les suivantes : CRITICALHIGH,MEDIUM,LOW,,INFORMATIONAL.

Par exemple, si vous le souhaitezHIGH, HIGH les CRITICAL bogues seront comptabilisés.

• Le nombre maximum de bogues de la gravité spécifiée que vous souhaitez autoriser. Le dépassement de ce nombre entraîne le marquage CodeCatalyst du rapport comme ayant échoué. Les valeurs valides sont des nombres entiers.

Les critères relatifs aux bogues s'appliquent uniquement aux rapports PyLint et ESLint SA. Pour plus d'informations sur les rapports SA, consultez[Rapports d'analyse statiques.](#page-551-0)

### Failles de sécurité

Spécifiez le nombre maximum et la gravité des vulnérabilités de sécurité autorisées dans le rapport SA pour que le CodeCatalyst rapport associé soit marqué comme transmis. Pour spécifier les failles de sécurité, vous devez spécifier :

• La gravité minimale des failles de sécurité que vous souhaitez inclure dans le décompte. Les valeurs valides, de la plus sévère à la moins sévère, sont les suivantes : CRITICALHIGH,MEDIUM,LOW,,INFORMATIONAL.

Par exemple, si vous le souhaitezHIGH, HIGH les failles CRITICAL de sécurité seront prises en compte.

• Le nombre maximum de failles de sécurité de la gravité spécifiée que vous souhaitez autoriser. Le dépassement de ce nombre entraîne le marquage CodeCatalyst du rapport comme ayant échoué. Les valeurs valides sont des nombres entiers.

Les critères relatifs aux vulnérabilités de sécurité s'appliquent uniquement PyLint aux rapports ESLint SA. Pour plus d'informations sur les rapports SA, consulte[zRapports](#page-551-0) [d'analyse statiques.](#page-551-0)

#### Problèmes de qualité

Spécifiez le nombre maximum et la gravité des problèmes de qualité autorisés dans le rapport SA pour que le CodeCatalyst rapport associé soit marqué comme réussi. Pour définir les problèmes de qualité, vous devez spécifier :

• La gravité minimale des problèmes de qualité que vous souhaitez inclure dans le décompte. Les valeurs valides, de la plus sévère à la moins sévère, sont les suivantes : CRITICALHIGH,MEDIUM,LOW,,INFORMATIONAL.

Par exemple, si vous le souhaitezHIGH, HIGH les problèmes CRITICAL de qualité seront pris en compte.

• Le nombre maximum de problèmes de qualité de la gravité spécifiée que vous souhaitez autoriser. Le dépassement de ce nombre entraîne le marquage CodeCatalyst du rapport comme ayant échoué. Les valeurs valides sont des nombres entiers.

Les critères relatifs aux problèmes de qualité ne s'appliquent qu' PyLint aux rapports ESLint SA. Pour plus d'informations sur les rapports SA, consultez[Rapports d'analyse statiques](#page-551-0).

- 8. Choisissez Commit (Valider).
- 9. Exécutez votre flux de travail pour CodeCatalyst appliquer des critères de réussite à vos rapports bruts, et régénérez les CodeCatalyst rapports associés en incluant les informations sur les critères de réussite. Pour plus d'informations, consultez [Démarrer un flux de travail](#page-826-0) [exécuté manuellement.](#page-826-0)

### YAML

Pour configurer les critères de réussite

- 1. Dans le volet de navigation, choisissez CI/CD, puis Workflows.
- 2. Choisissez un flux de travail contenant une action qui génère un rapport. Il s'agit du rapport pour lequel vous souhaitez appliquer des critères de réussite. Vous pouvez filtrer en fonction du référentiel source ou du nom de branche dans lequel le flux de travail est défini, ou filtrer en fonction du nom ou du statut du flux de travail.
- 3. Choisissez Modifier.
- 4. Choisissez YAML.
- 5. Dans le diagramme du flux de travail, choisissez l'action que vous avez configurée pour générer des CodeCatalyst rapports.
- 6. Dans le volet de détails, choisissez l'onglet Sorties.
- 7. Dans l'action, dans AutoDiscoverReports la section ou dans la Reports section, ajoutez une SuccessCriteriapropriété, ainsi

quePassRate,LineCoverage,BranchCoverage,Vulnerabilities, StaticAnalysisBugStaticAnalysisSecurity, et StaticAnalysisQuality des propriétés.

Pour une explication de chacune de ces propriétés, consultez l[eCréez et testez des actions](#page-518-0)  [YAML.](#page-518-0)

- 8. Choisissez Commit (Valider).
- 9. Exécutez votre flux de travail pour CodeCatalyst appliquer des critères de réussite à vos rapports bruts, et régénérez les CodeCatalyst rapports associés avec les informations sur les critères de succès incluses. Pour plus d'informations sur le démarrage d'un flux de travail, consultez[Démarrer un flux de travail exécuté manuellement.](#page-826-0)

### <span id="page-562-0"></span>YAMLExemple de rapports de qualité

L'exemple suivant montre comment configurer manuellement quatre rapports : un rapport de test, un rapport de couverture du code, un rapport d'analyse de la composition logicielle et un rapport d'analyse statique.

```
Reports: 
   MyTestReport: 
     Format: JUNITXML 
     IncludePaths: 
        - "*.xml" 
     ExcludePaths: 
        - report1.xml 
       SuccessCriteria: 
          PassRate: 90 
   MyCoverageReport: 
     Format: CLOVERXML 
     IncludePaths: 
        - output/coverage/jest/clover.xml 
       SuccessCriteria: 
          LineCoverage: 75 
          BranchCoverage: 75 
   MySCAReport: 
     Format: SARIFSCA 
     IncludePaths: 
        - output/sca/reports.xml 
        SuccessCriteria: 
          Vulnerabilities:
```
 Number: 5 Severity: HIGH MySAReport: Format: ESLINTJSON IncludePaths: - output/static/eslint.xml SuccessCriteria: StaticAnalysisBug: Number: 10 Severity: MEDIUM StaticAnalysisSecurity: Number: 5 Severity: CRITICAL StaticAnalysisQuality: Number: 0 Severity: INFORMATIONAL

### <span id="page-563-0"></span>Bonnes pratiques en matière de tests

Lorsque vous utilisez les fonctionnalités de test fournies par CodeCatalyst, nous vous recommandons de suivre ces meilleures pratiques.

#### **Rubriques**

- [Découverte automatique](#page-563-1)
- [Critères de réussite](#page-564-0)
- [Inclure/exclure des chemins](#page-565-0)

### <span id="page-563-1"></span>Découverte automatique

Lorsque vous configurez des actions dans CodeCatalyst, la découverte automatique vous permet de découvrir automatiquement les résultats de divers outils, tels que les rapports de JUnit test, et de générer des CodeCatalyst rapports pertinents à partir de ceux-ci. La découverte automatique permet de garantir que les rapports continuent d'être générés même si les noms ou les chemins des sorties découvertes changent. Lorsque de nouveaux fichiers sont ajoutés, il les découvre CodeCatalyst automatiquement et produit des rapports pertinents. Toutefois, si vous utilisez la détection automatique, il est important de prendre en compte certains des aspects suivants de cette fonctionnalité :

- Lorsque vous activez la détection automatique dans votre action, tous les rapports découverts automatiquement du même type partagent les mêmes critères de réussite. Par exemple, un critère partagé tel que le taux de réussite minimum s'appliquerait à tous les rapports de test découverts automatiquement. Si vous avez besoin de critères différents pour les rapports du même type, vous devez configurer explicitement chacun de ces rapports.
- La détection automatique peut également détecter les rapports produits par vos dépendances et, si des critères de réussite sont configurés, l'action sur ces rapports risque d'échouer. Ce problème peut être résolu en mettant à jour la configuration du chemin d'exclusion.
- Il n'est pas garanti que la découverte automatique produise la même liste de rapports à chaque fois, car elle analyse l'action au moment de l'exécution. Dans le cas où vous souhaitez qu'un rapport particulier soit toujours produit, vous devez configurer les rapports de manière explicite. Par exemple, si les tests cessaient de s'exécuter dans le cadre de votre build, le framework de test ne produirait aucun résultat et, par conséquent, aucun rapport de test ne serait produit et l'action pourrait réussir. Si vous souhaitez que le succès de votre action dépende de ce test en particulier, vous devez configurer explicitement ce rapport.

### **G** Tip

Lorsque vous commencez à travailler sur un projet nouveau ou existant, utilisez la détection automatique pour l'ensemble du répertoire du projet (y compris\*\*/\*). Cela implique la génération de rapports pour tous les fichiers de votre projet, y compris ceux des sousrépertoires.

Pour plus d'informations, consultez [Configuration des rapports de qualité dans une action.](#page-556-0)

### <span id="page-564-0"></span>Critères de réussite

Vous pouvez appliquer des seuils de qualité à vos rapports en configurant des critères de réussite. Par exemple, si deux rapports de couverture de code ont été découverts automatiquement, l'un avec une couverture de ligne de 80 % et l'autre avec une couverture de ligne de 60 %, les options suivantes s'offrent à vous :

• Définissez les critères de réussite de la détection automatique pour la couverture des lignes à 80 %. Cela entraînerait l'adoption du premier rapport et l'échec du second rapport, ce qui entraînerait l'échec de l'action globale. Pour débloquer le flux de travail, ajoutez de nouveaux tests à votre projet jusqu'à ce que la couverture linéaire du deuxième rapport dépasse 80 %.

- Définissez les critères de réussite de la détection automatique pour la couverture des lignes à 60 %. Cela entraînerait la transmission des deux rapports, ce qui se traduirait par le succès de l'action. Vous pourriez ensuite travailler à augmenter la couverture du code dans le deuxième rapport. Toutefois, avec cette approche, vous ne pouvez pas garantir que le taux de couverture indiqué dans le premier rapport ne descendra pas en dessous de 80 %.
- Configurez explicitement l'un des rapports ou les deux à l'aide de l'éditeur visuel ou en ajoutant une YAML section et un chemin explicites pour chaque rapport. Cela vous permettra de configurer des critères de réussite distincts et des noms personnalisés pour chaque rapport. Toutefois, avec cette approche, l'action peut échouer si les chemins des rapports changent.

<span id="page-565-0"></span>Pour plus d'informations, consultez [Configuration des critères de réussite pour les rapports](#page-557-1).

### Inclure/exclure des chemins

Lorsque vous examinez les résultats des actions, vous pouvez ajuster la liste des rapports générés CodeCatalyst par en configurant IncludePaths etExcludePaths.

• Permet IncludePaths de spécifier les fichiers et les chemins de fichiers que vous CodeCatalyst souhaitez inclure lors de la recherche de rapports. Par exemple, si vous le spécifiez"/test/ report/\*", CodeCatalyst recherche l'intégralité de l'image de construction utilisée par l'action à la recherche du /test/report/ répertoire. Lorsqu'il trouve ce répertoire, CodeCatalyst il recherche des rapports dans ce répertoire.

### **a** Note

Pour les rapports configurés manuellement, IncludePaths il doit s'agir d'un modèle global correspondant à un seul fichier.

• Permet ExcludePaths de spécifier les fichiers et les chemins de fichiers que vous CodeCatalyst souhaitez exclure lors de la recherche de rapports. Par exemple, si vous le spécifiez"/test/ reports/\*\*/\*", ne CodeCatalyst recherchera pas de fichiers dans le /test/reports/ répertoire. Pour ignorer tous les fichiers d'un répertoire, utilisez le modèle \*\*/\* glob.

Vous trouverez ci-dessous des exemples de modèles globaux possibles.

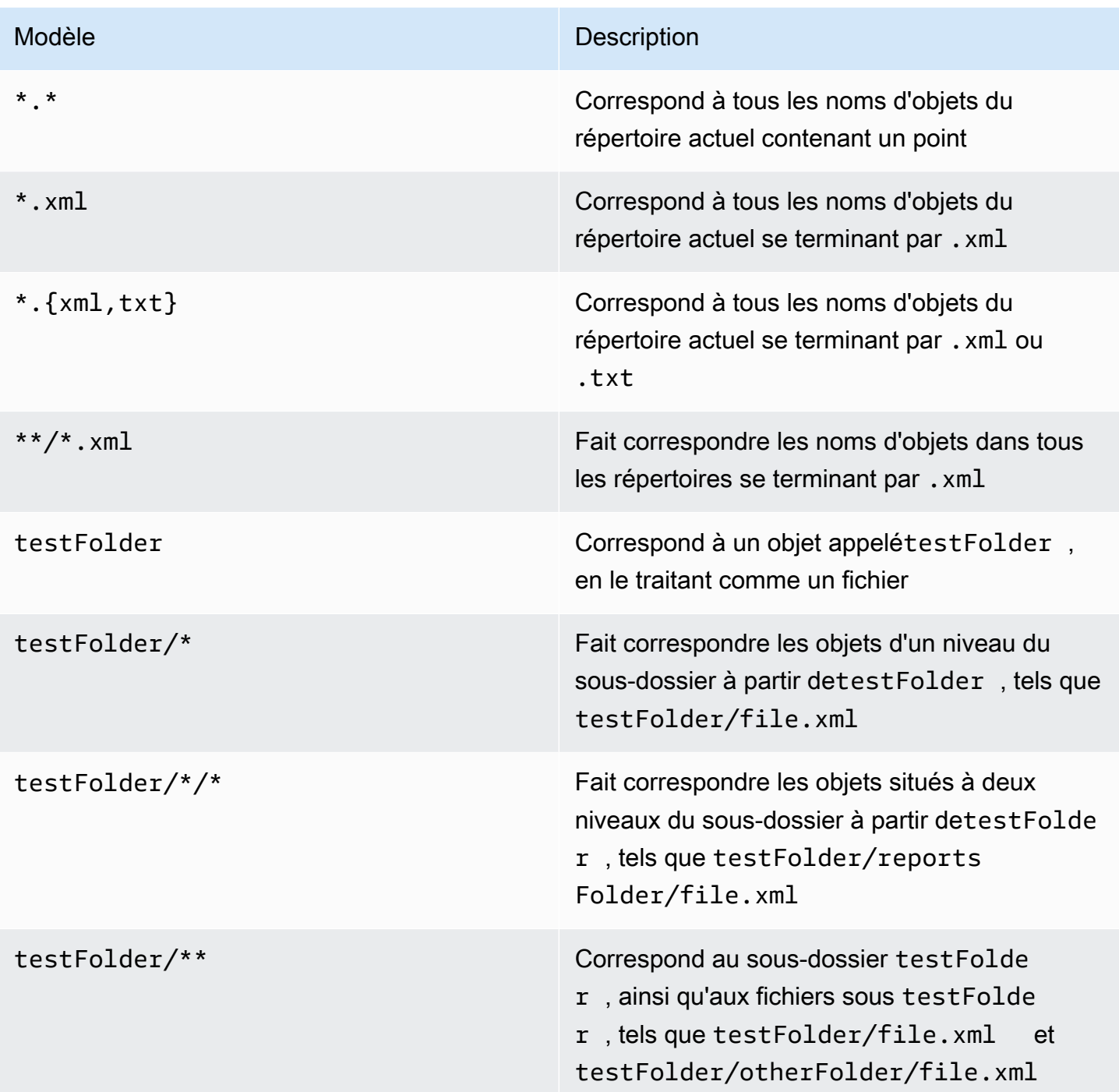

CodeCatalyst interprète les modèles globulaires comme suit :

- Le caractère slash (/) sépare les répertoires dans les chemins de fichiers.
- L'astérisque (\*) correspond à zéro ou plusieurs caractères d'un composant de nom sans dépasser les limites d'un dossier.

• Un double astérisque (\*\*) correspond à zéro ou plusieurs caractères d'un composant de nom dans tous les répertoires.

```
a Note
```
ExcludePathsa la priorité sur. IncludePaths Si IncludePaths les deux ExcludePaths incluent le même dossier, ce dossier n'est pas scanné pour les rapports.

## <span id="page-567-0"></span>SARIFPropriétés prises en charge

Le format d'échange de résultats d'analyse statique (SARIF) est un format de fichier de sortie disponible dans les rapports d'analyse de composition logicielle (SCA) et d'analyse statique sur Amazon CodeCatalyst. L'exemple suivant montre comment configurer manuellement SARIF dans un rapport d'analyse statique :

```
Reports:
MySAReport:
Format: SARIFSA
IncludePaths: 
     - output/sa_report.json
SuccessCriteria: 
     StaticAnalysisFinding: 
     Number: 25 
     Severity: HIGH
```
CodeCatalyst prend en charge les SARIF propriétés suivantes qui peuvent être utilisées pour optimiser la façon dont les résultats d'analyse apparaîtront dans vos rapports.

#### Rubriques

- [Objet sarifLog](#page-568-0)
- [Objet run](#page-568-1)
- [Objet toolComponent](#page-569-0)
- [Objet reportingDescriptor](#page-569-1)
- [Objet result](#page-571-0)
- [Objet location](#page-574-0)
- [Objet physicalLocation](#page-574-1)
- [Objet logicalLocation](#page-575-0)
- [Objet fix](#page-575-1)

# <span id="page-568-0"></span>Objet **sarifLog**

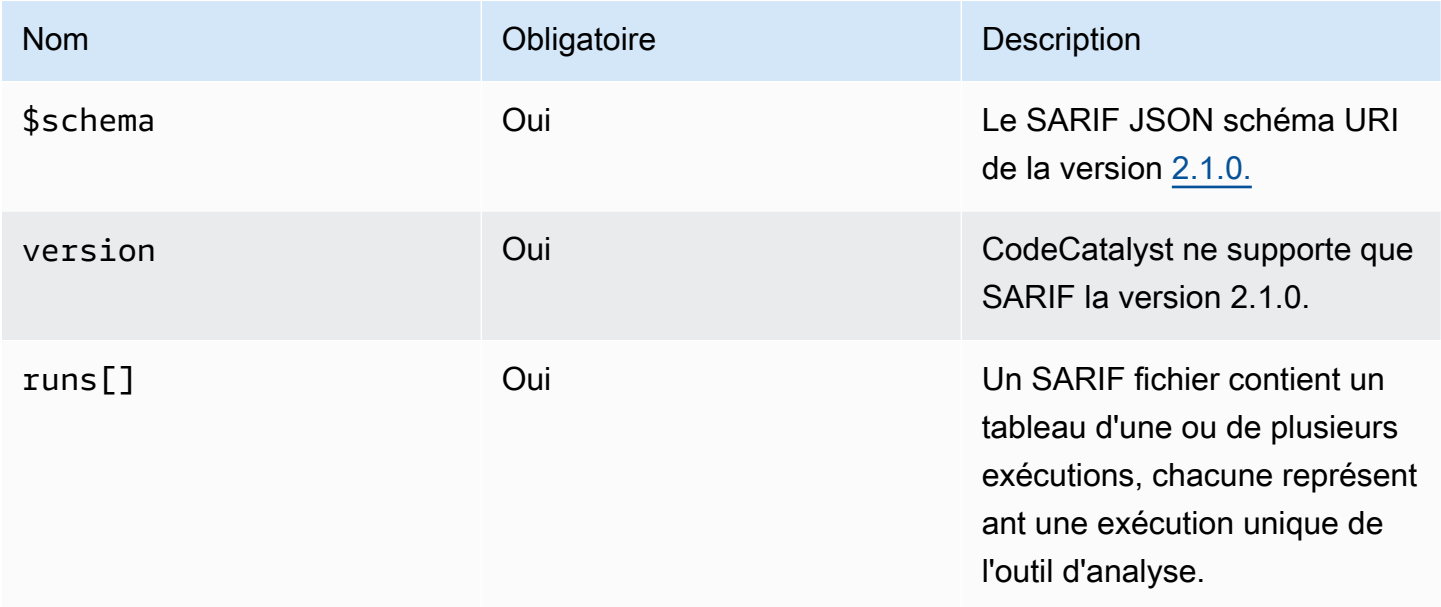

# <span id="page-568-1"></span>Objet **run**

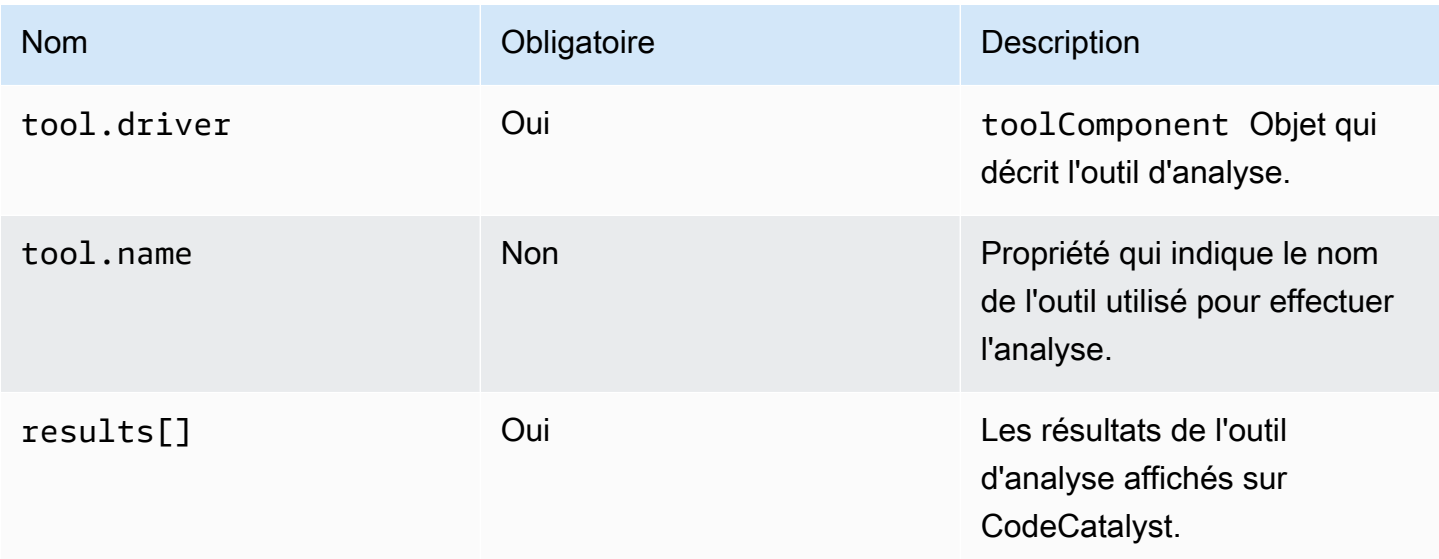

## <span id="page-569-0"></span>Objet **toolComponent**

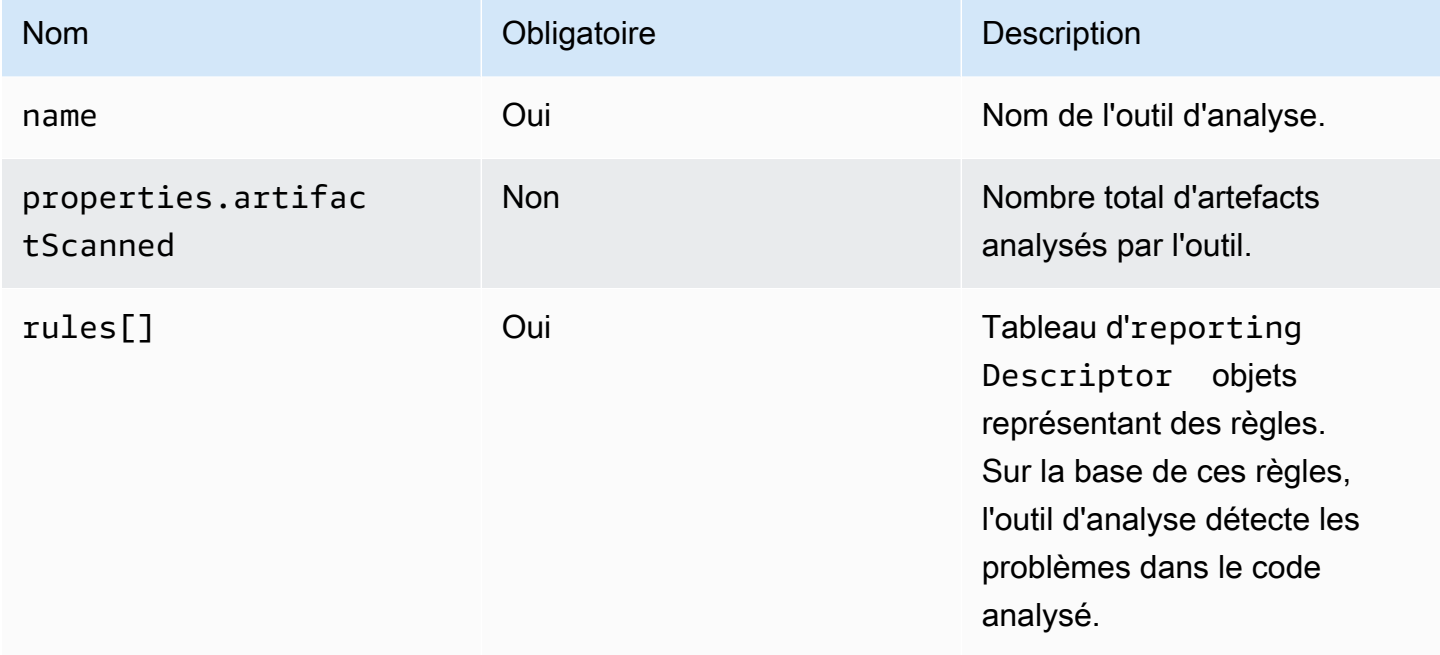

# <span id="page-569-1"></span>Objet **reportingDescriptor**

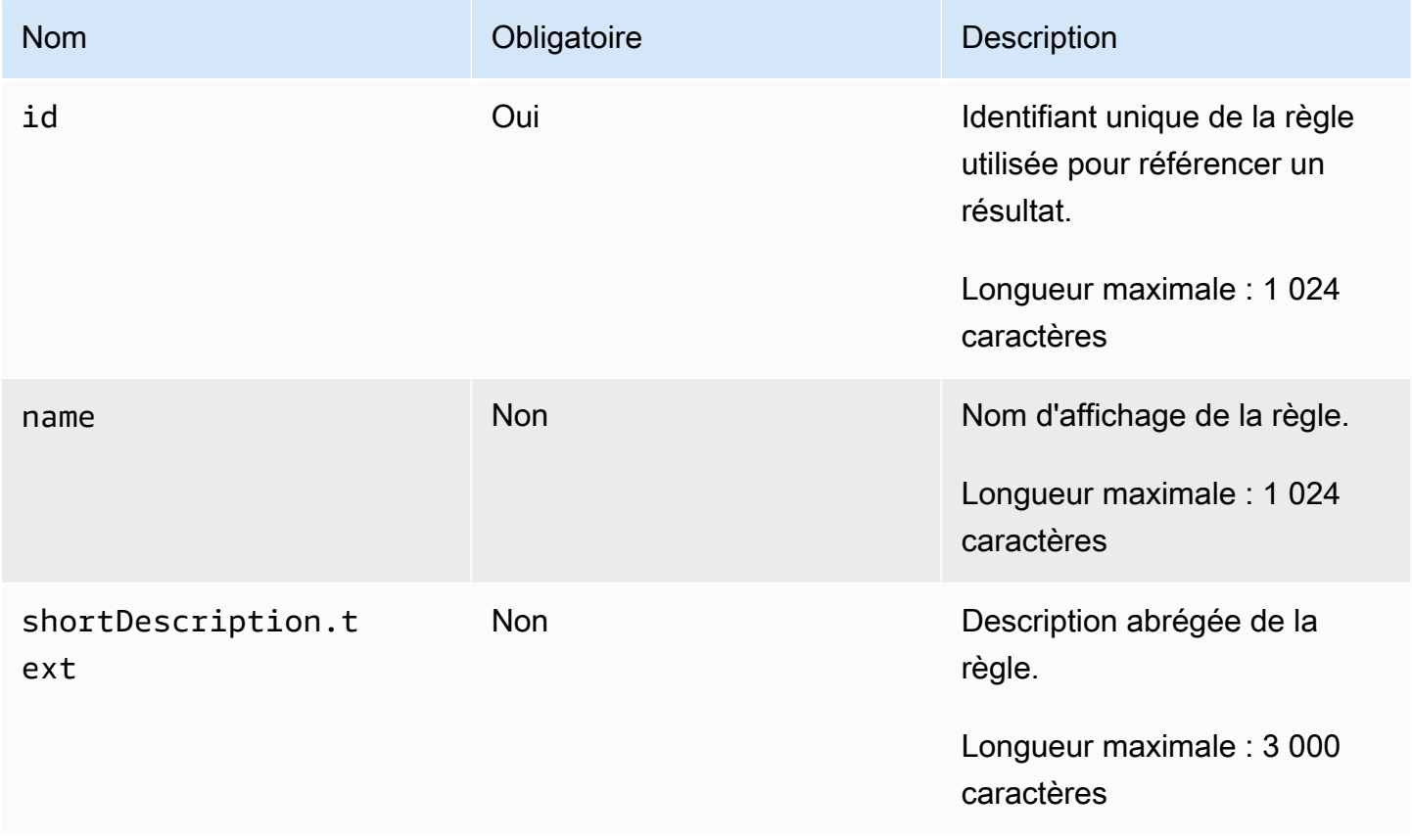

Amazon CodeCatalyst Guide de l'utilisateur

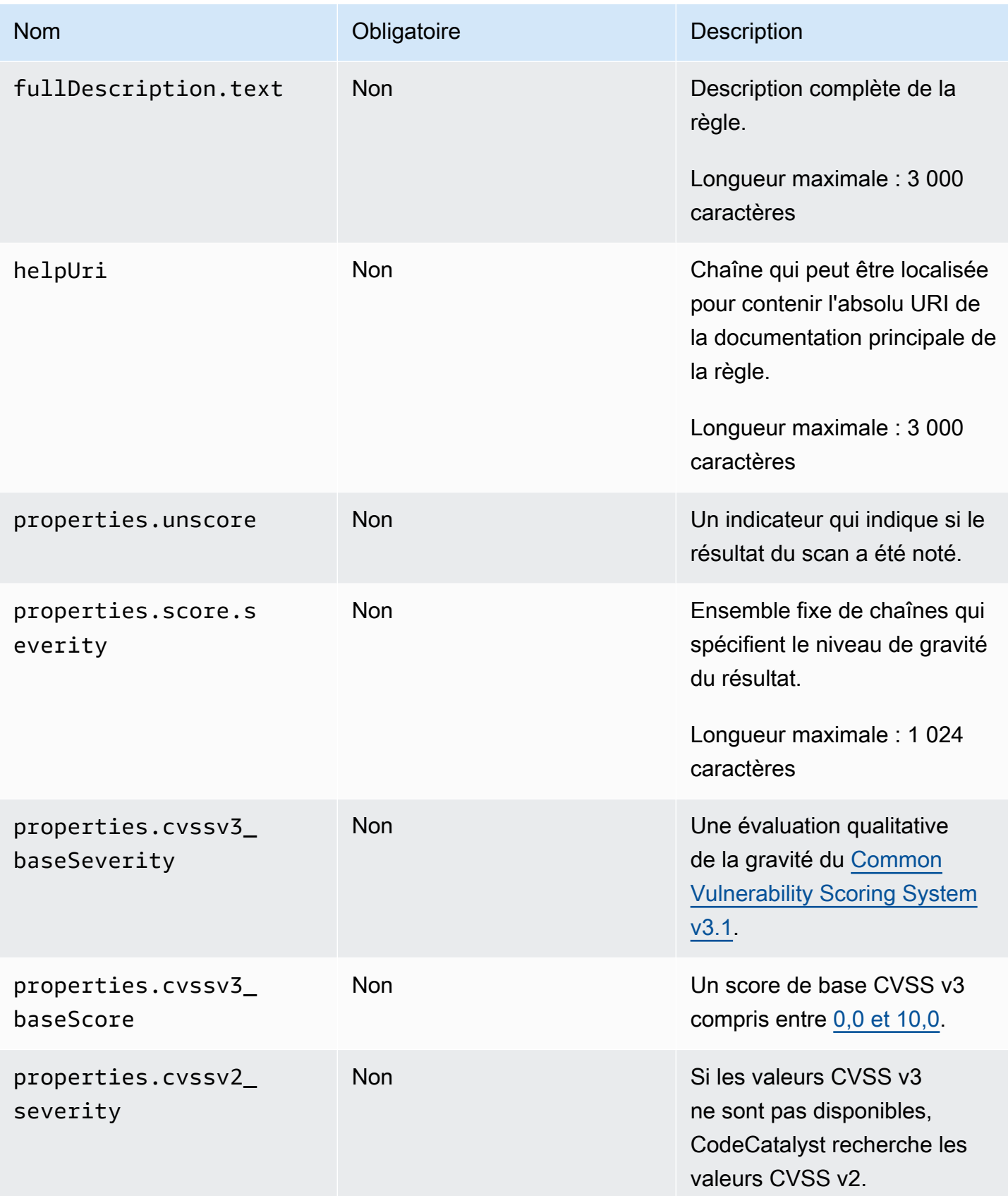

Amazon CodeCatalyst Guide de l'utilisateur

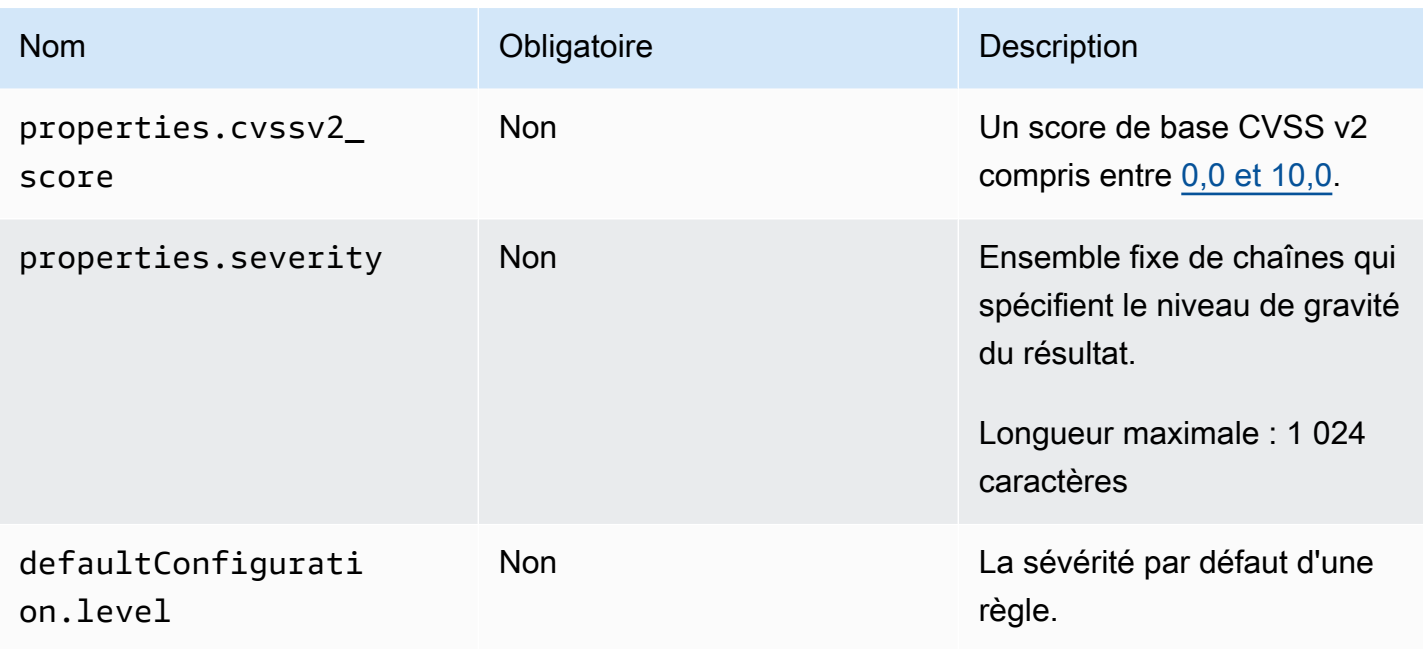

# <span id="page-571-0"></span>Objet **result**

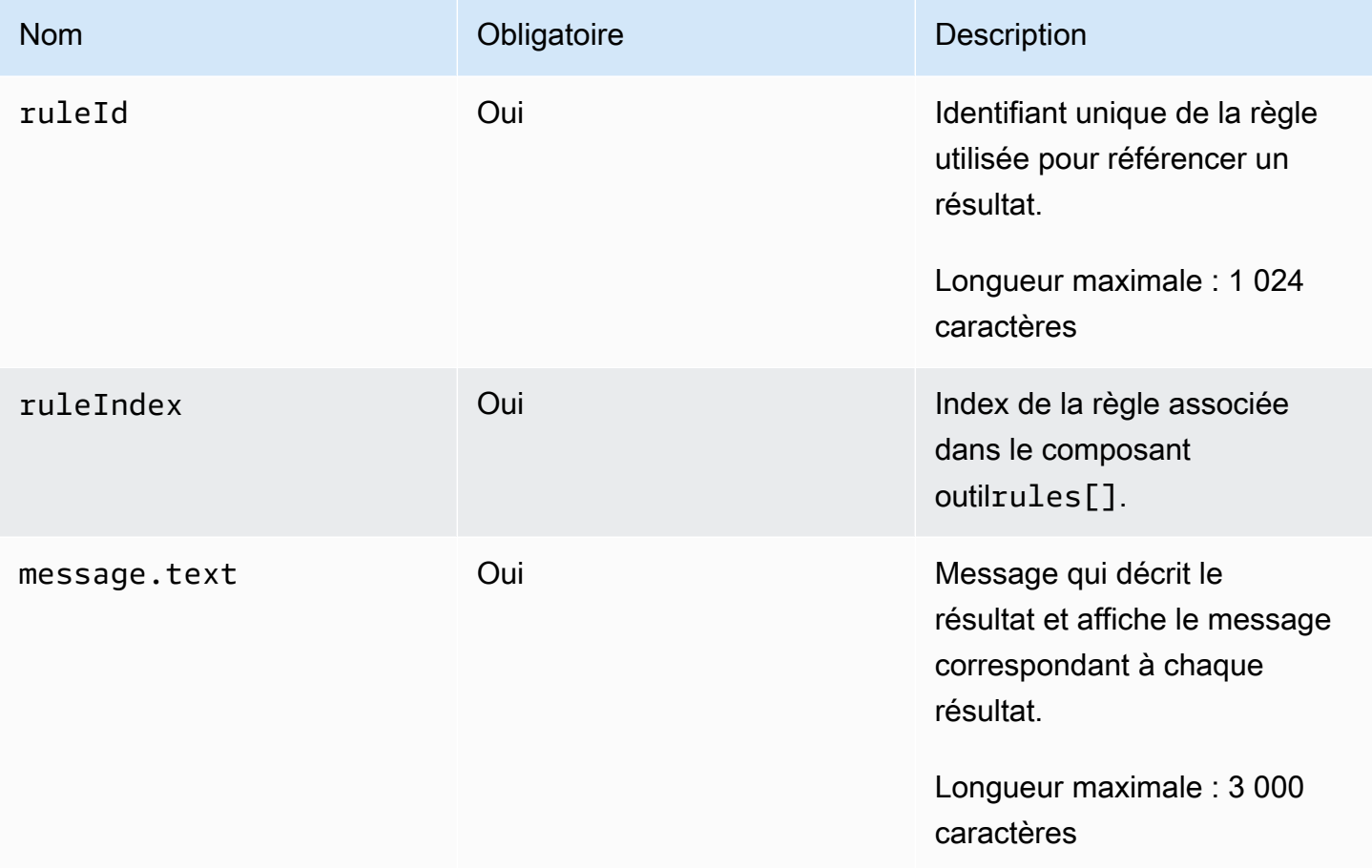

Amazon CodeCatalyst Guide de l'utilisateur

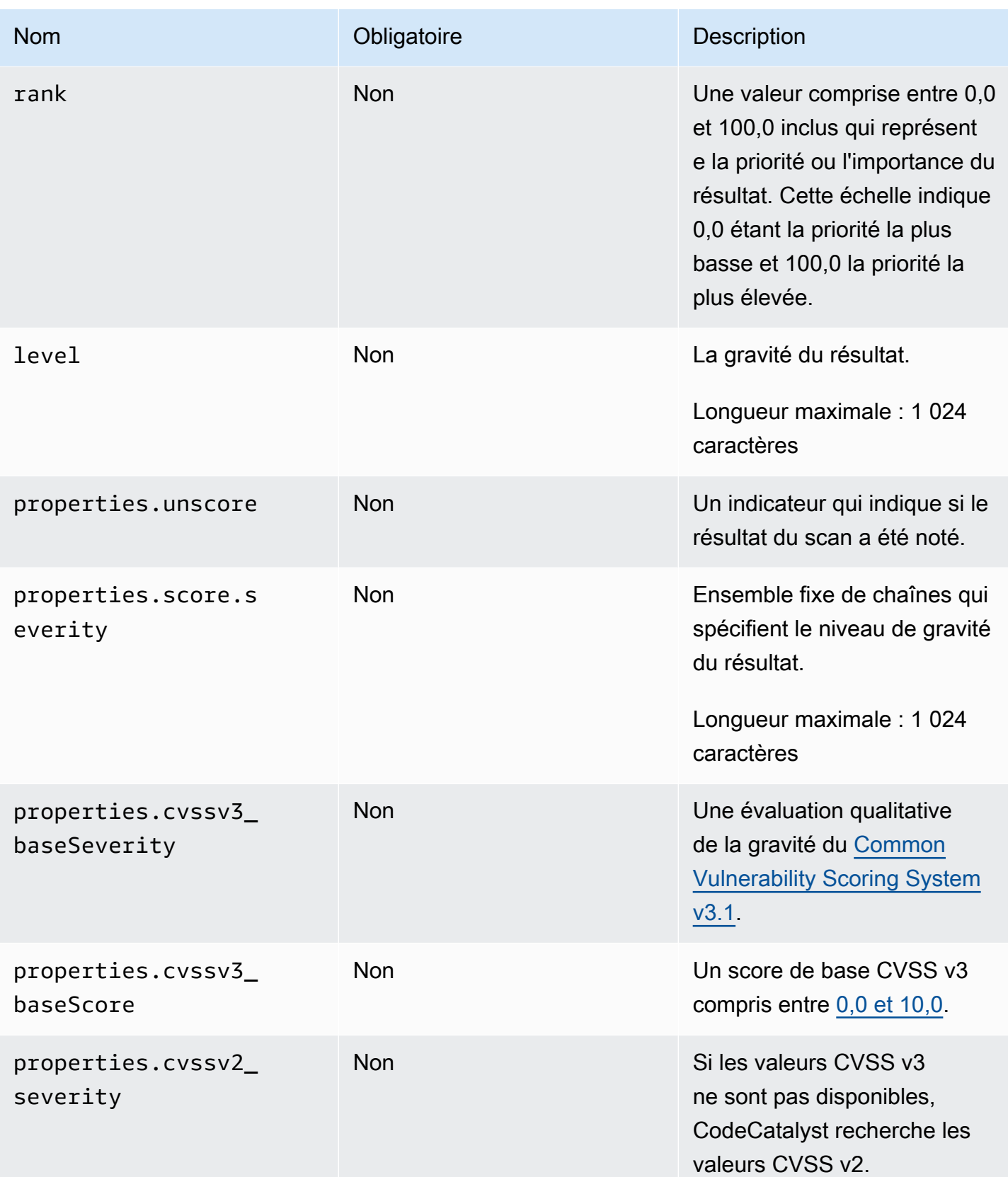

Amazon CodeCatalyst Guide de l'utilisateur

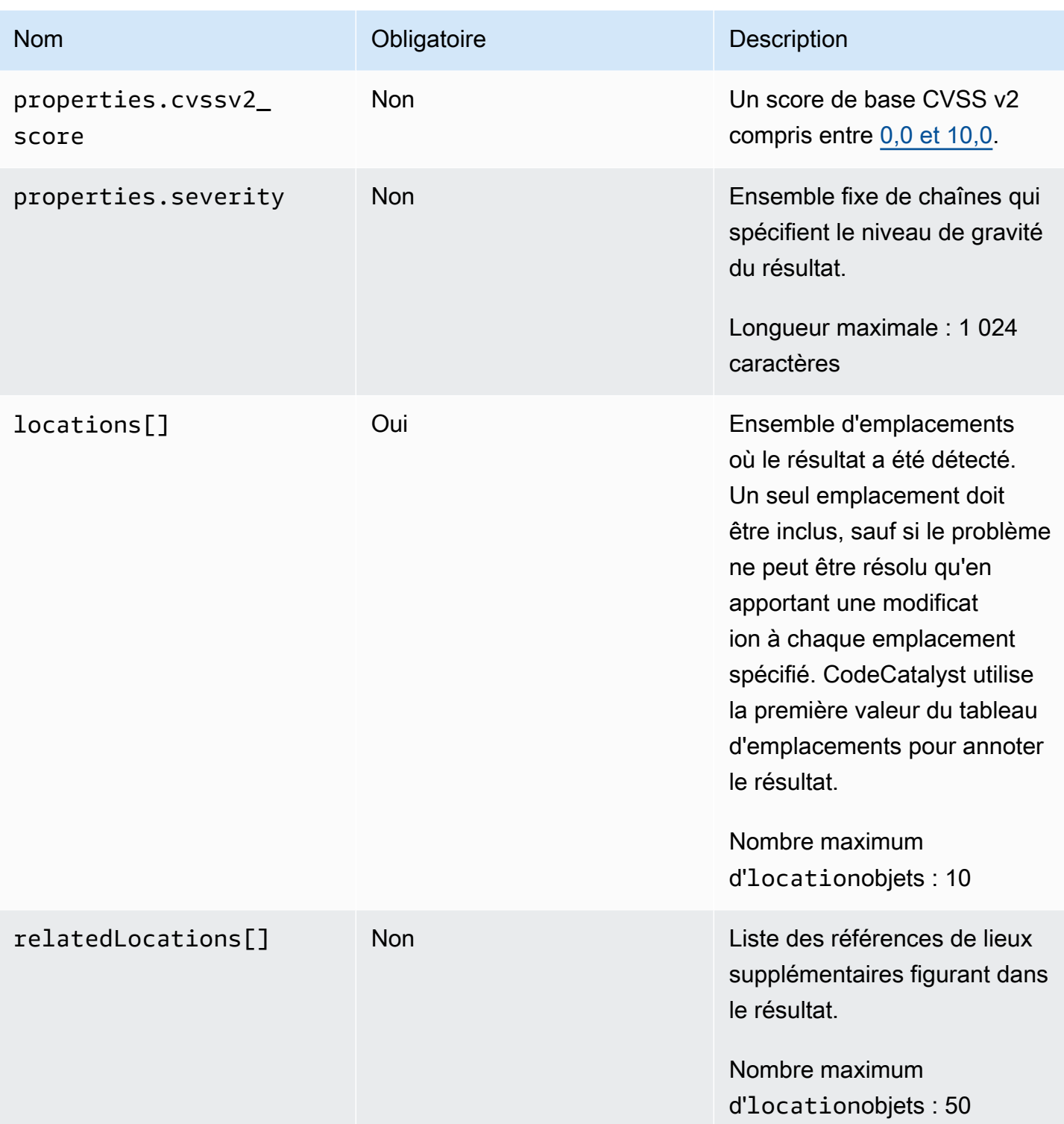

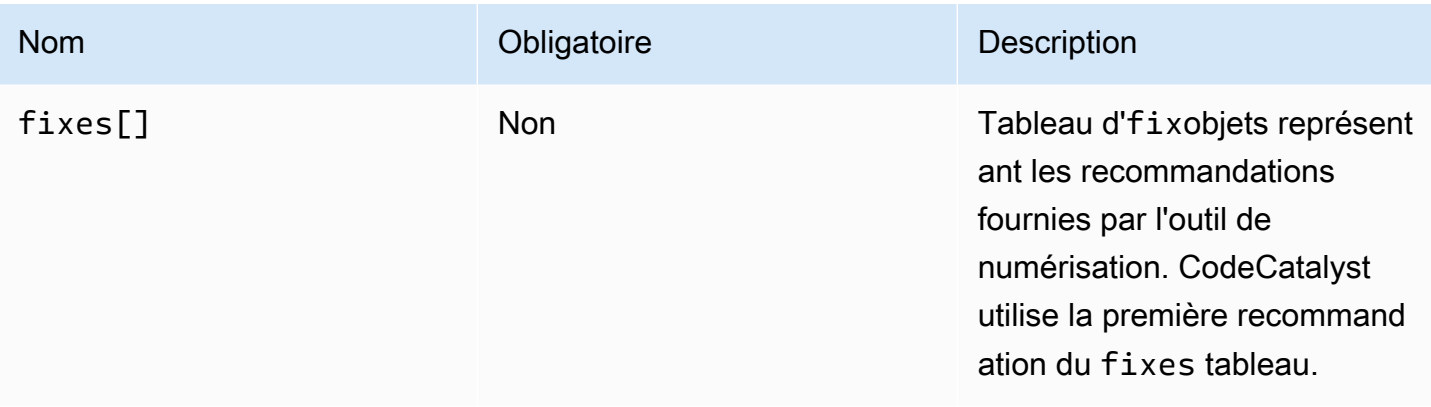

## <span id="page-574-0"></span>Objet **location**

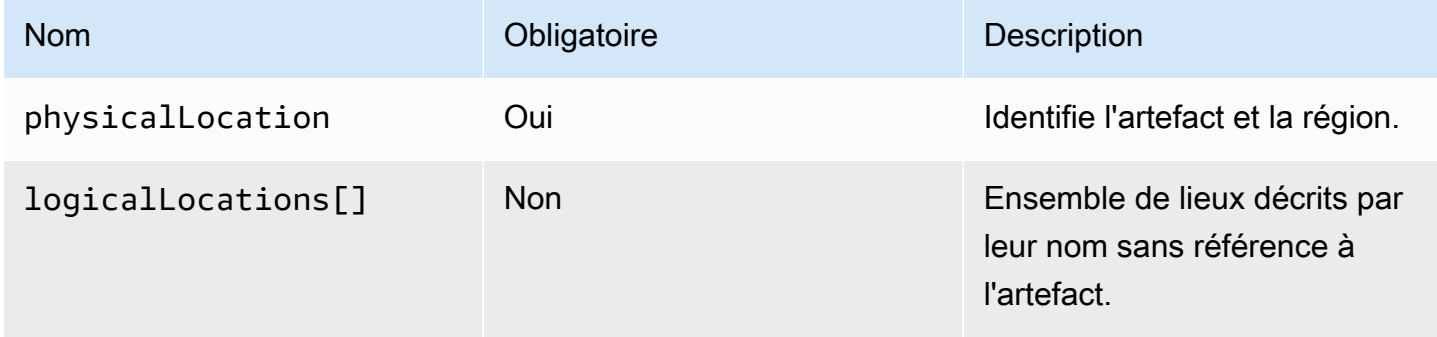

# <span id="page-574-1"></span>Objet **physicalLocation**

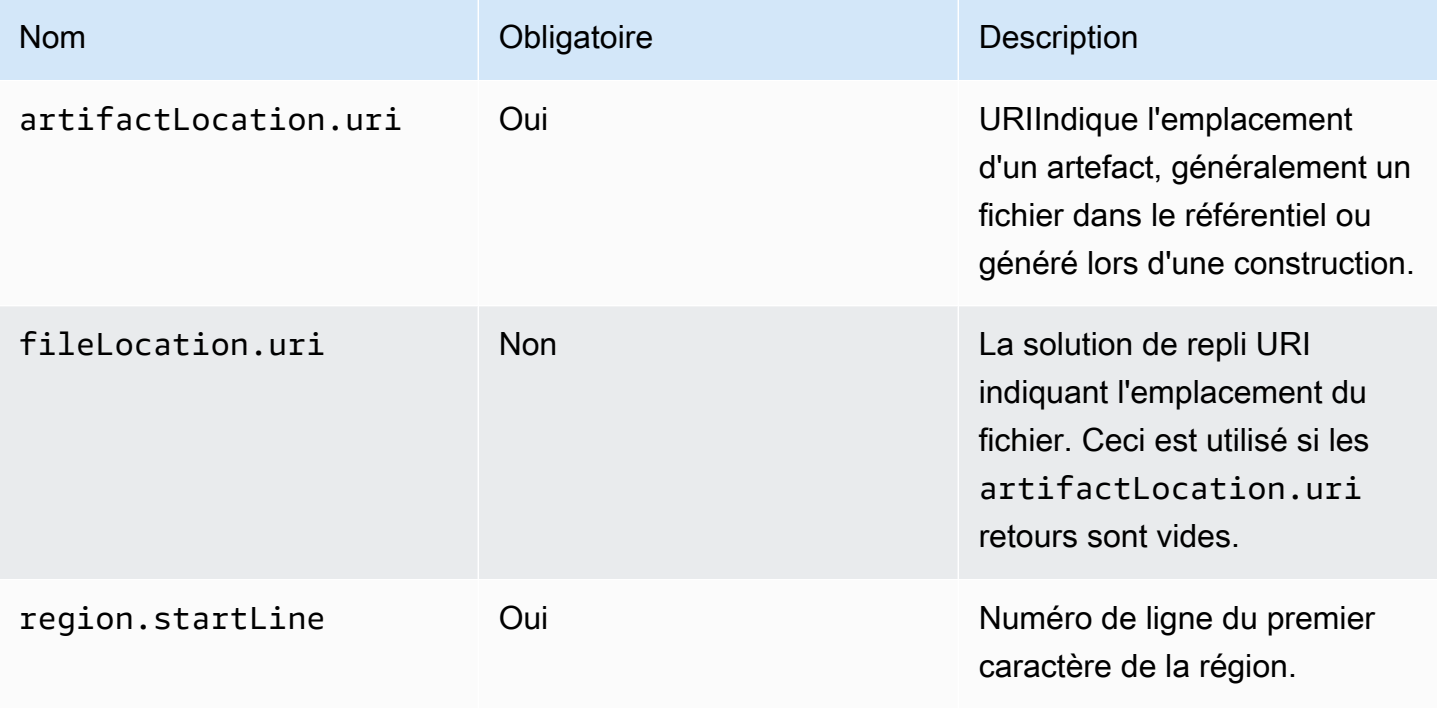

Amazon CodeCatalyst Guide de l'utilisateur

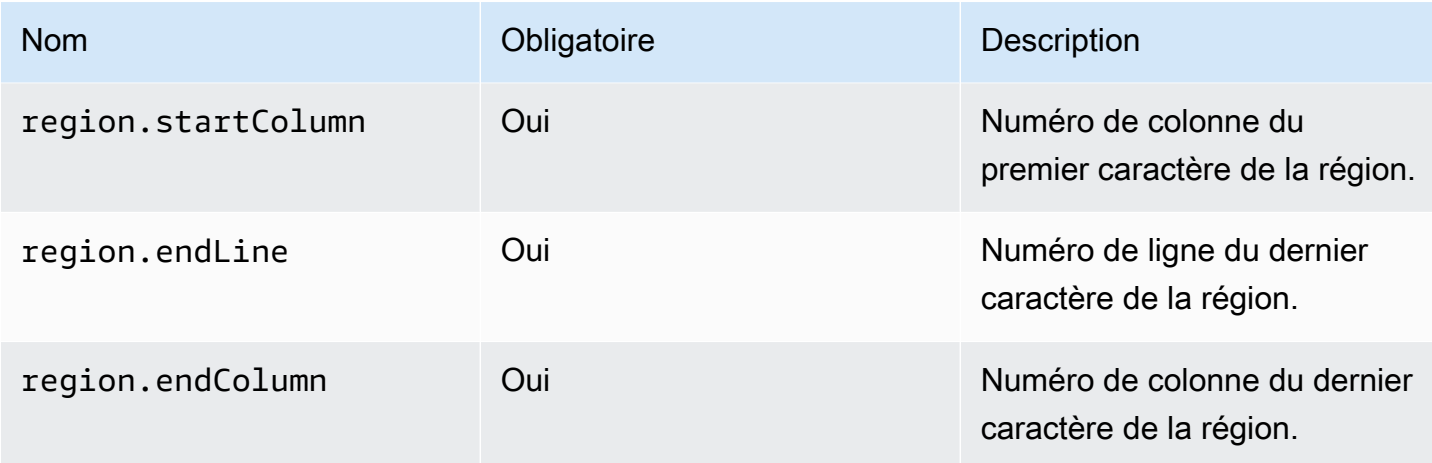

# <span id="page-575-0"></span>Objet **logicalLocation**

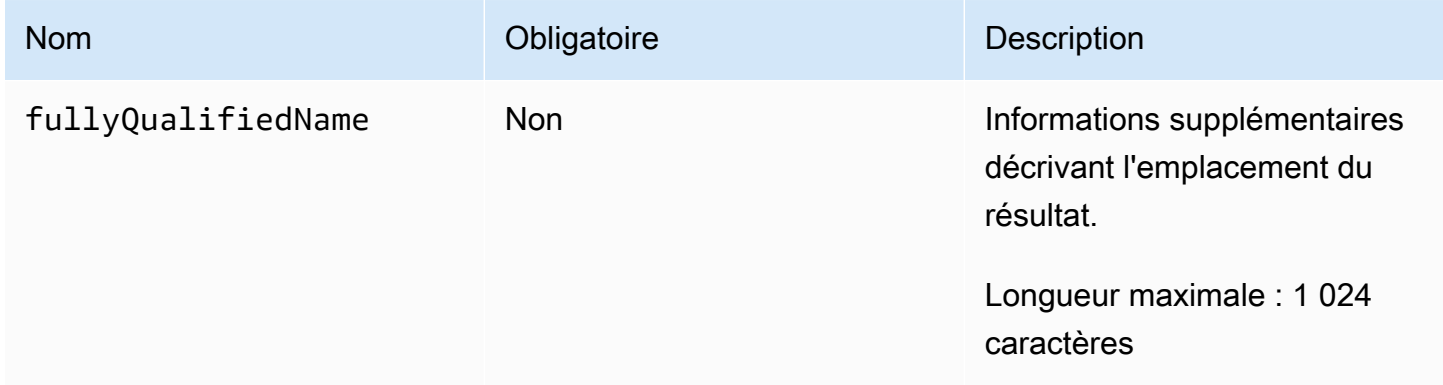

## <span id="page-575-1"></span>Objet **fix**

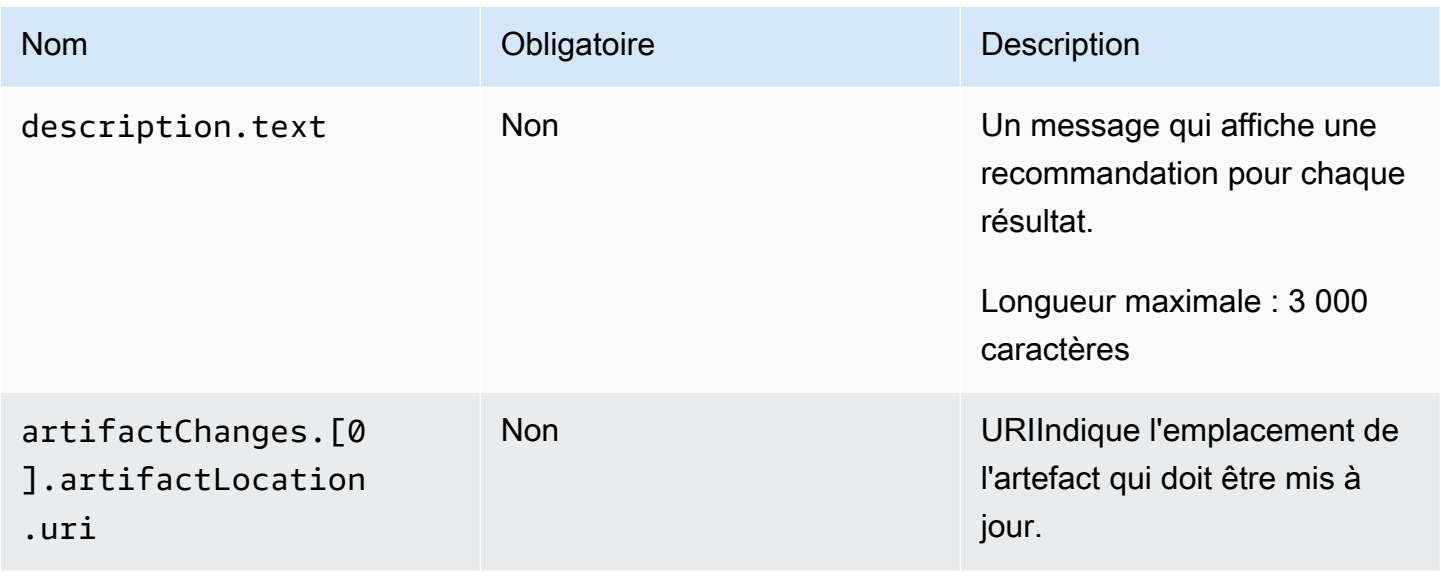
# Déploiement avec des workflows

À l'aide de [CodeCatalyst flux de travail,](#page-490-0) vous pouvez déployer des applications et d'autres ressources vers diverses cibles telles qu'Amazon ECS AWS Lambda, etc.

# Comment déployer une application ?

Pour déployer une application ou une ressource CodeCatalyst, vous devez d'abord créer un flux de travail, puis spécifier une action de déploiement à l'intérieur de celui-ci. Une action de déploiement est un élément constitutif du flux de travail qui définit ce que vous souhaitez déployer, où vous souhaitez le déployer et comment vous souhaitez le déployer (par exemple, en utilisant un schéma bleu/vert). Vous ajoutez une action de déploiement à votre flux de travail à l'aide de l'éditeur visuel, ou YAML éditeur, de la CodeCatalyst console.

Les étapes de haut niveau pour déployer une application ou une ressource sont les suivantes.

Pour déployer une application (tâches de haut niveau)

- 1. Dans votre CodeCatalyst projet, vous ajoutez le code source d'une application que vous souhaitez déployer. Pour plus d'informations, consultez [Stockage du code source dans des](#page-323-0)  [référentiels pour un projet dans CodeCatalyst](#page-323-0).
- 2. Dans votre CodeCatalyst projet, vous ajoutez un environnement qui définit l'Amazon Virtual Private Cloud (VPC) cible Compte AWS et facultatif sur lequel vous souhaitez effectuer le déploiement. Pour plus d'informations, consultez [Déploiement dans Comptes AWS et VPCs](#page-798-0).
- 3. Dans votre CodeCatalyst projet, vous créez un flux de travail. Le flux de travail vous permet de définir comment créer, tester et déployer votre application. Pour plus d'informations, consultez [Commencer à utiliser les flux de travail.](#page-500-0)
- 4. Dans le flux de travail, vous ajoutez un déclencheur, une action de création et éventuellement une action de test. Pour plus d'informations, consultez [Démarrage d'un flux de travail exécuté](#page-826-0)  [automatiquement à l'aide de déclencheurs,](#page-826-0) [Ajouter l'action de construction](#page-507-0) et [Ajouter l'action de](#page-552-0) [test](#page-552-0).
- 5. Dans le flux de travail, vous ajoutez une action de déploiement. Vous pouvez choisir parmi plusieurs actions de déploiement CodeCatalyst proposées sur votre application vers différentes cibles, telles qu'AmazonECS. (Vous pouvez également utiliser une action de génération ou une GitHub action pour déployer votre application. Pour plus d'informations sur l'action de génération et GitHub les actions, voir[Alternatives aux actions de déploiement.](#page-578-0))

6. Vous démarrez le flux de travail manuellement ou automatiquement par le biais d'un déclencheur. Le flux de travail exécute les actions de génération, de test et de déploiement en séquence pour déployer votre application et vos ressources vers la cible. Pour plus d'informations, consultez [Démarrer un flux de travail exécuté manuellement.](#page-826-1)

# Liste des actions de déploiement

Les actions de déploiement disponibles sont les suivantes :

- Déployer une AWS CloudFormation pile : cette action crée une CloudFormation pile sur la AWS base d'un [AWS CloudFormation modèle](https://docs.aws.amazon.com/serverless-application-model/latest/developerguide/sam-specification.html) ou d'un [AWS Serverless Application Model modèle](https://docs.aws.amazon.com/AWSCloudFormation/latest/UserGuide/template-guide.html) que vous fournissez. Pour plus d'informations, consultez [Déploiement d'une AWS CloudFormation pile](#page-682-0).
- Déployer sur Amazon ECS : cette action enregistre un fichier de [définition de tâche](https://docs.aws.amazon.com/AmazonECS/latest/developerguide/Welcome.html#welcome-task-definitions) que vous fournissez. Pour plus d'informations, consultez [Déploiement sur Amazon à l'ECSaide d'un flux de](#page-579-0) [travail.](#page-579-0)
- Déployer vers un cluster Kubernetes : cette action déploie une application sur un cluster Amazon Elastic Kubernetes Service. Pour plus d'informations, consultez [Déploiement sur Amazon à](#page-633-0)  [l'EKSaide d'un flux de travail](#page-633-0).
- AWS CDK déployer Cette action déploie une [AWS CDK application](https://docs.aws.amazon.com/cdk/v2/guide/getting_started.html#getting_started_concepts) dans. AWS Pour plus d'informations, consultez [Déploiement d'une AWS CDK application avec un flux de travail](#page-738-0).

## **a** Note

D'autres CodeCatalyst actions peuvent déployer des ressources ; toutefois, elles ne sont pas considérées comme des actions de déploiement car leurs informations de déploiement n'apparaissent pas sur la page Environnements. Pour en savoir plus sur la page Environnements et sur l'affichage des déploiements, consultez [Déploiement dans](#page-798-0)  [Comptes AWS et VPCs](#page-798-0) e[tAffichage des informations de déploiement.](#page-819-0)

# Avantages des actions de déploiement

L'utilisation d'actions de déploiement dans un flux de travail présente les avantages suivants :

• Historique des déploiements : consultez l'historique de vos déploiements pour vous aider à gérer et à communiquer les modifications apportées aux logiciels que vous avez déployés.

- Traçabilité : suivez l'état de vos déploiements via la CodeCatalyst console et découvrez quand et où chaque révision d'application a été déployée.
- Annulations : annulez automatiquement les déploiements en cas d'erreur. Vous pouvez également configurer des alarmes pour activer les annulations de déploiement.
- Surveillance : surveillez votre déploiement au fur et à mesure qu'il progresse au cours des différentes étapes de votre flux de travail.
- Intégration avec d'autres CodeCatalyst fonctionnalités : stockez le code source, puis créez-le, testez-le et déployez-le, le tout à partir d'une seule application.

# <span id="page-578-0"></span>Alternatives aux actions de déploiement

Vous n'êtes pas obligé d'utiliser des actions de déploiement, bien qu'elles soient recommandées car elles offrent les avantages décrits dans la section précédente. Au lieu de cela, vous pouvez utiliser les [CodeCatalyst actions](#page-880-0) suivantes :

• Une action de construction.

Généralement, vous utilisez des actions de génération si vous souhaitez effectuer un déploiement sur une cible pour laquelle aucune action de déploiement correspondante n'existe, ou si vous souhaitez mieux contrôler la procédure de déploiement. Pour plus d'informations sur l'utilisation des actions de génération pour déployer des ressources, consulte[zConstruire avec des flux de travail.](#page-504-0)

• Une GitHub action.

Vous pouvez utiliser une [GitHub action](#page-883-0) dans un CodeCatalyst flux de travail pour déployer des applications et des ressources (au lieu d'une CodeCatalyst action). Pour plus d'informations sur l'utilisation GitHub des actions dans un CodeCatalyst flux de travail, voir [Intégration aux GitHub](#page-912-0) [actions](#page-912-0)

Vous pouvez également utiliser les AWS services suivants pour déployer votre application, si vous ne souhaitez pas utiliser de CodeCatalyst flux de travail pour ce faire :

- AWS CodeDeploy voir [Qu'est-ce que c'est CodeDeploy ?](https://docs.aws.amazon.com/codedeploy/latest/userguide/welcome.html)
- AWS CodeBuild et AWS CodePipeline voir [Qu'est-ce que c'est AWS CodeBuild ?](https://docs.aws.amazon.com/codebuild/latest/userguide/welcome.html) et qu'est-ce [que c'est AWS CodePipeline ?](https://docs.aws.amazon.com/codepipeline/latest/userguide/welcome.html)
- AWS CloudFormation voir [Qu'est-ce que c'est AWS CloudFormation ?](https://docs.aws.amazon.com/AWSCloudFormation/latest/UserGuide/Welcome.html)

Utilisation CodeDeploy, CodeBuild CodePipeline, et CloudFormation services pour les déploiements complexes en entreprise.

## **Rubriques**

- [Déploiement sur Amazon à l'ECSaide d'un flux de travail](#page-579-0)
- [Déploiement sur Amazon à l'EKSaide d'un flux de travail](#page-633-0)
- [Déploiement d'une AWS CloudFormation pile](#page-682-0)
- [Déploiement d'une AWS CDK application avec un flux de travail](#page-738-0)
- [Démarrage d'une AWS CDK application à l'aide d'un flux de travail](#page-764-0)
- [Publication de fichiers sur Amazon S3 à l'aide d'un flux de travail](#page-782-0)
- [Déploiement dans Comptes AWS et VPCs](#page-798-0)
- [Afficher l'application URL dans le diagramme du flux de travail](#page-811-0)
- [Supprimer une cible de déploiement](#page-815-0)
- [Suivi de l'état du déploiement par validation](#page-816-0)
- [Afficher les journaux de déploiement](#page-818-0)
- [Affichage des informations de déploiement](#page-819-0)

# <span id="page-579-0"></span>Déploiement sur Amazon à l'ECSaide d'un flux de travail

Cette section décrit comment déployer une application conteneurisée dans un cluster Amazon Elastic Container Service à l'aide d'un CodeCatalyst flux de travail. Pour ce faire, vous devez ajouter l'ECSaction Deploy to Amazon à votre flux de travail. Cette action enregistre un fichier de [définition](https://docs.aws.amazon.com/AmazonECS/latest/developerguide/Welcome.html#welcome-task-definitions) [de tâche](https://docs.aws.amazon.com/AmazonECS/latest/developerguide/Welcome.html#welcome-task-definitions) que vous fournissez. Lors de l'enregistrement, la définition de tâche est instanciée par votre [ECSservice Amazon](https://docs.aws.amazon.com/AmazonECS/latest/developerguide/ecs_services.html) exécuté dans votre cluster [Amazon ECS.](https://docs.aws.amazon.com/AmazonECS/latest/developerguide/Welcome.html#welcome-clusters) « Instancier une définition de tâche » revient à déployer une application sur Amazon. ECS

Pour utiliser cette action, vous devez disposer d'un fichier de définition de ECS cluster, de service et de tâche Amazon prêt.

Pour plus d'informations sur AmazonECS, consultez le manuel Amazon Elastic Container Service Developer Guide.

## **G** Tip

Pour consulter un didacticiel expliquant comment utiliser l'ECSaction Deploy to Amazon, consultez[Tutoriel : Déployer une application sur Amazon ECS.](#page-580-0)

## **1** Tip

Pour un exemple pratique de l'ECSaction Deploy to Amazon, créez un projet avec le plan Node.js API avec AWS Fargate ou Java API avec le AWS Fargate plan. Pour plus d'informations, voir [Création d'un projet à l'aide d'un plan](#page-183-0).

## Rubriques

- [Tutoriel : Déployer une application sur Amazon ECS](#page-580-0)
- [Ajout de l'action « Déployer sur Amazon ECS »](#page-616-0)
- [Variables « Déployer sur Amazon ECS »](#page-618-0)
- [Action « Déployer sur Amazon ECS » YAML](#page-619-0)

## <span id="page-580-0"></span>Tutoriel : Déployer une application sur Amazon ECS

Dans ce didacticiel, vous apprendrez à déployer une application sans serveur dans Amazon Elastic Container Service (AmazonECS) à l'aide d'un flux de travail, d'Amazon ECS et de quelques autres AWS services. L'application déployée est un simple site Web Hello World construit sur une image Docker du serveur Web Apache. Le didacticiel explique les tâches de préparation requises, telles que la configuration d'un cluster, puis décrit comment créer un flux de travail pour créer et déployer l'application.

## **b** Tip

Au lieu de suivre ce didacticiel, vous pouvez utiliser un plan qui effectue une ECS configuration complète d'Amazon pour vous. Vous devrez utiliser le fichier Node.js API avec AWS Fargate ou Java API avec le AWS Fargate Blueprint. Pour plus d'informations, consultez [Création d'un projet à l'aide d'un plan.](#page-183-0)

## Rubriques

- **[Prérequis](#page-581-0)**
- [Étape 1 : configurer un AWS utilisateur et AWS CloudShell](#page-582-0)
- [Étape 2 : Déployer une application fictive sur Amazon ECS](#page-586-0)
- [Étape 3 : Création d'un référentiel ECR d'images Amazon](#page-591-0)
- [Étape 4 : Création de AWS rôles](#page-592-0)
- [Étape 5 : Ajouter AWS des rôles à CodeCatalyst](#page-604-0)
- [Étape 6 : Création d'un référentiel source](#page-605-0)
- [Étape 7 : Ajouter des fichiers source](#page-605-1)
- [Étape 8 : créer et exécuter un flux de travail](#page-609-0)
- [Étape 9 : Apportez une modification à vos fichiers source](#page-614-0)
- [Nettoyage](#page-615-0)

### <span id="page-581-0"></span>Prérequis

Avant de commencer :

- Vous avez besoin d'un CodeCatalyst espace avec un AWS compte connecté. Pour plus d'informations, consultez [Création d'un espace](#page-132-0).
- Dans votre espace, vous avez besoin d'un projet vide appelé :

codecatalyst-ecs-project

Utilisez l'option Partir de zéro pour créer ce projet.

Pour plus d'informations, consultez [Création d'un projet vide dans Amazon CodeCatalyst.](#page-177-0)

• Dans votre projet, vous avez besoin d'un CodeCatalyst environnement appelé :

codecatalyst-ecs-environment

Configurez cet environnement comme suit :

- Choisissez n'importe quel type, tel que Non-production.
- AWS Connectez-y votre compte.
- Pour le IAMrôle par défaut, choisissez n'importe quel rôle. Vous spécifierez un autre rôle ultérieurement.

Pour plus d'informations, consultez [Déploiement dans Comptes AWS et VPCs](#page-798-0).

<span id="page-582-0"></span>Étape 1 : configurer un AWS utilisateur et AWS CloudShell

La première étape de ce didacticiel consiste à créer un utilisateur dans AWS IAM Identity Center et à lancer une AWS CloudShell instance sous le nom de cet utilisateur. Pendant la durée de ce didacticiel, CloudShell c'est votre ordinateur de développement et c'est là que vous configurez les AWS ressources et les services. Supprimez cet utilisateur après avoir terminé le didacticiel.

**a** Note

N'utilisez pas votre utilisateur root pour ce didacticiel. Vous devez créer un utilisateur distinct, sinon vous risquez de rencontrer des problèmes lors de l'exécution d'actions dans le AWS Command Line Interface (CLI) ultérieurement.

Pour plus d'informations sur les utilisateurs IAM d'Identity Center CloudShell, consultez le guide de l'AWS IAM Identity Center utilisateur et le guide de AWS CloudShell l'utilisateur.

Pour créer un utilisateur IAM Identity Center

1. Connectez-vous à la AWS IAM Identity Center console AWS Management Console et ouvrez-la à l'adresse <https://console.aws.amazon.com/singlesignon/>.

**a** Note

Assurez-vous de vous connecter à l'aide de Compte AWS celui qui est connecté à votre CodeCatalyst espace. Vous pouvez vérifier quel compte est connecté en accédant à votre espace et en choisissant l'onglet AWSComptes. Pour plus d'informations, consultez [Création d'un espace.](#page-132-0)

- 2. Dans le panneau de navigation, choisissez Users (Utilisateurs), puis Add user (Ajouter un utilisateur).
- 3. Dans Nom d'utilisateur, entrez :

#### **CodeCatalystECSUser**

- 4. Sous Mot de passe, choisissez Générer un mot de passe à usage unique que vous pouvez partager avec cet utilisateur.
- 5. Dans Adresse e-mail et Confirmer l'adresse e-mail, entrez une adresse e-mail qui n'existe pas encore dans IAM Identity Center.
- 6. Dans Prénom et nom de famille, entrez :

### **CodeCatalystECSUser**

7. Dans Nom d'affichage, conservez le nom généré automatiquement :

## **CodeCatalystECSUser CodeCatalystECSUser**

- 8. Choisissez Suivant.
- 9. Sur la page Ajouter un utilisateur aux groupes, choisissez Next.
- 10. Sur la page Vérifier et ajouter un utilisateur, passez en revue les informations et choisissez Ajouter un utilisateur.

Une boîte de dialogue de mot de passe à usage unique s'affiche.

- 11. Choisissez Copier, puis collez les informations de connexion, y compris le portail AWS d'accès URL et le mot de passe à usage unique.
- 12. Choisissez Fermer.

Pour créer un jeu d'autorisations

Vous attribuerez cet ensemble d'autorisations à une CodeCatalystECSUser date ultérieure.

- 1. Dans le volet de navigation, choisissez Ensembles d'autorisations, puis choisissez Créer un ensemble d'autorisations.
- 2. Choisissez Ensemble d'autorisations prédéfini, puis sélectionnez AdministratorAccess. Cette politique fournit des autorisations complètes à tous AWS services.
- 3. Choisissez Suivant.
- 4. Dans Nom du jeu d'autorisations, entrez :

### **CodeCatalystECSPermissionSet**

- 5. Choisissez Suivant.
- 6. Sur la page Réviser et créer, passez en revue les informations et choisissez Créer.

Pour attribuer l'ensemble d'autorisations à CodeCatalyst ECSUser

- 1. Dans le volet de navigation, choisissez Comptes AWS, puis cochez la case à côté de Compte AWS celle à laquelle vous êtes actuellement connecté.
- 2. Choisissez Attribuer des utilisateurs ou des groupes.
- 3. Sélectionnez l'onglet Utilisateurs.
- 4. Cochez la case à côté deCodeCatalystECSUser.
- 5. Choisissez Suivant.
- 6. Cochez la case à côté deCodeCatalystECSPermissionSet.
- 7. Choisissez Suivant.
- 8. Vérifiez les informations et choisissez Soumettre.

Vous les avez maintenant assignés CodeCatalystECSUser et CodeCatalystECSPermissionSet à votre Compte AWS, en les liant ensemble.

Pour vous déconnecter et vous reconnecter en tant que CodeCatalyst ECSUser

1. Avant de vous déconnecter, assurez-vous d'avoir le portail d' AWS accès, le nom d'utilisateur URL et le mot de passe à usage unique pourCodeCatalystECSUser. Vous devriez avoir copié ces informations dans un éditeur de texte plus tôt.

Si vous ne disposez pas de ces informations, rendez-vous sur la page de CodeCatalystECSUser détails dans IAM Identity Center, choisissez Réinitialiser le mot de passe, Générer un mot de passe à usage unique [...] , et Réinitialisez à nouveau le mot de passe pour afficher les informations à l'écran.

- 2. Déconnectez-vous de AWS.
- 3. Collez le portail AWS d'accès URL dans la barre d'adresse de votre navigateur.
- 4. Connectez-vous avec le nom d'utilisateur et le mot de passe à usage unique pourCodeCatalystECSUser.
- 5. Dans Nouveau mot de passe, entrez un mot de passe, puis choisissez Définir un nouveau mot de passe.

Une Compte AWSboîte apparaît à l'écran.

**a** Note

- 6. Choisissez Compte AWS, puis choisissez le nom auquel vous avez attribué l'CodeCatalystECSUserutilisateur et le jeu d'autorisations. Compte AWS
- 7. À côté deCodeCatalystECSPermissionSet, choisissez Console de gestion.

Le AWS Management Console apparaît. Vous êtes maintenant connecté CodeCatalystECSUser avec les autorisations appropriées.

Pour lancer une AWS CloudShell instance

1. Par CodeCatalystECSUser exemple, dans la barre de navigation supérieure, choisissez l' AWS icône

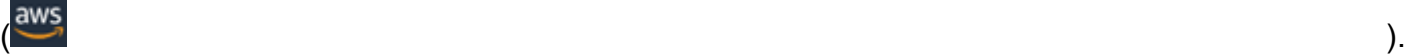

La page principale du AWS Management Console apparaît.

2. Dans la barre de navigation supérieure, choisissez l' AWS CloudShell icône  $( \boxtimes$ 

CloudShell ouvre. Patientez pendant que l' CloudShell environnement est créé.

## **a** Note

Si l' CloudShell icône ne s'affiche pas, assurez-vous que vous vous trouvez dans une [région prise en charge par CloudShell](https://docs.aws.amazon.com/cloudshell/latest/userguide/faq-list.html#regions-available). Ce didacticiel part du principe que vous vous trouvez dans la région de l'ouest des États-Unis (Oregon).

## Pour vérifier AWS CLI que le

1. Dans le CloudShell terminal, saisissez :

```
aws --version
```
2. Vérifiez qu'une version apparaît.

Il AWS CLI est déjà configuré pour l'utilisateur actuelCodeCatalystECSUser, il n'est donc pas nécessaire de configurer AWS CLI les clés et les informations d'identification, comme c'est normalement le cas.

<span id="page-586-0"></span>Étape 2 : Déployer une application fictive sur Amazon ECS

Dans cette section, vous déployez manuellement une application d'espace réservé sur AmazonECS. Cette application fictive sera remplacée par l'application Hello World déployée par votre flux de travail. L'application fictive est le serveur Web Apache.

Pour plus d'informations sur AmazonECS, consultez le manuel Amazon Elastic Container Service Developer Guide.

Suivez la série de procédures ci-dessous pour déployer l'application fictive.

<span id="page-586-1"></span>Pour créer le rôle d'exécution des tâches

Ce rôle accorde à Amazon ECS l' AWS Fargate (Fargate) autorisation de passer des API appels en votre nom.

- 1. Créez une politique de confiance :
	- a. Dans AWS CloudShell, entrez la commande suivante :

```
cat > codecatalyst-ecs-trust-policy.json
```
Un message clignotant apparaît dans le CloudShell terminal.

b. Entrez le code suivant à l'invite :

```
{ 
   "Version": "2012-10-17", 
   "Statement": [ 
    \{ "Sid": "", 
        "Effect": "Allow", 
        "Principal": { 
          "Service": "ecs-tasks.amazonaws.com" 
       }, 
        "Action": "sts:AssumeRole" 
     } 
   ]
}
```
- c. Placez votre curseur après le dernier crochet (}).
- d. Appuyez sur **Enter** puis **Ctrl+d** pour enregistrer le fichier et quitter cat.

2. Créez un rôle d'exécution de tâches :

```
aws iam create-role \ 
       --role-name codecatalyst-ecs-task-execution-role \ 
       --assume-role-policy-document file://codecatalyst-ecs-trust-policy.json
```
3. Associez la AmazonECSTaskExecutionRolePolicy politique AWS gérée au rôle :

```
aws iam attach-role-policy \ 
       --role-name codecatalyst-ecs-task-execution-role \ 
       --policy-arn arn:aws:iam::aws:policy/service-role/
AmazonECSTaskExecutionRolePolicy
```
4. Afficher les détails du rôle :

```
aws iam get-role \ 
       --role-name codecatalyst-ecs-task-execution-role
```
5. Notez la "Arn": valeur du rôle, par exemplearn:aws:iam::111122223333:role/ codecatalyst-ecs-task-execution-role. Vous aurez besoin de ce nom de ressource Amazon (ARN) ultérieurement.

Pour créer un ECS cluster Amazon

Ce cluster contiendra l'application d'espace réservé Apache, puis l'application Hello World.

1. Comme dans CodeCatalystECSUser AWS CloudShell, créez un cluster vide :

aws ecs create-cluster --cluster-name codecatalyst-ecs-cluster

2. (Facultatif) Vérifiez que le cluster a été créé avec succès :

```
aws ecs list-clusters
```
Le ARN codecatalyst-ecs-cluster cluster doit apparaître dans la liste, indiquant une création réussie.

Pour créer un fichier de définition de tâche

Le fichier de définition de tâche indique d'exécuter l'image Docker (httpd:2.4) [du serveur Web](https://hub.docker.com/_/httpd)  [Apache 2.4](https://hub.docker.com/_/httpd) dont elle est DockerHub extraite.

1. Comme dans CodeCatalystECSUser AWS CloudShell, créez un fichier de définition de tâche :

```
cat > taskdef.json
```
2. Collez le code suivant à l'invite :

```
{ 
     "executionRoleArn": "arn:aws:iam::111122223333:role/codecatalyst-ecs-task-
execution-role", 
     "containerDefinitions": [ 
         { 
             "name": "codecatalyst-ecs-container", 
             "image": "httpd:2.4", 
             "essential": true, 
             "portMappings": [ 
\overline{a} "hostPort": 80, 
                      "protocol": "tcp", 
                      "containerPort": 80 
 } 
 ] 
         } 
     ], 
     "requiresCompatibilities": [ 
         "FARGATE" 
     ], 
     "cpu": "256", 
     "family": "codecatalyst-ecs-task-def", 
     "memory": "512", 
     "networkMode": "awsvpc"
}
```
Dans le code précédent, remplacez *arn:aws:iam::111122223333:role/codecatalystecs-task-execution-role*

avec le rôle ARN d'exécution de la tâche que vous avez noté dan[sPour créer le rôle d'exécution](#page-586-1)  [des tâches](#page-586-1).

- 3. Placez votre curseur après le dernier crochet (}).
- 4. Appuyez sur **Enter** puis **Ctrl+d** pour enregistrer le fichier et quitter cat.

Pour enregistrer le fichier de définition de tâche auprès d'Amazon ECS

1. Comme dans CodeCatalystECSUser AWS CloudShell, enregistrez la définition de tâche :

```
aws ecs register-task-definition \ 
     --cli-input-json file://taskdef.json
```
2. (Facultatif) Vérifiez que la définition de tâche a été enregistrée :

aws ecs list-task-definitions

La définition de la codecatalyst-ecs-task-def tâche doit apparaître dans la liste.

Pour créer le ECS service Amazon

Le ECS service Amazon exécute les tâches (et les conteneurs Docker associés) de l'application fictive Apache, puis de l'application Hello World.

- 1. Par CodeCatalystECSUser exemple, passez à la console Amazon Elastic Container Service si ce n'est pas déjà fait.
- 2. Choisissez le cluster que vous avez créé précédemment,codecatalyst-ecs-cluster.
- 3. Dans l'onglet Services, choisissez Create.
- 4. Dans la page Créer, procédez comme suit :
	- a. Conservez tous les paramètres par défaut, à l'exception de ceux listés ci-dessous.
	- b. Dans Type de lancement, sélectionnez FARGATE.
	- c. Sous Définition de la tâche, dans la liste déroulante Famille, sélectionnez :

codecatalyst-ecs-task-def

d. Dans le champ Nom du service, entrez :

#### **codecatalyst-ecs-service**

e. Dans la zone Tâches souhaitées, entrez :

**3**

Dans ce didacticiel, chaque tâche lance un conteneur Docker unique.

- f. Développez la section Mise en réseau.
- g. Pour VPC, choisissez-en unVPC.
- h. Pour les sous-réseaux, choisissez n'importe quel sous-réseau.

## **a** Note

Spécifiez un seul sous-réseau. C'est tout ce dont vous avez besoin pour ce tutoriel.

## **a** Note

Si vous n'avez pas de sous-réseau VPC and, créez-les. Consultez les [sections](https://docs.aws.amazon.com/vpc/latest/userguide/working-with-vpcs.html#Create-VPC) [Créer un VPC](https://docs.aws.amazon.com/vpc/latest/userguide/working-with-vpcs.html#Create-VPC) et [créer un sous-réseau VPC dans votre](https://docs.aws.amazon.com/vpc/latest/userguide/working-with-vpcs.html#AddaSubnet) manuel Amazon VPC User Guide.

- i. Pour Groupe de sécurité, choisissez Créer un nouveau groupe de sécurité, puis procédez comme suit :
	- i. Pour le nom du groupe de sécurité, entrez :

**codecatalyst-ecs-security-group**

ii. Pour la description du groupe de sécurité, entrez :

**CodeCatalyst ECS security group**

- iii. Choisissez Ajouter une règle. Pour Type, choisissez HTTP, et pour Source, choisissez Anywhere.
- j. En bas de la page, choisissez Create.
- k. Patientez pendant la création du service. Cette opération peut prendre quelques minutes.
- 5. Cliquez sur l'onglet Tâches, puis sur le bouton d'actualisation. Vérifiez que la colonne Dernier état des trois tâches est définie sur En cours d'exécution.

(Facultatif) Pour vérifier que votre application d'espace réservé Apache est en cours d'exécution

- 1. Dans l'onglet Tâches, choisissez l'une des trois tâches.
- 2. Dans le champ IP publique, choisissez une adresse ouverte.

Une It Works! page apparaît. Cela indique que le ECS service Amazon a démarré avec succès une tâche qui a lancé un conteneur Docker avec l'image Apache.

À ce stade du didacticiel, vous avez déployé manuellement une définition de ECS cluster, de service et de tâche Amazon, ainsi qu'une application d'espace réservé Apache. Tous ces éléments étant en place, vous êtes maintenant prêt à créer un flux de travail qui remplacera l'application fictive Apache par l'application Hello World du didacticiel.

## <span id="page-591-0"></span>Étape 3 : Création d'un référentiel ECR d'images Amazon

Dans cette section, vous allez créer un référentiel d'images privé dans Amazon Elastic Container Registry (AmazonECR). Ce dépôt stocke l'image Docker du didacticiel qui remplacera l'image fictive d'Apache que vous avez déployée précédemment.

Pour plus d'informations sur AmazonECR, consultez le guide de l'utilisateur d'Amazon Elastic Container Registry.

Pour créer un référentiel d'images dans Amazon ECR

1. Par CodeCatalystECSUser exemple, dans AWS CloudShell, créez un référentiel vide dans Amazon ECR :

```
aws ecr create-repository --repository-name codecatalyst-ecs-image-repo
```
2. Affichez les détails du ECR référentiel Amazon :

```
aws ecr describe-repositories \ 
       --repository-names codecatalyst-ecs-image-repo
```
3. Notez la "repositoryUri": valeur, par exemple,111122223333.dkr.ecr.uswest-2.amazonaws.com/codecatalyst-ecs-image-repo.

Vous en aurez besoin ultérieurement lors de l'ajout du référentiel à votre flux de travail.

## <span id="page-592-0"></span>Étape 4 : Création de AWS rôles

Dans cette section, vous allez créer AWS IAM les rôles dont votre CodeCatalyst flux de travail aura besoin pour fonctionner. Ces rôles sont les suivants :

- Rôle de création : accorde à l'action de CodeCatalyst création (dans le flux de travail) l'autorisation d'accéder à votre AWS compte et d'écrire à Amazon ECR et AmazonEC2.
- Rôle de déploiement : accorde à l' CodeCatalyst utilisateur Deploy to ECS action (dans le flux de travail) l'autorisation d'accéder à votre AWS compteECS, à Amazon et à quelques autres AWS services.

Pour plus d'informations sur IAM les rôles, voir [IAMles rôles](https://docs.aws.amazon.com/IAM/latest/UserGuide/id_roles.html) dans le Guide de AWS Identity and Access Management l'utilisateur.

## **a** Note

Pour gagner du temps, vous pouvez créer un seul rôle, appelé CodeCatalystWorkflowDevelopmentRole-*spaceName* rôle, au lieu des deux rôles répertoriés précédemment. Pour plus d'informations, consultez [Création du](#page-1223-0) [CodeCatalystWorkflowDevelopmentRole-](#page-1223-0)*spaceName*rôle pour votre compte et votre [espace.](#page-1223-0) Sachez que le CodeCatalystWorkflowDevelopmentRole-*spaceName* rôle dispose d'autorisations très étendues, ce qui peut présenter un risque de sécurité. Nous vous recommandons de n'utiliser ce rôle que dans les didacticiels et les scénarios où la sécurité est moins préoccupante. Ce didacticiel part du principe que vous créez les deux rôles répertoriés précédemment.

Pour créer les rôles de génération et de déploiement, vous pouvez utiliser le AWS Management Console ou le AWS CLI.

## AWS Management Console

Pour créer les rôles de génération et de déploiement, suivez la série de procédures suivante.

Pour créer un rôle de build

- 1. Créez une politique pour le rôle, comme suit :
	- a. Connectez-vous à AWS.
- b. Ouvrez la console IAM à l'adresse<https://console.aws.amazon.com/iam/>.
- c. Dans le panneau de navigation, choisissez Politiques.
- d. Sélectionnez Create policy (Créer une politique).
- e. Cliquez sur l'onglet JSON.
- f. Supprimez le code existant.
- g. Collez le code suivant :

```
{ 
      "Version": "2012-10-17", 
      "Statement": [ 
           { 
                 "Effect": "Allow", 
                 "Action": [ 
                      "ecr:*", 
                      "ec2:*" 
                 ], 
                 "Resource": "*" 
           } 
     \mathbf{I}}
```
#### **a** Note

La première fois que le rôle est utilisé pour exécuter des actions de flux de travail, utilisez le caractère générique dans la déclaration de politique de ressources, puis définissez la stratégie avec le nom de la ressource une fois celle-ci disponible.

"Resource": "\*"

- h. Choisissez Suivant : Balises.
- i. Choisissez Suivant : Vérification.
- j. Dans Nom, entrez :

**codecatalyst-ecs-build-policy**

k. Choisissez Créer une politique.

Vous venez de créer une politique d'autorisation.

- 2. Créez le rôle de build, comme suit :
	- a. Dans le volet de navigation, sélectionnez Rôles, puis Créer un rôle.
	- b. Choisissez Politique de confiance personnalisée.
	- c. Supprimez la politique de confiance personnalisée existante.
	- d. Ajoutez la politique de confiance personnalisée suivante :

```
{ 
     "Version": "2012-10-17", 
     "Statement": [ 
         { 
              "Sid": "", 
              "Effect": "Allow", 
              "Principal": { 
                 "Service": [
                     "codecatalyst-runner.amazonaws.com", 
                     "codecatalyst.amazonaws.com" 
 ] 
              }, 
              "Action": "sts:AssumeRole" 
         } 
     ]
}
```
- e. Choisissez Suivant.
- f. Dans Politiques d'autorisationscodecatalyst-ecs-build-policy, recherchez et cochez sa case.
- g. Choisissez Suivant.
- h. Dans Nom du rôle, entrez :

```
codecatalyst-ecs-build-role
```
i. Pour la description du rôle, entrez :

**CodeCatalyst ECS build role**

j. Sélectionnez Créer un rôle.

Vous avez maintenant créé un rôle de build avec une politique d'autorisation et une politique de confiance.

- 3. Obtenez le rôle de buildARN, comme suit :
	- a. Dans le panneau de navigation, choisissez Roles (Rôles).
	- b. Dans le champ de recherche, entrez le nom du rôle que vous venez de créer (codecatalyst-ecs-build-role).
	- c. Choisissez le rôle dans la liste.

La page Résumé du rôle apparaît.

d. En haut, copiez la ARNvaleur. Vous en aurez besoin ultérieurement.

Pour créer un rôle de déploiement

- 1. Créez une politique pour le rôle, comme suit :
	- a. Connectez-vous à AWS.
	- b. Ouvrez la console IAM à l'adresse<https://console.aws.amazon.com/iam/>.
	- c. Dans le panneau de navigation, choisissez Politiques.
	- d. Choisissez Create Policy (Créer une politique).
	- e. Cliquez sur l'onglet JSON.
	- f. Supprimez le code existant.
	- g. Collez le code suivant :

```
{ 
     "Version": "2012-10-17", 
     "Statement": [{ 
     "Action":[ 
       "ecs:DescribeServices", 
       "ecs:CreateTaskSet", 
       "ecs:DeleteTaskSet", 
       "ecs:ListClusters", 
       "ecs:RegisterTaskDefinition", 
       "ecs:UpdateServicePrimaryTaskSet", 
       "ecs:UpdateService", 
       "elasticloadbalancing:DescribeTargetGroups",
```
 "elasticloadbalancing:DescribeListeners", "elasticloadbalancing:ModifyListener", "elasticloadbalancing:DescribeRules", "elasticloadbalancing:ModifyRule", "lambda:InvokeFunction", "lambda:ListFunctions", "cloudwatch:DescribeAlarms", "sns:Publish", "sns:ListTopics", "s3:GetObject", "s3:GetObjectVersion", "codedeploy:CreateApplication", "codedeploy:CreateDeployment", "codedeploy:CreateDeploymentGroup", "codedeploy:GetApplication", "codedeploy:GetDeployment", "codedeploy:GetDeploymentGroup", "codedeploy:ListApplications", "codedeploy:ListDeploymentGroups", "codedeploy:ListDeployments", "codedeploy:StopDeployment", "codedeploy:GetDeploymentTarget", "codedeploy:ListDeploymentTargets", "codedeploy:GetDeploymentConfig", "codedeploy:GetApplicationRevision", "codedeploy:RegisterApplicationRevision", "codedeploy:BatchGetApplicationRevisions", "codedeploy:BatchGetDeploymentGroups", "codedeploy:BatchGetDeployments", "codedeploy:BatchGetApplications", "codedeploy:ListApplicationRevisions", "codedeploy:ListDeploymentConfigs", "codedeploy:ContinueDeployment" ], "Resource":"\*", "Effect":"Allow" },{"Action":[ "iam:PassRole" ], "Effect":"Allow", "Resource":"\*", "Condition":{"StringLike":{"iam:PassedToService":[ "ecs-tasks.amazonaws.com", "codedeploy.amazonaws.com"

 } }] }

]

}

**a** Note

La première fois que le rôle est utilisé pour exécuter des actions de flux de travail, utilisez le caractère générique dans la déclaration de politique de ressources. Vous pouvez ensuite définir la politique avec le nom de la ressource une fois celle-ci disponible.

"Resource": "\*"

- h. Choisissez Suivant : Balises.
- i. Choisissez Suivant : Vérification.
- j. Dans Nom, entrez :

**codecatalyst-ecs-deploy-policy**

k. Choisissez Créer une politique.

Vous venez de créer une politique d'autorisation.

- 2. Créez le rôle de déploiement comme suit :
	- a. Dans le volet de navigation, sélectionnez Rôles, puis Créer un rôle.
	- b. Choisissez Politique de confiance personnalisée.
	- c. Supprimez la politique de confiance personnalisée existante.
	- d. Ajoutez la politique de confiance personnalisée suivante :

```
{ 
     "Version": "2012-10-17", 
      "Statement": [ 
         \{ "Sid": "", 
               "Effect": "Allow", 
               "Principal": {
```

```
"Service": [
                    "codecatalyst-runner.amazonaws.com", 
                    "codecatalyst.amazonaws.com" 
 ] 
             }, 
             "Action": "sts:AssumeRole" 
         } 
     ]
}
```
- e. Choisissez Suivant.
- f. Dans Politiques d'autorisationscodecatalyst-ecs-deploy-policy, recherchez et cochez sa case.
- g. Choisissez Suivant.
- h. Dans Nom du rôle, entrez :

**codecatalyst-ecs-deploy-role**

i. Pour la description du rôle, entrez :

**CodeCatalyst ECS deploy role**

j. Sélectionnez Créer un rôle.

Vous venez de créer un rôle de déploiement avec une politique de confiance.

- 3. Obtenez le rôle de déploiementARN, comme suit :
	- a. Dans le panneau de navigation, choisissez Roles (Rôles).
	- b. Dans le champ de recherche, entrez le nom du rôle que vous venez de créer (codecatalyst-ecs-deploy-role).
	- c. Choisissez le rôle dans la liste.

La page Résumé du rôle apparaît.

d. En haut, copiez la ARNvaleur. Vous en aurez besoin ultérieurement.

#### AWS CLI

Pour créer les rôles de génération et de déploiement, suivez la série de procédures suivante. Déploiement sur Amazon ECS 577 Pour créer une politique de confiance pour les deux rôles

Comme dans CodeCatalystECSUser AWS CloudShell, créez un fichier de politique de confiance :

1. Créez le fichier :

cat > codecatalyst-ecs-trust-policy.json

2. À l'invite du terminal, collez le code suivant :

```
{ 
     "Version": "2012-10-17", 
     "Statement": [ 
         { 
              "Sid": "", 
              "Effect": "Allow", 
              "Principal": { 
                  "Service": [ 
                      "codecatalyst-runner.amazonaws.com", 
                      "codecatalyst.amazonaws.com" 
 ] 
              }, 
              "Action": "sts:AssumeRole" 
         } 
     ]
}
```
- 3. Placez votre curseur après le dernier crochet (}).
- 4. Appuyez sur **Enter** puis **Ctrl+d** pour enregistrer le fichier et quitter cat.

Pour créer la politique de construction et le rôle de construction

- 1. Créez la politique de construction :
	- a. Comme dans CodeCatalystECSUser AWS CloudShell, créez un fichier de politique de construction :

cat > codecatalyst-ecs-build-policy.json

b. À l'invite, entrez le code suivant :

```
{ 
      "Version": "2012-10-17", 
      "Statement": [ 
           { 
                "Effect": "Allow", 
                "Action": [ 
                      "ecr:*", 
                     "ec2:*" 
                ], 
                "Resource": "*" 
           } 
      ]
}
```
- c. Placez votre curseur après le dernier crochet (}).
- d. Appuyez sur **Enter** puis **Ctrl+d** pour enregistrer le fichier et quitter cat.
- 2. Ajoutez la politique de construction à AWS :

```
aws iam create-policy \ 
     --policy-name codecatalyst-ecs-build-policy \ 
     --policy-document file://codecatalyst-ecs-build-policy.json
```
- 3. Dans la sortie de commande, notez la "arn": valeur, par exemple,arn:aws:iam::111122223333:policy/codecatalyst-ecs-buildpolicy. Tu en auras besoin ARN plus tard.
- 4. Créez le rôle de build et associez-y la politique de confiance :

```
aws iam create-role \ 
       --role-name codecatalyst-ecs-build-role \ 
       --assume-role-policy-document file://codecatalyst-ecs-trust-policy.json
```
5. Associez la politique de build au rôle de build :

```
aws iam attach-role-policy \ 
       --role-name codecatalyst-ecs-build-role \ 
       --policy-arn arn:aws:iam::111122223333:policy/codecatalyst-ecs-build-
policy
```
Où *arn:aws:iam::111122223333:policy/codecatalyst-ecs-build-policy* est remplacé par la politique ARN de construction que vous avez mentionnée précédemment.

6. Affichez les détails du rôle de build :

```
aws iam get-role \ 
       --role-name codecatalyst-ecs-build-role
```
7. Notez la "Arn": valeur du rôle, par exemplearn:aws:iam::111122223333:role/ codecatalyst-ecs-build-role. Tu en auras besoin ARN plus tard.

Pour créer la politique de déploiement et le rôle de déploiement

- 1. Créez une politique de déploiement :
	- a. Dans AWS CloudShell, créez un fichier de politique de déploiement :

```
cat > codecatalyst-ecs-deploy-policy.json
```
b. À l'invite, entrez le code suivant :

```
{ 
     "Version": "2012-10-17", 
     "Statement": [{ 
     "Action":[ 
       "ecs:DescribeServices", 
       "ecs:CreateTaskSet", 
       "ecs:DeleteTaskSet", 
       "ecs:ListClusters", 
       "ecs:RegisterTaskDefinition", 
       "ecs:UpdateServicePrimaryTaskSet", 
       "ecs:UpdateService", 
       "elasticloadbalancing:DescribeTargetGroups", 
       "elasticloadbalancing:DescribeListeners", 
       "elasticloadbalancing:ModifyListener", 
       "elasticloadbalancing:DescribeRules", 
       "elasticloadbalancing:ModifyRule", 
       "lambda:InvokeFunction", 
       "lambda:ListFunctions", 
       "cloudwatch:DescribeAlarms", 
       "sns:Publish", 
       "sns:ListTopics",
```
 "s3:GetObject", "s3:GetObjectVersion", "codedeploy:CreateApplication", "codedeploy:CreateDeployment", "codedeploy:CreateDeploymentGroup", "codedeploy:GetApplication", "codedeploy:GetDeployment", "codedeploy:GetDeploymentGroup", "codedeploy:ListApplications", "codedeploy:ListDeploymentGroups", "codedeploy:ListDeployments", "codedeploy:StopDeployment", "codedeploy:GetDeploymentTarget", "codedeploy:ListDeploymentTargets", "codedeploy:GetDeploymentConfig", "codedeploy:GetApplicationRevision", "codedeploy:RegisterApplicationRevision", "codedeploy:BatchGetApplicationRevisions", "codedeploy:BatchGetDeploymentGroups", "codedeploy:BatchGetDeployments", "codedeploy:BatchGetApplications", "codedeploy:ListApplicationRevisions", "codedeploy:ListDeploymentConfigs", "codedeploy:ContinueDeployment" ], "Resource":"\*", "Effect":"Allow" },{"Action":[ "iam:PassRole" ], "Effect":"Allow", "Resource":"\*", "Condition":{"StringLike":{"iam:PassedToService":[ "ecs-tasks.amazonaws.com", "codedeploy.amazonaws.com" ] } } }] }

### **a** Note

La première fois que le rôle est utilisé pour exécuter des actions de flux de travail, utilisez le caractère générique dans la déclaration de politique de ressources, puis définissez la stratégie avec le nom de la ressource une fois celle-ci disponible.

"Resource": "\*"

- c. Placez votre curseur après le dernier crochet (}).
- d. Appuyez sur **Enter** puis **Ctrl+d** pour enregistrer le fichier et quitter cat.
- 2. Ajoutez la politique de déploiement à AWS :

```
aws iam create-policy \ 
     --policy-name codecatalyst-ecs-deploy-policy \ 
     --policy-document file://codecatalyst-ecs-deploy-policy.json
```
- 3. Dans le résultat de la commande, notez la "arn": valeur de la politique de déploiement, par exemple,arn:aws:iam::111122223333:policy/codecatalyst-ecs-deploypolicy. Tu en auras besoin ARN plus tard.
- 4. Créez le rôle de déploiement et associez-y la politique de confiance :

```
aws iam create-role \ 
       --role-name codecatalyst-ecs-deploy-role \ 
       --assume-role-policy-document file://codecatalyst-ecs-trust-policy.json
```
5. Associez la politique de déploiement au rôle de déploiement, où

*arn:aws:iam::111122223333:policy/codecatalyst-ecs-deploy-policy* est remplacé par celui ARN de la politique de déploiement que vous avez mentionnée précédemment.

```
aws iam attach-role-policy \ 
       --role-name codecatalyst-ecs-deploy-role \ 
       --policy-arn arn:aws:iam::111122223333:policy/codecatalyst-ecs-deploy-
policy
```
6. Affichez les détails du rôle de déploiement :

aws iam get-role \ --role-name codecatalyst-ecs-deploy-role

7. Notez la "Arn": valeur du rôle, par exemplearn:aws:iam::111122223333:role/ codecatalyst-ecs-deploy-role. Tu en auras besoin ARN plus tard.

<span id="page-604-0"></span>Étape 5 : Ajouter AWS des rôles à CodeCatalyst

Au cours de cette étape, vous ajoutez le rôle de création (codecatalyst-ecs-build-role) et le rôle de déploiement (codecatalyst-ecs-deploy-role) à la connexion au CodeCatalyst compte dans votre espace.

Pour ajouter des rôles de création et de déploiement à votre compte, connectez-vous

- 1. Dans CodeCatalyst, naviguez jusqu'à votre espace.
- 2. Choisissez AWS des comptes. La liste des connexions au compte s'affiche.
- 3. Choisissez la connexion au compte qui représente le AWS compte sur lequel vous avez créé vos rôles de création et de déploiement.
- 4. Choisissez Gérer les rôles depuis AWS la console de gestion.

La page Ajouter IAM un rôle à CodeCatalyst l'espace Amazon apparaît. Il se peut que vous deviez vous connecter pour accéder à la page.

5. Sélectionnez Ajouter un rôle existant que vous avez créé dans IAM.

Une liste déroulante apparaît. La liste affiche tous les IAM rôles dotés d'une politique de confiance qui inclut les directeurs codecatalyst.amazonaws.com de service codecatalyst-runner.amazonaws.com et.

6. Dans la liste déroulante, sélectionnezcodecatalyst-ecs-build-role, puis choisissez Ajouter un rôle.

**a** Note

Si vous le voyezThe security token included in the request is invalid, c'est peut-être parce que vous ne disposez pas des autorisations appropriées. Pour résoudre ce problème, déconnectez-vous et reconnectez-vous avec le AWS compte que vous avez utilisé lors de la création de votre CodeCatalyst espace. AWS

7. Choisissez Ajouter un IAM rôle, choisissez Ajouter un rôle existant dans lequel vous avez créé IAM, puis dans la liste déroulante, choisissezcodecatalyst-ecs-deploy-role. Choisissez Ajouter un rôle.

Vous avez maintenant ajouté les rôles de création et de déploiement à votre espace.

8. Copiez la valeur du nom CodeCatalyst d'affichage Amazon. Vous aurez besoin de cette valeur ultérieurement, lors de la création de votre flux de travail.

## <span id="page-605-0"></span>Étape 6 : Création d'un référentiel source

Au cours de cette étape, vous créez un référentiel source dans CodeCatalyst. Ce référentiel stocke les fichiers source du didacticiel, tels que le fichier de définition des tâches.

Pour plus d'informations sur les référentiels sources, consulte[zCréation d'un référentiel source](#page-324-0).

Pour créer un référentiel de sources

- 1. Ouvrez la CodeCatalyst console à l'[adresse https://codecatalyst.aws/](https://codecatalyst.aws/).
- 2. Accédez à votre projet,codecatalyst-ecs-project.
- 3. Dans le volet de navigation, choisissez Code, puis sélectionnez Référentiels sources.
- 4. Choisissez Ajouter un référentiel, puis sélectionnez Créer un référentiel.
- 5. Dans Nom du référentiel, entrez :

**codecatalyst-ecs-source-repository**

6. Choisissez Créer.

## <span id="page-605-1"></span>Étape 7 : Ajouter des fichiers source

Dans cette section, vous allez ajouter les fichiers source de Hello World à votre CodeCatalyst dépôt,codecatalyst-ecs-source-repository. Ils sont composés de :

- Un index.html fichier Affiche un message Hello World dans le navigateur.
- Un Dockerfile Décrit l'image de base à utiliser pour votre image Docker et les commandes Docker à appliquer à celle-ci.
- Un taskdef. json fichier : définit l'image Docker à utiliser lors du lancement de tâches dans votre cluster.

.

### La structure des dossiers est la suivante :

```
|— public-html
 | |— index.html
```
|— Dockerfile

|— taskdef.json

#### **a** Note

Les instructions suivantes vous montrent comment ajouter les fichiers à l'aide de la CodeCatalyst console, mais vous pouvez utiliser Git si vous préférez. Pour plus de détails, consultez [Clonage d'un dépôt source.](#page-335-0)

### **Rubriques**

- [index.html](#page-606-0)
- **[Dockerfile](#page-607-0)**
- [taskdef.json](#page-608-0)

## <span id="page-606-0"></span>index.html

Le index.html fichier affiche un message Hello World dans le navigateur.

Pour ajouter le fichier index.html

- 1. Dans la CodeCatalyst console, accédez à votre référentiel source,codecatalyst-ecssource-repository.
- 2. Dans Fichiers, choisissez Créer un fichier.
- 3. Dans le champ Nom du fichier, entrez :

#### **public-html/index.html**

#### **A** Important

Assurez-vous d'inclure le public-html/ préfixe pour créer un dossier du même nom. Le devrait index.html se trouver dans ce dossier.

4. Dans la zone de texte, entrez le code suivant :

```
<html> 
   <head> 
    <title>Hello World</title>
     <style> 
        body { 
       background-color: black; 
       text-align: center; 
        color: white; 
       font-family: Arial, Helvetica, sans-serif; 
       } 
     </style> 
   </head> 
   <body> 
     <h1>Hello World</h1> 
   </body>
</html>
```
5. Choisissez Commit, puis sélectionnez Commit à nouveau.

Le index.html est ajouté à votre dépôt dans un public-html dossier.

### <span id="page-607-0"></span>Dockerfile

Le Dockerfile décrit l'image Docker de base à utiliser et les commandes Docker à lui appliquer. Pour plus d'informations sur le Dockerfile, consultez le [Dockerfile](https://docs.docker.com/engine/reference/builder/) Reference.

Le Dockerfile spécifié ici indique d'utiliser l'image de base d'Apache 2.4 ()httpd. Il inclut également des instructions pour copier un fichier source appelé index.html dans un dossier du serveur Apache qui sert aux pages Web. L'EXPOSEinstruction du Dockerfile indique à Docker que le conteneur écoute sur le port 80.

### Pour ajouter le Dockerfile

- 1. Dans votre référentiel source, choisissez Créer un fichier.
- 2. Dans le champ Nom du fichier, entrez :

### **Dockerfile**

N'incluez pas d'extension de fichier.

### **A** Important

Le Dockerfile doit résider dans le dossier racine de votre dépôt. La Docker build commande du flux de travail s'attend à ce qu'il soit présent.

3. Dans la zone de texte, entrez le code suivant :

```
FROM httpd:2.4
COPY ./public-html/index.html /usr/local/apache2/htdocs/index.html
EXPOSE 80
```
4. Choisissez Commit, puis sélectionnez Commit à nouveau.

Le Dockerfile est ajouté à votre dépôt.

<span id="page-608-0"></span>taskdef.json

Le taskdef. json fichier que vous ajoutez à cette étape est le même que celui que vous avez déjà spécifié [Étape 2 : Déployer une application fictive sur Amazon ECS](#page-586-0) avec la différence suivante :

Au lieu de spécifier un nom d'image Docker codé en dur dans le image: champ (httpd:2.4), la définition de la tâche utilise ici quelques variables pour désigner l'image : et. \$REPOSITORY\_URI \$IMAGE\_TAG Ces variables seront remplacées par des valeurs réelles générées par l'action de création du flux de travail lorsque vous exécuterez le flux de travail lors d'une étape ultérieure.

Pour plus de détails sur les paramètres de définition des tâches, consultez la section [Paramètres de](https://docs.aws.amazon.com/AmazonECS/latest/developerguide/task_definition_parameters.html)  [définition des tâches](https://docs.aws.amazon.com/AmazonECS/latest/developerguide/task_definition_parameters.html) dans le manuel Amazon Elastic Container Service Developer Guide.

Pour ajouter le fichier taskdef.json

- 1. Dans votre référentiel source, choisissez Créer un fichier.
- 2. Dans le champ Nom du fichier, entrez :

#### **taskdef.json**

3. Dans la zone de texte, entrez le code suivant :

```
{ 
     "executionRoleArn": "arn:aws:iam::account_ID:role/codecatalyst-ecs-task-
execution-role",
```

```
 "containerDefinitions": [ 
         { 
             "name": "codecatalyst-ecs-container", 
             # The $REPOSITORY_URI and $IMAGE_TAG variables will be replaced 
             # by the workflow at build time (see the build action in the 
             # workflow) 
             "image": $REPOSITORY_URI:$IMAGE_TAG, 
             "essential": true, 
             "portMappings": [ 
\overline{a} "hostPort": 80, 
                      "protocol": "tcp", 
                      "containerPort": 80 
 } 
 ] 
         } 
     ], 
     "requiresCompatibilities": [ 
         "FARGATE" 
     ], 
     "networkMode": "awsvpc", 
     "cpu": "256", 
     "memory": "512", 
     "family": "codecatalyst-ecs-task-def"
}
```
Dans le code précédent, remplacez

*arn:aws:iam::account\_ID:role/codecatalyst-ecs-task-execution-role*

avec le rôle ARN d'exécution de la tâche que vous avez noté dan[sPour créer le rôle d'exécution](#page-586-1)  [des tâches](#page-586-1).

4. Choisissez Commit, puis sélectionnez Commit à nouveau.

Le taskdef.json fichier est ajouté à votre dépôt.

<span id="page-609-0"></span>Étape 8 : créer et exécuter un flux de travail

Au cours de cette étape, vous créez un flux de travail qui prend vos fichiers source, les intègre dans une image Docker, puis déploie l'image sur votre cluster AmazonECS. Ce déploiement remplace l'application fictive Apache existante.

Le flux de travail comprend les éléments de base suivants qui s'exécutent de manière séquentielle :

- Un déclencheur : ce déclencheur lance automatiquement l'exécution du flux de travail lorsque vous apportez une modification à votre référentiel source. Pour plus d'informations sur les déclencheurs, consultez [Démarrage d'un flux de travail exécuté automatiquement à l'aide de déclencheurs](#page-826-0).
- Une action de construction (BuildBackend) Au déclenchement, l'action crée l'image Docker à l'aide du Dockerfile et envoie l'image vers Amazon. ECR L'action de génération met également à jour le taskdef.json avec la valeur de image champ correcte, puis crée un artefact de sortie de ce fichier. Cet artefact est utilisé comme entrée pour l'action de déploiement, qui est la suivante.

Pour plus d'informations sur l'action de génération, consultez[Construire avec des flux de travail](#page-504-0).

• Une action de déploiement (DeployToECS) : une fois l'action de création terminée, l'action de déploiement recherche l'artefact de sortie généré par l'action de génération (TaskDefArtifact), en trouve l'taskdef.jsonintérieur et l'enregistre auprès de votre ECS service Amazon. Le service suit ensuite les instructions du taskdef. json fichier pour exécuter trois ECS tâches Amazon et les conteneurs Hello World Docker associés au sein de votre cluster Amazon. ECS

Pour créer un flux de travail

- 1. Dans le volet de navigation de la CodeCatalyst console, choisissez CI/CD, puis Workflows.
- 2. Choisissez Créer un flux de travail.
- 3. Pour Référentiel source, choisissezcodecatalyst-ecs-source-repository.
- 4. Pour Branch, choisissezmain.
- 5. Choisissez Créer.
- 6. Supprimez l'YAMLexemple de code.
- 7. Ajoutez le YAML code suivant :

## **a** Note

Dans le YAML code qui suit, vous pouvez omettre les Connections: sections si vous le souhaitez. Si vous omettez ces sections, vous devez vous assurer que le rôle spécifié dans le champ IAMRôle par défaut de votre environnement inclut les autorisations et les politiques de confiance des deux rôles décrits dan[sÉtape 5 : Ajouter AWS des rôles à](#page-604-0) [CodeCatalyst](#page-604-0). Pour plus d'informations sur la configuration d'un environnement doté d'un IAM rôle par défaut, consulte[zCréation d'un environnement.](#page-800-0)

```
Name: codecatalyst-ecs-workflow
SchemaVersion: 1.0
Triggers: 
   - Type: PUSH 
     Branches: 
       - main
Actions: 
   BuildBackend: 
     Identifier: aws/build@v1 
     Environment: 
       Name: codecatalyst-ecs-environment
       Connections: 
         - Name: codecatalyst-account-connection
           Role: codecatalyst-ecs-build-role
     Inputs: 
       Sources: 
         - WorkflowSource 
       Variables: 
         - Name: REPOSITORY_URI 
           Value: 111122223333.dkr.ecr.us-west-2.amazonaws.com/codecatalyst-ecs-
image-repo
        - Name: IMAGE TAG
           Value: ${WorkflowSource.CommitId} 
     Configuration: 
       Steps: 
         #pre_build: 
         - Run: echo Logging in to Amazon ECR... 
         - Run: aws --version 
         - Run: aws ecr get-login-password --region us-west-2 | docker login --
username AWS --password-stdin 111122223333.dkr.ecr.us-west-2.amazonaws.com
         #build: 
         - Run: echo Build started on `date` 
         - Run: echo Building the Docker image... 
         - Run: docker build -t $REPOSITORY_URI:latest . 
         - Run: docker tag $REPOSITORY_URI:latest $REPOSITORY_URI:$IMAGE_TAG 
         #post_build: 
         - Run: echo Build completed on `date` 
         - Run: echo Pushing the Docker images... 
         - Run: docker push $REPOSITORY_URI:latest 
        - Run: docker push $REPOSITORY URI:$IMAGE TAG
         # Replace the variables in taskdef.json
```
```
 - Run: find taskdef.json -type f | xargs sed -i "s|\$REPOSITORY_URI|
$REPOSITORY_URI|g" 
         - Run: find taskdef.json -type f | xargs sed -i "s|\$IMAGE_TAG|$IMAGE_TAG|
g" 
         - Run: cat taskdef.json 
         # The output artifact will be a zip file that contains a task definition 
 file. 
     Outputs: 
       Artifacts: 
         - Name: TaskDefArtifact 
           Files: 
              - taskdef.json 
   DeployToECS: 
     DependsOn: 
       - BuildBackend 
     Identifier: aws/ecs-deploy@v1 
     Environment: 
       Name: codecatalyst-ecs-environment
       Connections: 
         - Name: codecatalyst-account-connection
           Role: codecatalyst-ecs-deploy-role
     Inputs: 
       Sources: [] 
       Artifacts: 
         - TaskDefArtifact 
     Configuration: 
       region: us-west-2
       cluster: codecatalyst-ecs-cluster 
       service: codecatalyst-ecs-service 
       task-definition: taskdef.json
```
Dans le code précédent, remplacez :

- Les deux cas de *codecatalyst-ecs-environment* avec le nom de l'environnement dans lequel vous l'avez créé[Prérequis](#page-581-0).
- Les deux cas de *codecatalyst-account-connection* avec le nom d'affichage de la connexion à votre compte. Le nom d'affichage peut être un chiffre. Pour plus d'informations, consultez [Étape 5 : Ajouter AWS des rôles à CodeCatalyst](#page-604-0).
- *codecatalyst-ecs-build-role* avec le nom du rôle de build que vous avez créé dan[sÉtape 4 : Création de AWS rôles](#page-592-0).
- *111122223333.dkr.ecr.us-west-2.amazonaws.com/codecatalyst-ecs-imagerepo* (dans la Value: propriété) avec le URI ECR référentiel Amazon dans lequel vous avez cré[éÉtape 3 : Création d'un référentiel ECR d'images Amazon](#page-591-0).
- *111122223333.dkr.ecr.us-west-2.amazonaws.com* (dans la Run: aws ecr commande) avec le URI ECR référentiel Amazon sans le suffixe d'image (/codecatalystecs-image-repo).
- *codecatalyst-ecs-deploy-role* avec le nom du rôle de déploiement que vous avez créé dan[sÉtape 4 : Création de AWS rôles](#page-592-0).
- Les deux cas de *us-west-2* avec votre code AWS de région. Pour obtenir la liste des codes de région, consultez la section [Points de terminaison régionaux](https://docs.aws.amazon.com/general/latest/gr/rande.html#regional-endpoints) dans le Références générales AWS.

#### **a** Note

Si vous avez décidé de ne pas créer de rôles de génération et de déploiement, remplacez *codecatalyst-ecs-build-role* and *codecatalyst-ecs-deployrole* avec le nom du CodeCatalystWorkflowDevelopmentRole-*spaceName* rôle. Pour plus d'informations sur ce rôle, consultez [Étape 4 : Création de AWS rôles.](#page-592-0)

# **G** Tip

Au lieu d'utiliser les sed commandes find et indiquées dans le code de flux de travail précédent pour mettre à jour le référentiel et le nom de l'image, vous pouvez utiliser l'action de définition de ECS tâche Render Amazon à cette fin. Pour plus d'informations, consultez [Modifier une définition de ECS tâche Amazon.](#page-1027-0)

- 8. (Facultatif) Choisissez Valider pour vous assurer que le YAML code est valide avant de le valider.
- 9. Choisissez Commit (Valider).
- 10. Dans la boîte de dialogue du flux de travail de validation, entrez les informations suivantes :
	- a. Pour le message de validation, supprimez le texte et entrez :

#### **Add first workflow**

- b. Pour Repository, choisissezcodecatalyst-ecs-source-repository.
- c. Pour Nom de la branche, choisissez main.
- d. Choisissez Commit (Valider).

Vous venez de créer un flux de travail. L'exécution d'un flux de travail démarre automatiquement en raison du déclencheur défini en haut du flux de travail. Plus précisément, lorsque vous avez validé (et transféré) le workflow.yaml fichier dans votre référentiel source, le déclencheur a lancé l'exécution du flux de travail.

Pour consulter la progression de l'exécution du flux de travail

- 1. Dans le volet de navigation de la CodeCatalyst console, choisissez CI/CD, puis Workflows.
- 2. Choisissez le flux de travail que vous venez de créer,codecatalyst-ecs-workflow.
- 3. Choisissez BuildBackendde voir la progression de la construction.
- 4. Choisissez DeployToECSde voir la progression du déploiement.

Pour plus d'informations sur l'affichage des détails des courses, consulte[zAfficher le statut et les](#page-874-0) [détails de l'exécution du flux de travail.](#page-874-0)

#### Pour vérifier le déploiement

- 1. Ouvrez la console Amazon ECS Classic à l'adresse [https://console.aws.amazon.com/ecs/.](https://console.aws.amazon.com/ecs/)
- 2. Choisissez votre cluster,codecatalyst-ecs-cluster.
- 3. Choisissez l'onglet Tasks.
- 4. Choisissez l'une des trois tâches.
- 5. Dans le champ IP publique, choisissez une adresse ouverte.

Une page « Hello World » apparaît dans le navigateur, indiquant que le ECS service Amazon a correctement déployé votre application.

Étape 9 : Apportez une modification à vos fichiers source

Dans cette section, vous allez modifier le index, html fichier dans votre référentiel source. Cette modification oblige le flux de travail à créer une nouvelle image Docker, à l'étiqueter avec un ID de validation, à la transmettre à Amazon ECR et à la déployer sur AmazonECS.

Pour modifier le fichier index.html

- 1. Dans la CodeCatalyst console, dans le volet de navigation, choisissez Code, puis Référentiels sources, puis choisissez votre référentiel,codecatalyst-ecs-source-repository.
- 2. Choisissez public-html et index.html.

Le contenu de index.html apparaît.

- 3. Choisissez Modifier.
- 4. À la ligne 14, remplacez le Hello World texte parTutorial complete!.
- 5. Choisissez Commit, puis sélectionnez Commit à nouveau.

La validation entraîne le démarrage d'un nouveau flux de travail.

- 6. (Facultatif) Accédez à la page principale de votre dépôt source, choisissez Afficher les validations, puis notez l'ID de validation associé à la index.html modification.
- 7. Suivez la progression du déploiement :
	- a. Dans le volet de navigation, choisissez CI/CD, puis Workflows.
	- b. Choisissez codecatalyst-ecs-workflow d'afficher la dernière édition.
	- c. Choisissez BuildBackend, et DeployToECSpour voir la progression de l'exécution du flux de travail.
- 8. Vérifiez que votre application a été mise à jour, comme suit :
	- a. Ouvrez la console Amazon ECS Classic à l'adresse [https://console.aws.amazon.com/ecs/.](https://console.aws.amazon.com/ecs/)
	- b. Choisissez votre cluster,codecatalyst-ecs-cluster.
	- c. Choisissez l'onglet Tasks.
	- d. Choisissez l'une des trois tâches.
	- e. Dans le champ IP publique, choisissez une adresse ouverte.

Une Tutorial complete! page apparaît.

9. (Facultatif) Dans AWS, passez à la ECR console Amazon et vérifiez que la nouvelle image Docker a été étiquetée avec l'ID de validation indiqué à l'étape 6.

### Nettoyage

Nettoyez les fichiers et les services utilisés dans ce didacticiel pour éviter de vous les faire facturer. Déploiement sur Amazon ECS 594 Dans le AWS Management Console, nettoyez dans cet ordre :

- 1. Sur AmazonECS, procédez comme suit :
	- a. Supprimercodecatalyst-ecs-service.
	- b. Supprimercodecatalyst-ecs-cluster.
	- c. Désenregistrercodecatalyst-ecs-task-definition.
- 2. Dans AmazonECR, supprimezcodecatalyst-ecs-image-repo.
- 3. Dans AmazonEC2, supprimezcodecatalyst-ecs-security-group.
- 4. Dans IAM Identity Center, supprimez :
	- a. CodeCatalystECSUser
	- b. CodeCatalystECSPermissionSet

Dans la CodeCatalyst console, nettoyez comme suit :

- 1. Supprimercodecatalyst-ecs-workflow.
- 2. Supprimercodecatalyst-ecs-environment.
- 3. Supprimercodecatalyst-ecs-source-repository.
- 4. Supprimercodecatalyst-ecs-project.

Dans ce didacticiel, vous avez appris à déployer une application sur un ECS service Amazon à l'aide d'un CodeCatalyst flux de travail et d'une ECS action Deploy to Amazon.

Ajout de l'action « Déployer sur Amazon ECS »

Suivez les instructions suivantes pour ajouter l'ECSaction Deploy to Amazon à votre flux de travail.

Visual

Pour ajouter l'action « Déployer sur Amazon ECS » à l'aide de l'éditeur visuel

- 1. Ouvrez la CodeCatalyst console à l'[adresse https://codecatalyst.aws/](https://codecatalyst.aws/).
- 2. Choisissez votre projet.
- 3. Dans le volet de navigation, choisissez CI/CD, puis Workflows.
- 4. Choisissez le nom de votre flux de travail. Vous pouvez filtrer par le nom du référentiel source ou de la branche où le flux de travail est défini, ou filtrer par nom ou statut du flux de travail.
- 5. Choisissez Modifier.
- 6. Choisissez Visual.
- 7. En haut à gauche, choisissez + Actions pour ouvrir le catalogue d'actions.
- 8. Dans la liste déroulante, sélectionnez Amazon CodeCatalyst.
- 9. Recherchez l'ECSaction Deploy to Amazon, puis effectuez l'une des opérations suivantes :
	- Choisissez le signe plus (+) pour ajouter l'action au diagramme de flux de travail et ouvrir son volet de configuration.

Ou

- Choisissez Deploy to Amazon ECS. La boîte de dialogue des détails de l'action apparaît. Dans cette boîte de dialogue :
	- (Facultatif) Choisissez Télécharger pour afficher le code source de l'action.
	- Choisissez Ajouter au flux de travail pour ajouter l'action au diagramme du flux de travail et ouvrir son volet de configuration.
- 10. Dans les onglets Entrées et Configuration, complétez les champs en fonction de vos besoins. Pour une description de chaque champ, consultez le[Action « Déployer sur Amazon ECS »](#page-619-0)  [YAML.](#page-619-0) Cette référence fournit des informations détaillées sur chaque champ (et la valeur de YAML propriété correspondante) tel qu'il apparaît à la fois dans l'éditeur visuel YAML et dans l'éditeur visuel.
- 11. (Facultatif) Choisissez Valider pour valider le YAML code du flux de travail avant de le valider.
- 12. Choisissez Valider, entrez un message de validation, puis choisissez à nouveau Valider.

#### YAML

Pour ajouter l'action « Déployer sur Amazon ECS » à l'aide de l'éditeur YAML

- 1. Ouvrez la CodeCatalyst console à l'[adresse https://codecatalyst.aws/](https://codecatalyst.aws/).
- 2. Choisissez votre projet.
- 3. Dans le volet de navigation, choisissez CI/CD, puis Workflows.
- 4. Choisissez le nom de votre flux de travail. Vous pouvez filtrer par le nom du référentiel source ou de la branche où le flux de travail est défini, ou filtrer par nom ou statut du flux de travail.
- 5. Choisissez Modifier.
- 6. Choisissez YAML.
- 7. En haut à gauche, choisissez + Actions pour ouvrir le catalogue d'actions.
- 8. Dans la liste déroulante, sélectionnez Amazon CodeCatalyst.
- 9. Recherchez l'ECSaction Deploy to Amazon, puis effectuez l'une des opérations suivantes :
	- Choisissez le signe plus (+) pour ajouter l'action au diagramme de flux de travail et ouvrir son volet de configuration.

Ou

- Choisissez Deploy to Amazon ECS. La boîte de dialogue des détails de l'action apparaît. Dans cette boîte de dialogue :
	- (Facultatif) Choisissez Télécharger pour afficher le code source de l'action.
	- Choisissez Ajouter au flux de travail pour ajouter l'action au diagramme du flux de travail et ouvrir son volet de configuration.
- 10. Modifiez les propriétés du YAML code en fonction de vos besoins. Une explication de chaque propriété disponible est fournie dans l[eAction « Déployer sur Amazon ECS » YAML.](#page-619-0)
- 11. (Facultatif) Choisissez Valider pour valider le YAML code du flux de travail avant de le valider.
- 12. Choisissez Valider, entrez un message de validation, puis choisissez à nouveau Valider.

Variables « Déployer sur Amazon ECS »

L'ECSaction Deploy to Amazon produit et définit les variables suivantes au moment de l'exécution. Ces variables sont connues sous le nom de variables prédéfinies.

Pour plus d'informations sur le référencement de ces variables dans un flux de travail, consultez[Utilisation de variables prédéfinies.](#page-1059-0)

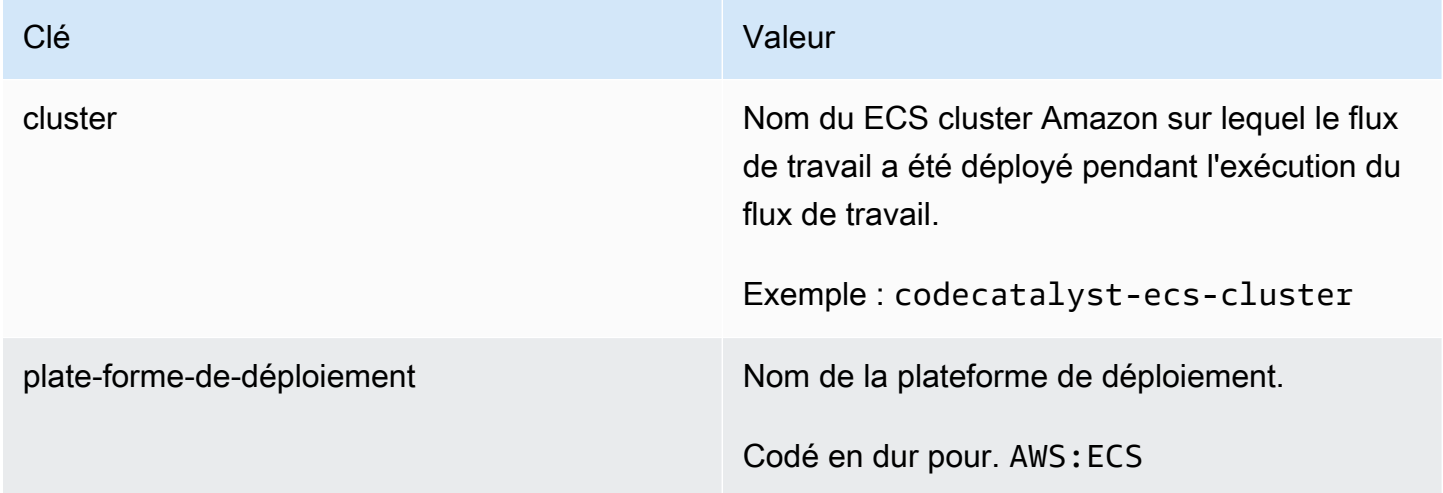

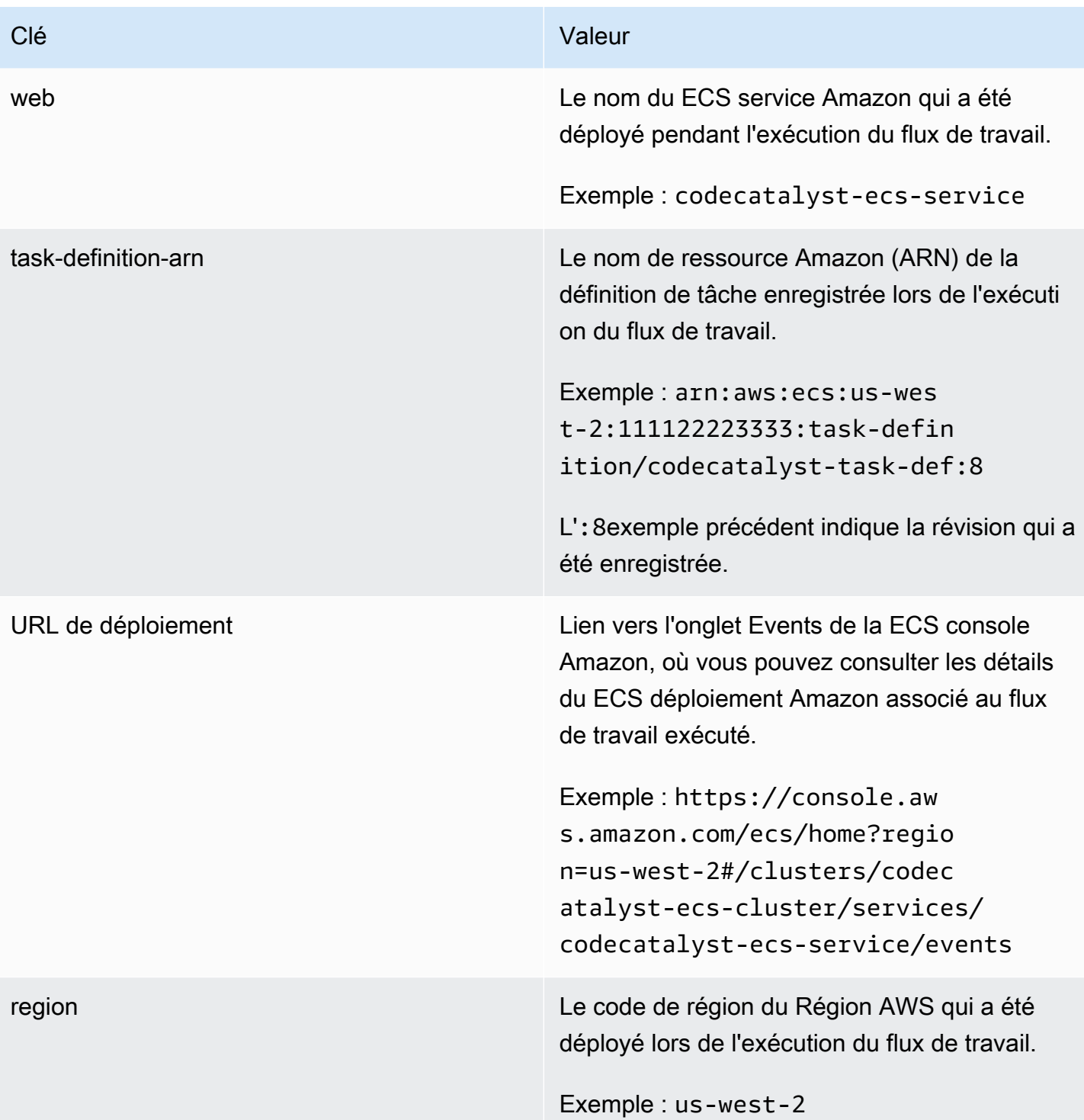

# <span id="page-619-0"></span>Action « Déployer sur Amazon ECS » YAML

Voici la YAML définition de l'ECSaction Deploy to Amazon. Pour savoir comment utiliser cette action, consultez[Déploiement sur Amazon à l'ECSaide d'un flux de travail.](#page-579-0)

Cette définition d'action existe sous la forme d'une section au sein d'un fichier de définition de flux de travail plus large. Pour de plus amples informations sur ce fichier, veuillez consulter [YAMLDéfinition](#page-1073-0)  [du flux de travail](#page-1073-0).

### **G** Note

La plupart des YAML propriétés suivantes ont des éléments d'interface utilisateur correspondants dans l'éditeur visuel. Pour rechercher un élément de l'interface utilisateur, utilisez Ctrl+F. L'élément sera répertorié avec sa YAML propriété associée.

```
# The workflow definition starts here.
# See Propriétés de haut niveau for details. 
Name: MyWorkflow
SchemaVersion: 1.0 
Actions:
# The action definition starts here. 
   ECSDeployAction_nn: 
     Identifier: aws/ecs-deploy@v1 
     DependsOn: 
       - build-action
     Compute: 
       Type: EC2 | Lambda
       Fleet: fleet-name
     Timeout: timeout-minutes
     Environment: 
       Name: environment-name
       Connections: 
         - Name: account-connection-name
            Role: iam-role-name
     Inputs: 
       # Specify a source or an artifact, but not both. 
       Sources: 
         - source-name-1
       Artifacts: 
         - task-definition-artifact
     Configuration: 
       region: us-east-1
       cluster: ecs-cluster
       service: ecs-service
```
 [task-definition:](#page-630-3) *task-definition-path* [force-new-deployment:](#page-631-0) *false|true* [codedeploy-appspec:](#page-631-1) *app-spec-file-path* [codedeploy-application:](#page-632-0) *application-name* [codedeploy-deployment-group:](#page-632-1) *deployment-group-name* [codedeploy-deployment-description:](#page-632-2) *deployment-description*

<span id="page-621-0"></span>**ECSDeployAction** 

### (Obligatoire)

Spécifiez le nom de l'action. Tous les noms d'action doivent être uniques dans le flux de travail. Les noms d'action sont limités aux caractères alphanumériques (a-z, A-Z, 0-9), aux tirets (-) et aux traits de soulignement (\_). Les espaces ne sont pas autorisés. Vous ne pouvez pas utiliser de guillemets pour activer les caractères spéciaux et les espaces dans les noms d'action.

Par défaut: ECSDeployAction\_nn.

Interface utilisateur correspondante : onglet Configuration/nom d'affichage de l'action

<span id="page-621-1"></span>Identifier

```
(ECSDeployAction/Identifier)
```
(Obligatoire)

Identifie l'action. Ne modifiez pas cette propriété, sauf si vous souhaitez modifier la version. Pour plus d'informations, consultez [Spécification de la version de l'action à utiliser.](#page-908-0)

Par défaut: aws/ecs-deploy@v1.

Interface utilisateur correspondante : diagramme de flux de travail/ ECSDeployAction \_nn/ aws/ecsdeploy @v1 label

<span id="page-621-2"></span>DependsOn

```
(ECSDeployAction/DependsOn)
```
(Facultatif)

Spécifiez une action, un groupe d'actions ou une porte qui doit s'exécuter correctement pour que cette action soit exécutée.

Pour plus d'informations sur la fonctionnalité « dépend », consultez. [Actions de séquençage](#page-889-0)

### Interface utilisateur correspondante : onglet Entrées/dépend de - facultatif

### <span id="page-622-0"></span>**Compute**

# (*ECSDeployAction*/Compute)

(Facultatif)

Le moteur informatique utilisé pour exécuter les actions de votre flux de travail. Vous pouvez spécifier le calcul au niveau du flux de travail ou au niveau de l'action, mais pas les deux. Lorsqu'elle est spécifiée au niveau du flux de travail, la configuration de calcul s'applique à toutes les actions définies dans le flux de travail. Au niveau du flux de travail, vous pouvez également exécuter plusieurs actions sur la même instance. Pour plus d'informations, consultez [Partage du calcul entre les actions](#page-960-0).

Interface utilisateur correspondante : aucune

<span id="page-622-1"></span>Type

(*ECSDeployAction*/Compute/Type)

(Obligatoire s'[Compute](#page-622-0)il est inclus)

Type de moteur de calcul. Vous pouvez utiliser l'une des valeurs suivantes :

• EC2(éditeur visuel) ou EC2 (YAMLéditeur)

Optimisé pour la flexibilité lors des courses d'action.

• Lambda (éditeur visuel) ou Lambda (YAMLéditeur)

Vitesses de démarrage des actions optimisées.

Pour plus d'informations sur les types de calcul, veuillez consulter [Types de calcul.](#page-952-0)

Interface utilisateur correspondante : onglet Configuration/Avancé - facultatif/Type de calcul

<span id="page-622-2"></span>Fleet

### (*ECSDeployAction*/Compute/Fleet)

### (Facultatif)

Spécifiez la machine ou le parc qui exécutera votre flux de travail ou vos actions de flux de travail. Dans le cas des flottes à la demande, lorsqu'une action démarre, le flux de travail fournit les

ressources dont il a besoin et les machines sont détruites à la fin de l'action. Exemples de flottes à la demande :Linux.x86-64.Large,Linux.x86-64.XLarge. Pour plus d'informations sur les flottes à la demande, consulte[zPropriétés de flotte à la demande.](#page-954-0)

Avec les flottes provisionnées, vous configurez un ensemble de machines dédiées pour exécuter les actions de votre flux de travail. Ces machines restent inactives, prêtes à exécuter des actions immédiatement. Pour plus d'informations sur les flottes provisionnées, consultez. [Propriétés du parc](#page-955-0) [provisionné](#page-955-0)

S'il Fleet est omis, la valeur par défaut estLinux.x86-64.Large.

Interface utilisateur correspondante : onglet Configuration/Avancé - facultatif/Parc de calcul

<span id="page-623-0"></span>**Timeout** 

(*ECSDeployAction*/Timeout)

(Facultatif)

Spécifiez la durée en minutes (YAMLéditeur) ou en heures et minutes (éditeur visuel) pendant laquelle l'action peut être exécutée avant la CodeCatalyst fin de l'action. Le minimum est de 5 minutes et le maximum est décrit dans[Quotas pour les flux de travail dans CodeCatalyst.](#page-1069-0) Le délai d'expiration par défaut est le même que le délai d'expiration maximal.

Interface utilisateur correspondante : onglet Configuration/Délai d'expiration - facultatif

<span id="page-623-1"></span>**Environment** 

### (*ECSDeployAction*/Environment)

(Obligatoire)

Spécifiez l' CodeCatalyst environnement à utiliser avec l'action. L'action se connecte à Compte AWS l'Amazon facultatif VPC spécifié dans l'environnement choisi. L'action utilise le IAM rôle par défaut spécifié dans l'environnement pour se connecter au Compte AWS, et utilise le IAM rôle spécifié dans la [VPCconnexion Amazon](https://docs.aws.amazon.com/codecatalyst/latest/adminguide/managing-vpcs.add.html) pour se connecter à AmazonVPC.

### **G** Note

Si le IAM rôle par défaut ne dispose pas des autorisations requises par l'action, vous pouvez configurer l'action pour utiliser un autre rôle. Pour plus d'informations, consultez [Modifier le](#page-809-0)  [IAM rôle d'une action](#page-809-0).

Pour plus d'informations sur les environnements, reportez-vous [Déploiement dans Comptes AWS et](#page-798-0)  [VPCs](#page-798-0) aux sections et[Création d'un environnement.](#page-800-0)

Interface utilisateur correspondante : onglet Configuration/Environnement

<span id="page-624-0"></span>Name

(*ECSDeployAction*/Environment/Name)

(Obligatoire s'[Environmenti](#page-623-1)l est inclus)

Spécifiez le nom de l'environnement existant que vous souhaitez associer à l'action.

Interface utilisateur correspondante : onglet Configuration/Environnement

<span id="page-624-1"></span>**Connections** 

### (*ECSDeployAction*/Environment/Connections)

(Facultatif dans les nouvelles versions de l'action ; obligatoire dans les anciennes versions)

Spécifiez la connexion au compte à associer à l'action. Vous pouvez spécifier un maximum d'une connexion à un compte sousEnvironment.

Si vous ne spécifiez pas de connexion au compte :

- L'action utilise la Compte AWS connexion et le IAM rôle par défaut spécifiés dans l'environnement de la CodeCatalyst console. Pour plus d'informations sur l'ajout d'une connexion à un compte et d'un IAM rôle par défaut dans l'environnement, consultez[Création d'un environnement.](#page-800-0)
- Le IAM rôle par défaut doit inclure les politiques et les autorisations requises par l'action. Pour déterminer quelles sont ces politiques et autorisations, consultez la description de la propriété Role dans la documentation de YAML définition de l'action.

Pour plus d'informations sur les connexions aux comptes, consultez[Permettre l'accès aux AWS](#page-137-0) [ressources avec Connected Comptes AWS.](#page-137-0) Pour plus d'informations sur l'ajout d'une connexion de compte à un environnement, consulte[zCréation d'un environnement.](#page-800-0)

Interface utilisateur correspondante : l'une des options suivantes, selon la version de l'action :

• (Versions plus récentes) Onglet de configuration/Environnement/Contenu *my-environment*? / menu à trois points/ Changer de rôle

• (Anciennes versions) Onglet de configuration/'Environnement/Compte/Role'/ Connexion AWS au compte

### <span id="page-625-0"></span>Name

## (*ECSDeployAction*/Environment/Connections/Name)

(Obligatoire s'[Connections](#page-624-1)il est inclus)

Spécifiez le nom de la connexion au compte.

Interface utilisateur correspondante : l'une des options suivantes, selon la version de l'action :

- (Versions plus récentes) Onglet de configuration/Environnement/Contenu *my-environment*? / menu à trois points/ Changer de rôle
- (Anciennes versions) Onglet de configuration/'Environnement/Compte/Role'/ Connexion AWS au compte

### <span id="page-625-1"></span>Role

### (*ECSDeployAction*/Environment/Connections/Role)

(Obligatoire s'[Connections](#page-624-1)il est inclus)

Spécifiez le nom du IAM rôle auquel l'ECSaction Deploy to Amazon utilise pour accéder AWS. Assurez-vous que vous avez [ajouté le rôle à votre CodeCatalyst espace](#page-142-0) et qu'il inclut les politiques suivantes.

Si vous ne spécifiez aucun IAM rôle, l'action utilise le IAM rôle par défaut répertorié dans l'[environnement](#page-798-0) de la CodeCatalyst console. Si vous utilisez le rôle par défaut dans l'environnement, assurez-vous qu'il est conforme aux politiques suivantes.

• La politique d'autorisation suivante :

# **A** Warning

Limitez les autorisations à celles indiquées dans la politique suivante. L'utilisation d'un rôle doté d'autorisations étendues peut présenter un risque de sécurité.

{

```
 "Version": "2012-10-17", 
 "Statement": [{ 
 "Action":[ 
   "ecs:DescribeServices", 
   "ecs:CreateTaskSet", 
   "ecs:DeleteTaskSet", 
   "ecs:ListClusters", 
   "ecs:RegisterTaskDefinition", 
   "ecs:UpdateServicePrimaryTaskSet", 
   "ecs:UpdateService", 
   "elasticloadbalancing:DescribeTargetGroups", 
   "elasticloadbalancing:DescribeListeners", 
   "elasticloadbalancing:ModifyListener", 
   "elasticloadbalancing:DescribeRules", 
   "elasticloadbalancing:ModifyRule", 
   "lambda:InvokeFunction", 
   "lambda:ListFunctions", 
   "cloudwatch:DescribeAlarms", 
   "sns:Publish", 
   "sns:ListTopics", 
   "s3:GetObject", 
   "s3:GetObjectVersion", 
   "codedeploy:CreateApplication", 
   "codedeploy:CreateDeployment", 
   "codedeploy:CreateDeploymentGroup", 
   "codedeploy:GetApplication", 
   "codedeploy:GetDeployment", 
   "codedeploy:GetDeploymentGroup", 
   "codedeploy:ListApplications", 
   "codedeploy:ListDeploymentGroups", 
   "codedeploy:ListDeployments", 
   "codedeploy:StopDeployment", 
   "codedeploy:GetDeploymentTarget", 
   "codedeploy:ListDeploymentTargets", 
   "codedeploy:GetDeploymentConfig", 
   "codedeploy:GetApplicationRevision", 
   "codedeploy:RegisterApplicationRevision", 
   "codedeploy:BatchGetApplicationRevisions", 
   "codedeploy:BatchGetDeploymentGroups", 
   "codedeploy:BatchGetDeployments", 
   "codedeploy:BatchGetApplications",
```

```
 "codedeploy:ListApplicationRevisions", 
        "codedeploy:ListDeploymentConfigs", 
        "codedeploy:ContinueDeployment" 
    ], 
    "Resource":"*", 
    "Effect":"Allow"
},{"Action":[ 
       "iam:PassRole" 
    ], 
    "Effect":"Allow", 
    "Resource":"*", 
    "Condition":{"StringLike":{"iam:PassedToService":[ 
              "ecs-tasks.amazonaws.com", 
              "codedeploy.amazonaws.com" 
           ] 
        } 
    }
}]
}
```
### **a** Note

La première fois que le rôle est utilisé, utilisez le caractère générique suivant dans la déclaration de politique de ressources, puis délimitez la politique avec le nom de la ressource une fois celle-ci disponible.

```
"Resource": "*"
```
• La politique de confiance personnalisée suivante :

```
{ 
     "Version": "2012-10-17", 
     "Statement": [ 
         { 
             "Sid": "", 
             "Effect": "Allow", 
             "Principal": { 
                 "Service": [ 
                     "codecatalyst-runner.amazonaws.com", 
                     "codecatalyst.amazonaws.com" 
 ]
```

```
 }, 
                    "Action": "sts:AssumeRole" 
              } 
      \overline{1}}
```
### **a** Note

Vous pouvez utiliser le CodeCatalystWorkflowDevelopmentRole-*spaceName* rôle avec cette action, si vous le souhaitez. Pour plus d'informations sur ce rôle, consultez Création du [CodeCatalystWorkflowDevelopmentRole-](#page-1223-0)*spaceName*rôle pour votre compte et [votre espace.](#page-1223-0) Sachez que le CodeCatalystWorkflowDevelopmentRole-*spaceName* rôle dispose d'autorisations d'accès complètes, ce qui peut présenter un risque de sécurité. Nous vous recommandons de n'utiliser ce rôle que dans les didacticiels et les scénarios où la sécurité est moins préoccupante.

Interface utilisateur correspondante : l'une des options suivantes, selon la version de l'action :

- (Versions plus récentes) Onglet de configuration/Environnement/Contenu *my-environment*? / menu à trois points/ Changer de rôle
- (Anciennes versions) Onglet de configuration/'Environnement/Compte/Role'/ Rôle

<span id="page-628-0"></span>Inputs

### (*ECSDeployAction*/Inputs)

(Facultatif)

La Inputs section définit les données dont ils ont ECSDeployAction besoin lors de l'exécution d'un flux de travail.

#### **a** Note

Une seule entrée (source ou artefact) est autorisée par ECS action Deploy to Amazon.

Interface utilisateur correspondante : onglet Entrées

#### <span id="page-629-0"></span>Sources

#### (*ECSDeployAction*/Inputs/Sources)

(Obligatoire si votre fichier de définition de tâche est stocké dans un référentiel source)

Si votre fichier de définition de tâche est stocké dans un référentiel source, spécifiez l'étiquette de ce référentiel source. Actuellement, la seule étiquette prise en charge estWorkflowSource.

Si votre fichier de définition de tâche n'est pas contenu dans un référentiel source, il doit résider dans un artefact généré par une autre action.

Pour plus d'informations sur les sources, consultez [Connecter les référentiels sources aux flux de](#page-977-0) [travail.](#page-977-0)

<span id="page-629-1"></span>Interface utilisateur correspondante : onglet Entrées/Sources - facultatif

Artifacts - input

### (*ECSDeployAction*/Inputs/Artifacts)

(Obligatoire si votre fichier de définition de tâche est stocké dans un [artefact de sortie](#page-900-0) d'une action précédente)

Si le fichier de définition de tâche que vous souhaitez déployer est contenu dans un artefact généré par une action précédente, spécifiez cet artefact ici. Si votre fichier de définition de tâche n'est pas contenu dans un artefact, il doit résider dans votre référentiel source.

Pour plus d'informations sur les artefacts, y compris des exemples, consultez[Partage d'artefacts et de](#page-894-0) [fichiers entre les actions.](#page-894-0)

<span id="page-629-2"></span>Interface utilisateur correspondante : onglet Configuration/Artefacts - facultatif

**Configuration** 

(*ECSDeployAction*/Configuration)

(Obligatoire)

Section dans laquelle vous pouvez définir les propriétés de configuration de l'action.

Interface utilisateur correspondante : onglet Configuration

#### <span id="page-630-0"></span>region

(Configuration/region)

(Obligatoire)

Spécifiez la AWS région dans laquelle se trouvent votre ECS cluster et votre service Amazon. Pour obtenir la liste des codes de région, consultez la section [Points de terminaison régionaux](https://docs.aws.amazon.com/general/latest/gr/rande.html#regional-endpoints) dans le Références générales AWS.

Interface utilisateur correspondante : onglet Configuration/région

<span id="page-630-1"></span>cluster

(*ECSDeployAction*/Configuration/cluster)

(Obligatoire)

Spécifiez le nom d'un ECS cluster Amazon existant. L'ECSaction Deploy to Amazon déploiera votre application conteneurisée en tant que tâche dans ce cluster. Pour plus d'informations sur les ECS clusters Amazon, consultez la section [Clusters](https://docs.aws.amazon.com/AmazonECS/latest/developerguide/Welcome.html#welcome-clusters) du manuel Amazon Elastic Container Service Developer Guide.

Interface utilisateur correspondante : onglet Configuration/Cluster

<span id="page-630-2"></span>service

(*ECSDeployAction*/Configuration/service)

(Obligatoire)

Spécifiez le nom d'un ECS service Amazon existant qui instanciera le fichier de définition de tâche. Ce service doit résider sous le cluster spécifié dans le cluster champ. Pour plus d'informations sur les ECS services Amazon, consultez les [ECSservices Amazon](https://docs.aws.amazon.com/AmazonECS/latest/developerguide/ecs_services.html) dans le manuel Amazon Elastic Container Service Developer Guide.

<span id="page-630-3"></span>Interface utilisateur correspondante : onglet Configuration/Service

task-definition

(*ECSDeployAction*/Configuration/task-definition)

### (Obligatoire)

Spécifiez le chemin d'accès à un fichier de définition de tâche existant. Si le fichier se trouve dans votre dépôt source, le chemin est relatif au dossier racine du dépôt source. Si votre fichier réside dans un artefact issu d'une action de flux de travail précédente, le chemin est relatif au dossier racine de l'artefact. Pour plus d'informations sur les fichiers de définition de tâches, consultez la section [Définitions de tâches](https://docs.aws.amazon.com/AmazonECS/latest/developerguide/Welcome.html#welcome-task-definitions) dans le manuel Amazon Elastic Container Service Developer Guide.

Interface utilisateur correspondante : onglet Configuration/Définition des tâches

### <span id="page-631-0"></span>force-new-deployment

(*ECSDeployAction*/Configuration/force-new-deployment)

(Obligatoire)

S'il est activé, le ECS service Amazon peut démarrer de nouveaux déploiements sans modifier la définition du service. Le déploiement forcé entraîne l'arrêt par le service de toutes les tâches en cours d'exécution et le lancement de nouvelles tâches. Pour plus d'informations sur le forçage de nouveaux déploiements, consultez la section [Mettre à jour un service](https://docs.aws.amazon.com/AmazonECS/latest/developerguide/update-service.html) dans le manuel Amazon Elastic Container Service Developer Guide.

### Par défaut : false

Interface utilisateur correspondante : onglet Configuration/Forcer un nouveau déploiement du service

#### <span id="page-631-1"></span>codedeploy-appspec

### (*ECSDeployAction*/Configuration/codedeploy-appspec)

(Obligatoire si vous avez configuré votre ECS service Amazon pour utiliser des déploiements bleu/ vert, sinon, omettez)

Spécifiez le nom et le chemin d'accès à un fichier de spécification CodeDeploy d'application (AppSpec) existant. Ce fichier doit se trouver à la racine de votre dépôt CodeCatalyst source. Pour plus d'informations sur AppSpec les fichiers, consultez les [fichiers de spécification de CodeDeploy](https://docs.aws.amazon.com/codedeploy/latest/userguide/application-specification-files.html)  [l'application \(AppSpec\)](https://docs.aws.amazon.com/codedeploy/latest/userguide/application-specification-files.html) dans le guide de AWS CodeDeploy l'utilisateur.

### **a** Note

Ne fournissez CodeDeploy des informations que si vous avez configuré votre ECS service Amazon pour effectuer des déploiements bleu/vert. Pour les déploiements de mises à jour continues (par défaut), omettez CodeDeploy les informations. Pour plus d'informations sur les ECS déploiements Amazon, consultez les [types de ECS déploiement Amazon](https://docs.aws.amazon.com/AmazonECS/latest/developerguide/deployment-types.html) dans le manuel Amazon Elastic Container Service Developer Guide.

### **a** Note

Les CodeDeploychamps peuvent être masqués dans l'éditeur visuel. Pour les faire apparaître, voir[Pourquoi les CodeDeploy champs sont-ils absents de l'éditeur visuel ?](#page-1375-0).

<span id="page-632-0"></span>Interface utilisateur correspondante : onglet Configuration/ CodeDeploy AppSpec

codedeploy-application

(*ECSDeployAction*/Configuration/codedeploy-application)

(Obligatoire s'codedeploy-appspecil est inclus)

Spécifiez le nom d'une CodeDeploy application existante. Pour plus d'informations sur CodeDeploy les applications, consultez la section [Utilisation des applications CodeDeploy dans](https://docs.aws.amazon.com/codedeploy/latest/userguide/applications.html) le Guide de AWS CodeDeploy l'utilisateur.

<span id="page-632-1"></span>Interface utilisateur correspondante : onglet de configuration/application CodeDeploy

codedeploy-deployment-group

(*ECSDeployAction*/Configuration/codedeploy-deployment-group)

(Obligatoire s'codedeploy-appspecil est inclus)

Spécifiez le nom d'un groupe CodeDeploy de déploiement existant. Pour plus d'informations sur les groupes de CodeDeploy déploiement, consultez la section [Utilisation des groupes de déploiement](https://docs.aws.amazon.com/codedeploy/latest/userguide/deployment-groups.html) [CodeDeploy dans](https://docs.aws.amazon.com/codedeploy/latest/userguide/deployment-groups.html) le Guide de AWS CodeDeploy l'utilisateur.

<span id="page-632-2"></span>Interface utilisateur correspondante : onglet Configuration/groupe CodeDeploy de déploiement

codedeploy-deployment-description

(*ECSDeployAction*/Configuration/codedeploy-deployment-description)

### (Facultatif)

Spécifiez une description du déploiement que cette action créera. Pour plus d'informations, consultez la section [Utilisation des déploiements CodeDeploy dans](https://docs.aws.amazon.com/codedeploy/latest/userguide/deployments.html) le Guide de l'AWS CodeDeploy utilisateur.

Interface utilisateur correspondante : onglet Configuration/description CodeDeploy du déploiement

# Déploiement sur Amazon à l'EKSaide d'un flux de travail

**a** Tip

Pour un didacticiel expliquant comment utiliser l'action Deploy to Kubernetes cluster, voir. [Tutoriel : Déployer une application sur Amazon EKS](#page-634-0)

Cette section décrit comment déployer une application conteneurisée dans un cluster Kubernetes à l'aide d'un flux de travail. CodeCatalyst Pour ce faire, vous devez ajouter l'action Déployer vers le cluster Kubernetes à votre flux de travail. Cette action déploie votre application sur un cluster Kubernetes que vous avez configuré dans Amazon Elastic Kubernetes Service () à l'aide d'un ou de plusieurs fichiers manifestes KubernetesEKS. Pour un exemple de manifeste, voir [deployment.yaml](#page-648-0) dan[sTutoriel : Déployer une application sur Amazon EKS.](#page-634-0)

[Pour plus d'informations sur Kubernetes, consultez la documentation Kubernetes.](https://kubernetes.io/docs/home/)

Pour plus d'informations sur AmazonEKS, consultez [Qu'est-ce qu'Amazon EKS ?](https://docs.aws.amazon.com/eks/latest/userguide/what-is-eks.html) dans le guide de EKS l'utilisateur Amazon.

Comment fonctionne l'action « Déployer vers un cluster Kubernetes »

Le cluster Deploy to Kubernetes fonctionne comme suit :

- 1. Au moment de l'exécution, l'action installe l'kubectlutilitaire Kubernetes sur la machine de CodeCatalyst calcul sur laquelle l'action est exécutée. L'action est configurée kubectl pour pointer vers le EKS cluster Amazon que vous avez fourni lors de la configuration de l'action. L'kubectlutilitaire est nécessaire pour exécuter la kubectl apply commande, ensuite.
- 2. L'action exécute la kubectl apply -f *my-manifest.yaml* commande, qui exécute les instructions dans *my-manifest.yaml* pour déployer votre application sous la forme d'un ensemble de conteneurs et de pods dans le cluster configuré. Pour plus d'informations sur cette commande, consultez la rubrique [kubectl apply](https://kubernetes.io/docs/reference/generated/kubectl/kubectl-commands#apply) dans la documentation de référence de Kubernetes.

#### **Rubriques**

- [Tutoriel : Déployer une application sur Amazon EKS](#page-634-0)
- [Ajout de l'action « Déployer vers le cluster Kubernetes »](#page-667-0)
- [Variables « Déployer vers un cluster Kubernetes »](#page-670-0)
- [Action « Déployer vers un cluster Kubernetes » YAML](#page-671-0)

# <span id="page-634-0"></span>Tutoriel : Déployer une application sur Amazon EKS

Dans ce didacticiel, vous apprendrez à déployer une application conteneurisée dans Amazon Elastic Kubernetes Service à l'aide d'un EKS flux de travail Amazon, CodeCatalyst d'Amazon et de quelques autres services. AWS L'application déployée est une simple application « Hello, World ! » site Web construit sur une image Docker d'un serveur Web Apache. Le didacticiel explique les tâches de préparation requises, telles que la configuration d'une machine de développement et d'un EKS cluster Amazon, puis décrit comment créer un flux de travail pour créer l'application et la déployer dans le cluster.

Une fois le déploiement initial terminé, le didacticiel vous demande de modifier la source de votre application. Cette modification entraîne la création d'une nouvelle image Docker et son transfert vers votre référentiel d'images Docker avec de nouvelles informations de révision. La nouvelle version de l'image Docker est ensuite déployée sur AmazonEKS.

### **G** Tip

Au lieu de suivre ce didacticiel, vous pouvez utiliser un plan qui effectue une EKS configuration complète d'Amazon pour vous. Vous devrez utiliser le plan de déploiement de EKS l'application. Pour plus d'informations, consultez [Création d'un projet à l'aide d'un plan](#page-183-0).

### Rubriques

- **[Prérequis](#page-635-0)**
- [Étape 1 : configurer votre machine de développement](#page-636-0)
- [Étape 2 : créer un EKS cluster Amazon](#page-642-0)
- [Étape 3 : Création d'un référentiel ECR d'images Amazon](#page-644-0)
- [Étape 4 : Ajouter des fichiers source](#page-645-0)
- [Étape 5 : Création de AWS rôles](#page-650-0)
- [Étape 6 : Ajouter AWS des rôles à CodeCatalyst](#page-655-0)
- [Étape 7 : mettez à jour le ConfigMap](#page-656-0)
- [Étape 8 : créer et exécuter un flux de travail](#page-659-0)
- [Étape 9 : Apportez une modification à vos fichiers source](#page-664-0)
- **[Nettoyage](#page-665-0)**

<span id="page-635-0"></span>Prérequis

Avant de commencer ce didacticiel :

- Vous avez besoin d'un CodeCatalyst espace Amazon avec un AWS compte connecté. Pour plus d'informations, consultez [Création d'un espace](#page-132-0).
- Dans votre espace, vous avez besoin d'un projet vide appelé :

codecatalyst-eks-project

Utilisez l'option Partir de zéro pour créer ce projet.

Pour plus d'informations, consultez [Création d'un projet vide dans Amazon CodeCatalyst.](#page-177-0)

• Dans votre projet, vous avez besoin d'un dépôt CodeCatalyst source vide appelé :

codecatalyst-eks-source-repository

Pour plus d'informations, consultez [Stockez du code et collaborez sur celui-ci avec des référentiels](#page-304-0)  [de sources dans CodeCatalyst](#page-304-0).

• Dans votre projet, vous avez besoin d'un environnement CodeCatalyst CI/CD (et non d'un environnement de développement) appelé :

codecatalyst-eks-environment

Configurez cet environnement comme suit :

- Choisissez n'importe quel type, tel que Non-production.
- AWS Connectez-y votre compte.
- Pour le IAMrôle par défaut, choisissez n'importe quel rôle. Vous spécifierez un autre rôle ultérieurement.

Pour plus d'informations, consultez [Déploiement dans Comptes AWS et VPCs](#page-798-0).

<span id="page-636-0"></span>Étape 1 : configurer votre machine de développement

La première étape de ce didacticiel consiste à configurer une machine de développement avec quelques outils que vous utiliserez tout au long de ce didacticiel. Ces outils sont les suivants :

- l'eksctlutilitaire pour la création de clusters
- l'kubectlutilité une condition préalable à eksctl
- le AWS CLI également une condition préalable pour eksct1

Vous pouvez installer ces outils sur votre machine de développement existante si vous en avez une, ou vous pouvez utiliser un CodeCatalyst environnement de développement basé sur le cloud. L'avantage d'un environnement CodeCatalyst de développement est qu'il est facile à installer et à démonter, et qu'il est intégré à d'autres CodeCatalyst services, ce qui vous permet de suivre ce didacticiel en moins d'étapes.

Ce didacticiel part du principe que vous utiliserez un CodeCatalyst environnement de développement.

Les instructions suivantes décrivent un moyen rapide de lancer un environnement de CodeCatalyst développement et de le configurer avec les outils requis, mais si vous souhaitez obtenir des instructions détaillées, consultez :

- [Création d'un environnement de développement](#page-384-0) dans ce guide.
- [Installation de kubectl](https://docs.aws.amazon.com/eks/latest/userguide/install-kubectl.html) dans le guide de EKSl'utilisateur Amazon.
- [Installation ou mise à niveau d'eksctl](https://docs.aws.amazon.com/eks/latest/userguide/eksctl.html) dans le guide de EKSl'utilisateur Amazon.
- [Installation ou mise à jour de la dernière version du AWS CLI](https://docs.aws.amazon.com/cli/latest/userguide/cli-chap-install.html) dans le guide de AWS Command Line Interface l'utilisateur.

Pour lancer un environnement de développement

- 1. Ouvrez la CodeCatalyst console à l'[adresse https://codecatalyst.aws/](https://codecatalyst.aws/).
- 2. Accédez à votre projet,codecatalyst-eks-project.
- 3. Dans le volet de navigation, choisissez Code, puis sélectionnez Référentiels sources.
- 4. Choisissez le nom de votre dépôt source,codecatalyst-eks-source-repository.
- 5. En haut, choisissez Create Dev Environment, puis choisissez AWS Cloud9 (dans le navigateur).
- 6. Assurez-vous que les options Travailler dans la branche et la branche principale existantes sont sélectionnées, puis choisissez Créer.

Votre environnement de développement s'ouvre dans un nouvel onglet du navigateur et votre dépôt (codecatalyst-eks-source-repository) y est cloné.

Pour installer et configurer kubectl

1. Dans le terminal Dev Environment, entrez :

curl -o kubectl https://amazon-eks.s3.us-west-2.amazonaws.com/1.18.9/2020-11-02/ bin/linux/amd64/kubectl

2. Entrez :

chmod +x ./kubectl

3. Entrez :

```
mkdir -p $HOME/bin && cp ./kubectl $HOME/bin/kubectl && export PATH=$PATH:$HOME/bin
```
4. Entrez :

echo 'export PATH=\$PATH:\$HOME/bin' >> ~/.bashrc

5. Entrez :

kubectl version --short --client

6. Vérifiez qu'une version apparaît.

Vous êtes maintenant installékubectl.

#### Pour installer et configurer eksctl

### **a** Note

eksctln'est pas strictement obligatoire car vous pouvez utiliser à la kubectl place. Cependant, il eksctl présente l'avantage d'automatiser une grande partie de la configuration du cluster, et c'est donc l'outil recommandé pour ce didacticiel.

1. Dans le terminal Dev Environment, entrez :

```
curl --silent --location "https://github.com/weaveworks/eksctl/releases/latest/
download/eksctl_$(uname -s)_amd64.tar.gz" | tar xz -C /tmp
```
2. Entrez :

sudo cp /tmp/eksctl /usr/bin

3. Entrez :

eksctl version

4. Vérifiez qu'une version apparaît.

Vous êtes maintenant installéeksctl.

Pour vérifier que le AWS CLI est installé

1. Dans le terminal Dev Environment, entrez :

```
aws --version
```
2. Vérifiez qu'une version apparaît pour vérifier qu'elle AWS CLI est installée.

Effectuez les procédures restantes pour configurer le AWS CLI avec les autorisations d'accès nécessaires AWS.

#### Pour configurer le AWS CLI

Vous devez le configurer AWS CLI avec des clés d'accès et un jeton de session pour lui donner accès aux AWS services. Les instructions suivantes fournissent un moyen rapide de configurer les clés et le jeton, mais si vous souhaitez obtenir des instructions détaillées, reportez-vous AWS CLIà [la](https://docs.aws.amazon.com/cli/latest/userguide/cli-chap-configure.html)  [section Configuration du](https://docs.aws.amazon.com/cli/latest/userguide/cli-chap-configure.html) guide de l'AWS Command Line Interface utilisateur.

- 1. Créez un utilisateur IAM Identity Center, comme suit :
	- a. Connectez-vous à la AWS IAM Identity Center console AWS Management Console et ouvrez-la à l'adresse [https://console.aws.amazon.com/singlesignon/.](https://console.aws.amazon.com/singlesignon/)

(Vous devrez peut-être choisir Activer si vous ne vous êtes jamais connecté à IAM Identity Center auparavant.)

### **a** Note

Assurez-vous de vous connecter à l'aide de Compte AWS celui qui est connecté à votre CodeCatalyst espace. Vous pouvez vérifier quel compte est connecté en accédant à votre espace et en choisissant l'onglet AWSComptes. Pour plus d'informations, consultez [Création d'un espace](#page-132-0).

- b. Dans le panneau de navigation, choisissez Users (Utilisateurs), puis Add user (Ajouter un utilisateur).
- c. Dans Nom d'utilisateur, entrez :

#### **codecatalyst-eks-user**

- d. Sous Mot de passe, choisissez Générer un mot de passe à usage unique que vous pouvez partager avec cet utilisateur.
- e. Dans Adresse e-mail et Confirmer l'adresse e-mail, entrez une adresse e-mail qui n'existe pas encore dans IAM Identity Center.
- f. Dans Prénom, entrez :

#### **codecatalyst-eks-user**

g. Dans Nom de famille, entrez :

#### **codecatalyst-eks-user**

h. Dans Nom d'affichage, conservez :

#### **codecatalyst-eks-user codecatalyst-eks-user**

- i. Choisissez Suivant.
- j. Sur la page Ajouter un utilisateur aux groupes, choisissez Next.
- k. Sur la page Vérifier et ajouter un utilisateur, passez en revue les informations et choisissez Ajouter un utilisateur.

Une boîte de dialogue de mot de passe à usage unique s'affiche.

- l. Choisissez Copier, puis collez les informations de connexion dans un fichier texte. Les informations de connexion comprennent le portail d' AWS accèsURL, un nom d'utilisateur et un mot de passe à usage unique.
- m. Choisissez Fermer.
- 2. Créez un ensemble d'autorisations, comme suit :
	- a. Dans le volet de navigation, choisissez Ensembles d'autorisations, puis choisissez Créer un ensemble d'autorisations.
	- b. Choisissez Ensemble d'autorisations prédéfini, puis sélectionnez AdministratorAccess. Cette politique fournit des autorisations complètes à tous AWS services.
	- c. Choisissez Suivant.
	- d. Dans Nom du jeu d'autorisations, supprimez AdministratorAccess et entrez :

#### **codecatalyst-eks-permission-set**

- e. Choisissez Suivant.
- f. Sur la page Réviser et créer, passez en revue les informations et choisissez Créer.
- 3. Attribuez l'ensemble d'autorisations àcodecatalyst-eks-user, comme suit :
	- a. Dans le volet de navigation, choisissez Comptes AWS, puis cochez la case à côté de Compte AWS celle à laquelle vous êtes actuellement connecté.
	- b. Choisissez Attribuer des utilisateurs ou des groupes.
	- c. Sélectionnez l'onglet Utilisateurs.
	- d. Cochez la case à côté decodecatalyst-eks-user.
	- e. Choisissez Suivant.
	- f. Cochez la case à côté decodecatalyst-eks-permission-set.
- g. Choisissez Suivant.
- h. Vérifiez les informations et choisissez Soumettre.

Vous les avez maintenant assignés codecatalyst-eks-user et codecatalyst-ekspermission-set à votre Compte AWS, en les liant ensemble.

- 4. Les clés codecatalyst-eks-user d'accès et le jeton de session d'Obtain, comme suit :
	- a. Assurez-vous d'avoir le portail d' AWS accès, le nom d'utilisateur URL et le mot de passe à usage unique pourcodecatalyst-eks-user. Vous devriez avoir copié ces informations dans un éditeur de texte plus tôt.

### **a** Note

Si vous ne disposez pas de ces informations, rendez-vous sur la page de codecatalyst-eks-user détails dans IAM Identity Center, choisissez Réinitialiser le mot de passe, Générer un mot de passe à usage unique [...] , et Réinitialisez à nouveau le mot de passe pour afficher les informations à l'écran.

- b. Déconnectez-vous de AWS.
- c. Collez le portail AWS d'accès URL dans la barre d'adresse de votre navigateur.
- d. Connectez-vous avec :
	- Nom d'utilisateur :

#### **codecatalyst-eks-user**

• Mot de passe :

#### *one-time-password*

e. Dans Définir un nouveau mot de passe, entrez un nouveau mot de passe et choisissez Définir un nouveau mot de passe.

Une Compte AWSboîte apparaît à l'écran.

- f. Choisissez Compte AWS, puis choisissez le nom de l'utilisateur Compte AWS auquel vous avez attribué l'codecatalyst-eks-userutilisateur et le jeu d'autorisations.
- g. À côté decodecatalyst-eks-permission-set, choisissez Ligne de commande ou accès par programmation.

h. Copiez les commandes au milieu de la page. Ils ressemblent à ce qui suit :

```
export AWS_ACCESS_KEY_ID="AKIAIOSFODNN7EXAMPLE" 
export AWS_SECRET_ACCESS_KEY="wJalrXUtnFEMI/K7MDENG/bPxRfiCYEXAMPLEKEY" 
export AWS_SESSION_TOKEN="session-token"
```
... où *session-token* est une longue chaîne aléatoire.

- 5. Ajoutez les clés d'accès et le jeton de session au AWS CLI, comme suit :
	- a. Retournez à votre CodeCatalyst environnement de développement.
	- b. À l'invite du terminal, collez les commandes que vous avez copiées. Appuyez sur Entrée.

Vous avez maintenant configuré le AWS CLI avec des clés d'accès et un jeton de session. Vous pouvez désormais utiliser AWS CLI pour effectuer les tâches requises par ce didacticiel.

**A** Important

Si, à tout moment au cours de ce didacticiel, vous voyez des messages similaires aux suivants :

Unable to locate credentials. You can configure credentials by running "aws configure".

Ou:

ExpiredToken: The security token included in the request is expired

... c'est parce que votre AWS CLI session a expiré. Dans ce cas, n'exécutez pas la aws configure commande. Utilisez plutôt les instructions de l'étape 4 de cette procédure qui commence par Obtain codecatalyst-eks-user's access key and session token pour actualiser votre session.

<span id="page-642-0"></span>Étape 2 : créer un EKS cluster Amazon

Dans cette section, vous allez créer un cluster sur AmazonEKS. Les instructions ci-dessous décrivent un moyen rapide de créer le cluster en utilisanteksctl, mais si vous souhaitez obtenir des instructions détaillées, consultez :

• [Commencer à utiliser eksctl dans le guide](https://docs.aws.amazon.com/eks/latest/userguide/getting-started-eksctl.html) de l'utilisateur Amazon EKS

or

• [Mise en route avec la console et AWS CLI](https://docs.aws.amazon.com/eks/latest/userguide/getting-started-console.html) dans le guide de EKS l'utilisateur Amazon (cette rubrique fournit des kubectl instructions pour créer le cluster)

### **a** Note

Les [clusters privés](https://docs.aws.amazon.com/eks/latest/userguide/private-clusters.html) ne sont pas pris en charge par l' CodeCatalyst intégration avec AmazonEKS.

### Avant de commencer

Assurez-vous d'avoir effectué les tâches suivantes sur votre machine de développement :

- L'eksctlutilitaire a été installé.
- L'kubectlutilitaire a été installé.
- Vous l'avez installé AWS CLI et configuré avec des clés d'accès et un jeton de session.

Pour plus d'informations sur la façon d'effectuer ces tâches, consulte[zÉtape 1 : configurer votre](#page-636-0) [machine de développement](#page-636-0).

Pour créer un cluster

N'utilisez pas l'interface utilisateur du EKS service Amazon pour créer le cluster car celui-ci ne sera pas configuré correctement. Utilisez l'eksctlutilitaire, comme décrit dans les étapes suivantes.

- 1. Accédez à votre environnement de développement.
- 2. Créez un cluster et des nœuds :

eksctl create cluster --name *codecatalyst-eks-cluster* --region *us-west-2*

Où :

**A** Important

- *codecatalyst-eks-cluster* est remplacé par le nom que vous souhaitez donner à votre cluster.
- *us-west-2* est remplacé par votre région.

Après 10 à 20 minutes, un message semblable au suivant s'affiche :

EKS cluster "codecatalyst-eks-cluster" in "us-west-2" region is ready

### **a** Note

Vous verrez plusieurs waiting for CloudFormation stack messages lors de la AWS création de votre cluster. Ceci est normal.

3. Vérifiez que votre cluster a été créé avec succès :

kubectl cluster-info

Vous verrez un message similaire au suivant, indiquant une création de cluster réussie :

Kubernetes master is running at https://*long-string*.gr7.us-west-2.eks.amazonaws.com CoreDNS is running at https://*long-string*.gr7.us-west-2.eks.amazonaws.com/api/v1/ namespaces/kube-system/services/kube-dns:dns/proxy

<span id="page-644-0"></span>Étape 3 : Création d'un référentiel ECR d'images Amazon

Dans cette section, vous allez créer un référentiel d'images privé dans Amazon Elastic Container Registry (AmazonECR). Ce référentiel stocke l'image Docker pour le didacticiel.

Pour plus d'informations sur AmazonECR, consultez le guide de l'utilisateur d'Amazon Elastic Container Registry.

Pour créer un référentiel d'images dans Amazon ECR

- 1. Accédez à votre environnement de développement.
- 2. Créez un référentiel vide dans Amazon ECR :

aws ecr create-repository --repository-name *codecatalyst-eks-image-repo*

Remplacez *codecatalyst-eks-image-repo* avec le nom que vous souhaitez attribuer au ECR référentiel Amazon.

Ce didacticiel part du principe que vous avez donné un nom à votre dépôtcodecatalyst-eksimage-repo.

3. Affichez les détails du ECR référentiel Amazon :

```
aws ecr describe-repositories \ 
       --repository-names codecatalyst-eks-image-repo
```
4. Notez la "repositoryUri": valeur, par exemple,111122223333.dkr.ecr.uswest-2.amazonaws.com/codecatalyst-eks-image-repo.

Vous en aurez besoin ultérieurement lors de l'ajout du référentiel à votre flux de travail.

<span id="page-645-0"></span>Étape 4 : Ajouter des fichiers source

Dans cette section, vous allez ajouter les fichiers source de l'application à votre référentiel source (codecatalyst-eks-source-repository). Ils sont composés de :

- Un index.html fichier Affiche un message « Bonjour tout le monde ! » message dans le navigateur.
- Un Dockerfile Décrit l'image de base à utiliser pour votre image Docker et les commandes Docker à appliquer à celle-ci.
- Un deployment.yaml fichier : le manifeste Kubernetes qui définit le service et le déploiement de Kubernetes.

La structure des dossiers est la suivante :

```
|— codecatalyst-eks-source-repository 
    |— Kubernetes 
       |— deployment.yaml 
    |— public-html 
      | |— index.html 
    |— Dockerfile
```
#### **Rubriques**

- [index.html](#page-646-0)
- **[Dockerfile](#page-647-0)**
- [deployment.yaml](#page-648-0)

<span id="page-646-0"></span>index.html

Le index.html fichier affiche un message « Bonjour tout le monde ! » message dans le navigateur.

Pour ajouter le fichier index.html

- 1. Accédez à votre environnement de développement.
- 2. Danscodecatalyst-eks-source-repository, créez un dossier appelépublic-html.
- 3. Dans/public-html, créez un fichier appelé index.html avec le contenu suivant :

```
<html> <head> 
     <title>Hello World</title> 
     <style> 
       body { 
       background-color: black; 
       text-align: center; 
       color: white; 
       font-family: Arial, Helvetica, sans-serif; 
       } 
     </style> 
   </head> 
   <body> 
     <h1>Hello, World!</h1> 
   </body>
</html>
```
4. À l'invite du terminal, entrez :

cd /projects/codecatalyst-eks-source-repository

5. Ajoutez, validez et envoyez :

```
git add .
git commit -m "add public-html/index.html"
git push
```
Le index.html est ajouté à votre dépôt dans un public-html dossier.

#### <span id="page-647-0"></span>Dockerfile

Le Dockerfile décrit l'image Docker de base à utiliser et les commandes Docker à lui appliquer. Pour plus d'informations sur le Dockerfile, consultez le [Dockerfile](https://docs.docker.com/engine/reference/builder/) Reference.

Le Dockerfile spécifié ici indique d'utiliser l'image de base d'Apache 2.4 ()httpd. Il inclut également des instructions pour copier un fichier source appelé index.html dans un dossier du serveur Apache qui sert aux pages Web. L'EXPOSEinstruction du Dockerfile indique à Docker que le conteneur écoute sur le port 80.

Pour ajouter le Dockerfile

1. Danscodecatalyst-eks-source-repository, créez un fichier appelé Dockerfile avec le contenu suivant :

```
FROM httpd:2.4
COPY ./public-html/index.html /usr/local/apache2/htdocs/index.html
EXPOSE 80
```
N'incluez pas d'extension de fichier.

**A** Important

Le Dockerfile doit résider dans le dossier racine de votre dépôt. La Docker build commande du flux de travail s'attend à ce qu'il soit présent.

2. Ajoutez, validez et envoyez :

```
git add .
git commit -m "add Dockerfile"
git push
```
Le Dockerfile est ajouté à votre dépôt.
#### deployment.yaml

Dans cette section, vous allez ajouter un deployment.yaml fichier à votre dépôt. Le deployment.yaml fichier est un manifeste Kubernetes qui définit deux types ou types de ressources Kubernetes à exécuter : un « service » et un « déploiement ».

- Le « service » déploie un équilibreur de charge sur Amazon. EC2 L'équilibreur de charge vous fournit un port public URL et standard connecté à Internet (port 80) que vous pouvez utiliser pour accéder au « Hello, World ! » application.
- Le « déploiement » déploie trois pods, et chaque pod contiendra un conteneur Docker avec le message « Hello, World ! » application. Les trois pods sont déployés sur les nœuds créés lorsque vous avez créé le cluster.

Le manifeste présenté dans ce didacticiel est court ; toutefois, un manifeste peut inclure un certain nombre de types de ressources Kubernetes, tels que des pods, des jobs, des entrées et des politiques réseau. En outre, vous pouvez utiliser plusieurs fichiers manifestes si votre déploiement est complexe.

Pour ajouter un fichier de déploiement .yaml

- 1. Danscodecatalyst-eks-source-repository, créez un dossier appeléKubernetes.
- 2. Dans/Kubernetes, créez un fichier appelé deployment.yaml avec le contenu suivant :

```
apiVersion: v1
kind: Service
metadata: 
   name: my-service 
   labels: 
     app: my-app
spec: 
   type: LoadBalancer 
   selector: 
     app: my-app 
   ports: 
     - protocol: TCP 
       port: 80 
       targetPort: 80
---
apiVersion: apps/v1
kind: Deployment
```

```
metadata: 
   name: my-deployment 
   labels: 
     app: my-app
spec: 
   replicas: 3 
   selector: 
     matchLabels: 
        app: my-app 
   template: 
     metadata: 
       labels: 
          app: my-app 
     spec: 
       containers: 
        - name: codecatalyst-eks-container 
          # The $REPOSITORY_URI and $IMAGE_TAG placeholders will be replaced by 
  actual values supplied by the build action in your workflow 
          image: $REPOSITORY_URI:$IMAGE_TAG 
          ports: 
          - containerPort: 80
```
3. Ajoutez, validez et envoyez :

```
git add .
git commit -m "add Kubernetes/deployment.yaml"
git push
```
Le deployment. yaml fichier est ajouté à votre dépôt dans un dossier appeléKubernetes.

Vous avez maintenant ajouté tous vos fichiers sources.

Prenez le temps de vérifier votre travail et de vous assurer que vous avez placé tous les fichiers dans les bons dossiers. La structure des dossiers est la suivante :

```
|— codecatalyst-eks-source-repository 
    |— Kubernetes 
       |— deployment.yaml 
    |— public-html 
    | |— index.html 
    |— Dockerfile
```
## <span id="page-650-0"></span>Étape 5 : Création de AWS rôles

Dans cette section, vous allez créer AWS IAM les rôles dont votre CodeCatalyst flux de travail aura besoin pour fonctionner. Ces rôles sont les suivants :

- Rôle de création : accorde à l'action de CodeCatalyst création (dans le flux de travail) l'autorisation d'accéder à votre AWS compte et d'écrire à Amazon ECR et AmazonEC2.
- Rôle de déploiement : accorde à l'action du cluster CodeCatalyst Deploy to Kubernetes (dans le flux de travail) l'autorisation d'accéder à votre compte AWS et à Amazon. EKS

Pour plus d'informations sur IAM les rôles, voir [IAMles rôles](https://docs.aws.amazon.com/IAM/latest/UserGuide/id_roles.html) dans le Guide de AWS Identity and Access Management l'utilisateur.

## **a** Note

Pour gagner du temps, vous pouvez créer un seul rôle, appelé CodeCatalystWorkflowDevelopmentRole-*spaceName* rôle, au lieu des deux rôles répertoriés précédemment. Pour plus d'informations, consultez [Création du](#page-1223-0) [CodeCatalystWorkflowDevelopmentRole-](#page-1223-0)*spaceName*rôle pour votre compte et votre [espace.](#page-1223-0) Sachez que le CodeCatalystWorkflowDevelopmentRole-*spaceName* rôle dispose d'autorisations très étendues, ce qui peut présenter un risque de sécurité. Nous vous recommandons de n'utiliser ce rôle que dans les didacticiels et les scénarios où la sécurité est moins préoccupante. Ce didacticiel part du principe que vous créez les deux rôles répertoriés précédemment.

Pour créer les rôles de génération et de déploiement, suivez la série de procédures suivante.

1. Pour créer une politique de confiance pour les deux rôles

- 1. Accédez à votre environnement de développement.
- 2. Dans le Cloud9-*long-string* répertoire, créez un fichier appelé codecatalyst-ekstrust-policy.json avec le contenu suivant :

```
{ 
      "Version": "2012-10-17", 
      "Statement": [ 
           { 
                "Sid": "",
```

```
 "Effect": "Allow", 
             "Principal": { 
                 "Service": [ 
                     "codecatalyst-runner.amazonaws.com", 
                     "codecatalyst.amazonaws.com" 
 ] 
             }, 
             "Action": "sts:AssumeRole" 
         } 
     ]
}
```
- 2. Pour créer la politique de build pour le rôle de build
- Dans le Cloud9-*long-string* répertoire, créez un fichier appelé codecatalyst-eksbuild-policy.json avec le contenu suivant :

```
{ 
      "Version": "2012-10-17", 
      "Statement": [ 
           { 
                "Effect": "Allow", 
                "Action": [ 
                     "ecr:*", 
                     "ec2:*" 
                ], 
                "Resource": "*" 
           } 
      ]
}
```
#### **a** Note

La première fois que le rôle est utilisé pour exécuter des actions de flux de travail, utilisez le caractère générique dans la déclaration de politique de ressources, puis définissez la stratégie avec le nom de la ressource une fois celle-ci disponible.

"Resource": "\*"

- 3. Pour créer la politique de déploiement pour le rôle de déploiement
- Dans le Cloud9-*long-string* répertoire, créez un fichier appelé codecatalyst-eksdeploy-policy.json avec le contenu suivant :

```
{ 
      "Version": "2012-10-17", 
      "Statement": [ 
          { 
               "Effect": "Allow", 
               "Action": [ 
                    "eks:DescribeCluster", 
                    "eks:ListClusters" 
               ], 
               "Resource": "*" 
          } 
      ]
}
```
#### **a** Note

La première fois que le rôle est utilisé pour exécuter des actions de flux de travail, utilisez le caractère générique dans la déclaration de politique de ressources, puis définissez la stratégie avec le nom de la ressource une fois celle-ci disponible.

"Resource": "\*"

Vous avez maintenant ajouté trois documents de politique à votre environnement de développement. La structure de votre répertoire ressemble désormais à ceci :

```
|— Cloud9-long-string
  |-.c9
   |— codecatalyst-eks-source-repository 
       |— Kubernetes 
       |— public-html 
       |— Dockerfile 
   codecatalyst-eks-build-policy.json 
   codecatalyst-eks-deploy-policy.json 
   codecatalyst-eks-trust-policy.json
```
4. Pour ajouter la politique de construction à AWS

1. Dans le terminal Dev Environment, entrez :

cd /projects

2. Entrez :

```
aws iam create-policy \ 
     --policy-name codecatalyst-eks-build-policy \ 
     --policy-document file://codecatalyst-eks-build-policy.json
```
- 3. Appuyez sur Entrée.
- 4. Dans la sortie de commande, notez la "arn": valeur, par exemple,arn:aws:iam::111122223333:policy/codecatalyst-eks-build-policy. Tu en auras besoin ARN plus tard.
- 5. Pour ajouter la politique de déploiement à AWS
- 1. Entrez :

```
aws iam create-policy \ 
     --policy-name codecatalyst-eks-deploy-policy \ 
     --policy-document file://codecatalyst-eks-deploy-policy.json
```
- 2. Appuyez sur Entrée.
- 3. Dans le résultat de la commande, notez la "arn": valeur de la politique de déploiement, par exemple,arn:aws:iam::111122223333:policy/codecatalyst-eks-deploy-policy. Tu en auras besoin ARN plus tard.
- 6. Pour créer le rôle de build
- 1. Entrez :

```
aws iam create-role \ 
       --role-name codecatalyst-eks-build-role \ 
       --assume-role-policy-document file://codecatalyst-eks-trust-policy.json
```
2. Appuyez sur Entrée.

3. Entrez :

```
aws iam attach-role-policy \ 
       --role-name codecatalyst-eks-build-role \ 
       --policy-arn arn:aws:iam::111122223333:policy/codecatalyst-eks-build-policy
```
Où *arn:aws:iam::111122223333:policy/codecatalyst-eks-build-policy* est remplacé par la politique ARN de construction que vous avez mentionnée précédemment.

- 4. Appuyez sur Entrée.
- 5. À l'invite du terminal, entrez :

```
aws iam get-role \ 
       --role-name codecatalyst-eks-build-role
```
- 6. Appuyez sur Entrée.
- 7. Notez la "Arn": valeur du rôle, par exemplearn:aws:iam::111122223333:role/ codecatalyst-eks-build-role. Tu en auras besoin ARN plus tard.
- 7. Pour créer le rôle de déploiement
- 1. Entrez :

```
aws iam create-role \ 
       --role-name codecatalyst-eks-deploy-role \ 
       --assume-role-policy-document file://codecatalyst-eks-trust-policy.json
```
- 2. Appuyez sur Entrée.
- 3. Entrez :

```
aws iam attach-role-policy \ 
       --role-name codecatalyst-eks-deploy-role \ 
       --policy-arn arn:aws:iam::111122223333:policy/codecatalyst-eks-deploy-policy
```

```
Où arn:aws:iam::111122223333:policy/codecatalyst-eks-deploy-policy
est remplacé par celui ARN de la politique de déploiement que vous avez mentionnée 
précédemment.
```
4. Appuyez sur Entrée.

#### 5. Entrez :

```
aws iam get-role \ 
       --role-name codecatalyst-eks-deploy-role
```
- 6. Appuyez sur Entrée.
- 7. Notez la "Arn": valeur du rôle, par exemplearn:aws:iam::111122223333:role/ codecatalyst-eks-deploy-role. Tu en auras besoin ARN plus tard.

<span id="page-655-0"></span>Vous avez maintenant créé des rôles de construction et de déploiement et les avez notésARNs.

Étape 6 : Ajouter AWS des rôles à CodeCatalyst

Au cours de cette étape, vous ajoutez le rôle de construction (codecatalyst-eks-build-role) et le rôle de déploiement (codecatalyst-eks-deploy-role) au rôle Compte AWS que vous avez connecté à votre espace. Les rôles peuvent ainsi être utilisés dans votre flux de travail.

Pour ajouter des rôles de création et de déploiement à votre Compte AWS

- 1. Dans la CodeCatalyst console, accédez à votre espace.
- 2. En haut, choisissez Réglages.
- 3. Dans le volet de navigation, sélectionnez AWS Accounts. La liste des comptes s'affiche.
- 4. Dans la colonne du nom CodeCatalyst d'affichage d'Amazon, copiez le nom d'affichage de l' Compte AWS endroit où vous avez créé vos rôles de création et de déploiement. (Il peut s'agir d'un chiffre.) Vous aurez besoin de cette valeur ultérieurement, lors de la création de votre flux de travail.
- 5. Choisissez le nom d'affichage.
- 6. Choisissez Gérer les rôles depuis AWS la console de gestion.

La page Ajouter IAM un rôle à CodeCatalyst l'espace Amazon apparaît. Vous devrez peut-être vous connecter pour accéder à la page.

7. Sélectionnez Ajouter un rôle existant que vous avez créé dans IAM.

Une liste déroulante apparaît. La liste affiche les rôles de création et de déploiement, ainsi que tous IAM les autres rôles dotés d'une politique de confiance incluant les principes codecatalyst-runner.amazonaws.com et les principaux codecatalyst.amazonaws.com de service.

- 8. Dans la liste déroulante, ajoutez :
	- codecatalyst-eks-build-role
	- codecatalyst-eks-deploy-role

#### **a** Note

Si vous le voyezThe security token included in the request is invalid, c'est peut-être parce que vous ne disposez pas des autorisations appropriées. Pour résoudre ce problème, déconnectez-vous et reconnectez-vous avec le AWS compte que vous avez utilisé lors de la création de votre CodeCatalyst espace. AWS

9. Retournez à la CodeCatalyst console et actualisez la page.

Les rôles de création et de déploiement devraient désormais apparaître sous IAMrôles.

Ces rôles peuvent désormais être utilisés dans les CodeCatalyst flux de travail.

Étape 7 : mettez à jour le ConfigMap

Vous devez ajouter le rôle de déploiement que vous avez créé dans le ConfigMap fichier Kubernetes [Étape 5 : Création de AWS rôles](#page-650-0) pour permettre à l'action Deploy to Kubernetes cluster (dans votre flux de travail) d'accéder à votre cluster et d'interagir avec celui-ci. Vous pouvez utiliser eksctl ou kubectl pour exécuter cette tâche.

Pour configurer le fichier Kubernetes ConfigMap à l'aide de eksctl

Dans le terminal Dev Environment, entrez :

```
eksctl create iamidentitymapping --cluster codecatalyst-eks-cluster --
arn arn:aws:iam::111122223333:role/codecatalyst-eks-deploy-role --group 
  system:masters --username codecatalyst-eks-deploy-role --region us-west-2
```
Où :

- *codecatalyst-eks-cluster* est remplacé par le nom du EKS cluster Amazon.
- *arn:aws:iam::111122223333:role/codecatalyst-eks-deploy-role* est remplacé par le rôle ARN de déploiement que vous avez créé dans[Étape 5 : Création de AWS rôles](#page-650-0).

• *codecatalyst-eks-deploy-role* (à côté de--username) est remplacé par le nom du rôle de déploiement que vous avez créé dan[sÉtape 5 : Création de AWS rôles](#page-650-0).

#### **a** Note

Si vous avez décidé de ne pas créer de rôle de déploiement, remplacez *codecatalyst-eks-deploy-role* avec le nom du CodeCatalystWorkflowDevelopmentRole-*spaceName* rôle. Pour plus d'informations sur ce rôle, consultez [Étape 5 : Création de AWS rôles.](#page-650-0)

• *us-west-2* est remplacé par votre région.

Pour plus de détails sur cette commande, voir [Gérer les IAM utilisateurs et les rôles.](https://eksctl.io/usage/iam-identity-mappings/)

Un message similaire au suivant s'affiche :

```
2023-06-09 00:58:29 [#] checking arn arn:aws:iam::111122223333:role/codecatalyst-
eks-deploy-role against entries in the auth ConfigMap
2023-06-09 00:58:29 [#] adding identity "arn:aws:iam::111122223333:role/
codecatalyst-eks-deploy-role" to auth ConfigMap
```
Pour configurer le fichier Kubernetes ConfigMap à l'aide de kubectl

1. Dans le terminal Dev Environment, entrez :

kubectl edit configmap -n kube-system aws-auth

Le ConfigMap fichier apparaît à l'écran.

2. Ajoutez le texte en italique rouge :

```
# Please edit the object below. Lines beginning with a '#' will be ignored,
# and an empty file will abort the edit. If an error occurs while saving this file 
 will be
# reopened with the relevant failures.
#
apiVersion: v1
data: 
  mapRoles: |
```

```
 - groups: 
       - system:bootstrappers 
       - system:nodes 
       rolearn: arn:aws:iam::111122223333:role/eksctl-codecatalyst-eks-cluster-n-
NodeInstanceRole-16BC456ME6YR5 
       username: system:node:{{EC2PrivateDNSName}} 
     - groups: 
       - system:masters 
       rolearn: arn:aws:iam::111122223333:role/codecatalyst-eks-deploy-role 
       username: codecatalyst-eks-deploy-role
   mapUsers: | 
    \lceil]
kind: ConfigMap
metadata: 
   creationTimestamp: "2023-06-08T19:04:39Z" 
   managedFields: 
   ...
```
Où :

- *arn:aws:iam::111122223333:role/codecatalyst-eks-deploy-role* est remplacé par le rôle ARN de déploiement que vous avez créé dans[Étape 5 : Création de AWS rôles](#page-650-0).
- *codecatalyst-eks-deploy-role* (à côté deusername:) est remplacé par le nom du rôle de déploiement que vous avez créé dans[Étape 5 : Création de AWS rôles.](#page-650-0)

**a** Note

Si vous avez décidé de ne pas créer de rôle de déploiement, remplacez *codecatalyst-eks-deploy-role* avec le nom du CodeCatalystWorkflowDevelopmentRole-*spaceName* rôle. Pour plus d'informations sur ce rôle, consultez [Étape 5 : Création de AWS rôles.](#page-650-0)

Pour plus de détails, consultez la section [Activation de l'accès IAM principal à votre cluster](https://docs.aws.amazon.com/eks/latest/userguide/add-user-role.html) dans le guide de EKS l'utilisateur Amazon.

Vous avez maintenant accordé au rôle de déploiement, et par extension à l'EKSaction Deploy to Amazon, system:masters des autorisations sur votre cluster Kubernetes.

## Étape 8 : créer et exécuter un flux de travail

Au cours de cette étape, vous créez un flux de travail qui prend vos fichiers source, les intègre dans une image Docker, puis déploie l'image dans des capsules d'arbres de votre cluster AmazonEKS.

Le flux de travail comprend les éléments de base suivants qui s'exécutent de manière séquentielle :

- Un déclencheur : ce déclencheur lance automatiquement l'exécution du flux de travail lorsque vous apportez une modification à votre référentiel source. Pour plus d'informations sur les déclencheurs, consultez [Démarrage d'un flux de travail exécuté automatiquement à l'aide de déclencheurs](#page-826-0).
- Une action de construction (BuildBackend) Au déclenchement, l'action crée l'image Docker à l'aide du Dockerfile et envoie l'image vers Amazon. ECR L'action de génération met également à jour les \$IMAGE\_TAG variables \$REPOSITORY\_URI et du deployment.yaml fichier avec les valeurs correctes, puis crée un artefact de sortie de ce fichier et de tous les autres éléments du Kubernetes dossier. Dans ce didacticiel, le seul fichier du Kubernetes dossier l'estdeployment.yaml, mais vous pouvez inclure d'autres fichiers. L'artefact est utilisé comme entrée pour l'action de déploiement, qui est la suivante.

Pour plus d'informations sur l'action de génération, consultez[Construire avec des flux de travail](#page-504-0).

• Une action de déploiement (DeployToEKS) : une fois l'action de génération terminée, l'action de déploiement recherche l'artefact de sortie généré par l'action de génération (Manifests) et trouve le deployment.yaml fichier qu'il contient. L'action suit ensuite les instructions du deployment.yaml fichier pour exécuter trois pods, chacun contenant un seul « Hello, World ! » Conteneur Docker, à l'intérieur de votre cluster Amazon. EKS

Pour créer un flux de travail

- 1. Accédez à la CodeCatalyst console.
- 2. Accédez à votre projet (codecatalyst-eks-project).
- 3. Dans le volet de navigation, choisissez CI/CD, puis Workflows.
- 4. Choisissez Créer un flux de travail.
- 5. Pour Référentiel source, choisissezcodecatalyst-eks-source-repository.
- 6. Pour Branch, choisissezmain.
- 7. Choisissez Créer.
- 8. Supprimez l'YAMLexemple de code.
- 9. Ajoutez le YAML code suivant pour créer un nouveau fichier de définition de flux de travail :

#### **a** Note

Pour plus d'informations sur le fichier de définition du flux de travail, consultez[YAMLDéfinition du flux de travail.](#page-1073-0)

#### **a** Note

Dans le YAML code qui suit, vous pouvez omettre les Connections: sections si vous le souhaitez. Si vous omettez ces sections, vous devez vous assurer que le rôle spécifié dans le champ IAMRôle par défaut de votre environnement inclut les autorisations et les politiques de confiance des deux rôles décrits dan[sÉtape 6 : Ajouter AWS des rôles à](#page-655-0) [CodeCatalyst](#page-655-0). Pour plus d'informations sur la configuration d'un environnement doté d'un IAM rôle par défaut, consulte[zCréation d'un environnement.](#page-800-0)

```
Name: codecatalyst-eks-workflow
SchemaVersion: 1.0
Triggers: 
   - Type: PUSH 
     Branches: 
       - main
Actions: 
   BuildBackend: 
     Identifier: aws/build@v1 
     Environment: 
       Name: codecatalyst-eks-environment
       Connections: 
          - Name: codecatalyst-account-connection
            Role: codecatalyst-eks-build-role
     Inputs: 
       Sources: 
         - WorkflowSource 
       Variables: 
         - Name: REPOSITORY_URI 
           Value: 111122223333.dkr.ecr.us-west-2.amazonaws.com/codecatalyst-eks-
image-repo
         - Name: IMAGE_TAG
```
Amazon CodeCatalyst Guide de l'utilisateur

```
 Value: ${WorkflowSource.CommitId} 
     Configuration: 
       Steps: 
         #pre_build: 
         - Run: echo Logging in to Amazon ECR... 
         - Run: aws --version 
         - Run: aws ecr get-login-password --region us-west-2 | docker login --
username AWS --password-stdin 111122223333.dkr.ecr.us-west-2.amazonaws.com
         #build: 
         - Run: echo Build started on `date` 
         - Run: echo Building the Docker image... 
        - Run: docker build -t $REPOSITORY URI:latest .
         - Run: docker tag $REPOSITORY_URI:latest $REPOSITORY_URI:$IMAGE_TAG 
         #post_build: 
         - Run: echo Build completed on `date` 
         - Run: echo Pushing the Docker images... 
         - Run: docker push $REPOSITORY_URI:latest 
         - Run: docker push $REPOSITORY_URI:$IMAGE_TAG 
         # Replace the variables in deployment.yaml 
         - Run: find Kubernetes/ -type f | xargs sed -i "s|\$REPOSITORY_URI|
$REPOSITORY_URI|g" 
         - Run: find Kubernetes/ -type f | xargs sed -i "s|\$IMAGE_TAG|$IMAGE_TAG|g" 
         - Run: cat Kubernetes/* 
         # The output artifact will be a zip file that contains Kubernetes manifest 
 files. 
     Outputs: 
       Artifacts: 
         - Name: Manifests 
           Files: 
             - "Kubernetes/*" 
   DeployToEKS: 
     DependsOn: 
       - BuildBackend 
     Identifier: aws/kubernetes-deploy@v1 
     Environment: 
       Name: codecatalyst-eks-environment
       Connections: 
         - Name: codecatalyst-account-connection
           Role: codecatalyst-eks-deploy-role
     Inputs: 
       Artifacts: 
         - Manifests 
     Configuration:
```

```
 Namespace: default
```
 Region: *us-west-2* Cluster: codecatalyst-eks-cluster Manifests: Kubernetes/

Dans le code précédent, remplacez :

- Les deux cas de *codecatalyst-eks-environment* avec le nom de l'environnement dans lequel vous l'avez créé[Prérequis](#page-635-0).
- Les deux cas de *codecatalyst-account-connection* avec le nom d'affichage de la connexion à votre compte. Le nom d'affichage peut être un chiffre. Pour plus d'informations, consultez [Étape 6 : Ajouter AWS des rôles à CodeCatalyst](#page-655-0).
- *codecatalyst-eks-build-role* avec le nom du rôle de build que vous avez créé dan[sÉtape 5 : Création de AWS rôles](#page-650-0).
- *111122223333.dkr.ecr.us-west-2.amazonaws.com/codecatalyst-eks-imagerepo* (dans la Value: propriété) avec le URI ECR référentiel Amazon dans lequel vous avez cré[éÉtape 3 : Création d'un référentiel ECR d'images Amazon](#page-644-0).
- *111122223333.dkr.ecr.us-west-2.amazonaws.com* (dans la Run: aws ecr commande) avec le URI ECR référentiel Amazon sans le suffixe d'image (/codecatalysteks-image-repo).
- *codecatalyst-eks-deploy-role* avec le nom du rôle de déploiement que vous avez créé dan[sÉtape 5 : Création de AWS rôles](#page-650-0).
- Les deux cas de *us-west-2* avec votre code AWS de région. Pour obtenir la liste des codes de région, consultez la section [Points de terminaison régionaux](https://docs.aws.amazon.com/general/latest/gr/rande.html) dans le Références générales AWS.

## **a** Note

Si vous avez décidé de ne pas créer de rôles de génération et de déploiement, remplacez *codecatalyst-eks-build-role* and *codecatalyst-eks-deployrole* avec le nom du CodeCatalystWorkflowDevelopmentRole-*spaceName* rôle. Pour plus d'informations sur ce rôle, consultez [Étape 5 : Création de AWS rôles.](#page-650-0)

- 10. (Facultatif) Choisissez Valider pour vous assurer que le YAML code est valide avant de le valider.
- 11. Choisissez Commit (Valider).
- 12. Dans la boîte de dialogue du flux de travail de validation, entrez les informations suivantes :
	- a. Pour le message de validation, supprimez le texte et entrez :

#### **Add first workflow**

- b. Pour Repository, choisissezcodecatalyst-eks-source-repository.
- c. Pour Nom de la branche, choisissez main.
- d. Choisissez Commit (Valider).

Vous venez de créer un flux de travail. L'exécution d'un flux de travail démarre automatiquement en raison du déclencheur défini en haut du flux de travail. Plus précisément, lorsque vous avez validé (et transféré) le workflow.yaml fichier dans votre référentiel source, le déclencheur a lancé l'exécution du flux de travail.

Pour consulter la progression de l'exécution du flux de travail

- 1. Dans le volet de navigation de la CodeCatalyst console, choisissez CI/CD, puis Workflows.
- 2. Choisissez le flux de travail que vous venez de créer,codecatalyst-eks-workflow.
- 3. Choisissez BuildBackendde voir la progression de la construction.
- 4. Choisissez DeployToEKSde voir la progression du déploiement.

Pour plus d'informations sur l'affichage des détails des courses, consulte[zAfficher le statut et les](#page-874-0) [détails de l'exécution du flux de travail.](#page-874-0)

#### Pour vérifier le déploiement

- 1. Ouvrez la EC2 console Amazon à l'adresse<https://console.aws.amazon.com/ec2/>.
- 2. Sur la gauche, vers le bas, choisissez Load Balancers.
- 3. Sélectionnez l'équilibreur de charge créé dans le cadre de votre déploiement Kubernetes. Si vous ne savez pas quel équilibreur de charge choisir, recherchez les balises suivantes sous l'onglet Tags :
	- kubernetes.io/service-name
	- kubernetes.io/cluster/ekstutorialcluster
- 4. Une fois le bon équilibreur de charge sélectionné, cliquez sur l'onglet Description.

5. Copiez et collez la valeur DNSdu nom dans la barre d'adresse de votre navigateur.

Le « Hello, World ! » Une page Web apparaît dans votre navigateur, indiquant que vous avez correctement déployé votre application.

Étape 9 : Apportez une modification à vos fichiers source

Dans cette section, vous allez modifier le index.html fichier dans votre référentiel source. Cette modification oblige le flux de travail à créer une nouvelle image Docker, à l'étiqueter avec un ID de validation, à la transmettre à Amazon ECR et à la déployer sur AmazonECS.

Pour modifier le fichier index.html

- 1. Accédez à votre environnement de développement.
- 2. À l'invite du terminal, accédez à votre référentiel source :

cd /projects/codecatalyst-eks-source-repository

3. Tirez les dernières modifications du flux de travail :

git pull

- 4. Ouvrir codecatalyst-eks-source-repository/public-html/index.html.
- 5. À la ligne 14, remplacez le Hello, World! texte parTutorial complete!.
- 6. Ajoutez, validez et envoyez :

```
git add .
git commit -m "update index.html title"
git push
```
L'exécution d'un flux de travail démarre automatiquement.

7. (Facultatif) Entrez :

git show HEAD

Notez l'ID de validation associé à la index.html modification. Cet ID de validation sera associé à l'image Docker qui sera déployée par le flux de travail que vous venez de démarrer.

8. Suivez la progression du déploiement :

- a. Dans le volet de navigation de la CodeCatalyst console, choisissez CI/CD, puis Workflows.
- b. Choisissez codecatalyst-eks-workflow d'afficher la dernière édition.
- c. Choisissez BuildBackend, et DeployToEKSpour voir la progression de l'exécution du flux de travail.
- 9. Vérifiez que votre application a été mise à jour, comme suit :
	- a. Ouvrez la EC2 console Amazon à l'adresse<https://console.aws.amazon.com/ec2/>.
	- b. Sur la gauche, vers le bas, choisissez Load Balancers.
	- c. Sélectionnez l'équilibreur de charge créé dans le cadre de votre déploiement Kubernetes.
	- d. Copiez et collez la valeur DNSdu nom dans la barre d'adresse de votre navigateur.

Le « Tutoriel terminé ! » Une page Web apparaît dans votre navigateur, indiquant que vous avez déployé avec succès une nouvelle version de votre application.

10. (Facultatif) Dans AWS, passez à la ECR console Amazon et vérifiez que la nouvelle image Docker a été étiquetée avec l'ID de validation indiqué à l'étape 7 de cette procédure.

#### Nettoyage

Vous devez nettoyer votre environnement afin de ne pas être facturé inutilement pour les ressources de stockage et de calcul utilisées dans ce didacticiel.

#### Pour nettoyer

- 1. Supprimez votre cluster :
	- Dans le terminal Dev Environment, entrez :

eksctl delete cluster --region=*us-west-2* --name=*codecatalyst-eks-cluster*

#### Où :

- *us-west-2* est remplacé par votre région.
- *codecatalyst-eks-cluster* est remplacé par le nom du cluster que vous avez créé.

Après 5 à 10 minutes, le cluster et les ressources associées sont supprimés, y compris, mais sans s'y limiter, les AWS CloudFormation piles, les groupes de nœuds (sur AmazonEC2) et les équilibreurs de charge.

## **A** Important

Si la eksctl delete cluster commande ne fonctionne pas, vous devrez peutêtre actualiser vos AWS informations d'identification ou vos kubectl informations d'identification. Si vous n'êtes pas sûr des informations d'identification à actualiser, AWS actualisez-les d'abord. Pour actualiser vos AWS informations d'identification, consultez[Comment corriger les erreurs « Impossible de localiser les informations](#page-1372-0)  [d'identification » et ExpiredToken « » ?](#page-1372-0). Pour actualiser vos kubectl informations d'identification, consultez[Comment corriger les erreurs « Impossible de se connecter au](#page-1374-0)  [serveur » ?](#page-1374-0).

- 2. Dans la AWS console, nettoyez comme suit :
	- 1. Dans AmazonECR, supprimezcodecatalyst-eks-image-repo.
	- 2. Dans IAM Identity Center, supprimez :
		- a. codecatalyst-eks-user
		- b. codecatalyst-eks-permission-set
	- 3. DansIAM, supprimez :
		- codecatalyst-eks-build-role
		- codecatalyst-eks-deploy-role
		- codecatalyst-eks-build-policy
		- codecatalyst-eks-deploy-policy
- 3. Dans la CodeCatalyst console, nettoyez comme suit :
	- 1. Supprimercodecatalyst-eks-workflow.
	- 2. Supprimercodecatalyst-eks-environment.
	- 3. Supprimercodecatalyst-eks-source-repository.
	- 4. Supprimez votre environnement de développement.
	- 5. Supprimercodecatalyst-eks-project.

Dans ce didacticiel, vous avez appris à déployer une application sur un EKS service Amazon à l'aide d'un CodeCatalyst flux de travail et d'une action de cluster Deploy to Kubernetes.

Ajout de l'action « Déployer vers le cluster Kubernetes »

Suivez les instructions suivantes pour ajouter l'action Déployer vers le cluster Kubernetes à votre flux de travail.

Avant de commencer

Avant d'ajouter l'action Déployer vers le cluster Kubernetes à votre flux de travail, vous devez préparer les éléments suivants :

## **G** Tip

Pour configurer rapidement ces prérequis, suivez les instructions figurant dans[Tutoriel :](#page-634-0) [Déployer une application sur Amazon EKS.](#page-634-0)

- Un cluster Kubernetes sur Amazon. EKS Pour plus d'informations sur les clusters, consultez la section relative aux [EKSclusters Amazon](https://docs.aws.amazon.com/eks/latest/userguide/clusters.html) dans le guide de EKS l'utilisateur Amazon.
- Au moins un Dockerfile qui décrit comment assembler votre application dans une image Docker. Pour plus d'informations sur Dockerfiles, consultez la référence [Dockerfile.](https://docs.docker.com/engine/reference/builder/)
- Au moins un fichier manifeste Kubernetes, appelé fichier de configuration ou configuration dans la documentation de Kubernetes. Pour plus d'informations, consultez [la section Gestion des](https://kubernetes.io/docs/concepts/cluster-administration/manage-deployment/) [ressources](https://kubernetes.io/docs/concepts/cluster-administration/manage-deployment/) dans la documentation de Kubernetes.
- IAMRôle qui permet à l'action Deploy to Kubernetes cluster d'accéder à votre cluster Amazon et d'interagir avec celui-ci. EKS Pour plus d'informations, consultez la rubrique [Role](#page-676-0) dans le manuel [Action « Déployer vers un cluster Kubernetes » YAML.](#page-671-0)

Après avoir créé ce rôle, vous devez l'ajouter à :

- Votre fichier Kubernetes ConfigMap . Pour savoir comment ajouter un rôle à un ConfigMap fichier, consultez la section [Activation de l'accès IAM principal à votre cluster](https://docs.aws.amazon.com/eks/latest/userguide/add-user-role.html) dans le guide de EKS l'utilisateur Amazon.
- CodeCatalyst. Pour savoir comment ajouter un IAM rôle à CodeCatalyst, consulte[zAjouter IAM](#page-142-0)  [des rôles aux connexions aux comptes.](#page-142-0)
- Un CodeCatalyst espace, un projet et un environnement. L'espace et l'environnement doivent tous deux être connectés au AWS compte sur lequel vous allez déployer votre application. Pour

plus d'informations, consultez [Création d'un espace,](#page-132-0) [Création d'un projet vide dans Amazon](#page-177-0)  [CodeCatalyst](#page-177-0) et [Déploiement dans Comptes AWS et VPCs.](#page-798-0)

• Un référentiel source pris en charge par CodeCatalyst. Le référentiel stocke les fichiers source de votre application, les Dockerfiles et les manifestes Kubernetes. Pour plus d'informations, consultez [Stockez du code et collaborez sur celui-ci avec des référentiels de sources dans CodeCatalyst](#page-304-0).

Visual

Pour ajouter l'action « Déployer vers le cluster Kubernetes » à l'aide de l'éditeur visuel

- 1. Ouvrez la CodeCatalyst console à l'[adresse https://codecatalyst.aws/](https://codecatalyst.aws/).
- 2. Choisissez votre projet.
- 3. Dans le volet de navigation, choisissez CI/CD, puis Workflows.
- 4. Choisissez le nom de votre flux de travail. Vous pouvez filtrer par le nom du référentiel source ou de la branche où le flux de travail est défini, ou filtrer par nom ou statut du flux de travail.
- 5. Choisissez Modifier.
- 6. Choisissez Visual.
- 7. En haut à gauche, choisissez + Actions pour ouvrir le catalogue d'actions.
- 8. Dans la liste déroulante, sélectionnez Amazon CodeCatalyst.
- 9. Recherchez l'action Déployer vers le cluster Kubernetes, puis effectuez l'une des opérations suivantes :
	- Choisissez le signe plus (+) pour ajouter l'action au diagramme de flux de travail et ouvrir son volet de configuration.

Ou

- Choisissez Déployer vers un cluster Kubernetes. La boîte de dialogue des détails de l'action apparaît. Dans cette boîte de dialogue :
	- (Facultatif) Choisissez Télécharger pour afficher le code source de l'action.
	- Choisissez Ajouter au flux de travail pour ajouter l'action au diagramme du flux de travail et ouvrir son volet de configuration.
- 10. Dans les onglets Entrées et Configuration, complétez les champs en fonction de vos besoins. Pour une description de chaque champ, consultez le[Action « Déployer vers un cluster](#page-671-0)  [Kubernetes » YAML](#page-671-0). Cette référence fournit des informations détaillées sur chaque champ

(et la valeur de YAML propriété correspondante) tel qu'il apparaît à la fois dans l'éditeur visuel YAML et dans l'éditeur visuel.

- 11. (Facultatif) Choisissez Valider pour valider le YAML code du flux de travail avant de le valider.
- 12. Choisissez Valider, entrez un message de validation, puis choisissez à nouveau Valider.

#### YAML

Pour ajouter l'action « Déployer vers le cluster Kubernetes » à l'aide de l'éditeur YAML

- 1. Ouvrez la CodeCatalyst console à l'[adresse https://codecatalyst.aws/](https://codecatalyst.aws/).
- 2. Choisissez votre projet.
- 3. Dans le volet de navigation, choisissez CI/CD, puis Workflows.
- 4. Choisissez le nom de votre flux de travail. Vous pouvez filtrer par le nom du référentiel source ou de la branche où le flux de travail est défini, ou filtrer par nom ou statut du flux de travail.
- 5. Choisissez Modifier.
- 6. Choisissez YAML.
- 7. En haut à gauche, choisissez + Actions pour ouvrir le catalogue d'actions.
- 8. Dans la liste déroulante, sélectionnez Amazon CodeCatalyst.
- 9. Recherchez l'action Déployer vers le cluster Kubernetes, puis effectuez l'une des opérations suivantes :
	- Choisissez le signe plus (+) pour ajouter l'action au diagramme de flux de travail et ouvrir son volet de configuration.

Ou

- Choisissez Déployer vers un cluster Kubernetes. La boîte de dialogue des détails de l'action apparaît. Dans cette boîte de dialogue :
	- (Facultatif) Choisissez Télécharger pour afficher le code source de l'action.
	- Choisissez Ajouter au flux de travail pour ajouter l'action au diagramme du flux de travail et ouvrir son volet de configuration.
- 10. Modifiez les propriétés du YAML code en fonction de vos besoins. Une explication de chaque propriété disponible est fournie dans l[eAction « Déployer vers un cluster Kubernetes » YAML.](#page-671-0)
- 11. (Facultatif) Choisissez Valider pour valider le YAML code du flux de travail avant de le valider.
- 12. Choisissez Valider, entrez un message de validation, puis choisissez à nouveau Valider.

# Variables « Déployer vers un cluster Kubernetes »

L'action Déployer vers le cluster Kubernetes produit et définit les variables suivantes au moment de l'exécution. Ces variables sont connues sous le nom de variables prédéfinies.

Pour plus d'informations sur le référencement de ces variables dans un flux de travail, consultez[Utilisation de variables prédéfinies.](#page-1059-0)

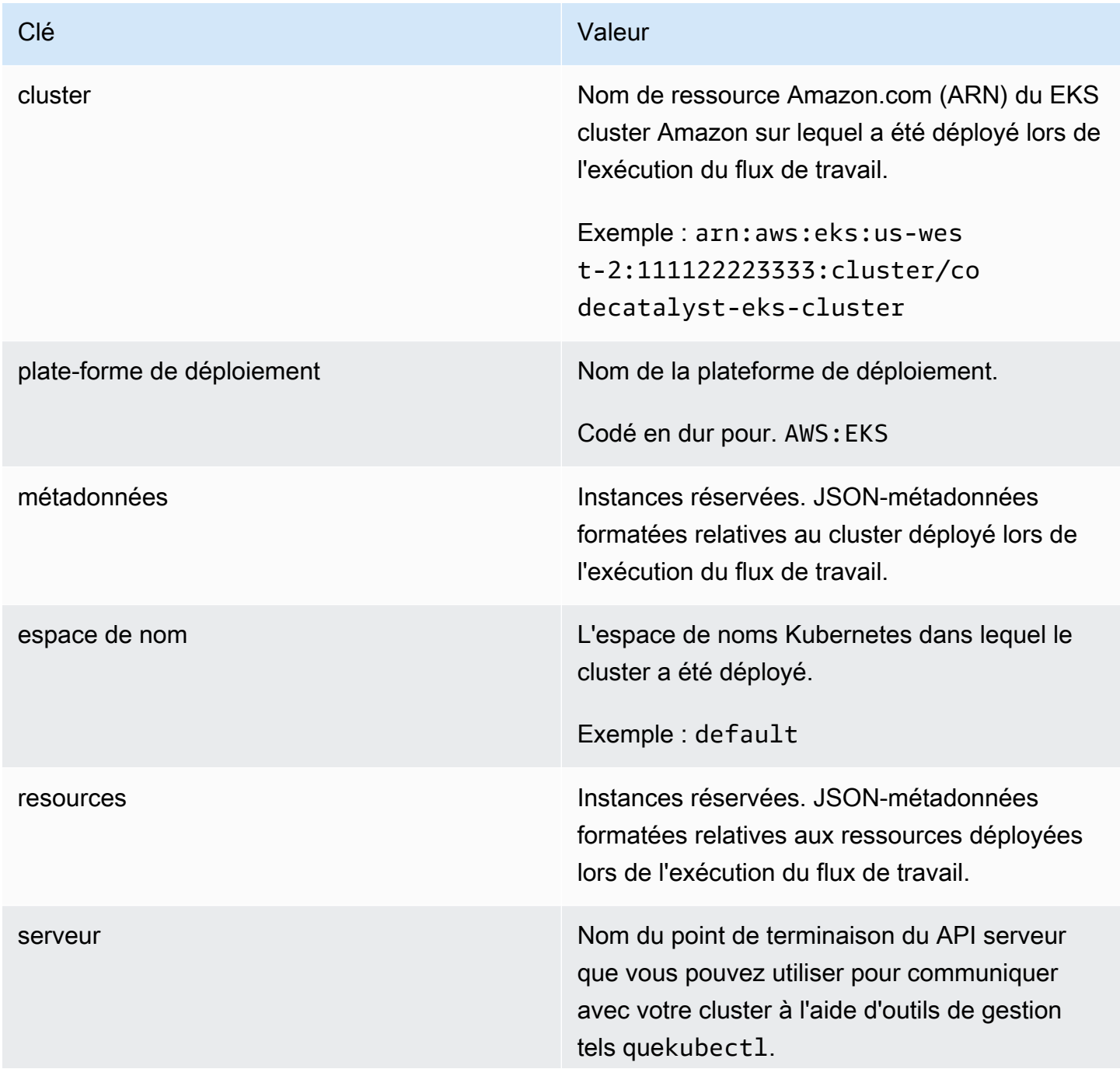

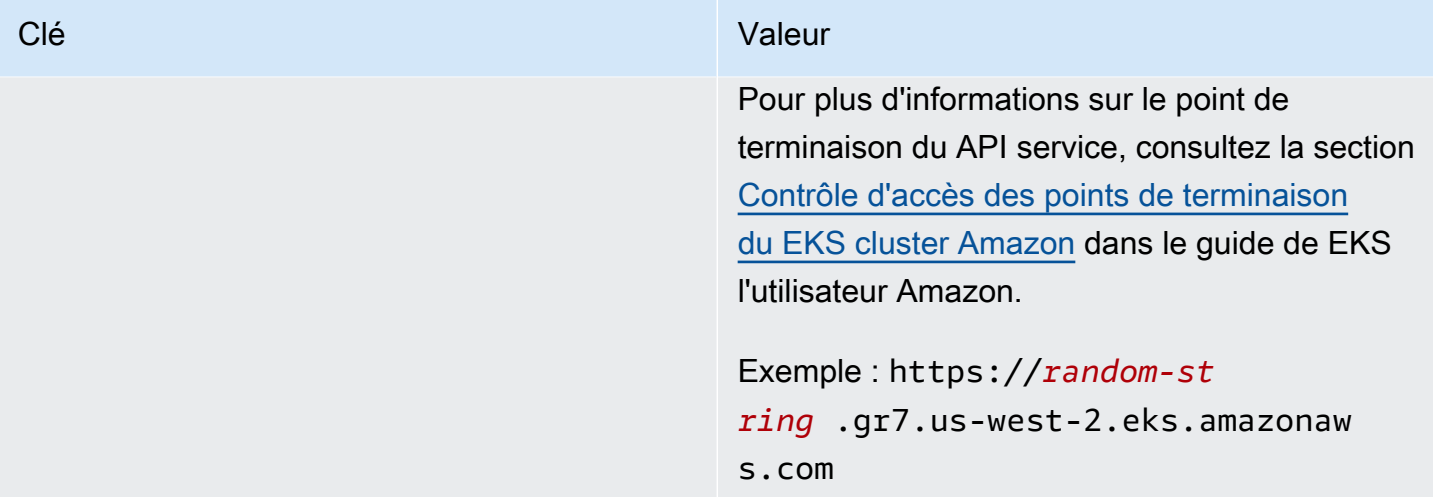

<span id="page-671-0"></span>Action « Déployer vers un cluster Kubernetes » YAML

Voici la YAML définition de l'action de déploiement vers le cluster Kubernetes. Pour savoir comment utiliser cette action, consultez[Déploiement sur Amazon à l'EKSaide d'un flux de travail.](#page-633-0)

Cette définition d'action existe sous la forme d'une section au sein d'un fichier de définition de flux de travail plus large. Pour de plus amples informations sur ce fichier, veuillez consulter [YAMLDéfinition](#page-1073-0)  [du flux de travail](#page-1073-0).

## **a** Note

La plupart des YAML propriétés suivantes ont des éléments d'interface utilisateur correspondants dans l'éditeur visuel. Pour rechercher un élément de l'interface utilisateur, utilisez Ctrl+F. L'élément sera répertorié avec sa YAML propriété associée.

```
# The workflow definition starts here.
# See Propriétés de haut niveau for details. 
Name: MyWorkflow
SchemaVersion: 1.0 
Actions:
# The action definition starts here. 
   DeployToKubernetesCluster_nn: 
     Identifier: aws/kubernetes-deploy@v1 
     DependsOn:
```

```
 - build-action
 Compute: 
     - Type: EC2 | Lambda
     - Fleet: fleet-name
 Timeout: timeout-minutes
 Environment: 
   Name: environment-name
   Connections: 
     - Name: account-connection-name
       Role: DeployToEKS
 Inputs: 
   # Specify a source or an artifact, but not both. 
   Sources: 
     - source-name-1
   Artifacts: 
     - manifest-artifact
 Configuration: 
   Namespace: namespace
   Region: us-east-1
   Cluster: eks-cluster
   Manifests: manifest-path
```
#### <span id="page-672-0"></span>DeployToKubernetesCluster

#### (Obligatoire)

Spécifiez le nom de l'action. Tous les noms d'action doivent être uniques dans le flux de travail. Les noms d'action sont limités aux caractères alphanumériques (a-z, A-Z, 0-9), aux tirets (-) et aux traits de soulignement (\_). Les espaces ne sont pas autorisés. Vous ne pouvez pas utiliser de guillemets pour activer les caractères spéciaux et les espaces dans les noms d'action.

Par défaut: DeployToKubernetesCluster\_nn.

Interface utilisateur correspondante : onglet Configuration/nom d'affichage de l'action

<span id="page-672-1"></span>Identifier

## (*DeployToKubernetesCluster*/Identifier)

## (Obligatoire)

Identifie l'action. Ne modifiez pas cette propriété, sauf si vous souhaitez modifier la version. Pour plus d'informations, consultez [Spécification de la version de l'action à utiliser.](#page-908-0)

Par défaut: aws/kubernetes-deploy@v1.

Interface utilisateur correspondante : diagramme de flux de travail/ DeployToKubernetesCluster \_nn/ aws/kubernetes-deploy @v1 label

<span id="page-673-0"></span>DependsOn

(*DeployToKubernetesCluster*/DependsOn)

(Facultatif)

Spécifiez une action, un groupe d'actions ou une porte qui doit s'exécuter correctement pour que cette action soit exécutée.

Pour plus d'informations sur la fonctionnalité « dépend », consultez. [Actions de séquençage](#page-889-0)

Interface utilisateur correspondante : onglet Entrées/dépend de - facultatif

<span id="page-673-1"></span>**Compute** 

### (*DeployToKubernetesCluster*/Compute)

(Facultatif)

Le moteur informatique utilisé pour exécuter les actions de votre flux de travail. Vous pouvez spécifier le calcul au niveau du flux de travail ou au niveau de l'action, mais pas les deux. Lorsqu'elle est spécifiée au niveau du flux de travail, la configuration de calcul s'applique à toutes les actions définies dans le flux de travail. Au niveau du flux de travail, vous pouvez également exécuter plusieurs actions sur la même instance. Pour plus d'informations, consultez [Partage du calcul entre les actions](#page-960-0).

Interface utilisateur correspondante : aucune

<span id="page-673-2"></span>Type

(*DeployToKubernetesCluster*/Compute/Type)

(Obligatoire s'[Compute](#page-673-1)il est inclus)

Type de moteur de calcul. Vous pouvez utiliser l'une des valeurs suivantes :

• EC2(éditeur visuel) ou EC2 (YAMLéditeur)

Optimisé pour la flexibilité lors des courses d'action.

• Lambda (éditeur visuel) ou Lambda (YAMLéditeur)

Vitesses de démarrage des actions optimisées.

Pour plus d'informations sur les types de calcul, veuillez consulter [Types de calcul.](#page-952-0)

Interface utilisateur correspondante : onglet Configuration/Avancé - facultatif/Type de calcul

<span id="page-674-0"></span>Fleet

## (*DeployToKubernetesCluster*/Compute/Fleet)

## (Facultatif)

Spécifiez la machine ou le parc qui exécutera votre flux de travail ou vos actions de flux de travail. Dans le cas des flottes à la demande, lorsqu'une action démarre, le flux de travail fournit les ressources dont il a besoin et les machines sont détruites à la fin de l'action. Exemples de flottes à la demande :Linux.x86-64.Large,Linux.x86-64.XLarge. Pour plus d'informations sur les flottes à la demande, consulte[zPropriétés de flotte à la demande.](#page-954-0)

Avec les flottes provisionnées, vous configurez un ensemble de machines dédiées pour exécuter les actions de votre flux de travail. Ces machines restent inactives, prêtes à exécuter des actions immédiatement. Pour plus d'informations sur les flottes provisionnées, consultez. [Propriétés du parc](#page-955-0) [provisionné](#page-955-0)

S'il Fleet est omis, la valeur par défaut estLinux.x86-64.Large.

Interface utilisateur correspondante : onglet Configuration/Avancé - facultatif/Parc de calcul

<span id="page-674-1"></span>**Timeout** 

## (*DeployToKubernetesCluster*/Timeout)

### (Facultatif)

Spécifiez la durée en minutes (YAMLéditeur) ou en heures et minutes (éditeur visuel) pendant laquelle l'action peut être exécutée avant la CodeCatalyst fin de l'action. Le minimum est de 5 minutes et le maximum est décrit dans[Quotas pour les flux de travail dans CodeCatalyst.](#page-1069-0) Le délai d'expiration par défaut est le même que le délai d'expiration maximal.

Interface utilisateur correspondante : onglet Configuration/Délai d'expiration - facultatif

### <span id="page-675-0"></span>**Environment**

## (*DeployToKubernetesCluster*/Environment)

## (Obligatoire)

Spécifiez l' CodeCatalyst environnement à utiliser avec l'action. L'action se connecte à Compte AWS l'Amazon facultatif VPC spécifié dans l'environnement choisi. L'action utilise le IAM rôle par défaut spécifié dans l'environnement pour se connecter au Compte AWS, et utilise le IAM rôle spécifié dans la [VPCconnexion Amazon](https://docs.aws.amazon.com/codecatalyst/latest/adminguide/managing-vpcs.add.html) pour se connecter à AmazonVPC.

### **a** Note

Si le IAM rôle par défaut ne dispose pas des autorisations requises par l'action, vous pouvez configurer l'action pour utiliser un autre rôle. Pour plus d'informations, consultez [Modifier le](#page-809-0)  [IAM rôle d'une action](#page-809-0).

Pour plus d'informations sur les environnements, reportez-vous [Déploiement dans Comptes AWS et](#page-798-0)  [VPCs](#page-798-0) aux sections et[Création d'un environnement.](#page-800-0)

Interface utilisateur correspondante : onglet Configuration/Environnement

<span id="page-675-1"></span>Name

(*DeployToKubernetesCluster*/Environment/Name)

(Obligatoire s'[Environmenti](#page-675-0)l est inclus)

Spécifiez le nom de l'environnement existant que vous souhaitez associer à l'action.

Interface utilisateur correspondante : onglet Configuration/Environnement

<span id="page-675-2"></span>**Connections** 

(*DeployToKubernetesCluster*/Environment/Connections)

(Facultatif dans les nouvelles versions de l'action ; obligatoire dans les anciennes versions)

Spécifiez la connexion au compte à associer à l'action. Vous pouvez spécifier un maximum d'une connexion à un compte sousEnvironment.

Si vous ne spécifiez pas de connexion au compte :

- L'action utilise la Compte AWS connexion et le IAM rôle par défaut spécifiés dans l'environnement de la CodeCatalyst console. Pour plus d'informations sur l'ajout d'une connexion à un compte et d'un IAM rôle par défaut dans l'environnement, consultez[Création d'un environnement.](#page-800-0)
- Le IAM rôle par défaut doit inclure les politiques et les autorisations requises par l'action. Pour déterminer quelles sont ces politiques et autorisations, consultez la description de la propriété Role dans la documentation de YAML définition de l'action.

Pour plus d'informations sur les connexions aux comptes, consultez[Permettre l'accès aux AWS](#page-137-0) [ressources avec Connected Comptes AWS.](#page-137-0) Pour plus d'informations sur l'ajout d'une connexion de compte à un environnement, consulte[zCréation d'un environnement.](#page-800-0)

Interface utilisateur correspondante : l'une des options suivantes, selon la version de l'action :

- (Versions plus récentes) Onglet de configuration/Environnement/Contenu *my-environment*? / menu à trois points/ Changer de rôle
- (Anciennes versions) Onglet de configuration/'Environnement/Compte/Role'/ Connexion AWS au compte

### <span id="page-676-1"></span>Name

### (*DeployToKubernetesCluster*/Environment/Connections/Name)

### (Facultatif)

Spécifiez le nom de la connexion au compte.

Interface utilisateur correspondante : l'une des options suivantes, selon la version de l'action :

- (Versions plus récentes) Onglet de configuration/Environnement/Contenu *my-environment*? / menu à trois points/ Changer de rôle
- (Anciennes versions) Onglet de configuration/'Environnement/Compte/Role'/ Connexion AWS au compte

<span id="page-676-0"></span>Role

### (*DeployToKubernetesCluster*/Environment/Connections/Role)

### (Obligatoire s'[Connections](#page-675-2)il est inclus)

Spécifiez le nom du IAM rôle auquel l'action de cluster Deploy to Kubernetes utilise pour accéder. AWS Assurez-vous que vous avez [ajouté le rôle à votre CodeCatalyst espace](#page-142-0) et qu'il inclut les politiques suivantes.

Si vous ne spécifiez aucun IAM rôle, l'action utilise le IAM rôle par défaut répertorié dans l'[environnement](#page-798-0) de la CodeCatalyst console. Si vous utilisez le rôle par défaut dans l'environnement, assurez-vous qu'il est conforme aux politiques suivantes.

• La politique d'autorisation suivante :

#### **A** Warning

Limitez les autorisations à celles indiquées dans la politique suivante. L'utilisation d'un rôle doté d'autorisations étendues peut présenter un risque de sécurité.

```
{ 
      "Version": "2012-10-17", 
      "Statement": [ 
          { 
               "Effect": "Allow", 
               "Action": [ 
                    "eks:DescribeCluster", 
                    "eks:ListClusters" 
               ], 
               "Resource": "*" 
          } 
     ]
}
```
#### **G** Note

La première fois que le rôle est utilisé, utilisez le caractère générique suivant dans la déclaration de politique de ressources, puis délimitez la politique avec le nom de la ressource une fois celle-ci disponible.

"Resource": "\*"

• La politique de confiance personnalisée suivante :

```
{ 
     "Version": "2012-10-17", 
     "Statement": [ 
         { 
              "Sid": "", 
              "Effect": "Allow", 
              "Principal": { 
                  "Service": [
                      "codecatalyst-runner.amazonaws.com", 
                      "codecatalyst.amazonaws.com" 
 ] 
              }, 
              "Action": "sts:AssumeRole" 
         } 
    \mathbf{I}}
```
Assurez-vous que ce rôle est ajouté à :

- Connexion à votre compte. Pour en savoir plus sur l'ajout d'un IAM rôle à une connexion à un compte, consultez[Ajouter IAM des rôles aux connexions aux comptes](#page-142-0).
- Vos Kubernetes ConfigMap. Pour en savoir plus sur l'ajout d'un IAM rôle à un ConfigMap, consultez la section [Gérer IAM les utilisateurs et les rôles](https://eksctl.io/usage/iam-identity-mappings/) dans la eksctl documentation.

#### **G** Tip

Consultez également [Tutoriel : Déployer une application sur Amazon EKS](#page-634-0) les instructions relatives à l'ajout d'un IAM rôle à une connexion à un compte et ConfigMap.

#### **a** Note

Vous pouvez utiliser le CodeCatalystWorkflowDevelopmentRole-*spaceName* rôle avec cette action, si vous le souhaitez. Pour plus d'informations sur ce rôle, consultez Création du [CodeCatalystWorkflowDevelopmentRole-](#page-1223-0)*spaceName*rôle pour votre compte et [votre espace.](#page-1223-0) Sachez que le CodeCatalystWorkflowDevelopmentRole-*spaceName* rôle dispose d'autorisations d'accès complètes, ce qui peut présenter un risque de sécurité.

Nous vous recommandons de n'utiliser ce rôle que dans les didacticiels et les scénarios où la sécurité est moins préoccupante.

Interface utilisateur correspondante : l'une des options suivantes, selon la version de l'action :

- (Versions plus récentes) Onglet de configuration/Environnement/Contenu *my-environment*? / menu à trois points/ Changer de rôle
- (Anciennes versions) Onglet de configuration/'Environnement/Compte/Role'/ Rôle

#### <span id="page-679-0"></span>Inputs

### (*DeployToKubernetesCluster*/Inputs)

(Obligatoire s'[Connections](#page-675-2)il est inclus)

La Inputs section définit les données dont ils ont DeployToKubernetesCluster besoin lors de l'exécution d'un flux de travail.

#### **a** Note

Une seule entrée (source ou artefact) est autorisée par EKS action Deploy to Amazon.

Interface utilisateur correspondante : onglet Entrées

#### <span id="page-679-1"></span>Sources

#### (*DeployToKubernetesCluster*/Inputs/Sources)

(Obligatoire si votre fichier manifeste est stocké dans un référentiel source)

Si votre ou vos fichiers manifestes Kubernetes sont stockés dans un référentiel source, spécifiez l'étiquette de ce référentiel source. Actuellement, la seule étiquette prise en charge estWorkflowSource.

Si vos fichiers manifestes ne sont pas contenus dans un référentiel source, ils doivent résider dans un artefact généré par une autre action.

Pour plus d'informations sur les sources, consultez [Connecter les référentiels sources aux flux de](#page-977-0) [travail.](#page-977-0)

## Interface utilisateur correspondante : onglet Entrées/Sources - facultatif

<span id="page-680-0"></span>Artifacts - input

## (*DeployToKubernetesCluster*/Inputs/Artifacts)

(Obligatoire si votre fichier manifeste est stocké dans un [artefact de sortie](#page-900-0) d'une action précédente)

Si le ou les fichiers manifestes Kubernetes sont contenus dans un artefact généré par une action précédente, spécifiez cet artefact ici. Si vos fichiers manifestes ne sont pas contenus dans un artefact, ils doivent résider dans votre référentiel source.

Pour plus d'informations sur les artefacts, y compris des exemples, consultez[Partage d'artefacts et de](#page-894-0) [fichiers entre les actions.](#page-894-0)

Interface utilisateur correspondante : onglet Configuration/Artefacts - facultatif

<span id="page-680-1"></span>**Configuration** 

### (*DeployToKubernetesCluster*/Configuration)

(Obligatoire)

Section dans laquelle vous pouvez définir les propriétés de configuration de l'action.

Interface utilisateur correspondante : onglet Configuration

<span id="page-680-2"></span>Namespace

### (*DeployToKubernetesCluster*/Configuration/Namespace)

#### (Facultatif)

Spécifiez l'espace de noms Kubernetes dans lequel votre application Kubernetes sera déployée. À utiliser default si vous n'utilisez pas d'espaces de noms avec votre cluster. Pour plus d'informations sur les espaces de noms, consultez la section [Subdivision de votre cluster à l'aide des espaces de](https://kubernetes.io/docs/tasks/administer-cluster/namespaces/#subdividing-your-cluster-using-kubernetes-namespaces) [noms Kubernetes dans la documentation de Kubernetes.](https://kubernetes.io/docs/tasks/administer-cluster/namespaces/#subdividing-your-cluster-using-kubernetes-namespaces)

Si vous omettez l'espace de noms, une valeur de default est utilisée.

Interface utilisateur correspondante : onglet Configuration/espace de noms

<span id="page-680-3"></span>Region

(*DeployToKubernetesCluster*/Configuration/Region)

#### (Obligatoire)

Spécifiez la AWS région dans laquelle se trouvent votre EKS cluster et votre service Amazon. Pour obtenir la liste des codes de région, consultez la section [Points de terminaison régionaux](https://docs.aws.amazon.com/general/latest/gr/rande.html#region-names-codes) dans le Références générales AWS.

Interface utilisateur correspondante : onglet Configuration/région

<span id="page-681-0"></span>**Cluster** 

## (*DeployToKubernetesCluster*/Configuration/Cluster)

#### (Obligatoire)

Spécifiez le nom d'un EKS cluster Amazon existant. L'action Déployer vers le cluster Kubernetes déploiera votre application conteneurisée dans ce cluster. Pour plus d'informations sur les EKS clusters Amazon, consultez la section [Clusters](https://docs.aws.amazon.com/eks/latest/userguide/clusters.html) du guide de EKS l'utilisateur Amazon.

Interface utilisateur correspondante : onglet Configuration/Cluster

<span id="page-681-1"></span>**Manifests** 

### (*DeployToKubernetesCluster*/Configuration/Manifests)

### (Obligatoire)

Spécifiez le chemin d'accès à vos fichiers manifestes Kubernetes au YAML format, appelés fichiers de configuration, fichiers de configuration ou simplement configurations dans la documentation de Kubernetes.

Si vous utilisez plusieurs fichiers manifestes, placez-les dans un seul dossier et référencez ce dossier. Les fichiers manifestes sont traités de manière alphanumérique par Kubernetes. Veillez donc à préfixer les noms de fichiers par des chiffres ou des lettres croissants pour contrôler l'ordre de traitement. Par exemple :

00-namespace.yaml

```
01-deployment.yaml
```
Si vos fichiers manifestes se trouvent dans votre dépôt source, le chemin est relatif au dossier racine du dépôt source. Si les fichiers se trouvent dans un artefact issu d'une action de flux de travail précédente, le chemin est relatif au dossier racine de l'artefact.

Exemples :

Manifests/

deployment.yaml

my-deployment.yml

N'utilisez pas de caractères génériques (\*).

#### **a** Note

[Les diagrammes Helm](https://helm.sh/docs/topics/charts/) et les [fichiers de personnalisation](https://kubernetes.io/docs/tasks/manage-kubernetes-objects/kustomization/) ne sont pas pris en charge.

Pour plus d'informations sur les fichiers manifestes, consultez la section [Organisation des](https://kubernetes.io/docs/concepts/cluster-administration/manage-deployment/#organizing-resource-configurations)  [configurations de ressources](https://kubernetes.io/docs/concepts/cluster-administration/manage-deployment/#organizing-resource-configurations) dans la documentation de Kubernetes.

Interface utilisateur correspondante : onglet Configuration/Manifestes

# Déploiement d'une AWS CloudFormation pile

Cette section décrit comment déployer une AWS CloudFormation pile à l'aide d'un CodeCatalyst flux de travail. Pour ce faire, vous devez ajouter l'action Deploy AWS CloudFormation stack à votre flux de travail. L'action déploie une CloudFormation pile de ressources sur la AWS base d'un modèle que vous fournissez. Le modèle peut être :

- AWS CloudFormation modèle Pour plus d'informations, consultez la section [Utilisation des AWS](https://docs.aws.amazon.com/AWSCloudFormation/latest/UserGuide/template-guide.html) [CloudFormation modèles](https://docs.aws.amazon.com/AWSCloudFormation/latest/UserGuide/template-guide.html).
- AWS SAM modèle Pour plus d'informations, voir la spécification AWS Serverless Application [Model \(AWS SAM\).](https://docs.aws.amazon.com/serverless-application-model/latest/developerguide/sam-specification.html)

#### **a** Note

Pour utiliser un AWS SAM modèle, vous devez d'abord empaqueter votre AWS SAM application à l'aide de l'[sam package](https://docs.aws.amazon.com/serverless-application-model/latest/developerguide/sam-cli-command-reference-sam-package.html)opération. Pour un didacticiel expliquant comment créer automatiquement cet emballage dans le cadre d'un CodeCatalyst flux de travail Amazon, consulte[zTutoriel : Déployer une application sans serveur](#page-683-0).

Si la pile existe déjà, l'action exécute l' CloudFormation [CreateChangeSet](https://docs.aws.amazon.com/AWSCloudFormation/latest/APIReference/API_CreateChangeSet.html)opération, puis l'[ExecuteChangeSet](https://docs.aws.amazon.com/AWSCloudFormation/latest/APIReference/API_ExecuteChangeSet.html)opération. L'action attend ensuite que les modifications soient déployées et se marque comme réussie ou comme ayant échoué, en fonction des résultats.

Utilisez l'action Deploy AWS CloudFormation stack si vous possédez déjà un AWS SAM modèle AWS CloudFormation OR contenant des ressources que vous souhaitez déployer, ou si vous prévoyez d'en générer une automatiquement dans le cadre d'une action de création de flux de travail [à l'aide d'o](#page-507-0)utils tels que AWS SAM et [AWS Cloud Development Kit \(AWS CDK\)](https://docs.aws.amazon.com/cdk/latest/guide/home.html).

Il n'existe aucune restriction quant au modèle que vous pouvez utiliser, quel que soit le modèle que vous pouvez créer CloudFormation ou que AWS SAM vous pouvez utiliser avec l'action Deploy AWS CloudFormation stack.

## **G** Tip

Pour consulter un didacticiel expliquant comment déployer une application sans serveur à l'aide de l'action Deploy AWS CloudFormation stack, consulte[zTutoriel : Déployer une](#page-683-0) [application sans serveur](#page-683-0).

## **Rubriques**

- [Tutoriel : Déployer une application sans serveur](#page-683-0)
- [Ajout de l'action « Déployer la AWS CloudFormation pile »](#page-711-0)
- [Configuration des annulations](#page-713-0)
- [Variables « Déployer la AWS CloudFormation pile »](#page-717-0)
- [Action « Déployer une AWS CloudFormation pile » YAML](#page-717-1)

## <span id="page-683-0"></span>Tutoriel : Déployer une application sans serveur

Dans ce didacticiel, vous apprendrez à créer, tester et déployer une application sans serveur sous forme de CloudFormation pile à l'aide d'un flux de travail.

L'application présentée dans ce didacticiel est une simple application Web qui produit un message « Hello World ». Il se compose d'une AWS Lambda fonction et d'un Amazon API Gateway, et vous le créez à l'aide du [AWS Serverless Application Model \(AWS SAM\)](https://docs.aws.amazon.com/serverless-application-model/latest/developerguide/what-is-sam.html), qui est une extension de [AWS](https://docs.aws.amazon.com/AWSCloudFormation/latest/UserGuide/Welcome.html) [CloudFormation](https://docs.aws.amazon.com/AWSCloudFormation/latest/UserGuide/Welcome.html).
## **Rubriques**

- [Prérequis](#page-684-0)
- [Étape 1 : Création d'un référentiel source](#page-513-0)
- [Étape 2 : créer des AWS rôles](#page-685-0)
- [Étape 3 : ajouter AWS des rôles à CodeCatalyst](#page-693-0)
- [Étape 4 : Création d'un compartiment Amazon S3](#page-694-0)
- [Étape 5 : Ajouter des fichiers source](#page-695-0)
- [Étape 6 : créer et exécuter un flux de travail](#page-702-0)
- [Étape 7 : Apporter une modification](#page-709-0)
- **[Nettoyage](#page-517-0)**

# <span id="page-684-0"></span>Prérequis

Avant de commencer :

- Vous avez besoin d'un CodeCatalyst espace avec un AWS compte connecté. Pour plus d'informations, consultez [Création d'un espace](#page-132-0).
- Dans votre espace, vous avez besoin d'un projet vide appelé :

codecatalyst-cfn-project

Utilisez l'option Partir de zéro pour créer ce projet.

Pour plus d'informations, consultez [Création d'un projet vide dans Amazon CodeCatalyst.](#page-177-0)

• Dans votre projet, vous avez besoin d'un CodeCatalyst environnement appelé :

codecatalyst-cfn-environment

Configurez cet environnement comme suit :

- Choisissez n'importe quel type, tel que Non-production.
- AWS Connectez-y votre compte.
- Pour le IAMrôle par défaut, choisissez n'importe quel rôle. Vous spécifierez un autre rôle ultérieurement.

Pour plus d'informations, consultez [Déploiement dans Comptes AWS et VPCs](#page-798-0).

## Étape 1 : Création d'un référentiel source

Au cours de cette étape, vous créez un référentiel source dans CodeCatalyst. Ce référentiel est utilisé pour stocker les fichiers sources du didacticiel, tels que le fichier de fonction Lambda.

Pour plus d'informations sur les référentiels sources, consulte[zCréation d'un référentiel source](#page-324-0).

Pour créer un référentiel de sources

- 1. Dans CodeCatalyst le volet de navigation, sélectionnez Code, puis sélectionnez Référentiels sources.
- 2. Choisissez Ajouter un référentiel, puis sélectionnez Créer un référentiel.
- 3. Dans Nom du référentiel, entrez :

**codecatalyst-cfn-source-repository**

4. Choisissez Créer.

<span id="page-685-0"></span>Vous venez de créer un dépôt appelécodecatalyst-cfn-source-repository.

Étape 2 : créer des AWS rôles

Au cours de cette étape, vous allez créer les AWS IAM rôles suivants :

- Rôle de déploiement : accorde à l'action CodeCatalyst Deploy AWS CloudFormation Stack l'autorisation d'accéder à votre AWS compte et au CloudFormation service sur lesquels vous déploierez votre application sans serveur. L'action Deploy AWS CloudFormation stack fait partie de votre flux de travail.
- Rôle de création : accorde à l'action de CodeCatalyst création l'autorisation d'accéder à votre AWS compte et d'écrire sur Amazon S3 où votre package d'application sans serveur sera stocké. L'action de création fait partie de votre flux de travail.
- Rôle Stack : CloudFormation autorise la lecture et la modification des ressources spécifiées dans le AWS SAM modèle que vous fournirez ultérieurement. Accorde également l'autorisation de CloudWatch.

Pour plus d'informations sur IAM les rôles, voir [IAMles rôles](https://docs.aws.amazon.com/IAM/latest/UserGuide/id_roles.html) dans le Guide de AWS Identity and Access Management l'utilisateur.

### **G** Note

Pour gagner du temps, vous pouvez créer un seul rôle, appelé CodeCatalystWorkflowDevelopmentRole-*spaceName* rôle, au lieu des trois rôles répertoriés précédemment. Pour plus d'informations, consultez [Création du](#page-1223-0) [CodeCatalystWorkflowDevelopmentRole-](#page-1223-0)*spaceName*rôle pour votre compte et votre [espace.](#page-1223-0) Sachez que le CodeCatalystWorkflowDevelopmentRole-*spaceName* rôle dispose d'autorisations très étendues qui peuvent présenter un risque de sécurité. Nous vous recommandons de n'utiliser ce rôle que dans les didacticiels et les scénarios où la sécurité est moins préoccupante. Ce didacticiel part du principe que vous créez les trois rôles répertoriés précédemment.

## **a** Note

Un [rôle d'exécution Lambda](https://docs.aws.amazon.com/lambda/latest/dg/lambda-intro-execution-role.html) est également requis, mais vous n'avez pas besoin de le créer maintenant car le sam-template.yml fichier le crée pour vous lorsque vous exécutez le flux de travail à l'étape 5.

#### Pour créer un rôle de déploiement

- 1. Créez une politique pour le rôle, comme suit :
	- a. Connectez-vous à AWS.
	- b. Ouvrez la console IAM à l'adresse<https://console.aws.amazon.com/iam/>.
	- c. Dans le panneau de navigation, choisissez Politiques.
	- d. Sélectionnez Create policy (Créer une politique).
	- e. Cliquez sur l'onglet JSON.
	- f. Supprimez le code existant.
	- g. Collez le code suivant :

```
{ 
     "Version": "2012-10-17", 
     "Statement": [{ 
     "Action": [
```
 "cloudformation:CreateStack", "cloudformation:DeleteStack", "cloudformation:Describe\*", "cloudformation:UpdateStack", "cloudformation:CreateChangeSet", "cloudformation:DeleteChangeSet", "cloudformation:ExecuteChangeSet", "cloudformation:SetStackPolicy", "cloudformation:ValidateTemplate", "cloudformation:List\*", "iam:PassRole" ], "Resource": "\*", "Effect": "Allow"

### **a** Note

}] }

> La première fois que le rôle est utilisé pour exécuter des actions de flux de travail, utilisez le caractère générique dans la déclaration de politique de ressources, puis définissez la stratégie avec le nom de la ressource une fois celle-ci disponible.

```
"Resource": "*"
```
- h. Choisissez Suivant : Balises.
- i. Choisissez Suivant : Vérification.
- j. Dans Nom, entrez :

#### **codecatalyst-deploy-policy**

k. Choisissez Créer une politique.

Vous venez de créer une politique d'autorisation.

- 2. Créez le rôle de déploiement comme suit :
	- a. Dans le volet de navigation, sélectionnez Rôles, puis Créer un rôle.
	- b. Choisissez une politique de confiance personnalisée.
	- c. Supprimez la politique de confiance personnalisée existante.

d. Ajoutez la politique de confiance personnalisée suivante :

```
{ 
     "Version": "2012-10-17", 
     "Statement": [ 
         { 
             "Sid": "", 
             "Effect": "Allow", 
             "Principal": { 
                 "Service": [
                     "codecatalyst-runner.amazonaws.com", 
                     "codecatalyst.amazonaws.com" 
 ] 
             }, 
             "Action": "sts:AssumeRole" 
         } 
     ]
}
```
- e. Choisissez Suivant.
- f. Dans Politiques d'autorisations, recherchez codecatalyst-deploy-policy et cochez la case correspondante.
- g. Choisissez Suivant.
- h. Dans Nom du rôle, entrez :

**codecatalyst-deploy-role**

i. Dans le champ Description du rôle, entrez :

#### **CodeCatalyst deploy role**

j. Sélectionnez Créer un rôle.

Vous venez de créer un rôle de déploiement avec une politique de confiance et une politique d'autorisations.

- 3. Obtenez le rôle de déploiementARN, comme suit :
	- a. Dans le panneau de navigation, choisissez Roles (Rôles).
- b. Dans le champ de recherche, entrez le nom du rôle que vous venez de créer (codecatalyst-deploy-role).
- c. Choisissez le rôle dans la liste.

La page Résumé du rôle apparaît.

d. En haut, copiez la ARNvaleur.

Vous avez maintenant créé le rôle de déploiement avec les autorisations appropriées, et vous l'avez obtenuARN.

Pour créer un rôle de build

- 1. Créez une politique pour le rôle, comme suit :
	- a. Connectez-vous à AWS.
	- b. Ouvrez la console IAM à l'adresse<https://console.aws.amazon.com/iam/>.
	- c. Dans le panneau de navigation, choisissez Politiques.
	- d. Sélectionnez Create policy (Créer une politique).
	- e. Cliquez sur l'onglet JSON.
	- f. Supprimez le code existant.
	- g. Collez le code suivant :

```
{ 
      "Version": "2012-10-17", 
      "Statement": [{ 
      "Action": [ 
          "s3:PutObject", 
          "iam:PassRole" 
     ], 
      "Resource": "*", 
      "Effect": "Allow"
}]
}
```
## **a** Note

La première fois que le rôle est utilisé pour exécuter des actions de flux de travail, utilisez le caractère générique dans la déclaration de politique de ressources, puis définissez la stratégie avec le nom de la ressource une fois celle-ci disponible.

"Resource": "\*"

- h. Choisissez Suivant : Balises.
- i. Choisissez Suivant : Vérification.
- j. Dans Nom, entrez :

#### **codecatalyst-build-policy**

k. Choisissez Créer une politique.

Vous venez de créer une politique d'autorisation.

- 2. Créez le rôle de build, comme suit :
	- a. Dans le volet de navigation, sélectionnez Rôles, puis Créer un rôle.
	- b. Choisissez une politique de confiance personnalisée.
	- c. Supprimez la politique de confiance personnalisée existante.
	- d. Ajoutez la politique de confiance personnalisée suivante :

```
{ 
     "Version": "2012-10-17", 
     "Statement": [ 
         { 
             "Sid": "", 
             "Effect": "Allow", 
             "Principal": { 
                 "Service": [ 
                     "codecatalyst-runner.amazonaws.com", 
                     "codecatalyst.amazonaws.com" 
 ] 
             }, 
             "Action": "sts:AssumeRole" 
 }
```
}

e. Choisissez Suivant.

 $\mathbf{I}$ 

- f. Dans Politiques d'autorisations, recherchez codecatalyst-build-policy et cochez la case correspondante.
- g. Choisissez Suivant.
- h. Dans Nom du rôle, entrez :

#### **codecatalyst-build-role**

i. Dans le champ Description du rôle, entrez :

#### **CodeCatalyst build role**

j. Sélectionnez Créer un rôle.

Vous avez maintenant créé un rôle de build avec une politique de confiance et une politique d'autorisations.

- 3. Obtenez le rôle de buildARN, comme suit :
	- a. Dans le panneau de navigation, choisissez Roles (Rôles).
	- b. Dans le champ de recherche, entrez le nom du rôle que vous venez de créer (codecatalyst-build-role).
	- c. Choisissez le rôle dans la liste.

La page Résumé du rôle apparaît.

d. En haut, copiez la ARNvaleur.

Vous avez maintenant créé le rôle de build avec les autorisations appropriées, et vous l'avez obtenuARN.

#### Pour créer un rôle de pile

- 1. Connectez-vous à AWS l'aide du compte sur lequel vous souhaitez déployer votre stack.
- 2. Ouvrez la console IAM à l'adresse<https://console.aws.amazon.com/iam/>.
- 3. Créez le rôle de pile comme suit :
	- a. Dans le panneau de navigation, choisissez Roles (Rôles).
	- b. Sélectionnez Create role (Créer un rôle).
	- c. Choisissez Service AWS .
	- d. Dans la section Cas d'utilisation, choisissez CloudFormationdans la liste déroulante.
	- e. Sélectionnez le bouton CloudFormationradio.
	- f. En bas de la page, choisissez Next.
	- g. À l'aide de la zone de recherche, recherchez les politiques d'autorisation suivantes, puis cochez leurs cases respectives.
		- **a** Note

Si vous recherchez une politique et qu'elle n'apparaît pas, assurez-vous de choisir Effacer les filtres et réessayez.

- CloudWatchFullAccess
- AWS CloudFormationFullAccess
- IAMFullAccess
- AWS Lambda\_ FullAccess
- Un mazonAPIGateway administrateur
- Amazon S3 FullAccess
- Amazon EC2ContainerRegistryFullAccess

La première politique autorise l'accès CloudWatch pour activer les rollbacks de pile lorsqu'une alarme se produit.

Les politiques restantes permettent AWS SAM d'accéder aux services et aux ressources de la pile qui seront déployés dans ce didacticiel. Pour plus d'informations, consultez la section [Permissions](https://docs.aws.amazon.com/serverless-application-model/latest/developerguide/sam-permissions.html) dans le guide du AWS Serverless Application Model développeur.

- h. Choisissez Suivant.
- i. Dans Nom du rôle, entrez :

#### **codecatalyst-stack-role**

- j. Sélectionnez Créer un rôle.
- 4. Obtenez les rôles de pileARN, comme suit :
	- a. Dans le panneau de navigation, choisissez Roles (Rôles).
	- b. Dans le champ de recherche, entrez le nom du rôle que vous venez de créer (codecatalyst-stack-role).
	- c. Choisissez le rôle dans la liste.
	- d. Dans la section Résumé, copiez la ARNvaleur. Vous en aurez besoin ultérieurement.

Vous avez maintenant créé le rôle stack avec les autorisations appropriées, et vous l'avez obtenuARN.

<span id="page-693-0"></span>Étape 3 : ajouter AWS des rôles à CodeCatalyst

Au cours de cette étape, vous ajoutez le rôle de création (codecatalyst-build-role) et le rôle de déploiement (codecatalyst-deploy-role) à la connexion au CodeCatalyst compte dans votre espace.

## **a** Note

Il n'est pas nécessaire d'ajouter le rôle stack (codecatalyst-stack-role) à la connexion. Cela est dû au fait que le rôle de pile est utilisé CloudFormation(et non CodeCatalyst), une fois qu'une connexion est déjà établie entre CodeCatalyst et AWS en utilisant le rôle de déploiement. Comme le rôle stack n'est pas utilisé CodeCatalyst pour accéder à AWS, il n'est pas nécessaire de l'associer à une connexion à un compte.

Pour ajouter des rôles de création et de déploiement à votre compte, connectez-vous

- 1. Dans CodeCatalyst, naviguez jusqu'à votre espace.
- 2. Choisissez AWS des comptes. La liste des connexions au compte s'affiche.
- 3. Choisissez la connexion au compte qui représente le AWS compte sur lequel vous avez créé vos rôles de création et de déploiement.
- 4. Choisissez Gérer les rôles depuis AWS la console de gestion.

La page Ajouter IAM un rôle à CodeCatalyst l'espace Amazon apparaît. Il se peut que vous deviez vous connecter pour accéder à la page.

5. Sélectionnez Ajouter un rôle existant que vous avez créé dans IAM.

Une liste déroulante apparaît. La liste affiche tous les IAM rôles dotés d'une politique de confiance qui inclut les directeurs codecatalyst.amazonaws.com de service codecatalyst-runner.amazonaws.com et.

- 6. Dans la liste déroulante, sélectionnezcodecatalyst-build-role, puis choisissez Ajouter un rôle.
- 7. Choisissez Ajouter un IAM rôle, choisissez Ajouter un rôle existant dans lequel vous avez créé IAM, puis dans la liste déroulante, choisissezcodecatalyst-deploy-role. Choisissez Ajouter un rôle.

Vous avez maintenant ajouté les rôles de création et de déploiement à votre espace.

8. Copiez la valeur du nom CodeCatalyst d'affichage Amazon. Vous aurez besoin de cette valeur ultérieurement, lors de la création de votre flux de travail.

<span id="page-694-0"></span>Étape 4 : Création d'un compartiment Amazon S3

Au cours de cette étape, vous créez un compartiment Amazon S3 dans lequel vous stockez le fichier .zip du package de déploiement de votre application sans serveur.

Pour créer un compartiment Amazon S3

- 1. Ouvrez la console Amazon S3 à l'adresse [https://console.aws.amazon.com/s3/.](https://console.aws.amazon.com/s3/)
- 2. Dans le volet principal, choisissez Create bucket.
- 3. Dans le champ Nom du compartiment, entrez :

#### **codecatalyst-cfn-s3-bucket**

- 4. Choisissez une région dans Région AWS . Ce didacticiel part du principe que vous avez choisi US West (Oregon) us-west-2. Pour plus d'informations sur les régions prises en charge par Amazon S3, consultez la section [Points de terminaison et quotas Amazon Simple Storage](https://docs.aws.amazon.com/general/latest/gr/s3.html) [Service](https://docs.aws.amazon.com/general/latest/gr/s3.html) dans le Références générales AWS.
- 5. Au bas de la page, choisissez Create bucket.

Vous venez de créer un bucket appelé **codecatalyst-cfn-s3-bucket** dans la région us-west-2 de l'ouest des États-Unis (Oregon).

<span id="page-695-0"></span>Étape 5 : Ajouter des fichiers source

Au cours de cette étape, vous allez ajouter plusieurs fichiers source de l'application à votre référentiel CodeCatalyst source. Le hello-world dossier contient les fichiers d'application que vous allez déployer. Le tests dossier contient les tests unitaires. La structure des dossiers est la suivante :

```
.
|— hello-world
  | |— tests
      | |— unit
         | |— test-handler.js
| |- app. js
|— .npmignore
|— package.json
|— sam-template.yml
|— setup-sam.sh
```
#### fichier .npmignore

Le .npmignore fichier indique les fichiers et dossiers que npm doit exclure du package de l'application. Dans ce didacticiel, npm exclut le tests dossier car il ne fait pas partie de l'application.

Pour ajouter le fichier .npmignore

- 1. Ouvrez la CodeCatalyst console à l'[adresse https://codecatalyst.aws/](https://codecatalyst.aws/).
- 2. Choisissez votre projet, codecatalyst-cfn-project
- 3. Dans le volet de navigation, choisissez Code, puis sélectionnez Référentiels sources.
- 4. Dans la liste des référentiels sources, choisissez votre référentiel,codecatalyst-cfnsource-repository.
- 5. Dans Fichiers, choisissez Créer un fichier.
- 6. Dans le champ Nom du fichier, entrez :

#### **.npmignore**

tests/\*

8. Choisissez Commit, puis sélectionnez Commit à nouveau.

Vous venez de créer un fichier appelé .npmignore à la racine de votre dépôt.

<span id="page-696-0"></span>fichier package.json

Le package. json fichier contient des métadonnées importantes concernant votre projet Node, telles que le nom du projet, le numéro de version, la description, les dépendances et d'autres détails qui décrivent comment interagir avec votre application et l'exécuter.

package.jsonDans ce didacticiel, vous trouverez une liste de dépendances et un test script. Le script de test effectue les opérations suivantes :

- À l'aide de [mocha,](https://mochajs.org/) le script de test exécute les tests unitaires spécifiés dans hello-world/ tests/unit/ et écrit les résultats dans un junit.xml fichier à l'aide du rapporteur xunit.
- À l'aide [d'Istanbul \(NYC\),](https://istanbul.js.org/) le script de test génère un rapport de couverture de code (clover. xml) à l'aide du [Clover](https://openclover.org/doc/manual/4.2.0/general--about-openclover.html) Reporter. Pour plus d'informations, consultez la section [Utilisation de reporters](https://istanbul.js.org/docs/advanced/alternative-reporters/#clover)  [alternatifs](https://istanbul.js.org/docs/advanced/alternative-reporters/#clover) dans la documentation d'Istanbul.

Pour ajouter le fichier package.json

- 1. Dans votre référentiel, dans Fichiers, choisissez Créer un fichier.
- 2. Dans le champ Nom du fichier, entrez :

#### **package.json**

```
{ 
   "name": "hello_world", 
   "version": "1.0.0", 
   "description": "hello world sample for NodeJS", 
   "main": "app.js", 
   "repository": "https://github.com/awslabs/aws-sam-cli/tree/develop/samcli/local/
init/templates/cookiecutter-aws-sam-hello-nodejs", 
   "author": "SAM CLI", 
   "license": "MIT",
```

```
 "dependencies": { 
     "axios": "^0.21.1", 
     "nyc": "^15.1.0" 
   }, 
   "scripts": { 
     "test": "nyc --reporter=clover mocha hello-world/tests/unit/ --reporter xunit 
  --reporter-option output=junit.xml" 
   }, 
   "devDependencies": { 
     "aws-sdk": "^2.815.0", 
     "chai": "^4.2.0", 
     "mocha": "^8.2.1" 
   }
}
```
4. Choisissez Commit, puis sélectionnez Commit à nouveau.

Vous venez d'ajouter un fichier appelé package.json à la racine du dépôt.

### fichier sam-template.yml

Le sam-template.yml fichier contient les instructions pour déployer la fonction Lambda et API Gateway et pour les configurer ensemble. Il suit la [spécification du AWS Serverless Application](https://docs.aws.amazon.com/serverless-application-model/latest/developerguide/sam-specification.html)  [Model modèle](https://docs.aws.amazon.com/serverless-application-model/latest/developerguide/sam-specification.html), qui étend la spécification du AWS CloudFormation modèle.

Dans ce didacticiel, vous utilisez un AWS SAM modèle au lieu d'un AWS CloudFormation modèle normal car il AWS SAM propose un type de ressource utile [AWS: :Serverless : :Function](https://docs.aws.amazon.com/serverless-application-model/latest/developerguide/sam-resource-function.html). Ce type effectue une grande partie de la behind-the-scenes configuration que vous devez normalement écrire pour utiliser la CloudFormation syntaxe de base. Par exemple, AWS::Serverless::Function crée une fonction Lambda, un rôle d'exécution Lambda et des mappages de sources d'événements qui démarrent la fonction. Vous devez coder tout cela si vous voulez l'écrire en utilisant basic CloudFormation.

Bien que ce didacticiel utilise un modèle pré-écrit, vous pouvez en générer un dans le cadre de votre flux de travail à l'aide d'une action de génération. Pour plus d'informations, consultez [Déploiement](#page-682-0) [d'une AWS CloudFormation pile](#page-682-0).

Pour ajouter le fichier sam-template.yml

- 1. Dans votre référentiel, dans Fichiers, choisissez Créer un fichier.
- 2. Dans le champ Nom du fichier, entrez :

**sam-template.yml**

```
AWSTemplateFormatVersion: '2010-09-09'
Transform: AWS::Serverless-2016-10-31
Description: > 
   serverless-api 
   Sample SAM Template for serverless-api 
# More info about Globals: https://github.com/awslabs/serverless-application-model/
blob/master/docs/globals.rst
Globals: 
   Function: 
     Timeout: 3
Resources: 
   HelloWorldFunction: 
     Type: AWS::Serverless::Function # For details on this resource type, 
  see https://github.com/awslabs/serverless-application-model/blob/master/
versions/2016-10-31.md#awsserverlessfunction 
     Properties: 
       CodeUri: hello-world/ 
       Handler: app.lambdaHandler 
       Runtime: nodejs12.x 
       Events: 
         HelloWorld: 
           Type: Api # For details on this event source type, see 
  https://github.com/awslabs/serverless-application-model/blob/master/
versions/2016-10-31.md#api 
           Properties: 
             Path: /hello 
             Method: get
Outputs: 
   # ServerlessRestApi is an implicit API created out of the events key under 
 Serverless::Function 
   # Find out about other implicit resources you can reference within AWS SAM at 
   # https://github.com/awslabs/serverless-application-model/blob/master/docs/
internals/generated_resources.rst#api 
   HelloWorldApi:
```
 Description: "API Gateway endpoint URL for the Hello World function" Value: !Sub "https://\${ServerlessRestApi}.execute-api. \${AWS::Region}.amazonaws.com/Prod/hello/" HelloWorldFunction: Description: "Hello World Lambda function ARN" Value: !GetAtt HelloWorldFunction.Arn HelloWorldFunctionIamRole: Description: "Implicit Lambda execution role created for the Hello World function" Value: !GetAtt HelloWorldFunctionRole.Arn

4. Choisissez Commit, puis sélectionnez Commit à nouveau.

Vous venez d'ajouter un fichier appelé sam-template.yml sous le dossier racine de votre dépôt.

fichier setup-sam.sh

Le setup-sam.sh fichier contient les instructions de téléchargement et d'installation de l' AWS SAM CLIutilitaire. Le flux de travail utilise cet utilitaire pour empaqueter la hello-world source.

Pour ajouter le fichier setup-sam.sh

- 1. Dans votre référentiel, dans Fichiers, choisissez Créer un fichier.
- 2. Dans le champ Nom du fichier, entrez :

**setup-sam.sh**

```
#!/usr/bin/env bash
echo "Setting up sam"
yum install unzip -y
curl -LO https://github.com/aws/aws-sam-cli/releases/latest/download/aws-sam-cli-
linux-x86_64.zip
unzip -qq aws-sam-cli-linux-x86_64.zip -d sam-installation-directory
./sam-installation-directory/install; export AWS_DEFAULT_REGION=us-west-2
```
Dans le code précédent, remplacez *us-west-2* avec votre AWS région.

4. Choisissez Commit, puis sélectionnez Commit à nouveau.

Vous venez d'ajouter un fichier appelé setup-sam.sh à la racine du dépôt.

fichier app.js

app.jsContient le code de la fonction Lambda. Dans ce didacticiel, le code renvoie le textehello world.

Pour ajouter le fichier app.js

- 1. Dans votre référentiel, dans Fichiers, choisissez Créer un fichier.
- 2. Dans le champ Nom du fichier, entrez :

**hello-world/app.js**

```
// const axios = require('axios')
// const url = 'http://checkip.amazonaws.com/';
let response;
/** 
 * 
  * Event doc: https://docs.aws.amazon.com/apigateway/latest/developerguide/set-up-
lambda-proxy-integrations.html#api-gateway-simple-proxy-for-lambda-input-format 
  * @param {Object} event - API Gateway Lambda Proxy Input Format 
 * 
  * Context doc: https://docs.aws.amazon.com/lambda/latest/dg/nodejs-prog-model-
context.html 
  * @param {Object} context 
 * 
  * Return doc: https://docs.aws.amazon.com/apigateway/latest/developerguide/set-up-
lambda-proxy-integrations.html 
  * @returns {Object} object - API Gateway Lambda Proxy Output Format 
  * 
  */
exports.lambdaHandler = async (event, context) => { 
     try { 
        // const ret = await axis(url);
```

```
response = \{ 'statusCode': 200, 
               'body': JSON.stringify({ 
                   message: 'hello world', 
                   // location: ret.data.trim() 
               }) 
          } 
     } catch (err) { 
          console.log(err); 
          return err; 
     } 
     return response
};
```
4. Choisissez Commit, puis sélectionnez Commit à nouveau.

Vous avez maintenant créé un dossier appelé hello-world et un fichier appeléapp.js.

fichier test-handler.js

Le test-handler. js fichier contient des tests unitaires pour la fonction Lambda.

Pour ajouter le fichier test-handler.js

- 1. Dans votre référentiel, dans Fichiers, choisissez Créer un fichier.
- 2. Dans le champ Nom du fichier, entrez :

**hello-world/tests/unit/test-handler.js**

```
'use strict';
const app = require('.././app.js');const chai = require('chai');
const expect = chai.expect;
var event, context;
describe('Tests index', function () { 
     it('verifies successful response', async () => { 
         const result = await app.lambdaHandler(event, context)
```
});

```
 expect(result).to.be.an('object'); 
     expect(result.statusCode).to.equal(200); 
     expect(result.body).to.be.an('string'); 
     let response = JSON.parse(result.body); 
     expect(response).to.be.an('object'); 
     expect(response.message).to.be.equal("hello world"); 
     // expect(response.location).to.be.an("string"); 
 });
```
4. Choisissez Commit, puis sélectionnez Commit à nouveau.

Vous venez d'ajouter un fichier appelé test-handler.js sous le hello-world/tests/ unit dossier.

Vous avez maintenant ajouté tous vos fichiers sources.

Prenez le temps de vérifier votre travail et de vous assurer que vous avez placé tous les fichiers dans les bons dossiers. La structure des dossiers est la suivante :

```
.
|— hello-world
  | |— tests
      | |— unit
         | |— test-handler.js
 | |— app.js
|— .npmignore
|— README.md
|— package.json
|— sam-template.yml
|— setup-sam.sh
```
<span id="page-702-0"></span>Étape 6 : créer et exécuter un flux de travail

Au cours de cette étape, vous créez un flux de travail qui empaquette votre code source Lambda et le déploie. Le flux de travail comprend les éléments de base suivants qui s'exécutent de manière séquentielle :

- Un déclencheur : ce déclencheur lance automatiquement l'exécution du flux de travail lorsque vous apportez une modification à votre référentiel source. Pour plus d'informations sur les déclencheurs, consultez [Démarrage d'un flux de travail exécuté automatiquement à l'aide de déclencheurs](#page-826-0).
- Une action de test (Test) Au déclenchement, cette action installe le [gestionnaire de packages](https://www.npmjs.com/) [Node \(npm\)](https://www.npmjs.com/), puis exécute la npm run test commande. Cette commande indique à npm d'exécuter le test script défini dans le package. json fichier. Le test script exécute à son tour les tests unitaires et génère deux rapports : un rapport de test (junit.xml) et un rapport de couverture de code (clover.xml). Pour plus d'informations, consultez [fichier package.json.](#page-696-0)

Ensuite, l'action de test transforme les XML rapports en CodeCatalyst rapports et les affiche dans la CodeCatalyst console, sous l'onglet Rapports de l'action de test.

Pour plus d'informations sur l'action de test, consulte[zTests avec des flux de travail.](#page-548-0)

• Une action de génération (BuildBackend) : à la fin de l'action de test, l'action de génération télécharge et installe le package AWS SAM CLI, empaquète la hello-world source et copie le package dans votre compartiment Amazon S3, là où le service Lambda s'attend à ce qu'il se trouve. L'action génère également un nouveau fichier AWS SAM modèle appelé sam-templatepackaged.yml et le place dans un artefact de sortie appelébuildArtifact.

Pour plus d'informations sur l'action de génération, consultez[Construire avec des flux de travail](#page-504-0).

• Une action de déploiement (DeployCloudFormationStack) : à la fin de l'action de génération, l'action de déploiement recherche l'artefact de sortie généré par l'action de génération (buildArtifact), trouve le AWS SAM modèle à l'intérieur de celui-ci, puis exécute le modèle. Le AWS SAM modèle crée une pile qui déploie l'application sans serveur.

Pour créer un flux de travail

- 1. Dans le volet de navigation, choisissez CI/CD, puis Workflows.
- 2. Choisissez Créer un flux de travail.
- 3. Pour Référentiel source, choisissezcodecatalyst-cfn-source-repository.
- 4. Pour Branch, choisissezmain.
- 5. Choisissez Créer.
- 6. Supprimez l'YAMLexemple de code.
- 7. Ajoutez le YAML code suivant :

# **a** Note

Dans le YAML code qui suit, vous pouvez omettre les Connections: sections si vous le souhaitez. Si vous omettez ces sections, vous devez vous assurer que le rôle spécifié dans le champ IAMRôle par défaut de votre environnement inclut les autorisations et les politiques de confiance des deux rôles décrits dan[sÉtape 2 : créer des AWS rôles.](#page-685-0) Pour plus d'informations sur la configuration d'un environnement doté d'un IAM rôle par défaut, consultez[Création d'un environnement](#page-800-0).

```
Name: codecatalyst-cfn-workflow
SchemaVersion: 1.0
Triggers: 
   - Type: PUSH 
      Branches: 
        - main 
Actions: 
   Test: 
      Identifier: aws/managed-test@v1 
      Inputs: 
        Sources: 
          - WorkflowSource 
     Outputs: 
        Reports: 
          CoverageReport: 
            Format: CLOVERXML 
            IncludePaths: 
               - "coverage/*" 
          TestReport: 
             Format: JUNITXML 
            IncludePaths: 
               - junit.xml 
     Configuration: 
        Steps: 
          - Run: npm install 
          - Run: npm run test 
   BuildBackend: 
      Identifier: aws/build@v1 
      DependsOn: 
        - Test
```

```
 Environment: 
       Name: codecatalyst-cfn-environment
       Connections: 
         - Name: codecatalyst-account-connection
           Role: codecatalyst-build-role
     Inputs: 
       Sources: 
         - WorkflowSource 
     Configuration: 
       Steps: 
         - Run: . ./setup-sam.sh 
         - Run: sam package --template-file sam-template.yml --s3-
bucket codecatalyst-cfn-s3-bucket --output-template-file sam-template-packaged.yml 
  --region us-west-2
     Outputs: 
       Artifacts: 
         - Name: buildArtifact 
           Files: 
             - "**/*"
   DeployCloudFormationStack: 
     Identifier: aws/cfn-deploy@v1 
     DependsOn: 
       - BuildBackend 
     Environment: 
       Name: codecatalyst-cfn-environment
       Connections: 
         - Name: codecatalyst-account-connection
           Role: codecatalyst-deploy-role
     Inputs: 
       Artifacts: 
         - buildArtifact 
       Sources: [] 
     Configuration: 
       name: codecatalyst-cfn-stack 
       region: us-west-2
       role-arn: arn:aws:iam::111122223333:role/StackRole
       template: ./sam-template-packaged.yml 
       capabilities: CAPABILITY_IAM,CAPABILITY_AUTO_EXPAND
```
Dans le code précédent, remplacez :

• Les deux cas de *codecatalyst-cfn-environment* avec le nom de votre environnement.

- Les deux cas de *codecatalyst-account-connection* avec le nom d'affichage de la connexion à votre compte. Le nom d'affichage peut être un chiffre. Pour plus d'informations, consultez [Étape 3 : ajouter AWS des rôles à CodeCatalyst.](#page-693-0)
- *codecatalyst-build-role* avec le nom du rôle de build que vous avez créé dans[Étape 2 :](#page-685-0)  [créer des AWS rôles.](#page-685-0)
- *codecatalyst-cfn-s3-bucket* avec le nom du compartiment Amazon S3 dans lequel vous l'avez créé[Étape 4 : Création d'un compartiment Amazon S3](#page-694-0).
- Les deux cas de *us-west-2* avec la région dans laquelle se trouve votre compartiment Amazon S3 (première instance) et où votre stack sera déployé (deuxième instance). Ces régions peuvent être différentes. Ce didacticiel part du principe que les deux régions sont définies surus-west-2. Pour en savoir plus sur les régions prises en charge par Amazon S3 AWS CloudFormation, consultez la section [Points de terminaison et quotas du service](https://docs.aws.amazon.com/general/latest/gr/aws-service-information.html) dans le Références générales AWS.
- *codecatalyst-deploy-role* avec le nom du rôle de déploiement que vous avez créé dan[sÉtape 2 : créer des AWS rôles](#page-685-0).
- *codecatalyst-cfn-environment* avec le nom de l'environnement dans lequel vous l'avez cré[éPrérequis.](#page-684-0)
- *arn:aws:iam::111122223333:role/StackRole* avec le nom de ressource Amazon (ARN) du rôle de pile que vous avez créé dans[Étape 2 : créer des AWS rôles.](#page-685-0)

# **a** Note

Si vous avez décidé de ne pas créer de rôles de génération, de déploiement et d'empilement, remplacez *codecatalyst-build-role*, *codecatalyst-deployrole*, et *arn:aws:iam::111122223333:role/StackRole* avec le nom ou ARN le CodeCatalystWorkflowDevelopmentRole-*spaceName* rôle. Pour plus d'informations sur ce rôle, consultez [Étape 2 : créer des AWS rôles.](#page-685-0)

Pour plus d'informations sur les propriétés du code présenté précédemment, consultez le[Action](#page-717-0) [« Déployer une AWS CloudFormation pile » YAML.](#page-717-0)

- 8. (Facultatif) Choisissez Valider pour vous assurer que le YAML code est valide avant de le valider.
- 9. Choisissez Commit (Valider).
- 10. Dans la boîte de dialogue du flux de travail de validation, entrez ce qui suit :
- a. Pour le nom du fichier de flux de travail, conservez la valeur par défaut,codecatalystcfn-workflow.
- b. Pour le message de validation, entrez :

#### **add initial workflow file**

- c. Pour Repository, choisissez codecatalyst-cfn-source-repository.
- d. Pour Nom de la branche, choisissez main.
- e. Choisissez Commit (Valider).

Vous venez de créer un flux de travail. L'exécution d'un flux de travail démarre automatiquement en raison du déclencheur défini en haut du flux de travail. Plus précisément, lorsque vous avez validé (et transféré) le codecatalyst-cfn-workflow.yaml fichier dans votre référentiel source, le déclencheur a lancé l'exécution du flux de travail.

Pour consulter le flux de travail en cours d'exécution

- 1. Dans le volet de navigation, choisissez CI/CD, puis Workflows.
- 2. Choisissez le flux de travail que vous venez de créer :codecatalyst-cfn-workflow.
- 3. Choisissez l'onglet Runs.
- 4. Dans la colonne Run ID, choisissez l'Run ID.
- 5. Choisissez Test pour voir la progression des tests.
- 6. Choisissez BuildBackendde voir la progression de la construction.
- 7. Choisissez DeployCloudFormationStackde voir la progression du déploiement.

Pour plus d'informations sur l'affichage des détails des courses, consulte[zAfficher le statut et les](#page-874-0) [détails de l'exécution du flux de travail.](#page-874-0)

- 8. Lorsque l'DeployCloudFormationStackaction est terminée, procédez comme suit :
	- Si l'exécution du flux de travail a réussi, passez à la procédure suivante.
	- Si l'exécution du flux de travail a échoué lors du test ou de BuildBackendl'action, choisissez Logs pour résoudre le problème.
	- Si l'exécution du flux de travail a échoué lors de l'DeployCloudFormationStackaction, choisissez l'action de déploiement, puis cliquez sur l'onglet Résumé. Accédez à la section

CloudFormation des événements pour afficher le message d'erreur détaillé. En cas de restauration, supprimez la codecatalyst-cfn-stack pile via la AWS CloudFormation console AWS avant de réexécuter le flux de travail.

### Pour vérifier le déploiement

- 1. Une fois le déploiement réussi, choisissez Variables (7) dans la barre de menu horizontale située en haut. (Ne choisissez pas Variables dans le volet de droite.)
- 2. Ensuite HelloWorldApi, collez-le https:// URL dans un navigateur.

Un JSON message Hello World provenant de la fonction Lambda s'affiche, indiquant que le flux de travail a déployé et configuré correctement la fonction Lambda et Gateway. API

## **1** Tip

Vous pouvez CodeCatalyst l'afficher URL dans le diagramme du flux de travail avec quelques petites configurations. Pour plus d'informations, consultez [Afficher l'application](#page-811-0)  [URL dans le diagramme du flux de travail.](#page-811-0)

Pour vérifier les résultats des tests unitaires et la couverture du code

- 1. Dans le diagramme du flux de travail, choisissez Test, puis Reports.
- 2. Choisissez TestReportd'afficher les résultats des tests unitaires ou CoverageReportd'afficher les détails de couverture du code des fichiers testés, dans ce cas, app. js ettest-handler. js.

Pour vérifier les ressources déployées

- 1. Connectez-vous à la console API Gateway AWS Management Console et ouvrez-la à l'adresse <https://console.aws.amazon.com/apigateway/>.
- 2. Observez codecatalyst-cfn-stackAPIce que le AWS SAM modèle a créé. Le API nom provient de la Configuration/name valeur du fichier de définition du flux de travail (codecatalystcfn-workflow.yaml).
- 3. Ouvrez la AWS Lambda console à l'adresse [https://console.aws.amazon.com/lambda/.](https://console.aws.amazon.com/lambda/)
- 4. Dans le volet de navigation, choisissez Fonctions.
- 5. Choisissez votre fonction Lambda,. codecatalyst-cfn-stack-HelloWorldFunction-*string*
- 6. Vous pouvez voir comment la API passerelle est un déclencheur de cette fonction. Cette intégration a été automatiquement configurée en fonction du type de AWS SAM AWS::Serverless::Function ressource.

# <span id="page-709-0"></span>Étape 7 : Apporter une modification

Au cours de cette étape, vous apportez une modification à votre code source Lambda et vous le validez. Ce commit lance une nouvelle exécution du flux de travail. Cette exécution déploie la nouvelle fonction Lambda dans un schéma bleu-vert qui utilise la configuration de transfert de trafic par défaut spécifiée dans la console Lambda.

Pour apporter une modification à votre source Lambda

- 1. Dans CodeCatalyst, accédez à votre projet.
- 2. Dans le volet de navigation, choisissez Code, puis sélectionnez Référentiels sources.
- 3. Choisissez votre référentiel sourcecodecatalyst-cfn-source-repository.
- 4. Modifiez le dossier de candidature :
	- a. Choisissez le dossier hello-world.
	- b. Choisissez le app. is fichier.
	- c. Choisissez Modifier.
	- d. À la ligne 23, changez hello world en**Tutorial complete!**.
	- e. Choisissez Commit, puis sélectionnez Commit à nouveau.

La validation entraîne le démarrage d'un flux de travail. Cette exécution échouera car vous n'avez pas mis à jour les tests unitaires pour refléter le changement de nom.

- 5. Mettez à jour les tests unitaires :
	- a. Sélectionnez hello-world\tests\unit\test-handler.js.
	- b. Choisissez Modifier.
	- c. À la ligne 19, changez hello world en**Tutorial complete!**.
	- d. Choisissez Commit, puis sélectionnez Commit à nouveau.

La validation entraîne le démarrage d'un autre flux de travail. Cette course sera couronnée de succès.

- 6. Dans le volet de navigation, choisissez CI/CD, puis Workflows.
- 7. Choisissezcodecatalyst-cfn-workflow, puis choisissez Runs.
- 8. Choisissez l'ID d'exécution de la dernière exécution. Il devrait toujours être en cours de réalisation.
- 9. Choisissez Test BuildBackend, et DeployCloudFormationStackpour voir la progression de l'exécution du flux de travail.
- 10. Lorsque le flux de travail est terminé, choisissez Variables (7) en haut.
- 11. Ensuite HelloWorldApi, collez-le https:// URL dans un navigateur.

Un Tutorial complete! message s'affiche dans le navigateur, indiquant que votre nouvelle application a été déployée avec succès.

### Nettoyage

Nettoyez les fichiers et les services utilisés dans ce didacticiel pour éviter de vous les faire facturer.

Pour nettoyer dans la CodeCatalyst console

- 1. Ouvrez la CodeCatalyst console à l'[adresse https://codecatalyst.aws/](https://codecatalyst.aws/).
- 2. Supprimercodecatalyst-cfn-workflow.
- 3. Supprimercodecatalyst-cfn-environment.
- 4. Supprimercodecatalyst-cfn-source-repository.
- 5. Supprimercodecatalyst-cfn-project.

#### Pour nettoyer dans AWS Management Console

- 1. Nettoyez en CloudFormation procédant comme suit :
	- a. Ouvrez la AWS CloudFormation console à l'[adresse https://console.aws.amazon.com/](https://console.aws.amazon.com/cloudformation/) [cloudformation.](https://console.aws.amazon.com/cloudformation/)
	- b. Supprimez la codecatalyst-cfn-stack.

La suppression de la pile supprime toutes les ressources du didacticiel des API services Gateway et Lambda.

- 2. Nettoyez dans Amazon S3, comme suit :
	- a. Ouvrez la console Amazon S3 à l'adresse [https://console.aws.amazon.com/s3/.](https://console.aws.amazon.com/s3/)
	- b. Cliquez sur le bouton codecatalyst-cfn-s3-bucket.
	- c. Supprimez le contenu du compartiment.
	- d. Supprimez le compartiment.
- 3. Nettoyez en IAM procédant comme suit :
	- a. Ouvrez la console IAM à l'adresse<https://console.aws.amazon.com/iam/>.
	- b. Supprimez la codecatalyst-deploy-policy.
	- c. Supprimez la codecatalyst-build-policy.
	- d. Supprimez la codecatalyst-stack-policy.
	- e. Supprimez la codecatalyst-deploy-role.
	- f. Supprimez la codecatalyst-build-role.
	- g. Supprimez la codecatalyst-stack-role.

Dans ce didacticiel, vous avez appris à déployer une application sans serveur sous forme de CloudFormation pile à l'aide d'un CodeCatalyst flux de travail et d'une action de déploiement de AWS CloudFormation pile.

Ajout de l'action « Déployer la AWS CloudFormation pile »

Suivez les instructions suivantes pour ajouter l'action Deploy AWS CloudFormation stack à votre flux de travail.

## Visual

Pour ajouter l'action « Déployer la AWS CloudFormation pile » à l'aide de l'éditeur visuel

- 1. Ouvrez la CodeCatalyst console à l'[adresse https://codecatalyst.aws/](https://codecatalyst.aws/).
- 2. Choisissez votre projet.
- 3. Dans le volet de navigation, choisissez CI/CD, puis Workflows.
- 4. Choisissez le nom de votre flux de travail. Vous pouvez filtrer par le nom du référentiel source ou de la branche où le flux de travail est défini, ou filtrer par nom ou statut du flux de travail.
- 5. Choisissez Modifier.
- 6. Choisissez Visual.
- 7. En haut à gauche, choisissez + Actions pour ouvrir le catalogue d'actions.
- 8. Dans la liste déroulante, sélectionnez Amazon CodeCatalyst.
- 9. Recherchez l'action Deploy AWS CloudFormation stack et effectuez l'une des opérations suivantes :
	- Choisissez le signe plus (+) pour ajouter l'action au diagramme de flux de travail et ouvrir son volet de configuration.

Ou

- Choisissez Deploy AWS CloudFormation stack. La boîte de dialogue des détails de l'action apparaît. Dans cette boîte de dialogue :
	- (Facultatif) Choisissez Télécharger pour afficher le code source de l'action.
	- Choisissez Ajouter au flux de travail pour ajouter l'action au diagramme du flux de travail et ouvrir son volet de configuration.
- 10. Dans les onglets Entrées et Configuration, complétez les champs en fonction de vos besoins. Pour une description de chaque champ, consultez le[Action « Déployer une AWS](#page-717-0) [CloudFormation pile » YAML](#page-717-0). Cette référence fournit des informations détaillées sur chaque champ (et la valeur de YAML propriété correspondante) tel qu'il apparaît à la fois dans l'éditeur visuel YAML et dans l'éditeur visuel.
- 11. (Facultatif) Choisissez Valider pour valider le YAML code du flux de travail avant de le valider.
- 12. Choisissez Valider, entrez un message de validation, puis choisissez à nouveau Valider.

# YAML

Pour ajouter l'action « Déployer la AWS CloudFormation pile » à l'aide de l'éditeur YAML

- 1. Ouvrez la CodeCatalyst console à l'[adresse https://codecatalyst.aws/](https://codecatalyst.aws/).
- 2. Choisissez votre projet.
- 3. Dans le volet de navigation, choisissez CI/CD, puis Workflows.
- 4. Choisissez le nom de votre flux de travail. Vous pouvez filtrer par le nom du référentiel source ou de la branche où le flux de travail est défini, ou filtrer par nom ou statut du flux de travail.
- 5. Choisissez Modifier.
- 6. Choisissez YAML.
- 7. En haut à gauche, choisissez + Actions pour ouvrir le catalogue d'actions.
- 8. Dans la liste déroulante, sélectionnez Amazon CodeCatalyst.
- 9. Recherchez l'action Deploy AWS CloudFormation stack et effectuez l'une des opérations suivantes :
	- Choisissez le signe plus (+) pour ajouter l'action au diagramme de flux de travail et ouvrir son volet de configuration.

Ou

- Choisissez Deploy AWS CloudFormation stack. La boîte de dialogue des détails de l'action apparaît. Dans cette boîte de dialogue :
	- (Facultatif) Choisissez Télécharger pour afficher le code source de l'action.
	- Choisissez Ajouter au flux de travail pour ajouter l'action au diagramme du flux de travail et ouvrir son volet de configuration.
- 10. Modifiez les propriétés du YAML code en fonction de vos besoins. Une explication de chaque propriété disponible est fournie dans l[eAction « Déployer une AWS CloudFormation pile »](#page-717-0) [YAML.](#page-717-0)
- 11. (Facultatif) Choisissez Valider pour valider le YAML code du flux de travail avant de le valider.
- 12. Choisissez Valider, entrez un message de validation, puis choisissez à nouveau Valider.

# <span id="page-713-0"></span>Configuration des annulations

Par défaut, si l'action Deploy AWS CloudFormation stack échoue, elle ramènera la pile au dernier état stable connu. AWS CloudFormation Vous pouvez modifier le comportement afin que les annulations se produisent non seulement en cas d'échec de l'action, mais également lorsqu'une CloudWatch alarme Amazon spécifiée se produit. Pour plus d'informations sur les CloudWatch alarmes, consultez la section [Utilisation des CloudWatch alarmes Amazon](https://docs.aws.amazon.com/) dans le guide de CloudWatch l'utilisateur Amazon.

Vous pouvez également modifier le comportement par défaut afin de CloudFormation ne pas annuler la pile en cas d'échec de l'action.

Suivez les instructions ci-dessous pour configurer les annulations.

## **G** Note

Vous ne pouvez pas démarrer une restauration manuellement.

### Visual

Avant de commencer

- 1. Assurez-vous de disposer d'un [flux de travail](#page-490-0) qui inclut une action Deploy AWS CloudFormation stack fonctionnelle. Pour plus d'informations, consultez [Déploiement d'une](#page-682-0)  [AWS CloudFormation pile.](#page-682-0)
- 2. Dans le rôle spécifié dans le champ Stack role facultatif de l'action Deploy AWS CloudFormation stack, assurez-vous d'inclure l'CloudWatchFullAccessautorisation. Pour plus d'informations sur la création de ce rôle avec les autorisations appropriées, consultez[Étape](#page-685-0)  [2 : créer des AWS rôles.](#page-685-0)

Pour configurer les alarmes d'annulation pour l'action « Déployer AWS CloudFormation une pile »

- 1. Ouvrez la CodeCatalyst console à l'[adresse https://codecatalyst.aws/](https://codecatalyst.aws/).
- 2. Choisissez votre projet.
- 3. Dans le volet de navigation, choisissez CI/CD, puis Workflows.
- 4. Choisissez le nom de votre flux de travail. Vous pouvez filtrer par le nom du référentiel source ou de la branche où le flux de travail est défini, ou filtrer par nom ou statut du flux de travail.
- 5. Choisissez Modifier.
- 6. Choisissez Visual.
- 7. Choisissez votre action Deploy AWS CloudFormation stack.
- 8. Dans le volet de détails, sélectionnez Configuration.
- 9. En bas de la page, développez la section Avancé.
- 10. Sous Surveiller l'alarme ARNs, choisissez Ajouter une alarme.
- 11. Entrez les informations dans les champs suivants.
	- Alarme ARN

Spécifiez le nom de ressource Amazon (ARN) d'une CloudWatch alarme Amazon à utiliser comme déclencheur d'annulation. Par exemple,

arn:aws:cloudwatch::123456789012:alarm/MyAlarm. Vous pouvez disposer d'un maximum de cinq déclencheurs de restauration.

# **a** Note

Si vous spécifiez une CloudWatch alarmeARN, vous devez également configurer des autorisations supplémentaires pour permettre à l'action d'y accéder CloudWatch. Pour plus d'informations, consultez [Configuration des annulations.](#page-713-0)

• Temps de surveillance

Spécifiez une durée, comprise entre 0 et 180 minutes, pendant laquelle CloudFormation les alarmes spécifiées seront surveillées. La surveillance commence une fois que toutes les ressources de la pile ont été déployées. Si l'alarme se produit dans le délai de surveillance spécifié, le déploiement échoue et CloudFormation annule l'ensemble du fonctionnement de la pile.

Par défaut : 0. CloudFormation surveille uniquement les alarmes pendant le déploiement des ressources de la pile, et non après.

## YAML

Pour configurer les déclencheurs d'annulation pour l'action « Déployer AWS CloudFormation une pile »

- 1. Ouvrez la CodeCatalyst console à l'[adresse https://codecatalyst.aws/](https://codecatalyst.aws/).
- 2. Choisissez votre projet.
- 3. Dans le volet de navigation, choisissez CI/CD, puis Workflows.
- 4. Choisissez le nom d'un flux de travail qui inclut l'action Deploy AWS CloudFormation stack. Vous pouvez filtrer par le nom du référentiel source ou de la branche où le flux de travail est défini, ou filtrer par nom ou statut du flux de travail.
- 5. Choisissez Modifier.
- 6. Choisissez YAML.
- 7. Ajoutez les monitor-timeout-in-minutes propriétés monitor-alarm-arns et dans le YAML code pour ajouter des déclencheurs d'annulation. Pour une explication de chaque propriété, voi[rAction « Déployer une AWS CloudFormation pile » YAML.](#page-717-0)

8. Dans le rôle spécifié dans la role-arn propriété de l'action Deploy AWS CloudFormation stack, assurez-vous d'inclure l'CloudWatchFullAccessautorisation. Pour plus d'informations sur la création de ce rôle avec les autorisations appropriées, consultez[Étape 2 : créer des](#page-685-0) [AWS rôles.](#page-685-0)

## Visual

Pour désactiver les annulations pour l'action « Déployer AWS CloudFormation une pile »

- 1. Ouvrez la CodeCatalyst console à l'[adresse https://codecatalyst.aws/](https://codecatalyst.aws/).
- 2. Choisissez votre projet.
- 3. Dans le volet de navigation, choisissez CI/CD, puis Workflows.
- 4. Choisissez le nom d'un flux de travail qui inclut l'action Deploy AWS CloudFormation stack. Vous pouvez filtrer par le nom du référentiel source ou de la branche où le flux de travail est défini, ou filtrer par nom ou statut du flux de travail.
- 5. Choisissez Modifier.
- 6. Choisissez Visual.
- 7. Choisissez votre action Deploy AWS CloudFormation stack.
- 8. Dans le volet de détails, sélectionnez Configuration.
- 9. En bas de la page, développez la section Avancé.
- 10. Activez Désactiver la restauration.

# YAML

Pour désactiver les annulations pour l'action « Déployer AWS CloudFormation une pile »

- 1. Ouvrez la CodeCatalyst console à l'[adresse https://codecatalyst.aws/](https://codecatalyst.aws/).
- 2. Choisissez votre projet.
- 3. Dans le volet de navigation, choisissez CI/CD, puis Workflows.
- 4. Choisissez le nom d'un flux de travail qui inclut l'action Deploy AWS CloudFormation stack. Vous pouvez filtrer par le nom du référentiel source ou de la branche où le flux de travail est défini, ou filtrer par nom ou statut du flux de travail.
- 5. Choisissez Modifier.
- 6. Choisissez YAML.

7. Ajoutez la disable-rollback: 1 propriété dans le YAML code pour arrêter les annulations. Pour une explication de cette propriété, voi[rAction « Déployer une AWS](#page-717-0)  [CloudFormation pile » YAML](#page-717-0).

Variables « Déployer la AWS CloudFormation pile »

L'action Deploy AWS CloudFormation stack produit et définit les variables suivantes au moment de l'exécution. Ces variables sont connues sous le nom de variables prédéfinies.

Pour plus d'informations sur le référencement de ces variables dans un flux de travail, consultez[Utilisation de variables prédéfinies.](#page-1059-0)

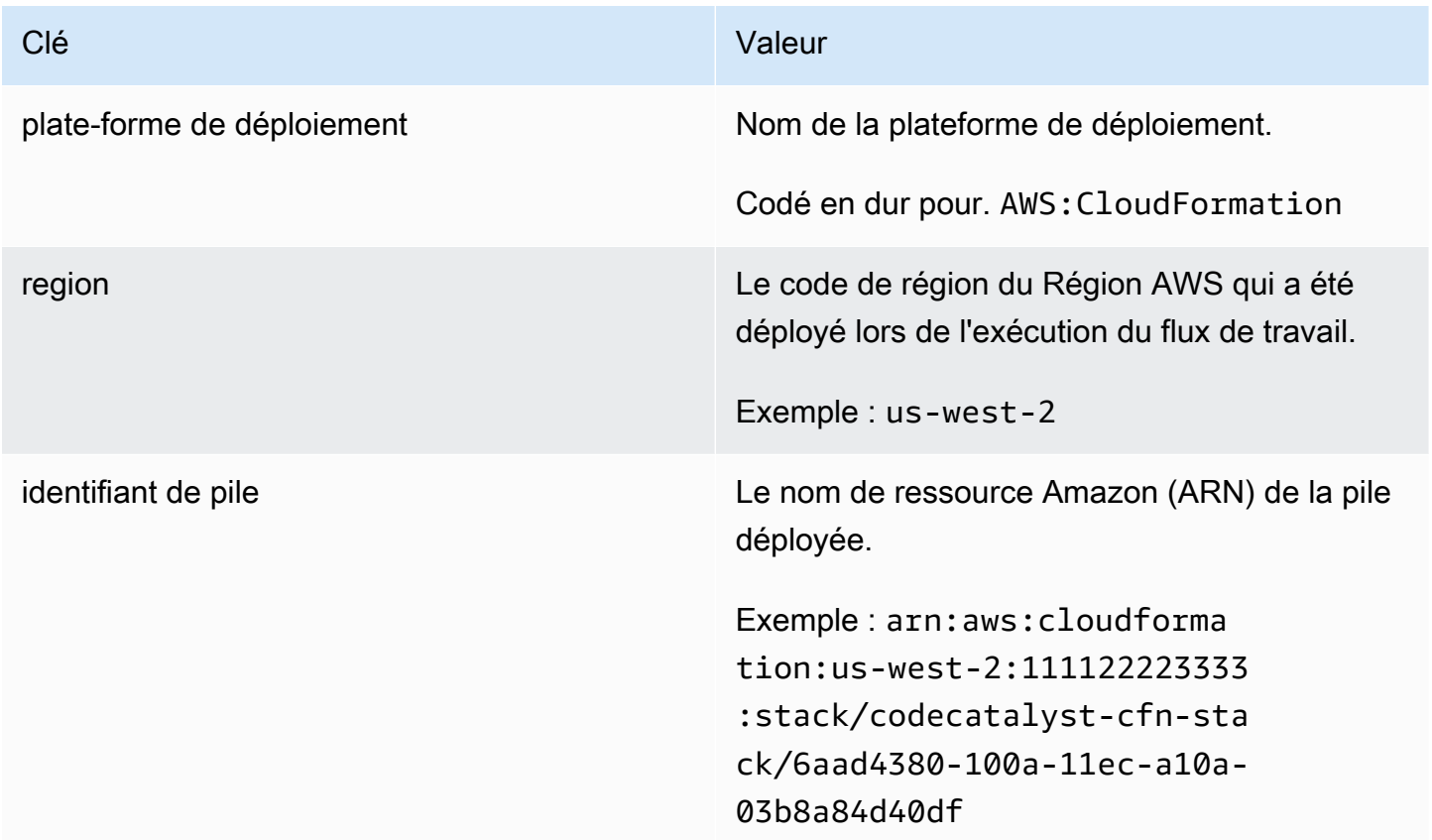

<span id="page-717-0"></span>Action « Déployer une AWS CloudFormation pile » YAML

Voici la YAML définition de l'action Deploy AWS CloudFormation stack. Pour savoir comment utiliser cette action, consultez[Déploiement d'une AWS CloudFormation pile.](#page-682-0)

Cette définition d'action existe sous la forme d'une section au sein d'un fichier de définition de flux de travail plus large. Pour de plus amples informations sur ce fichier, veuillez consulter [YAMLDéfinition](#page-1073-0)  [du flux de travail](#page-1073-0).

## **a** Note

La plupart des YAML propriétés suivantes ont des éléments d'interface utilisateur correspondants dans l'éditeur visuel. Pour rechercher un élément de l'interface utilisateur, utilisez Ctrl+F. L'élément sera répertorié avec sa YAML propriété associée.

```
# The workflow definition starts here.
# See Propriétés de haut niveau for details. 
Name: MyWorkflow
SchemaVersion: 1.0 
Actions:
# The action definition starts here. 
   DeployCloudFormationStack: 
     Identifier: aws/cfn-deploy@v1 
     DependsOn: 
       - build-action
     Compute: 
       Type: EC2 | Lambda
       Fleet: fleet-name
     Timeout: timeout-minutes
     Environment: 
       Name: environment-name
       Connections: 
         - Name: account-connection-name
            Role: DeployRole
     Inputs: 
       Sources: 
         - source-name-1
       Artifacts: 
         - CloudFormation-artifact
     Configuration: 
       name: stack-name
       region: us-west-2
       template: template-path
       role-arn: arn:aws:iam::123456789012:role/StackRole
```
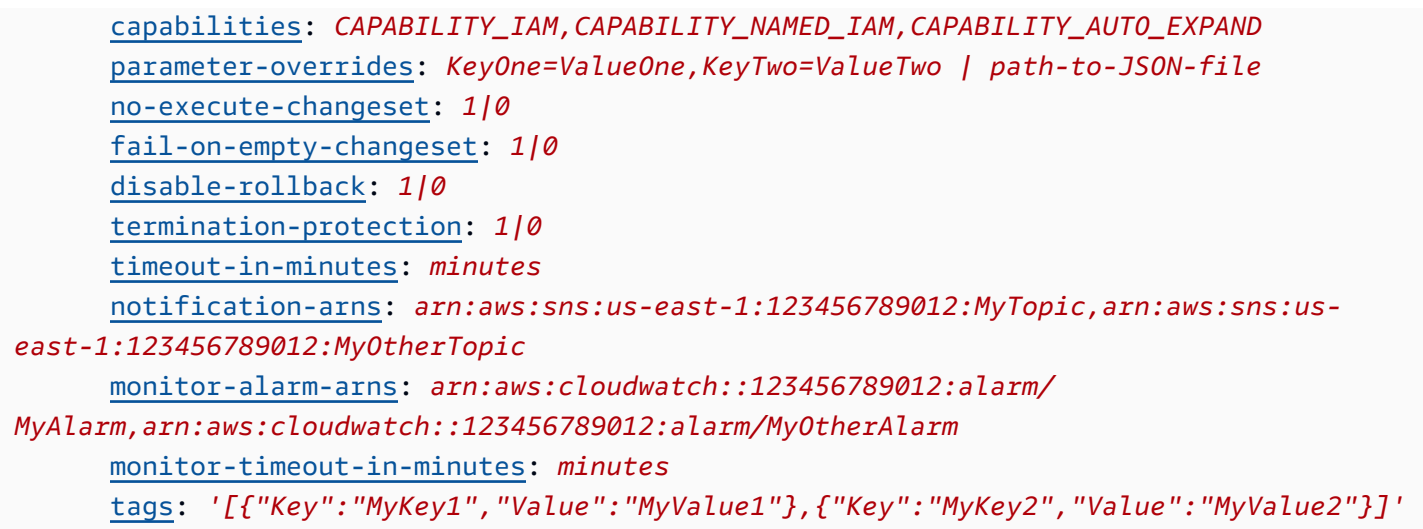

## <span id="page-719-0"></span>DeployCloudFormationStack

(Obligatoire)

Spécifiez le nom de l'action. Tous les noms d'action doivent être uniques dans le flux de travail. Les noms d'action sont limités aux caractères alphanumériques (a-z, A-Z, 0-9), aux tirets (-) et aux traits de soulignement (\_). Les espaces ne sont pas autorisés. Vous ne pouvez pas utiliser de guillemets pour activer les caractères spéciaux et les espaces dans les noms d'action.

Par défaut: DeployCloudFormationStack\_nn.

Interface utilisateur correspondante : onglet Configuration/nom d'affichage de l'action

<span id="page-719-1"></span>Identifier

## (*DeployCloudFormationStack*/Identifier)

(Obligatoire)

Identifie l'action. Ne modifiez pas cette propriété, sauf si vous souhaitez modifier la version. Pour plus d'informations, consultez [Spécification de la version de l'action à utiliser.](#page-908-0)

Par défaut: aws/cfn-deploy@v1.

Interface utilisateur correspondante : diagramme de flux de travail/ DeployCloudFormationStack \_nn/ aws/cfn-deploy @v1 label

# <span id="page-719-2"></span>DependsOn

```
(DeployCloudFormationStack/DependsOn)
```
#### (Facultatif)

Spécifiez une action, un groupe d'actions ou une porte qui doit s'exécuter correctement pour que cette action soit exécutée.

Pour plus d'informations sur la fonctionnalité « dépend », consultez. [Actions de séquençage](#page-889-0)

Interface utilisateur correspondante : onglet Entrées/dépend de - facultatif

<span id="page-720-0"></span>**Compute** 

# (*DeployCloudFormationStack*/Compute)

(Facultatif)

Le moteur informatique utilisé pour exécuter les actions de votre flux de travail. Vous pouvez spécifier le calcul au niveau du flux de travail ou au niveau de l'action, mais pas les deux. Lorsqu'elle est spécifiée au niveau du flux de travail, la configuration de calcul s'applique à toutes les actions définies dans le flux de travail. Au niveau du flux de travail, vous pouvez également exécuter plusieurs actions sur la même instance. Pour plus d'informations, consultez [Partage du calcul entre les actions](#page-960-0).

Interface utilisateur correspondante : aucune

Type

# (*DeployCloudFormationStack*/Compute/Type)

(Obligatoire s'[Compute](#page-720-0)il est inclus)

Type de moteur de calcul. Vous pouvez utiliser l'une des valeurs suivantes :

• EC2(éditeur visuel) ou EC2 (YAMLéditeur)

Optimisé pour la flexibilité lors des courses d'action.

• Lambda (éditeur visuel) ou Lambda (YAMLéditeur)

Vitesses de démarrage des actions optimisées.

Pour plus d'informations sur les types de calcul, veuillez consulter [Types de calcul.](#page-952-0)

Interface utilisateur correspondante : onglet Configuration/Avancé - facultatif/Type de calcul

#### Fleet

# (*DeployCloudFormationStack*/Compute/Fleet)

# (Facultatif)

Spécifiez la machine ou le parc qui exécutera votre flux de travail ou vos actions de flux de travail. Dans le cas des flottes à la demande, lorsqu'une action démarre, le flux de travail fournit les ressources dont il a besoin et les machines sont détruites à la fin de l'action. Exemples de flottes à la demande :Linux.x86-64.Large,Linux.x86-64.XLarge. Pour plus d'informations sur les flottes à la demande, consulte[zPropriétés de flotte à la demande.](#page-954-0)

Avec les flottes provisionnées, vous configurez un ensemble de machines dédiées pour exécuter les actions de votre flux de travail. Ces machines restent inactives, prêtes à exécuter des actions immédiatement. Pour plus d'informations sur les flottes provisionnées, consultez. [Propriétés du parc](#page-955-0) [provisionné](#page-955-0)

S'il Fleet est omis, la valeur par défaut estLinux.x86-64.Large.

Interface utilisateur correspondante : onglet Configuration/Avancé - facultatif/Parc de calcul

# Timeout

# (*DeployCloudFormationStack*/Timeout)

# (Facultatif)

Spécifiez la durée en minutes (YAMLéditeur) ou en heures et minutes (éditeur visuel) pendant laquelle l'action peut être exécutée avant la CodeCatalyst fin de l'action. Le minimum est de 5 minutes et le maximum est décrit dans[Quotas pour les flux de travail dans CodeCatalyst.](#page-1069-0) Le délai d'expiration par défaut est le même que le délai d'expiration maximal.

Interface utilisateur correspondante : onglet Configuration/Délai d'expiration en minutes - facultatif

# <span id="page-721-0"></span>**Environment**

# (*DeployCloudFormationStack*/Environment)

# (Obligatoire)

Spécifiez l' CodeCatalyst environnement à utiliser avec l'action. L'action se connecte à Compte AWS l'Amazon facultatif VPC spécifié dans l'environnement choisi. L'action utilise le IAM rôle par défaut

spécifié dans l'environnement pour se connecter au Compte AWS, et utilise le IAM rôle spécifié dans la [VPCconnexion Amazon](https://docs.aws.amazon.com/codecatalyst/latest/adminguide/managing-vpcs.add.html) pour se connecter à AmazonVPC.

#### **a** Note

Si le IAM rôle par défaut ne dispose pas des autorisations requises par l'action, vous pouvez configurer l'action pour utiliser un autre rôle. Pour plus d'informations, consultez [Modifier le](#page-809-0)  [IAM rôle d'une action](#page-809-0).

Pour plus d'informations sur les environnements, reportez-vous [Déploiement dans Comptes AWS et](#page-798-0)  [VPCs](#page-798-0) aux sections et[Création d'un environnement.](#page-800-0)

Interface utilisateur correspondante : onglet Configuration/Environnement

Name

(*DeployCloudFormationStack*/Environment/Name)

(Obligatoire s'[Environmenti](#page-721-0)l est inclus)

Spécifiez le nom de l'environnement existant que vous souhaitez associer à l'action.

Interface utilisateur correspondante : onglet Configuration/Environnement

<span id="page-722-0"></span>**Connections** 

(*DeployCloudFormationStack*/Environment/Connections)

(Facultatif dans les nouvelles versions de l'action ; obligatoire dans les anciennes versions)

Spécifiez la connexion au compte à associer à l'action. Vous pouvez spécifier un maximum d'une connexion à un compte sousEnvironment.

Si vous ne spécifiez pas de connexion au compte :

- L'action utilise la Compte AWS connexion et le IAM rôle par défaut spécifiés dans l'environnement de la CodeCatalyst console. Pour plus d'informations sur l'ajout d'une connexion à un compte et d'un IAM rôle par défaut dans l'environnement, consultez[Création d'un environnement.](#page-800-0)
- Le IAM rôle par défaut doit inclure les politiques et les autorisations requises par l'action. Pour déterminer quelles sont ces politiques et autorisations, consultez la description de la propriété Role dans la documentation de YAML définition de l'action.

Pour plus d'informations sur les connexions aux comptes, consultez[Permettre l'accès aux AWS](#page-137-0) [ressources avec Connected Comptes AWS.](#page-137-0) Pour plus d'informations sur l'ajout d'une connexion de compte à un environnement, consulte[zCréation d'un environnement.](#page-800-0)

Interface utilisateur correspondante : l'une des suivantes selon la version de l'action :

- (Versions plus récentes) Onglet de configuration/Environnement/Contenu *my-environment*? / menu à trois points/ Changer de rôle
- (Anciennes versions) Onglet de configuration/'Environnement/Compte/Role'/ Connexion AWS au compte

#### Name

### (*DeployCloudFormationStack*/Environment/Connections/Name)

(Obligatoire s'[Connections](#page-722-0)il est inclus)

Spécifiez le nom de la connexion au compte.

Interface utilisateur correspondante : l'une des suivantes selon la version de l'action :

- (Versions plus récentes) Onglet de configuration/Environnement/Contenu *my-environment*? / menu à trois points/ Changer de rôle
- (Anciennes versions) Onglet de configuration/'Environnement/Compte/Role'/ Connexion AWS au compte

#### Role

#### (*DeployCloudFormationStack*/Environment/Connections/Role)

#### (Obligatoire s'[Connections](#page-722-0)il est inclus)

Spécifiez le nom du IAM rôle que l'action Deploy AWS CloudFormation stack utilise pour accéder au AWS CloudFormation service AWS et à celui-ci. Assurez-vous que vous avez [ajouté le rôle à votre](#page-142-0)  [CodeCatalyst espace](#page-142-0) et qu'il inclut les politiques suivantes.

Si vous ne spécifiez aucun IAM rôle, l'action utilise le IAM rôle par défaut répertorié dans l'[environnement](#page-798-0) de la CodeCatalyst console. Si vous utilisez le rôle par défaut dans l'environnement, assurez-vous qu'il est conforme aux politiques suivantes.

#### • La politique d'autorisation suivante :

# **A** Warning

Limitez les autorisations à celles indiquées dans la politique suivante. L'utilisation d'un rôle doté d'autorisations étendues peut présenter un risque de sécurité.

```
{ 
     "Version": "2012-10-17", 
     "Statement": [{ 
     "Action": [ 
          "cloudformation:CreateStack", 
          "cloudformation:DeleteStack", 
          "cloudformation:Describe*", 
          "cloudformation:UpdateStack", 
          "cloudformation:CreateChangeSet", 
          "cloudformation:DeleteChangeSet", 
          "cloudformation:ExecuteChangeSet", 
          "cloudformation:SetStackPolicy", 
          "cloudformation:ValidateTemplate", 
          "cloudformation:List*", 
          "iam:PassRole" 
     ], 
     "Resource": "*", 
     "Effect": "Allow"
}]
}
```
#### **a** Note

La première fois que le rôle est utilisé, utilisez le caractère générique suivant dans la déclaration de politique de ressources, puis délimitez la politique avec le nom de la ressource une fois celle-ci disponible.

"Resource": "\*"

• La politique de confiance personnalisée suivante :

```
{
```

```
 "Version": "2012-10-17", 
     "Statement": [ 
         { 
              "Sid": "", 
              "Effect": "Allow", 
              "Principal": { 
                  "Service": [ 
                     "codecatalyst-runner.amazonaws.com", 
                     "codecatalyst.amazonaws.com" 
 ] 
              }, 
              "Action": "sts:AssumeRole" 
         } 
     ]
}
```
#### **a** Note

Vous pouvez utiliser le CodeCatalystWorkflowDevelopmentRole-*spaceName* rôle avec cette action, si vous le souhaitez. Pour plus d'informations sur ce rôle, consultez Création du [CodeCatalystWorkflowDevelopmentRole-](#page-1223-0)*spaceName*rôle pour votre compte et [votre espace.](#page-1223-0) Sachez que le CodeCatalystWorkflowDevelopmentRole-*spaceName* rôle dispose d'autorisations d'accès complètes, ce qui peut présenter un risque de sécurité. Nous vous recommandons de n'utiliser ce rôle que dans les didacticiels et les scénarios où la sécurité est moins préoccupante.

Interface utilisateur correspondante : l'une des suivantes selon la version de l'action :

- (Versions plus récentes) Onglet de configuration/Environnement/Contenu *my-environment*? / menu à trois points/ Changer de rôle
- (Anciennes versions) Onglet de configuration/'Environnement/Compte/Role'/ Rôle

Inputs

#### (*DeployCloudFormationStack*/Inputs)

(Facultatif)

La Inputs section définit les données dont ils ont DeployCloudFormationStack besoin lors de l'exécution d'un flux de travail.

### **a** Note

Un maximum de quatre entrées (une source et trois artefacts) sont autorisées par action de AWS CloudFormation stack Deploy.

Si vous devez faire référence à des fichiers résidant dans différentes entrées (par exemple, une source et un artefact), l'entrée source est l'entrée principale et l'artefact est l'entrée secondaire. Les références aux fichiers dans les entrées secondaires utilisent un préfixe spécial pour les distinguer du fichier principal. Pour plus de détails, consultez [Exemple : Référencement de fichiers dans plusieurs](#page-896-0)  [artefacts.](#page-896-0)

Interface utilisateur correspondante : onglet Entrées

**Sources** 

### (*DeployCloudFormationStack*/Inputs/Sources)

(Obligatoire si votre AWS SAM modèle CloudFormation ou votre modèle est stocké dans un référentiel source)

Si votre AWS SAM modèle CloudFormation ou votre modèle est stocké dans un référentiel source, spécifiez l'étiquette de ce référentiel source. Actuellement, la seule étiquette prise en charge estWorkflowSource.

Si votre AWS SAM modèle CloudFormation ou votre modèle ne figure pas dans un référentiel source, il doit résider dans un artefact généré par une autre action ou dans un compartiment Amazon S3.

Pour plus d'informations sur les sources, consultez [Connecter les référentiels sources aux flux de](#page-977-0) [travail.](#page-977-0)

Interface utilisateur correspondante : onglet Entrées/Sources - facultatif

Artifacts - input

(*DeployCloudFormationStack*/Inputs/Artifacts)

(Obligatoire si votre AWS SAM modèle CloudFormation ou votre modèle est stocké dans un [artefact](#page-900-0) [de sortie](#page-900-0) d'une action précédente)

Si le AWS SAM modèle CloudFormation ou que vous souhaitez déployer est contenu dans un artefact généré par une action précédente, spécifiez cet artefact ici. Si votre CloudFormation modèle n'est pas contenu dans un artefact, il doit résider dans votre référentiel source ou dans un compartiment Amazon S3.

Pour plus d'informations sur les artefacts, y compris des exemples, consultez[Partage d'artefacts et de](#page-894-0) [fichiers entre les actions.](#page-894-0)

Interface utilisateur correspondante : onglet Configuration/Artefacts - facultatif

**Configuration** 

(*DeployCloudFormationStack*/Configuration)

(Obligatoire)

Section dans laquelle vous pouvez définir les propriétés de configuration de l'action.

Interface utilisateur correspondante : onglet Configuration

name

(*DeployCloudFormationStack*/Configuration/name)

(Obligatoire)

Spécifiez le nom de la CloudFormation pile que l'action Deploy AWS CloudFormation stack crée ou met à jour.

Interface utilisateur correspondante : onglet Configuration/nom de la pile

region

(*DeployCloudFormationStack*/Configuration/region)

(Obligatoire)

Spécifiez le Région AWS lieu dans lequel la pile sera déployée. Pour obtenir la liste des codes de région, consultez la section [Points de terminaison régionaux](https://docs.aws.amazon.com/general/latest/gr/rande.html#region-names-codes).

Interface utilisateur correspondante : onglet Configuration/région de pile

#### template

#### (*DeployCloudFormationStack*/Configuration/template)

#### (Obligatoire)

Spécifiez le nom et le chemin d'accès à votre fichier CloudFormation ou à votre fichier AWS SAM modèle. Le modèle peut être au YAML format JSON ou au format, et peut résider dans un référentiel source, un artefact issu d'une action précédente ou un compartiment Amazon S3. Si le fichier modèle se trouve dans un référentiel source ou un artefact, le chemin est relatif à la source ou à la racine de l'artefact. Si le modèle se trouve dans un compartiment Amazon S3, le chemin est la URL valeur de l'objet du modèle.

Exemples :

./MyFolder/MyTemplate.json

MyFolder/MyTemplate.yml

https://MyBucket.s3.us-west-2.amazonaws.com/MyTemplate.yml

#### **a** Note

Vous devrez peut-être ajouter un préfixe au chemin du fichier du modèle pour indiquer dans quel artefact ou dans quelle source le trouver. Pour plus d'informations, consultez [Référencement des fichiers du référentiel source](#page-980-0) et [Référencement de fichiers dans un](#page-905-0) [artefact.](#page-905-0)

Interface utilisateur correspondante : onglet/modèle de configuration

role-arn

(*DeployCloudFormationStack*/Configuration/role-arn)

(Obligatoire)

Spécifiez le nom de ressource Amazon (ARN) du rôle de pile. CloudFormation utilise ce rôle pour accéder aux ressources de votre stack et les modifier. Par exemple : arn:aws:iam::123456789012:role/StackRole.

Assurez-vous que le rôle de pile inclut :

• Une ou plusieurs politiques d'autorisation. Les politiques dépendent des ressources dont vous disposez dans votre pile. Par exemple, si votre pile inclut une AWS Lambda fonction, vous devez ajouter des autorisations qui accordent l'accès à Lambda. Si vous avez suivi le didacticiel décrit dan[sTutoriel : Déployer une application sans serveur,](#page-683-0) il inclut une procédure intitulée, [Pour créer](#page-691-0) [un rôle de pile](#page-691-0) qui répertorie les autorisations dont le rôle de pile a besoin si vous déployez une pile d'applications sans serveur typique.

### **A** Warning

Limitez les autorisations à celles requises par le CloudFormation service pour accéder aux ressources de votre pile. L'utilisation d'un rôle doté d'autorisations étendues peut présenter un risque de sécurité.

• La politique de confiance suivante :

```
{ 
      "Version": "2012-10-17", 
      "Statement": [ 
           { 
                "Sid": "", 
                "Effect": "Allow", 
                "Principal": { 
                     "Service": "cloudformation.amazonaws.com" 
               }, 
                "Action": "sts:AssumeRole" 
          } 
    \mathbf{I}}
```
Associez éventuellement ce rôle à la connexion de votre compte. Pour en savoir plus sur l'association d'un IAM rôle à une connexion à un compte, consulte[zAjouter IAM des rôles aux connexions aux](#page-142-0) [comptes](#page-142-0). Si vous n'associez pas le rôle Stack à la connexion au compte, le rôle Stack n'apparaîtra pas dans la liste déroulante Stack role de l'éditeur visuel ; toutefois, le rôle ARN peut toujours être spécifié dans le role-arn champ à l'aide de l'YAMLéditeur.

#### **a** Note

Vous pouvez utiliser le CodeCatalystWorkflowDevelopmentRole-*spaceName* rôle avec cette action, si vous le souhaitez. Pour plus d'informations sur ce rôle, consultez

Création du [CodeCatalystWorkflowDevelopmentRole-](#page-1223-0)*spaceName*rôle pour votre compte et [votre espace.](#page-1223-0) Sachez que le CodeCatalystWorkflowDevelopmentRole-*spaceName* rôle dispose d'autorisations d'accès complètes, ce qui peut présenter un risque de sécurité. Nous vous recommandons de n'utiliser ce rôle que dans les didacticiels et les scénarios où la sécurité est moins préoccupante.

Interface utilisateur correspondante : onglet Configuration/rôle Stack - facultatif

capabilities

(*DeployCloudFormationStack*/Configuration/capabilities)

(Obligatoire)

Spécifiez une liste de IAM fonctionnalités requises pour autoriser la création AWS CloudFormation de certaines piles. Dans la plupart des cas, vous pouvez repartir capabilities avec la valeur par défaut deCAPABILITY\_IAM,CAPABILITY\_NAMED\_IAM,CAPABILITY\_AUTO\_EXPAND.

Si vous voyez ##[error] requires capabilities: [*capability-name*] dans les journaux des actions de votre AWS CloudFormation stack Deploy, consultez [Comment corriger les erreurs](#page-1375-0)  [liées IAM aux fonctionnalités ?](#page-1375-0) pour plus d'informations sur la manière de résoudre le problème.

Pour plus d'informations sur les IAM fonctionnalités, consultez la section [Reconnaissance IAM des](https://docs.aws.amazon.com/AWSCloudFormation/latest/UserGuide/using-iam-template.html#using-iam-capabilities) [ressources dans les AWS CloudFormation modèles](https://docs.aws.amazon.com/AWSCloudFormation/latest/UserGuide/using-iam-template.html#using-iam-capabilities) du Guide de IAM l'utilisateur.

Interface utilisateur correspondante : onglet Configuration/Avancé/Capacités

parameter-overrides

(*DeployCloudFormationStack*/Configuration/parameter-overrides)

(Facultatif)

Spécifiez dans votre AWS SAM modèle AWS CloudFormation ou dans votre modèle des paramètres qui n'ont pas de valeurs par défaut ou pour lesquels vous souhaitez spécifier des valeurs autres que celles par défaut. Pour plus d'informations sur les paramètres, consultez la section [Paramètres](https://docs.aws.amazon.com/AWSCloudFormation/latest/UserGuide/parameters-section-structure.html) du guide de AWS CloudFormation l'utilisateur.

L'parameter-overridesétablissement accepte :

- Un JSON fichier contenant les paramètres et les valeurs.
- Liste de paramètres et de valeurs séparée par des virgules.

Pour spécifier un JSON fichier

1. Assurez-vous que le JSON fichier utilise l'une des syntaxes suivantes :

```
{ 
   "Parameters": { 
      "Param1": "Value1", 
      "Param2": "Value2", 
      ... 
   }
}
```
Ou...

```
\Gamma { 
       "ParameterKey": "Param1", 
       "ParameterValue": "Value1" 
   }, 
   ...
]
```
(Il existe d'autres syntaxes, mais elles ne sont pas prises en charge CodeCatalyst au moment de la rédaction.) Pour plus d'informations sur la spécification de CloudFormation paramètres dans un JSON fichier, consultez la section [JSONSyntaxe prise en charge](https://awscli.amazonaws.com/v2/documentation/api/latest/reference/cloudformation/deploy/index.html#supported-json-syntax) dans le manuel de référence des AWS CLI commandes.

- 2. Spécifiez le chemin d'accès au JSON fichier en utilisant l'un des formats suivants :
	- Si votre JSON fichier réside dans un artefact de sortie d'une action précédente, utilisez :

# file:///artifacts/*current-action-name*/*output-artifact-name*/*path-tojson-file*

Voir l'exemple 1 pour plus de détails.

• Si votre JSON fichier se trouve dans votre dépôt source, utilisez :

#### file:///sources/WorkflowSource/*path-to-json-file*

Voir l'exemple 2 pour plus de détails.

Exemple 1 — Le JSON fichier réside dans un artefact de sortie

```
##My workflow YAML
...
Actions: 
   MyBuildAction: 
     Identifier: aws/build@v1 
     Outputs: 
       Artifacts: 
          - Name: ParamArtifact 
            Files: 
              - params.json 
     Configuration: 
     ... 
   MyDeployCFNStackAction: 
     Identifier: aws/cfn-deploy@v1 
     Configuration: 
       parameter-overrides: file:///artifacts/MyDeployCFNStackAction/
ParamArtifact/params.json
```
Exemple 2 — Le JSON fichier se trouve dans votre dépôt source, dans un dossier appelé my/ folder

```
##My workflow YAML
...
Actions: 
   MyDeployCloudFormationStack: 
     Identifier: aws/cfn-deploy@v1 
     Inputs: 
       Sources: 
          - WorkflowSource 
     Configuration: 
       parameter-overrides: file:///sources/WorkflowSource/my/folder/params.json
```
Pour utiliser une liste de paramètres séparée par des virgules

• Ajoutez des paires nom-valeur de paramètre dans la parameter-overrides propriété en utilisant le format suivant :

```
param-1=value-1,param-2=value-2
```
Par exemple, en supposant le AWS CloudFormation modèle suivant :

```
##My CloudFormation template
Description: My AWS CloudFormation template
Parameters: 
   InstanceType: 
     Description: Defines the Amazon EC2 compute for the production server. 
     Type: String 
     Default: t2.micro 
     AllowedValues: 
       - t2.micro 
       - t2.small 
       - t3.medium 
Resources:
...
```
... vous pouvez définir la parameter-overrides propriété comme suit :

```
##My workflow YAML
...
Actions:
... 
   DeployCloudFormationStack: 
     Identifier: aws/cfn-deploy@v1 
     Configuration: 
       parameter-overrides: InstanceType=t3.medium,UseVPC=true
```
### **a** Note

Vous pouvez spécifier un nom de paramètre sans valeur correspondante en l'utilisant undefined comme valeur. Par exemple :

parameter-overrides: MyParameter=undefined L'effet est que lors d'une mise à jour de la pile, CloudFormation utilise la valeur de paramètre existante pour le nom de paramètre donné.

Interface utilisateur correspondante :

- Onglet Configuration/Avancé/Remplacements de paramètres
- Onglet Configuration/Avancé/Remplacements de paramètres/Spécifier les remplacements à l'aide d'un fichier
- Onglet Configuration/Avancé/Remplacements de paramètres/Spécifier les remplacements à l'aide d'un ensemble de valeurs

#### no-execute-changeset

### (*DeployCloudFormationStack*/Configuration/no-execute-changeset)

#### (Facultatif)

Spécifiez si vous souhaitez CodeCatalyst créer l'ensemble de CloudFormation modifications, puis arrêtez-le avant de l'exécuter. Cela vous donne la possibilité de passer en revue les modifications définies dans la CloudFormation console. Si vous estimez que l'ensemble de modifications semble correct, désactivez cette option, puis réexécutez le flux de travail afin de CodeCatalyst pouvoir créer et exécuter l'ensemble de modifications sans vous arrêter. Par défaut, l'ensemble de modifications est créé et exécuté sans arrêt. Pour plus d'informations, consultez le paramètre de AWS CloudFormation [déploiement](https://docs.aws.amazon.com/cli/latest/reference/cloudformation/deploy/index.html) dans le manuel de référence des AWS CLI commandes. Pour plus d'informations sur l'affichage d'un ensemble de modifications, consultez la section [Affichage d'un](https://docs.aws.amazon.com/AWSCloudFormation/latest/UserGuide/using-cfn-updating-stacks-changesets-view.html)  [ensemble de modifications](https://docs.aws.amazon.com/AWSCloudFormation/latest/UserGuide/using-cfn-updating-stacks-changesets-view.html) dans le Guide de AWS CloudFormation l'utilisateur.

Interface utilisateur correspondante : onglet Configuration/Avancé/Aucune exécution définie

fail-on-empty-changeset

(*DeployCloudFormationStack*/Configuration/fail-on-empty-changeset)

#### (Facultatif)

Spécifiez si vous souhaitez échouer CodeCatalyst à l'action Deploy AWS CloudFormation stack si l'ensemble de CloudFormation modifications est vide. (Si un ensemble de modifications est vide, cela signifie qu'aucune modification n'a été apportée à la pile lors du dernier déploiement.) Par défaut, l'action est autorisée si l'ensemble de modifications est vide et un UPDATE\_COMPLETE message est renvoyé même si la pile n'a pas été mise à jour.

Pour plus d'informations sur ce paramètre, consultez le paramètre de AWS CloudFormation [déploiement](https://docs.aws.amazon.com/cli/latest/reference/cloudformation/deploy/index.html) dans le manuel de référence des AWS CLI commandes. Pour plus d'informations sur les ensembles de modifications, consultez la section [Mise à jour des piles à l'aide d'ensembles de](https://docs.aws.amazon.com/AWSCloudFormation/latest/UserGuide/using-cfn-updating-stacks-changesets.html)  [modifications](https://docs.aws.amazon.com/AWSCloudFormation/latest/UserGuide/using-cfn-updating-stacks-changesets.html) dans le Guide de AWS CloudFormation l'utilisateur.

Interface utilisateur correspondante : onglet Configuration/Avancé/Échec si le changeset est vide

#### disable-rollback

(*DeployCloudFormationStack*/Configuration/disable-rollback)

# (Facultatif)

Spécifiez si vous CodeCatalyst souhaitez annuler le déploiement de la pile en cas d'échec. Le rollback ramène la pile au dernier état stable connu. Par défaut, les annulations sont activées. Pour plus d'informations sur ce paramètre, consultez le paramètre de AWS CloudFormation [déploiement](https://docs.aws.amazon.com/cli/latest/reference/cloudformation/deploy/index.html) dans le manuel de référence des AWS CLI commandes.

Pour plus d'informations sur la façon dont l'action Deploy AWS CloudFormation stack gère les annulations, consultez[Configuration des annulations](#page-713-0).

Pour plus d'informations sur l'annulation d'une pile, consultez la section [Options d'échec d'une pile](https://docs.aws.amazon.com/AWSCloudFormation/latest/UserGuide/stack-failure-options.html) dans le Guide de AWS CloudFormation l'utilisateur.

Interface utilisateur correspondante : onglet Configuration/Avancé/Désactiver la restauration

termination-protection

(*DeployCloudFormationStack*/Configuration/termination-protection)

#### (Facultatif)

Spécifiez si vous souhaitez que la AWS CloudFormation pile Deploy ajoute une protection de terminaison à la pile qu'elle déploie. Si un utilisateur tente de supprimer une pile pour laquelle la protection contre la résiliation est activée, la suppression échoue et la pile, et son statut, restent inchangés. Par défaut, la protection contre la résiliation est désactivée. Pour plus d'informations, consultez [la section Protection d'une pile contre la suppression](https://docs.aws.amazon.com/AWSCloudFormation/latest/UserGuide/using-cfn-protect-stacks.html) dans le Guide de AWS CloudFormation l'utilisateur.

Interface utilisateur correspondante : onglet Configuration/Avancé/Protection de terminaison

timeout-in-minutes

(*DeployCloudFormationStack*/Configuration/timeout-in-minutes)

(Facultatif)

Spécifiez le temps, en minutes, à CloudFormation allouer avant de chronométrer les opérations de création de pile et de définir le statut de la pile surCREATE\_FAILED. Si vous ne CloudFormation pouvez pas créer la pile complète dans le temps imparti, la création de la pile échoue en raison du délai imparti et annule la pile.

Par défaut, il n'y a aucun délai d'expiration pour la création de la pile. Cependant, les ressources individuelles peuvent avoir leur propre délai d'expiration en fonction de la nature du service qu'elles mettent en œuvre. Par exemple, si une ressource individuelle dans votre pile arrive à expiration, la création de la pile arrive aussi à expiration, même si le délai que vous avez spécifié pour la création de la pile n'a pas encore été atteint.

Interface utilisateur correspondante : onglet Configuration/avancé/délai CloudFormation d'expiration

notification-arns

(*DeployCloudFormationStack*/Configuration/notification-arns)

(Facultatif)

Spécifiez ARN le SNS sujet Amazon auquel vous souhaitez CodeCatalyst envoyer des messages de notification. Par exemple, arn:aws:sns:us-east-1:111222333:MyTopic. Lorsque l'action Deploy AWS CloudFormation stack s'exécute, CodeCatalyst coordonne avec CloudFormation pour envoyer une notification par AWS CloudFormation événement qui se produit pendant le processus de création ou de mise à jour de la pile. (Les événements sont visibles dans l'onglet Événements de la AWS CloudFormation console pour la pile.) Vous pouvez définir jusqu'à cinq sujets. Pour plus d'informations, consultez [Qu'est-ce qu'Amazon SNS ?](https://docs.aws.amazon.com/sns/latest/dg/welcome.html) .

Interface utilisateur correspondante : onglet Configuration/Avancé/Notification ARNs

monitor-alarm-arns

(*DeployCloudFormationStack*/Configuration/monitor-alarm-arns)

(Facultatif)

Déploiement d'une CloudFormation pile 715

Spécifiez le nom de ressource Amazon (ARN) d'une CloudWatch alarme Amazon à utiliser comme déclencheur d'annulation. Par exemple, arn:aws:cloudwatch::123456789012:alarm/ MyAlarm. Vous pouvez disposer d'un maximum de cinq déclencheurs de restauration.

# **a** Note

Si vous spécifiez une CloudWatch alarmeARN, vous devez également configurer des autorisations supplémentaires pour permettre à l'action d'y accéder CloudWatch. Pour plus d'informations, consultez [Configuration des annulations](#page-713-0).

Interface utilisateur correspondante : onglet Configuration/Avancé/Alarme de surveillance ARNs

monitor-timeout-in-minutes

(*DeployCloudFormationStack*/Configuration/monitor-timeout-in-minutes)

#### (Facultatif)

Spécifiez une durée, comprise entre 0 et 180 minutes, pendant laquelle CloudFormation les alarmes spécifiées seront surveillées. La surveillance commence une fois que toutes les ressources de la pile ont été déployées. Si l'alarme se produit dans le délai de surveillance spécifié, le déploiement échoue et CloudFormation annule l'ensemble du fonctionnement de la pile.

Par défaut : 0. CloudFormation surveille uniquement les alarmes pendant le déploiement des ressources de la pile, et non après.

Interface utilisateur correspondante : onglet Configuration/Avancé/Temps de surveillance

tags

(*DeployCloudFormationStack*/Configuration/tags)

#### (Facultatif)

Spécifiez les balises à attacher à votre CloudFormation pile. Les balises sont des paires clé-valeur arbitraires que vous pouvez utiliser pour identifier votre pile à des fins telles que la répartition des coûts. Pour plus d'informations sur ce que sont les balises et comment elles peuvent être utilisées, consultez la section [Marquage de vos ressources](https://docs.aws.amazon.com/) dans le guide de l'EC2utilisateur Amazon. Pour plus d'informations sur le balisage CloudFormation, consultez la section [Configuration des options de](https://docs.aws.amazon.com/AWSCloudFormation/latest/UserGuide/cfn-console-add-tags.html) [AWS CloudFormation pile](https://docs.aws.amazon.com/AWSCloudFormation/latest/UserGuide/cfn-console-add-tags.html) dans le Guide de l'AWS CloudFormation utilisateur.

Une clé peut comporter des caractères alphanumériques ou des espaces, et peut comporter jusqu'à 127 caractères. Une valeur peut comporter des caractères alphanumériques ou des espaces, et peut comporter jusqu'à 255 caractères.

Vous pouvez ajouter jusqu'à 50 balises uniques pour chaque pile.

Interface utilisateur correspondante : onglet Configuration/Avancé/Tags

# <span id="page-738-0"></span>Déploiement d'une AWS CDK application avec un flux de travail

Cette section décrit comment déployer une AWS Cloud Development Kit (AWS CDK) application dans votre AWS compte à l'aide d'un flux de travail. Pour ce faire, vous devez ajouter l'action de AWS CDK déploiement à votre flux de travail. L'action de AWS CDK déploiement synthétise et déploie votre AWS Cloud Development Kit (AWS CDK) application dans. AWS Si votre application existe déjà dans AWS, l'action la met à jour si nécessaire.

Pour des informations générales sur la création d'applications utilisant le AWS CDK, voir [Qu'est-ce](https://docs.aws.amazon.com/cdk/v2/guide/home.html) [que le AWS CDK ?](https://docs.aws.amazon.com/cdk/v2/guide/home.html) dans le Guide AWS Cloud Development Kit (AWS CDK) du développeur.

Quand utiliser l'action « AWS CDK déployer »

Utilisez cette action si vous avez développé une application à l'aide de AWS CDK, et si vous souhaitez maintenant la déployer automatiquement dans le cadre d'un flux de travail automatisé d'intégration et de livraison continues (CI/CD). Par exemple, vous souhaiterez peut-être déployer votre AWS CDK application automatiquement chaque fois que quelqu'un fusionne une pull request liée à la source de votre AWS CDK application.

# Comment fonctionne l'action « AWS CDK déployer »

Le AWS CDK déploiement fonctionne comme suit :

1. [Au moment de l'exécution, si vous avez spécifié la version 1.0.12 ou une version antérieure de](#page-967-0)  [l'action, celle-ci télécharge la dernière version CDK CLI \(également appelée AWS CDK Tookit\) sur](#page-967-0)  [l' CodeCatalyst image de construction.](#page-967-0)

Si vous avez spécifié la version 1.0.13 ou ultérieure, l'action est fournie avec une [version](#page-739-0)  [spécifique](#page-739-0) du CDKCLI, de sorte qu'aucun téléchargement n'a lieu.

2. L'action utilise le CDK CLI pour exécuter la cdk deploy commande. Cette commande synthétise et déploie votre AWS CDK application dans. AWS Pour plus d'informations sur cette commande,

consultez la rubrique [AWS CDK Toolkit \(commande cdk\)](https://docs.aws.amazon.com/cli/latest/reference/s3/sync.html) du Guide du AWS Cloud Development Kit (AWS CDK) développeur.

<span id="page-739-0"></span>CDKCLIversions utilisées par l'action « AWS CDK déploiement »

Le tableau suivant indique quelle version de CDK CLI est utilisée par défaut par les différentes versions de l'action de AWS CDK déploiement.

#### **a** Note

Vous pouvez peut-être remplacer la valeur par défaut. Pour de plus amples informations, veuillez consulter [CdkCliVersion](#page-759-0) dans le [action « AWS CDK déployer » YAML.](#page-746-0)

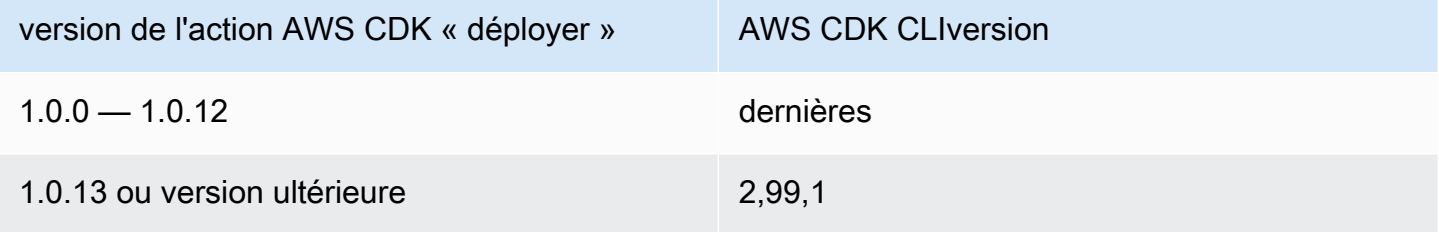

Combien de piles l'action peut-elle déployer ?

Le AWS CDK déploiement ne peut déployer qu'une seule pile. Si votre AWS CDK application est composée de plusieurs piles, vous devez créer une pile parent avec des piles imbriquées et déployer le parent à l'aide de cette action.

#### Rubriques

- [Exemple : déploiement d'une AWS CDK application](#page-740-0)
- [Ajouter l'action « AWS CDK déployer »](#page-741-0)
- [variables « AWS CDK déployer »](#page-744-0)
- [action « AWS CDK déployer » YAML](#page-746-0)

# <span id="page-740-0"></span>Exemple : déploiement d'une AWS CDK application

L'exemple de flux de travail suivant inclut l'action de AWS CDK déploiement, ainsi que l'action de AWS CDK démarrage. Le flux de travail comprend les éléments de base suivants qui s'exécutent de manière séquentielle :

- Un déclencheur : ce déclencheur lance automatiquement l'exécution du flux de travail lorsque vous apportez une modification à votre référentiel source. Ce référentiel contient votre AWS CDK application. Pour plus d'informations sur les déclencheurs, consultez [Démarrage d'un flux de travail](#page-826-0)  [exécuté automatiquement à l'aide de déclencheurs](#page-826-0).
- Une action AWS CDK bootstrap (CDKBootstrap) Au déclenchement, l'action déploie la pile CDKToolkit bootstrap dans. AWS Si la CDKToolkit pile existe déjà dans l'environnement, elle sera mise à niveau si nécessaire ; dans le cas contraire, rien ne se passe et l'action est marquée comme réussie.
- Une action de AWS CDK déploiement (AWS CDK Deploy) Une fois l'action de AWS CDK démarrage terminée, l'action de AWS CDK déploiement synthétise le code de votre AWS CDK application dans un AWS CloudFormation modèle et déploie la pile définie dans le modèle dans. AWS

# **a** Note

L'exemple de flux de travail suivant est fourni à titre d'illustration et ne fonctionnera pas sans configuration supplémentaire.

# **a** Note

Dans le YAML code qui suit, vous pouvez omettre les Connections: sections si vous le souhaitez. Si vous omettez ces sections, vous devez vous assurer que le rôle spécifié dans le champ IAMRôle par défaut de votre environnement inclut les autorisations et les politiques de confiance requises par les actions de AWS CDK démarrage et de AWS CDK déploiement. Pour plus d'informations sur la configuration d'un environnement doté d'un IAM rôle par défaut, consultez[Création d'un environnement](#page-800-0). Pour plus d'informations sur les autorisations et les politiques de confiance requises par les actions AWS CDK de démarrage et de AWS CDK déploiement, consultez la description de la Role propriété dans le [action « AWS CDK](#page-769-0)  [bootstrap » YAML](#page-769-0) et[action « AWS CDK déployer » YAML.](#page-746-0)

```
Name: codecatalyst-cdk-deploy-workflow
SchemaVersion: 1.0
Triggers: 
   - Type: PUSH 
     Branches: 
       - main
Actions: 
   CDKBootstrap: 
     Identifier: aws/cdk-bootstrap@v1 
     Inputs: 
       Sources: 
          - WorkflowSource 
     Environment: 
       Name: codecatalyst-cdk-deploy-environment 
       Connections: 
          - Name: codecatalyst-account-connection 
            Role: codecatalyst-cdk-bootstrap-role 
     Configuration: 
       Region: us-west-2 
   CDKDeploy: 
     Identifier: aws/cdk-deploy@v1 
     DependsOn: 
       - CDKBootstrap 
     Environment: 
       Name: codecatalyst-cdk-deploy-environment 
       Connections: 
          - Name: codecatalyst-account-connection 
            Role: codecatalyst-cdk-deploy-role 
     Inputs: 
       Sources: 
          - WorkflowSource 
     Configuration: 
       StackName: my-app-stack 
       Region: us-west-2
```
# <span id="page-741-0"></span>Ajouter l'action « AWS CDK déployer »

Suivez les instructions suivantes pour ajouter l'action de AWS CDK déploiement à votre flux de travail.

#### Avant de commencer

Avant de pouvoir ajouter l'action de AWS CDK déploiement à votre flux de travail, effectuez les tâches suivantes :

- 1. Préparez une AWS CDK application. Vous pouvez écrire votre AWS CDK application en utilisant AWS CDK v1 ou v2, dans n'importe quel langage de programmation pris en charge par le AWS CDK. Assurez-vous que les fichiers de votre AWS CDK application sont disponibles dans :
	- Un [référentiel CodeCatalyst source](#page-304-0), ou
	- [Artefact CodeCatalyst de sortie](#page-894-0) généré par une autre action du flux de travail
- 2. Démarrez votre AWS environnement. Pour démarrer, vous pouvez :
	- Utilisez l'une des méthodes décrites dans la section [Comment démarrer du](https://docs.aws.amazon.com/cdk/v2/guide/bootstrapping.html#bootstrapping-howto) manuel du AWS Cloud Development Kit (AWS CDK) développeur.
	- Utilisez l'action AWS CDK bootstrap. Vous pouvez ajouter cette action dans le même flux de travail que celui de votre AWS CDK déploiement ou dans un autre. Assurez-vous simplement que l'action bootstrap s'exécute au moins une fois avant d'exécuter l'action de AWS CDK déploiement afin que les ressources nécessaires soient en place. Pour plus d'informations sur l'action AWS CDK bootstrap, consulte[zDémarrage d'une AWS CDK application à l'aide d'un flux](#page-764-0) [de travail](#page-764-0).

Pour plus d'informations sur le bootstrapping, voir [Bootstrapping](https://docs.aws.amazon.com/cdk/v2/guide/bootstrapping.html) dans le manuel du développeur.AWS Cloud Development Kit (AWS CDK)

# Visual

Pour ajouter l'action « AWS CDK déployer » à l'aide de l'éditeur visuel

- 1. Ouvrez la CodeCatalyst console à l'[adresse https://codecatalyst.aws/](https://codecatalyst.aws/).
- 2. Choisissez votre projet.
- 3. Dans le volet de navigation, choisissez CI/CD, puis Workflows.
- 4. Choisissez le nom de votre flux de travail. Vous pouvez filtrer par le nom du référentiel source ou de la branche où le flux de travail est défini, ou filtrer par nom ou statut du flux de travail.
- 5. Choisissez Modifier.
- 6. Choisissez Visual.
- 7. En haut à gauche, choisissez + Actions pour ouvrir le catalogue d'actions.
- 8. Dans la liste déroulante, sélectionnez Amazon CodeCatalyst.
- 9. Recherchez l'action de AWS CDK déploiement, puis effectuez l'une des opérations suivantes :
	- Choisissez le signe plus (+) pour ajouter l'action au diagramme de flux de travail et ouvrir son volet de configuration.

Ou

- Choisissez AWS CDK Deploy. La boîte de dialogue des détails de l'action apparaît. Dans cette boîte de dialogue :
	- (Facultatif) Choisissez Télécharger pour afficher le code source de l'action.
	- Choisissez Ajouter au flux de travail pour ajouter l'action au diagramme du flux de travail et ouvrir son volet de configuration.
- 10. Dans les onglets Entrées et Configuration, complétez les champs selon vos besoins. Pour une description de chaque champ, consultez l[eaction « AWS CDK déployer » YAML.](#page-746-0) Cette référence fournit des informations détaillées sur chaque champ (et la valeur de YAML propriété correspondante) tel qu'il apparaît à la fois dans l'éditeur visuel YAML et dans l'éditeur visuel.
- 11. (Facultatif) Choisissez Valider pour valider le YAML code du flux de travail avant de valider.
- 12. Choisissez Valider, entrez un message de validation, puis choisissez à nouveau Valider.

# **a** Note

Si votre action de AWS CDK déploiement échoue avec une npm install erreur, consultez [Comment corriger les erreurs « npm install » ?](#page-1377-0) pour savoir comment corriger l'erreur.

# YAML

Pour ajouter l'action « AWS CDK déployer » à l'aide de l'éditeur YAML

- 1. Ouvrez la CodeCatalyst console à l'[adresse https://codecatalyst.aws/](https://codecatalyst.aws/).
- 2. Choisissez votre projet.
- 3. Dans le volet de navigation, choisissez CI/CD, puis Workflows.
- 4. Choisissez le nom de votre flux de travail. Vous pouvez filtrer par le nom du référentiel source ou de la branche où le flux de travail est défini, ou filtrer par nom ou statut du flux de travail.
- 5. Choisissez Modifier.
- 6. Choisissez YAML.
- 7. En haut à gauche, choisissez + Actions pour ouvrir le catalogue d'actions.
- 8. Dans la liste déroulante, sélectionnez Amazon CodeCatalyst.
- 9. Recherchez l'action de AWS CDK déploiement, puis effectuez l'une des opérations suivantes :
	- Choisissez le signe plus (+) pour ajouter l'action au diagramme de flux de travail et ouvrir son volet de configuration.

Ou

- Choisissez AWS CDK Deploy. La boîte de dialogue des détails de l'action apparaît. Dans cette boîte de dialogue :
	- (Facultatif) Choisissez Télécharger pour afficher le code source de l'action.
	- Choisissez Ajouter au flux de travail pour ajouter l'action au diagramme du flux de travail et ouvrir son volet de configuration.
- 10. Modifiez les propriétés du YAML code en fonction de vos besoins. Une explication de chaque propriété disponible est fournie dans l[eaction « AWS CDK déployer » YAML.](#page-746-0)
- 11. (Facultatif) Choisissez Valider pour valider le YAML code du flux de travail avant de valider.
- 12. Choisissez Valider, entrez un message de validation, puis choisissez à nouveau Valider.

#### **a** Note

Si votre action de AWS CDK déploiement échoue avec une npm install erreur, consultez [Comment corriger les erreurs « npm install » ?](#page-1377-0) pour savoir comment corriger l'erreur.

# <span id="page-744-0"></span>variables « AWS CDK déployer »

L'action de AWS CDK déploiement produit et définit les variables suivantes au moment de l'exécution. Ces variables sont connues sous le nom de variables prédéfinies.

Pour plus d'informations sur le référencement de ces variables dans un flux de travail, consultez[Utilisation de variables prédéfinies.](#page-1059-0)

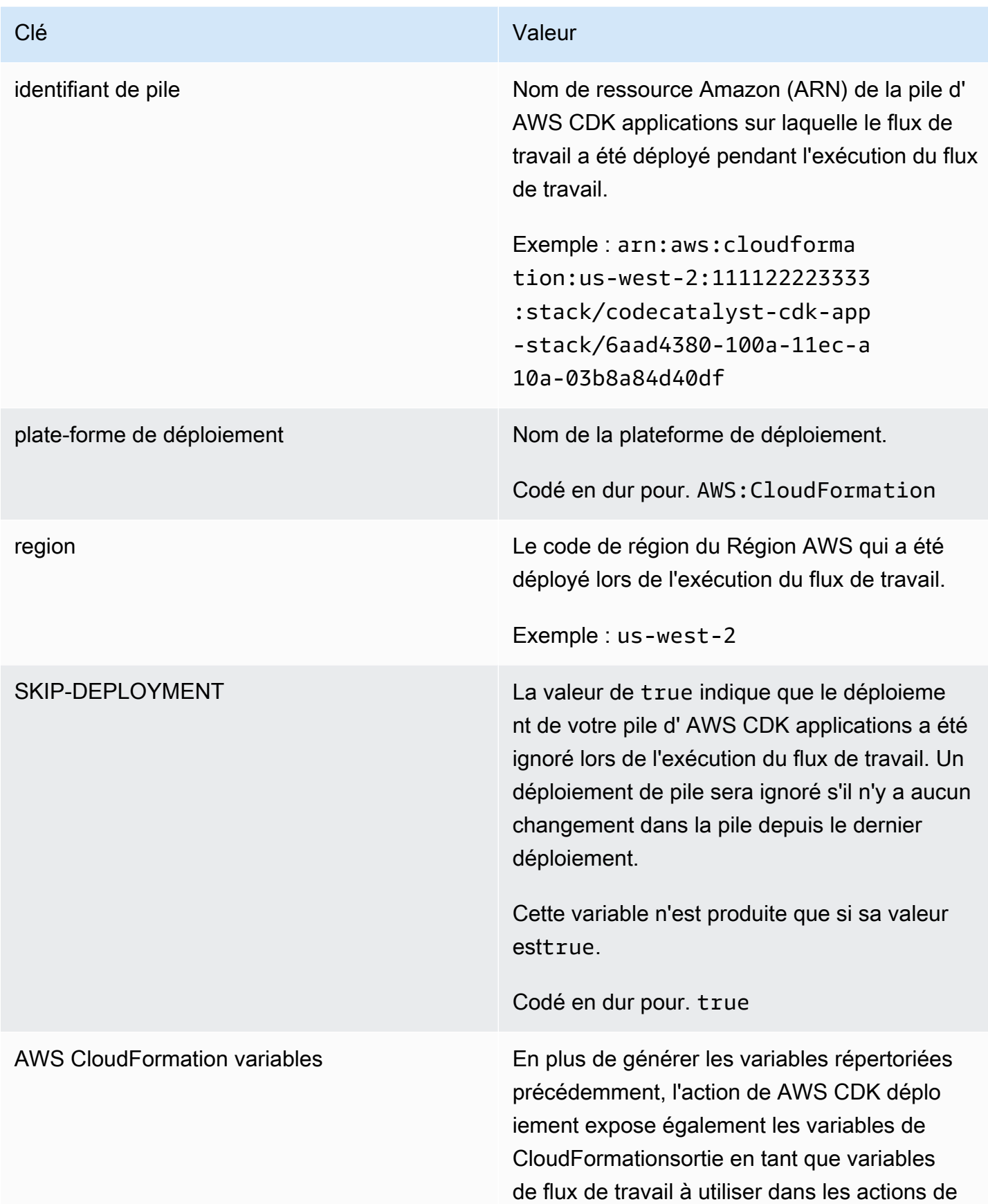

#### Clé **Valeur**

flux de travail suivantes. Par défaut, l'action n'expose que les quatre premières CloudForm ation variables (ou moins) détectées. Pour déterminer ceux qui sont exposés, exécutez l'action de AWS CDK déploiement une seule fois, puis consultez l'onglet Variables de la page des détails de l'exécution. Si les variables répertoriées dans l'onglet Variables ne correspondent pas à ce que vous souhaitez , vous pouvez en configurer différentes à l'aide de la CfnOutputVariables YAML propriété. Pour plus d'informations, consultez la description de la [CfnOutputVariables](#page-760-0) propriété dans l[eaction « AWS CDK déployer » YAML](#page-746-0).

#### <span id="page-746-0"></span>action « AWS CDK déployer » YAML

Voici la YAML définition de l'action de AWS CDK déploiement. Pour savoir comment utiliser cette action, consulte[zDéploiement d'une AWS CDK application avec un flux de travail](#page-738-0).

Cette définition d'action existe sous forme de section au sein d'un fichier de définition de flux de travail plus large. Pour de plus amples informations sur ce fichier, veuillez consulter [YAMLDéfinition](#page-1073-0)  [du flux de travail](#page-1073-0).

#### **a** Note

La plupart des YAML propriétés suivantes ont des éléments d'interface utilisateur correspondants dans l'éditeur visuel. Pour rechercher un élément de l'interface utilisateur, utilisez Ctrl+F. L'élément sera répertorié avec sa YAML propriété associée.

# The workflow definition starts here.

# See [Propriétés de haut niveau](#page-1077-0) for details.

Name: MyWorkflow SchemaVersion: 1.0

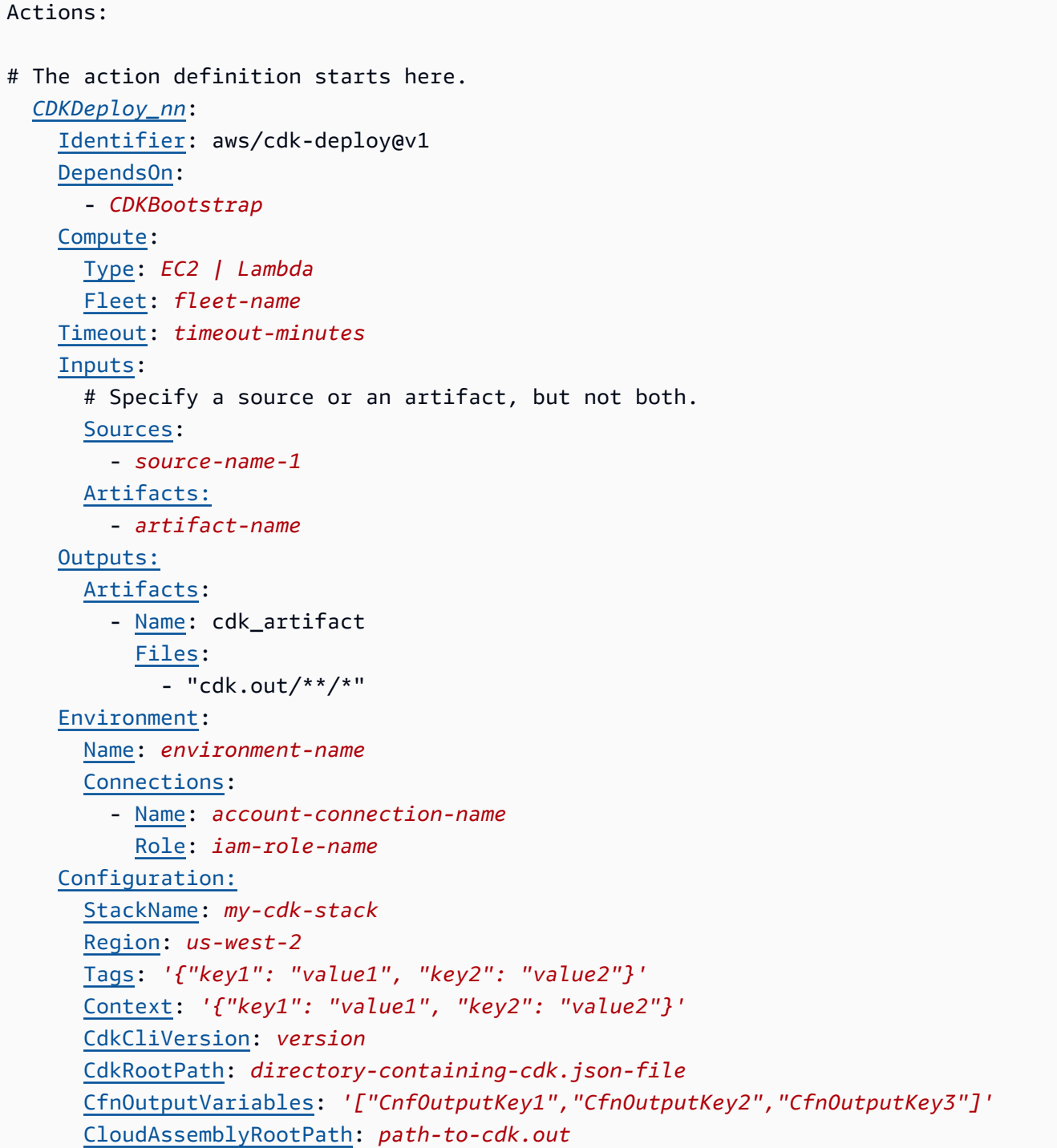

# <span id="page-747-0"></span>**CDKDeploy**

### (Obligatoire)

Spécifiez le nom de l'action. Tous les noms d'action doivent être uniques dans le flux de travail. Les noms d'action sont limités aux caractères alphanumériques (a-z, A-Z, 0-9), aux tirets (-) et aux traits de soulignement (\_). Les espaces ne sont pas autorisés. Vous ne pouvez pas utiliser de guillemets pour activer les caractères spéciaux et les espaces dans les noms d'action.

Par défaut: CDKDeploy\_nn.

Interface utilisateur correspondante : onglet Configuration/nom de l'action

<span id="page-748-0"></span>**Identifier** 

(*CDKDeploy*/Identifier)

(Obligatoire)

Identifie l'action. Ne modifiez pas cette propriété, sauf si vous souhaitez modifier la version. Pour plus d'informations, consultez [Spécification de la version de l'action à utiliser.](#page-908-0)

Par défaut: aws/cdk-deploy@v1.

Interface utilisateur correspondante : diagramme de flux de travail/ CDKDeploy \_nn/ aws/cdk-deploy @v1 label

<span id="page-748-1"></span>DependsOn

```
(CDKDeploy/DependsOn)
```
(Facultatif)

Spécifiez une action ou un groupe d'actions qui doit s'exécuter correctement pour que l'action de AWS CDK déploiement soit exécutée. Nous vous recommandons de spécifier l'action AWS CDK bootstrap dans la DependsOn propriété, comme suit :

```
CDKDeploy: 
   Identifier: aws/cdk-deploy@v1 
   DependsOn: 
     - CDKBootstrap
```
#### **a** Note

Le [bootstrap](https://docs.aws.amazon.com/cdk/v2/guide/bootstrapping.html) est une condition préalable obligatoire au déploiement d'une AWS CDK application. Si vous n'incluez pas l'action AWS CDK Bootstrap dans votre flux de travail, vous devez trouver un autre moyen de déployer la pile AWS CDK Bootstrap avant d'exécuter votre action de AWS CDK déploiement. Pour plus d'informations, consultez [Ajouter l'action « AWS](#page-741-0) [CDK déployer »](#page-741-0) dans [Déploiement d'une AWS CDK application avec un flux de travail.](#page-738-0)

Pour plus d'informations sur la fonctionnalité « dépend », consultez. [Actions de séquençage](#page-889-0)

Interface utilisateur correspondante : onglet Entrées/dépend de - facultatif

<span id="page-749-0"></span>**Compute** 

(*CDKDeploy*/Compute)

(Facultatif)

Le moteur informatique utilisé pour exécuter les actions de votre flux de travail. Vous pouvez spécifier le calcul au niveau du flux de travail ou au niveau de l'action, mais pas les deux. Lorsqu'elle est spécifiée au niveau du flux de travail, la configuration de calcul s'applique à toutes les actions définies dans le flux de travail. Au niveau du flux de travail, vous pouvez également exécuter plusieurs actions sur la même instance. Pour plus d'informations, consultez [Partage du calcul entre les actions](#page-960-0).

Interface utilisateur correspondante : aucune

<span id="page-749-1"></span>Type

(*CDKDeploy*/Compute/Type)

(Obligatoire s'[Compute](#page-749-0)il est inclus)

Type de moteur de calcul. Vous pouvez utiliser l'une des valeurs suivantes :

• EC2(éditeur visuel) ou EC2 (YAMLéditeur)

Optimisé pour la flexibilité lors des courses d'action.

• Lambda (éditeur visuel) ou Lambda (YAMLéditeur)

Vitesses de démarrage des actions optimisées.

Pour plus d'informations sur les types de calcul, veuillez consulter [Types de calcul.](#page-952-0)

Interface utilisateur correspondante : onglet Configuration/Avancé - facultatif/Type de calcul

#### <span id="page-750-0"></span>Fleet

# (*CDKDeploy*/Compute/Fleet)

## (Facultatif)

Spécifiez la machine ou le parc qui exécutera votre flux de travail ou vos actions de flux de travail. Dans le cas des flottes à la demande, lorsqu'une action démarre, le flux de travail fournit les ressources dont il a besoin et les machines sont détruites à la fin de l'action. Exemples de flottes à la demande :Linux.x86-64.Large,Linux.x86-64.XLarge. Pour plus d'informations sur les flottes à la demande, consulte[zPropriétés de flotte à la demande.](#page-954-0)

Avec les flottes provisionnées, vous configurez un ensemble de machines dédiées pour exécuter les actions de votre flux de travail. Ces machines restent inactives, prêtes à exécuter des actions immédiatement. Pour plus d'informations sur les flottes provisionnées, consultez. [Propriétés du parc](#page-955-0) [provisionné](#page-955-0)

S'il Fleet est omis, la valeur par défaut estLinux.x86-64.Large.

Interface utilisateur correspondante : onglet Configuration/Avancé - facultatif/Parc de calcul

#### <span id="page-750-1"></span>Timeout

#### (*CDKDeploy*/Timeout)

#### (Obligatoire)

Spécifiez la durée en minutes (YAMLéditeur) ou en heures et minutes (éditeur visuel) pendant laquelle l'action peut être exécutée avant la CodeCatalyst fin de l'action. Le minimum est de 5 minutes et le maximum est décrit dans[Quotas pour les flux de travail dans CodeCatalyst.](#page-1069-0) Le délai d'expiration par défaut est le même que le délai d'expiration maximal.

Interface utilisateur correspondante : onglet Configuration/Délai d'expiration - facultatif

<span id="page-750-2"></span>Inputs

# (*CDKDeploy*/Inputs)

#### (Facultatif)

La Inputs section définit les données dont ils ont CDKDeploy besoin lors de l'exécution d'un flux de travail.

#### **a** Note

Une seule entrée (source ou artefact) est autorisée pour chaque action de AWS CDK déploiement.

Interface utilisateur correspondante : onglet Entrées

<span id="page-751-0"></span>Sources

(*CDKDeploy*/Inputs/Sources)

(Obligatoire si l' AWS CDK application que vous souhaitez déployer est stockée dans un référentiel source)

Si votre AWS CDK application est stockée dans un référentiel source, spécifiez l'étiquette de ce référentiel source. L'action de AWS CDK déploiement synthétise l'application dans ce référentiel avant de démarrer le processus de déploiement. Actuellement, la seule étiquette prise en charge estWorkflowSource.

Si votre AWS CDK application n'est pas contenue dans un référentiel source, elle doit résider dans un artefact généré par une autre action.

Pour plus d'informations sur les sources, consultez [Connecter les référentiels sources aux flux de](#page-977-0) [travail.](#page-977-0)

Interface utilisateur correspondante : onglet Entrées/Sources - facultatif

<span id="page-751-1"></span>Artifacts - input

#### (*CDKDeploy*/Inputs/Artifacts)

(Obligatoire si l' AWS CDK application que vous souhaitez déployer est stockée dans un [artefact de](#page-900-0) [sortie](#page-900-0) d'une action précédente)

Si votre AWS CDK application est contenue dans un artefact généré par une action précédente, spécifiez cet artefact ici. L'action de AWS CDK déploiement synthétise l'application dans l'artefact spécifié dans un CloudFormation modèle avant de démarrer le processus de déploiement. Si votre AWS CDK application n'est pas contenue dans un artefact, elle doit résider dans votre référentiel source.

Pour plus d'informations sur les artefacts, y compris des exemples, consultez[Partage d'artefacts et de](#page-894-0) [fichiers entre les actions.](#page-894-0)

Interface utilisateur correspondante : onglet Entrées/Artefacts - facultatif

<span id="page-752-0"></span>**Outputs** 

(*CDKDeploy*/Outputs)

(Facultatif)

Définit les données produites par l'action lors de l'exécution d'un flux de travail.

Interface utilisateur correspondante : onglet Sorties

<span id="page-752-1"></span>Artifacts - output

(*CDKDeploy*/Outputs/Artifacts

(Facultatif)

Spécifiez les artefacts générés par l'action. Vous pouvez faire référence à ces artefacts en tant qu'entrée dans d'autres actions.

Pour plus d'informations sur les artefacts, y compris des exemples, consultez[Partage d'artefacts et de](#page-894-0) [fichiers entre les actions.](#page-894-0)

Interface utilisateur correspondante : onglet Sorties/Artefacts

<span id="page-752-2"></span>Name

(*CDKDeploy*/Outputs/Artifacts/Name)

(Obligatoire s'[Artifacts - outputi](#page-752-1)l est inclus)

Spécifiez le nom de l'artefact qui contiendra le AWS CloudFormation modèle synthétisé par l'action de AWS CDK déploiement lors de l'exécution. La valeur par défaut est cdk\_artifact. Si vous ne spécifiez aucun artefact, l'action synthétise le modèle mais ne l'enregistre pas dans un artefact. Envisagez d'enregistrer le modèle synthétisé dans un artefact pour en conserver une trace à des fins de test ou de dépannage.

Interface utilisateur correspondante : onglet Sorties/Artifacts/Ajouter un artefact/Créer un nom d'artefact

#### <span id="page-753-0"></span>Files

# (*CDKDeploy*/Outputs/Artifacts/Files)

(Obligatoire s'[Artifacts - outputi](#page-752-1)l est inclus)

Spécifiez les fichiers à inclure dans l'artefact. Vous devez spécifier "cdk.out/\*\*/\*" d'inclure le AWS CloudFormation modèle synthétisé de votre AWS CDK application.

#### **a** Note

cdk.outest le répertoire par défaut dans lequel les fichiers synthétisés sont enregistrés. Si vous avez spécifié un répertoire de sortie autre que celui cdk.out de votre cdk.json fichier, spécifiez ce répertoire ici au lieu decdk.out.

Interface utilisateur correspondante : onglet Sorties/Artifacts/Ajouter un artefact/Fichiers produits par build

### <span id="page-753-1"></span>**Environment**

(*CDKDeploy*/Environment)

(Obligatoire)

Spécifiez l' CodeCatalyst environnement à utiliser avec l'action. L'action se connecte à Compte AWS l'Amazon facultatif VPC spécifié dans l'environnement choisi. L'action utilise le IAM rôle par défaut spécifié dans l'environnement pour se connecter au Compte AWS, et utilise le IAM rôle spécifié dans la [VPCconnexion Amazon](https://docs.aws.amazon.com/codecatalyst/latest/adminguide/managing-vpcs.add.html) pour se connecter à AmazonVPC.

#### **a** Note

Si le IAM rôle par défaut ne dispose pas des autorisations requises par l'action, vous pouvez configurer l'action pour utiliser un autre rôle. Pour plus d'informations, consultez [Modifier le](#page-809-0)  [IAM rôle d'une action](#page-809-0).

Pour plus d'informations sur les environnements, reportez-vous [Déploiement dans Comptes AWS et](#page-798-0)  [VPCs](#page-798-0) aux sections et[Création d'un environnement.](#page-800-0)

### Interface utilisateur correspondante : onglet Configuration/Environnement

#### <span id="page-754-0"></span>Name

### (*CDKDeploy*/Environment/Name)

(Obligatoire s'[Environmenti](#page-753-1)l est inclus)

Spécifiez le nom de l'environnement existant que vous souhaitez associer à l'action.

Interface utilisateur correspondante : onglet Configuration/Environnement

<span id="page-754-1"></span>**Connections** 

### (*CDKDeploy*/Environment/Connections)

(Facultatif dans les nouvelles versions de l'action ; obligatoire dans les anciennes versions)

Spécifiez la connexion au compte à associer à l'action. Vous pouvez spécifier un maximum d'une connexion à un compte sousEnvironment.

Si vous ne spécifiez pas de connexion au compte :

- L'action utilise la Compte AWS connexion et le IAM rôle par défaut spécifiés dans l'environnement de la CodeCatalyst console. Pour plus d'informations sur l'ajout d'une connexion à un compte et d'un IAM rôle par défaut dans l'environnement, consultez[Création d'un environnement.](#page-800-0)
- Le IAM rôle par défaut doit inclure les politiques et les autorisations requises par l'action. Pour déterminer quelles sont ces politiques et autorisations, consultez la description de la propriété Role dans la documentation de YAML définition de l'action.

Pour plus d'informations sur les connexions aux comptes, consultez[Permettre l'accès aux AWS](#page-137-0) [ressources avec Connected Comptes AWS.](#page-137-0) Pour plus d'informations sur l'ajout d'une connexion de compte à un environnement, consulte[zCréation d'un environnement.](#page-800-0)

Interface utilisateur correspondante : l'une des options suivantes, selon la version de l'action :

- (Versions plus récentes) Onglet de configuration/Environnement/Contenu *my-environment*? / menu à trois points/ Changer de rôle
- (Anciennes versions) Onglet de configuration/'Environnement/Compte/Role'/ Connexion AWS au compte

#### <span id="page-755-0"></span>Name

(*CDKDeploy*/Environment/Connections/Name)

(Obligatoire s'[Connections](#page-754-1)il est inclus)

Spécifiez le nom de la connexion au compte.

Interface utilisateur correspondante : l'une des options suivantes, selon la version de l'action :

- (Versions plus récentes) Onglet de configuration/Environnement/Contenu *my-environment*? / menu à trois points/ Changer de rôle
- (Anciennes versions) Onglet de configuration/'Environnement/Compte/Role'/ Connexion AWS au compte

<span id="page-755-1"></span>Role

(*CDKDeploy*/Environment/Connections/Role)

(Obligatoire s'[Connections](#page-754-1)il est inclus)

Spécifiez le nom de la connexion au compte.

Spécifiez le nom du IAM rôle que l'action de AWS CDK déploiement utilise pour accéder à la pile d' AWS CDK applications AWS et la déployer. Assurez-vous que vous avez [ajouté le rôle à votre](#page-142-0)  [CodeCatalyst espace](#page-142-0) et qu'il inclut les politiques suivantes.

Si vous ne spécifiez aucun IAM rôle, l'action utilise le IAM rôle par défaut répertorié dans l'[environnement](#page-798-0) de la CodeCatalyst console. Si vous utilisez le rôle par défaut dans l'environnement, assurez-vous qu'il est conforme aux politiques suivantes.

• La politique d'autorisation suivante :

# **A** Warning

Limitez les autorisations à celles indiquées dans la politique suivante. L'utilisation d'un rôle doté d'autorisations plus étendues peut présenter un risque de sécurité.
```
 "Version": "2012-10-17", 
     "Statement": [ 
          { 
              "Sid": "VisualEditor0", 
              "Effect": "Allow", 
              "Action": [ 
                   "cloudformation:DescribeStackEvents", 
                   "cloudformation:DescribeChangeSet", 
                   "cloudformation:DescribeStacks", 
                   "cloudformation:ListStackResources" 
              ], 
              "Resource": "*" 
         }, 
          { 
              "Sid": "VisualEditor1", 
              "Effect": "Allow", 
              "Action": "sts:AssumeRole", 
              "Resource": "arn:aws:iam::aws-account:role/cdk-*" 
         } 
     ]
}
```
• La politique de confiance personnalisée suivante :

```
{ 
     "Version": "2012-10-17", 
     "Statement": [ 
         { 
              "Sid": "", 
              "Effect": "Allow", 
              "Principal": { 
                  "Service": [ 
                      "codecatalyst-runner.amazonaws.com", 
                      "codecatalyst.amazonaws.com" 
 ] 
              }, 
              "Action": "sts:AssumeRole" 
         } 
    \mathbf{I}}
```
# **a** Note

Vous pouvez utiliser le CodeCatalystWorkflowDevelopmentRole-*spaceName* rôle avec cette action, si vous le souhaitez. Pour plus d'informations sur ce rôle, consultez Création du [CodeCatalystWorkflowDevelopmentRole-](#page-1223-0)*spaceName*rôle pour votre compte et [votre espace.](#page-1223-0) Sachez que le CodeCatalystWorkflowDevelopmentRole-*spaceName* rôle dispose d'autorisations d'accès complètes, ce qui peut présenter un risque de sécurité. Nous vous recommandons de n'utiliser ce rôle que dans les didacticiels et les scénarios où la sécurité est moins préoccupante.

Interface utilisateur correspondante : l'une des options suivantes, selon la version de l'action :

- (Versions plus récentes) Onglet de configuration/Environnement/Contenu *my-environment*? / menu à trois points/ Changer de rôle
- (Anciennes versions) Onglet de configuration/'Environnement/Compte/Role'/ Rôle

# **Configuration**

(*CDKDeploy*/Configuration)

(Obligatoire)

Section dans laquelle vous pouvez définir les propriétés de configuration de l'action.

Interface utilisateur correspondante : onglet Configuration

**StackName** 

(*CDKDeploy*/Configuration/StackName)

#### (Obligatoire)

Le nom de votre pile d' AWS CDK applications, tel qu'il apparaît dans le fichier de point d'entrée du répertoire de bin votre AWS CDK application. L'exemple suivant montre le contenu d'un fichier de TypeScript point d'entrée, avec le nom de la pile surligné dans *red italics*. Si votre fichier de point d'entrée est rédigé dans une autre langue, il aura un aspect similaire.

```
import * as cdk from 'aws-cdk-lib';
import { CdkWorksopTypescriptStack } from '../lib/cdk_workshop_typescript-stack';
```

```
const app = new cdk.App();
new CdkWorkshopTypescriptStack(app, 'CdkWorkshopTypescriptStack');
```
Vous ne pouvez spécifier qu'une seule pile.

# **G** Tip

Si vous avez plusieurs piles, vous pouvez créer une pile parent avec des piles imbriquées. Vous pouvez ensuite spécifier la pile parent dans cette action pour déployer toutes les piles.

Interface utilisateur correspondante : onglet Configuration/nom de la pile

Region

(*CDKDeploy*/Configuration/Region)

(Facultatif)

Spécifiez le Région AWS lieu dans lequel la pile AWS CDK d'applications sera déployée. Pour obtenir la liste des codes de région, consultez la section [Points de terminaison régionaux](https://docs.aws.amazon.com/general/latest/gr/rande.html#region-names-codes).

Si vous ne spécifiez aucune région, l'action de AWS CDK déploiement est déployée dans la région spécifiée dans votre AWS CDK code. Pour plus d'informations, consultez la section [Environnements](https://docs.aws.amazon.com/cdk/v2/guide/environments.html) du guide du AWS Cloud Development Kit (AWS CDK) développeur.

Interface utilisateur correspondante : onglet Configuration/région

Tags

(*CDKDeploy*/Configuration/Tags)

#### (Facultatif)

Spécifiez les balises que vous souhaitez appliquer aux AWS ressources de la pile AWS CDK d'applications. Les balises sont appliquées à la pile elle-même ainsi qu'aux ressources individuelles de la pile. Pour plus d'informations sur le balisage, consultez la section [Balisage](https://docs.aws.amazon.com/cdk/v2/guide/tagging.html) dans le guide du AWS Cloud Development Kit (AWS CDK) développeur.

Interface utilisateur correspondante : onglet Configuration/Avancé - facultatif/Tags

# **Context**

# (*CDKDeploy*/Configuration/Context)

# (Facultatif)

Spécifiez les contextes, sous forme de paires clé-valeur, à associer à la pile d' AWS CDK applications. Pour plus d'informations sur les contextes, consultez la section [Contextes d'exécution](https://docs.aws.amazon.com/cdk/v2/guide/context.html) dans le Guide du AWS Cloud Development Kit (AWS CDK) développeur.

Interface utilisateur correspondante : onglet Configuration/Avancé - facultatif/Contexte

# **CdkCliVersion**

# (*CDKDeploy*/Configuration/CdkCliVersion)

# (Facultatif)

Cette propriété est disponible avec la version 1.0.13 ou ultérieure de l'action de AWS CDK déploiement, et la version 1.0.8 ou ultérieure de l'action AWS CDK bootstrap.

Spécifiez l'un des éléments suivants :

• Version complète de l'interface de ligne de AWS Cloud Development Kit (AWS CDK) commande (CLI) (également appelée AWS CDK boîte à outils) que vous souhaitez utiliser pour cette action. Exemple: 2.102.1. Pensez à spécifier une version complète pour garantir la cohérence et la stabilité lors de la création et du déploiement de votre application.

Ou

• latest. Pensez latest à spécifier pour tirer parti des dernières fonctionnalités et correctifs du CDKCLI.

L'action téléchargera la version spécifiée (ou la dernière version) de l'[image AWS CDK CLI de](#page-967-0) [CodeCatalyst construction,](#page-967-0) puis utilisera cette version pour exécuter les commandes nécessaires au déploiement de votre CDK application ou au démarrage de votre AWS environnement.

Pour obtenir la liste des CDK CLI versions prises en charge que vous pouvez utiliser, consultez la section [AWS CDK Versions](https://docs.aws.amazon.com/cdk/api/versions.html).

Si vous omettez cette propriété, l'action utilise une AWS CDK CLI version par défaut décrite dans l'une des rubriques suivantes :

- [CDKCLIversions utilisées par l'action « AWS CDK déploiement »](#page-739-0)
- [CDKCLIversions utilisées par l'action « AWS CDK bootstrap »](#page-765-0)

Interface utilisateur correspondante : onglet/version AWS CDK CLI de configuration

#### **CdkRootPath**

(*CDKDeploy*/Configuration/CdkRootPath)

#### (Facultatif)

Le chemin d'accès au répertoire qui contient le cdk. j son fichier de votre AWS CDK projet. L'action de AWS CDK déploiement s'exécute à partir de ce dossier, et toutes les sorties créées par l'action seront ajoutées à ce répertoire. Si elle n'est pas spécifiée, l'action de AWS CDK déploiement suppose que le cdk. json fichier se trouve à la racine de votre AWS CDK projet.

Interface utilisateur correspondante : onglet de configuration/répertoire où réside le fichier cdk.json

**CfnOutputVariables** 

(*CDKDeploy*/Configuration/CfnOutputVariables)

(Facultatif)

Spécifiez CfnOutput les constructions du code de votre AWS CDK application que vous souhaitez exposer en tant que variables de sortie du flux de travail. Vous pouvez ensuite référencer les variables de sortie du flux de travail dans les actions suivantes de votre flux de travail. Pour plus d'informations sur les variables dans CodeCatalyst, voir[Utilisation de variables dans les flux de](#page-1046-0)  [travail.](#page-1046-0)

Par exemple, si le code de votre AWS CDK application ressemble à ceci :

```
import { Duration, Stack, StackProps, CfnOutput, RemovalPolicy} from 'aws-cdk-lib';
import * as dynamodb from 'aws-cdk-lib/aws-dynamodb';
import * as s3 from 'aws-cdk-lib/aws-s3';
import { Construct } from 'constructs';
import * as cdk from 'aws-cdk-lib';
export class HelloCdkStack extends Stack { 
   constructor(scope: Construct, id: string, props?: StackProps) { 
     super(scope, id, props); 
     const bucket = new s3.Bucket(this, 'my-bucket', { 
       removalPolicy: RemovalPolicy.DESTROY,
```

```
 }); 
     new CfnOutput(this, 'bucketName', {
       value: bucket.bucketName, 
       description: 'The name of the s3 bucket', 
       exportName: 'myBucket', 
     }); 
     const table = new dynamodb.Table(this, 'todos-table', { 
       partitionKey: {name: 'todoId', type: dynamodb.AttributeType.NUMBER}, 
      billingMode: dynamodb.BillingMode.PAY_PER_REQUEST,
       removalPolicy: RemovalPolicy.DESTROY, 
     }) 
     new CfnOutput(this, 'tableName', {
       value: table.tableName, 
       description: 'The name of the dynamodb table', 
       exportName: 'myDynamoDbTable', 
     }); 
     ... 
   }
}
```
... et votre CfnOutputVariables propriété ressemble à ceci :

```
Configuration: 
   ... 
   CfnOutputVariables: '["bucketName","tableName"]'
```
... puis l'action génère les variables de sortie du flux de travail suivantes :

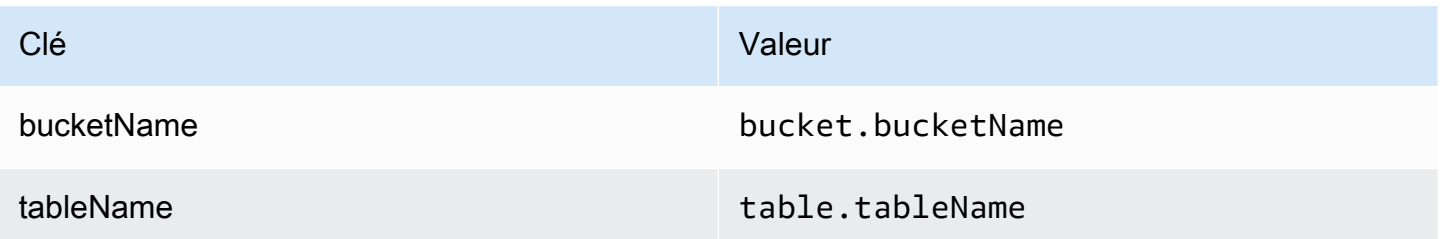

Vous pouvez ensuite référencer les tableName variables bucketName et dans les actions suivantes. Pour savoir comment référencer les variables de sortie du flux de travail dans les actions suivantes, voir[Référencement d'une variable prédéfinie](#page-1060-0).

Si vous ne spécifiez aucune CfnOutput construction dans la CfnOutputVariables propriété, l'action expose les quatre premières variables de sortie (ou moins) qu'elle trouve en tant que

variables de CloudFormation sortie du flux de travail. Pour plus d'informations, consultez [variables](#page-744-0)  [« AWS CDK déployer ».](#page-744-0)

# **b** Tip

Pour obtenir une liste de toutes les variables de CloudFormation sortie produites par l'action, exécutez le flux de travail contenant l'action de AWS CDK déploiement une fois, puis consultez l'onglet Logs de l'action. Les journaux contiennent une liste de toutes les variables CloudFormation de sortie associées à votre AWS CDK application. Une fois que vous connaissez toutes les CloudFormation variables, vous pouvez spécifier celles que vous souhaitez convertir en variables de sortie de flux de travail à l'aide de la CfnOutputVariables propriété.

Pour plus d'informations sur les variables de AWS CloudFormation sortie, consultez la documentation de la CfnOutput construction, disponible sous la rubrique [class CfnOutput \(construct\)](https://docs.aws.amazon.com/cdk/api/v2/docs/aws-cdk-lib.CfnOutput.html) dans la AWS Cloud Development Kit (AWS CDK) APIréférence.

Interface utilisateur correspondante : onglet Configuration/variables AWS CloudFormation de sortie

CloudAssemblyRootPath

(*CDKDeploy*/Configuration/CloudAssemblyRootPath)

# (Facultatif)

Si vous avez déjà synthétisé la pile de votre AWS CDK application dans un assemblage cloud (à l'aide de l'cdk synthopération), spécifiez le chemin racine du répertoire d'assemblage cloud (cdk.out). Le AWS CloudFormation modèle situé dans le répertoire d'assemblage cloud spécifié sera déployé par l'action de AWS CDK déploiement dans votre ordinateur à Compte AWS l'aide de la cdk deploy --app commande. Lorsque l'--appoption est présente, l'cdk synthopération ne se produit pas.

Si vous ne spécifiez aucun répertoire d'assemblage cloud, l'action de AWS CDK déploiement exécutera la cdk deploy commande sans l'--appoption. Sans --app cette option, l'cdk deployopération synthétisera (cdk synth) et déploiera votre AWS CDK application dans votre Compte AWS.

Pourquoi spécifier un assemblage cloud synthétisé existant alors que l'action « AWS CDK déployer » peut effectuer la synthèse au moment de l'exécution ?

Vous souhaiterez peut-être spécifier un assemblage cloud synthétisé existant pour :

• Assurez-vous que le même ensemble de ressources est déployé à chaque fois que l'action « AWS CDK déployer » est exécutée

Si vous ne spécifiez pas d'assembly cloud, il est possible que l'action de AWS CDK déploiement synthétise et déploie différents fichiers en fonction du moment où elle est exécutée. Par exemple, l'action de AWS CDK déploiement peut synthétiser un assemblage cloud avec un ensemble de dépendances pendant une phase de test et un autre ensemble de dépendances pendant une phase de production (si ces dépendances ont changé entre les étapes). Pour garantir une parité exacte entre ce qui est testé et ce qui est déployé, nous recommandons de synthétiser une seule fois, puis d'utiliser le champ Path to cloud assembly directory (éditeur visuel) ou la CloudAssemblyRootPath propriété (YAMLéditeur) pour spécifier l'assembly cloud déjà synthétisé.

• Utilisez des gestionnaires de packages et des outils non standard avec l'application AWS CDK

Au cours d'une synth opération, l'action de AWS CDK déploiement tente d'exécuter votre application à l'aide d'outils standard tels que npm ou pip. Si l'action ne parvient pas à exécuter correctement votre application à l'aide de ces outils, la synthèse n'aura pas lieu et l'action échouera. Pour contourner ce problème, vous pouvez spécifier les commandes exactes nécessaires pour exécuter correctement votre application dans le cdk. json fichier de l' AWS CDK application, puis synthétiser votre application à l'aide d'une méthode qui n'implique pas l'action de AWS CDK déploiement. Une fois l'assemblage cloud généré, vous pouvez le spécifier dans le champ Path to cloud assembly directory (éditeur visuel) ou dans la CloudAssemblyRootPath propriété (YAMLéditeur) de l'action de AWS CDK déploiement.

Pour plus d'informations sur la configuration du cdk. json fichier afin d'inclure les commandes d'installation et d'exécution de votre AWS CDK application, consultez la section [Spécification de la](https://docs.aws.amazon.com/cdk/v2/guide/cli.html#cli-app-command) [commande de l'application.](https://docs.aws.amazon.com/cdk/v2/guide/cli.html#cli-app-command)

Pour plus d'informations sur les *cdk synth* commandes *cdk deploy* et, ainsi que sur l'*- app*option, voir [Déployer des piles](https://docs.aws.amazon.com/cdk/v2/guide/cli.html#cli-deploy), [synthétiser des piles](https://docs.aws.amazon.com/cdk/v2/guide/cli.html#cli-synth) et [ignorer la synthèse dans le guide](https://docs.aws.amazon.com/cdk/v2/guide/cli.html#cli-deploy-nosynth) du développeur.AWS Cloud Development Kit (AWS CDK)

Pour plus d'informations sur les assemblages cloud, voir [Cloud Assembly](https://docs.aws.amazon.com/cdk/api/v2/docs/cloud-assembly-schema-readme.html) dans la AWS Cloud Development Kit (AWS CDK) APIréférence.

Interface utilisateur correspondante : onglet Configuration/Chemin d'accès au répertoire d'assemblage du cloud

# <span id="page-764-0"></span>Démarrage d'une AWS CDK application à l'aide d'un flux de travail

Cette section décrit comment démarrer une AWS CDK application à l'aide d'un CodeCatalyst flux de travail. Pour ce faire, vous devez ajouter l'action AWS CDK bootstrap à votre flux de travail. L'action AWS CDK bootstrap fournit une pile bootstrap dans votre AWS environnement à l'aide du modèle [moderne](https://docs.aws.amazon.com/cdk/v2/guide/bootstrapping.html#bootstrapping-template). Si une pile bootstrap existe déjà, l'action la met à jour si nécessaire. La présence d'une pile bootstrap AWS est une condition préalable au déploiement d'une AWS CDK application.

Pour plus d'informations sur le bootstrapping, voir [Bootstrapping](https://docs.aws.amazon.com/cdk/v2/guide/bootstrapping.html) dans le manuel du développeur.AWS Cloud Development Kit (AWS CDK)

# Quand utiliser l'action « AWS CDK bootstrap »

Utilisez cette action si vous disposez d'un flux de travail qui déploie une AWS CDK application et que vous souhaitez déployer (et mettre à jour, si nécessaire) la pile bootstrap en même temps. Dans ce cas, vous devez ajouter l'action AWS CDK bootstrap au même flux de travail que celui qui déploie votre AWS CDK application.

N'utilisez pas cette action si l'une des conditions suivantes s'applique :

- Vous avez déjà déployé une pile de bootstrap à l'aide d'un autre mécanisme et vous souhaitez la conserver intacte (aucune mise à jour).
- Vous souhaitez utiliser un modèle de [bootstrap personnalisé,](https://docs.aws.amazon.com/cdk/v2/guide/bootstrapping.html#bootstrapping-customizing) qui n'est pas pris en charge par l'action AWS CDK bootstrap.

# Comment fonctionne l'action « AWS CDK bootstrap »

Le AWS CDK bootstrap fonctionne comme suit :

1. [Au moment de l'exécution, si vous avez spécifié la version 1.0.7 ou une version antérieure de](#page-967-0) [l'action, celle-ci télécharge la dernière version CDK CLI \(également appelée AWS CDK Tookit\) sur](#page-967-0)  [l' CodeCatalyst image de construction.](#page-967-0)

Si vous avez spécifié la version 1.0.8 ou ultérieure, l'action est fournie avec une [version spécifique](#page-739-0) du CDKCLI, de sorte qu'aucun téléchargement n'a lieu.

2. L'action utilise le CDK CLI pour exécuter la cdk bootstrap commande. Cette commande exécute les tâches d'amorçage décrites dans la rubrique [Bootstrapping](https://docs.aws.amazon.com/cdk/v2/guide/bootstrapping.html) du Guide du développeur.AWS Cloud Development Kit (AWS CDK)

<span id="page-765-0"></span>CDKCLIversions utilisées par l'action « AWS CDK bootstrap »

Le tableau suivant indique quelle version de CDK CLI est utilisée par défaut par les différentes versions de l'action AWS CDK bootstrap.

### **a** Note

Vous pouvez peut-être remplacer la valeur par défaut. Pour de plus amples informations, veuillez consulter [CdkCliVersion](#page-781-0) dans le [action « AWS CDK bootstrap » YAML.](#page-769-0)

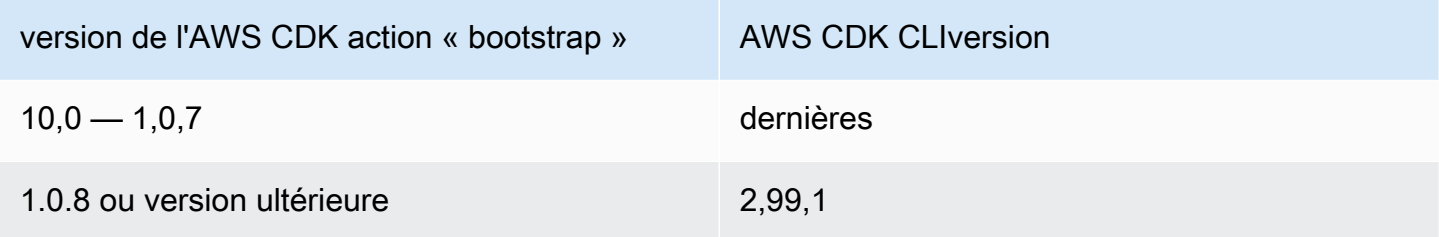

# Rubriques

- [Exemple : démarrage d'une application AWS CDK](#page-765-1)
- [Ajouter l'action « AWS CDK bootstrap »](#page-765-2)
- [variables « AWS CDK bootstrap »](#page-768-0)
- action « AWS CDK bootstrap » YAML

# <span id="page-765-1"></span>Exemple : démarrage d'une application AWS CDK

Reportez-vous au [Exemple : déploiement d'une AWS CDK application](#page-740-0) in [Déploiement d'une AWS](#page-738-0) [CDK application avec un flux de travail](#page-738-0) pour un flux de travail incluant l'action AWS CDK bootstrap.

# <span id="page-765-2"></span>Ajouter l'action « AWS CDK bootstrap »

Suivez les instructions ci-dessous pour ajouter l'action AWS CDK bootstrap à votre flux de travail.

#### Avant de commencer

Avant de pouvoir utiliser l'action AWS CDK bootstrap, assurez-vous qu'une AWS CDK application est prête. L'action bootstrap synthétisera l' AWS CDK application avant le démarrage. Vous pouvez écrire votre application dans n'importe quel langage de programmation pris en charge par le AWS CDK.

Assurez-vous que les fichiers de votre AWS CDK application sont disponibles dans :

- Un [référentiel CodeCatalyst source,](#page-304-0) ou
- [Artefact CodeCatalyst de sortie](#page-894-0) généré par une autre action du flux de travail

# Visual

Pour ajouter l'action « AWS CDK bootstrap » à l'aide de l'éditeur visuel

- 1. Ouvrez la CodeCatalyst console à l'[adresse https://codecatalyst.aws/](https://codecatalyst.aws/).
- 2. Choisissez votre projet.
- 3. Dans le volet de navigation, choisissez CI/CD, puis Workflows.
- 4. Choisissez le nom de votre flux de travail. Vous pouvez filtrer par le nom du référentiel source ou de la branche où le flux de travail est défini, ou filtrer par nom ou statut du flux de travail.
- 5. Choisissez Modifier.
- 6. Choisissez Visual.
- 7. En haut à gauche, choisissez + Actions pour ouvrir le catalogue d'actions.
- 8. Dans la liste déroulante, sélectionnez Amazon CodeCatalyst.
- 9. Recherchez l'action AWS CDK bootstrap, puis effectuez l'une des opérations suivantes :
	- Choisissez le signe plus (+) pour ajouter l'action au diagramme de flux de travail et ouvrir son volet de configuration.

Ou

- Choisissez AWS CDK bootstrap. La boîte de dialogue des détails de l'action apparaît. Dans cette boîte de dialogue :
	- (Facultatif) Choisissez Afficher la source pour afficher le code source de l'action.
	- Choisissez Ajouter au flux de travail pour ajouter l'action au diagramme du flux de travail et ouvrir son volet de configuration.
- 10. Dans les onglets Entrées, Configuration et Sorties, complétez les champs en fonction de vos besoins. Pour une description de chaque champ, consultez le[action « AWS CDK bootstrap »](#page-769-0)  [YAML.](#page-769-0) Cette référence fournit des informations détaillées sur chaque champ (et la valeur de YAML propriété correspondante) tel qu'il apparaît à la fois dans l'éditeur visuel YAML et dans l'éditeur visuel.
- 11. (Facultatif) Choisissez Valider pour valider le YAML code du flux de travail avant de valider.
- 12. Choisissez Valider, entrez un message de validation, puis choisissez à nouveau Valider.

# **a** Note

Si votre action AWS CDK bootstrap échoue avec une npm install erreur, consultez [Comment corriger les erreurs « npm install » ?](#page-1377-0) pour savoir comment corriger l'erreur.

# YAML

Pour ajouter l'action « AWS CDK bootstrap » à l'aide de l'éditeur YAML

- 1. Ouvrez la CodeCatalyst console à l'[adresse https://codecatalyst.aws/](https://codecatalyst.aws/).
- 2. Choisissez votre projet.
- 3. Dans le volet de navigation, choisissez CI/CD, puis Workflows.
- 4. Choisissez le nom de votre flux de travail. Vous pouvez filtrer par le nom du référentiel source ou de la branche où le flux de travail est défini, ou filtrer par nom ou statut du flux de travail.
- 5. Choisissez Modifier.
- 6. Choisissez YAML.
- 7. En haut à gauche, choisissez + Actions pour ouvrir le catalogue d'actions.
- 8. Dans la liste déroulante, sélectionnez Amazon CodeCatalyst.
- 9. Recherchez l'action AWS CDK bootstrap, puis choisissez + pour l'ajouter au diagramme de flux de travail et ouvrir son volet de configuration.
- 10. Modifiez les propriétés du YAML code en fonction de vos besoins. Une explication de chaque propriété disponible est fournie dans l[eaction « AWS CDK bootstrap » YAML.](#page-769-0)
- 11. (Facultatif) Choisissez Valider pour valider le YAML code du flux de travail avant de valider.
- 12. Choisissez Valider, entrez un message de validation, puis choisissez à nouveau Valider.

# **a** Note

Si votre action AWS CDK bootstrap échoue avec une npm install erreur, consultez [Comment corriger les erreurs « npm install » ?](#page-1377-0) pour savoir comment corriger l'erreur.

# <span id="page-768-0"></span>variables « AWS CDK bootstrap »

L'action AWS CDK bootstrap produit et définit les variables suivantes au moment de l'exécution. Ces variables sont connues sous le nom de variables prédéfinies.

Pour plus d'informations sur le référencement de ces variables dans un flux de travail, consultez[Utilisation de variables prédéfinies.](#page-1059-0)

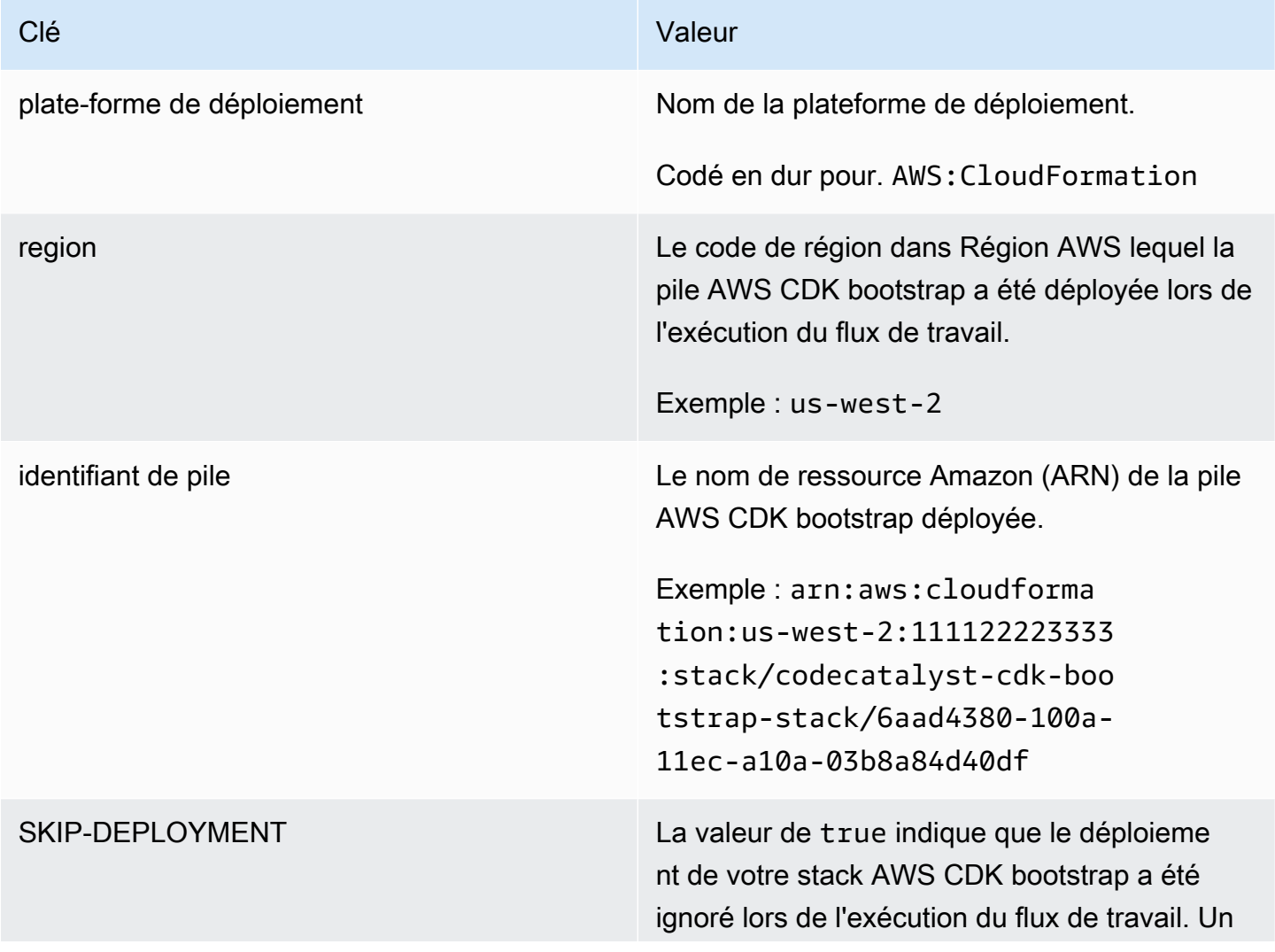

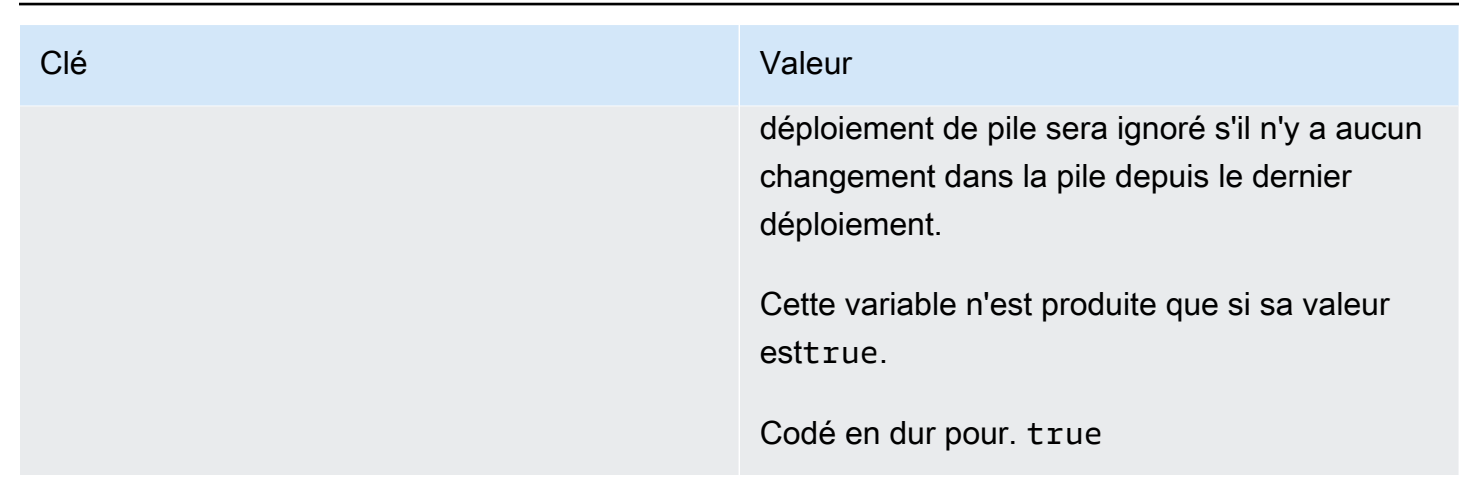

# <span id="page-769-0"></span>action « AWS CDK bootstrap » YAML

Voici la YAML définition de l'action AWS CDK bootstrap. Pour savoir comment utiliser cette action, consultez[Démarrage d'une AWS CDK application à l'aide d'un flux de travail](#page-764-0).

Cette définition d'action existe sous forme de section au sein d'un fichier de définition de flux de travail plus large. Pour de plus amples informations sur ce fichier, veuillez consulter [YAMLDéfinition](#page-1073-0)  [du flux de travail](#page-1073-0).

# **a** Note

La plupart des YAML propriétés suivantes ont des éléments d'interface utilisateur correspondants dans l'éditeur visuel. Pour rechercher un élément de l'interface utilisateur, utilisez Ctrl+F. L'élément sera répertorié avec sa YAML propriété associée.

```
# The workflow definition starts here.
# See Propriétés de haut niveau for details. 
Name: MyWorkflow
SchemaVersion: 1.0 
Actions:
# The action definition starts here. 
   CDKBootstrapAction_nn: 
     Identifier: aws/cdk-bootstrap@v1 
     DependsOn: 
       - action-name
     Compute:
```

```
 Type: EC2 | Lambda
   Fleet: fleet-name
 Timeout: timeout-minutes
 Inputs: 
   # Specify a source or an artifact, but not both. 
   Sources: 
     - source-name-1
   Artifacts:
     - artifact-name
 Outputs:
   Artifacts: 
     - Name: cdk_bootstrap_artifacts 
       Files: 
         - "cdk.out/**/*" 
 Environment: 
   Name: environment-name
   Connections: 
     - Name: account-connection-name
       Role: iam-role-name
 Configuration:
   Region: us-west-2
   CdkCliVersion: version
```
#### <span id="page-770-0"></span>CDKBootstrapAction

(Obligatoire)

Spécifiez le nom de l'action. Tous les noms d'action doivent être uniques dans le flux de travail. Les noms d'action sont limités aux caractères alphanumériques (a-z, A-Z, 0-9), aux tirets (-) et aux traits de soulignement (\_). Les espaces ne sont pas autorisés. Vous ne pouvez pas utiliser de guillemets pour activer les caractères spéciaux et les espaces dans les noms d'action.

Par défaut: CDKBootstrapAction\_nn.

Interface utilisateur correspondante : onglet Configuration/nom d'affichage de l'action

<span id="page-770-1"></span>Identifier

```
(CDKBootstrapAction/Identifier)
```

```
(Obligatoire)
```
Identifie l'action. Ne modifiez pas cette propriété, sauf si vous souhaitez modifier la version. Pour plus d'informations, consultez [Spécification de la version de l'action à utiliser.](#page-908-0)

Par défaut: aws/cdk-bootstrap@v1.

Interface utilisateur correspondante : diagramme de flux de travail/ CDKBootstrapAction \_nn/ aws/ cdk-bootstrap @v1 label

<span id="page-771-0"></span>DependsOn

(*CDKBootstrapAction*/DependsOn)

(Facultatif)

Spécifiez une action, un groupe d'actions ou une porte qui doit s'exécuter correctement pour que cette action soit exécutée.

Pour plus d'informations sur la fonctionnalité « dépend », consultez. [Actions de séquençage](#page-889-0)

Interface utilisateur correspondante : onglet Entrées/dépend de - facultatif

<span id="page-771-1"></span>**Compute** 

#### (*CDKBootstrapAction*/Compute)

(Facultatif)

Le moteur informatique utilisé pour exécuter les actions de votre flux de travail. Vous pouvez spécifier le calcul au niveau du flux de travail ou au niveau de l'action, mais pas les deux. Lorsqu'elle est spécifiée au niveau du flux de travail, la configuration de calcul s'applique à toutes les actions définies dans le flux de travail. Au niveau du flux de travail, vous pouvez également exécuter plusieurs actions sur la même instance. Pour plus d'informations, consultez [Partage du calcul entre les actions](#page-960-0).

Interface utilisateur correspondante : aucune

<span id="page-771-2"></span>Type

(*CDKBootstrapAction*/Compute/Type)

(Obligatoire s'[Compute](#page-771-1)il est inclus)

Type de moteur de calcul. Vous pouvez utiliser l'une des valeurs suivantes :

• EC2(éditeur visuel) ou EC2 (YAMLéditeur)

Optimisé pour la flexibilité lors des courses d'action.

• Lambda (éditeur visuel) ou Lambda (YAMLéditeur)

Vitesses de démarrage des actions optimisées.

Pour plus d'informations sur les types de calcul, veuillez consulter [Types de calcul.](#page-952-0)

Interface utilisateur correspondante : onglet Configuration/Avancé - facultatif/Type de calcul

<span id="page-772-0"></span>Fleet

# (*CDKBootstrapAction*/Compute/Fleet)

(Facultatif)

Spécifiez la machine ou le parc qui exécutera votre flux de travail ou vos actions de flux de travail. Dans le cas des flottes à la demande, lorsqu'une action démarre, le flux de travail fournit les ressources dont il a besoin et les machines sont détruites à la fin de l'action. Exemples de flottes à la demande :Linux.x86-64.Large,Linux.x86-64.XLarge. Pour plus d'informations sur les flottes à la demande, consulte[zPropriétés de flotte à la demande.](#page-954-0)

Avec les flottes provisionnées, vous configurez un ensemble de machines dédiées pour exécuter les actions de votre flux de travail. Ces machines restent inactives, prêtes à exécuter des actions immédiatement. Pour plus d'informations sur les flottes provisionnées, consultez. [Propriétés du parc](#page-955-0) [provisionné](#page-955-0)

S'il Fleet est omis, la valeur par défaut estLinux.x86-64.Large.

Interface utilisateur correspondante : onglet Configuration/Avancé - facultatif/Parc de calcul

<span id="page-772-1"></span>**Timeout** 

# (*CDKBootstrapAction*/Timeout)

# (Obligatoire)

Spécifiez la durée en minutes (YAMLéditeur) ou en heures et minutes (éditeur visuel) pendant laquelle l'action peut être exécutée avant la CodeCatalyst fin de l'action. Le minimum est de 5 minutes et le maximum est décrit dans[Quotas pour les flux de travail dans CodeCatalyst.](#page-1069-0) Le délai d'expiration par défaut est le même que le délai d'expiration maximal.

Interface utilisateur correspondante : onglet Configuration/Délai d'expiration - facultatif

#### <span id="page-773-0"></span>Inputs

# (*CDKBootstrapAction*/Inputs)

(Facultatif)

La Inputs section définit les données dont l'action AWS CDK bootstrap a besoin lors de l'exécution d'un flux de travail.

Interface utilisateur correspondante : onglet Entrées

#### **a** Note

Une seule entrée (source ou artefact) est autorisée pour chaque action d'AWS CDK amorçage.

#### <span id="page-773-1"></span>Sources

#### (*CDKBootstrapAction*/Inputs/Sources)

(Obligatoire si votre AWS CDK application est stockée dans un référentiel source)

Si votre AWS CDK application est stockée dans un référentiel source, spécifiez l'étiquette de ce référentiel source. L'action AWS CDK bootstrap synthétise l'application dans ce référentiel avant de démarrer le processus de démarrage. Actuellement, la seule étiquette de référentiel prise en charge estWorkflowSource.

Si votre AWS CDK application n'est pas contenue dans un référentiel source, elle doit résider dans un artefact généré par une autre action.

Pour plus d'informations sur les sources, consultez [Connecter les référentiels sources aux flux de](#page-977-0) [travail.](#page-977-0)

Interface utilisateur correspondante : onglet Entrées/Sources - facultatif

<span id="page-773-2"></span>Artifacts - input

#### (*CDKBootstrapAction*/Inputs/Artifacts)

(Obligatoire si votre AWS CDK application est stockée dans un [artefact de sortie](#page-900-0) d'une action précédente)

Si votre AWS CDK application est contenue dans un artefact généré par une action précédente, spécifiez cet artefact ici. L'action AWS CDK bootstrap synthétise l'application contenue dans l'artefact spécifié dans un CloudFormation modèle avant de démarrer le processus d'amorçage. Si votre AWS CDK application n'est pas contenue dans un artefact, elle doit résider dans votre référentiel source.

Pour plus d'informations sur les artefacts, y compris des exemples, consultez[Partage d'artefacts et de](#page-894-0) [fichiers entre les actions.](#page-894-0)

Interface utilisateur correspondante : onglet Entrées/Artefacts - facultatif

<span id="page-774-0"></span>**Outputs** 

(*CDKBootstrapAction*/Outputs)

(Facultatif)

Définit les données produites par l'action lors de l'exécution d'un flux de travail.

Interface utilisateur correspondante : onglet Sorties

<span id="page-774-1"></span>Artifacts - output

(*CDKBootstrapAction*/Outputs/Artifacts)

(Facultatif)

Spécifiez les artefacts générés par l'action. Vous pouvez faire référence à ces artefacts en tant qu'entrée dans d'autres actions.

Pour plus d'informations sur les artefacts, y compris des exemples, consultez[Partage d'artefacts et de](#page-894-0) [fichiers entre les actions.](#page-894-0)

Interface utilisateur correspondante : onglet Sorties/Artefacts

<span id="page-774-2"></span>Name

(*CDKBootstrapAction*/Outputs/Artifacts/Name)

(Obligatoire s'[Artifacts - outputi](#page-774-1)l est inclus)

Spécifiez le nom de l'artefact qui contiendra le AWS CloudFormation modèle synthétisé par l'action AWS CDK bootstrap lors de l'exécution. La valeur par défaut est cdk\_bootstrap\_artifacts. Si vous ne spécifiez aucun artefact, l'action synthétise le modèle, mais ne l'enregistre pas dans un

artefact. Envisagez d'enregistrer le modèle synthétisé dans un artefact pour en conserver une trace à des fins de test ou de dépannage.

Interface utilisateur correspondante : onglet Sorties/Artifacts/Ajouter un artefact/Créer un nom d'artefact

<span id="page-775-0"></span>Files

(*CDKBootstrapAction*/Outputs/Artifacts/Files)

(Obligatoire s'[Artifacts - outputi](#page-774-1)l est inclus)

Spécifiez les fichiers à inclure dans l'artefact. Vous devez spécifier "cdk.out/\*\*/\*" d'inclure le AWS CloudFormation modèle synthétisé de votre AWS CDK application.

# **a** Note

cdk.outest le répertoire par défaut dans lequel les fichiers synthétisés sont enregistrés. Si vous avez spécifié un répertoire de sortie autre que celui cdk.out de votre cdk.json fichier, spécifiez ce répertoire ici au lieu decdk.out.

Interface utilisateur correspondante : onglet Sorties/Artifacts/Ajouter un artefact/Fichiers produits par build

<span id="page-775-1"></span>**Environment** 

# (*CDKBootstrapAction*/Environment)

(Obligatoire)

Spécifiez l' CodeCatalyst environnement à utiliser avec l'action. L'action se connecte à Compte AWS l'Amazon facultatif VPC spécifié dans l'environnement choisi. L'action utilise le IAM rôle par défaut spécifié dans l'environnement pour se connecter au Compte AWS, et utilise le IAM rôle spécifié dans la [VPCconnexion Amazon](https://docs.aws.amazon.com/codecatalyst/latest/adminguide/managing-vpcs.add.html) pour se connecter à AmazonVPC.

# **G** Note

Si le IAM rôle par défaut ne dispose pas des autorisations requises par l'action, vous pouvez configurer l'action pour utiliser un autre rôle. Pour plus d'informations, consultez [Modifier le](#page-809-0)  [IAM rôle d'une action](#page-809-0).

Pour plus d'informations sur les environnements, reportez-vous [Déploiement dans Comptes AWS et](#page-798-0)  [VPCs](#page-798-0) aux sections et[Création d'un environnement.](#page-800-0)

Interface utilisateur correspondante : onglet Configuration/Environnement

<span id="page-776-0"></span>Name

(*CDKBootstrapAction*/Environment/Name)

(Obligatoire s'[Environmenti](#page-775-1)l est inclus)

Spécifiez le nom de l'environnement existant que vous souhaitez associer à l'action.

Interface utilisateur correspondante : onglet Configuration/Environnement

<span id="page-776-1"></span>**Connections** 

(*CDKBootstrapAction*/Environment/Connections)

(Facultatif dans les nouvelles versions de l'action ; obligatoire dans les anciennes versions)

Spécifiez la connexion au compte à associer à l'action. Vous pouvez spécifier un maximum d'une connexion à un compte sousEnvironment.

Si vous ne spécifiez pas de connexion au compte :

- L'action utilise la Compte AWS connexion et le IAM rôle par défaut spécifiés dans l'environnement de la CodeCatalyst console. Pour plus d'informations sur l'ajout d'une connexion à un compte et d'un IAM rôle par défaut dans l'environnement, consultez[Création d'un environnement.](#page-800-0)
- Le IAM rôle par défaut doit inclure les politiques et les autorisations requises par l'action. Pour déterminer quelles sont ces politiques et autorisations, consultez la description de la propriété Role dans la documentation de YAML définition de l'action.

Pour plus d'informations sur les connexions aux comptes, consultez[Permettre l'accès aux AWS](#page-137-0) [ressources avec Connected Comptes AWS.](#page-137-0) Pour plus d'informations sur l'ajout d'une connexion de compte à un environnement, consulte[zCréation d'un environnement.](#page-800-0)

Interface utilisateur correspondante : l'une des suivantes selon la version de l'action :

• (Versions plus récentes) Onglet de configuration/Environnement/Contenu *my-environment*? / menu à trois points/ Changer de rôle

• (Anciennes versions) Onglet de configuration/'Environnement/Compte/Role'/ Connexion AWS au compte

# <span id="page-777-0"></span>Name

(*CDKBootstrapAction*/Environment/Connections/Name)

(Obligatoire s'[Connections](#page-776-1)il est inclus)

Spécifiez le nom de la connexion au compte.

Interface utilisateur correspondante : l'une des suivantes selon la version de l'action :

- (Versions plus récentes) Onglet de configuration/Environnement/Contenu *my-environment*? / menu à trois points/ Changer de rôle
- (Anciennes versions) Onglet de configuration/'Environnement/Compte/Role'/ Connexion AWS au compte

# <span id="page-777-1"></span>Role

# (*CDKBootstrapAction*/Environment/Connections/Role)

(Obligatoire s'[Connections](#page-776-1)il est inclus)

Spécifiez le nom du IAM rôle que l'action AWS CDK bootstrap utilise pour accéder à la pile bootstrap AWS et l'ajouter. Assurez-vous que vous avez [ajouté le rôle à votre CodeCatalyst espace](#page-142-0) et qu'il inclut les politiques suivantes.

Si vous ne spécifiez aucun IAM rôle, l'action utilise le IAM rôle par défaut répertorié dans l'[environnement](#page-798-0) de la CodeCatalyst console. Si vous utilisez le rôle par défaut dans l'environnement, assurez-vous qu'il est conforme aux politiques suivantes.

# **a** Note

Les autorisations indiquées dans la politique d'autorisation suivante sont celles requises par la cdk bootstrap commande pour effectuer son amorçage au moment de la rédaction. Ces autorisations peuvent changer si la commande bootstrap est AWS CDK modifiée.

# **A** Warning

Utilisez ce rôle uniquement avec l'action AWS CDK bootstrap. Il est très permissif et son utilisation avec d'autres actions peut présenter un risque de sécurité.

• La politique d'autorisation suivante :

```
{ 
     "Version": "2012-10-17", 
     "Statement": [ 
          { 
              "Sid": "VisualEditor0", 
              "Effect": "Allow", 
              "Action": [ 
                   "iam:GetRole", 
                   "ssm:GetParameterHistory", 
                   "ecr:PutImageScanningConfiguration", 
                   "cloudformation:*", 
                   "iam:CreateRole", 
                   "iam:AttachRolePolicy", 
                   "ssm:GetParameters", 
                   "iam:PutRolePolicy", 
                   "ssm:GetParameter", 
                   "ssm:DeleteParameters", 
                   "ecr:DeleteRepository", 
                   "ssm:PutParameter", 
                   "ssm:DeleteParameter", 
                   "iam:PassRole", 
                   "ecr:SetRepositoryPolicy", 
                   "ssm:GetParametersByPath", 
                   "ecr:DescribeRepositories", 
                   "ecr:GetLifecyclePolicy" 
              ], 
              "Resource": [ 
                   "arn:aws:ssm:aws-region:aws-account:parameter/cdk-bootstrap/*", 
                   "arn:aws:cloudformation:aws-region:aws-account:stack/CDKToolkit/*", 
                   "arn:aws:ecr:aws-region:aws-account:repository/cdk-*", 
                   "arn:aws:iam::aws-account:role/cdk-*" 
             \mathbf{I} }, 
\overline{\mathcal{L}}
```

```
 "Sid": "VisualEditor1", 
              "Effect": "Allow", 
              "Action": [ 
                  "cloudformation:RegisterType", 
                  "cloudformation:CreateUploadBucket", 
                  "cloudformation:ListExports", 
                  "cloudformation:DescribeStackDriftDetectionStatus", 
                  "cloudformation:SetTypeDefaultVersion", 
                  "cloudformation:RegisterPublisher", 
                  "cloudformation:ActivateType", 
                  "cloudformation:ListTypes", 
                  "cloudformation:DeactivateType", 
                  "cloudformation:SetTypeConfiguration", 
                  "cloudformation:DeregisterType", 
                  "cloudformation:ListTypeRegistrations", 
                  "cloudformation:EstimateTemplateCost", 
                  "cloudformation:DescribeAccountLimits", 
                  "cloudformation:BatchDescribeTypeConfigurations", 
                  "cloudformation:CreateStackSet", 
                  "cloudformation:ListStacks", 
                  "cloudformation:DescribeType", 
                  "cloudformation:ListImports", 
                  "s3:*", 
                  "cloudformation:PublishType", 
                  "ecr:CreateRepository", 
                  "cloudformation:DescribePublisher", 
                  "cloudformation:DescribeTypeRegistration", 
                  "cloudformation:TestType", 
                  "cloudformation:ValidateTemplate", 
                  "cloudformation:ListTypeVersions" 
              ], 
              "Resource": "*" 
         } 
    \mathbf{I}}
```
#### **a** Note

La première fois que le rôle est utilisé, utilisez le caractère générique suivant dans la déclaration de politique de ressources, puis délimitez la politique avec le nom de la ressource une fois celle-ci disponible.

```
"Resource": "*"
```
• La politique de confiance personnalisée suivante :

```
{ 
     "Version": "2012-10-17", 
     "Statement": [ 
         { 
              "Sid": "", 
              "Effect": "Allow", 
              "Principal": { 
                  "Service": [ 
                      "codecatalyst-runner.amazonaws.com", 
                      "codecatalyst.amazonaws.com" 
 ] 
              }, 
              "Action": "sts:AssumeRole" 
         } 
     ]
}
```
#### **a** Note

Vous pouvez utiliser le CodeCatalystWorkflowDevelopmentRole-*spaceName* rôle avec cette action, si vous le souhaitez. Pour plus d'informations sur ce rôle, consultez Création du [CodeCatalystWorkflowDevelopmentRole-](#page-1223-0)*spaceName*rôle pour votre compte et [votre espace.](#page-1223-0) Sachez que le CodeCatalystWorkflowDevelopmentRole-*spaceName* rôle dispose d'autorisations d'accès complètes, ce qui peut présenter un risque de sécurité. Nous vous recommandons de n'utiliser ce rôle que dans les didacticiels et les scénarios où la sécurité est moins préoccupante.

Interface utilisateur correspondante : l'une des suivantes selon la version de l'action :

- (Versions plus récentes) Onglet de configuration/Environnement/Contenu *my-environment*? / menu à trois points/ Changer de rôle
- (Anciennes versions) Onglet de configuration/'Environnement/Compte/Role'/ Rôle

# <span id="page-781-1"></span>**Configuration**

# (*CDKBootstrapAction*/Configuration)

(Obligatoire)

Section dans laquelle vous pouvez définir les propriétés de configuration de l'action.

<span id="page-781-2"></span>Interface utilisateur correspondante : onglet Configuration

Region

(*CDKBootstrapAction*/Configuration/Region)

(Obligatoire)

Spécifiez le Région AWS lieu dans lequel la pile bootstrap sera déployée. Cette région doit correspondre à celle dans laquelle votre AWS CDK application est déployée. Pour obtenir la liste des codes de région, consultez la section [Points de terminaison régionaux](https://docs.aws.amazon.com/general/latest/gr/rande.html#region-names-codes).

Interface utilisateur correspondante : onglet Configuration/région

<span id="page-781-0"></span>**CdkCliVersion** 

(*CDKBootstrapAction*/Configuration/CdkCliVersion)

(Facultatif)

Cette propriété est disponible avec la version 1.0.13 ou ultérieure de l'action de AWS CDK déploiement, et la version 1.0.8 ou ultérieure de l'action AWS CDK bootstrap.

Spécifiez l'un des éléments suivants :

• Version complète de l'interface de ligne de AWS Cloud Development Kit (AWS CDK) commande (CLI) (également appelée AWS CDK boîte à outils) que vous souhaitez utiliser pour cette action. Exemple: 2.102.1. Pensez à spécifier une version complète pour garantir la cohérence et la stabilité lors de la création et du déploiement de votre application.

Ou

• latest. Pensez latest à spécifier pour tirer parti des dernières fonctionnalités et correctifs du CDKCLI.

L'action téléchargera la version spécifiée (ou la dernière version) de l'[image AWS CDK CLI de](#page-967-0) [CodeCatalyst construction,](#page-967-0) puis utilisera cette version pour exécuter les commandes nécessaires au déploiement de votre CDK application ou au démarrage de votre AWS environnement.

Pour obtenir la liste des CDK CLI versions prises en charge que vous pouvez utiliser, consultez la section [AWS CDK Versions](https://docs.aws.amazon.com/cdk/api/versions.html).

Si vous omettez cette propriété, l'action utilise une AWS CDK CLI version par défaut décrite dans l'une des rubriques suivantes :

- [CDKCLIversions utilisées par l'action « AWS CDK déploiement »](#page-739-0)
- [CDKCLIversions utilisées par l'action « AWS CDK bootstrap »](#page-765-0)

<span id="page-782-0"></span>Interface utilisateur correspondante : onglet/version AWS CDK CLI de configuration

# Publication de fichiers sur Amazon S3 à l'aide d'un flux de travail

Cette section décrit comment publier des fichiers sur Amazon S3 à l'aide d'un CodeCatalyst flux de travail. Pour ce faire, vous devez ajouter l'action de publication Amazon S3 à votre flux de travail. L'action de publication Amazon S3 copie les fichiers d'un répertoire source vers un compartiment Amazon S3. Le répertoire source peut résider dans :

- Un [référentiel source](#page-304-0), ou
- [Artefact de sortie](#page-894-0) généré par une autre action du flux de travail

Quand utiliser l'action « publier sur Amazon S3 »

Utilisez cette action si :

• Vous disposez d'un flux de travail qui génère les fichiers que vous souhaitez stocker dans Amazon S3.

Par exemple, vous pouvez avoir un flux de travail qui crée un site Web statique que vous souhaitez héberger dans Amazon S3. Dans ce cas, votre flux de travail inclurait une [action](#page-507-0) de création pour créer le site HTML et les fichiers de support, et une action de publication Amazon S3 pour copier les fichiers sur Amazon S3.

• Vous disposez d'un référentiel source qui contient les fichiers que vous souhaitez stocker dans Amazon S3.

Par exemple, vous pouvez disposer d'un référentiel source contenant des fichiers source d'application que vous souhaitez archiver tous les soirs sur Amazon S3.

#### Rubriques

- [Exemple : publier des fichiers sur Amazon S3](#page-783-0)
- [Ajout de l'action « Publication Amazon S3 »](#page-785-0)
- [Action « Publier sur Amazon S3 » YAML](#page-787-0)

<span id="page-783-0"></span>Exemple : publier des fichiers sur Amazon S3

L'exemple de flux de travail suivant inclut l'action de publication Amazon S3, ainsi qu'une action de génération. Le flux de travail crée un site Web de documentation statique, puis le publie sur Amazon S3, où il est hébergé. Le flux de travail comprend les éléments de base suivants qui s'exécutent de manière séquentielle :

- Un déclencheur : ce déclencheur lance automatiquement l'exécution du flux de travail lorsque vous apportez une modification à votre référentiel source. Pour plus d'informations sur les déclencheurs, consultez [Démarrage d'un flux de travail exécuté automatiquement à l'aide de déclencheurs](#page-826-0).
- Une action de construction (BuildDocs) Au moment du déclenchement, l'action crée un site Web de documentation statique (mkdocs build) et ajoute les HTML fichiers associés et les métadonnées connexes à un artefact appeléMyDocsSite. Pour plus d'informations sur l'action de génération, consulte[zConstruire avec des flux de travail.](#page-504-0)
- Une action de publication Amazon S3 (PublishToS3) : une fois l'action de création terminée, cette action copie le site contenu dans l'MyDocsSiteartefact sur Amazon S3 pour l'hébergement.

# **a** Note

L'exemple de flux de travail suivant est fourni à titre d'illustration et ne fonctionnera pas sans configuration supplémentaire.

# **a** Note

Dans le YAML code qui suit, vous pouvez omettre la Connections: section si vous le souhaitez. Si vous omettez cette section, vous devez vous assurer que le rôle spécifié dans le champ IAMRôle par défaut de votre environnement inclut les autorisations et les politiques de confiance requises par l'action de publication Amazon S3. Pour plus d'informations sur la configuration d'un environnement doté d'un IAM rôle par défaut, consultez [Création d'un](#page-800-0) [environnement](#page-800-0). Pour plus d'informations sur les autorisations et les politiques de confiance requises par l'action de publication Amazon S3, consultez la description de la [Role](#page-794-0) propriété dans le[Action « Publier sur Amazon S3 » YAML.](#page-787-0)

```
Name: codecatalyst-s3-publish-workflow
SchemaVersion: 1.0
Triggers: 
   - Type: PUSH 
     Branches: 
       - main
Actions: 
   BuildDocs: 
     Identifier: aws/build@v1 
     Inputs: 
       Sources: 
          - WorkflowSource 
     Configuration: 
       Steps: 
          - Run: echo BuildDocs started on `date` 
          - Run: pip install --upgrade pip 
          - Run: pip install mkdocs 
          - Run: mkdocs build 
          - Run: echo BuildDocs completed on `date` 
     Outputs: 
       Artifacts: 
       - Name: MyDocsSite 
          Files: 
            - "site/**/*" 
   PublishToS3: 
     Identifier: aws/s3-publish@v1 
     Environment: 
       Name: codecatalyst-s3-publish-environment 
       Connections: 
          - Name: codecatalyst-account-connection 
            Role: codecatalyst-s3-publish-build-role 
     Inputs:
```

```
 Sources: 
     - WorkflowSource 
   Artifacts: 
     - MyDocsSite 
 Configuration: 
   DestinationBucketName: my-bucket 
   SourcePath: /artifacts/PublishToS3/MyDocSite/site 
   TargetPath: my/docs/site
```
<span id="page-785-0"></span>Ajout de l'action « Publication Amazon S3 »

Suivez les instructions suivantes pour ajouter l'action de publication Amazon S3 à votre flux de travail.

Visual

Pour ajouter l'action « Amazon S3 publish » à l'aide de l'éditeur visuel

- 1. Ouvrez la CodeCatalyst console à l'[adresse https://codecatalyst.aws/](https://codecatalyst.aws/).
- 2. Choisissez votre projet.
- 3. Dans le volet de navigation, choisissez CI/CD, puis Workflows.
- 4. Choisissez le nom de votre flux de travail. Vous pouvez filtrer par le nom du référentiel source ou de la branche où le flux de travail est défini, ou filtrer par nom ou statut du flux de travail.
- 5. Choisissez Modifier.
- 6. Choisissez Visual.
- 7. En haut à gauche, choisissez + Actions pour ouvrir le catalogue d'actions.
- 8. Dans la liste déroulante, sélectionnez Amazon CodeCatalyst.
- 9. Recherchez l'action de publication Amazon S3 et effectuez l'une des opérations suivantes :
	- Choisissez le signe plus (+) pour ajouter l'action au diagramme de flux de travail et ouvrir son volet de configuration.

Ou

- Choisissez Amazon S3 Publish. La boîte de dialogue des détails de l'action apparaît. Dans cette boîte de dialogue :
	- (Facultatif) Choisissez Afficher la source pour afficher le code source de l'action.
	- Choisissez Ajouter au flux de travail pour ajouter l'action au diagramme du flux de travail et ouvrir son volet de configuration.
- 10. Dans les onglets Entrées, Configuration et Sorties, complétez les champs en fonction de vos besoins. Pour une description de chaque champ, consultez le[Action « Publier sur Amazon](#page-787-0)  [S3 » YAML.](#page-787-0) Cette référence fournit des informations détaillées sur chaque champ (et la valeur de YAML propriété correspondante) telles qu'elles apparaissent à la fois dans les éditeurs visuels YAML et dans les éditeurs.
- 11. (Facultatif) Choisissez Valider pour valider le YAML code du flux de travail avant de le valider.
- 12. Choisissez Valider, entrez un message de validation, puis choisissez à nouveau Valider.

# YAML

Pour ajouter l'action « Amazon S3 publish » à l'aide de l'éditeur YAML

- 1. Ouvrez la CodeCatalyst console à l'[adresse https://codecatalyst.aws/](https://codecatalyst.aws/).
- 2. Choisissez votre projet.
- 3. Dans le volet de navigation, choisissez CI/CD, puis Workflows.
- 4. Choisissez le nom de votre flux de travail. Vous pouvez filtrer par le nom du référentiel source ou de la branche où le flux de travail est défini, ou filtrer par nom ou statut du flux de travail.
- 5. Choisissez Modifier.
- 6. Choisissez YAML.
- 7. En haut à gauche, choisissez + Actions pour ouvrir le catalogue d'actions.
- 8. Dans la liste déroulante, sélectionnez Amazon CodeCatalyst.
- 9. Recherchez l'action de publication Amazon S3 et effectuez l'une des opérations suivantes :
	- Choisissez le signe plus (+) pour ajouter l'action au diagramme de flux de travail et ouvrir son volet de configuration.

Ou

- Choisissez Amazon S3 Publish. La boîte de dialogue des détails de l'action apparaît. Dans cette boîte de dialogue :
	- (Facultatif) Choisissez Afficher la source pour afficher le code source de l'action.
	- Choisissez Ajouter au flux de travail pour ajouter l'action au diagramme du flux de travail et ouvrir son volet de configuration.
- 10. Modifiez les propriétés du YAML code en fonction de vos besoins. Une explication de chaque propriété disponible est fournie dans l[eAction « Publier sur Amazon S3 » YAML](#page-787-0).
- 11. (Facultatif) Choisissez Valider pour valider le YAML code du flux de travail avant de le valider.
- 12. Choisissez Valider, entrez un message de validation, puis choisissez à nouveau Valider.

# <span id="page-787-0"></span>Action « Publier sur Amazon S3 » YAML

Voici la YAML définition de l'action de publication Amazon S3. Pour savoir comment utiliser cette action, consulte[zPublication de fichiers sur Amazon S3 à l'aide d'un flux de travail.](#page-782-0)

Cette définition d'action existe sous la forme d'une section au sein d'un fichier de définition de flux de travail plus large. Pour de plus amples informations sur ce fichier, veuillez consulter [YAMLDéfinition](#page-1073-0)  [du flux de travail](#page-1073-0).

#### **G** Note

La plupart des YAML propriétés suivantes ont des éléments d'interface utilisateur correspondants dans l'éditeur visuel. Pour rechercher un élément de l'interface utilisateur, utilisez Ctrl+F. L'élément sera répertorié avec sa YAML propriété associée.

```
# The workflow definition starts here.
# See Propriétés de haut niveau for details. 
Name: MyWorkflow
SchemaVersion: 1.0 
Actions:
# The action definition starts here. 
   S3Publish_nn: 
     Identifier: aws/s3-publish@v1 
     DependsOn: 
       - build-action
     Compute: 
       Type: EC2 | Lambda
       Fleet: fleet-name
     Timeout: timeout-minutes
     Inputs: 
       Sources: 
         - source-name-1
       Artifacts:
         - artifact-name
       Variables:
```
 - Name: *variable-name-1* Value: *variable-value-1* - Name: *variable-name-2* Value: *variable-value-2* [Environment:](#page-792-1) [Name:](#page-793-0) *environment-name* [Connections:](#page-793-1) - [Name:](#page-794-1) *account-connection-name* [Role:](#page-794-0) *iam-role-name* [Configuration:](#page-796-0) [SourcePath:](#page-796-1) *my/source* [DestinationBucketName:](#page-797-0) *s3-bucket-name* [TargetPath:](#page-797-1) *my/target*

<span id="page-788-0"></span>S3Publish

(Obligatoire)

Spécifiez le nom de l'action. Tous les noms d'action doivent être uniques dans le flux de travail. Les noms d'action sont limités aux caractères alphanumériques (a-z, A-Z, 0-9), aux tirets (-) et aux traits de soulignement (\_). Les espaces ne sont pas autorisés. Vous ne pouvez pas utiliser de guillemets pour activer les caractères spéciaux et les espaces dans les noms d'action.

Par défaut: S3Publish\_nn.

Interface utilisateur correspondante : onglet Configuration/nom de l'action

<span id="page-788-1"></span>Identifier

```
(Publier S3/Identifier)
```
(Obligatoire)

Identifie l'action. Ne modifiez pas cette propriété, sauf si vous souhaitez modifier la version. Pour plus d'informations, consultez [Spécification de la version de l'action à utiliser.](#page-908-0)

Par défaut: aws/s3-publish@v1.

Interface utilisateur correspondante : diagramme de flux de travail/ S3Publish \_nn/ aws/s3-publish @v1 label

#### <span id="page-788-2"></span>DependsOn

```
(Publier S3/DependsOn)
```
### (Facultatif)

Spécifiez une action, un groupe d'actions ou une porte qui doit s'exécuter correctement pour que cette action soit exécutée.

Pour plus d'informations sur la fonctionnalité « dépend », consultez. [Actions de séquençage](#page-889-0)

Interface utilisateur correspondante : onglet Entrées/dépend de - facultatif

<span id="page-789-0"></span>**Compute** 

(*Publier S3*/Compute)

(Facultatif)

Le moteur informatique utilisé pour exécuter les actions de votre flux de travail. Vous pouvez spécifier le calcul au niveau du flux de travail ou au niveau de l'action, mais pas les deux. Lorsqu'elle est spécifiée au niveau du flux de travail, la configuration de calcul s'applique à toutes les actions définies dans le flux de travail. Au niveau du flux de travail, vous pouvez également exécuter plusieurs actions sur la même instance. Pour plus d'informations, consultez [Partage du calcul entre les actions](#page-960-0).

Interface utilisateur correspondante : aucune

<span id="page-789-1"></span>Type

(*Publier S3*/Compute/Type)

```
(Obligatoire s'Computeil est inclus)
```
Type de moteur de calcul. Vous pouvez utiliser l'une des valeurs suivantes :

• EC2(éditeur visuel) ou EC2 (YAMLéditeur)

Optimisé pour la flexibilité lors des courses d'action.

• Lambda (éditeur visuel) ou Lambda (YAMLéditeur)

Vitesses de démarrage des actions optimisées.

Pour plus d'informations sur les types de calcul, veuillez consulter [Types de calcul.](#page-952-0)

Interface utilisateur correspondante : onglet Configuration/Type de calcul

### <span id="page-790-0"></span>Fleet

# (*Publier S3*/Compute/Fleet)

# (Facultatif)

Spécifiez la machine ou le parc qui exécutera votre flux de travail ou vos actions de flux de travail. Dans le cas des flottes à la demande, lorsqu'une action démarre, le flux de travail fournit les ressources dont il a besoin et les machines sont détruites à la fin de l'action. Exemples de flottes à la demande :Linux.x86-64.Large,Linux.x86-64.XLarge. Pour plus d'informations sur les flottes à la demande, consulte[zPropriétés de flotte à la demande.](#page-954-0)

Avec les flottes provisionnées, vous configurez un ensemble de machines dédiées pour exécuter les actions de votre flux de travail. Ces machines restent inactives, prêtes à exécuter des actions immédiatement. Pour plus d'informations sur les flottes provisionnées, consultez. [Propriétés du parc](#page-955-0) [provisionné](#page-955-0)

S'il Fleet est omis, la valeur par défaut estLinux.x86-64.Large.

Interface utilisateur correspondante : onglet Configuration/parc de calcul

<span id="page-790-1"></span>Timeout

# (*Publier S3*/Timeout)

# (Obligatoire)

Spécifiez la durée en minutes (YAMLéditeur) ou en heures et minutes (éditeur visuel) pendant laquelle l'action peut être exécutée avant la CodeCatalyst fin de l'action. Le minimum est de 5 minutes et le maximum est décrit dans[Quotas pour les flux de travail dans CodeCatalyst.](#page-1069-0) Le délai d'expiration par défaut est le même que le délai d'expiration maximal.

Interface utilisateur correspondante : onglet Configuration/Délai d'expiration - facultatif

<span id="page-790-2"></span>Inputs

# (*Publier S3*/Inputs)

# (Facultatif)

La Inputs section définit les données dont ils ont S3Publish besoin lors de l'exécution d'un flux de travail.

### **a** Note

Un maximum de quatre entrées (une source et trois artefacts) sont autorisées pour chaque action de AWS CDK déploiement. Les variables ne sont pas prises en compte dans ce total.

Si vous devez faire référence à des fichiers résidant dans différentes entrées (par exemple, une source et un artefact), l'entrée source est l'entrée principale et l'artefact est l'entrée secondaire. Les références aux fichiers dans les entrées secondaires utilisent un préfixe spécial pour les distinguer du fichier principal. Pour plus de détails, consultez [Exemple : Référencement de fichiers dans plusieurs](#page-896-0)  [artefacts.](#page-896-0)

<span id="page-791-0"></span>Interface utilisateur correspondante : onglet Entrées

**Sources** 

#### (*Publier S3*/Inputs/Sources)

(Obligatoire si les fichiers que vous souhaitez publier sur Amazon S3 sont stockés dans un référentiel source)

Si les fichiers que vous souhaitez publier sur Amazon S3 sont stockés dans un référentiel source, spécifiez l'étiquette de ce référentiel source. Actuellement, la seule étiquette prise en charge estWorkflowSource.

Si les fichiers que vous souhaitez publier sur Amazon S3 ne figurent pas dans un référentiel source, ils doivent résider dans un artefact généré par une autre action.

Pour plus d'informations sur les sources, consultez [Connecter les référentiels sources aux flux de](#page-977-0) [travail.](#page-977-0)

<span id="page-791-1"></span>Interface utilisateur correspondante : onglet Entrées/Sources - facultatif

Artifacts - input

#### (*Publier S3*/Inputs/Artifacts)

(Obligatoire si les fichiers que vous souhaitez publier sur Amazon S3 sont stockés dans un [artefact](#page-900-0)  [de sortie](#page-900-0) issu d'une action précédente)
Si les fichiers que vous souhaitez publier sur Amazon S3 sont contenus dans un artefact généré par une action précédente, spécifiez cet artefact ici. Si vos fichiers ne sont pas contenus dans un artefact, ils doivent se trouver dans votre référentiel source.

Pour plus d'informations sur les artefacts, y compris des exemples, consultez[Partage d'artefacts et de](#page-894-0) [fichiers entre les actions.](#page-894-0)

Interface utilisateur correspondante : onglet Configuration/Artefacts - facultatif

Variables - input

## (*Publier S3*/Inputs/Variables)

(Facultatif)

Spécifiez une séquence de paires nom/valeur qui définissent les variables d'entrée que vous souhaitez mettre à la disposition de l'action. Les noms de variables sont limités aux caractères alphanumériques (a-z, A-Z, 0-9), aux tirets (-) et aux traits de soulignement (\_). Les espaces ne sont pas autorisés. Vous ne pouvez pas utiliser de guillemets pour activer les caractères spéciaux et les espaces dans les noms de variables.

Pour plus d'informations sur les variables, y compris des exemples, consultez[Utilisation de variables](#page-1046-0)  [dans les flux de travail.](#page-1046-0)

Interface utilisateur correspondante : onglet Entrées/Variables - facultatif

<span id="page-792-0"></span>**Environment** 

(*Publier S3*/Environment)

(Obligatoire)

Spécifiez l' CodeCatalyst environnement à utiliser avec l'action. L'action se connecte à Compte AWS l'Amazon facultatif VPC spécifié dans l'environnement choisi. L'action utilise le IAM rôle par défaut spécifié dans l'environnement pour se connecter au Compte AWS, et utilise le IAM rôle spécifié dans la [VPCconnexion Amazon](https://docs.aws.amazon.com/codecatalyst/latest/adminguide/managing-vpcs.add.html) pour se connecter à AmazonVPC.

#### **G** Note

Si le IAM rôle par défaut ne dispose pas des autorisations requises par l'action, vous pouvez configurer l'action pour utiliser un autre rôle. Pour plus d'informations, consultez [Modifier le](#page-809-0)  [IAM rôle d'une action](#page-809-0).

Pour plus d'informations sur les environnements, reportez-vous [Déploiement dans Comptes AWS et](#page-798-0)  [VPCs](#page-798-0) aux sections et[Création d'un environnement.](#page-800-0)

Interface utilisateur correspondante : onglet Configuration/Environnement

Name

(*Publier S3*/Environment/Name)

(Obligatoire s'[Environmenti](#page-792-0)l est inclus)

Spécifiez le nom de l'environnement existant que vous souhaitez associer à l'action.

Interface utilisateur correspondante : onglet Configuration/Environnement

<span id="page-793-0"></span>**Connections** 

(*Publier S3*/Environment/Connections)

(Facultatif dans les nouvelles versions de l'action ; obligatoire dans les anciennes versions)

Spécifiez la connexion au compte à associer à l'action. Vous pouvez spécifier un maximum d'une connexion à un compte sousEnvironment.

Si vous ne spécifiez pas de connexion au compte :

- L'action utilise la Compte AWS connexion et le IAM rôle par défaut spécifiés dans l'environnement de la CodeCatalyst console. Pour plus d'informations sur l'ajout d'une connexion à un compte et d'un IAM rôle par défaut dans l'environnement, consultez[Création d'un environnement.](#page-800-0)
- Le IAM rôle par défaut doit inclure les politiques et les autorisations requises par l'action. Pour déterminer quelles sont ces politiques et autorisations, consultez la description de la propriété Role dans la documentation de YAML définition de l'action.

Pour plus d'informations sur les connexions aux comptes, consultez[Permettre l'accès aux AWS](#page-137-0) [ressources avec Connected Comptes AWS.](#page-137-0) Pour plus d'informations sur l'ajout d'une connexion de compte à un environnement, consulte[zCréation d'un environnement.](#page-800-0)

Interface utilisateur correspondante : l'une des options suivantes, selon la version de l'action :

• (Versions plus récentes) Onglet de configuration/Environnement/Contenu *my-environment*? / menu à trois points/ Changer de rôle

• (Anciennes versions) Onglet de configuration/'Environnement/Compte/Role'/ Connexion AWS au compte

## Name

- (*Publier S3*/Environment/Connections/Name)
- (Obligatoire s'[Connections](#page-793-0)il est inclus)

Spécifiez le nom de la connexion au compte.

Interface utilisateur correspondante : l'une des options suivantes, selon la version de l'action :

- (Versions plus récentes) Onglet de configuration/Environnement/Contenu *my-environment*? / menu à trois points/ Changer de rôle
- (Anciennes versions) Onglet de configuration/'Environnement/Compte/Role'/ Connexion AWS au compte

## Role

## (*Publier S3*/Environment/Connections/Role)

(Obligatoire s'[Connections](#page-793-0)il est inclus)

Spécifiez le nom du IAM rôle utilisé par l'action de publication Amazon S3 pour accéder aux fichiers AWS et les copier sur Amazon S3. Assurez-vous que vous avez [ajouté le rôle à votre CodeCatalyst](#page-142-0)  [espace](#page-142-0) et qu'il inclut les politiques suivantes.

Si vous ne spécifiez aucun IAM rôle, l'action utilise le IAM rôle par défaut répertorié dans l'[environnement](#page-798-0) de la CodeCatalyst console. Si vous utilisez le rôle par défaut dans l'environnement, assurez-vous qu'il est conforme aux politiques suivantes.

• La politique d'autorisation suivante :

## **A** Warning

Limitez les autorisations à celles indiquées dans la politique suivante. L'utilisation d'un rôle doté d'autorisations plus étendues peut présenter un risque de sécurité.

```
{ 
      "Version": "2012-10-17", 
      "Statement": [ 
          { 
               "Sid": "VisualEditor0", 
               "Effect": "Allow", 
               "Action": [ 
                    "s3:PutObject", 
                    "s3:ListBucket", 
                    "s3:DeleteObject" 
               ], 
               "Resource": [ 
                    "arn:aws:s3:::bucket-name", 
                    "arn:aws:s3:::bucket-name/*" 
              \mathbf{1} } 
     ]
}
```
• La politique de confiance personnalisée suivante :

```
{ 
     "Version": "2012-10-17", 
     "Statement": [ 
         { 
              "Sid": "", 
              "Effect": "Allow", 
              "Principal": { 
                  "Service": [ 
                     "codecatalyst-runner.amazonaws.com", 
                     "codecatalyst.amazonaws.com" 
 ] 
             }, 
              "Action": "sts:AssumeRole" 
         } 
     ]
}
```
## **G** Note

Vous pouvez utiliser le CodeCatalystWorkflowDevelopmentRole-*spaceName* rôle avec cette action, si vous le souhaitez. Pour plus d'informations sur ce rôle, consultez Création du [CodeCatalystWorkflowDevelopmentRole-](#page-1223-0)*spaceName*rôle pour votre compte et [votre espace.](#page-1223-0) Sachez que le CodeCatalystWorkflowDevelopmentRole-*spaceName* rôle dispose d'autorisations d'accès complètes, ce qui peut présenter un risque de sécurité. Nous vous recommandons de n'utiliser ce rôle que dans les didacticiels et les scénarios où la sécurité est moins préoccupante.

Interface utilisateur correspondante : l'une des options suivantes, selon la version de l'action :

- (Versions plus récentes) Onglet de configuration/Environnement/Contenu *my-environment*? / menu à trois points/ Changer de rôle
- (Anciennes versions) Onglet de configuration/'Environnement/Compte/Role'/ Rôle

## **Configuration**

(*Publier S3*/Configuration)

(Obligatoire)

Section dans laquelle vous pouvez définir les propriétés de configuration de l'action.

Interface utilisateur correspondante : onglet Configuration

**SourcePath** 

(*Publier S3*/Configuration/SourcePath)

(Obligatoire)

Spécifiez le nom et le chemin d'un répertoire ou d'un fichier que vous souhaitez publier sur Amazon S3. Le répertoire ou le fichier peut résider dans un référentiel source ou dans un artefact issu d'une action précédente, et est relatif au référentiel source ou à la racine de l'artefact.

Exemples :

La spécification ./myFolder/ copie le contenu de /myFolder vers Amazon S3 et préserve la structure de répertoire sous-jacente.

Spécifier ./myFolder/myfile.txt des copies uniquement myfile.txt pour Amazon S3. (La structure du répertoire est supprimée.)

Vous ne pouvez pas utiliser de caractères génériques.

#### **a** Note

Vous devrez peut-être ajouter un préfixe au répertoire ou au chemin du fichier pour indiquer dans quel artefact ou dans quelle source le trouver. Pour plus d'informations, consultez [Référencement des fichiers du référentiel source](#page-980-0) et [Référencement de fichiers dans un](#page-905-0) [artefact.](#page-905-0)

Interface utilisateur correspondante : onglet Configuration/chemin source

#### DestinationBucketName

(*Publier S3*/Configuration/DestinationBucketName)

(Obligatoire)

Spécifiez le nom du compartiment Amazon S3 dans lequel vous souhaitez publier les fichiers.

Interface utilisateur correspondante : onglet Configuration/compartiment de destination - facultatif

**TargetPath** 

```
(Publier S3/Configuration/TargetPath)
```
(Facultatif)

Spécifiez le nom et le chemin du répertoire dans Amazon S3 dans lequel vous souhaitez publier vos fichiers. Si le répertoire n'existe pas, il sera créé. Le chemin du répertoire ne doit pas inclure le nom du bucket.

Exemples :

myS3Folder

./myS3Folder/myS3Subfolder

<span id="page-798-0"></span>Interface utilisateur correspondante : onglet Configuration/répertoire de destination - facultatif

# Déploiement dans Comptes AWS et VPCs

À l'aide de [CodeCatalyst flux de travail,](#page-490-0) vous pouvez déployer des applications et d'autres ressources sur Target Compte AWS et Amazon VPCs dans le AWS cloud. Pour activer ces déploiements, vous devez configurer CodeCatalyst des environnements.

Un CodeCatalyst environnement, à ne pas confondre avec un [environnement de développement,](https://docs.aws.amazon.com/codecatalyst/latest/userguide/devenvironment.html) définit l'Amazon cible Compte AWS et facultatif VPC auquel un CodeCatalyst [flux de travail](#page-490-0) se connecte. Un environnement définit également le [IAMrôle](https://docs.aws.amazon.com/IAM/latest/UserGuide/id_roles.html) dont un flux de travail a besoin pour accéder aux AWS services et aux ressources du compte cible.

Vous pouvez configurer plusieurs environnements et leur donner des noms tels que développement, test, préparation et production. Lorsque vous déployez dans ces environnements, les informations relatives aux déploiements apparaissent dans les onglets Activité de CodeCatalyst déploiement et Cibles de déploiement de l'environnement.

Comment démarrer avec les environnements ?

Les étapes de haut niveau pour ajouter et utiliser un CodeCatalyst environnement sont les suivantes :

- 1. Dans votre CodeCatalyst espace, connectez un ou plusieurs AWS comptes. Au cours de ce processus, ajoutez les IAM rôles dont votre flux de travail a besoin pour accéder aux ressources de votre Compte AWS. Pour plus d'informations, consultez [Permettre l'accès aux AWS ressources](#page-137-0) [avec Connected Comptes AWS](#page-137-0).
- 2. Dans votre CodeCatalyst projet, créez un environnement qui inclut l'un des IAM rôles et l' Compte AWS un des rôles définis à l'étape 1. Pour plus d'informations, consultez [Création d'un](#page-800-0)  [environnement.](#page-800-0)
- 3. Dans votre CodeCatalyst projet, dans un flux de travail, ajoutez une [action](#page-879-0) qui pointe vers l'environnement que vous avez créé à l'étape 2. Pour plus d'informations, consultez Ajouter une [action à un flux de travail](#page-883-0).

Vous venez de configurer un environnement. L'action peut désormais déployer des ressources dans l'environnement Compte AWS spécifié.

## **a** Note

Vous pouvez également ajouter un Amazon VPC à l'environnement. Pour plus d'informations, consultez les [sections Ajout de VPC connexions pour un espace](https://docs.aws.amazon.com/codecatalyst/latest/adminguide/managing-vpcs.add.html) dans le Guide d'CodeCatalyst administration e[tAssocier un VPC à un environnement](#page-807-0).

## Est-il possible de créer plusieurs environnements au sein d'un même flux de travail ?

Oui. Si un flux de travail inclut plusieurs actions, un environnement peut être attribué à chacune de ces actions. Par exemple, vous pouvez avoir un flux de travail qui inclut deux actions de déploiement, l'une étant affectée à un my-staging-enviroment environnement et l'autre à un myproduction-environment environnement.

## <span id="page-799-0"></span>Quelles actions de flux de travail prennent en charge les environnements ?

Toute action de flux de travail qui déploie des ressources dans le AWS cloud ou qui communique avec AWS des services pour d'autres raisons (telles que la surveillance et le reporting) prend en charge les environnements.

# <span id="page-799-1"></span>Quelles actions permettent d'afficher leurs informations de déploiement CodeCatalyst ?

Parmi les actions de flux de travail qui prennent en charge les environnements, seules quelquesunes prennent en charge l'affichage de leurs informations de déploiement sur les pages Activité de déploiement et Cibles de déploiement de la CodeCatalyst console.

Les actions de flux de travail suivantes permettent d'afficher leurs informations de déploiement :

- Déployer AWS CloudFormation une pile Pour plus d'informations, voir [Déploiement d'une AWS](#page-682-0) [CloudFormation pile](#page-682-0)
- Déployer sur Amazon ECS Pour plus d'informations, consultez Déploiement sur Amazon à [l'ECSaide d'un flux de travail](#page-579-0)
- Déploiement sur un cluster Kubernetes Pour plus d'informations, voir [Déploiement sur Amazon](#page-633-0) [à l'EKSaide d'un flux de travail](#page-633-0)
- AWS CDK déployer Pour plus d'informations, voir [Déploiement d'une AWS CDK application](#page-738-0) [avec un flux de travail](#page-738-0)

## Régions prises en charge

La page Environnements peut afficher les ressources de n'importe quelle AWS région.

Un environnement est-il obligatoire ?

Un environnement est obligatoire si l'action de flux de travail à laquelle il est affecté déploie des ressources dans le AWS cloud ou communique avec les AWS services pour d'autres raisons (telles que la surveillance et le reporting).

Par exemple, si vous avez une action de génération qui crée une application mais n'a pas besoin de communiquer avec vous Compte AWS ou avec AmazonVPC, vous n'avez pas besoin d'attribuer un environnement à l'action. Si, toutefois, l'action de génération envoie des journaux au CloudWatch service Amazon de votre Compte AWS ordinateur, un environnement doit être attribué à l'action.

#### **Rubriques**

- [Création d'un environnement](#page-800-0)
- [Associer un environnement à une action](#page-803-0)
- [Associer un VPC à un environnement](#page-807-0)
- [Associer un Compte AWS à un environnement](#page-807-1)
- [Modifier le IAM rôle d'une action](#page-809-0)

## <span id="page-800-0"></span>Création d'un environnement

Suivez les instructions ci-dessous pour créer un environnement que vous pourrez associer ultérieurement à une action de flux de travail.

#### Avant de commencer

Vous avez besoin des éléments suivants :

- Un CodeCatalyst espace. Pour plus d'informations, consultez [Configurer et se connecter à](#page-32-0)  [CodeCatalyst](#page-32-0).
- Un CodeCatalyst projet. Pour plus d'informations, consultez [Création d'un projet à l'aide d'un plan.](#page-183-0)
- Une connexion à un AWS compte qui inclut les IAM rôles auxquels votre action de flux de travail devra accéder AWS. Pour plus d'informations sur la création d'une connexion à un compte, consultez[Permettre l'accès aux AWS ressources avec Connected Comptes AWS](#page-137-0). Vous pouvez utiliser au maximum une connexion à un compte par environnement.

#### **a** Note

Vous pouvez créer un environnement sans connexion à un compte, mais vous devrez revenir et ajouter la connexion ultérieurement.

- L'un des CodeCatalyst rôles suivants :
	- Administrateur de l'espace
	- Administrateur du projet
	- Participant

## **a** Note

Si vous avez le rôle de contributeur, vous pourrez créer un environnement, mais vous ne pourrez pas l'associer à une Compte AWS connexion. Vous devrez demander à une personne ayant le rôle d'administrateur de l'espace ou d'administrateur de projet d'associer l'environnement à une Compte AWS connexion.

Pour plus d'informations sur les autorisations et les rôles, consultez[Octroi d'autorisations de projet](#page-192-0) [aux utilisateurs.](#page-192-0)

Pour créer un environnement .

- 1. Ouvrez la CodeCatalyst console à l'[adresse https://codecatalyst.aws/](https://codecatalyst.aws/).
- 2. Choisissez votre projet.
- 3. Dans le volet de navigation, choisissez CI/CD, puis Environments.
- 4. Dans Nom de l'environnement, entrez un nom, tel que **Production** ou**Staging**.
- 5. Dans Type d'environnement, sélectionnez l'une des options suivantes :
	- Hors production : environnement dans lequel vous pouvez tester votre application pour vous assurer qu'elle fonctionne comme prévu avant de la mettre en production.
	- Production : environnement « en direct » accessible au public qui héberge votre application finalisée.

Si vous choisissez Production, un badge de production apparaît dans l'interface utilisateur à côté de toutes les actions associées à l'environnement. Le badge vous permet de voir

rapidement quelles actions sont déployées en production. Hormis l'apparence du badge, il n'existe aucune différence entre les environnements de production et les environnements hors production.

- 6. (Facultatif) Dans Description, entrez une description telle que**Production environment for the hello-world app**.
- 7. Dans Compte AWS Connexion (facultatif), choisissez la connexion au AWS compte que vous souhaitez associer à cet environnement. Les actions de flux de travail attribuées à cet environnement pourront se connecter à l'environnement associé Compte AWS. Pour plus d'informations sur la création de Compte AWS connexions dans CodeCatalyst, consultez[Permettre l'accès aux AWS ressources avec Connected Comptes AWS](#page-137-0).

Si la Compte AWS connexion que vous souhaitez utiliser n'est pas répertoriée, c'est peutêtre parce qu'elle n'est pas autorisée dans votre projet. Pour plus d'informations, consultez la [section Configuration des connexions de compte restreintes au projet](https://docs.aws.amazon.com/codecatalyst/latest/adminguide/managing-accounts-restriction.html) dans le manuel Amazon CodeCatalyst Administrator Guide.

8. Dans IAMRôle par défaut, choisissez le IAM rôle que vous souhaitez associer à cet environnement. Les actions de flux de travail associées à cet environnement hériteront de ce IAM rôle et pourront l'utiliser pour se connecter aux services et aux ressources de votre Compte AWS.

Si vous devez affecter l'environnement à plusieurs actions et que ces actions nécessitent IAM des rôles différents de celui par défaut spécifié ici, vous pouvez spécifier les différents rôles dans l'onglet Configuration de chaque action, à l'aide de l'option Changer de rôle. Pour plus d'informations, consultez [Modifier le IAM rôle d'une action](#page-809-0).

Si le IAM rôle que vous souhaitez utiliser par défaut n'est pas répertorié, c'est peut-être parce que vous ne l'avez pas encore ajouté à votre Compte AWS connexion. Pour ajouter un IAM rôle à une connexion à un compte, consultez[Ajouter IAM des rôles aux connexions aux comptes](#page-142-0).

9. (Facultatif) Dans le cadre de la VPCVPCconnexion, choisissez une connexion que vous souhaitez associer à cet environnement. Pour plus d'informations sur la création de VPC connexions, consultez [Managing Amazon Virtual Private Clouds](https://docs.aws.amazon.com/codecatalyst/latest/adminguide/managing-vpcs.html) dans le manuel Amazon CodeCatalyst Administrator Guide.

Si la VPC connexion que vous souhaitez utiliser n'est pas répertoriée, c'est peut-être parce qu'elle inclut une Compte AWS connexion non autorisée dans votre projet. Pour plus d'informations, consultez la [section Configuration des connexions de compte restreintes au projet](https://docs.aws.amazon.com/codecatalyst/latest/adminguide/managing-accounts-restriction.html) dans le manuel Amazon CodeCatalyst Administrator Guide.

10. Choisissez Créer un environnement. CodeCatalyst crée un environnement vide.

## Étapes suivantes

• Maintenant que vous avez créé un environnement, vous êtes prêt à l'associer à une action de flux de travail. Pour plus d'informations, voir [Associer un environnement à une action.](#page-803-0)

## <span id="page-803-0"></span>Associer un environnement à une action

Lorsque vous associez un environnement à une [action de flux de travail prise en charge,](#page-799-0) le rôle de Compte AWS l'environnement, IAM le rôle par défaut et VPC Amazon facultatif sont affectés à l'action. L'action peut ensuite se connecter et se déployer à l' Compte AWS aide du IAM rôle, et également se connecter à l'Amazon facultatifVPC.

Suivez les instructions ci-dessous pour associer un environnement à une action.

<span id="page-803-1"></span>Étape 1 : associer l'environnement à une action de flux de travail

Utilisez la procédure suivante pour associer un environnement à une action de flux de travail.

#### Visual

Pour associer un environnement à une action de flux de travail à l'aide de l'éditeur visuel

- 1. Ouvrez la CodeCatalyst console à l'[adresse https://codecatalyst.aws/](https://codecatalyst.aws/).
- 2. Choisissez votre projet.
- 3. Dans le volet de navigation, choisissez CI/CD, puis Workflows.
- 4. Choisissez le nom de votre flux de travail. Vous pouvez filtrer par le nom du référentiel source ou de la branche où le flux de travail est défini, ou filtrer par nom ou statut du flux de travail.
- 5. Choisissez Modifier.
- 6. Choisissez Visual.
- 7. Dans le diagramme du flux de travail, choisissez une action prise en charge par les environnements. Pour plus d'informations, consultez [Quelles actions permettent d'afficher](#page-799-1)  [leurs informations de déploiement CodeCatalyst ?](#page-799-1).
- 8. Choisissez l'onglet Configuration et spécifiez les informations dans le champ Environnement, comme suit.

#### **Environnement**

Spécifiez l' CodeCatalyst environnement à utiliser avec l'action. L'action se connecte à Compte AWS l'Amazon facultatif VPC spécifié dans l'environnement choisi. L'action utilise le IAM rôle par défaut spécifié dans l'environnement pour se connecter au Compte AWS, et utilise le IAM rôle spécifié dans la [VPCconnexion Amazon](https://docs.aws.amazon.com/codecatalyst/latest/adminguide/managing-vpcs.add.html) pour se connecter à AmazonVPC.

## **a** Note

Si le IAM rôle par défaut ne dispose pas des autorisations requises par l'action, vous pouvez configurer l'action pour utiliser un autre rôle. Pour plus d'informations, consultez [Modifier le IAM rôle d'une action.](#page-809-0)

Pour plus d'informations sur les environnements, reportez-vous [Déploiement dans](#page-798-0)  [Comptes AWS et VPCs](#page-798-0) aux sections e[tCréation d'un environnement.](#page-800-0)

9. (Facultatif) Modifiez le IAM rôle associé à l'action. Vous souhaiterez peut-être modifier le rôle s'il contient le mauvais ensemble d'autorisations pour l'action.

Pour modifier le rôle, procédez comme suit :

- 1. Dans le What's in *my-environment* ? case, et choisissez l'icône représentant des points de suspension verticaux  $\left( \frac{\pi}{2} \right)$ .
	-

- 2. Sélectionnez l'une des méthodes suivantes :
	- Changez de rôle. Choisissez cette option pour modifier le IAM rôle utilisé par cette action, et uniquement cette action. Les autres actions continuent d'utiliser le IAM rôle par défaut spécifié dans leur environnement associé. Pour plus d'informations, consultez [Modifier le IAM rôle d'une action](#page-809-0).
	- Modifier l'environnement. Choisissez cette option pour modifier le IAM rôle par défaut répertorié dans votre environnement. Lorsque vous choisissez cette option, votre action, ainsi que toute autre action associée au même environnement, commence à utiliser le nouveau rôle par défaut. IAM

## **A** Important

Soyez prudent lorsque vous mettez à jour le IAM rôle par défaut. La modification du rôle peut entraîner l'échec de l'action si les autorisations associées au rôle ne sont pas suffisantes pour toutes les actions qui partagent l'environnement.

- 10. (Facultatif) Choisissez Valider pour valider le YAML code du flux de travail avant de le valider.
- 11. Choisissez Valider, entrez un message de validation, puis choisissez à nouveau Valider.

#### YAML

Pour associer un environnement à une action de flux de travail à l'aide de l'YAMLéditeur

- 1. Ouvrez la CodeCatalyst console à l'[adresse https://codecatalyst.aws/](https://codecatalyst.aws/).
- 2. Choisissez votre projet.
- 3. Dans le volet de navigation, choisissez CI/CD, puis Workflows.
- 4. Choisissez le nom de votre flux de travail. Vous pouvez filtrer par le nom du référentiel source ou de la branche où le flux de travail est défini, ou filtrer par nom ou statut du flux de travail.
- 5. Choisissez Modifier.
- 6. Choisissez YAML.
- 7. Dans l'action de flux de travail que vous souhaitez associer à un environnement, ajoutez un code similaire au suivant :

## *action-name*: Environment: Name: *environment-name*

Pour plus d'informations, consultez la [Types d'action](#page-879-1) rubrique. Cette rubrique contient des liens vers la documentation de chaque action, y compris sa YAML référence.

- 8. (Facultatif) Si vous souhaitez que l'action utilise un rôle différent du IAM rôle par défaut répertorié dans l'environnement, ajoutez une Connections: section qui inclut le rôle que vous souhaitez utiliser. Pour plus d'informations, consultez [Modifier le IAM rôle d'une action.](#page-809-0)
- 9. (Facultatif) Choisissez Valider pour valider le YAML code du flux de travail avant de le valider.
- 10. Choisissez Valider, entrez un message de validation, puis choisissez à nouveau Valider.

## Étape 2 : remplir la page des activités de déploiement

Après avoir associé un environnement à une action de flux de travail, vous pouvez renseigner les pages Activité de déploiement et Cible de déploiement dans la section Environnements de la CodeCatalyst console avec des informations de déploiement. Suivez les instructions ci-dessous pour remplir ces pages.

#### **a** Note

Seules quelques actions permettent d'afficher leurs informations de déploiement dans la CodeCatalyst console. Pour plus d'informations, consultez [Quelles actions permettent](#page-799-1) [d'afficher leurs informations de déploiement CodeCatalyst ?.](#page-799-1)

Pour ajouter des informations de déploiement à CodeCatalyst

- 1. Si une exécution de flux de travail ne démarrait pas automatiquement lorsque vous avez validé vos modifications[Étape 1 : associer l'environnement à une action de flux de travail,](#page-803-1) lancez-la manuellement comme suit :
	- a. Dans le volet de navigation, choisissez CI/CD, puis Workflows.
	- b. Choisissez le nom de votre flux de travail. Vous pouvez filtrer par le nom du référentiel source ou de la branche où le flux de travail est défini, ou filtrer par nom ou statut du flux de travail.
	- c. Cliquez sur Exécuter.

L'exécution du flux de travail lance un nouveau déploiement, ce qui CodeCatalyst entraîne l'ajout d'informations de déploiement à CodeCatalyst.

- 2. Vérifiez que l'activité de déploiement a été ajoutée à la CodeCatalyst console :
	- a. Dans le volet de navigation, choisissez CI/CD, puis Environments.
	- b. Choisissez votre environnement (par exemple,Production).
	- c. Choisissez l'onglet Activité de déploiement et vérifiez qu'un déploiement apparaît avec un statut de SUCCEEDED. Cela indique qu'un flux de travail exécuté a correctement déployé les ressources de votre application.
	- d. Choisissez l'onglet Cibles de déploiement et vérifiez que les ressources de votre application apparaissent.

## <span id="page-807-0"></span>Associer un VPC à un environnement

Lorsqu'une action est configurée avec un environnement doté d'une VPC connexion, l'action s'exécute en connexion avec leVPC, conformément aux règles du réseau et aux ressources d'accès spécifiées par l'associéVPC. La même VPC connexion peut être utilisée par un ou plusieurs environnements.

Suivez les instructions ci-dessous pour associer une VPC connexion à un environnement.

Pour associer une VPC connexion à un environnement

- 1. Ouvrez la CodeCatalyst console à l'[adresse https://codecatalyst.aws/](https://codecatalyst.aws/).
- 2. Choisissez votre projet.
- 3. Dans le volet de navigation, choisissez CI/CD, puis Environments.
- 4. Choisissez votre environnement (par exemple,Production).
- 5. Choisissez l'onglet Propriétés de l'environnement.
- 6. Choisissez Gérer la VPC connexion, choisissez la VPC connexion de votre choix, puis cliquez sur Confirmer. Cela associe la VPC connexion que vous avez sélectionnée à cet environnement.

## **a** Note

Si la VPC connexion que vous souhaitez utiliser n'est pas répertoriée, c'est peut-être parce qu'elle inclut une Compte AWS connexion non autorisée dans votre projet. Pour plus d'informations, consultez la [section Configuration des connexions de compte](https://docs.aws.amazon.com/codecatalyst/latest/adminguide/managing-accounts-restriction.html)  [restreintes au projet](https://docs.aws.amazon.com/codecatalyst/latest/adminguide/managing-accounts-restriction.html) dans le manuel Amazon CodeCatalyst Administrator Guide.

Pour plus d'informations, consultez [Managing Amazon Virtual Private Clouds](https://docs.aws.amazon.com/codecatalyst/latest/adminguide/managing-vpcs.html) dans le guide de CodeCatalyst l'administrateur.

## <span id="page-807-1"></span>Associer un Compte AWS à un environnement

Suivez les instructions ci-dessous pour Compte AWS associer un à un environnement. Lorsque vous associez un Compte AWS à un environnement, les actions de flux de travail attribuées à l'environnement pourront se connecter au Compte AWS.

Pour plus d'informations sur les connexions aux comptes, consultez[Permettre l'accès aux AWS](#page-137-0) [ressources avec Connected Comptes AWS.](#page-137-0)

#### Avant de commencer

Vous avez besoin des éléments suivants :

- Une connexion à un AWS compte qui inclut les IAM rôles auxquels votre action de flux de travail devra accéder AWS. Pour plus d'informations sur la création d'une connexion à un compte, consultez[Permettre l'accès aux AWS ressources avec Connected Comptes AWS](#page-137-0). Vous pouvez utiliser au maximum une connexion à un compte par environnement.
- L'un des CodeCatalyst rôles suivants : administrateur de l'espace ou administrateur du projet. Pour plus d'informations, consultez [Octroi d'autorisations de projet aux utilisateurs](#page-192-0).

Pour associer un Compte AWS à un environnement

- 1. Ouvrez la CodeCatalyst console à l'[adresse https://codecatalyst.aws/](https://codecatalyst.aws/).
- 2. Choisissez votre projet.
- 3. Dans le volet de navigation, choisissez CI/CD, puis Environments.
- 4. Choisissez votre environnement (par exemple,Production).
- 5. Choisissez Modifier l'environnement.
- 6. Sous Propriétés de l'environnement, dans la liste déroulante Compte AWS Connexion facultatif, sélectionnez votre choix Compte AWS.

Si la Compte AWS connexion que vous souhaitez utiliser n'est pas répertoriée, c'est peutêtre parce qu'elle n'est pas autorisée dans votre projet. Pour plus d'informations, consultez la [section Configuration des connexions de compte restreintes au projet](https://docs.aws.amazon.com/codecatalyst/latest/adminguide/managing-accounts-restriction.html) dans le manuel Amazon CodeCatalyst Administrator Guide.

7. Dans IAMRôle par défaut, choisissez le IAM rôle que vous souhaitez associer à cet environnement. Les actions de flux de travail associées à cet environnement hériteront de ce IAM rôle et pourront l'utiliser pour se connecter aux services et aux ressources de votre Compte AWS.

Si le IAM rôle que vous souhaitez utiliser par défaut n'est pas répertorié, c'est peut-être parce que vous ne l'avez pas encore ajouté à votre Compte AWS connexion. Pour ajouter un IAM rôle à une connexion à un compte, consultez[Ajouter IAM des rôles aux connexions aux comptes](#page-142-0).

## <span id="page-809-0"></span>Modifier le IAM rôle d'une action

Par défaut, lorsque vous associez un [environnement](#page-798-0) à une [action](#page-879-0) de flux de travail, l'action hérite du IAM rôle par défaut spécifié dans l'environnement. Vous pouvez modifier ce comportement afin que l'action utilise un rôle différent. Vous souhaiterez peut-être qu'une action utilise un rôle différent si le IAM rôle par défaut ne dispose pas des autorisations nécessaires pour fonctionner dans le AWS cloud.

Pour attribuer un IAM rôle différent à une action, vous pouvez utiliser l'option Changer de rôle dans l'éditeur visuel ou la Connections: propriété dans l'YAMLéditeur. Le nouveau rôle remplace le IAM rôle par défaut spécifié dans l'environnement, ce qui vous permet de conserver le IAM rôle par défaut tel quel. Vous souhaiterez peut-être conserver le IAM rôle par défaut tel quel si d'autres actions l'utilisent.

Suivez les instructions ci-dessous pour configurer une action afin qu'elle utilise un IAM rôle différent de celui spécifié dans son environnement.

## Visual

Pour attribuer un IAM rôle différent à une action (éditeur visuel)

- 1. Ouvrez la CodeCatalyst console à l'[adresse https://codecatalyst.aws/](https://codecatalyst.aws/).
- 2. Choisissez votre projet.
- 3. Dans le volet de navigation, choisissez CI/CD, puis Workflows.
- 4. Choisissez le nom de votre flux de travail. Vous pouvez filtrer par le nom du référentiel source ou de la branche où le flux de travail est défini, ou filtrer par nom ou statut du flux de travail.
- 5. Choisissez Modifier.
- 6. Choisissez la case qui représente l'action dont vous souhaitez mettre à jour le IAM rôle.
- 7. Cliquez sur l'onglet Configuration.
- 8. Dans le What's in *my-environment* ? case, choisissez l'icône représentant des points de suspension verticaux  $\left( \frac{1}{2} \right)$ .

- 9. Choisissez Changer de rôle.
- 10. Dans la boîte de dialogue Changer de IAMrôle, dans la liste déroulante des rôles, choisissez le IAM rôle que vous souhaitez que l'action utilise. Ce rôle remplacera le IAM rôle par défaut dans l'environnement. Si le rôle que vous souhaitez utiliser ne figure pas dans la liste,

assurez-vous de l'avoir ajouté à votre espace. Pour plus d'informations, consultez [Ajouter](#page-142-0) [IAM des rôles aux connexions aux comptes](#page-142-0).

Le rôle choisi apparaît désormais dans la section What's in *my-environment*? boîte avec un badge Defined in Workflow. Le rôle apparaît également dans le fichier de définition du flux de travail, dans la Connections: section.

- 11. (Facultatif) Choisissez Valider pour valider le YAML code du flux de travail avant de le valider.
- 12. Choisissez Valider, entrez un message de validation, puis choisissez à nouveau Valider.

#### YAML

Pour attribuer un IAM rôle différent à une action (YAMLéditeur)

- 1. Ouvrez la CodeCatalyst console à l'[adresse https://codecatalyst.aws/](https://codecatalyst.aws/).
- 2. Choisissez votre projet.
- 3. Dans le volet de navigation, choisissez CI/CD, puis Workflows.
- 4. Choisissez le nom de votre flux de travail. Vous pouvez filtrer par le nom du référentiel source ou de la branche où le flux de travail est défini, ou filtrer par nom ou statut du flux de travail.
- 5. Choisissez Modifier.
- 6. Choisissez YAML.
- 7. Dans l'action de flux de travail dans laquelle vous souhaitez utiliser un autre IAM rôle, ajoutez une Connections: section similaire à la suivante :

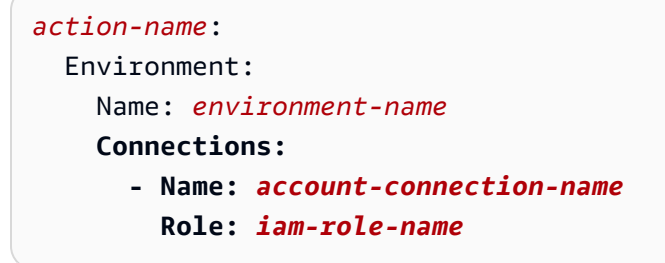

Dans le code précédent, remplacez *account-connection-name* avec le nom de la [connexion au compte](#page-137-0) qui contient le IAM rôle, et remplacez *iam-role-name* avec le nom du IAM rôle que vous souhaitez que l'action utilise. Ce rôle remplacera le IAM rôle par défaut dans l'environnement. Assurez-vous d'avoir ajouté le rôle à votre espace. Pour plus d'informations, consultez [Ajouter IAM des rôles aux connexions aux comptes.](#page-142-0)

Pour plus d'informations, consultez la [Types d'action](#page-879-1) rubrique. Cette rubrique contient des liens vers la documentation de chaque action, y compris sa YAML référence.

# Afficher l'application URL dans le diagramme du flux de travail

Si votre flux de travail déploie une application, vous pouvez configurer Amazon CodeCatalyst pour afficher l'application URL sous forme de lien cliquable. Ce lien apparaît dans la CodeCatalyst console, à l'intérieur de l'action qui l'a déployé. Le diagramme de flux de travail suivant montre l'application View URL qui apparaît au bas d'une action.

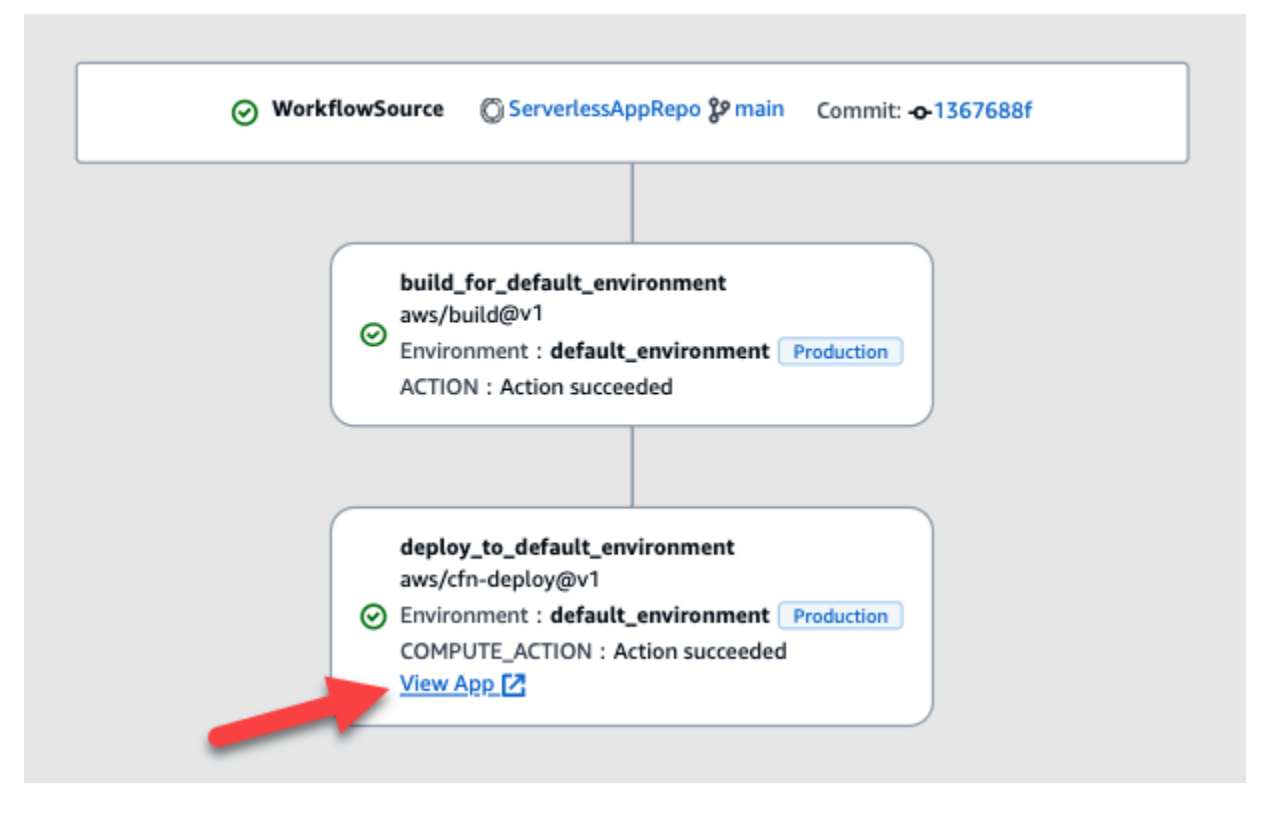

En le rendant URL cliquable dans la CodeCatalyst console, vous pouvez vérifier rapidement le déploiement de votre application.

#### **a** Note

L'application n'URLest pas prise en charge par l'ECSaction Deploy to Amazon.

Pour activer cette fonctionnalité, ajoutez une variable de sortie à votre action dont le nom contientappurl, ouendpointurl. Vous pouvez utiliser un nom avec ou sans tiret (-), trait de soulignement () ou espace (). La chaîne ne fait pas la distinction majuscules/majuscules. Définissez la valeur de la variable sur le http ou https URL de votre application déployée.

#### **a** Note

Si vous mettez à jour une variable de sortie existante pour inclure la endpoint url chaîne ouapp url, mettez à jour toutes les références à cette variable pour utiliser le nouveau nom de variable.

Pour connaître les étapes détaillées, reportez-vous à l'une des procédures suivantes :

- [Pour afficher l'application URL dans l'action « AWS CDK déployer »](#page-812-0)
- [Pour afficher l'application URL dans l'action « Deploy AWS CloudFormation stack »](#page-813-0)
- [Pour afficher l'application URL dans toutes les autres actions](#page-814-0)

Lorsque vous avez terminé de configurer leURL, vérifiez qu'il s'affiche comme prévu en suivant les instructions suivantes :

• [Pour vérifier que l'application URL a été ajoutée](#page-815-0)

<span id="page-812-0"></span>Pour afficher l'application URL dans l'action « AWS CDK déployer »

- 1. Si vous utilisez l'action de AWS CDK déploiement, ajoutez une CfnOutput construction (qui est une paire clé-valeur) dans le code de votre AWS CDK application :
	- Le nom de la clé doit contenirappurl, ouendpointurl, avec ou sans tiret (-), un trait de soulignement (\_) ou un espace ( ). La chaîne ne fait pas la distinction majuscules/majuscules.
	- La valeur doit être le http ou https URL de votre application déployée.

Par exemple, votre AWS CDK code peut ressembler à ceci :

```
import { Duration, Stack, StackProps, CfnOutput, RemovalPolicy} from 'aws-cdk-lib';
import * as dynamodb from 'aws-cdk-lib/aws-dynamodb';
import * as s3 from 'aws-cdk-lib/aws-s3';
import { Construct } from 'constructs';
import * as cdk from 'aws-cdk-lib';
export class HelloCdkStack extends Stack {
```

```
 constructor(scope: Construct, id: string, props?: StackProps) { 
     super(scope, id, props); 
     const bucket = new s3.Bucket(this, 'my-bucket', { 
       removalPolicy: RemovalPolicy.DESTROY, 
     }); 
     new CfnOutput(this, 'APP-URL', {
       value: https://mycompany.myapp.com,
       description: 'The URL of the deployed application', 
       exportName: 'myApp', 
     }); 
     ... 
   }
}
```
Pour plus d'informations sur la CfnOutput construction, voir [interface CfnOutputProps](https://docs.aws.amazon.com/cdk/api/v2/docs/aws-cdk-lib.CfnOutputProps.html) dans la AWS Cloud Development Kit (AWS CDK) APIréférence.

- 2. Enregistrez et validez votre code.
- 3. Passez à [Pour vérifier que l'application URL a été ajoutée](#page-815-0).

<span id="page-813-0"></span>Pour afficher l'application URL dans l'action « Deploy AWS CloudFormation stack »

- 1. Si vous utilisez l'action Deploy AWS CloudFormation stack, ajoutez une sortie à la Outputs section de votre CloudFormation modèle ou de votre AWS SAM modèle présentant les caractéristiques suivantes :
	- La clé (également appelée ID logique) doit contenir ou appurl endpointurl non un tiret (-), un trait de soulignement (\_) ou un espace ( ). La chaîne ne fait pas la distinction majuscules/ majuscules.
	- La valeur doit être le http ou https URL de votre application déployée.

Par exemple, votre CloudFormation modèle peut ressembler à ceci :

```
"Outputs" : { 
   "APP-URL" : {
     "Description" : "The URL of the deployed app", 
     "Value" : "https://mycompany.myapp.com",
     "Export" : { 
       "Name" : "My App" 
     }
```
}

}

Pour plus d'informations sur CloudFormation les sorties, voir [Sorties](https://docs.aws.amazon.com/AWSCloudFormation/latest/UserGuide/outputs-section-structure.html) dans le guide de AWS CloudFormation l'utilisateur.

- 2. Enregistrez et validez votre code.
- 3. Passez à [Pour vérifier que l'application URL a été ajoutée](#page-815-0).

<span id="page-814-0"></span>Pour afficher l'application URL dans toutes les autres actions

Si vous utilisez une autre action pour déployer votre application, telle que l'action de création ou GitHub les actions, procédez comme suit pour URL afficher l'application.

- 1. Définissez une variable d'environnement dans la Steps section Inputs ou de l'action du fichier de définition du flux de travail. La variable doit présenter les caractéristiques suivantes :
	- Ils name doivent contenir ou appurlendpointurl, avec ou sans tiret  $(-)$ , soulignement  $(\_)$ ou espace ( ). La chaîne ne fait pas la distinction majuscules/majuscules.
	- La valeur doit être le http ou https URL de votre application déployée.

Par exemple, une action de génération peut ressembler à ceci :

```
Build-action: 
   Identifier: aws/build@v1 
   Inputs: 
     Variables: 
       - Name: APP-URL
          Value: https://mycompany.myapp.com
```
... ou ceci :

```
Actions: 
   Build: 
     Identifier: aws/build@v1 
     Configuration: 
       Steps: 
          - Run: APP-URL=https://mycompany.myapp.com
```
Pour plus d'informations sur la définition des variables d'environnement, consulte[zDéfinition](#page-1050-0) [d'une variable](#page-1050-0).

2. Exportez la variable.

Par exemple, votre action de création peut ressembler à ceci :

```
Build-action: 
   ... 
   Outputs: 
      Variables: 
        - APP-URL
```
Pour plus d'informations sur l'exportation de variables, consulte[zExporter une variable afin que](#page-1054-0) [d'autres actions puissent l'utiliser.](#page-1054-0)

- 3. (Facultatif) Choisissez Valider pour valider le YAML code du flux de travail avant de le valider.
- 4. Choisissez Valider, entrez un message de validation, puis choisissez à nouveau Valider.
- 5. Passez à [Pour vérifier que l'application URL a été ajoutée](#page-815-0).

<span id="page-815-0"></span>Pour vérifier que l'application URL a été ajoutée

• Lancez l'exécution d'un flux de travail s'il n'a pas démarré automatiquement. Lors de la nouvelle exécution, l'application doit être URL affichée sous forme de lien cliquable dans son diagramme de flux de travail. Pour plus d'informations sur le démarrage de courses, consultez[Démarrer un](#page-826-0)  [flux de travail exécuté manuellement.](#page-826-0)

# Supprimer une cible de déploiement

Vous pouvez supprimer une cible de déploiement telle qu'un ECS cluster ou une AWS CloudFormation pile Amazon depuis la page Cibles de déploiement de la CodeCatalyst console.

#### **A** Important

Lorsque vous supprimez une cible de déploiement, elle est supprimée de la CodeCatalyst console, mais elle reste disponible dans le AWS service qui l'héberge (si elle existe toujours). Envisagez de supprimer une cible de déploiement si celle-ci est devenue obsolète. CodeCatalyst Les cibles peuvent devenir obsolètes si :

- Vous avez supprimé le flux de travail déployé sur la cible.
- Vous avez modifié la pile ou le cluster sur lequel vous effectuez le déploiement.
- Vous avez supprimé la pile CloudFormation ou le cluster du ECS service Amazon dans la AWS console.

Pour supprimer une cible de déploiement

- 1. Ouvrez la CodeCatalyst console à l'[adresse https://codecatalyst.aws/](https://codecatalyst.aws/).
- 2. Choisissez votre projet.
- 3. Dans le volet de navigation, choisissez CI/CD, puis Environments.
- 4. Choisissez le nom de l'environnement qui contient la cible de déploiement que vous souhaitez supprimer. Pour plus d'informations sur les environnements, consultez[Déploiement dans](#page-798-0)  [Comptes AWS et VPCs.](#page-798-0)
- 5. Choisissez l'onglet Cibles de déploiement.
- 6. Cliquez sur le bouton radio situé à côté de la cible de déploiement que vous souhaitez supprimer.
- 7. Sélectionnez Remove (Supprimer).

La cible est supprimée de la page.

# Suivi de l'état du déploiement par validation

À tout moment du cycle de développement, il est important de connaître l'état de déploiement de validations spécifiques, telles que les corrections de bogues, les nouvelles fonctionnalités ou les autres modifications importantes. Envisagez les scénarios suivants dans lesquels la fonctionnalité de suivi de l'état du déploiement est utile aux équipes de développement :

- En tant que développeur, vous avez corrigé un bogue et vous souhaitez signaler l'état de son déploiement dans les environnements de déploiement de votre équipe.
- En tant que responsable de publication, vous souhaitez consulter la liste des validations déployées afin de suivre et de signaler l'état de leur déploiement.

CodeCatalyst fournit une vue que vous pouvez utiliser pour déterminer en un coup d'œil où les validations ou modifications individuelles ont été déployées et dans quel environnement. Cette vue inclut :

- Une liste de commits.
- État des déploiements qui incluent les validations.
- Les environnements dans lesquels les validations sont déployées avec succès.
- État de tous les tests exécutés par rapport aux validations de votre flux de travail CI/CD.

La procédure suivante explique comment accéder à cette vue et comment l'utiliser pour suivre les modifications apportées à votre projet.

## **a** Note

Le suivi de l'état du déploiement par validation n'est pris en charge qu'avec [CodeCatalyst les](#page-304-0) [référentiels.](#page-304-0) Vous ne pouvez pas utiliser cette fonctionnalité avec un [GitHub référentiel, un](#page-1289-0)  [référentiel Bitbucket ou un référentiel de GitLab projet.](#page-1289-0)

Pour suivre l'état du déploiement par validation

- 1. Ouvrez la CodeCatalyst console à l'[adresse https://codecatalyst.aws/](https://codecatalyst.aws/).
- 2. Choisissez votre projet.
- 3. Dans le volet de navigation, choisissez CI/CD, puis choisissez Suivi des modifications.
- 4. Dans les deux listes déroulantes situées en haut du volet principal, choisissez le référentiel source et la branche contenant les validations dont vous souhaitez consulter l'état de publication.
- 5. Choisissez Afficher les modifications.

La liste des validations s'affiche.

Pour chaque validation, vous pouvez consulter les informations suivantes :

- Validez des informations telles que l'identifiant, l'auteur, le message et la date de validation. Pour plus d'informations, consultez [Stockez du code et collaborez sur celui-ci avec des](#page-304-0) [référentiels de sources dans CodeCatalyst.](#page-304-0)
- État des déploiements dans chaque environnement. Pour plus d'informations, consultez [Déploiement dans Comptes AWS et VPCs.](#page-798-0)

• Résultats des tests et de la couverture du code. Pour plus d'informations, consultez [Tests avec](#page-548-0)  [des flux de travail](#page-548-0).

**a** Note

Les résultats de l'analyse de composition logicielle (SCA) ne sont pas affichés.

6. (Facultatif) Pour afficher plus d'informations sur les modifications liées à un commit spécifique, y compris le dernier déploiement, la couverture détaillée du code et les informations relatives aux tests unitaires, choisissez Afficher les détails de ce commit.

# Afficher les journaux de déploiement

Vous pouvez consulter les journaux relatifs à des actions de déploiement spécifiques pour résoudre des problèmes sur Amazon CodeCatalyst.

Vous pouvez consulter les journaux à partir d'un [flux](#page-490-0) de travail ou d'un [environnement.](#page-798-0)

Pour consulter les journaux d'une action de déploiement à partir d'un flux de travail

- 1. Ouvrez la CodeCatalyst console à l'[adresse https://codecatalyst.aws/](https://codecatalyst.aws/).
- 2. Choisissez votre projet.
- 3. Dans le volet de navigation, choisissez CI/CD, puis Workflows.
- 4. Choisissez le nom de votre flux de travail. Vous pouvez filtrer par le nom du référentiel source ou de la branche où le flux de travail est défini, ou filtrer par nom ou statut du flux de travail.
- 5. Choisissez Runs.
- 6. Choisissez l'exécution du flux de travail qui a déployé votre application.
- 7. Dans le diagramme du flux de travail, choisissez l'action dont vous souhaitez consulter les journaux.
- 8. Choisissez l'onglet Journaux et développez les sections pour afficher les messages du journal.
- 9. Pour afficher d'autres journaux, choisissez l'onglet Résumé, puis choisissez Afficher dans CloudFormation (s'il est disponible) pour y afficher d'autres journaux. Vous devrez peut-être vous connecter à AWS.

Pour consulter les journaux d'une action de déploiement à partir d'un environnement

- 1. Ouvrez la CodeCatalyst console à l'[adresse https://codecatalyst.aws/](https://codecatalyst.aws/).
- 2. Choisissez votre projet.
- 3. Dans le volet de navigation, choisissez CI/CD, puis Environments.
- 4. Choisissez l'environnement dans lequel votre application a été déployée.
- 5. Dans Activité de déploiement, recherchez la colonne ID d'exécution du flux de travail et choisissez l'exécution du flux de travail qui a déployé votre stack.
- 6. Dans le diagramme du flux de travail, choisissez l'action dont vous souhaitez consulter les journaux.
- 7. Choisissez l'onglet Journaux et développez les sections pour afficher les messages du journal.
- 8. Pour afficher d'autres journaux, choisissez l'onglet Résumé, puis choisissez Afficher dans CloudFormation (s'il est disponible) pour y afficher d'autres journaux. Vous devrez peut-être vous connecter à AWS.

## Affichage des informations de déploiement

Vous pouvez consulter les informations suivantes concernant un déploiement sur Amazon CodeCatalyst :

- Activité de déploiement, y compris l'état du déploiement, l'heure de début, l'heure de fin, l'historique et la durée des événements.
- Nom de la pile Région AWS, heure de la dernière mise à jour et flux de travail associés.
- Validations et pull requests.
- Informations spécifiques à l'action, par exemple les CloudFormation événements et les résultats.

Vous pouvez consulter les informations de déploiement à partir d'un [flux de travail](#page-490-0), d'un [environnement](#page-798-0) ou d'une [action](#page-497-0) de flux de travail.

Pour afficher les informations de déploiement à partir d'un flux de travail

• Accédez au flux de travail qui a déployé votre application. Pour obtenir des instructions, veuillez consulter [Afficher le statut et les détails de l'exécution du flux de travail.](#page-874-0)

Pour afficher les informations de déploiement à partir d'un environnement

- 1. Ouvrez la CodeCatalyst console à l'[adresse https://codecatalyst.aws/](https://codecatalyst.aws/).
- 2. Choisissez votre projet.
- 3. Dans le volet de navigation, choisissez CI/CD, puis Environments.
- 4. Choisissez l'environnement dans lequel votre stack a été déployé, par exemple,Production.
- 5. Choisissez Activité de déploiement pour afficher l'historique des déploiements de vos piles, l'état des déploiements (par exemple, SUCCEEDEDou FAILED) et d'autres informations relatives au déploiement.
- 6. Choisissez la cible de déploiement pour afficher les informations relatives aux piles, aux clusters ou aux autres cibles déployées dans l'environnement. Vous pouvez consulter des informations telles que le nom de la pile, la région, le fournisseur et l'identifiant.

Pour afficher les informations de déploiement à partir d'une action

- 1. Ouvrez la CodeCatalyst console à l'[adresse https://codecatalyst.aws/](https://codecatalyst.aws/).
- 2. Choisissez votre projet.
- 3. Dans le volet de navigation, choisissez CI/CD, puis Workflows.
- 4. Choisissez le nom de votre flux de travail. Vous pouvez filtrer par le nom du référentiel source ou de la branche où le flux de travail est défini, ou filtrer par nom ou statut du flux de travail.
- 5. Dans le diagramme de flux de travail, choisissez l'action de flux de travail qui a déployé votre application. Par exemple, vous pouvez choisir DeployCloudFormationStack.
- 6. Consultez le contenu du volet droit pour obtenir des informations de déploiement spécifiques à l'action.

# Création d'un flux de travail

Un flux de travail est une procédure automatisée qui décrit comment créer, tester et déployer votre code dans le cadre d'un système d'intégration et de livraison continues (CI/CD). Un flux de travail définit une série d'étapes, ou d'actions, à effectuer lors de l'exécution d'un flux de travail. Un flux de travail définit également les événements, ou déclencheurs, qui déclenchent le démarrage du flux de travail. Pour configurer un flux de travail, vous devez créer un fichier de définition de flux de travail à l'aide du [visuel ou de l'YAMLéditeur](https://docs.aws.amazon.com/codecatalyst/latest/userguide/flows.html#workflow.editors) de la CodeCatalyst console.

## **G** Tip

Pour un aperçu rapide de la manière dont vous pouvez utiliser les flux de travail dans un projet, [créez un projet avec un plan](https://docs.aws.amazon.com/codecatalyst/latest/userguide/projects-create.html#projects-create-console-template). Chaque plan déploie un flux de travail fonctionnel que vous pouvez examiner, exécuter et tester.

Utilisez la procédure suivante pour créer un flux de travail dans CodeCatalyst. Le flux de travail sera stocké sous forme de YAML fichier dans un ~/.codecatalyst/workflows/ dossier du référentiel source choisi. Vous pouvez éventuellement stocker le flux de travail dans un sous-dossier de en ~/.codecatalyst/workflows/ préfacant le nom du fichier de flux de travail par un nom de dossier lorsque vous le validez. Pour plus d'informations, consultez les instructions suivantes.

Pour de plus amples informations sur les flux de travail, veuillez consulter [Créez, testez et déployez](#page-490-0)  [avec des flux de travail.](#page-490-0)

#### Visual

Pour créer un flux de travail à l'aide de l'éditeur visuel

- 1. Ouvrez la CodeCatalyst console à l'[adresse https://codecatalyst.aws/](https://codecatalyst.aws/).
- 2. Choisissez votre projet.
- 3. Dans le volet de navigation, choisissez CI/CD, puis Workflows.
- 4. Choisissez Créer un flux de travail.

La boîte de dialogue Créer un flux de travail apparaît.

- 5. Dans le champ Référentiel source, choisissez un référentiel source dans lequel résidera le fichier de définition du flux de travail. S'il n'existe aucun référentiel source, [créez-en un](#page-324-0).
- 6. Dans le champ Branche, choisissez une branche dans laquelle résidera le fichier de définition du flux de travail.
- 7. Choisissez Créer.

Amazon CodeCatalyst enregistre les informations du référentiel et de la succursale en mémoire, mais le flux de travail n'est pas encore validé.

- 8. Choisissez Visual.
- 9. Créez le flux de travail :
- a. (Facultatif) Dans le diagramme du flux de travail, sélectionnez la case Source et déclencheurs. Un volet Déclencheurs apparaît. Choisissez Ajouter un déclencheur pour ajouter un déclencheur. Pour plus d'informations, consultez [Ajouter des déclencheurs](#page-835-0) [aux flux de travail](#page-835-0).
- b. Choisissez + Actions (en haut à gauche). Le catalogue Actions s'affiche.
- c. Choisissez le signe plus (+) dans une action pour l'ajouter au flux de travail. Utilisez le volet de droite pour configurer l'action. Pour plus d'informations, consultez [Ajouter une](#page-883-0)  [action à un flux de travail.](#page-883-0)
- d. (Facultatif) Choisissez les propriétés du flux de travail (en haut à droite). Un volet des propriétés du flux de travail apparaît. Configurez le nom du flux de travail, le mode d'exécution et le calcul. Pour plus d'informations, consultez [Configuration du](#page-863-0)  [comportement de mise en file d'attente des exécutions](#page-863-0) et [Configuration des images de](#page-951-0)  [calcul et d'exécution.](#page-951-0)
- 10. (Facultatif) Choisissez Valider pour valider le YAML code du flux de travail avant de le valider.
- 11. Choisissez Commit, puis dans la boîte de dialogue Valider le flux de travail, procédez comme suit :
	- a. Pour le nom du fichier Workflow, laissez le nom par défaut ou entrez le vôtre. Le fichier sera stocké dans un ~/.codecatalyst/workflows/ dossier du référentiel source et de la branche choisis. Vous pouvez faire précéder le nom du fichier d'un dossier ou d'un sous-dossier. Exemples :
		- Si vous spécifiez my-workflow (aucun dossier), le fichier est stocké sous ~/.codecatalyst/workflows/my-workflow.yaml
		- La spécification folder/subfolder/my-workflow stocke le fichier sous la forme ~/.codecatalyst/workflows/folder/subfolder/my-workflow.yaml
	- b. Pour le message de validation, laissez le message par défaut ou entrez le vôtre.
	- c. Pour Repository and Branch, choisissez le référentiel source et la branche pour le fichier de définition du flux de travail. Ces champs doivent être définis sur le référentiel et la branche que vous avez spécifiés précédemment dans la boîte de dialogue Créer un flux de travail. Vous pouvez modifier le dépôt et la branche dès maintenant, si vous le souhaitez.

## **a** Note

Après avoir validé votre fichier de définition de flux de travail, celui-ci ne peut pas être associé à un autre référentiel ou branche. Veillez donc à les choisir avec soin.

d. Choisissez Commit pour valider le fichier de définition du flux de travail.

## YAML

Pour créer un flux de travail à l'aide de l'YAMLéditeur

- 1. Ouvrez la CodeCatalyst console à l'[adresse https://codecatalyst.aws/](https://codecatalyst.aws/).
- 2. Choisissez votre projet.
- 3. Dans le volet de navigation, choisissez CI/CD, puis Workflows.
- 4. Choisissez Créer un flux de travail.

La boîte de dialogue Créer un flux de travail apparaît.

- 5. Dans le champ Référentiel source, choisissez un référentiel source dans lequel résidera le fichier de définition du flux de travail. S'il n'existe aucun référentiel source, [créez-en un](#page-324-0).
- 6. Dans le champ Branche, choisissez une branche dans laquelle résidera le fichier de définition du flux de travail.
- 7. Choisissez Créer.

Amazon CodeCatalyst enregistre les informations du référentiel et de la succursale en mémoire, mais le flux de travail n'est pas encore validé.

- 8. Choisissez YAML.
- 9. Créez le flux de travail :
	- a. (Facultatif) Ajoutez un déclencheur au YAML code. Pour plus d'informations, consultez [Ajouter des déclencheurs aux flux de travail.](#page-835-0)
	- b. Choisissez + Actions (en haut à gauche). Le catalogue Actions s'affiche.
	- c. Choisissez le signe plus (+) dans une action pour l'ajouter au flux de travail. Utilisez le volet de droite pour configurer l'action. Pour plus d'informations, consultez [Ajouter une](#page-883-0)  [action à un flux de travail.](#page-883-0)
- d. (Facultatif) Choisissez les propriétés du flux de travail (en haut à droite). Un volet des propriétés du flux de travail apparaît. Configurez le nom du flux de travail, le mode d'exécution et le calcul. Pour plus d'informations, consultez [Configuration du](#page-863-0)  [comportement de mise en file d'attente des exécutions](#page-863-0) et [Configuration des images de](#page-951-0)  [calcul et d'exécution.](#page-951-0)
- 10. (Facultatif) Choisissez Valider pour valider le YAML code du flux de travail avant de le valider.
- 11. Choisissez Commit, puis dans la boîte de dialogue Valider le flux de travail, procédez comme suit :
	- a. Pour le nom du fichier Workflow, laissez le nom par défaut ou entrez le vôtre. Le fichier sera stocké dans un ~/.codecatalyst/workflows/ dossier du référentiel source et de la branche choisis. Vous pouvez faire précéder le nom du fichier d'un dossier ou d'un sous-dossier. Exemples :
		- Si vous spécifiez my-workflow (aucun dossier), le fichier est stocké sous ~/.codecatalyst/workflows/my-workflow.yaml
		- La spécification folder/subfolder/my-workflow stocke le fichier sous la forme ~/.codecatalyst/workflows/folder/subfolder/my-workflow.yaml
	- b. Pour le message de validation, laissez le message par défaut ou entrez le vôtre.
	- c. Pour Repository and Branch, choisissez le référentiel source et la branche pour le fichier de définition du flux de travail. Ces champs doivent être définis sur le référentiel et la branche que vous avez spécifiés précédemment dans la boîte de dialogue Créer un flux de travail. Vous pouvez modifier le dépôt et la branche dès maintenant, si vous le souhaitez.

## **a** Note

Après avoir validé votre fichier de définition de flux de travail, celui-ci ne peut pas être associé à un autre référentiel ou branche. Veillez donc à les choisir avec soin.

d. Choisissez Commit pour valider le fichier de définition du flux de travail.

# <span id="page-825-0"></span>Exécution d'un flux de travail

Une exécution est une itération unique d'un flux de travail. Au cours d'une exécution, CodeCatalyst exécute les actions définies dans le fichier de configuration du flux de travail et génère les journaux, artefacts et variables associés.

Vous pouvez démarrer une exécution manuellement ou automatiquement via un déclencheur de flux de travail. Un exemple de déclencheur de flux de travail peut être un développeur de logiciels qui envoie un commit à votre branche principale.

Vous pouvez également arrêter manuellement l'exécution d'un flux de travail en cours de traitement si vous l'avez lancé par erreur.

Si plusieurs exécutions de flux de travail sont lancées à peu près au même moment, vous pouvez configurer la façon dont vous souhaitez que ces exécutions soient mises en file d'attente. Vous pouvez utiliser le comportement de mise en file d'attente par défaut, selon lequel les courses sont mises en file d'attente les unes après les autres dans l'ordre dans lequel elles ont été lancées, ou vous pouvez faire en sorte qu'une exécution ultérieure remplace (ou « prenne le relais ») par rapport à une précédente pour accélérer votre course. Il est également possible de configurer les exécutions de votre flux de travail pour qu'elles se déroulent en parallèle, de sorte qu'aucune exécution n'en attende une autre.

Après avoir lancé l'exécution d'un flux de travail, manuellement ou automatiquement, vous pouvez consulter le statut de l'exécution et d'autres détails. Par exemple, vous pouvez voir quand il a été lancé, par qui il a été lancé et s'il est toujours en cours d'exécution.

## Rubriques

- [Démarrer un flux de travail exécuté manuellement](#page-826-0)
- [Démarrage d'un flux de travail exécuté automatiquement à l'aide de déclencheurs](#page-826-1)
- [Configuration de déclencheurs manuels uniquement](#page-844-0)
- [Arrêt d'une exécution de flux de travail](#page-845-0)
- [Arrêter l'exécution d'un flux de travail](#page-846-0)
- [Exiger des approbations lors des exécutions de flux](#page-849-0)
- [Configuration du comportement de mise en file d'attente des exécutions](#page-863-0)
- [Mise en cache des fichiers entre les exécutions du flux de travail](#page-870-0)
- [Afficher le statut et les détails de l'exécution du flux de travail](#page-874-0)

# <span id="page-826-0"></span>Démarrer un flux de travail exécuté manuellement

Dans Amazon CodeCatalyst, vous pouvez démarrer un flux de travail exécuté manuellement depuis la CodeCatalyst console.

Pour plus d'informations sur les exécutions de flux de travail, consultez[Exécution d'un flux de travail.](#page-825-0)

#### **a** Note

Vous pouvez également démarrer automatiquement un flux de travail en [configurant un](#page-826-1) [déclencheur](#page-826-1).

Pour démarrer un flux de travail exécuté manuellement

- 1. Ouvrez la CodeCatalyst console à l'[adresse https://codecatalyst.aws/](https://codecatalyst.aws/).
- 2. Choisissez votre projet.
- 3. Dans le volet de navigation, choisissez CI/CD, puis Workflows.
- 4. Choisissez le nom de votre flux de travail. Vous pouvez filtrer par le nom du référentiel source ou de la branche où le flux de travail est défini, ou filtrer par nom ou statut du flux de travail.
- 5. Cliquez sur Exécuter.

# <span id="page-826-1"></span>Démarrage d'un flux de travail exécuté automatiquement à l'aide de déclencheurs

Vous pouvez démarrer un CodeCatalyst flux de travail Amazon exécuté automatiquement à l'aide d'un déclencheur de flux de travail.

Un déclencheur de flux de travail, ou simplement un déclencheur, vous permet de démarrer automatiquement un flux de travail lorsque certains événements se produisent, comme un envoi de code. Vous souhaiterez peut-être configurer des déclencheurs pour éviter à vos développeurs de logiciels d'avoir à lancer des exécutions de flux de travail manuellement via la CodeCatalyst console.

Vous pouvez utiliser trois types de déclencheurs :

• Push : un déclencheur de code push déclenche l'exécution d'un flux de travail chaque fois qu'un commit est envoyé.

- Demande d'extraction : un déclencheur de demande d'extraction entraîne le démarrage d'un flux de travail chaque fois qu'une demande d'extraction est créée, révisée ou fermée.
- Planification : un déclencheur de planification entraîne le démarrage d'un flux de travail selon un calendrier que vous définissez. Envisagez d'utiliser un déclencheur de planification pour exécuter des versions nocturnes de votre logiciel afin que les développeurs puissent travailler sur la dernière version le lendemain matin.

Vous pouvez utiliser les déclencheurs push, pull request et schedule seuls ou en combinaison dans le même flux de travail.

Les déclencheurs sont facultatifs : si vous n'en configurez aucun, vous ne pouvez démarrer un flux de travail que manuellement.

## **b** Tip

Pour voir un déclencheur en action, lancez un projet avec un plan. La plupart des plans contiennent un flux de travail avec un déclencheur. Recherchez la Trigger propriété dans le fichier de définition du flux de travail du plan. Pour plus d'informations sur les modèles de présentation, consultez [Création d'un projet à l'aide d'un plan.](#page-183-0)

## Rubriques

- [Exemples : déclencheurs dans les flux de travail](#page-827-0)
- [Directives d'utilisation pour les déclencheurs et les branches](#page-834-0)
- [Ajouter des déclencheurs aux flux de travail](#page-835-0)

<span id="page-827-0"></span>Exemples : déclencheurs dans les flux de travail

Les exemples suivants montrent comment ajouter différents types de déclencheurs dans un fichier de définition de CodeCatalyst flux de travail Amazon.

Pour plus d'informations sur les déclencheurs, consultez [Démarrage d'un flux de travail exécuté](#page-826-1) [automatiquement à l'aide de déclencheurs.](#page-826-1)

#### **Rubriques**

• [Exemple : un simple déclencheur push à code](#page-828-0)
- [Exemple : un simple déclencheur « push to main »](#page-829-0)
- [Exemple : un simple déclencheur de pull request](#page-829-1)
- [Exemple : un simple déclencheur de planification](#page-829-2)
- [Exemple : un déclencheur avec un calendrier et des branches](#page-830-0)
- [Exemple : un déclencheur avec un calendrier, un push et des branches](#page-830-1)
- [Exemple : une gâchette avec une traction et des branches](#page-831-0)
- [Exemple : un déclencheur avec un pull, des branches et un événement CLOSED « »](#page-831-1)
- [Exemple : un déclencheur avec un push, des branches et des fichiers](#page-832-0)
- [Exemple : un déclencheur manuel](#page-832-1)
- [Exemple : déclencheurs dans une configuration de flux de travail multiple CI/CD](#page-833-0)

<span id="page-828-0"></span>Exemple : un simple déclencheur push à code

L'exemple suivant montre un déclencheur qui lance l'exécution d'un flux de travail chaque fois que du code est envoyé à une branche de votre référentiel source.

Lorsque ce déclencheur est activé, CodeCatalyst lance un flux de travail exécuté à l'aide des fichiers de la branche vers laquelle vous pointez (c'est-à-dire la branche de destination).

Par exemple, si vous envoyez un commit àmain, CodeCatalyst lance un flux de travail exécuté à l'aide du fichier de définition du flux de travail et d'autres fichiers source. main

Autre exemple, si vous envoyez un commit àfeature-branch-123, CodeCatalyst lance un flux de travail exécuté à l'aide du fichier de définition du flux de travail et d'autres fichiers source. featurebranch-123

Triggers:

- Type: PUSH

### **a** Note

Si vous souhaitez qu'un flux de travail ne démarre que lorsque vous appuyez dessusmain, consultez[Exemple : un simple déclencheur « push to main »](#page-829-0).

<span id="page-829-0"></span>Exemple : un simple déclencheur « push to main »

L'exemple suivant montre un déclencheur qui lance l'exécution d'un flux de travail chaque fois que du code est transmis à la main branche (et uniquement à la main branche) de votre référentiel source.

Triggers: - Type: PUSH Branches: - main

<span id="page-829-1"></span>Exemple : un simple déclencheur de pull request

L'exemple suivant montre un déclencheur qui lance l'exécution d'un flux de travail chaque fois qu'une pull request est créée ou révisée dans votre référentiel source.

Lorsque ce déclencheur est activé, CodeCatalyst lance un flux de travail exécuté à l'aide du fichier de définition du flux de travail et des autres fichiers source de la branche d'où vous effectuez l'extraction (c'est-à-dire la branche source).

Par exemple, si vous créez une pull request avec une branche source appelée feature-123 et une branche de destination appeléemain, CodeCatalyst lance un flux de travail exécuté à l'aide du fichier de définition du flux de travail et d'autres fichiers source. feature-123

```
Triggers: 
   - Type: PULLREQUEST 
      Events: 
        - OPEN 
        - REVISION
```
<span id="page-829-2"></span>Exemple : un simple déclencheur de planification

L'exemple suivant montre un déclencheur qui lance un flux de travail exécuté à minuit (UTC+0) du lundi au vendredi.

Lorsque ce déclencheur est activé, CodeCatalyst lance une seule exécution de flux de travail pour chaque branche de votre référentiel source contenant un fichier de définition de flux de travail avec ce déclencheur.

Par exemple, si votre référentiel source comporte trois branches,, main release-v1feature-123, et que chacune de ces branches contient un fichier de définition de flux de travail avec le déclencheur suivant, CodeCatalyst lance trois exécutions de flux de travail : une utilisant les fichiers

dansmain, une autre utilisant les fichiers dans release-v1 et une autre utilisant les fichiers dansfeature-123.

```
Triggers: 
   - Type: SCHEDULE 
     Expression: "0 0 ? * MON-FRI *"
```
Pour plus d'exemples d'expressions cron que vous pouvez utiliser dans la Expression propriété, consultez[Expression](#page-1085-0).

<span id="page-830-0"></span>Exemple : un déclencheur avec un calendrier et des branches

L'exemple suivant montre un déclencheur qui lance un flux de travail exécuté à 18 h 15 (UTC+0) tous les jours.

Lorsque ce déclencheur est activé, CodeCatalyst lance un flux de travail à l'aide des fichiers de la main branche et lance des exécutions supplémentaires pour chaque branche commençant parrelease-.

Par exemple, si vous avez des branches nomméesmain, release-v1bugfix-1, bugfix-2 dans votre référentiel source, CodeCatalyst démarre deux exécutions de flux de travail : l'une utilisant les fichiers dansmain, l'autre utilisant les fichiers dansrelease-v1. Il ne lance pas les exécutions de flux de travail pour les bugfix-1 branches bugfix-1 et.

```
Triggers: 
   - Type: SCHEDULE 
     Expression: "15 18 * * ? *" 
     Branches: 
        - main 
        - release\-.*
```
Pour plus d'exemples d'expressions cron que vous pouvez utiliser dans la Expression propriété, consultez[Expression](#page-1085-0).

<span id="page-830-1"></span>Exemple : un déclencheur avec un calendrier, un push et des branches

L'exemple suivant montre un déclencheur qui lance un flux de travail exécuté à minuit (UTC+0) tous les jours, et chaque fois que du code est envoyé à la main branche.

Dans cet exemple :

- L'exécution d'un flux de travail commence tous les jours à minuit. Le flux de travail exécuté utilise le fichier de définition du flux de travail et les autres fichiers source de la main branche.
- Un flux de travail démarre également chaque fois que vous envoyez un commit à la main branche. Le flux de travail exécuté utilise le fichier de définition du flux de travail et les autres fichiers source de la branche de destination (main).

```
Triggers: 
   - Type: SCHEDULE 
     Expression: "0 0 * * ? *" 
     Branches: 
        - main 
   - Type: PUSH 
     Branches: 
        - main
```
Pour plus d'exemples d'expressions cron que vous pouvez utiliser dans la Expression propriété, consultez[Expression](#page-1085-0).

<span id="page-831-0"></span>Exemple : une gâchette avec une traction et des branches

L'exemple suivant montre un déclencheur qui lance l'exécution d'un flux de travail chaque fois que quelqu'un ouvre ou modifie une pull request avec une branche de destination appeléemain. Bien que la branche spécifiée dans la Triggers configuration le soitmain, le flux de travail exécuté utilisera le fichier de définition du flux de travail et les autres fichiers source de la branche source (qui est la branche dont vous extrayez).

```
Triggers: 
   - Type: PULLREQUEST 
      Branches: 
        - main 
     Events: 
        - OPEN 
        - REVISION
```
<span id="page-831-1"></span>Exemple : un déclencheur avec un pull, des branches et un événement CLOSED « »

L'exemple suivant montre un déclencheur qui lance l'exécution d'un flux de travail chaque fois qu'une pull request est fermée sur une branche commençant parmain.

Dans cet exemple :

- Lorsque vous fermez une pull request dont la branche de destination commence parmain, l'exécution du flux de travail démarre automatiquement en utilisant le fichier de définition du flux de travail et les autres fichiers source de la branche source (désormais fermée).
- Si vous avez configuré votre dépôt source pour supprimer automatiquement les branches après la fusion d'une pull request, ces branches n'auront jamais la possibilité d'entrer dans l'CLOSEDétat. Cela signifie que les branches fusionnées n'activeront pas le CLOSED déclencheur de pull request. Dans ce scénario, le seul moyen d'activer le CLOSED déclencheur est de fermer la pull request sans la fusionner.

```
Triggers: 
   - Type: PULLREQUEST 
      Branches: 
        - main.* 
      Events: 
        - CLOSED
```
<span id="page-832-0"></span>Exemple : un déclencheur avec un push, des branches et des fichiers

L'exemple suivant montre un déclencheur qui lance l'exécution d'un flux de travail chaque fois qu'une modification est apportée au filename.txt fichier, ou à tout autre fichier du src répertoire, sur la main branche.

Lorsque ce déclencheur est activé, CodeCatalyst lance un flux de travail exécuté à l'aide du fichier de définition du flux de travail et des autres fichiers source de la main branche.

```
Triggers: 
   - Type: PUSH 
      Branches: 
        - main 
     FilesChanged: 
        - filename.txt 
       - src\vee.*
```
<span id="page-832-1"></span>Exemple : un déclencheur manuel

Pour configurer un déclencheur manuel, omettez la Triggers section dans le fichier de définition du flux de travail. Sans cette section, les utilisateurs sont obligés de démarrer le flux de travail manuellement en cliquant sur le bouton Exécuter de la CodeCatalyst console. Pour plus d'informations, consultez [Démarrer un flux de travail exécuté manuellement.](#page-826-0)

<span id="page-833-0"></span>Exemple : déclencheurs dans une configuration de flux de travail multiple CI/CD

Cet exemple décrit comment configurer des déclencheurs lorsque vous souhaitez utiliser des CodeCatalyst flux de travail Amazon distincts pour l'intégration continue (CI) et le déploiement continu (CD).

Dans ce scénario, vous configurez deux flux de travail :

- un flux de travail CI : ce flux de travail crée et teste votre application lorsqu'une pull request est créée ou révisée.
- un flux de travail sur CD : ce flux de travail crée et déploie votre application lorsqu'une pull request est fusionnée.

Le fichier de définition du flux de travail CI ressemblerait à ceci :

```
Triggers: 
   - Type: PULLREQUEST 
     Branches: 
        - main 
     Events: 
        - OPEN 
        - REVISION
Actions: 
   BuildAction: 
     instructions-for-building-the-app
   TestAction: 
     instructions-for-test-the-app
```
Le Triggers code indique de démarrer automatiquement un flux de travail chaque fois qu'un développeur de logiciel crée une pull request (ou en [modifie une\)](#page-369-0) demandant de fusionner sa branche de fonctionnalités avec la main branche. CodeCatalyst lance le flux de travail exécuté à l'aide du code source dans la branche source (qui est la branche des fonctionnalités).

Le fichier de définition du flux de travail du CD ressemblerait à ceci :

```
Triggers: 
   - Type: PUSH 
      Branches: 
        - main
Actions: 
   BuildAction:
```
 *instructions-for-building-the-app* DeployAction: *instructions-for-deploying-the-app*

Le Triggers code indique de démarrer le flux de travail automatiquement lorsqu'une fusion a main lieu. CodeCatalyst lance l'exécution du flux de travail à l'aide du code source de la main branche.

<span id="page-834-0"></span>Directives d'utilisation pour les déclencheurs et les branches

Cette section décrit certaines des principales directives relatives à la configuration des CodeCatalyst déclencheurs Amazon incluant des succursales.

Pour plus d'informations sur les déclencheurs, consultez [Démarrage d'un flux de travail exécuté](#page-826-1) [automatiquement à l'aide de déclencheurs.](#page-826-1)

• Règle 1 : Pour les déclencheurs de requêtes push et pull, si vous souhaitez spécifier une branche, vous devez spécifier la branche de destination (ou « vers ») dans la configuration du déclencheur. Ne spécifiez jamais la branche source (ou « de »).

Dans l'exemple suivant, une commande push depuis n'importe quelle branche main active le flux de travail.

```
Triggers: 
   - Type: PUSH 
     Branches: 
        - main
```
Dans l'exemple suivant, une pull request provenant de n'importe quelle branche main active le flux de travail.

```
Triggers: 
   - Type: PULLREQUEST 
     Branches: 
        - main 
     Events: 
        - OPEN 
        - REVISION
```
• Règle 2 : Pour les déclencheurs push, une fois le flux de travail activé, celui-ci s'exécute à l'aide du fichier de définition du flux de travail et des fichiers source de la branche de destination.

- Règle 3 : Pour les déclencheurs de pull request, une fois le flux de travail activé, le flux de travail s'exécute à l'aide du fichier de définition du flux de travail et des fichiers source de la branche source (même si vous avez spécifié la branche de destination dans la configuration du déclencheur).
- Règle 4 : Le même déclencheur dans une branche peut ne pas s'exécuter dans une autre branche.

Considérez le déclencheur suivant :

```
Triggers: 
   - Type: PUSH 
     Branches: 
        - main
```
Si le fichier de définition du flux de travail contenant ce déclencheur existe dans main et est cloné dans celui-citest, le flux de travail ne démarrera jamais automatiquement en utilisant les fichiers dans test (bien que vous puissiez démarrer le flux de travail manuellement pour qu'il utilise les fichiers danstest). Consultez la directive 2 pour comprendre pourquoi le flux de travail ne s'exécutera jamais automatiquement en utilisant les fichiers contenus danstest.

Tenez également compte du déclencheur de pull request suivant :

```
Triggers: 
   - Type: PULLREQUEST 
      Branches: 
        - main 
     Events: 
        - OPEN 
        - REVISION
```
Si le fichier de définition du flux de travail contenant ce déclencheur existe dansmain, le flux de travail ne s'exécutera jamais à l'aide des fichiers contenus dansmain. (Toutefois, si vous créez une test branche à partir demain, le flux de travail s'exécutera en utilisant les fichiers contenus danstest.) Consultez la directive 3 pour comprendre pourquoi.

Ajouter des déclencheurs aux flux de travail

Suivez les instructions suivantes pour ajouter un déclencheur push, pull ou de planification à votre CodeCatalyst flux de travail Amazon.

Pour plus d'informations sur les déclencheurs, consultez [Démarrage d'un flux de travail exécuté](#page-826-1) [automatiquement à l'aide de déclencheurs.](#page-826-1)

### Visual

Pour ajouter un déclencheur (éditeur visuel)

- 1. Ouvrez la CodeCatalyst console à l'[adresse https://codecatalyst.aws/](https://codecatalyst.aws/).
- 2. Choisissez votre projet.
- 3. Dans le volet de navigation, choisissez CI/CD, puis Workflows.
- 4. Choisissez le nom de votre flux de travail. Vous pouvez filtrer par le nom du référentiel source ou de la branche où le flux de travail est défini, ou filtrer par nom ou statut du flux de travail.
- 5. Choisissez Modifier.
- 6. Choisissez Visual.
- 7. Dans le diagramme du flux de travail, sélectionnez la case Source et déclencheurs.
- 8. Dans le volet de configuration, choisissez Ajouter un déclencheur.
- 9. Dans la boîte de dialogue Ajouter un déclencheur, entrez les informations dans les champs, comme suit.

### Type de déclencheur

Spécifiez le type de déclencheur. Vous pouvez utiliser l'une des valeurs suivantes :

• Push (éditeur visuel) ou PUSH (YAMLéditeur)

Un déclencheur push lance l'exécution d'un flux de travail lorsqu'une modification est transmise à votre référentiel source. Le flux de travail exécuté utilisera les fichiers de la branche vers laquelle vous transférez (c'est-à-dire la branche de destination).

• Pull request (éditeur visuel) ou PULLREQUEST (YAMLéditeur)

Un déclencheur de pull request lance un flux de travail lorsqu'une pull request est ouverte, mise à jour ou fermée dans votre référentiel source. Le flux de travail exécuté utilisera les fichiers de la branche d'où vous les extrayez (c'est-à-dire la branche source).

• Calendrier (éditeur visuel) ou SCHEDULE (YAMLéditeur)

Un déclencheur de planification lance des exécutions de flux de travail selon un calendrier défini par une expression cron que vous spécifiez. Un flux de travail distinct démarrera pour chaque branche de votre référentiel source à l'aide des fichiers de la branche. (Pour limiter le nombre de branches sur lesquelles le déclencheur est activé, utilisez le champ Branches (éditeur visuel) ou la Branches propriété (YAMLéditeur).)

Lorsque vous configurez un déclencheur de planification, suivez les instructions suivantes :

- N'utilisez qu'un seul déclencheur de planification par flux de travail.
- Si vous avez défini plusieurs flux de travail dans votre CodeCatalyst espace, nous vous recommandons de ne pas en planifier plus de 10 pour qu'ils démarrent simultanément.
- Assurez-vous de configurer l'expression cron du déclencheur avec un délai suffisant entre les exécutions. Pour plus d'informations, consultez [Expression.](#page-1085-0)

Pour obtenir des exemples, consultez [Exemples : déclencheurs dans les flux de travail](#page-827-0).

Événements pour la pull request

Ce champ n'apparaît que si vous avez sélectionné le type de déclencheur de demande Pull.

Spécifiez le type d'événements de pull request qui lanceront l'exécution d'un flux de travail. Les valeurs valides sont les suivantes :

• Une pull request est créée (éditeur visuel) ou OPEN (YAMLéditeur)

L'exécution du flux de travail démarre lorsqu'une pull request est créée.

• La pull request est fermée (éditeur visuel) ou CLOSED (YAMLéditeur)

L'exécution du flux de travail démarre lorsqu'une pull request est fermée. Le comportement de l'CLOSEDévénement est délicat et il est préférable de le comprendre à l'aide d'un exemple. Pour plus d'informations, consultez [Exemple : un déclencheur avec un pull, des](#page-831-1) [branches et un événement CLOSED « ».](#page-831-1)

• Une nouvelle révision est effectuée sur pull request (éditeur visuel) ou REVISION (YAMLéditeur)

L'exécution du flux de travail démarre lorsqu'une révision d'une pull request est créée. La première révision est créée lors de la création de la pull request. Ensuite, une nouvelle révision est créée chaque fois que quelqu'un envoie un nouveau commit vers la branche source spécifiée dans la pull request. Si vous incluez l'REVISIONévénement dans votre déclencheur de pull request, vous pouvez l'OPENomettre, car il s'REVISIONagit d'un surVous pouvez spécifier plusieurs événements dans le même déclencheur de pull request.

Pour obtenir des exemples, consultez [Exemples : déclencheurs dans les flux de travail](#page-827-0).

**Schedule** 

Ce champ n'apparaît que si vous avez sélectionné le type de déclencheur Schedule.

Spécifiez l'expression cron qui décrit le moment où vous souhaitez que votre flux de travail planifié ait lieu.

Les expressions Cron CodeCatalyst utilisent la syntaxe à six champs suivante, où chaque champ est séparé par un espace :

### *minutes hours days-of-month month days-of-week year*

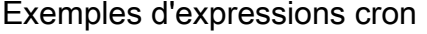

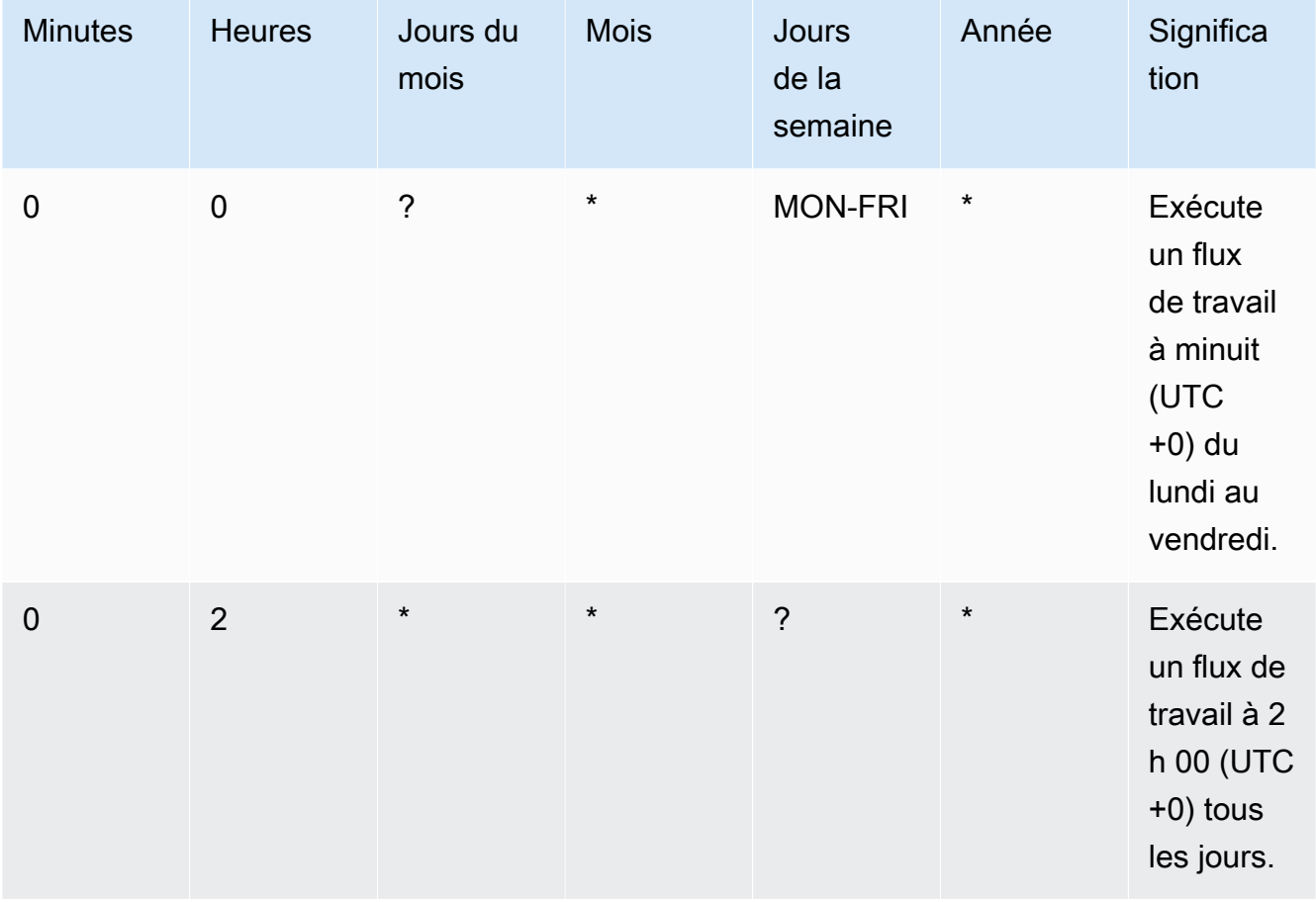

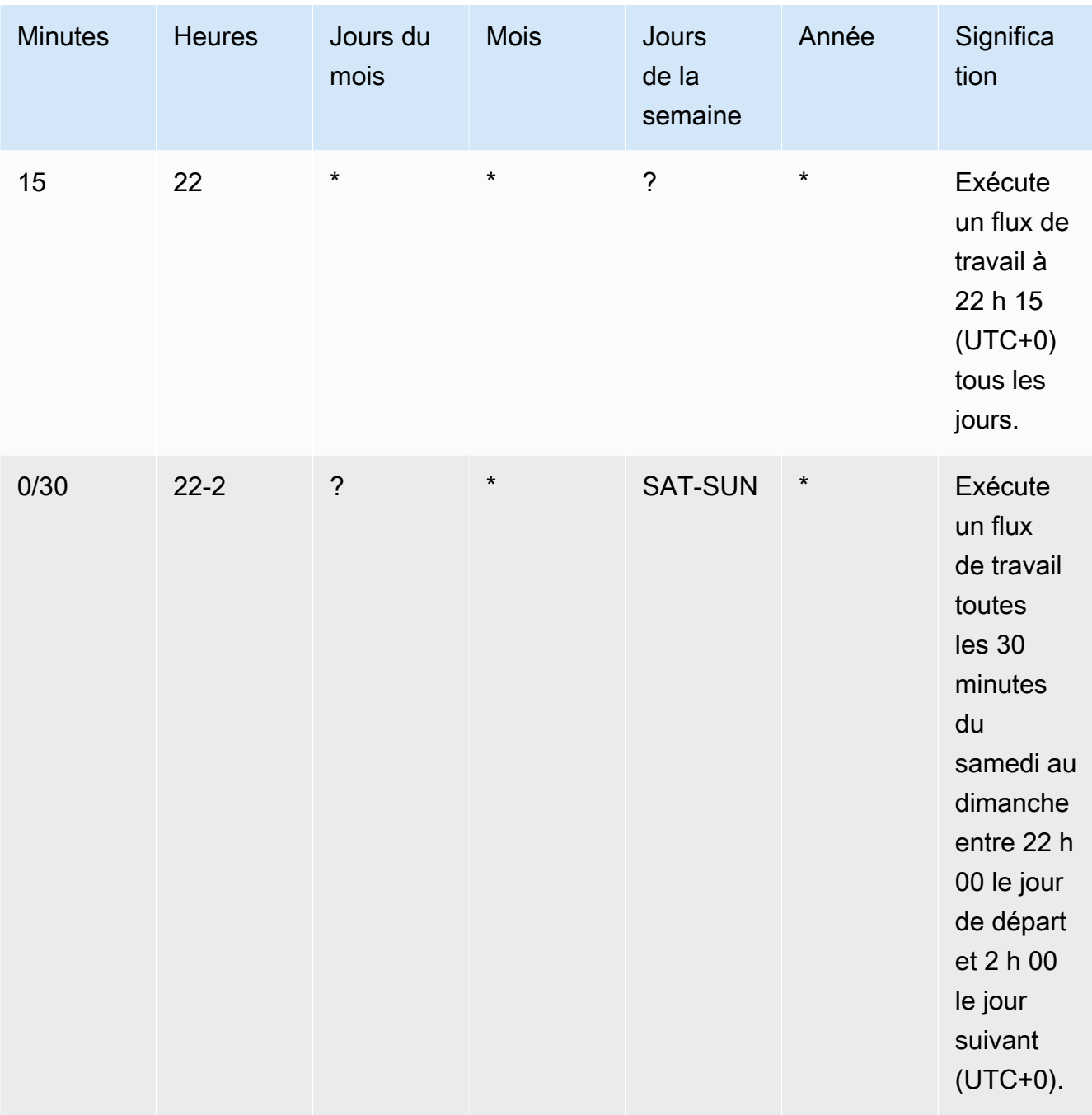

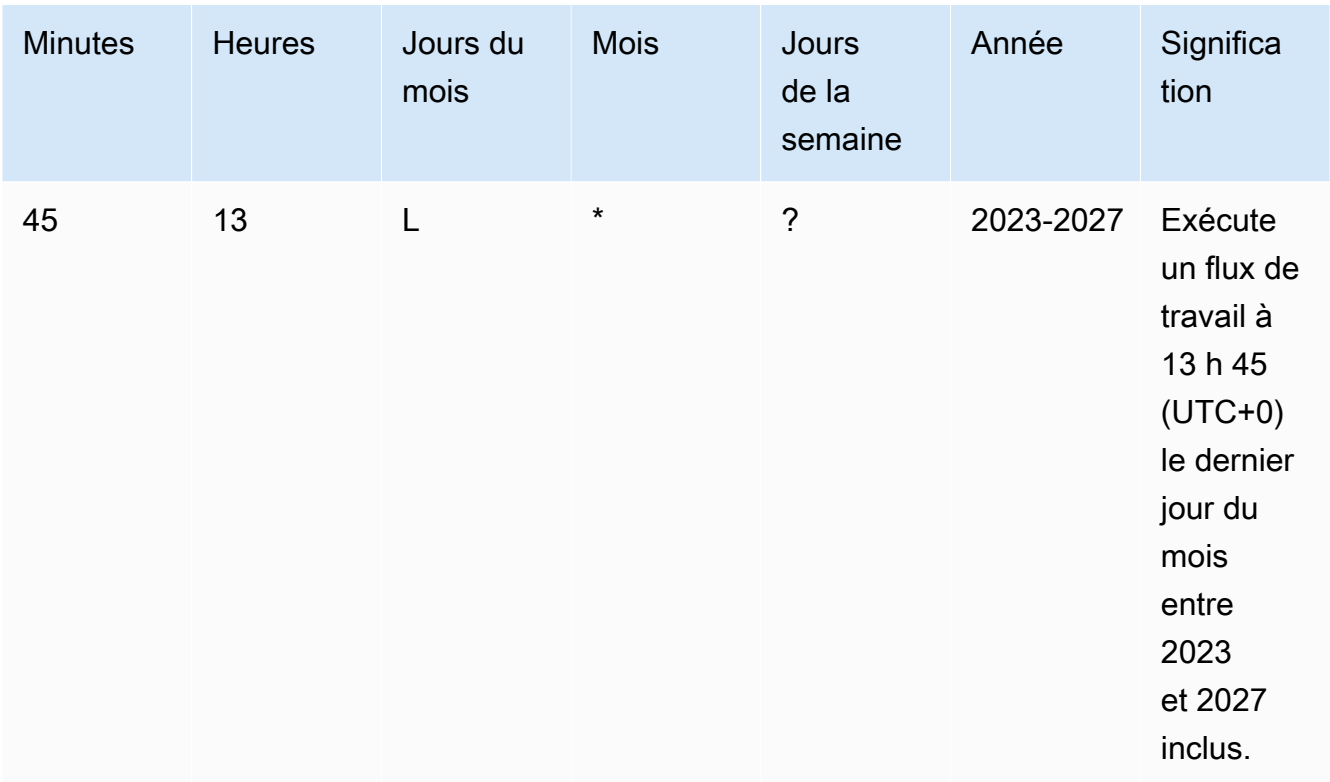

Lorsque vous spécifiez des expressions cron dans CodeCatalyst, assurez-vous de suivre les instructions suivantes :

- Spécifiez une seule expression cron par SCHEDULE déclencheur.
- Mettez l'expression cron entre guillemets (") dans l'éditeur. YAML
- Spécifiez l'heure en temps universel coordonné (UTC). Les autres fuseaux horaires ne sont pas pris en charge.
- Configurez au moins 30 minutes entre les exécutions. Une cadence plus rapide n'est pas prise en charge.
- Spécifiez le *days-of-month* or *days-of-week* terrain, mais pas les deux. Si vous spécifiez une valeur ou un astérisque (\*) dans l'un des champs, vous devez utiliser un point d'interrogation (?) dans l'autre. L'astérisque signifie « tout » et le point d'interrogation signifie « tout ».

Pour plus d'exemples d'expressions cron et des informations sur les caractères génériques tels que?, et \*L, consultez la [référence des expressions Cron](https://docs.aws.amazon.com/eventbridge/latest/userguide/eb-cron-expressions.html) dans le guide de l'utilisateur Amazon EventBridge . Les expressions Cron entrent EventBridge et CodeCatalyst fonctionnent exactement de la même manière.

Pour des exemples de déclencheurs de planification, voi[rExemples : déclencheurs dans les](#page-827-0) [flux de travail.](#page-827-0)

Branches et modèle de branches

(Facultatif)

Spécifiez les branches de votre référentiel source que le déclencheur surveille afin de savoir quand démarrer une exécution de flux de travail. Vous pouvez utiliser des modèles regex pour définir les noms de vos branches. Par exemple, utilisez main.\* pour faire correspondre toutes les branches commençant parmain.

Les branches à spécifier sont différentes selon le type de déclencheur :

• Pour un déclencheur, spécifiez les branches vers lesquelles vous poussez, c'est-à-dire les branches de destination. Une exécution de flux de travail démarrera par branche correspondante, en utilisant les fichiers de la branche correspondante.

Exemples : main.\*, mainline

• Pour un déclencheur de pull request, spécifiez les branches vers lesquelles vous pointez, c'est-à-dire les branches de destination. Une exécution de flux de travail démarrera par branche correspondante, en utilisant le fichier de définition du flux de travail et les fichiers source de la branche source (et non de la branche correspondante).

Exemples : main.  $*$ , mainline,  $v1$  -.  $*$  (correspond aux branches commençant parv1-)

• Pour un déclencheur de planification, spécifiez les branches contenant les fichiers que vous souhaitez que votre exécution planifiée utilise. Une exécution de flux de travail démarrera par branche correspondante, en utilisant le fichier de définition du flux de travail et les fichiers source de la branche correspondante.

Exemples: main.\*, version\-1\.0

### **a** Note

Si vous ne spécifiez pas de branches, le déclencheur surveille toutes les branches de votre référentiel source et lancera l'exécution d'un flux de travail à l'aide du fichier de définition du flux de travail et des fichiers source dans :

- La branche vers laquelle vous poussez (pour les déclencheurs). Pour plus d'informations, consultez [Exemple : un simple déclencheur push à code.](#page-828-0)
- La branche d'où vous effectuez l'extraction (pour les déclencheurs de pull request). Pour plus d'informations, consultez Exemple : un simple déclencheur de pull [request](#page-829-1).
- Toutes les succursales (pour les déclencheurs de calendrier). Une exécution de flux de travail démarrera par branche de votre référentiel source. Pour plus d'informations, consultez [Exemple : un simple déclencheur de planification](#page-829-2).

Pour plus d'informations sur les branches et les déclencheurs, consultez[Directives](#page-834-0) [d'utilisation pour les déclencheurs et les branches](#page-834-0).

Pour obtenir plus d'exemples, consultez [Exemples : déclencheurs dans les flux de travail](#page-827-0).

### Fichiers modifiés

Ce champ n'apparaît que si vous avez sélectionné le type de déclencheur de demande Push ou Pull.

Spécifiez les fichiers ou les dossiers de votre référentiel source que le déclencheur surveille afin de savoir quand démarrer une exécution de flux de travail. Vous pouvez utiliser des expressions régulières pour faire correspondre les noms de fichiers ou les chemins.

Pour obtenir des exemples, consultez [Exemples : déclencheurs dans les flux de travail](#page-827-0).

- 10. (Facultatif) Choisissez Valider pour valider le YAML code du flux de travail avant de le valider.
- 11. Choisissez Valider, entrez un message de validation, puis choisissez à nouveau Valider.

### YAML

Pour ajouter un déclencheur (YAMLéditeur)

- 1. Ouvrez la CodeCatalyst console à l'[adresse https://codecatalyst.aws/](https://codecatalyst.aws/).
- 2. Choisissez votre projet.
- 3. Dans le volet de navigation, choisissez CI/CD, puis Workflows.
- 4. Choisissez le nom de votre flux de travail. Vous pouvez filtrer par le nom du référentiel source ou de la branche où le flux de travail est défini, ou filtrer par nom ou statut du flux de travail.
- 5. Choisissez Modifier.
- 6. Choisissez YAML.
- 7. Ajoutez une Triggers section et les propriétés sous-jacentes en utilisant l'exemple suivant comme guide. Pour en savoir plus, consultez [Triggers](#page-1080-0) dans la rubrique [YAMLDéfinition du](#page-1073-0)  [flux de travail.](#page-1073-0)

Un déclencheur de code push peut ressembler à ceci :

Triggers: - Type: PUSH Branches: - main

Un déclencheur de pull request peut ressembler à ceci :

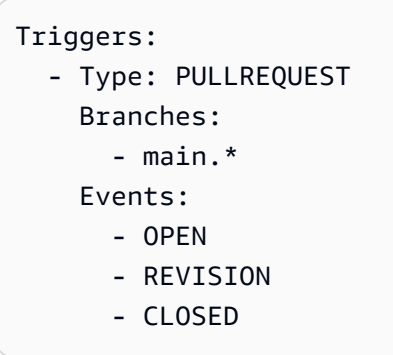

Un déclencheur de planification peut ressembler à ceci :

```
Triggers: 
   - Type: SCHEDULE 
     Branches: 
       - main.* 
     # Run the workflow at 1:15 am (UTC+0) every Friday until the end of 2023 
     Expression: "15 1 ? * FRI 2022-2023"
```
Pour plus d'exemples d'expressions cron que vous pouvez utiliser dans la Expression propriété, consultez[Expression](#page-1085-0).

Pour plus d'exemples de déclencheurs push, pull request et schedule, consultez[Exemples :](#page-827-0)  [déclencheurs dans les flux de travail](#page-827-0).

- 8. (Facultatif) Choisissez Valider pour valider le YAML code du flux de travail avant de le valider.
- 9. Choisissez Valider, entrez un message de validation, puis choisissez à nouveau Valider.

# Configuration de déclencheurs manuels uniquement

Vous pouvez limiter un flux de travail afin qu'il ne puisse être démarré manuellement que par votre équipe à l'aide du bouton Exécuter de la CodeCatalyst console. Pour configurer cette fonctionnalité, vous devez supprimer la Triggers section dans le fichier de définition du flux de travail. La Triggers section est incluse par défaut lorsque vous créez un flux de travail, mais elle est facultative et peut être supprimée.

Suivez les instructions ci-dessous pour supprimer la Triggers section du fichier de définition du flux de travail afin que le flux de travail ne puisse être démarré que manuellement.

Pour plus d'informations sur les déclencheurs, consultez [Démarrage d'un flux de travail exécuté](#page-826-1) [automatiquement à l'aide de déclencheurs.](#page-826-1)

Pour plus d'informations sur l'exécution des flux de travail, consultez[Exécution d'un flux de travail](#page-825-0).

### Visual

Pour supprimer la section « Déclencheurs » (éditeur visuel)

- 1. Ouvrez la CodeCatalyst console à l'[adresse https://codecatalyst.aws/](https://codecatalyst.aws/).
- 2. Choisissez votre projet.
- 3. Dans le volet de navigation, choisissez CI/CD, puis Workflows.
- 4. Choisissez le nom de votre flux de travail. Vous pouvez filtrer par le nom du référentiel source ou de la branche où le flux de travail est défini, ou filtrer par nom ou statut du flux de travail.
- 5. Choisissez Modifier.
- 6. Choisissez Visual.
- 7. Choisissez la case Source dans le diagramme du flux de travail.
- 8. Sous Déclencheurs, cliquez sur l'icône de la corbeille pour supprimer la Triggers section du flux de travail.

Configuration de déclencheurs manuels uniquement 823

- 9. (Facultatif) Choisissez Valider pour valider le YAML code du flux de travail avant de le valider.
- 10. Choisissez Valider, entrez un message de validation, puis choisissez à nouveau Valider.

#### YAML

Pour supprimer la section « Déclencheurs » (YAMLéditeur)

- 1. Ouvrez la CodeCatalyst console à l'[adresse https://codecatalyst.aws/](https://codecatalyst.aws/).
- 2. Choisissez votre projet.
- 3. Dans le volet de navigation, choisissez CI/CD, puis Workflows.
- 4. Choisissez le nom de votre flux de travail. Vous pouvez filtrer par le nom du référentiel source ou de la branche où le flux de travail est défini, ou filtrer par nom ou statut du flux de travail.
- 5. Choisissez Modifier.
- 6. Choisissez YAML.
- 7. Trouvez la Triggers section et supprimez-la.
- 8. (Facultatif) Choisissez Valider pour valider le YAML code du flux de travail avant de le valider.
- 9. Choisissez Valider, entrez un message de validation, puis choisissez à nouveau Valider.

# Arrêt d'une exécution de flux de travail

Utilisez la procédure suivante pour arrêter une exécution de flux de travail en cours. Vous voudrez peut-être arrêter une course si elle a été lancée par accident.

Lorsque vous arrêtez l'exécution d'un flux de CodeCatalyst travail, attendez que les actions en cours soient terminées avant de marquer l'exécution comme arrêtée dans la CodeCatalyst console. Les actions qui n'ont pas eu la chance de démarrer ne seront pas lancées et seront marquées comme abandonnées.

### **a** Note

Si une exécution est en file d'attente (c'est-à-dire qu'aucune action n'est en cours), elle est immédiatement arrêtée.

Pour plus d'informations sur les exécutions de flux de travail, consultez[Exécution d'un flux de travail.](#page-825-0)

### Pour arrêter l'exécution d'un flux de travail

- 1. Ouvrez la CodeCatalyst console à l'[adresse https://codecatalyst.aws/](https://codecatalyst.aws/).
- 2. Choisissez votre projet.
- 3. Dans le volet de navigation, choisissez CI/CD, puis Workflows.
- 4. Sous Workflows, choisissez Exécutions et choisissez l'exécution en cours dans la liste.
- 5. Choisissez Arrêter.

# <span id="page-846-1"></span>Arrêter l'exécution d'un flux de travail

Une porte est un composant du flux de travail que vous pouvez utiliser pour empêcher l'exécution d'un flux de travail si certaines conditions ne sont pas remplies. Un exemple de porte est la porte d'approbation où les utilisateurs doivent soumettre une approbation dans la CodeCatalyst console avant que l'exécution du flux de travail ne soit autorisée à se poursuivre.

Vous pouvez ajouter des barrières entre les séquences d'actions d'un flux de travail ou avant la première action (qui s'exécute immédiatement après le téléchargement de la source). Vous pouvez également ajouter des portes après la dernière action, si nécessaire.

Pour plus d'informations sur les exécutions de flux de travail, consultez[Exécution d'un flux de travail.](#page-825-0)

### Rubriques

- [Types de portes](#page-846-0)
- [Puis-je configurer une porte pour qu'elle s'exécute en parallèle à une autre action ?](#page-847-0)
- [Puis-je utiliser une porte pour empêcher le démarrage d'un flux de travail ?](#page-847-1)
- [Limites des portes](#page-847-2)
- [Ajouter une porte à un flux de travail](#page-848-0)
- [Séquençage des portes et des actions](#page-848-1)
- [Spécifier la version d'une porte](#page-849-0)

## <span id="page-846-0"></span>Types de portes

Amazon CodeCatalyst prend actuellement en charge un type de portail : le portail d'approbation. Pour plus d'informations, consultez [Exiger des approbations lors des exécutions de flux.](#page-849-1)

<span id="page-847-0"></span>Puis-je configurer une porte pour qu'elle s'exécute en parallèle à une autre action ?

Non. Les portes ne peuvent fonctionner qu'avant ou après une action. Pour plus d'informations, consultez [Séquençage des portes et des actions](#page-848-1).

<span id="page-847-1"></span>Puis-je utiliser une porte pour empêcher le démarrage d'un flux de travail ?

Oui, avec des qualifications.

Vous pouvez empêcher l'exécution d'un flux de travail d'exécuter des tâches, ce qui est légèrement différent de l'empêcher de démarrer.

Pour empêcher un flux de travail d'exécuter des tâches, ajoutez une barrière avant la toute première action d'un flux de travail. Dans ce scénario, une exécution de flux de travail démarrera, c'est-à-dire qu'il téléchargera les fichiers de votre référentiel source, mais il ne sera pas autorisé à effectuer des tâches tant que la porte ne sera pas déverrouillée.

**a** Note

Les flux de travail qui démarrent puis sont bloqués par une porte sont toujours pris en compte dans votre nombre maximum d'exécutions simultanées par quota d'espace et dans d'autres quotas. Pour vous assurer de ne pas dépasser les quotas de flux de travail, pensez à utiliser un déclencheur de flux de travail pour démarrer un flux de travail de manière conditionnelle au lieu d'utiliser une porte. Pensez également à utiliser une règle d'approbation par pull request au lieu d'une porte. Pour plus d'informations sur les quotas, les déclencheurs et les règles d'approbation des pull request[sQuotas pour les flux de travail dans CodeCatalyst,](#page-1069-0) consultez[Démarrage d'un flux de travail exécuté automatiquement à l'aide de déclencheurs,](#page-826-1) et[Gestion des exigences relatives à la fusion d'une pull request avec les règles d'approbation.](#page-364-0)

### <span id="page-847-2"></span>Limites des portes

Les barrières présentent les limites suivantes :

- Les portes ne peuvent pas être utilisées conjointement avec la fonction de partage de calcul. Pour en savoir plus sur cette fonction, consultez [Partage du calcul entre les actions.](#page-960-0)
- Les portes ne peuvent pas être utilisées dans les groupes d'action. Pour plus d'informations sur les groupes d'actions, consultez[Regroupement des actions dans des groupes d'action](#page-887-0).

# <span id="page-848-0"></span>Ajouter une porte à un flux de travail

Sur Amazon CodeCatalyst, vous pouvez ajouter une barrière à un flux de travail pour l'empêcher de se poursuivre si certaines conditions ne sont pas remplies. Suivez les instructions ci-dessous pour ajouter une porte à un flux de travail.

Pour plus d'informations sur les portes, voir[Arrêter l'exécution d'un flux de travail](#page-846-1).

Pour ajouter et configurer un portail

- 1. Ouvrez la CodeCatalyst console à l'[adresse https://codecatalyst.aws/](https://codecatalyst.aws/).
- 2. Choisissez votre projet.
- 3. Dans le volet de navigation, choisissez CI/CD, puis Workflows.
- 4. Choisissez le nom de votre flux de travail. Vous pouvez filtrer par le nom du référentiel source ou de la branche où le flux de travail est défini, ou filtrer par nom ou statut du flux de travail.
- 5. Choisissez Modifier.
- 6. Choisissez Visual.
- 7. Sur la gauche, choisissez Gates.
- 8. Dans le catalogue de portes, recherchez une porte, puis choisissez le signe plus (+) pour ajouter la porte à votre flux de travail.
- 9. Configurez le portail. Choisissez Visual pour utiliser l'éditeur visuel ou YAMLpour utiliser l'YAMLéditeur. Pour des instructions détaillées, voir :
	- [Ajouter une porte « d'approbation »](#page-855-0)
- 10. (Facultatif) Choisissez Valider pour vous assurer que le YAML code est valide.
- 11. Choisissez Valider pour valider vos modifications.

### <span id="page-848-1"></span>Séquençage des portes et des actions

Dans Amazon CodeCatalyst, vous pouvez configurer une porte à exécuter avant ou après une action de flux de travail, un groupe d'actions ou une porte. Par exemple, vous pouvez configurer une Approval porte pour qu'elle s'exécute avant une Deploy action. Dans ce cas, on dit que l'Deployaction dépend de la Approval porte.

Pour configurer les dépendances entre les portes et les actions, configurez la propriété Depends on de la porte ou de l'action. Pour obtenir des instructions, veuillez consulter [Configuration des](#page-892-0) 

[dépendances entre les actions.](#page-892-0) Les instructions référencées font référence aux actions du flux de travail mais s'appliquent également aux portes.

Pour un exemple de configuration de la propriété Depends on avec une porte, voir[Exemple : une](#page-854-0)  [porte « d'approbation ».](#page-854-0)

Pour plus d'informations sur les portes, voir[Arrêter l'exécution d'un flux de travail](#page-846-1).

Pour plus d'informations sur les actions du flux de travail, consulte[zConfiguration des actions du flux](#page-879-0) [de travail.](#page-879-0)

### <span id="page-849-0"></span>Spécifier la version d'une porte

Par défaut, lorsque vous ajoutez une porte à un flux de travail, la version complète est CodeCatalyst ajoutée au fichier de définition du flux de travail au format suivant :

#### v*major*.*minor*.*patch*

Par exemple :

```
My-Gate: 
   Identifier: aws/approval@v1
```
Vous pouvez allonger la version afin que le flux de travail utilise une version majeure ou mineure spécifique de la porte. Pour obtenir des instructions, veuillez consulter [Spécification de la version de](#page-908-0)  [l'action à utiliser.](#page-908-0) La rubrique référencée fait référence aux actions du flux de travail mais s'applique également aux portes.

Pour plus d'informations sur Gates in CodeCatalyst, consultez[Arrêter l'exécution d'un flux de travail.](#page-846-1)

# <span id="page-849-1"></span>Exiger des approbations lors des exécutions de flux

Vous pouvez configurer l'exécution d'un flux de travail de manière à ce qu'il nécessite une approbation avant de pouvoir continuer. Pour ce faire, vous devez ajouter une [porte](#page-846-1) d'approbation au flux de travail. Une porte d'approbation empêche le déroulement d'un flux de travail tant qu'un utilisateur ou un groupe d'utilisateurs n'a pas soumis une ou plusieurs approbations dans la CodeCatalyst console. Une fois toutes les approbations accordées, la porte est « déverrouillée » et le flux de travail peut reprendre.

Utilisez une porte d'approbation dans votre flux de travail pour permettre à vos équipes de développement, d'exploitation et de direction d'examiner vos modifications avant qu'elles ne soient déployées auprès d'un public plus large.

Pour plus d'informations sur les exécutions de flux de travail, consultez[Exécution d'un flux de travail.](#page-825-0)

### **Rubriques**

- [Comment déverrouiller une porte d'approbation ?](#page-850-0)
- [Quand utiliser le portail « Approbation »](#page-851-0)
- [Qui peut fournir une approbation ?](#page-851-1)
- [Comment informer les utilisateurs qu'une approbation est requise ?](#page-851-2)
- [Puis-je utiliser une porte « d'approbation » pour empêcher le démarrage d'un flux de travail ?](#page-851-3)
- [Comment fonctionnent les approbations de flux de travail avec les modes d'exécution en file](#page-852-0) [d'attente, remplacé et parallèle ?](#page-852-0)
- [Exemple : une porte « d'approbation »](#page-854-0)
- [Ajouter une porte « d'approbation »](#page-855-0)
- [Configuration des notifications d'approbation](#page-858-0)
- [Approuver ou rejeter l'exécution d'un flux de travail](#page-859-0)
- [Porte « d'approbation » YAML](#page-861-0)

## <span id="page-850-0"></span>Comment déverrouiller une porte d'approbation ?

Pour déverrouiller une porte d'approbation, toutes les conditions suivantes doivent être remplies :

- Condition 1 : Le nombre requis d'approbations doit être soumis. Le nombre d'approbations requis est configurable et chaque utilisateur est autorisé à soumettre une seule approbation.
- Condition 2 : Toutes les approbations doivent être soumises avant l'expiration de la porte. Le portail expire 14 jours après son activation. Cette période n'est pas configurable.
- Condition 3 : Personne ne doit rejeter l'exécution du flux de travail. Un seul rejet entraînera l'échec de l'exécution du flux de travail.
- Condition 4 : (Ne s'applique que si vous utilisez le mode d'exécution remplacé.) L'exécution ne doit pas être remplacée par une exécution ultérieure. Pour plus d'informations, consultez [Comment](#page-852-0)  [fonctionnent les approbations de flux de travail avec les modes d'exécution en file d'attente,](#page-852-0) [remplacé et parallèle ?](#page-852-0).

Si l'une des conditions n'est pas remplie, CodeCatalyst arrête le flux de travail et définit le statut d'exécution sur Échec (dans le cas des conditions 1 à 3) ou sur Remplacé (dans le cas de la condition 4).

Exiger des approbations lors des exécutions de flux 829

## <span id="page-851-0"></span>Quand utiliser le portail « Approbation »

Généralement, vous utiliserez une porte d'approbation dans un flux de travail qui déploie des applications et d'autres ressources sur un serveur de production ou tout environnement dans lequel les normes de qualité doivent être validées. En plaçant la porte avant le déploiement en production, vous permettez aux réviseurs de valider votre nouvelle révision logicielle avant qu'elle ne soit mise à la disposition du public.

<span id="page-851-1"></span>Qui peut fournir une approbation ?

Tout utilisateur membre de votre projet et ayant le rôle de contributeur ou d'administrateur de projet peut fournir une approbation. Les utilisateurs dotés du rôle d'administrateur de l'espace qui appartiennent à l'espace de votre projet peuvent également fournir une approbation.

**a** Note

Les utilisateurs dotés du rôle de réviseur ne peuvent pas fournir d'approbations.

### <span id="page-851-2"></span>Comment informer les utilisateurs qu'une approbation est requise ?

Pour informer les utilisateurs qu'une approbation est requise, vous devez :

- CodeCatalyst Demandez-leur de leur envoyer une notification Slack. Pour plus d'informations, consultez [Configuration des notifications d'approbation](#page-858-0).
- Accédez à la page de la CodeCatalyst console où se trouvent les boutons Approuver et Rejeter, puis collez cette page URL dans un e-mail ou une application de messagerie adressée aux approbateurs. Pour plus d'informations sur la manière d'accéder à cette page, consultez[Approuver](#page-859-0)  [ou rejeter l'exécution d'un flux de travail.](#page-859-0)

<span id="page-851-3"></span>Puis-je utiliser une porte « d'approbation » pour empêcher le démarrage d'un flux de travail ?

Oui, avec des qualifications. Pour plus d'informations, consultez [Puis-je utiliser une porte pour](#page-847-1)  [empêcher le démarrage d'un flux de travail ?.](#page-847-1)

<span id="page-852-0"></span>Comment fonctionnent les approbations de flux de travail avec les modes d'exécution en file d'attente, remplacé et parallèle ?

[Lorsque vous utilisez le mode d'exécution en file d'attente, remplacé ou parallèle, la porte](#page-879-0)  d'approbation [fonctionne de la même manière que les actions.](#page-879-0) Nous vous conseillons de lire les [À propos du mode d'exécution parallèle](#page-867-0) sections [À propos du mode d'exécution en file d'attente](#page-864-0)[À](#page-867-1)  [propos du mode d'exécution remplacé,](#page-867-1), pour vous familiariser avec ces modes d'exécution. Une fois que vous les aurez compris de base, revenez à cette section pour découvrir comment fonctionnent ces modes d'exécution lorsque la porte d'approbation est présente.

Lorsque la porte d'approbation est présente, les essais sont traités comme suit :

- Si vous utilisez le [mode d'exécution en file](#page-864-0) d'attente, les exécutions seront placées en file d'attente après l'exécution en attente d'approbation à la porte. Lorsque cette porte est déverrouillée (c'est-àdire que toutes les approbations ont été données), le prochain passage de la file d'attente passe à la porte et attend les approbations. Ce processus se poursuit avec le traitement des essais en file d'attente via le portail. one-by-one [Figure 1i](#page-852-1)llustre ce processus.
- Si vous utilisez le mode d'[exécution remplacé, le comportement est le même que celui du mode](#page-867-1) d'exécution en file d'attente, sauf qu'au lieu de laisser les essais s'accumuler dans la file d'attente à la porte, les nouveaux essais remplacent (prennent le relais) des essais précédents. Il n'y a pas de file d'attente, et toute course actuellement en attente d'approbation sera annulée et remplacée par une course plus récente. [Figure 2i](#page-853-0)llustre ce processus.
- Si vous utilisez le [mode d'exécution parallèle,](#page-867-0) les exécutions démarrent en parallèle et aucune file d'attente ne se forme. Chaque course est traitée immédiatement par la porte puisqu'il n'y a aucune course devant elle. [Figure 3i](#page-854-1)llustre ce processus.

<span id="page-852-1"></span>Figure 1 : « Mode d'exécution en file d'attente » et porte d'approbation

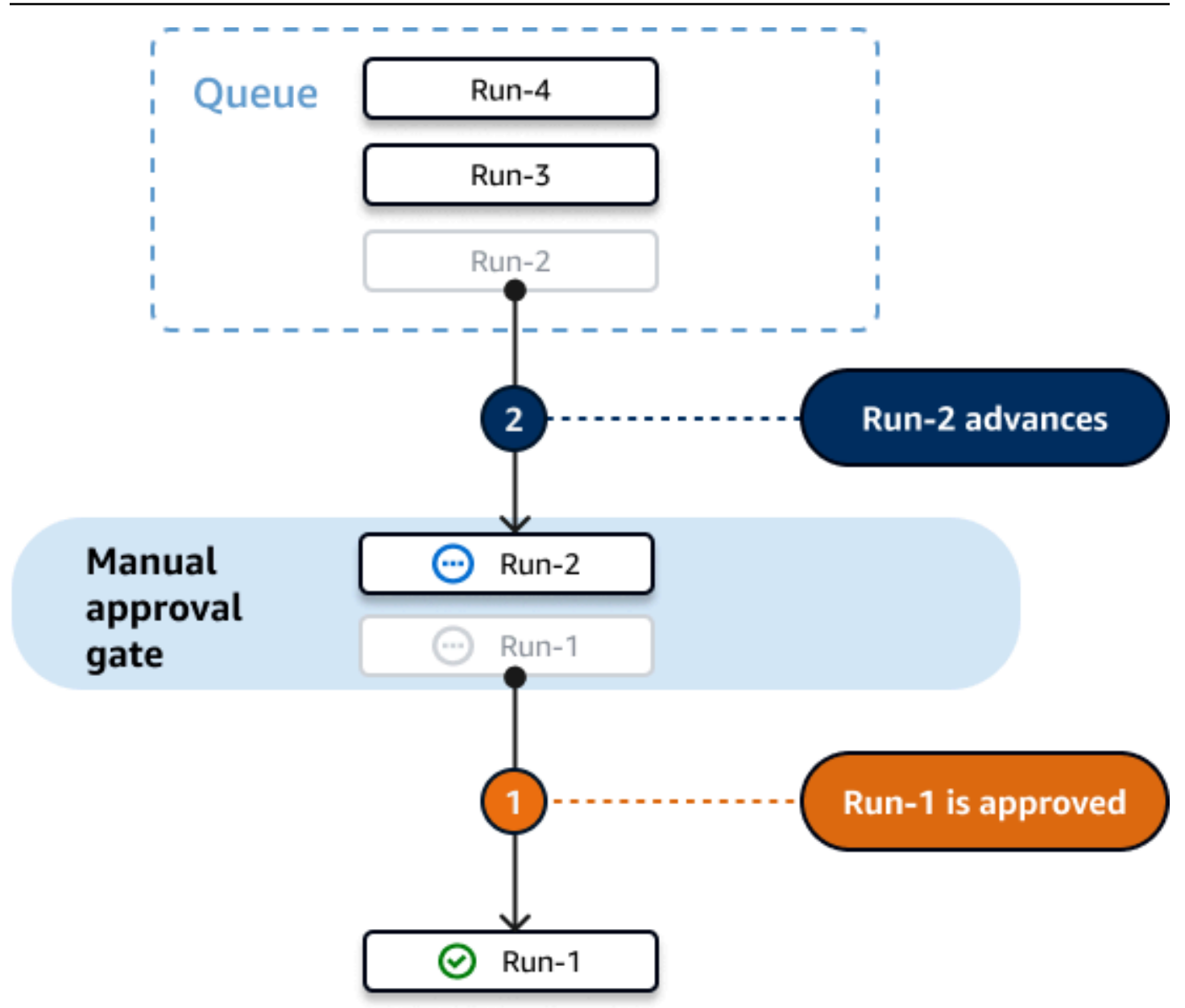

<span id="page-853-0"></span>Figure 2 : « Mode d'exécution remplacé » et porte d'approbation

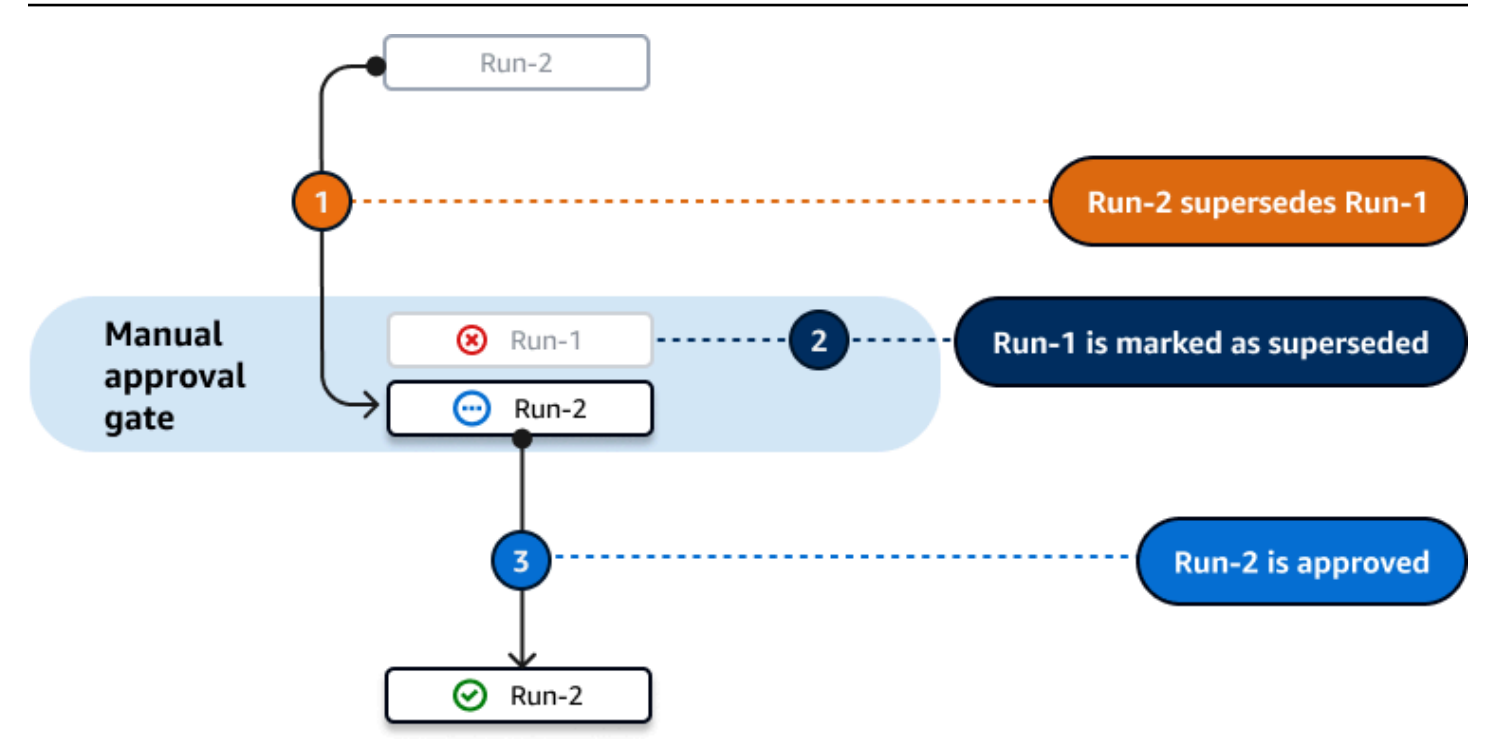

<span id="page-854-1"></span>Figure 3 : « Mode d'exécution parallèle » et porte d'approbation

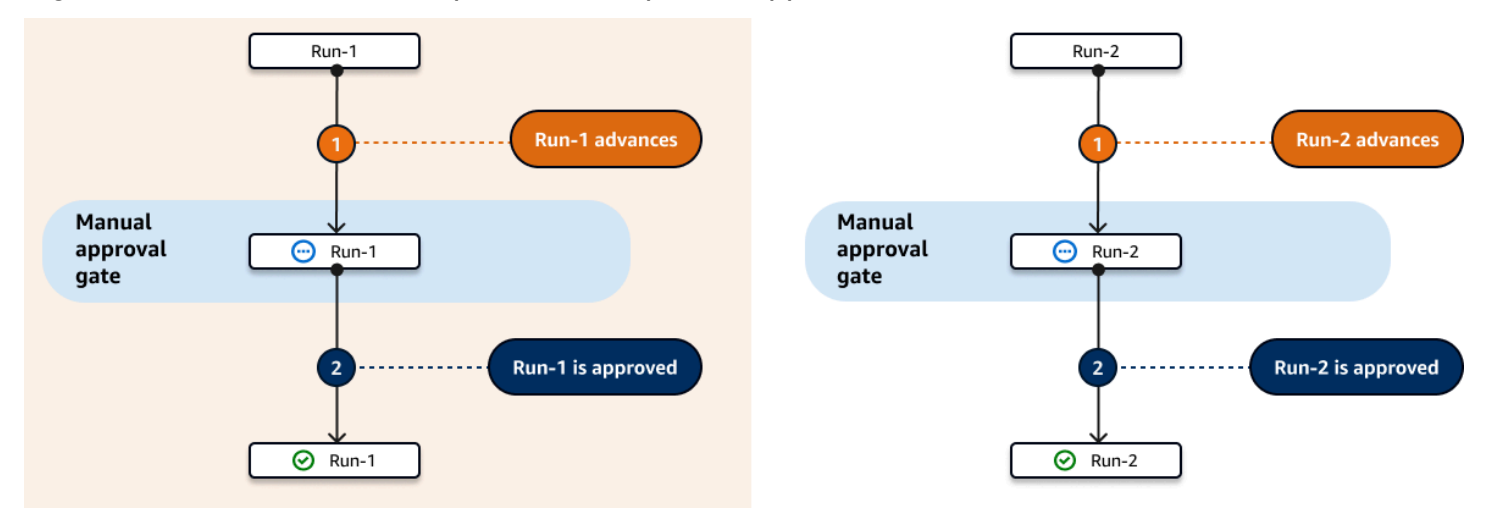

<span id="page-854-0"></span>Exemple : une porte « d'approbation »

L'exemple suivant montre comment ajouter une porte d'approbation appelée Approval\_01 entre deux actions appeléesStaging, etProduction. L'Stagingaction s'exécute en premier, la Approval\_01 porte en second et l'Productionaction en dernier. L'Productionaction ne s'exécute que si le Approval\_01 portail est déverrouillé. La DependsOn propriété garantit que les Production phases StagingApproval\_01, et s'exécutent dans un ordre séquentiel.

## Pour plus d'informations sur la porte d'approbation, consultez[Exiger des approbations lors des](#page-849-1) [exécutions de flux](#page-849-1).

```
Actions: 
   Staging: # Deploy to a staging server 
     Identifier: aws/ecs-deploy@v1 
     Configuration: 
      ... 
   Approval_01: 
     Identifier: aws/approval@v1 
     DependsOn: 
       - Staging 
     Configuration: 
       ApprovalsRequired: 2 
   Production: # Deploy to a production server 
     Identifier: aws/ecs-deploy@v1 
     DependsOn: 
        - Approval_01 
     Configuration: 
      ...
```
## <span id="page-855-0"></span>Ajouter une porte « d'approbation »

Pour configurer votre flux de travail afin d'exiger une approbation, vous devez ajouter la porte d'approbation au flux de travail. Suivez les instructions ci-dessous pour ajouter une porte d'approbation à votre flux de travail.

Pour plus d'informations sur cette porte, consultez[Exiger des approbations lors des exécutions de](#page-849-1)  [flux.](#page-849-1)

### Visual

Pour ajouter une porte « d'approbation » à un flux de travail (éditeur visuel)

- 1. Ouvrez la CodeCatalyst console à l'[adresse https://codecatalyst.aws/](https://codecatalyst.aws/).
- 2. Choisissez votre projet.
- 3. Dans le volet de navigation, choisissez CI/CD, puis Workflows.
- 4. Choisissez le nom de votre flux de travail. Vous pouvez filtrer par le nom du référentiel source ou de la branche où le flux de travail est défini, ou filtrer par nom ou statut du flux de travail.
- 5. Choisissez Modifier.
- 6. En haut à gauche, choisissez Gates.
- 7. Dans le catalogue Gates, dans Approbation, choisissez le signe plus (+).
- 8. Choisissez Entrées, puis dans le champ Dépend de, procédez comme suit.

Spécifiez une action, un groupe d'actions ou une porte qui doit s'exécuter correctement pour que cette porte s'exécute. Par défaut, lorsque vous ajoutez une porte à un flux de travail, la porte est définie pour dépendre de la dernière action de votre flux de travail. Si vous supprimez cette propriété, la porte ne dépendra de rien et s'exécutera en premier, avant les autres actions.

### **a** Note

Une porte doit être configurée pour s'exécuter avant ou après une action, un groupe d'actions ou une porte. Il ne peut pas être configuré pour fonctionner en parallèle avec d'autres actions, groupes d'actions et portes.

Pour plus d'informations sur la fonctionnalité Depends on, consulte[zSéquençage des portes](#page-848-1)  [et des actions.](#page-848-1)

- 9. Cliquez sur l'onglet Configuration.
- 10. Dans le champ Nom de la porte, procédez comme suit.

Spécifiez le nom que vous souhaitez donner à la porte. Tous les noms de portes doivent être uniques dans le flux de travail. Les noms de portes sont limités aux caractères alphanumériques (a-z, A-Z, 0-9), aux traits d'union (-) et aux traits de soulignement (\_). Les espaces ne sont pas autorisés. Vous ne pouvez pas utiliser de guillemets pour activer les caractères spéciaux et les espaces dans les noms de portes.

11. (Facultatif) Dans le champ Nombre d'approbations, procédez comme suit.

Spécifiez le nombre minimum d'approbations requises pour déverrouiller la porte d'approbation. Le minimum est1. Le maximum est de2. En cas d'omission, la valeur par défaut est1.

### **a** Note

Si vous souhaitez omettre cette ApprovalsRequired propriété, supprimez la Configuration section de la porte du fichier de définition du flux de travail.

- 12. (Facultatif) Choisissez Valider pour valider le YAML code du flux de travail avant de le valider.
- 13. Choisissez Valider, entrez un message de validation, puis choisissez à nouveau Valider.

### YAML

Pour ajouter une porte « d'approbation » à un flux de travail (YAMLéditeur)

- 1. Ouvrez la CodeCatalyst console à l'[adresse https://codecatalyst.aws/](https://codecatalyst.aws/).
- 2. Choisissez votre projet.
- 3. Dans le volet de navigation, choisissez CI/CD, puis Workflows.
- 4. Choisissez le nom de votre flux de travail. Vous pouvez filtrer par le nom du référentiel source ou de la branche où le flux de travail est défini, ou filtrer par nom ou statut du flux de travail.
- 5. Choisissez Modifier.
- 6. Choisissez YAML.
- 7. Ajoutez une Approval section et les propriétés sous-jacentes en utilisant l'exemple suivant comme guide. Pour en savoir plus, consultez [Porte « d'approbation » YAML](#page-861-0) dans la rubrique [YAMLDéfinition du flux de travail](#page-1073-0).

```
Actions: 
   MyApproval_01: 
     Identifier: aws/approval@v1 
     DependsOn: 
        - PreviousAction 
     Configuration: 
       ApprovalsRequired: 2
```
Pour obtenir un autre exemple, consultez [Exemple : une porte « d'approbation ».](#page-854-0)

- 8. (Facultatif) Choisissez Valider pour valider le YAML code du flux de travail avant de le valider.
- 9. Choisissez Valider, entrez un message de validation, puis choisissez à nouveau Valider.

# <span id="page-858-0"></span>Configuration des notifications d'approbation

Vous pouvez CodeCatalyst envoyer une notification à une chaîne Slack pour informer les utilisateurs que l'exécution d'un flux de travail nécessite une approbation. Les utilisateurs voient la notification et cliquent sur le lien qu'elle contient. Le lien les dirige vers une page d' CodeCatalyst approbation où ils peuvent approuver ou rejeter le flux de travail.

Vous pouvez également configurer des notifications pour informer les utilisateurs qu'un flux de travail a été approuvé, rejeté ou que la demande d'approbation a expiré.

Suivez les instructions ci-dessous pour configurer les notifications Slack.

### Avant de commencer

Assurez-vous d'avoir ajouté une porte d'approbation à votre flux de travail. Pour plus d'informations, consultez [Ajouter une porte « d'approbation ».](#page-855-0)

Pour envoyer des notifications d'approbation de flux de travail à une chaîne Slack

- 1. Configurez CodeCatalyst avec Slack. Pour plus d'informations, consultez [Commencer à utiliser](#page-205-0)  [les notifications Slack.](#page-205-0)
- 2. Dans le CodeCatalyst projet contenant le flux de travail qui nécessite une approbation, activez les notifications, si elles ne le sont pas déjà. Pour activer les notifications :
	- a. Accédez à votre projet et dans le volet de navigation, sélectionnez Paramètres du projet.
	- b. En haut de la page, choisissez Notifications.
	- c. Dans Événements de notification, choisissez Modifier les notifications.
	- d. Activez l'option « En attente d'approbation du flux de travail » et choisissez une chaîne Slack sur laquelle CodeCatalyst vous enverrez la notification.
	- e. (Facultatif) Activez des notifications supplémentaires pour avertir les utilisateurs des approbations approuvées, rejetées ou expirées. Vous pouvez activer l'exécution du flux de travail approuvée, l'exécution du flux de travail rejetée, l'approbation du flux de travail remplacée et l'approbation du flux de travail expirée. À côté de chaque notification, choisissez le canal Slack sur lequel CodeCatalyst vous souhaitez envoyer la notification.
	- f. Choisissez Enregistrer.

# <span id="page-859-0"></span>Approuver ou rejeter l'exécution d'un flux de travail

Les exécutions de flux de travail qui incluent la porte d'approbation devront être approuvées ou rejetées. Les utilisateurs peuvent fournir leur approbation ou leur rejet à partir de :

- la CodeCatalyst console
- un lien fourni par un membre de l'équipe
- une notification automatique sur Slack

Une fois qu'un utilisateur a donné son approbation ou son rejet, cette décision ne peut pas être annulée.

### **a** Note

Seuls certains utilisateurs peuvent approuver ou rejeter l'exécution d'un flux de travail. Pour plus d'informations, consultez [Qui peut fournir une approbation ?](#page-851-1).

#### Avant de commencer

Assurez-vous d'avoir ajouté une porte d'approbation à votre flux de travail. Pour plus d'informations, consultez [Ajouter une porte « d'approbation ».](#page-855-0)

Pour approuver ou rejeter un flux de travail exécuté à partir de la CodeCatalyst console

- 1. Ouvrez la CodeCatalyst console à l'[adresse https://codecatalyst.aws/](https://codecatalyst.aws/).
- 2. Choisissez votre projet.
- 3. Dans le volet de navigation, choisissez CI/CD, puis Workflows.
- 4. Choisissez le nom de votre flux de travail. Vous pouvez filtrer par le nom du référentiel source ou de la branche où le flux de travail est défini, ou filtrer par nom ou statut du flux de travail.
- 5. Dans le diagramme du flux de travail, sélectionnez la case représentant la porte d'approbation.

Un panneau latéral apparaît.

### **a** Note

À ce stade, vous pouvez envoyer le code URL de cette page à d'autres approbateurs si vous le souhaitez.

- 6. Sous Révision de la décision, choisissez Approuver ou Rejeter.
- 7. (Facultatif) Dans Commentaire facultatif, entrez un commentaire indiquant pourquoi vous avez approuvé ou rejeté l'exécution du flux de travail.
- 8. Sélectionnez Envoyer.

Pour approuver ou rejeter l'exécution d'un flux de travail à partir d'un lien fourni par un membre de l'équipe

- 1. Choisissez le lien qui vous a été envoyé par le membre de votre équipe. (Vous pouvez demander au membre de votre équipe de lire la procédure précédente pour obtenir le lien.)
- 2. Connectez-vous à CodeCatalyst, si vous y êtes invité.

Vous êtes redirigé vers la page d'approbation de l'exécution du flux de travail.

- 3. Sous Révision de la décision, choisissez Approuver ou Rejeter.
- 4. (Facultatif) Dans Commentaire facultatif, entrez un commentaire indiquant pourquoi vous avez approuvé ou rejeté l'exécution du flux de travail.
- 5. Sélectionnez Envoyer.

Pour approuver ou rejeter l'exécution d'un flux de travail à partir d'une notification automatique de **Slack** 

- 1. Assurez-vous que les notifications Slack sont configurées. veuillez consulter [Configuration des](#page-858-0) [notifications d'approbation.](#page-858-0)
- 2. Dans Slack, dans le canal auquel la notification d'approbation a été envoyée, choisissez le lien dans la notification d'approbation.
- 3. Connectez-vous à CodeCatalyst, si vous y êtes invité.

Vous êtes redirigé vers la page d'exécution du flux de travail.

4. Dans le diagramme du flux de travail, choisissez la porte d'approbation.

- 5. Sous Révision de la décision, choisissez Approuver ou Rejeter.
- 6. (Facultatif) Dans Commentaire facultatif, entrez un commentaire indiquant pourquoi vous avez approuvé ou rejeté l'exécution du flux de travail.
- 7. Sélectionnez Envoyer.

### <span id="page-861-0"></span>Porte « d'approbation » YAML

Voici la YAML définition de la porte d'approbation. Pour savoir comment utiliser cette porte, voi[rExiger](#page-849-1) [des approbations lors des exécutions de flux.](#page-849-1)

Cette définition d'action existe sous forme de section au sein d'un fichier de définition de flux de travail plus large. Pour de plus amples informations sur ce fichier, veuillez consulter [YAMLDéfinition](#page-1073-0)  [du flux de travail](#page-1073-0).

#### **a** Note

La plupart des YAML propriétés suivantes ont des éléments d'interface utilisateur correspondants dans l'éditeur visuel. Pour rechercher un élément de l'interface utilisateur, utilisez Ctrl+F. L'élément sera répertorié avec sa YAML propriété associée.

```
# The workflow definition starts here.
# See Propriétés de haut niveau for details. 
Name: MyWorkflow
SchemaVersion: 1.0 
Actions: 
# The 'Approval' gate definition starts here. 
   Approval: 
     Identifier: aws/approval@v1 
     DependsOn: 
       - another-action
     Configuration:
       ApprovalsRequired: number
```
#### <span id="page-861-1"></span>Approval

(Obligatoire)

Spécifiez le nom que vous souhaitez donner à la porte. Tous les noms de portes doivent être uniques dans le flux de travail. Les noms de portes sont limités aux caractères alphanumériques (a-z, A-Z, 0-9), aux traits d'union (-) et aux traits de soulignement (\_). Les espaces ne sont pas autorisés. Vous ne pouvez pas utiliser de guillemets pour activer les caractères spéciaux et les espaces dans les noms de portes.

Par défaut: Approval\_nn.

Interface utilisateur correspondante : onglet Configuration/nom de la porte

<span id="page-862-0"></span>Identifier

(*Approbation*/Identifier)

(Obligatoire)

Identifie le portail. La porte d'approbation prend en charge la version1.0.0. Ne modifiez pas cette propriété, sauf si vous souhaitez raccourcir la version. Pour plus d'informations, consultez [Spécification de la version de l'action à utiliser](#page-908-0).

Par défaut: aws/approval@v1.

Interface utilisateur correspondante : diagramme de flux de travail/ Approval \_nn/ aws/approval @v1 label

<span id="page-862-1"></span>DependsOn

### (*Approbation*/DependsOn)

(Facultatif)

Spécifiez une action, un groupe d'actions ou une porte qui doit s'exécuter correctement pour que cette porte s'exécute. Par défaut, lorsque vous ajoutez une porte à un flux de travail, la porte est définie pour dépendre de la dernière action de votre flux de travail. Si vous supprimez cette propriété, la porte ne dépendra de rien et s'exécutera en premier, avant les autres actions.

#### **G** Note

Une porte doit être configurée pour s'exécuter avant ou après une action, un groupe d'actions ou une porte. Il ne peut pas être configuré pour fonctionner en parallèle avec d'autres actions, groupes d'actions et portes.

Pour plus d'informations sur la fonctionnalité Depends on, consultez Séquençage des portes et des [actions](#page-848-1).

Interface utilisateur correspondante : onglet Entrées/dépend de

<span id="page-863-0"></span>**Configuration** 

(*Approbation*/Configuration)

(Facultatif)

Section dans laquelle vous pouvez définir les propriétés de configuration de la porte.

Interface utilisateur correspondante : onglet Configuration

<span id="page-863-1"></span>ApprovalsRequired

(*Approbation*/Configuration/ApprovalsRequired)

(Facultatif)

Spécifiez le nombre minimum d'approbations requises pour déverrouiller la porte d'approbation. Le minimum est1. Le maximum est de2. En cas d'omission, la valeur par défaut est1.

#### **a** Note

Si vous souhaitez omettre cette ApprovalsRequired propriété, supprimez la Configuration section de la porte du fichier de définition du flux de travail.

Interface utilisateur correspondante : onglet Configuration/Nombre d'approbations

# Configuration du comportement de mise en file d'attente des exécutions

Par défaut CodeCatalyst, sur Amazon, lorsque plusieurs flux de travail sont exécutés en même temps, ils sont placés en CodeCatalyst file d'attente et traités un par un, dans l'ordre dans lequel ils ont été démarrés. Vous pouvez modifier ce comportement par défaut en spécifiant un mode d'exécution. Il existe quelques modes d'exécution :

- (Par défaut) Mode d'exécution en file d'attente : CodeCatalyst les processus s'exécutent un par un
- Mode d'exécution remplacé : CodeCatalyst les processus s'exécutent un par un, les nouvelles exécutions remplaçant les anciennes
• Mode d'exécution parallèle : CodeCatalyst les processus s'exécutent en parallèle

Pour plus d'informations sur les exécutions de flux de travail, consultez[Exécution d'un flux de travail.](#page-825-0)

**Rubriques** 

- [À propos du mode d'exécution en file d'attente](#page-864-0)
- [À propos du mode d'exécution remplacé](#page-867-0)
- [À propos du mode d'exécution parallèle](#page-867-1)
- [Configuration du mode d'exécution](#page-868-0)

# <span id="page-864-0"></span>À propos du mode d'exécution en file d'attente

En mode exécution en file d'attente, les exécutions se produisent en série, les séries en attente formant une file d'attente.

Les files d'attente se forment aux points d'entrée des actions et des groupes d'actions. Vous pouvez donc avoir plusieurs files d'attente dans le même flux de travail (voir[Figure 1\)](#page-865-0). Lorsqu'une exécution en file d'attente entre dans une action, celle-ci est verrouillée et aucune autre exécution ne peut y participer. Lorsque l'exécution se termine et quitte l'action, l'action est déverrouillée et prête pour la prochaine exécution.

[Figure 1i](#page-865-0)llustre un flux de travail configuré en mode d'exécution en file d'attente. Il contient les éléments suivants :

- Sept cycles se frayent un chemin dans le flux de travail.
- Deux files d'attente : une en dehors de l'entrée de la source d'entrée (Repo:Main) et une en dehors de l'entrée de l'action. BuildTestActionGroup
- Deux blocs verrouillés : la source d'entrée (Repo:main) et le. BuildTestActionGroup

Voici comment les choses se dérouleront au fur et à mesure que le flux de travail terminera le traitement :

• Lorsque Run-4d444 aura fini de cloner le référentiel source, il quittera la source d'entrée et rejoindra la file d'attente située derrière Run-3c333. Ensuite, RUN-5e555 entrera dans la source d'entrée.

• Lorsque Run-1a111 aura fini de créer et de tester, il quittera l'BuildTestActionGroupaction et entrera dans l'action. DeployAction Ensuite, Run-2b222 entrera dans l'action. BuildTestActionGroup

<span id="page-865-0"></span>Figure 1 : Un flux de travail configuré en « mode exécution en file d'attente »

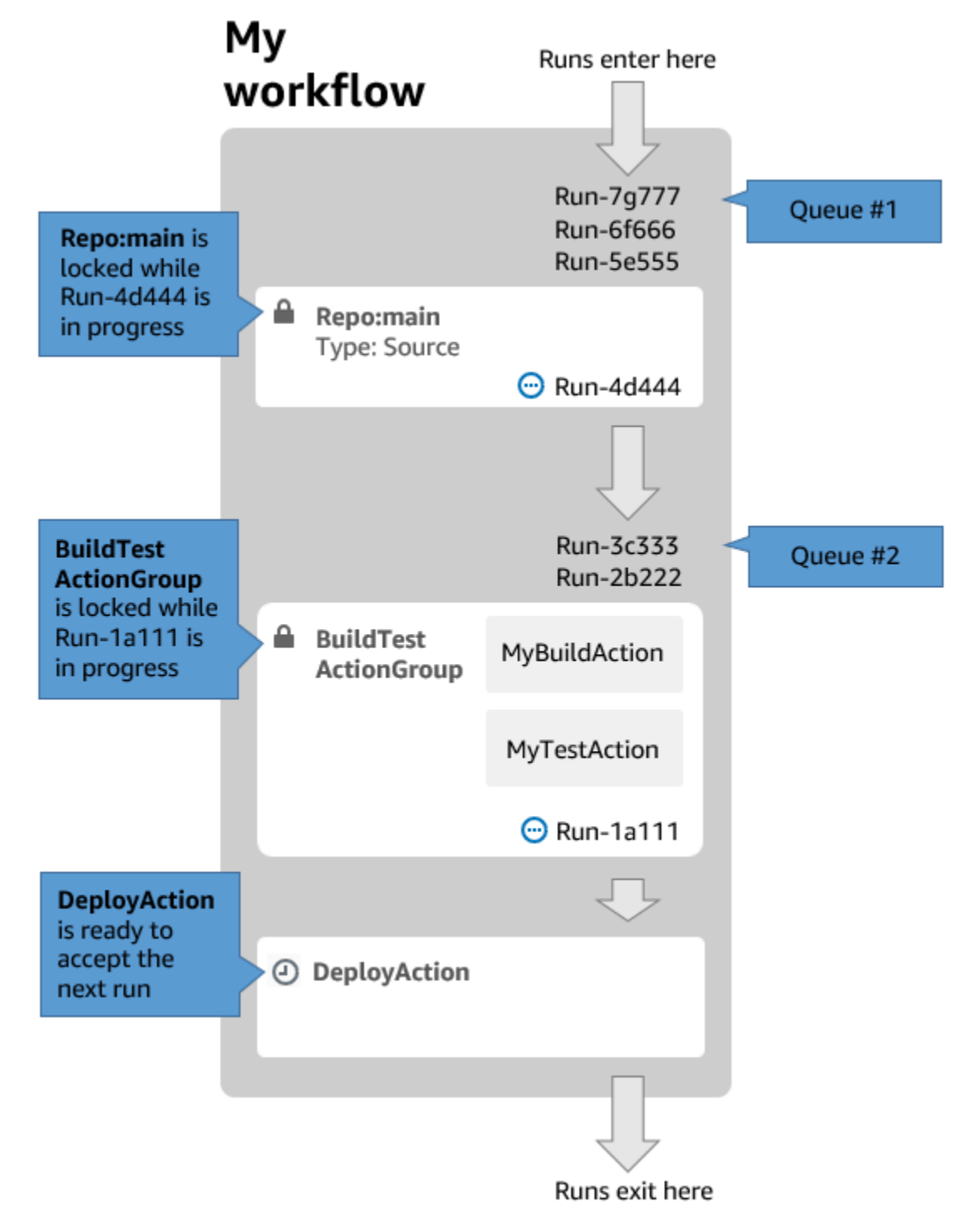

Utilisez le mode d'exécution en file d'attente si :

- Vous souhaitez conserver une one-to-one relation entre les fonctionnalités et les exécutions. Ces fonctionnalités peuvent être regroupées lorsque vous utilisez le mode remplacé. Par exemple, lorsque vous fusionnez la fonctionnalité 1 dans le commit 1, l'exécution 1 démarre, et lorsque vous fusionnez l'entité 2 dans le commit 2, l'exécution 2 démarre, etc. Si vous deviez utiliser le mode remplacé au lieu du mode en file d'attente, vos fonctionnalités (et vos validations) seront regroupées lors de l'exécution qui remplacera les autres.
- Vous souhaitez éviter les conditions de course et les problèmes inattendus qui peuvent survenir lors de l'utilisation du mode parallel. Par exemple, si deux développeurs de logiciels, Wang et Saanvi, lancent des exécutions de flux de travail à peu près au même moment pour les déployer sur un ECS cluster Amazon, l'exécution de Wang peut lancer des tests d'intégration sur le cluster tandis que celle de Saanvi déploie un nouveau code d'application sur le cluster, ce qui entraîne l'échec des tests de Wang ou le test du mauvais code. Autre exemple, vous pouvez avoir une cible dépourvue de mécanisme de verrouillage, auquel cas les deux essais peuvent remplacer les modifications de l'autre de manière inattendue.
- Vous souhaitez limiter la charge sur les ressources de calcul CodeCatalyst utilisées pour traiter vos exécutions. Par exemple, si votre flux de travail comporte trois actions, vous pouvez exécuter au maximum trois exécutions en même temps. L'imposition d'une limite au nombre d'exécutions pouvant être effectuées simultanément rend le débit d'exécution plus prévisible.
- Vous souhaitez limiter le nombre de demandes adressées à des services tiers par le flux de travail. Par exemple, votre flux de travail peut comporter une action de génération qui inclut des instructions pour extraire une image de Docker Hub. [Docker Hub limite le nombre de pull requests](https://www.docker.com/increase-rate-limits) que vous pouvez effectuer à un certain nombre par heure et par compte, et vous serez bloqué si vous dépassez cette limite. L'utilisation du mode d'exécution en file d'attente pour ralentir votre débit d'exécution aura pour effet de générer moins de demandes à Docker Hub par heure, limitant ainsi les risques de verrouillages et d'échecs de compilation et d'exécution qui en résultent.

Taille maximale de la file d'attente : 50

Remarques sur la taille maximale de la file d'attente :

- La taille maximale de la file d'attente fait référence au nombre maximum d'exécutions autorisées dans toutes les files d'attente du flux de travail.
- Si une file d'attente dépasse 50 essais, la 51e et les suivantes sont supprimées. CodeCatalyst

Comportement de défaillance :

Si une exécution ne répond plus alors qu'elle est traitée par une action, les exécutions qui la suivent sont maintenues dans la file d'attente jusqu'à ce que l'action expire. Les actions expirent au bout d'une heure.

Si une exécution échoue dans le cadre d'une action, la première exécution en file d'attente qui la suit est autorisée à se poursuivre.

<span id="page-867-0"></span>À propos du mode d'exécution remplacé

Le mode d'exécution remplacé est identique au mode d'exécution en file d'attente sauf que :

- Si une exécution en file d'attente rattrape une autre course de la file d'attente, la dernière remplace (remplace) la précédente, et la précédente est annulée et marquée comme « remplacée ».
- En raison du comportement décrit dans le premier point, une file d'attente ne peut inclure qu'une seule exécution lorsque le mode d'exécution remplacé est utilisé.

En utilisant le flux de travail [Figure 1](#page-865-0) comme guide, l'application d'un mode d'exécution remplacé à ce flux de travail entraînerait les résultats suivants :

- Run-7G777 remplacerait les deux autres exécutions de sa file d'attente et serait la seule exécution restante dans la file #1. Run-6f666 et Run-5e555 seraient annulés.
- Run-3c333 remplacerait Run-2b222 et serait le seul run restant dans la file d'attente #2. Run-2b222 serait annulé.

Utilisez le mode d'exécution remplacé si vous souhaitez :

- meilleur débit qu'en mode file d'attente
- encore moins de demandes adressées à des services tiers qu'en mode file d'attente ; cela est avantageux si le service tiers impose des limites de débit, comme Docker Hub

<span id="page-867-1"></span>À propos du mode d'exécution parallèle

En mode d'exécution parallèle, les exécutions sont indépendantes les unes des autres et n'attendez pas la fin des autres exécutions pour démarrer. Il n'y a pas de files d'attente et le débit d'exécution n'est limité que par la rapidité avec laquelle les actions du flux de travail sont effectuées.

Utilisez le mode d'exécution parallèle dans les environnements de développement où chaque utilisateur possède sa propre branche de fonctionnalités et effectue des déploiements sur des cibles qui ne sont pas partagées par d'autres utilisateurs.

### **A** Important

Si vous avez une cible partagée vers laquelle plusieurs utilisateurs peuvent effectuer un déploiement, telle qu'une fonction Lambda dans un environnement de production, n'utilisez pas le mode parallel, car cela pourrait entraîner des conditions de course. Une situation de course se produit lorsque des workflows parallèles tentent de modifier une ressource partagée en même temps, ce qui entraîne des résultats imprévisibles.

<span id="page-868-0"></span>Nombre maximum de courses en parallèle : 1000 par CodeCatalyst espace

# Configuration du mode d'exécution

Vous pouvez définir le mode d'exécution sur queued, superseded ou parallel. La valeur par défaut est mise en file d'attente.

Lorsque vous passez du mode d'exécution en file d'attente ou remplacé au mode parallèle CodeCatalyst , vous annulez les exécutions mises en file d'attente et autorisez les exécutions en cours de traitement par une action à se terminer avant de les annuler.

Lorsque vous passez du mode d'exécution de parallel à un mode en file d'attente ou à un mode remplacé, CodeCatalyst toutes les exécutions parallèles en cours d'exécution sont terminées. Toutes les exécutions que vous démarrez après avoir changé le mode d'exécution en mode file d'attente ou remplacé utilisent le nouveau mode.

### Visual

Pour modifier le mode d'exécution à l'aide de l'éditeur visuel

- 1. Ouvrez la CodeCatalyst console à l'[adresse https://codecatalyst.aws/](https://codecatalyst.aws/).
- 2. Choisissez votre projet.
- 3. Dans le volet de navigation, choisissez CI/CD, puis Workflows.
- 4. Choisissez le nom de votre flux de travail. Vous pouvez filtrer par le nom du référentiel source ou de la branche où le flux de travail est défini, ou filtrer par nom ou statut du flux de travail.
- 5. Choisissez Modifier.
- 6. En haut à droite, sélectionnez Propriétés du flux de travail.
- 7. Développez le mode Avancé, puis sous Mode d'exécution, choisissez l'une des options suivantes :
	- a. En file d'attente voir [À propos du mode d'exécution en file d'attente](#page-864-0)
	- b. Remplacé voir [À propos du mode d'exécution remplacé](#page-867-0)
	- c. Parallèle voir [À propos du mode d'exécution parallèle](#page-867-1)
- 8. (Facultatif) Choisissez Valider pour valider le YAML code du flux de travail avant de le valider.
- 9. Choisissez Valider, entrez un message de validation, puis choisissez à nouveau Valider.

#### YAML

Pour modifier le mode d'exécution à l'aide de l'YAMLéditeur

- 1. Ouvrez la CodeCatalyst console à l'[adresse https://codecatalyst.aws/](https://codecatalyst.aws/).
- 2. Choisissez votre projet.
- 3. Dans le volet de navigation, choisissez CI/CD, puis Workflows.
- 4. Choisissez le nom de votre flux de travail. Vous pouvez filtrer par le nom du référentiel source ou de la branche où le flux de travail est défini, ou filtrer par nom ou statut du flux de travail.
- 5. Choisissez Modifier.
- 6. Choisissez YAML.
- 7. Ajoutez la RunMode propriété, comme suit :

```
Name: Workflow_6d39
SchemaVersion: "1.0"
RunMode: QUEUED|SUPERSEDED|PARALLEL
```
Pour plus d'informations, consultez la description de la RunMode propriété dans la [Propriétés](#page-1077-0) [de haut niveau](#page-1077-0) section du[YAMLDéfinition du flux de travail.](#page-1073-0)

- 8. (Facultatif) Choisissez Valider pour valider le YAML code du flux de travail avant de le valider.
- 9. Choisissez Valider, entrez un message de validation, puis choisissez à nouveau Valider.

# Mise en cache des fichiers entre les exécutions du flux de travail

Lorsque la mise en cache de fichiers est activée, les actions de génération et de test enregistrent les fichiers sur disque dans un cache et les restaurent à partir de ce cache lors des exécutions de flux de travail suivantes. La mise en cache réduit la latence causée par la création ou le téléchargement de dépendances qui n'ont pas changé entre les exécutions. CodeCatalyst prend également en charge les caches de secours, qui peuvent être utilisés pour restaurer des caches partiels contenant certaines des dépendances nécessaires. Cela permet de réduire l'impact sur la latence d'un échec du cache.

### **a** Note

La mise en cache des fichiers n'est disponible qu'avec les actions de CodeCatalyst [compilation](#page-504-0) et de [test](#page-548-0) Amazon, et uniquement lorsqu'elles sont configurées pour utiliser le [type de](#page-952-0) EC2calcul.

### **Rubriques**

- [À propos de la mise en cache de fichiers](#page-870-0)
- [Création d'un cache](#page-872-0)
- [Contraintes de mise en cache de fichiers](#page-873-0)

# <span id="page-870-0"></span>À propos de la mise en cache de fichiers

La mise en cache des fichiers vous permet d'organiser vos données dans plusieurs caches, chacun référencé sous la FileCaching propriété. Chaque cache enregistre un répertoire spécifié par un chemin donné. Le répertoire spécifié sera restauré lors des futures exécutions du flux de travail. Voici un exemple d'YAMLextrait de code de mise en cache avec plusieurs caches nommés et. cacheKey1 cacheKey2

```
Actions: 
   BuildMyNpmApp: 
     Identifier: aws/build@v1 
     Inputs: 
        Sources: 
          - WorkflowSource 
     Configuration: 
        Steps:
```

```
 - Run: npm install 
     - Run: npm run test 
 Caching: 
   FileCaching: 
     cacheKey1: 
        Path: file1.txt 
        RestoreKeys: 
           - restoreKey1 
     cacheKey2: 
        Path: /root/repository 
        RestoreKeys: 
           - restoreKey2 
           - restoreKey3
```
#### **a** Note

CodeCatalyst utilise une mise en cache multicouche, composée d'un cache local et d'un cache distant. Lorsque des flottes provisionnées ou des machines à la demande rencontrent une erreur de cache dans un cache local, les dépendances sont restaurées à partir d'un cache distant. Par conséquent, le téléchargement d'un cache distant peut entraîner une latence lors de l'exécution de certaines actions.

CodeCatalyst applique des restrictions d'accès au cache pour garantir qu'une action dans un flux de travail ne peut pas modifier les caches d'un autre flux de travail. Cela protège chaque flux de travail contre d'autres qui pourraient transmettre des données incorrectes ayant un impact sur les builds ou les déploiements. Les restrictions sont appliquées grâce à des étendues de cache qui isolent les caches pour chaque flux de travail et chaque association de branches. Par exemple, workflow-A la branche feature-A possède un cache de fichiers différent de celui workflow-A de la branche feature-B sœur.

Des erreurs de cache se produisent lorsqu'un flux de travail recherche un cache de fichiers spécifié et ne parvient pas à le trouver. Cela peut se produire pour plusieurs raisons, par exemple lorsqu'une nouvelle branche est créée ou lorsqu'un nouveau cache est référencé alors qu'il n'a pas encore été créé. Cela peut également se produire lorsqu'un cache expire, ce qui se produit par défaut 14 jours après sa dernière utilisation. Pour atténuer les erreurs de cache et augmenter le taux d'accès au cache, CodeCatalyst prend en charge les caches de secours. Les caches de secours sont des caches alternatifs et permettent de restaurer des caches partiels, qui peuvent être une ancienne version d'un cache. Un cache est restauré en recherchant d'abord une correspondance sous le nom

FileCaching de propriété et, s'il n'est pas trouvé, il est évalué. RestoreKeys En cas d'erreur de cache à la fois pour le nom de la propriété et pour l'ensemble des propriétésRestoreKeys, le flux de travail continuera de s'exécuter, car la mise en cache est une solution optimale et n'est pas garantie.

## <span id="page-872-0"></span>Création d'un cache

Vous pouvez utiliser les instructions suivantes pour ajouter un cache à votre flux de travail.

### Visual

Pour ajouter un cache à l'aide de l'éditeur visuel

- 1. Ouvrez la CodeCatalyst console à l'[adresse https://codecatalyst.aws/](https://codecatalyst.aws/).
- 2. Choisissez votre projet.
- 3. Dans le volet de navigation, choisissez CI/CD, puis Workflows.
- 4. Choisissez le nom de votre flux de travail. Vous pouvez filtrer par le nom du référentiel source ou de la branche où le flux de travail est défini, ou filtrer par nom ou statut du flux de travail.
- 5. Choisissez Modifier.
- 6. Choisissez Visual.
- 7. Dans le diagramme du flux de travail, choisissez l'action à laquelle vous souhaitez ajouter votre cache.
- 8. Choisissez Configuration.
- 9. Sous Mise en cache de fichiers facultatif, choisissez Ajouter un cache et entrez les informations dans les champs, comme suit :

### Clé

Spécifiez le nom de votre propriété de cache principale. Les noms des propriétés du cache doivent être uniques dans votre flux de travail. Chaque action peut comporter jusqu'à cinq entréesFileCaching.

Chemin

Spécifiez le chemin associé à votre cache.

Clés de restauration : facultatif

Spécifiez la clé de restauration à utiliser comme solution de secours lorsque la propriété de cache principale est introuvable. Les noms des clés de restauration doivent être uniques dans votre flux de travail. Chaque cache peut contenir jusqu'à cinq entréesRestoreKeys.

- 10. (Facultatif) Choisissez Valider pour valider le YAML code du flux de travail avant de valider.
- 11. Choisissez Valider, entrez un message de validation, puis choisissez à nouveau Valider.

### YAML

Pour ajouter un cache à l'aide de l'YAMLéditeur

- 1. Ouvrez la CodeCatalyst console à l'[adresse https://codecatalyst.aws/](https://codecatalyst.aws/).
- 2. Choisissez votre projet.
- 3. Dans le volet de navigation, choisissez CI/CD, puis Workflows.
- 4. Choisissez le nom de votre flux de travail. Vous pouvez filtrer par le nom du référentiel source ou de la branche où le flux de travail est défini, ou filtrer par nom ou statut du flux de travail.
- 5. Choisissez Modifier.
- 6. Choisissez YAML.
- 7. Dans une action de flux de travail, ajoutez un code similaire au suivant :

```
action-name: 
   Configuration: 
     Steps: ... 
   Caching: 
     FileCaching: 
       key-name: 
          Path: file-path
          # # Specify any additional fallback caches 
          # RestoreKeys: 
          # - restore-key
```
- 8. (Facultatif) Choisissez Valider pour valider le YAML code du flux de travail avant de valider.
- 9. Choisissez Valider, entrez un message de validation, puis choisissez à nouveau Valider.

<span id="page-873-0"></span>Contraintes de mise en cache de fichiers

Les contraintes relatives au nom de la propriété sont les RestoreKeys suivantes :

- Les noms doivent être uniques dans un flux de travail.
- Les noms sont limités aux caractères alphanumériques (A-Z, a-z, 0-9), aux tirets (-) et aux traits de soulignement (\_).
- Les noms peuvent comporter jusqu'à 180 caractères.
- Chaque action peut contenir jusqu'à cinq caches. FileCaching
- Chaque cache peut contenir jusqu'à cinq entréesRestoreKeys.

Les contraintes relatives aux chemins sont les suivantes :

- Les astérisques (\*) ne sont pas autorisés.
- Les chemins peuvent comporter jusqu'à 255 caractères.

# Afficher le statut et les détails de l'exécution du flux de travail

Dans Amazon CodeCatalyst, vous pouvez consulter le statut et les détails d'une seule exécution de flux de travail ou de plusieurs exécutions simultanées.

Pour une liste des états d'exécution possibles, voi[rÉtats d'exécution du flux de travail.](#page-1071-0)

#### **a** Note

Vous pouvez également consulter l'état du flux de travail, qui est différent de l'état d'exécution du flux de travail. Pour plus d'informations, consultez [Afficher le statut d'un flux de travail.](#page-1068-0)

Pour plus d'informations sur les exécutions de flux de travail, consultez[Exécution d'un flux de travail.](#page-825-0)

#### Rubriques

- [Afficher le statut et les détails d'une seule exécution](#page-875-0)
- [Afficher le statut et les détails de toutes les exécutions de votre projet](#page-876-0)
- [Afficher le statut et les détails de toutes les exécutions d'un flux de travail spécifique](#page-877-0)
- [Affichage des exécutions d'un flux de travail dans le diagramme du flux de travail](#page-878-0)

# <span id="page-875-0"></span>Afficher le statut et les détails d'une seule exécution

Vous souhaiterez peut-être consulter le statut et les détails d'une seule exécution de flux de travail pour vérifier si elle a réussi, à quelle heure elle s'est terminée ou pour savoir qui ou quoi l'a lancée.

Pour afficher le statut et les détails d'une seule exécution

- 1. Ouvrez la CodeCatalyst console à l'[adresse https://codecatalyst.aws/](https://codecatalyst.aws/).
- 2. Choisissez votre projet.
- 3. Dans le volet de navigation, choisissez CI/CD, puis Workflows.
- 4. Choisissez le nom de votre flux de travail. Vous pouvez filtrer par le nom du référentiel source ou de la branche où le flux de travail est défini, ou filtrer par nom ou statut du flux de travail.
- 5. Sous le nom du flux de travail, choisissez Runs.
- 6. Dans Historique des exécutions, dans la colonne Run ID, sélectionnez une exécution. Par exemple, Run-95a4d.
- 7. Sous le nom de l'exécution, effectuez l'une des opérations suivantes :
	- Visuel illustrant un diagramme de flux de travail montrant les actions de votre flux de travail exécutées et leur statut (voir[États d'exécution du flux de travail](#page-1071-0)). Cette vue montre également le référentiel source et la branche utilisés lors de l'exécution.

Dans le diagramme du flux de travail, choisissez une action pour voir les détails tels que les journaux, les rapports et les résultats générés par l'action pendant l'exécution. Les informations affichées dépendent du type d'action sélectionné. Pour plus d'informations sur l'affichage des journaux de création ou de déploiement, consultez [Afficher les résultats d'une](#page-508-0) [action de construction](#page-508-0) o[uAfficher les journaux de déploiement](#page-818-0).

- YAMLpour voir le fichier de définition du flux de travail utilisé pour l'exécution.
- Artefacts permettant de voir les artefacts produits par le flux de travail exécuté. Pour plus d'informations sur les artefacts, consultez [Partage d'artefacts et de fichiers entre les actions](#page-894-0).
- Rapports permettant de consulter les rapports de test et les autres types de rapports produits par le flux de travail exécuté. Pour plus d'informations sur les rapports, consultez[Types de](#page-549-0)  [rapports sur la qualité](#page-549-0).
- Variables permettant de voir les variables de sortie produites par le flux de travail exécuté. Pour plus d'informations sur les variables, consultez[Utilisation de variables dans les flux de](#page-1046-0) [travail.](#page-1046-0)

### **a** Note

Si le flux de travail parent de l'exécution a été supprimé, un message indiquant ce fait apparaît en haut de la page des détails de l'exécution.

# <span id="page-876-0"></span>Afficher le statut et les détails de toutes les exécutions de votre projet

Vous souhaiterez peut-être consulter le statut et les détails de toutes les exécutions de flux de travail au sein de votre projet, comprendre le niveau d'activité du flux de travail dans votre projet et en savoir plus sur l'état général de vos flux de travail.

Pour consulter le statut et les détails de toutes les exécutions de votre projet

- 1. Ouvrez la CodeCatalyst console à l'[adresse https://codecatalyst.aws/](https://codecatalyst.aws/).
- 2. Choisissez votre projet.
- 3. Dans le volet de navigation, choisissez CI/CD, puis Workflows.
- 4. Sous Workflows, choisissez Runs.

Toutes les exécutions, pour tous les flux de travail, dans toutes les branches, dans tous les référentiels de votre projet, sont affichées.

La page comprend les colonnes suivantes :

- ID d'exécution : identifiant unique de l'exécution. Cliquez sur le lien Run ID pour afficher des informations détaillées sur l'exécution.
- État État du traitement du flux de travail exécuté. Pour plus d'informations sur les états d'exécution, consultez[États d'exécution du flux de travail](#page-1071-0).
- Déclencheur : personne, commit, pull request (PR) ou calendrier qui a lancé l'exécution du flux de travail. Pour plus d'informations, consultez [Démarrage d'un flux de travail exécuté](#page-826-0)  [automatiquement à l'aide de déclencheurs.](#page-826-0)
- Flux de travail : nom du flux de travail pour lequel une exécution a été lancée, ainsi que du référentiel source et de la branche où réside le fichier de définition du flux de travail. Il se peut que vous deviez augmenter la largeur de la colonne pour voir ces informations.

## a Note

Si cette colonne est définie sur Non disponible, c'est généralement parce que le flux de travail associé a été supprimé ou déplacé.

- Heure de début : heure à laquelle l'exécution du flux de travail a commencé.
- Durée : durée de traitement du flux de travail. Des durées très longues ou très courtes peuvent indiquer des problèmes.
- Heure de fin : heure à laquelle l'exécution du flux de travail s'est terminée.

<span id="page-877-0"></span>Afficher le statut et les détails de toutes les exécutions d'un flux de travail spécifique

Vous souhaiterez peut-être consulter le statut et les détails de toutes les exécutions associées à un flux de travail spécifique pour voir si certaines d'entre elles créent des goulots d'étranglement dans le flux de travail, ou pour voir quelles exécutions sont en cours ou terminées.

Pour afficher le statut et les détails de toutes les exécutions d'un flux de travail spécifique

- 1. Ouvrez la CodeCatalyst console à l'[adresse https://codecatalyst.aws/](https://codecatalyst.aws/).
- 2. Choisissez votre projet.
- 3. Dans le volet de navigation, choisissez CI/CD, puis Workflows.
- 4. Choisissez le nom de votre flux de travail. Vous pouvez filtrer par le nom du référentiel source ou de la branche où le flux de travail est défini, ou filtrer par nom ou statut du flux de travail.
- 5. Sous le nom du flux de travail, choisissez Runs.

Les exécutions associées au flux de travail choisi apparaissent.

La page est divisée en deux sections :

- Exécutions actives : affiche les séries en cours. Ces courses se dérouleront dans l'un des états suivants : En cours.
- Historique des exécutions : affiche les exécutions terminées (c'est-à-dire non en cours).

Pour plus d'informations sur les états d'exécution, consulte[zÉtats d'exécution du flux de travail.](#page-1071-0)

# <span id="page-878-0"></span>Affichage des exécutions d'un flux de travail dans le diagramme du flux de travail

Vous pouvez consulter le statut de toutes les exécutions d'un flux de travail au fur et à mesure qu'elles progressent ensemble dans le flux de travail. Les exécutions sont affichées dans le diagramme du flux de travail (et non dans une vue de liste). Cela vous donne une représentation visuelle des exécutions traitées par quelles actions, et des exécutions en attente dans une file d'attente.

Pour afficher le statut de plusieurs exécutions au fur et à mesure qu'elles progressent ensemble dans un flux de travail

#### **a** Note

Cette procédure s'applique uniquement si votre flux de travail utilise le mode d'exécution en file d'attente ou remplacé. Pour plus d'informations, consultez [Configuration du comportement](#page-863-0)  [de mise en file d'attente des exécutions.](#page-863-0)

- 1. Ouvrez la CodeCatalyst console à l'[adresse https://codecatalyst.aws/](https://codecatalyst.aws/).
- 2. Choisissez votre projet.
- 3. Dans le volet de navigation, choisissez CI/CD, puis Workflows.
- 4. Choisissez le nom de votre flux de travail. Vous pouvez filtrer par le nom du référentiel source ou de la branche où le flux de travail est défini, ou filtrer par nom ou statut du flux de travail.

#### **a** Note

Assurez-vous de consulter une page de flux de travail et non une page d'exécution.

5. Choisissez l'onglet État le plus récent en haut à gauche.

Un diagramme de flux de travail apparaît.

- 6. Passez en revue le diagramme du flux de travail. Le diagramme montre toutes les exécutions en cours dans le flux de travail, ainsi que les dernières exécutions terminées. Plus précisément :
	- Les exécutions qui apparaissent en haut, avant Sources, sont mises en file d'attente et attendent de démarrer.
	- Les exécutions qui apparaissent entre les actions sont mises en file d'attente et attendent d'être traitées par l'action suivante.

• Les exécutions qui apparaissent dans une action sont 1. en cours de traitement par l'action, 2. ont fini d'être traitées par l'action, ou 3. n'ont pas été traitées par l'action (généralement parce qu'une action précédente a échoué).

# Configuration des actions du flux de travail

Une action est le principal élément constitutif d'un flux de travail et définit une unité logique de travail, ou tâche, à exécuter lors de l'exécution d'un flux de travail. Généralement, un flux de travail inclut plusieurs actions qui s'exécutent de manière séquentielle ou en parallèle selon la façon dont vous les avez configurées.

### **Rubriques**

- [Types d'action](#page-879-0)
- [Ajouter une action à un flux de travail](#page-883-0)
- [Supprimer une action d'un flux de travail](#page-885-0)
- [Développement d'une action personnalisée](#page-886-0)
- [Regroupement des actions dans des groupes d'action](#page-887-0)
- [Actions de séquençage](#page-889-0)
- [Partage d'artefacts et de fichiers entre les actions](#page-894-0)
- [Spécification de la version de l'action à utiliser](#page-908-0)
- [Liste des versions d'action disponibles](#page-910-0)
- [Afficher le code source d'une action](#page-911-0)
- [Intégration aux GitHub actions](#page-912-0)

# <span id="page-879-0"></span>Types d'action

Dans un CodeCatalyst flux de travail Amazon, vous pouvez utiliser les types d'actions suivants.

### Types d'action

- [CodeCatalyst actions](#page-880-0)
- [CodeCatalyst Actions des laboratoires](#page-881-0)
- **[GitHub Actions](#page-883-1)**

Configuration des actions du flux de travail 858

#### [Actions tierces](#page-883-2)

# <span id="page-880-0"></span>CodeCatalyst actions

Une CodeCatalyst action est une action créée, gérée et entièrement prise en charge par l'équipe de CodeCatalyst développement.

Il existe CodeCatalyst des actions pour créer, tester et déployer des applications, ainsi que pour effectuer diverses tâches, telles que l'appel d'une AWS Lambda fonction.

Les CodeCatalyst actions suivantes sont disponibles :

• Build

Cette action crée vos artefacts et exécute vos tests unitaires dans un conteneur Docker. Pour plus d'informations, consultez [Ajouter l'action de construction](#page-507-0).

• Test

Cette action exécute des tests d'intégration et de système par rapport à votre application ou à vos artefacts. Pour plus d'informations, consultez [Ajouter l'action de test.](#page-552-0)

• Amazon S3 publie

Cette action copie les artefacts de votre application dans un compartiment Amazon S3. Pour plus d'informations, consultez [Publication de fichiers sur Amazon S3 à l'aide d'un flux de travail.](#page-782-0)

• AWS CDK sangle

Cette action fournit les ressources dont ils ont AWS CDK besoin pour déployer votre CDK application. Pour plus d'informations, consultez [Démarrage d'une AWS CDK application à l'aide](#page-764-0) [d'un flux de travail](#page-764-0).

• AWS CDK déployer

Cette action synthétise et déploie une AWS Cloud Development Kit (AWS CDK) application. Pour plus d'informations, consultez [Déploiement d'une AWS CDK application avec un flux de travail.](#page-738-0)

• AWS Lambda invoquer

Cette action appelle une AWS Lambda fonction. Pour plus d'informations, consultez [Invocation](#page-1005-0)  [d'une fonction Lambda à l'aide d'un flux de travail.](#page-1005-0)

• GitHub Actions

Cette action permet CodeCatalystd'exécuter des GitHub actions dans un CodeCatalyst flux de travail. Pour plus d'informations, consultez [Invocation d'une fonction Lambda à l'aide d'un flux de](#page-1005-0) [travail.](#page-1005-0)

• Déployer AWS CloudFormation une pile

Cette action déploie des AWS CloudFormation piles. Pour plus d'informations, consultez [Déploiement d'une AWS CloudFormation pile.](#page-682-0)

• Déployer sur Amazon ECS

Cette action enregistre une définition de ECS tâche Amazon et la déploie sur un ECS service Amazon. Pour plus d'informations, consultez [Déploiement sur Amazon à l'ECSaide d'un flux de](#page-579-0) [travail.](#page-579-0)

• Déploiement sur un cluster Kubernetes

Cette action déploie une application sur un cluster Kubernetes. Pour plus d'informations, consultez [Déploiement sur Amazon à l'EKSaide d'un flux de travail](#page-633-0).

• Définition de la ECS tâche Render Amazon

Cette action insère une image de conteneur URI dans un JSON fichier de définition de ECS tâche Amazon, créant ainsi un nouveau fichier de définition de tâche. Pour plus d'informations, consultez [Modifier une définition de ECS tâche Amazon.](#page-1027-0)

La documentation des CodeCatalyst actions est disponible dans ce guide et dans le fichier readme de chaque action.

Pour plus d'informations sur les CodeCatalyst actions disponibles et sur la façon d'en ajouter une à un flux de travail, consultez[Ajouter une action à un flux de travail.](#page-883-0)

# <span id="page-881-0"></span>CodeCatalyst Actions des laboratoires

Une action CodeCatalyst Labs est une action qui fait partie d'Amazon CodeCatalyst Labs, un terrain d'essai pour les applications expérimentales. CodeCatalyst Des actions de laboratoire ont été développées pour présenter les intégrations aux AWS services.

Les actions CodeCatalyst Labs suivantes sont disponibles :

• Déployer vers un AWS Amplify hébergement

Cette action déploie une application sur Amplify Hosting.

• Déployer vers AWS App Runner

Cette action déploie la dernière image d'un référentiel d'images source dans App Runner.

• Déploiement sur Amazon CloudFront et Amazon S3

Cette action déploie une application vers CloudFront et Amazon S3.

• Déployez avec AWS SAM

Cette action déploie votre application sans serveur avec AWS Serverless Application Model ()AWS SAM.

• Invalider Amazon Cache CloudFront

Cette action invalide un CloudFront cache pour un ensemble de chemins donné.

• Webhook sortant

Cette action permet aux utilisateurs d'envoyer des messages dans un flux de travail à un serveur Web arbitraire à l'aide d'une HTTPS demande.

• Publier sur AWS CodeArtifact

Cette action publie des packages dans un CodeArtifact référentiel.

• Publier sur Amazon SNS

Cette action permet aux utilisateurs de s'intégrer à Amazon SNS en créant un sujet, en publiant sur un sujet ou en s'abonnant à un sujet.

• Envoyer vers Amazon ECR

Cette action crée et publie une image Docker dans un référentiel Amazon Elastic Container Registry (AmazonECR).

• Scannez avec Amazon CodeGuru Security

Cette action crée une archive zip d'un chemin de code configuré et utilise CodeGuru Security pour exécuter un scan de code.

• Édition communautaire Terraform

Cette action exécute Terraform Community Edition plan et apply ses opérations.

La documentation des actions CodeCatalyst Labs est disponible dans le fichier readme de chaque action.

Pour plus d'informations sur l'ajout d'une action CodeCatalyst Labs à un flux de travail et l'affichage de son fichier readme, consultez[Ajouter une action à un flux de travail.](#page-883-0)

# <span id="page-883-1"></span>GitHub Actions

Une GitHub action ressemble beaucoup à une [CodeCatalyst action,](#page-880-0) sauf qu'elle a été développée pour être utilisée avec des GitHub flux de travail. Pour plus de détails sur GitHub les actions, consultez la documentation sur [GitHub les actions.](https://docs.github.com/en/actions)

Vous pouvez utiliser GitHub des actions parallèlement à des CodeCatalyst actions natives dans un CodeCatalyst flux de travail.

Pour vous faciliter la tâche, la CodeCatalyst console donne accès à plusieurs GitHub actions populaires. Vous pouvez également utiliser n'importe quelle GitHub action répertoriée [GitHub sur le](https://github.com/marketplace/actions)  [Marketplace](https://github.com/marketplace/actions) (sous réserve de quelques restrictions).

La documentation relative aux GitHub actions est disponible dans le fichier readme de chaque action.

Pour plus d'informations, consultez [Intégration aux GitHub actions.](#page-912-0)

# <span id="page-883-2"></span>Actions tierces

Une action tierce est une action créée par un fournisseur tiers et mise à disposition dans la CodeCatalyst console. Les actions Mend SCA et SonarCloud Scan, créées respectivement par Mend et Sonar, sont des exemples d'actions tierces.

La documentation relative aux actions tierces est disponible dans le fichier readme de chaque action. Une documentation supplémentaire peut également être fournie par le fournisseur tiers.

Pour plus d'informations sur l'ajout d'une action tierce à un flux de travail et l'affichage de son fichier readme, consulte[zAjouter une action à un flux de travail](#page-883-0).

# <span id="page-883-0"></span>Ajouter une action à un flux de travail

Suivez les instructions ci-dessous pour ajouter une action à un flux de travail, puis pour le configurer.

Pour ajouter et configurer une action

1. Ouvrez la CodeCatalyst console à l'[adresse https://codecatalyst.aws/](https://codecatalyst.aws/).

- 2. Choisissez votre projet.
- 3. Dans le volet de navigation, choisissez CI/CD, puis Workflows.
- 4. Choisissez le nom de votre flux de travail. Vous pouvez filtrer en fonction du référentiel source ou du nom de branche dans lequel le flux de travail est défini, ou filtrer en fonction du nom ou du statut du flux de travail.
- 5. Choisissez Modifier.
- 6. En haut à gauche, choisissez + Actions. Le catalogue d'actions apparaît.
- 7. Dans la liste déroulante, effectuez l'une des opérations suivantes :
	- Choisissez Amazon CodeCatalyst pour afficher [CodeCatalyst,](#page-880-0) [CodeCatalyst Labs](#page-881-0) ou les actions de [tiers.](#page-883-2)
		- CodeCatalyst les actions ont une AWSétiquette secondaire.
		- CodeCatalyst Les actions des laboratoires portent le label by CodeCatalyst Labs.
		- Les actions menées par des tiers sont assorties d'un *vendor*étiquette, où *vendor* est le nom du fournisseur tiers.
	- Choisissez GitHubd'afficher une [liste organisée d' GitHub actions](#page-925-0).
- 8. Dans le catalogue d'actions, recherchez une action, puis effectuez l'une des opérations suivantes :
	- Choisissez le signe plus (+) pour ajouter l'action à votre flux de travail.
	- Choisissez le nom de l'action pour afficher son fichier readme.
- 9. Configurez l'action. Choisissez Visual pour utiliser l'éditeur visuel ou YAMLpour utiliser l'YAMLéditeur. Pour obtenir des instructions détaillées, consultez les liens suivants.

Pour obtenir des instructions sur l'ajout d'[CodeCatalystactions,](#page-880-0) voir :

- [Ajouter l'action de construction](#page-507-0)
- [Ajouter l'action de test](#page-552-0)
- [Ajout de l'action « Déployer sur Amazon ECS »](#page-616-0)
- [Ajout de l'action « Déployer vers le cluster Kubernetes »](#page-667-0)
- [Ajout de l'action « Déployer la AWS CloudFormation pile »](#page-711-0)
- [Ajouter l'action « AWS CDK déployer »](#page-741-0)
- Ajouter l'action « AWS CDK bootstrap »
- [Ajout de l'action « Publication Amazon S3 »](#page-785-0)
- [Ajouter l'action « AWS Lambda invoquer »](#page-1008-0)
- [Ajout de l'action « Render la définition des ECS tâches Amazon »](#page-1032-0)

Pour obtenir des instructions sur l'ajout d'[actions CodeCatalyst Labs](#page-881-0), voir :

• L'action est readme. Vous pouvez trouver le fichier readme en choisissant le nom de l'action dans le catalogue d'actions.

Pour obtenir des instructions sur l'ajout d'[GitHub actions](#page-883-1), voir :

• [Intégration aux GitHub actions](#page-912-0)

Pour obtenir des instructions sur l'ajout d'[actions tierces](#page-883-2), voir :

- L'action est readme. Vous pouvez trouver le fichier readme en choisissant le nom de l'action dans le catalogue d'actions.
- 10. (Facultatif) Choisissez Valider pour vous assurer que le YAML code est valide.
- 11. Choisissez Valider pour valider vos modifications.

# <span id="page-885-0"></span>Supprimer une action d'un flux de travail

Suivez les instructions ci-dessous pour supprimer une action d'un flux de travail.

#### Visual

Pour supprimer une action à l'aide de l'éditeur visuel

- 1. Ouvrez la CodeCatalyst console à l'[adresse https://codecatalyst.aws/](https://codecatalyst.aws/).
- 2. Choisissez votre projet.
- 3. Dans le volet de navigation, choisissez CI/CD, puis Workflows.
- 4. Choisissez le nom de votre flux de travail. Vous pouvez filtrer par le nom du référentiel source ou de la branche où le flux de travail est défini, ou filtrer par nom ou statut du flux de travail.
- 5. Choisissez Modifier.
- 6. Choisissez Visual.
- 7. Dans le diagramme du flux de travail, dans l'action que vous souhaitez supprimer, cliquez sur l'icône représentant des points de suspension verticaux, puis sur Supprimer.
- 8. (Facultatif) Choisissez Valider pour valider le YAML code du flux de travail avant de valider.
- 9. Choisissez Valider, entrez un message de validation, puis choisissez à nouveau Valider.

### YAML

Pour supprimer une action à l'aide de l'YAMLéditeur

- 1. Ouvrez la CodeCatalyst console à l'[adresse https://codecatalyst.aws/](https://codecatalyst.aws/).
- 2. Choisissez votre projet.
- 3. Dans le volet de navigation, choisissez CI/CD, puis Workflows.
- 4. Choisissez le nom de votre flux de travail. Vous pouvez filtrer par le nom du référentiel source ou de la branche où le flux de travail est défini, ou filtrer par nom ou statut du flux de travail.
- 5. Choisissez Modifier.
- 6. Choisissez YAML.
- 7. Recherchez la section YAML qui contient l'action que vous souhaitez supprimer.

Sélectionnez la section et appuyez sur la touche de suppression de votre clavier.

- 8. (Facultatif) Choisissez Valider pour valider le YAML code du flux de travail avant de valider.
- 9. Choisissez Valider, entrez un message de validation, puis choisissez à nouveau Valider.

# <span id="page-886-0"></span>Développement d'une action personnalisée

Vous pouvez développer une action personnalisée à utiliser dans vos flux de travail à l'aide du kit de développement CodeCatalyst d'actions (ADK). Vous pouvez ensuite publier l'action dans le catalogue d' CodeCatalyst actions afin que CodeCatalyst les autres utilisateurs puissent la consulter et l'utiliser dans leurs flux de travail.

Pour développer, tester et publier une action (tâches de haut niveau)

- 1. Installez les outils et packages nécessaires au développement d'une action.
- 2. Créez un CodeCatalyst référentiel pour stocker votre code d'action.
- 3. Initialisez l'action. Cela définit les fichiers source requis par l'action, y compris un fichier de définition d'action (action.yml) que vous pouvez mettre à jour avec votre propre code.
- 4. Démarrez le code d'action pour obtenir les outils et les bibliothèques nécessaires pour créer, tester et publier le projet d'action.
- 5. Créez l'action sur votre ordinateur local et transférez les modifications vers votre CodeCatalyst référentiel.
- 6. Testez l'action avec des tests unitaires en local et exécutez le flux de travail ADK généré dans CodeCatalyst.
- 7. Publiez l'action dans le catalogue d' CodeCatalyst actions en cliquant sur le bouton Publier dans la CodeCatalyst console.

Pour connaître les étapes détaillées, consultez le [guide du développeur Amazon CodeCatalyst Action](https://docs.aws.amazon.com/codecatalyst/latest/adk/what-is-action-development-kit.html)  [Development Kit.](https://docs.aws.amazon.com/codecatalyst/latest/adk/what-is-action-development-kit.html)

# <span id="page-887-0"></span>Regroupement des actions dans des groupes d'action

Un groupe d'actions contient une ou plusieurs actions. Le regroupement des actions dans des groupes d'actions vous aide à organiser votre flux de travail et vous permet également de configurer les dépendances entre les différents groupes.

**a** Note

Vous ne pouvez pas imbriquer des groupes d'actions dans d'autres groupes d'actions ou d'autres actions.

### **Rubriques**

- [Définition d'un groupe d'action](#page-887-1)
- [Exemple : définition de deux groupes d'action](#page-888-0)

<span id="page-887-1"></span>Définition d'un groupe d'action

Suivez les instructions ci-dessous pour définir un groupe CodeCatalyst d'actions.

Visual

Non disponible Choisissez YAML de consulter les YAML instructions.

### YAML

Pour définir un groupe

- 1. Ouvrez la CodeCatalyst console à l'[adresse https://codecatalyst.aws/](https://codecatalyst.aws/).
- 2. Choisissez votre projet.
- 3. Dans le volet de navigation, choisissez CI/CD, puis Workflows.
- 4. Choisissez le nom de votre flux de travail. Vous pouvez filtrer par le nom du référentiel source ou de la branche où le flux de travail est défini, ou filtrer par nom ou statut du flux de travail.
- 5. Choisissez Modifier.
- 6. Choisissez YAML.
- 7. DansActions, ajoutez un code similaire au suivant :

```
Actions: 
   action-group-name: 
     Actions: 
        action-1: 
          Identifier: aws/build@v1 
          Configuration: 
             ... 
        action-2: 
          Identifier: aws/build@v1 
          Configuration: 
             ...
```
Pour obtenir un autre exemple, consultez [Exemple : définition de deux groupes d'action.](#page-888-0) Pour plus d'informations, consultez la description [Actions](#page-1088-0) de la action-group-name propriété dans le[YAMLDéfinition du flux de travail.](#page-1073-0)

- 8. (Facultatif) Choisissez Valider pour valider le YAML code du flux de travail avant de le valider.
- 9. Choisissez Valider, entrez un message de validation, puis choisissez à nouveau Valider.

<span id="page-888-0"></span>Exemple : définition de deux groupes d'action

L'exemple suivant montre comment définir deux groupes CodeCatalyst d'actions Amazon : BuildAndTest etDeploy. Le BuildAndTest groupe comprend deux actions (BuildetTest), et le Deploy groupe comprend également deux actions (DeployCloudFormationStacketDeployToECS).

```
Actions: 
   BuildAndTest: # Action group 1 
     Actions: 
        Build: 
          Identifier: aws/build@v1 
          Configuration: 
             ... 
        Test: 
          Identifier: aws/managed-test@v1 
          Configuration: 
   Deploy: #Action group 2 
     Actions: 
        DeployCloudFormationStack: 
          Identifier: aws/cfn-deploy@v1 
          Configuration: 
             ... 
        DeployToECS: 
          Identifier: aws/ecs-deploy@v1 
          Configuration: 
             ...
```
# <span id="page-889-0"></span>Actions de séquençage

Par défaut, lorsque vous ajoutez des actions à un flux de travail, elles sont ajoutées côte à côte dans l'[éditeur visuel.](#page-493-0) Cela signifie que les actions s'exécuteront en parallèle lorsque vous lancerez une exécution de flux de travail. Si vous souhaitez que les actions s'exécutent dans un ordre séquentiel (et apparaissent verticalement dans l'éditeur visuel), vous devez définir des dépendances entre elles. Par exemple, vous pouvez configurer une Test action pour qu'elle dépende de l'Buildaction afin que l'action de test soit exécutée après l'action de génération.

Vous pouvez configurer des dépendances entre les actions et les groupes d'actions. Vous pouvez également configurer one-to-many les dépendances afin qu'une action dépende de plusieurs autres pour démarrer. Consultez les directives ci-dessous pour vous [Configuration des dépendances entre](#page-892-0)  [les actions](#page-892-0) assurer que la configuration de vos dépendances est conforme à la YAML syntaxe du flux de travail.

### Rubriques

- [Exemples de configuration des dépendances entre les actions](#page-890-0)
- [Configuration des dépendances entre les actions](#page-892-0)

# <span id="page-890-0"></span>Exemples de configuration des dépendances entre les actions

Les exemples suivants montrent comment configurer les dépendances entre les actions et les groupes dans le fichier de définition du flux de travail.

Rubriques

- [Exemple : Configuration d'une dépendance simple](#page-890-1)
- [Exemple : Configuration d'un groupe d'actions pour qu'il dépende d'une action](#page-890-2)
- [Exemple : Configuration d'un groupe d'actions pour qu'il dépende d'un autre groupe d'actions](#page-891-0)
- [Exemple : Configuration d'un groupe d'actions pour qu'il dépende de plusieurs actions](#page-891-1)

<span id="page-890-1"></span>Exemple : Configuration d'une dépendance simple

L'exemple suivant montre comment configurer une Test action pour qu'elle dépende de l'Buildaction utilisant la DependsOn propriété.

```
Actions: 
   Build: 
      Identifier: aws/build@v1 
      Configuration: 
        ... 
   Test: 
      DependsOn: 
        - Build
      Identifier: aws/managed-test@v1 
       Configuration: 
         ...
```
<span id="page-890-2"></span>Exemple : Configuration d'un groupe d'actions pour qu'il dépende d'une action

L'exemple suivant montre comment configurer un groupe d'DeployGroupactions pour qu'il dépende de l'FirstActionaction. Notez que l'action et le groupe d'actions sont au même niveau.

```
Actions: 
   FirstAction: #An action outside an action group 
     Identifier: aws/github-actions-runner@v1 
     Configuration: 
 ... 
   DeployGroup: #An action group containing two actions
```

```
 DependsOn: 
   - FirstAction
 Actions: 
   DeployAction1: 
   ... 
   DeployAction2: 
   ...
```
<span id="page-891-0"></span>Exemple : Configuration d'un groupe d'actions pour qu'il dépende d'un autre groupe d'actions

L'exemple suivant montre comment configurer un groupe d'DeployGroupactions pour qu'il dépende du groupe BuildAndTestGroup d'actions. Notez que les groupes d'action sont au même niveau.

```
Actions: 
   BuildAndTestGroup: # Action group 1 
     Actions: 
        BuildAction: 
        ... 
        TestAction: 
        ... 
   DeployGroup: #Action group 2 
      DependsOn: 
        - BuildAndTestGroup
     Actions: 
        DeployAction1: 
        ... 
        DeployAction2: 
        ...
```
<span id="page-891-1"></span>Exemple : Configuration d'un groupe d'actions pour qu'il dépende de plusieurs actions

L'exemple suivant montre comment configurer un groupe d'DeployGroupactions pour qu'il dépende de l'SecondActionaction, de l'action et du groupe BuildAndTestGroup d'actions. FirstAction Notez que DeployGroup c'est au même niveau que FirstActionSecondAction, etBuildAndTestGroup.

```
Actions: 
   FirstAction: #An action outside an action group 
     ... 
   SecondAction: #Another action 
     ... 
   BuildAndTestGroup: #Action group 1
```

```
 Actions: 
      Build: 
      ... 
      Test: 
      ... 
 DeployGroup: #Action group 2 
   DependsOn: 
      - FirstAction 
      - SecondAction 
      - BuildAndTestGroup
   Actions: 
      DeployAction1: 
      ... 
      DeployAction2: 
      ...
```
# <span id="page-892-0"></span>Configuration des dépendances entre les actions

Utilisez les instructions suivantes pour configurer les dépendances entre les actions d'un flux de travail.

Lors de la configuration des dépendances, suivez les instructions suivantes :

- Si une action se trouve au sein d'un groupe, elle ne peut dépendre que d'autres actions au sein du même groupe.
- Les actions et les groupes d'actions peuvent dépendre d'autres actions et groupes d'actions situés au même niveau dans la YAML hiérarchie, mais pas à un niveau différent.

#### Visual

Pour configurer les dépendances à l'aide de l'éditeur visuel

- 1. Ouvrez la CodeCatalyst console à l'[adresse https://codecatalyst.aws/](https://codecatalyst.aws/).
- 2. Choisissez votre projet.
- 3. Dans le volet de navigation, choisissez CI/CD, puis Workflows.
- 4. Choisissez le nom de votre flux de travail. Vous pouvez filtrer par le nom du référentiel source ou de la branche où le flux de travail est défini, ou filtrer par nom ou statut du flux de travail.
- 5. Choisissez Modifier.
- 6. Choisissez Visual.
- 7. Dans le diagramme du flux de travail, choisissez l'action qui dépendra d'une autre action.
- 8. Sélectionnez l'onglet Entrées.
- 9. Dans Depends on facultatif, procédez comme suit :

Spécifiez une action, un groupe d'actions ou une porte qui doit s'exécuter correctement pour que cette action soit exécutée.

Pour plus d'informations sur la fonctionnalité « dépend », consultez. [Actions de séquençage](#page-889-0)

- 10. (Facultatif) Choisissez Valider pour valider le YAML code du flux de travail avant de valider.
- 11. Choisissez Valider, entrez un message de validation, puis choisissez à nouveau Valider.

#### YAML

Pour configurer les dépendances à l'aide de l'YAMLéditeur

- 1. Ouvrez la CodeCatalyst console à l'[adresse https://codecatalyst.aws/](https://codecatalyst.aws/).
- 2. Choisissez votre projet.
- 3. Dans le volet de navigation, choisissez CI/CD, puis Workflows.
- 4. Choisissez le nom de votre flux de travail. Vous pouvez filtrer par le nom du référentiel source ou de la branche où le flux de travail est défini, ou filtrer par nom ou statut du flux de travail.
- 5. Choisissez Modifier.
- 6. Choisissez YAML.
- 7. Dans une action qui dépendra d'une autre, ajoutez un code similaire au suivant :

```
action-name:
   DependsOn: 
     - action-1
```
Pour obtenir plus d'exemples, consultez [Exemples de configuration des dépendances entre](#page-890-0) [les actions.](#page-890-0) Pour les directives générales, voi[rConfiguration des dépendances entre les](#page-892-0)  [actions](#page-892-0). Pour plus d'informations, consultez la description de la DependsOn propriété dans le champ [YAMLDéfinition du flux de travail](#page-1073-0) correspondant à votre action.

- 8. (Facultatif) Choisissez Valider pour valider le YAML code du flux de travail avant de valider.
- 9. Choisissez Valider, entrez un message de validation, puis choisissez à nouveau Valider.

# <span id="page-894-0"></span>Partage d'artefacts et de fichiers entre les actions

Un artefact est le résultat d'une action de flux de travail et consiste généralement en un dossier ou une archive de fichiers. Les artefacts sont importants car ils vous permettent de partager des fichiers et des informations entre les actions.

Par exemple, vous pouvez avoir une action de génération qui génère un sam-template.yml fichier, mais vous souhaitez qu'une action de déploiement l'utilise. Dans ce scénario, vous utiliseriez un artefact pour permettre à l'action de génération de partager le sam-template.yml fichier avec l'action de déploiement. Le code pourrait ressembler à ceci :

```
Actions: 
   BuildAction: 
     Identifier: aws/build@v1 
     Steps: 
        - Run: sam package --output-template-file sam-template.yml 
     Outputs: 
       Artifacts: 
          - Name: MYARTIFACT 
            Files: 
              - sam-template.yml
   DeployAction: 
     Identifier: aws/cfn-deploy@v1 
     Inputs: 
       Artifacts: 
          - MYARTIFACT
     Configuration: 
       template: sam-template.yml
```
Dans le code précédent, l'action de construction (BuildAction) génère un sam-template.yml fichier, puis l'ajoute à un artefact de sortie appeléMYARTIFACT. Une action de déploiement ultérieure (DeployAction) est spécifiée MYARTIFACT en entrée, lui donnant accès au sam-template.yml fichier.

#### Rubriques

- [Puis-je partager des artefacts sans les spécifier en tant que sorties ou entrées ?](#page-895-0)
- [Puis-je partager des artefacts entre les flux de travail ?](#page-895-1)
- [Exemples d'artefacts](#page-895-2)
- [Définition d'un artefact de sortie](#page-900-0)
- [Définition d'un artefact d'entrée](#page-903-0)
- [Référencement de fichiers dans un artefact](#page-905-0)
- [Téléchargement d'artefacts](#page-907-0)

<span id="page-895-0"></span>Puis-je partager des artefacts sans les spécifier en tant que sorties ou entrées ?

Oui, vous pouvez partager des artefacts entre des actions sans les spécifier dans les Inputs sections Outputs et du YAML code de vos actions. Pour ce faire, vous devez activer le partage de calcul. Pour plus d'informations sur le partage de calcul et sur la manière de spécifier des artefacts lorsqu'il est activé, consultez[Partage du calcul entre les actions.](#page-960-0)

### **a** Note

Bien que la fonctionnalité de partage de calcul vous permette de simplifier le YAML code de votre flux de travail en éliminant le besoin de Inputs sections Outputs et, cette fonctionnalité présente des limites que vous devez connaître avant de l'activer. Pour plus d'informations sur ces limitations, consulte[zConsidérations relatives au partage du calcul.](#page-962-0)

### <span id="page-895-1"></span>Puis-je partager des artefacts entre les flux de travail ?

Non, vous ne pouvez pas partager d'artefacts entre différents flux de travail ; toutefois, vous pouvez partager des artefacts entre des actions au sein d'un même flux de travail.

#### <span id="page-895-2"></span>Exemples d'artefacts

Les exemples suivants montrent comment générer, saisir et référencer des artefacts dans le fichier de définition du CodeCatalyst flux de travail Amazon.

#### Rubriques

- [Exemple : sortie d'un artefact](#page-896-0)
- [Exemple : saisie d'un artefact généré par une autre action](#page-896-1)
- [Exemple : Référencement de fichiers dans plusieurs artefacts](#page-896-2)
- [Exemple : Référencement d'un fichier dans un seul artefact](#page-897-0)
- [Exemple : Référencer un fichier dans un artefact en présence d'un WorkflowSource](#page-898-0)
- [Exemple : Référencement d'un fichier dans un artefact lorsqu'un groupe d'action est présent](#page-899-0)

#### <span id="page-896-0"></span>Exemple : sortie d'un artefact

L'exemple suivant montre comment générer un artefact qui inclut deux fichiers .jar.

```
Actions: 
   Build: 
     Identifier: aws/build@v1 
     Outputs: 
        Artifacts: 
          - Name: ARTIFACT1 
            Files: 
               - build-output/file1.jar 
               - build-output/file2.jar
```
<span id="page-896-1"></span>Exemple : saisie d'un artefact généré par une autre action

L'exemple suivant vous montre comment générer un artefact appelé ARTIFACT4 in et BuildActionA le saisir dansBuildActionB.

```
Actions: 
   BuildActionA: 
     Identifier: aws/build@v1 
     Outputs: 
        Artifacts: 
          - Name: ARTIFACT4 
            Files: 
               - build-output/file1.jar 
               - build-output/file2.jar 
   BuildActionB: 
     Identifier: aws/build@v1 
     Inputs: 
        Artifacts: 
          - ARTIFACT4 
     Configuration:
```
<span id="page-896-2"></span>Exemple : Référencement de fichiers dans plusieurs artefacts

L'exemple suivant montre comment générer deux artefacts nommés ART5 et ART6 dansBuildActionC, puis référencer deux fichiers nommés file5.txt (dans artefactART5) et file6.txt (dans artefactART6) dans BuildActionD (sousSteps).

### a Note

Pour plus d'informations sur le référencement de fichiers, consultezRéférencement de fichiers [dans un artefact.](#page-905-0)

## a Note

Bien que l'exemple montre le \$CATALYST\_SOURCE\_DIR\_ART5 préfixe utilisé, vous pouvez l'omettre. C'est parce que ART5 c'est l'entrée principale. Pour en savoir plus sur l'entrée principale, voi[rRéférencement de fichiers dans un artefact.](#page-905-0)

```
Actions:
```

```
 BuildActionC: 
   Identifier: aws/build@v1 
   Outputs: 
     Artifacts: 
        - Name: ART5 
          Files: 
            - build-output/file5.txt 
        - Name: ART6 
          Files: 
            - build-output/file6.txt 
 BuildActionD: 
   Identifier: aws/build@v1 
   Inputs: 
     Artifacts: 
        - ART5 
        - ART6 
   Configuration: 
     Steps: 
        - run: cd $CATALYST_SOURCE_DIR_ART5/build-output && cat file5.txt 
        - run: cd $CATALYST_SOURCE_DIR_ART6/build-output && cat file6.txt
```
<span id="page-897-0"></span>Exemple : Référencement d'un fichier dans un seul artefact

L'exemple suivant vous montre comment générer un artefact nommé ART7 dansBuildActionE, puis référencer file7.txt (dans artefactART7) dans BuildActionF (sousSteps).

Remarquez que la référence ne nécessite pas \$CATALYST\_SOURCE\_DIR\_*artifact-name* préfixe devant le build-output répertoire comme il le faisait dan[sExemple : Référencement de fichiers](#page-896-2)  [dans plusieurs artefacts.](#page-896-2) Cela est dû au fait qu'un seul élément est spécifié sousInputs.

#### **a** Note

Pour plus d'informations sur le référencement de fichiers, consultezRéférencement de fichiers [dans un artefact.](#page-905-0)

```
Actions: 
   BuildActionE: 
     Identifier: aws/build@v1 
     Outputs: 
        Artifacts: 
          - Name: ART7 
            Files: 
               - build-output/file7.txt 
   BuildActionF: 
     Identifier: aws/build@v1 
     Inputs: 
        Artifacts: 
          - ART7 
     Configuration: 
        Steps: 
          - run: cd build-output && cat file7.txt
```
<span id="page-898-0"></span>Exemple : Référencer un fichier dans un artefact en présence d'un WorkflowSource

L'exemple suivant vous montre comment générer un artefact nommé ART8 dansBuildActionG, puis référencer file8.txt (dans artefactART8) dans BuildActionH (sousSteps).

Remarquez que la référence nécessite \$CATALYST\_SOURCE\_DIR\_*artifact-name* préfixe, comme c'était le cas dans. [Exemple : Référencement de fichiers dans plusieurs artefacts](#page-896-2) Cela est dû au fait que plusieurs éléments sont spécifiés sous Inputs (une source et un artefact). Vous avez donc besoin du préfixe pour indiquer où rechercher le fichier.

#### **a** Note

Pour plus d'informations sur le référencement de fichiers, consultezRéférencement de fichiers [dans un artefact.](#page-905-0)

```
Actions: 
   BuildActionG: 
     Identifier: aws/build@v1 
     Outputs: 
       Artifacts: 
          - Name: ART8 
            Files: 
               - build-output/file8.txt 
   BuildActionH: 
     Identifier: aws/build@v1 
     Inputs: 
       Sources: 
          - WorkflowSource 
       Artifacts: 
          - ART8 
     Configuration: 
       Steps: 
          - run: cd $CATALYST_SOURCE_DIR_ART8/build-output && cat file8.txt
```
<span id="page-899-0"></span>Exemple : Référencement d'un fichier dans un artefact lorsqu'un groupe d'action est présent

L'exemple suivant vous montre comment générer un artefact nommé ART9 dans ActionGroup1ActionI, puis référencer file9.txt (dans artefactART9) dans. ActionJ

Pour plus d'informations sur le référencement de fichiers, consultez [Référencement de fichiers dans](#page-905-0) [un artefact.](#page-905-0)

```
Actions: 
   ActionGroup1: 
     Actions: 
        ActionI: 
          Identifier: aws/build@v1 
          Outputs: 
             Artifacts: 
               - Name: ART9 
                  Files:
```
```
 - build-output/file9.yml 
 ActionJ: 
   Identifier: aws/cfn-deploy@v1 
   Inputs: 
     Sources: 
       - WorkflowSource 
     Artifacts: 
       - ART9 
   Configuration: 
     template: /artifacts/ActionGroup1@ActionJ/ART9/build-output/file9.yml
```
## <span id="page-900-0"></span>Définition d'un artefact de sortie

Suivez les instructions suivantes pour définir un artefact que vous souhaitez qu'une CodeCatalyst action Amazon génère. Cet artefact devient alors disponible pour d'autres actions.

#### **a** Note

Toutes les actions ne prennent pas en charge les artefacts de sortie. Pour déterminer si votre action les prend en charge, parcourez les instructions de l'éditeur visuel qui suivent et vérifiez si l'action inclut un bouton Artefacts de sortie dans l'onglet Sorties. Dans l'affirmative, les artefacts de sortie sont pris en charge.

#### Visual

Pour définir un artefact de sortie à l'aide de l'éditeur visuel

- 1. Ouvrez la CodeCatalyst console à l'[adresse https://codecatalyst.aws/](https://codecatalyst.aws/).
- 2. Choisissez votre projet.
- 3. Dans le volet de navigation, choisissez CI/CD, puis Workflows.
- 4. Choisissez le nom de votre flux de travail. Vous pouvez filtrer par le nom du référentiel source ou de la branche où le flux de travail est défini, ou filtrer par nom ou statut du flux de travail.
- 5. Choisissez Modifier.
- 6. Choisissez Visual.
- 7. Dans le diagramme du flux de travail, choisissez l'action qui produira l'artefact.
- 8. Choisissez l'onglet Outputs.
- 9. Sous Artefacts, choisissez Ajouter un artefact.

10. Choisissez Ajouter un artefact, puis entrez les informations dans les champs, comme suit.

Nom de l'artefact de construction

Spécifiez le nom d'un artefact généré par l'action. Les noms d'artifact doivent être uniques dans un flux de travail et sont limités aux caractères alphanumériques (a-z, A-Z, 0-9) et aux traits de soulignement (\_). Les espaces, les tirets (-) et les autres caractères spéciaux ne sont pas autorisés. Vous ne pouvez pas utiliser de guillemets pour activer les espaces, les tirets et autres caractères spéciaux dans les noms d'artefacts en sortie.

Pour plus d'informations sur les artefacts, y compris des exemples, consultez[Partage](#page-894-0)  [d'artefacts et de fichiers entre les actions.](#page-894-0)

Fichiers produits par build

Spécifiez les fichiers CodeCatalyst inclus dans l'artefact généré par l'action. Ces fichiers sont générés par l'action du flux de travail lorsqu'elle s'exécute et sont également disponibles dans votre référentiel source. Les chemins de fichiers peuvent résider dans un référentiel source ou dans un artefact issu d'une action précédente, et sont relatifs au référentiel source ou à la racine de l'artefact. Vous pouvez utiliser des modèles globulaires pour définir des chemins. Exemples :

- Pour spécifier un seul fichier situé à la racine de l'emplacement de votre build ou de votre référentiel source, utilisezmy-file.jar.
- Pour spécifier un seul fichier dans un sous-répertoire, utilisez directory/my-file.jar oudirectory/subdirectory/my-file.jar.
- Pour spécifier tous les fichiers, utilisez"\*\*/\*". Le modèle \*\* glob indique qu'il doit correspondre à un nombre quelconque de sous-répertoires.
- Pour spécifier tous les fichiers et répertoires d'un répertoire nommédirectory, utilisez"directory/\*\*/\*". Le modèle \*\* glob indique qu'il doit correspondre à un nombre quelconque de sous-répertoires.
- Pour spécifier tous les fichiers d'un répertoire nommédirectory, mais aucun de ses sous-répertoires, utilisez"directory/\*".

## **a** Note

Si le chemin de votre fichier comporte un ou plusieurs astérisques (\*) ou autres caractères spéciaux, mettez-le entre guillemets (). "" Pour plus d'informations sur les caractères spéciaux, consulte[zConsignes et conventions de syntaxe.](#page-1075-0)

Pour plus d'informations sur les artefacts, y compris des exemples, consultez[Partage](#page-894-0)  [d'artefacts et de fichiers entre les actions.](#page-894-0)

## **a** Note

Vous devrez peut-être ajouter un préfixe au chemin du fichier pour indiquer dans quel artefact ou dans quelle source le trouver. Pour plus d'informations, consultez [Référencement des fichiers du référentiel source](#page-980-0) et [Référencement de fichiers dans](#page-905-0)  [un artefact.](#page-905-0)

- 11. (Facultatif) Choisissez Valider pour valider le YAML code du flux de travail avant de valider.
- 12. Choisissez Valider, entrez un message de validation, puis choisissez à nouveau Valider.

## YAML

Pour définir un artefact de sortie à l'aide de l'éditeur YAML

- 1. Ouvrez la CodeCatalyst console à l'[adresse https://codecatalyst.aws/](https://codecatalyst.aws/).
- 2. Choisissez votre projet.
- 3. Dans le volet de navigation, choisissez CI/CD, puis Workflows.
- 4. Choisissez le nom de votre flux de travail. Vous pouvez filtrer par le nom du référentiel source ou de la branche où le flux de travail est défini, ou filtrer par nom ou statut du flux de travail.
- 5. Choisissez Modifier.
- 6. Choisissez YAML.
- 7. Dans une action de flux de travail, ajoutez un code similaire au suivant :

*action-name*: Outputs:

```
 Artifacts: 
   - Name: artifact-name
     Files: 
        - file-path-1
        - file-path-2
```
Pour obtenir plus d'exemples, consultez [Exemples d'artefacts](#page-895-0). Pour plus d'informations, consultez le [YAMLDéfinition du flux de travail](#page-1073-0) correspondant à votre action.

- 8. (Facultatif) Choisissez Valider pour valider le YAML code du flux de travail avant de valider.
- 9. Choisissez Valider, entrez un message de validation, puis choisissez à nouveau Valider.

## Définition d'un artefact d'entrée

Si vous souhaitez utiliser un artefact généré par une autre CodeCatalyst action Amazon, vous devez le spécifier comme entrée pour l'action en cours. Vous pouvez peut-être spécifier plusieurs artefacts en entrée, cela dépend de l'action. Pour plus d'informations, consultez le [YAMLDéfinition du flux de](#page-1073-0)  [travail](#page-1073-0) correspondant à votre action.

## **a** Note

Vous ne pouvez pas faire référence à des artefacts provenant d'autres flux de travail.

Suivez les instructions ci-dessous pour spécifier un artefact issu d'une autre action en tant qu'entrée de l'action en cours.

## Prérequis

Avant de commencer, assurez-vous d'avoir généré l'artefact issu de l'autre action. Pour plus d'informations, consultez [Définition d'un artefact de sortie.](#page-900-0) La sortie de l'artefact le rend disponible pour d'autres actions.

#### Visual

Pour spécifier un artefact en tant qu'entrée d'une action (éditeur visuel)

- 1. Ouvrez la CodeCatalyst console à l'[adresse https://codecatalyst.aws/](https://codecatalyst.aws/).
- 2. Choisissez votre projet.
- 3. Dans le volet de navigation, choisissez CI/CD, puis Workflows.
- 4. Choisissez le nom de votre flux de travail. Vous pouvez filtrer par le nom du référentiel source ou de la branche où le flux de travail est défini, ou filtrer par nom ou statut du flux de travail.
- 5. Choisissez Modifier.
- 6. Choisissez Visual.
- 7. Dans le diagramme du flux de travail, choisissez l'action dans laquelle vous souhaitez spécifier un artefact en entrée.
- 8. Choisissez Entrées.
- 9. Dans Artefacts optional, procédez comme suit :

Spécifiez les artefacts des actions précédentes que vous souhaitez fournir en entrée pour cette action. Ces artefacts doivent déjà être définis en tant qu'artefacts de sortie dans les actions précédentes.

Si vous ne spécifiez aucun artefact d'entrée, vous devez spécifier au moins un référentiel source sous*action-name*/Inputs/Sources.

Pour plus d'informations sur les artefacts, y compris des exemples, consultez[Partage](#page-894-0)  [d'artefacts et de fichiers entre les actions.](#page-894-0)

## **a** Note

Si la liste déroulante Artéfacts - optionnelle n'est pas disponible (éditeur visuel), ou si vous recevez des erreurs lorsque vous validez votre YAML (YAMLéditeur), c'est peut-être parce que l'action ne prend en charge qu'une seule entrée. Dans ce cas, essayez de supprimer l'entrée source.

- 10. (Facultatif) Choisissez Valider pour valider le YAML code du flux de travail avant de le valider.
- 11. Choisissez Valider, entrez un message de validation, puis choisissez à nouveau Valider.

## YAML

Pour spécifier un artefact en tant qu'entrée d'une action (YAMLéditeur)

- 1. Ouvrez la CodeCatalyst console à l'[adresse https://codecatalyst.aws/](https://codecatalyst.aws/).
- 2. Choisissez votre projet.
- 3. Dans le volet de navigation, choisissez CI/CD, puis Workflows.
- 4. Choisissez le nom de votre flux de travail. Vous pouvez filtrer par le nom du référentiel source ou de la branche où le flux de travail est défini, ou filtrer par nom ou statut du flux de travail.
- 5. Choisissez Modifier.
- 6. Choisissez YAML.
- 7. Dans l'action dans laquelle vous souhaitez spécifier l'artefact en entrée, ajoutez un code similaire au suivant :

```
action-name: 
   Inputs: 
     Artifacts: 
        - artifact-name
```
Pour obtenir plus d'exemples, consultez [Exemples d'artefacts](#page-895-0).

- 8. (Facultatif) Choisissez Valider pour valider le YAML code du flux de travail avant de le valider.
- 9. Choisissez Valider, entrez un message de validation, puis choisissez à nouveau Valider.

<span id="page-905-0"></span>Référencement de fichiers dans un artefact

Si vous avez un fichier qui réside dans un artefact et que vous devez y faire référence dans l'une des actions de votre CodeCatalyst flux de travail Amazon, suivez la procédure suivante.

**a** Note

Voir aussi [Référencement des fichiers du référentiel source.](#page-980-0)

Visual

Non disponible Choisissez YAML de consulter les YAML instructions.

#### YAML

Pour référencer des fichiers dans un artefact (YAMLéditeur)

- 1. Ouvrez la CodeCatalyst console à l'[adresse https://codecatalyst.aws/](https://codecatalyst.aws/).
- 2. Choisissez votre projet.
- 3. Dans le volet de navigation, choisissez CI/CD, puis Workflows.
- 4. Choisissez le nom de votre flux de travail. Vous pouvez filtrer par le nom du référentiel source ou de la branche où le flux de travail est défini, ou filtrer par nom ou statut du flux de travail.
- 5. Choisissez Modifier.
- 6. Choisissez YAML.
- 7. Dans l'action dans laquelle vous souhaitez référencer un fichier, ajoutez un code similaire au suivant :

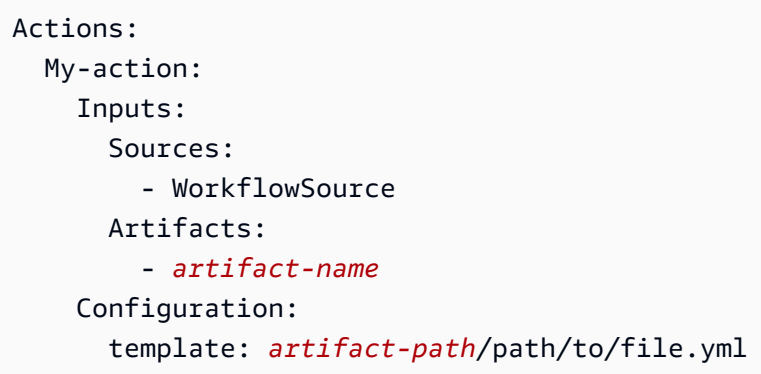

Dans le code précédent, remplacez :

- *artifact-name* avec le nom de l'artefact.
- *artifact-path* avec une valeur du tableau suivant.

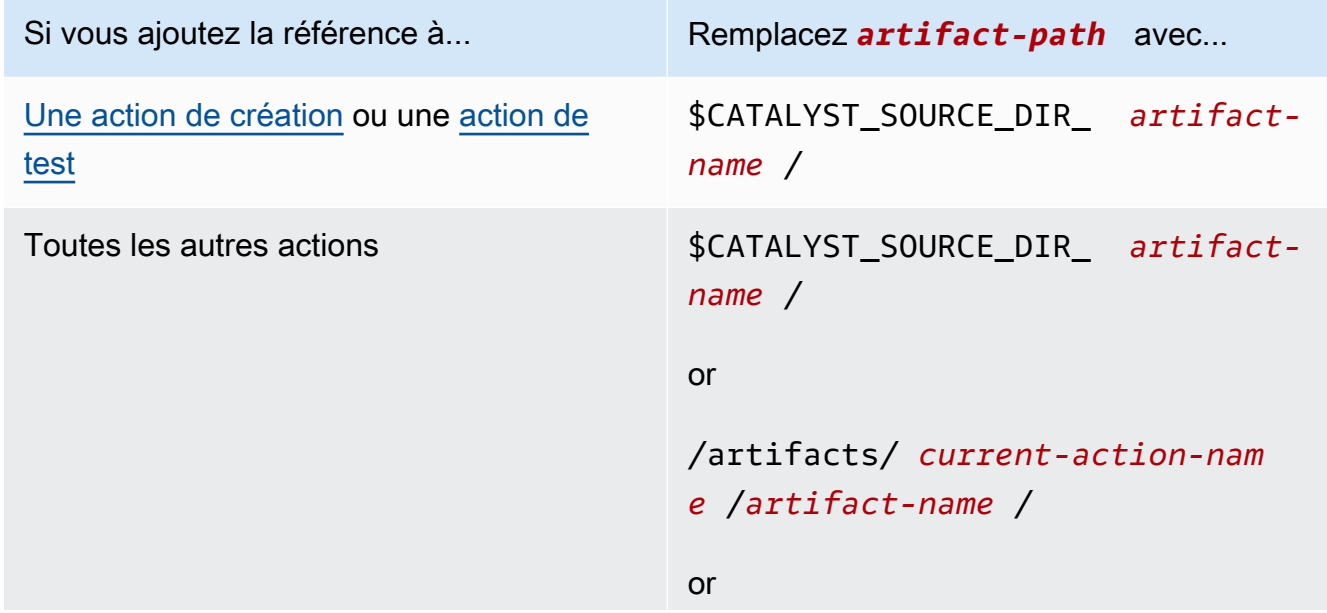

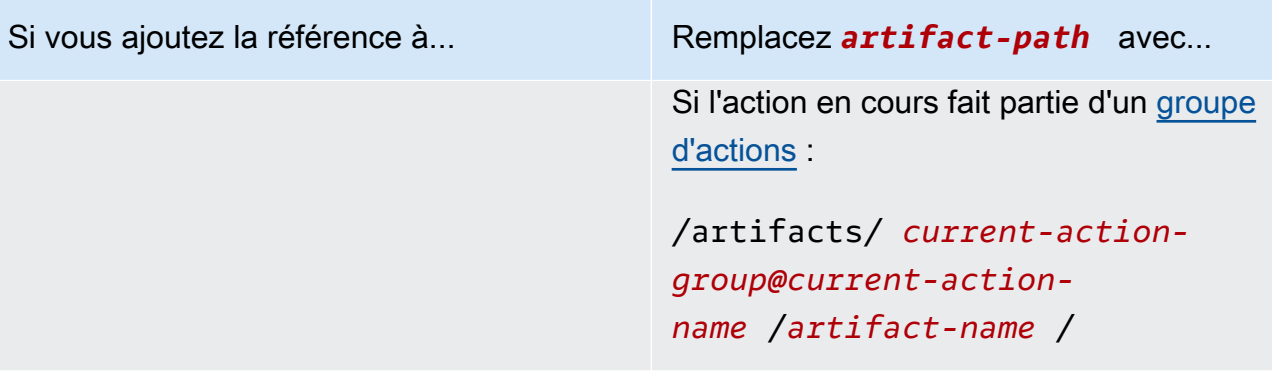

Pour obtenir des exemples, consultez [Exemples d'artefacts](#page-895-0).

**a** Note

Vous pouvez omettre le *artifact-path* et spécifiez simplement le chemin du fichier relatif au répertoire racine de l'artefact si :

- L'action dans laquelle vous incluez la référence n'inclut qu'un seul élément en dessous Inputs (par exemple, elle inclut un artefact d'entrée et aucune source).
- Le fichier que vous souhaitez référencer se trouve dans l'entrée principale. L'entrée principale est soit leWorkflowSource, soit le premier artefact d'entrée répertorié, s'il n'y en a pasWorkflowSource.
- 8. (Facultatif) Choisissez Valider pour valider le YAML code du flux de travail avant de le valider.
- 9. Choisissez Valider, entrez un message de validation, puis choisissez à nouveau Valider.

## Téléchargement d'artefacts

Vous pouvez télécharger et inspecter les artefacts générés par les actions de votre CodeCatalyst flux de travail Amazon à des fins de résolution des problèmes. Il existe deux types d'artefacts que vous pouvez télécharger :

- Artefacts de source : artefact contenant un instantané du contenu du référentiel source tel qu'il existait au début de l'exécution.
- Artefacts de flux de travail : artéfact défini dans la Outputs propriété du fichier de configuration de votre flux de travail.

Pour télécharger les artefacts produits par le flux de travail

- 1. Ouvrez la CodeCatalyst console à l'[adresse https://codecatalyst.aws/](https://codecatalyst.aws/).
- 2. Choisissez votre projet.
- 3. Dans le volet de navigation, choisissez CI/CD, puis Workflows.
- 4. Choisissez le nom de votre flux de travail. Vous pouvez filtrer en fonction du référentiel source ou du nom de branche dans lequel le flux de travail est défini, ou filtrer en fonction du nom ou du statut du flux de travail.
- 5. Sous le nom du flux de travail, choisissez Runs.
- 6. Dans Historique des exécutions, dans la colonne Run ID, sélectionnez une exécution. Par exemple, Run-95a4d.
- 7. Sous le nom de la course, sélectionnez Artifacts.
- 8. À côté d'un artefact, choisissez Télécharger. Un fichier d'archive est téléchargé. Son nom de fichier est composé de sept caractères aléatoires.
- 9. Extrayez l'archive à l'aide de l'utilitaire d'extraction d'archives de votre choix.

## <span id="page-908-0"></span>Spécification de la version de l'action à utiliser

Par défaut, lorsque vous ajoutez une action à un flux de travail, Amazon CodeCatalyst ajoute la version complète au fichier de définition du flux de travail au format suivant :

#### v*major*.*minor*.*patch*

#### Par exemple :

```
My-Build-Action: 
   Identifier: aws/build@v1.0.0
```
Vous pouvez raccourcir la version complète de la Identifier propriété afin que le flux de travail utilise toujours la dernière version mineure ou corrective de l'action.

Par exemple, si vous spécifiez :

```
My-CloudFormation-Action: 
   Identifier: aws/cfn-deploy@v1.0
```
... et la dernière version du correctif est1.0.4, alors l'action sera utilisée1.0.4. Si une version ultérieure est publiée, disons1.0.5, alors l'action utilisera1.0.5. Si une version mineure est publiée, par exemple1.1.0, l'action continuera à être utilisée1.0.5.

Pour obtenir des instructions détaillées sur la spécification des versions, consultez l'une des rubriques suivantes.

Suivez les instructions ci-dessous pour indiquer la version d'une action que vous souhaitez utiliser dans votre flux de travail. Vous pouvez spécifier la dernière version majeure ou mineure, ou une version de correctif spécifique.

Nous vous recommandons d'utiliser la dernière version mineure ou corrective d'une action.

## Visual

Non disponible Choisissez YAML de consulter les YAML instructions.

## YAML

Pour configurer un flux de travail afin d'utiliser la dernière version d'une action ou une version de correctif spécifique

- 1. Ouvrez la CodeCatalyst console à l'[adresse https://codecatalyst.aws/](https://codecatalyst.aws/).
- 2. Choisissez votre projet.
- 3. Dans le volet de navigation, choisissez CI/CD, puis Workflows.
- 4. Choisissez le nom de votre flux de travail. Vous pouvez filtrer par le nom du référentiel source ou de la branche où le flux de travail est défini, ou filtrer par nom ou statut du flux de travail.
- 5. Choisissez Modifier.
- 6. Choisissez YAML.
- 7. Recherchez l'action dont vous souhaitez modifier la version.
- 8. Recherchez la Identifier propriété de l'action et définissez la version sur l'une des valeurs suivantes :
	- identificateur d'action @vma jor Utilisez cette syntaxe pour que le flux de travail utilise une version majeure spécifique et que les dernières versions mineures et patchs soient sélectionnées automatiquement.
	- identificateur d'action @vma jor minor Utilisez cette syntaxe pour que le flux de travail utilise une version mineure spécifique et que la dernière version du correctif soit sélectionnée automatiquement.

• identificateur d'action @v*major*.*minor*.*patch* — Utilisez cette syntaxe pour que le flux de travail utilise une version de correctif spécifique.

## **a** Note

Si vous ne savez pas quelles versions sont disponibles, consulte[zListe des versions](#page-910-0) [d'action disponibles](#page-910-0).

## **a** Note

Vous ne pouvez pas omettre la version majeure.

- 9. (Facultatif) Choisissez Valider pour valider le YAML code du flux de travail avant de le valider.
- 10. Choisissez Valider, entrez un message de validation, puis choisissez à nouveau Valider.

# <span id="page-910-0"></span>Liste des versions d'action disponibles

Suivez les instructions suivantes pour déterminer les versions d'une action que vous pouvez utiliser dans un flux de travail.

## Visual

Pour déterminer quelles versions d'action sont disponibles

- 1. Ouvrez la CodeCatalyst console à l'[adresse https://codecatalyst.aws/](https://codecatalyst.aws/).
- 2. Choisissez votre projet.
- 3. Recherchez l'action dont vous souhaitez consulter les versions :
	- a. Dans le volet de navigation, choisissez CI/CD, puis Workflows.
	- b. Choisissez le nom de n'importe quel flux de travail ou créez-en un. Pour plus d'informations sur la création d'un flux de travail, consultez[Création d'un flux de travail.](#page-820-0)
	- c. Choisissez Modifier.
	- d. En haut à gauche, choisissez + Actions pour ouvrir le catalogue d'actions.
- e. Dans la liste déroulante, choisissez Amazon CodeCatalyst pour afficher CodeCatalyst, CodeCatalyst Labs et actions tierces, ou choisissez GitHubd'afficher des GitHub actions sélectionnées.
- f. Recherchez une action, puis choisissez son nom. Ne choisissez pas le signe plus  $(+)$ .

Les détails de l'action apparaissent.

4. Dans la boîte de dialogue des détails de l'action, en haut à droite, choisissez la liste déroulante Versions pour afficher la liste des versions disponibles de l'action.

#### YAML

Non disponible Choisissez « visuel » pour afficher les instructions de l'éditeur visuel.

## Afficher le code source d'une action

Vous pouvez consulter le code source d'une action pour vous assurer qu'elle ne contient pas de code risqué, de failles de sécurité ou d'autres défauts.

Suivez les instructions ci-dessous pour afficher le code source d'une action [CodeCatalyst,](#page-880-0) d'une action de [CodeCatalyst Labs](#page-881-0) ou d'une action [tierce](#page-883-0).

**a** Note

Pour consulter le code source d'une [GitHubaction,](#page-883-1) rendez-vous sur la page de l'action dans le [GitHub Marketplace.](https://github.com/marketplace/actions) La page inclut un lien vers le référentiel de l'action, où vous pouvez trouver le code source de l'action.

#### **a** Note

Vous ne pouvez pas afficher le code source des CodeCatalyst actions suivantes : [build](#page-504-0), [test](#page-548-0), [GitHub Actions.](#page-922-0)

## **a** Note

AWS ne soutient ni ne garantit le code d'action des GitHub actions ou des actions de tiers.

Pour afficher le code source d'une action

- 1. Ouvrez la CodeCatalyst console à l'[adresse https://codecatalyst.aws/](https://codecatalyst.aws/).
- 2. Choisissez votre projet.
- 3. Recherchez l'action dont vous souhaitez afficher le code :
	- a. Dans le volet de navigation, choisissez CI/CD, puis Workflows.
	- b. Choisissez le nom de n'importe quel flux de travail ou créez-en un. Pour plus d'informations sur la création d'un flux de travail, consulte[zCréation d'un flux de travail](#page-820-0).
	- c. Choisissez Modifier.
	- d. En haut à gauche, choisissez + Actions pour ouvrir le catalogue d'actions.
	- e. Dans la liste déroulante, sélectionnez Amazon CodeCatalyst pour afficher CodeCatalyst, CodeCatalyst Labs et actions tierces.
	- f. Recherchez une action, puis choisissez son nom. Ne choisissez pas le signe plus (+).

Les détails de l'action apparaissent.

4. Dans la boîte de dialogue des détails de l'action, en bas de la page, sélectionnez Télécharger.

Une page s'affiche, indiquant le compartiment Amazon S3 dans lequel réside le code source de l'action. Pour plus d'informations sur Amazon S3, consultez [Qu'est-ce qu'Amazon S3 ?](https://docs.aws.amazon.com/AmazonS3/latest/userguide/Welcome.html) dans le guide de l'utilisateur d'Amazon Simple Storage Service.

5. Inspectez le code pour vous assurer qu'il répond à vos attentes en matière de qualité et de sécurité.

## <span id="page-912-0"></span>Intégration aux GitHub actions

Une GitHub action ressemble beaucoup à une [CodeCatalyst action,](#page-880-0) sauf qu'elle a été développée pour être utilisée avec des GitHub flux de travail. Pour plus de détails sur GitHub les actions, consultez la documentation sur [GitHub les actions.](https://docs.github.com/en/actions)

Vous pouvez utiliser GitHub des actions parallèlement à des CodeCatalyst actions natives dans un CodeCatalyst flux de travail.

Il existe deux manières d'ajouter une GitHub action à un CodeCatalyst flux de travail :

- Vous pouvez sélectionner l' GitHub action dans une liste organisée dans la CodeCatalyst console. Plusieurs GitHub actions populaires sont disponibles. Pour plus d'informations, consultez [Ajouter](#page-925-0) [une action organisée GitHub](#page-925-0) .
- Si l' GitHub action que vous souhaitez utiliser n'est pas disponible dans la CodeCatalyst console, vous pouvez l'ajouter à l'aide d'une action GitHub Actions.

Une action GitHub Actions est une CodeCatalyst action qui enveloppe une GitHub action et la rend compatible avec les CodeCatalyst flux de travail.

Voici un exemple d'action GitHub Actions encapsulant l'action [Super-Linter :](https://github.com/marketplace/actions/super-linter) GitHub

```
Actions: 
   GitHubAction: 
     Identifier: aws/github-actions-runner@v1 
     Configuration: 
       Steps: 
          - name: Lint Code Base 
            uses: github/super-linter@v4 
            env: 
              VALIDATE_ALL_CODEBASE: "true" 
              DEFAULT_BRANCH: main
```
Dans le code précédent, l'action CodeCatalyst GitHub Actions (identifiée paraws/githubactions-runner@v1) enveloppe l'action Super-Linter (identifiée pargithub/superlinter@v4), la faisant fonctionner dans un flux de travail. CodeCatalyst

Pour plus d'informations, consultez [Ajouter l'GitHub action « Actions ».](#page-922-0)

Toutes les GitHub actions, qu'elles soient organisées ou non, doivent être intégrées à une action GitHub Actions (aws/github-actions-runner@v1), comme indiqué dans l'exemple précédent. Le wrapper est nécessaire au bon fonctionnement de l'action.

**Rubriques** 

- [En quoi les GitHub actions diffèrent-elles des CodeCatalyst actions ?](#page-914-0)
- [Les GitHub actions peuvent-elles interagir avec d'autres CodeCatalyst actions du flux de travail ?](#page-914-1)
- [Quelles GitHub actions puis-je utiliser ?](#page-914-2)
- [Limites des GitHub actions dans CodeCatalyst](#page-914-3)
- [Comment ajouter une GitHub action \(étapes de haut niveau\) ?](#page-915-0)
- [L' GitHub action s'exécute-t-elle GitHub ?](#page-916-0)
- [Puis-je également utiliser des GitHub flux de travail ?](#page-916-1)
- [Tutoriel : code Lint à l'aide d'une action GitHub](#page-916-2)
- [Ajouter l'GitHub action « Actions »](#page-922-0)
- [Ajouter une action organisée GitHub](#page-925-0)
- [Exportation des paramètres GitHub de sortie](#page-928-0)
- [Référencement des paramètres GitHub de sortie](#page-930-0)
- [« GitHub Actions » action YAML](#page-931-0)

<span id="page-914-0"></span>En quoi les GitHub actions diffèrent-elles des CodeCatalyst actions ?

GitHub Les actions utilisées dans un CodeCatalyst flux de travail n'ont pas le même niveau d'accès, d'intégration AWS et de CodeCatalyst fonctionnalités (telles que [les environnements](#page-798-0) et [les](#page-1090-0)  [problèmes](#page-1090-0)) que CodeCatalyst les actions.

<span id="page-914-1"></span>Les GitHub actions peuvent-elles interagir avec d'autres CodeCatalyst actions du flux de travail ?

Oui. Par exemple, GitHub les actions peuvent utiliser des variables produites par d'autres CodeCatalyst actions comme entrée, et peuvent également partager des paramètres de sortie et des artefacts avec CodeCatalyst des actions. Pour plus d'informations, consultez [Exportation des](#page-928-0)  [paramètres GitHub de sortie](#page-928-0) et [Référencement des paramètres GitHub de sortie.](#page-930-0)

<span id="page-914-2"></span>Quelles GitHub actions puis-je utiliser ?

Vous pouvez utiliser n'importe quelle GitHub action disponible via la CodeCatalyst console et n'importe quelle GitHub action disponible [GitHubsur le Marketplace](https://github.com/marketplace/actions). Si vous décidez d'utiliser une GitHub Action depuis le Marketplace, gardez à l'esprit les [limites](#page-914-3) suivantes.

<span id="page-914-3"></span>Limites des GitHub actions dans CodeCatalyst

- GitHub Les actions ne peuvent pas être utilisées avec le type de [calcul CodeCatalyst Lambda](#page-952-0).
- GitHub Les actions s'exécutent sur l'image Docker de l'environnement d'exécution de [novembre](#page-970-0) [2022,](#page-970-0) qui inclut des outils plus anciens. Pour plus d'informations sur l'image et l'outillage, consultez[Spécification des images de l'environnement d'exécution](#page-967-0).
- GitHub Les actions qui s'appuient en interne sur le github[contexte](https://docs.github.com/en/actions/learn-github-actions/contexts#github-context) ou qui font référence à GitHub des ressources spécifiques ne fonctionneront pas. CodeCatalyst Par exemple, les actions suivantes ne fonctionneront pas dans CodeCatalyst :
	- Actions visant à ajouter, modifier ou mettre à jour GitHub des ressources. Les exemples incluent les actions qui mettent à jour les pull requests ou créent des problèmes dans GitHub.
	- Presque toutes les actions sont répertoriées [sur https://github.com/actions](https://github.com/actions).
- GitHub Les actions qui sont des [actions de conteneur Docker](https://docs.github.com/en/actions/creating-actions/about-custom-actions#docker-container-actions) fonctionneront, mais elles doivent être exécutées par l'utilisateur Docker par défaut (root). N'exécutez pas l'action en tant qu'utilisateur 1001. (Au moment de la rédaction de cet article, l'utilisateur 1001 travaille dans GitHub, mais pas dans CodeCatalyst.) Pour plus d'informations, consultez la [USER](https://docs.github.com/en/actions/creating-actions/dockerfile-support-for-github-actions#user)rubrique relative à la prise en [charge des actions par Dockerfile.](https://docs.github.com/en/actions/creating-actions/dockerfile-support-for-github-actions) GitHub

Pour obtenir la liste des GitHub actions disponibles via la CodeCatalyst console, consulte[zAjouter](#page-925-0) [une action organisée GitHub](#page-925-0) .

<span id="page-915-0"></span>Comment ajouter une GitHub action (étapes de haut niveau) ?

Les étapes de haut niveau pour ajouter une GitHub action à un CodeCatalyst flux de travail sont les suivantes :

- 1. Dans votre CodeCatalyst projet, vous créez un flux de travail. Le flux de travail vous permet de définir comment créer, tester et déployer votre application. Pour plus d'informations, consultez [Commencer à utiliser les flux de travail](#page-500-0).
- 2. Dans le flux de travail, vous ajoutez une GitHub action organisée ou vous ajoutez l'action GitHub Actions.
- 3. Vous devez effectuer l'une des opérations suivantes :
	- Si vous avez choisi d'ajouter une action organisée, configurez-la. Pour plus d'informations, consultez [Ajouter une action organisée GitHub](#page-925-0) .
	- Si vous avez choisi d'ajouter une action non organisée, dans l'action GitHubActions, vous collez le code de YAML l' GitHub action. Vous trouverez ce code sur la page détaillée de l' GitHubaction que vous avez choisie [GitHubsur le Marketplace.](https://github.com/marketplace/actions) Vous devrez probablement modifier légèrement le code pour qu'il fonctionne CodeCatalyst. Pour plus d'informations, consultez [Ajouter l'GitHub action « Actions ».](#page-922-0)
- 4. (Facultatif) Dans le flux de travail, vous ajoutez d'autres actions, telles que les actions de création et de test. Pour plus d'informations, consultez [Créez, testez et déployez avec des flux de travail](#page-490-0).

5. Vous démarrez le flux de travail manuellement ou automatiquement via un déclencheur. Le flux de travail exécute l' GitHub action et toutes les autres actions du flux de travail. Pour plus d'informations, consultez [Démarrer un flux de travail exécuté manuellement](#page-826-0).

Pour les étapes détaillées, voir :

- [Ajouter une action organisée GitHub .](#page-925-0)
- [Ajouter l'GitHub action « Actions ».](#page-922-0)

<span id="page-916-0"></span>L' GitHub action s'exécute-t-elle GitHub ?

Non. L' GitHub action s'exécute CodeCatalyst en utilisant les [machines CodeCatalyst de construction](#page-951-0).

<span id="page-916-1"></span>Puis-je également utiliser des GitHub flux de travail ?

Non.

<span id="page-916-2"></span>Tutoriel : code Lint à l'aide d'une action GitHub

Dans ce didacticiel, vous allez ajouter l' [GitHub action Super-Linter à un flux](https://github.com/marketplace/actions/super-linter) de travail Amazon CodeCatalyst . L'action Super-Linter inspecte le code, détecte les zones dans lesquelles le code contient des erreurs, des problèmes de formatage et des constructions suspectes, puis affiche les résultats sur la console). CodeCatalyst Après avoir ajouté le linter à votre flux de travail, vous exécutez le flux de travail pour lint un exemple d'application Node.js ()app. js. Vous corrigez ensuite les problèmes signalés et réexécutez le flux de travail pour voir si les correctifs ont fonctionné.

**G** Tip

[Envisagez d'utiliser Super-Linter pour colorer des YAML fichiers, tels que des modèles.AWS](https://docs.aws.amazon.com/AWSCloudFormation/latest/UserGuide/template-guide.html)  **[CloudFormation](https://docs.aws.amazon.com/AWSCloudFormation/latest/UserGuide/template-guide.html)** 

## **Rubriques**

- **[Prérequis](#page-917-0)**
- [Étape 1 : Création d'un référentiel source](#page-917-1)
- [Étape 2 : Ajouter un fichier app.js](#page-918-0)
- [Étape 3 : créer un flux de travail qui exécute l'action Super-Linter](#page-919-0)
- [Étape 4 : Résoudre les problèmes détectés par le Super-Linter](#page-921-0)
- **[Nettoyage](#page-922-1)**

#### <span id="page-917-0"></span>**Prérequis**

Avant de commencer, vous aurez besoin des éléments suivants :

- Un CodeCatalyst espace connecté Compte AWS. Pour plus d'informations, consultez [Création d'un](#page-132-0)  [espace.](#page-132-0)
- Un projet vide dans votre CodeCatalyst espace appelécodecatalyst-linter-project. Choisissez l'option Partir de zéro pour créer ce projet.

Pour plus d'informations, consultez [Création d'un projet vide dans Amazon CodeCatalyst.](#page-177-0)

<span id="page-917-1"></span>Étape 1 : Création d'un référentiel source

Au cours de cette étape, vous créez un référentiel source dans CodeCatalyst. Vous allez utiliser ce référentiel pour stocker l'exemple de fichier source de l'applicationapp.js, dans le cadre de ce didacticiel.

Pour plus d'informations sur les référentiels sources, consulte[zCréation d'un référentiel source](#page-324-0).

Pour créer un référentiel de sources

- 1. Ouvrez la CodeCatalyst console à l'[adresse https://codecatalyst.aws/](https://codecatalyst.aws/).
- 2. Accédez à votre projet,codecatalyst-linter-project.
- 3. Dans le volet de navigation, choisissez Code, puis sélectionnez Référentiels sources.
- 4. Choisissez Ajouter un référentiel, puis sélectionnez Créer un référentiel.
- 5. Dans Nom du référentiel, entrez :

**codecatalyst-linter-source-repository**

6. Choisissez Créer.

<span id="page-918-0"></span>Étape 2 : Ajouter un fichier app.js

Au cours de cette étape, vous ajoutez un app. js fichier à votre référentiel source. Le app. js contient un code de fonction contenant quelques erreurs que le linter trouvera.

Pour ajouter le fichier app.js

- 1. Dans la CodeCatalyst console, choisissez votre projet,codecatalyst-linter-project.
- 2. Dans le volet de navigation, choisissez Code, puis sélectionnez Référentiels sources.
- 3. Dans la liste des référentiels sources, choisissez votre référentiel,codecatalyst-lintersource-repository.
- 4. Dans Fichiers, choisissez Créer un fichier.
- 5. Dans la zone de texte, entrez le code suivant :

```
// const axios = require('axios')
// const url = 'http://checkip.amazonaws.com/';
let response;
/** 
 * 
  * Event doc: https://docs.aws.amazon.com/apigateway/latest/developerguide/set-up-
lambda-proxy-integrations.html#api-gateway-simple-proxy-for-lambda-input-format 
  * @param {Object} event - API Gateway Lambda Proxy Input Format 
 * 
  * Context doc: https://docs.aws.amazon.com/lambda/latest/dg/nodejs-prog-model-
context.html 
  * @param {Object} context 
 * 
  * Return doc: https://docs.aws.amazon.com/apigateway/latest/developerguide/set-up-
lambda-proxy-integrations.html 
  * @returns {Object} object - API Gateway Lambda Proxy Output Format 
  * 
  */
exports.lambdaHandler = async (event, context) => { 
   try { 
     // const ret = await axios(url); 
    response = \{ statusCode: 200, 
       'body': JSON.stringify({ 
         message: 'hello world' 
         // location: ret.data.trim() 
       })
```

```
 } 
   } catch (err) { 
      console.log(err) 
      return err 
   } 
      return response
}
```
- 6. Dans Nom du fichier, entrezapp.js. Conservez les autres options par défaut.
- 7. Choisissez Commit (Valider).

Vous venez de créer un fichier appeléapp. js.

<span id="page-919-0"></span>Étape 3 : créer un flux de travail qui exécute l'action Super-Linter

Au cours de cette étape, vous créez un flux de travail qui exécute l'action Super-Linter lorsque vous envoyez du code vers votre référentiel source. Le flux de travail comprend les éléments de base suivants, que vous définissez dans un YAML fichier :

- Un déclencheur : ce déclencheur lance automatiquement l'exécution du flux de travail lorsque vous apportez une modification à votre référentiel source. Pour plus d'informations sur les déclencheurs, consultez [Démarrage d'un flux de travail exécuté automatiquement à l'aide de déclencheurs](#page-826-1).
- Une action « GitHub Actions » Lorsqu'elle est déclenchée, l'action GitHub Actions exécute l'action Super-Linter, qui à son tour inspecte tous les fichiers de votre référentiel source. Si le linter détecte un problème, l'action du flux de travail échoue.

Pour créer un flux de travail qui exécute l'action Super-Linter

- 1. Dans la CodeCatalyst console, choisissez votre projet,codecatalyst-linter-project.
- 2. Dans le volet de navigation, choisissez CI/CD, puis Workflows.
- 3. Choisissez Créer un flux de travail.
- 4. Pour Référentiel source, choisissezcodecatalyst-linter-source-repository.
- 5. Pour Branch, choisissezmain.
- 6. Choisissez Créer.
- 7. Supprimez l'YAMLexemple de code.
- 8. Ajoutez ce qui suit YAML :

```
Name: codecatalyst-linter-workflow
SchemaVersion: "1.0"
Triggers: 
   - Type: PUSH 
     Branches: 
       - main
Actions: 
   SuperLinterAction: 
     Identifier: aws/github-actions-runner@v1 
     Configuration: 
       Steps: 
          github-action-code
```
Dans le code précédent, remplacez *github-action-code* avec le code d'action Super-Linter, comme indiqué dans les étapes suivantes de cette procédure.

- 9. Accédez à la [page Super-Linter sur le](https://github.com/marketplace/actions/super-linter) Marketplace. GitHub
- 10. Sous steps: (minuscules), recherchez le code et collez-le dans le CodeCatalyst flux de travail situé sous Steps: (majuscules).

Ajustez le code GitHub d'action pour qu'il soit conforme aux CodeCatalyst normes, comme indiqué dans le code suivant.

Votre CodeCatalyst flux de travail ressemble désormais à ceci :

```
Name: codecatalyst-linter-workflow
SchemaVersion: "1.0"
Triggers: 
   - Type: PUSH 
     Branches: 
        - main
Actions: 
   SuperLinterAction: 
     Identifier: aws/github-actions-runner@v1 
     Configuration: 
       Steps: 
          - name: Lint Code Base 
            uses: github/super-linter@v4 
            env: 
              VALIDATE_ALL_CODEBASE: "true" 
              DEFAULT_BRANCH: main
```
- 11. (Facultatif) Choisissez Valider pour vous assurer que le YAML code est valide avant de le valider.
- 12. Choisissez Valider, entrez un message de validation, sélectionnez votre codecatalystlinter-source-repository référentiel, puis choisissez à nouveau Valider.

Vous venez de créer un flux de travail. L'exécution d'un flux de travail démarre automatiquement en raison du déclencheur défini en haut du flux de travail.

Pour consulter le flux de travail en cours d'exécution

- 1. Dans le volet de navigation, choisissez CI/CD, puis Workflows.
- 2. Choisissez le flux de travail que vous venez de créer :codecatalyst-linter-workflow.
- 3. Dans le diagramme du flux de travail, choisissez SuperLinterAction.
- 4. Attendez que l'action échoue. Cet échec est attendu car le linter a détecté des problèmes dans le code.
- 5. Laissez la CodeCatalyst console ouverte et accédez à[Étape 4 : Résoudre les problèmes](#page-921-0) [détectés par le Super-Linter.](#page-921-0)

<span id="page-921-0"></span>Étape 4 : Résoudre les problèmes détectés par le Super-Linter

Le Super-Linter devrait avoir détecté des problèmes dans le app. js code, ainsi que dans le README.md fichier inclus dans votre dépôt source.

Pour résoudre les problèmes détectés par le linter

1. Dans la CodeCatalyst console, choisissez l'onglet Logs, puis Lint Code Base.

Les journaux générés par l'action Super-Linter sont affichés.

2. Dans les journaux de Super-Linter, faites défiler l'écran vers le bas jusqu'à la ligne 90, où vous trouverez le début des problèmes. Ils ressemblent à ce qui suit :

```
/github/workspace/hello-world/app.js:3:13: Extra semicolon.
/github/workspace/hello-world/app.js:9:92: Trailing spaces not allowed.
/github/workspace/hello-world/app.js:21:7: Unnecessarily quoted property 'body' 
 found.
/github/workspace/hello-world/app.js:31:1: Expected indentation of 2 spaces but 
  found 4.
```

```
/github/workspace/hello-world/app.js:32:2: Newline required at end of file but not 
  found.
```
3. Corrigez app.js et README.md dans votre référentiel source et validez vos modifications.

#### **1** Tip

Pour corriger le problèmeREADME.md, ajoutez-le markdown au bloc de code, comme ceci :

```
`markdown
Setup examples:
...
\cdots
```
Vos modifications démarrent un autre flux de travail exécuté automatiquement. Attendez que le flux de travail soit terminé. Si vous avez résolu tous les problèmes, le flux de travail devrait réussir.

## <span id="page-922-1"></span>Nettoyage

Nettoyez CodeCatalyst pour supprimer les traces de ce didacticiel dans votre environnement.

Pour nettoyer CodeCatalyst

- 1. Ouvrez la CodeCatalyst console à l'[adresse https://codecatalyst.aws/](https://codecatalyst.aws/).
- 2. Supprimercodecatalyst-linter-source-repository.
- 3. Supprimercodecatalyst-linter-workflow.

Dans ce didacticiel, vous avez appris à ajouter l' GitHub action Super-Linter à un CodeCatalyst flux de travail afin de créer du code.

<span id="page-922-0"></span>Ajouter l'GitHub action « Actions »

Une action GitHub Actions est une CodeCatalyst action qui enveloppe une GitHub action et la rend compatible avec les CodeCatalyst flux de travail.

Pour plus d'informations, consultez [Intégration aux GitHub actions.](#page-912-0)

## Pour ajouter l'action GitHub Actions à un flux de travail, procédez comme suit.

## **G** Tip

Pour consulter un didacticiel expliquant comment utiliser l'action GitHub Actions, voi[rTutoriel :](#page-916-2)  [code Lint à l'aide d'une action GitHub.](#page-916-2)

## Visual

Pour ajouter l'GitHub action « Actions » à l'aide de l'éditeur visuel

- 1. Ouvrez la CodeCatalyst console à l'[adresse https://codecatalyst.aws/](https://codecatalyst.aws/).
- 2. Choisissez votre projet.
- 3. Dans le volet de navigation, choisissez CI/CD, puis Workflows.
- 4. Choisissez le nom de votre flux de travail. Vous pouvez filtrer par le nom du référentiel source ou de la branche où le flux de travail est défini, ou filtrer par nom ou statut du flux de travail.
- 5. Choisissez Modifier.
- 6. Choisissez Visual.
- 7. En haut à gauche, choisissez + Actions pour ouvrir le catalogue d'actions.
- 8. Dans la liste déroulante, sélectionnez GitHub.
- 9. Recherchez l'action GitHub Actions, puis effectuez l'une des opérations suivantes :
	- Choisissez le signe plus (+) pour ajouter l'action au diagramme de flux de travail et ouvrir son volet de configuration.

Ou

- Choisissez GitHub Actions. La boîte de dialogue des détails de l'action apparaît. Dans cette boîte de dialogue :
	- (Facultatif) Choisissez Afficher la source pour afficher le code source de l'action.
	- Choisissez Ajouter au flux de travail pour ajouter l'action au diagramme du flux de travail et ouvrir son volet de configuration.
- 10. Dans les onglets Entrées et Configuration, complétez les champs selon vos besoins. Pour une description de chaque champ, consultez l[e« GitHub Actions » action YAML.](#page-931-0) Cette référence fournit des informations détaillées sur chaque champ (et la valeur de YAML

propriété correspondante) tel qu'il apparaît à la fois dans l'éditeur visuel YAML et dans l'éditeur visuel.

- 11. (Facultatif) Choisissez Valider pour valider le YAML code du flux de travail avant de valider.
- 12. Choisissez Commit, entrez un message de validation, puis choisissez Commit à nouveau.

## YAML

Pour ajouter l'GitHub action « Actions » à l'aide de l'éditeur YAML

- 1. Ouvrez la CodeCatalyst console à l'[adresse https://codecatalyst.aws/](https://codecatalyst.aws/).
- 2. Choisissez votre projet.
- 3. Dans le volet de navigation, choisissez CI/CD, puis Workflows.
- 4. Choisissez le nom de votre flux de travail. Vous pouvez filtrer par le nom du référentiel source ou de la branche où le flux de travail est défini, ou filtrer par nom ou statut du flux de travail.
- 5. Choisissez Modifier.
- 6. Choisissez YAML.
- 7. En haut à gauche, choisissez + Actions pour ouvrir le catalogue d'actions.
- 8. Dans la liste déroulante, sélectionnez GitHub.
- 9. Recherchez l'action GitHub Actions, puis effectuez l'une des opérations suivantes :
	- Choisissez le signe plus (+) pour ajouter l'action au diagramme de flux de travail et ouvrir son volet de configuration.

Ou

- Choisissez GitHub Actions. La boîte de dialogue des détails de l'action apparaît. Dans cette boîte de dialogue :
	- (Facultatif) Choisissez Afficher la source pour afficher le code source de l'action.
	- Choisissez Ajouter au flux de travail pour ajouter l'action au diagramme du flux de travail et ouvrir son volet de configuration.
- 10. Modifiez les propriétés du YAML code en fonction de vos besoins. Une explication de chaque propriété disponible est fournie dans l[e« GitHub Actions » action YAML.](#page-931-0)
- 11. (Facultatif) Choisissez Valider pour valider le YAML code du flux de travail avant de valider.
- 12. Choisissez Commit, entrez un message de validation, puis choisissez Commit à nouveau.

Définition de GitHub l'action « Actions »

L'action GitHub Actions est définie comme un ensemble de YAML propriétés dans le fichier de définition de votre flux de travail. Pour plus d'informations sur ces propriétés, consultez [« GitHub](#page-931-0)  [Actions » action YAML](#page-931-0) le[YAMLDéfinition du flux de travail.](#page-1073-0)

<span id="page-925-0"></span>Ajouter une action organisée GitHub

Une GitHub action organisée est une GitHub action mise à disposition dans la CodeCatalyst console et sert d'exemple d'utilisation d'une GitHub action dans un CodeCatalyst flux de travail.

Les GitHub actions sélectionnées sont regroupées dans l'action [GitHub Actions](#page-922-0) créée par CodeCatalyst l'auteur, identifiée par l'identifiant. aws/github-actions-runner@v1 Par exemple, voici à quoi ressemble GitHub l'[TruffleHog OSS](https://github.com/marketplace/actions/trufflehog-oss)action organisée :

```
Actions: 
   TruffleHogOSS_e8: 
     Identifier: aws/github-actions-runner@v1 
     Inputs: 
       Sources: 
         - WorkflowSource # This specifies that the action requires this Workflow as a 
  source 
     Configuration: 
       Steps: 
         - uses: trufflesecurity/trufflehog@v3.16.0 
           with: 
              path: ' ' # Required; description: Repository path 
              base: ' ' # Required; description: Start scanning from here (usually main 
  branch). 
              head: ' ' # Optional; description: Scan commits until here (usually dev 
  branch). 
              extra_args: ' ' # Optional; description: Extra args to be passed to the 
  trufflehog cli.
```
Dans le code précédent, l'action CodeCatalyst GitHub Actions (identifiée paraws/githubactions-runner@v1) enveloppe l' TruffleHog OSSaction (identifiée partrufflesecurity/ trufflehog@v3.16.0), la faisant fonctionner dans un CodeCatalyst flux de travail.

Pour configurer cette action, vous devez remplacer les chaînes vides ci-dessous with: par vos propres valeurs. Par exemple :

Actions:

```
 TruffleHogOSS_e8: 
    Identifier: aws/github-actions-runner@v1 
    Inputs: 
      Sources: 
        - WorkflowSource # This specifies that the action requires this Workflow as a 
 source 
    Configuration: 
      Steps: 
        - uses: trufflesecurity/trufflehog@v3.16.0 
          with: 
            path: ./ 
            base: main # Required; description: Start scanning from here (usually main 
 branch). 
            head: HEAD # Optional; description: Scan commits until here (usually dev 
 branch). 
            extra_args: '‐‐debug ‐‐only-verified' # Optional; description: Extra args 
 to be passed to the trufflehog cli.
```
Pour ajouter une GitHub action sélectionnée à un flux de travail, procédez comme suit. Pour des informations générales sur l'utilisation GitHub des actions dans un CodeCatalyst flux de travail, consultez[Intégration aux GitHub actions.](#page-912-0)

#### **a** Note

Si votre GitHub action ne figure pas dans la liste des actions sélectionnées, vous pouvez toujours l'ajouter à votre flux de travail à l'aide de l'action GitHub Actions. Pour plus d'informations, consultez [Ajouter l'GitHub action « Actions ».](#page-922-0)

#### Visual

Pour ajouter une GitHub action organisée à l'aide de l'éditeur visuel

- 1. Ouvrez la CodeCatalyst console à l'[adresse https://codecatalyst.aws/](https://codecatalyst.aws/).
- 2. Choisissez votre projet.
- 3. Dans le volet de navigation, choisissez CI/CD, puis Workflows.
- 4. Choisissez le nom de votre flux de travail. Vous pouvez filtrer par le nom du référentiel source ou de la branche où le flux de travail est défini, ou filtrer par nom ou statut du flux de travail.
- 5. Choisissez Modifier.
- 6. Choisissez Visual.
- 7. En haut à gauche, choisissez + Actions pour ouvrir le catalogue d'actions.
- 8. Dans la liste déroulante, sélectionnez GitHub.
- 9. Parcourez ou recherchez une GitHub action, puis effectuez l'une des opérations suivantes :
	- Choisissez le signe plus (+) pour ajouter l'action au diagramme de flux de travail et ouvrir son volet de configuration.

Ou

- Choisissez le nom de l' GitHub action. La boîte de dialogue des détails de l'action apparaît. Dans cette boîte de dialogue :
	- (Facultatif) Choisissez Afficher la source pour afficher le code source de l'action.
	- Choisissez Ajouter au flux de travail pour ajouter l'action au diagramme du flux de travail et ouvrir son volet de configuration.
- 10. Dans les onglets Entrées, Configuration et Sorties, complétez les champs en fonction de vos besoins. Pour une description de chaque champ, consultez le[« GitHub Actions » action](#page-931-0) [YAML.](#page-931-0) Cette référence fournit des informations détaillées sur chaque champ (et la valeur de YAML propriété correspondante) disponible pour l'action GitHubActions, telle qu'elle apparaît à la fois dans l'éditeur visuel YAML et dans l'éditeur visuel.

Pour plus d'informations sur les options de configuration disponibles pour l' GitHubaction sélectionnée, consultez sa documentation.

- 11. (Facultatif) Choisissez Valider pour valider le YAML code du flux de travail avant de le valider.
- 12. Choisissez Valider, entrez un message de validation, puis choisissez à nouveau Valider.

#### YAML

Pour ajouter une GitHub action organisée à l'aide de l'éditeur YAML

- 1. Ouvrez la CodeCatalyst console à l'[adresse https://codecatalyst.aws/](https://codecatalyst.aws/).
- 2. Choisissez votre projet.
- 3. Dans le volet de navigation, choisissez CI/CD, puis Workflows.
- 4. Choisissez le nom de votre flux de travail. Vous pouvez filtrer par le nom du référentiel source ou de la branche où le flux de travail est défini, ou filtrer par nom ou statut du flux de travail.
- 5. Choisissez Modifier.
- 6. Choisissez YAML.
- 7. En haut à gauche, choisissez + Actions pour ouvrir le catalogue d'actions.
- 8. Dans la liste déroulante, sélectionnez GitHub.
- 9. Parcourez ou recherchez une GitHub action, puis effectuez l'une des opérations suivantes :
	- Choisissez le signe plus (+) pour ajouter l'action au diagramme de flux de travail et ouvrir son volet de configuration.

Ou

- Choisissez le nom de l' GitHub action. La boîte de dialogue des détails de l'action apparaît. Dans cette boîte de dialogue :
	- (Facultatif) Choisissez Afficher la source pour afficher le code source de l'action.
	- Choisissez Ajouter au flux de travail pour ajouter l'action au diagramme du flux de travail et ouvrir son volet de configuration.
- 10. Modifiez les propriétés du YAML code en fonction de vos besoins. Une explication de chaque propriété disponible pour l'action GitHub Actions est fournie dans le[« GitHub Actions » action](#page-931-0)  [YAML.](#page-931-0)

Pour plus d'informations sur les options de configuration disponibles pour l' GitHubaction sélectionnée, consultez sa documentation.

- 11. (Facultatif) Choisissez Valider pour valider le YAML code du flux de travail avant de le valider.
- 12. Choisissez Valider, entrez un message de validation, puis choisissez à nouveau Valider.

## <span id="page-928-0"></span>Exportation des paramètres GitHub de sortie

Vous pouvez utiliser des [paramètres GitHub de sortie](https://docs.github.com/en/actions/using-workflows/workflow-commands-for-github-actions#setting-an-output-parameter) dans vos CodeCatalyst flux de travail.

## **a** Note

Un autre mot pour le paramètre de sortie est variable. Comme le terme paramètre de sortie est GitHub utilisé dans sa documentation, nous utiliserons également ce terme.

Suivez les instructions ci-dessous pour exporter un paramètre de GitHub sortie depuis une GitHub action afin qu'il puisse être utilisé par d'autres actions de CodeCatalyst flux de travail.

#### Pour exporter un paramètre GitHub de sortie

- 1. Ouvrez un flux de travail et choisissez Modifier. Pour plus d'informations, consultez [Création d'un](#page-820-0) [flux de travail.](#page-820-0)
- 2. Dans l'action GitHub Actions qui génère le paramètre de sortie que vous souhaitez exporter, ajoutez une Outputs section avec une Variables propriété sous-jacente qui ressemble à ceci :

```
Actions: 
   MyGitHubAction: 
     Identifier: aws/github-actions-runner@v1 
     Outputs: 
       Variables: 
          - 'step-id_output-name'
```
#### Remplacer :

- *step-id* avec la valeur de la id: propriété dans la steps section de l' GitHub action.
- *output-name* avec le nom du paramètre GitHub de sortie.

#### Exemple

L'exemple suivant montre comment exporter un paramètre GitHub de sortie appeléSELECTEDCOLOR.

```
Actions: 
   MyGitHubAction: 
     Identifier: aws/github-actions-runner@v1 
     Outputs: 
       Variables: 
         - 'random-color-generator_SELECTEDCOLOR'
     Configuration: 
       Steps: 
         - name: Set selected color 
           run: echo "SELECTEDCOLOR=green" >> $GITHUB_OUTPUT 
           id: random-color-generator
```
## <span id="page-930-0"></span>Référencement des paramètres GitHub de sortie

Suivez les instructions ci-dessous pour référencer un paramètre GitHub de sortie.

Pour référencer un paramètre GitHub de sortie

1. Suivez les étapes de [Exportation des paramètres GitHub de sortie](#page-928-0).

Le paramètre GitHub de sortie peut désormais être utilisé dans d'autres actions.

- 2. Notez la Variables valeur du paramètre de sortie. Il inclut un trait de soulignement (\_).
- 3. Reportez-vous au paramètre de sortie à l'aide de la syntaxe suivante :

\${*action-name*.*output-name*}

#### Remplacer :

- *action-name* avec le nom de l' CodeCatalystGitHub action qui produit le paramètre de sortie (n'utilisez pas le name ou de l' GitHub actionid).
- *output-name* avec la Variables valeur du paramètre de sortie que vous avez indiquée précédemment.

Exemple

```
BuildActionB: 
   Identifier: aws/build@v1 
   Configuration: 
     Steps: 
       - Run: echo ${MyGitHubAction.random-color-generator_SELECTEDCOLOR}
```
#### Exemple avec contexte

L'exemple suivant montre comment définir une SELECTEDCOLOR variable dansGitHubActionA, la sortir, puis y faire référence dansBuildActionB.

```
Actions: 
   GitHubActionA: 
     Identifier: aws/github-actions-runner@v1 
     Configuration:
```
 Steps: - name: Set selected color run: echo "SELECTEDCOLOR=green" >> \$GITHUB\_OUTPUT id: random-color-generator Outputs: Variables: - 'random-color-generator\_SELECTEDCOLOR' BuildActionB: Identifier: aws/build@v1 Configuration: Steps: - Run: echo **\${GitHubActionA.random-color-generator\_SELECTEDCOLOR}**

<span id="page-931-0"></span>« GitHub Actions » action YAML

Voici la YAML définition de l'action GitHubActions.

Cette définition d'action existe sous la forme d'une section au sein d'un fichier de définition de flux de travail plus large. Pour de plus amples informations sur ce fichier, veuillez consulter [YAMLDéfinition](#page-1073-0)  [du flux de travail](#page-1073-0).

Choisissez une YAML propriété dans le code suivant pour en voir la description.

**a** Note

La plupart des YAML propriétés ci-dessous ont des éléments d'interface utilisateur correspondants dans l'éditeur visuel. Pour rechercher un élément de l'interface utilisateur, utilisez Ctrl+F. L'élément sera répertorié avec sa YAML propriété associée.

# The workflow definition starts here. # See [Propriétés de haut niveau](#page-1077-0) for details. Name: MyWorkflow SchemaVersion: 1.0 Actions: # The action definition starts here. *[action-name](#page-933-0)*: [Identifier:](#page-933-1) aws/github-actions-runner@v1

```
 DependsOn: 
   - dependent-action-name-1
 Compute: 
   Fleet: fleet-name
 Timeout: timeout-minutes
 Environment: 
   Name: environment-name
   Connections: 
     - Name: account-connection-name
       Role: iam-role-name
 Inputs: 
   Sources: 
     - source-name-1
     - source-name-2
   Artifacts:
     - artifact-name
   Variables: 
     - Name: variable-name-1
       Value: variable-value-1
     - Name: variable-name-2
       Value: variable-value-2 
 Outputs: 
   Artifacts: 
     - Name: output-artifact-1
       Files: 
          - github-output/artifact-1.jar 
          - "github-output/build*" 
     - Name: output-artifact-2
       Files: 
          - github-output/artifact-2.1.jar 
         - github-output/artifact-2.2.jar 
   Variables: 
     - variable-name-1
     - variable-name-2
   AutoDiscoverReports: 
     Enabled: true | false
     ReportNamePrefix: AutoDiscovered
     IncludePaths: 
      - "**/*"
     ExcludePaths: 
        - node_modules/cdk/junit.xml 
     SuccessCriteria: 
       PassRate: percent
       LineCoverage: percent
```
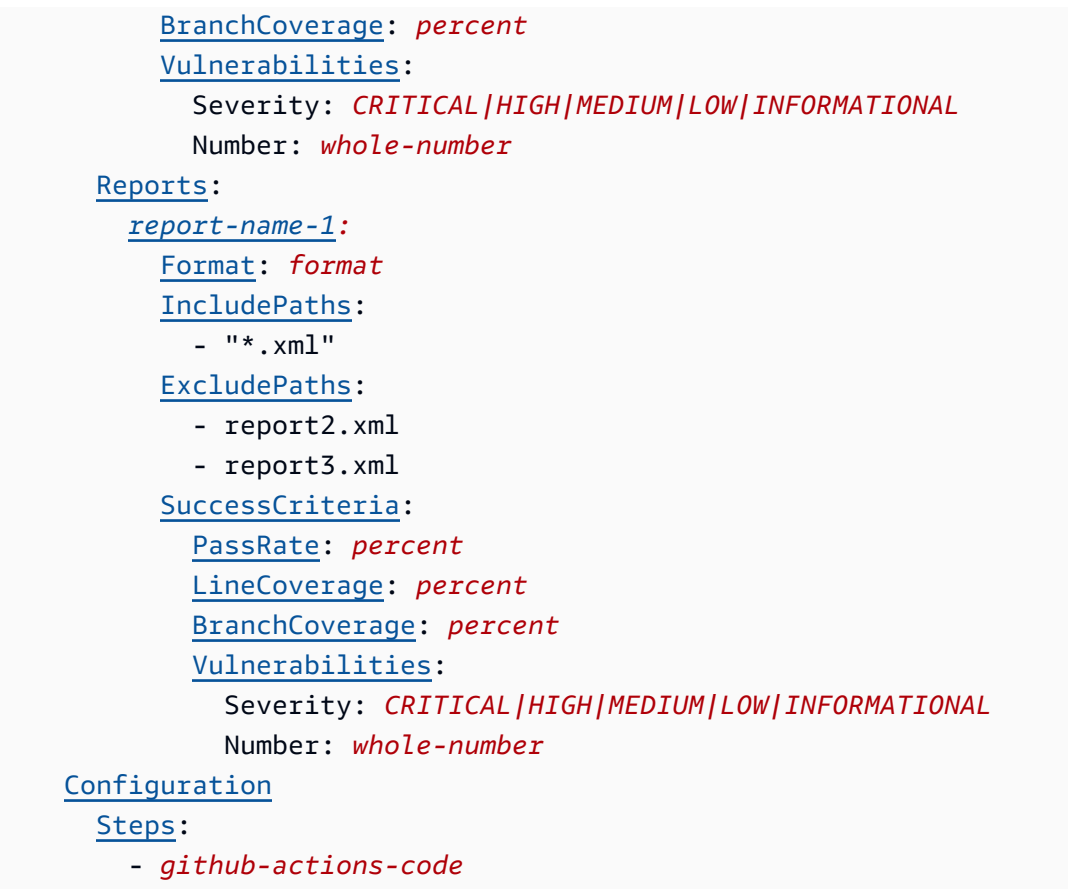

<span id="page-933-0"></span>nom-action

(Obligatoire)

Spécifiez le nom de l'action. Tous les noms d'action doivent être uniques dans le flux de travail. Les noms d'action sont limités aux caractères alphanumériques (a-z, A-Z, 0-9), aux tirets (-) et aux traits de soulignement (\_). Les espaces ne sont pas autorisés. Vous ne pouvez pas utiliser de guillemets pour activer les caractères spéciaux et les espaces dans les noms d'action.

<span id="page-933-1"></span>Interface utilisateur correspondante : onglet Configuration/*action-name*

**Identifier** 

```
(action-name/Identifier)
```
Identifie l'action. Ne modifiez pas cette propriété, sauf si vous souhaitez modifier la version. Pour plus d'informations, consultez [Spécification de la version de l'action à utiliser.](#page-908-0)

À utiliser aws/github-actions-runner@v1 pour GitHubles actions Actions.

Interface utilisateur correspondante : diagramme de flux de travail/*action-name*étiquette/aws/ github-actions-runner @v1

## <span id="page-934-0"></span>DependsOn

(*action-name*/DependsOn)

(Facultatif)

Spécifiez une action, un groupe d'actions ou une porte qui doit s'exécuter correctement pour que cette action soit exécutée.

Pour plus d'informations sur la fonctionnalité « dépend », consultez. [Actions de séquençage](#page-889-0)

Interface utilisateur correspondante : onglet Entrées/dépend de - facultatif

<span id="page-934-1"></span>**Compute** 

## (*action-name*/Compute)

## (Facultatif)

Le moteur informatique utilisé pour exécuter les actions de votre flux de travail. Vous pouvez spécifier le calcul au niveau du flux de travail ou au niveau de l'action, mais pas les deux. Lorsqu'elle est spécifiée au niveau du flux de travail, la configuration de calcul s'applique à toutes les actions définies dans le flux de travail. Au niveau du flux de travail, vous pouvez également exécuter plusieurs actions sur la même instance. Pour plus d'informations, consultez [Partage du calcul entre les actions](#page-960-0).

Interface utilisateur correspondante : aucune

<span id="page-934-2"></span>Fleet

(*action-name*/Compute/Fleet)

## (Facultatif)

Spécifiez la machine ou le parc qui exécutera votre flux de travail ou vos actions de flux de travail. Dans le cas des flottes à la demande, lorsqu'une action démarre, le flux de travail fournit les ressources dont il a besoin et les machines sont détruites à la fin de l'action. Exemples de flottes à la demande :Linux.x86-64.Large,Linux.x86-64.XLarge. Pour plus d'informations sur les flottes à la demande, consulte[zPropriétés de flotte à la demande.](#page-954-0)

Avec les flottes provisionnées, vous configurez un ensemble de machines dédiées pour exécuter les actions de votre flux de travail. Ces machines restent inactives, prêtes à exécuter des actions immédiatement. Pour plus d'informations sur les flottes provisionnées, consultez. [Propriétés du parc](#page-955-0) [provisionné](#page-955-0)

S'il Fleet est omis, la valeur par défaut estLinux.x86-64.Large.

Interface utilisateur correspondante : onglet Configuration/parc de calcul - facultatif

<span id="page-935-0"></span>**Timeout** 

## (*action-name*/Timeout)

## (Facultatif)

Spécifiez la durée en minutes (YAMLéditeur) ou en heures et minutes (éditeur visuel) pendant laquelle l'action peut être exécutée avant la CodeCatalyst fin de l'action. Le minimum est de 5 minutes et le maximum est décrit dans[Quotas pour les flux de travail dans CodeCatalyst.](#page-1069-0) Le délai d'expiration par défaut est le même que le délai d'expiration maximal.

Interface utilisateur correspondante : onglet Configuration/Délai d'expiration - facultatif

<span id="page-935-1"></span>**Environment** 

(*action-name*/Environment)

(Facultatif)

Spécifiez l' CodeCatalyst environnement à utiliser avec l'action. L'action se connecte à Compte AWS l'Amazon facultatif VPC spécifié dans l'environnement choisi. L'action utilise le IAM rôle par défaut spécifié dans l'environnement pour se connecter au Compte AWS, et utilise le IAM rôle spécifié dans la [VPCconnexion Amazon](https://docs.aws.amazon.com/codecatalyst/latest/adminguide/managing-vpcs.add.html) pour se connecter à AmazonVPC.

## **G** Note

Si le IAM rôle par défaut ne dispose pas des autorisations requises par l'action, vous pouvez configurer l'action pour utiliser un autre rôle. Pour plus d'informations, consultez [Modifier le](#page-809-0)  [IAM rôle d'une action](#page-809-0).

Pour plus d'informations sur les environnements, reportez-vous [Déploiement dans Comptes AWS et](#page-798-0)  [VPCs](#page-798-0) aux sections et[Création d'un environnement.](#page-800-0)
#### Interface utilisateur correspondante : onglet Configuration/Environnement

#### Name

(*action-name*/Environment/Name)

(Obligatoire s'[Environmenti](#page-935-0)l est inclus)

Spécifiez le nom de l'environnement existant que vous souhaitez associer à l'action.

Interface utilisateur correspondante : onglet Configuration/Environnement

<span id="page-936-0"></span>**Connections** 

(*action-name*/Environment/Connections)

(Facultatif)

Spécifiez la connexion au compte à associer à l'action. Vous pouvez spécifier un maximum d'une connexion à un compte sousEnvironment.

Si vous ne spécifiez pas de connexion au compte :

- L'action utilise la Compte AWS connexion et le IAM rôle par défaut spécifiés dans l'environnement de la CodeCatalyst console. Pour plus d'informations sur l'ajout d'une connexion à un compte et d'un IAM rôle par défaut dans l'environnement, consultez[Création d'un environnement.](#page-800-0)
- Le IAM rôle par défaut doit inclure les politiques et les autorisations requises par l'action. Pour déterminer quelles sont ces politiques et autorisations, consultez la description de la propriété Role dans la documentation de YAML définition de l'action.

Pour plus d'informations sur les connexions aux comptes, consultez[Permettre l'accès aux AWS](#page-137-0) [ressources avec Connected Comptes AWS.](#page-137-0) Pour plus d'informations sur l'ajout d'une connexion de compte à un environnement, consulte[zCréation d'un environnement.](#page-800-0)

Interface utilisateur correspondante : onglet Configuration/Environnement/Contenu *myenvironment*? /menu à trois points/ Changer de rôle

#### Name

(*action-name*/Environment/Connections/Name)

(Obligatoire s'[Connections](#page-936-0)il est inclus)

Spécifiez le nom de la connexion au compte.

Interface utilisateur correspondante : onglet Configuration/Environnement/Contenu *myenvironment*? /menu à trois points/ Changer de rôle

Role

(*action-name*/Environment/Connections/Role)

(Obligatoire s'[Connections](#page-936-0)il est inclus)

Spécifiez le nom du IAM rôle que cette action utilise pour accéder et opérer dans AWS des services tels qu'Amazon S3 et AmazonECR. Assurez-vous que ce rôle est ajouté à votre Compte AWS connexion dans votre espace. Pour ajouter un IAM rôle à une connexion à un compte, consultez[Ajouter IAM des rôles aux connexions aux comptes](#page-142-0).

Si vous ne spécifiez aucun IAM rôle, l'action utilise le IAM rôle par défaut répertorié dans l'[environnement](#page-798-0) de la CodeCatalyst console. Si vous utilisez le rôle par défaut dans l'environnement, assurez-vous qu'il est conforme aux politiques suivantes.

#### **a** Note

Vous pouvez utiliser le CodeCatalystWorkflowDevelopmentRole-*spaceName* rôle avec cette action. Pour plus d'informations sur ce rôle, consultez [Création du](#page-1223-0) [CodeCatalystWorkflowDevelopmentRole-](#page-1223-0)*spaceName*rôle pour votre compte et votre espace. Sachez que le CodeCatalystWorkflowDevelopmentRole-*spaceName* rôle dispose d'autorisations d'accès complètes, ce qui peut présenter un risque de sécurité. Nous vous recommandons de n'utiliser ce rôle que dans les didacticiels et les scénarios où la sécurité est moins préoccupante.

#### **A** Warning

Limitez les autorisations à celles requises par l'GitHub action Action. L'utilisation d'un rôle doté d'autorisations plus étendues peut présenter un risque de sécurité.

Interface utilisateur correspondante : onglet Configuration/Environnement/Contenu *myenvironment*? /menu à trois points/ Changer de rôle

## Inputs

# (*action-name*/Inputs)

# (Facultatif)

La Inputs section définit les données dont une action a besoin lors de l'exécution d'un flux de travail.

# a Note

Un maximum de quatre entrées (une source et trois artefacts) sont autorisées par action GitHub Actions. Les variables ne sont pas prises en compte dans ce total.

Si vous devez faire référence à des fichiers résidant dans différentes entrées (par exemple, une source et un artefact), l'entrée source est l'entrée principale et l'artefact est l'entrée secondaire. Les références aux fichiers dans les entrées secondaires utilisent un préfixe spécial pour les distinguer du fichier principal. Pour plus de détails, consultez [Exemple : Référencement de fichiers dans plusieurs](#page-896-0)  [artefacts.](#page-896-0)

Interface utilisateur correspondante : onglet Entrées

Sources

(*action-name*/Inputs/Sources)

(Facultatif)

Spécifiez les étiquettes qui représentent les référentiels sources qui seront nécessaires à l'action. Actuellement, la seule étiquette prise en charge estWorkflowSource, qui représente le référentiel source dans lequel votre fichier de définition de flux de travail est stocké.

Si vous omettez une source, vous devez spécifier au moins un artefact d'entrée sous. *actionname*/Inputs/Artifacts

Pour plus d'informations sur les sources, consultez [Connecter les référentiels sources aux flux de](#page-977-0) [travail.](#page-977-0)

Interface utilisateur correspondante : onglet Entrées/Sources - facultatif

Artifacts - input

#### (*action-name*/Inputs/Artifacts)

(Facultatif)

Spécifiez les artefacts des actions précédentes que vous souhaitez fournir en entrée pour cette action. Ces artefacts doivent déjà être définis en tant qu'artefacts de sortie dans les actions précédentes.

Si vous ne spécifiez aucun artefact d'entrée, vous devez spécifier au moins un référentiel source sous*action-name*/Inputs/Sources.

Pour plus d'informations sur les artefacts, y compris des exemples, consultez[Partage d'artefacts et de](#page-894-0) [fichiers entre les actions.](#page-894-0)

**a** Note

Si la liste déroulante Artéfacts - optionnelle n'est pas disponible (éditeur visuel), ou si vous recevez des erreurs lorsque vous validez votre YAML (YAMLéditeur), c'est peut-être parce que l'action ne prend en charge qu'une seule entrée. Dans ce cas, essayez de supprimer l'entrée source.

Interface utilisateur correspondante : onglet Entrées/Artefacts - facultatif

Variables - input

(*action-name*/Inputs/Variables)

(Facultatif)

Spécifiez une séquence de paires nom/valeur qui définissent les variables d'entrée que vous souhaitez mettre à la disposition de l'action. Les noms de variables sont limités aux caractères alphanumériques (a-z, A-Z, 0-9), aux tirets (-) et aux traits de soulignement (\_). Les espaces ne sont pas autorisés. Vous ne pouvez pas utiliser de guillemets pour activer les caractères spéciaux et les espaces dans les noms de variables.

Pour plus d'informations sur les variables, y compris des exemples, consultez[Utilisation de variables](#page-1046-0)  [dans les flux de travail.](#page-1046-0)

#### Interface utilisateur correspondante : onglet Entrées/Variables - facultatif

#### **Outputs**

### (*action-name*/Outputs)

(Facultatif)

Définit les données produites par l'action lors de l'exécution d'un flux de travail.

Interface utilisateur correspondante : onglet Sorties

<span id="page-940-0"></span>Artifacts - output

(*action-name*/Outputs/Artifacts)

(Facultatif)

Spécifiez le nom d'un artefact généré par l'action. Les noms d'artifact doivent être uniques dans un flux de travail et sont limités aux caractères alphanumériques (a-z, A-Z, 0-9) et aux traits de soulignement (\_). Les espaces, les tirets (-) et les autres caractères spéciaux ne sont pas autorisés. Vous ne pouvez pas utiliser de guillemets pour activer les espaces, les tirets et autres caractères spéciaux dans les noms d'artefacts en sortie.

Pour plus d'informations sur les artefacts, y compris des exemples, consultez[Partage d'artefacts et de](#page-894-0) [fichiers entre les actions.](#page-894-0)

Interface utilisateur correspondante : onglet Sorties/Artefacts

Name

(*action-name*/Outputs/Artifacts/Name)

(Obligatoire s'[Artifacts - outputi](#page-940-0)l est inclus)

Spécifiez le nom d'un artefact généré par l'action. Les noms d'artifact doivent être uniques dans un flux de travail et sont limités aux caractères alphanumériques (a-z, A-Z, 0-9) et aux traits de soulignement (\_). Les espaces, les tirets (-) et les autres caractères spéciaux ne sont pas autorisés. Vous ne pouvez pas utiliser de guillemets pour activer les espaces, les tirets et autres caractères spéciaux dans les noms d'artefacts en sortie.

Pour plus d'informations sur les artefacts, y compris des exemples, consultez[Partage d'artefacts et de](#page-894-0) [fichiers entre les actions.](#page-894-0)

Interface utilisateur correspondante : onglet Sorties/Artifacts/Ajouter un artefact/Créer un nom d'artefact

#### Files

(*action-name*/Outputs/Artifacts/Files)

(Obligatoire s'[Artifacts - outputi](#page-940-0)l est inclus)

Spécifiez les fichiers CodeCatalyst inclus dans l'artefact généré par l'action. Ces fichiers sont générés par l'action du flux de travail lorsqu'elle s'exécute et sont également disponibles dans votre référentiel source. Les chemins de fichiers peuvent résider dans un référentiel source ou dans un artefact issu d'une action précédente, et sont relatifs au référentiel source ou à la racine de l'artefact. Vous pouvez utiliser des modèles globulaires pour définir des chemins. Exemples :

- Pour spécifier un seul fichier situé à la racine de l'emplacement de votre build ou de votre référentiel source, utilisezmy-file.jar.
- Pour spécifier un seul fichier dans un sous-répertoire, utilisez directory/my-file.jar oudirectory/subdirectory/my-file.jar.
- Pour spécifier tous les fichiers, utilisez"\*\*/\*". Le modèle \*\* glob indique qu'il doit correspondre à un nombre quelconque de sous-répertoires.
- Pour spécifier tous les fichiers et répertoires d'un répertoire nommédirectory, utilisez"directory/\*\*/\*". Le modèle \*\* glob indique qu'il doit correspondre à un nombre quelconque de sous-répertoires.
- Pour spécifier tous les fichiers d'un répertoire nommédirectory, mais aucun de ses sousrépertoires, utilisez"directory/\*".

#### **a** Note

Si le chemin de votre fichier comporte un ou plusieurs astérisques (\*) ou autres caractères spéciaux, mettez-le entre guillemets (). "" Pour plus d'informations sur les caractères spéciaux, consultez[Consignes et conventions de syntaxe](#page-1075-0).

Pour plus d'informations sur les artefacts, y compris des exemples, consultez[Partage d'artefacts et de](#page-894-0) [fichiers entre les actions.](#page-894-0)

#### **a** Note

Vous devrez peut-être ajouter un préfixe au chemin du fichier pour indiquer dans quel artefact ou dans quelle source le trouver. Pour plus d'informations, consultez [Référencement des](#page-980-0) [fichiers du référentiel source](#page-980-0) et [Référencement de fichiers dans un artefact.](#page-905-0)

Interface utilisateur correspondante : onglet Sorties/Artifacts/Ajouter un artefact/Fichiers produits par build

Variables - output

(*action-name*/Outputs/Variables)

(Facultatif)

Spécifiez les variables que vous souhaitez que l'action exporte afin qu'elles puissent être utilisées par les actions suivantes.

Pour plus d'informations sur les variables, y compris des exemples, consultez[Utilisation de variables](#page-1046-0)  [dans les flux de travail.](#page-1046-0)

Interface utilisateur correspondante : onglet Sorties/Variables/Ajouter une variable

nom-variable-1

(*action-name*/Outputs/Variablesnom-variable (1)

(Facultatif)

Spécifiez le nom de la variable que vous souhaitez que l'action exporte. Cette variable doit déjà être définie dans la Steps section Inputs ou de la même action.

Pour plus d'informations sur les variables, y compris des exemples, consultez[Utilisation de variables](#page-1046-0)  [dans les flux de travail.](#page-1046-0)

Interface utilisateur correspondante : onglet Sorties/Variables/Ajouter une variable/Nom

<span id="page-942-0"></span>AutoDiscoverReports

(*action-name*/Outputs/AutoDiscoverReports)

#### (Facultatif)

Définit la configuration de la fonctionnalité de découverte automatique.

Lorsque vous activez la découverte automatique, les CodeCatalyst recherches Inputs sont toutes transmises à l'action ainsi que tous les fichiers générés par l'action elle-même, à la recherche de rapports de test, de couverture de code et d'analyse de la composition logicielle (SCA). Pour chaque rapport trouvé, le CodeCatalyst transforme en CodeCatalyst rapport. Un CodeCatalyst rapport est un rapport entièrement intégré au CodeCatalyst service et qui peut être consulté et manipulé via la CodeCatalyst console.

#### **a** Note

Par défaut, la fonction de découverte automatique inspecte tous les fichiers. Vous pouvez limiter les fichiers inspectés à l'aide des [ExcludePaths](#page-945-0) propriétés [IncludePaths](#page-944-0) or.

Interface utilisateur correspondante : aucune

Enabled

(*action-name*/Outputs/AutoDiscoverReports/Enabled)

(Facultatif)

Activez ou désactivez la fonction de découverte automatique.

Les valeurs valides sont true ou false.

S'il Enabled est omis, la valeur par défaut esttrue.

Interface utilisateur correspondante : onglet Sorties/Rapports/Découverte automatique des rapports

ReportNamePrefix

(*action-name*/Outputs/AutoDiscoverReports/ReportNamePrefix)

(Obligatoire s'[AutoDiscoverReportsi](#page-942-0)l est inclus et activé)

Spécifiez un préfixe qui CodeCatalyst précède tous les rapports trouvés afin de nommer les rapports associés. CodeCatalyst Par exemple, si vous spécifiez le préfixe « et » et CodeCatalyst que vous découvrez automatiquement deux rapports de testTestSuiteTwo.xml, les CodeCatalyst rapports associés seront nommés TestSuiteOne.xml AutoDiscoveredTestSuiteOne et. AutoDiscovered AutoDiscoveredTestSuiteTwo

Interface utilisateur correspondante : onglet Sorties/Rapports/Découverte automatique des rapports/ Préfixe du rapport

<span id="page-944-0"></span>**IncludePaths** 

(*action-name*/Outputs/AutoDiscoverReports/IncludePaths)

Ou

(*action-name*/Outputs/Reports/*report-name-1*/IncludePaths)

(Obligatoire s'[AutoDiscoverReportsi](#page-942-0)l est inclus et activé, ou s'il [Reports](#page-948-0) est inclus)

Spécifiez les fichiers et les chemins de fichiers CodeCatalyst inclus lors de la recherche de rapports bruts. Par exemple, si vous le spécifiez"/test/report/\*", CodeCatalyst recherche l'intégralité de [l'image de construction](#page-967-0) utilisée par l'action à la recherche du /test/report/\* répertoire. Lorsqu'il trouve ce répertoire, CodeCatalyst il recherche des rapports dans ce répertoire.

**a** Note

Si le chemin de votre fichier comporte un ou plusieurs astérisques (\*) ou autres caractères spéciaux, mettez-le entre guillemets (). "" Pour plus d'informations sur les caractères spéciaux, consultez[Consignes et conventions de syntaxe](#page-1075-0).

Si cette propriété est omise, la valeur par défaut est"\*\*/\*", ce qui signifie que la recherche inclut tous les fichiers, quel que soit leur chemin.

#### **a** Note

Pour les rapports configurés manuellement, IncludePaths il doit s'agir d'un modèle global correspondant à un seul fichier.

Interface utilisateur correspondante :

- Onglet Sorties/Rapports/Découverte automatique des rapports/« Inclure/Exclure les chemins »/ Inclure les chemins
- Onglet Sorties/Rapports/Configuration manuelle des rapports/*report-name-1*/'Inclure/exclure les chemins'/Inclure les chemins

#### <span id="page-945-0"></span>**ExcludePaths**

# (*action-name*/Outputs/AutoDiscoverReports/ExcludePaths)

#### Ou

(*action-name*/Outputs/Reports/*report-name-1*/ExcludePaths)

### (Facultatif)

Spécifiez les fichiers et les chemins de fichiers à CodeCatalyst exclure lors de la recherche de rapports bruts. Par exemple, si vous le spécifiez"/test/my-reports/\*\*/\*", ne CodeCatalyst recherchera pas de fichiers dans le /test/my-reports/ répertoire. Pour ignorer tous les fichiers d'un répertoire, utilisez le modèle \*\*/\* glob.

#### **a** Note

Si le chemin de votre fichier comporte un ou plusieurs astérisques (\*) ou autres caractères spéciaux, mettez-le entre guillemets (). "" Pour plus d'informations sur les caractères spéciaux, consultez[Consignes et conventions de syntaxe](#page-1075-0).

Interface utilisateur correspondante :

- Onglet Sorties/Rapports/Découverte automatique des rapports/« Inclure/Exclure des chemins »/ Exclure des chemins
- Onglet Sorties/Rapports/Configuration manuelle des rapports/*report-name-1*/'Inclure/exclure des chemins'/Exclure des chemins

**SuccessCriteria** 

(*action-name*/Outputs/AutoDiscoverReports/SuccessCriteria)

Ou

(*action-name*/Outputs/Reports/*report-name-1*/SuccessCriteria)

(Facultatif)

Spécifiez les critères de réussite pour les rapports de test, de couverture du code, d'analyse de la composition logicielle (SCA) et d'analyse statique (SA).

Pour plus d'informations, consultez [Configuration des critères de réussite pour les rapports](#page-557-0).

Interface utilisateur correspondante :

- Onglet Produits/Rapports/Découverte automatique des rapports/Critères de réussite
- Onglet Sorties/Rapports/Configuration manuelle des rapports/*report-name-1*/Critères de réussite

#### PassRate

(*action-name*/Outputs/AutoDiscoverReports/SuccessCriteria/PassRate)

Ou

(*action-name*/Outputs/Reports/*report-name-1*/SuccessCriteria/PassRate)

#### (Facultatif)

Spécifiez le pourcentage de tests dans un rapport de test qui doivent être réussis pour que le CodeCatalyst rapport associé soit marqué comme réussi. Les valeurs valides incluent les nombres décimaux. Par exemple, 50, 60.5. Les critères relatifs au taux de réussite ne sont appliqués qu'aux rapports de test. Pour plus d'informations sur les rapports de test, consultez [Rapports d'essais.](#page-549-0)

Interface utilisateur correspondante :

- Onglet Produits/Rapports/Découverte automatique des rapports/Critères de succès/Taux de réussite
- Onglet Sorties/Rapports/Configuration manuelle des rapports/*report-name-1*/Critères de succès/ Taux de réussite

#### **LineCoverage**

(*action-name*/Outputs/AutoDiscoverReports/SuccessCriteria/LineCoverage)

Ou

(*action-name*/Outputs/Reports/*report-name-1*/SuccessCriteria/LineCoverage)

(Facultatif)

Spécifiez le pourcentage de lignes d'un rapport de couverture de code qui doivent être couvertes pour que le CodeCatalyst rapport associé soit marqué comme transmis. Les valeurs valides incluent les nombres décimaux. Par exemple, 50, 60.5. Les critères de couverture de ligne sont appliqués uniquement aux rapports de couverture de code. Pour plus d'informations sur les rapports de couverture du code, consulte[zRapports sur la couverture du code](#page-550-0).

Interface utilisateur correspondante :

- Onglet Produits/Rapports/Découverte automatique des rapports/Critères de succès/Couverture des lignes
- Onglet Sorties/Rapports/Configuration manuelle des rapports/*report-name-1*/Critères de succès/ Couverture des lignes

# **BranchCoverage**

(*action-name*/Outputs/AutoDiscoverReports/SuccessCriteria/BranchCoverage)

Ou

(*action-name*/Outputs/Reports/*report-name-1*/SuccessCriteria/BranchCoverage)

## (Facultatif)

Spécifiez le pourcentage de branches dans un rapport de couverture de code qui doivent être couvertes pour que le CodeCatalyst rapport associé soit marqué comme transmis. Les valeurs valides incluent les nombres décimaux. Par exemple, 50, 60.5. Les critères de couverture des succursales sont appliqués uniquement aux rapports de couverture par code. Pour plus d'informations sur les rapports de couverture du code, consulte[zRapports sur la couverture du code.](#page-550-0)

Interface utilisateur correspondante :

- Onglet Produits/Rapports/Découverte automatique des rapports/Critères de succès/Couverture des succursales
- Onglet Sorties/Rapports/Configuration manuelle des rapports/*report-name-1*/Critères de succès/ Couverture des succursales

## **Vulnerabilities**

## (*action-name*/Outputs/AutoDiscoverReports/SuccessCriteria/Vulnerabilities)

Ou

(*action-name*/Outputs/Reports/*report-name-1*/SuccessCriteria/Vulnerabilities)

## (Facultatif)

Spécifiez le nombre maximum et la gravité des vulnérabilités autorisées dans le SCA rapport pour que le CodeCatalyst rapport associé soit marqué comme transmis. Pour définir les vulnérabilités, vous devez spécifier :

• La gravité minimale des vulnérabilités que vous souhaitez inclure dans le décompte. Les valeurs valides, de la plus sévère à la moins sévère, sont les suivantes : CRITICALHIGH,MEDIUM,LOW,,INFORMATIONAL.

Par exemple, si vous le souhaitezHIGH, HIGH les CRITICAL vulnérabilités seront comptabilisées.

• Le nombre maximum de vulnérabilités de la gravité spécifiée que vous souhaitez autoriser. Le dépassement de ce nombre entraîne le marquage CodeCatalyst du rapport comme ayant échoué. Les valeurs valides sont des nombres entiers.

Les critères de vulnérabilité ne sont appliqués qu'aux SCA rapports. Pour plus d'informations sur SCA les rapports, consultez[Rapports d'analyse de la composition des logiciels.](#page-550-1)

Pour spécifier la sévérité minimale, utilisez la Severity propriété. Pour spécifier le nombre maximum de vulnérabilités, utilisez la Number propriété.

Pour plus d'informations sur SCA les rapports, consultez[Types de rapports sur la qualité.](#page-549-1)

Interface utilisateur correspondante :

- Onglet Produits/Rapports/Découverte automatique des rapports/Critères de succès/Vulnérabilités
- Onglet Sorties/Rapports/Configuration manuelle des rapports/*report-name-1*/Critères de succès/ Vulnérabilités

## <span id="page-948-0"></span>**Reports**

(*action-name*/Outputs/Reports )

# (Facultatif)

Section qui spécifie la configuration des rapports de test.

Interface utilisateur correspondante : onglet Sorties/Rapports

nom-du-rapport-1

(*action-name*/Outputs/Reports/nom-du rapport-1)

(Obligatoire s'[Reportsi](#page-948-0)l est inclus)

Le nom que vous souhaitez donner au CodeCatalyst rapport qui sera généré à partir de vos rapports bruts.

Interface utilisateur correspondante : onglet Sorties/Rapports/Configuration manuelle des rapports/ Nom du rapport

Format

(*action-name*/Outputs/Reports/*report-name-1*/Format)

(Obligatoire s'[Reportsi](#page-948-0)l est inclus)

Spécifiez le format de fichier que vous utilisez pour vos rapports. Les valeurs possibles sont les suivantes.

- Pour les rapports de test :
	- Pour CucumberJSON, spécifiez Cucumber (éditeur visuel) ou CUCUMBERJSON (YAMLéditeur).
	- Pour JUnitXML, spécifiez JUnit(éditeur visuel) ou JUNITXML (YAMLéditeur).
	- Pour NUnitXML, spécifiez NUnit(éditeur visuel) ou NUNITXML (YAMLéditeur).
	- Pour NUnit 3XML, spécifiez NUnit3(éditeur visuel) ou NUNIT3XML (YAMLéditeur).
	- Pour Visual StudioTRX, spécifiez Visual Studio TRX (éditeur visuel) ou VISUALSTUDIOTRX (YAMLéditeur).
	- Pour TestNGXML, spécifiez TestNG (éditeur visuel) ou TESTNGXML (éditeur). YAML
- Pour les rapports sur la couverture du code :
	- Pour CloverXML, spécifiez Clover (éditeur visuel) ou CLOVERXML (YAMLéditeur).
	- Pour CoberturaXML, spécifiez Cobertura (éditeur visuel) ou COBERTURAXML (éditeur). YAML
	- Pour JaCoCo XML, spécifiez JaCoCo(éditeur visuel) ou JACOCOXML (YAMLéditeur).
	- Pour les SimpleCov JSON fichiers générés par [simplecov,](https://github.com/simplecov-ruby/simplecov) et non par [simplecov-json](https://github.com/vicentllongo/simplecov-json), spécifiez Simplecov (éditeur visuel) ou (éditeur). SIMPLECOV YAML
- Pour les rapports d'analyse de la composition logicielle (SCA) :

• PourSARIF, spécifiez SARIF(éditeur visuel) ou SARIFSCA (YAMLéditeur).

Interface utilisateur correspondante : onglet Sorties/Rapports/Configuration manuelle des rapports/ Ajouter un rapport/*report-name-1*/Type de rapport et format de rapport

**Configuration** 

(*action-name*/Configuration)

(Obligatoire) Section dans laquelle vous pouvez définir les propriétés de configuration de l'action.

Interface utilisateur correspondante : onglet Configuration

Steps

```
(action-name/Configuration/Steps)
```
(Obligatoire)

Spécifiez votre code GitHub d'action tel qu'il apparaît sur la page de détails de l'action dans [GitHub](https://github.com/marketplace)  [Marketplace](https://github.com/marketplace). Ajoutez le code en suivant les instructions suivantes :

1. Collez le code de la steps: section GitHub Action dans la Steps: section du CodeCatalyst flux de travail. Le code commence par un tiret (-) et ressemble à ce qui suit.

GitHub code à coller :

```
- name: Lint Code Base 
  uses: github/super-linter@v4 
  env: 
    VALIDATE_ALL_CODEBASE: false 
    DEFAULT_BRANCH: master 
     GITHUB_TOKEN: ${{ secrets.GITHUB_TOKEN }}
```
2. Passez en revue le code que vous venez de coller et modifiez-le si nécessaire afin qu'il soit conforme aux CodeCatalyst normes. Par exemple, avec le bloc de code précédent, vous pouvez supprimer le code dans *red italics*, et ajoutez le code en gras.

CodeCatalyst flux de travail yaml :

```
Steps: 
    - name: Lint Code Base
```

```
 uses: github/super-linter@v4 
 env: 
  VALIDATE ALL CODEBASE: false
   DEFAULT_BRANCH: mastermain
   GITHUB_TOKEN: ${{ secrets.GITHUB_TOKEN }}
```
3. Pour le code supplémentaire inclus dans l' GitHub action mais qui n'existe pas dans la steps: section, ajoutez-le au CodeCatalyst flux de travail à l'aide d'un code CodeCatalyst équivalent. Vous pouvez les consulter [YAMLDéfinition du flux de travail](#page-1073-0) pour avoir un aperçu de la manière dont vous pourriez porter votre GitHub code CodeCatalyst. Les étapes de migration détaillées ne sont pas abordées dans ce guide.

Voici un exemple de la manière de spécifier des chemins de fichiers dans une action GitHub Actions :

```
Steps: 
   - name: Lint Code Base 
     uses: github/super-linter@v4 
     ... 
   - run: cd /sources/WorkflowSource/MyFolder/ && cat file.txt 
   - run: cd /artifacts/MyGitHubAction/MyArtifact/MyFolder/ && cat file2.txt
```
Pour plus d'informations sur la spécification des chemins de fichiers, reportez-vous [Référencement](#page-980-0) [des fichiers du référentiel source](#page-980-0) aux sections et[Référencement de fichiers dans un artefact.](#page-905-0)

<span id="page-951-0"></span>Interface utilisateur correspondante : onglet Configuration/Actions GitHub YAML

# Configuration des images de calcul et d'exécution

Dans un CodeCatalyst flux de travail, vous pouvez spécifier l'image de l'environnement de calcul et d'exécution à CodeCatalyst utiliser pour exécuter les actions du flux de travail.

Le calcul fait référence au moteur informatique (la CPU mémoire et le système d'exploitation) géré et maintenu par lequel les actions du flux CodeCatalyst de travail sont exécutées.

#### **a** Note

Si le calcul est défini comme une propriété du flux de travail, il ne peut être défini comme une propriété d'aucune action dans ce flux de travail. De même, si le calcul est défini comme une propriété d'une action, il ne peut pas être défini dans le flux de travail.

Une image d'environnement d'exécution est un conteneur Docker dans lequel CodeCatalyst s'exécutent des actions de flux de travail. Le conteneur Docker s'exécute sur la plate-forme informatique que vous avez choisie et inclut un système d'exploitation et des outils supplémentaires dont une action de flux de travail peut avoir besoin AWS CLI, tels que Node.js et .tar.

## **Rubriques**

- [Types de calcul](#page-952-0)
- [Flottes informatiques](#page-953-0)
- [Propriétés de flotte à la demande](#page-954-0)
- [Propriétés du parc provisionné](#page-955-0)
- [Création d'une flotte approvisionnée](#page-956-0)
- [Modification d'une flotte approvisionnée](#page-957-0)
- [Supprimer une flotte approvisionnée](#page-958-0)
- [Affecter une flotte ou un ordinateur à une action](#page-958-1)
- [Partage du calcul entre les actions](#page-960-0)
- [Spécification des images de l'environnement d'exécution](#page-967-0)

# <span id="page-952-0"></span>Types de calcul

CodeCatalyst propose les types de calcul suivants :

- Amazon EC2
- AWS Lambda

Amazon EC2 offre une flexibilité optimisée lors des exécutions d'actions et Lambda offre des vitesses de démarrage d'actions optimisées. Lambda permet des exécutions d'actions de flux de travail plus rapides grâce à une latence de démarrage plus faible. Lambda vous permet d'exécuter des flux de travail de base permettant de créer, de tester et de déployer des applications sans serveur avec des environnements d'exécution courants. Ces environnements d'exécution incluent Node.js, Python, Java,. NET, et Go. Cependant, Lambda ne prend pas en charge certains cas d'utilisation, et s'ils vous concernent, utilisez le type de calcul Amazon : EC2

• Lambda ne prend pas en charge les images d'environnement d'exécution provenant d'un registre spécifié.

- Lambda ne prend pas en charge les outils qui nécessitent des autorisations root. Pour des outils tels que yum ourpm, utilisez le type de EC2 calcul Amazon ou d'autres outils qui ne nécessitent pas d'autorisations root.
- Lambda ne prend pas en charge les builds ou les exécutions de Docker. Les actions suivantes qui utilisent des images Docker ne sont pas prises en charge : Deploy AWS CloudFormation stack, Deploy to AmazonECS, Amazon S3 publish, AWS CDK bootstrap, AWS CDK deploy, AWS Lambda invoke et GitHub Actions. Les GitHub actions basées sur Docker exécutées dans le cadre d'une action CodeCatalyst GitHub Actions ne sont pas non plus prises en charge par le calcul Lambda. Vous pouvez utiliser des alternatives qui ne nécessitent pas d'autorisations root, telles que Podman.
- Lambda ne prend pas en charge l'écriture dans des fichiers externes. /tmp Lorsque vous configurez les actions de votre flux de travail, vous pouvez reconfigurer les outils à installer ou à utiliser pour /tmp écrire. Si vous avez une action de compilation qui s'installenpm, assurez-vous de la configurer pour l'installer sur/tmp.
- Lambda ne prend pas en charge les durées d'exécution supérieures à 15 minutes.

# <span id="page-953-0"></span>Flottes informatiques

CodeCatalyst propose les flottes de calcul suivantes :

- Flottes à la demande
- Flottes approvisionnées

Dans le cas des flottes à la demande, lorsqu'une action de flux de travail démarre, le flux de travail fournit les ressources dont il a besoin. Les machines sont détruites à la fin de l'action. Vous ne payez que pour le nombre de minutes pendant lesquelles vous exécutez vos actions. Les flottes à la demande sont entièrement gérées et incluent des fonctionnalités de mise à l'échelle automatique pour faire face aux pics de demande.

CodeCatalyst propose également des flottes provisionnées contenant des machines alimentées par Amazon EC2 et entretenues par. CodeCatalyst Avec les flottes provisionnées, vous configurez un ensemble de machines dédiées pour exécuter les actions de votre flux de travail. Ces machines restent inactives, prêtes à exécuter des actions immédiatement. Avec les flottes provisionnées, vos machines fonctionnent toujours et entraîneront des coûts tant qu'elles seront provisionnées.

Pour créer, mettre à jour ou supprimer une flotte, vous devez avoir le rôle d'administrateur de l'espace ou le rôle d'administrateur du projet.

# <span id="page-954-0"></span>Propriétés de flotte à la demande

CodeCatalyst fournit les flottes à la demande suivantes :

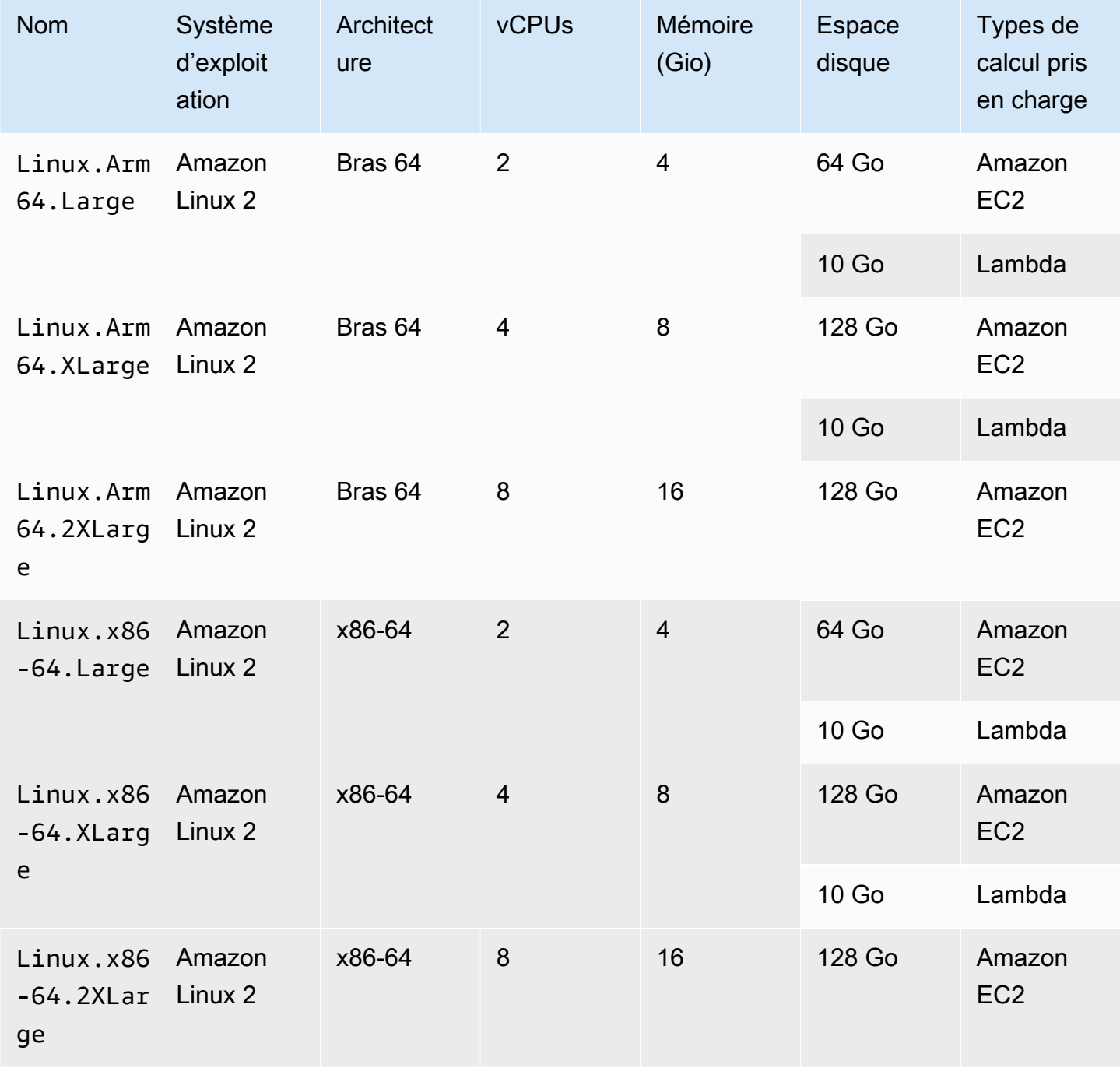

#### **a** Note

Les spécifications des flottes à la demande varient en fonction de votre niveau de facturation. Pour plus d'informations, consultez [Tarification d'.](https://codecatalyst.aws/explore/pricing)

<span id="page-955-0"></span>Si aucune flotte n'est sélectionnée, CodeCatalyst utiliseLinux.x86-64.Large.

# Propriétés du parc provisionné

Une flotte provisionnée contient les propriétés suivantes :

#### Système d'exploitation

Le système d'exploitation. Les systèmes d'exploitation suivants sont disponibles :

- Amazon Linux 2
- Windows Server 2022

#### **a** Note

Les flottes Windows ne sont prises en charge que dans l'action de génération. Les autres actions ne sont actuellement pas compatibles avec Windows.

### **Architecture**

L'architecture du processeur. Les architectures disponibles sont les suivantes :

- x86\_64
- Bras 64

#### Type de machine

Type de machine pour chaque instance. Les types de machines suivants sont disponibles :

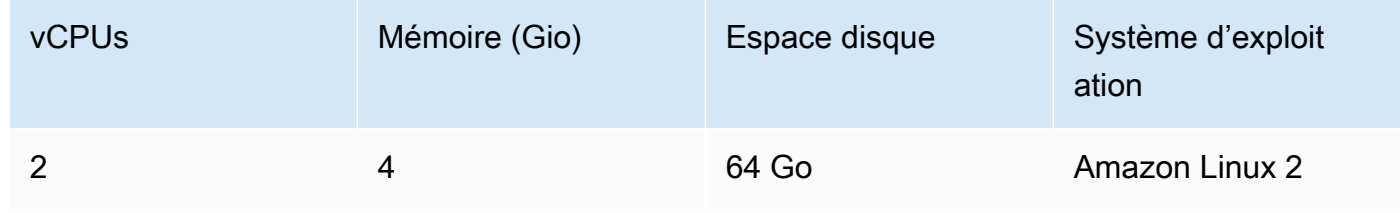

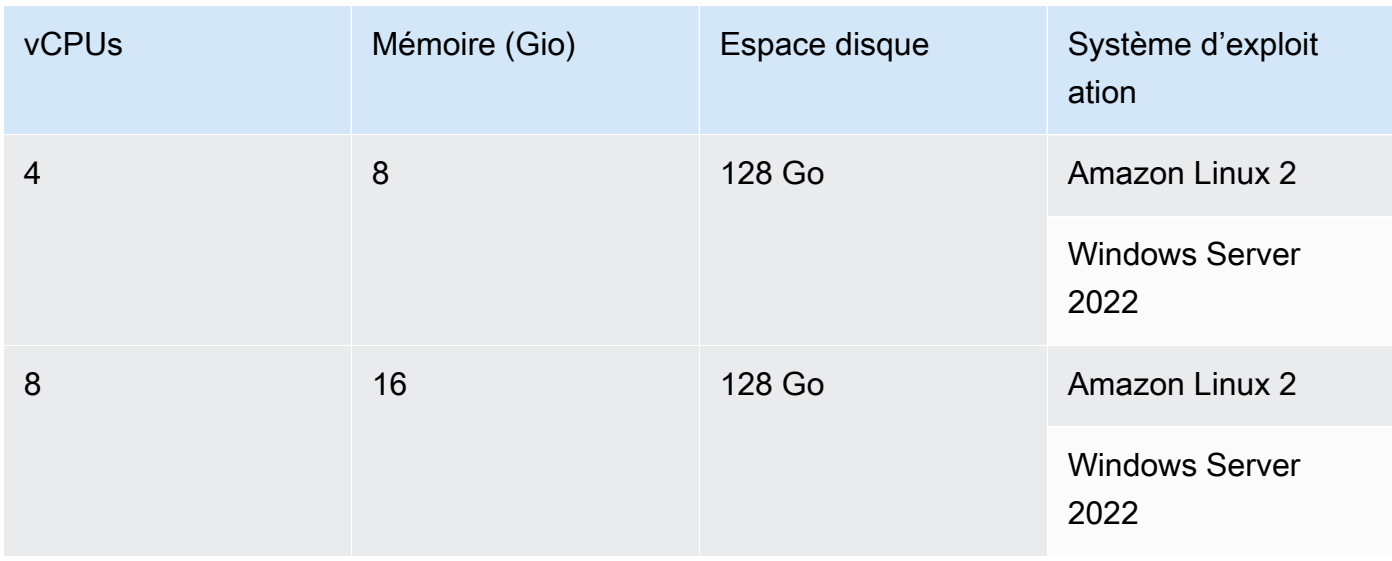

#### Capacité

Le nombre initial de machines allouées au parc, qui définit le nombre d'actions pouvant être exécutées en parallèle.

#### Mode mise à l'échelle

Définit le comportement lorsque le nombre d'actions dépasse la capacité de la flotte.

Fournir des capacités supplémentaires à la demande

Des machines supplémentaires sont configurées à la demande. Elles augmentent automatiquement en réponse aux nouvelles actions en cours d'exécution, puis réduisent leur capacité de base à la fin des actions. Cela peut entraîner des coûts supplémentaires, car vous payez à la minute pour chaque machine en marche.

Attendez que la capacité de flotte supplémentaire soit disponible

Les exécutions d'actions sont placées dans une file d'attente jusqu'à ce qu'une machine soit disponible. Cela limite les coûts supplémentaires car aucune machine supplémentaire n'est allouée.

# <span id="page-956-0"></span>Création d'une flotte approvisionnée

Suivez les instructions suivantes pour créer une flotte provisionnée.

### **a** Note

Les flottes approvisionnées seront désactivées après 2 semaines d'inactivité. S'ils sont réutilisés, ils seront automatiquement réactivés, mais cette réactivation peut entraîner une latence.

Pour créer une flotte approvisionnée

- 1. Dans le volet de navigation, choisissez CI/CD, puis Compute.
- 2. Choisissez Créer une flotte provisionnée.
- 3. Dans le champ de texte Nom du parc approvisionné, entrez le nom de votre flotte.
- 4. Dans le menu déroulant Système d'exploitation, sélectionnez le système d'exploitation.
- 5. Dans le menu déroulant Type de machine, choisissez le type de machine pour votre machine.
- 6. Dans le champ de texte Capacité, entrez le nombre maximum de machines du parc.
- 7. Dans le menu déroulant du mode de mise à l'échelle, choisissez le comportement de débordement souhaité. Pour plus d'informations sur ces champs, consultez [Propriétés du parc](#page-955-0)  [provisionné](#page-955-0).
- 8. Choisissez Créer.

Après avoir créé le parc approvisionné, vous êtes prêt à l'affecter à une action. Pour plus d'informations, voir [Affecter une flotte ou un ordinateur à une action.](#page-958-1)

# <span id="page-957-0"></span>Modification d'une flotte approvisionnée

Suivez les instructions suivantes pour modifier un parc provisionné.

**a** Note

Les flottes approvisionnées seront désactivées après 2 semaines d'inactivité. S'ils sont réutilisés, ils seront automatiquement réactivés, mais cette réactivation peut entraîner une latence.

Pour modifier une flotte approvisionnée

1. Dans le volet de navigation, choisissez CI/CD, puis Compute.

- 2. Dans la liste des flottes approvisionnées, choisissez la flotte que vous souhaitez modifier.
- 3. Choisissez Modifier.
- 4. Dans le champ de texte Capacité, entrez le nombre maximum de machines du parc.
- 5. Dans le menu déroulant du mode de mise à l'échelle, choisissez le comportement de débordement souhaité. Pour plus d'informations sur ces champs, consultez [Propriétés du parc](#page-955-0)  [provisionné](#page-955-0).
- 6. Choisissez Enregistrer.

# <span id="page-958-0"></span>Supprimer une flotte approvisionnée

Suivez les instructions ci-dessous pour supprimer une flotte approvisionnée.

Pour supprimer une flotte approvisionnée

#### **A** Warning

Avant de supprimer une flotte approvisionnée, supprimez-la de toutes les actions en supprimant la Fleet propriété du YAML code de l'action. Toute action qui continue de faire référence à une flotte approvisionnée après sa suppression échouera lors de la prochaine exécution de l'action.

- 1. Dans le volet de navigation, choisissez CI/CD, puis Compute.
- 2. Dans la liste des flottes approvisionnées, choisissez la flotte que vous souhaitez supprimer.
- 3. Sélectionnez Delete (Supprimer).
- 4. Entrez **delete** pour confirmer la suppression.
- 5. Sélectionnez Supprimer.

# <span id="page-958-1"></span>Affecter une flotte ou un ordinateur à une action

Par défaut, les actions de flux de travail utilisent le parc Linux.x86-64. Large à la demande avec un type de EC2 calcul Amazon. Pour utiliser un parc provisionné à la place, ou pour utiliser un autre parc à la demande, par exempleLinux.x86-64.2XLarge, suivez les instructions suivantes.

#### Visual

Avant de commencer

• Si vous souhaitez attribuer une flotte approvisionnée, vous devez d'abord créer la flotte approvisionnée. Pour plus d'informations, consultez [Création d'une flotte approvisionnée.](#page-956-0)

Pour affecter une flotte approvisionnée ou un type de flotte différent à une action

- 1. Ouvrez la CodeCatalyst console à l'[adresse https://codecatalyst.aws/](https://codecatalyst.aws/).
- 2. Choisissez votre projet.
- 3. Dans le volet de navigation, choisissez CI/CD, puis Workflows.
- 4. Choisissez le nom de votre flux de travail. Vous pouvez filtrer par le nom du référentiel source ou de la branche où le flux de travail est défini, ou filtrer par nom ou statut du flux de travail.
- 5. Choisissez Modifier.
- 6. Choisissez Visual.
- 7. Dans le diagramme du flux de travail, choisissez l'action à laquelle vous souhaitez attribuer votre flotte approvisionnée ou votre nouveau type de flotte.
- 8. Cliquez sur l'onglet Configuration.
- 9. Dans Compute fleet, procédez comme suit :

Spécifiez la machine ou le parc qui exécutera votre flux de travail ou vos actions de flux de travail. Dans le cas des flottes à la demande, lorsqu'une action démarre, le flux de travail fournit les ressources dont il a besoin et les machines sont détruites à la fin de l'action. Exemples de flottes à la demande :Linux.x86-64.Large,Linux.x86-64.XLarge. Pour plus d'informations sur les flottes à la demande, consultez[Propriétés de flotte à la demande.](#page-954-0)

Avec les flottes provisionnées, vous configurez un ensemble de machines dédiées pour exécuter les actions de votre flux de travail. Ces machines restent inactives, prêtes à exécuter des actions immédiatement. Pour plus d'informations sur les flottes provisionnées, consultez. [Propriétés du parc provisionné](#page-955-0)

S'il Fleet est omis, la valeur par défaut estLinux.x86-64.Large.

- 10. (Facultatif) Choisissez Valider pour valider le YAML code du flux de travail avant de valider.
- 11. Choisissez Commit, entrez un message de validation, puis choisissez Commit à nouveau.

#### YAML

Avant de commencer

• Si vous souhaitez attribuer une flotte approvisionnée, vous devez d'abord créer la flotte approvisionnée. Pour plus d'informations, consultez [Création d'une flotte approvisionnée.](#page-956-0)

Pour affecter une flotte approvisionnée ou un type de flotte différent à une action

- 1. Ouvrez la CodeCatalyst console à l'[adresse https://codecatalyst.aws/](https://codecatalyst.aws/).
- 2. Choisissez votre projet.
- 3. Dans le volet de navigation, choisissez CI/CD, puis Workflows.
- 4. Choisissez le nom de votre flux de travail. Vous pouvez filtrer par le nom du référentiel source ou de la branche où le flux de travail est défini, ou filtrer par nom ou statut du flux de travail.
- 5. Choisissez Modifier.
- 6. Choisissez YAML.
- 7. Recherchez l'action à laquelle vous souhaitez attribuer votre flotte approvisionnée ou votre nouveau type de flotte.
- 8. Dans l'action, ajoutez une Compute propriété et définissez Fleet le nom de votre flotte ou le type de flotte à la demande. Pour plus d'informations, consultez la description de la Fleet propriété dans le champ [Créez et testez des actions YAML](#page-518-0) correspondant à votre action.
- 9. (Facultatif) Choisissez Valider pour valider le YAML code du flux de travail avant de valider.
- 10. Choisissez Commit, entrez un message de validation, puis choisissez Commit à nouveau.

# <span id="page-960-0"></span>Partage du calcul entre les actions

Par défaut, les actions d'un flux de travail s'exécutent sur des instances distinctes d'une [flotte](#page-953-0). Ce comportement permet aux actions d'isoler et de prévoir l'état des entrées. Le comportement par défaut nécessite une configuration explicite pour partager le contexte tel que les fichiers et les variables entre les actions.

Le partage de calcul est une fonctionnalité qui vous permet d'exécuter toutes les actions d'un flux de travail sur la même instance. L'utilisation du partage de calcul peut accélérer les temps d'exécution des flux de travail, car moins de temps est consacré au provisionnement des instances. Vous pouvez également partager des fichiers (artefacts) entre des actions sans configuration supplémentaire du flux de travail.

Lorsqu'un flux de travail est exécuté à l'aide du partage de calcul, une instance de la flotte par défaut ou spécifiée est réservée pour la durée de toutes les actions de ce flux de travail. Lorsque l'exécution du flux de travail est terminée, la réservation d'instance est publiée.

#### **Rubriques**

- [Exécution de plusieurs actions sur un ordinateur partagé](#page-961-0)
- [Considérations relatives au partage du calcul](#page-962-0)
- [Activer le partage de données](#page-963-0)
- **[Exemples](#page-965-0)**

# <span id="page-961-0"></span>Exécution de plusieurs actions sur un ordinateur partagé

Vous pouvez utiliser l'Computeattribut dans la définition YAML au niveau du flux de travail pour spécifier à la fois la flotte et les propriétés de partage des calculs des actions. Vous pouvez également configurer les propriétés de calcul à l'aide de l'éditeur visuel dans CodeCatalyst. Pour spécifier un parc, définissez le nom d'un parc existant, définissez le type de EC2calcul sur et activez le partage de calcul.

# **a** Note

Le partage de calcul n'est pris en charge que si le type de calcul est défini sur EC2, et il n'est pas pris en charge pour le système d'exploitation Windows Server 2022. Pour plus d'informations sur les flottes de calcul, les types de calcul et les propriétés, consultez[Configuration des images de calcul et d'exécution](#page-951-0).

# **a** Note

Si vous êtes au niveau Gratuit et que vous spécifiez la Linux.x86-64.2XLarge flotte Linux.x86-64.XLarge ou manuellement dans la définition du flux de travailYAML, l'action sera toujours exécutée sur la flotte par défaut (Linux.x86-64.Large). Pour plus d'informations sur la disponibilité et la tarification du calcul, consultez le [tableau des options](https://codecatalyst.aws/explore/pricing)  [de niveaux](https://codecatalyst.aws/explore/pricing).

Lorsque le partage de calcul est activé, le dossier contenant la source du flux de travail est automatiquement copié d'une action à l'autre. Il n'est pas nécessaire de configurer les artefacts de sortie et de les référencer en tant qu'artefacts d'entrée dans une définition de flux de travail (YAMLfichier). En tant qu'auteur de flux de travail, vous devez câbler les variables d'environnement à l'aide d'entrées et de sorties, comme vous le feriez sans utiliser le partage de calcul. Si vous souhaitez partager des dossiers entre des actions extérieures à la source du flux de travail, envisagez la mise en cache de fichiers. Pour plus d'informations, consultez [Partage d'artefacts et de](#page-894-0)  [fichiers entre les actions](#page-894-0) et [Mise en cache des fichiers entre les exécutions du flux de travail](#page-870-0).

Le référentiel source dans lequel réside le fichier de définition de votre flux de travail est identifié par l'étiquetteWorkflowSource. Lors de l'utilisation du partage de calcul, la source du flux de travail est téléchargée lors de la première action qui la référence et est automatiquement mise à disposition pour les actions suivantes de l'exécution du flux de travail. Toutes les modifications apportées au dossier contenant la source du flux de travail par une action, telle que l'ajout, la modification ou la suppression de fichiers, sont également visibles dans les actions suivantes du flux de travail. Vous pouvez référencer les fichiers qui se trouvent dans le dossier source du flux de travail dans n'importe laquelle de vos actions de flux de travail, comme vous le pouvez sans utiliser le partage de calcul. Pour plus d'informations, consultez [Référencement des fichiers du référentiel source.](#page-980-0)

#### **a** Note

Les flux de travail de partage de calcul doivent spécifier une séquence d'actions stricte, de sorte que les actions parallèles ne peuvent pas être définies. Bien que les artefacts de sortie puissent être configurés à n'importe quelle action de la séquence, les artefacts d'entrée ne sont pas pris en charge.

# <span id="page-962-0"></span>Considérations relatives au partage du calcul

Vous pouvez exécuter des flux de travail avec le partage de calcul afin d'accélérer les exécutions de flux de travail et de partager le contexte entre les actions d'un flux de travail utilisant la même instance. Tenez compte des points suivants pour déterminer si l'utilisation du partage de calcul convient à votre scénario :

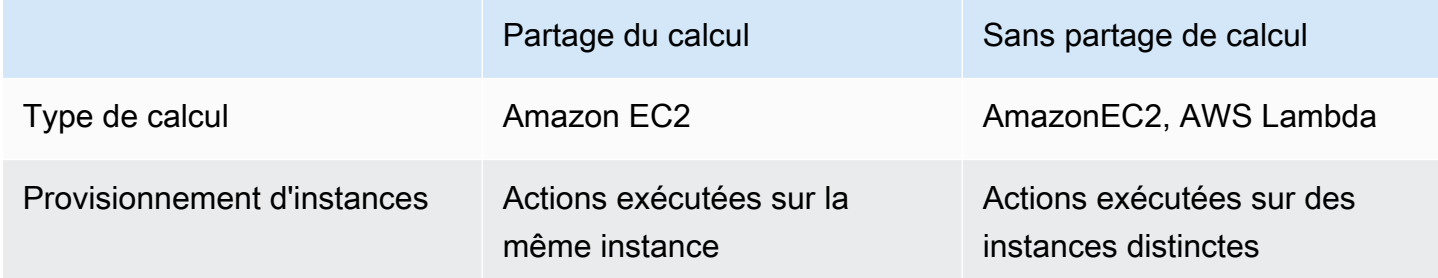

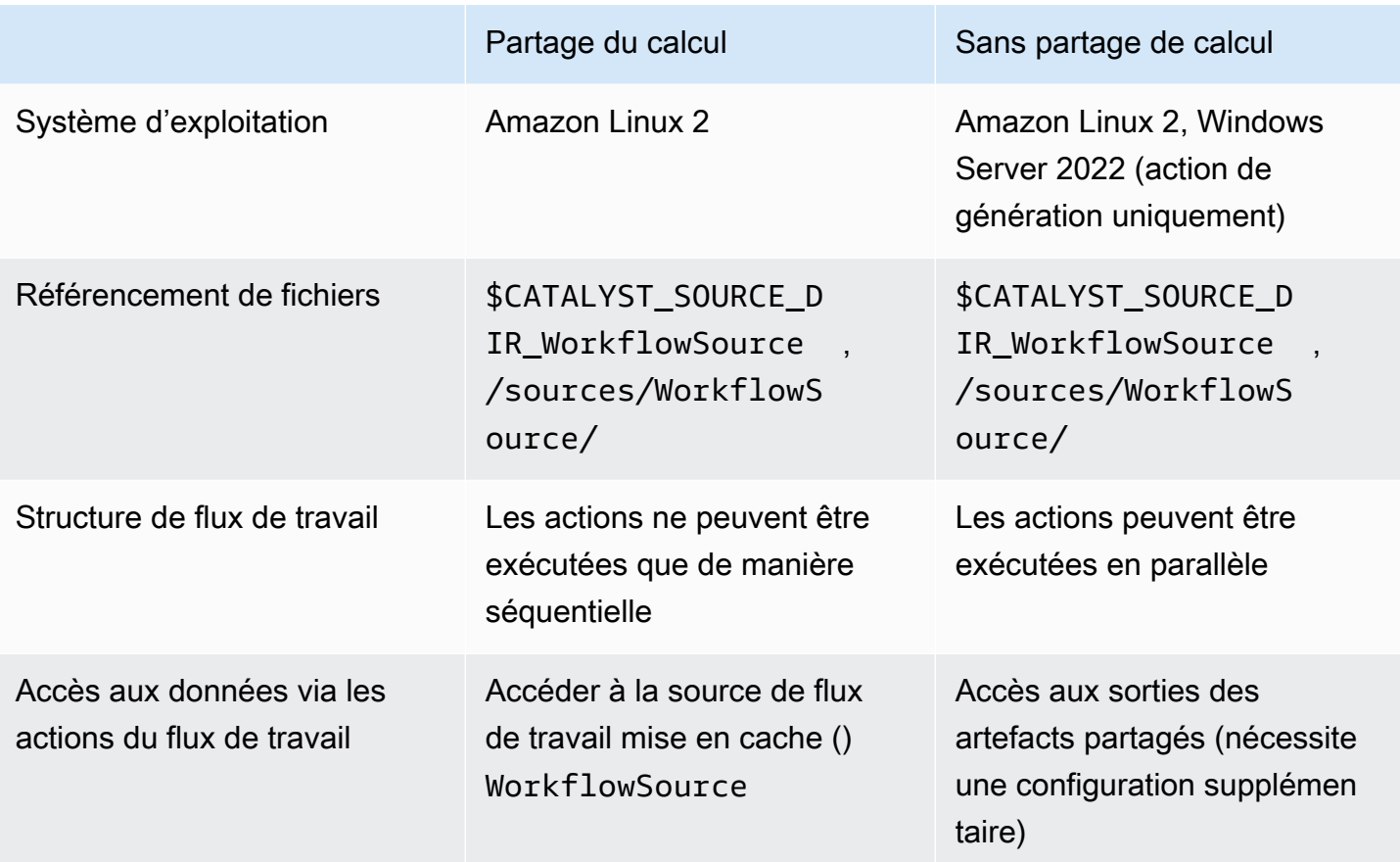

# <span id="page-963-0"></span>Activer le partage de données

Suivez les instructions ci-dessous pour activer le partage de calcul pour un flux de travail.

#### Visual

Pour activer le partage de données à l'aide de l'éditeur visuel

- 1. Ouvrez la CodeCatalyst console à l'[adresse https://codecatalyst.aws/](https://codecatalyst.aws/).
- 2. Choisissez votre projet.
- 3. Dans le volet de navigation, choisissez CI/CD, puis Workflows.
- 4. Choisissez le nom de votre flux de travail.
- 5. Choisissez Modifier.
- 6. Choisissez Visual.
- 7. Choisissez les propriétés du flux de travail.
- 8. Dans le menu déroulant Type de calcul, sélectionnez EC2.
- 9. (Facultatif) Dans le menu déroulant Compute fleet facultatif, choisissez le parc que vous souhaitez utiliser pour exécuter des actions de flux de travail. Vous pouvez choisir une flotte à la demande ou créer et choisir une flotte provisionnée. Pour plus d'informations, consultez [Création d'une flotte approvisionnée](#page-956-0) et [Affecter une flotte ou un ordinateur à une action](#page-958-1)
- 10. Activez ce bouton pour activer le partage de calcul et faire en sorte que les actions du flux de travail soient exécutées sur le même parc.
- 11. (Facultatif) Choisissez le mode d'exécution du flux de travail. Pour plus d'informations, consultez [Configuration du comportement de mise en file d'attente des exécutions.](#page-863-0)
- 12. Choisissez Valider, entrez un message de validation, puis choisissez à nouveau Valider.

#### YAML

Pour activer le partage de données à l'aide de l'YAMLéditeur

- 1. Ouvrez la CodeCatalyst console à l'[adresse https://codecatalyst.aws/](https://codecatalyst.aws/).
- 2. Choisissez votre projet.
- 3. Dans le volet de navigation, choisissez CI/CD, puis Workflows.
- 4. Choisissez le nom de votre flux de travail.
- 5. Choisissez Modifier.
- 6. Choisissez YAML.
- 7. Activez le partage de calcul en définissant le SharedInstance champ sur TRUE et Type surEC2. Définissez Fleet un parc informatique que vous souhaitez utiliser pour exécuter des actions de flux de travail. Vous pouvez choisir une flotte à la demande ou créer et choisir une flotte provisionnée. Pour plus d'informations, consultez [Création d'une flotte approvisionnée](#page-956-0) et [Affecter une flotte ou un ordinateur à une action](#page-958-1)

Dans un flux de travailYAML, ajoutez un code similaire au suivant :

```
 Name: MyWorkflow 
 SchemaVersion: "1.0" 
 Compute: # Define compute configuration. 
   Type: EC2 
   Fleet: MyFleet # Optionally, choose an on-demand or provisioned fleet. 
   SharedInstance: true # Turn on compute sharing. Default is False. 
 Actions: 
   BuildFirst:
```

```
 Identifier: aws/build@v1 
 Inputs: 
   Sources: 
      - WorkflowSource 
 Configuration: 
   Steps: 
      - Run: ... 
      ...
```
- 8. (Facultatif) Choisissez Valider pour valider le YAML code du flux de travail avant de le valider.
- 9. Choisissez Valider, entrez un message de validation, puis choisissez à nouveau Valider.

# <span id="page-965-0"></span>Exemples

Rubriques

• [Exemple : Amazon S3 Publish](#page-965-1)

#### <span id="page-965-1"></span>Exemple : Amazon S3 Publish

Les exemples de flux de travail suivants montrent comment exécuter l'action Amazon Amazon S3 Publish de deux manières : d'abord en utilisant des artefacts d'entrée, puis en utilisant le partage de calcul. Avec le partage de calcul, les artefacts d'entrée ne sont pas nécessaires puisque vous pouvez accéder au cacheWorkflowSource. De plus, l'artefact de sortie de l'action Build n'est plus nécessaire. L'action S3 Publish est configurée pour utiliser la DependsOn propriété explicite afin de maintenir des actions séquentielles ; l'action Build doit être exécutée avec succès pour que l'action S3 Publish puisse s'exécuter.

• Sans partage de calcul, vous devez utiliser des artefacts d'entrée et partager les sorties avec les actions suivantes :

```
Name: S3PublishUsingInputArtifact
SchemaVersion: "1.0"
Actions: 
   Build: 
     Identifier: aws/build@v1 
     Outputs: 
       Artifacts: 
          - Name: ArtifactToPublish 
            Files: [output.zip]
```

```
 Inputs: 
     Sources: 
       - WorkflowSource 
   Configuration: 
     Steps: 
       - Run: ./build.sh # Build script that generates output.zip 
 PublishToS3: 
   Identifier: aws/s3-publish@v1 
   Inputs: 
     Artifacts: 
     - ArtifactToPublish 
   Environment: 
     Connections: 
       - Role: codecatalyst-deployment-role 
         Name: dev-deployment-role 
     Name: dev-connection 
   Configuration: 
     SourcePath: output.zip 
     DestinationBucketName: dev-bucket
```
• Lorsque vous utilisez le partage de calcul en SharedInstance réglant surTRUE, vous pouvez exécuter plusieurs actions sur la même instance et partager des artefacts en spécifiant une seule source de flux de travail. Les artefacts d'entrée ne sont pas obligatoires et ne peuvent pas être spécifiés :

```
Name: S3PublishUsingComputeSharing
SchemaVersion: "1.0"
Compute: 
   Type: EC2 
   Fleet: dev-fleet 
   SharedInstance: TRUE
Actions: 
   Build: 
     Identifier: aws/build@v1 
     Inputs: 
       Sources: 
          - WorkflowSource 
     Configuration: 
       Steps: 
          - Run: ./build.sh # Build script that generates output.zip 
   PublishToS3:
```

```
 Identifier: aws/s3-publish@v1 
 DependsOn: 
   - Build 
 Environment: 
   Connections: 
     - Role: codecatalyst-deployment-role 
       Name: dev-deployment-role 
   Name: dev-connection 
 Configuration: 
   SourcePath: output.zip 
   DestinationBucketName: dev-bucket
```
# <span id="page-967-0"></span>Spécification des images de l'environnement d'exécution

Une image d'environnement d'exécution est un conteneur Docker dans lequel CodeCatalyst s'exécutent des actions de flux de travail. Le conteneur Docker s'exécute sur la plate-forme informatique que vous avez choisie et inclut un système d'exploitation et des outils supplémentaires dont une action de flux de travail peut avoir besoin AWS CLI, tels que Node.js et .tar.

Par défaut, les actions du flux de travail s'exécutent sur l'une [des images actives](#page-967-1) fournies et gérées par CodeCatalyst. Seules les actions de création et de test prennent en charge les images personnalisées. Pour plus d'informations, consultez [Affectation d'une image Docker d'environnement](#page-972-0)  [d'exécution personnalisée à une action.](#page-972-0)

#### **Rubriques**

- [Images actives](#page-967-1)
- [Et si une image active n'inclut pas les outils dont j'ai besoin ?](#page-971-0)
- [Affectation d'une image Docker d'environnement d'exécution personnalisée à une action](#page-972-0)
- **[Exemples](#page-976-0)**

## <span id="page-967-1"></span>Images actives

Les images actives sont des images d'environnement d'exécution qui sont entièrement prises en charge par CodeCatalyst des outils préinstallés et qui incluent ceux-ci. Il existe actuellement deux séries d'images actives : l'une publiée en mars 2024 et l'autre publiée en novembre 2022.

Le fait qu'une action utilise une image de mars 2024 ou de novembre 2022 dépend de l'action :

- Les actions de création et de test ajoutées à un flux de travail le 26 mars 2024 ou après cette date incluront une Container section dans leur YAML définition qui spécifie explicitement une [image de mars 2024](#page-968-0). Vous pouvez éventuellement supprimer la Container section pour revenir à l'[image de novembre 2022.](#page-970-0)
- Les actions de création et de test ajoutées à un flux de travail avant le 26 mars 2024 n'incluront Container aucune section dans leur YAML définition et utiliseront par conséquent une [image](#page-970-0) [de novembre 2022](#page-970-0). Vous pouvez conserver l'image de novembre 2022 ou la mettre à jour. Pour mettre à niveau l'image, ouvrez l'action dans l'éditeur visuel, choisissez l'onglet Configuration, puis sélectionnez l'image de mars 2024 dans la liste déroulante des images docker de l'environnement d'exécution. Cette sélection ajoutera une Container section à la YAML définition de l'action remplie avec l'image de mars 2024 appropriée.
- Toutes les autres actions utiliseront une [image de novembre 2022,](#page-970-0) quelle que soit la date à laquelle elles ont été ajoutées au flux de travail. La mise à niveau de ces actions pour utiliser une image de mars 2024 n'est actuellement pas possible.

#### **Rubriques**

- [Images du mois de mars 2024](#page-968-0)
- [Images de novembre 2022](#page-970-0)

<span id="page-968-0"></span>Images du mois de mars 2024

Les images de mars 2024 sont les dernières images fournies par CodeCatalyst. Il existe une image de mars 2024 par combinaison type de calcul/flotte.

Le tableau suivant présente les outils installés sur chaque image de mars 2024.

Outils d'image de mars 2024

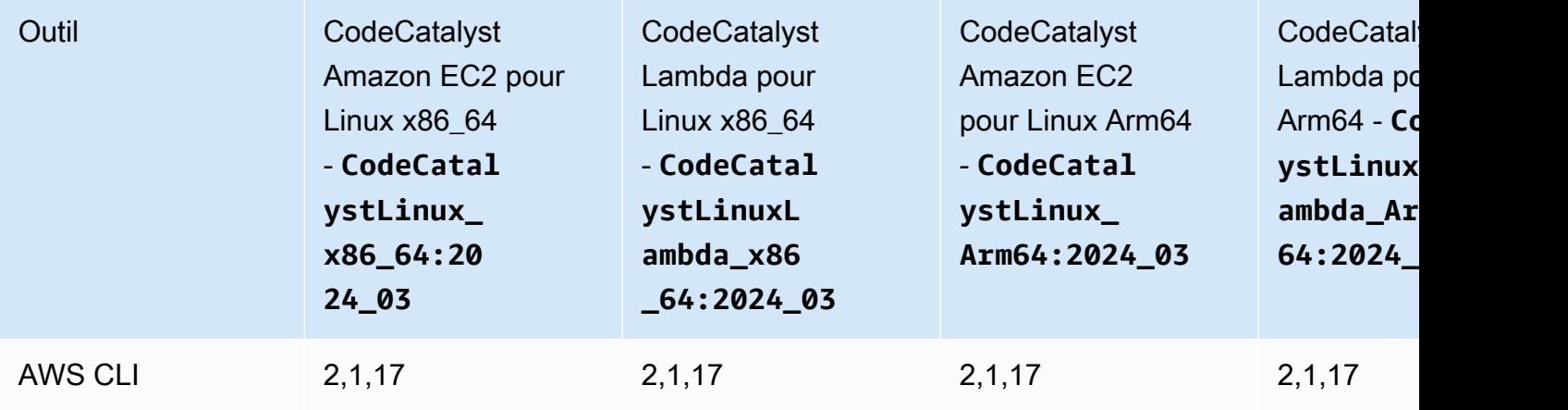

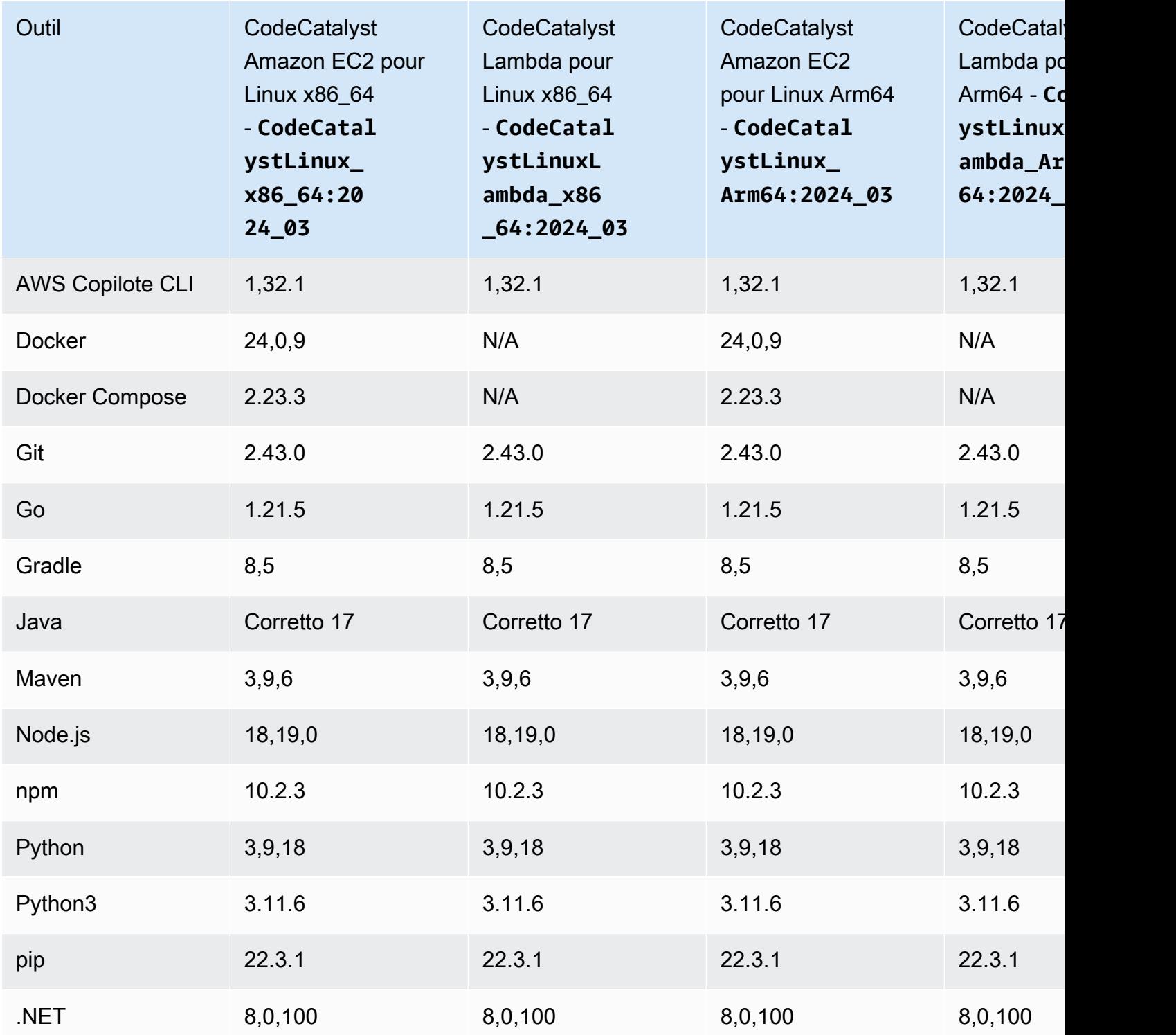

#### <span id="page-970-0"></span>Images de novembre 2022

Il existe une image de novembre 2022 par combinaison type de calcul/flotte. Une image Windows de novembre 2022 est également disponible avec l'action de génération si vous avez configuré un [parc](#page-953-0) [provisionné](#page-953-0).

Le tableau suivant montre les outils installés sur chaque image de novembre 2022.

outils d'image de novembre 2022

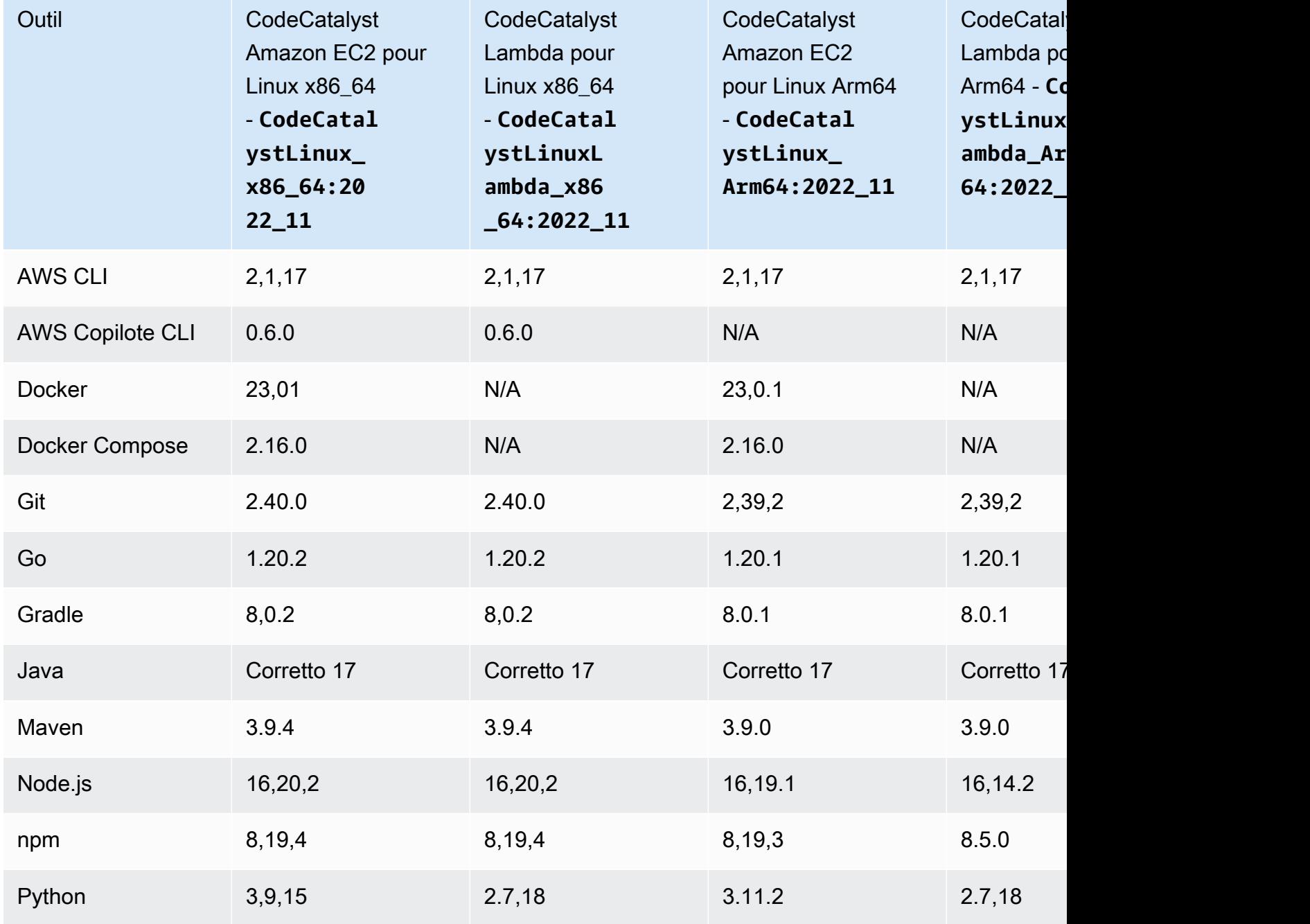

Spécification des images de l'environnement d'exécution 949

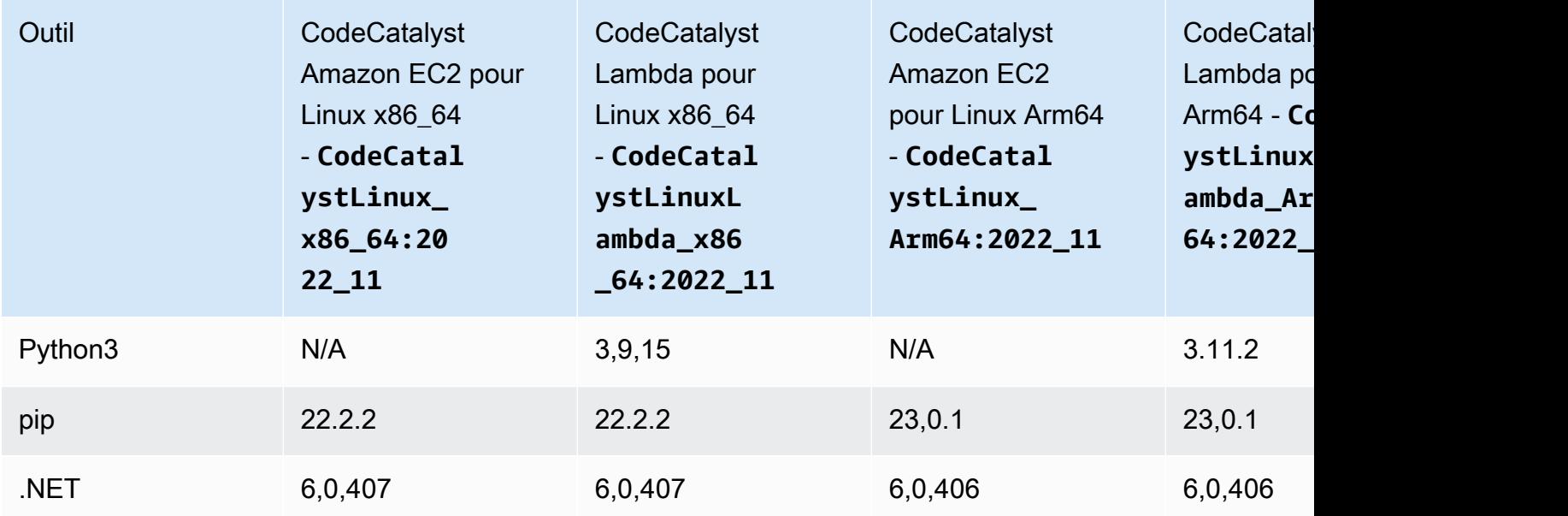

<span id="page-971-0"></span>Et si une image active n'inclut pas les outils dont j'ai besoin ?

Si aucune des [images actives](#page-967-1) fournies par n' CodeCatalyst inclut les outils dont vous avez besoin, plusieurs options s'offrent à vous :

• Vous pouvez fournir une image Docker d'environnement d'exécution personnalisée qui inclut les outils nécessaires. Pour plus d'informations, consultez [Affectation d'une image Docker](#page-972-0) [d'environnement d'exécution personnalisée à une action.](#page-972-0)

**a** Note

Si vous souhaitez fournir une image Docker d'environnement d'exécution personnalisée, assurez-vous que Git est installé sur votre image personnalisée.

• Vous pouvez demander à l'action de création ou de test de votre flux de travail d'installer les outils dont vous avez besoin.

Par exemple, vous pouvez inclure les instructions suivantes dans la Steps section du YAML code de l'action de compilation ou de test :

```
Configuration: 
   Steps: 
     - Run: ./setup-script
```
Le *setup-script* l'instruction exécuterait alors le script suivant pour installer le gestionnaire de packages Node (npm) :

```
#!/usr/bin/env bash
echo "Setting up environment"
touch ~/.bashrc
curl -o- https://raw.githubusercontent.com/nvm-sh/nvm/v0.38.0/install.sh | bash
source ~/.bashrc 
nvm install v16.1.0
source ~/.bashrc
```
Pour plus d'informations sur l'action de générationYAML, consulte[zCréez et testez des actions](#page-518-0)  [YAML.](#page-518-0)

Affectation d'une image Docker d'environnement d'exécution personnalisée à une action

Si vous ne souhaitez pas utiliser une [image active](#page-967-0) fournie par CodeCatalyst, vous pouvez fournir une image Docker d'environnement d'exécution personnalisée. Si vous souhaitez fournir une image personnalisée, assurez-vous que Git y est installé. L'image peut résider dans Docker Hub, Amazon Elastic Container Registry ou dans n'importe quel référentiel public.

Pour savoir comment créer une image Docker personnalisée, consultez la section [Conteneuriser une](https://docs.docker.com/get-started/02_our_app/)  [application](https://docs.docker.com/get-started/02_our_app/) dans la documentation Docker.

Suivez les instructions suivantes pour attribuer l'image Docker de votre environnement d'exécution personnalisé à une action. Après avoir spécifié une image, elle la CodeCatalyst déploie sur votre plateforme de calcul lorsque l'action démarre.

#### **a** Note

Les actions suivantes ne prennent pas en charge les images Docker de l'environnement d'exécution personnalisé : Deploy AWS CloudFormation stack, Deploy to ECS et GitHub Actions. Les images Docker de l'environnement d'exécution personnalisé ne prennent pas non plus en charge le type de calcul Lambda.

#### Visual

Pour attribuer une image Docker à un environnement d'exécution personnalisé à l'aide de l'éditeur visuel

- 1. Ouvrez la CodeCatalyst console à l'[adresse https://codecatalyst.aws/](https://codecatalyst.aws/).
- 2. Dans le volet de navigation, choisissez CI/CD, puis Workflows.
- 3. Choisissez le nom de votre flux de travail. Vous pouvez filtrer par le nom du référentiel source ou de la branche où le flux de travail est défini, ou filtrer par nom ou statut du flux de travail.
- 4. Choisissez Modifier.
- 5. Choisissez Visual.
- 6. Dans le diagramme du flux de travail, choisissez l'action qui utilisera l'image Docker de votre environnement d'exécution personnalisé.
- 7. Cliquez sur l'onglet Configuration.
- 8. En bas de la page, remplissez les champs suivants.

Image Docker de l'environnement d'exécution - facultatif

Spécifiez le registre dans lequel votre image est stockée. Les valeurs valides sont les suivantes :

• CODECATALYST(YAMLéditeur)

L'image est enregistrée dans le CodeCatalyst registre.

• Docker Hub (éditeur visuel) ou DockerHub (YAMLéditeur)

L'image est stockée dans le registre d'images de Docker Hub.

• Autre registre (éditeur visuel) ou Other (YAMLéditeur)

L'image est stockée dans un registre d'images personnalisé. N'importe quel registre accessible au public peut être utilisé.

• Amazon Elastic Container Registry (éditeur visuel) ou ECR (YAMLéditeur)

L'image est stockée dans un référentiel d'images Amazon Elastic Container Registry. Pour utiliser une image dans un ECR référentiel Amazon, cette action nécessite l'accès à AmazonECR. Pour activer cet accès, vous devez créer un [IAMrôle](https://docs.aws.amazon.com/IAM/latest/UserGuide/id_roles.html) qui inclut les

autorisations suivantes et une politique de confiance personnalisée. (Vous pouvez modifier un rôle existant pour inclure les autorisations et la politique, si vous le souhaitez.)

Le IAM rôle doit inclure les autorisations suivantes dans sa politique de rôle :

- ecr:BatchCheckLayerAvailability
- ecr:BatchGetImage
- ecr:GetAuthorizationToken
- ecr:GetDownloadUrlForLayer

Le IAM rôle doit inclure la politique de confiance personnalisée suivante :

```
{ 
     "Version": "2012-10-17", 
     "Statement": [ 
         { 
              "Sid": "", 
              "Effect": "Allow", 
              "Principal": { 
                  "Service": [ 
                      "codecatalyst-runner.amazonaws.com", 
                      "codecatalyst.amazonaws.com" 
 ] 
              }, 
              "Action": "sts:AssumeRole" 
         } 
     ]
}
```
Pour plus d'informations sur la création de IAM rôles, voir [Création d'un rôle à l'aide de](https://docs.aws.amazon.com/IAM/latest/UserGuide/id_roles_create_for-custom.html)  [politiques de confiance personnalisées \(console\)](https://docs.aws.amazon.com/IAM/latest/UserGuide/id_roles_create_for-custom.html) dans le Guide de IAM l'utilisateur.

Une fois le rôle créé, vous devez l'attribuer à l'action par le biais d'un environnement. Pour plus d'informations, consultez [Associer un environnement à une action.](#page-803-0)

ECRimageURL, image Docker Hub ou image URL

Spécifiez l'un des éléments suivants :

- Si vous utilisez un CODECATALYST registre, définissez l'image sur l'une des [images actives](#page-967-0) suivantes :
	- CodeCatalystLinux\_x86\_64:2024\_03
	- CodeCatalystLinux\_x86\_64:2022\_11
	- CodeCatalystLinux\_Arm64:2024\_03
	- CodeCatalystLinux\_Arm64:2022\_11
	- CodeCatalystLinuxLambda\_x86\_64:2024\_03
	- CodeCatalystLinuxLambda\_x86\_64:2022\_11
	- CodeCatalystLinuxLambda\_Arm64:2024\_03
	- CodeCatalystLinuxLambda\_Arm64:2022\_11
	- CodeCatalystWindows\_x86\_64:2022\_11
- Si vous utilisez un registre Docker Hub, attribuez à l'image le nom de l'image Docker Hub et la balise facultative.

Exemple : postgres:latest

• Si vous utilisez un ECR registre Amazon, configurez l'image dans le ECR registre AmazonURI.

Exemple : 111122223333.dkr.ecr.us-west-2.amazonaws.com/codecatalystecs-image-repo

- Si vous utilisez un registre personnalisé, définissez l'image sur la valeur attendue par le registre personnalisé.
- 9. (Facultatif) Choisissez Valider pour valider le YAML code du flux de travail avant de le valider.
- 10. Choisissez Valider, entrez un message de validation, puis choisissez à nouveau Valider.

#### YAML

Pour attribuer une image Docker à un environnement d'exécution personnalisé à l'aide de l'éditeur YAML

- 1. Dans le volet de navigation, choisissez CI/CD, puis Workflows.
- 2. Choisissez le nom de votre flux de travail. Vous pouvez filtrer par le nom du référentiel source ou de la branche où le flux de travail est défini, ou filtrer par nom ou statut du flux de travail.
- 3. Choisissez Modifier.
- 4. Choisissez YAML.
- 5. Recherchez l'action à laquelle vous souhaitez attribuer une image Docker de l'environnement d'exécution.
- 6. Dans l'action, ajoutez une Container section, un sous-jacent Registry et Image des propriétés. Pour plus d'informations, consultez la Container description Registry et les Image propriétés [Actions](#page-1088-0) de votre action.
- 7. (Facultatif) Choisissez Valider pour valider le YAML code du flux de travail avant de le valider.
- 8. Choisissez Valider, entrez un message de validation, puis choisissez à nouveau Valider.

### Exemples

Les exemples suivants montrent comment attribuer une image Docker d'environnement d'exécution personnalisée à une action dans le fichier de définition du flux de travail.

#### Rubriques

- [Exemple : utilisation d'une image Docker d'environnement d'exécution personnalisée pour ajouter](#page-976-0)  [la prise en charge de Node.js 18 avec Amazon ECR](#page-976-0)
- [Exemple : utilisation d'une image Docker d'environnement d'exécution personnalisée pour ajouter](#page-976-1)  [la prise en charge de Node.js 18 avec Docker Hub](#page-976-1)

<span id="page-976-0"></span>Exemple : utilisation d'une image Docker d'environnement d'exécution personnalisée pour ajouter la prise en charge de Node.js 18 avec Amazon ECR

L'exemple suivant montre comment utiliser une image Docker d'environnement d'exécution personnalisée pour ajouter la prise en charge de Node.js 18 avec [Amazon ECR.](https://gallery.ecr.aws/amazonlinux/amazonlinux)

```
Configuration: 
   Container: 
     Registry: ECR 
     Image: public.ecr.aws/amazonlinux/amazonlinux:2023
```
<span id="page-976-1"></span>Exemple : utilisation d'une image Docker d'environnement d'exécution personnalisée pour ajouter la prise en charge de Node.js 18 avec Docker Hub

L'exemple suivant montre comment utiliser une image Docker d'environnement d'exécution personnalisée pour ajouter la prise en charge de Node.js 18 avec [Docker Hub](https://hub.docker.com/_/node).

## Configuration: Container: Registry: DockerHub Image: node:18.18.2

# <span id="page-977-1"></span>Connecter les référentiels sources aux flux de travail

Une source, également appelée source d'entrée, est un référentiel de sources auquel une [action de](#page-879-0) [flux](#page-879-0) de travail se connecte afin d'obtenir les fichiers dont elle a besoin pour effectuer ses opérations. Par exemple, une action de flux de travail peut se connecter à un référentiel source pour obtenir les fichiers source d'une application afin de créer une application.

CodeCatalyst les flux de travail prennent en charge les sources suivantes :

- CodeCatalyst référentiels de sources Pour plus d'informations, consultez[Stockez du code et](#page-304-0)  [collaborez sur celui-ci avec des référentiels de sources dans CodeCatalyst.](#page-304-0)
- GitHub référentiels, référentiels Bitbucket et référentiels de GitLab projets Pour plus d'informations, consultez. [Ajoutez des fonctionnalités aux projets avec des extensions dans](#page-1289-0) **[CodeCatalyst](#page-1289-0)**

## Rubriques

- [Spécification du référentiel source d'un fichier de flux de travail](#page-977-0)
- [Spécifier le référentiel source d'une action de flux de travail](#page-978-0)
- [Référencement des fichiers du référentiel source](#page-980-0)
- [Variables BranchName « » et CommitId « »](#page-981-0)

# <span id="page-977-0"></span>Spécification du référentiel source d'un fichier de flux de travail

Suivez les instructions ci-dessous pour spécifier le référentiel CodeCatalyst source dans lequel vous souhaitez stocker le fichier de définition du flux de travail. Si vous préférez spécifier un GitHub dépôt, un dépôt Bitbucket ou un dépôt de GitLab projet, consultez plutôt[Ajoutez des fonctionnalités aux](#page-1289-0)  [projets avec des extensions dans CodeCatalyst.](#page-1289-0)

Le référentiel source dans lequel réside votre fichier de définition de flux de travail est identifié par l'étiquette,WorkflowSource.

### **a** Note

Vous spécifiez le référentiel source dans lequel se trouve votre fichier de définition de flux de travail lorsque vous validez votre fichier de définition de flux de travail pour la première fois. Après cette validation, le référentiel et le fichier de définition du flux de travail sont liés ensemble de manière permanente. La seule façon de modifier le référentiel après la validation initiale est de recréer le flux de travail dans un autre référentiel.

Pour spécifier le référentiel source qui stockera le fichier de définition du flux de travail

- 1. Ouvrez la CodeCatalyst console à l'[adresse https://codecatalyst.aws/](https://codecatalyst.aws/).
- 2. Choisissez votre projet.
- 3. Dans le volet de navigation, choisissez CI/CD, puis Workflows.
- 4. Choisissez Créer un flux de travail et créez le flux de travail. Pour plus d'informations, consultez [Création d'un flux de travail.](#page-820-0)

Au cours du processus de création du flux de travail, vous pouvez spécifier le CodeCatalyst référentiel, la branche et le dossier dans lesquels vous souhaitez stocker le fichier de définition du flux de travail.

# <span id="page-978-0"></span>Spécifier le référentiel source d'une action de flux de travail

Suivez les instructions ci-dessous pour spécifier le référentiel source à utiliser avec une action de flux de travail. Au démarrage, l'action regroupe les fichiers du référentiel source configuré dans un artefact, télécharge l'artefact sur l'[image Docker de l'environnement d'exécution](#page-967-1) dans lequel l'action est exécutée, puis termine son traitement à l'aide des fichiers téléchargés.

### **a** Note

Actuellement, dans le cadre d'une action de flux de travail, vous ne pouvez spécifier qu'un seul référentiel source, à savoir le référentiel source dans lequel réside le fichier de définition du flux de travail (dans le .codecatalyst/workflows/ répertoire ou l'un de ses sousrépertoires). Ce référentiel source est représenté par l'étiquetteWorkflowSource.

#### Visual

Pour spécifier le référentiel source qu'une action utilisera (éditeur visuel)

- 1. Ouvrez la CodeCatalyst console à l'[adresse https://codecatalyst.aws/](https://codecatalyst.aws/).
- 2. Choisissez votre projet.
- 3. Dans le volet de navigation, choisissez CI/CD, puis Workflows.
- 4. Choisissez le nom de votre flux de travail. Vous pouvez filtrer par le nom du référentiel source ou de la branche où le flux de travail est défini, ou filtrer par nom ou statut du flux de travail.
- 5. Choisissez Modifier.
- 6. Choisissez Visual.
- 7. Dans le diagramme du flux de travail, choisissez l'action dans laquelle vous souhaitez spécifier la source.
- 8. Choisissez Entrées.
- 9. Dans Sources (facultatif), procédez comme suit :

Spécifiez les étiquettes qui représentent les référentiels sources qui seront nécessaires à l'action. Actuellement, la seule étiquette prise en charge estWorkflowSource, qui représente le référentiel source dans lequel votre fichier de définition de flux de travail est stocké.

Si vous omettez une source, vous devez spécifier au moins un artefact d'entrée sous. *action-name*/Inputs/Artifacts

Pour plus d'informations sur les sources, consultez [Connecter les référentiels sources aux](#page-977-1)  [flux de travail.](#page-977-1)

- 10. (Facultatif) Choisissez Valider pour valider le YAML code du flux de travail avant de le valider.
- 11. Choisissez Valider, entrez un message de validation, puis choisissez à nouveau Valider.

#### YAML

Pour spécifier le référentiel source qu'une action utilisera (YAMLéditeur)

- 1. Ouvrez la CodeCatalyst console à l'[adresse https://codecatalyst.aws/](https://codecatalyst.aws/).
- 2. Choisissez votre projet.
- 3. Dans le volet de navigation, choisissez CI/CD, puis Workflows.
- 4. Choisissez le nom de votre flux de travail. Vous pouvez filtrer par le nom du référentiel source ou de la branche où le flux de travail est défini, ou filtrer par nom ou statut du flux de travail.
- 5. Choisissez Modifier.
- 6. Choisissez YAML.
- 7. Dans une action, ajoutez un code similaire au suivant :

```
action-name: 
  Inputs: 
    Sources: 
       - WorkflowSource
```
Pour plus d'informations, consultez la description de la Sources propriété dans [YAMLDéfinition du flux de travail](#page-1073-0) Pour votre action.

- 8. (Facultatif) Choisissez Valider pour valider le YAML code du flux de travail avant de le valider.
- 9. Choisissez Valider, entrez un message de validation, puis choisissez à nouveau Valider.

# <span id="page-980-0"></span>Référencement des fichiers du référentiel source

Si des fichiers se trouvent dans un référentiel source et que vous devez y faire référence dans l'une des actions de votre flux de travail, procédez comme suit.

**a** Note Voir aussi [Référencement de fichiers dans un artefact](#page-905-0).

Pour référencer un fichier stocké dans un référentiel source

• Dans l'action dans laquelle vous souhaitez référencer un fichier, ajoutez un code similaire au suivant :

```
Actions: 
   My-action: 
      Inputs: 
        Sources: 
           - WorkflowSource 
        Configuration:
```
 Steps: - run: cd my-app && cat file1.jar

Dans le code précédent, l'action recherche dans le my-app répertoire situé à la racine du référentiel WorkflowSource source pour rechercher et afficher le file1.jar fichier.

# <span id="page-981-0"></span>Variables BranchName « » et CommitId « »

La CodeCatalyst source produit BranchName et définit des CommitId variables lors de l'exécution de votre flux de travail. Ces variables sont connues sous le nom de variables prédéfinies. Consultez le tableau suivant pour plus d'informations sur ces variables.

Pour plus d'informations sur le référencement de ces variables dans un flux de travail, consultez[Utilisation de variables prédéfinies.](#page-1059-0)

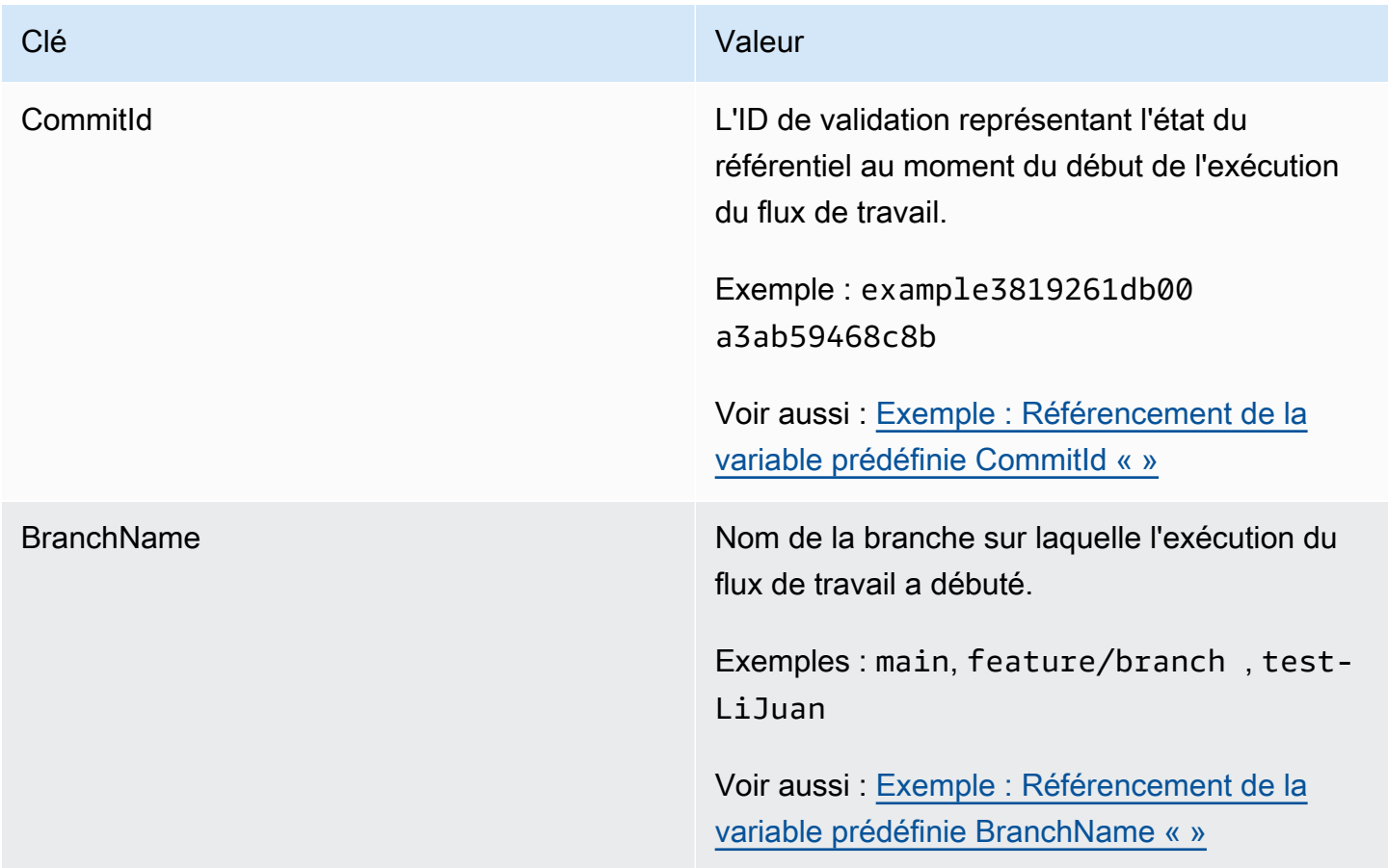

# Connecter les référentiels de packages aux flux de travail

Un package est un ensemble qui inclut à la fois le logiciel et les métadonnées nécessaires à l'installation du logiciel et à la résolution des dépendances. CodeCatalyst prend en charge le format de package npm.

Un package comprend :

- Un nom (par exemple, webpack c'est le nom d'un package npm populaire)
- Un espace de [noms](#page-415-0) facultatif (par exemple, @types dans@types/node)
- Un ensemble de [versions](#page-416-0) (par exemple, 1.0.0, 1.0.1, 1.0.2)
- Métadonnées au niveau du package (par exemple, balises npm dist)

Dans CodeCatalyst, vous pouvez publier des packages et consommer des packages depuis des référentiels de CodeCatalyst packages dans vos flux de travail. Vous pouvez configurer une action de construction ou de test avec un référentiel de CodeCatalyst packages pour configurer automatiquement le client npm d'une action pour envoyer et extraire des packages depuis le référentiel spécifié.

Pour plus d'informations sur les packages, consultez[Publiez et partagez des progiciels dans](#page-414-0)  [CodeCatalyst](#page-414-0).

### **a** Note

Actuellement, les actions de compilation et de test prennent en charge les référentiels de CodeCatalyst packages.

#### Rubriques

- [Tutoriel : extraction depuis un dépôt de packages](#page-983-0)
- [Spécification des référentiels de CodeCatalyst packages dans les flux de travail](#page-999-0)
- [Utilisation de jetons d'autorisation dans les actions du flux de travail](#page-1001-0)
- [Exemples : référentiels de packages dans les flux de travail](#page-1003-0)

# <span id="page-983-0"></span>Tutoriel : extraction depuis un dépôt de packages

Dans ce didacticiel, vous apprendrez à créer un flux de travail qui exécute une application dont les dépendances sont extraites d'un [référentiel de CodeCatalyst packages](#page-416-1). L'application est une simple application Node.js qui imprime un message « Hello World » dans les CodeCatalyst journaux. L'application n'a qu'une seule dépendance : le package [lodash](https://www.npmjs.com/package/lodash) npm. Le lodash package est utilisé pour transformer une hello-world chaîne enHello World. Vous utiliserez la version 4.17.20 de ce package.

Après avoir configuré votre application et votre flux de travail, vous configurez CodeCatalyst pour empêcher l'importation de versions supplémentaires lodash de dans le référentiel de CodeCatalyst packages depuis le registre externe public [\(npmjs.com](https://www.npmjs.com/)). Vous testez ensuite que les versions supplémentaires de lodash sont bloquées avec succès.

À la fin de ce didacticiel, vous devriez avoir une bonne compréhension de la manière dont un flux de travail interagit avec les référentiels de packages, à la fois internes et externes CodeCatalyst, afin de récupérer des packages. Vous devez également comprendre les behind-the-scenes interactions qui se produisent entre npm, votre référentiel de packages, votre flux de travail et le package.json fichier de votre application.

# Rubriques

- [Prérequis](#page-983-1)
- [Étape 1 : Création d'un référentiel source](#page-984-0)
- [Étape 2 : Création des référentiels de packages CodeCatalyst et de passerelle](#page-984-1)
- [Étape 3 : Création de l'application « Hello World »](#page-985-0)
- [Étape 4 : créer un flux de travail qui exécute « Hello World »](#page-990-0)
- [Étape 5 : vérifier le flux de travail](#page-993-0)
- [Étape 6 : Bloquer les importations depuis npmjs.com](#page-994-0)
- [Étape 7 : Testez la fonction de blocage](#page-994-1)
- [Nettoyage](#page-998-0)

# <span id="page-983-1"></span>Prérequis

Avant de commencer :

• Tu as besoin d'un CodeCatalyst espace. Pour plus d'informations, consultez [Création d'un espace.](#page-132-0)

• Dans votre CodeCatalyst espace, vous avez besoin d'un projet vide appelé :

codecatalyst-package-project

Utilisez l'option Partir de zéro pour créer ce projet.

Pour plus d'informations, consultez [Création d'un projet vide dans Amazon CodeCatalyst.](#page-177-0)

## <span id="page-984-0"></span>Étape 1 : Création d'un référentiel source

Au cours de cette étape, vous créez un référentiel source dans CodeCatalyst. Ce référentiel stocke les fichiers source du didacticiel, tels que les package. json fichiers index. js et.

Pour plus d'informations sur les référentiels sources, consulte[zCréation d'un référentiel source](#page-324-0).

Pour créer un référentiel de sources

- 1. Ouvrez la CodeCatalyst console à l'[adresse https://codecatalyst.aws/](https://codecatalyst.aws/).
- 2. Accédez à votre projet,codecatalyst-package-project.
- 3. Dans le volet de navigation, choisissez Code, puis sélectionnez Référentiels sources.
- 4. Choisissez Ajouter un référentiel, puis sélectionnez Créer un référentiel.
- 5. Dans Nom du référentiel, entrez :

#### **hello-world-app**

6. Choisissez Créer.

## <span id="page-984-1"></span>Étape 2 : Création des référentiels de packages CodeCatalyst et de passerelle

Au cours de cette étape, vous créez un référentiel de packages dans votre CodeCatalyst projet et vous le connectez à un référentiel de passerelle, également inclus dans votre CodeCatalyst projet. Vous importez ensuite la dépendance du didacticiel depuis npmjs.com dans les deux référentiels. lodash

Le référentiel de passerelle est le « ciment » qui connecte votre dépôt de packages CodeCatalyst au site public npmjs.com.

Tutoriel : extraction depuis un dépôt de packages 963

Pour plus d'informations sur les référentiels de packages, consultez Publiez et partagez des progiciels [dans CodeCatalyst](#page-414-0).

### **a** Note

Ce didacticiel utilise les termes référentiel de CodeCatalyst packages et référentiel de passerelle pour désigner les deux référentiels que vous créez CodeCatalyst dans la procédure suivante.

Pour créer des référentiels de CodeCatalyst packages et de passerelles

- 1. Dans le panneau de navigation, choisissez Packages.
- 2. Choisissez Créer un référentiel de packages.
- 3. Dans Nom du référentiel, entrez :

#### **codecatalyst-package-repository**

- 4. Choisissez + Sélectionnez les référentiels en amont.
- 5. Choisissez les référentiels Gateway.
- 6. Dans le npm-public-registry-gatewaychamp, choisissez Create.
- 7. Choisissez Select (Sélectionner).
- 8. Choisissez Créer.

CodeCatalyst crée un référentiel de packages appelé codecatalyst-package-repository qui est connecté à un référentiel de passerelle. Le référentiel de passerelle est connecté au registre npmjs.com.

# <span id="page-985-0"></span>Étape 3 : Création de l'application « Hello World »

Au cours de cette étape, vous allez créer une application Node.js « Hello World » et importer sa dépendance (lodash) dans votre passerelle et vos référentiels de CodeCatalyst packages.

Pour créer l'application, vous avez besoin d'une machine de développement sur laquelle Node.js et le npm client associé sont installés.

Ce didacticiel part du principe que vous utiliserez CodeCatalyst un environnement de développement comme machine de développement. Bien que vous n'ayez pas à utiliser un environnement

CodeCatalyst de développement, il est recommandé car il fournit un environnement de travail propre, contient Node.js et est npm préinstallé, et il est facile à supprimer lorsque vous avez terminé le didacticiel. Pour plus d'informations sur les CodeCatalyst environnements de développement, consultez[Création d'un environnement de développement](#page-384-0).

Suivez les instructions suivantes pour lancer un environnement de CodeCatalyst développement et utilisez-le pour créer l'application « Hello World ».

Pour lancer un environnement CodeCatalyst de développement

- 1. Dans le volet de navigation, choisissez Code, puis Dev Environments.
- 2. En haut, choisissez Create Dev Environment, puis choisissez AWS Cloud9 (dans le navigateur).
- 3. Assurez-vous que le référentiel est défini sur hello-world-app et que la branche existante est définie surmain. Choisissez Créer.

Votre environnement de développement s'ouvre dans un nouvel onglet du navigateur, et votre dépôt (hello-world-app) y est cloné.

4. Laissez les deux onglets CodeCatalyst du navigateur ouverts et passez à la procédure suivante.

Pour créer l'application « Hello World » Node.js

- 1. Accédez à votre environnement de développement.
- 2. À l'invite du terminal, accédez au répertoire racine du référentiel hello-world-app source :

cd hello-world-app

3. Initialisez un projet Node.js :

```
npm init -y
```
L'initialisation crée un package. json fichier dans le répertoire racine dehello-world-app.

- 4. Connectez le client npm de votre environnement de développement à votre référentiel de CodeCatalyst packages :
	- 1. Passez à la CodeCatalyst console.
	- 2. Dans le panneau de navigation, choisissez Packages.
	- 3. Sélectionnez codecatalyst-package-repository.
- 4. Choisissez Connect to repository.
- 5. Choisissez Créer un jeton. Un jeton d'accès personnel (PAT) est créé pour vous.
- 6. Choisissez Copier pour copier les commandes.
- 7. Passez à votre environnement de développement.
- 8. Vérifiez que vous êtes dans le hello-world-app répertoire.
- 9. Collez les commandes. Ils ressemblent à ce qui suit :

```
npm set registry=https://packages.us-west-2.codecatalyst.aws/npm/ExampleCompany/
codecatalyst-package-project/codecatalyst-package-repository/ --location project
npm set //packages.us-west-2.codecatalyst.aws/npm/ExampleCompany/codecatalyst-
package-project/hello-world-app/:_authToken=username:token-secret
```
5. lodashVersion d'importation 4.17.20 :

npm install lodash@v4.17.20 --save --save-exact

npm recherche la lodash version 4.17.20 aux emplacements suivants, dans l'ordre suivant :

- Dans l'environnement de développement. Il ne le trouve pas ici.
- Dans le référentiel de CodeCatalyst packages. Il ne le trouve pas ici.
- Dans le référentiel de la passerelle. Il ne le trouve pas ici.
- Dans npmjs.com. Il le trouve ici.

npm importe lodash dans le référentiel de passerelle, le référentiel de CodeCatalyst packages et l'environnement de développement.

#### **a** Note

Si vous n'aviez pas connecté le client npm à votre référentiel de CodeCatalyst packages à l'étape 4, npm aurait extrait lodash directement le package de npmjs.com et n'aurait importé le package dans aucun des référentiels.

npm met également à jour votre package.json fichier avec la lodash dépendance et crée un node\_modules répertoire contenant lodash toutes ses dépendances.

6. Testez qui lodash a été importé avec succès dans votre environnement de développement. Entrez :

```
npm list
```
Le message suivant s'affiche, indiquant que l'importation a été effectuée avec succès :

```
`-- lodash@4.17.20
```
7. (Facultatif) Ouvrez hello-world-app/package.json et vérifiez que les lignes de *red bold*ont été ajoutés :

```
{ 
   "name": "hello-world-app", 
   "version": "1.0.0", 
   "description": "", 
   "main": "index.js", 
   "scripts": { 
     "test": "echo \"Error: no test specified\" && exit 1" 
   }, 
   "keywords": [], 
   "author": "", 
   "license": "ISC", 
   dependencies": { 
     "lodash": "4.17.20"
   }
}
```
8. Dans/hello-world-app, créez un fichier appelé index. js avec le contenu suivant :

## **1** Tip

Vous pouvez utiliser la navigation latérale de votre environnement de développement pour créer ce fichier.

```
// Importing lodash library
const = = require('lodash');
// Input string
```

```
const inputString = 'hello-world';
// Transforming the string using lodash
const transformedString = _.startCase(inputString.replace('-', ' '));
// Outputting the transformed string to the console
console.log(transformedString);
```
Pour vérifier que « lodash » a été importé dans votre passerelle et vos référentiels de CodeCatalyst packages

- 1. Passez à la CodeCatalyst console.
- 2. Dans le panneau de navigation, choisissez Packages.
- 3. Choisissez npm-public-registry-gateway.
- 4. Assurez-vous qu'lodashil est affiché. La colonne Dernière version indique4.17.20.
- 5. Répétez cette procédure pourcodecatalyst-package-repository. Il se peut que vous deviez actualiser la fenêtre du navigateur pour voir le package importé.

Pour tester « Hello World » dans votre environnement de développement

- 1. Passez à votre environnement de développement.
- 2. Assurez-vous que vous êtes toujours dans le hello-world-app répertoire, puis lancez l'application :

```
node index.js
```
Un Hello World message s'affiche. Node.js a exécuté l'application à l'aide lodash du package que vous avez téléchargé dans votre environnement de développement lors d'une étape précédente.

Pour ignorer le répertoire « node\_modules » et valider « Hello World »

1. Ignorez le node\_modules répertoire. Entrez :

```
echo "node_modules/" >> .gitignore
```
Il est recommandé d'éviter de valider ce répertoire. De plus, la validation de ce répertoire interférera avec les étapes ultérieures de ce didacticiel.

2. Ajoutez, validez et envoyez :

```
git add .
git commit -m "add the Hello World application"
git push
```
L'application « Hello World » et les fichiers de projet sont ajoutés à votre référentiel source.

## <span id="page-990-0"></span>Étape 4 : créer un flux de travail qui exécute « Hello World »

Au cours de cette étape, vous créez un flux de travail qui exécute l'application « Hello World » à l'aide de la lodash dépendance. Le flux de travail inclut une seule action, ou tâche, appeléeRunHelloWorldApp. L'RunHelloWorldAppaction inclut les commandes et sections remarquables suivantes :

#### • **Packages**

Cette section indique le nom du référentiel de CodeCatalyst packages auquel l'action doit se connecter lors de son exécutionnpm install.

#### • **- Run: npm install**

Cette commande indique à npm d'installer les dépendances spécifiées dans le package. json fichier. La seule dépendance spécifiée dans le package. json fichier estlodash. npm recherche lodash dans les emplacements suivants :

- Dans l'image Docker en cours d'exécution de l'action. Il ne le trouve pas ici.
- Dans le référentiel de CodeCatalyst packages. Il le trouve ici.

Une fois que npm l'a trouvélodash, il l'importe dans l'image Docker exécutant l'action.

• **- Run: npm list**

Cette commande affiche la version de qui lodash a été téléchargée sur l'image Docker exécutant l'action.

• **- Run: node index.js**

Tutoriel : extraction depuis un dépôt de packages 969

Cette commande exécute l'application « Hello World » en utilisant la dépendance spécifiée dans le package.json fichier.

Notez que l'RunHelloWorldAppaction est une action de création, comme indiqué par l'aws/ build@v1identifiant situé en haut du flux de travail. Pour plus d'informations sur l'action de génération, consulte[zConstruire avec des flux de travail.](#page-504-0)

Suivez les instructions ci-dessous pour créer un flux de travail qui extrait la lodash dépendance de votre référentiel de CodeCatalyst packages, puis exécute votre application « Hello World ».

Pour créer un flux de travail

- 1. Passez à la CodeCatalyst console.
- 2. Dans le volet de navigation, choisissez CI/CD, puis Workflows.
- 3. Choisissez Créer un flux de travail.
- 4. Pour Référentiel source, choisissezhello-world-app.
- 5. Pour Branch, choisissezmain.

Le fichier de définition du flux de travail sera créé dans le référentiel source et la branche choisis.

- 6. Choisissez Créer.
- 7. Choisissez YAMLprès du haut.
- 8. Supprimez l'YAMLexemple de code.
- 9. Ajoutez le YAML code suivant :

```
Name: codecatalyst-package-workflow
SchemaVersion: "1.0"
# Required - Define action configurations.
Actions: 
   RunHelloWorldApp: 
     # Identifies the action. Do not modify this value. 
     Identifier: aws/build@v1 
     Compute: 
       Type: Lambda 
     Inputs: 
       Sources: 
         - WorkflowSource # This specifies your source repository.
```

```
 Configuration: 
   Steps: 
     - Run: npm install 
     - Run: npm list 
     - Run: node index.js 
   Container: # This specifies the Docker image that runs the action. 
     Registry: CODECATALYST 
     Image: CodeCatalystLinuxLambda_x86_64:2024_03 
 Packages: 
   NpmConfiguration: 
     PackageRegistries: 
       - PackagesRepository: codecatalyst-package-repository
```
Dans le code précédent, remplacez *codecatalyst-package-repository* avec le nom du référentiel de CodeCatalyst packages dans lequel vous l'avez cré[éÉtape 2 : Création des](#page-984-1)  [référentiels de packages CodeCatalyst et de passerelle](#page-984-1).

Pour plus d'informations sur les propriétés de ce fichier, consultez le[Créez et testez des actions](#page-518-0) [YAML.](#page-518-0)

- 10. (Facultatif) Choisissez Valider pour vous assurer que le YAML code est valide avant de le valider.
- 11. Choisissez Commit (Valider).
- 12. Dans la boîte de dialogue du flux de travail de validation, entrez ce qui suit :
	- a. Pour le nom du fichier de flux de travail, conservez la valeur par défaut,codecatalystpackage-workflow.
	- b. Pour le message de validation, entrez :

#### **add initial workflow file**

- c. Pour Repository, choisissez hello-world-app.
- d. Pour Nom de la branche, choisissez main.
- e. Choisissez Commit (Valider).

Vous venez de créer un flux de travail.

Pour exécuter le flux de travail

1. À côté du flux de travail que vous venez de créer (codecatalyst-package-workflow), choisissez Actions, puis Exécuter.

Une exécution de flux de travail démarre.

2. Dans la notification verte en haut à droite, choisissez le lien vers la course. Le lien ressemble àView Run-1234.

Un diagramme de flux de travail apparaît, indiquant qui a lancé l'exécution et l'RunHelloWorldAppaction.

- 3. Choisissez la case RunHelloWorldAppd'action pour suivre la progression de l'action.
- 4. Lorsque la course est terminée, passez [àÉtape 5 : vérifier le flux de travail](#page-993-0).

<span id="page-993-0"></span>Étape 5 : vérifier le flux de travail

Au cours de cette étape, vous vérifiez que le flux de travail a correctement exécuté l'application « Hello World » avec ses lodash dépendances.

Pour vérifier que l'application « Hello World » s'exécute en utilisant sa dépendance

1. Dans le diagramme du flux de travail, RunHelloWorldAppcochez la case.

La liste des messages du journal s'affiche.

2. Développez le message du node index.js journal.

Le message suivant s'affiche :

```
[Container] 2024/04/24 21:15:41.545650 Running command node index.js
Hello World
```
L'apparition de Hello Word (au lieu dehello-world) indique que la lodash dépendance a été utilisée avec succès.

3. Développez le npm list journal.

Un message similaire au suivant s'affiche :

### lodash@4.17.20

Tutoriel : extraction depuis un dépôt de packages 972

Ce message indique que lodash la version 4.17.20 a été téléchargée sur l'image Docker exécutant l'action de flux de travail.

# <span id="page-994-0"></span>Étape 6 : Bloquer les importations depuis npmjs.com

Maintenant que lodash la version 4.17.20 est présente dans votre passerelle et vos référentiels de CodeCatalyst packages, vous pouvez bloquer les importations d'autres versions. Le blocage vous empêche d'importer accidentellement des versions ultérieures (ou antérieures) delodash, susceptibles de contenir du code malveillant. Pour plus d'informations, consultez [Modification des](#page-433-0) [contrôles d'origine des packages](#page-433-0) et [Attaques de substitution de la dépendance.](#page-438-0)

Suivez les instructions suivantes pour bloquer les importations de lodash vers votre référentiel de passerelle. Lorsque vous bloquez des packages au niveau de la passerelle, ils sont également bloqués en aval.

Pour bloquer les importations vers votre référentiel de passerelle

- 1. Dans le panneau de navigation, choisissez Packages.
- 2. Choisissez npm-publish-registry-gateway.
- 3. Sélectionnez lodash.
- 4. En haut, choisissez Origin controls.
- 5. Sous Upstream, choisissez Bloquer.
- 6. Choisissez Enregistrer.

Vous avez désormais bloqué les importations dans votre référentiel de passerelle (ainsi que dans les référentiels et ordinateurs en aval) depuis npmjs.com.

# <span id="page-994-1"></span>Étape 7 : Testez la fonction de blocage

Dans cette section, vous allez vérifier que le blocage que vous avez Étape 6 : Bloquer les [importations depuis npmjs.com](#page-994-0) configuré fonctionne. Vous commencez par configurer « Hello World » pour demander la version 4.17.2 1 **lodash** au lieu de celle disponible dans votre référentiel de passerelle, qui est 4.17.2 0. Vous vérifiez ensuite que l'application ne peut pas extraire la version 4.17.21 de nmpjs.com, ce qui indique un blocage réussi. En guise de test final, vous débloquez les importations vers votre référentiel de passerelle et vous vérifiez que l'application peut extraire avec succès la version 4.17.21 de. lodash

Utilisez l'ensemble de procédures suivant pour tester la fonctionnalité de blocage.

Avant de commencer

- 1. Passez à votre environnement de développement.
- 2. Extrayez le codecatalyst-package-workflow.yaml fichier que vous avez créé à l'aide de la CodeCatalyst console plus tôt :

git pull

Pour configurer 'Hello World' pour demander la version 4.17.21 de 'lodash'

- 1. Ouvrir /hello-world-app/package.json.
- 2. Changez la lodash version en 4.17.21 comme indiqué dans *red bold*:

```
\{ "name": "hello-world-app", 
   "version": "1.0.0", 
   "description": "", 
   "main": "index.js", 
   "scripts": { 
     "test": "echo \"Error: no test specified\" && exit 1" 
   }, 
   "keywords": [], 
   "author": "", 
   "license": "ISC", 
   "dependencies": { 
     "lodash": "4.17.21" 
   }
}
```
Il existe désormais une incompatibilité entre la version du package.json fichier (4.17.21) et celle de la passerelle et des référentiels de CodeCatalyst packages (4.17.20).

3. Ajoutez, validez et envoyez :

```
git add .
git commit -m "update package.json to use lodash 4.17.21"
git push
```
Pour vérifier que « Hello World » ne peut pas extraire la version 4.17.21 de « lodash »

- 1. Exécutez le flux de travail avec la version non correspondante :
	- 1. Passez à la CodeCatalyst console.
	- 2. Dans le volet de navigation, choisissez CI/CD, puis Workflows.
	- 3. À côté decodecatalyst-package-workflow, choisissez Actions, puis sélectionnez Exécuter.

npm package.json recherche les dépendances et constate que la version 4.17.21 de lodash est requise par « Hello World ». npm recherche les dépendances aux emplacements suivants, dans l'ordre suivant :

- Dans l'image Docker en cours d'exécution de l'action. Il ne le trouve pas ici.
- Dans le référentiel de CodeCatalyst packages. Il ne le trouve pas ici.
- Dans le référentiel de la passerelle. Il ne le trouve pas ici.
- Dans npmjs.com. Il le trouve ici.

Une fois que npm a trouvé la version 4.17.21 dans npmjs.com, il essaie de l'importer dans le référentiel de passerelle, mais comme vous avez configuré la passerelle pour bloquer les importations delodash, l'importation n'a pas lieu.

L'importation n'ayant pas lieu, le flux de travail échoue.

- 2. Vérifiez que le flux de travail a échoué :
	- 1. Dans la notification verte en haut à droite, choisissez le lien vers la course. Le lien ressemble àView Run-2345.
	- 2. Dans le diagramme du flux de travail, RunHelloWorldAppcochez la case.
	- 3. Développez le message du npm install journal.

Le message suivant s'affiche :

```
[Container] 2024/04/25 17:20:34.995591 Running command npm install
npm ERR! code ETARGET
npm ERR! notarget No matching version found for lodash@4.17.21.
npm ERR! notarget In most cases you or one of your dependencies are requesting
npm ERR! notarget a package version that doesn't exist.
```
npm ERR! A complete log of this run can be found in: /tmp/.npm/ \_logs/2024-05-08T22\_03\_26\_493Z-debug-0.log

L'erreur indique que la version 4.17.21 est introuvable. Cela est normal car vous l'avez bloqué.

Pour débloquer les importations depuis npmjs.com

- 1. Dans le panneau de navigation, choisissez Packages.
- 2. Choisissez npm-publish-registry-gateway.
- 3. Sélectionnez lodash.
- 4. En haut, choisissez Origin controls.
- 5. Sous Upstream, sélectionnez Autoriser.
- 6. Choisissez Enregistrer.

Vous avez maintenant débloqué les importations de. lodash

Votre flux de travail peut désormais importer la version 4.17.21 de. lodash

Pour vérifier que les importations depuis npmjs.com sont débloquées

- 1. Réexécutez votre flux de travail. Cette fois, le flux de travail devrait réussir car l'importation de la version 4.17.21 devrait désormais fonctionner. Pour réexécuter le flux de travail, procédez comme suit :
	- 1. Choisissez CI/CD, puis Workflows.
	- 2. À côté decodecatalyst-package-workflow, choisissez Actions, puis Exécuter.
	- 3. Dans la notification verte en haut à droite, choisissez le lien vers la course. Le lien ressemble àView Run-3456.

Un diagramme de flux de travail apparaît, indiquant qui a lancé l'exécution et l'RunHelloWorldAppaction.

- 4. Choisissez la case RunHelloWorldAppd'action pour suivre la progression de l'action.
- 5. Développez le message du npm list journal et vérifiez qu'un message similaire au suivant apparaît :

### lodash@4.17.21

Ce message indique que lodash la version 4.17.21 a été téléchargée.

- 2. Vérifiez que la version 4.17.21 a été importée dans vos référentiels CodeCatalyst et ceux de la passerelle :
	- 1. Dans le panneau de navigation, choisissez Packages.
	- 2. Choisissez npm-public-registry-gateway.
	- 3. Recherchez lodash et assurez-vous que la version est4.17.21.

#### **a** Note

Bien que la version 4.17.20 ne soit pas répertoriée sur cette page, vous pouvez la trouver en choisissant lodash puis en choisissant Versions en haut de la page.

4. Répétez ces étapes pour vérifier que la version 4.17.21 a été importée vers. codecatalystpackage-repository

## <span id="page-998-0"></span>Nettoyage

Nettoyez les fichiers et les services utilisés dans ce didacticiel pour éviter de vous les faire facturer.

Pour nettoyer le didacticiel des packages

- 1. Supprimez le codecatalyst-package-project :
	- a. Dans la CodeCatalyst console, accédez au codecatalyst-package-project projet si ce n'est pas déjà fait.
	- b. Dans le volet de navigation, sélectionnez Paramètres du projet.
	- c. Choisissez Supprimer le projet**delete**, entrez et choisissez Supprimer le projet.

CodeCatalyst supprime toutes les ressources du projet, y compris les référentiels de source, de passerelle et de CodeCatalyst packages. L'environnement de développement est également supprimé.

- 2. Supprimez le PAT jeton :
	- a. Choisissez votre nom d'utilisateur sur la droite, puis sélectionnez Mes paramètres.
	- b. Sous Jetons d'accès personnels, choisissez le jeton que vous avez créé dans ce didacticiel, puis choisissez Supprimer.

Dans ce didacticiel, vous avez appris à créer un flux de travail qui exécute une application qui extrait ses dépendances d'un référentiel de CodeCatalyst packages. Vous avez également appris à bloquer et à débloquer des packages pour les empêcher d'accéder à votre passerelle et à vos référentiels de CodeCatalyst packages.

# <span id="page-999-0"></span>Spécification des référentiels de CodeCatalyst packages dans les flux de travail

Dans CodeCatalyst, vous pouvez ajouter un référentiel de CodeCatalyst packages à vos actions de compilation et de test dans votre flux de travail. Votre référentiel de packages doit être configuré avec un format de package, tel que npm. Vous pouvez également choisir d'inclure une séquence de portées pour le référentiel de packages sélectionné.

Utilisez les instructions suivantes pour spécifier la configuration de package à utiliser avec une action de flux de travail.

## Visual

Pour spécifier la configuration du package qu'une action utilisera (éditeur visuel)

- 1. Ouvrez la CodeCatalyst console à l'[adresse https://codecatalyst.aws/](https://codecatalyst.aws/).
- 2. Choisissez votre projet.
- 3. Dans le volet de navigation, choisissez CI/CD, puis Workflows.
- 4. Choisissez le nom de votre flux de travail. Vous pouvez filtrer par le nom du référentiel source ou de la branche où le flux de travail est défini, ou filtrer par nom ou statut du flux de travail.
- 5. Choisissez Modifier.
- 6. Choisissez Visual.
- 7. Dans le diagramme du flux de travail, choisissez l'action Créer ou Tester avec laquelle vous souhaitez configurer un référentiel de packages.
- 8. Choisissez Packages.
- 9. Dans le menu déroulant Ajouter une configuration, choisissez la configuration du package que vous souhaitez utiliser avec vos actions de flux de travail.
- 10. Choisissez Ajouter un référentiel de packages.
- 11. Dans le menu déroulant du référentiel de packages, spécifiez le nom du référentiel de CodeCatalyst packages que vous souhaitez utiliser par l'action.

Pour plus d'informations sur les référentiels de packages, consulte[zRéférentiels de packages.](#page-416-1)

12. (Facultatif) Dans Étendue - facultatif, spécifiez une séquence de portées que vous souhaitez définir dans votre registre de packages.

Lors de la définition des étendues, le référentiel de packages spécifié est configuré comme registre pour toutes les étendues répertoriées. Si un package avec cette portée est demandé via le client npm, il utilisera ce référentiel au lieu du dépôt par défaut. Le nom de chaque étendue doit être préfixé par « @ ».

Si Scopes ce paramètre est omis, le référentiel de packages spécifié est configuré comme registre par défaut pour tous les packages utilisés par l'action.

Pour plus d'informations sur les étendues, reportez-vous à la section [Espaces de noms de](#page-415-0)  [packages](#page-415-0) et Packages [délimités.](https://docs.npmjs.com/cli/v10/using-npm/scope)

- 13. Choisissez Ajouter.
- 14. (Facultatif) Choisissez Valider pour valider le YAML code du flux de travail avant de le valider.
- 15. Choisissez Valider, entrez un message de validation, puis choisissez à nouveau Valider.

#### YAML

Pour spécifier la configuration du package qu'une action utilisera (YAMLéditeur)

- 1. Ouvrez la CodeCatalyst console à l'[adresse https://codecatalyst.aws/](https://codecatalyst.aws/).
- 2. Choisissez votre projet.
- 3. Dans le volet de navigation, choisissez CI/CD, puis Workflows.
- 4. Choisissez le nom de votre flux de travail. Vous pouvez filtrer par le nom du référentiel source ou de la branche où le flux de travail est défini, ou filtrer par nom ou statut du flux de travail.
- 5. Choisissez Modifier.
- 6. Choisissez YAML.
- 7. Dans une action de génération ou de test, ajoutez un code similaire au suivant :

```
action-name: 
  Configuration: 
     Packages: 
          NpmConfiguration: 
            PackageRegistries:
```
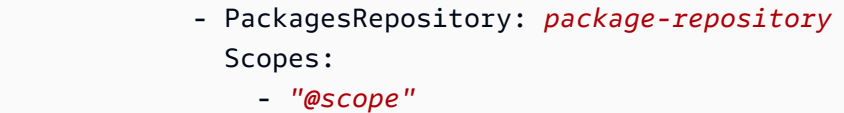

Pour plus d'informations, consultez la description de la Packages propriété dans [Créez et](#page-518-0) [testez des actions YAML](#page-518-0) Pour votre action.

- 8. (Facultatif) Choisissez Valider pour valider le YAML code du flux de travail avant de le valider.
- 9. Choisissez Valider, entrez un message de validation, puis choisissez à nouveau Valider.

# <span id="page-1001-0"></span>Utilisation de jetons d'autorisation dans les actions du flux de travail

Vous pouvez utiliser un jeton fourni par l'action du flux de travail pour configurer manuellement un gestionnaire de packages afin de s'authentifier auprès des référentiels de CodeCatalyst packages. CodeCatalyst rend ce jeton disponible en tant que variable d'environnement que vous pouvez référencer dans vos actions.

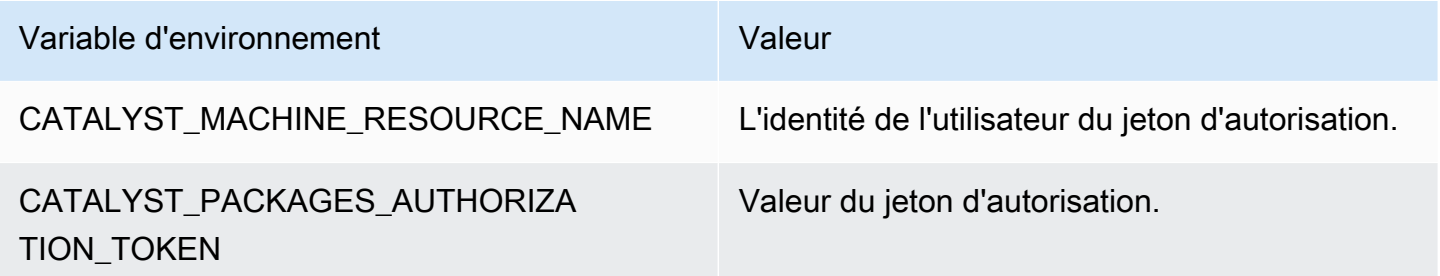

## **a** Note

Notez que ces variables d'environnement ne seront renseignées que si vous avez configuré votre action pour exporter le jeton d'autorisation.

Suivez les instructions ci-dessous pour utiliser un jeton d'autorisation avec une action de flux de travail.

Visual

Pour utiliser un jeton d'autorisation exporté avec une action (éditeur visuel)

1. Ouvrez la CodeCatalyst console à l'[adresse https://codecatalyst.aws/](https://codecatalyst.aws/).

- 2. Choisissez votre projet.
- 3. Dans le volet de navigation, choisissez CI/CD, puis Workflows.
- 4. Choisissez le nom de votre flux de travail. Vous pouvez filtrer en fonction du référentiel source ou du nom de branche dans lequel le flux de travail est défini, ou filtrer en fonction du nom ou du statut du flux de travail.
- 5. Choisissez Modifier.
- 6. Choisissez Visual.
- 7. Dans le diagramme du flux de travail, choisissez l'action Créer ou Tester avec laquelle vous souhaitez configurer un référentiel de packages.
- 8. Choisissez Packages.
- 9. Activez le jeton d'autorisation d'exportation.

#### YAML

Pour utiliser un jeton d'autorisation exporté avec une action (YAMLéditeur)

- 1. Ouvrez la CodeCatalyst console à l'[adresse https://codecatalyst.aws/](https://codecatalyst.aws/).
- 2. Choisissez votre projet.
- 3. Dans le volet de navigation, choisissez CI/CD, puis Workflows.
- 4. Choisissez le nom de votre flux de travail. Vous pouvez filtrer en fonction du référentiel source ou du nom de branche dans lequel le flux de travail est défini, ou filtrer en fonction du nom ou du statut du flux de travail.
- 5. Choisissez Modifier.
- 6. Choisissez YAML.
- 7. Dans une action de génération ou de test, ajoutez un code similaire au suivant :

```
Actions: 
   action-name: 
     Packages: 
        ExportAuthorizationToken: true
```
Vous pouvez référencer les variables d'\$CATALYST\_PACKAGES\_AUTHORIZATION\_TOKENenvironnement \$CATALYST\_MACHINE\_RESOURCE\_NAME et dans la Steps section de votreYAML. Pour plus d'informations, consultez [Exemple : configuration manuelle](#page-1005-0) pip pour s'authentifier auprès [CodeCatalyst](#page-1005-0).

- 8. (Facultatif) Choisissez Valider pour valider le YAML code du flux de travail avant de le valider.
- 9. Choisissez Valider, entrez un message de validation, puis choisissez à nouveau Valider.

# <span id="page-1003-0"></span>Exemples : référentiels de packages dans les flux de travail

Les exemples suivants montrent comment référencer des packages dans le fichier de définition du flux de travail.

Rubriques

- [Exemple : définition de packages avec NpmConfiguration](#page-1003-1)
- [Exemple : remplacement du registre par défaut](#page-1004-0)
- [Exemple : remplacement des étendues dans le registre de vos packages](#page-1004-1)
- [Exemple : configuration manuelle pip pour s'authentifier auprès CodeCatalyst](#page-1005-0)

# <span id="page-1003-1"></span>Exemple : définition de packages avec **NpmConfiguration**

L'exemple suivant montre comment définir un package NpmConfiguration dans votre fichier de définition de flux de travail.

```
Actions: 
   Build: 
   Identifier: aws/build-beta@v1 
   Configuration: 
     Packages: 
          NpmConfiguration: 
            PackageRegistries: 
              - PackagesRepository: main-repo 
               - PackagesRepository: scoped-repo 
                 Scopes: 
                   - "@scope1"
```
Cet exemple configure le client npm comme tel :

```
default: main-repo
@scope1: scoped-repo
```
Dans cet exemple, deux référentiels sont définis. Le registre par défaut est défini main-repo tel qu'il est défini sans étendue. @scope1La portée est configurée dans PackageRegistries pourscoped-repo.

<span id="page-1004-0"></span>Exemple : remplacement du registre par défaut

L'exemple suivant montre comment remplacer le registre par défaut.

```
NpmConfiguration: 
   PackageRegistries: 
     - PackagesRepository: my-repo-1 
     - PackagesRepository: my-repo-2 
     - PackagesRepository: my-repo-3
```
Cet exemple configure le client npm comme tel :

default: my-repo-3

Si vous spécifiez plusieurs référentiels par défaut, le dernier sera prioritaire. Dans cet exemple, le dernier référentiel répertorié estmy-repo-3, ce qui signifie que npm se connectera àmy-repo-3. Cela remplace les référentiels my-repo-1 et. my-repo-2

<span id="page-1004-1"></span>Exemple : remplacement des étendues dans le registre de vos packages

L'exemple suivant vous montre comment remplacer une étendue dans votre registre de packages.

```
NpmConfiguration: 
   PackageRegistries: 
     - PackagesRepository: my-default-repo 
     - PackagesRepository: my-repo-1 
       Scopes: 
          - "@scope1" 
          - "@scope2" 
     - PackagesRepository: my-repo-2 
       Scopes: 
          - "@scope2"
```
Cet exemple configure le client npm comme tel :

```
default: my-default-repo
@scope1: my-repo-1
```
@scope2: my-repo-2

Si vous incluez des étendues de remplacement, le dernier référentiel aura la priorité. Dans cet exemple, la dernière fois que l'étendue @scope2 a été configurée dans PackageRegistries est pourmy-repo-2. Cela remplace la portée @scope2 configurée pourmy-repo-1.

<span id="page-1005-0"></span>Exemple : configuration manuelle **pip** pour s'authentifier auprès CodeCatalyst

L'exemple suivant montre comment référencer des variables CodeCatalyst d'environnement d'autorisation dans une action de génération.

```
Actions: 
   Build: 
     Identifier: aws/build@v1.0.0 
     Configuration: 
       Steps: 
         - Run: pip config set global.index-url https://$CATALYST_MACHINE_RESOURCE_NAME:
$CATALYST_PACKAGES_AUTHORIZATION_TOKEN@codecatalyst.aws/pypi/my-space/my-project/my-
repo/simple/ 
     Packages: 
       ExportAuthorizationToken: true
```
# Invocation d'une fonction Lambda à l'aide d'un flux de travail

Cette section décrit comment invoquer une AWS Lambda fonction à l'aide d'un CodeCatalyst flux de travail. Pour ce faire, vous devez ajouter l'action d'AWS Lambda appel à votre flux de travail. L'action AWS Lambda d'appel appelle la fonction Lambda que vous spécifiez.

[Outre l'appel de votre fonction, l'action d'](#page-1046-0)AWS Lambda appel convertit également chaque clé de [niveau supérieur de la charge utile de réponse reçue de la fonction Lambda en une variable de sortie](#page-1046-0) [du flux de travail.](#page-1046-0) Ces variables peuvent ensuite être référencées dans les actions de flux de travail suivantes. Si vous ne souhaitez pas que toutes les clés de niveau supérieur soient converties en variables, vous pouvez utiliser des filtres pour spécifier les clés exactes. Pour plus d'informations, consultez la description de la [ResponseFilters](#page-1024-0) propriété dans le[action « AWS Lambda invoquer »](#page-1011-0)  [YAML.](#page-1011-0)

# Quand utiliser cette action

Utilisez cette action si vous souhaitez ajouter à votre flux de travail des fonctionnalités encapsulées et exécutées par une fonction Lambda.

Par exemple, vous souhaiterez peut-être que votre flux de travail envoie une Build started notification à une chaîne Slack avant de commencer à créer votre application. Dans ce cas, votre flux de travail inclurait une AWS Lambda action d'appel pour invoquer un Lambda pour envoyer la notification Slack, et une [action de génération pour créer](#page-507-0) votre application.

Autre exemple, vous souhaiterez peut-être que votre flux de travail effectue une analyse des vulnérabilités de votre application avant son déploiement. Dans ce cas, vous devez utiliser une action de génération pour créer votre application, une action d'AWS Lambda appel pour appeler un Lambda pour rechercher des vulnérabilités et une action de déploiement pour déployer l'application scannée.

## Rubriques

- [Exemple : Invoquer une fonction Lambda](#page-1006-0)
- [Ajouter l'action « AWS Lambda invoquer »](#page-1008-0)
- [variables « AWS Lambda invoquer »](#page-1010-0)
- [action « AWS Lambda invoquer » YAML](#page-1011-0)

# <span id="page-1006-0"></span>Exemple : Invoquer une fonction Lambda

L'exemple de flux de travail suivant inclut AWS Lambda l'action d'appel, ainsi qu'une action de déploiement. Le flux de travail envoie une notification Slack indiquant qu'un déploiement a commencé, puis déploie une application en AWS utilisant un AWS CloudFormation modèle. Le flux de travail comprend les éléments de base suivants qui s'exécutent de manière séquentielle :

- Un déclencheur : ce déclencheur lance automatiquement l'exécution du flux de travail lorsque vous apportez une modification à votre référentiel source. Pour plus d'informations sur les déclencheurs, consultez [Démarrage d'un flux de travail exécuté automatiquement à l'aide de déclencheurs](#page-826-0).
- Une action d'AWS Lambda appel (LambdaNotify) Au moment du déclenchement, cette action invoque la fonction Notify-Start Lambda dans le compte et la région AWS spécifiés my-awsaccount (, us-west-2 et). Lors de l'appel, la fonction Lambda envoie une notification Slack indiquant qu'un déploiement a commencé.
- Une action Deploy AWS CloudFormation stack (Deploy) Une fois l'action AWS Lambda d'appel terminée, l'action Deploy AWS CloudFormation stack exécute le template (cfn-template.yml) pour déployer votre pile d'applications. Pour plus d'informations sur l'action Deploy AWS CloudFormation stack, consultez[Déploiement d'une AWS CloudFormation pile.](#page-682-0)

#### **a** Note

L'exemple de flux de travail suivant est fourni à titre d'illustration et ne fonctionnera pas sans configuration supplémentaire.

### **a** Note

Dans le YAML code qui suit, vous pouvez omettre les Connections: sections si vous le souhaitez. Si vous omettez ces sections, vous devez vous assurer que le rôle spécifié dans le champ IAMRôle par défaut de votre environnement inclut les autorisations et les politiques de confiance requises par les actions de AWS CloudFormation pile AWS Lambda Invoke et Deploy. Pour plus d'informations sur la configuration d'un environnement doté d'un IAM rôle par défaut, consultez[Création d'un environnement](#page-800-0). Pour plus d'informations sur les autorisations et les politiques de confiance requises par les actions de AWS CloudFormation pile AWS Lambda Invoke et Deploy, consultez la description de la Role propriété dans le [action « AWS Lambda invoquer » YAML](#page-1011-0) e[tAction « Déployer une AWS CloudFormation](#page-717-0)  [pile » YAML.](#page-717-0)

```
Name: codecatalyst-lamda-invoke-workflow
SchemaVersion: 1.0
Triggers: 
   - Type: PUSH 
     Branches: 
       - main
Actions: 
   LambdaNotify: 
     Identifier: aws/lambda-invoke@v1 
     Environment: 
       Name: my-production-environment 
       Connections: 
          - Name: my-aws-account 
            Role: codecatalyst-lambda-invoke-role 
     Inputs: 
       Sources: 
          - WorkflowSource 
     Configuration: 
       Function: Notify-Start
```
```
 AWSRegion: us-west-2 
 Deploy: 
   Identifier: aws/cfn-deploy@v1 
   Environment: 
     Name: my-production-environment 
     Connections: 
       - Name: my-aws-account 
          Role: codecatalyst-deploy-role 
   Inputs: 
     Sources: 
       - WorkflowSource 
   Configuration: 
     name: my-application-stack 
     region: us-west-2 
     role-arn: arn:aws:iam::111122223333:role/StackRole 
     template: ./cfn-template.yml 
     capabilities: CAPABILITY_IAM,CAPABILITY_AUTO_EXPAND
```
# Ajouter l'action « AWS Lambda invoquer »

Suivez les instructions suivantes pour ajouter l'action d'AWS Lambda appel à votre flux de travail.

#### Prérequis

Avant de commencer, assurez-vous que votre AWS Lambda fonction et le rôle d'exécution Lambda associé sont prêts et disponibles dans. AWS Pour plus d'informations, consultez la rubrique relative au [rôle d'exécution Lambda](https://docs.aws.amazon.com/lambda/latest/dg/lambda-intro-execution-role.html) dans le Guide du AWS Lambda développeur.

#### Visual

Pour ajouter l'action « AWS Lambda invoquer » à l'aide de l'éditeur visuel

- 1. Ouvrez la CodeCatalyst console à l'[adresse https://codecatalyst.aws/](https://codecatalyst.aws/).
- 2. Choisissez votre projet.
- 3. Dans le volet de navigation, choisissez CI/CD, puis Workflows.
- 4. Choisissez le nom de votre flux de travail. Vous pouvez filtrer par le nom du référentiel source ou de la branche où le flux de travail est défini, ou filtrer par nom ou statut du flux de travail.
- 5. Choisissez Modifier.
- 6. Choisissez Visual.
- 7. En haut à gauche, choisissez + Actions pour ouvrir le catalogue d'actions.
- 8. Dans la liste déroulante, sélectionnez Amazon CodeCatalyst.
- 9. Recherchez l'action AWS Lambda d'appel, puis effectuez l'une des opérations suivantes :
	- Choisissez le signe plus (+) pour ajouter l'action au diagramme de flux de travail et ouvrir son volet de configuration.

Ou

- Choisissez AWS Lambda Invoke. La boîte de dialogue des détails de l'action apparaît. Dans cette boîte de dialogue :
	- (Facultatif) Choisissez Afficher la source pour afficher le code source de l'action.
	- Choisissez Ajouter au flux de travail pour ajouter l'action au diagramme du flux de travail et ouvrir son volet de configuration.
- 10. Dans les onglets Entrées, Configuration et Sorties, complétez les champs en fonction de vos besoins. Pour obtenir une description de chaque champ, consultez le[action « AWS Lambda](#page-1011-0)   [invoquer » YAML](#page-1011-0). Cette référence fournit des informations détaillées sur chaque champ (et la valeur de YAML propriété correspondante) tel qu'il apparaît à la fois dans l'éditeur visuel YAML et dans l'éditeur visuel.
- 11. (Facultatif) Choisissez Valider pour valider le YAML code du flux de travail avant de le valider.
- 12. Choisissez Valider, entrez un message de validation, puis choisissez à nouveau Valider.

### YAML

Pour ajouter l'action « AWS Lambda invoquer » à l'aide de l'éditeur YAML

- 1. Ouvrez la CodeCatalyst console à l'[adresse https://codecatalyst.aws/](https://codecatalyst.aws/).
- 2. Choisissez votre projet.
- 3. Dans le volet de navigation, choisissez CI/CD, puis Workflows.
- 4. Choisissez le nom de votre flux de travail. Vous pouvez filtrer par le nom du référentiel source ou de la branche où le flux de travail est défini, ou filtrer par nom ou statut du flux de travail.
- 5. Choisissez Modifier.
- 6. Choisissez YAML.
- 7. En haut à gauche, choisissez + Actions pour ouvrir le catalogue d'actions.
- 8. Dans la liste déroulante, sélectionnez Amazon CodeCatalyst.
- 9. Recherchez l'action AWS Lambda d'appel, puis effectuez l'une des opérations suivantes :
	- Choisissez le signe plus (+) pour ajouter l'action au diagramme de flux de travail et ouvrir son volet de configuration.

Ou

- Choisissez AWS Lambda Invoke. La boîte de dialogue des détails de l'action apparaît. Dans cette boîte de dialogue :
	- (Facultatif) Choisissez Afficher la source pour afficher le code source de l'action.
	- Choisissez Ajouter au flux de travail pour ajouter l'action au diagramme du flux de travail et ouvrir son volet de configuration.
- 10. Modifiez les propriétés du YAML code en fonction de vos besoins. Une explication de chaque propriété disponible est fournie dans l[eaction « AWS Lambda invoquer » YAML.](#page-1011-0)
- 11. (Facultatif) Choisissez Valider pour valider le YAML code du flux de travail avant de le valider.
- 12. Choisissez Valider, entrez un message de validation, puis choisissez à nouveau Valider.

# <span id="page-1010-0"></span>variables « AWS Lambda invoquer »

Par défaut, l'action d'AWS Lambda appel produit une variable par clé de niveau supérieur dans la charge utile de la réponse Lambda.

Par exemple, si la charge utile de la réponse ressemble à ceci :

```
responsePayload = { 
   "name": "Saanvi", 
   "location": "Seattle", 
   "department": { 
     "company": "Amazon", 
     "team": "AWS" 
   }
}
```
... alors l'action générerait les variables suivantes.

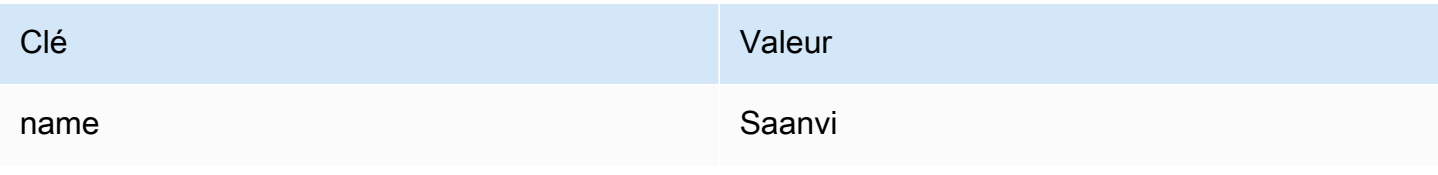

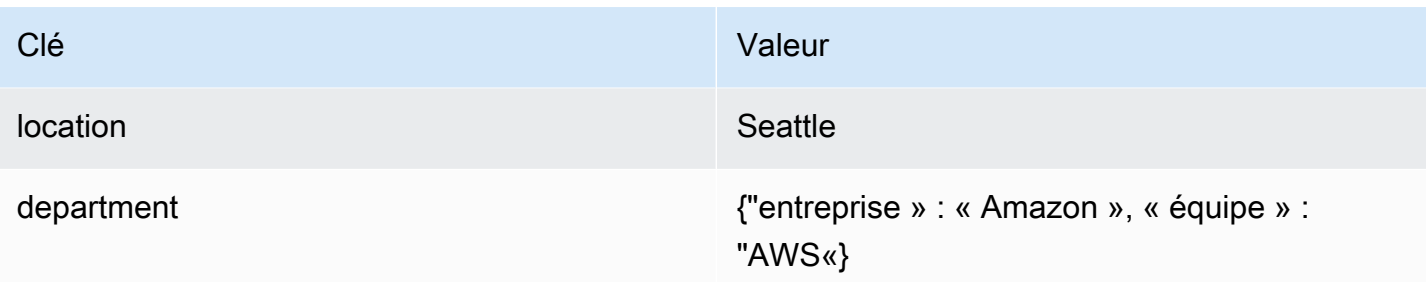

#### **a** Note

Vous pouvez modifier les variables générées à l'aide de cette ResponseFilters YAML propriété. Pour en savoir plus, consultez [ResponseFilters](#page-1024-0) dans la rubrique [action « AWS](#page-1011-0) [Lambda invoquer » YAML.](#page-1011-0)

Les variables produites et définies par l'action « AWS Lambda invoquer » au moment de l'exécution sont appelées variables prédéfinies.

Pour plus d'informations sur le référencement de ces variables dans un flux de travail, consultez[Utilisation de variables prédéfinies.](#page-1059-0)

# <span id="page-1011-0"></span>action « AWS Lambda invoquer » YAML

Voici la YAML définition de l'action AWS Lambda d'appel. Pour savoir comment utiliser cette action, consultez[Invocation d'une fonction Lambda à l'aide d'un flux de travail](#page-1005-0).

Cette définition d'action existe sous la forme d'une section au sein d'un fichier de définition de flux de travail plus large. Pour de plus amples informations sur ce fichier, veuillez consulter [YAMLDéfinition](#page-1073-0)  [du flux de travail](#page-1073-0).

#### **a** Note

La plupart des YAML propriétés ci-dessous ont des éléments d'interface utilisateur correspondants dans l'éditeur visuel. Pour rechercher un élément de l'interface utilisateur, utilisez Ctrl+F. L'élément sera répertorié avec sa YAML propriété associée.

<sup>#</sup> The workflow definition starts here.

<sup>#</sup> See [Propriétés de haut niveau](#page-1077-0) for details.

```
Name: MyWorkflow
SchemaVersion: 1.0 
Actions:
# The action definition starts here. 
   LambdaInvoke_nn: 
     Identifier: aws/lambda-invoke@v1 
     DependsOn: 
       - dependent-action
     Compute: 
       Type: EC2 | Lambda
       Fleet: fleet-name
     Timeout: timeout-minutes
     Inputs: 
       # Specify a source or an artifact, but not both. 
       Sources: 
         - source-name-1
       Artifacts:
         - request-payload
       Variables:
         - Name: variable-name-1
           Value: variable-value-1
         - Name: variable-name-2
           Value: variable-value-2
     Environment: 
       Name: environment-name
       Connections: 
         - Name: account-connection-name
           Role: iam-role-name
     Configuration:
       Function: my-function|function-arn
       AWSRegion: us-west-2
       # Specify RequestPayload or RequestPayloadFile, but not both. 
       RequestPayload: '{"firstname": "Li", lastname: "Jean", "company": "ExampleCo", 
  "team": "Development"}'
       RequestPayloadFile: my/request-payload.json
       ContinueOnError: true|false
       LogType: Tail|None
       ResponseFilters: '{"name": ".name", "company": ".department.company"}'
     Outputs:
       Artifacts: 
         - Name: lambda_artifacts
           Files:
```
#### - "lambda-response.json"

# <span id="page-1013-0"></span>LambdaInvoke

(Obligatoire)

Spécifiez le nom de l'action. Tous les noms d'action doivent être uniques dans le flux de travail. Les noms d'action sont limités aux caractères alphanumériques (a-z, A-Z, 0-9), aux tirets (-) et aux traits de soulignement (\_). Les espaces ne sont pas autorisés. Vous ne pouvez pas utiliser de guillemets pour activer les caractères spéciaux et les espaces dans les noms d'action.

Par défaut: Lambda\_Invoke\_Action\_Workflow\_nn.

<span id="page-1013-1"></span>Interface utilisateur correspondante : onglet Configuration/nom de l'action

### **Identifier**

#### (*LambdaInvoke*/Identifier)

#### (Obligatoire)

Identifie l'action. Ne modifiez pas cette propriété, sauf si vous souhaitez modifier la version. Pour plus d'informations, consultez [Spécification de la version de l'action à utiliser.](#page-908-0)

Par défaut: aws/lambda-invoke@v1.

Interface utilisateur correspondante : diagramme de flux de travail/ LambdaInvoke \_nn/ aws/lambdainvoke @v1 label

# <span id="page-1013-2"></span>DependsOn

#### (*LambdaInvoke*/DependsOn)

(Facultatif)

Spécifiez une action, un groupe d'actions ou une porte qui doit s'exécuter correctement pour que cette action soit exécutée.

Pour plus d'informations sur la fonctionnalité « dépend », consultez. [Actions de séquençage](#page-889-0)

Interface utilisateur correspondante : onglet Entrées/dépend de - facultatif

# <span id="page-1014-0"></span>**Compute**

# (*LambdaInvoke*/Compute)

# (Facultatif)

Le moteur informatique utilisé pour exécuter les actions de votre flux de travail. Vous pouvez spécifier le calcul au niveau du flux de travail ou au niveau de l'action, mais pas les deux. Lorsqu'elle est spécifiée au niveau du flux de travail, la configuration de calcul s'applique à toutes les actions définies dans le flux de travail. Au niveau du flux de travail, vous pouvez également exécuter plusieurs actions sur la même instance. Pour plus d'informations, consultez [Partage du calcul entre les actions](#page-960-0).

Interface utilisateur correspondante : aucune

# <span id="page-1014-1"></span>Type

(*LambdaInvoke*/Compute/Type)

```
(Obligatoire s'Computeil est inclus)
```
Type de moteur de calcul. Vous pouvez utiliser l'une des valeurs suivantes :

• EC2(éditeur visuel) ou EC2 (YAMLéditeur)

Optimisé pour la flexibilité lors des courses d'action.

• Lambda (éditeur visuel) ou Lambda (YAMLéditeur)

Vitesses de démarrage des actions optimisées.

Pour plus d'informations sur les types de calcul, veuillez consulter [Types de calcul.](#page-952-0)

Interface utilisateur correspondante : onglet Configuration/Type de calcul

# <span id="page-1014-2"></span>**Fleet**

# (*LambdaInvoke*/Compute/Fleet)

# (Facultatif)

Spécifiez la machine ou le parc qui exécutera votre flux de travail ou vos actions de flux de travail. Dans le cas des flottes à la demande, lorsqu'une action démarre, le flux de travail fournit les

ressources dont il a besoin et les machines sont détruites à la fin de l'action. Exemples de flottes à la demande :Linux.x86-64.Large,Linux.x86-64.XLarge. Pour plus d'informations sur les flottes à la demande, consulte[zPropriétés de flotte à la demande.](#page-954-0)

Avec les flottes provisionnées, vous configurez un ensemble de machines dédiées pour exécuter les actions de votre flux de travail. Ces machines restent inactives, prêtes à exécuter des actions immédiatement. Pour plus d'informations sur les flottes provisionnées, consultez. [Propriétés du parc](#page-955-0) [provisionné](#page-955-0)

S'il Fleet est omis, la valeur par défaut estLinux.x86-64.Large.

Interface utilisateur correspondante : onglet Configuration/parc de calcul

<span id="page-1015-0"></span>**Timeout** 

(*LambdaInvoke*/Timeout)

(Obligatoire)

Spécifiez la durée en minutes (YAMLéditeur) ou en heures et minutes (éditeur visuel) pendant laquelle l'action peut être exécutée avant la CodeCatalyst fin de l'action. Le minimum est de 5 minutes et le maximum est décrit dans[Quotas pour les flux de travail dans CodeCatalyst.](#page-1069-0) Le délai d'expiration par défaut est le même que le délai d'expiration maximal.

<span id="page-1015-1"></span>Interface utilisateur correspondante : onglet Configuration/Délai d'expiration - facultatif

Inputs

(*LambdaInvoke*/Inputs)

(Obligatoire)

La Inputs section définit les données dont l'action d'AWS Lambda appel a besoin lors de l'exécution d'un flux de travail.

#### **a** Note

Une seule entrée (source ou artefact) est autorisée par action d'AWS Lambda appel. Les variables ne sont pas prises en compte dans ce total.

#### <span id="page-1016-0"></span>Interface utilisateur correspondante : onglet Entrées

# Sources

(*LambdaInvoke*/Inputs/Sources)

### (Obligatoire s'[RequestPayloadFilei](#page-1023-0)l est fourni)

Si vous souhaitez transmettre un JSON fichier de charge utile de demande à l'action AWS Lambda d'appel et que ce fichier de charge utile est stocké dans un référentiel source, spécifiez l'étiquette de ce référentiel source. Actuellement, la seule étiquette prise en charge estWorkflowSource.

Si le fichier de charge utile de votre demande n'est pas contenu dans un référentiel source, il doit résider dans un artefact généré par une autre action.

Pour plus d'informations sur le fichier de charge utile, consultez[RequestPayloadFile.](#page-1023-0)

**a** Note

Au lieu de spécifier un fichier de charge utile, vous pouvez ajouter le JSON code de la charge utile directement à l'action à l'aide de la RequestPayload propriété. Pour plus d'informations, consultez [RequestPayload](#page-1022-1).

Pour plus d'informations sur les sources, consultez [Connecter les référentiels sources aux flux de](#page-977-0) [travail.](#page-977-0)

<span id="page-1016-1"></span>Interface utilisateur correspondante : onglet Entrées/Sources - facultatif

Artifacts - input

(*LambdaInvoke*/Inputs/Artifacts)

(Obligatoire s'[RequestPayloadFilei](#page-1023-0)l est fourni)

Si vous souhaitez transmettre un JSON fichier de charge utile de demande à l'action d'AWS Lambda appel et que ce fichier de charge utile est contenu dans un [artefact de sortie](#page-530-0) d'une action précédente, spécifiez cet artefact ici.

Pour plus d'informations sur le fichier de charge utile, consultez[RequestPayloadFile.](#page-1023-0)

#### **a** Note

Au lieu de spécifier un fichier de charge utile, vous pouvez ajouter le JSON code de la charge utile directement à l'action à l'aide de la RequestPayload propriété. Pour plus d'informations, consultez [RequestPayload](#page-1022-1).

Pour plus d'informations sur les artefacts, y compris des exemples, consultez[Partage d'artefacts et de](#page-894-0) [fichiers entre les actions.](#page-894-0)

<span id="page-1017-0"></span>Interface utilisateur correspondante : onglet Configuration/Artefacts - facultatif

Variables - input

(*LambdaInvoke*/Inputs/Variables)

(Facultatif)

Spécifiez une séquence de paires nom/valeur qui définissent les variables d'entrée que vous souhaitez mettre à la disposition de l'action. Les noms de variables sont limités aux caractères alphanumériques (a-z, A-Z, 0-9), aux tirets (-) et aux traits de soulignement (\_). Les espaces ne sont pas autorisés. Vous ne pouvez pas utiliser de guillemets pour activer les caractères spéciaux et les espaces dans les noms de variables.

Pour plus d'informations sur les variables, y compris des exemples, consultez[Utilisation de variables](#page-1046-0)  [dans les flux de travail.](#page-1046-0)

<span id="page-1017-1"></span>Interface utilisateur correspondante : onglet Entrées/Variables - facultatif

Environment

(*LambdaInvoke*/Environment)

(Obligatoire)

Spécifiez l' CodeCatalyst environnement à utiliser avec l'action. L'action se connecte à Compte AWS l'Amazon facultatif VPC spécifié dans l'environnement choisi. L'action utilise le IAM rôle par défaut spécifié dans l'environnement pour se connecter au Compte AWS, et utilise le IAM rôle spécifié dans la [VPCconnexion Amazon](https://docs.aws.amazon.com/codecatalyst/latest/adminguide/managing-vpcs.add.html) pour se connecter à AmazonVPC.

# **a** Note

Si le IAM rôle par défaut ne dispose pas des autorisations requises par l'action, vous pouvez configurer l'action pour utiliser un autre rôle. Pour plus d'informations, consultez [Modifier le](#page-809-0)  [IAM rôle d'une action](#page-809-0).

Pour plus d'informations sur les environnements, reportez-vous [Déploiement dans Comptes AWS et](#page-798-0)  [VPCs](#page-798-0) aux sections et[Création d'un environnement.](#page-800-0)

<span id="page-1018-0"></span>Interface utilisateur correspondante : onglet Configuration/Environnement

# Name

(*LambdaInvoke*/Environment/Name)

(Obligatoire s'[Environmenti](#page-1017-1)l est inclus)

Spécifiez le nom de l'environnement existant que vous souhaitez associer à l'action.

Interface utilisateur correspondante : onglet Configuration/Environnement

<span id="page-1018-1"></span>**Connections** 

# (*LambdaInvoke*/Environment/Connections)

(Facultatif dans les nouvelles versions de l'action ; obligatoire dans les anciennes versions)

Spécifiez la connexion au compte à associer à l'action. Vous pouvez spécifier un maximum d'une connexion à un compte sousEnvironment.

Si vous ne spécifiez pas de connexion au compte :

- L'action utilise la Compte AWS connexion et le IAM rôle par défaut spécifiés dans l'environnement de la CodeCatalyst console. Pour plus d'informations sur l'ajout d'une connexion à un compte et d'un IAM rôle par défaut dans l'environnement, consultez[Création d'un environnement.](#page-800-0)
- Le IAM rôle par défaut doit inclure les politiques et les autorisations requises par l'action. Pour déterminer quelles sont ces politiques et autorisations, consultez la description de la propriété Role dans la documentation de YAML définition de l'action.

Pour plus d'informations sur les connexions aux comptes, consultez[Permettre l'accès aux AWS](#page-137-0) [ressources avec Connected Comptes AWS.](#page-137-0) Pour plus d'informations sur l'ajout d'une connexion de compte à un environnement, consulte[zCréation d'un environnement.](#page-800-0)

Interface utilisateur correspondante : l'une des options suivantes, selon la version de l'action :

- (Versions plus récentes) Onglet de configuration/Environnement/Contenu *my-environment*? / menu à trois points/ Changer de rôle
- (Anciennes versions) Onglet de configuration/'Environnement/Compte/Role'/ Connexion AWS au compte

### <span id="page-1019-0"></span>Name

```
(LambdaInvoke/Environment/Connections/Name)
```
(Obligatoire s'[Connections](#page-1018-1)il est inclus)

Spécifiez le nom de la connexion au compte.

Interface utilisateur correspondante : l'une des options suivantes, selon la version de l'action :

- (Versions plus récentes) Onglet de configuration/Environnement/Contenu *my-environment*? / menu à trois points/ Changer de rôle
- (Anciennes versions) Onglet de configuration/'Environnement/Compte/Role'/ Connexion AWS au compte

# <span id="page-1019-1"></span>Role

(*LambdaInvoke*/Environment/Connections/Role)

(Obligatoire s'[Connections](#page-1018-1)il est inclus)

Spécifiez le nom du IAM rôle que l'action d'AWS Lambda appel utilise pour accéder à votre fonction Lambda AWS et l'appeler. Assurez-vous que vous avez [ajouté le rôle à votre CodeCatalyst espace](#page-142-0) et qu'il inclut les politiques suivantes.

Si vous ne spécifiez aucun IAM rôle, l'action utilise le IAM rôle par défaut répertorié dans l'[environnement](#page-798-0) de la CodeCatalyst console. Si vous utilisez le rôle par défaut dans l'environnement, assurez-vous qu'il est conforme aux politiques suivantes.

#### • La politique d'autorisation suivante :

# **A** Warning

Limitez les autorisations à celles indiquées dans la politique suivante. L'utilisation d'un rôle doté d'autorisations plus étendues peut présenter un risque de sécurité.

```
{ 
     "Version": "2012-10-17", 
     "Statement": [ 
          { 
              "Sid": "VisualEditor0", 
              "Effect": "Allow", 
              "Action": "lambda:InvokeFunction", 
              "Resource": "arn:aws:lambda:aws-region:aws-account:function:function-
name" 
         } 
     ]
}
```
• La politique de confiance personnalisée suivante :

```
{ 
     "Version": "2012-10-17", 
     "Statement": [ 
         { 
              "Sid": "", 
              "Effect": "Allow", 
              "Principal": { 
                  "Service": [ 
                      "codecatalyst-runner.amazonaws.com", 
                      "codecatalyst.amazonaws.com" 
 ] 
              }, 
              "Action": "sts:AssumeRole" 
         } 
     ]
}
```
### **G** Note

Vous pouvez utiliser le CodeCatalystWorkflowDevelopmentRole-*spaceName* rôle avec cette action, si vous le souhaitez. Pour plus d'informations sur ce rôle, consultez Création du [CodeCatalystWorkflowDevelopmentRole-](#page-1223-0)*spaceName*rôle pour votre compte et [votre espace.](#page-1223-0) Sachez que le CodeCatalystWorkflowDevelopmentRole-*spaceName* rôle dispose d'autorisations d'accès complètes, ce qui peut présenter un risque de sécurité. Nous vous recommandons de n'utiliser ce rôle que dans les didacticiels et les scénarios où la sécurité est moins préoccupante.

Interface utilisateur correspondante : l'une des options suivantes, selon la version de l'action :

- (Versions plus récentes) Onglet de configuration/Environnement/Contenu *my-environment*? / menu à trois points/ Changer de rôle
- (Anciennes versions) Onglet de configuration/'Environnement/Compte/Role'/ Rôle

# <span id="page-1021-0"></span>**Configuration**

(*LambdaInvoke*/Configuration)

(Obligatoire)

Section dans laquelle vous pouvez définir les propriétés de configuration de l'action.

<span id="page-1021-1"></span>Interface utilisateur correspondante : onglet Configuration

Function

(*LambdaInvoke*/Configuration/Function)

#### (Obligatoire)

Spécifiez la AWS Lambda fonction que cette action invoquera. Vous pouvez spécifier le nom de la fonction ou son Amazon Resource Name (ARN). Vous pouvez trouver le nom ou ARN dans la console Lambda.

#### **a** Note

Le AWS compte sur lequel réside la fonction Lambda peut être différent du compte spécifié ci-dessous. Connections:

Interface utilisateur correspondante : onglet de configuration/fonction

# <span id="page-1022-0"></span>AWSRegion

(*LambdaInvoke*/Configuration/AWSRegion)

(Obligatoire)

Spécifiez la AWS région dans laquelle réside votre AWS Lambda fonction. Pour obtenir la liste des codes de région, consultez la section [Points de terminaison régionaux](https://docs.aws.amazon.com/general/latest/gr/rande.html#regional-endpoints) dans le Références générales AWS.

<span id="page-1022-1"></span>Interface utilisateur correspondante : onglet Configuration/compartiment de destination - facultatif

# RequestPayload

(*LambdaInvoke*/Configuration/RequestPayload)

(Facultatif)

Si vous souhaitez transmettre une charge utile de demande à l'action d'AWS Lambda appel, spécifiez la charge utile de la demande ici, au JSON format.

Exemple de charge utile de demande :

```
'{ "key": "value" }'
```
Si vous ne souhaitez pas transmettre de charge utile de requête à votre fonction Lambda, omettez cette propriété.

#### **a** Note

Vous pouvez préciser RequestPayload ou RequestPayloadFile, mais pas les deux.

Pour plus d'informations sur la charge utile de la demande, consultez la rubrique [Invoke](https://docs.aws.amazon.com/lambda/latest/dg/API_Invoke.html) dans la AWS Lambda APIréférence.

Interface utilisateur correspondante : onglet Configuration/Charge utile de demande - facultatif

# <span id="page-1023-0"></span>RequestPayloadFile

(*LambdaInvoke*/Configuration/RequestPayloadFile)

(Facultatif)

Si vous souhaitez transmettre une charge utile de demande à l'action d'AWS Lambda appel, spécifiez le chemin d'accès à ce fichier de charge utile de demande ici. Le fichier doit être au JSON format.

Le fichier de charge utile de la demande peut résider dans un référentiel source ou dans un artefact issu d'une action précédente. Le chemin du fichier est relatif au référentiel source ou à la racine de l'artefact.

Si vous ne souhaitez pas transmettre de charge utile de requête à votre fonction Lambda, omettez cette propriété.

# **a** Note

Vous pouvez préciser RequestPayload ou RequestPayloadFile, mais pas les deux.

Pour plus d'informations sur le fichier de charge utile de la demande, consultez la rubrique [Invoke](https://docs.aws.amazon.com/lambda/latest/dg/API_Invoke.html) dans la AWS Lambda APIréférence.

Interface utilisateur correspondante : onglet Configuration/fichier de charge utile de demande facultatif

# <span id="page-1023-1"></span>ContinueOnError

(*LambdaInvoke*/Configuration/RequestPayloadFile)

# (Facultatif)

Spécifiez si vous souhaitez marquer l'action d'AWS Lambda appel comme réussie même si la AWS Lambda fonction invoquée échoue. Envisagez de définir cette propriété sur true pour permettre aux actions suivantes de votre flux de travail de démarrer malgré l'échec de Lambda.

Par défaut, l'action échoue en cas d'échec de la fonction Lambda (« off » dans l'éditeur visuel ou false dans l'YAMLéditeur).

Interface utilisateur correspondante : onglet Configuration/Continuer en cas d'erreur

<span id="page-1024-1"></span>LogType

(*LambdaInvoke*/Configuration/LogType)

# (Facultatif)

Spécifiez si vous souhaitez inclure les journaux d'erreurs dans la réponse de la fonction Lambda après son appel. Vous pouvez consulter ces journaux dans l'onglet Logs de l'action Lambda Invoke de la CodeCatalyst console. Les valeurs possibles sont :

- Tail— journaux des retours
- None— ne pas renvoyer les journaux

La valeur par défaut est Tail.

Pour plus d'informations sur le type de journal, consultez la rubrique [Invoke](https://docs.aws.amazon.com/lambda/latest/dg/API_Invoke.html) dans la AWS Lambda APIréférence.

Pour de plus amples informations sur l'affichage des journaux, veuillez consulter [Afficher le statut et](#page-874-0) [les détails de l'exécution du flux de travail](#page-874-0).

Interface utilisateur correspondante : onglet Configuration/type de journal

# <span id="page-1024-0"></span>**ResponseFilters**

(*LambdaInvoke*/Configuration/ResponseFilters)

# (Facultatif)

Spécifiez les clés de la charge utile de réponse Lambda que vous souhaitez convertir en variables de sortie. Vous pouvez ensuite référencer les variables de sortie dans les actions suivantes de votre flux de travail. Pour plus d'informations sur les variables dans CodeCatalyst, consultez[Utilisation de](#page-1046-0) [variables dans les flux de travail.](#page-1046-0)

Par exemple, si la charge utile de votre réponse ressemble à ceci :

```
responsePayload = { 
   "name": "Saanvi", 
   "location": "Seattle", 
   "department": { 
     "company": "Amazon", 
     "team": "AWS" 
   }
}
```
... et vos filtres de réponse ressemblent à ceci :

```
Configuration: 
   ... 
   ResponseFilters: '{"name": ".name", "company": ".department.company"}'
```
... puis l'action génère les variables de sortie suivantes :

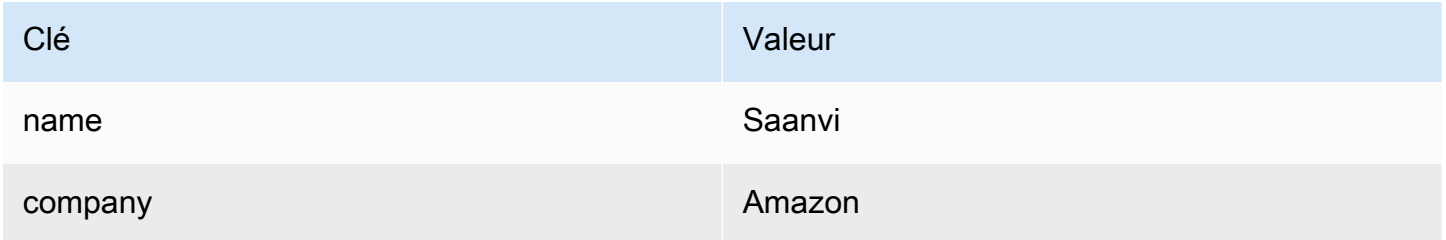

Vous pouvez ensuite référencer les company variables name et dans les actions suivantes.

Si vous ne spécifiez aucune cléResponseFilters, l'action convertit chaque clé de niveau supérieur de la réponse Lambda en variable de sortie. Pour plus d'informations, consultez [variables « AWS](#page-1010-0) [Lambda invoquer »](#page-1010-0).

Envisagez d'utiliser des filtres de réponse pour limiter les variables de sortie générées à celles que vous souhaitez réellement utiliser.

Interface utilisateur correspondante : onglet Configuration/filtres de réponse - facultatif

<span id="page-1025-0"></span>**Outputs** 

(*LambdaInvoke*/Outputs)

(Facultatif)

YAML- action « AWS Lambda invoquer » 1004

Définit les données produites par l'action lors de l'exécution d'un flux de travail.

Interface utilisateur correspondante : onglet Sorties

# <span id="page-1026-0"></span>**Artifacts**

#### (*LambdaInvoke*/Outputs/Artifacts)

(Facultatif)

Spécifiez les artefacts générés par l'action. Vous pouvez référencer ces artefacts comme entrées dans d'autres actions.

Pour plus d'informations sur les artefacts, y compris des exemples, consultez[Partage d'artefacts et de](#page-894-0) [fichiers entre les actions.](#page-894-0)

Interface utilisateur correspondante : onglet Sorties/Artifacts/ Nom de l'artefact de construction

# <span id="page-1026-1"></span>Name

### (*LambdaInvoke*/Outputs/Artifacts/Name)

(Facultatif)

Spécifiez le nom de l'artefact qui contiendra la charge utile de réponse Lambda renvoyée par la fonction Lambda. La valeur par défaut est lambda\_artifacts. Si vous ne spécifiez aucun artefact, la charge utile de la réponse Lambda peut être consultée dans les journaux de l'action, qui sont disponibles dans l'onglet Logs de l'action dans la console. CodeCatalyst Pour de plus amples informations sur l'affichage des journaux, veuillez consulter [Afficher le statut et les détails de](#page-874-0)  [l'exécution du flux de travail.](#page-874-0)

Interface utilisateur correspondante : onglet Sorties/Artifacts/ Nom de l'artefact de construction

<span id="page-1026-2"></span>Files

# (*LambdaInvoke*/Outputs/Artifacts/Files)

#### (Facultatif)

Spécifiez les fichiers à inclure dans l'artefact. Vous devez spécifier de lambda-response. json telle sorte que le fichier de charge utile de la réponse Lambda soit inclus.

<span id="page-1027-0"></span>Interface utilisateur correspondante : onglet Sorties/Artifacts/Fichiers produits par build

# Modifier une définition de ECS tâche Amazon

Cette section explique comment mettre à jour le image champ dans un [fichier de définition de tâche](https://docs.aws.amazon.com/AmazonECS/latest/developerguide/Welcome.html#welcome-task-definitions) Amazon Elastic Container Service (AmazonECS) à l'aide d'un CodeCatalyst flux de travail. Pour ce faire, vous devez ajouter l'action de définition de ECS tâche Render Amazon à votre flux de travail. Cette action met à jour le champ image du fichier de définition de tâche avec un nom d'image Docker fourni par votre flux de travail lors de l'exécution.

#### **a** Note

Vous pouvez également utiliser cette action pour mettre à jour le environment champ de définition de tâche avec des variables d'environnement.

# Quand utiliser cette action

Utilisez-le si vous disposez d'un flux de travail qui crée et balise une image Docker avec du contenu dynamique, tel qu'un identifiant de validation ou un horodatage.

N'utilisez pas cette action si votre fichier de définition de tâche contient une valeur d'image qui reste toujours la même. Dans ce cas, vous pouvez saisir manuellement le nom de votre image dans le fichier de définition de tâche.

# Comment fonctionne l'action « Render la définition des ECS tâches Amazon »

Vous devez utiliser l'action de définition de ECS tâche Render Amazon avec les ECS actions Build et Deploy to Amazon dans votre flux de travail. Ensemble, ces actions fonctionnent comme suit :

1. L'action de création crée votre image Docker et l'étiquette avec un nom, un identifiant de validation, un horodatage ou un autre contenu dynamique. Par exemple, votre action de création peut ressembler à ceci :

MyECSWorkflow Actions: BuildAction:

```
 Identifier: aws/build@v1 
 ... 
 Configuration: 
   Steps: 
   # Build, tag, and push the Docker image... 
     - Run: docker build -t MyDockerImage:${WorkflowSource.CommitId} .
     ...
```
Dans le code précédent, la docker build -t directive indique de créer l'image Docker et de l'étiqueter avec l'ID de validation lors de l'exécution de l'action. Le nom de l'image générée peut ressembler à ceci :

MyDockerImage:a37bd7e

2. L'action de définition de ECS tâche Render Amazon ajoute le nom de l'image générée dynamiquement à votre fichier de définition de tâche, comme suit : MyDockerImage:a37bd7e

```
{ 
     "executionRoleArn": "arn:aws:iam::account_ID:role/codecatalyst-ecs-task-
execution-role", 
     "containerDefinitions": [ 
         { 
             "name": "codecatalyst-ecs-container", 
             "image": MyDockerImage:a37bd7e, 
             "essential": true, 
             ... 
             "portMappings": [ 
\overline{a} "hostPort": 80, 
                     "protocol": "tcp", 
                     "containerPort": 80 
 } 
 ] 
         } 
     ],
...
}
```
Vous pouvez également demander à l'action Render Amazon de définition de ECS tâche d'ajouter des variables d'environnement à la définition de tâche, comme ceci :

Comment fonctionne l'action « Render la définition des ECS tâches Amazon » 1007

{

```
 "executionRoleArn": "arn:aws:iam::account_ID:role/codecatalyst-ecs-task-execution-
role", 
   "containerDefinitions": [ 
     { 
        "name": "codecatalyst-ecs-container", 
        "image": MyDockerImage:a37bd7e, 
        ... 
        "environment": [ 
\overline{\mathcal{L}} name": "ECS_LOGLEVEL",
            value": "info"
          } 
        ] 
     } 
   ],
...
}
```
Pour plus d'informations sur les variables d'environnement, consultez la section [Spécification des](https://docs.aws.amazon.com/AmazonECS/latest/developerguide/taskdef-envfiles.html)  [variables d'environnement](https://docs.aws.amazon.com/AmazonECS/latest/developerguide/taskdef-envfiles.html) dans le manuel Amazon Elastic Container Service Developer Guide.

3. L'ECSaction Deploy to Amazon enregistre le fichier de définition de tâche mis à jour auprès d'AmazonECS. L'enregistrement du fichier de définition de tâche mis à jour déploie la nouvelle image sur AmazonECS. MyDockerImage:a37bd7e

**Rubriques** 

- [Exemple : modifier une définition de ECS tâches Amazon](#page-1029-0)
- [Ajout de l'action « Render la définition des ECS tâches Amazon »](#page-1032-0)
- [Affichage du fichier de définition de tâche mis à jour](#page-1035-0)
- [Variables « Afficher la définition des ECS tâches Amazon »](#page-1036-0)
- [Action « Rendre la définition de ECS la tâche Amazon » YAML](#page-1037-0)

# <span id="page-1029-0"></span>Exemple : modifier une définition de ECS tâches Amazon

Voici un exemple de flux de travail complet qui inclut l'action de définition de ECS tâche Render Amazon, ainsi que les actions de création et de déploiement. L'objectif du flux de travail est de créer et de déployer une image Docker dans votre ECS cluster Amazon. Le flux de travail comprend les éléments de base suivants qui s'exécutent de manière séquentielle :

- Un déclencheur : ce déclencheur lance automatiquement l'exécution du flux de travail lorsque vous apportez une modification à votre référentiel source. Pour plus d'informations sur les déclencheurs, consultez [Démarrage d'un flux de travail exécuté automatiquement à l'aide de déclencheurs](#page-826-0).
- Une action de génération (BuildDocker) Au moment du déclenchement, l'action crée l'image Docker à l'aide du Dockerfile, l'étiquette avec un ID de validation et envoie l'image vers Amazon. ECR Pour plus d'informations sur l'action de génération, consulte[zConstruire avec des flux de](#page-504-0) [travail.](#page-504-0)
- Une action de définition de ECS tâche Render Amazon (RenderTaskDef) À la fin de l'action de génération, cette action met à jour un taskdef.json élément existant situé à la racine de votre référentiel source avec une valeur de image champ qui inclut l'ID de validation correct. Il enregistre le fichier mis à jour sous un nouveau nom de fichier (task-definition-*random*string. json), puis crée un artefact de sortie contenant ce fichier. L'action de rendu génère également une variable appelée task-definition et lui attribue le nom du nouveau fichier de définition de tâche. L'artefact et la variable seront utilisés lors de l'action de déploiement, qui est la suivante.
- Une ECS action Deploy to Amazon (DeployToECS) Une fois l'action de définition de ECS tâche Render Amazon terminée, l'ECSaction Deploy to Amazon recherche l'artefact de sortie généré par l'action de rendu (TaskDefArtifact), trouve le task-definition-*random-string*.json fichier qu'il contient et l'enregistre auprès de votre ECS service Amazon. Le ECS service Amazon suit ensuite les instructions du task-definition-*random-string*.json fichier pour exécuter les ECS tâches Amazon et les conteneurs d'images Docker associés au sein de votre cluster Amazon. ECS

```
Name: codecatalyst-ecs-workflow
SchemaVersion: 1.0
Triggers: 
   - Type: PUSH 
     Branches: 
       - main
Actions: 
   BuildDocker: 
     Identifier: aws/build@v1 
     Environment: 
       Name: codecatalyst-ecs-environment 
       Connections: 
          - Name: codecatalyst-account-connection
```

```
 Role: codecatalyst-ecs-build-role 
     Inputs: 
       Variables: 
         - Name: REPOSITORY_URI 
           Value: 111122223333.dkr.ecr.us-east-2.amazonaws.com/codecatalyst-ecs-image-
repo 
         - Name: IMAGE_TAG 
           Value: ${WorkflowSource.CommitId} 
     Configuration: 
       Steps: 
         #pre_build: 
         - Run: echo Logging in to Amazon ECR... 
         - Run: aws --version 
         - Run: aws ecr get-login-password --region us-east-2 | docker login --username 
  AWS --password-stdin 111122223333.dkr.ecr.us-east-2.amazonaws.com 
         #build: 
         - Run: echo Build started on `date` 
         - Run: echo Building the Docker image... 
         - Run: docker build -t $REPOSITORY_URI:latest . 
         - Run: docker tag $REPOSITORY_URI:latest $REPOSITORY_URI:$IMAGE_TAG 
         #post_build: 
         - Run: echo Build completed on `date` 
         - Run: echo Pushing the Docker images... 
         - Run: docker push $REPOSITORY_URI:latest 
        - Run: docker push $REPOSITORY URI:$IMAGE TAG
   RenderTaskDef: 
     DependsOn: 
       - BuildDocker 
     Identifier: aws/ecs-render-task-definition@v1 
     Inputs: 
       Variables: 
         - Name: REPOSITORY_URI 
           Value: 111122223333.dkr.ecr.us-east-2.amazonaws.com/codecatalyst-ecs-image-
repo 
        - Name: IMAGE TAG
           Value: ${WorkflowSource.CommitId} 
     Configuration: 
       task-definition: taskdef.json 
       container-definition-name: codecatalyst-ecs-container 
       image: $REPOSITORY_URI:$IMAGE_TAG 
     # The output artifact contains the updated task definition file. 
     # The new file is prefixed with 'task-definition'.
```

```
 # The output variable is set to the name of the updated task definition file.
```

```
 Outputs: 
     Artifacts: 
       - Name: TaskDefArtifact 
          Files: 
            - "task-definition*" 
     Variables: 
       - task-definition 
 DeployToECS: 
   Identifier: aws/ecs-deploy@v1 
   Environment: 
     Name: codecatalyst-ecs-environment 
     Connections: 
       - Name: codecatalyst-account-connection 
          Role: codecatalyst-ecs-deploy-role 
   #Input artifact contains the updated task definition file. 
   Inputs: 
     Sources: [] 
     Artifacts: 
       - TaskDefArtifact 
   Configuration: 
     region: us-east-2 
     cluster: codecatalyst-ecs-cluster 
     service: codecatalyst-ecs-service 
     task-definition: ${RenderTaskDef.task-definition}
```
# <span id="page-1032-0"></span>Ajout de l'action « Render la définition des ECS tâches Amazon »

Suivez les instructions suivantes pour ajouter l'action de définition de ECS tâche Render Amazon à votre flux de travail.

#### Prérequis

Avant de commencer, assurez-vous de disposer d'un flux de travail qui inclut une action de génération qui génère dynamiquement une image Docker. Consultez l'[exemple de flux](#page-1029-0) de travail précédent pour plus de détails.

# Visual

Pour ajouter l'action « Render la définition des ECS tâches Amazon » à l'aide de l'éditeur visuel

- 1. Ouvrez la CodeCatalyst console à l'[adresse https://codecatalyst.aws/](https://codecatalyst.aws/).
- 2. Choisissez votre projet.
- 3. Dans le volet de navigation, choisissez CI/CD, puis Workflows.
- 4. Choisissez le nom de votre flux de travail. Vous pouvez filtrer par le nom du référentiel source ou de la branche où le flux de travail est défini, ou filtrer par nom ou statut du flux de travail.
- 5. Choisissez Modifier.
- 6. Choisissez Visual.
- 7. En haut à gauche, choisissez + Actions pour ouvrir le catalogue d'actions.
- 8. Dans la liste déroulante, sélectionnez Amazon CodeCatalyst.
- 9. Recherchez l'action de définition de ECS tâche Render Amazon, puis effectuez l'une des opérations suivantes :
	- Choisissez le signe plus (+) pour ajouter l'action au diagramme de flux de travail et ouvrir son volet de configuration.

Ou

- Choisissez la définition de ECS tâche Render Amazon. La boîte de dialogue des détails de l'action apparaît. Dans cette boîte de dialogue :
	- (Facultatif) Choisissez Afficher la source pour afficher le code source de l'action.
	- Choisissez Ajouter au flux de travail pour ajouter l'action au diagramme du flux de travail et ouvrir son volet de configuration.
- 10. Dans les onglets Entrées et Configuration, complétez les champs en fonction de vos besoins. Pour une description de chaque champ, consultez le[Action « Rendre la définition de ECS la](#page-1037-0)  [tâche Amazon » YAML.](#page-1037-0) Cette référence fournit des informations détaillées sur chaque champ (et la valeur de YAML propriété correspondante) tel qu'il apparaît à la fois dans l'éditeur visuel YAML et dans l'éditeur visuel.
- 11. (Facultatif) Choisissez Valider pour valider le YAML code du flux de travail avant de le valider.
- 12. Choisissez Valider, entrez un message de validation, puis choisissez à nouveau Valider.

#### YAML

Pour ajouter l'action « Render la définition des ECS tâches Amazon » à l'aide de l'éditeur YAML

- 1. Ouvrez la CodeCatalyst console à l'[adresse https://codecatalyst.aws/](https://codecatalyst.aws/).
- 2. Choisissez votre projet.
- 3. Dans le volet de navigation, choisissez CI/CD, puis Workflows.
- 4. Choisissez le nom de votre flux de travail. Vous pouvez filtrer par le nom du référentiel source ou de la branche où le flux de travail est défini, ou filtrer par nom ou statut du flux de travail.
- 5. Choisissez Modifier.
- 6. Choisissez YAML.
- 7. En haut à gauche, choisissez + Actions pour ouvrir le catalogue d'actions.
- 8. Dans la liste déroulante, sélectionnez Amazon CodeCatalyst.
- 9. Recherchez l'action de définition de ECS tâche Render Amazon, puis effectuez l'une des opérations suivantes :
	- Choisissez le signe plus (+) pour ajouter l'action au diagramme de flux de travail et ouvrir son volet de configuration.

Ou

- Choisissez la définition de ECS tâche Render Amazon. La boîte de dialogue des détails de l'action apparaît. Dans cette boîte de dialogue :
	- (Facultatif) Choisissez Afficher la source pour afficher le code source de l'action.
	- Choisissez Ajouter au flux de travail pour ajouter l'action au diagramme du flux de travail et ouvrir son volet de configuration.
- 10. Modifiez les propriétés du YAML code en fonction de vos besoins. Une explication de chaque propriété disponible est fournie dans le[Action « Rendre la définition de ECS la tâche](#page-1037-0)  [Amazon » YAML.](#page-1037-0)
- 11. (Facultatif) Choisissez Valider pour valider le YAML code du flux de travail avant de le valider.
- 12. Choisissez Valider, entrez un message de validation, puis choisissez à nouveau Valider.

# Étapes suivantes

Après avoir ajouté l'action de rendu, ajoutez l'ECSaction Deploy to Amazon à votre flux de travail en suivant les instructions d[eDéploiement sur Amazon à l'ECSaide d'un flux de travail](#page-579-0). Lors de l'ajout de l'action de déploiement, procédez comme suit :

1. Dans l'onglet Entrées de l'action de déploiement, dans Artefacts - facultatif, sélectionnez l'artefact généré par l'action de rendu. Il contient le fichier de définition de tâche mis à jour.

Pour plus d'informations sur les artefacts, consultez [Partage d'artefacts et de fichiers entre les](#page-894-0)  [actions](#page-894-0).

2. Dans l'onglet Configuration de l'action de déploiement, dans le champ Définition de la tâche, spécifiez la variable d'action suivante : \${*action-name*.task-definition} où *actionname* est le nom de votre action de rendu, par exemple,RenderTaskDef. L'action de rendu attribue à cette variable le nouveau nom du fichier de définition de tâche.

Pour plus d'informations sur les variables, consultez[Utilisation de variables dans les flux de](#page-1046-0) [travail.](#page-1046-0)

Pour plus d'informations sur la configuration de l'action de déploiement, consultez l'[exemple de](#page-1029-0)  [flux](#page-1029-0) de travail précédent.

# <span id="page-1035-0"></span>Affichage du fichier de définition de tâche mis à jour

Vous pouvez consulter le nom et le contenu du fichier de définition de tâche mis à jour.

Pour afficher le nom du fichier de définition de tâche mis à jour, une fois que l'action de définition de ECS tâche Render Amazon l'a traité.

- 1. Trouvez l'exécution qui inclut une action de rendu terminée :
	- a. Ouvrez la CodeCatalyst console à l'[adresse https://codecatalyst.aws/](https://codecatalyst.aws/).
	- b. Choisissez votre projet.
	- c. Dans le volet de navigation, choisissez CI/CD, puis Workflows.
	- d. Choisissez le nom de votre flux de travail. Vous pouvez filtrer en fonction du référentiel source ou du nom de branche dans lequel le flux de travail est défini, ou filtrer en fonction du nom ou du statut du flux de travail.
	- e. Choisissez une exécution qui inclut l'action de rendu terminée.
- 2. Dans le diagramme du flux de travail, choisissez l'action de rendu.
- 3. Choisissez Sorties.
- 4. Choisissez Variables.
- 5. Le nom du fichier de définition de tâche s'affiche. Cela ressemble àtaskdefinition--259-0a2r7gxlTF5X-.json.

Pour afficher le contenu du fichier de définition de tâche mis à jour

1. Trouvez l'exécution qui inclut une action de rendu terminée :

- a. Ouvrez la CodeCatalyst console à l'[adresse https://codecatalyst.aws/](https://codecatalyst.aws/).
- b. Choisissez votre projet.
- c. Dans le volet de navigation, choisissez CI/CD, puis Workflows.
- d. Choisissez le nom de votre flux de travail. Vous pouvez filtrer en fonction du référentiel source ou du nom de branche dans lequel le flux de travail est défini, ou filtrer en fonction du nom ou du statut du flux de travail.
- e. Choisissez une exécution qui inclut l'action de rendu terminée.
- 2. Lors de l'exécution du flux de travail, en haut, à côté de Visual et sélectionnez YAMLOutputs du flux de travail.
- 3. Dans la section Artefacts, choisissez Télécharger à côté de l'artefact contenant le fichier de définition de tâche mis à jour. La colonne Produit par sera définie sur le nom de votre action de rendu pour cet artefact.
- 4. Ouvrez le fichier .zip pour afficher le fichier .json de définition de tâche.

# <span id="page-1036-0"></span>Variables « Afficher la définition des ECS tâches Amazon »

L'action de définition de ECS tâche Render Amazon produit et définit les variables suivantes au moment de l'exécution. Ces variables sont connues sous le nom de variables prédéfinies.

Pour plus d'informations sur le référencement de ces variables dans un flux de travail, consultez[Utilisation de variables prédéfinies.](#page-1059-0)

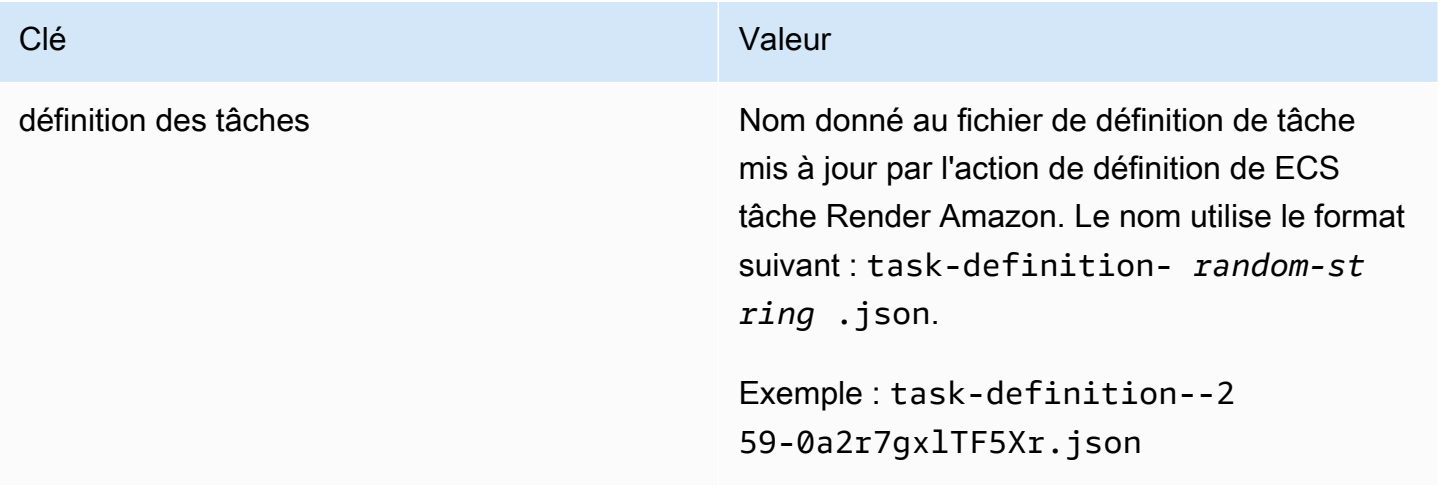

# <span id="page-1037-0"></span>Action « Rendre la définition de ECS la tâche Amazon » YAML

Voici la YAML définition de l'action de définition de ECStâche Render Amazon. Pour savoir comment utiliser cette action, consultez[Modifier une définition de ECS tâche Amazon.](#page-1027-0)

Cette définition d'action existe sous la forme d'une section au sein d'un fichier de définition de flux de travail plus large. Pour de plus amples informations sur ce fichier, veuillez consulter [YAMLDéfinition](#page-1073-0)  [du flux de travail](#page-1073-0).

#### **a** Note

La plupart des YAML propriétés suivantes ont des éléments d'interface utilisateur correspondants dans l'éditeur visuel. Pour rechercher un élément de l'interface utilisateur, utilisez Ctrl+F. L'élément sera répertorié avec sa YAML propriété associée.

```
# The workflow definition starts here.
# See Propriétés de haut niveau for details. 
Name: MyWorkflow
SchemaVersion: 1.0 
Actions:
# The action definition starts here. 
   ECSRenderTaskDefinition_nn: 
     Identifier: aws/ecs-render-task-definition@v1 
     DependsOn: 
       - build-action
     Compute: 
       Type: EC2 | Lambda
       Fleet: fleet-name
     Timeout: timeout-minutes
     Inputs: 
       # Specify a source or an artifact, but not both. 
       Sources: 
         - source-name-1
       Artifacts:
         - task-definition-artifact
       Variables:
         - Name: variable-name-1
           Value: variable-value-1
```

```
 - Name: variable-name-2
       Value: variable-value-2
 Configuration
   task-definition: task-definition-path
   container-definition-name: container-definition-name
   image: docker-image-name
   environment-variables: 
     - variable-name-1=variable-value-1
     - variable-name-2=variable-value-2
 Outputs:
   Artifacts: 
     - Name: TaskDefArtifact
       Files: "task-definition*" 
   Variables: 
     - task-definition
```
# <span id="page-1038-0"></span>ECSRenderTaskDefinition

(Obligatoire)

Spécifiez le nom de l'action. Tous les noms d'action doivent être uniques dans le flux de travail. Les noms d'action sont limités aux caractères alphanumériques (a-z, A-Z, 0-9), aux tirets (-) et aux traits de soulignement (\_). Les espaces ne sont pas autorisés. Vous ne pouvez pas utiliser de guillemets pour activer les caractères spéciaux et les espaces dans les noms d'action.

Par défaut: ECSRenderTaskDefinition\_nn.

Interface utilisateur correspondante : onglet Configuration/nom de l'action

# <span id="page-1038-1"></span>Identifier

# (*ECSRenderTaskDefinition*/Identifier)

(Obligatoire)

Identifie l'action. Ne modifiez pas cette propriété, sauf si vous souhaitez modifier la version. Pour plus d'informations, consultez [Spécification de la version de l'action à utiliser.](#page-908-0)

Par défaut: aws/ecs-render-task-definition@v1.

Interface utilisateur correspondante : diagramme de flux de travail/ ECSRenderTaskDefinition \_nn/ aws/ @v1 label ecs-render-task-definition

# <span id="page-1039-0"></span>DependsOn

# (*ECSRenderTaskDefinition*/DependsOn)

### (Facultatif)

Spécifiez une action, un groupe d'actions ou une porte qui doit s'exécuter correctement pour que cette action soit exécutée.

Pour plus d'informations sur la fonctionnalité « dépend », consultez. [Actions de séquençage](#page-889-0)

Interface utilisateur correspondante : onglet Entrées/dépend de - facultatif

# <span id="page-1039-1"></span>**Compute**

# (*ECSRenderTaskDefinition*/Compute)

### (Facultatif)

Le moteur informatique utilisé pour exécuter les actions de votre flux de travail. Vous pouvez spécifier le calcul au niveau du flux de travail ou au niveau de l'action, mais pas les deux. Lorsqu'elle est spécifiée au niveau du flux de travail, la configuration de calcul s'applique à toutes les actions définies dans le flux de travail. Au niveau du flux de travail, vous pouvez également exécuter plusieurs actions sur la même instance. Pour plus d'informations, consultez [Partage du calcul entre les actions](#page-960-0).

<span id="page-1039-2"></span>Interface utilisateur correspondante : aucune

# Type

# (*ECSRenderTaskDefinition*/Compute/Type)

(Obligatoire s'[Compute](#page-1039-1)il est inclus)

Type de moteur de calcul. Vous pouvez utiliser l'une des valeurs suivantes :

• EC2(éditeur visuel) ou EC2 (YAMLéditeur)

Optimisé pour la flexibilité lors des courses d'action.

• Lambda (éditeur visuel) ou Lambda (YAMLéditeur)

Vitesses de démarrage des actions optimisées.

Pour plus d'informations sur les types de calcul, veuillez consulter [Types de calcul.](#page-952-0)

Interface utilisateur correspondante : onglet Configuration/Type de calcul

# <span id="page-1040-0"></span>Fleet

# (*ECSRenderTaskDefinition*/Compute/Fleet)

### (Facultatif)

Spécifiez la machine ou le parc qui exécutera votre flux de travail ou vos actions de flux de travail. Dans le cas des flottes à la demande, lorsqu'une action démarre, le flux de travail fournit les ressources dont il a besoin et les machines sont détruites à la fin de l'action. Exemples de flottes à la demande :Linux.x86-64.Large,Linux.x86-64.XLarge. Pour plus d'informations sur les flottes à la demande, consulte[zPropriétés de flotte à la demande.](#page-954-0)

Avec les flottes provisionnées, vous configurez un ensemble de machines dédiées pour exécuter les actions de votre flux de travail. Ces machines restent inactives, prêtes à exécuter des actions immédiatement. Pour plus d'informations sur les flottes provisionnées, consultez. [Propriétés du parc](#page-955-0) [provisionné](#page-955-0)

S'il Fleet est omis, la valeur par défaut estLinux.x86-64.Large.

Interface utilisateur correspondante : onglet Configuration/parc de calcul

<span id="page-1040-1"></span>**Timeout** 

# (*ECSRenderTaskDefinition*/Timeout)

#### (Facultatif)

Spécifiez la durée en minutes (YAMLéditeur) ou en heures et minutes (éditeur visuel) pendant laquelle l'action peut être exécutée avant la CodeCatalyst fin de l'action. Le minimum est de 5 minutes et le maximum est décrit dans[Quotas pour les flux de travail dans CodeCatalyst.](#page-1069-0) Le délai d'expiration par défaut est le même que le délai d'expiration maximal.

<span id="page-1040-2"></span>Interface utilisateur correspondante : onglet Configuration/Délai d'expiration - facultatif

# Inputs

# (*ECSRenderTaskDefinition*/Inputs)

#### (Facultatif)

La Inputs section définit les données dont ils ont ECSRenderTaskDefinition besoin lors de l'exécution d'un flux de travail.

#### **a** Note

Une seule entrée (source ou artefact) est autorisée par action de définition de ECS tâche Render Amazon. Les variables ne sont pas prises en compte dans ce total.

Interface utilisateur correspondante : onglet Entrées

# <span id="page-1041-0"></span>Sources

# (*ECSRenderTaskDefinition*/Inputs/Sources)

(Obligatoire si votre fichier de définition de tâche est stocké dans un référentiel source)

Si votre fichier de définition de tâche est stocké dans un référentiel source, spécifiez l'étiquette de ce référentiel source. Actuellement, la seule étiquette prise en charge estWorkflowSource.

Si votre fichier de définition de tâche n'est pas contenu dans un référentiel source, il doit résider dans un artefact généré par une autre action.

Pour plus d'informations sur les sources, consultez [Connecter les référentiels sources aux flux de](#page-977-0) [travail.](#page-977-0)

<span id="page-1041-1"></span>Interface utilisateur correspondante : onglet Entrées/Sources - facultatif

Artifacts - input

# (*ECSRenderTaskDefinition*/Inputs/Artifacts)

(Obligatoire si votre fichier de définition de tâche est stocké dans un [artefact de sortie](#page-900-0) d'une action précédente)

Si le fichier de définition de tâche que vous souhaitez déployer est contenu dans un artefact généré par une action précédente, spécifiez cet artefact ici. Si votre fichier de définition de tâche n'est pas contenu dans un artefact, il doit résider dans votre référentiel source.

Pour plus d'informations sur les artefacts, y compris des exemples, consultez[Partage d'artefacts et de](#page-894-0) [fichiers entre les actions.](#page-894-0)

<span id="page-1042-0"></span>Interface utilisateur correspondante : onglet Configuration/Artefacts - facultatif

Variables - input

(*ECSRenderTaskDefinition*/Inputs/Variables)

#### (Obligatoire)

Spécifiez une séquence de paires nom/valeur qui définissent les variables d'entrée que vous souhaitez mettre à la disposition de l'action. Les noms de variables sont limités aux caractères alphanumériques (a-z, A-Z, 0-9), aux tirets (-) et aux traits de soulignement (\_). Les espaces ne sont pas autorisés. Vous ne pouvez pas utiliser de guillemets pour activer les caractères spéciaux et les espaces dans les noms de variables.

Pour plus d'informations sur les variables, y compris des exemples, consultez[Utilisation de variables](#page-1046-0)  [dans les flux de travail.](#page-1046-0)

Interface utilisateur correspondante : onglet Entrées/Variables - facultatif

# <span id="page-1042-1"></span>**Configuration**

# (*ECSRenderTaskDefinition*/Configuration)

(Obligatoire)

Section dans laquelle vous pouvez définir les propriétés de configuration de l'action.

Interface utilisateur correspondante : onglet Configuration

<span id="page-1042-2"></span>task-definition

# (*ECSRenderTaskDefinition*/Configuration/task-definition)

#### (Obligatoire)

Spécifiez le chemin d'accès à un fichier de définition de tâche existant. Si le fichier se trouve dans votre dépôt source, le chemin est relatif au dossier racine du dépôt source. Si votre fichier réside dans un artefact issu d'une action de flux de travail précédente, le chemin est relatif au dossier racine de l'artefact. Pour plus d'informations sur les fichiers de définition de tâches, consultez la section [Définitions de tâches](https://docs.aws.amazon.com/AmazonECS/latest/developerguide/Welcome.html#welcome-task-definitions) dans le manuel Amazon Elastic Container Service Developer Guide.

Interface utilisateur correspondante : onglet Configuration/Définition des tâches

### <span id="page-1043-0"></span>container-definition-name

(*ECSRenderTaskDefinition*/Configuration/container-definition-name)

#### (Obligatoire)

Spécifiez le nom du conteneur dans lequel votre image Docker sera exécutée. Vous pouvez trouver ce nom dans le name champcontainerDefinitions, de votre fichier de définition de tâche. Pour plus d'informations, consultez la section [Nom](https://docs.aws.amazon.com/AmazonECS/latest/developerguide/task_definition_parameters.html#container_definition_name) dans le manuel Amazon Elastic Container Service Developer Guide.

Interface utilisateur correspondante : onglet Configuration/nom du conteneur

# <span id="page-1043-1"></span>image

# (*ECSRenderTaskDefinition*/Configuration/image)

(Obligatoire)

Spécifiez le nom de l'image Docker que l'action de définition de ECS tâche Render Amazon doit ajouter à votre fichier de définition de tâche. L'action ajoute ce nom au image champcontainerDefinitions, de votre fichier de définition de tâche. Si une valeur existe déjà dans le image champ, l'action la remplace. Vous pouvez inclure des variables dans le nom de l'image.

#### Exemples :

Si vous le spécifiezMyDockerImage:\${WorkflowSource.CommitId}, l'action est ajoutée MyDockerImage:*commit-id* au fichier de définition de tâche, où *commit-id* est un identifiant de validation généré lors de l'exécution par le flux de travail.

Si vous le spécifiezmy-ecr-repo/image-repo:\$(date +%m-%d-%y-%H-%m-%s), l'action ajoute *my-ecr-repo*/image-repo :*date +%m-%d-%y-%H-%m-%s* dans le fichier de définition de tâche, où *my-ecr-repo* est celui URI d'un Amazon Elastic Container Registry (ECR) et *date +%m-%d-%y- %H-%m-%s* est un horodatage au format month-day-year-hour-minute-second généré lors de l'exécution par le flux de travail.
Pour plus d'informations sur ce image champ, consultez l'[image](https://docs.aws.amazon.com/AmazonECS/latest/developerguide/task_definition_parameters.html#container_definition_image) dans le manuel Amazon Elastic Container Service Developer Guide. Pour plus d'informations sur les variables, consultez[Utilisation de](#page-1046-0)  [variables dans les flux de travail.](#page-1046-0)

Interface utilisateur correspondante : onglet Configuration/nom de l'image

## environment-variables

#### (*ECSRenderTaskDefinition*/Configuration/environment-variables)

#### (Obligatoire)

Spécifiez les variables d'environnement que vous souhaitez que l'action Render Amazon de définition de ECS tâche ajoute à votre fichier de définition de tâche. L'action ajoute les variables au environment champcontainerDefinitions, de votre fichier de définition de tâche. Si des variables existent déjà dans le fichier, l'action remplace les valeurs des variables existantes et ajoute de nouvelles variables. Pour plus d'informations sur les variables d'ECSenvironnement Amazon, consultez la section [Spécification des variables d'environnement](https://docs.aws.amazon.com/AmazonECS/latest/developerguide/taskdef-envfiles.html) dans le manuel Amazon Elastic Container Service Developer Guide.

Interface utilisateur correspondante : onglet Configuration/variables d'environnement - facultatif

# **Outputs**

# (*ECSRenderTaskDefinition*/Outputs)

(Obligatoire)

Définit les données produites par l'action lors de l'exécution d'un flux de travail.

Interface utilisateur correspondante : onglet Sorties

# **Artifacts**

# (*ECSRenderTaskDefinition*/Outputs/Artifacts)

#### (Obligatoire)

Spécifiez les artefacts générés par l'action. Vous pouvez faire référence à ces artefacts en tant qu'entrée dans d'autres actions.

Pour plus d'informations sur les artefacts, y compris des exemples, consultez[Partage d'artefacts et de](#page-894-0) [fichiers entre les actions.](#page-894-0)

#### Interface utilisateur correspondante : onglet Sorties/Artefacts

# Name

# (*ECSRenderTaskDefinition*/Outputs/Artifacts/Name)

# (Obligatoire)

Spécifiez le nom de l'artefact qui contiendra le fichier de définition de tâche mis à jour. La valeur par défaut est MyTaskDefinitionArtifact. Vous devez ensuite spécifier cet artefact comme entrée dans l'ECSaction Deploy to Amazon. Pour comprendre comment ajouter cet artefact en tant qu'entrée à l'ECSaction Deploy to Amazon, consulte[zExemple : modifier une définition de ECS tâches Amazon.](#page-1029-0)

Interface utilisateur correspondante : onglet Sorties/Artefacts/Nom

# Files

# (*ECSRenderTaskDefinition*/Outputs/Artifacts/Files)

# (Obligatoire)

Spécifiez les fichiers à inclure dans l'artefact. Vous devez spécifier task-definition-\* que le fichier de définition de tâche mis à jour, qui commence partask-definition-, sera inclus.

Interface utilisateur correspondante : onglet Sorties/Artefacts/Fichiers

# Variables

# (*ECSRenderTaskDefinition*/Outputs/Variables)

#### (Obligatoire)

Spécifiez le nom d'une variable à définir par l'action de rendu. L'action de rendu définira la valeur de cette variable sur le nom du fichier de définition de tâche mis à jour (par exemple,taskdefinition-*random-string*.json). Vous devez ensuite spécifier cette variable dans la propriété de définition de tâche (éditeur visuel) ou **task-definition** (éditeur yaml) de l'ECSaction Deploy to Amazon. Pour comprendre comment ajouter cette variable à l'ECSaction Deploy to Amazon, consultez[Exemple : modifier une définition de ECS tâches Amazon](#page-1029-0).

#### Par défaut : task-definition

Interface utilisateur correspondante : onglet Sorties/Variables/Champ de nom

# <span id="page-1046-0"></span>Utilisation de variables dans les flux de travail

Une variable est une paire clé-valeur qui contient des informations auxquelles vous pouvez faire référence dans votre flux de travail Amazon CodeCatalyst . La partie valeur de la variable est remplacée par une valeur réelle lors de l'exécution du flux de travail.

Il existe deux types de variables que vous pouvez utiliser dans un flux de travail :

- Variables définies par l'utilisateur : il s'agit de paires clé-valeur que vous définissez.
- Variables prédéfinies : il s'agit de paires clé-valeur émises automatiquement par un flux de travail. Il n'est pas nécessaire que vous les définissiez.

Pour de plus amples informations sur les flux de travail, veuillez consulter [Créez, testez et déployez](#page-490-0)  [avec des flux de travail.](#page-490-0)

#### **a** Note

CodeCatalyst prend également en charge [les paramètres de GitHub sortie,](https://docs.github.com/en/actions/using-workflows/workflow-commands-for-github-actions#setting-an-output-parameter) qui se comportent comme des variables et peuvent être référencés dans d'autres actions. Pour plus d'informations, consultez [Exportation des paramètres GitHub de sortie](#page-928-0) et [Référencement des](#page-930-0)  [paramètres GitHub de sortie](#page-930-0)

# **Rubriques**

- [Utilisation de variables définies par l'utilisateur](#page-1046-1)
- [Utilisation de variables prédéfinies](#page-1059-0)

# <span id="page-1046-1"></span>Utilisation de variables définies par l'utilisateur

Les variables définies par l'utilisateur sont des paires clé-valeur que vous définissez. Il en existe deux types :

- Variables en texte brut, ou simplement variables : il s'agit de paires clé-valeur que vous définissez en texte clair dans le fichier de définition du flux de travail.
- Secrets : il s'agit de paires clé-valeur que vous définissez sur une page Secrets distincte de la console Amazon CodeCatalyst . La clé (nom) est une étiquette publique et la valeur contient les informations que vous souhaitez garder privées. Vous spécifiez uniquement la clé dans le fichier de

définition du flux de travail. Utilisez des secrets à la place des mots de passe et autres informations sensibles dans le fichier de définition du flux de travail.

# a Note

Par souci de concision, ce guide utilise le terme variable pour désigner une variable en texte brut.

Pour plus d'informations sur les variables, consultez[Utilisation de variables dans les flux de travail.](#page-1046-0)

#### **Rubriques**

- [Exemples de variables](#page-1047-0)
- [Définition d'une variable](#page-1050-0)
- [Définition d'un secret](#page-1053-0)
- [Exporter une variable afin que d'autres actions puissent l'utiliser](#page-1054-0)
- [Référencer une variable dans l'action qui la définit](#page-1056-0)
- [Référencer une variable produite par une autre action](#page-1057-0)
- [Référencer un secret](#page-1059-1)

# <span id="page-1047-0"></span>Exemples de variables

Les exemples suivants montrent comment définir et référencer des variables dans le fichier de définition du flux de travail.

Pour plus d'informations sur les variables, consultez[Utilisation de variables dans les flux de travail.](#page-1046-0)

#### Exemples

- [Exemple : définition d'une variable à l'aide de la propriété Inputs](#page-1048-0)
- [Exemple : définition d'une variable à l'aide de la propriété Steps](#page-1048-1)
- [Exemple : exportation d'une variable à l'aide de la propriété Outputs](#page-1048-2)
- [Exemple : Référencement d'une variable définie dans la même action](#page-1049-0)
- [Exemple : Référencement d'une variable définie dans une autre action](#page-1049-1)
- [Exemple : référence à un secret](#page-1050-1)

<span id="page-1048-0"></span>Exemple : définition d'une variable à l'aide de la propriété Inputs

L'exemple suivant montre comment définir deux variables, VAR1 etVAR2, dans une Inputs section.

```
Actions: 
   Build: 
     Identifier: aws/build@v1 
     Inputs: 
        Variables: 
        - Name: VAR1 
          Value: "My variable 1" 
        - Name: VAR2 
          Value: "My variable 2"
```
<span id="page-1048-1"></span>Exemple : définition d'une variable à l'aide de la propriété Steps

L'exemple suivant montre comment définir explicitement une DATE variable dans la Steps section.

```
Actions: 
   Build: 
     Identifier: aws/build@v1 
     Configuration: 
       Steps: 
          - Run: DATE=$(date +%m-%d-%y)
```
<span id="page-1048-2"></span>Exemple : exportation d'une variable à l'aide de la propriété Outputs

L'exemple suivant vous montre comment définir deux variablesTIMESTAMP, REPOSITORY-URI et comment les exporter à l'aide de la Outputs section.

```
Actions: 
   Build: 
     Identifier: aws/build@v1 
     Inputs: 
       Variables: 
          - Name: REPOSITORY-URI 
            Value: 111122223333.dkr.ecr.us-east-2.amazonaws.com/codecatalyst-ecs-image-
repo 
     Configuration: 
       Steps: 
          - Run: TIMESTAMP=$(date +%m-%d-%y-%H-%m-%s) 
     Outputs: 
       Variables:
```
- REPOSITORY-URI

- TIMESTAMP

<span id="page-1049-0"></span>Exemple : Référencement d'une variable définie dans la même action

L'exemple suivant vous montre comment spécifier une VAR1 variable dansMyBuildAction, puis la référencer dans la même action en utilisant\$VAR1.

```
Actions: 
   MyBuildAction: 
     Identifier: aws/build@v1 
     Inputs: 
        Variables: 
          - Name: VAR1 
            Value: my-value 
     Configuration: 
        Steps: 
          - Run: $VAR1
```
<span id="page-1049-1"></span>Exemple : Référencement d'une variable définie dans une autre action

L'exemple suivant montre comment spécifier une TIMESTAMP variable dansBuildActionA, l'exporter à l'aide de la Outputs propriété, puis la référencer dans BuildActionB using\${BuildActionA.TIMESTAMP}.

```
Actions: 
   BuildActionA: 
     Identifier: aws/build@v1 
     Configuration: 
       Steps: 
          - Run: TIMESTAMP=$(date +%m-%d-%y-%H-%m-%s) 
     Outputs: 
       Variables: 
          - TIMESTAMP 
   BuildActionB: 
     Identifier: aws/build@v1 
     Configuration: 
       Steps: 
          - Run: docker build -t my-ecr-repo/image-repo:latest . 
          - Run: docker tag my-ecr-repo/image-repo:${BuildActionA.TIMESTAMP}
          # Specifying just '$TIMESTAMP' here will not work
```
 # because TIMESTAMP is not a variable # in the BuildActionB action.

<span id="page-1050-1"></span>Exemple : référence à un secret

L'exemple suivant montre comment faire référence à un my-password secret. my-passwordC'est la clé du secret. La clé de ce secret et la valeur de mot de passe correspondante doivent être spécifiées sur la page Secrets de la CodeCatalyst console avant d'être utilisés dans le fichier de définition du flux de travail. Pour plus d'informations, voir [Masquage de données à l'aide de secrets.](#page-1064-0)

```
Actions: 
   BuildActionA: 
     Identifier: aws/build@v1 
     Configuration: 
       Steps: 
          - Run: curl -u LiJuan:${Secrets.my-password} https://example.com
```
# <span id="page-1050-0"></span>Définition d'une variable

Vous pouvez définir des variables de deux manières :

- Dans la Inputs section d'une action de flux de travail, voir [Pour définir une variable dans la](#page-1050-2) [section « Entrées »](#page-1050-2)
- Dans la Steps section d'une action de flux de travail, voir [Pour définir une variable dans la section](#page-1052-0) [« Étapes »](#page-1052-0)

#### **a** Note

La Steps méthode ne fonctionne qu'avec les actions de CodeCatalyst construction, de test et d'GitHub actions, car ce sont les seules actions qui incluent une Steps section.

Pour obtenir des exemples, consultez [Exemples de variables.](#page-1047-0)

Pour plus d'informations sur les variables, consultez[Utilisation de variables dans les flux de travail.](#page-1046-0)

<span id="page-1050-2"></span>Visual

Pour définir une variable dans la section « Entrées » (éditeur visuel)

1. Ouvrez la CodeCatalyst console à l'[adresse https://codecatalyst.aws/](https://codecatalyst.aws/).

- 2. Choisissez votre projet.
- 3. Dans le volet de navigation, choisissez CI/CD, puis Workflows.
- 4. Choisissez le nom de votre flux de travail. Vous pouvez filtrer par le nom du référentiel source ou de la branche où le flux de travail est défini, ou filtrer par nom ou statut du flux de travail.
- 5. Choisissez Modifier.
- 6. Choisissez Visual.
- 7. Dans le diagramme du flux de travail, choisissez l'action pour laquelle vous souhaitez définir la variable.
- 8. Choisissez Entrées.
- 9. Dans Variables facultatif, choisissez Ajouter une variable, puis procédez comme suit :

Spécifiez une séquence de paires nom/valeur qui définissent les variables d'entrée que vous souhaitez mettre à la disposition de l'action. Les noms de variables sont limités aux caractères alphanumériques (a-z, A-Z, 0-9), aux tirets (-) et aux traits de soulignement (\_). Les espaces ne sont pas autorisés. Vous ne pouvez pas utiliser de guillemets pour activer les caractères spéciaux et les espaces dans les noms de variables.

Pour plus d'informations sur les variables, y compris des exemples, consultez[Utilisation de](#page-1046-0)  [variables dans les flux de travail.](#page-1046-0)

- 10. (Facultatif) Choisissez Valider pour valider le YAML code du flux de travail avant de le valider.
- 11. Choisissez Valider, entrez un message de validation, puis choisissez à nouveau Valider.

#### YAML

Pour définir une variable dans la section « Entrées » (YAMLéditeur)

- 1. Ouvrez la CodeCatalyst console à l'[adresse https://codecatalyst.aws/](https://codecatalyst.aws/).
- 2. Choisissez votre projet.
- 3. Dans le volet de navigation, choisissez CI/CD, puis Workflows.
- 4. Choisissez le nom de votre flux de travail. Vous pouvez filtrer par le nom du référentiel source ou de la branche où le flux de travail est défini, ou filtrer par nom ou statut du flux de travail.
- 5. Choisissez Modifier.
- 6. Choisissez YAML.
- 7. Dans une action de flux de travail, ajoutez un code similaire au suivant :

# *action-name*: Inputs: Variables: - Name: *variable-name* Value: *variable-value*

Pour obtenir plus d'exemples, consultez [Exemples de variables.](#page-1047-0) Pour plus d'informations, consultez le [YAMLDéfinition du flux de travail](#page-1073-0) correspondant à votre action.

- 8. (Facultatif) Choisissez Valider pour valider le YAML code du flux de travail avant de le valider.
- 9. Choisissez Valider, entrez un message de validation, puis choisissez à nouveau Valider.

#### <span id="page-1052-0"></span>Visual

Pour définir une variable dans la section « Étapes » (éditeur visuel)

- 1. Ouvrez la CodeCatalyst console à l'[adresse https://codecatalyst.aws/](https://codecatalyst.aws/).
- 2. Choisissez votre projet.
- 3. Dans le volet de navigation, choisissez CI/CD, puis Workflows.
- 4. Choisissez le nom de votre flux de travail. Vous pouvez filtrer par le nom du référentiel source ou de la branche où le flux de travail est défini, ou filtrer par nom ou statut du flux de travail.
- 5. Choisissez Modifier.
- 6. Choisissez Visual.
- 7. Dans le diagramme du flux de travail, choisissez l'action pour laquelle vous souhaitez définir la variable.
- 8. Choisissez Configuration.
- 9. Dans les commandes ou GitHubactions du ShellYAML, selon ce qui est disponible, définissez une variable dans les actionsSteps, de manière explicite ou implicite.
	- Pour définir la variable de manière explicite, incluez-la dans une commande bash directement dans la Steps section.
	- Pour définir implicitement une variable, spécifiez-la dans un fichier référencé dans la Steps section de l'action.

Pour obtenir des exemples, consultez [Exemples de variables.](#page-1047-0) Pour plus d'informations, reportez-vous à la section [YAMLDéfinition du flux de travail](#page-1073-0) dédiée à l'action.

- 10. (Facultatif) Choisissez Valider pour valider le YAML code du flux de travail avant de le valider.
- 11. Choisissez Valider, entrez un message de validation, puis choisissez à nouveau Valider.

#### YAML

Pour définir une variable dans la section « Étapes » (YAMLéditeur)

- 1. Ouvrez la CodeCatalyst console à l'[adresse https://codecatalyst.aws/](https://codecatalyst.aws/).
- 2. Choisissez votre projet.
- 3. Dans le volet de navigation, choisissez CI/CD, puis Workflows.
- 4. Choisissez le nom de votre flux de travail. Vous pouvez filtrer par le nom du référentiel source ou de la branche où le flux de travail est défini, ou filtrer par nom ou statut du flux de travail.
- 5. Choisissez Modifier.
- 6. Choisissez YAML.
- 7. Dans une action de flux de travail, définissez une variable dans la Steps section de l'action, de manière explicite ou implicite.
	- Pour définir la variable de manière explicite, incluez-la dans une commande bash directement dans la Steps section.
	- Pour définir implicitement une variable, spécifiez-la dans un fichier référencé dans la Steps section de l'action.

Pour obtenir des exemples, consultez [Exemples de variables.](#page-1047-0) Pour plus d'informations, reportez-vous à la section [YAMLDéfinition du flux de travail](#page-1073-0) dédiée à l'action.

- 8. (Facultatif) Choisissez Valider pour valider le YAML code du flux de travail avant de le valider.
- 9. Choisissez Valider, entrez un message de validation, puis choisissez à nouveau Valider.

# <span id="page-1053-0"></span>Définition d'un secret

Vous définissez un secret sur la page Secrets de la CodeCatalyst console. Pour plus d'informations, consultez [Masquage de données à l'aide de secrets.](#page-1064-0)

Par exemple, vous pouvez définir un secret qui ressemble à ceci :

• Nom (clé) : **my-password**

#### • Valeur : **^\*H3#!b9**

Une fois le secret défini, vous pouvez spécifier la clé du secret (**my-password**) dans le fichier de définition du flux de travail. Pour obtenir un exemple montrant la façon de procéder, consultez [Exemple : référence à un secret.](#page-1050-1)

#### <span id="page-1054-0"></span>Exporter une variable afin que d'autres actions puissent l'utiliser

Suivez les instructions ci-dessous pour exporter une variable depuis une action afin de pouvoir la référencer dans d'autres actions.

Avant d'exporter une variable, notez les points suivants :

- Si vous devez uniquement référencer la variable dans l'action où elle est définie, vous n'avez pas besoin de l'exporter.
- Toutes les actions ne prennent pas en charge l'exportation de variables. Pour déterminer si votre action prend en charge cette fonctionnalité, parcourez les instructions de l'éditeur visuel qui suivent et vérifiez si l'action inclut un bouton Variables dans l'onglet Sorties. Dans l'affirmative, l'exportation de variables est prise en charge.
- Pour exporter une variable à partir d'une GitHub action, consultez Exportation des paramètres [GitHub de sortie.](#page-928-0)

Pour plus d'informations sur les variables, consultez[Utilisation de variables dans les flux de travail.](#page-1046-0)

#### Prérequis

Assurez-vous d'avoir défini la variable que vous souhaitez exporter. Pour plus d'informations, consultez [Définition d'une variable.](#page-1050-0)

#### Visual

Pour exporter une variable (éditeur visuel)

- 1. Ouvrez la CodeCatalyst console à l'[adresse https://codecatalyst.aws/](https://codecatalyst.aws/).
- 2. Choisissez votre projet.
- 3. Dans le volet de navigation, choisissez CI/CD, puis Workflows.
- 4. Choisissez le nom de votre flux de travail. Vous pouvez filtrer par le nom du référentiel source ou de la branche où le flux de travail est défini, ou filtrer par nom ou statut du flux de travail.
- 5. Choisissez Modifier.
- 6. Choisissez Visual.
- 7. Dans le diagramme du flux de travail, choisissez l'action à partir de laquelle vous souhaitez exporter la variable.
- 8. Choisissez Sorties.
- 9. Dans Variables facultatif, choisissez Ajouter une variable, puis procédez comme suit :

Spécifiez le nom de la variable que vous souhaitez que l'action exporte. Cette variable doit déjà être définie dans la Steps section Inputs ou de la même action.

- 10. (Facultatif) Choisissez Valider pour valider le YAML code du flux de travail avant de le valider.
- 11. Choisissez Valider, entrez un message de validation, puis choisissez à nouveau Valider.

#### YAML

Pour exporter une variable (YAMLéditeur)

- 1. Ouvrez la CodeCatalyst console à l'[adresse https://codecatalyst.aws/](https://codecatalyst.aws/).
- 2. Choisissez votre projet.
- 3. Dans le volet de navigation, choisissez CI/CD, puis Workflows.
- 4. Choisissez le nom de votre flux de travail. Vous pouvez filtrer par le nom du référentiel source ou de la branche où le flux de travail est défini, ou filtrer par nom ou statut du flux de travail.
- 5. Choisissez Modifier.
- 6. Choisissez YAML.
- 7. Dans l'action à partir de laquelle vous souhaitez exporter la variable, ajoutez un code similaire au suivant :

```
action-name: 
   Outputs: 
     Variables: 
        - Name: variable-name
```
Pour obtenir plus d'exemples, consultez [Exemples de variables.](#page-1047-0)

- 8. (Facultatif) Choisissez Valider pour valider le YAML code du flux de travail avant de le valider.
- 9. Choisissez Valider, entrez un message de validation, puis choisissez à nouveau Valider.

# <span id="page-1056-0"></span>Référencer une variable dans l'action qui la définit

Suivez les instructions ci-dessous pour référencer une variable dans l'action qui la définit.

#### **a** Note

Pour référencer une variable générée par une GitHub action, consultez[Référencement des](#page-930-0) [paramètres GitHub de sortie.](#page-930-0)

Pour plus d'informations sur les variables, consultez[Utilisation de variables dans les flux de travail.](#page-1046-0)

#### Prérequis

Assurez-vous d'avoir défini la variable à laquelle vous souhaitez faire référence. Pour plus d'informations, consultez [Définition d'une variable.](#page-1050-0)

#### Visual

Non disponible. Choisissez YAML de consulter les YAML instructions.

#### YAML

Pour référencer une variable dans l'action qui la définit

- 1. Ouvrez la CodeCatalyst console à l'[adresse https://codecatalyst.aws/](https://codecatalyst.aws/).
- 2. Choisissez votre projet.
- 3. Dans le volet de navigation, choisissez CI/CD, puis Workflows.
- 4. Choisissez le nom de votre flux de travail. Vous pouvez filtrer par le nom du référentiel source ou de la branche où le flux de travail est défini, ou filtrer par nom ou statut du flux de travail.
- 5. Choisissez Modifier.
- 6. Choisissez YAML.
- 7. Dans l' CodeCatalyst action qui définit la variable à laquelle vous souhaitez faire référence, ajoutez-la en utilisant la syntaxe bash suivante :

#### \$*variable-name*

Par exemple :

MyAction:

 Configuration: Steps: - Run: \$*variable-name*

Pour obtenir plus d'exemples, consultez [Exemples de variables.](#page-1047-0) Pour plus d'informations, consultez les informations de référence relatives à votre action dans le[YAMLDéfinition du flux](#page-1073-0) [de travail.](#page-1073-0)

- 8. (Facultatif) Choisissez Valider pour valider le YAML code du flux de travail avant de valider.
- 9. Choisissez Commit, entrez un message de validation, puis choisissez Commit à nouveau.

<span id="page-1057-0"></span>Référencer une variable produite par une autre action

Utilisez les instructions suivantes pour référencer les variables produites par d'autres actions.

**a** Note

Pour référencer la sortie d'une variable à partir GitHub d'une action, consulte[zRéférencement](#page-930-0)  [des paramètres GitHub de sortie](#page-930-0).

Pour plus d'informations sur les variables, consultez[Utilisation de variables dans les flux de travail.](#page-1046-0)

**Prérequis** 

Assurez-vous d'avoir exporté la variable à laquelle vous souhaitez faire référence. Pour plus d'informations, consultez [Exporter une variable afin que d'autres actions puissent l'utiliser](#page-1054-0).

Visual

Non disponible Choisissez YAML de consulter les YAML instructions.

YAML

Pour référencer une variable produite par une autre action (YAMLéditeur)

- 1. Ouvrez la CodeCatalyst console à l'[adresse https://codecatalyst.aws/](https://codecatalyst.aws/).
- 2. Choisissez votre projet.
- 3. Dans le volet de navigation, choisissez CI/CD, puis Workflows.
- 4. Choisissez le nom de votre flux de travail. Vous pouvez filtrer en fonction du référentiel source ou du nom de branche dans lequel le flux de travail est défini, ou filtrer en fonction du nom ou du statut du flux de travail.
- 5. Choisissez Modifier.
- 6. Choisissez YAML.
- 7. Dans l' CodeCatalyst action, ajoutez une référence à la variable en utilisant la syntaxe suivante :

\${*action-group-name*.*action-name*.*variable-name*}

#### Remplacer :

• *action-group-name* avec le nom du groupe d'actions qui contient l'action qui produit une variable.

**a** Note

Vous pouvez omettre *action-group-name* s'il n'y a pas de groupe d'actions, ou si la variable est produite par une action du même groupe d'actions.

- *action-name* avec le nom de l'action qui génère la variable.
- *variable-name* avec le nom de la variable.

Par exemple :

```
MySecondAction: 
     Configuration: 
       Steps: 
          - Run: ${MyFirstAction.TIMESTAMP}
```
Pour obtenir plus d'exemples, consultez [Exemples de variables.](#page-1047-0) Pour plus d'informations, consultez le [YAMLDéfinition du flux de travail](#page-1073-0) correspondant à votre action.

- 8. (Facultatif) Choisissez Valider pour valider le YAML code du flux de travail avant de le valider.
- 9. Choisissez Valider, entrez un message de validation, puis choisissez à nouveau Valider.

#### <span id="page-1059-1"></span>Référencer un secret

Pour obtenir des instructions sur le référencement d'un secret dans le fichier de définition du flux de travail, consulte[zUtiliser un secret.](#page-1066-0)

<span id="page-1059-0"></span>Pour obtenir un exemple, consultez [Exemple : référence à un secret](#page-1050-1).

# Utilisation de variables prédéfinies

Les variables prédéfinies sont des paires clé-valeur émises automatiquement par un flux de travail et mises à votre disposition pour que vous puissiez les utiliser dans des actions de flux de travail.

Pour plus d'informations sur les variables, consultez[Utilisation de variables dans les flux de travail.](#page-1046-0)

#### **Rubriques**

- [Exemples de référencement de variables prédéfinies](#page-1059-2)
- [Référencement d'une variable prédéfinie](#page-1060-0)
- [Déterminer les variables prédéfinies émises par votre flux de travail](#page-1062-0)
- [Liste des variables prédéfinies](#page-1063-0)

# <span id="page-1059-2"></span>Exemples de référencement de variables prédéfinies

Les exemples suivants montrent comment référencer des variables prédéfinies dans le fichier de définition du flux de travail.

Pour plus d'informations sur les variables prédéfinies, consultez[Utilisation de variables prédéfinies.](#page-1059-0)

#### Exemples

- [Exemple : Référencement de la variable prédéfinie CommitId « »](#page-1059-3)
- [Exemple : Référencement de la variable prédéfinie BranchName « »](#page-1060-1)

<span id="page-1059-3"></span>Exemple : Référencement de la variable prédéfinie CommitId « »

L'exemple suivant montre comment faire référence à la variable CommitId prédéfinie dans l'MyBuildActionaction. La CommitId variable est sortie automatiquement par CodeCatalyst. Pour plus d'informations, consultez [Liste des variables prédéfinies.](#page-1063-0)

Bien que l'exemple montre la variable utilisée dans l'action de génération, vous pouvez l'utiliser CommitId dans n'importe quelle action.

```
MyBuildAction: 
     Identifier: aws/build@v1 
     Inputs: 
       Sources: 
         - WorkflowSource 
     Configuration: 
       Steps: 
       #Build Docker image and tag it with a commit ID 
         - Run: docker build -t image-repo/my-docker-image:latest . 
         - Run: docker tag image-repo/my-docker-image:${WorkflowSource.CommitId}
```
<span id="page-1060-1"></span>Exemple : Référencement de la variable prédéfinie BranchName « »

L'exemple suivant montre comment faire référence à la variable BranchName prédéfinie dans l'CDKDeployaction. La BranchName variable est sortie automatiquement par CodeCatalyst. Pour plus d'informations, consultez [Liste des variables prédéfinies.](#page-1063-0)

Bien que l'exemple montre la variable utilisée dans l'action de AWS CDK déploiement, vous pouvez l'utiliser BranchName dans n'importe quelle action.

```
CDKDeploy: 
     Identifier: aws/cdk-deploy@v1 
     Inputs: 
       Sources: 
          - WorkflowSource 
     Configuration: 
       StackName: app-stack-${WorkflowSource.BranchName}
```
<span id="page-1060-0"></span>Référencement d'une variable prédéfinie

Vous pouvez faire référence à des variables prédéfinies dans n'importe quelle action au sein d'un CodeCatalyst flux de travail Amazon.

Utilisez les instructions suivantes pour référencer une variable prédéfinie dans un flux de travail.

Pour plus d'informations sur les variables prédéfinies, consultez[Utilisation de variables prédéfinies.](#page-1059-0)

Prérequis

Déterminez le nom de la variable prédéfinie à laquelle vous souhaitez faire référence, par exempleCommitId. Pour plus d'informations, consultez [Déterminer les variables prédéfinies émises](#page-1062-0)  [par votre flux de travail](#page-1062-0).

#### Visual

Non disponible Choisissez YAML de consulter les YAML instructions.

#### YAML

Pour référencer une variable prédéfinie (YAMLéditeur)

- 1. Ouvrez la CodeCatalyst console à l'[adresse https://codecatalyst.aws/](https://codecatalyst.aws/).
- 2. Choisissez votre projet.
- 3. Dans le volet de navigation, choisissez CI/CD, puis Workflows.
- 4. Choisissez le nom de votre flux de travail. Vous pouvez filtrer par le nom du référentiel source ou de la branche où le flux de travail est défini, ou filtrer par nom ou statut du flux de travail.
- 5. Choisissez Modifier.
- 6. Choisissez YAML.
- 7. Dans une CodeCatalyst action, ajoutez la référence de variable prédéfinie en utilisant la syntaxe suivante :

\${*action-group-name*.*action-name-or-WorkflowSource*.*variable-name*}

#### Remplacer :

• *action-group-name* avec le nom du groupe d'action.

# **a** Note

Vous pouvez omettre *action-group-name* s'il n'existe aucun groupe d'actions, ou si la variable est produite par une action du même groupe d'actions.

• *action-name-or-WorkflowSource* avec :

Nom de l'action qui génère la variable.

WorkflowSource, si la variable est la CommitId variable BranchName ou.

• *variable-name* avec le nom de la variable.

Par exemple :

```
MySecondAction: 
     Configuration: 
       Steps: 
          - Run: echo ${MyFirstECSAction.cluster}
```
Voici un autre exemple :

```
MySecondAction: 
     Configuration: 
       Steps: 
          - Run: echo ${WorkflowSource.CommitId}
```
Pour obtenir plus d'exemples, consultez [Exemples de référencement de variables](#page-1059-2) [prédéfinies.](#page-1059-2) Pour plus d'informations, consultez le [YAMLDéfinition du flux de travail](#page-1073-0) correspondant à votre action.

- 8. (Facultatif) Choisissez Valider pour valider le YAML code du flux de travail avant de le valider.
- 9. Choisissez Valider, entrez un message de validation, puis choisissez à nouveau Valider.

<span id="page-1062-0"></span>Déterminer les variables prédéfinies émises par votre flux de travail

Utilisez la procédure suivante pour déterminer les variables prédéfinies émises par un flux de travail lors de son exécution. Vous pouvez ensuite référencer ces variables dans le même flux de travail.

Pour plus d'informations sur les variables prédéfinies, consultez[Utilisation de variables prédéfinies.](#page-1059-0)

Pour déterminer les variables prédéfinies émises par votre flux de travail

- Effectuez l'une des actions suivantes :
	- Exécutez le flux de travail une seule fois. Une fois l'exécution terminée, les variables émises par le flux de travail sont affichées dans l'onglet Variables de la page des détails de

l'exécution. Pour plus d'informations, consultez [Afficher le statut et les détails de l'exécution du](#page-874-0) [flux de travail.](#page-874-0)

• Consultez le [Liste des variables prédéfinies](#page-1063-0). Cette référence répertorie le nom (clé) et la valeur de chaque variable prédéfinie.

#### **a** Note

La taille totale maximale des variables d'un flux de travail est répertoriée dan[sQuotas pour](#page-1069-0) [les flux de travail dans CodeCatalyst.](#page-1069-0) Si la taille totale dépasse le maximum, l'action qui se produit une fois le maximum atteint peut échouer.

#### <span id="page-1063-0"></span>Liste des variables prédéfinies

Consultez les sections suivantes pour visualiser les variables prédéfinies produites automatiquement par CodeCatalyst les actions dans le cadre d'un flux de travail.

Pour plus d'informations sur les variables prédéfinies, consultez[Utilisation de variables prédéfinies.](#page-1059-0)

#### **a** Note

Cette liste inclut uniquement les variables prédéfinies émises par la CodeCatalyst source et [CodeCatalyst les actions](#page-879-0). Si vous utilisez d'autres types d'actions, telles que GitHub les actions Actions ou CodeCatalyst Labs, consultez plutôt[Déterminer les variables prédéfinies](#page-1062-0) [émises par votre flux de travail.](#page-1062-0)

#### List

#### **a** Note

Toutes les CodeCatalyst actions ne produisent pas de variables prédéfinies. Si l'action ne figure pas dans la liste, elle ne produit pas de variables.

- [Variables BranchName « » et CommitId « »](#page-981-0)
- [Variables « Déployer la AWS CloudFormation pile »](#page-717-0)
- [Variables « Déployer sur Amazon ECS »](#page-618-0)
- [Variables « Déployer vers un cluster Kubernetes »](#page-670-0)
- [variables « AWS CDK déployer »](#page-744-0)
- [variables « AWS CDK bootstrap »](#page-768-0)
- [variables « AWS Lambda invoquer »](#page-1010-0)
- [Variables « Afficher la définition des ECS tâches Amazon »](#page-1036-0)

# <span id="page-1064-0"></span>Masquage de données à l'aide de secrets

Il peut arriver que vous deviez utiliser des données sensibles, telles que des informations d'authentification, dans vos flux de travail. Il faut éviter de stocker ces valeurs en texte clair n'importe où dans votre dépôt, car toute personne ayant accès au référentiel contenant le secret peut les voir. De même, ces valeurs ne doivent pas être utilisées directement dans les définitions de flux de travail, car elles seront visibles sous forme de fichiers dans votre référentiel. Avec CodeCatalyst, vous pouvez protéger ces valeurs en ajoutant un secret à votre projet, puis en le référençant dans le fichier de définition de votre flux de travail. Notez que vous pouvez avoir un maximum de cinq secrets par action.

#### **G** Note

Les secrets ne peuvent être utilisés que pour remplacer les mots de passe et les informations sensibles dans le fichier de définition du flux de travail.

#### Rubriques

- [Création d'un secret](#page-1064-1)
- [Modifier un secret](#page-1065-0)
- [Utiliser un secret](#page-1066-0)
- [Supprimer un secret](#page-1067-0)

# <span id="page-1064-1"></span>Création d'un secret

Pour créer un secret, procédez comme suit. Le secret contient les informations sensibles que vous souhaitez masquer.

#### **a** Note

Les secrets sont visibles par les actions et ne sont pas masqués lorsqu'ils sont écrits dans un fichier.

Pour créer un secret

- 1. Ouvrez la CodeCatalyst console à l'[adresse https://codecatalyst.aws/](https://codecatalyst.aws/).
- 2. Dans le volet de navigation, choisissez CI/CD, puis Secrets.
- 3. Choisissez Create secret (Créer un secret).
- 4. Entrez les informations suivantes :

Nom

Entrez un nom pour votre secret.

Valeur

Entrez la valeur du secret. Il s'agit des informations sensibles que vous souhaitez masquer. Par défaut, la valeur n'est pas affichée. Pour afficher la valeur, choisissez Afficher la valeur.

**Description** 

(Facultatif) Entrez une description de votre secret.

5. Sélectionnez Create (Créer).

# <span id="page-1065-0"></span>Modifier un secret

Pour modifier un secret, procédez comme suit.

Pour modifier un secret

- 1. Ouvrez la CodeCatalyst console à l'[adresse https://codecatalyst.aws/](https://codecatalyst.aws/).
- 2. Dans le volet de navigation, choisissez CI/CD, puis Secrets.
- 3. Dans la liste des secrets, choisissez le secret que vous souhaitez modifier.
- 4. Choisissez Modifier.
- 5. Modifiez les propriétés suivantes :

#### Valeur

Entrez la valeur du secret. Il s'agit de la valeur que vous souhaitez masquer. Par défaut, la valeur n'est pas affichée.

**Description** 

(Facultatif) Entrez une description de votre secret.

6. Choisissez Enregistrer.

# <span id="page-1066-0"></span>Utiliser un secret

Pour utiliser un secret dans une action de flux de travail, vous devez obtenir l'identifiant de référence du secret et utiliser cet identifiant dans l'action de flux de travail.

Rubriques

- [Obtenir l'identifiant d'un secret](#page-1066-1)
- [Référencer un secret dans un flux de travail](#page-1067-1)

# <span id="page-1066-1"></span>Obtenir l'identifiant d'un secret

Pour obtenir l'identifiant de référence du secret, procédez comme suit. Vous allez ajouter cet identifiant à votre flux de travail.

Pour obtenir l'identifiant de référence du secret

- 1. Ouvrez la CodeCatalyst console à l'[adresse https://codecatalyst.aws/](https://codecatalyst.aws/).
- 2. Dans le volet de navigation, choisissez CI/CD, puis Secrets.
- 3. Dans la liste des secrets, trouvez le secret que vous souhaitez utiliser.
- 4. Dans la colonne Numéro de référence, copiez l'identifiant du secret. La syntaxe de l'ID de référence est la suivante :

\${Secrets.*<name>*}

# <span id="page-1067-1"></span>Référencer un secret dans un flux de travail

Utilisez la procédure suivante pour référencer un secret dans un flux de travail.

Pour référencer un secret

- 1. Dans le volet de navigation, choisissez CI/CD, puis Workflows.
- 2. Choisissez le nom de votre flux de travail. Vous pouvez filtrer par le nom du référentiel source ou de la branche où le flux de travail est défini, ou filtrer par nom ou statut du flux de travail.
- 3. Choisissez Modifier.
- 4. Choisissez YAML.
- 5. Modifiez le YAML pour utiliser l'identifiant du secret. Par exemple, pour utiliser un nom d'utilisateur et un mot de passe enregistrés sous forme de secrets avec la curl commande, vous devez utiliser une Run commande similaire à la suivante :

- 6. (Facultatif) Choisissez Valider pour valider le YAML code du flux de travail avant de valider.
- 7. Choisissez Commit, entrez un message de validation, puis choisissez Commit à nouveau.

# <span id="page-1067-0"></span>Supprimer un secret

Pour supprimer un secret et son identifiant de référence, procédez comme suit.

#### **a** Note

Avant de supprimer un secret, nous vous recommandons de supprimer son identifiant de référence pour toutes les actions du flux de travail. Si vous supprimez le secret sans supprimer l'identifiant de référence, l'action échouera lors de sa prochaine exécution.

Pour supprimer l'identifiant de référence d'un secret d'un flux de travail

- 1. Ouvrez la CodeCatalyst console à l'[adresse https://codecatalyst.aws/](https://codecatalyst.aws/).
- 2. Dans le volet de navigation, choisissez CI/CD, puis Workflows.

<sup>-</sup> Run: curl -u *<username-secret-identifier>*:*<password-secret-identifier>* https:// example.com

- 3. Choisissez le nom de votre flux de travail. Vous pouvez filtrer par le nom du référentiel source ou de la branche où le flux de travail est défini, ou filtrer par nom ou statut du flux de travail.
- 4. Choisissez Modifier.
- 5. Choisissez YAML.
- 6. Recherchez la chaîne suivante dans le flux de travail :

\${Secrets.

Cela permet de trouver tous les identifiants de référence de tous les secrets.

- 7. Supprimez l'identifiant de référence du secret choisi ou remplacez-le par une valeur en texte brut.
- 8. (Facultatif) Choisissez Valider pour valider le YAML code du flux de travail avant de le valider.
- 9. Choisissez Valider, entrez un message de validation, puis choisissez à nouveau Valider.

#### Pour supprimer le secret

- 1. Ouvrez la CodeCatalyst console à l'[adresse https://codecatalyst.aws/](https://codecatalyst.aws/).
- 2. Dans le volet de navigation, choisissez CI/CD, puis Secrets.
- 3. Dans la liste des secrets, choisissez le secret que vous souhaitez supprimer.
- 4. Sélectionnez Delete (Supprimer).
- 5. Entrez **delete** pour confirmer la suppression.
- 6. Sélectionnez Supprimer.

# Afficher le statut d'un flux de travail

Vous souhaiterez peut-être consulter l'état d'un flux de travail pour voir s'il existe des problèmes de configuration du flux de travail à résoudre ou pour résoudre les problèmes d'exécution qui ne démarrent pas. CodeCatalystévalue l'état du flux de travail chaque fois que vous créez ou mettez à jour le [fichier de définition du flux de travail sous-jacent du flux](#page-497-0) de travail.

## **a** Note

Vous pouvez également consulter l'état d'exécution du flux de travail, qui est différent de l'état du flux de travail. Pour plus d'informations, consultez [Afficher le statut et les détails de](#page-874-0) [l'exécution du flux de travail.](#page-874-0)

Pour obtenir la liste des états de flux de travail possibles, consultez[États du flux de travail dans](#page-1072-0) [CodeCatalyst](#page-1072-0).

Pour consulter le statut d'un flux de travail

- 1. Ouvrez la CodeCatalyst console à l'[adresse https://codecatalyst.aws/](https://codecatalyst.aws/).
- 2. Choisissez votre projet.
- 3. Dans le volet de navigation, choisissez CI/CD, puis Workflows.
- 4. Choisissez le nom de votre flux de travail. Vous pouvez filtrer par le nom du référentiel source ou de la branche où le flux de travail est défini, ou filtrer par nom ou statut du flux de travail.

Le statut est affiché avec le flux de travail dans la liste.

5. (Facultatif) Choisissez le nom du flux de travail et recherchez le champ de définition du flux de travail. Il indique l'état du flux de travail.

# <span id="page-1069-0"></span>Quotas pour les flux de travail dans CodeCatalyst

Le tableau suivant décrit les quotas et les limites des flux de travail sur Amazon CodeCatalyst.

Pour plus d'informations sur les quotas sur Amazon CodeCatalyst, consulte[zQuotas pour](#page-1408-0) [CodeCatalyst](#page-1408-0).

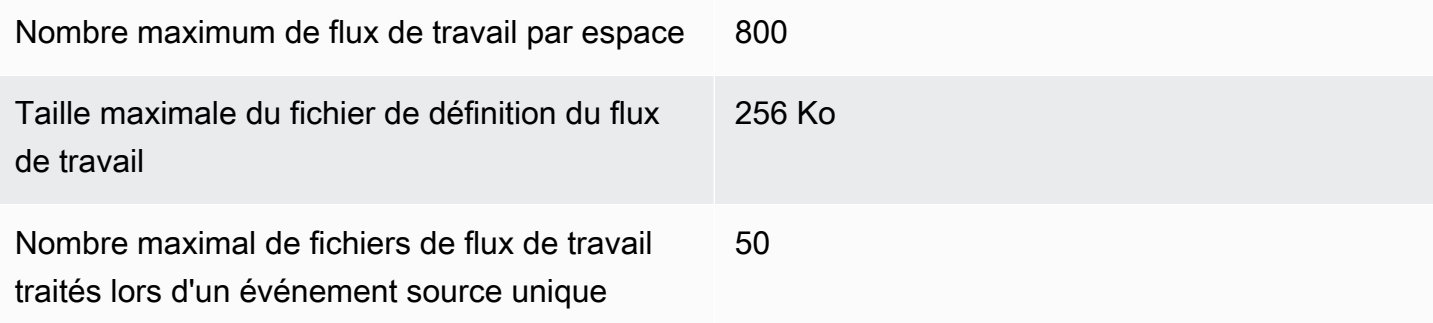

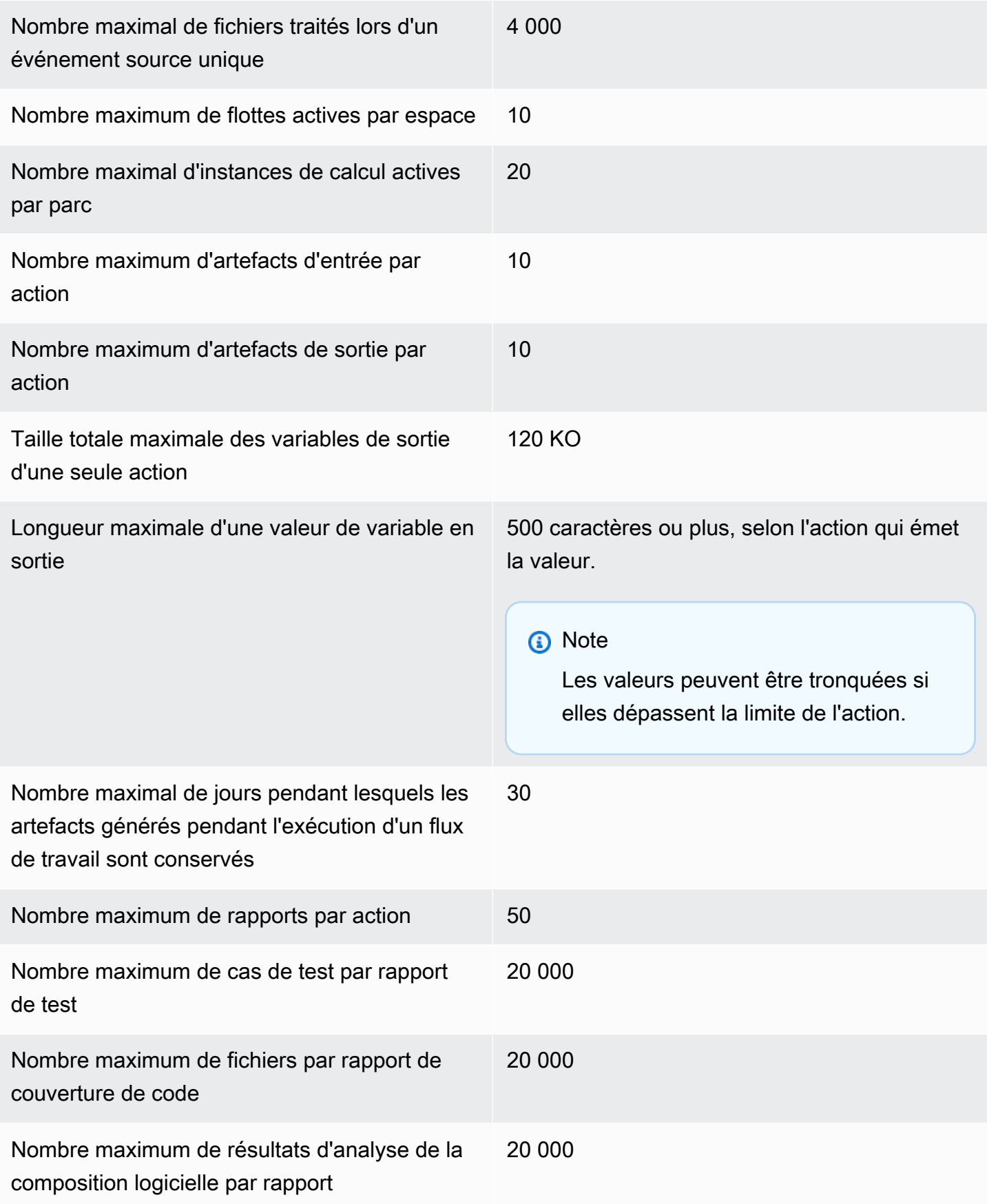

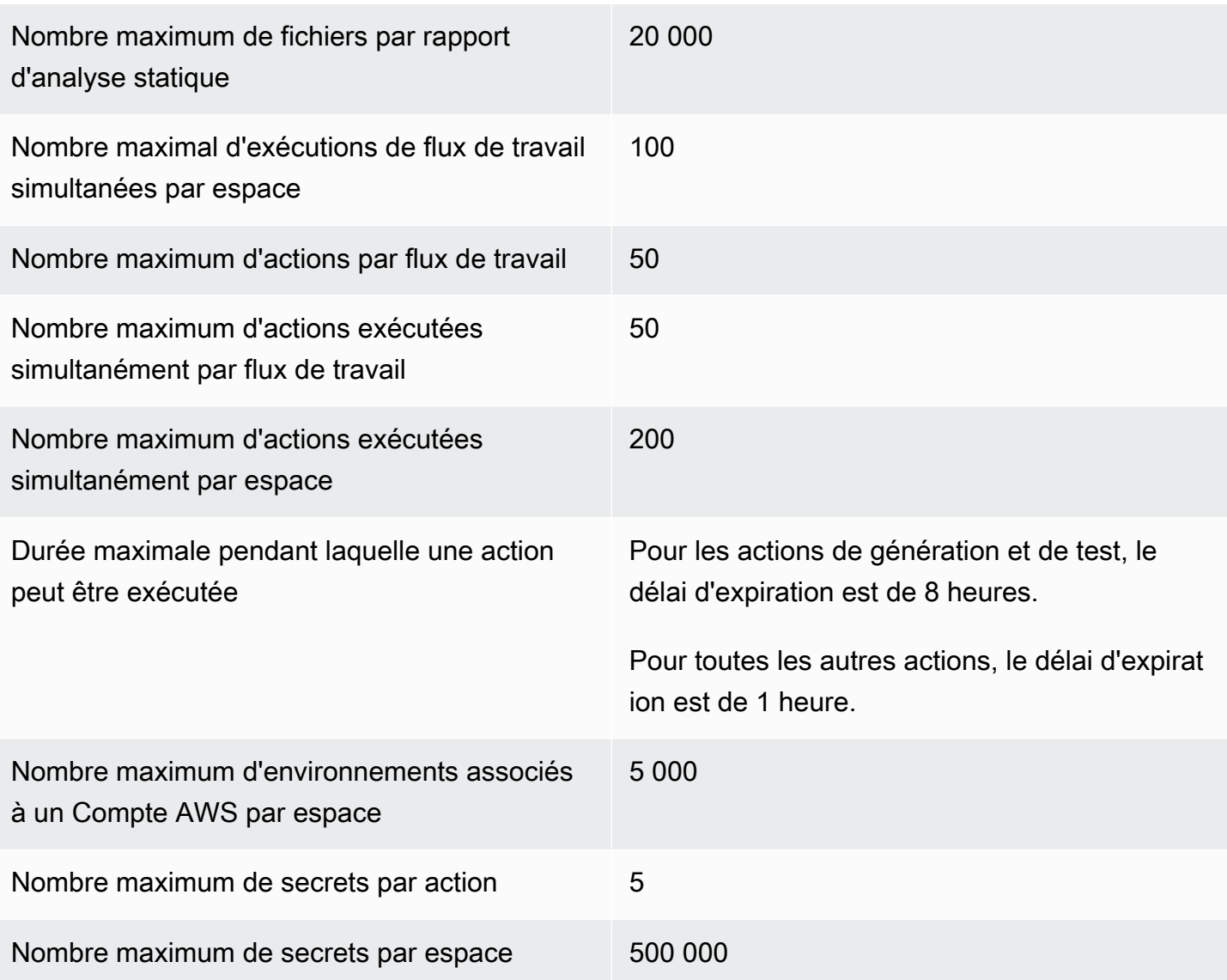

# États d'exécution du flux de travail

Un flux de travail peut être exécuté dans l'un des états suivants :

- Réussi : le flux de travail a été correctement exécuté.
- Échec : une ou plusieurs actions de l'exécution du flux de travail ont échoué.
- En cours Le flux de travail exécuté est en cours de traitement.
- Arrêté : une personne a arrêté l'exécution du flux de travail alors qu'il était en cours.
- Arrêt L'exécution du flux de travail est actuellement arrêtée.
- Annulé L'exécution du flux de travail a été annulée CodeCatalyst parce que le flux de travail associé a été supprimé ou mis à jour alors que l'exécution était en cours d'exécution.

• Remplacé : ne se produit que si vous avez configuré le mode d'[exécution remplacé.](#page-867-0) L'exécution du flux de travail a été annulée CodeCatalyst car une exécution ultérieure l'a remplacée.

# <span id="page-1072-0"></span>États du flux de travail dans CodeCatalyst

Un flux de travail peut avoir l'un des états suivants :

• Valide — Le flux de travail est exécutable et peut être activé par des déclencheurs.

Pour qu'un flux de travail soit marqué comme valide, les deux conditions suivantes doivent être remplies :

- Le fichier de définition du flux de travail doit être valide.
- Le flux de travail ne doit comporter aucun déclencheur, aucun déclencheur push ou un déclencheur push qui s'exécute à l'aide des fichiers de la branche actuelle. Pour plus d'informations, consultez [Directives d'utilisation pour les déclencheurs et les branches.](#page-834-0)
- Non valide : le fichier de définition du flux de travail n'est pas valide. Le flux de travail ne peut pas être exécuté manuellement ou automatiquement par le biais de déclencheurs. Les flux de travail non valides apparaissent avec une définition de flux de travail a *n* message d'erreur (ou similaire) dans la CodeCatalyst console.

Pour qu'un flux de travail soit marqué comme non valide, la condition suivante doit être vraie :

• Le fichier de définition du flux de travail doit être mal configuré.

Pour corriger un fichier de définition de flux de travail mal configuré, consultez[Comment corriger](#page-1370-0)  [le message « La définition du flux de travail a](#page-1370-0) *n* erreurs » erreurs ?.

• Inactif : la définition du flux de travail est valide mais ne peut pas être exécutée manuellement ou automatiquement via des déclencheurs.

Pour qu'un flux de travail soit marqué comme inactif, les deux conditions suivantes doivent être remplies :

- Le fichier de définition du flux de travail doit être valide.
- Le fichier de définition du flux de travail doit inclure un déclencheur push qui spécifie une branche différente de celle sur laquelle se trouve actuellement le fichier de définition du flux de travail. Pour plus d'informations, consultez [Directives d'utilisation pour les déclencheurs et les](#page-834-0)  [branches](#page-834-0).

Pour passer d'un flux de travail d'inactif à actif, voi[rComment corriger les messages « Le flux de](#page-1369-0) [travail est inactif » ?.](#page-1369-0)

#### **a** Note

Si de nombreux flux de travail sont à l'état inactif, vous pouvez les filtrer pour qu'ils ne soient pas affichés. Pour filtrer les flux de travail inactifs, choisissez le champ Filtrer les flux de travail en haut de la page des flux de travail, choisissez Status, choisissez Status ! = Ce n'est pas égal, et choisissez INACTIVE.

#### **a** Note

Si le flux de travail indique une ressource que vous supprimez ultérieurement (par exemple, un référentiel de packages), il CodeCatalyst ne détectera pas cette modification et continuera à marquer le flux de travail comme valide. Ces types de problèmes seront détectés lors de l'exécution du flux de travail.

# <span id="page-1073-0"></span>YAMLDéfinition du flux de travail

La documentation de référence relative au fichier de définition du flux de travail est la suivante.

Un fichier de définition de flux de travail est un YAML fichier qui décrit votre flux de travail. Par défaut, le fichier est stocké dans un ~/.codecatalyst/workflows/ dossier à la racine de votre [référentiel source.](#page-323-0) Le fichier peut avoir une extension .yml ou .yaml, et l'extension doit être en minuscules.

Pour créer et modifier le fichier de définition du flux de travail, vous pouvez utiliser un éditeur tel que vim, ou vous pouvez utiliser l'éditeur visuel ou YAML l'éditeur de la CodeCatalyst console. Pour plus d'informations, consultez [Utilisation du visuel et des YAML éditeurs de la CodeCatalyst console](#page-493-0).

#### **a** Note

La plupart des YAML propriétés suivantes ont des éléments d'interface utilisateur correspondants dans l'éditeur visuel. Pour rechercher un élément de l'interface utilisateur, utilisez Ctrl+F. L'élément sera répertorié avec sa YAML propriété associée.

#### **Rubriques**

- [Exemple de fichier de définition de flux de travail](#page-1074-0)
- [Consignes et conventions de syntaxe](#page-1075-0)
- [Propriétés de haut niveau](#page-1077-0)

# <span id="page-1074-0"></span>Exemple de fichier de définition de flux de travail

Voici un exemple de fichier de définition de flux de travail simple. Il inclut quelques propriétés de haut niveau, une Triggers section et une Actions section comportant deux actions : Build etTest. Pour plus d'informations, consultez [À propos du fichier de définition du flux de travail.](#page-490-1)

```
Name: MyWorkflow
SchemaVersion: 1.0
RunMode: QUEUED
Triggers: 
   - Type: PUSH 
     Branches: 
        - main
Actions: 
   Build: 
     Identifier: aws/build@v1 
     Inputs: 
        Sources: 
          - WorkflowSource 
     Configuration: 
        Steps: 
          - Run: docker build -t MyApp:latest . 
   Test: 
     Identifier: aws/managed-test@v1 
     DependsOn: 
        - Build 
     Inputs: 
        Sources: 
          - WorkflowSource 
     Configuration: 
        Steps: 
          - Run: npm install 
          - Run: npm run test
```
# <span id="page-1075-0"></span>Consignes et conventions de syntaxe

Cette section décrit les règles de syntaxe du fichier de définition du flux de travail, ainsi que les conventions de dénomination utilisées dans cette documentation de référence.

# YAMLdirectives de syntaxe

Le fichier de définition du flux de travail est écrit YAML et suit la [spécification YAML 1.1,](https://yaml.org/spec/) de sorte que tout ce qui est autorisé dans cette spécification est également autorisé dans le flux de travailYAML. Si vous êtes nouveau dans ce YAML domaine, voici quelques conseils rapides pour vous assurer que vous fournissez un YAML code valide.

- distinction majuscules/majuscules : le fichier de définition du flux de travail distingue les majuscules et minuscules. Assurez-vous donc d'utiliser le boîtier présenté dans cette documentation.
- Caractères spéciaux : nous vous recommandons d'utiliser des guillemets ou des guillemets doubles autour des valeurs de propriété qui incluent l'un des caractères spéciaux suivants : { }  $[$ ],,\*,#,?,,|,-,,, <, >=,!,%,, @:, ` et ,

Si vous n'incluez pas les guillemets, les caractères spéciaux répertoriés précédemment risquent d'être interprétés de manière inattendue.

• Noms des propriétés : les noms des propriétés (par opposition aux valeurs des propriétés) sont limités aux caractères alphanumériques (a-z, A-Z, 0-9), aux traits d'union (-) et aux traits de soulignement (). Les espaces ne sont pas autorisés. Vous ne pouvez pas utiliser de guillemets ou de guillemets doubles pour activer les caractères spéciaux et les espaces dans les noms de propriétés.

Non autorisé :

'My#Build@action'

My#Build@action

My Build Action

Autorisé :

My-Build-Action\_1

• Codes d'échappement : si la valeur de votre propriété inclut des codes d'échappement (par exemple,  $\infty$  ou $\setminus$ t), suivez les instructions suivantes :

- Utilisez des guillemets simples pour renvoyer le code d'échappement sous forme de chaîne. Par exemple'my string \n my string', renvoie la chaînemy string \n my string.
- Utilisez des guillemets pour analyser le code d'échappement. Par exemple "my string \n my new line", renvoie :

```
my string
my new line
```
• Commentaires : Préfacez les commentaires par#.

Exemple :

Name: MyWorkflow # This is a comment. SchemaVersion: 1.0

• Triple tiret (**---**) : Ne l'utilisez pas --- dans votre YAML code. CodeCatalyst ignore tout ce qui se trouve après le. ---

#### Convention d'appellation

Dans ce guide, nous utilisons les termes propriété et section pour désigner les principaux éléments d'un fichier de définition de flux de travail.

- Une propriété est un élément qui inclut deux points (:). Par exemple, dans l'extrait de code suivant, toutes les propriétés suivantes sont des propriétés :Name,,SchemaVersion, RunMode TriggersType, et. Branches
- Une section est une propriété qui possède des sous-propriétés. Dans l'extrait de code suivant, il y a une Triggers section.

#### **a** Note

Dans ce guide, les « sections » sont parfois appelées « propriétés », et vice versa, selon le contexte.

Name: MyWorkflow SchemaVersion: 1.0

Consignes et conventions de syntaxe 1055

```
RunMode: QUEUED
Triggers: 
   - Type: PUSH 
     Branches: 
        - main
```
# <span id="page-1077-0"></span>Propriétés de haut niveau

Vous trouverez ci-dessous la documentation de référence pour les propriétés de haut niveau du fichier de définition du flux de travail.

```
# Name
Name: workflow-name
# Schema version
SchemaVersion: 1.0 
# Run mode
RunMode: QUEUED|SUPERSEDED|PARALLEL
# Compute
Compute: 
... 
# Triggers
Triggers:
...
# Actions
Actions:
...
```
# <span id="page-1077-1"></span>Name

(Obligatoire)

Nom du flux de travail. Le nom du flux de travail est affiché dans la liste des flux de travail et mentionné dans les notifications et les journaux. Le nom du flux de travail et le nom du fichier de définition du flux de travail peuvent correspondre, ou vous pouvez les nommer différemment. Les noms des flux de travail ne doivent pas nécessairement être uniques. Les noms des flux de

travail sont limités aux caractères alphanumériques (a-z, A-Z, 0-9), aux tirets (-) et aux traits de soulignement (). Les espaces ne sont pas autorisés. Vous ne pouvez pas utiliser de guillemets pour activer les caractères spéciaux et les espaces dans les noms des flux de travail.

<span id="page-1078-0"></span>Interface utilisateur correspondante : éditeur visuel/propriétés du flux de travail/nom du flux de travail

SchemaVersion

(Obligatoire)

Version du schéma de la définition du flux de travail. Actuellement, la seule valeur valide est 1.0.

<span id="page-1078-1"></span>Interface utilisateur correspondante : aucune

RunMode

(Facultatif)

Comment CodeCatalyst gère plusieurs essais. Vous pouvez utiliser l'une des valeurs suivantes :

- QUEUED— Plusieurs exécutions sont mises en file d'attente et exécutées les unes après les autres. Vous pouvez avoir jusqu'à 50 essais dans une file d'attente.
- SUPERSEDED— Plusieurs exécutions sont mises en file d'attente et exécutées les unes après les autres. Une file d'attente ne peut comporter qu'une seule exécution. Ainsi, si deux séries se retrouvent ensemble dans la même file, la dernière remplace (prend le relais) de la précédente et l'exécution précédente est annulée.
- PARALLEL— Plusieurs exécutions ont lieu simultanément.

Si cette propriété est omise, la valeur par défaut estQUEUED.

Pour plus d'informations, consultez [Configuration du comportement de mise en file d'attente des](#page-863-0)  [exécutions](#page-863-0).

Interface utilisateur correspondante : éditeur visuel/propriétés du flux de travail/mode avancé/ exécution

# <span id="page-1078-2"></span>Compute

#### (Facultatif)

Amazon CodeCatalyst Guide de l'utilisateur

Le moteur informatique utilisé pour exécuter les actions de votre flux de travail. Vous pouvez spécifier le calcul au niveau du flux de travail ou au niveau de l'action, mais pas les deux. Lorsqu'elle est spécifiée au niveau du flux de travail, la configuration de calcul s'applique à toutes les actions définies dans le flux de travail. Au niveau du flux de travail, vous pouvez également exécuter plusieurs actions sur la même instance. Pour plus d'informations, consultez [Partage du calcul entre les actions](#page-960-0).

Pour plus d'informations sur le calcul, consulte[zConfiguration des images de calcul et d'exécution.](#page-951-0)

Interface utilisateur correspondante : aucune

```
Name: MyWorkflow
SchemaVersion: 1.0
...
Compute: 
   Type: EC2 | Lambda
   Fleet: fleet-name
   SharedInstance: true | false
```
# <span id="page-1079-0"></span>Type

(Compute/Type)

(Obligatoire s'Computeil est défini)

Type de moteur de calcul. Vous pouvez utiliser l'une des valeurs suivantes :

• EC2(éditeur visuel) ou EC2 (YAMLéditeur)

Optimisé pour la flexibilité lors des courses d'action.

• Lambda (éditeur visuel) ou Lambda (YAMLéditeur)

Vitesses de démarrage des actions optimisées.

Pour plus d'informations sur les types de calcul, veuillez consulter [Types de calcul.](#page-952-0)

Interface utilisateur correspondante : éditeur visuel/propriétés du flux de travail/avancé/type de calcul

<span id="page-1079-1"></span>Fleet

(Compute/Fleet)

(Facultatif)
Spécifiez la machine ou le parc qui exécutera votre flux de travail ou vos actions de flux de travail. Dans le cas des flottes à la demande, lorsqu'une action démarre, le flux de travail fournit les ressources dont il a besoin et les machines sont détruites à la fin de l'action. Exemples de flottes à la demande :Linux.x86-64.Large,Linux.x86-64.XLarge. Pour plus d'informations sur les flottes à la demande, consulte[zPropriétés de flotte à la demande.](#page-954-0)

Avec les flottes provisionnées, vous configurez un ensemble de machines dédiées pour exécuter les actions de votre flux de travail. Ces machines restent inactives, prêtes à exécuter des actions immédiatement. Pour plus d'informations sur les flottes provisionnées, consultez. [Propriétés du parc](#page-955-0) [provisionné](#page-955-0)

S'il Fleet est omis, la valeur par défaut estLinux.x86-64.Large.

Pour plus d'informations sur les flottes de calcul, consulte[zFlottes informatiques.](#page-953-0)

Interface utilisateur correspondante : éditeur visuel/propriétés du flux de travail/Advanced/ Compute fleet

**SharedInstance** 

(Compute/SharedInstance)

(Facultatif)

Spécifiez la capacité de partage de calcul pour vos actions. Avec le partage de calcul, les actions d'un flux de travail s'exécutent sur la même instance (image de l'environnement d'exécution). Vous pouvez utiliser l'une des valeurs suivantes :

- TRUEsignifie que l'image de l'environnement d'exécution est partagée entre les actions du flux de travail.
- FALSEsignifie qu'une image d'environnement d'exécution distincte est démarrée et utilisée pour chaque action d'un flux de travail. Vous ne pouvez donc pas partager de ressources telles que des artefacts et des variables sans configuration supplémentaire.

Pour plus d'informations sur le partage de calcul, consultez[Partage du calcul entre les actions](#page-960-0).

Interface utilisateur correspondante : aucune

<span id="page-1080-0"></span>**Triggers** 

(Facultatif)

Séquence d'un ou de plusieurs déclencheurs pour ce flux de travail. Si aucun déclencheur n'est spécifié, vous devez démarrer manuellement votre flux de travail.

Pour plus d'informations sur les déclencheurs, consultez [Démarrage d'un flux de travail exécuté](#page-826-0) [automatiquement à l'aide de déclencheurs.](#page-826-0)

Interface utilisateur correspondante : éditeur visuel/diagramme de flux de travail/déclencheurs

```
Name: MyWorkflow
SchemaVersion: 1.0
...
Triggers: 
   - Type: PUSH 
     Branches: 
       - branch-name
     FilesChanged: 
       - folder1/file 
       - folder2/ 
   - Type: PULLREQUEST 
     Events: 
        - OPEN
        - CLOSED
       - REVISION
     Branches: 
       - branch-name
     FilesChanged: 
        - file1.txt 
   - Type: SCHEDULE 
     # Run the workflow at 10:15 am (UTC+0) every Saturday 
     Expression: "15 10 ? * 7 *" 
     Branches: 
        - branch-name
```
#### <span id="page-1081-0"></span>Type

(Triggers/Type)

(Obligatoire s'Triggersil est défini)

Spécifiez le type de déclencheur. Vous pouvez utiliser l'une des valeurs suivantes :

• Push (éditeur visuel) ou PUSH (YAMLéditeur)

Un déclencheur push lance l'exécution d'un flux de travail lorsqu'une modification est transmise à votre référentiel source. Le flux de travail exécuté utilisera les fichiers de la branche vers laquelle vous transférez (c'est-à-dire la branche de destination).

• Pull request (éditeur visuel) ou PULLREQUEST (YAMLéditeur)

Un déclencheur de pull request lance un flux de travail lorsqu'une pull request est ouverte, mise à jour ou fermée dans votre référentiel source. Le flux de travail exécuté utilisera les fichiers de la branche d'où vous les extrayez (c'est-à-dire la branche source).

• Calendrier (éditeur visuel) ou SCHEDULE (YAMLéditeur)

Un déclencheur de planification lance des exécutions de flux de travail selon un calendrier défini par une expression cron que vous spécifiez. Un flux de travail distinct démarrera pour chaque branche de votre référentiel source à l'aide des fichiers de la branche. (Pour limiter le nombre de branches sur lesquelles le déclencheur est activé, utilisez le champ Branches (éditeur visuel) ou la Branches propriété (YAMLéditeur).)

Lorsque vous configurez un déclencheur de planification, suivez les instructions suivantes :

- N'utilisez qu'un seul déclencheur de planification par flux de travail.
- Si vous avez défini plusieurs flux de travail dans votre CodeCatalyst espace, nous vous recommandons de ne pas en planifier plus de 10 pour qu'ils démarrent simultanément.
- Assurez-vous de configurer l'expression cron du déclencheur avec un délai suffisant entre les exécutions. Pour plus d'informations, consultez [Expression.](#page-1085-0)

Pour obtenir des exemples, consultez [Exemples : déclencheurs dans les flux de travail](#page-827-0).

Interface utilisateur correspondante : éditeur visuel/diagramme de flux de travail/déclencheurs/type de déclencheur

<span id="page-1082-0"></span>Events

(Triggers/Events)

(Obligatoire si le déclencheur Type est réglé surPULLREQUEST)

Spécifiez le type d'événements de pull request qui lanceront l'exécution d'un flux de travail. Les valeurs valides sont les suivantes :

• Une pull request est créée (éditeur visuel) ou OPEN (YAMLéditeur)

L'exécution du flux de travail démarre lorsqu'une pull request est créée.

• La pull request est fermée (éditeur visuel) ou CLOSED (YAMLéditeur)

L'exécution du flux de travail démarre lorsqu'une pull request est fermée. Le comportement de l'CLOSEDévénement est délicat et il est préférable de le comprendre à l'aide d'un exemple. Pour plus d'informations, consultez [Exemple : un déclencheur avec un pull, des branches et un](#page-831-0)  [événement CLOSED « ».](#page-831-0)

• Une nouvelle révision est effectuée sur pull request (éditeur visuel) ou REVISION (YAMLéditeur)

L'exécution du flux de travail démarre lorsqu'une révision d'une pull request est créée. La première révision est créée lors de la création de la pull request. Ensuite, une nouvelle révision est créée chaque fois que quelqu'un envoie un nouveau commit vers la branche source spécifiée dans la pull request. Si vous incluez l'REVISIONévénement dans votre déclencheur de pull request, vous pouvez l'OPENomettre, car il s'REVISIONagit d'un sur-ensemble de. OPEN

Vous pouvez spécifier plusieurs événements dans le même déclencheur de pull request.

Pour obtenir des exemples, consultez [Exemples : déclencheurs dans les flux de travail](#page-827-0).

Interface utilisateur correspondante : éditeur visuel/diagramme de flux de travail/déclencheurs/ événements pour la pull request

<span id="page-1083-0"></span>Branches

(Triggers/Branches)

(Facultatif)

Spécifiez les branches de votre référentiel source que le déclencheur surveille afin de savoir quand démarrer une exécution de flux de travail. Vous pouvez utiliser des modèles regex pour définir les noms de vos branches. Par exemple, utilisez main. \* pour faire correspondre toutes les branches commençant parmain.

Les branches à spécifier sont différentes selon le type de déclencheur :

• Pour un déclencheur, spécifiez les branches vers lesquelles vous poussez, c'est-à-dire les branches de destination. Une exécution de flux de travail démarrera par branche correspondante, en utilisant les fichiers de la branche correspondante.

Exemples : main.\*, mainline

• Pour un déclencheur de pull request, spécifiez les branches vers lesquelles vous pointez, c'està-dire les branches de destination. Une exécution de flux de travail démarrera par branche correspondante, en utilisant le fichier de définition du flux de travail et les fichiers source de la branche source (et non de la branche correspondante).

Exemples :main. \*,mainline,  $v1$  -. \* (correspond aux branches commençant parv1-)

• Pour un déclencheur de planification, spécifiez les branches contenant les fichiers que vous souhaitez que votre exécution planifiée utilise. Une exécution de flux de travail démarrera par branche correspondante, en utilisant le fichier de définition du flux de travail et les fichiers source de la branche correspondante.

Exemples:  $main.*$ ,  $version \{-1\}$ .0

#### **a** Note

Si vous ne spécifiez pas de branches, le déclencheur surveille toutes les branches de votre référentiel source et lancera l'exécution d'un flux de travail à l'aide du fichier de définition du flux de travail et des fichiers source dans :

- La branche vers laquelle vous poussez (pour les déclencheurs). Pour plus d'informations, consultez [Exemple : un simple déclencheur push à code](#page-828-0).
- La branche d'où vous effectuez l'extraction (pour les déclencheurs de pull request). Pour plus d'informations, consultez [Exemple : un simple déclencheur de pull request](#page-829-0).
- Toutes les succursales (pour les déclencheurs de calendrier). Une exécution de flux de travail démarrera par branche de votre référentiel source. Pour plus d'informations, consultez [Exemple : un simple déclencheur de planification.](#page-829-1)

Pour plus d'informations sur les branches et les déclencheurs, consultez[Directives d'utilisation pour](#page-834-0)  [les déclencheurs et les branches.](#page-834-0)

Pour obtenir plus d'exemples, consultez [Exemples : déclencheurs dans les flux de travail](#page-827-0).

Interface utilisateur correspondante : éditeur visuel/diagramme de flux de travail/déclencheurs/ branches

<span id="page-1084-0"></span>FilesChanged

(Triggers/FilesChanged)

(Facultatif si le déclencheur Type est réglé surPUSH, ouPULLREQUEST. Non pris en charge si le déclencheur Type est réglé surSCHEDULE.)

Spécifiez les fichiers ou les dossiers de votre référentiel source que le déclencheur surveille afin de savoir quand démarrer une exécution de flux de travail. Vous pouvez utiliser des expressions régulières pour faire correspondre les noms de fichiers ou les chemins.

Pour obtenir des exemples, consultez [Exemples : déclencheurs dans les flux de travail](#page-827-0).

Interface utilisateur correspondante : éditeur visuel/diagramme de flux de travail/déclencheurs/fichiers modifiés

<span id="page-1085-0"></span>Expression

(Triggers/Expression)

(Obligatoire si le déclencheur Type est réglé surSCHEDULE)

Spécifiez l'expression cron qui décrit le moment où vous souhaitez que votre flux de travail planifié ait lieu.

Les expressions Cron CodeCatalyst utilisent la syntaxe à six champs suivante, où chaque champ est séparé par un espace :

#### *minutes hours days-of-month month days-of-week year*

Exemples d'expressions cron

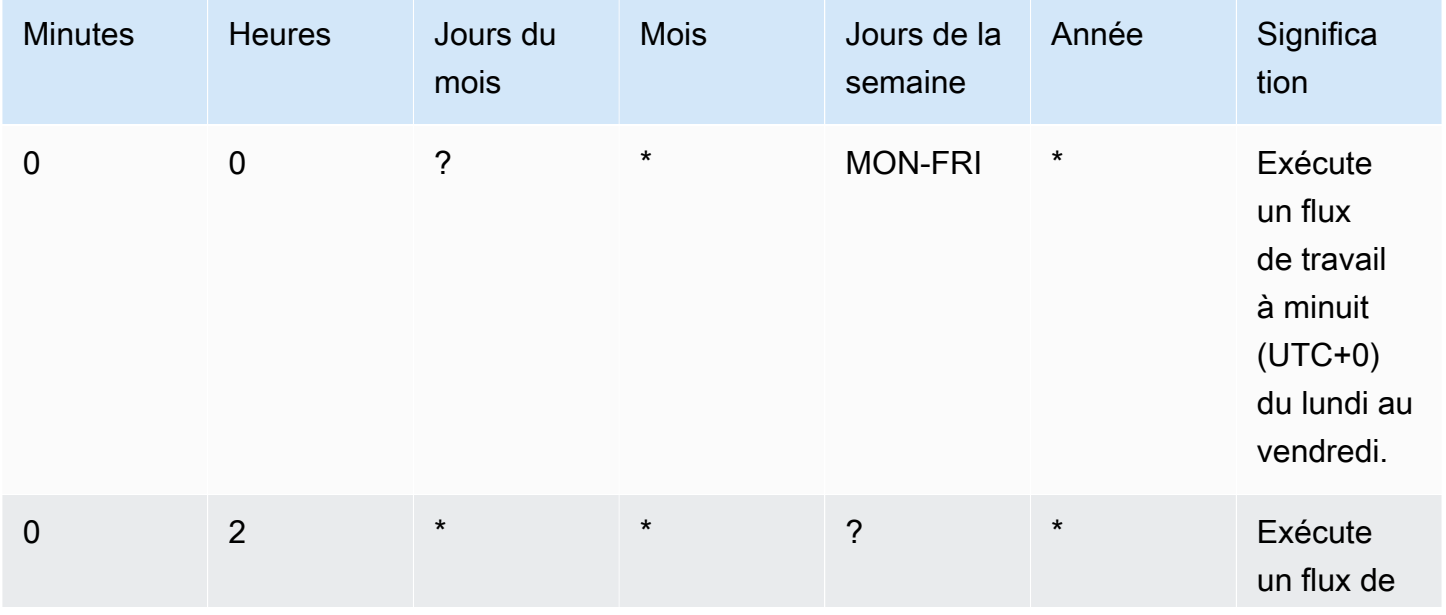

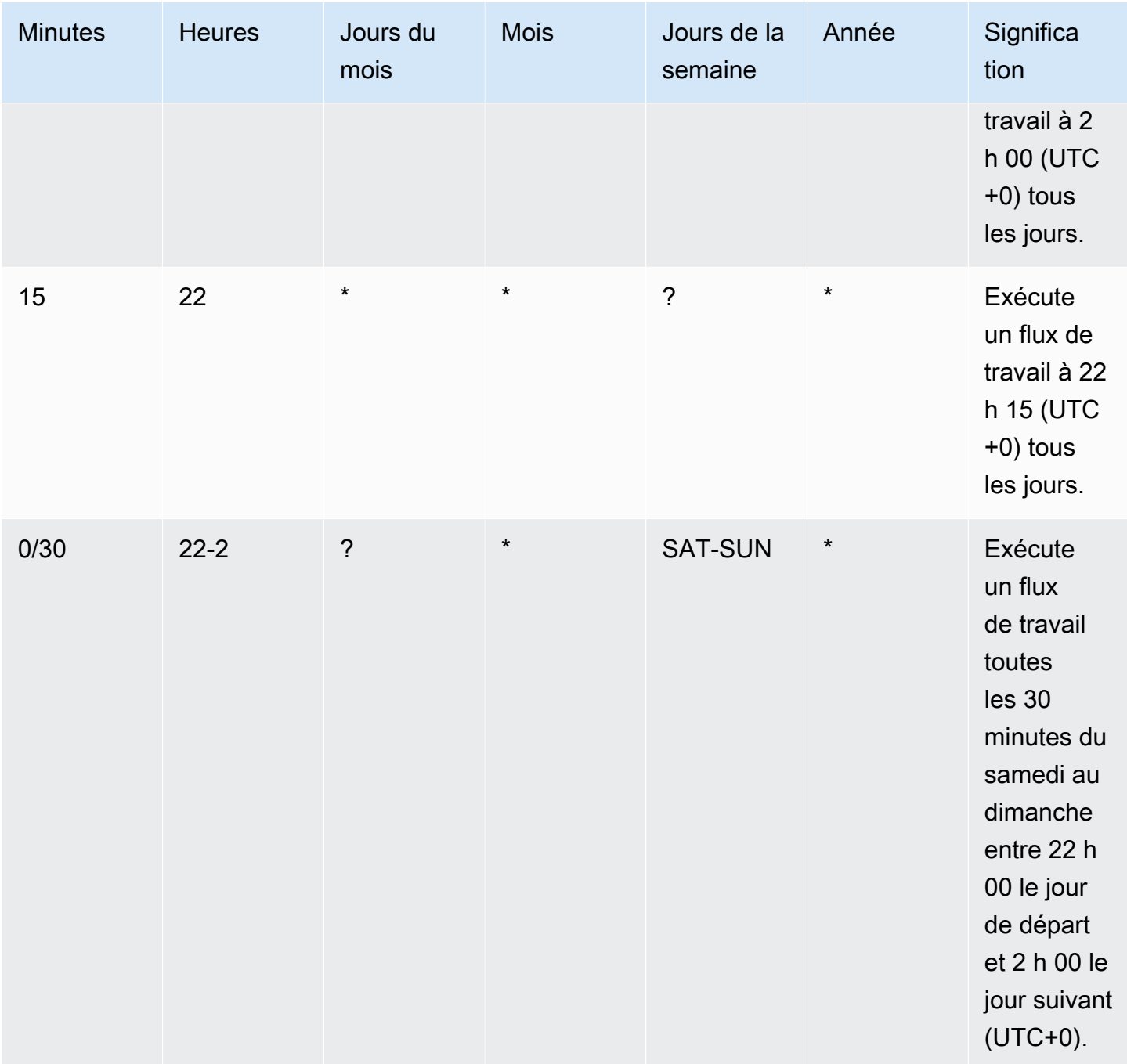

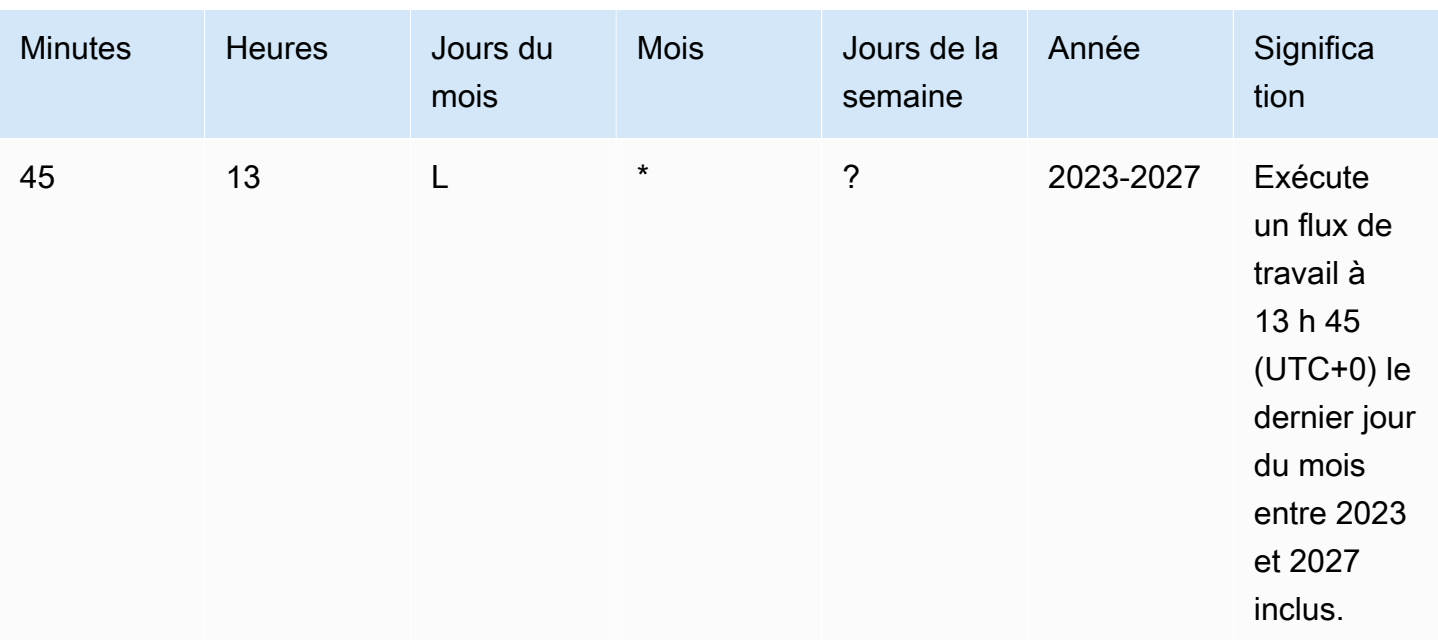

Lorsque vous spécifiez des expressions cron dans CodeCatalyst, assurez-vous de suivre les instructions suivantes :

- Spécifiez une seule expression cron par SCHEDULE déclencheur.
- Mettez l'expression cron entre guillemets (") dans l'éditeur. YAML
- Spécifiez l'heure en temps universel coordonné (UTC). Les autres fuseaux horaires ne sont pas pris en charge.
- Configurez au moins 30 minutes entre les exécutions. Une cadence plus rapide n'est pas prise en charge.
- Spécifiez le *days-of-month* or *days-of-week* terrain, mais pas les deux. Si vous spécifiez une valeur ou un astérisque (\*) dans l'un des champs, vous devez utiliser un point d'interrogation (?) dans l'autre. L'astérisque signifie « tout » et le point d'interrogation signifie « tout ».

Pour plus d'exemples d'expressions cron et des informations sur les caractères génériques tels que?, et \*L, consultez la [référence des expressions Cron](https://docs.aws.amazon.com/eventbridge/latest/userguide/eb-cron-expressions.html) dans le guide de l'utilisateur Amazon EventBridge . Les expressions Cron entrent EventBridge et CodeCatalyst fonctionnent exactement de la même manière.

Pour des exemples de déclencheurs de planification, voi[rExemples : déclencheurs dans les flux de](#page-827-0)  [travail.](#page-827-0)

Interface utilisateur correspondante : éditeur visuel/diagramme de flux de travail/déclencheurs/ calendrier

#### <span id="page-1088-0"></span>Actions

Séquence d'une ou plusieurs actions pour ce flux de travail. CodeCatalyst prend en charge plusieurs types d'actions, tels que les actions de création et de test, qui offrent différents types de fonctionnalités. Chaque type d'action comporte les éléments suivants :

- une Identifier propriété qui indique l'identifiant unique et codé en dur de l'action. Par exemple, aws/build@v1 identifie l'action de génération.
- une Configuration section qui contient les propriétés spécifiques à l'action.

Pour plus d'informations sur chaque type d'action, consultez[Types d'action](#page-879-0). La [Types d'action](#page-879-0) rubrique contient des liens vers la documentation de chaque action.

Voici la YAML référence pour les actions et les groupes d'actions dans le fichier de définition du flux de travail.

```
Name: MyWorkflow
SchemaVersion: 1.0
...
Actions: 
   action-or-gate-name: 
     Identifier: identifier
     Configuration: 
      ... 
   #Action groups 
   action-group-name: 
     Actions: 
        ...
```
<span id="page-1088-1"></span>action-or-gate-name

```
(Actions/action-or-gate-name)
```
(Obligatoire)

Remplacez *action-name* avec le nom que vous souhaitez donner à l'action. Les noms d'action doivent être uniques dans le flux de travail et ne doivent inclure que des caractères alphanumériques, des traits d'union et des traits de soulignement. Pour plus d'informations sur les règles de syntaxe, consultez[YAMLdirectives de syntaxe](#page-1075-0).

Pour plus d'informations sur les pratiques de dénomination des actions, y compris les restrictions, consultez l[eaction-or-gate-name](#page-1088-1).

Interface utilisateur correspondante : éditeur visuel/*action-name*/Onglet Configuration/ Nom de l'action ou Nom d'affichage de l'action

<span id="page-1089-0"></span>action-group-name

(Actions/*action-group-name*)

(Facultatif)

Un groupe d'actions contient une ou plusieurs actions. Le regroupement des actions dans des groupes d'actions vous aide à organiser votre flux de travail et vous permet également de configurer les dépendances entre les différents groupes.

Remplacez *action-group-name* avec le nom que vous souhaitez donner au groupe d'action. Les noms des groupes d'actions doivent être uniques dans le flux de travail et ne doivent inclure que des caractères alphanumériques, des traits d'union et des traits de soulignement. Pour plus d'informations sur les règles de syntaxe, consultez[YAMLdirectives de syntaxe.](#page-1075-0)

Pour plus d'informations sur les groupes d'actions, consultezRegroupement des actions dans des [groupes d'action.](#page-887-0)

Interface utilisateur correspondante : aucune

# Suivez et organisez le travail en cas de problèmes dans **CodeCatalyst**

Dans CodeCatalyst, vous pouvez surveiller les fonctionnalités, les bogues et tout autre travail impliqué dans votre projet. Chaque œuvre est conservée dans un dossier distinct appelé numéro. Vous pouvez diviser un problème en objectifs plus petits en y ajoutant une liste de tâches. Chaque problème peut avoir une description, un responsable, un statut et d'autres propriétés, que vous pouvez rechercher, regrouper et filtrer. Vous pouvez consulter vos problèmes à l'aide des vues par défaut ou créer vos propres vues avec un filtrage, un tri ou un regroupement personnalisés. Pour plus d'informations sur les concepts liés aux problèmes, consultez[Concepts des problèmes.](#page-1091-0) Pour savoir comment créer votre premier numéro, consulte[zCréation d'un problème dans CodeCatalyst](#page-1094-0).

Voici un flux de travail possible pour une équipe confrontée à des problèmes :

Jorge Souza est un développeur travaillant sur un projet. Lui et les autres membres du projet Li Juan, Mateo Jackson et Wang Xiulan collaborent pour déterminer le travail à effectuer. Chaque jour, lui et ses collègues développeurs tiennent une réunion de synchronisation, dirigée par Wang Xiulan. Ils ouvrent le tableau en accédant à la vue du tableau de l'une de leurs équipes. En créant des vues, les utilisateurs et les équipes peuvent enregistrer des filtres, des regroupements et un tri des problèmes afin de visualiser facilement les problèmes qui répondent à leurs critères spécifiés. Leur affichage contient les problèmes regroupés par personne assignée et triés par priorité pour afficher les problèmes les plus importants et l'état des problèmes pour chaque développeur. Lorsque des tâches sont assignées à Jorge, il planifie son travail en créant un problème pour chaque tâche. Lors de la création de problèmes, Jorge peut choisir le statut, la priorité et l'effort d'estimation du travail appropriés. Pour les problèmes plus importants, Jorge ajoute des tâches au problème, afin de diviser le travail en objectifs plus petits. Jorge crée ses problèmes avec un statut de brouillon, tel qu'un arriéré, car il n'a pas l'intention de s'y atteler immédiatement. Les problèmes dont le statut est une ébauche apparaissent dans la vue Brouillons où ils doivent être planifiés et priorisés. Une fois que Jorge est prêt à commencer le travail, il déplace le problème correspondant vers le tableau en mettant son statut à un statut dans une autre catégorie (Non démarré, démarré ou terminé). Au fur et à mesure que chaque tâche est en cours d'élaboration, l'équipe peut filtrer par titre, statut, destinataire, étiquette, priorité et estimation pour trouver un problème spécifique ou des problèmes similaires correspondant au paramètre spécifié. À l'aide du tableau, Jorge et son équipe peuvent voir le nombre de tâches accomplies pour chaque problème et suivre la day-to-day progression en faisant glisser chaque problème d'un statut à l'autre jusqu'à ce que la tâche soit terminée. Au fur et à mesure que le projet progresse, les problèmes terminés s'accumulent dans le statut Terminé. Wang Xiulan

décide de les supprimer de la vue en les archivant à l'aide du bouton d'archivage rapide, afin que les développeurs puissent se concentrer sur les problèmes liés aux travaux en cours et à venir.

Lors de la planification de leur travail, les développeurs travaillant sur le projet choisissent Trier par et Grouper par pour trouver les problèmes qu'ils souhaitent transférer du backlog au tableau de bord. Ils peuvent choisir d'ajouter des problèmes au tableau en fonction des demandes des clients les plus prioritaires. Ils regroupent donc le tableau par étiquette de demande client et trient par priorité. Ils peuvent également trier par estimation pour s'assurer qu'ils prennent en charge un volume de travail qu'ils peuvent accomplir. Le chef de projet, Saanvi Sarkar, passe régulièrement en revue et résorbe l'arriéré afin de s'assurer que la priorité reflète fidèlement l'importance de chaque problème pour la réussite du projet.

#### Rubriques

- [Concepts des problèmes](#page-1091-0)
- [Suivi du travail en cas de problèmes](#page-1094-1)
- [Organisation du travail à l'aide de backlogs, d'étiquettes et de tableaux](#page-1116-0)
- [Quotas pour les numéros parus dans CodeCatalyst](#page-1122-0)

# <span id="page-1091-0"></span>Concepts des problèmes

La création d'un problème est un moyen rapide et efficace de suivre le travail effectué dans le cadre d'un projet. Vous pouvez utiliser les problèmes pour discuter du travail lors de réunions de synchronisation quotidiennes, hiérarchiser les tâches, etc.

Cette page inclut une liste de concepts qui vous aideront à utiliser efficacement les problèmes dans CodeCatalyst.

### Problèmes actifs

Les problèmes actifs sont des problèmes qui n'ont pas le statut de brouillon ou qui ne sont pas archivés. En d'autres termes, les problèmes actifs sont des problèmes dont le statut correspond à l'une des catégories de statut suivantes : Non démarré, Commencé et Terminé. Pour plus d'informations sur les statuts et les catégories de statut, consultez[Statut et catégories de statut](#page-1093-0).

Vous pouvez consulter tous les problèmes actifs de votre projet à partir de la vue Problèmes actifs par défaut.

### Numéros archivés

Un numéro archivé est un problème qui n'est plus pertinent pour votre projet. Par exemple, vous pouvez [archiver un problème](#page-1114-0) s'il est résolu et que vous n'avez plus besoin de le voir dans la colonne Terminé, ou s'il a été créé par erreur. Les numéros archivés peuvent être désarchivés si nécessaire.

# **Cessionnaire**

Le cessionnaire est la personne à laquelle le problème est attribué. Si la personne n'apparaît pas dans la liste lorsque vous la recherchez, cela signifie qu'elle n'a pas été ajoutée à votre projet. Pour les ajouter, consultez[Inviter un utilisateur à participer à un projet](#page-193-0). Pour autoriser plusieurs personnes à participer à un problème, consultez. [Activation ou désactivation de plusieurs destinataires](#page-1121-0) Les problèmes impliquant plusieurs destinataires apparaîtront sur votre tableau avec des avatars de couleurs différentes, chacun représentant l'un des destinataires.

### Champs personnalisés

Les champs personnalisés vous permettent de personnaliser les différents attributs d'un problème en fonction de vos besoins en matière de suivi et de gestion des problèmes au sein d'un projet. Par exemple, vous pouvez ajouter un champ pour la feuille de route, une date d'échéance spécifique ou un champ pour le demandeur.

### **Estimation**

Dans le développement agile, l'estimation est connue sous le nom de story points. Vous pouvez utiliser l'estimation d'un problème pour représenter la quantité de travail requise, en plus de l'ambiguïté et de la complexité du problème. Envisagez d'utiliser des estimations plus élevées pour les problèmes présentant un risque, une difficulté et des inconnues plus élevés.

Pour plus d'informations sur les types d'estimation et sur leur configuration, consultez[Configuration de](#page-1120-0)  [l'estimation des efforts liés aux problèmes](#page-1120-0).

# Problème

Un problème est un enregistrement qui permet de suivre le travail lié à votre projet. Vous pouvez créer un problème lié à une fonctionnalité, à une tâche, à un bogue ou à toute autre tâche liée à votre projet. Si vous utilisez le développement agile, un problème peut également décrire une histoire épique ou une histoire utilisateur.

# **Étiquette**

L'étiquette est utilisée pour regrouper, trier et filtrer les problèmes. Vous pouvez saisir un nouveau nom d'étiquette ou choisir l'une des étiquettes dans la liste remplie. Cette liste comprend les étiquettes récemment utilisées dans le projet. Un numéro peut avoir plusieurs étiquettes, et une étiquette peut être supprimée d'un numéro. Pour personnaliser les étiquettes, voir[Catégoriser le](#page-1116-1)  [travail à l'aide d'étiquettes](#page-1116-1).

# Priorité

La priorité fait référence au niveau d'importance du problème. Il existe quatre options : faible, moyenne, élevée et aucune priorité.

# <span id="page-1093-0"></span>Statut et catégories de statut

Le statut est l'état actuel du problème et est utilisé pour vérifier rapidement l'évolution d'un problème tout au long de son cycle de vie, du début à la fin. Tous les problèmes doivent avoir un statut, et chaque statut appartient à une catégorie de statut. Les catégories de statut sont utilisées pour vous aider à organiser vos statuts et à remplir les affichages des problèmes par défaut.

Il existe cinq statuts par défaut et quatre catégories de statut dans CodeCatalyst. Vous pouvez créer d'autres statuts, mais vous ne pouvez pas créer d'autres catégories de statut. La liste suivante contient les statuts par défaut et leurs catégories de statut entre parenthèses : Backlog (Brouillon), À faire (Non commencé), En cours (Commencé), En cours de révision (Commencé) et Terminé (Terminé).

Pour plus d'informations sur l'utilisation des statuts, consulte[zSuivi du travail grâce à des statuts](#page-1118-0)  [personnalisés](#page-1118-0).

# Tâches

Des tâches peuvent être ajoutées aux problèmes afin de mieux les décomposer et d'organiser le travail relatif à ce problème. Vous pouvez ajouter des tâches à un problème lors de sa création ou ajouter des tâches à un problème existant. Lorsque vous consultez un numéro, vous pouvez le réorganiser, le supprimer ou marquer ses tâches comme terminées.

# Vues

Les problèmes de votre CodeCatalyst projet sont affichés dans les vues. Les vues peuvent être soit des vues en grille qui présentent les problèmes sous forme de liste, soit des vues de tableau qui présentent les problèmes sous forme de vignettes dans des colonnes organisées par statut de problème. Il existe quatre vues par défaut, et vous pouvez [créer vos propres vues grâce au](#page-1122-1)  [regroupement, au filtrage et au tri personnalisés.](#page-1122-1) La liste suivante contient des informations sur les quatre vues par défaut.

- La vue Brouillons est une vue en grille qui montre les problèmes qui ne sont pas en cours de résolution. Tout problème créé avec un statut dans la catégorie État provisoire apparaît dans cette vue. Cette vue peut être utilisée par les équipes pour voir quels problèmes sont toujours en cours de définition ou attendent d'être assignés et résolus.
- La vue Problèmes actifs est une vue d'ensemble de tous les problèmes en cours de résolution. Tout problème dont le statut se situe dans les catégories Non démarré, Commencé ou Terminé s'affichera dans cette vue.
- La vue Tous les problèmes est une vue en grille qui montre tous les problèmes du projet, qu'il s'agisse de brouillons ou de problèmes actifs.
- La vue Archivé affiche tous les numéros archivés.

# <span id="page-1094-1"></span>Suivi du travail en cas de problèmes

Vous pouvez planifier et suivre votre travail sur un projet en utilisant les problèmes. Chaque numéro est un travail conservé dans un dossier distinct. Les problèmes peuvent être divisés en tâches afin de mieux organiser et suivre le travail lié à ce problème. Vous pouvez également créer des liens entre les problèmes pour vous aider à suivre le travail connexe, ajouter des étiquettes pour vous aider à organiser et à classer le travail, regrouper les problèmes, attribuer des priorités au travail et indiquer si le travail est bloqué.

Lorsque vous êtes prêt à travailler sur un problème ou un ensemble de problèmes, vous pouvez estimer le travail, les attribuer aux utilisateurs et ajouter des commentaires pour aider les autres à comprendre le travail et son avancement. Vous pouvez également exporter les numéros afin de transférer les informations qu'ils contiennent dans d'autres formats.

# <span id="page-1094-0"></span>Création d'un problème dans CodeCatalyst

Les équipes de développement créent des problèmes pour faciliter le suivi et la gestion de leur travail. Vous pouvez créer des problèmes au sein d'un projet en fonction de vos besoins. Par exemple, vous pouvez créer un problème pour suivre la mise à jour d'une variable dans votre code. Vous pouvez attribuer des problèmes à d'autres utilisateurs du projet, utiliser des étiquettes pour vous aider à suivre votre travail, etc.

Suivez ces instructions pour créer un problème dans CodeCatalyst.

Pour créer un problème

- 1. Ouvrez la CodeCatalyst console à l'[adresse https://codecatalyst.aws/](https://codecatalyst.aws/).
- 2. Accédez au projet dans lequel vous souhaitez créer un problème.
- 3. Sur la page d'accueil du projet, choisissez Créer un problème. Sinon, dans le volet de navigation, sélectionnez Problèmes.
- 4. Choisissez Créer un problème.

#### **a** Note

Vous pouvez également ajouter des problèmes en ligne lorsque vous utilisez une vue en grille.

- 5. Entrez le titre du numéro.
- 6. (Facultatif) Entrez une description. Vous pouvez utiliser Markdown pour ajouter du formatage.
- 7. (Facultatif) Choisissez un statut, une priorité et une estimation pour le problème.

#### **a** Note

Si le paramètre d'estimation du projet est défini sur Masquer les estimations, il n'y aura pas de champ Estimation.

- 8. (Facultatif) Ajoutez des tâches au problème. Les tâches peuvent être utilisées pour décomposer le travail lié à un problème en objectifs plus petits. Pour ajouter une tâche, choisissez + Ajouter des tâches. Entrez ensuite le nom de la tâche dans le champ de texte et appuyez sur Entrée. Après avoir ajouté des tâches, vous pouvez les marquer comme terminées en cochant la case ou les réorganiser en choisissant et en faisant glisser la tâche depuis le côté gauche de la case à cocher.
- 9. (Facultatif) Ajoutez une étiquette existante ou créez-en une nouvelle et ajoutez-la en choisissant + Ajouter une étiquette.
	- a. Pour ajouter une étiquette existante, choisissez-la dans la liste. Vous pouvez saisir un terme de recherche dans le champ pour rechercher toutes les étiquettes contenant ce terme dans le projet.
- b. Pour créer une nouvelle étiquette et l'ajouter, entrez le nom de l'étiquette que vous souhaitez créer dans le champ de recherche et appuyez sur Entrée.
- 10. (Facultatif) Ajoutez un destinataire en choisissant + Ajouter un destinataire. Vous pouvez rapidement vous ajouter en tant que cessionnaire en choisissant + M'ajouter.

#### **1** Tip

Vous pouvez choisir d'attribuer un problème à Amazon Q pour qu'Amazon Q essaie de le résoudre. Pour plus d'informations, consultez [Tutoriel : Utiliser les fonctionnalités](#page-77-0)  [CodeCatalyst génératives de l'IA pour accélérer votre travail de développement.](#page-77-0) Cette fonctionnalité n'est disponible que dans la région Ouest des États-Unis (Oregon). Cette fonctionnalité nécessite que les fonctionnalités d'IA génératives soient activées pour l'espace. Pour plus d'informations, consultez [la section Gestion des fonctionnalités](https://docs.aws.amazon.com/codecatalyst/latest/adminguide/managing-generative-ai-features.html)  [d'IA générative.](https://docs.aws.amazon.com/codecatalyst/latest/adminguide/managing-generative-ai-features.html)

- 11. (Facultatif) Ajoutez un champ personnalisé existant ou créez-en un nouveau. Les problèmes peuvent comporter plusieurs champs personnalisés.
	- a. Pour ajouter un champ personnalisé existant, choisissez-le dans la liste. Vous pouvez saisir un terme de recherche dans le champ pour rechercher tous les champs personnalisés contenant ce terme dans le projet.
	- b. Pour créer un nouveau champ personnalisé et l'ajouter, entrez le nom du champ personnalisé que vous souhaitez créer dans le champ de recherche et appuyez sur Entrée. Choisissez ensuite le type de champ personnalisé que vous souhaitez créer et définissez une valeur.
- 12. Choisissez Créer un problème. Une notification apparaît dans le coin inférieur droit : si le problème a été créé avec succès, un message de confirmation apparaît indiquant que le problème a été créé avec succès. Si le problème n'a pas été créé correctement, un message d'erreur indiquant la raison de l'échec apparaît. Vous pouvez ensuite choisir Réessayer pour modifier et réessayer de créer le problème, ou choisir Ignorer pour ignorer le problème. Les deux options annuleront la notification.

#### **a** Note

Vous ne pouvez pas lier une pull request à un problème lorsque vous la créez. Cependant, vous pouvez le [modifier après l'a](#page-1101-0)voir créé pour ajouter des liens vers des pull requests.

### Bonnes pratiques lors de la création et du traitement des problèmes assignés à Amazon Q

Lorsque vous créez des problèmes, certains d'entre eux persistent parfois. Les causes peuvent être complexes et variables. Parfois, c'est parce qu'on ne sait pas exactement qui devrait y travailler. D'autres fois, le problème nécessite des recherches ou une expertise sur une partie particulière de la base de code et les meilleurs candidats pour le travail sont occupés à d'autres problèmes. Souvent, il faut d'abord s'occuper d'autres travaux urgents. L'une ou l'ensemble de ces causes peuvent entraîner des problèmes qui ne sont pas résolus. CodeCatalyst inclut l'intégration avec un assistant d'intelligence artificielle génératif appelé Amazon Q qui peut analyser un problème en fonction de son titre et de sa description. Si vous attribuez le problème à Amazon Q, celui-ci tentera de créer un projet de solution que vous pourrez évaluer. Cela peut vous aider, vous et votre équipe, à vous concentrer et à optimiser le travail sur les problèmes qui nécessitent votre attention, tandis qu'Amazon Q travaille sur une solution aux problèmes que vous ne disposez pas des ressources nécessaires pour résoudre immédiatement.

**a** Note

#### **a** Note

Propulsé par Amazon Bedrock : AWS implémente la [détection automatique des](https://docs.aws.amazon.com/bedrock/latest/userguide/abuse-detection.html)  [abus](https://docs.aws.amazon.com/bedrock/latest/userguide/abuse-detection.html). Dans la mesure où les fonctionnalités Rédiger une description pour moi, Créer un résumé du contenu, recommander des tâches, utiliser Amazon Q pour créer ou ajouter des fonctionnalités à un projet et Attribuer des problèmes à Amazon Q avec Amazon Q Developer Agent pour les fonctionnalités de développement logiciel sont basées sur Amazon Bedrock, les utilisateurs peuvent tirer pleinement parti des contrôles mis en œuvre dans Amazon Bedrock pour renforcer la sûreté, la sécurité et l'utilisation responsable de l'intelligence artificielle (IA).

Amazon Q est le plus performant pour résoudre les problèmes simples et directs. Pour de meilleurs résultats, utilisez un langage simple pour expliquer clairement ce que vous voulez faire. Voici quelques bonnes pratiques qui vous aideront à créer des problèmes optimisés pour qu'Amazon Q puisse les résoudre.

#### **A** Important

Les fonctionnalités d'IA générative ne sont disponibles que dans la région ouest des États-Unis (Oregon).

- Restez simple. Amazon Q fait de son mieux avec des modifications de code simples et des correctifs qui peuvent être expliqués dans le titre et la description du problème. N'attribuez pas de problèmes à des titres vagues ou à des descriptions trop fleuries ou contradictoires.
- Soyez précis. Plus vous fournirez d'informations sur les modifications exactes nécessaires pour résoudre le problème, plus Amazon Q sera en mesure de créer une solution capable de résoudre le problème. Si possible, incluez des détails spécifiques tels que le nom que APIs vous souhaitez modifier, les méthodes que vous souhaitez mettre à jour, les tests nécessitant des modifications et tout autre détail auquel vous pouvez penser.
- Assurez-vous d'avoir inclus tous les détails dans le titre et la description du problème avant de l'attribuer à Amazon Q. Vous ne pouvez pas modifier le titre ou la description d'un problème une fois que vous l'avez attribué à Amazon Q. Assurez-vous donc de disposer de toutes les informations requises dans un numéro avant de l'attribuer à Amazon Q.
- N'attribuez que les problèmes nécessitant des modifications de code dans un seul référentiel source. Amazon Q ne peut travailler que sur le code d'un seul référentiel source dans CodeCatalyst. Les référentiels liés ne sont pas pris en charge. Assurez-vous que le problème ne nécessite que des modifications dans un seul référentiel source avant de l'attribuer à Amazon Q.
- Utilisez la valeur par défaut suggérée par Amazon Q pour approuver chaque étape. Par défaut, Amazon Q aura besoin de votre approbation pour chaque étape. Cela vous permet d'interagir avec Amazon Q dans des commentaires non seulement sur le problème, mais également sur toute pull request qu'il crée. Cela fournit une expérience plus interactive avec Amazon Q qui vous permet d'ajuster son approche et d'affiner le code qu'il crée pour résoudre le problème.

#### **a** Note

Amazon Q ne répond pas aux commentaires individuels relatifs aux problèmes ou aux pull requests, mais il les examinera lorsqu'il lui sera demandé de reconsidérer son approche ou de créer une révision.

- Lisez toujours attentivement l'approche suggérée par Amazon Q. Une fois que vous aurez approuvé son approche, Amazon Q commencera à générer du code en fonction de cette approche. Assurez-vous que l'approche semble correcte et inclut tous les détails que vous attendez avant de demander à Amazon Q de continuer.
- Assurez-vous de n'autoriser Amazon Q à travailler sur les flux de travail que si vous ne disposez pas de flux de travail existants susceptibles de les déployer avant leur révision. Les flux de travail de votre projet sont peut-être configurés pour démarrer des exécutions lors d'événements de pull request. Dans ce cas, toute pull request créée par Amazon Q qui inclut la création ou la mise à jour d'un flux de travail YAML peut démarrer une exécution des flux de travail inclus dans la pull request. Il est recommandé de ne pas autoriser Amazon Q à travailler sur des fichiers de flux de travail, sauf si vous êtes certain qu'aucun flux de travail de votre projet n'exécutera automatiquement ces flux de travail avant de consulter et d'approuver la pull request qu'il crée.

Pour plus d'informations, consultez la section [Gestion T](https://docs.aws.amazon.com/codecatalyst/latest/adminguide/managing-generative-ai-features.html)[utoriel : Utiliser les fonctionnalités](#page-77-0)  [CodeCatalyst génératives de l'IA pour accélérer votre travail de développement](#page-77-0) [des fonctionnalités](https://docs.aws.amazon.com/codecatalyst/latest/adminguide/managing-generative-ai-features.html)  [d'IA générative.](https://docs.aws.amazon.com/codecatalyst/latest/adminguide/managing-generative-ai-features.html)

### Estimation d'un problème

Dans le développement agile, l'estimation est connue sous le nom de story points. Vous pouvez utiliser l'estimation d'un problème pour représenter la quantité de travail requise, en plus de l'ambiguïté et de la complexité du problème. Envisagez d'utiliser des estimations plus élevées pour les problèmes présentant un risque, une difficulté et des inconnues plus élevés.

Avant de commencer à estimer vos problèmes, vous devez d'abord choisir le type d'estimations que vous souhaitez utiliser pour votre projet. Vous avez le choix entre deux types par défaut. Pour utiliser efficacement la taille des t-shirts ou le séquençage de Fibonacci, votre équipe doit s'aligner sur ce que représente chaque taille. Décidez ensemble ce que chaque estimation représente pour vous, puis commencez à appliquer ces estimations à chaque problème. Envisagez de revoir périodiquement

Procédez comme suit pour configurer le paramètre d'estimation de l'effort en cas de problème dans CodeCatalyst.

Pour configurer l'estimation de l'effort en cas de problème

- 1. Dans le volet de navigation, sélectionnez Problèmes.
- 2. Choisissez Problèmes actifs pour ouvrir le menu déroulant du sélecteur d'affichage des problèmes et choisissez Paramètres.
- 3. Dans Estimation, dans la section Paramètres de base, choisissez le mode d'affichage des valeurs d'estimation. Les types d'estimations disponibles sont la taille des t-shirts, le séquençage de Fibonacci ou les estimations masquées. Si le paramètre d'estimation du projet est défini sur Masquer les estimations, il n'y aura pas de champ Estimation dans les problèmes relatifs au projet.

Lorsque le type d'estimation est mis à jour, aucune donnée n'est perdue et la valeur d'estimation de tous les numéros est convertie automatiquement. Le mappage de conversion est présenté dans le tableau suivant.

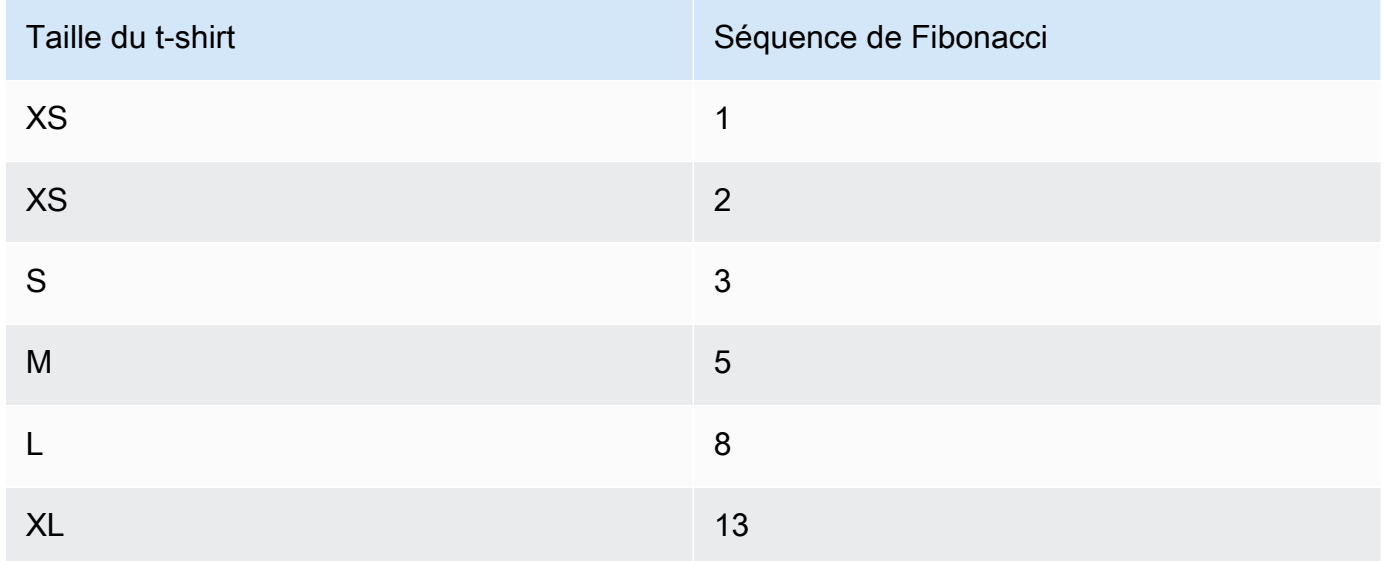

Pour ajouter ou modifier une estimation pour un problème, vous pouvez [modifier le problème.](#page-1101-0)

### Rédaction et collaboration sur des problèmes dans CodeCatalyst

#### Table des matières

• [Modification d'un numéro](#page-1101-0)

Rédaction et collaboration sur les problèmes 1079

- [Utilisation de pièces jointes](#page-1103-0)
	- [Afficher et gérer les pièces jointes](#page-1104-0)
- [Gestion des tâches liées aux problèmes](#page-1105-0)
- [Lier un problème à un autre](#page-1106-0)
- [Marquer un problème comme bloqué ou débloqué](#page-1107-0)
- [Ajouter, modifier ou supprimer des commentaires](#page-1107-1)
	- [Utiliser des mentions dans un commentaire](#page-1109-0)

#### <span id="page-1101-0"></span>Modification d'un numéro

Suivez ces étapes pour modifier le titre, la description, le statut, le destinataire, la priorité, l'estimation ou les libellés d'un problème.

Pour modifier un problème

- 1. Choisissez le problème que vous souhaitez modifier pour afficher les détails du problème. Pour obtenir de l'aide pour identifier votre problème, consultez[Recherche et affichage des problèmes](#page-1110-0).
- 2. Pour modifier le titre du numéro, choisissez-le, entrez un nouveau titre et appuyez sur Entrée.
- 3. Pour modifier la description, choisissez-la, entrez une nouvelle description et appuyez sur Entrée. Vous pouvez utiliser Markdown pour ajouter du formatage.
- 4. Dans Tâches, vous pouvez consulter et gérer les tâches associées au problème. S'il n'y a aucune tâche, vous pouvez demander à Amazon Q d'analyser le problème et de recommander des tâches qui peuvent diviser le travail lié au problème en éléments distincts pouvant chacun être attribués à un utilisateur. Pour plus d'informations, consultez [Gestion des tâches liées aux](#page-1105-0)  [problèmes](#page-1105-0).
- 5. Pour modifier le statut, l'estimation ou la priorité, choisissez une option dans les menus déroulants correspondants.
- 6. Dans Étiquettes, vous pouvez ajouter une étiquette existante, en créer une nouvelle ou en supprimer une.
	- a. Pour ajouter une étiquette existante, choisissez + Ajouter une étiquette et choisissez l'étiquette dans la liste. Vous pouvez saisir un terme de recherche dans le champ pour rechercher toutes les étiquettes contenant ce terme dans le projet.
- b. Pour créer une nouvelle étiquette et l'ajouter, choisissez + Ajouter une étiquette, entrez le nom de l'étiquette que vous souhaitez créer dans le champ de recherche et appuyez sur Entrée.
- c. Pour supprimer une étiquette, cliquez sur l'icône X à côté de l'étiquette que vous souhaitez supprimer. Si vous supprimez une étiquette de tous les numéros, elle apparaîtra dans la section Étiquettes non utilisées de la section Étiquettes des paramètres du numéro. Les libellés non utilisés apparaissent à la fin de la liste des libellés lorsque vous utilisez des filtres ou que vous ajoutez des libellés à un problème. Vous trouverez un aperçu de toutes les étiquettes (utilisées et non utilisées) et des problèmes qui les contiennent dans les paramètres du problème.
- 7. Pour attribuer un problème, choisissez + Ajouter un destinataire dans la section Destinataire, puis recherchez et choisissez le destinataire dans la liste. Vous pouvez choisir + M'ajouter pour vous ajouter rapidement en tant que cessionnaire.
- 8. Dans Pièces jointes, vous pouvez ajouter, télécharger ou supprimer des pièces jointes. Pour plus d'informations, consultez [Utilisation de pièces jointes.](#page-1103-0)
- 9. Pour lier une pull request, choisissez Lier une pull request, puis choisissez une pull request dans la liste ou entrez son URL identifiant. Pour dissocier une pull request, cliquez sur l'icône de dissociation.

#### **1** Tip

Après avoir ajouté un lien vers une pull request à un problème, vous pouvez accéder rapidement à celle-ci en choisissant son identifiant dans la liste des pull requests liées. Vous pouvez utiliser une pull request pour lier URL des pull requests appartenant à des projets différents de ceux du forum de discussion, mais seuls les utilisateurs membres de ce projet pourront consulter cette pull request ou y accéder.

- 10. (Facultatif) Ajoutez et définissez un champ personnalisé existant, créez un nouveau champ personnalisé ou supprimez un champ personnalisé. Les problèmes peuvent comporter plusieurs champs personnalisés.
	- a. Pour ajouter un champ personnalisé existant, choisissez-le dans la liste. Vous pouvez saisir un terme de recherche dans le champ pour rechercher tous les champs personnalisés contenant ce terme dans le projet.
	- b. Pour créer un nouveau champ personnalisé et l'ajouter, entrez le nom du champ personnalisé que vous souhaitez créer dans le champ de recherche et appuyez sur Entrée.

Choisissez ensuite le type de champ personnalisé que vous souhaitez créer et définissez une valeur.

c. Pour supprimer un champ personnalisé, cliquez sur l'icône X à côté du champ personnalisé que vous souhaitez supprimer. Si vous supprimez un champ personnalisé de tous les numéros, le champ personnalisé sera supprimé et vous ne le verrez plus lors du filtrage.

#### <span id="page-1103-0"></span>Utilisation de pièces jointes

Vous pouvez ajouter des pièces jointes aux numéros CodeCatalyst afin de rendre les fichiers associés facilement accessibles. Utilisez la procédure suivante pour gérer les pièces jointes associées à un problème.

La taille des pièces jointes ajoutées aux numéros est prise en compte dans les quotas de stockage de votre espace. Pour plus d'informations sur l'affichage et la gestion des pièces jointes de votre projet, consulte[zAfficher et gérer les pièces jointes](#page-1104-0).

#### **A** Important

Les pièces jointes aux numéros ne sont ni scannées ni analysées par Amazon CodeCatalyst. Tout utilisateur peut ajouter une pièce jointe à un problème susceptible de contenir du code ou du contenu malveillants. Assurez-vous que les utilisateurs connaissent les meilleures pratiques en matière de gestion des pièces jointes et de protection contre le code, le contenu ou les virus malveillants.

Pour ajouter, télécharger ou supprimer des pièces jointes

- 1. Choisissez le problème pour lequel vous souhaitez gérer les pièces jointes. Pour obtenir de l'aide pour identifier votre problème, consulte[zRecherche et affichage des problèmes.](#page-1110-0)
- 2. Pour ajouter une pièce jointe, choisissez Charger un fichier. Accédez au fichier dans l'explorateur de fichiers de votre système d'exploitation et sélectionnez-le. Choisissez Ouvrir pour l'ajouter en tant que pièce jointe. Pour obtenir des informations sur les quotas, telles que la taille maximale des pièces jointes, consultez[Quotas pour les numéros parus dans CodeCatalyst](#page-1122-0).

Notez les restrictions suivantes concernant les noms de fichiers joints et les types de contenu :

- Les caractères suivants ne sont pas autorisés dans les noms de fichiers :
	- Personnages de contrôle : 0x00–0x1f et 0x80–0x9f
- Caractères réservés :  $(?, <, >, \, \ldots, *, \, |, \, e$ t "
- Noms de fichiers réservés Unix : et . . .
- Périodes et espaces de suivi
- Noms de fichiers réservés à Windows : CON, PRN, AUX, NUL, COM1, COM2, COM3, COM4, COM5, COM6, COM7, COM8, COM9, LPT1, LPT2, LPT3, LPT4, LPT5, LPT6, LPT7, LPT8, and LPT9
- Le type de contenu de la pièce jointe doit respecter le modèle de type de support suivant :

media-type = type "/" [tree "."] subtype ["+" suffix]\* [";" parameter];

Par exemple, text/html; charset=UTF-8.

- 3. Pour télécharger une pièce jointe, choisissez le menu représentant des points de suspension à côté de la pièce jointe que vous souhaitez télécharger, puis sélectionnez Télécharger.
- 4. Pour copier une pièce jointeURL, choisissez le menu représentant des points de suspension à côté de la pièce jointe que vous souhaitez copier, URL puis choisissez Copier URL.
- 5. Pour supprimer une pièce jointe, choisissez le menu représentant des points de suspension à côté de la pièce jointe que vous souhaitez supprimer, puis choisissez Supprimer.

#### <span id="page-1104-0"></span>Afficher et gérer les pièces jointes

Vous pouvez consulter un tableau avec chaque pièce jointe ajoutée aux problèmes de votre projet dans les paramètres des problèmes. Ce tableau contient des informations détaillées sur chaque pièce jointe, notamment des informations telles que le type de contenu, la date à laquelle elle a été ajoutée, le problème auquel elle a été ajoutée, son statut et la taille du fichier.

Ce tableau peut être utilisé pour identifier facilement les pièces jointes volumineuses relatives à des problèmes terminés ou archivés afin de les supprimer afin de libérer de l'espace de stockage.

#### **A** Important

Les pièces jointes aux numéros ne sont ni scannées ni analysées par Amazon CodeCatalyst. Tout utilisateur peut ajouter une pièce jointe à un problème susceptible de contenir du code ou du contenu malveillants. Assurez-vous que les utilisateurs connaissent les meilleures pratiques en matière de gestion des pièces jointes et de protection contre le code, le contenu ou les virus malveillants.

Pour afficher et gérer toutes les pièces jointes à un problème dans un projet

- 1. Dans le volet de navigation, sélectionnez Problèmes.
- 2. Cliquez sur l'icône représentant des points de suspension, puis sur Paramètres.
- 3. Choisissez l'onglet Pièces jointes.

#### <span id="page-1105-0"></span>Gestion des tâches liées aux problèmes

Des tâches peuvent être ajoutées aux problèmes pour mieux décomposer, organiser et suivre le travail lié à ce problème. Vous pouvez créer des tâches vous-même ou utiliser Amazon Q pour recommander des tâches en fonction de son analyse du problème et de sa complexité.

Amazon Q Developer est un assistant conversationnel génératif alimenté par l'IA qui peut vous aider à comprendre, créer, étendre et exploiter des applications. AWS Pour accélérer votre développement AWS, le modèle sur lequel repose Amazon Q est complété par AWS du contenu de haute qualité afin de produire des réponses plus complètes, exploitables et référencées. Pour plus d'informations, consultez [Qu'est-ce qu'Amazon Q Developer ?](https://docs.aws.amazon.com/amazonq/latest/aws-builder-use-ug/what-is.html) dans le guide de l'utilisateur Amazon Q Developer.

Pour gérer les tâches liées à un problème

- 1. Choisissez le problème pour lequel vous souhaitez gérer les tâches. Pour obtenir de l'aide pour identifier votre problème, consultez[Recherche et affichage des problèmes](#page-1110-0).
- 2. Dans Tâches, vous pouvez consulter et gérer les tâches associées au problème.
	- 1. Pour ajouter une tâche, saisissez le nom de la tâche dans le champ de texte et appuyez sur Entrée.
	- 2. S'il n'existe aucune tâche pour le problème, vous pouvez demander à Amazon Q d'analyser le problème et de créer des tâches en fonction du titre du problème, de sa description, de son analyse de la complexité du problème et du code du référentiel. Choisissez Recommander des tâches. Vous devrez spécifier le référentiel source qui contient le code du problème. Choisissez Commencer à recommander des tâches pour commencer l'analyse des recommandations de tâches. Cette boîte de dialogue va se fermer. Une fois la recommandation terminée, choisissez Afficher les tâches recommandées pour passer en revue les tâches et prendre les mesures nécessaires, telles que la suppression ou l'ajout de tâches à la liste ou la réorganisation des tâches recommandées, avant de choisir Créer des tâches.

Une fois les tâches créées pour vous, vous pouvez les attribuer à des utilisateurs et travailler avec eux de la même manière que vous travaillez avec des tâches créées manuellement.

- 3. Pour marquer une tâche comme terminée, cochez la case correspondante.
- 4. Pour afficher ou mettre à jour les détails d'une tâche, sélectionnez-la dans la liste.
- 5. Pour réorganiser les tâches, choisissez-les et faites-les glisser depuis le côté gauche de la case à cocher.
- 6. Pour supprimer une tâche, choisissez le menu représentant des points de suspension de la tâche, puis sélectionnez Supprimer.

#### <span id="page-1106-0"></span>Lier un problème à un autre

Si un problème est lié au travail dans un autre numéro, vous pouvez les lier. Il s'agit d'un moyen rapide de comprendre et de suivre les dépendances entre les éléments de travail.

Lorsque vous liez un problème, vous avez le choix entre quatre états :

- Lié à : utilisez cet état pour indiquer le travail lié au problème lié.
- Bloqué par : utilisez cet état pour indiquer que le problème est bloqué par le problème lié.
- Blocage vers : utilisez cet état pour indiquer que le problème bloque la progression du problème lié.
- Dupliquer : utilisez cet état pour indiquer que le problème reproduit le travail décrit dans un autre numéro.

Vous pouvez modifier l'état d'un lien après l'avoir créé. Les liens et leur état apparaissent dans Problèmes liés à la fois dans le numéro dans lequel vous créez le lien et dans le numéro lié. Vous pouvez également supprimer des liens une fois qu'ils ont été créés.

Pour lier un problème à un autre problème ou à une autre tâche

- 1. Ouvrez le numéro que vous souhaitez associer à un autre numéro. Pour obtenir de l'aide pour identifier votre problème, consultez[Recherche et affichage des problèmes](#page-1110-0).
- 2. Choisissez Problèmes liés aux liens.
- 3. Dans Marquer comme, choisissez l'état du lien.

Dans Numéro de numéro, entrez le numéro du problème ou choisissez-le dans la liste déroulante.

- 4. Pour ajouter un autre lien, choisissez Ajouter un problème lié.
- 5. Lorsque vous avez terminé, choisissez Mettre à jour pour mettre à jour le problème et tous les problèmes liés à la relation liée.

#### <span id="page-1107-0"></span>Marquer un problème comme bloqué ou débloqué

Si quelque chose vous empêche de travailler sur un problème, vous pouvez le marquer comme bloqué. Par exemple, votre problème peut être bloqué s'il repose sur une modification apportée à une autre partie de votre base de code qui n'a pas encore été fusionnée.

Lorsque vous marquez un problème comme bloqué, vous CodeCatalyst ajoutez une étiquette rouge « bloqué » au problème, ce qui le rend très visible dans votre backlog, vos archives ou sur votre forum.

Vous pouvez débloquer le problème lorsque des circonstances extérieures sont résolues.

Pour marquer un problème comme bloqué

- 1. Ouvrez le problème que vous souhaitez marquer comme bloqué. Pour obtenir de l'aide pour identifier votre problème, consultez[Recherche et affichage des problèmes](#page-1110-0).
- 2. Choisissez Actions, puis sélectionnez Marquer comme bloqué.

Pour débloquer un problème

- 1. Ouvrez le problème que vous souhaitez débloquer. Pour obtenir de l'aide pour identifier votre problème, consulte[zRecherche et affichage des problèmes.](#page-1110-0)
- 2. Choisissez Actions, puis sélectionnez Marquer comme débloqué.

#### <span id="page-1107-1"></span>Ajouter, modifier ou supprimer des commentaires

Vous pouvez laisser un commentaire sur un problème. Dans les commentaires, vous pouvez étiqueter les autres membres de l'espace, les autres projets de l'espace, les problèmes connexes et le code.

Pour ajouter un commentaire à un problème

- 1. Accédez à votre projet.
- 2. Dans la barre de navigation, sélectionnez Problèmes.
- 3. Choisissez le problème pour lequel vous souhaitez ajouter le commentaire. Pour obtenir de l'aide pour identifier votre problème, consulte[zRecherche et affichage des problèmes.](#page-1110-0)
- 4. Entrez le commentaire dans le champ Commentaires. Vous pouvez utiliser Markdown pour ajouter du formatage.
- 5. Sélectionnez Send (Envoyer).

Pour modifier un commentaire

Vous pouvez modifier les commentaires que vous faites sur les problèmes. Vous ne pouvez modifier que le commentaire dont vous êtes l'auteur.

- 1. Accédez à votre projet.
- 2. Dans la barre de navigation, sélectionnez Problèmes.
- 3. Choisissez le numéro pour lequel vous souhaitez modifier un commentaire. Pour obtenir de l'aide pour identifier votre problème, consulte[zRecherche et affichage des problèmes.](#page-1110-0)
- 4. Pour modifier un commentaire, recherchez le commentaire que vous souhaitez modifier.

#### **b** Tip

Vous pouvez d'abord trier les commentaires en fonction des plus anciens ou des plus récents. Les commentaires sont chargés 10 à la fois.

- 5. Choisissez l'icône représentant des points de suspension, puis sélectionnez Modifier.
- 6. Modifiez le commentaire. Vous pouvez utiliser Markdown pour ajouter du formatage.
- 7. Choisissez Enregistrer. Le commentaire est maintenant mis à jour.

#### Pour supprimer un commentaire

Vous pouvez supprimer les commentaires que vous faites sur des problèmes. Vous ne pouvez supprimer que les commentaires dont vous êtes l'auteur. Lorsqu'un commentaire est supprimé, votre nom d'utilisateur s'affiche, mais avec les mots « Ce commentaire a été supprimé » à la place du texte original du commentaire.

- 1. Accédez à votre projet.
- 2. Dans la barre de navigation, sélectionnez Problèmes.
- 3. Choisissez le problème pour lequel vous souhaitez supprimer un commentaire. Pour obtenir de l'aide pour identifier votre problème, consulte[zRecherche et affichage des problèmes.](#page-1110-0)
- 4. Choisissez l'icône représentant des points de suspension, sélectionnez Supprimer, puis cliquez sur Confirmer.

<span id="page-1109-0"></span>Utiliser des mentions dans un commentaire

Vous pouvez mentionner les membres de l'espace, les autres projets de l'espace, les problèmes connexes et le code dans les commentaires. Cela crée un lien rapide vers l'utilisateur ou la ressource que vous mentionnez.

À @mention dans un commentaire

- 1. Accédez à votre projet.
- 2. Dans la barre de navigation, sélectionnez Problèmes.
- 3. Choisissez le problème que vous souhaitez modifier pour afficher les détails du problème. Pour obtenir de l'aide pour identifier votre problème, consultez[Recherche et affichage des problèmes](#page-1110-0).
- 4. Choisissez la zone de texte Ajouter un commentaire.
- 5. Tapez @*user\_name* pour mentionner un autre utilisateur.
- 6. Tapez @*project\_name* pour mentionner un projet.
- 7. Tapez @*issue\_name* ou @*issue\_number* pour mentionner un autre problème.
- 8. Tapez @*file\_name* pour mentionner des fichiers ou du code spécifiques dans un référentiel source.

#### **a** Note

Une liste des 5 principaux éléments (utilisateurs, référentiels de sources, projets, etc.) contenant les termes qui correspondent aux @mention vôtres sera renseignée au fur et à mesure que vous tapez.

- 9. Choisissez l'article que vous souhaitez mentionner. Le chemin indiquant où se trouve l'élément sera renseigné dans la zone de texte des commentaires.
- 10. Terminez votre commentaire et choisissez Envoyer.

# <span id="page-1110-0"></span>Recherche et affichage des problèmes

Les sections suivantes décrivent comment rechercher et visualiser efficacement les problèmes au sein d'un CodeCatalyst projet.

#### Recherche d'un problème

Vous pouvez détecter un problème en recherchant des paramètres spécifiques. Pour plus d'informations sur l'affinement de votre recherche, consulte[zRecherchez du code, des problèmes,](#page-1332-0)  [des projets et des utilisateurs dans CodeCatalyst.](#page-1332-0)

#### Pour rechercher un problème

- 1. Accédez à votre projet.
- 2. Utilisez la barre de recherche pour rechercher des problèmes ou des informations liées à des problèmes. Vous pouvez utiliser les paramètres de requête pour affiner votre recherche. Pour plus d'informations, voir [Recherchez du code, des problèmes, des projets et des utilisateurs dans](#page-1332-0)  [CodeCatalyst](#page-1332-0).

#### Problèmes de tri

Par défaut, les numéros CodeCatalyst sont triés par ordre manuel. La commande manuelle affiche les problèmes dans l'ordre dans lequel ils sont déplacés par les utilisateurs. Vous pouvez glisserdéposer les problèmes lorsqu'ils sont triés dans l'ordre manuel pour modifier leur ordre. Cette option de tri est utile pour résorber l'arriéré des problèmes et les classer par ordre de priorité.

Le tableau suivant montre comment les problèmes peuvent être triés à la fois en mode grille et en mode tableau.

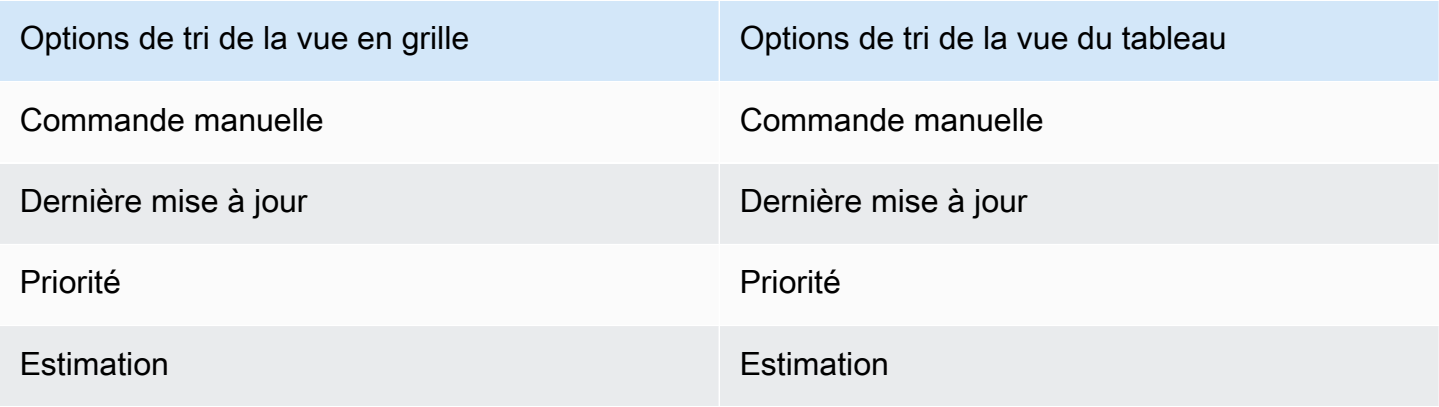

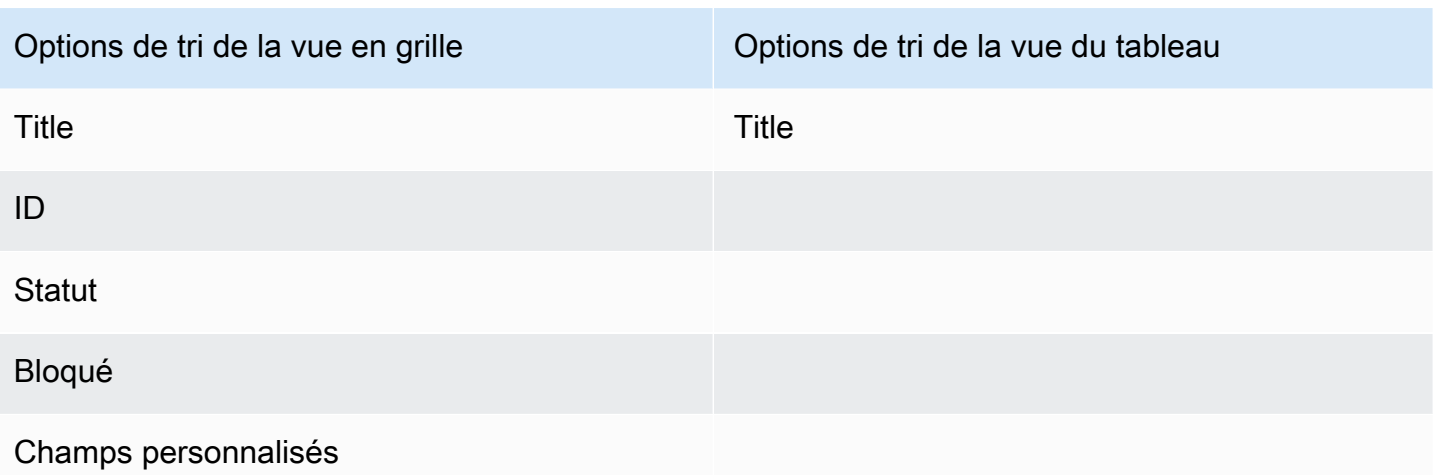

Utilisez la procédure suivante pour modifier le mode de tri des problèmes.

#### Pour trier les problèmes

- 1. Accédez à votre projet.
- 2. Dans le volet de navigation, sélectionnez Problèmes. La vue par défaut est le tableau.
- 3. (Facultatif) Choisissez Problèmes actifs pour ouvrir le menu déroulant du sélecteur d'affichage des problèmes afin d'accéder à un autre affichage des problèmes.
- 4. Pour trier une vue en grille, deux options s'offrent à vous :
	- a. Choisissez l'en-tête du champ selon lequel vous souhaitez trier. Le choix de l'en-tête va alterner entre l'ordre croissant et l'ordre décroissant.
	- b. Choisissez le menu déroulant Trier par et choisissez un paramètre de tri. Les problèmes seront triés par ordre croissant.
- 5. Pour trier une vue du tableau, choisissez le menu déroulant Trier par et choisissez un paramètre de tri. Les problèmes seront triés par ordre croissant.

#### <span id="page-1111-0"></span>Problèmes de regroupement

Le regroupement est utilisé pour organiser les problèmes sur le tableau en fonction de plusieurs paramètres, tels que le destinataire, les étiquettes et la priorité.

Pour regrouper les problèmes

1. Accédez à votre projet.

- 2. Dans le volet de navigation, sélectionnez Problèmes. La vue par défaut est le tableau.
- 3. (Facultatif) Choisissez Problèmes actifs pour ouvrir le menu déroulant du sélecteur d'affichage des problèmes afin d'accéder à un autre affichage des problèmes.
- 4. Choisissez le groupe.
- 5. Dans Grouper par, choisissez un paramètre à regrouper par :
	- Si vous choisissez Destinataire ou Priorité, choisissez l'ordre de groupe.
	- Si vous choisissez Label, choisissez les libellés, puis choisissez Grouper order.
- 6. (Facultatif) Cliquez sur le bouton Afficher les groupes vides pour afficher ou masquer les groupes auxquels aucun problème n'est actuellement attribué.
- 7. La vue est mise à jour au fur et à mesure que vous faites vos choix. Un problème apparaît uniquement dans le groupe correspondant aux paramètres configurés.

#### Problèmes de filtrage

Utilisez le filtrage pour rechercher les problèmes contenant un nom, une priorité, une étiquette, des champs personnalisés ou un responsable spécifique.

Pour filtrer les problèmes

- 1. Accédez à votre projet.
- 2. Dans le volet de navigation, sélectionnez Problèmes.
- 3. (Facultatif) Choisissez Problèmes actifs pour ouvrir le menu déroulant du sélecteur d'affichage des problèmes afin d'accéder à un autre affichage des problèmes.

**a** Note

Pour filtrer en fonction d'une chaîne dans le nom ou la description du problème, saisissez-la dans la barre de recherche du problème.

- 4. Choisissez Filtre, puis choisissez + Ajouter un filtre.
- 5. Choisissez les paramètres à filtrer. Vous pouvez choisir plusieurs filtres et paramètres. Vous pouvez configurer des filtres pour afficher les problèmes correspondant à chaque filtre ou à un filtre individuel en sélectionnant et/ou ou. La vue sera mise à jour pour afficher les problèmes correspondant au filtre.

# Progression d'un problème

Chaque problème a un cycle de vie. Dans CodeCatalyst, les problèmes commencent généralement sous forme de brouillon dans le backlog. Lorsque le traitement de ce problème doit commencer, il est transféré dans une autre catégorie de statut et passe par différents statuts jusqu'à ce qu'il soit terminé, puis il est archivé. Vous pouvez déplacer ou faire progresser un problème tout au long de son cycle de vie en procédant comme suit :

- Vous pouvez déplacer un problème entre le backlog et le forum.
- Vous pouvez faire passer le problème en cours par différentes étapes de finalisation.
- Vous pouvez archiver un problème terminé.

#### Transférer un problème entre le backlog et le forum

Vous pouvez déplacer un problème du backlog vers le tableau une fois que vous avez commencé à travailler sur le problème. Vous pouvez également remettre un problème dans le backlog si le travail est reporté.

Pour transférer un problème entre le backlog et le tableau

- 1. Accédez à votre projet.
- 2. Dans le volet de navigation, sélectionnez Problèmes. La vue par défaut est le tableau.
- 3. Pour transférer un problème du tableau vers le backlog, procédez comme suit :
	- a. Choisissez le problème que vous souhaitez déplacer. Pour obtenir de l'aide pour identifier votre problème, consulte[zRecherche et affichage des problèmes.](#page-1110-0)
	- b. Choisissez Backlog dans le menu déroulant État.
- 4. Pour transférer un problème du backlog vers le tableau, procédez comme suit :
	- a. Pour accéder au backlog, choisissez Board, puis Backlog.
	- b. Choisissez le problème que vous souhaitez déplacer. Pour obtenir de l'aide pour identifier votre problème, consulte[zRecherche et affichage des problèmes.](#page-1110-0)
	- c. Choisissez Ajouter au tableau ou choisissez un statut autre que Backlog.

#### Progressez un problème tout au long des étapes du cycle de vie au tableau

Vous pouvez déplacer un problème au sein d'un tableau en passant par différents statuts jusqu'à ce qu'il soit terminé.

Pour déplacer un problème au sein du tableau

- 1. Dans le volet de navigation, sélectionnez Problèmes. La vue par défaut est le tableau.
- 2. Effectuez l'une des actions suivantes :
	- Glissez et déposez un problème vers un autre statut.
	- Choisissez un problème, puis choisissez un statut dans le menu déroulant État.
	- Choisissez un problème, puis sélectionnez Déplacer vers : *next-status*.

Pour plus d'informations sur l'archivage d'un problème, consultez[Archivage d'un problème](#page-1114-0).

#### Transférer les problèmes entre les groupes

Vous pouvez [regrouper les problèmes](#page-1111-0) dans les vues Tous les numéros et Tableau selon différents paramètres. Si les problèmes sont groupés, vous pouvez les déplacer d'un groupe à l'autre. Le déplacement d'un problème d'un groupe à un autre modifiera automatiquement le champ dans lequel les problèmes sont regroupés pour correspondre au groupe cible.

À titre d'exemple, supposons qu'une entreprise utilise un système CodeCatalyst dont les problèmes sont attribués à deux personnes, Wang Xiulan et Saanvi Sarkar. Le tableau est regroupé par groupeAssignee, et il existe deux groupes, un pour chaque personne assignée. Le transfert d'un problème du groupe Wang Xiulan vers le groupe Saanvi Sarkar mettra à jour le responsable du problème à Saanvi Sarkar.

### <span id="page-1114-0"></span>Archivage d'un problème

#### **a** Note

Les problèmes ne sont pas supprimés dans un projet, ils sont archivés. Pour supprimer des problèmes, vous devez supprimer le projet.

Vous pouvez archiver un problème lorsqu'il n'est plus nécessaire dans votre projet. Lorsque vous archivez un numéro, il CodeCatalyst est supprimé de toutes les vues qui filtrent les problèmes archivés. Les numéros archivés peuvent être consultés dans la vue par défaut des numéros archivés, où ils peuvent être désarchivés si nécessaire.

Vous archivez un problème si :

- Vous avez terminé le problème et vous n'en avez plus besoin dans la colonne Terminé.
- Vous n'avez pas l'intention d'y travailler.
- Vous l'avez créé par erreur.
- Vous avez atteint le nombre maximum de problèmes actifs.

#### Pour archiver un problème

- 1. Ouvrez le numéro que vous souhaitez archiver. Pour obtenir de l'aide pour identifier votre problème, consulte[zRecherche et affichage des problèmes.](#page-1110-0)
- 2. Choisissez Actions, puis choisissez Déplacer vers l'archive.
- 3. (Facultatif) Pour archiver rapidement plusieurs numéros ayant le statut Terminé, choisissez les points de suspension verticaux en haut de chaque statut Terminé sur le tableau, puis choisissez Archiver les problèmes.

Pour désarchiver un problème

- 1. Ouvrez le dossier que vous souhaitez désarchiver. Vous pouvez consulter la liste des numéros archivés en ouvrant la vue des problèmes archivés dans le menu déroulant du sélecteur d'affichage des problèmes. Pour obtenir de l'aide pour identifier votre problème, consultez[Recherche et affichage des problèmes](#page-1110-0).
- 2. Choisissez Désarchiver.

### Problèmes liés à l'exportation

Vous pouvez exporter les problèmes de votre affichage actuel dans un fichier .xlsx. Pour exporter les problèmes, effectuez les opérations suivantes.

Pour exporter les problèmes

1. Accédez à votre projet.
- 2. Dans la barre de navigation, sélectionnez Problèmes.
- 3. Choisissez Problèmes actifs pour ouvrir le menu déroulant du sélecteur d'affichage des problèmes et accédez à la vue contenant les problèmes que vous souhaitez exporter. Seuls les problèmes affichés dans la vue seront exportés.
- 4. Choisissez le menu Ellipses, puis sélectionnez Exporter vers Excel.
- 5. Le fichier .xlsx est téléchargé. Par défaut, il porte le nom du projet et la date à laquelle l'exportation a été terminée.

# Organisation du travail à l'aide de backlogs, d'étiquettes et de tableaux

Toutes les équipes ne travaillent pas de la même manière. Vous pouvez configurer la façon dont les problèmes apparaissent et peuvent être attribués sur Amazon CodeCatalyst pour vous aider à comprendre précisément ce sur quoi vous travaillez et le statut de ce travail. Vous pouvez choisir la méthode d'estimation pour tenir compte des problèmes afin que vos utilisateurs utilisent tous la même méthode d'estimation. Vous pouvez créer des étiquettes et des statuts personnalisés qui peuvent également être utilisés pour filtrer l'affichage de l'œuvre. Selon le mode de travail de votre équipe, vous pouvez configurer si vous souhaitez autoriser plusieurs personnes à traiter un problème ou uniquement autoriser l'attribution d'un problème à un seul utilisateur. Vous pouvez également créer des vues personnalisées des problèmes afin que le travail soit affiché de manière à présenter les informations les plus pertinentes pour vous ou votre équipe.

# Catégoriser le travail à l'aide d'étiquettes

Vous pouvez personnaliser les étiquettes en fonction des problèmes. Cela inclut la modification de l'étiquette et le changement de couleur. Les étiquettes peuvent vous aider à classer et à organiser votre travail. Par exemple, vous pouvez créer des étiquettes pour des aspects spécifiques de votre logiciel ou pour différents groupes ou équipes.

#### Rubriques

- [Création d'une étiquette](#page-1117-0)
- [Modification d'une étiquette](#page-1117-1)
- [Supprimer une étiquette](#page-1117-2)

### <span id="page-1117-0"></span>Création d'une étiquette

Dans CodeCatalyst, vous créez des étiquettes en les ajoutant soit lorsque vous créez un nouveau numéro, soit lorsque vous modifiez un numéro existant. Pour plus d'informations, consultez [Création d'un problème dans CodeCatalyst](#page-1094-0) et [Rédaction et collaboration sur des problèmes dans](#page-1100-0)  [CodeCatalyst](#page-1100-0).

### <span id="page-1117-1"></span>Modification d'une étiquette

Pour modifier le nom ou la couleur d'une étiquette existante, procédez comme suit.

#### Pour modifier une étiquette

- 1. Dans le volet de navigation, sélectionnez Problèmes.
- 2. Choisissez Problèmes actifs pour ouvrir le menu déroulant du sélecteur d'affichage des problèmes et choisissez Paramètres.
- 3. La vignette Étiquettes contient la liste des étiquettes utilisées dans le projet. Cliquez sur l'icône d'édition à côté de l'étiquette que vous souhaitez modifier. Effectuez une ou plusieurs des actions suivantes :
	- a. Modifiez le nom de l'étiquette.
	- b. Pour changer de couleur, choisissez la roue chromatique. Utilisez le sélecteur pour choisir une nouvelle couleur.
- 4. Pour enregistrer les modifications que vous avez apportées à l'étiquette, cliquez sur l'icône en forme de coche.
- 5. L'étiquette modifiée est désormais visible dans la liste des étiquettes disponibles. Vous pouvez également voir combien de numéros utilisent cette étiquette.

#### **a** Note

Vous pouvez choisir le numéro affiché à côté de chaque étiquette pour accéder à la page Tous les numéros et voir tous les numéros contenant cette étiquette.

### <span id="page-1117-2"></span>Supprimer une étiquette

Il est actuellement impossible de supprimer une étiquette de problème dans CodeCatalyst. Si vous supprimez une étiquette de tous les numéros, elle apparaîtra dans la section Étiquettes non utilisées de la section Étiquettes des paramètres du numéro. Les libellés non utilisés apparaissent à la fin de la liste des libellés lorsque vous utilisez des filtres ou que vous ajoutez des libellés à un problème. Vous trouverez un aperçu de toutes les étiquettes (utilisées et non utilisées) et des problèmes qui les contiennent dans les paramètres du problème.

# Organisation du travail à l'aide de champs personnalisés

Vous pouvez créer des champs personnalisés pour vous aider à organiser et à visualiser le travail relatif à votre projet. Les champs personnalisés sont ajoutés à la liste des filtres disponibles dans Filter afin que vous puissiez filtrer les problèmes par champs personnalisés. Les champs personnalisés sont des paires de nom et de valeur. Vous filtrez en fonction du nom du champ personnalisé, puis de la valeur de ce champ personnalisé.

Un problème peut comporter plusieurs champs personnalisés.

## Création d'un champ personnalisé

Dans CodeCatalyst, vous créez des champs personnalisés en les ajoutant soit lorsque vous créez un problème, soit lorsque vous modifiez un problème existant. Pour plus d'informations, consultez [Création d'un problème dans CodeCatalyst](#page-1094-0) et [Rédaction et collaboration sur des problèmes dans](#page-1100-0)  [CodeCatalyst](#page-1100-0).

## Supprimer un champ personnalisé

Pour supprimer un champ personnalisé, vous devez le supprimer de chaque numéro auquel il est ajouté. Lorsqu'un champ personnalisé est supprimé, il ne s'affiche plus dans Filter. Vous pouvez utiliser des filtres pour afficher tous les problèmes dans un champ personnalisé et les supprimer en les modifiant. Pour plus d'informations, consultez [Recherche et affichage des problèmes](#page-1110-0) et [Modification d'un numéro](#page-1101-0)

# Suivi du travail grâce à des statuts personnalisés

Vous pouvez ajouter des statuts personnalisés sur votre tableau. Chaque statut personnalisé doit appartenir à l'une des catégories suivantes : Brouillon, Non commencé, Commencé ou Terminé. Les catégories de statut sont utilisées pour aider à organiser les statuts et à renseigner les vues par défaut. Pour plus d'informations sur les statuts et les catégories de statut, voir [Statut et catégories de](#page-1093-0)  [statut](#page-1093-0) et pour plus d'informations sur les vues, voi[rRecherche et affichage des problèmes.](#page-1110-0)

### Pour créer un statut

- 1. Dans le volet de navigation, sélectionnez Problèmes.
- 2. Choisissez Problèmes actifs pour ouvrir le menu déroulant du sélecteur d'affichage des problèmes et choisissez Paramètres.
- 3. Dans Statuts, cliquez sur l'icône plus à côté de la catégorie dans laquelle vous souhaitez attribuer le statut.
- 4. Nommez le statut, puis cliquez sur l'icône en forme de coche.

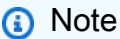

Cliquez sur l'icône X pour annuler l'ajout d'un statut.

Le statut personnalisé est désormais visible sur votre tableau et apparaît sous forme d'option lors de la création d'un problème.

### Pour modifier un statut

- 1. Dans le volet de navigation, sélectionnez Problèmes.
- 2. Choisissez Problèmes actifs pour ouvrir le menu déroulant du sélecteur d'affichage des problèmes et choisissez Paramètres.
- 3. Dans Statuts, cliquez sur l'icône de modification à côté du statut que vous souhaitez modifier ou modifier.
- 4. Modifiez le statut, puis cliquez sur l'icône en forme de coche.

Le statut modifié est désormais visible sur votre tableau.

### Pour déplacer un statut

- 1. Dans le volet de navigation, sélectionnez Problèmes.
- 2. Cliquez sur l'icône représentant des points de suspension, puis sur Paramètres.
- 3. Dans Statuts, choisissez le statut que vous souhaitez déplacer.
- 4. Glissez et déposez le statut là où vous le souhaitez.

#### **a** Note

Vous ne pouvez déplacer un statut que dans sa catégorie désignée.

Les statuts sont désormais réorganisés sur votre tableau.

#### Pour désactiver un statut

- 1. Dans le volet de navigation, sélectionnez Problèmes.
- 2. Choisissez Problèmes actifs pour ouvrir le menu déroulant du sélecteur d'affichage des problèmes et choisissez Paramètres.
- 3. Dans Statuts, choisissez le statut que vous souhaitez désactiver.
- 4. Sur le statut que vous souhaitez désactiver, cliquez sur le bouton d'activation du statut. Le statut est désormais grisé.

#### **a** Note

Le statut désactivé apparaît sur le tableau jusqu'à ce que tous les problèmes en soient retirés. Les problèmes ne peuvent pas être ajoutés à un statut désactivé.

5. Pour réactiver un statut désactivé, cliquez sur le bouton correspondant. Le statut n'est plus grisé.

#### **a** Note

Il doit y avoir au moins un statut actif dans chaque catégorie. S'il n'existe qu'un seul statut dans la catégorie, vous ne pouvez pas le désactiver.

# Configuration de l'estimation des efforts liés aux problèmes

Procédez comme suit pour configurer le paramètre d'estimation de l'effort en cas de problème dans CodeCatalyst.

Pour configurer l'estimation de l'effort en cas de problème

1. Dans le volet de navigation, sélectionnez Problèmes.

- 2. Choisissez Problèmes actifs pour ouvrir le menu déroulant du sélecteur d'affichage des problèmes et choisissez Paramètres.
- 3. Dans Estimation, dans la section Paramètres de base, choisissez le mode d'affichage des valeurs d'estimation. Les types d'estimations disponibles sont la taille des t-shirts, le séquençage de Fibonacci ou les estimations masquées. Lorsque le type d'estimation est mis à jour, aucune donnée n'est perdue et la valeur d'estimation de tous les numéros est automatiquement convertie. Le mappage de conversion est présenté dans le tableau suivant.

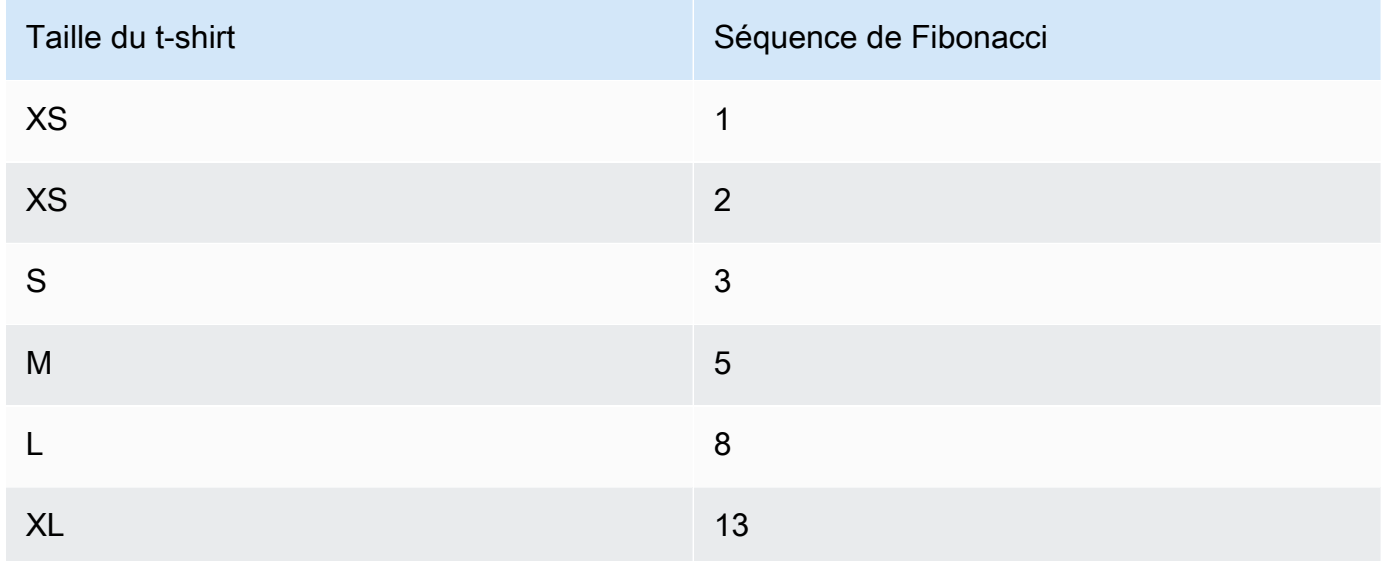

# Activation ou désactivation de plusieurs destinataires

Suivez ces étapes pour configurer le paramètre pour plusieurs destinataires en cas de problème dans. CodeCatalyst

Pour activer ou désactiver plusieurs destinataires

- 1. Dans le volet de navigation, sélectionnez Problèmes.
- 2. Choisissez Problèmes actifs pour ouvrir le menu déroulant du sélecteur d'affichage des problèmes et choisissez Paramètres.
- 3. Dans Destinataire, dans la section Paramètres de base, activez l'indicateur pour permettre à plusieurs personnes d'être affectées au même problème. Un problème peut avoir jusqu'à 10 personnes assignées. Si vous n'activez pas cette option, vous ne pourrez affecter qu'un seul responsable à un problème.

# Création d'une vue des problèmes

Vous pouvez créer des [affichages](#page-1093-1) pour visualiser rapidement les problèmes correspondant à un ensemble de filtres spécifique. Cela peut vous aider à gagner du temps et à consulter rapidement les problèmes que vous avez précédemment filtrés, regroupés ou triés.

Pour créer une vue des problèmes

- 1. Dans le volet de navigation, sélectionnez Problèmes.
- 2. (Facultatif) Selon votre cas d'utilisation, vous souhaiterez peut-être créer une vue à partir d'une vue existante. Pour accéder à un autre affichage, choisissez Problèmes actifs pour ouvrir le menu déroulant du sélecteur d'affichage des problèmes et choisissez l'affichage.
- 3. (Facultatif) Configurez les filtres, le regroupement et le tri avant de créer votre vue. Vous pouvez les ajouter lors de la création d'une vue, mais si vous le faites auparavant, vous pouvez prévisualiser ce qui s'affiche dans la vue avant de la créer.
- 4. Ouvrez le menu déroulant du sélecteur d'affichage des problèmes depuis la barre d'en-tête. Pour créer une vue du tableau dans laquelle les problèmes sont affichés dans des colonnes en fonction de leur statut, choisissez le signe + dans la colonne Tableau. Pour créer une vue en grille dans laquelle les problèmes sont affichés sous forme de liste, choisissez le signe + dans la colonne Grille. Vous pouvez modifier le type de vue avant sa création si vous changez d'avis.
- 5. Dans la boîte de dialogue Créer une vue, entrez le nom de la vue.
- 6. Les champs Filtres, Regrouper les numéros par et Trier les problèmes par sont remplis en fonction des paramètres de l'affichage actuel. Mettez-les à jour si nécessaire.
- 7. Choisissez Créer une vue pour créer la vue et passer à celle-ci.

# Quotas pour les numéros parus dans CodeCatalyst

Le tableau suivant décrit les quotas et les limites applicables aux problèmes sur Amazon CodeCatalyst. Pour plus d'informations sur les quotas sur Amazon CodeCatalyst, consultez[Quotas](#page-1408-0)  [pour CodeCatalyst](#page-1408-0).

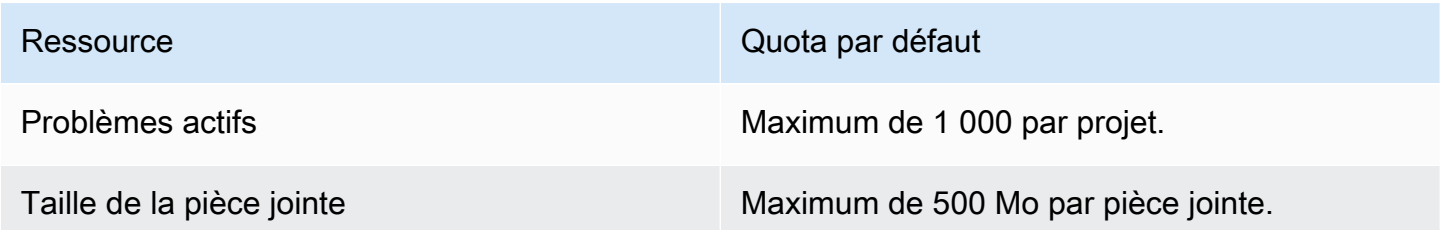

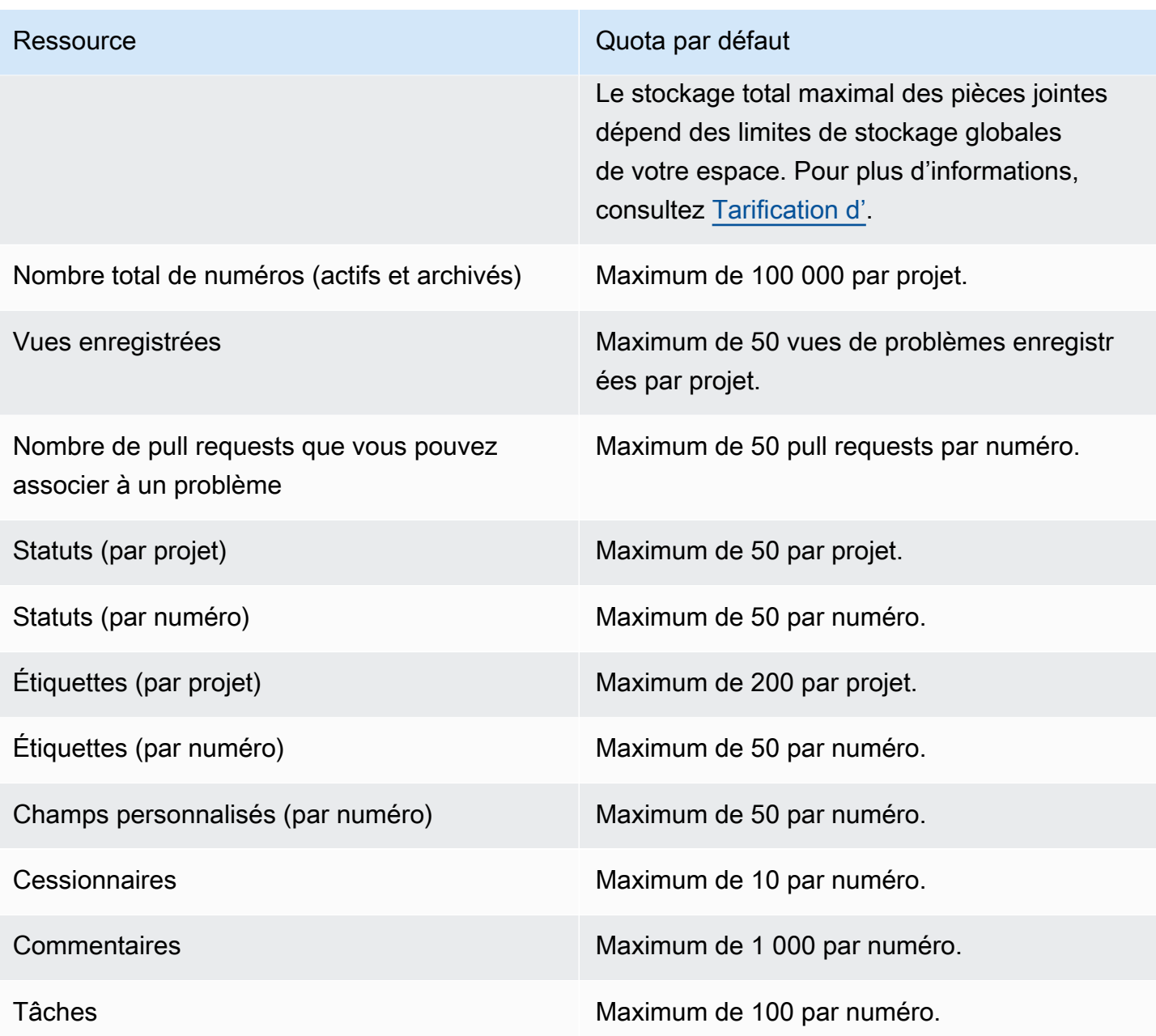

# Configurer l'identité, les autorisations et l'accès dans **CodeCatalyst**

Lorsque vous vous connectez à Amazon CodeCatalyst pour la première fois, vous créez un AWS Builder ID. AWS Builder IDs n'existe pas dans AWS Identity and Access Management. Le nom d'utilisateur que vous choisissez lors de votre première connexion devient votre identifiant unique pour votre identité.

Dans CodeCatalyst, vous pouvez vous connecter pour la première fois de l'une des deux manières suivantes :

- Dans le cadre de la création d'un espace.
- Dans le cadre de l'acceptation d'une invitation à un projet ou à un espace dans CodeCatalyst.

Le ou les rôles associés à votre identité déterminent les actions que vous pouvez effectuer dans ce cadre CodeCatalyst. Les rôles de projet, tels que l'administrateur du projet et le contributeur, sont spécifiques à un projet. Vous pouvez donc avoir un rôle dans un projet et un rôle différent dans un autre projet. Si vous créez un espace, le rôle d'administrateur de l'espace vous est CodeCatalyst automatiquement attribué. Lorsque les utilisateurs acceptent des invitations à un projet, CodeCatalyst ajoutent ces identités à l'espace et leur attribuent le rôle d'accès limité. Lorsque vous invitez des utilisateurs à rejoindre des projets, vous choisissez le rôle que vous souhaitez leur attribuer dans le projet, qui détermine les actions qu'ils peuvent et ne peuvent pas entreprendre dans le cadre du projet. La plupart des utilisateurs travaillant sur un projet n'ont besoin que du rôle de contributeur pour effectuer leurs tâches. Pour plus d'informations, consultez [Octroi d'accès avec des rôles d'utilisateur](#page-1125-0).

Outre un rôle dans le projet, les utilisateurs d'un projet ont besoin d'un jeton d'accès personnel (PAT) pour accéder aux référentiels sources d'un projet lorsqu'ils utilisent des clients Git ou des environnements de développement intégrés (IDEs). Les membres du projet peuvent l'utiliser PAT avec des applications tierces en tant que mot de passe spécifique à l'application associé à leur CodeCatalyst identité. Par exemple, lorsque vous clonez un référentiel source sur un ordinateur local, vous devez fournir un PAT ainsi que votre nom CodeCatalyst d'utilisateur.

Vous pouvez configurer l'accès entre CodeCatalyst et les AWS ressources en utilisant un [rôle](#page-1222-0)  [de service](#page-1222-0) pour effectuer des actions telles que l'accès aux AWS CloudFormation piles et aux ressources lorsque vous déployez des actions dans des flux de travail. Vous devez configurer l'accès CodeCatalyst et les AWS ressources pour les actions de flux de travail incluses dans les modèles de projet à exécuter.

### Rubriques

- [Octroi d'accès avec des rôles d'utilisateur](#page-1125-0)
- [Accorder aux utilisateurs l'accès au référentiel avec des jetons d'accès personnels](#page-1177-0)
- [Accès aux GitHub ressources par le biais de connexions personnelles](#page-1183-0)
- [Configurez votre identifiant AWS Builder pour vous connecter à l'aide de l'authentification](#page-1186-0) [multifactorielle \(\) MFA](#page-1186-0)
- [Sécurité sur Amazon CodeCatalyst](#page-1191-0)
- [Surveillance des événements et des API appels à l'aide de la journalisation](#page-1268-0)
- [Quotas d'identité, d'autorisation et d'accès dans CodeCatalyst](#page-1283-0)
- [Résolution des problèmes](#page-1284-0)

# <span id="page-1125-0"></span>Octroi d'accès avec des rôles d'utilisateur

Dans Amazon CodeCatalyst, vous pouvez attribuer des rôles aux utilisateurs à la fois au niveau du projet et au niveau de l'espace. Dans un projet, un rôle indique ce qu'un utilisateur est autorisé à faire dans le cadre d'un projet avec les ressources nécessaires à ce projet. Les utilisateurs deviennent membres d'un espace lorsqu'ils rejoignent un projet. Vous pouvez ajouter ou supprimer des utilisateurs en tant qu'administrateurs d'un espace. Le rôle d'administrateur de l'espace dispose des autorisations les plus étendues de tous les rôles dans CodeCatalyst. Il est recommandé d'attribuer aux utilisateurs les autorisations les plus restreintes nécessaires à l'exécution de leurs tâches.

Vous pouvez attribuer des rôles aux utilisateurs de l'espace. Vous pouvez également attribuer des rôles aux utilisateurs dans les projets dont ils sont membres. Chaque utilisateur ne peut avoir qu'un seul rôle dans un projet ou un espace, mais les utilisateurs peuvent avoir des rôles différents dans chaque projet et dans chaque espace. Par exemple, un utilisateur peut avoir le rôle d'administrateur de projet dans un projet et le rôle de contributeur dans un autre projet.

### Rubriques

- [Comprendre les rôles des utilisateurs pour les espaces et les projets](#page-1126-0)
- [Afficher les autorisations disponibles pour chaque rôle](#page-1128-0)
- [Afficher et modifier les rôles des utilisateurs](#page-1175-0)

# <span id="page-1126-0"></span>Comprendre les rôles des utilisateurs pour les espaces et les projets

Trois rôles sont disponibles pour un espace :

- Administrateur de l'espace
- Utilisateur avancé
- Accès limité

Les utilisateurs qui acceptent une invitation à un projet se voient automatiquement attribuer le rôle d'accès limité dans l'espace contenant le projet.

Quatre rôles sont disponibles pour les membres d'un projet :

- Administrateur du projet
- Participant
- Réviseur
- Lecture seule

Lorsque vous ajoutez un utilisateur à un projet, le rôle Accès limité lui est CodeCatalyst automatiquement attribué. Si vous supprimez un utilisateur de tous les projets, le rôle d'accès limité est CodeCatalyst automatiquement supprimé de cet utilisateur.

### Rôle d'administrateur de l'espace

Le rôle d'administrateur de l'espace est le rôle le plus puissant de CodeCatalyst. Attribuez le rôle d'administrateur de l'espace uniquement aux utilisateurs qui doivent administrer tous les aspects d'un espace, car ce rôle dispose de toutes les autorisations CodeCatalyst. Les utilisateurs dotés du rôle d'administrateur de l'espace sont les seuls à pouvoir ajouter ou supprimer d'autres utilisateurs du rôle d'administrateur de l'espace et supprimer l'espace.

Lorsque vous créez un espace, le rôle d'administrateur de l'espace vous est CodeCatalyst automatiquement attribué. Il est recommandé d'ajouter ce rôle à au moins un autre utilisateur qui peut jouer ce rôle au cas où le créateur de l'espace d'origine ne serait pas disponible.

### Rôle d'utilisateur avancé

Le rôle d'utilisateur avancé est le deuxième rôle le plus puissant dans CodeCatalyst les espaces, mais il n'a aucun accès aux projets d'un espace. Il est conçu pour les utilisateurs qui doivent être

en mesure de créer des projets dans un espace et d'aider à gérer les utilisateurs et les ressources de l'espace. Attribuez le rôle d'utilisateur avancé aux utilisateurs qui sont des chefs d'équipe ou des responsables qui doivent être capables de créer des projets et de gérer les utilisateurs dans l'espace dans le cadre de leur travail.

### Rôle à accès limité

Le rôle d'accès limité est le rôle que la plupart des utilisateurs auront dans CodeCatalyst les espaces. Il s'agit du rôle attribué automatiquement aux utilisateurs lorsqu'ils acceptent une invitation à participer à un projet dans un espace. Il fournit les autorisations limitées dont ils ont besoin pour travailler dans l'espace qui contient ce projet. Attribuez le rôle d'accès limité aux utilisateurs que vous invitez directement dans l'espace, sauf si leur travail les oblige à gérer certains aspects de l'espace.

### Rôle d'administrateur de projet

Le rôle d'administrateur de projet est le rôle le plus puissant d'un CodeCatalyst projet. Attribuez ce rôle uniquement aux utilisateurs qui doivent administrer tous les aspects d'un projet, y compris la modification des paramètres du projet, la gestion des autorisations du projet et la suppression de projets.

Les rôles du projet ne disposent d'aucune autorisation au niveau de l'espace. Par conséquent, les utilisateurs dotés du rôle d'administrateur de projet ne peuvent pas créer de projets supplémentaires. Seuls les utilisateurs dotés du rôle d'administrateur de l'espace ou d'utilisateur avancé peuvent créer des projets.

#### **a** Note

Le rôle d'administrateur de l'espace dispose de toutes les autorisations nécessaires CodeCatalyst.

## Rôle du contributeur

Le rôle de contributeur est destiné à la majorité des membres d'un CodeCatalyst projet. Attribuez ce rôle aux utilisateurs qui doivent être en mesure de travailler avec du code, des flux de travail, des problèmes et des actions dans le cadre d'un projet.

### Rôle du réviseur

Le rôle de réviseur est destiné aux utilisateurs qui doivent être en mesure d'interagir avec les ressources d'un projet, telles que les pull requests et les problèmes, mais pas de créer et de fusionner du code, de créer des flux de travail ou de démarrer ou d'arrêter des exécutions de flux de travail dans un CodeCatalyst projet. Attribuez le rôle de réviseur aux utilisateurs qui doivent être en mesure d'approuver et de commenter les pull requests, de créer, de mettre à jour, de résoudre et de commenter les problèmes, ainsi que de consulter le code et les flux de travail d'un projet.

### Rôle en lecture seule

Le rôle en lecture seule est destiné aux utilisateurs qui ont besoin de consulter les ressources et le statut des ressources, mais qui ne doivent pas interagir avec elles ni contribuer directement au projet. Les utilisateurs dotés de ce rôle ne peuvent pas créer de ressources dans CodeCatalyst, mais ils peuvent les afficher et les copier, par exemple en clonant des référentiels ou en téléchargeant des pièces jointes à des problèmes sur un ordinateur local. Attribuez le rôle Lecture seule aux utilisateurs qui ont besoin de consulter les ressources et l'état du projet, mais qui ne doivent pas interagir directement avec celui-ci.

# <span id="page-1128-0"></span>Afficher les autorisations disponibles pour chaque rôle

Le tableau suivant indique les autorisations disponibles pour chaque CodeCatalyst rôle. Utilisez les liens pour accéder à l'ensemble d'autorisations approprié.

- [Space permissions](#page-1129-0)
- **[Extensions permissions](#page-1135-0)**
- [Project permissions](#page-1137-0)
- [Source repository permissions](#page-1139-0)
- **[Dev Environment permissions](#page-1146-0)**
- [Package repository and package permissions](#page-1151-0)
- [Workflow permissions](#page-1156-0)
- [Issues permissions](#page-1162-0)
- [Blueprint permissions](#page-1169-0)
- [Notifications permissions](#page-1173-0)
- [Search permissions](#page-1175-1)

<span id="page-1129-0"></span>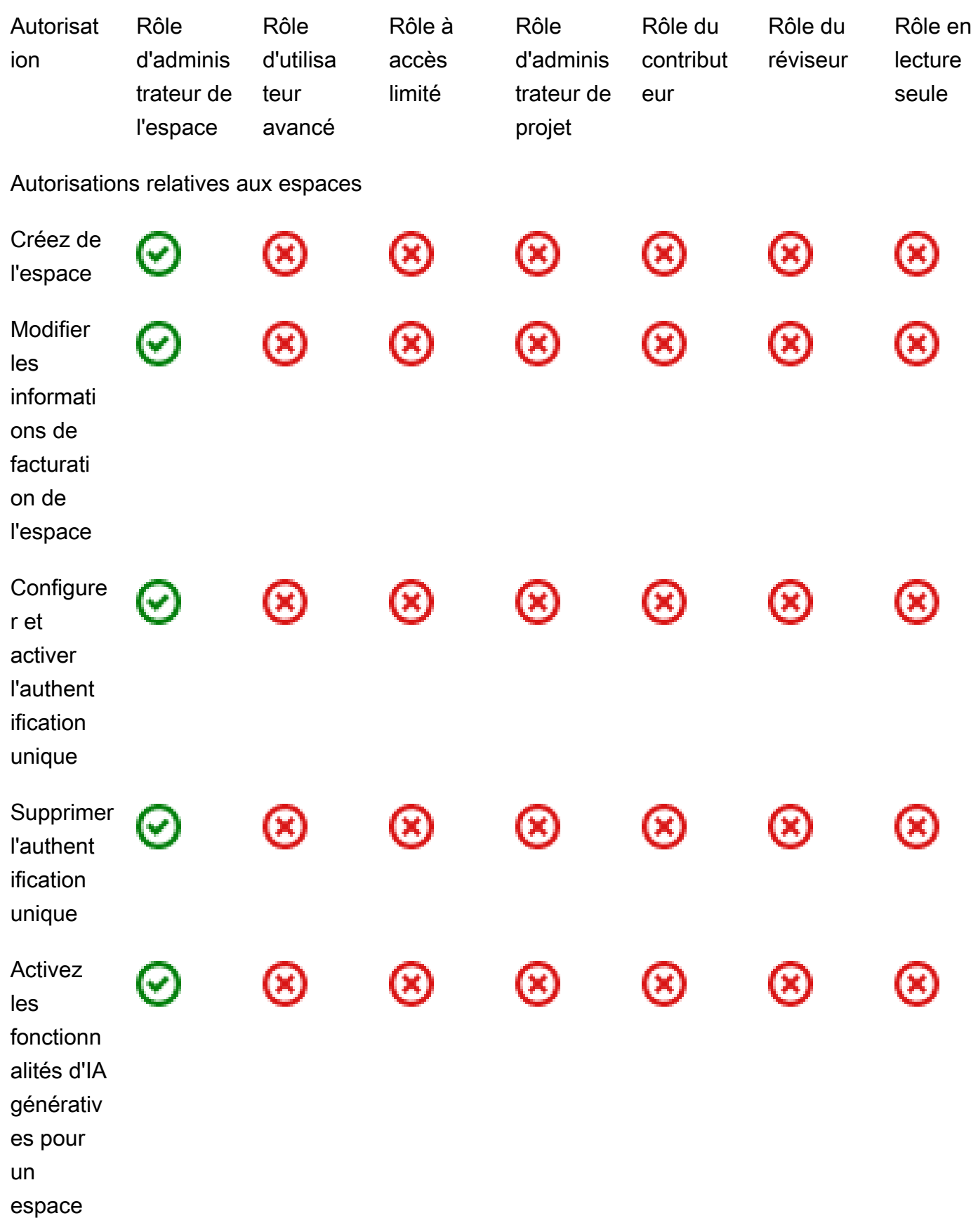

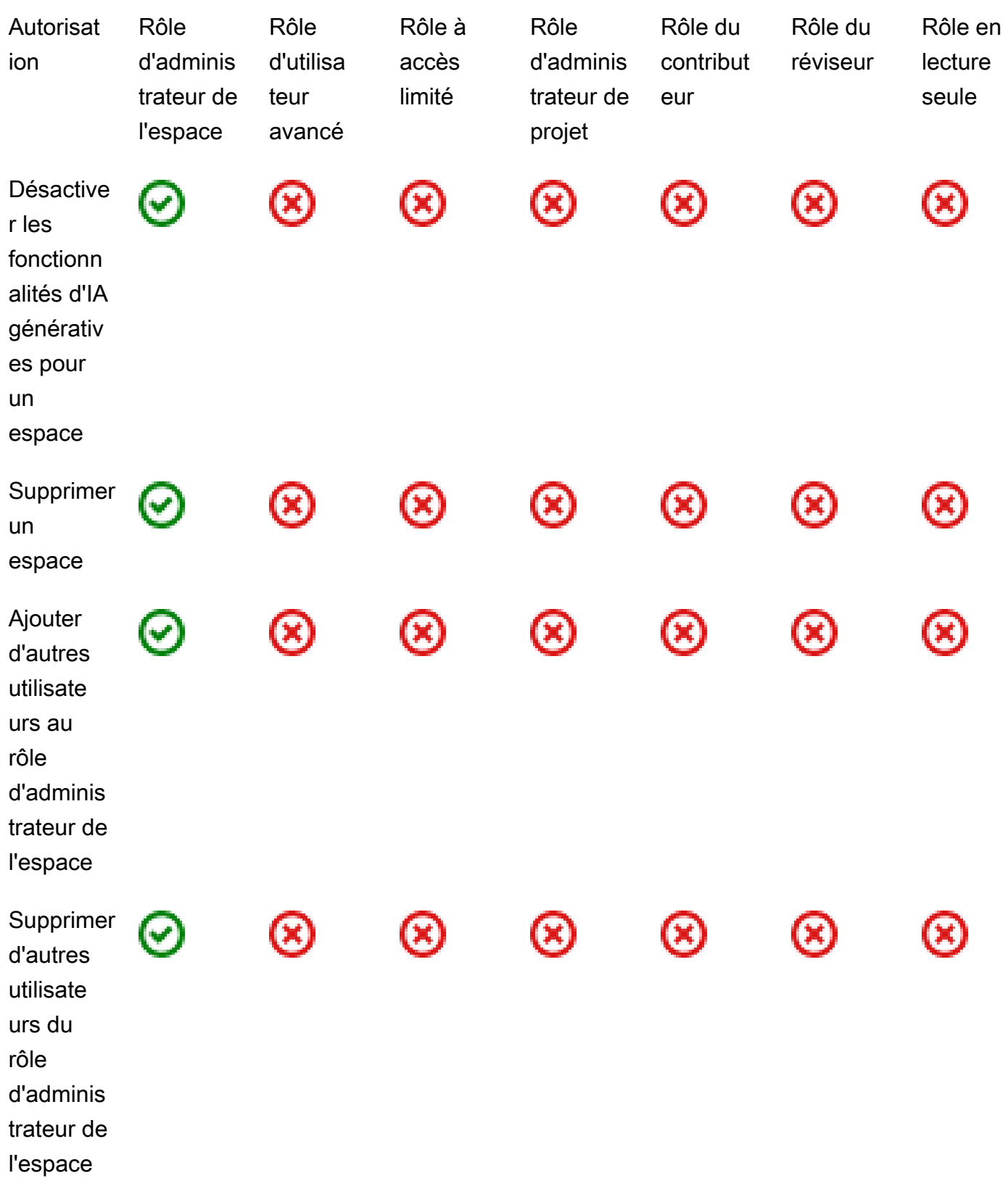

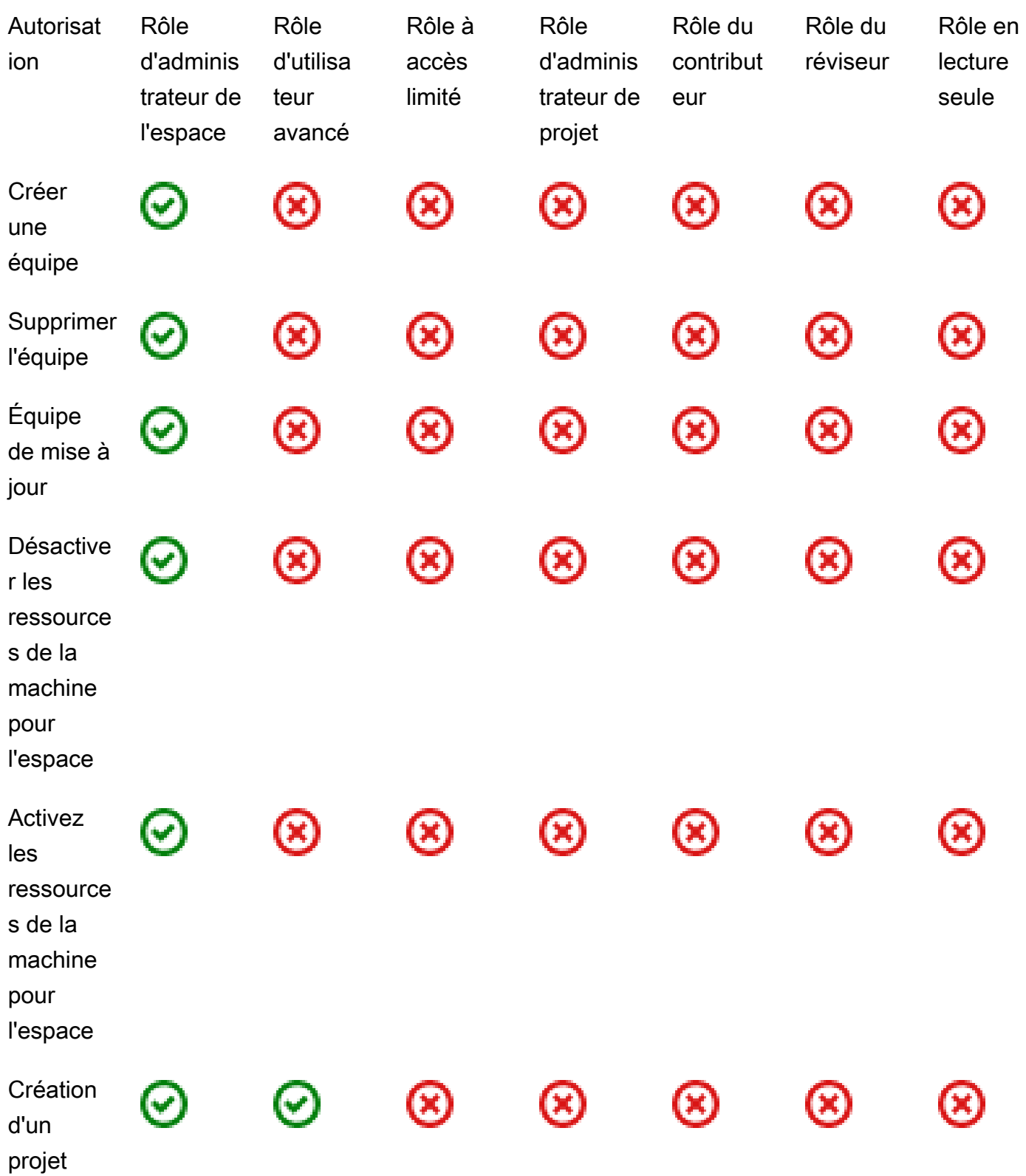

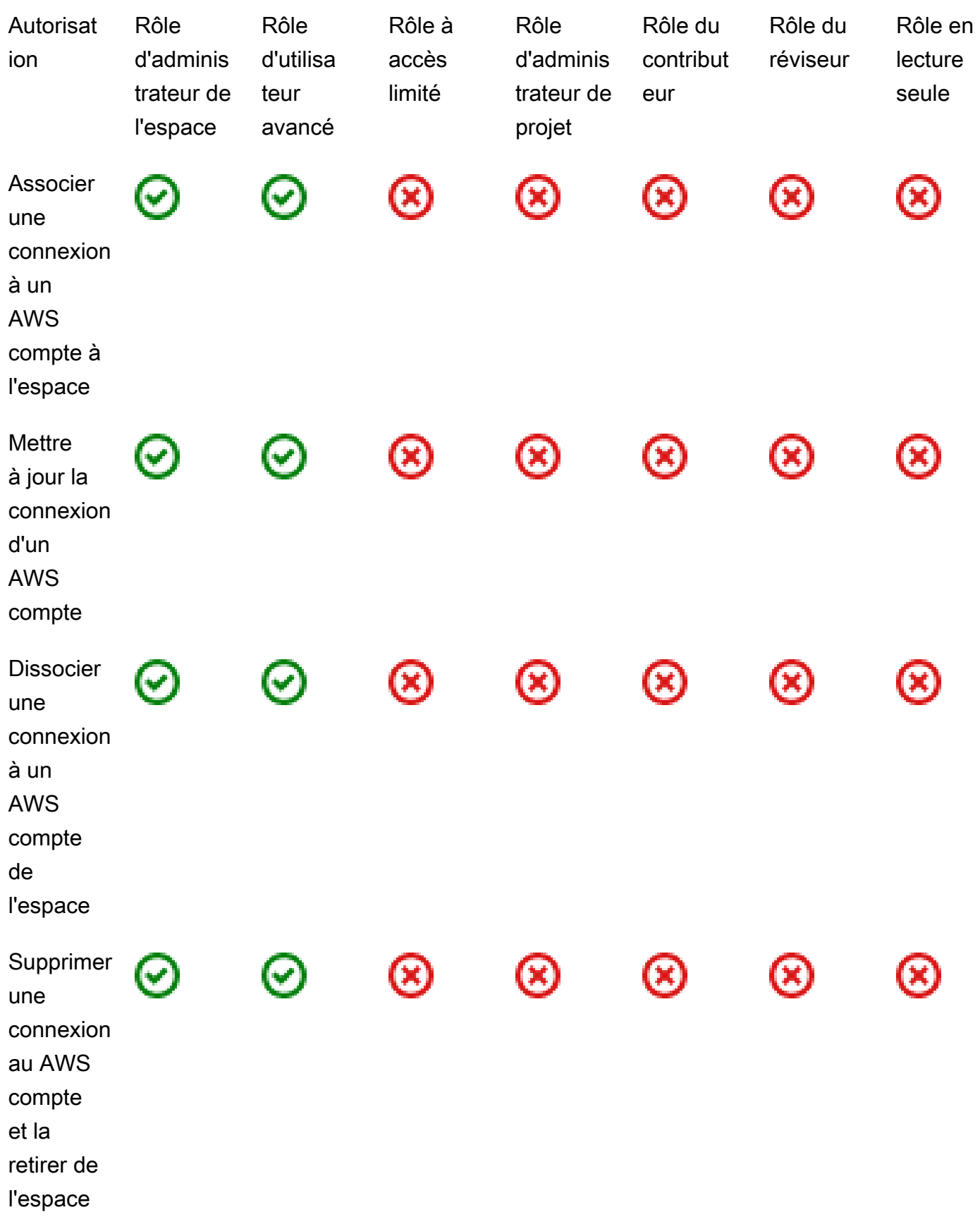

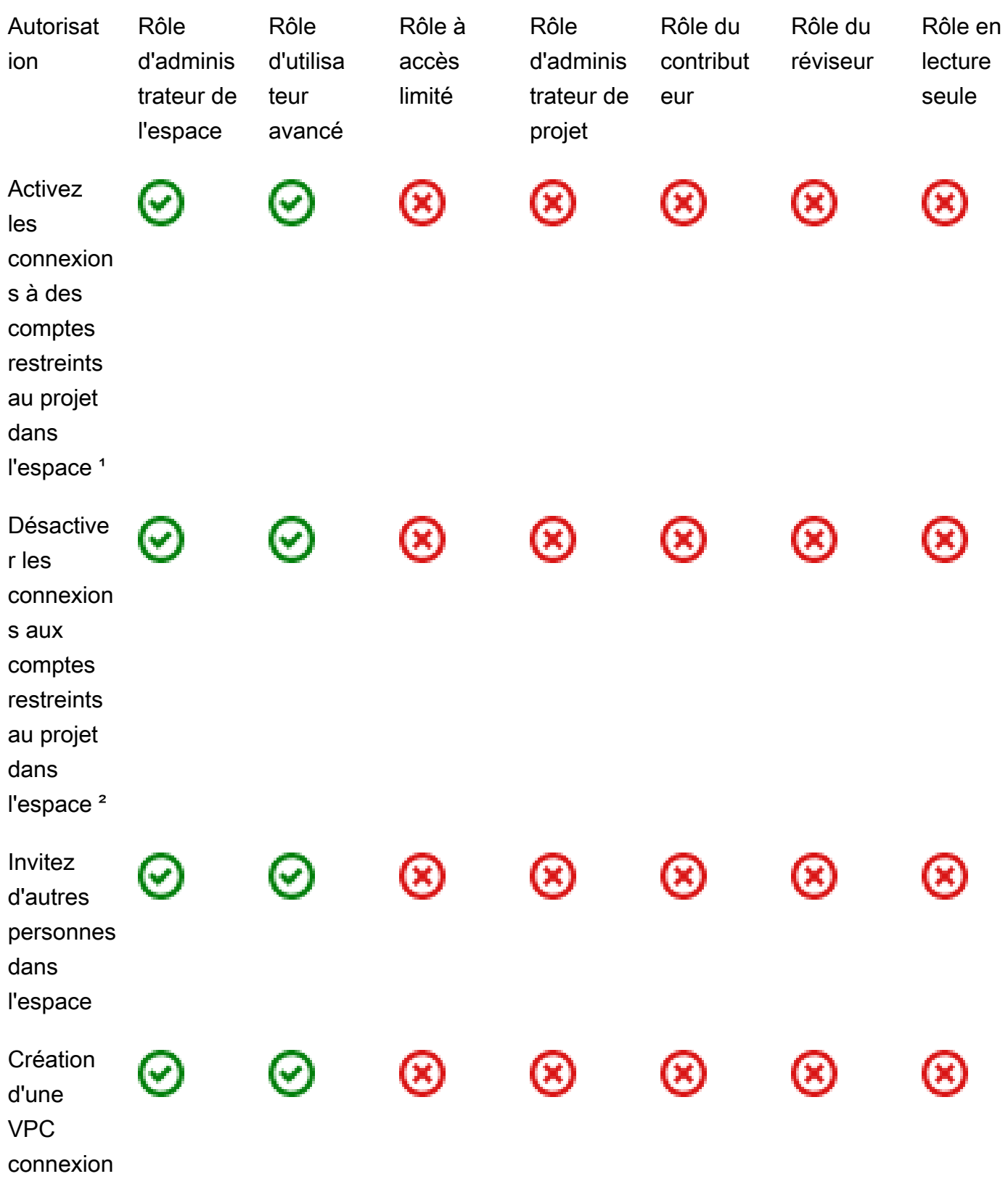

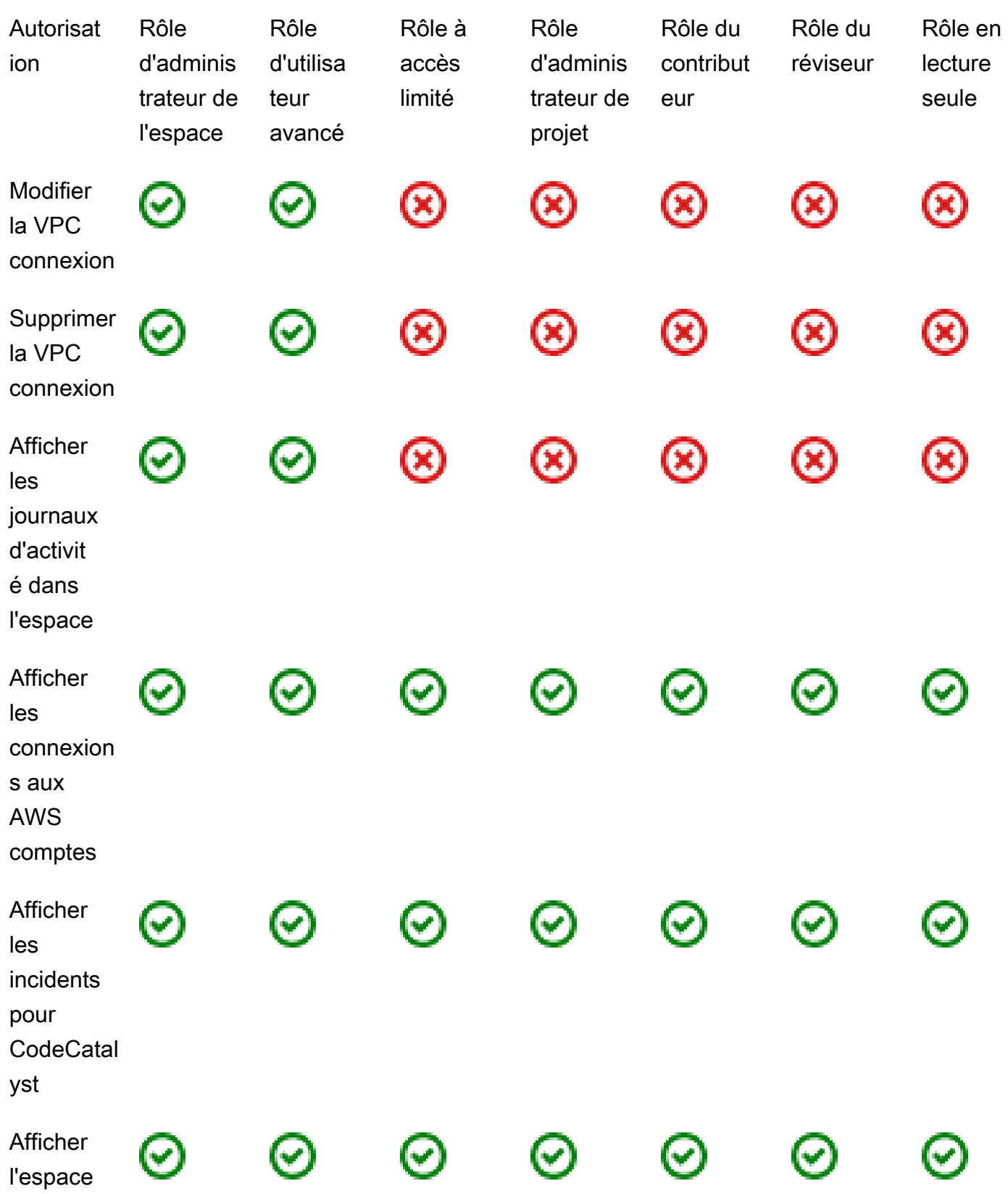

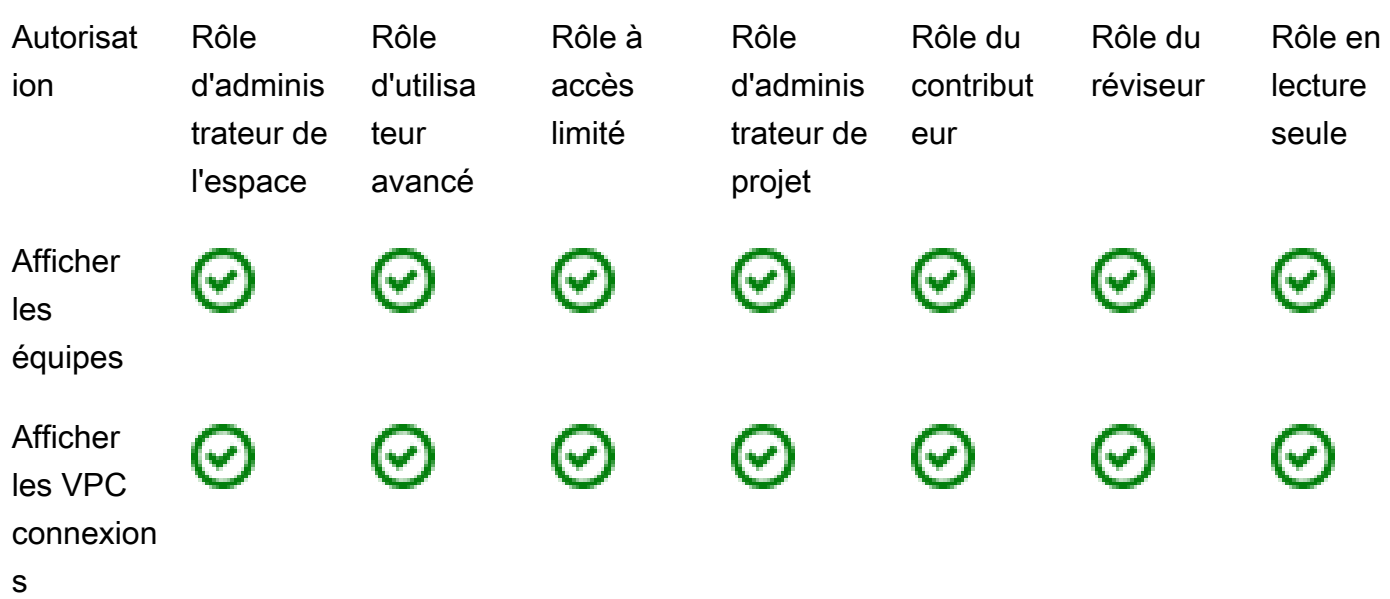

<sup>1</sup> Avec le rôle d'utilisateur avancé, vous pouvez activer les restrictions de projet pour un compte, mais vous ne pouvez configurer l'accès que pour les projets dont vous êtes membre.

² Avec le rôle d'utilisateur avancé, vous pouvez désactiver les restrictions de projet pour un compte, mais vous ne pouvez configurer l'accès que pour les projets dont vous êtes membre.

<span id="page-1135-0"></span>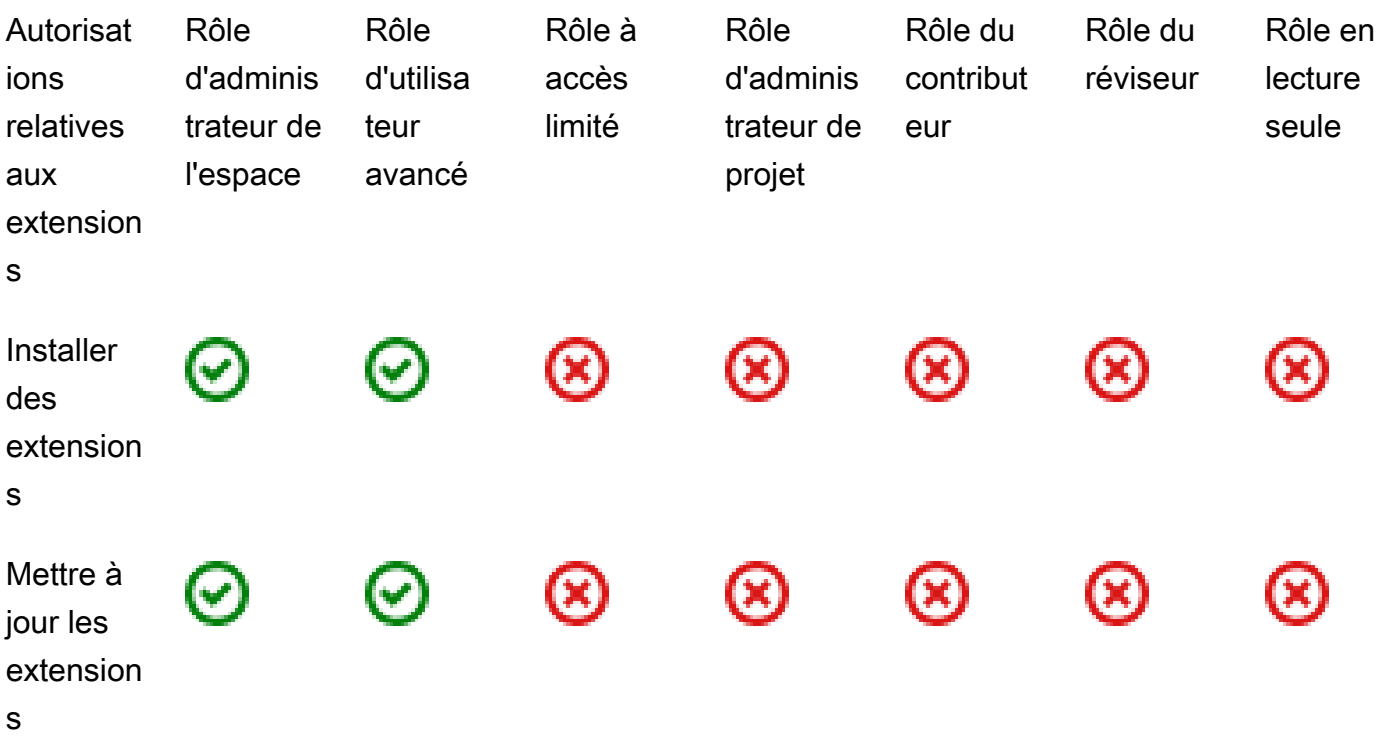

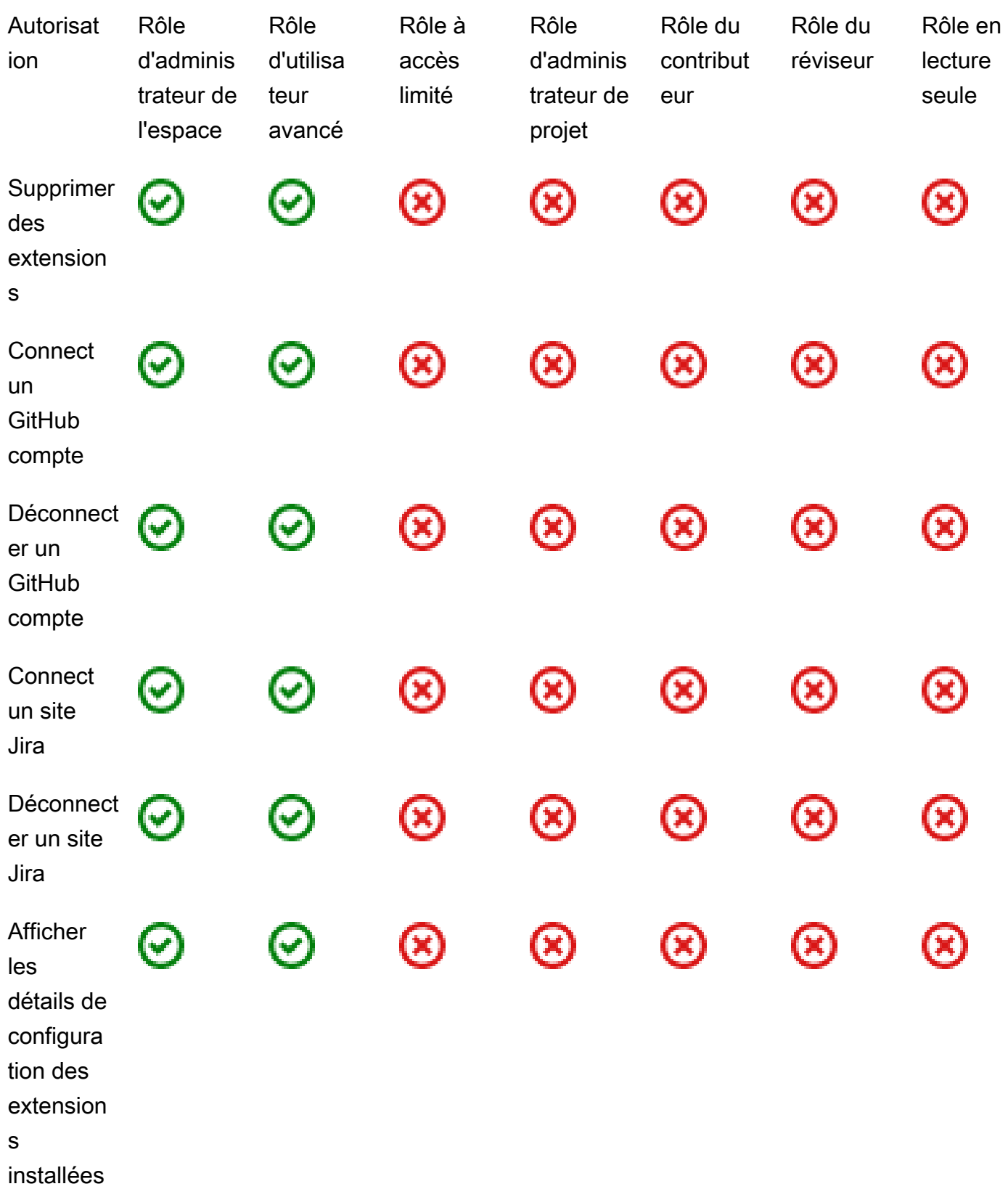

<span id="page-1137-0"></span>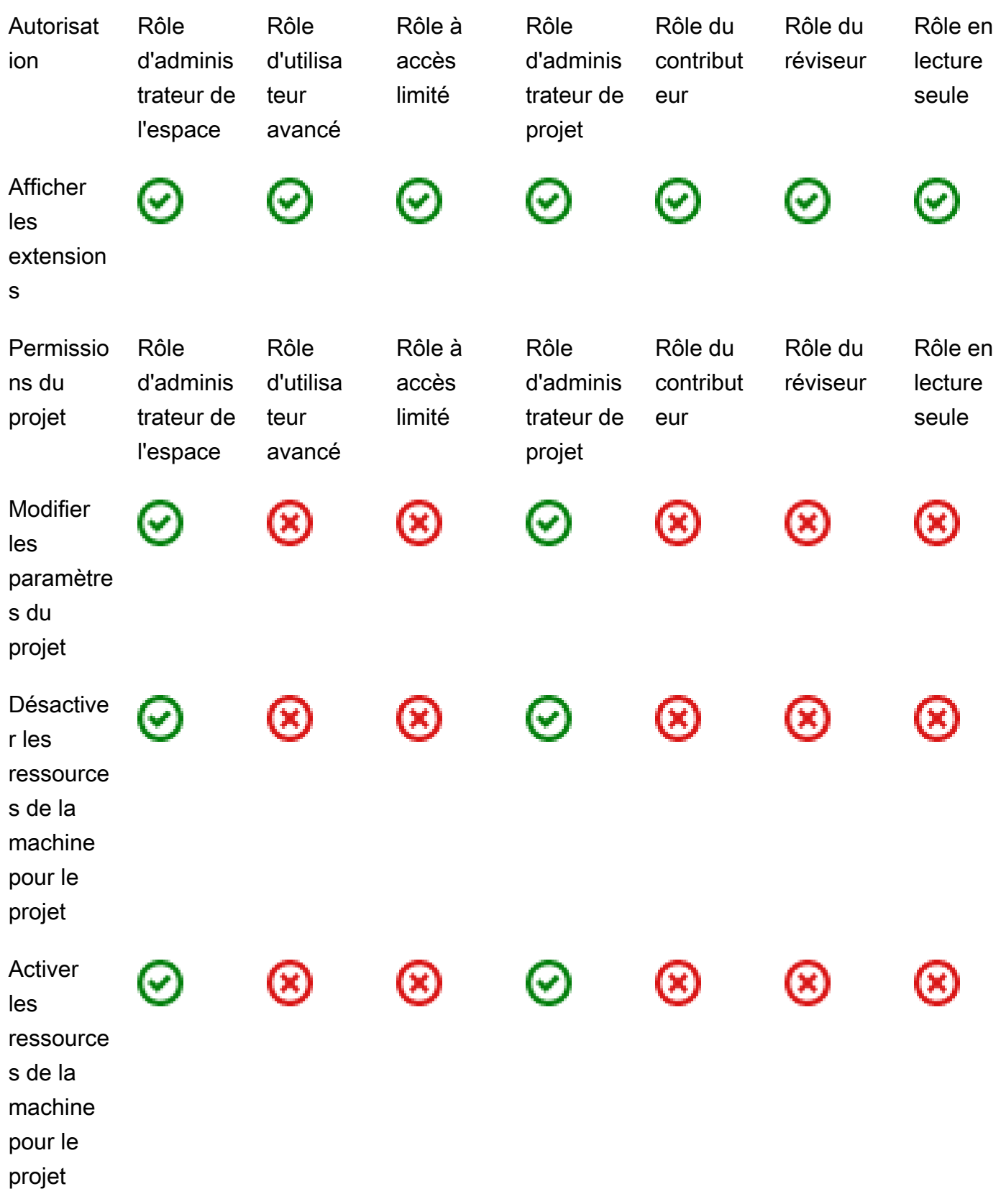

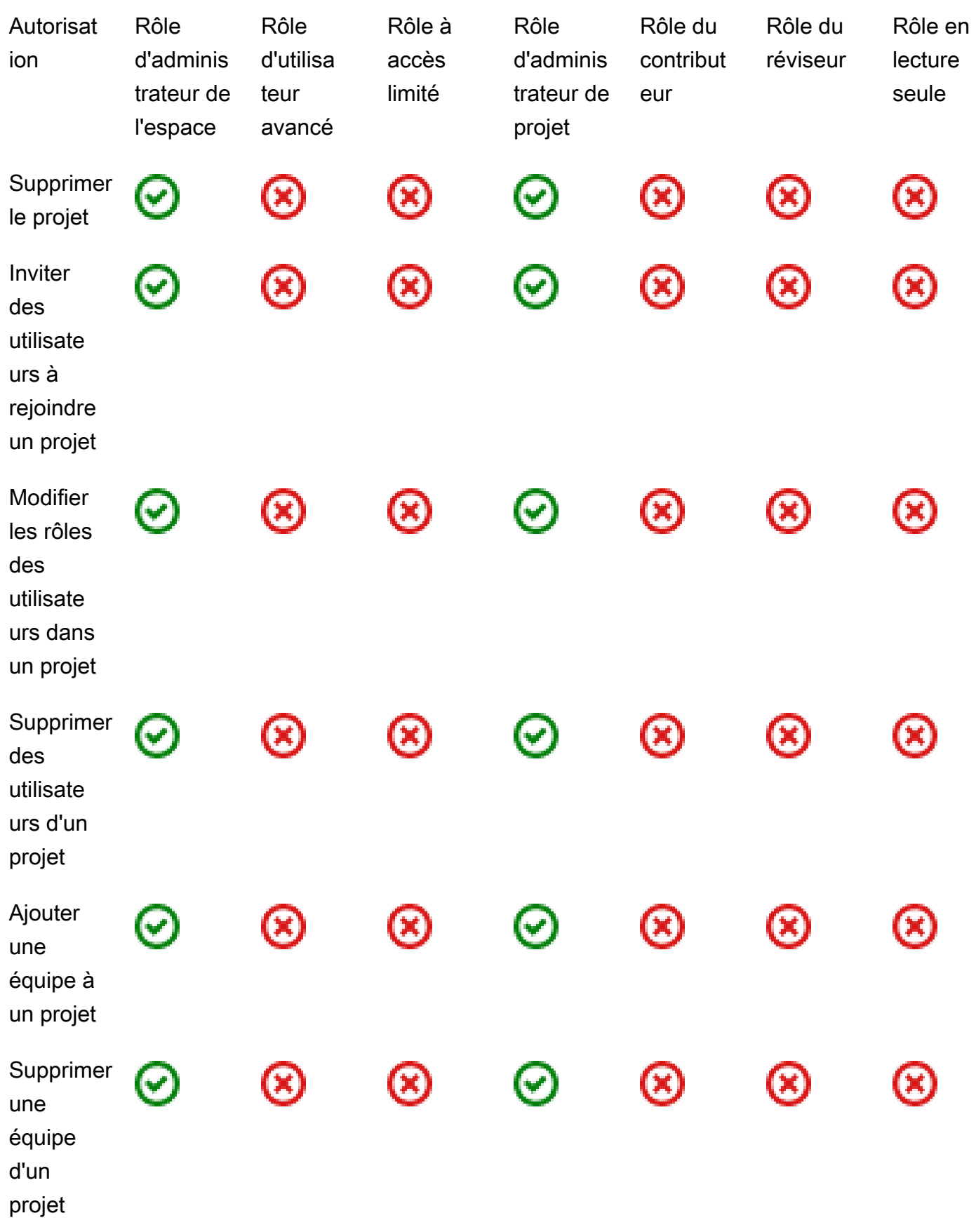

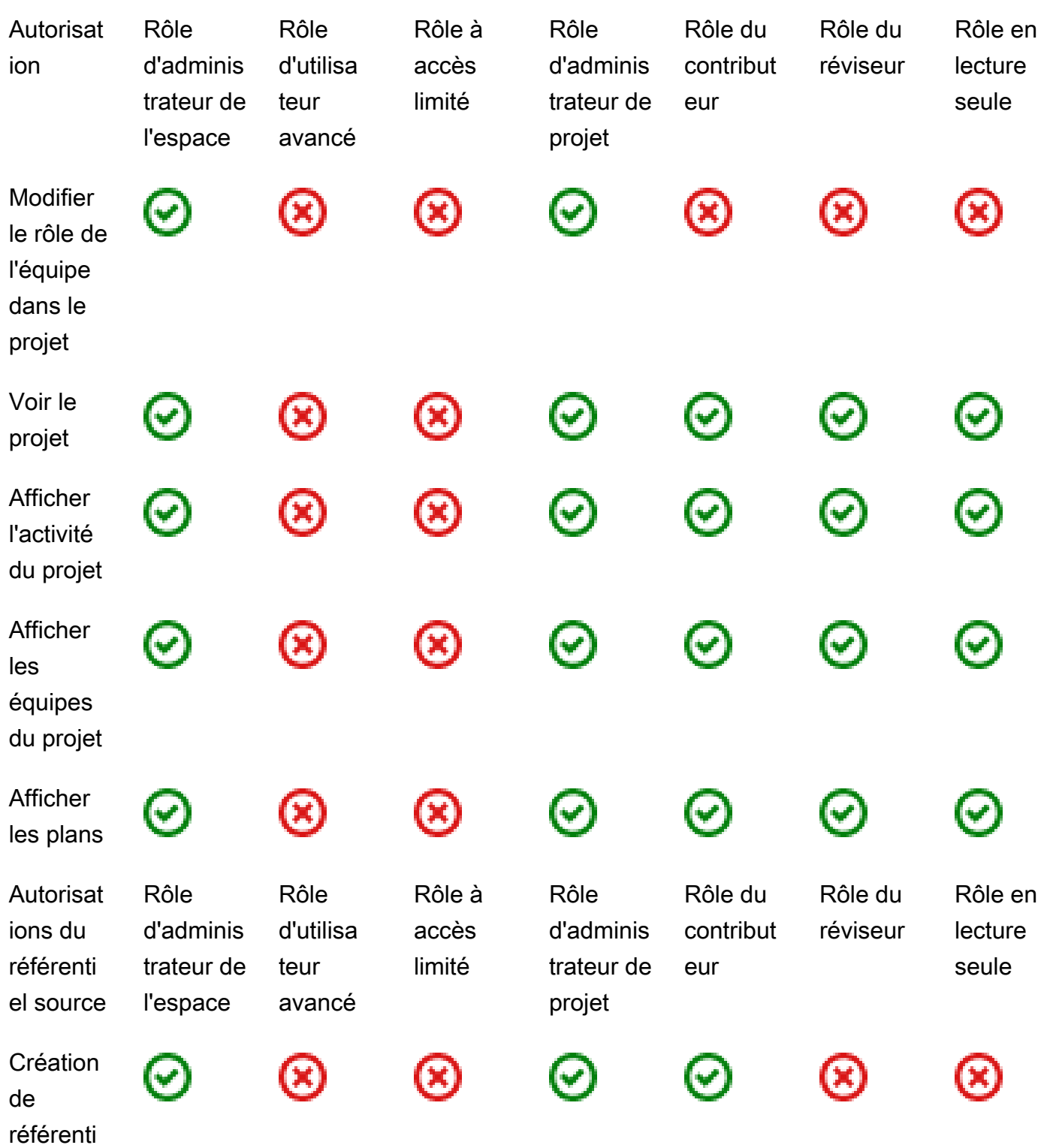

<span id="page-1139-0"></span>els

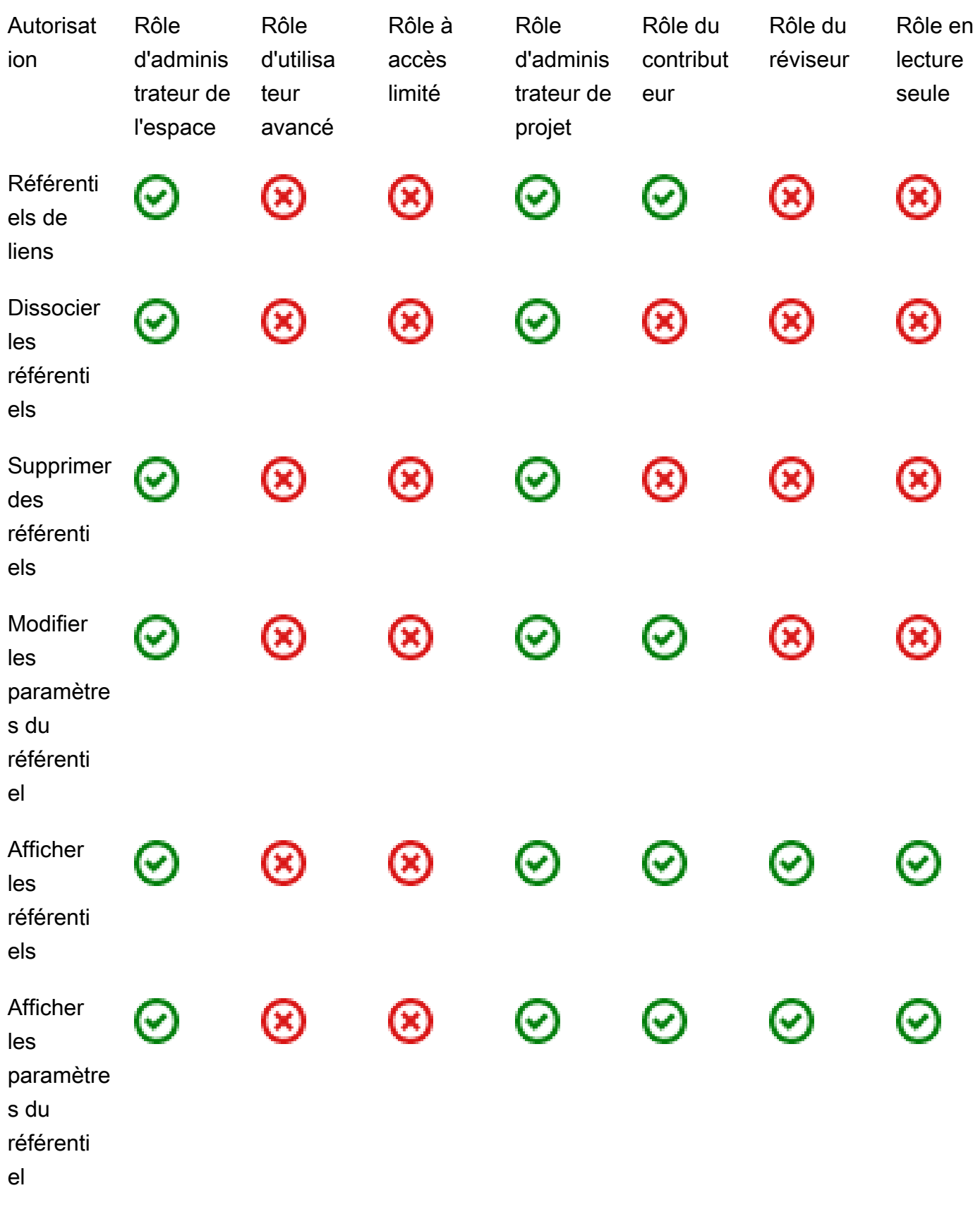

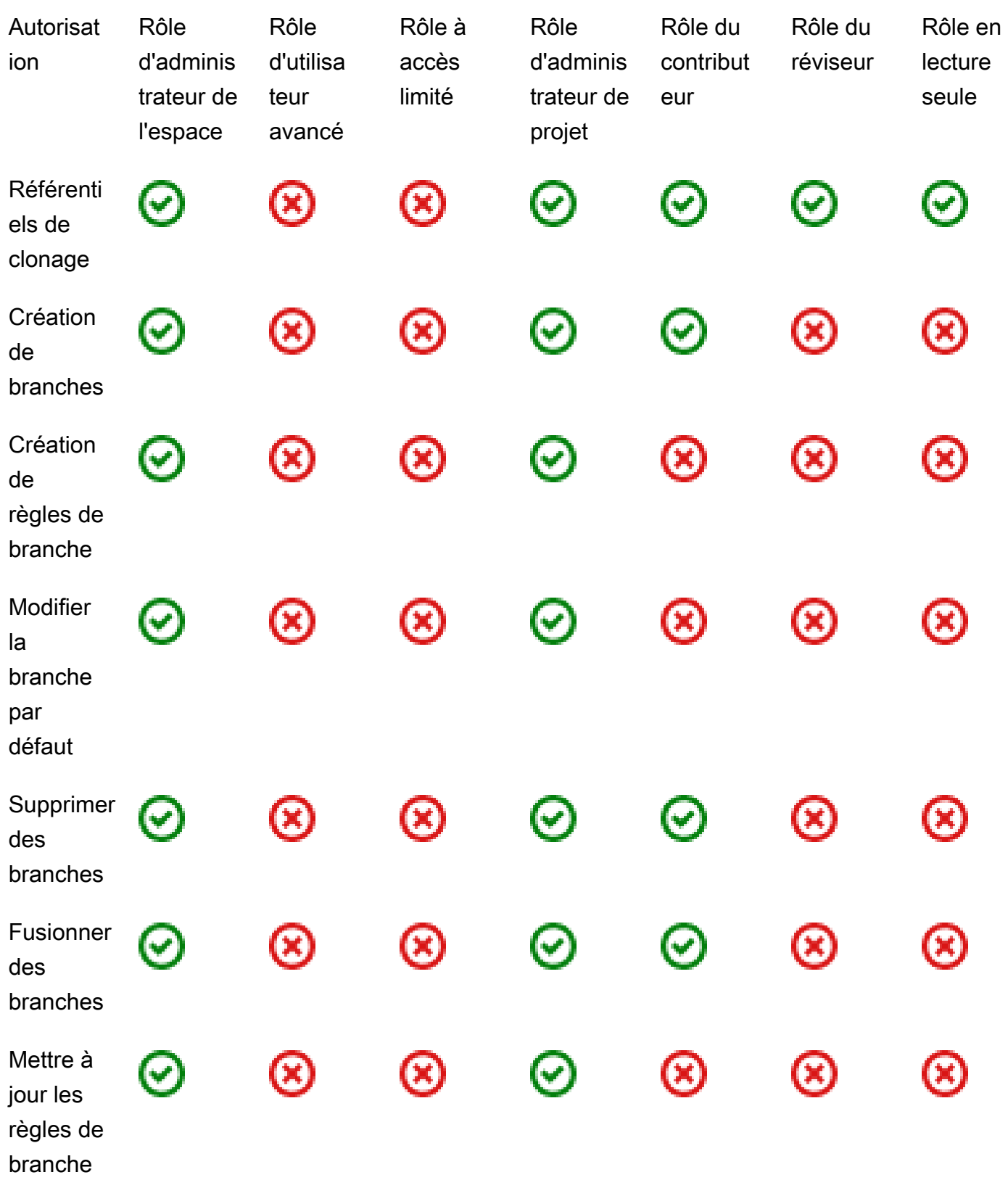

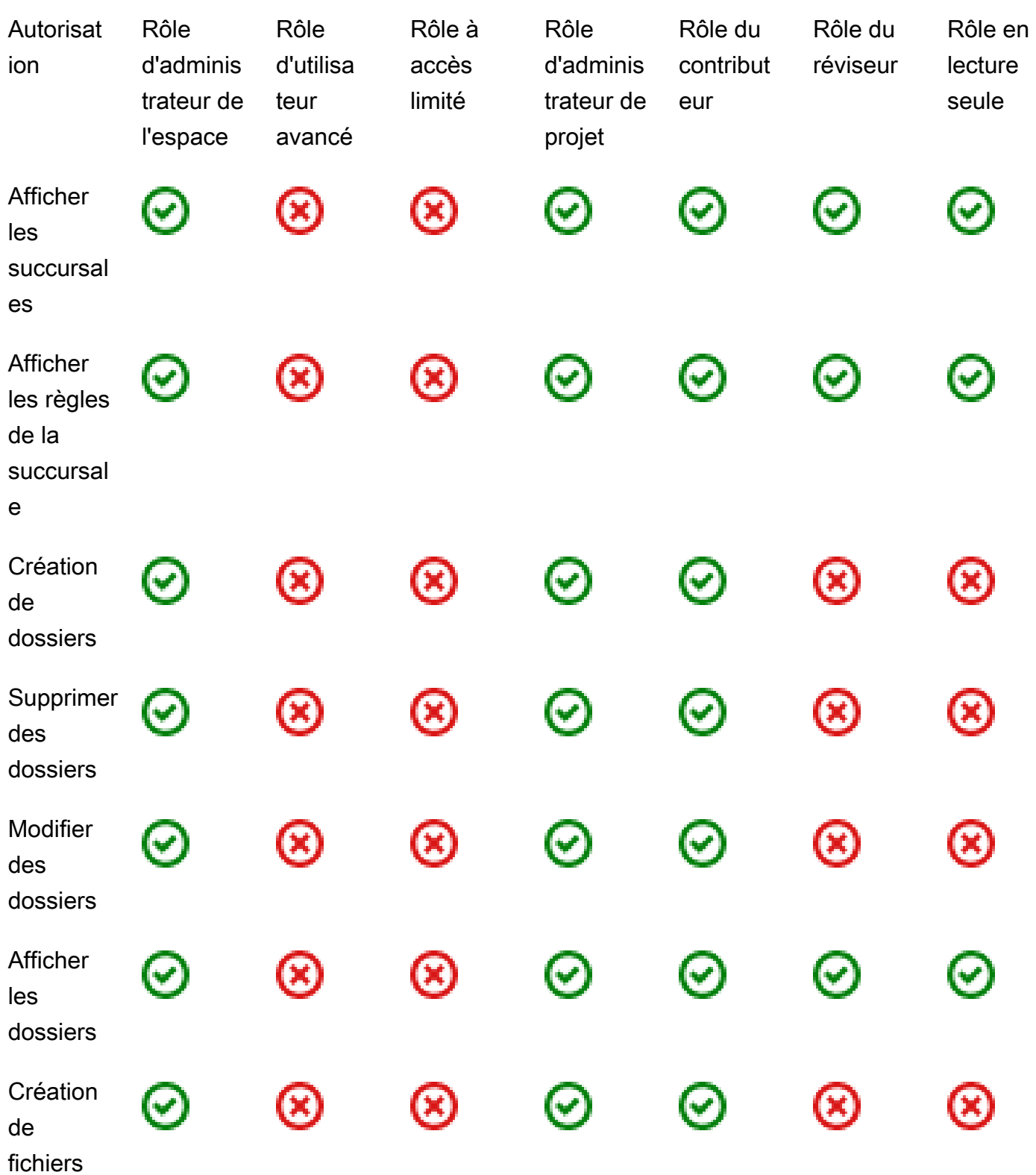

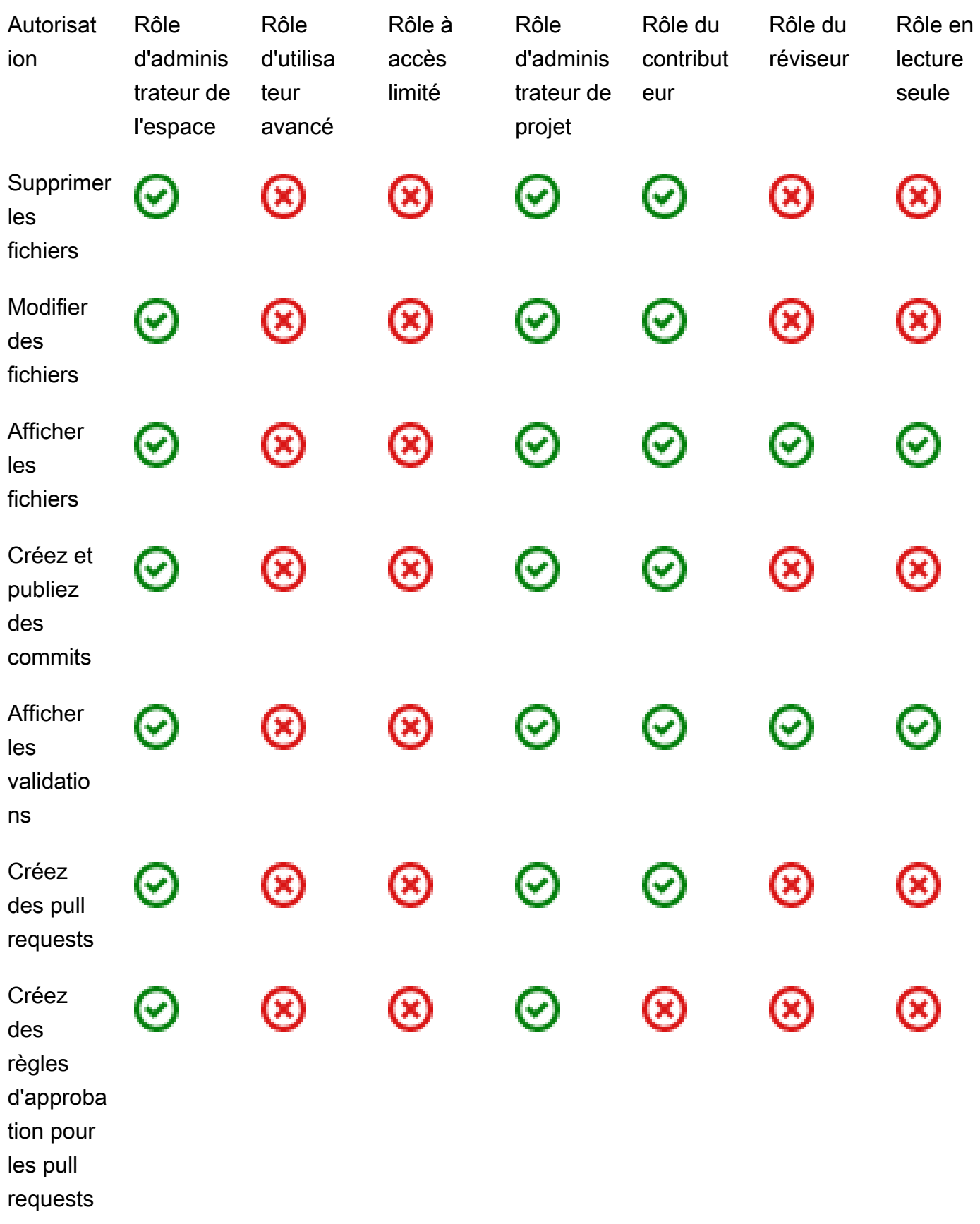

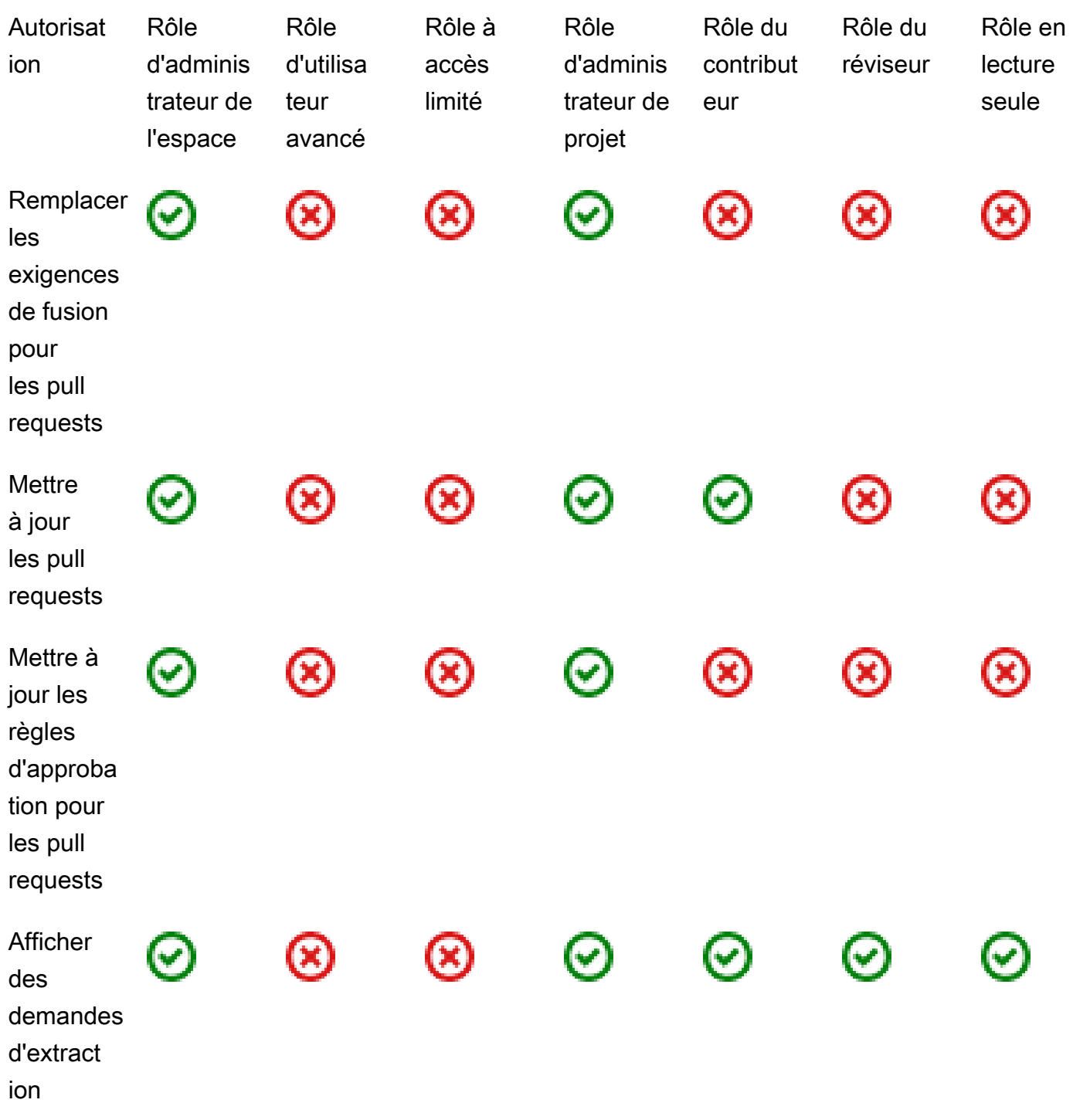

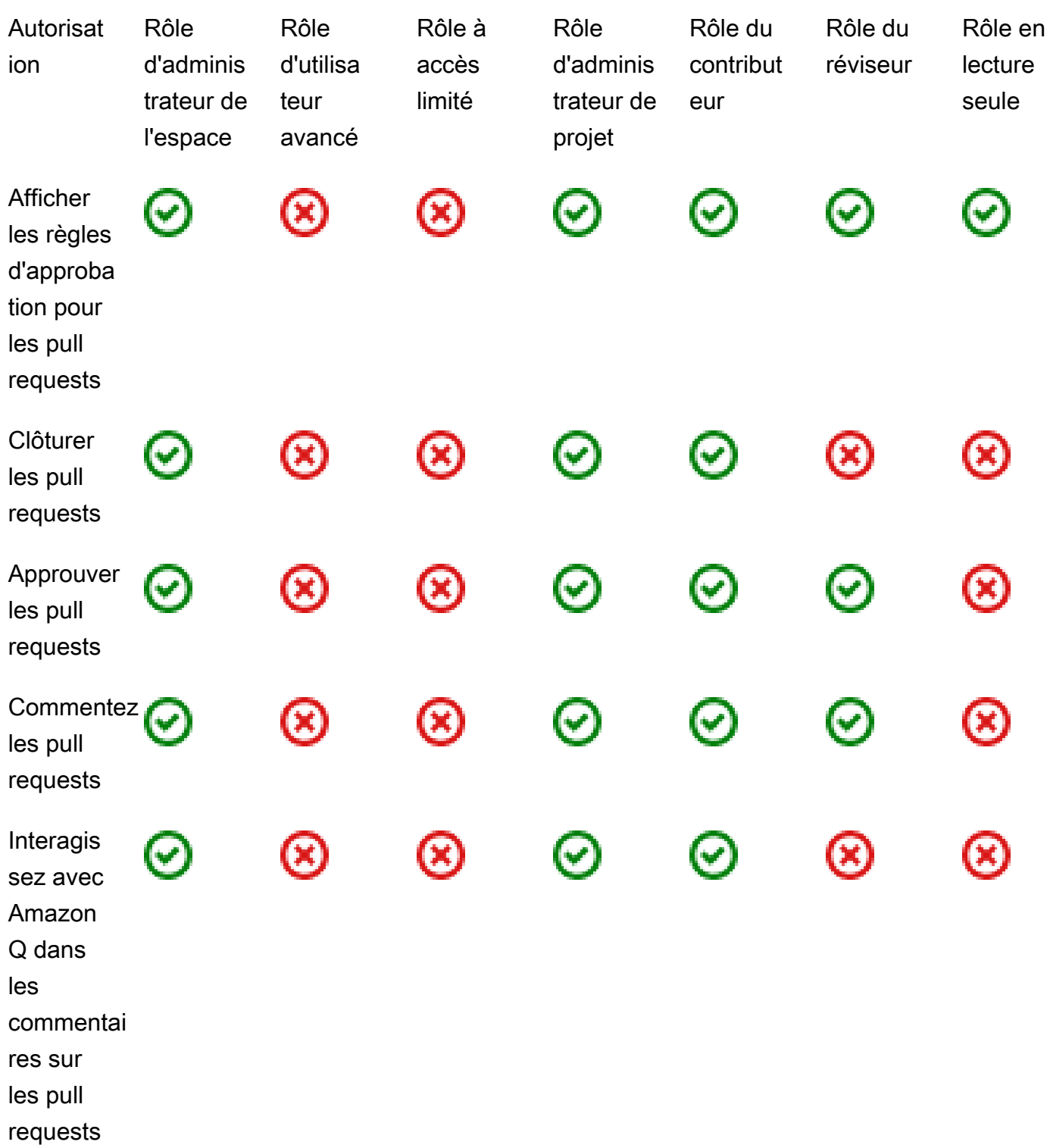

<span id="page-1146-0"></span>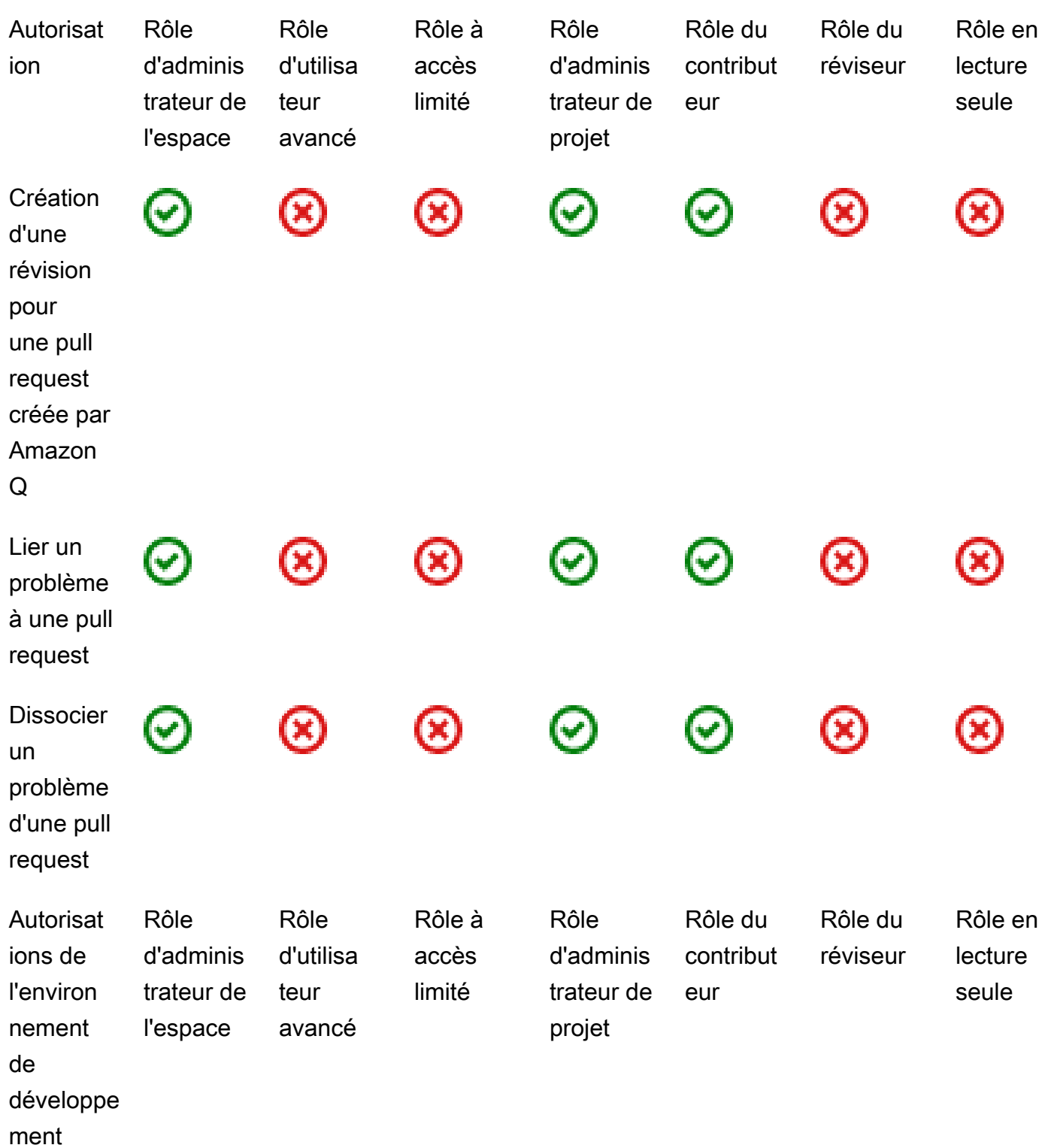

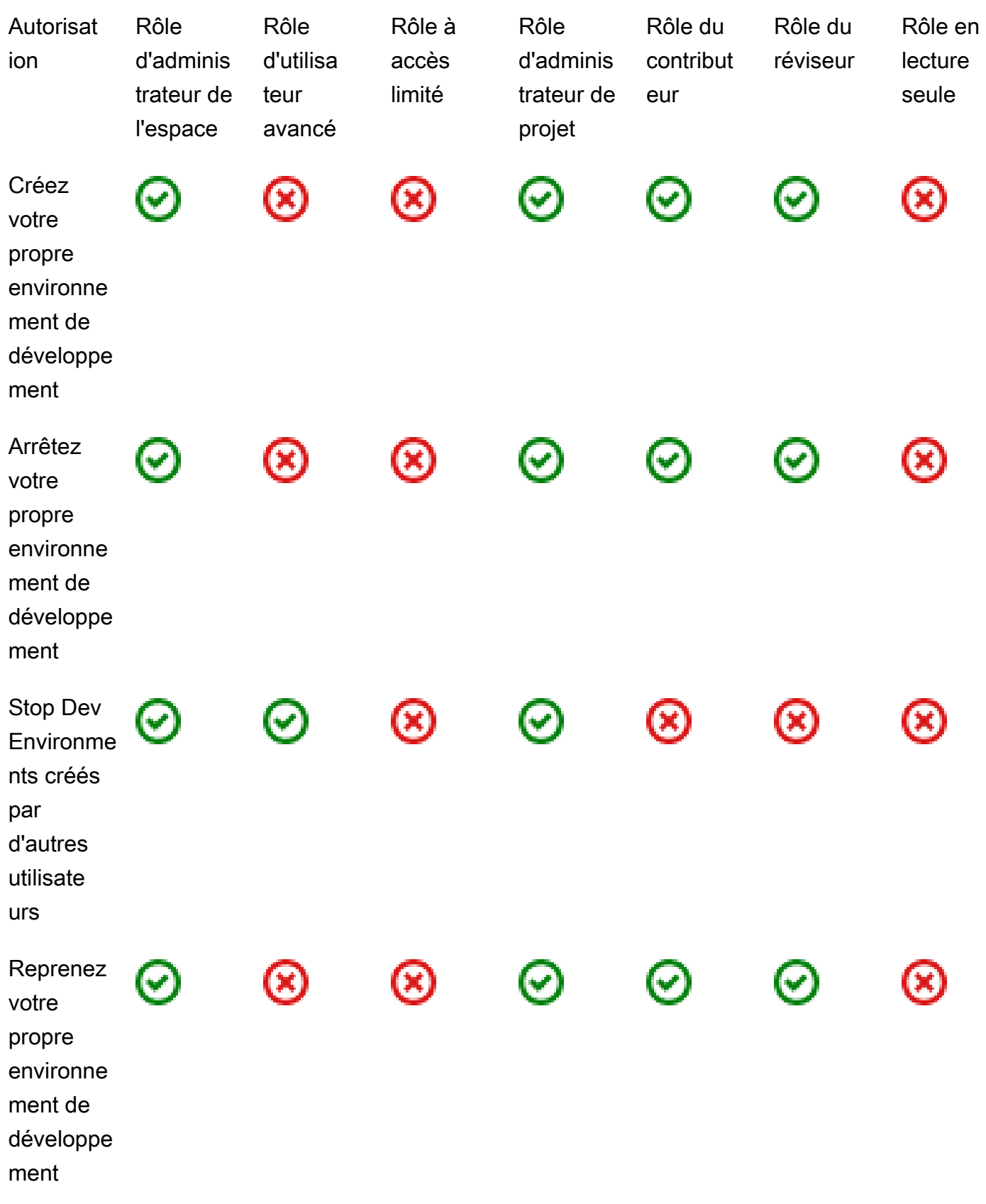

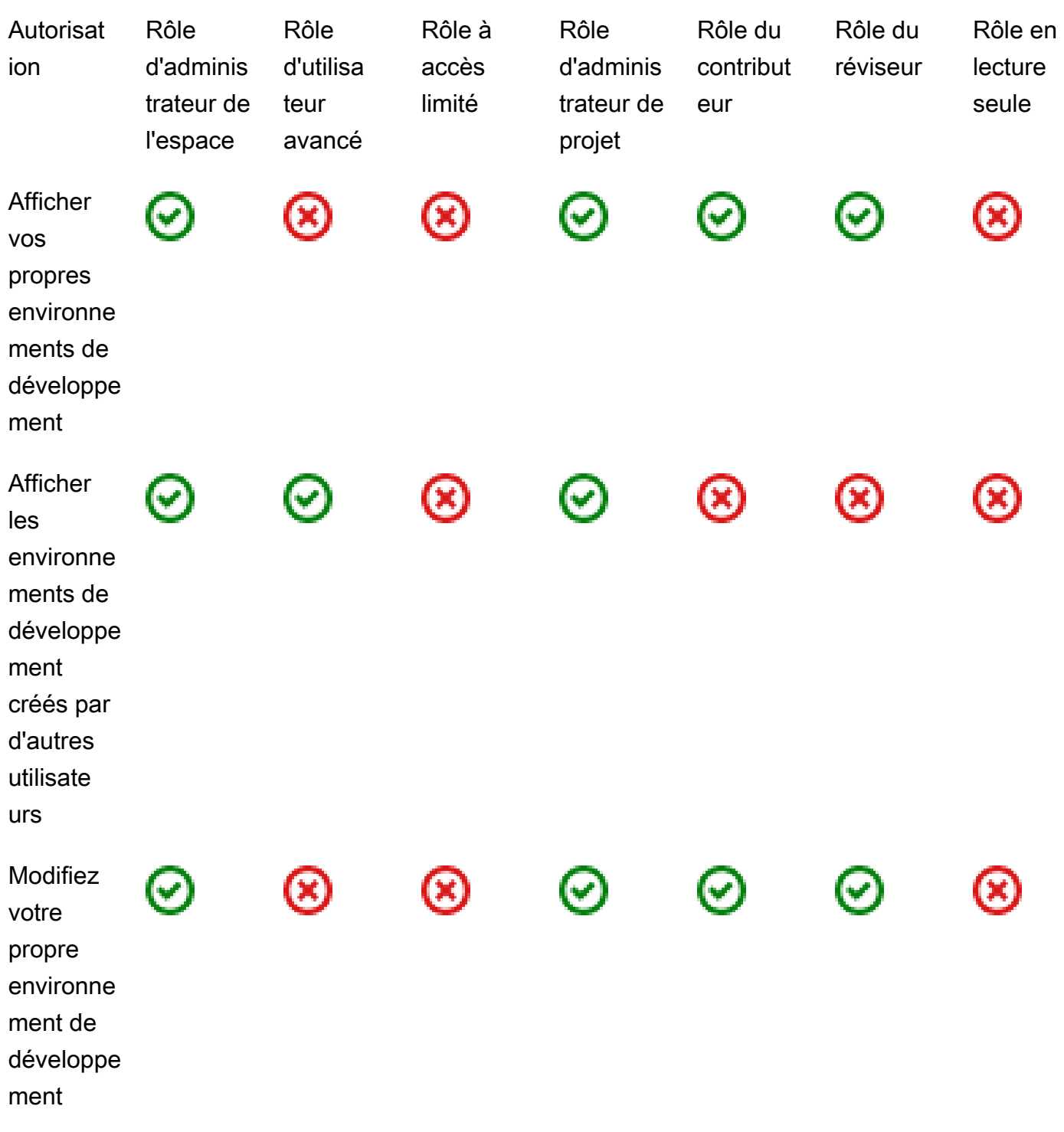

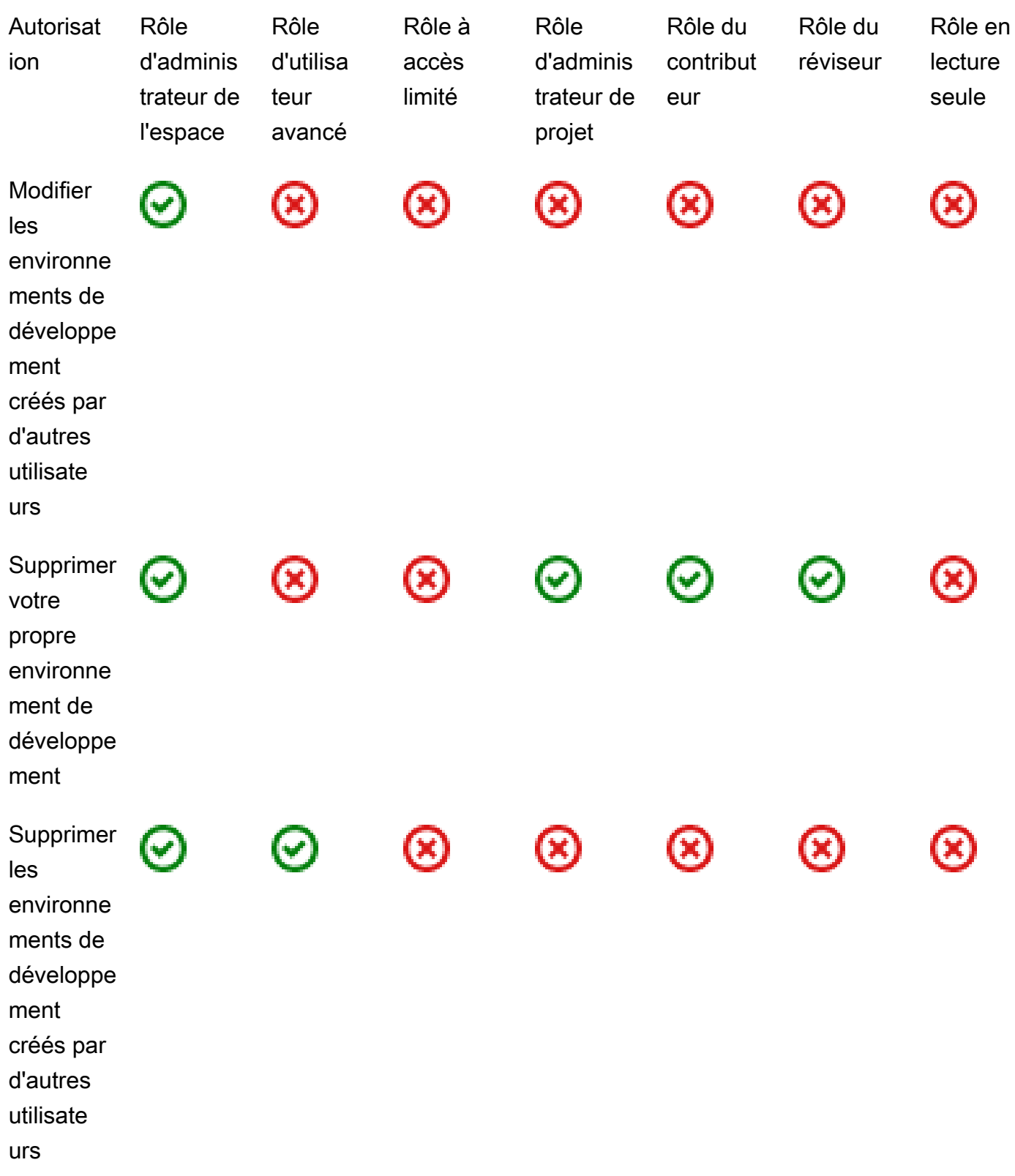

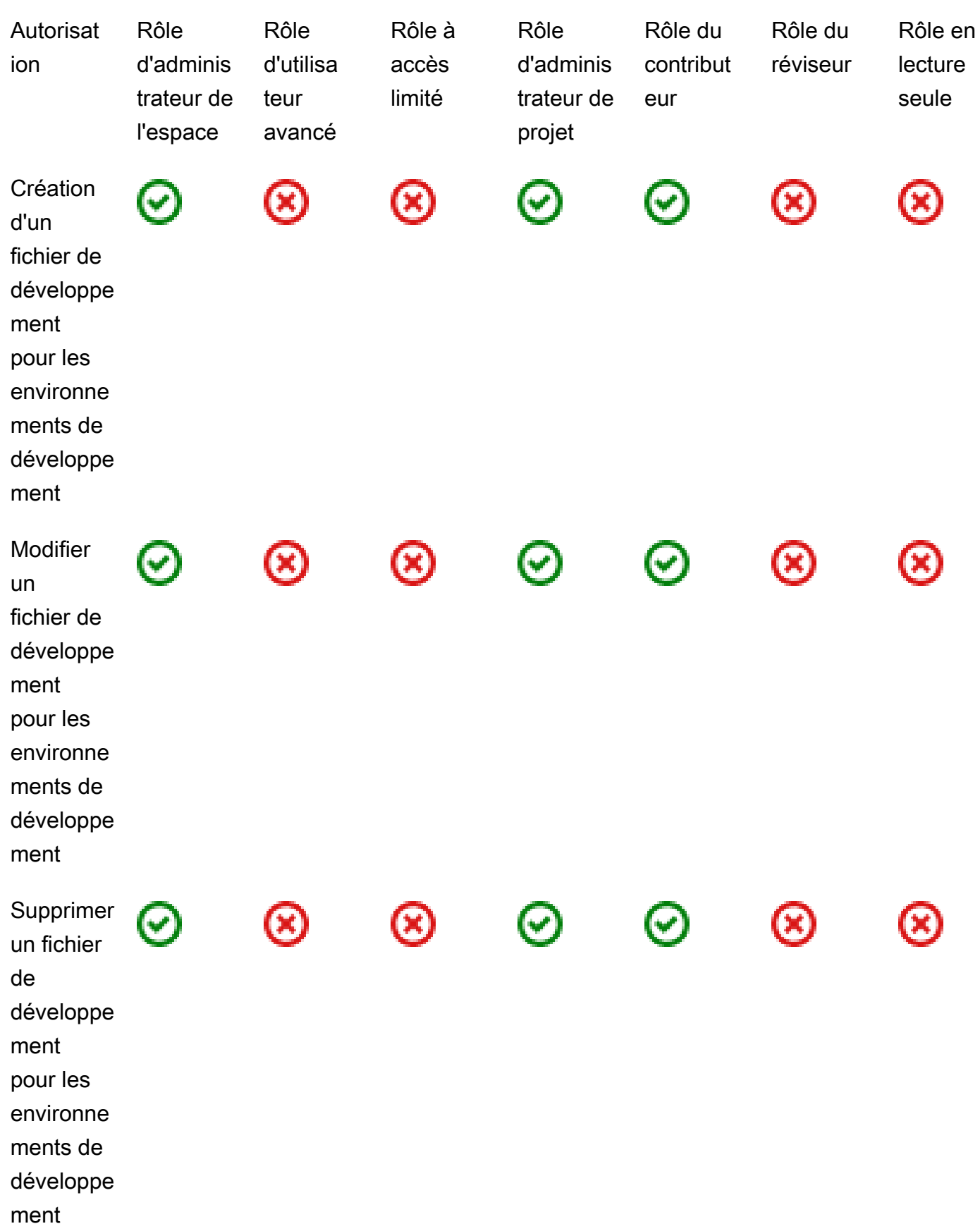

<span id="page-1151-0"></span>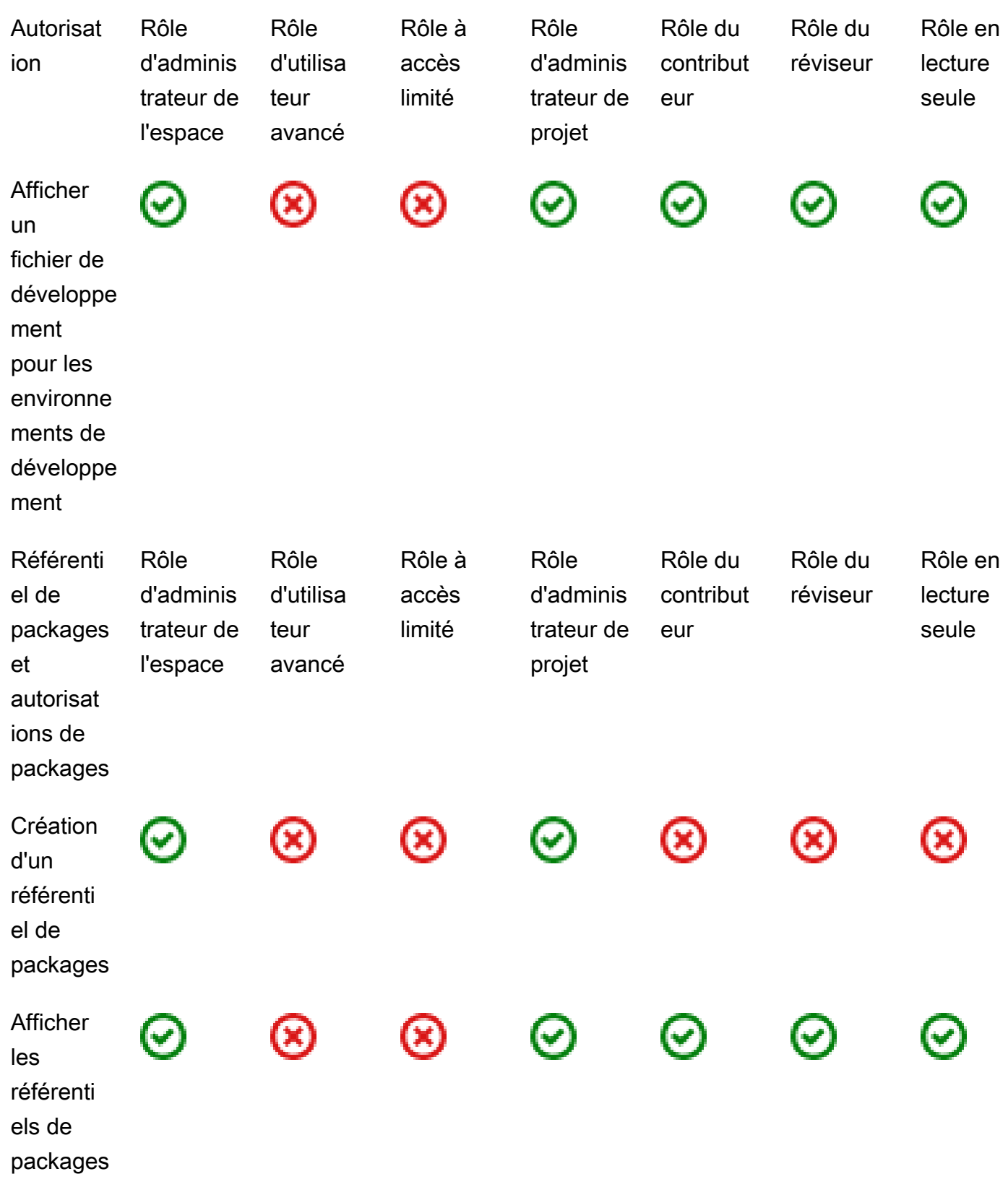
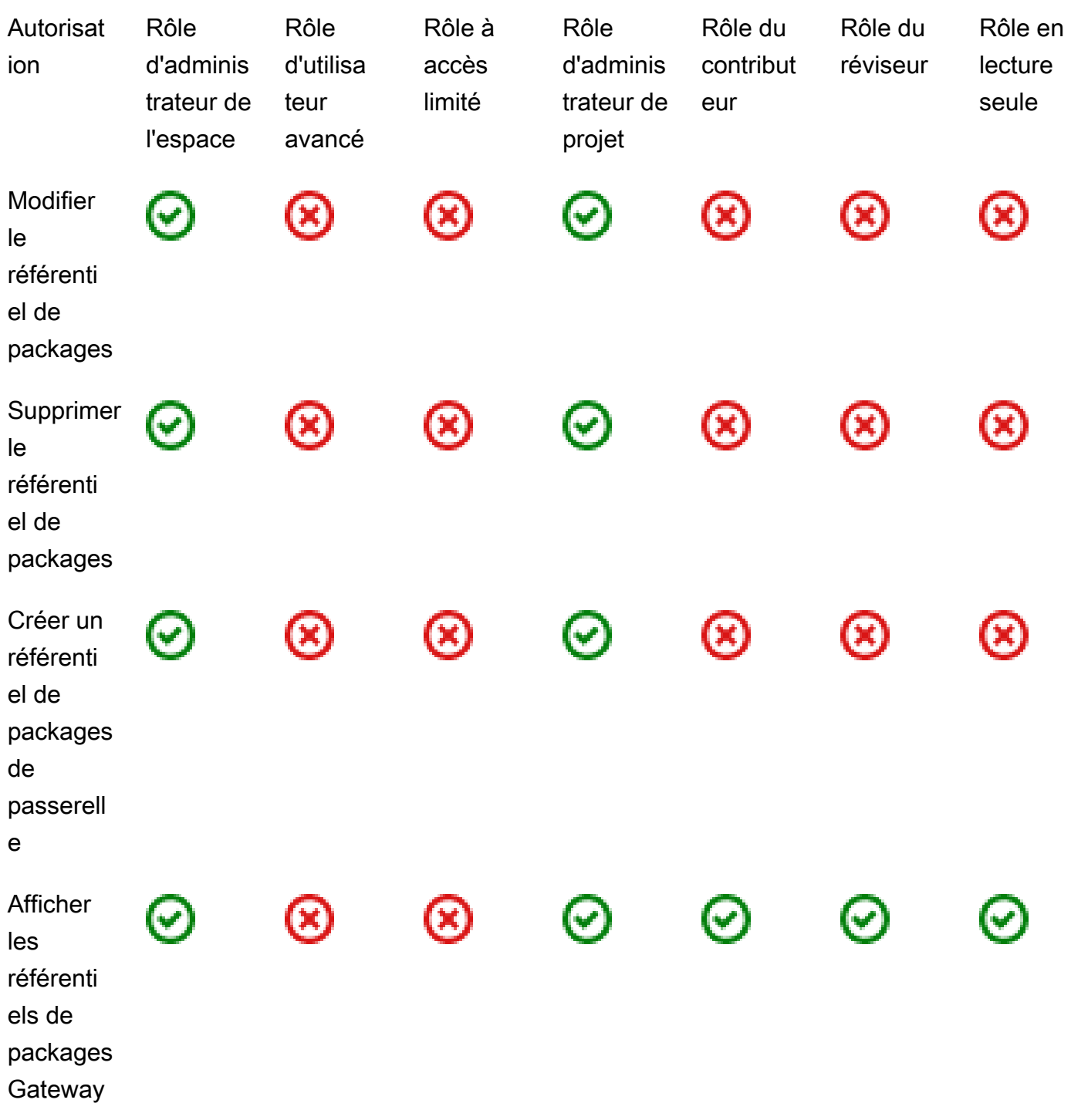

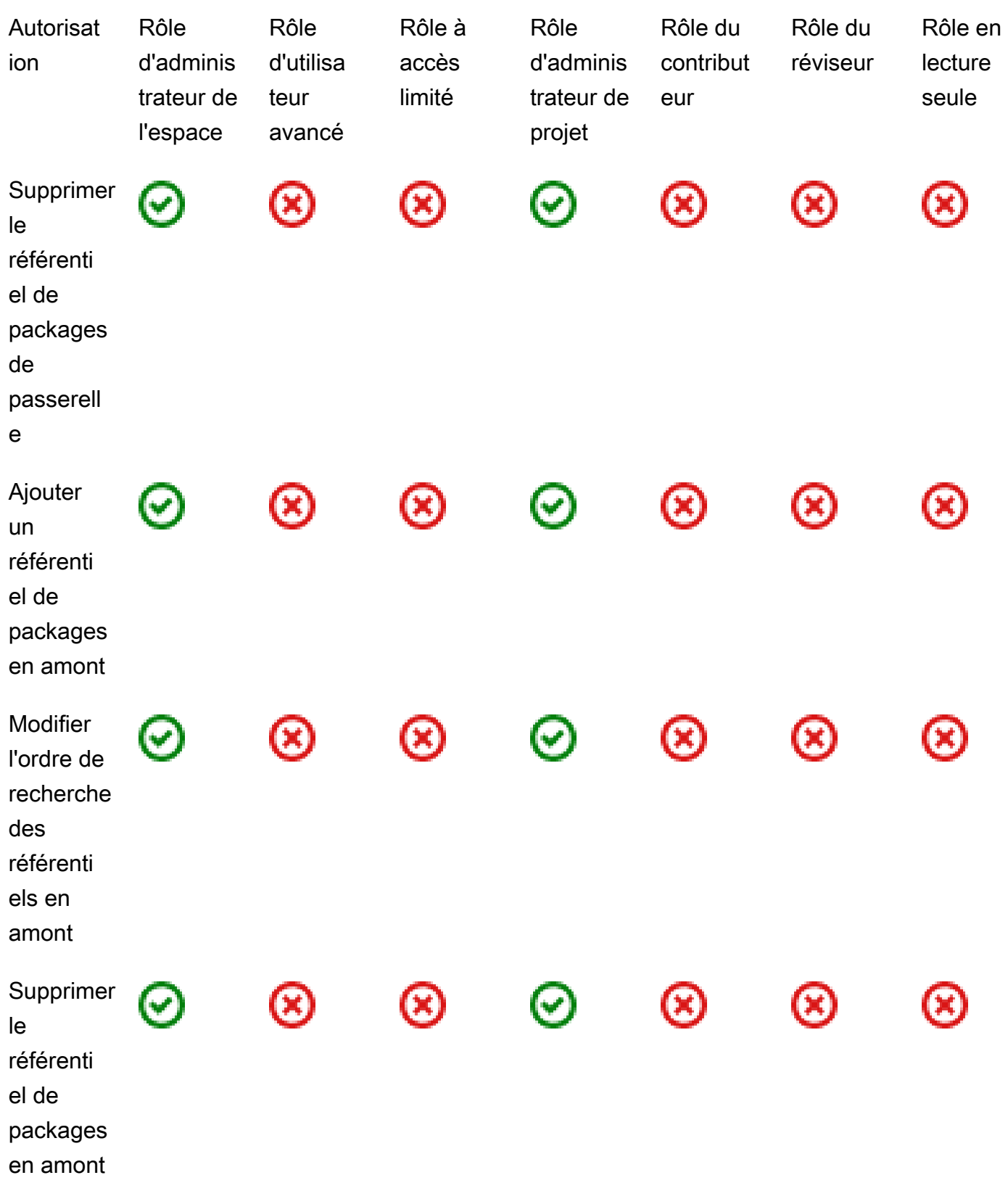

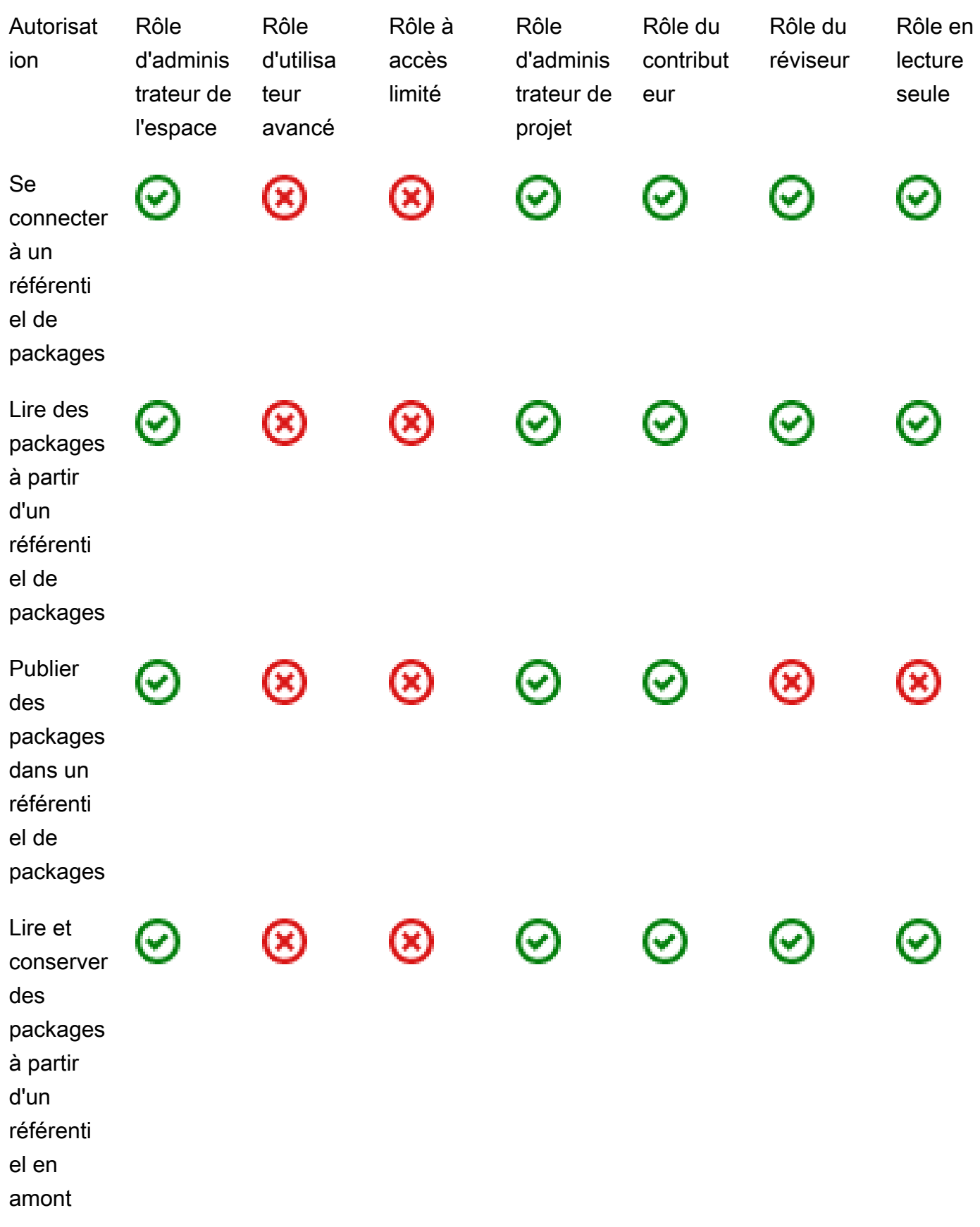

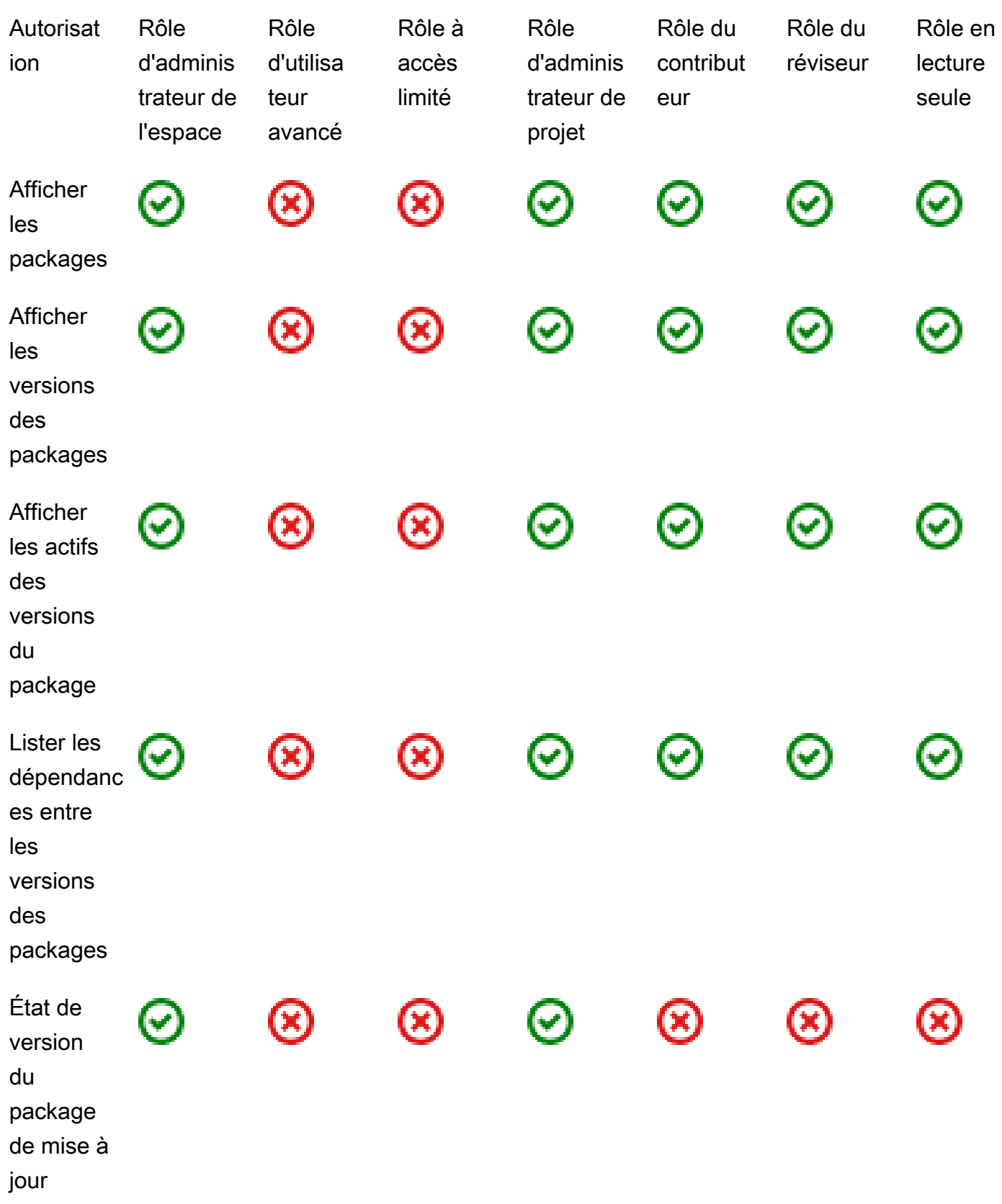

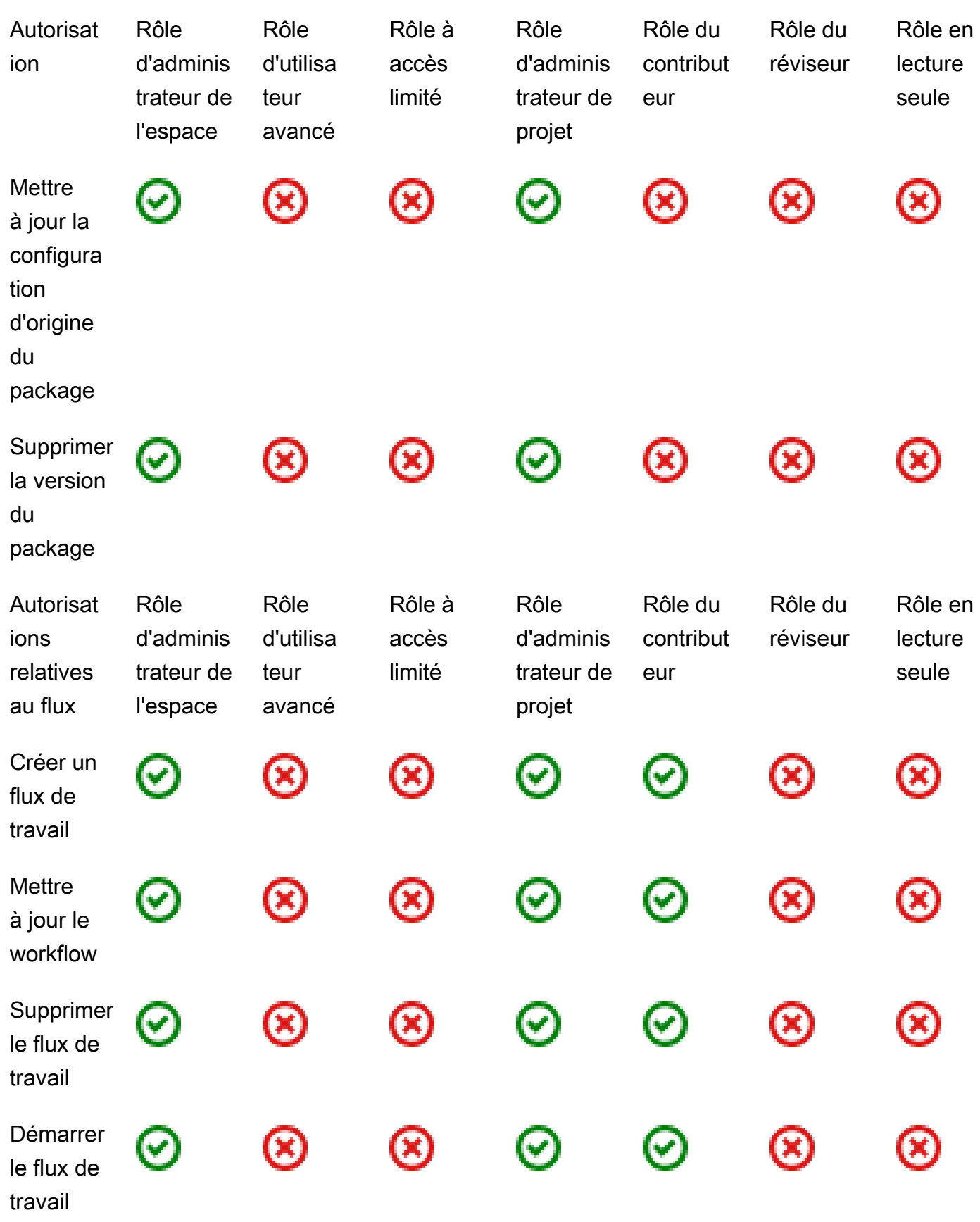

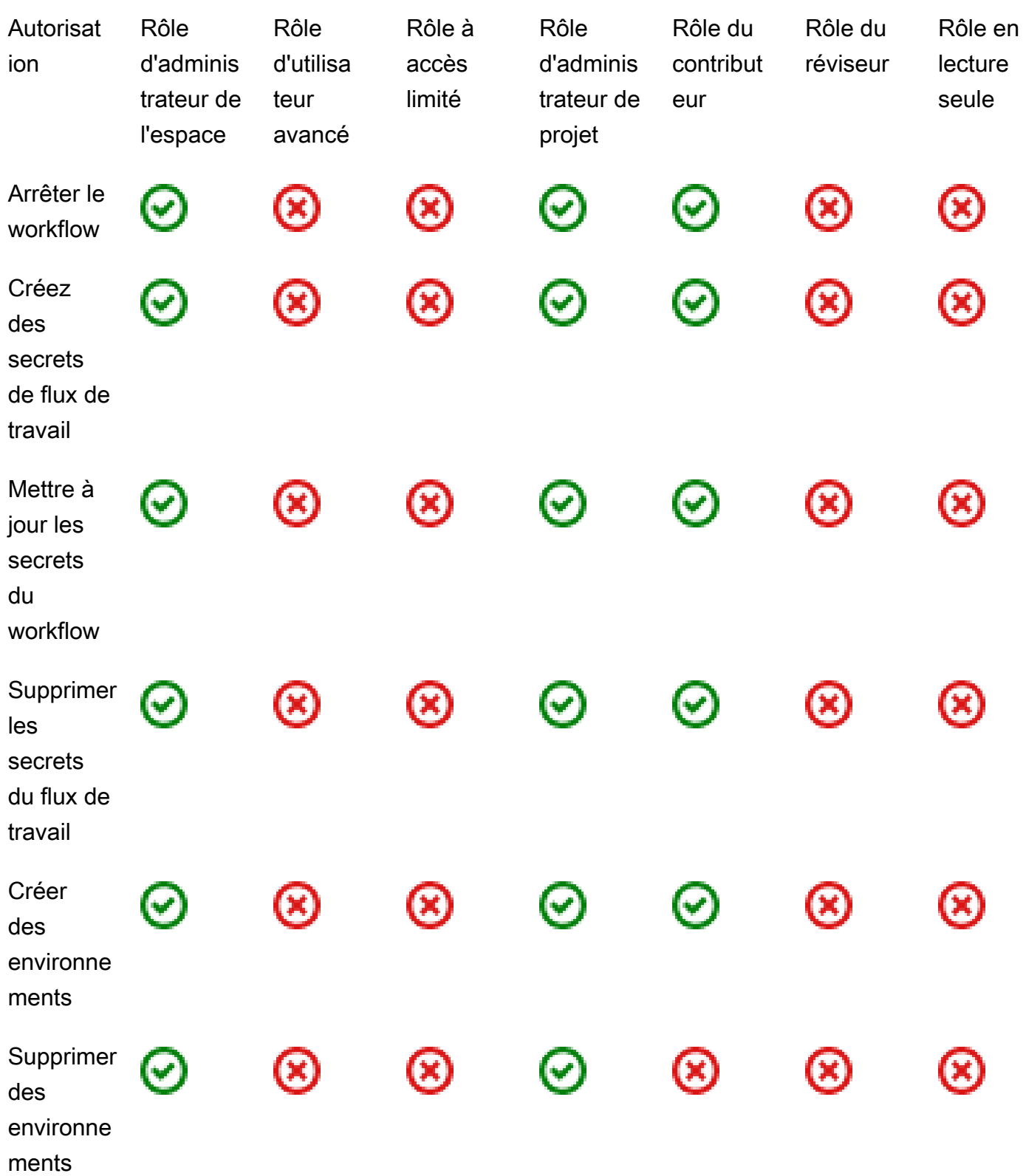

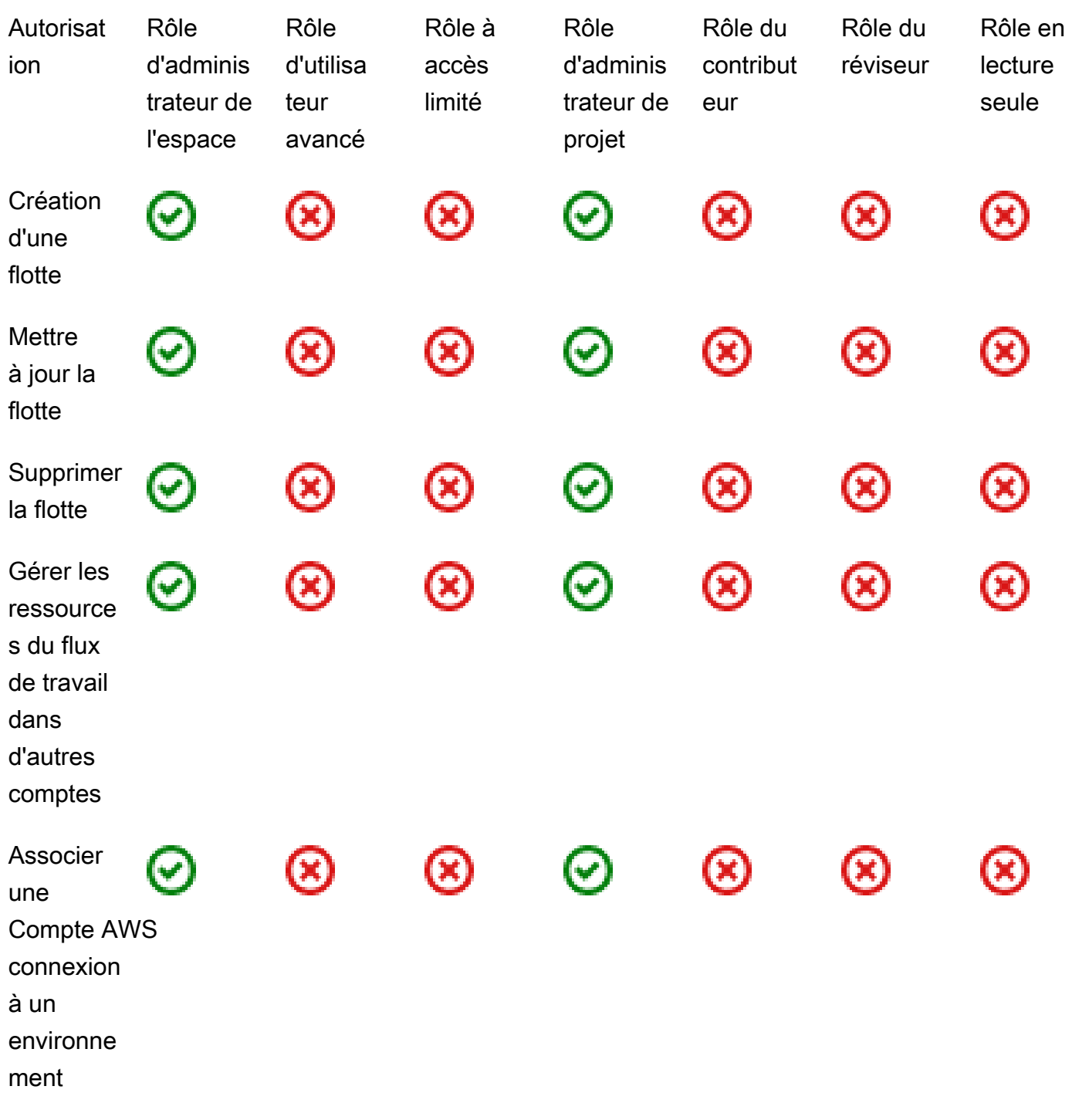

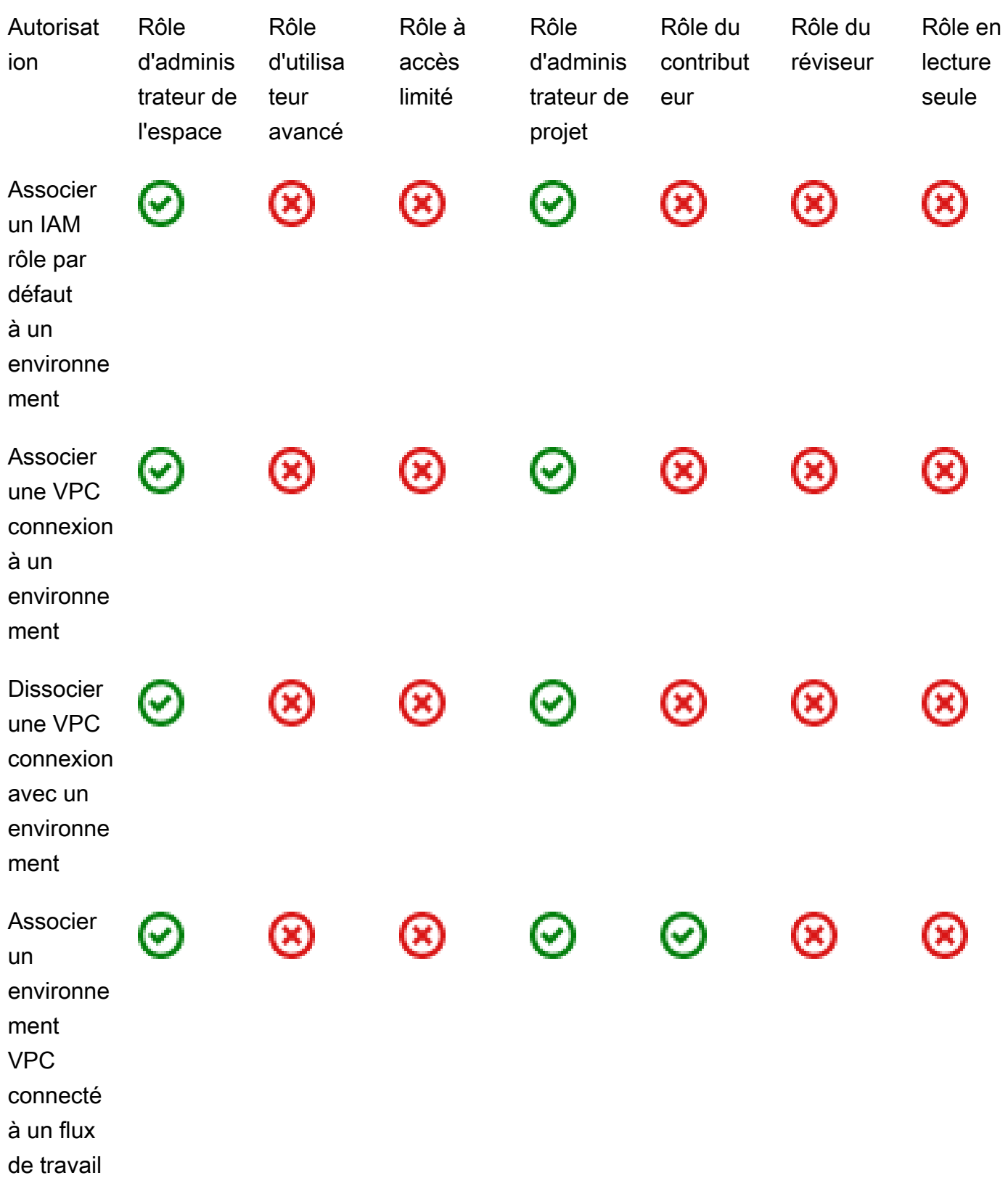

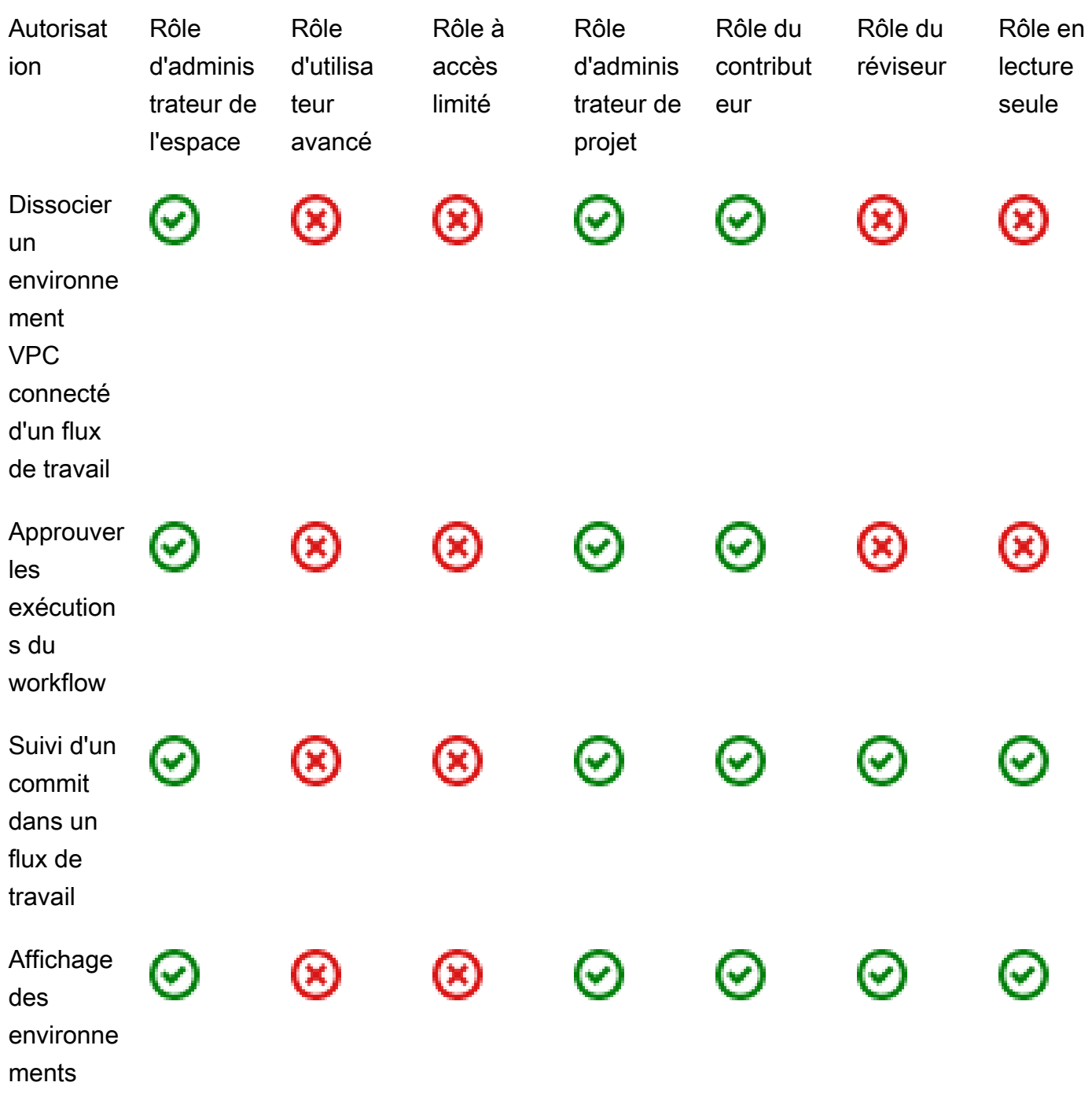

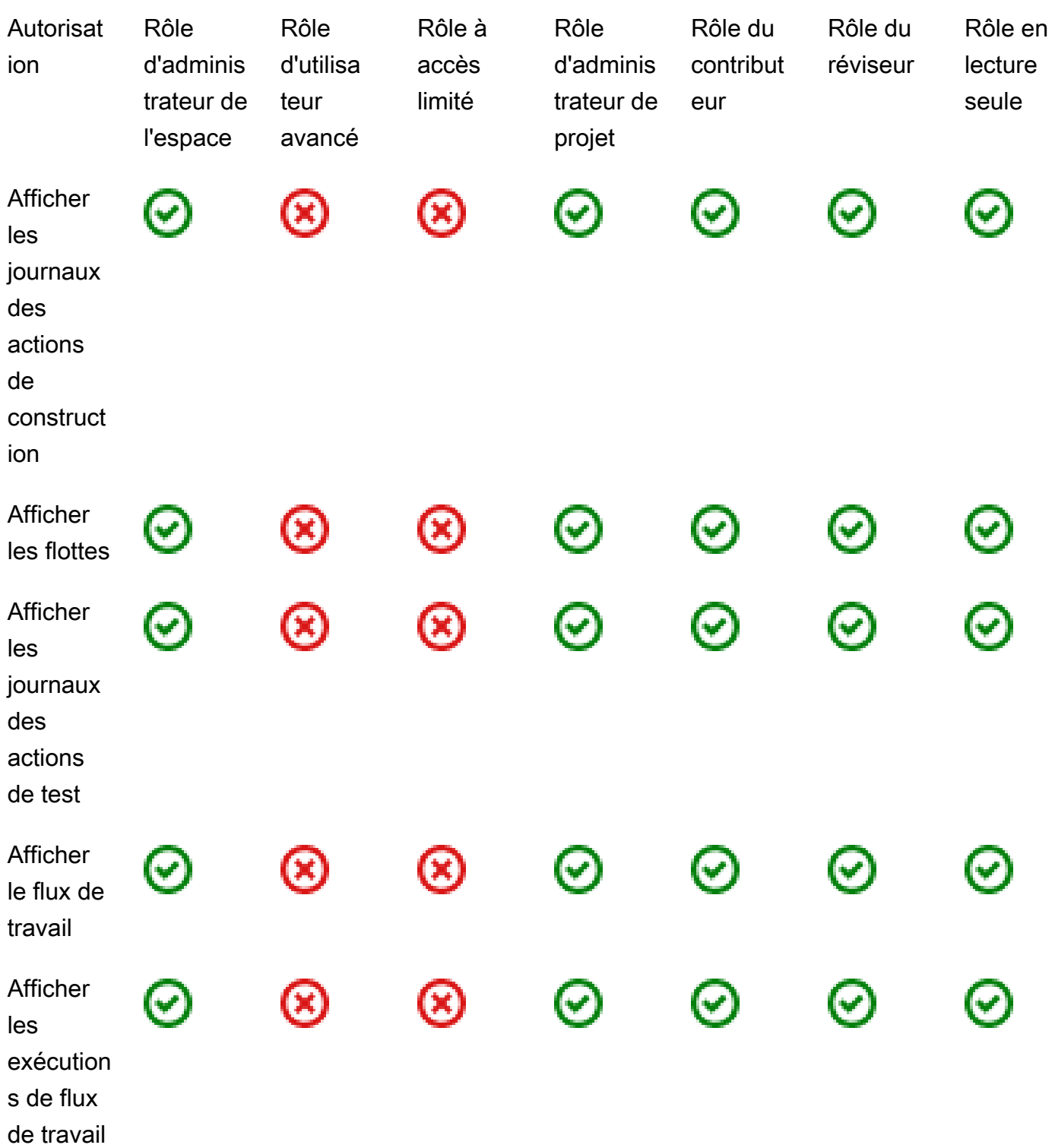

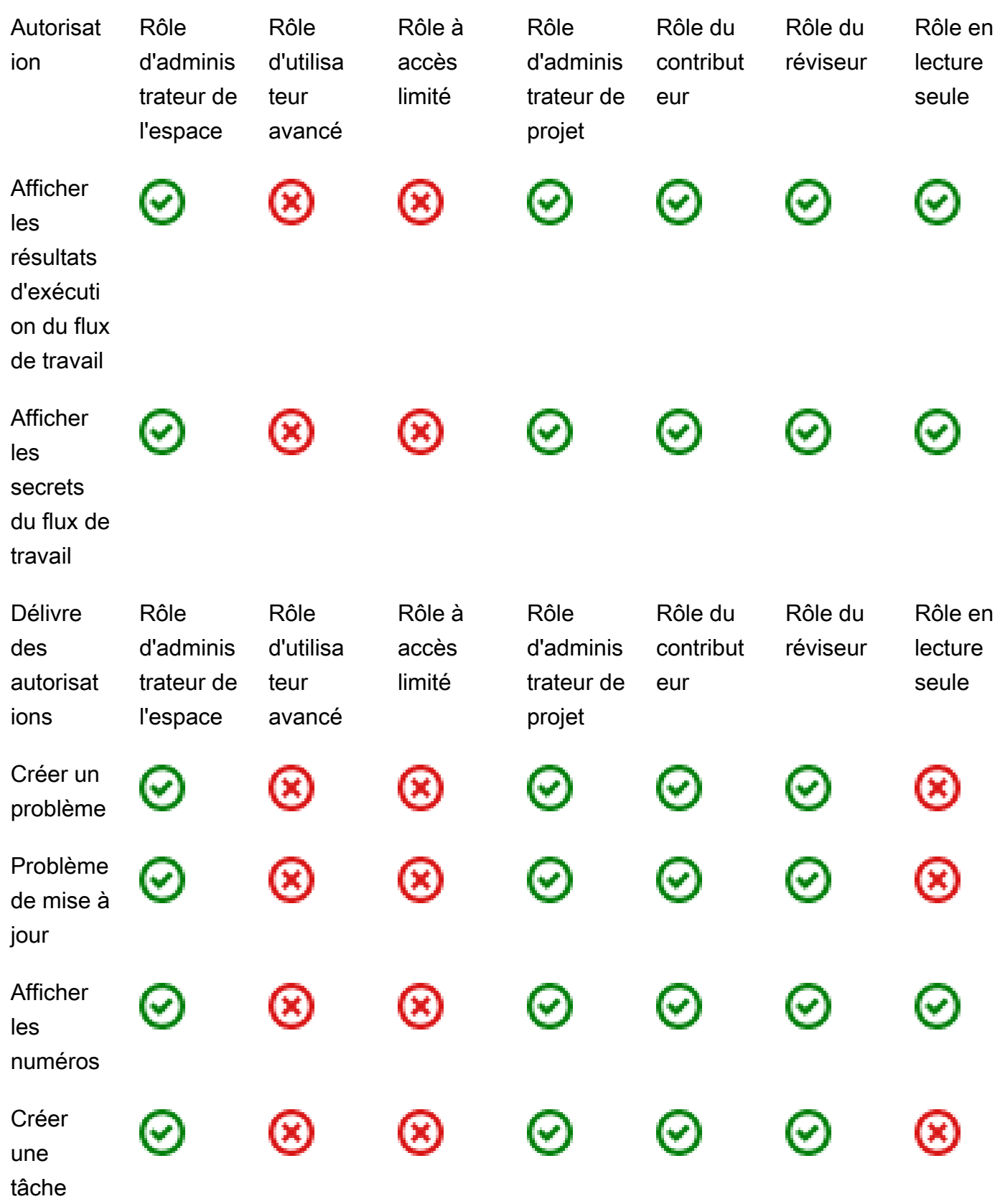

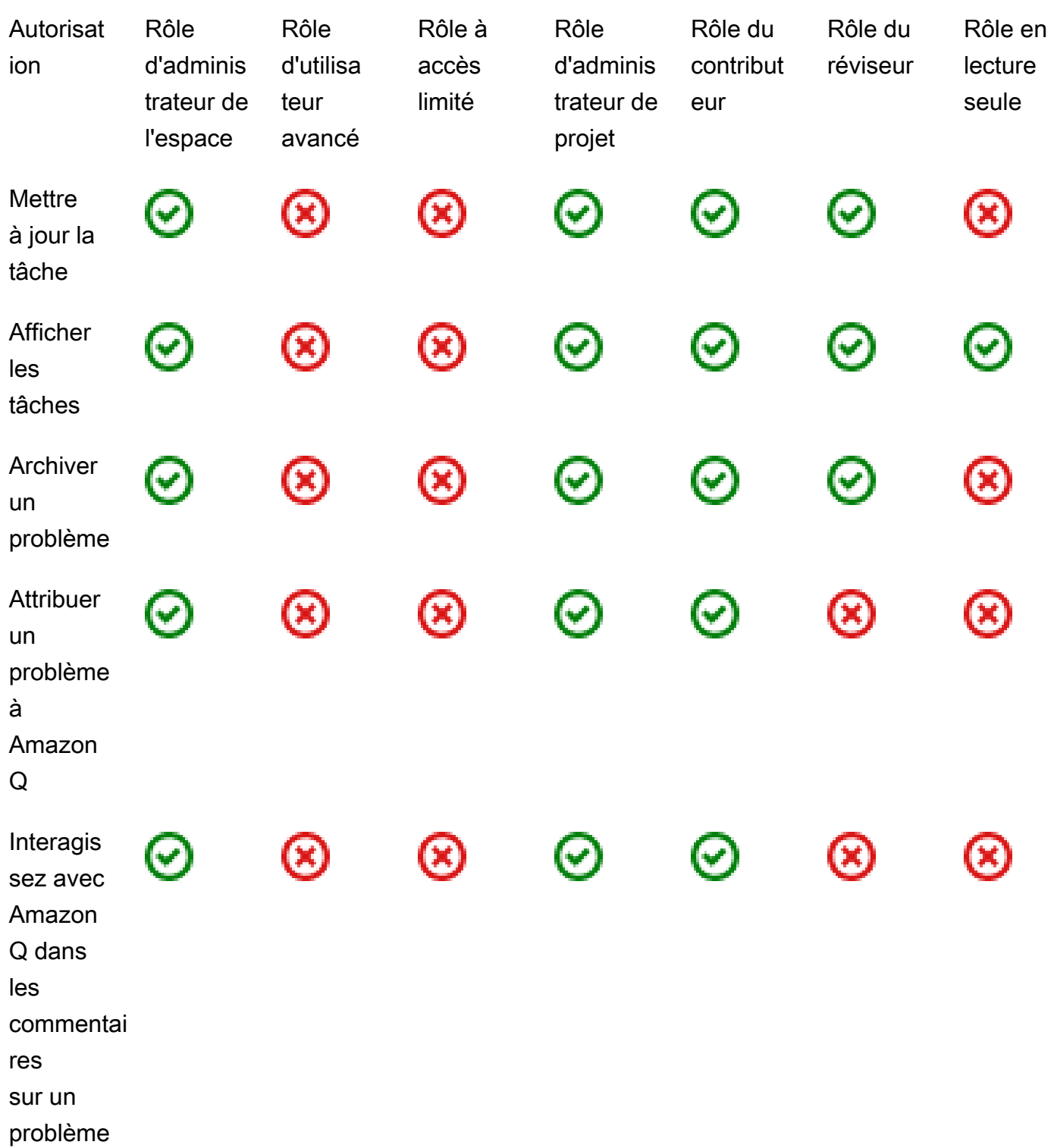

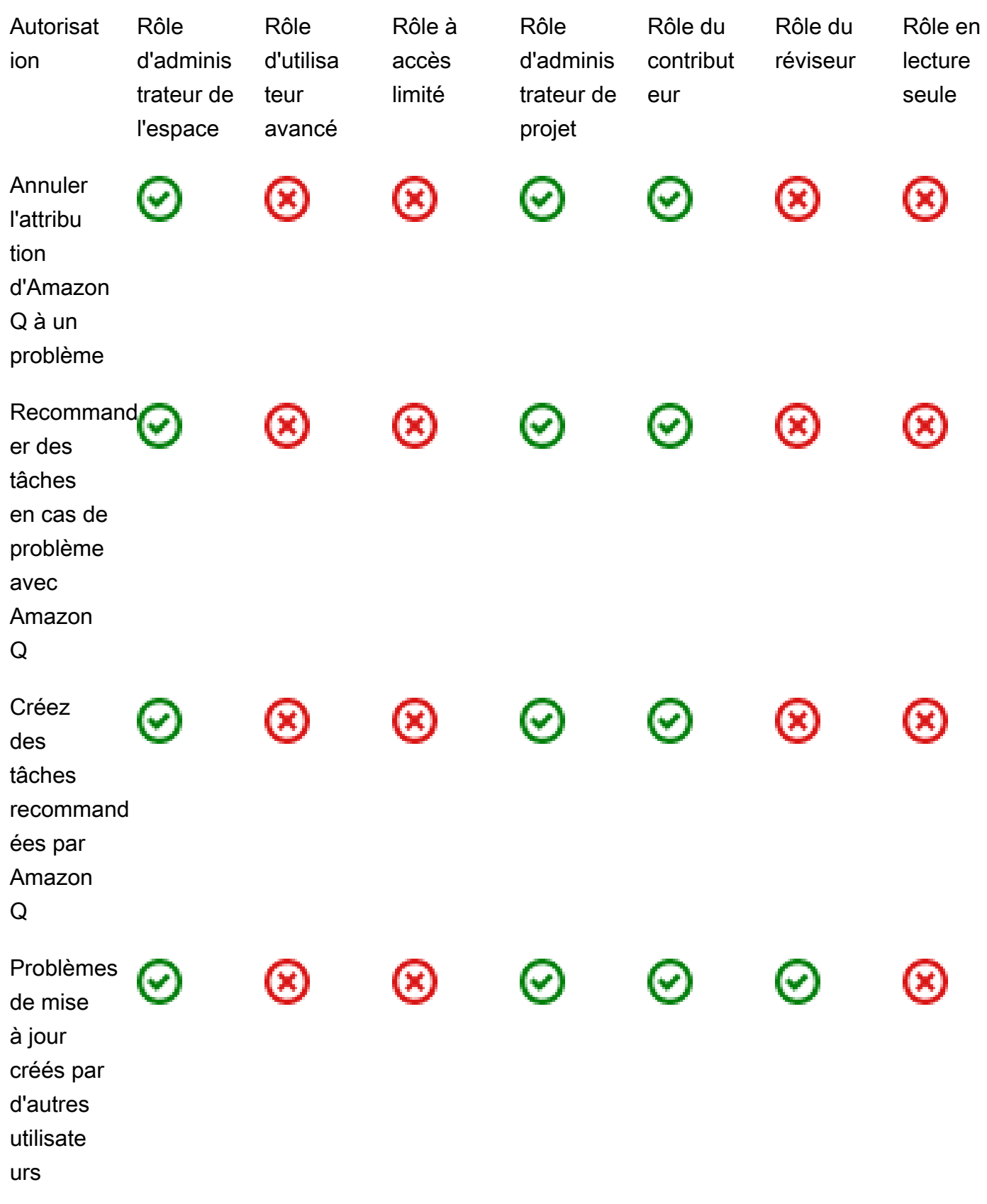

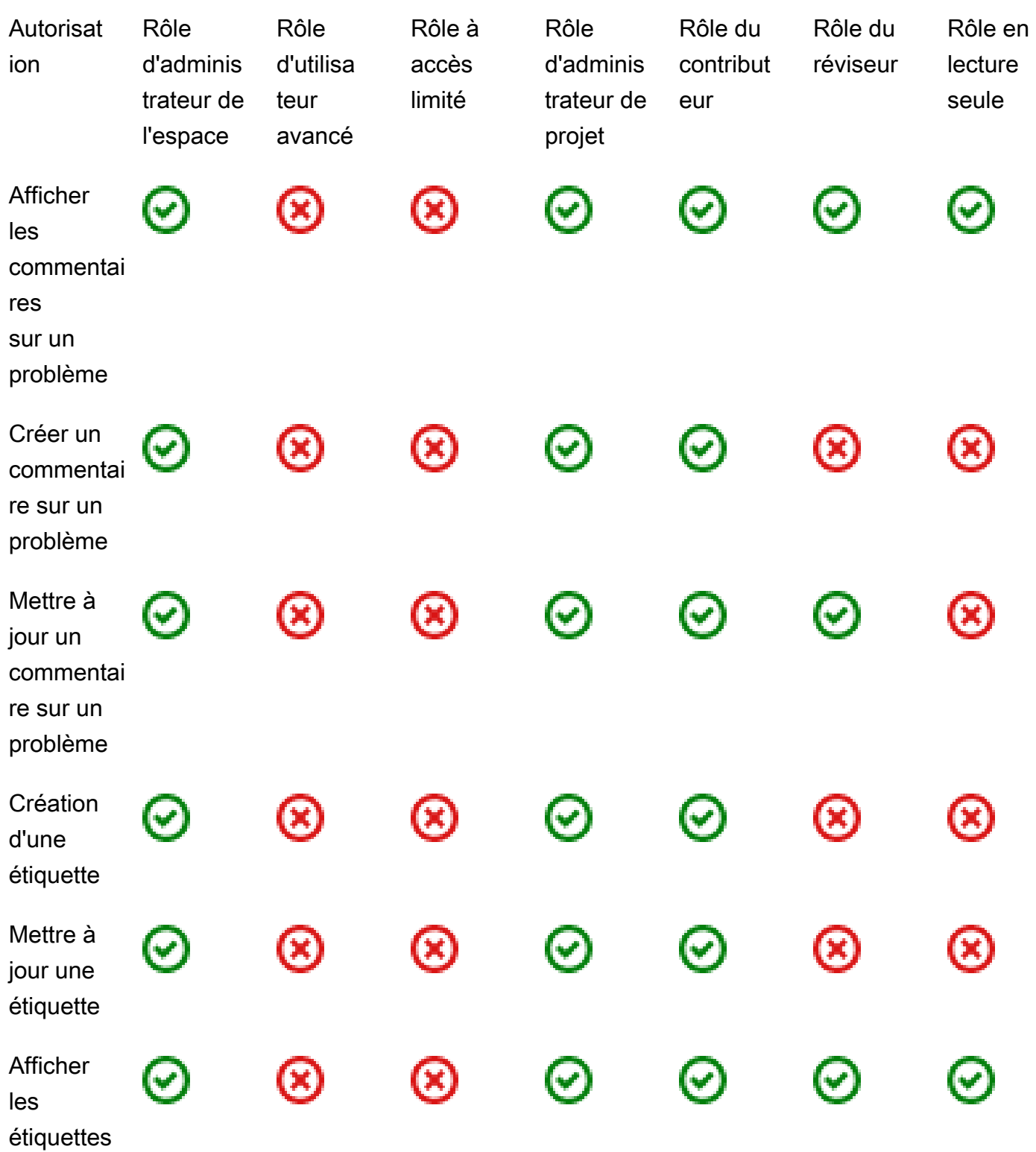

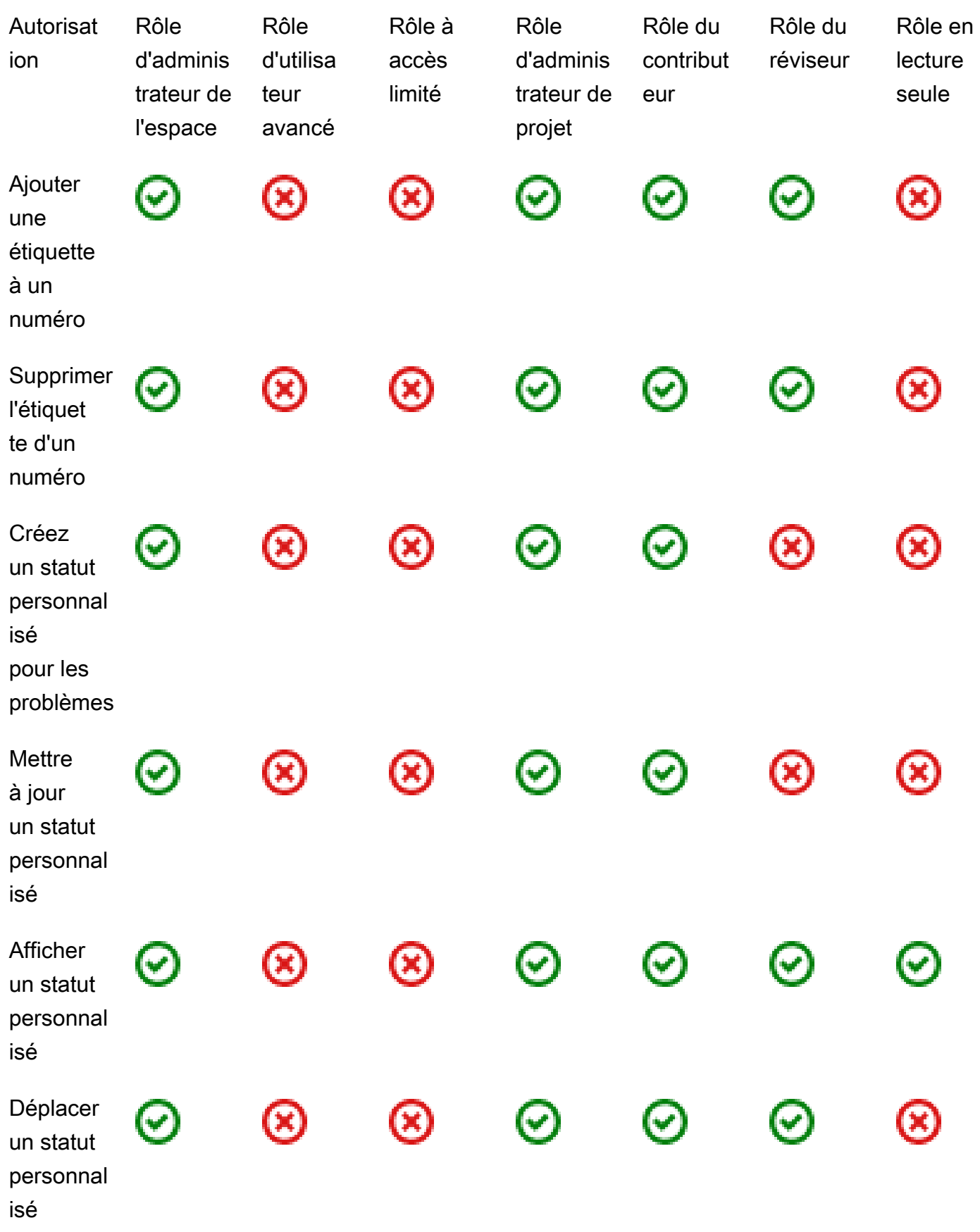

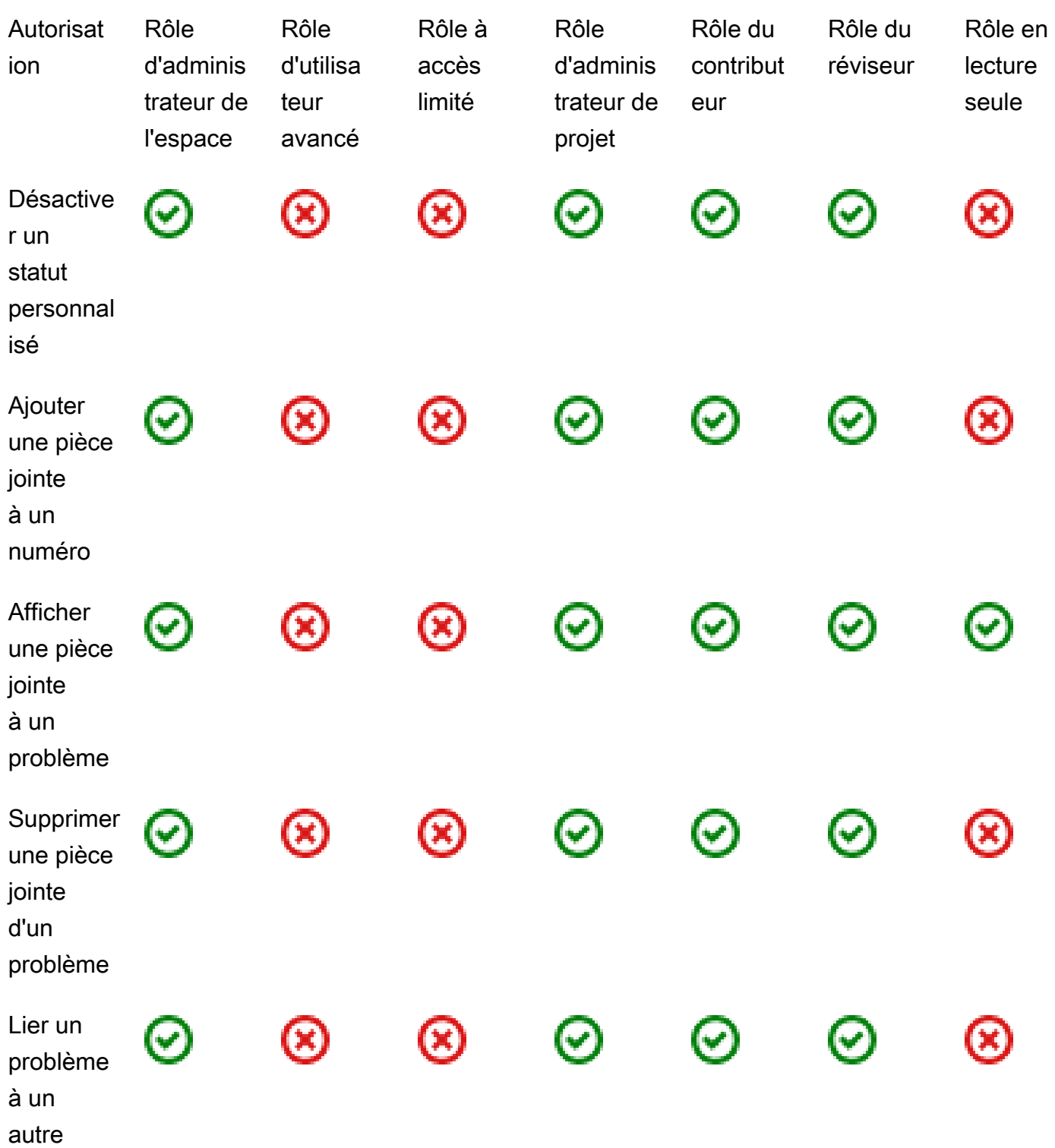

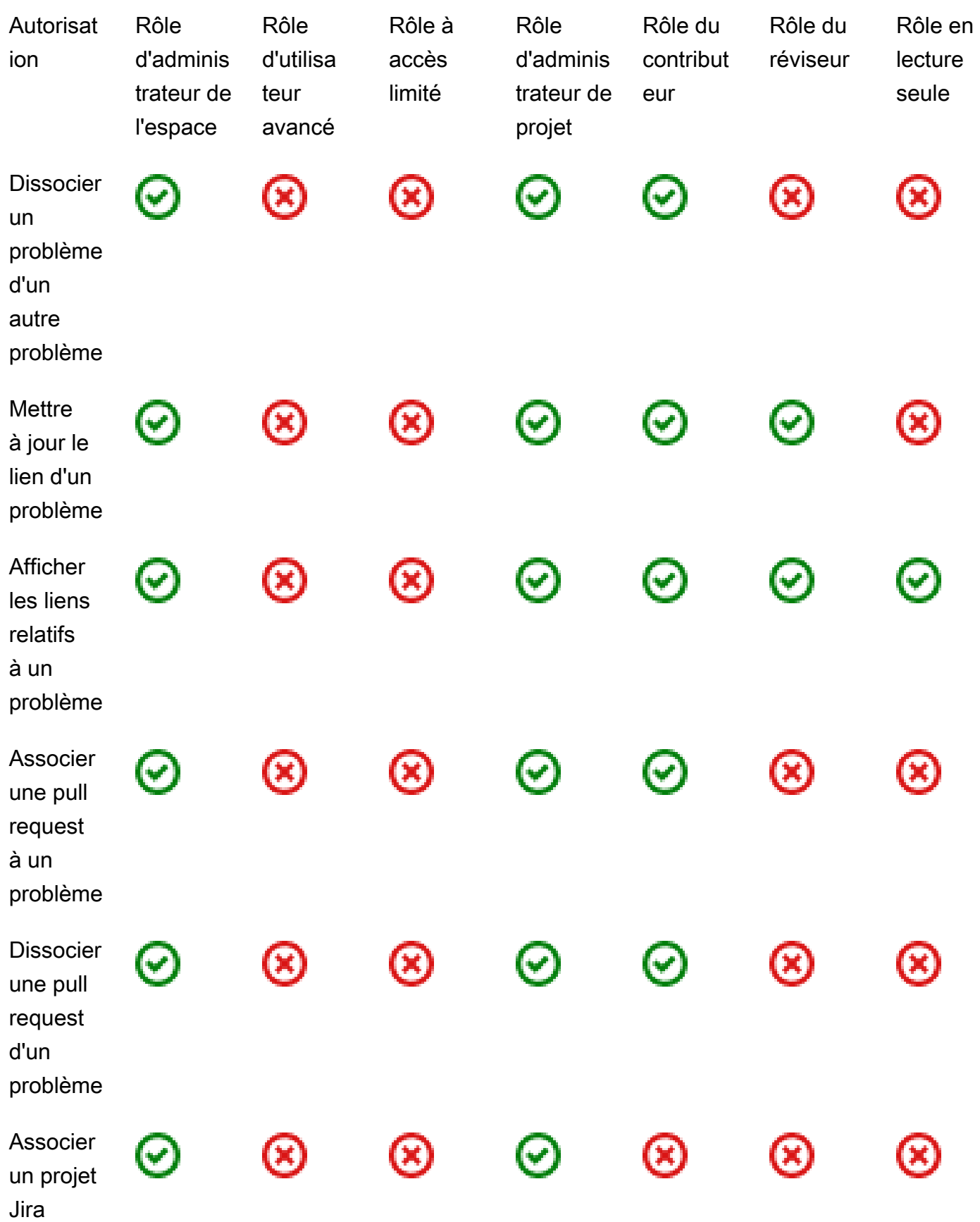

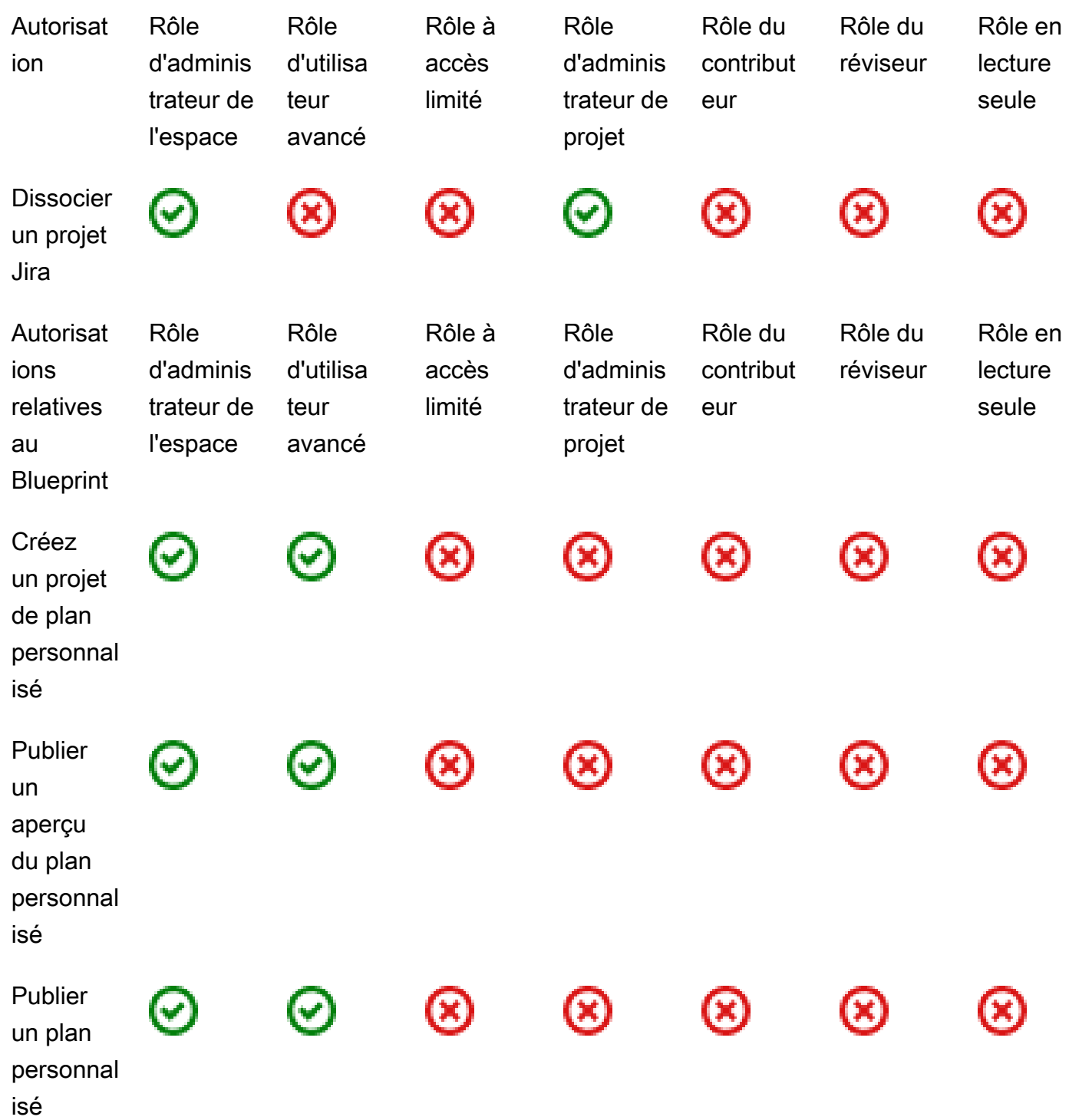

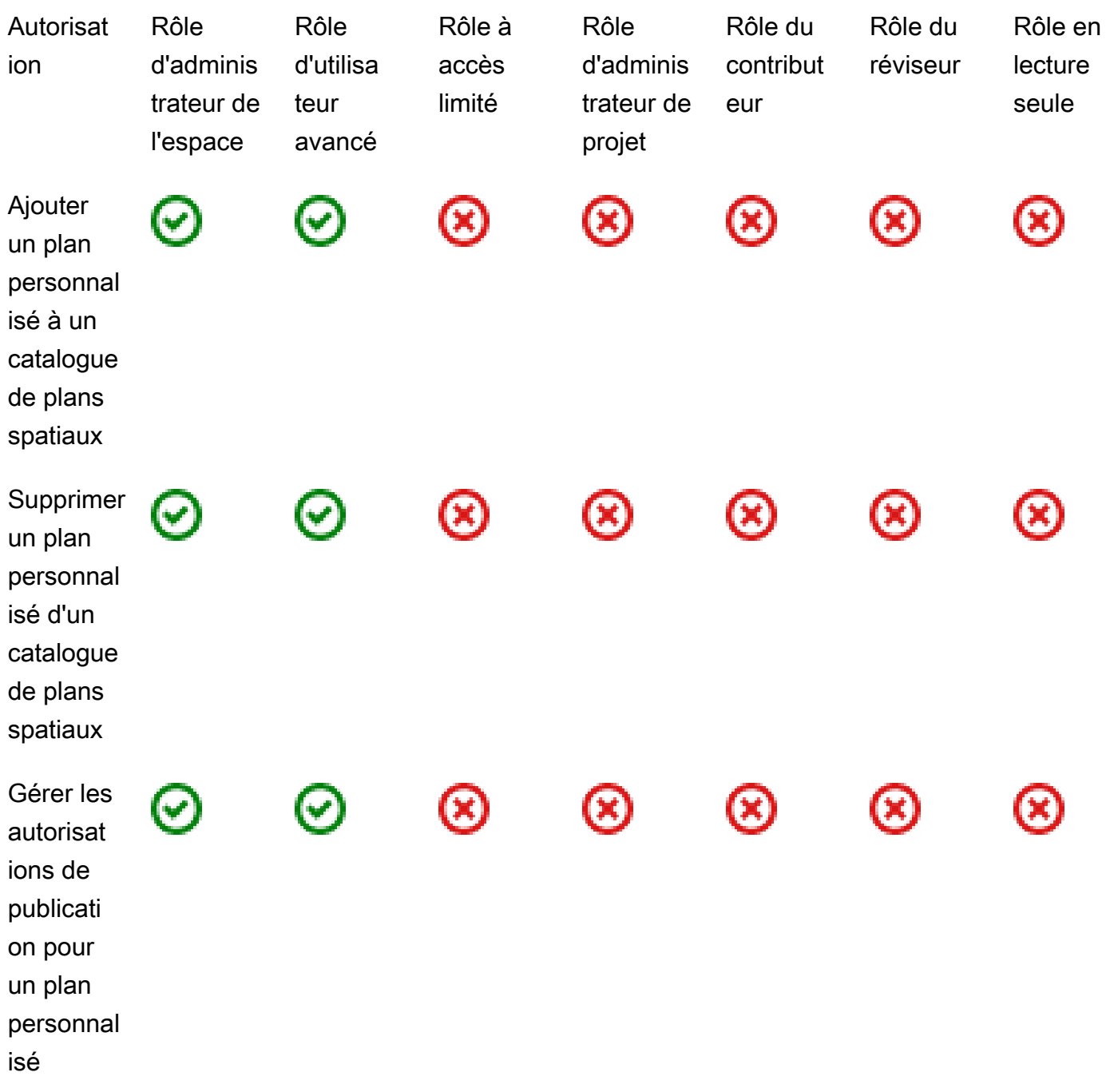

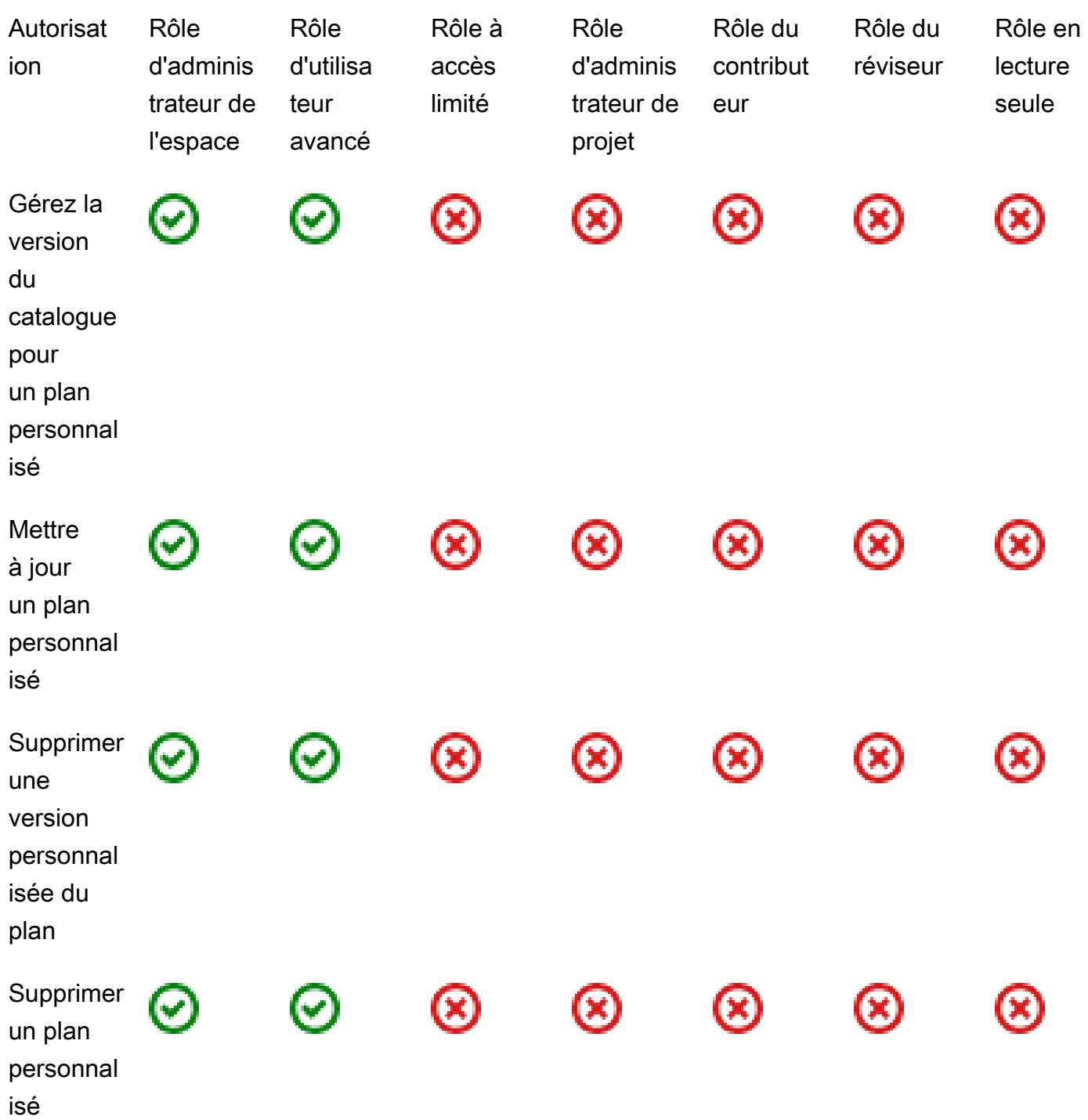

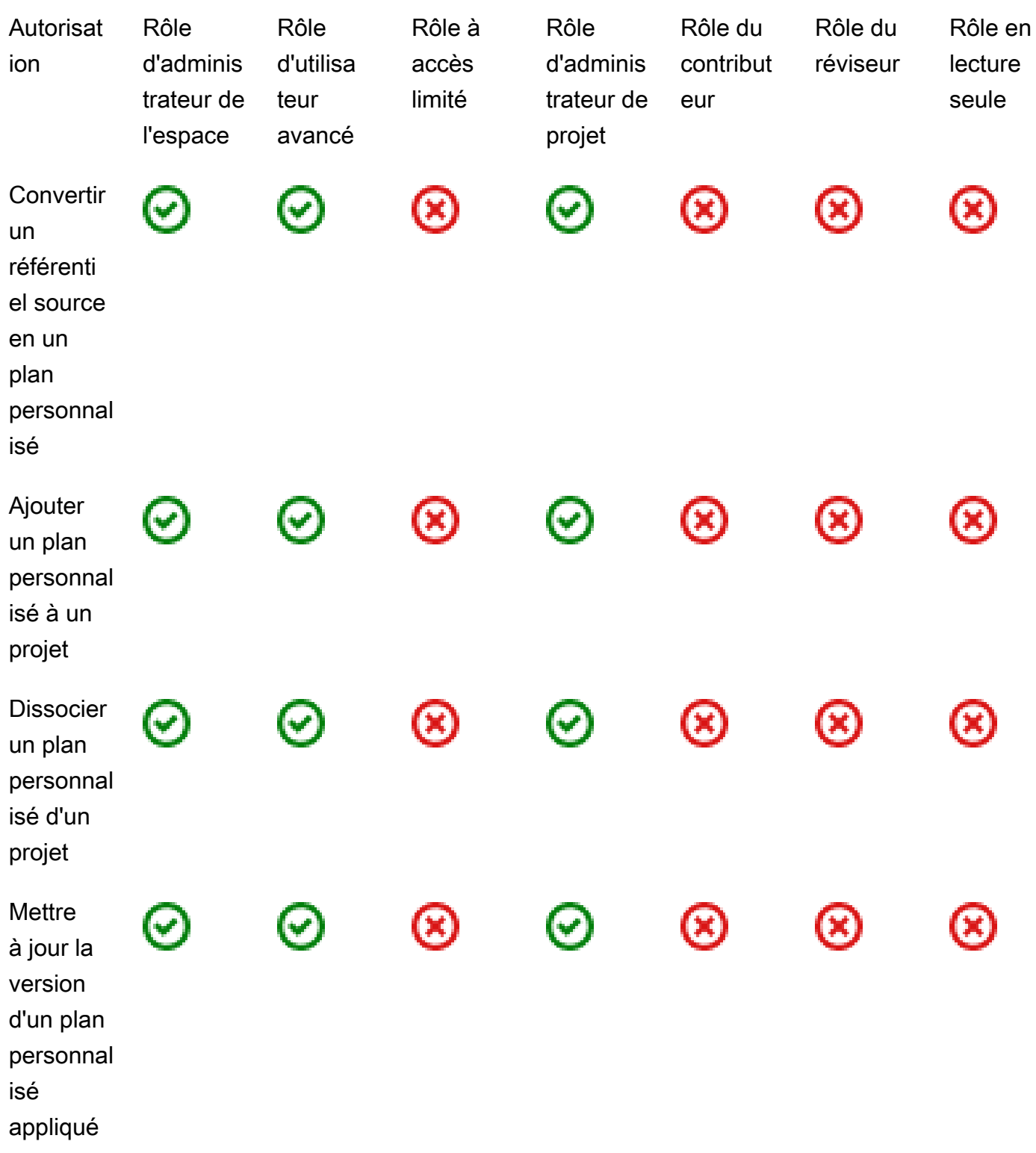

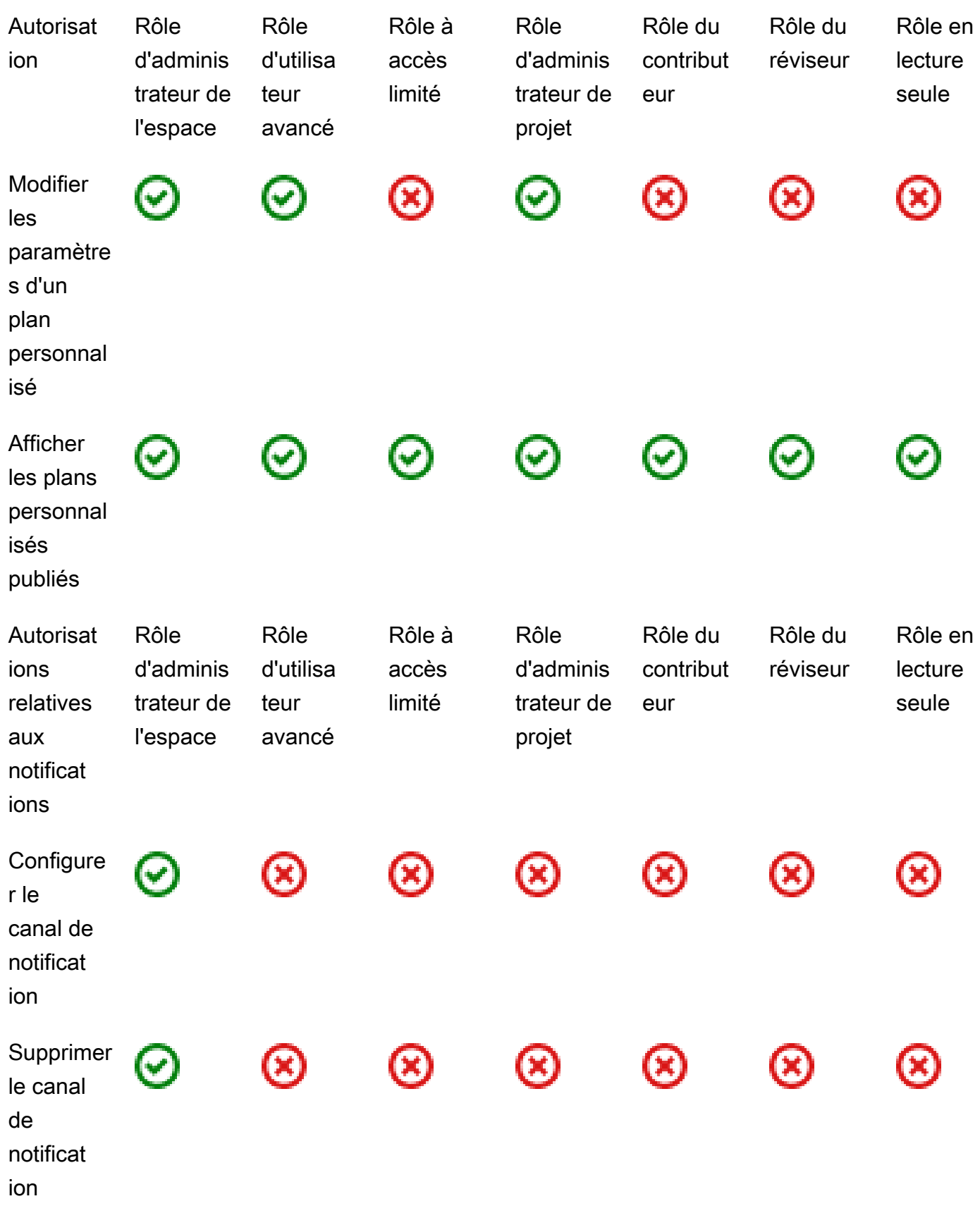

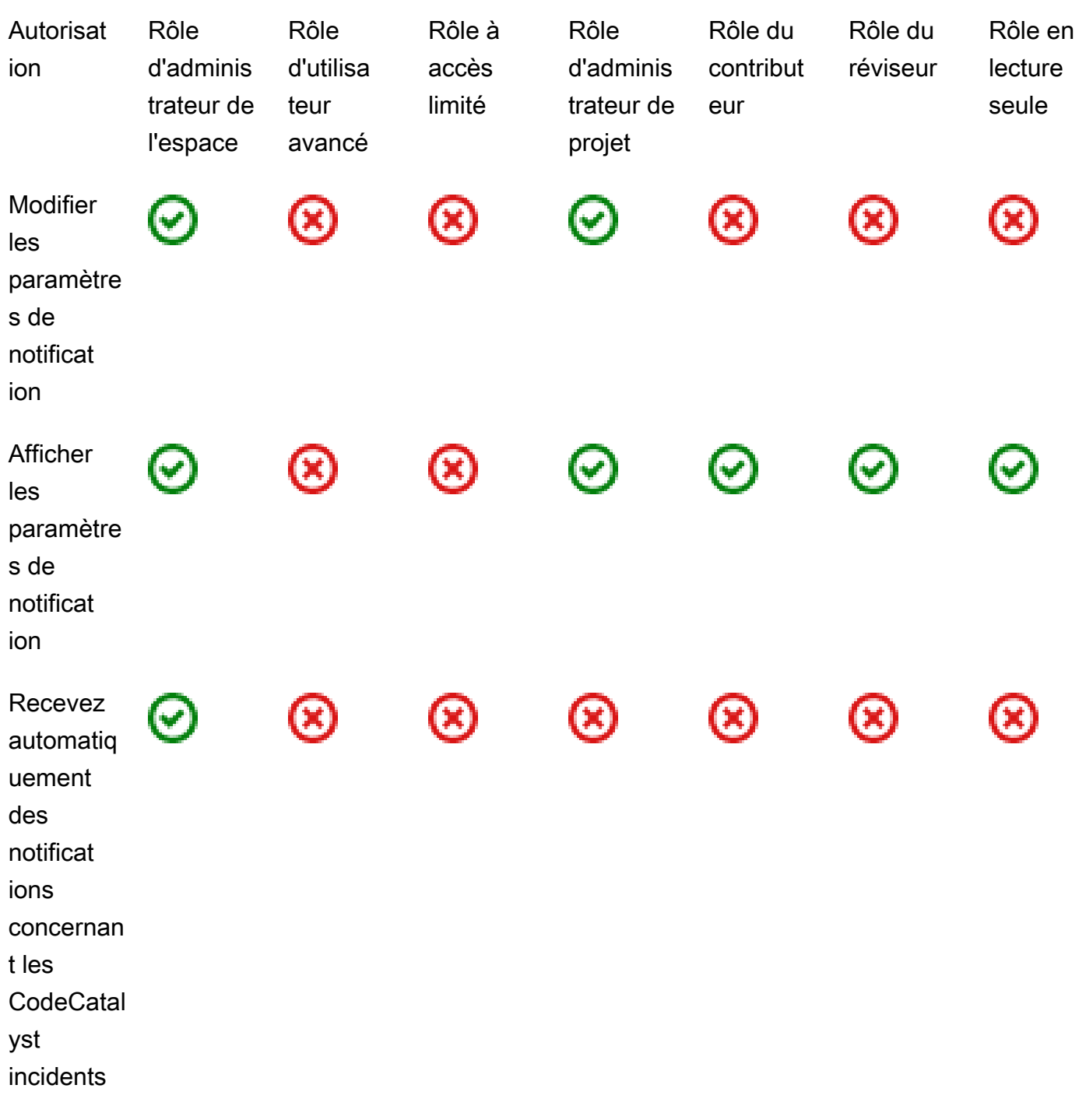

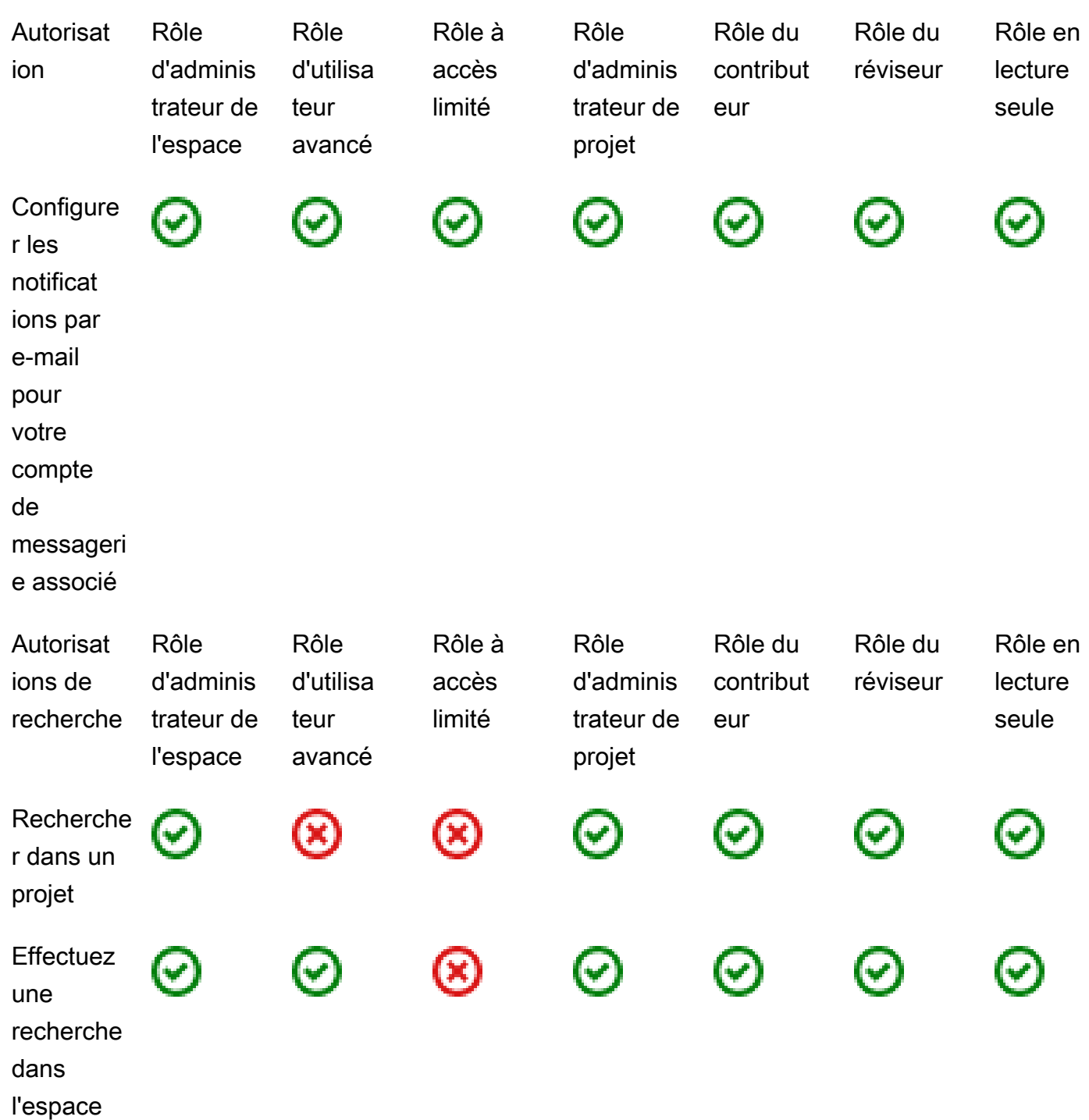

## Afficher et modifier les rôles des utilisateurs

Vous pouvez consulter le rôle attribué à un utilisateur. Cela vous permet de comprendre les actions qu'ils peuvent entreprendre dans le cadre d'un projet. Vous pouvez également modifier leur rôle s'ils ont besoin d'autorisations supplémentaires.

#### Pour afficher le rôle d'un utilisateur dans un projet

1. Accédez au projet dans lequel vous souhaitez afficher les rôles associés à chaque membre du projet.

#### **G** Tip

Vous pouvez choisir le projet à afficher dans la barre de navigation supérieure.

- 2. Dans le volet de navigation, sélectionnez Paramètres du projet.
- 3. Dans l'onglet Membres, le rôle de chaque membre du projet est affiché dans Rôle.

Pour modifier les rôles des utilisateurs dans un projet

1. Accédez au projet dans lequel vous souhaitez modifier les rôles associés aux membres du projet.

#### G Tip

Vous pouvez choisir le projet à afficher dans la barre de navigation supérieure.

- 2. Dans le volet de navigation, sélectionnez Paramètres du projet.
- 3. Dans l'onglet Membres, dans Membres du projet, choisissez les utilisateurs dont vous souhaitez modifier les rôles. Choisissez Action, puis Modifier le rôle.
- 4. Dans Rôle, choisissez le rôle du projet, puis cliquez sur Confirmer.

#### Affichage et modification des rôles dans l'espace

Tous les utilisateurs qui acceptent des invitations à un projet CodeCatalyst deviennent membres de l'espace du projet. Vous pouvez consulter la liste des membres de l'espace. Vous pouvez modifier les rôles des utilisateurs en passant d'un accès limité à un rôle d'administrateur de l'espace afin de mieux gérer votre espace et ses ressources. Le rôle d'administrateur de l'espace est le seul dans lequel les utilisateurs peuvent créer des projets CodeCatalyst.

#### **A** Warning

Le rôle d'administrateur de l'espace est le rôle le plus puissant de CodeCatalyst. Les utilisateurs dotés de ce rôle peuvent effectuer n'importe quelle action CodeCatalyst, y compris supprimer l'espace. Attribuez ce rôle uniquement aux utilisateurs qui ont besoin de ce niveau d'accès à votre espace. Pour plus d'informations, consultez [Rôle d'administrateur](#page-1126-0)  [de l'espace](#page-1126-0).

Pour modifier le rôle d'un utilisateur dans l'espace

- 1. Ouvrez la CodeCatalyst console à l'[adresse https://codecatalyst.aws/](https://codecatalyst.aws/).
- 2. Naviguez vers l'espace.

#### **1** Tip

Si vous appartenez à plusieurs espaces, vous pouvez choisir l'espace à afficher dans la barre de navigation supérieure.

- 3. Choisissez l'onglet Membres.
- 4. Choisissez l'utilisateur dont vous souhaitez modifier le rôle, puis choisissez Changer de rôle.
- 5. Dans Modifier le rôle, choisissez le rôle que vous souhaitez attribuer, puis cliquez sur Confirmer.

# Accorder aux utilisateurs l'accès au référentiel avec des jetons d'accès personnels

Pour accéder à certaines CodeCatalyst ressources, telles que les référentiels de sources, sur un ordinateur local doté d'un client Git ou d'un environnement de développement intégré (IDE), vous devez entrer un mot de passe spécifique à l'application. Vous pouvez créer un jeton d'accès personnel (PAT) à utiliser à cette fin. PATsque vous créez sont associés à votre identité d'utilisateur dans tous les espaces et projets de CodeCatalyst. Vous pouvez en créer plusieurs PAT pour votre CodeCatalyst identité.

Vous pouvez consulter les noms et les dates d'expiration des fichiers PATs que vous avez créés, et vous pouvez supprimer ceux dont vous n'avez plus besoin. Vous ne pouvez copier le PAT secret qu'au moment où vous le créez.

**a** Note

Par défaut, PATs expirent dans un an.

## Création PATs

PATssont associés à votre identité d'utilisateur dans CodeCatalyst. Vous ne pouvez copier un PAT secret qu'au moment où vous le créez.

Création d'PATs (console)

Vous pouvez utiliser la console pour créer PATs dans CodeCatalyst.

Pour créer un jeton d'accès personnel (console)

- 1. Ouvrez la CodeCatalyst console à l'[adresse https://codecatalyst.aws/](https://codecatalyst.aws/).
- 2. Dans la barre de menu supérieure, choisissez votre badge de profil, puis sélectionnez Mes paramètres. La page CodeCatalyst Mes paramètres s'ouvre.

**1** Tip

Vous pouvez également accéder à votre profil utilisateur en vous rendant sur la page des membres d'un projet ou d'un espace et en choisissant votre nom dans la liste des membres.

3. Sous Jetons d'accès personnels, choisissez Créer.

La PAT page Créer s'affiche.

- 4. Dans PATle champ Nom, entrez un nom descriptif pour votrePAT.
- 5. Dans Date d'expiration, conservez la date par défaut ou cliquez sur l'icône du calendrier pour sélectionner une date personnalisée. La date d'expiration par défaut est de 1 an à compter de la date actuelle.
- 6. Choisissez Créer.

G Tip

Vous pouvez également créer ce jeton lorsque vous choisissez Clone un référentiel pour un référentiel source.

7. Pour copier le PAT secret, choisissez Copier. Conservez le PAT secret à un endroit où vous pourrez le récupérer.

.

#### **A** Important

Le PAT secret ne s'affiche qu'une seule fois. Vous ne pouvez pas le récupérer après avoir fermé la fenêtre. Si vous n'avez pas enregistré le PAT secret dans un emplacement sécurisé, vous pouvez en créer un autre.

### Création PATs (CLI)

Vous pouvez utiliser le CLI pour créer PATs dans CodeCatalyst.

Pour créer un jeton d'accès personnel (AWS CLI)

1. Sur le terminal ou sur la ligne de commande, exécutez la create-access-token commande comme suit.

aws codecatalyst create-access-token

En cas de succès, la commande renvoie des informations sur le fichier créé, PAT comme dans l'exemple suivant.

```
{ 
     "secret": "value", 
     "name": "marymajor-22222EXAMPLE", 
     "expiresTime": "2024-02-04T01:56:04.402000+00:00"
}
```
#### 2.

Vous ne pouvez consulter le PAT secret qu'une seule fois, lorsque vous créez le. PAT Si vous avez égaré un PAT secret ou si vous craignez qu'il ne soit pas conservé de manière sécurisée, vous pouvez en créer un autre.

Vous pouvez consulter les PATs informations associées à votre compte utilisateur en utilisant le AWS CLI. Vous ne pouvez consulter que les informations relatives au PAT secret lui-mêmePAT, et non sa valeur.

#### **a** Note

Assurez-vous que vous utilisez une version récente du AWS CLI pour travailler avec CodeCatalyst. Les versions antérieures peuvent ne pas contenir les CodeCatalyst commandes. Vous devez configurer votre AWS CLI profil avant de pouvoir l'utiliser avec CodeCatalyst. Pour plus d'informations, consultez [Configuration pour utiliser AWS CLI le](#page-50-0)  [CodeCatalyst](#page-50-0).

### Visualisation PATs

Vous pouvez le visionner PATs dans CodeCatalyst. La liste affiche tous les éléments PATs que vous avez associés à votre identité d'utilisateur. Votre PAT est associé à votre profil utilisateur dans tous les espaces et projets de CodeCatalyst. PATsLes fichiers expirés ne s'affichent pas car ils sont supprimés après leur expiration.

Visualisation PATs (console)

Vous pouvez utiliser la console pour afficher les informations PATs associées à votre identité d'utilisateur dans CodeCatalyst.

Pour consulter vos jetons d'accès personnels (console)

- 1. Ouvrez la CodeCatalyst console à l'[adresse https://codecatalyst.aws/](https://codecatalyst.aws/).
- 2. Dans la barre de menu supérieure, choisissez votre badge de profil, puis sélectionnez Mes paramètres. La page CodeCatalyst Mes paramètres s'ouvre.

#### **1** Tip

Vous pouvez également accéder à votre profil utilisateur en vous rendant sur la page des membres d'un projet ou d'un espace et en choisissant votre nom dans la liste des membres.

3. Sous Jetons d'accès personnels, consultez les noms et les dates d'expiration de vos jetons actuelsPATs.

### Visualisation PATs (CLI)

Vous pouvez utiliser le CLI pour afficher les informations PATs associées à votre identité d'utilisateur dans CodeCatalyst.

Pour consulter vos jetons d'accès personnels (AWS CLI)

• Sur le terminal ou sur la ligne de commande, exécutez la list-access-tokens commande comme suit.

```
aws codecatalyst list-access-tokens
```
En cas de succès, la commande renvoie des informations sur les informations PATs associées à votre compte utilisateur, comme dans l'exemple suivant.

```
{ 
     "items": [ 
         { 
              "id": "a1b2c3d4-5678-90ab-cdef-EXAMPLEaaaaa", 
              "name": "marymajor-22222EXAMPLE", 
              "expiresTime": "2024-02-04T01:56:04.402000+00:00" 
         }, 
         { 
              "id": "a1b2c3d4-5678-90ab-cdef-EXAMPLEbbbbb", 
              "name": "marymajor-11111EXAMPLE", 
              "expiresTime": "2023-03-12T01:58:40.694000+00:00" 
         } 
     ]
}
```
## Suppression PATs

Vous pouvez supprimer les PATs fichiers associés à votre identité d'utilisateur dans CodeCatalyst.

Suppression PATs (console)

Vous pouvez utiliser la console pour le supprimer PATs CodeCatalyst.

Pour supprimer un jeton d'accès personnel (console)

1. Ouvrez la CodeCatalyst console à l'[adresse https://codecatalyst.aws/](https://codecatalyst.aws/).

2. Dans la barre de menu supérieure, choisissez votre badge de profil, puis sélectionnez Mes paramètres. La page CodeCatalyst Mes paramètres s'ouvre.

#### **1** Tip

Vous pouvez également accéder à votre profil utilisateur en vous rendant sur la page des membres d'un projet ou d'un espace et en choisissant votre nom dans la liste des membres.

3. Sous Jetons d'accès personnels, choisissez le sélecteur à côté de PAT ceux que vous souhaitez supprimer, puis choisissez Supprimer.

Sur le bouton Supprimer PAT : ? <name> page, pour confirmer la suppression, tapez supprimer dans le champ de texte. Sélectionnez Delete (Supprimer).

### Supprimer PATs (CLI)

Vous pouvez supprimer un élément PAT associé à votre identité d'utilisateur en utilisant le AWS CLI. Pour ce faire, vous devez fournir l'identifiant duPAT, que vous pouvez consulter à l'aide de la deleteaccess-token commande.

#### **a** Note

Assurez-vous que vous utilisez une version récente du AWS CLI pour travailler avec CodeCatalyst. Les versions antérieures peuvent ne pas contenir les CodeCatalyst commandes. Pour plus d'informations sur l'utilisation du AWS CLI with CodeCatalyst, consultez[Configuration pour utiliser AWS CLI le CodeCatalyst.](#page-50-0)

Pour supprimer un jeton d'accès personnel (AWS CLI)

• Sur le terminal ou sur la ligne de commande, exécutez la delete-access-token commande en fournissant l'ID du PAT fichier que vous souhaitez supprimer. Par exemple, exécutez la commande suivante pour supprimer un fichier PAT dont l'ID est *123EXAMPLE*.

```
aws codecatalyst delete-access-token --id a1b2c3d4-5678-90ab-cdef-EXAMPLEbbbbb
```
En cas de succès, cette commande ne renvoie aucune réponse.

# Accès aux GitHub ressources par le biais de connexions personnelles

Vous pouvez utiliser des connexions personnelles pour autoriser et connecter vos GitHub ressources tierces CodeCatalyst. Par exemple, utilisez une connexion personnelle pour autoriser l'accès CodeCatalyst à votre GitHub compte et créer un référentiel comme source pour votre projet ou votre plan directeur. La connexion est mappée à votre CodeCatalyst identité et peut être utilisée pour vous connecter à un ou plusieurs référentiels sources. Les connexions que vous créez sont associées à votre identité d'utilisateur dans tous les espaces et projets de CodeCatalyst.

#### **a** Note

Vous pouvez gérer les connexions personnelles à l'aide de plans dans GitHub les organisations où vous y avez accès.

Vous pouvez créer une connexion personnelle pour une identité d'utilisateur (CodeCatalyst alias) dans tous les espaces, par type de fournisseur.

Vous pouvez utiliser vos connexions personnelles CodeCatalyst pour créer un GitHub référentiel pour un projet, choisir un référentiel GitHub source pour un plan et gérer les pull requests CodeCatalyst pour votre GitHub référentiel.

#### **G** Note

L'utilisation de connexions personnelles pour associer des plans à un GitHub référentiel n'est pas la même chose que l'utilisation d'extensions CodeCatalyst pour lier un GitHub référentiel. Pour plus d'informations sur les extensions, consultez[Ajoutez des fonctionnalités aux projets](#page-1289-0)  [avec des extensions dans CodeCatalyst](#page-1289-0).

### Création de liens personnels

Vous pouvez utiliser la console pour créer une connexion personnelle associée à votre identité d'utilisateur dans CodeCatalyst.

#### Pour créer une connexion personnelle

- 1. Ouvrez la CodeCatalyst console à l'[adresse https://codecatalyst.aws/](https://codecatalyst.aws/).
- 2. Dans la barre de menu supérieure, choisissez votre badge de profil, puis sélectionnez Mes paramètres. La page CodeCatalyst Mes paramètres s'ouvre.

**1** Tip

Vous pouvez également accéder à votre profil utilisateur en vous rendant sur la page des membres d'un projet ou d'un espace et en choisissant votre nom dans la liste des membres.

3. Sous Connexions personnelles, choisissez Créer.

La page Créer une connexion s'affiche.

- 4. Choisissez Créer. La page Créer une connexion s'affiche.
- 5. Sur la page Créer une connexion, dans Fournisseur, sélectionnez GitHub. Dans Nom de la connexion, saisissez le nom de votre connexion. Choisissez Créer.
- 6. Si vous y êtes invité, connectez-vous à votre GitHub compte.
- 7. Sur la page de confirmation de connexion, choisissez Accepter.
- 8. Sur la page de confirmation de l'installation, cliquez sur le bouton d'autorisation pour confirmer que vous souhaitez installer l'application du connecteur.

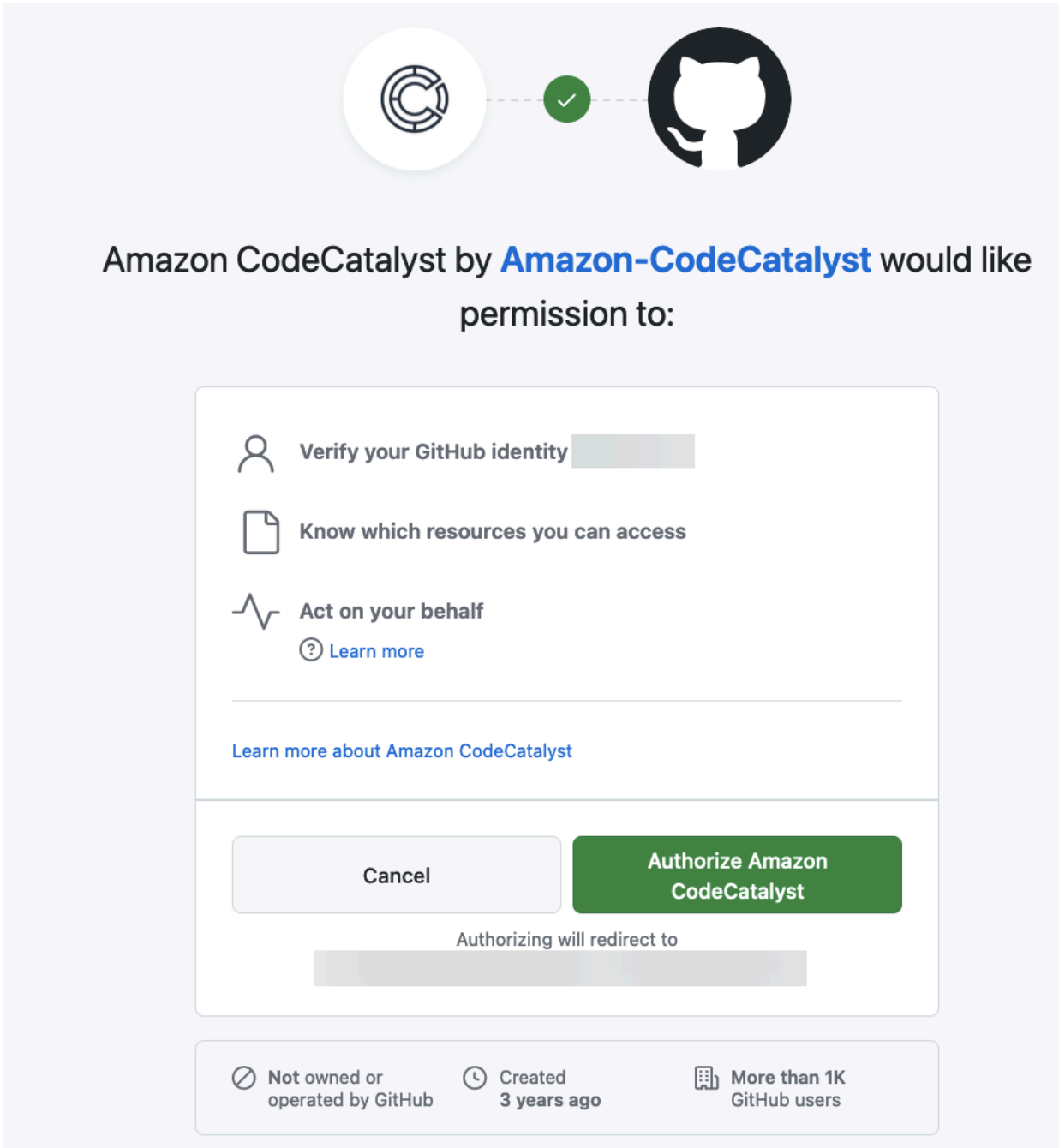

# Supprimer des connexions personnelles

Vous pouvez supprimer une connexion personnelle associée à votre identité d'utilisateur dans CodeCatalyst.

#### **a** Note

La suppression de la connexion personnelle dans CodeCatalyst ne désinstalle pas l'application de votre GitHub compte. Si vous créez une nouvelle connexion personnelle, l'installation de l'application peut être utilisée. Pour désinstaller l'application dans GitHub, vous pouvez la révoquer et la réinstaller ultérieurement.

Pour supprimer une connexion personnelle dans CodeCatalyst

- 1. Ouvrez la CodeCatalyst console à l'[adresse https://codecatalyst.aws/](https://codecatalyst.aws/).
- 2. Dans la barre de menu supérieure, choisissez votre badge de profil, puis sélectionnez Mes paramètres. La page CodeCatalyst Mes paramètres s'ouvre.

#### **G** Tip

Vous pouvez également accéder à votre profil utilisateur en vous rendant sur la page des membres d'un projet ou d'un espace et en choisissant votre nom dans la liste des membres.

3. Sous Connexions personnelles, choisissez le sélecteur à côté de la connexion que vous souhaitez supprimer, puis choisissez Supprimer.

Sur la connexion Supprimer : ? <name> page, pour confirmer la suppression, tapez supprimer dans le champ de texte. Sélectionnez Delete (Supprimer).

- 1. Connectez-vous GitHub et accédez aux paramètres de votre compte pour les applications installées. Choisissez l'icône de votre profil, sélectionnez Paramètres, puis Applications.
- 2. Dans l'onglet GitHub Applications autorisées, dans la liste des applications autorisées, consultez l'application installée pour CodeCatalyst. Pour annuler l'installation, choisissez Révoke.

# Configurez votre identifiant AWS Builder pour vous connecter à l'aide de l'authentification multifactorielle () MFA

Que vous ayez créé votre profil AWS Builder ID pour un usage personnel ou professionnel, nous vous recommandons de configurer l'authentification multifactorielle (MFA) comme couche de sécurité supplémentaire. Nous vous recommandons particulièrement de configurer MFA si vous êtes membre d'un espace et que vous collaborez avec d'autres personnes sur des projets. Comme plusieurs personnes peuvent avoir accès à un projet, les risques de violations de sécurité augmentent.

Lorsque vous l'activezMFA, vous devez vous connecter à Amazon à l' CodeCatalyst aide de votre adresse e-mail et de votre mot de passe. Cette partie de la connexion est le premier facteur, lorsque vous utilisez quelque chose que vous connaissez. Vous vous connectez ensuite à l'aide d'un code ou d'une clé de sécurité. C'est le deuxième facteur, qui est quelque chose que vous avez. Le deuxième facteur peut être un code d'authentification généré par votre appareil mobile ou en appuyant sur une touche de sécurité connectée à votre ordinateur. Pris ensemble, ces multiples facteurs renforcent la sécurité en empêchant les accès non autorisés.

# Comment enregistrer un appareil pour une utilisation avec l'authentification multifactorielle

Utilisez la procédure suivante sur Mon profil > Authentification multifactorielle pour enregistrer votre nouvel appareil pour l'authentification multifactorielle ()MFA.

#### **a** Note

Nous vous recommandons de télécharger d'abord l'application d'authentification appropriée sur votre appareil avant de commencer les étapes de cette procédure. Pour obtenir la liste des applications que vous pouvez utiliser pour les MFA appareils, consultez[Applications](#page-1189-0)  [d'authentification.](#page-1189-0)

Pour enregistrer votre appareil afin de l'utiliser avec MFA

- 1. Ouvrez la CodeCatalyst console à l'[adresse https://codecatalyst.aws/](https://codecatalyst.aws/).
- 2. En haut à droite, cliquez sur la flèche à côté de l'icône portant votre première initiale, puis sélectionnez Profil utilisateur. La page CodeCatalyst de profil s'ouvre.
- 3. Sur la page de profil, choisissez Gérer le profil et la sécurité. La page de profil AWS Builder ID s'ouvre.
- 4. Sur le côté gauche de la page, sélectionnez Sécurité.
- 5. Sur la page Authentification multifactorielle, choisissez Enregistrer un appareil.
- 6. Sur la page Enregistrer un MFA appareil, choisissez l'un des types d'MFAappareils suivants et suivez les instructions :
- Clé de sécurité ou authentificateur intégré
	- 1. Sur la page Enregistrer la clé de sécurité de votre utilisateur, suivez les instructions fournies par votre navigateur ou votre plateforme.

#### **a** Note

Cette expérience varie en fonction de votre système d'exploitation et de votre navigateur. Suivez donc les instructions affichées par votre navigateur ou votre plateforme. Une fois que votre appareil aura été enregistré avec succès, vous aurez la possibilité d'associer un nom d'affichage convivial à votre appareil nouvellement inscrit. Si vous souhaitez modifier cela, choisissez Renommer, entrez le nouveau nom, puis cliquez sur Enregistrer.

- Application d'authentification
	- 1. Sur la page Configurer l'application d'authentification, vous remarquerez peut-être des informations de configuration pour le nouvel MFA appareil, notamment un code QR graphique. Le graphique est une représentation de la clé secrète qui peut être saisie manuellement sur les appareils qui ne prennent pas en charge les codes QR.
	- 2. À l'aide du MFA périphérique physique, effectuez les opérations suivantes :
		- a. Ouvrez une application d'MFAauthentification compatible. Pour obtenir la liste des applications testées que vous pouvez utiliser avec des MFA appareils, consulte[zApplications d'authentification testées](#page-1190-0). Si l'MFAapplication prend en charge plusieurs appareils, choisissez l'option permettant de créer un nouvel MFA appareil.
		- b. Déterminez si l'MFAapplication prend en charge les codes QR, puis effectuez l'une des opérations suivantes sur la page Configurer l'application d'authentification :
			- i. Choisissez Afficher le code QR, puis utilisez l'application pour scanner le code QR. Par exemple, vous pouvez choisir l'icône de l'appareil photo ou une option similaire à Scanner le code. Utilisez ensuite l'appareil photo de l'appareil pour scanner le code.
			- ii. Choisissez Afficher la clé secrète, puis entrez cette clé secrète dans votre MFA application.

# **A** Important

Lorsque vous configurez un MFA appareil pour AWS Builder ID, enregistrez une copie du code QR ou de la clé secrète dans un endroit sûr. Cela peut être utile si vous perdez le téléphone ou si vous devez réinstaller l'application d'MFAauthentification. Si l'une de ces situations se produit, vous pouvez rapidement reconfigurer l'application pour qu'elle utilise la même MFA configuration.

3. Sur la page Configurer l'application d'authentification, sous Code d'authentification, entrez le mot de passe à usage unique qui apparaît actuellement sur l'appareil physique. MFA

## **A** Important

Envoyez votre demande immédiatement après avoir généré le code. Si vous générez le code puis attendez trop longtemps pour envoyer la demande, l'MFAappareil est correctement associé à votre profil AWS Builder ID, mais il n'est pas synchronisé. MFA Cela se produit parce que les mots de passe à usage unique basés sur le temps (TOTP) expirent après un court laps de temps. Dans ce cas, vous pouvez resynchroniser le dispositif.

4. Choisissez AttribuerMFA. L'MFAappareil peut désormais commencer à générer des mots de passe à usage unique et est maintenant prêt à être utilisé.

# Applications d'authentification

Les applications d'authentification sont des authentificateurs tiers basés sur un mot de passe à usage unique (OTP). Les utilisateurs peuvent utiliser une application d'authentification installée sur leur appareil mobile ou leur tablette en tant qu'appareil autoriséMFA. L'application d'authentification tierce doit être conforme au RFC 6238, un algorithme basé sur des normes TOTP (mot de passe à usage unique basé sur le temps) capable de générer des codes d'authentification à six chiffres.

Lorsqu'ils y sont invitésMFA, les utilisateurs doivent saisir un code valide provenant de leur application d'authentification dans la zone de saisie présentée. Chaque MFA appareil attribué à un utilisateur doit être unique. Deux applications d'authentification peuvent être enregistrées pour un utilisateur donné.

# <span id="page-1190-0"></span>Applications d'authentification testées

Bien que toute application TOTP compatible fonctionne avec IAM Identity CenterMFA, le tableau suivant répertorie les applications d'authentification tierces les plus connues parmi lesquelles choisir.

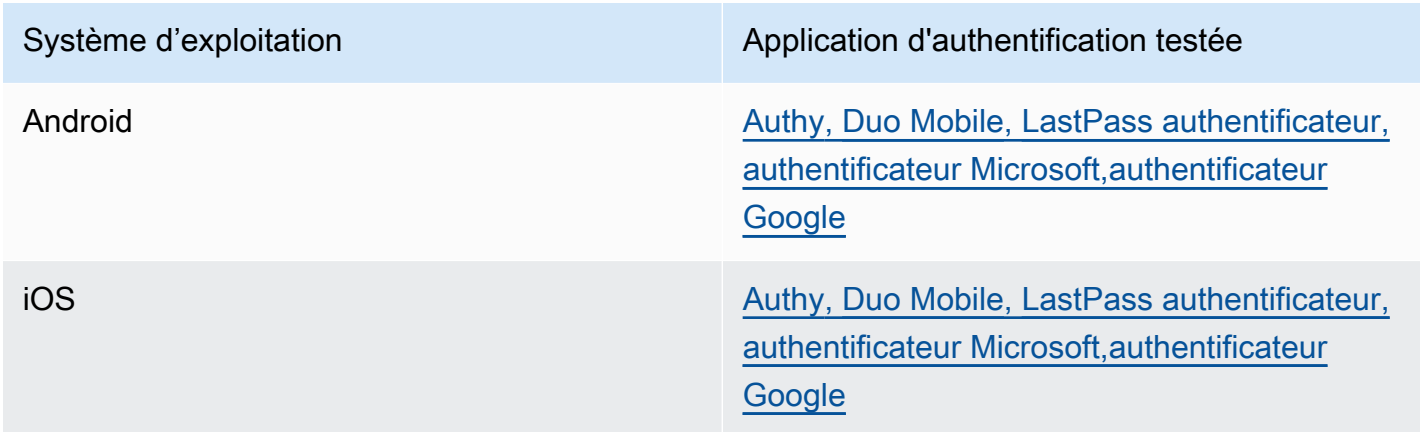

# Changer vos MFA appareils

Après avoir enregistré un MFA appareil, vous pouvez modifier son nom ou le supprimer. Nous recommandons de toujours activer au moins un MFA appareil pour un niveau de sécurité supplémentaire. Vous pouvez enregistrer jusqu'à cinq appareils. Pour savoir comment en ajouter d'autres, consultez[Comment enregistrer un appareil pour une utilisation avec l'authentification](#page-1187-0)  [multifactorielle.](#page-1187-0)

Modification du nom d'un appareil MFA

Pour renommer votre appareil MFA

- 1. Ouvrez la CodeCatalyst console à l'[adresse https://codecatalyst.aws/](https://codecatalyst.aws/).
- 2. En haut à droite, cliquez sur la flèche à côté de l'icône portant votre première initiale, puis sélectionnez Profil utilisateur. La page CodeCatalyst de profil s'ouvre.
- 3. Sur la page de profil, choisissez Gérer le profil et la sécurité. La page de profil AWS Builder ID s'ouvre.
- 4. Choisissez Authentification multifactorielle sur le côté gauche de la page. Vous verrez que Rename est grisé lorsque vous arrivez sur la page.
- 5. Sélectionnez l'MFAappareil que vous souhaitez modifier. Choisissez Rename (Renommer). Puis un modal apparaît.

6. Dans l'invite qui s'affiche, entrez le nouveau nom dans le nom de MFAl'appareil, puis choisissez Renommer. L'appareil renommé apparaît sous Appareils d'authentification multifactoriels (MFA).

Supprimer un MFA appareil

Pour supprimer un MFA appareil

- 1. Ouvrez la CodeCatalyst console à l'[adresse https://codecatalyst.aws/](https://codecatalyst.aws/).
- 2. En haut à droite, cliquez sur la flèche à côté de l'icône portant votre première initiale, puis sélectionnez Profil utilisateur. La page CodeCatalyst de profil s'ouvre.
- 3. Sur la page de profil, choisissez Gérer le profil et la sécurité. La page de profil AWS Builder ID s'ouvre.
- 4. Choisissez Authentification multifactorielle sur le côté gauche de la page. Vous verrez que Supprimer est grisé lorsque vous arrivez sur la page.
- 5. Sélectionnez l'MFAappareil que vous souhaitez modifier. Sélectionnez Delete (Supprimer). Un modal apparaît indiquant Supprimer le MFA périphérique ? . Suivez les instructions pour supprimer votre appareil.
- 6. Sélectionnez Delete (Supprimer). L'appareil supprimé n'apparaît plus sous Appareils d'authentification multifactoriels (MFA).

# Sécurité sur Amazon CodeCatalyst

La sécurité du cloud AWS est la priorité absolue. En tant que AWS client, vous bénéficiez d'un centre de données et d'une architecture réseau conçus pour répondre aux exigences des espaces les plus sensibles en matière de sécurité.

La sécurité est une responsabilité partagée entre vous AWS et vous. Le modèle de responsabilité [partagée](https://aws.amazon.com/compliance/shared-responsibility-model/) décrit ceci comme la sécurité du cloud et la sécurité dans le cloud :

• Sécurité du cloud : AWS est chargée de protéger l'infrastructure qui exécute les AWS services dans le AWS Cloud. AWS vous fournit également des services que vous pouvez utiliser en toute sécurité. Des auditeurs tiers testent et vérifient régulièrement l'efficacité de notre sécurité dans le cadre des programmes de [AWS conformité Programmes](https://aws.amazon.com/compliance/programs/) de de conformité. Pour en savoir plus sur les programmes de conformité qui s'appliquent à CodeCatalyst, voir [AWS Services concernés par](https://aws.amazon.com/compliance/services-in-scope/)  [programme de conformitéAWS](https://aws.amazon.com/compliance/services-in-scope/) .

• Sécurité dans le cloud — Votre responsabilité est déterminée par les AWS services que vous utilisez. Vous êtes également responsable d'autres facteurs, y compris la sensibilité de vos données, les exigences de votre entreprise et la législation et la réglementation applicables.

Cette documentation vous aide à comprendre comment appliquer le modèle de responsabilité partagée lors de l'utilisation d'Amazon CodeCatalyst. Il vous explique comment procéder à la configuration CodeCatalyst pour atteindre vos objectifs de sécurité et de conformité. Vous apprendrez également à utiliser d'autres AWS services qui vous aident à surveiller et à sécuriser vos CodeCatalyst ressources.

## Table des matières

- [Protection des données sur Amazon CodeCatalyst](#page-1192-0)
- [Identity and Access Management et Amazon CodeCatalyst](#page-1195-0)
- [Validation de conformité pour Amazon CodeCatalyst](#page-1262-0)
- [Résilience chez Amazon CodeCatalyst](#page-1263-0)
- [Sécurité de l'infrastructure sur Amazon CodeCatalyst](#page-1263-1)
- [Analyse de configuration et de vulnérabilité sur Amazon CodeCatalyst](#page-1264-0)
- [Vos données et votre confidentialité sur Amazon CodeCatalyst](#page-1264-1)
- [Bonnes pratiques pour les actions de flux de travail sur Amazon CodeCatalyst](#page-1265-0)
- [Comprendre le modèle de CodeCatalyst confiance](#page-1266-0)

# <span id="page-1192-0"></span>Protection des données sur Amazon CodeCatalyst

La sécurité et la conformité sont une responsabilité partagée entre Amazon CodeCatalyst et le client, tout comme le AWS [modèle](https://aws.amazon.com/compliance/shared-responsibility-model/) de s'applique à votre utilisation des AWS ressources utilisées dans un flux de travail. Comme décrit dans ce modèle, CodeCatalyst est responsable de la protection de l'infrastructure globale du service. La gestion du contrôle de votre contenu hébergé sur cette infrastructure relève de votre responsabilité. Ce modèle de responsabilité partagée s'applique à la protection des données dans CodeCatalyst.

Pour des raisons de protection des données, nous vous recommandons de protéger les informations d'identification de votre compte et de configurer l'authentification multifactorielle lors de la connexion. Pour en savoir plus, consultez [Configurez votre identifiant AWS Builder pour vous connecter à l'aide](#page-1186-0) [de l'authentification multifactorielle \(\) MFA](#page-1186-0).

Ne saisissez pas d'informations confidentielles ou sensibles, telles que les adresses e-mail de vos clients, dans des balises ou dans des champs de forme libre tels que le champ Nom. Cela inclut les noms des ressources et tous les autres identifiants que vous entrez CodeCatalyst en plus de ceux qui sont connectésComptes AWS. Par exemple, ne saisissez pas d'informations confidentielles ou sensibles dans les noms des espaces, des projets ou des flottes de déploiement. Toutes les données que vous entrez dans les balises, les noms ou les champs de forme libre utilisés pour les noms peuvent être utilisées pour les journaux de facturation ou de diagnostic ou peuvent être incluses dans les chemins d'URL. Cela s'applique à l'utilisation de la console, de l'APIAWS CLI, de l' CodeCatalyst Action Development Kit ou de tout autre AWS SDK.

Si vous fournissez une URL vers un serveur externe, nous vous recommandons vivement de ne pas inclure d'informations d'identification de sécurité dans l'URL pour valider votre demande auprès de ce serveur.

CodeCatalyst les référentiels sources sont automatiquement chiffrés au repos. Aucune action du client n'est requise. CodeCatalyst chiffre également les données du référentiel en transit à l'aide du protocole HTTPS.

CodeCatalyst prend en charge le MFA. Pour en savoir plus, consultez [Configurez votre identifiant](#page-1186-0)  [AWS Builder pour vous connecter à l'aide de l'authentification multifactorielle \(\) MFA](#page-1186-0).

# Chiffrement des données

CodeCatalyst stocke et transfère les données en toute sécurité au sein du service. Toutes les données sont cryptées en transit et au repos. Toutes les données créées ou stockées par le service, y compris les métadonnées du service, sont stockées nativement dans le service et cryptées.

## **a** Note

Bien que les informations relatives aux problèmes soient stockées en toute sécurité au sein du service, les informations relatives aux problèmes en suspens sont également stockées dans le cache local du navigateur où vous avez consulté les forums de discussion, les arriérés et les problèmes individuels. Pour une sécurité optimale, veillez à vider le cache de votre navigateur pour supprimer ces informations.

Si vous utilisez des ressources liées à CodeCatalyst, telles qu'une connexion de compte à un référentiel lié Compte AWS ou un référentiel lié GitHub, les données en transit depuis CodeCatalyst cette ressource liée sont cryptées, mais le traitement des données dans cette ressource liée est

géré par ce service lié. Pour plus d'informations, consultez la documentation du service lié etBonnes [pratiques pour les actions de flux de travail sur Amazon CodeCatalyst.](#page-1265-0)

#### Gestion des clés

CodeCatalyst ne prend pas en charge la gestion des clés.

## Confidentialité du trafic inter-réseaux

Lorsque vous créez un espace dans CodeCatalyst, vous choisissez l'Région AWSendroit où les données et les ressources seront stockées pour cet espace. Les données et les métadonnées du projet ne laissent jamais cela de côtéRégion AWS. Toutefois, pour faciliter la navigation au sein de la partition CodeCatalyst, un ensemble limité de métadonnées relatives à l'espace, au projet et à l'utilisateur est répliqué sur l'ensemble Régions AWS de la [partition](https://docs.aws.amazon.com/whitepapers/latest/aws-fault-isolation-boundaries/partitions.html). Il ne sera pas répliqué en Régions AWS dehors de cette partition. Par exemple, si vous choisissez USA West (Oregon) comme espace Région AWS lorsque vous créez votre espace, vos données ne seront pas répliquées dans les régions de Chine ouAWS GovCloud (US). Pour plus d'informations, consultez [la section Gestion](https://docs.aws.amazon.com/general/latest/gr/rande-manage.html)  [Régions AWS,](https://docs.aws.amazon.com/general/latest/gr/rande-manage.html) [infrastructure AWS globale](https://aws.amazon.com/about-aws/global-infrastructure) et [points de terminaison AWS de service](https://docs.aws.amazon.com/general/latest/gr/rande.html#region-names-codes).

Les données répliquées à Régions AWS l'intérieur d'une partition incluent :

- Une valeur de hachage cryptée qui représente le nom de l'espace afin de garantir l'unicité des noms d'espace. Cette valeur n'est pas lisible par l'homme et n'expose pas les noms réels des espaces
- L'identifiant unique de l'espace
- Métadonnées pour l'espace qui facilitent la navigation dans les espaces
- L'Région AWSendroit où se trouve l'espace
- Les identifiants uniques de tous les projets de l'espace
- L'ID de rôle qui indique le rôle d'un utilisateur dans un espace ou un projet
- Lors de l'inscription CodeCatalyst, les données et métadonnées relatives au processus d'inscription, notamment :
	- L'identifiant unique du ID de constructeur AWS
	- Le nom d'affichage de l'utilisateur dans son ID de constructeur AWS
	- L'alias de l'utilisateur dans son ID de constructeur AWS
	- L'adresse e-mail utilisée lorsque l'utilisateur s'est inscrit à son ID de constructeur AWS
	- L'état d'avancement du processus d'inscription

• Si vous créez un espace dans le cadre du processus d'inscription, l'Compte AWSidentifiant utilisé comme compte de facturation pour l'espace

Les noms d'espaces sont uniques d'un bout à l'autre CodeCatalyst. Veillez à ne pas inclure de données sensibles dans le nom de l'espace.

Lorsque vous travaillez avec des ressources liées et des comptes connectés, tels qu'une connexion à un référentiel Compte AWS ou à un GitHub référentiel, nous vous recommandons de configurer vos emplacements source et de destination avec le niveau de sécurité le plus élevé que chacun d'entre eux prend en charge. CodeCatalyst sécurise la connexion entre Comptes AWSRégions AWS, et les zones de disponibilité en utilisant le protocole TLS (Transport Layer Security) 1.2.

# <span id="page-1195-0"></span>Identity and Access Management et Amazon CodeCatalyst

Dans Amazon CodeCatalyst, vous créez et utilisez un AWS Builder ID pour vous connecter et accéder à vos espaces et projets. Un AWS Builder ID n'est pas une identité dans AWS Identity and Access Management (IAM) et n'existe pas dans un Compte AWS. Cependant, il CodeCatalyst s'intègre à IAM lors de la vérification d'un espace à des fins de facturation et lorsqu'il est connecté Compte AWS à un espace pour y créer et utiliser des Compte AWS ressources.

AWS Identity and Access Management (IAM) est un outil AWS service qui permet à un administrateur de contrôler en toute sécurité l'accès aux AWS ressources. Des administrateurs IAM contrôlent les personnes qui s'authentifient (sont connectées) et sont autorisées (disposent d'autorisations) à utiliser des ressources . IAM est un AWS service outil que vous pouvez utiliser sans frais supplémentaires.

Lorsque vous créez un espace sur Amazon CodeCatalyst, vous devez en connecter un Compte AWS comme compte de facturation pour votre espace. Vous devez disposer des autorisations d'administrateur Compte AWS pour vérifier l' CodeCatalyst espace, ou vous devez avoir l'autorisation. Vous avez également la possibilité d'ajouter un rôle IAM à votre espace, qui CodeCatalyst peut être utilisé pour créer et accéder aux ressources de l'espace connecté Compte AWS. C'est ce que l'on appelle un [rôle de service](https://docs.aws.amazon.com/IAM/latest/UserGuide/id_roles_terms-and-concepts.html#iam-term-service-role). Vous pouvez choisir de créer des connexions avec plusieurs comptes Compte AWS et de créer des rôles de service pour CodeCatalyst chacun de ces comptes.

## **a** Note

La facturation CodeCatalyst a lieu sur le compte Compte AWS désigné comme étant le compte de facturation. Toutefois, si vous créez un rôle de CodeCatalyst service dans ce

rôle Compte AWS ou dans tout autre service connecté Compte AWS, les ressources créées et utilisées par le rôle de CodeCatalyst service seront facturées dans ce rôle connecté Compte AWS. Pour plus d'informations, consultez [la section Gestion de la facturation](https://docs.aws.amazon.com/codecatalyst/latest/adminguide/managing-billing.html) dans le manuel Amazon CodeCatalyst Administrator Guide.

#### Rubriques

- [Politiques basées sur l'identité dans IAM](#page-1196-0)
- [Actions politiques dans IAM](#page-1197-0)
- [Ressources relatives aux politiques dans IAM](#page-1197-1)
- [Clés de conditions de politique dans IAM](#page-1198-0)
- [Exemples de politiques basées sur l'identité pour les connexions CodeCatalyst](#page-1198-1)
- [Utilisation de balises pour contrôler l'accès aux ressources de connexion au compte](#page-1201-0)
- [CodeCatalyst référence aux autorisations](#page-1203-0)
- [Utilisation des rôles liés aux services pour CodeCatalyst](#page-1210-0)
- [AWSpolitiques gérées pour Amazon CodeCatalyst](#page-1215-0)
- [Accorder l'accès aux AWS ressources du projet avec des rôles IAM](#page-1221-0)

# <span id="page-1196-0"></span>Politiques basées sur l'identité dans IAM

Les politiques basées sur l'identité sont des documents de politique d'autorisation JSON que vous pouvez joindre à une identité. Cette identité peut être un utilisateur, un groupe d'utilisateurs ou un rôle. Ces politiques contrôlent quel type d'actions des utilisateurs et des rôles peuvent exécuter, sur quelles ressources et dans quelles conditions. Pour découvrir comment créer une politique basée sur l'identité, consultez [Création de politiques IAM](https://docs.aws.amazon.com/IAM/latest/UserGuide/access_policies_create.html) dans le Guide de l'utilisateur IAM.

Avec les politiques IAM basées sur l'identité, vous pouvez spécifier des actions et ressources autorisées ou refusées, ainsi que les conditions dans lesquelles les actions sont autorisées ou refusées. Vous ne pouvez pas spécifier le principal dans une politique basée sur une identité car celle-ci s'applique à l'utilisateur ou au rôle auquel elle est attachée. Pour découvrir tous les éléments que vous utilisez dans une politique JSON, consultez [Références des éléments de politique JSON](https://docs.aws.amazon.com/IAM/latest/UserGuide/reference_policies_elements.html) [IAM](https://docs.aws.amazon.com/IAM/latest/UserGuide/reference_policies_elements.html) dans le Guide de l'utilisateur IAM.

Exemples de stratégies basées sur l'identité pour CodeCatalyst

Pour consulter des exemples de politiques CodeCatalyst basées sur l'identité, consultez. [Exemples](#page-1198-1) [de politiques basées sur l'identité pour les connexions CodeCatalyst](#page-1198-1)

<span id="page-1197-0"></span>Actions politiques dans IAM

Les administrateurs peuvent utiliser les politiques AWS JSON pour spécifier qui a accès à quoi. C'est-à-dire quel principal peut effectuer quelles actions sur quelles ressources et dans quelles conditions.

L'élément Action d'une politique JSON décrit les actions que vous pouvez utiliser pour autoriser ou refuser l'accès à une politique. Les actions de stratégie portent généralement le même nom que l'opération AWS d'API associée. Il existe quelques exceptions, telles que les actions avec autorisations uniquement qui n'ont pas d'opération API correspondante. Certaines opérations nécessitent également plusieurs actions dans une politique. Ces actions supplémentaires sont nommées actions dépendantes.

Pour indiquer plusieurs actions dans une seule déclaration, séparez-les par des virgules.

```
"Action": [ 
       "prefix:action1", 
       "prefix:action2" 
 ]
```
<span id="page-1197-1"></span>Ressources relatives aux politiques dans IAM

Les administrateurs peuvent utiliser les politiques AWS JSON pour spécifier qui a accès à quoi. C'est-à-dire quel principal peut effectuer quelles actions sur quelles ressources et dans quelles conditions.

L'élément de politique JSON Resource indique le ou les objets auxquels l'action s'applique. Les instructions doivent inclure un élément Resource ou NotResource. Il est recommandé de définir une ressource à l'aide de son [Amazon Resource Name \(ARN\).](https://docs.aws.amazon.com/general/latest/gr/aws-arns-and-namespaces.html) Vous pouvez le faire pour des actions qui prennent en charge un type de ressource spécifique, connu sous la dénomination autorisations de niveau ressource.

Pour les actions qui ne sont pas compatibles avec les autorisations de niveau ressource, telles que les opérations de liste, utilisez un caractère générique (\*) afin d'indiquer que l'instruction s'applique à toutes les ressources.

```
"Resource": "*"
```
# <span id="page-1198-0"></span>Clés de conditions de politique dans IAM

Les administrateurs peuvent utiliser les politiques AWS JSON pour spécifier qui a accès à quoi. C'est-à-dire quel principal peut effectuer quelles actions sur quelles ressources et dans quelles conditions.

L'élément Condition (ou le bloc Condition) vous permet de spécifier des conditions lorsqu'une instruction est appliquée. L'élément Condition est facultatif. Vous pouvez créer des expressions conditionnelles qui utilisent des [opérateurs de condition](https://docs.aws.amazon.com/IAM/latest/UserGuide/reference_policies_elements_condition_operators.html), tels que les signes égal ou inférieur à, pour faire correspondre la condition de la politique aux valeurs de la demande.

Si vous spécifiez plusieurs éléments Condition dans une instruction, ou plusieurs clés dans un seul élément Condition, AWS les évalue à l'aide d'une opération AND logique. Si vous spécifiez plusieurs valeurs pour une seule clé de condition, AWS évalue la condition à l'aide d'une opération OR logique. Toutes les conditions doivent être remplies avant que les autorisations associées à l'instruction ne soient accordées.

Vous pouvez aussi utiliser des variables d'espace réservé quand vous spécifiez des conditions. Pour plus d'informations, consultez [Éléments d'une politique IAM : variables et identifications](https://docs.aws.amazon.com/IAM/latest/UserGuide/reference_policies_variables.html) dans le Guide de l'utilisateur IAM.

AWS prend en charge les clés de condition globales et les clés de condition spécifiques au service. Pour afficher toutes les clés de condition globales AWS , consultez [Clés de contexte de condition](https://docs.aws.amazon.com/IAM/latest/UserGuide/reference_policies_condition-keys.html) [globale AWS](https://docs.aws.amazon.com/IAM/latest/UserGuide/reference_policies_condition-keys.html) dans le Guide de l'utilisateur IAM.

<span id="page-1198-1"></span>Exemples de politiques basées sur l'identité pour les connexions CodeCatalyst

Dans CodeCatalyst, Comptes AWS sont nécessaires pour gérer la facturation d'un espace et pour accéder aux ressources dans les flux de travail du projet. Une connexion au compte est utilisée pour autoriser l'ajout Comptes AWS à un espace. Des politiques basées sur l'identité sont utilisées dans le connecté. Comptes AWS

Par défaut, les utilisateurs et les rôles ne sont pas autorisés à créer ou à modifier CodeCatalyst des ressources. Ils ne peuvent pas non plus effectuer de tâches à l'aide de l'API AWS Management Console, AWS Command Line Interface (AWS CLI) ou de AWS l'API. Un administrateur IAM doit créer des politiques IAM autorisant les utilisateurs et les rôles à exécuter des actions sur les ressources dont ils ont besoin. L'administrateur doit ensuite attacher ces stratégies aux utilisateurs qui en ont besoin.

Les exemples de politiques IAM suivants accordent des autorisations pour les actions liées aux connexions aux comptes. Utilisez-les pour limiter l'accès à des comptes connectés à CodeCatalyst.

Exemple 1 : Autoriser un utilisateur à accepter des demandes de connexion en une seule fois Région AWS

La politique d'autorisation suivante permet uniquement aux utilisateurs de consulter et d'accepter les demandes de connexion entre CodeCatalyst et Comptes AWS. En outre, la politique utilise une condition pour autoriser uniquement les actions dans la région us-west-2 et non depuis une autre région. Régions AWS Pour consulter et approuver la demande, l'utilisateur se connecte AWS Management Console avec le même compte que celui spécifié dans la demande.

```
{ 
   "Version": "2012-10-17", 
   "Statement": [ 
    \mathcal{L} "Effect": "Allow", 
        "Action": [ 
          "codecatalyst:AcceptConnection", 
          "codecatalyst:GetPendingConnection" 
        ], 
        "Resource": "*", 
        "Condition": { 
          "StringEquals": { 
             "aws:RequestedRegion": "us-west-2" 
          } 
        } 
      } 
   ]
}
```
Exemple 2 : Autoriser la gestion des connexions dans la console pour un Région AWS

La politique d'autorisation suivante permet aux utilisateurs de gérer les connexions entre CodeCatalyst et Comptes AWS dans une même région. La politique utilise une condition pour autoriser uniquement les actions dans la région us-west-2 et non depuis une autre région. Régions AWS Après avoir créé une connexion, vous pouvez créer le CodeCatalystWorkflowDevelopmentRole-*spaceName*rôle en choisissant l'option dans le AWS Management Console. Dans l'exemple de politique, la condition de l'iam:PassRoleaction inclut les principes de service pour CodeCatalyst. Seuls les rôles dotés de cet accès seront créés dans le AWS Management Console.

{

```
 "Version": "2012-10-17", 
       "Statement": [ 
             { 
                   "Effect": "Allow", 
                  "Action": [ 
                        "codecatalyst:*" 
                  ], 
                   "Resource": "*", 
                   "Condition": { 
                        "StringEquals": { 
                              "aws:RequestedRegion": "us-west-2" 
 } 
                  } 
            }, 
             { 
                  "Effect": "Allow", 
                   "Action": [ 
                        "iam:CreateRole", 
                        "iam:CreatePolicy", 
                        "iam:AttachRolePolicy", 
                        "iam:ListRoles" 
                  ], 
                   "Resource": "*" 
            }, 
             { 
                   "Effect": "Allow", 
                  "Action": [ 
                        "iam:PassRole" 
                  ], 
                   "Resource": "*", 
                   "Condition": { 
                        "StringEquals": { 
                              "iam:PassedToService": [ 
                                    "codecatalyst.amazonaws.com", 
                                    "codecatalyst-runner.amazonaws.com" 
\sim 100 \sim 100 \sim 100 \sim 100 \sim 100 \sim 100 \sim 100 \sim 100 \sim 100 \sim 100 \sim 100 \sim 100 \sim 100 \sim 100 \sim 100 \sim 100 \sim 100 \sim 100 \sim 100 \sim 100 \sim 100 \sim 100 \sim 100 \sim 100 \sim 
 } 
                  } 
             } 
      ]
}
```
## Exemple 3 : Refuser la gestion des connexions

La politique d'autorisation suivante refuse aux utilisateurs toute possibilité de gérer les connexions entre CodeCatalyst et Comptes AWS.

```
{ 
      "Version": "2012-10-17", 
      "Statement": [ 
           { 
                "Effect": "Deny", 
                "Action": [ 
                     "codecatalyst:*" 
                ], 
                "Resource": "*" 
           } 
      ]
}
```
<span id="page-1201-0"></span>Utilisation de balises pour contrôler l'accès aux ressources de connexion au compte

Les balises peuvent être attachées à la ressource ou transmises dans la demande aux services qui prennent en charge le balisage. Les ressources des politiques peuvent comporter des balises, et certaines actions des politiques peuvent inclure des balises. Les clés de condition de balisage incluent les clés aws:RequestTag de aws:ResourceTag condition et. Lorsque vous créez une stratégie IAM, vous pouvez utiliser des clés de condition de balise pour contrôler les éléments suivants :

- Quels utilisateurs peuvent effectuer des actions sur une ressource de connexion, en fonction des balises qu'elle possède déjà.
- quelles balises peuvent être transmises dans une demande d'action ;
- si des clés de balise spécifiques peuvent être utilisées dans une demande.

Les exemples suivants montrent comment spécifier des conditions de balise dans les politiques relatives aux connexions de CodeCatalyst compte pour les utilisateurs. Pour de plus amples informations sur l'utilisation des clés de condition, consultez la section [Clés de conditions de politique](#page-1198-0) [dans IAM.](#page-1198-0)

Exemple 1 : Autoriser les actions en fonction des balises contenues dans la demande

La politique suivante autorise les utilisateurs à approuver les connexions aux comptes.

Pour ce faire, elle autorise les actions AcceptConnection et TagResource si la demande spécifie une balise nommée Project avec la valeur ProjectA. (La clé de condition aws:RequestTag est utilisée pour contrôler les balises qui peuvent être transmises dans une demande IAM.) La condition aws:TagKeys garantit que la clé de balise est sensible à la casse.

```
{ 
   "Version": "2012-10-17", 
   "Statement": [ 
     { 
        "Effect": "Allow", 
        "Action": [ 
          "codecatalyst:AcceptConnection", 
          "codecatalyst:TagResource" 
        ], 
        "Resource": "*", 
        "Condition": { 
          "StringEquals": { 
             "aws:RequestTag/Project": "ProjectA" 
          }, 
          "ForAllValues:StringEquals": { 
             "aws:TagKeys": ["Project"] 
          } 
        } 
     } 
   ]
}
```
Exemple 2 : Autoriser les actions en fonction des balises de ressources

La politique suivante autorise les utilisateurs à effectuer des actions sur les ressources de connexion au compte et à obtenir des informations sur celles-ci.

Pour ce faire, il autorise des actions spécifiques si la connexion possède une balise nommée Project avec la valeurProjectA. (La clé de condition aws:ResourceTag est utilisée pour contrôler les balises qui peuvent être transmises dans une demande IAM.)

```
{ 
   "Version": "2012-10-17", 
   "Statement": [ 
      { 
        "Effect": "Allow", 
        "Action": [
```
}

 "codecatalyst:GetConnection", "codecatalyst:DeleteConnection", "codecatalyst:AssociateIamRoleToConnection", "codecatalyst:DisassociateIamRoleFromConnection", "codecatalyst:ListIamRolesForConnection", "codecatalyst:PutBillingAuthorization" ], "Resource": "\*", "Condition": { "StringEquals": { "aws:ResourceTag/Project": "ProjectA" } } } ]

# <span id="page-1203-0"></span>CodeCatalyst référence aux autorisations

Cette section fournit une référence d'autorisations pour les actions utilisées avec la ressource de connexion au compte à Comptes AWS laquelle vous êtes connecté CodeCatalyst. La section suivante décrit les actions relatives aux autorisations uniquement liées à la connexion de comptes.

Autorisations requises pour les connexions aux comptes

Les autorisations suivantes sont requises pour utiliser les connexions aux comptes.

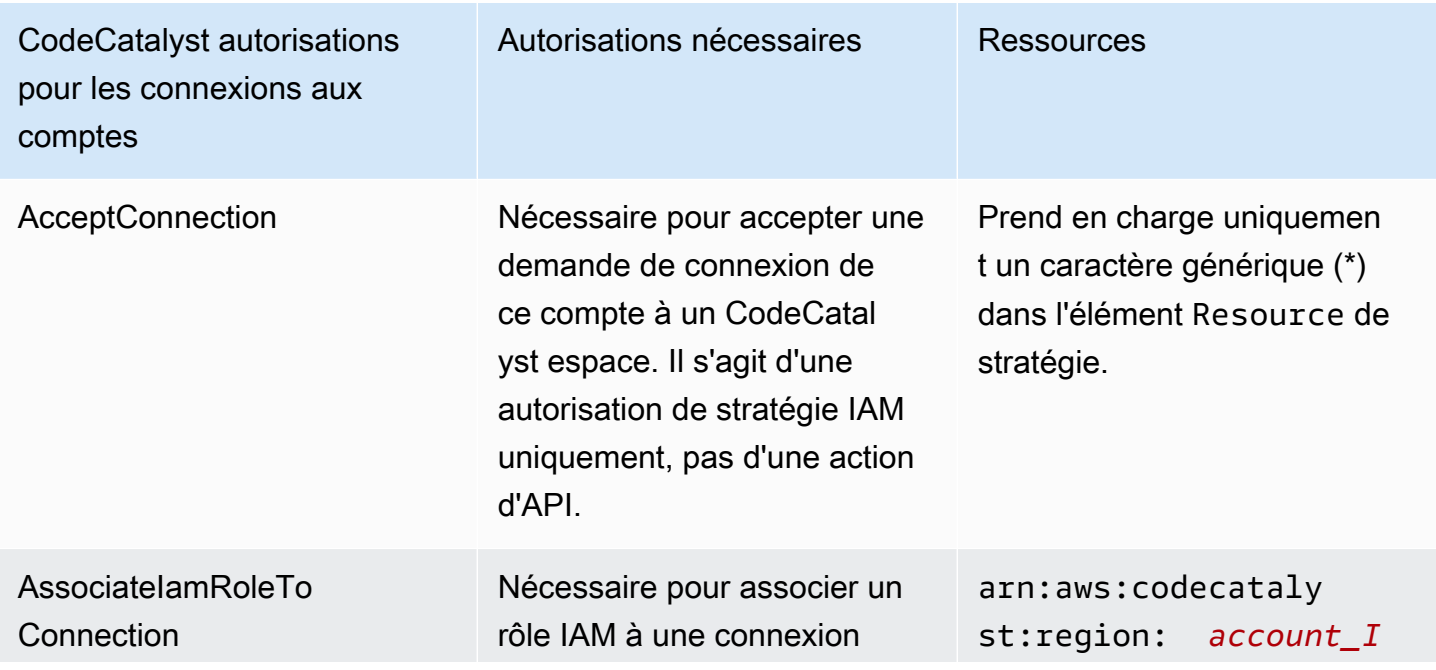

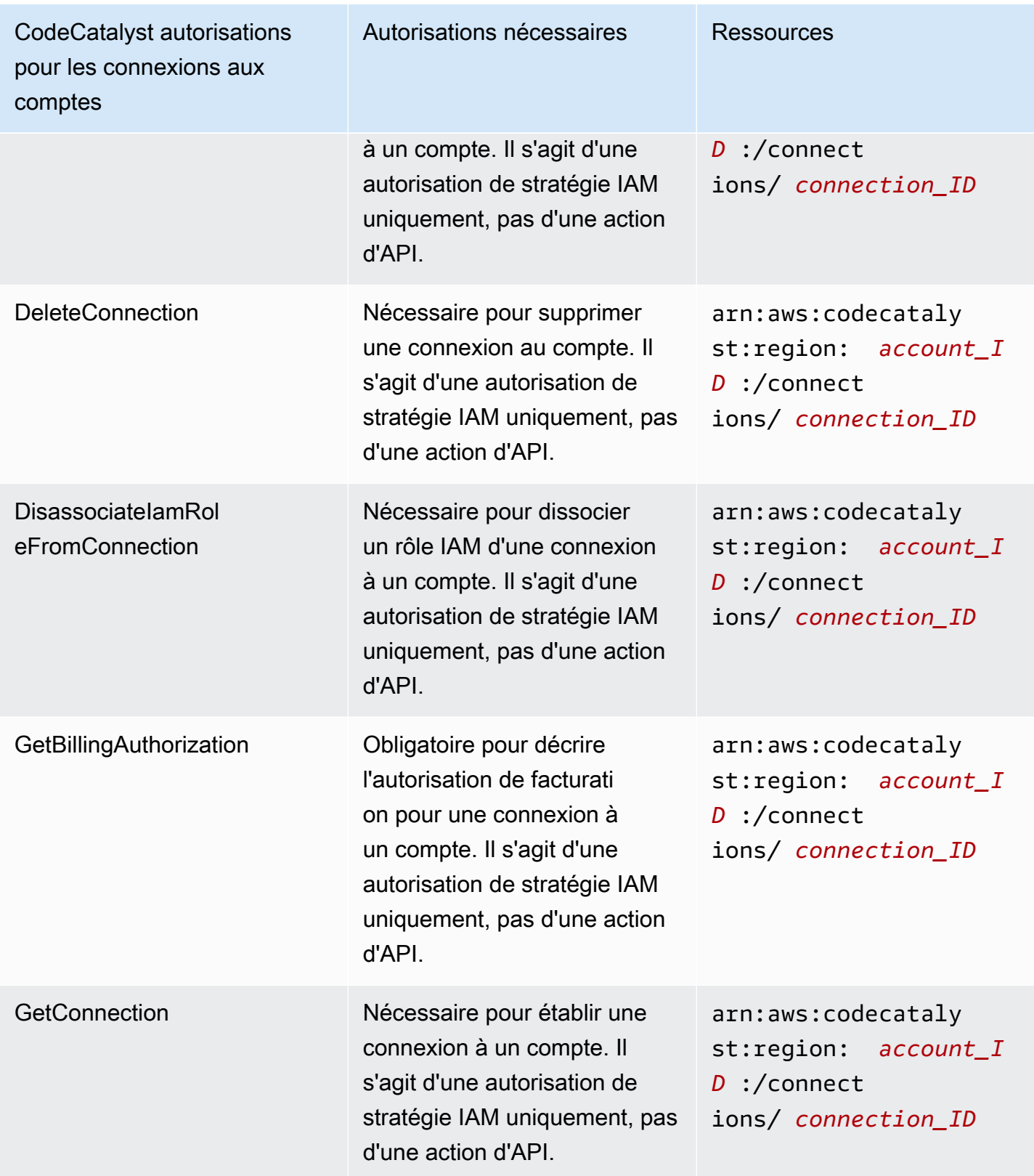

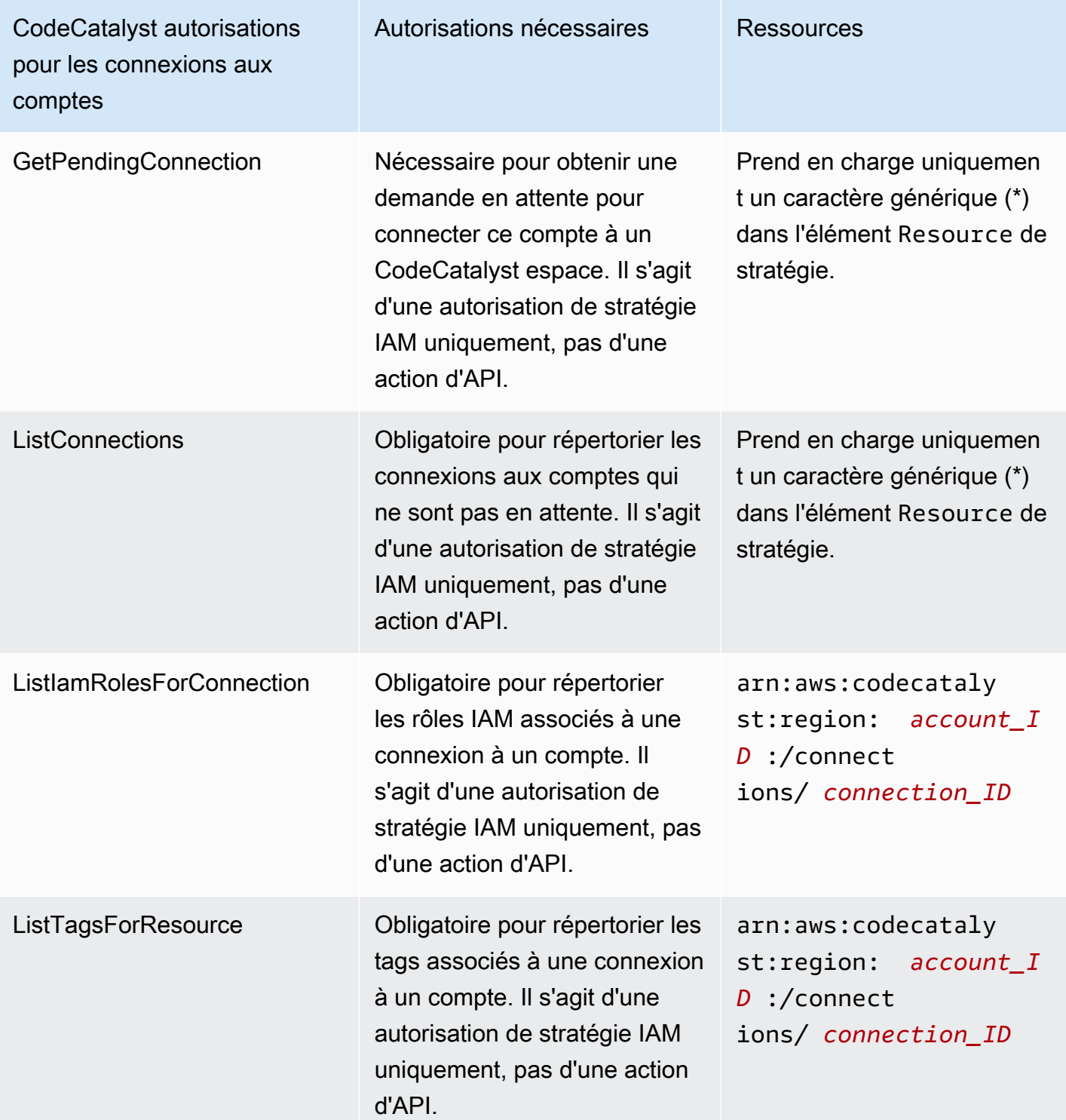

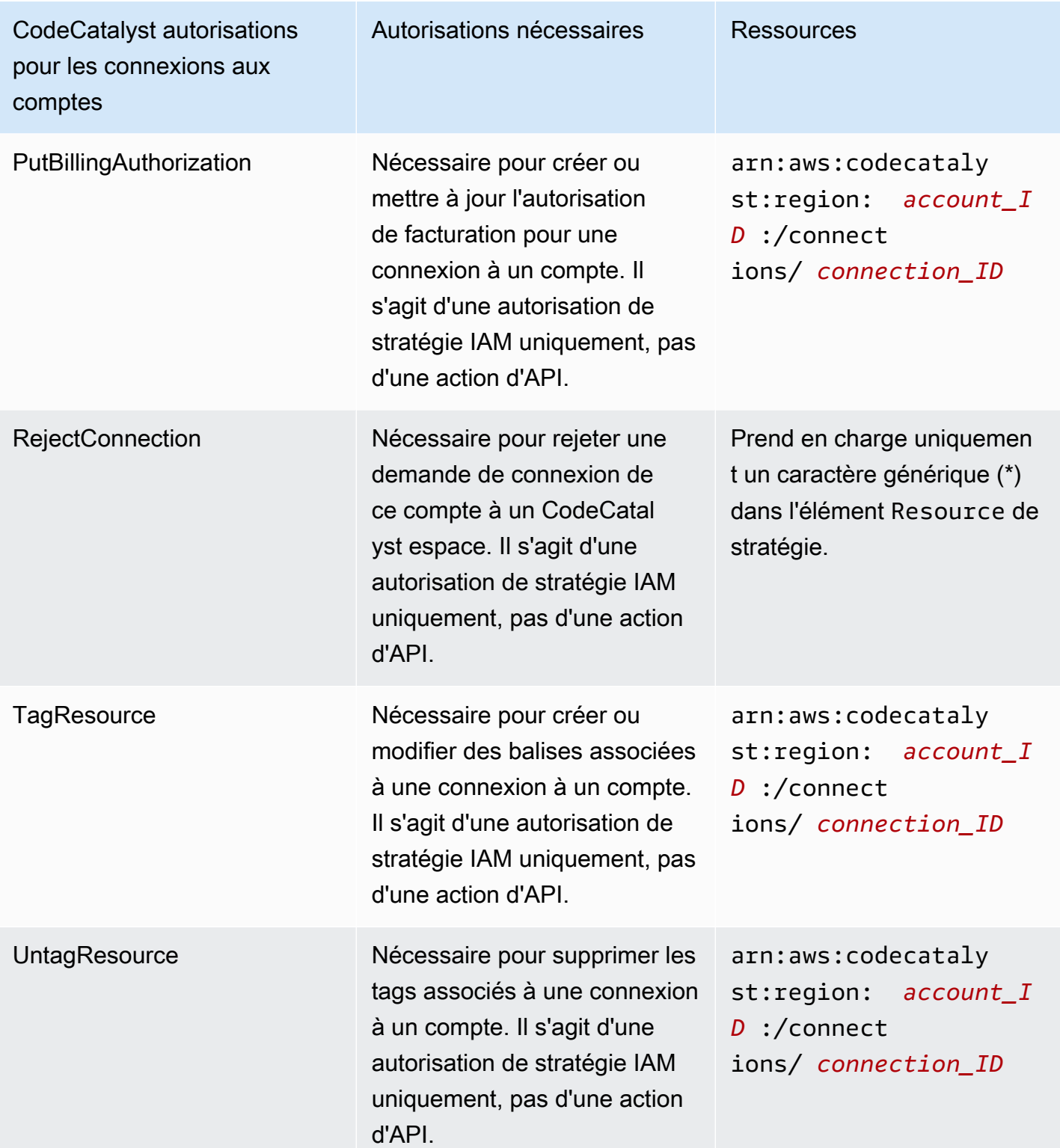

Autorisations requises pour les applications IAM Identity Center

Les autorisations suivantes sont requises pour utiliser les applications IAM Identity Center.

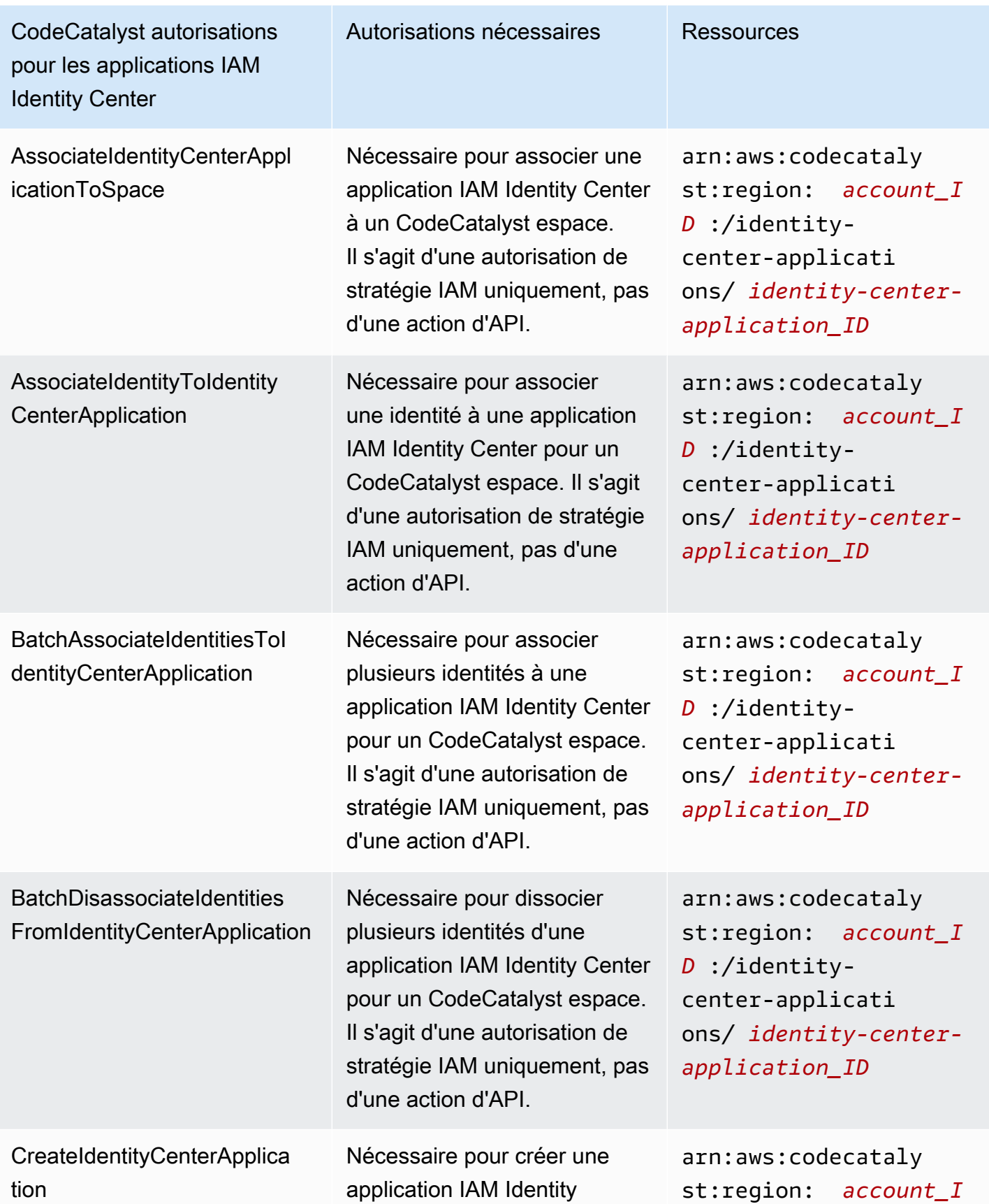

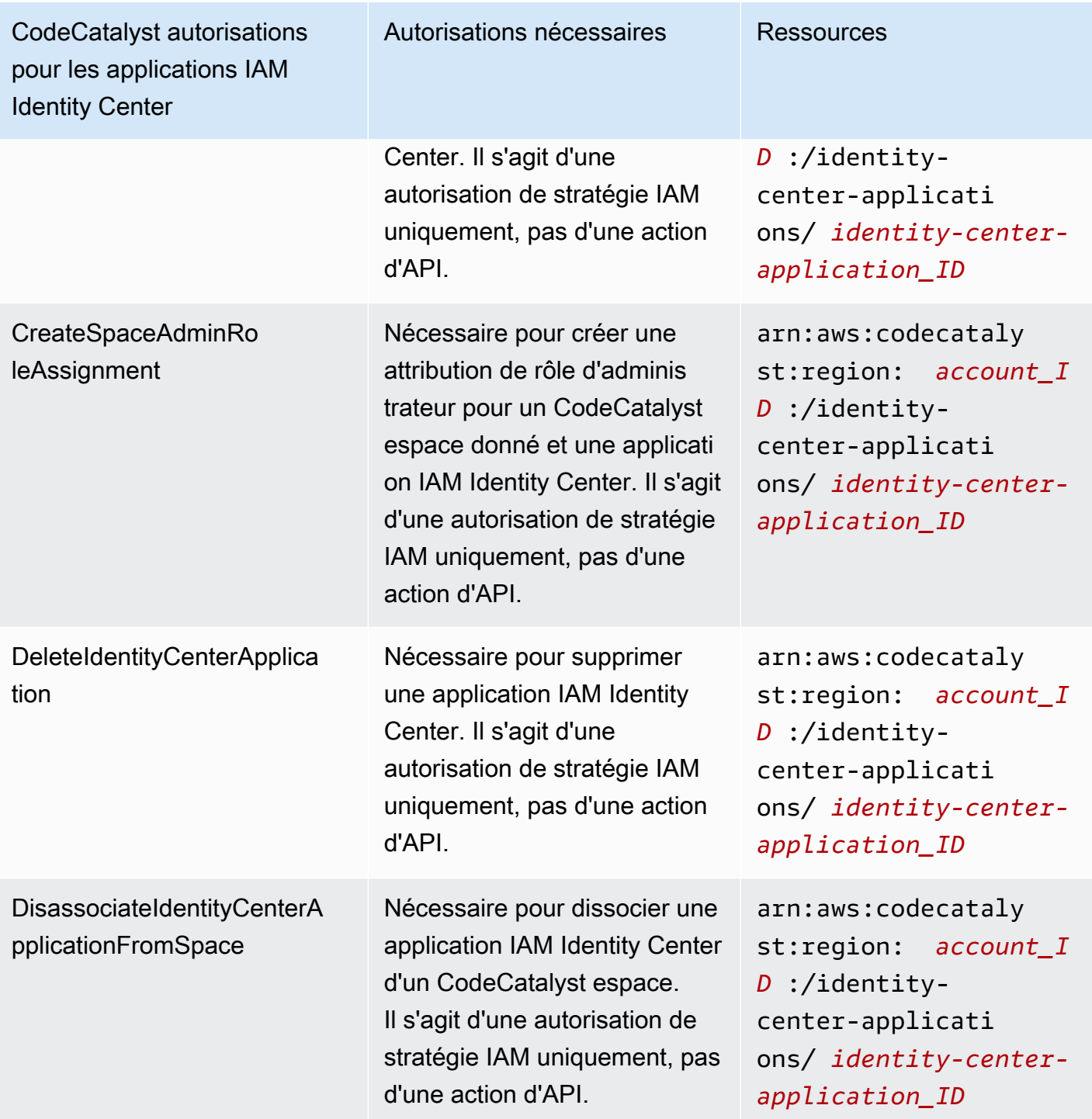

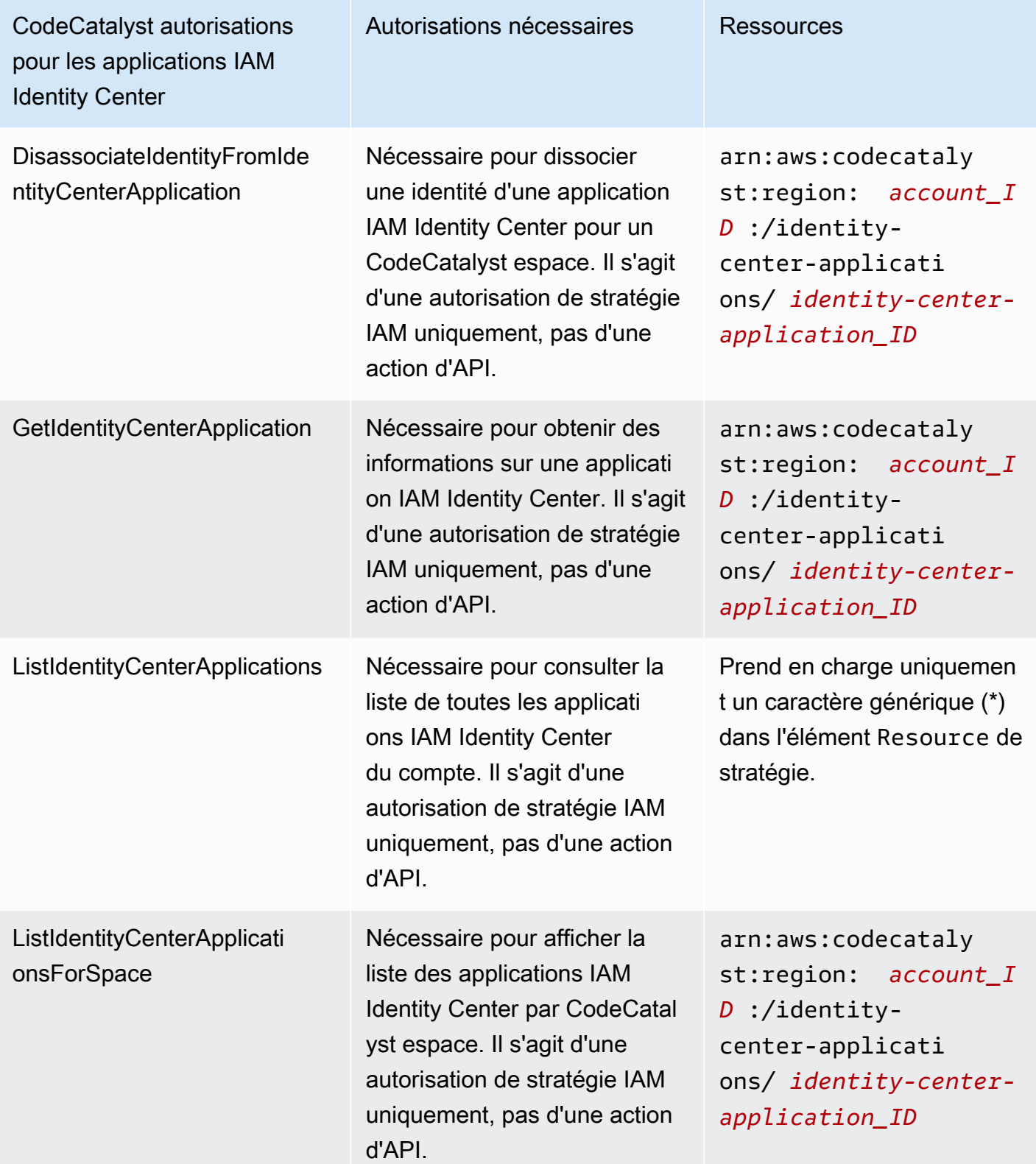

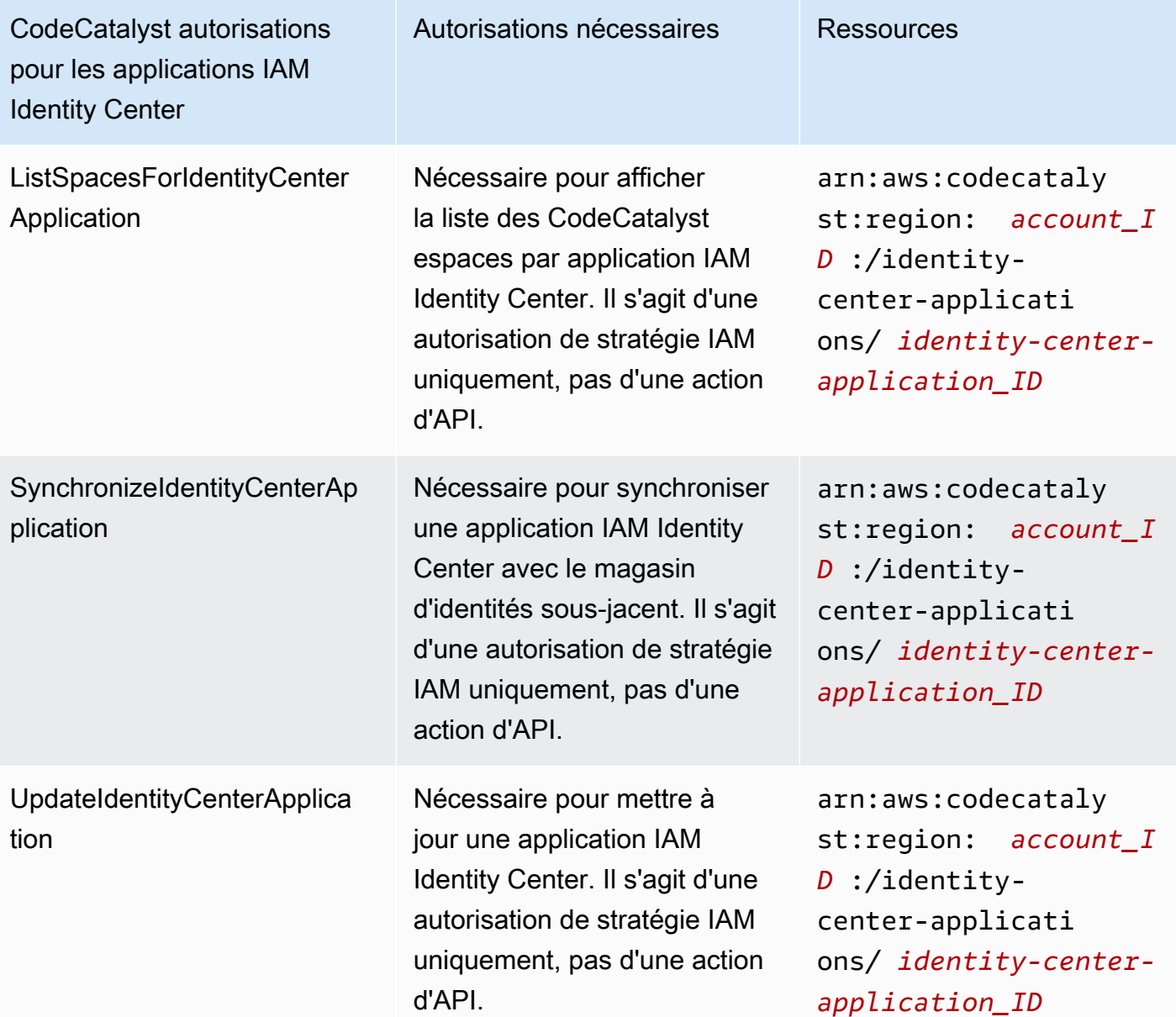

<span id="page-1210-0"></span>Utilisation des rôles liés aux services pour CodeCatalyst

Amazon CodeCatalyst utilise des rôles AWS Identity and Access Management liés à un [service](https://docs.aws.amazon.com/IAM/latest/UserGuide/id_roles_terms-and-concepts.html#iam-term-service-linked-role) (IAM). Un rôle lié à un service est un type unique de rôle IAM directement lié à. CodeCatalyst Les rôles liés au service sont prédéfinis par CodeCatalyst et incluent toutes les autorisations dont le service a besoin pour appeler d'autres AWS services en votre nom.

Un rôle lié à un service facilite la configuration CodeCatalyst car vous n'avez pas à ajouter manuellement les autorisations nécessaires. CodeCatalyst définit les autorisations associées à ses rôles liés aux services et, sauf indication contraire, seul CodeCatalyst peut assumer ses rôles. Les

autorisations définies comprennent la politique d'approbation et la politique d'autorisation. De plus, cette politique d'autorisation ne peut pas être attachée à une autre entité IAM.

Vous pouvez supprimer un rôle lié à un service uniquement après la suppression préalable de ses ressources connexes. Cela protège vos CodeCatalyst ressources car vous ne pouvez pas supprimer par inadvertance l'autorisation d'accès aux ressources.

Pour plus d'informations sur les autres services prenant en charge les rôles liés à un service, consultez les [AWS services opérationnels avec IAM](https://docs.aws.amazon.com/IAM/latest/UserGuide/reference_aws-services-that-work-with-iam.html) et recherchez les services présentant la mention Yes (Oui) dans la colonne Service-linked roles (Rôles liés à un service). Sélectionnez un Oui ayant un lien pour consulter la documentation du rôle lié à un service, pour ce service.

Autorisations de rôle liées à un service pour CodeCatalyst

#### CodeCatalyst utilise le rôle lié au service nommé

AmazonCodeCatalystServiceRoleForIdentityCenterApplicationSynchronization— Autorise Amazon à accéder en CodeCatalyst lecture seule aux profils d'instance d'application et aux utilisateurs et groupes de l'annuaire associés en votre nom.

Le rôle lié à un service

AmazonCodeCatalystServiceRoleForIdentityCenterApplicationSynchronization approuve les services suivants pour endosser le rôle :

• codecatalyst.amazonaws.com

### La politique d'autorisations de rôle nommée

AmazonCodeCatalystServiceRoleForIdentityCenterApplicationSynchronizationPolicy CodeCatalyst permet d'effectuer les actions suivantes sur les ressources spécifiées :

• Action : View application instance profiles and associated directory users and groups pour CodeCatalyst spaces that support identity federation and SSO users and groups

Vous devez configurer les autorisations de manière à permettre à vos utilisateurs, groupes ou rôles de créer, modifier ou supprimer un rôle lié à un service. Pour plus d'informations, consultez [Autorisations de rôles liés à un service](https://docs.aws.amazon.com/IAM/latest/UserGuide/using-service-linked-roles.html#service-linked-role-permissions) dans le Guide de l'utilisateur IAM.

#### Création d'un rôle lié à un service pour CodeCatalyst

Vous n'avez pas besoin de créer manuellement un rôle lié à un service. Lorsque vous créez un espace dans leAWS Management Console, le ou l'AWSAPIAWS CLI, vous CodeCatalyst créez le rôle lié au service pour vous.

#### **A** Important

Ce rôle lié à un service peut apparaître dans votre compte si vous avez effectué une action dans un autre service qui utilise les fonctions prises en charge par ce rôle. De plus, si vous utilisiez le CodeCatalyst service avant le 17 novembre 2023, date à laquelle il a commencé à prendre en charge les rôles liés au service, vous avez CodeCatalyst créé le AmazonCodeCatalystServiceRoleForIdentityCenterApplicationSynchronization rôle dans votre compte. Pour en savoir plus, consultez la section [Un nouveau rôle est apparu dans mon](https://docs.aws.amazon.com/IAM/latest/UserGuide/troubleshoot_roles.html#troubleshoot_roles_new-role-appeared) [compte Compte AWS](https://docs.aws.amazon.com/IAM/latest/UserGuide/troubleshoot_roles.html#troubleshoot_roles_new-role-appeared).

Si vous supprimez ce rôle lié à un service et que vous avez ensuite besoin de le recréer, vous pouvez utiliser la même procédure pour recréer le rôle dans votre compte. Lorsque vous créez un espace, il CodeCatalyst crée à nouveau le rôle lié au service pour vous.

Vous pouvez également utiliser la console IAM pour créer un rôle lié à un service avec le cas d'utilisation des profils d'instance d'application View et des utilisateurs et groupes d'annuaires associés. Dans l'interface AWS CLI ou l'API AWS, créez un rôle lié à un service avec le nom de service codecatalyst.amazonaws.com. Pour de plus amples informations, consultez [Création](https://docs.aws.amazon.com/IAM/latest/UserGuide/using-service-linked-roles.html#create-service-linked-role) [d'un rôle lié à un service](https://docs.aws.amazon.com/IAM/latest/UserGuide/using-service-linked-roles.html#create-service-linked-role) dans le Guide de l'utilisateur IAM. Si vous supprimez ce rôle lié à un service, vous pouvez utiliser ce même processus pour créer le rôle à nouveau.

Modification d'un rôle lié à un service pour CodeCatalyst

#### CodeCatalyst ne vous permet pas de modifier le rôle

AmazonCodeCatalystServiceRoleForIdentityCenterApplicationSynchronization lié au service. Une fois que vous avez créé un rôle lié à un service, vous ne pouvez pas changer le nom du rôle, car plusieurs entités peuvent faire référence à ce rôle. Néanmoins, vous pouvez modifier la description du rôle à l'aide d'IAM. Pour en savoir plus, consultez [Modification d'un rôle lié à un service](https://docs.aws.amazon.com/IAM/latest/UserGuide/using-service-linked-roles.html#edit-service-linked-role) dans le guide de l'utilisateur IAM.

## Supprimer un rôle lié à un service pour CodeCatalyst

Vous n'avez pas besoin de supprimer manuellement le rôle

AmazonCodeCatalystServiceRoleForIdentityCenterApplicationSynchronization. Lorsque vous supprimez un espace dans l'APIAWS Management Console, le AWS CLI ou l'AWSAPI, les ressources CodeCatalyst sont nettoyées et le rôle lié au service est supprimé pour vous.

Vous pouvez également utiliser la console IAM, l'AWS CLI ou l'API AWS pour supprimer manuellement le rôle lié à un service. Pour cela, vous devez commencer par nettoyer les ressources de votre rôle lié à un service. Vous pouvez ensuite supprimer ce rôle manuellement.

### **a** Note

Si le CodeCatalyst service utilise le rôle lorsque vous essayez de supprimer les ressources, la suppression risque d'échouer. Si cela se produit, patientez quelques minutes et réessayez.

Pour supprimer CodeCatalyst les ressources utilisées par AmazonCodeCatalystServiceRoleForIdentityCenterApplicationSynchronization

• [Supprimez l'espace](https://docs.aws.amazon.com/codecatalyst/latest/userguide/spaces-delete.htm).

Pour supprimer manuellement le rôle lié à un service à l'aide d'IAM

Utilisez la console IAM, l'AWS CLI ou l'API AWS pour supprimer le rôle lié à un service AmazonCodeCatalystServiceRoleForIdentityCenterApplicationSynchronization. Pour plus d'informations, consultez [Suppression d'un rôle lié à un service](https://docs.aws.amazon.com/IAM/latest/UserGuide/using-service-linked-roles.html#delete-service-linked-role) dans le Guide de l'utilisateur IAM.

Régions prises en charge pour les rôles CodeCatalyst liés à un service

CodeCatalyst prend en charge l'utilisation de rôles liés au service dans toutes les régions où le service est disponible. Pour plus d'informations, consultez [AWSRégions et points de terminaison.](https://docs.aws.amazon.com/general/latest/gr/rande.html)

CodeCatalyst ne prend pas en charge l'utilisation de rôles liés à un service dans toutes les régions où le service est disponible. Vous pouvez utiliser le rôle AmazonCodeCatalystServiceRoleForIdentityCenterApplicationSynchronization dans les régions suivantes :

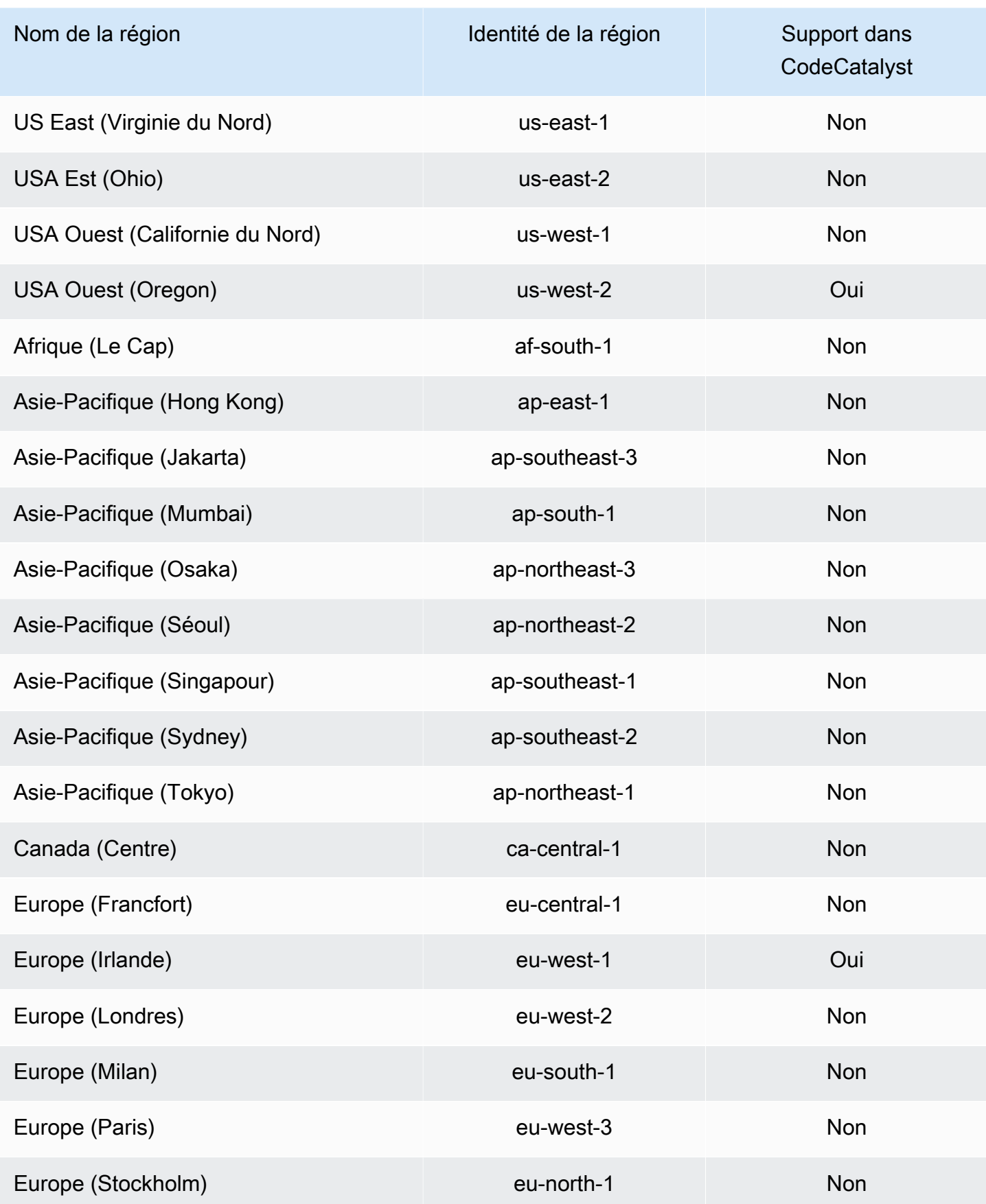

CodeCatalyst et Identity and Access Management 1193

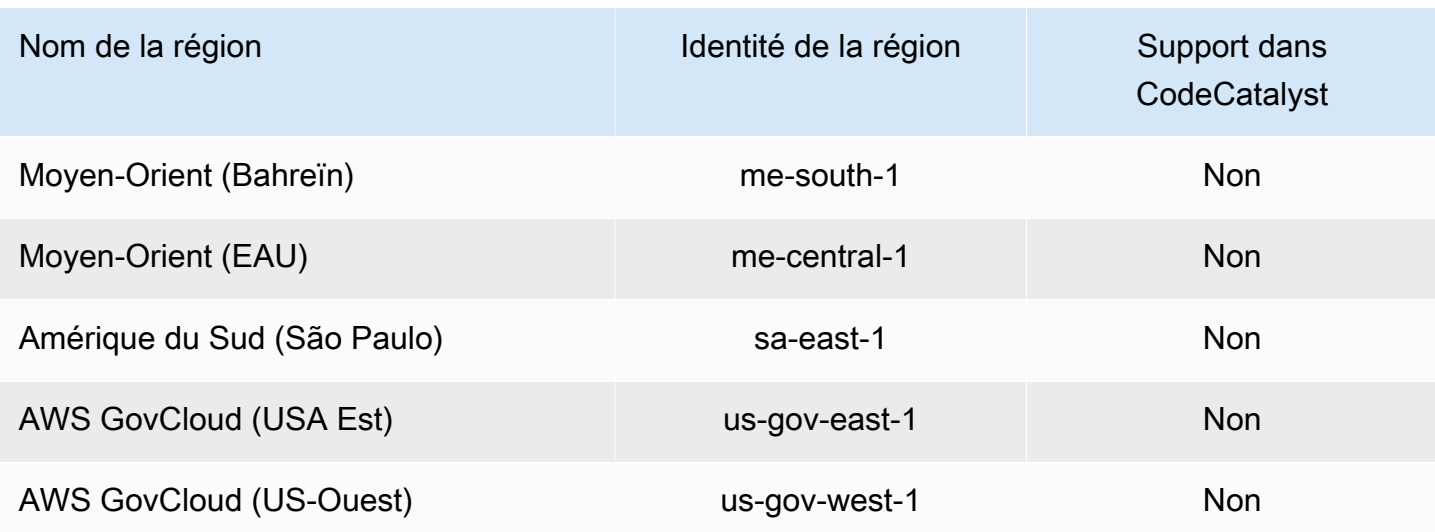

<span id="page-1215-0"></span>AWSpolitiques gérées pour Amazon CodeCatalyst

Une politique gérée par AWS est une politique autonome créée et administrée par AWS. Les politiques gérées par AWS sont conçues pour fournir des autorisations pour de nombreux cas d'utilisation courants afin que vous puissiez commencer à attribuer des autorisations aux utilisateurs, aux groupes et aux rôles.

Gardez à l'esprit que les politiques gérées par AWS peuvent ne pas accorder les autorisations de moindre privilège pour vos cas d'utilisation spécifiques, car elles sont disponibles pour tous les clients AWS. Nous vous recommandons de réduire encore les autorisations en définissant des [politiques](https://docs.aws.amazon.com/IAM/latest/UserGuide/access_policies_managed-vs-inline.html#customer-managed-policies)  [gérées par le client](https://docs.aws.amazon.com/IAM/latest/UserGuide/access_policies_managed-vs-inline.html#customer-managed-policies) qui sont spécifiques à vos cas d'utilisation.

Vous ne pouvez pas modifier les autorisations définies dans les politiques gérées par AWS. Si AWS met à jour les autorisations définies dans une politique gérée par AWS, la mise à jour affecte toutes les identités de principal (utilisateurs, groupes et rôles) auxquelles la politique est associée. AWS est plus susceptible de mettre à jour une politique gérée par AWS lorsqu'un nouveau AWS service est lancé ou que de nouvelles opérations API deviennent accessibles pour les services existants.

Pour plus d'informations, consultez la section [Politiques gérées par AWS](https://docs.aws.amazon.com/IAM/latest/UserGuide/access_policies_managed-vs-inline.html#aws-managed-policies) dans le Guide de l'utilisateur IAM.

#### <span id="page-1216-0"></span>Politique gérée par AWS :AmazonCodeCatalystSupportAccess

Il s'agit d'une politique qui autorise tous les administrateurs de l'espace et les membres de l'espace à utiliser le plan de support Premium Business ou Enterprise associé au compte de facturation de l'espace. Ces autorisations permettent aux administrateurs de l'espace et aux membres d'utiliser le plan d'assistance premium pour les ressources auxquelles ils sont autorisés dans le cadre des politiques d' CodeCatalyst autorisation.

Détails des autorisations

Cette politique inclut les autorisations suivantes.

• support— Accorde des autorisations permettant aux utilisateurs de rechercher, de créer et de résoudre des demandes de AWS support. Accorde également des autorisations pour décrire les communications, les niveaux de gravité, les pièces jointes et les détails du dossier d'assistance associés.

```
{ 
   "Version": "2012-10-17", 
   "Statement": [ 
     { 
       "Effect": "Allow", 
       "Action": [ 
          "support:DescribeAttachment", 
          "support:DescribeCaseAttributes", 
          "support:DescribeCases", 
          "support:DescribeCommunications", 
          "support:DescribeIssueTypes", 
          "support:DescribeServices", 
          "support:DescribeSeverityLevels", 
          "support:DescribeSupportLevel", 
          "support:SearchForCases", 
          "support:AddAttachmentsToSet", 
          "support:AddCommunicationToCase", 
          "support:CreateCase", 
          "support:InitiateCallForCase",
```

```
 "support:InitiateChatForCase", 
          "support:PutCaseAttributes", 
          "support:RateCaseCommunication", 
          "support:ResolveCase" 
       ], 
        "Resource": "*" 
     } 
   ]
}
```
<span id="page-1217-0"></span>Stratégie AWS gérée : AmazonCodeCatalystFullAccess

Il s'agit d'une politique qui accorde des autorisations pour gérer votre CodeCatalyst espace et les comptes connectés sur la page Amazon CodeCatalyst Spaces duAWS Management Console. Cette application est utilisée pour configurer Comptes AWS ceux qui sont connectés à votre espace dans CodeCatalyst.

Détails des autorisations

Cette politique inclut les autorisations suivantes.

• codecatalyst— Accorde des autorisations complètes à la page Amazon CodeCatalyst Spaces dans leAWS Management Console.

```
{ 
      "Version": "2012-10-17", 
      "Statement": [ 
          { 
               "Sid": "CodeCatalystResourceAccess" 
               "Effect": "Allow", 
               "Action": [ 
                    "codecatalyst:*", 
                    "iam:ListRoles" 
               ], 
               "Resource": "*" 
          }, 
          {
```

```
 "Sid": "CodeCatalystAssociateIAMRole" 
                      "Effect": "Allow", 
                      "Action": [ 
                             "iam:PassRole" 
                      ], 
                      "Resource": "*", 
                      "Condition": { 
                             "StringEquals": { 
                                    "iam:PassedToService": [ 
                                            "codecatalyst.amazonaws.com", 
                                            "codecatalyst-runner.amazonaws.com" 
\sim 100 \sim 100 \sim 100 \sim 100 \sim 100 \sim 100 \sim 100 \sim 100 \sim 100 \sim 100 \sim 100 \sim 100 \sim 100 \sim 100 \sim 100 \sim 100 \sim 100 \sim 100 \sim 100 \sim 100 \sim 100 \sim 100 \sim 100 \sim 100 \sim 
 } 
 } 
               } 
       \mathbf{I}}
```
<span id="page-1218-0"></span>Stratégie AWS gérée : AmazonCodeCatalystReadOnlyAccess

Il s'agit d'une politique qui accorde l'autorisation de consulter et de répertorier les informations relatives aux espaces et aux comptes connectés sur la page Amazon CodeCatalyst Spaces duAWS Management Console. Cette application est utilisée pour configurer Comptes AWS ceux qui sont connectés à votre espace dans CodeCatalyst.

Détails des autorisations

Cette politique inclut les autorisations suivantes.

• codecatalyst— Accorde des autorisations en lecture seule à la page Amazon CodeCatalyst Spaces dans le. AWS Management Console

```
{ 
     "Version": "2012-10-17", 
     "Statement": [ 
          { 
               "Effect": "Allow",
```

```
 "Action": [ 
                     "codecatalyst:Get*", 
                     "codecatalyst:List*", 
                ], 
                "Resource": "*" 
           } 
      ]
}
```
<span id="page-1219-0"></span>Stratégie AWS gérée :

AmazonCodeCatalystServiceRoleForIdentityCenterApplicationSynchronizationPolicy

## Vous ne pouvez pas attacher

AmazonCodeCatalystServiceRoleForIdentityCenterApplicationSynchronizationPolicy ; à vos entités IAM. Cette politique est associée à un rôle lié à un service qui permet d' CodeCatalyst effectuer des actions en votre nom. Pour de plus amples informations, veuillez consulter [Utilisation des rôles liés](#page-1210-0) [aux services pour CodeCatalyst](#page-1210-0).

Cette politique permet aux clients de consulter les profils des instances d'application ainsi que les utilisateurs et groupes de répertoires associés lors de la gestion des espaces dans CodeCatalyst. Les clients consulteront ces ressources lorsqu'ils géreront des espaces prenant en charge la fédération d'identités et les utilisateurs et groupes SSO.

### Détails des autorisations

Cette politique inclut les autorisations suivantes.

• sso— Accorde des autorisations permettant aux utilisateurs de consulter les profils d'instances d'applications gérés dans IAM Identity Center pour les espaces associés dans CodeCatalyst.

```
{ 
  "Version": "2012-10-17", 
  "Statement": [ 
   { 
    "Sid": 
  "AmazonCodeCatalystServiceRoleForIdentityCenterApplicationSynchronizationPolicy",
```

```
 "Effect": "Allow", 
    "Action": [ 
     "sso:ListInstances", 
     "sso:ListApplications", 
     "sso:ListApplicationAssignments", 
     "sso:DescribeInstance", 
     "sso:DescribeApplication" 
    ], 
    "Resource": "*" 
   } 
  ]
}
```
CodeCatalyst mises à jour des politiques AWS gérées

Consultez les détails des mises à jour des politiques AWS gérées CodeCatalyst depuis que ce service a commencé à suivre ces modifications. Pour recevoir des alertes automatiques concernant les modifications apportées à cette page, abonnez-vous au flux RSS sur la page [Historique du](#page-1410-0)  [CodeCatalyst document](#page-1410-0).

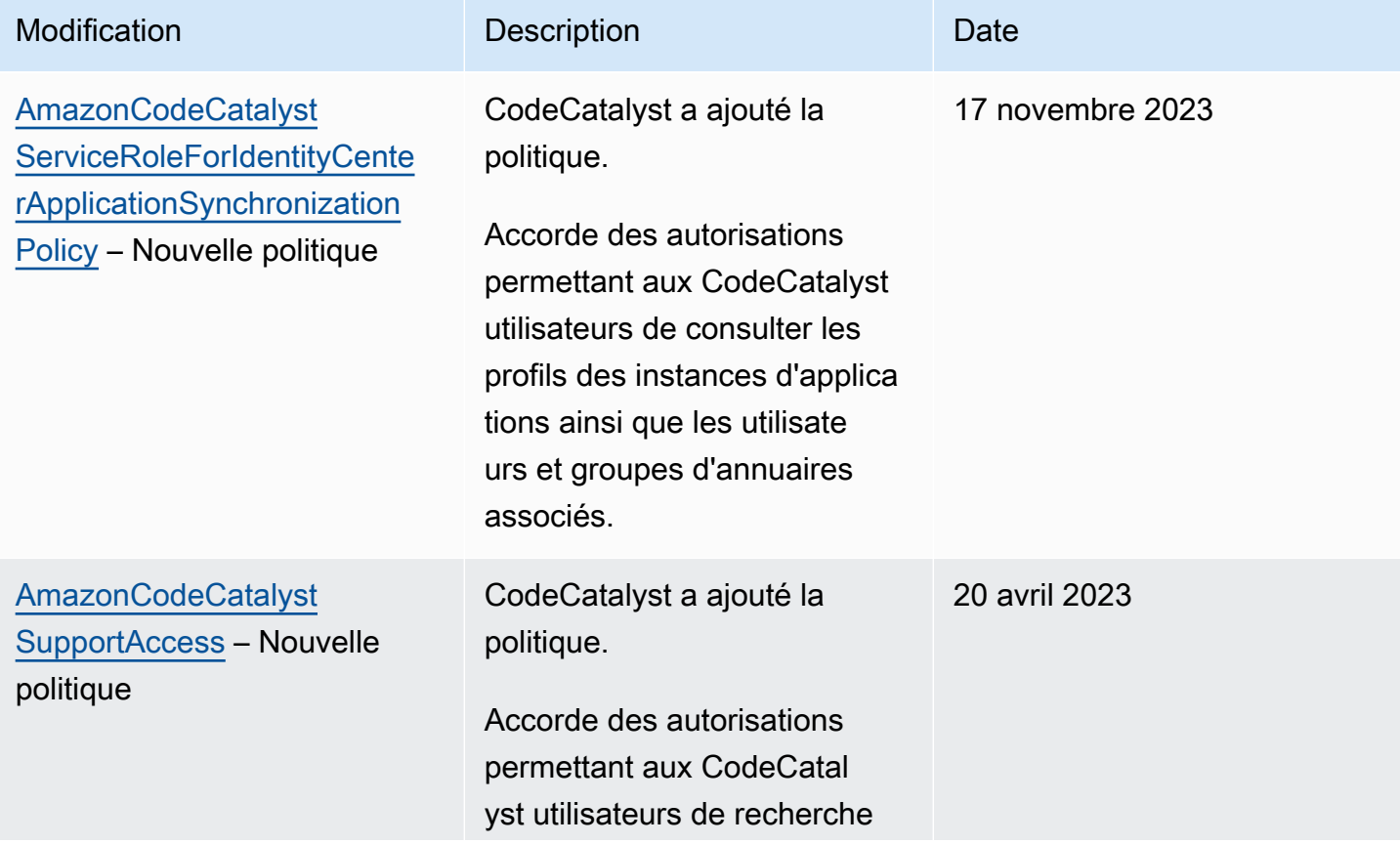

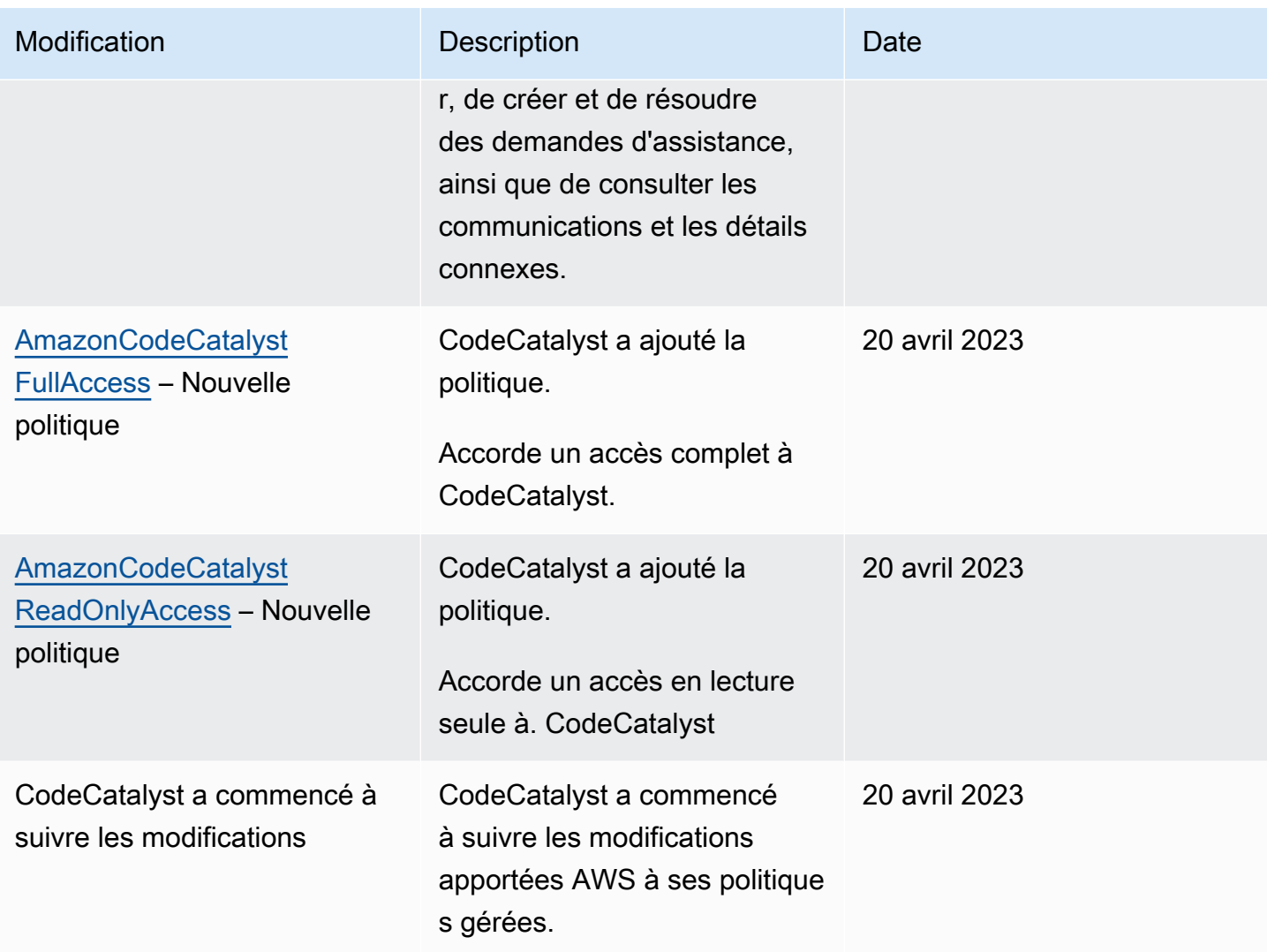

# <span id="page-1221-0"></span>Accorder l'accès aux AWS ressources du projet avec des rôles IAM

CodeCatalyst pouvez accéder aux AWS ressources en vous connectant Compte AWS à un CodeCatalyst espace. Vous pouvez ensuite créer les rôles de service suivants et les associer lorsque vous connectez votre compte.

Pour plus d'informations sur les éléments que vous utilisez dans une politique JSON, consultez la [référence des éléments de stratégie JSON IAM](https://docs.aws.amazon.com/IAM/latest/UserGuide/reference_policies_elements.html) dans le guide de l'utilisateur IAM.

• Pour accéder aux ressources dans et Compte AWS pour vos CodeCatalyst projets et flux de travail, vous devez d'abord autoriser l'accès CodeCatalyst à ces ressources en votre nom. Pour ce faire, vous devez créer un rôle de service dans un connecté Compte AWS qui CodeCatalyst peut assumer la responsabilité des utilisateurs et des projets de l'espace. Vous pouvez soit choisir de

créer et d'utiliser le rôle de CodeCatalystWorkflowDevelopmentRole-*spaceName*service, soit créer des rôles de service personnalisés et configurer ces politiques et rôles IAM manuellement. Il est recommandé d'attribuer à ces rôles le moins d'autorisations nécessaires.

## **a** Note

Pour les rôles de service personnalisés, le principal CodeCatalyst de service est requis. Pour plus d'informations sur le principal CodeCatalyst de service et le modèle de confiance, consultez[Comprendre le modèle de CodeCatalyst confiance](#page-1266-0).

• Pour gérer le support d'un espace via le connected Compte AWS, vous pouvez choisir de créer et d'utiliser le rôle de AWSRoleForCodeCatalystSupportservice qui permet aux CodeCatalyst utilisateurs d'accéder au support. Pour plus d'informations sur la prise en charge d'un CodeCatalyst espace, consulte[zAWS Supportpour Amazon CodeCatalyst](#page-1397-0).

## Comprendre le rôle CodeCatalystWorkflowDevelopmentRole-*spaceName*du service

Vous pouvez ajouter un rôle IAM à votre espace qui CodeCatalyst peut être utilisé pour créer des ressources et y accéder dans un espace connecté Compte AWS. C'est ce qu'on appelle un [rôle](https://docs.aws.amazon.com/IAM/latest/UserGuide/id_roles_terms-and-concepts.html#iam-term-service-role) [de service.](https://docs.aws.amazon.com/IAM/latest/UserGuide/id_roles_terms-and-concepts.html#iam-term-service-role) Le moyen le plus simple de créer un rôle de service consiste à en ajouter un lorsque vous créez l'espace et à choisir l'CodeCatalystWorkflowDevelopmentRole-*spaceName*option correspondant à ce rôle. Cela crée non seulement le rôle de service avec les AdministratorAccess éléments attachés, mais également la politique de confiance qui permet CodeCatalyst d'assumer le rôle au nom des utilisateurs dans les projets de l'espace. Le rôle de service est limité à l'espace, et non à des projets individuels. Pour créer ce rôle, consultez Création du [CodeCatalystWorkflowDevelopmentRole-](#page-1223-0)*spaceName*rôle pour votre compte et votre espace. Vous ne pouvez créer qu'un seul rôle pour chaque espace de chaque compte.

### **a** Note

Ce rôle est uniquement recommandé pour les comptes de développement et utilise la politique AdministratorAccess AWS gérée, ce qui lui donne un accès complet pour créer de nouvelles politiques et ressources dans ce cadre Compte AWS.

La politique associée au CodeCatalystWorkflowDevelopmentRole-*spaceName*rôle est conçue pour fonctionner avec des projets créés avec des plans dans l'espace. Il permet aux utilisateurs de ces

projets de développer, de créer, de tester et de déployer du code en utilisant les ressources du Connected Compte AWS. Pour plus d'informations, consultez [la section Création d'un rôle pour un](https://docs.aws.amazon.com/IAM/latest/UserGuide/id_roles_create_for-service.html)  [AWS service.](https://docs.aws.amazon.com/IAM/latest/UserGuide/id_roles_create_for-service.html)

La politique attachée au CodeCatalystWorkflowDevelopmentRole-*spaceName*rôle est la stratégie AdministratorAccess gérée dans AWS. Il s'agit d'une politique qui accorde un accès complet à toutes les AWS actions et ressources. Pour consulter le document de politique JSON dans la console IAM, consultez [AdministratorAccess](https://console.aws.amazon.com/iam/home#policies/arn:aws:iam::aws:policy/AdministratorAccess).

La politique de confiance suivante permet CodeCatalyst d'assumer le CodeCatalystWorkflowDevelopmentRole-*spaceName*rôle. Pour plus d'informations sur le modèle de CodeCatalyst confiance, consultez[Comprendre le modèle de CodeCatalyst confiance.](#page-1266-0)

```
"Version": "2012-10-17", 
    "Statement": [ 
       \{ "Effect": "Allow", 
             "Principal": { 
                "Service": [ 
                    "codecatalyst-runner.amazonaws.com", 
                    "codecatalyst.amazonaws.com" 
 ] 
            }, 
             "Action": "sts:AssumeRole", 
             "Condition": { 
                "ArnLike": { 
                    "aws:SourceArn": "arn:aws:codecatalyst:::space/spaceId/project/*" 
 } 
 } 
        } 
    ]
```
<span id="page-1223-0"></span>Création du CodeCatalystWorkflowDevelopmentRole-*spaceName*rôle pour votre compte et votre espace

Suivez ces étapes pour créer le CodeCatalystWorkflowDevelopmentRole-*spaceName* rôle qui sera utilisé pour les flux de travail de votre espace. Pour chaque compte pour lequel vous souhaitez attribuer des rôles IAM à utiliser dans des projets, vous devez ajouter à votre espace un rôle tel que le rôle de développeur.
Avant de commencer, vous devez disposer de privilèges administratifs pour votre administrateur Compte AWS ou être en mesure de travailler avec celui-ci. Pour plus d'informations sur la manière dont Comptes AWS les rôles IAM et IAM sont utilisés dans CodeCatalyst, consultez[Permettre l'accès](#page-137-0) [aux AWS ressources avec Connected Comptes AWS.](#page-137-0)

Pour créer et ajouter CodeCatalyst CodeCatalystWorkflowDevelopmentRole-*spaceName*

- 1. Avant de commencer dans la CodeCatalyst console, ouvrez le AWS Management Console, puis assurez-vous que vous êtes connecté avec le même identifiant Compte AWS pour votre espace.
- 2. Ouvrez la CodeCatalyst console à l'[adresse https://codecatalyst.aws/](https://codecatalyst.aws/).
- 3. Accédez à votre CodeCatalyst espace. Choisissez Settings (Paramètres), puis Comptes AWS.
- 4. Choisissez le lien correspondant à l' Compte AWS endroit où vous souhaitez créer le rôle. La page Compte AWS de détails s'affiche.
- 5. Choisissez Gérer les rôles à partir de AWS Management Console.

La page Ajouter un rôle IAM à Amazon CodeCatalyst Space s'ouvre dans le AWS Management Console. Voici la page Amazon CodeCatalyst Spaces. Il se peut que vous deviez vous connecter pour accéder à la page.

6. Choisissez Créer un rôle d'administrateur de CodeCatalyst développement dans IAM. Cette option crée un rôle de service qui contient la politique d'autorisation et la politique de confiance pour le rôle de développement. Le rôle aura un nomCodeCatalystWorkflowDevelopmentRole-*spaceName*. Pour plus d'informations sur le rôle et la politique de rôle, consultez[Comprendre le rôle](#page-1222-0) [CodeCatalystWorkflowDevelopmentRole-](#page-1222-0)*spaceName*du service.

# **a** Note

Ce rôle est uniquement recommandé pour les comptes de développeur et utilise la politique AdministratorAccess AWS gérée, ce qui lui donne un accès complet pour créer de nouvelles politiques et ressources dans ce cadre Compte AWS.

- 7. Choisissez Créer un rôle de développement.
- 8. Sur la page des connexions, sous Rôles IAM disponibles pour CodeCatalyst, consultez le CodeCatalystWorkflowDevelopmentRole-*spaceName* rôle dans la liste des rôles IAM ajoutés à votre compte.
- 9. Pour retourner dans votre espace, choisissez Go to Amazon CodeCatalyst.

# <span id="page-1225-1"></span>Comprendre le rôle AWSRoleForCodeCatalystSupportdu service

Vous pouvez ajouter un rôle IAM à votre espace, que CodeCatalyst les utilisateurs d'un espace peuvent utiliser pour créer des dossiers d'assistance et y accéder. C'est ce qu'on appelle un [rôle de](https://docs.aws.amazon.com/IAM/latest/UserGuide/id_roles_terms-and-concepts.html#iam-term-service-role) [service](https://docs.aws.amazon.com/IAM/latest/UserGuide/id_roles_terms-and-concepts.html#iam-term-service-role) pour le support. Le moyen le plus simple de créer un rôle de service pour le support est d'en ajouter un lorsque vous créez l'espace et de choisir l'AWSRoleForCodeCatalystSupportoption pour ce rôle. Cela crée non seulement la politique et le rôle, mais également la politique de confiance qui permet d' CodeCatalyst assumer le rôle au nom des utilisateurs dans les projets de l'espace. Le rôle de service est limité à l'espace, et non à des projets individuels. Pour créer ce rôle, consultez Création du AWSRoleForCodeCatalystSupport[rôle pour votre compte et votre espace.](#page-1225-0)

La politique attachée au AWSRoleForCodeCatalystSupport rôle est une politique gérée qui donne accès aux autorisations de support. Pour plus d'informations, consultez [Politique gérée par](#page-1216-0)  [AWS :AmazonCodeCatalystSupportAccess.](#page-1216-0)

Le rôle de confiance de la politique permet CodeCatalyst d'assumer le rôle.

```
{ 
     "Version": "2012-10-17", 
     "Statement": [ 
          { 
              "Effect": "Allow", 
              "Principal": { 
                  "Service": [ 
                       "codecatalyst.amazonaws.com", 
                       "codecatalyst-runner.amazonaws.com" 
 ] 
              }, 
              "Action": "sts:AssumeRole" 
          } 
     ]
}
```
<span id="page-1225-0"></span>Création du AWSRoleForCodeCatalystSupportrôle pour votre compte et votre espace

Suivez ces étapes pour créer le AWSRoleForCodeCatalystSupport rôle qui sera utilisé pour les demandes d'assistance dans votre espace. Le rôle doit être ajouté au compte de facturation désigné pour l'espace.

Avant de commencer, vous devez disposer de privilèges administratifs pour votre administrateur Compte AWS ou être en mesure de travailler avec celui-ci. Pour plus d'informations sur la manière dont Comptes AWS les rôles IAM et IAM sont utilisés dans CodeCatalyst, consultez[Permettre l'accès](#page-137-0) [aux AWS ressources avec Connected Comptes AWS.](#page-137-0)

Pour créer et ajouter CodeCatalyst AWSRoleForCodeCatalystSupport

- 1. Avant de commencer dans la CodeCatalyst console, ouvrez le AWS Management Console, puis assurez-vous que vous êtes connecté avec le même identifiant Compte AWS pour votre espace.
- 2. Accédez à votre CodeCatalyst espace. Choisissez Settings (Paramètres), puis Comptes AWS.
- 3. Choisissez le lien correspondant à l' Compte AWS endroit où vous souhaitez créer le rôle. La page Compte AWS de détails s'affiche.
- 4. Choisissez Gérer les rôles à partir de AWS Management Console.

La page Ajouter un rôle IAM à Amazon CodeCatalyst Space s'ouvre dans le AWS Management Console. Voici la page Amazon CodeCatalyst Spaces. Vous devrez peut-être vous connecter pour accéder à la page.

- 5. Sous Détails de CodeCatalyst l'espace, choisissez Ajouter un rôle de CodeCatalyst support. Cette option crée un rôle de service qui contient la politique d'autorisation et la politique de confiance pour le rôle de développement préliminaire. Le rôle portera un nom AWSRoleForCodeCatalystSupportavec un identifiant unique ajouté. Pour plus d'informations sur le rôle et la politique de rôle, consultezComprendre le rôle [AWSRoleForCodeCatalystSupport](#page-1225-1)du [service](#page-1225-1).
- 6. Sur la page Ajouter un rôle pour le CodeCatalyst support, laissez la valeur par défaut sélectionnée, puis choisissez Créer un rôle.
- 7. Sous Rôles IAM disponibles pour CodeCatalyst, consultez le CodeCatalystWorkflowDevelopmentRole-*spaceName* rôle dans la liste des rôles IAM ajoutés à votre compte.
- 8. Pour retourner dans votre espace, choisissez Go to Amazon CodeCatalyst.

Configuration des rôles IAM pour les actions de flux de travail dans CodeCatalyst

Cette section décrit les rôles et les politiques IAM que vous pouvez créer pour les utiliser avec votre CodeCatalyst compte. Pour obtenir des instructions sur la création d'exemples de rôles, consultez[Création manuelle de rôles pour les actions de flux de travail.](#page-1244-0) Après avoir créé votre rôle IAM, copiez l'ARN du rôle pour ajouter le rôle IAM à la connexion de votre compte et associez-le à l'environnement de votre projet. Pour en savoir plus, veuillez consulter la section Ajouter IAM des [rôles aux connexions aux comptes](#page-142-0).

CodeCatalyst rôle de construction pour l'accès à Amazon S3

Pour les actions de création de CodeCatalyst flux de travail, vous pouvez utiliser le rôle de CodeCatalystWorkflowDevelopmentRole-*spaceName*service par défaut ou créer un rôle IAM nommé CodeCatalystBuildRoleforS3Access. Ce rôle utilise une politique avec des autorisations délimitées qui CodeCatalyst doit exécuter des tâches sur les AWS CloudFormation ressources de votre Compte AWS.

Ce rôle autorise les utilisateurs à effectuer les opérations suivantes :

- Écrivez dans des compartiments Amazon S3.
- Support à la création de ressources avec AWS CloudFormation. Cela nécessite un accès à Amazon S3.

Ce rôle utilise la politique suivante :

```
{ 
     "Version": "2012-10-17", 
     "Statement": [{ 
     "Action": [ 
          "s3:PutObject", 
          "iam:PassRole" 
     ], 
     "Resource": "resource_ARN", 
     "Effect": "Allow"
}]
}
```
## **a** Note

La première fois que le rôle est utilisé pour exécuter des actions de flux de travail, utilisez le caractère générique dans la déclaration de politique de ressources, puis définissez la stratégie avec le nom de la ressource une fois celle-ci disponible.

"Resource": "\*"

# CodeCatalyst créer un rôle pour AWS CloudFormation

Pour les actions de création de CodeCatalyst flux de travail, vous pouvez utiliser le rôle de CodeCatalystWorkflowDevelopmentRole-*spaceName*service par défaut ou créer un rôle IAM avec les autorisations nécessaires. Ce rôle utilise une politique avec des autorisations délimitées qui CodeCatalyst doit exécuter des tâches sur les AWS CloudFormation ressources de votre Compte AWS.

Ce rôle autorise les utilisateurs à effectuer les opérations suivantes :

• Support à la création de ressources avec AWS CloudFormation. Cela est requis, de même que le rôle de CodeCatalyst création pour l'accès à Amazon S3 et le rôle de CodeCatalyst déploiement pour AWS CloudFormation.

Les politiques AWS gérées suivantes doivent être associées à ce rôle :

- AWSCloudFormationFullAccess
- IAM FullAccess
- Amazon S3 FullAccess
- API Amazon GatewayAdministrator
- AWSLambdaFullAccess

CodeCatalyst rôle de construction pour CDK

Pour les CodeCatalyst flux de travail qui exécutent des actions de génération du CDK, tels que les applications Web modernes à trois niveaux, vous pouvez utiliser le rôle de CodeCatalystWorkflowDevelopmentRole-*spaceName*service par défaut ou créer un rôle IAM avec les autorisations nécessaires. Ce rôle utilise une politique avec des autorisations délimitées qui CodeCatalyst doit démarrer et exécuter les commandes de génération du CDK pour les AWS CloudFormation ressources de votre. Compte AWS

Ce rôle autorise les utilisateurs à effectuer les opérations suivantes :

- Écrivez dans des compartiments Amazon S3.
- Support à la création de structures CDK et de piles de AWS CloudFormation ressources. Cela nécessite l'accès à Amazon S3 pour le stockage des artefacts, à Amazon ECR pour le support des référentiels d'images et à SSM pour la gouvernance et la surveillance du système pour les instances virtuelles.

Ce rôle utilise la politique suivante :

```
{ 
      "Version": "2012-10-17", 
      "Statement": [ 
          { 
               "Effect": "Allow", 
               "Action": [ 
                    "cloudformation:*", 
                    "ecr:*", 
                    "ssm:*", 
                    "s3:*", 
                    "iam:PassRole", 
                    "iam:GetRole", 
                    "iam:CreateRole", 
                    "iam:AttachRolePolicy", 
                    "iam:PutRolePolicy" 
               ], 
               "Resource": "*" 
          } 
      ]
}
```
## **a** Note

La première fois que le rôle est utilisé pour exécuter des actions de flux de travail, utilisez le caractère générique dans la déclaration de politique de ressources, puis définissez la stratégie avec le nom de la ressource une fois celle-ci disponible.

"Resource": "\*"

CodeCatalyst rôle de déploiement pour AWS CloudFormation

Pour les actions de déploiement de CodeCatalyst flux de travail qui utilisent AWS CloudFormation, vous pouvez utiliser le rôle de CodeCatalystWorkflowDevelopmentRole-*spaceName*service par défaut ou vous pouvez utiliser une politique avec des autorisations étendues qui CodeCatalyst doit exécuter des tâches sur les AWS CloudFormation ressources de votre Compte AWS.

Ce rôle autorise les utilisateurs à effectuer les opérations suivantes :

- Permet CodeCatalyst d'invoquer une fonction λ pour effectuer un déploiement bleu/vert via. AWS **CloudFormation**
- Permet de CodeCatalyst créer et de mettre à jour des piles et des ensembles de modifications dans. AWS CloudFormation

Ce rôle utilise la politique suivante :

```
{"Action": [ 
          "cloudformation:CreateStack", 
          "cloudformation:DeleteStack", 
          "cloudformation:Describe*", 
          "cloudformation:UpdateStack", 
          "cloudformation:CreateChangeSet", 
          "cloudformation:DeleteChangeSet", 
          "cloudformation:ExecuteChangeSet", 
          "cloudformation:SetStackPolicy", 
          "cloudformation:ValidateTemplate", 
          "cloudformation:List*", 
          "iam:PassRole" 
     ], 
     "Resource": "resource_ARN", 
     "Effect": "Allow"
}
```
## **a** Note

La première fois que le rôle est utilisé pour exécuter des actions de flux de travail, utilisez le caractère générique dans la déclaration de politique de ressources, puis définissez la stratégie avec le nom de la ressource une fois celle-ci disponible.

"Resource": "\*"

CodeCatalyst rôle de déploiement pour Amazon EC2

CodeCatalyst les actions de déploiement du flux de travail utilisent un rôle IAM doté des autorisations nécessaires. Ce rôle utilise une politique avec des autorisations délimitées qui CodeCatalyst doit exécuter des tâches sur les ressources Amazon EC2 de votre. Compte AWS La politique par défaut

pour le CodeCatalystWorkflowDevelopmentRole-*spaceName*rôle n'inclut pas les autorisations pour Amazon EC2 ou Amazon EC2 Auto Scaling.

Ce rôle autorise les utilisateurs à effectuer les opérations suivantes :

- Créez des déploiements Amazon EC2.
- Lisez les balises d'une instance ou identifiez une instance Amazon EC2 à l'aide des noms de groupes Auto Scaling.
- Lisez, créez, mettez à jour et supprimez les groupes Amazon EC2 Auto Scaling, les hooks de cycle de vie et les politiques de dimensionnement.
- Publiez des informations dans les rubriques Amazon SNS.
- Récupérez des informations sur les CloudWatch alarmes.
- Lisez et mettez à jour Elastic Load Balancing.

Ce rôle utilise la politique suivante :

```
{
"Version": "2012-10-17",
"Statement": [
{
"Effect": "Allow",
"Action": [ 
  "autoscaling:CompleteLifecycleAction",
"autoscaling:DeleteLifecycleHook",
"autoscaling:DescribeAutoScalingGroups",
"autoscaling:DescribeLifecycleHooks",
"autoscaling:PutLifecycleHook",
"autoscaling:RecordLifecycleActionHeartbeat",
"autoscaling:CreateAutoScalingGroup",
"autoscaling:UpdateAutoScalingGroup",
"autoscaling:EnableMetricsCollection",
"autoscaling:DescribePolicies",
"autoscaling:DescribeScheduledActions",
"autoscaling:DescribeNotificationConfigurations",
"autoscaling:SuspendProcesses",
"autoscaling:ResumeProcesses",
"autoscaling:AttachLoadBalancers",
"autoscaling:AttachLoadBalancerTargetGroups",
"autoscaling:PutScalingPolicy",
"autoscaling:PutScheduledUpdateGroupAction",
```

```
"autoscaling:PutNotificationConfiguration",
"autoscaling:PutWarmPool",
"autoscaling:DescribeScalingActivities",
"autoscaling:DeleteAutoScalingGroup",
"ec2:DescribeInstances",
"ec2:DescribeInstanceStatus",
"ec2:TerminateInstances",
"tag:GetResources",
"sns:Publish",
"cloudwatch:DescribeAlarms",
"cloudwatch:PutMetricAlarm",
"elasticloadbalancing:DescribeLoadBalancers",
"elasticloadbalancing:DescribeInstanceHealth",
"elasticloadbalancing:RegisterInstancesWithLoadBalancer",
"elasticloadbalancing:DeregisterInstancesFromLoadBalancer",
"elasticloadbalancing:DescribeTargetGroups",
"elasticloadbalancing:DescribeTargetHealth",
"elasticloadbalancing:RegisterTargets",
"elasticloadbalancing:DeregisterTargets"
],
"Resource": "resource_ARN" 
       } 
    ]
}
```
La première fois que le rôle est utilisé pour exécuter des actions de flux de travail, utilisez le caractère générique dans la déclaration de politique de ressources, puis définissez la stratégie avec le nom de la ressource une fois celle-ci disponible.

"Resource": "\*"

CodeCatalyst rôle de déploiement pour Amazon ECS

Pour les actions CodeCatalyst de flux de travail, vous pouvez créer un rôle IAM doté des autorisations nécessaires. Vous pouvez utiliser le rôle de CodeCatalystWorkflowDevelopmentRole-*spaceName*service par défaut ou créer un rôle IAM pour les actions de déploiement à utiliser pour les CodeCatalyst déploiements Lambda. Ce rôle utilise

une politique avec des autorisations délimitées qui CodeCatalyst doit exécuter des tâches sur les ressources Amazon ECS de votre Compte AWS.

Ce rôle autorise les utilisateurs à effectuer les opérations suivantes :

- Lancez le déploiement progressif d'Amazon ECS pour le compte d'un CodeCatalyst utilisateur, sur un compte spécifié dans la CodeCatalyst connexion.
- Lisez, mettez à jour et supprimez des ensembles de tâches Amazon ECS.
- Mettez à jour les groupes cibles, les auditeurs et les règles d'Elastic Load Balancing.
- Appelez les fonctions Lambda.
- Accédez aux fichiers de révision dans les compartiments Amazon S3.
- Récupérez des informations sur les CloudWatch alarmes.
- Publiez des informations dans les rubriques Amazon SNS.

Ce rôle utilise la politique suivante :

```
{ 
     "Version": "2012-10-17", 
     "Statement": [{ 
     "Action":[ 
       "ecs:DescribeServices", 
       "ecs:CreateTaskSet", 
       "ecs:DeleteTaskSet", 
       "ecs:ListClusters", 
       "ecs:RegisterTaskDefinition", 
       "ecs:UpdateServicePrimaryTaskSet", 
       "ecs:UpdateService", 
       "elasticloadbalancing:DescribeTargetGroups", 
       "elasticloadbalancing:DescribeListeners", 
       "elasticloadbalancing:ModifyListener", 
       "elasticloadbalancing:DescribeRules", 
       "elasticloadbalancing:ModifyRule", 
       "lambda:InvokeFunction", 
       "lambda:ListFunctions", 
       "cloudwatch:DescribeAlarms", 
       "sns:Publish", 
       "sns:ListTopics", 
       "s3:GetObject", 
       "s3:GetObjectVersion", 
       "codedeploy:CreateApplication",
```
 "codedeploy:CreateDeployment", "codedeploy:CreateDeploymentGroup", "codedeploy:GetApplication", "codedeploy:GetDeployment", "codedeploy:GetDeploymentGroup", "codedeploy:ListApplications", "codedeploy:ListDeploymentGroups", "codedeploy:ListDeployments", "codedeploy:StopDeployment", "codedeploy:GetDeploymentTarget", "codedeploy:ListDeploymentTargets", "codedeploy:GetDeploymentConfig", "codedeploy:GetApplicationRevision", "codedeploy:RegisterApplicationRevision", "codedeploy:BatchGetApplicationRevisions", "codedeploy:BatchGetDeploymentGroups", "codedeploy:BatchGetDeployments", "codedeploy:BatchGetApplications", "codedeploy:ListApplicationRevisions", "codedeploy:ListDeploymentConfigs", "codedeploy:ContinueDeployment" ], "Resource":"\*", "Effect":"Allow" },{"Action":[ "iam:PassRole" ], "Effect":"Allow", "Resource":"\*", "Condition":{"StringLike":{"iam:PassedToService":[ "ecs-tasks.amazonaws.com", "codedeploy.amazonaws.com"  $\mathbf{I}$  } } }] }

### **a** Note

La première fois que le rôle est utilisé pour exécuter des actions de flux de travail, utilisez le caractère générique dans la déclaration de politique de ressources, puis définissez la stratégie avec le nom de la ressource une fois celle-ci disponible.

"Resource": "\*"

CodeCatalyst rôle de déploiement pour Lambda

Pour les actions CodeCatalyst de flux de travail, vous pouvez créer un rôle IAM doté des autorisations nécessaires. Vous pouvez utiliser le rôle de CodeCatalystWorkflowDevelopmentRole-*spaceName*service par défaut ou créer un rôle IAM pour les actions de déploiement à utiliser pour les CodeCatalyst déploiements Lambda. Ce rôle utilise une politique avec des autorisations délimitées qui CodeCatalyst doit exécuter des tâches sur les ressources Lambda de votre. Compte AWS

Ce rôle autorise les utilisateurs à effectuer les opérations suivantes :

- Lisez, mettez à jour et invoquez des fonctions et des alias Lambda.
- Accédez aux fichiers de révision dans les compartiments Amazon S3.
- Récupérez des informations sur les alarmes liées CloudWatch aux événements.
- Publiez des informations dans les rubriques Amazon SNS.

Ce rôle utilise la politique suivante :

```
*{* 
     "Version": "2012-10-17", 
     "Statement": [ 
          { 
               "Action": [ 
                   "cloudwatch:DescribeAlarms", 
                   "lambda:UpdateAlias", 
                   "lambda:GetAlias", 
                   "lambda:GetProvisionedConcurrencyConfig", 
                   "sns:Publish" 
               ], 
               "Resource": "resource_ARN", 
               "Effect": "Allow" 
          }, 
          { 
               "Action": [ 
                    "s3:GetObject",
```

```
 "s3:GetObjectVersion" 
              ], 
              "Resource": "arn:aws:s3:::/CodeDeploy/", 
              "Effect": "Allow" 
          }, 
          { 
              "Action": [ 
                   "s3:GetObject", 
                   "s3:GetObjectVersion" 
              ], 
              "Resource": "", 
              "Condition": { 
                   "StringEquals": { 
                       "s3:ExistingObjectTag/UseWithCodeDeploy": "true" 
 } 
              }, 
              "Effect": "Allow" 
          }, 
          { 
              "Action": [ 
                   "lambda:InvokeFunction" 
              ], 
              "Resource": "arn:aws:lambda:::function:CodeDeployHook_*", 
              "Effect": "Allow" 
          } 
     ]
}
```
La première fois que le rôle est utilisé pour exécuter des actions de flux de travail, utilisez le caractère générique dans la déclaration de politique de ressources, puis définissez la stratégie avec le nom de la ressource une fois celle-ci disponible.

"Resource": "\*"

CodeCatalyst rôle de déploiement pour Lambda

Pour les actions de CodeCatalyst flux de travail, vous pouvez utiliser le rôle de CodeCatalystWorkflowDevelopmentRole-*spaceName*service par défaut ou créer un rôle IAM avec les autorisations nécessaires. Ce rôle utilise une politique avec des autorisations délimitées qui CodeCatalyst doit exécuter des tâches sur les ressources Lambda de votre. Compte AWS

Ce rôle autorise les utilisateurs à effectuer les opérations suivantes :

- Lisez, mettez à jour et invoquez des fonctions et des alias Lambda.
- Accédez aux fichiers de révision dans les compartiments Amazon S3.
- Récupérez des informations sur les CloudWatch alarmes.
- Publiez des informations dans les rubriques Amazon SNS.

Ce rôle utilise la politique suivante :

```
*{* 
     "Version": "2012-10-17", 
     "Statement": [ 
          { 
               "Action": [ 
                    "cloudwatch:DescribeAlarms", 
                    "lambda:UpdateAlias", 
                   "lambda:GetAlias", 
                   "lambda:GetProvisionedConcurrencyConfig", 
                   "sns:Publish" 
              ], 
               "Resource": "resource_ARN", 
               "Effect": "Allow" 
          }, 
          { 
               "Action": [ 
                   "s3:GetObject", 
                   "s3:GetObjectVersion" 
               ], 
               "Resource": "arn:aws:s3:::/CodeDeploy/", 
               "Effect": "Allow" 
          }, 
          { 
               "Action": [ 
                   "s3:GetObject", 
                    "s3:GetObjectVersion" 
               ], 
               "Resource": "", 
               "Condition": {
```

```
 "StringEquals": { 
                       "s3:ExistingObjectTag/UseWithCodeDeploy": "true" 
 } 
              }, 
              "Effect": "Allow" 
          }, 
          { 
              "Action": [ 
                   "lambda:InvokeFunction" 
              ], 
              "Resource": "arn:aws:lambda:::function:CodeDeployHook_*", 
              "Effect": "Allow" 
          } 
    \mathbf{I}}
```
La première fois que le rôle est utilisé pour exécuter des actions de flux de travail, utilisez le caractère générique dans la déclaration de politique de ressources, puis définissez la stratégie avec le nom de la ressource une fois celle-ci disponible.

"Resource": "\*"

CodeCatalyst rôle de déploiement pour AWS SAM

Pour les actions de CodeCatalyst flux de travail, vous pouvez utiliser le rôle de CodeCatalystWorkflowDevelopmentRole-*spaceName*service par défaut ou créer un rôle IAM avec les autorisations nécessaires. Ce rôle utilise une politique avec des autorisations délimitées qui CodeCatalyst doit exécuter des tâches AWS SAM et AWS CloudFormation des ressources sur votre Compte AWS.

Ce rôle autorise les utilisateurs à effectuer les opérations suivantes :

- Permet CodeCatalyst d'invoquer une fonction Lambda pour effectuer le déploiement d'applications sans serveur et d'applications CLI AWS SAM .
- Permet de CodeCatalyst créer et de mettre à jour des piles et des ensembles de modifications dans. AWS CloudFormation

Ce rôle utilise la politique suivante :

```
{ 
     "Version": "2012-10-17", 
     "Statement": [ 
          { 
               "Effect": "Allow", 
               "Action": [ 
                    "s3:PutObject", 
                    "s3:GetObject", 
                    "iam:PassRole", 
                    "iam:DeleteRole", 
                    "iam:GetRole", 
                    "iam:TagRole", 
                    "iam:CreateRole", 
                    "iam:AttachRolePolicy", 
                    "iam:DetachRolePolicy", 
                    "cloudformation:*", 
                    "lambda:*", 
                    "apigateway:*" 
               ], 
               "Resource": "*" 
          } 
     ]
}
```
# **a** Note

La première fois que le rôle est utilisé pour exécuter des actions de flux de travail, utilisez le caractère générique dans la déclaration de politique de ressources, puis définissez la stratégie avec le nom de la ressource une fois celle-ci disponible.

"Resource": "\*"

CodeCatalyst rôle en lecture seule pour Amazon EC2

Pour les actions CodeCatalyst de flux de travail, vous pouvez créer un rôle IAM doté des autorisations nécessaires. Ce rôle utilise une politique avec des autorisations délimitées qui CodeCatalyst doit exécuter des tâches sur les ressources Amazon EC2 de votre. Compte AWS Le rôle CodeCatalystWorkflowDevelopmentRole-*spaceName*de service n'inclut pas les autorisations pour Amazon EC2 ni les actions décrites pour Amazon. CloudWatch

Ce rôle autorise les utilisateurs à effectuer les opérations suivantes :

- Obtenez le statut des instances Amazon EC2.
- Obtenez CloudWatch des statistiques pour les instances Amazon EC2.

Ce rôle utilise la politique suivante :

```
{ 
     "Version": "2012-10-17", 
     "Statement": [ 
          { 
               "Effect": "Allow", 
               "Action": "ec2:Describe", 
               "Resource": "resource_ARN" 
          }, 
          { 
               "Effect": "Allow", 
               "Action": "elasticloadbalancing:Describe", 
               "Resource": "resource_ARN" 
          }, 
          { 
               "Effect": "Allow", 
               "Action": [ 
                    "cloudwatch:ListMetrics", 
                    "cloudwatch:GetMetricStatistics", 
                    "cloudwatch:Describe" 
               ], 
               "Resource": "resource_ARN" 
          }, 
          { 
               "Effect": "Allow", 
               "Action": "autoscaling:Describe", 
               "Resource": "resource_ARN" 
          } 
    \mathbf{I}}
```
La première fois que le rôle est utilisé pour exécuter des actions de flux de travail, utilisez le caractère générique dans la déclaration de politique de ressources, puis définissez la stratégie avec le nom de la ressource une fois celle-ci disponible.

"Resource": "\*"

CodeCatalyst rôle en lecture seule pour Amazon ECS

Pour les actions CodeCatalyst de flux de travail, vous pouvez créer un rôle IAM doté des autorisations nécessaires. Ce rôle utilise une politique avec des autorisations délimitées qui CodeCatalyst doit exécuter des tâches sur les ressources Amazon ECS de votre Compte AWS.

Ce rôle autorise les utilisateurs à effectuer les opérations suivantes :

- Lisez les ensembles de tâches Amazon ECS.
- Récupérez des informations sur les CloudWatch alarmes.

Ce rôle utilise la politique suivante :

```
*{* 
     "Version": "2012-10-17", 
     "Statement": [ 
          { 
              "Action": [ 
                   "ecs:DescribeServices", 
                   "cloudwatch:DescribeAlarms" 
              ], 
              "Resource": "resource_ARN", 
              "Effect": "Allow" 
         }, 
         { 
              "Action": [ 
                   "elasticloadbalancing:DescribeTargetGroups", 
                   "elasticloadbalancing:DescribeListeners", 
                   "elasticloadbalancing:DescribeRules" 
              ], 
               "Resource": "resource_ARN",
```

```
 "Effect": "Allow" 
             }, 
           { 
                   "Action": [ 
                         "s3:GetObject", 
                         "s3:GetObjectVersion" 
                   ], 
                   "Resource": "", 
                   "Condition": { 
                         "StringEquals": { 
                               "s3:ExistingObjectTag/UseWithCodeDeploy": "true" 
 } 
                   }, 
                   "Effect": "Allow" 
             }, 
             { 
                   "Action": [ 
                         "iam:PassRole" 
                   ], 
                   "Effect": "Allow", 
                   "Resource": [ 
                         "arn:aws:iam:::role/ecsTaskExecutionRole", 
                         "arn:aws:iam:::role/ECSTaskExecution" 
                   ], 
                   "Condition": { 
                         "StringLike": { 
                               "iam:PassedToService": [ 
                                     "ecs-tasks.amazonaws.com" 
\sim 100 \sim 100 \sim 100 \sim 100 \sim 100 \sim 100 \sim 100 \sim 100 \sim 100 \sim 100 \sim 100 \sim 100 \sim 100 \sim 100 \sim 100 \sim 100 \sim 100 \sim 100 \sim 100 \sim 100 \sim 100 \sim 100 \sim 100 \sim 100 \sim 
 } 
                   } 
             } 
       ]
}
```
La première fois que le rôle est utilisé pour exécuter des actions de flux de travail, utilisez le caractère générique dans la déclaration de politique de ressources, puis définissez la stratégie avec le nom de la ressource une fois celle-ci disponible.

"Resource": "\*"

CodeCatalyst rôle en lecture seule pour Lambda

Pour les actions CodeCatalyst de flux de travail, vous pouvez créer un rôle IAM doté des autorisations nécessaires. Ce rôle utilise une politique avec des autorisations délimitées qui CodeCatalyst doit exécuter des tâches sur les ressources Lambda de votre. Compte AWS

Ce rôle donne des autorisations pour ce qui suit :

- Lisez les fonctions Lambda et les alias.
- Accédez aux fichiers de révision dans les compartiments Amazon S3.
- Récupérez des informations sur les CloudWatch alarmes.

Le rôle utilise la stratégie suivante.

```
{ 
     "Version": "2012-10-17", 
     "Statement": [ 
          { 
               "Action": [ 
                    "cloudwatch:DescribeAlarms", 
                    "lambda:GetAlias", 
                    "lambda:GetProvisionedConcurrencyConfig" 
               ], 
               "Resource": "resource_ARN", 
               "Effect": "Allow" 
          }, 
          { 
               "Action": [ 
                    "s3:GetObject", 
                    "s3:GetObjectVersion" 
               ], 
               "Resource": "arn:aws:s3:::/CodeDeploy/", 
               "Effect": "Allow" 
          }, 
          { 
               "Action": [ 
                    "s3:GetObject",
```

```
 "s3:GetObjectVersion" 
              ], 
              "Resource": "", 
              "Condition": { 
                   "StringEquals": { 
                       "s3:ExistingObjectTag/UseWithCodeDeploy": "true" 
 } 
              }, 
              "Effect": "Allow" 
          } 
    \mathbf{I}}
```
La première fois que le rôle est utilisé pour exécuter des actions de flux de travail, utilisez le caractère générique dans la déclaration de politique de ressources, puis définissez la stratégie avec le nom de la ressource une fois celle-ci disponible.

"Resource": "\*"

<span id="page-1244-0"></span>Création manuelle de rôles pour les actions de flux de travail

CodeCatalyst les actions de flux de travail utilisent les rôles IAM que vous créez, appelés rôle de construction, rôle de déploiement et rôle de pile.

Suivez ces étapes pour créer ces rôles dans IAM.

Pour créer un rôle de déploiement

- 1. Créez une politique pour le rôle, comme suit :
	- a. Connectez-vous à AWS.
	- b. Ouvrez la console IAM à l'adresse<https://console.aws.amazon.com/iam/>.
	- c. Dans le panneau de navigation, choisissez Policies (Politiques).
	- d. Sélectionnez Create policy (Créer une politique).
	- e. Choisissez l'onglet JSON.
	- f. Supprimez le code existant.

g. Collez le code suivant :

```
{ 
     "Version": "2012-10-17", 
     "Statement": [{ 
     "Action": [ 
          "cloudformation:CreateStack", 
          "cloudformation:DeleteStack", 
          "cloudformation:Describe*", 
          "cloudformation:UpdateStack", 
          "cloudformation:CreateChangeSet", 
          "cloudformation:DeleteChangeSet", 
          "cloudformation:ExecuteChangeSet", 
          "cloudformation:SetStackPolicy", 
          "cloudformation:ValidateTemplate", 
          "cloudformation:List*", 
          "iam:PassRole" 
     ], 
     "Resource": "*", 
     "Effect": "Allow"
}]
}
```
## **a** Note

La première fois que le rôle est utilisé pour exécuter des actions de flux de travail, utilisez le caractère générique dans la déclaration de politique de ressources, puis définissez la stratégie avec le nom de la ressource une fois celle-ci disponible.

"Resource": "\*"

- h. Choisissez Suivant : Balises.
- i. Choisissez Suivant : Vérification.
- j. Dans Nom, entrez :

### **codecatalyst-deploy-policy**

k. Choisissez Créer une politique.

Vous venez de créer une politique d'autorisation.

- 2. Créez le rôle de déploiement comme suit :
	- a. Dans le volet de navigation, sélectionnez Rôles, puis Créer un rôle.
	- b. Choisissez une politique de confiance personnalisée.
	- c. Supprimez la politique de confiance personnalisée existante.
	- d. Ajoutez la politique de confiance personnalisée suivante :

```
{ 
     "Version": "2012-10-17", 
     "Statement": [ 
         { 
              "Sid": "", 
              "Effect": "Allow", 
              "Principal": { 
                  "Service": [
                      "codecatalyst-runner.amazonaws.com", 
                      "codecatalyst.amazonaws.com" 
 ] 
              }, 
              "Action": "sts:AssumeRole" 
         } 
    \mathbf{I}}
```
- e. Choisissez Suivant.
- f. Dans Politiques d'autorisations, recherchez codecatalyst-deploy-policy et cochez la case correspondante.
- g. Choisissez Suivant.
- h. Dans Nom du rôle, entrez :

#### **codecatalyst-deploy-role**

i. Dans le champ Description du rôle, entrez :

#### **CodeCatalyst deploy role**

j. Sélectionnez Créer un rôle.

Vous venez de créer un rôle de déploiement avec une politique de confiance et une politique d'autorisations.

- 3. Obtenez l'ARN du rôle de déploiement, comme suit :
	- a. Dans le panneau de navigation, choisissez Roles (Rôles).
	- b. Dans le champ de recherche, entrez le nom du rôle que vous venez de créer (codecatalyst-deploy-role).
	- c. Choisissez le rôle dans la liste.

La page Résumé du rôle apparaît.

d. En haut, copiez la valeur de l'ARN.

Vous avez maintenant créé le rôle de déploiement avec les autorisations appropriées et obtenu son ARN.

Pour créer un rôle de build

- 1. Créez une politique pour le rôle, comme suit :
	- a. Connectez-vous à AWS.
	- b. Ouvrez la console IAM à l'adresse<https://console.aws.amazon.com/iam/>.
	- c. Dans le panneau de navigation, choisissez Policies (Politiques).
	- d. Sélectionnez Create policy (Créer une politique).
	- e. Choisissez l'onglet JSON.
	- f. Supprimez le code existant.
	- g. Collez le code suivant :

```
{ 
     "Version": "2012-10-17", 
     "Statement": [{ 
     "Action": [ 
          "s3:PutObject", 
          "iam:PassRole" 
     ], 
      "Resource": "*",
```

```
 "Effect": "Allow"
```
}] }

# **a** Note

La première fois que le rôle est utilisé pour exécuter des actions de flux de travail, utilisez le caractère générique dans la déclaration de politique de ressources, puis définissez la stratégie avec le nom de la ressource une fois celle-ci disponible.

"Resource": "\*"

- h. Choisissez Suivant : Balises.
- i. Choisissez Suivant : Vérification.
- j. Dans Nom, entrez :

#### **codecatalyst-build-policy**

k. Choisissez Créer une politique.

Vous venez de créer une politique d'autorisation.

- 2. Créez le rôle de build, comme suit :
	- a. Dans le volet de navigation, sélectionnez Rôles, puis Créer un rôle.
	- b. Choisissez une politique de confiance personnalisée.
	- c. Supprimez la politique de confiance personnalisée existante.
	- d. Ajoutez la politique de confiance personnalisée suivante :

```
{ 
      "Version": "2012-10-17", 
      "Statement": [ 
         \left\{ \right. "Sid": "", 
               "Effect": "Allow", 
               "Principal": { 
                    "Service": [ 
                        "codecatalyst-runner.amazonaws.com", 
                        "codecatalyst.amazonaws.com"
```

```
 ] 
           }, 
           "Action": "sts:AssumeRole" 
        } 
    ]
}
```
- e. Choisissez Suivant.
- f. Dans Politiques d'autorisations, recherchez codecatalyst-build-policy et cochez la case correspondante.
- g. Choisissez Suivant.
- h. Dans Nom du rôle, entrez :

#### **codecatalyst-build-role**

i. Dans le champ Description du rôle, entrez :

### **CodeCatalyst build role**

j. Sélectionnez Créer un rôle.

Vous avez maintenant créé un rôle de build avec une politique de confiance et une politique d'autorisations.

- 3. Obtenez l'ARN du rôle de build, comme suit :
	- a. Dans le panneau de navigation, choisissez Roles (Rôles).
	- b. Dans le champ de recherche, entrez le nom du rôle que vous venez de créer (codecatalyst-build-role).
	- c. Choisissez le rôle dans la liste.

La page Résumé du rôle apparaît.

d. En haut, copiez la valeur de l'ARN.

Vous avez maintenant créé le rôle de build avec les autorisations appropriées et obtenu son ARN.

## Pour créer un rôle de pile

# **a** Note

Il n'est pas nécessaire de créer un rôle de pile, bien que cela soit recommandé pour des raisons de sécurité. Si vous ne créez pas le rôle de pile, vous devrez ajouter les politiques d'autorisation décrites plus loin dans cette procédure au rôle de déploiement.

- 1. Connectez-vous à AWS l'aide du compte sur lequel vous souhaitez déployer votre stack.
- 2. Ouvrez la console IAM à l'adresse<https://console.aws.amazon.com/iam/>.
- 3. Dans le volet de navigation, sélectionnez Rôles, puis sélectionnez Créer un rôle.
- 4. En haut de la page, sélectionnez le AWS service.
- 5. Dans la liste des services, sélectionnez CloudFormation.
- 6. Sélectionnez Next: Permissions (Étape suivante : autorisations).
- 7. Dans le champ de recherche, ajoutez les politiques nécessaires pour accéder aux ressources de votre pile. Par exemple, si votre pile inclut une AWS Lambda fonction, vous devez ajouter une politique qui accorde l'accès à Lambda.

## **G** Tip

Si vous ne savez pas quelles politiques ajouter, vous pouvez les omettre pour le moment. Lorsque vous testez l'action, si vous ne disposez pas des autorisations appropriées AWS CloudFormation , des erreurs indiquent les autorisations que vous devez ajouter.

- 8. Choisissez Suivant : Balises.
- 9. Choisissez Suivant : Vérification.
- 10. Dans Nom du rôle, entrez :

## **codecatalyst-stack-role**

- 11. Sélectionnez Créer un rôle.
- 12. Pour obtenir l'ARN du rôle de pile, procédez comme suit :
	- a. Dans le panneau de navigation, choisissez Roles (Rôles).
- b. Dans le champ de recherche, entrez le nom du rôle que vous venez de créer (codecatalyst-stack-role).
- c. Choisissez le rôle dans la liste.
- d. Sur la page Résumé, copiez la valeur ARN du rôle.

Utilisation AWS CloudFormation pour créer des politiques et des rôles dans IAM

Vous pouvez choisir de créer et d'utiliser des AWS CloudFormation modèles pour créer les politiques et les rôles dont vous avez besoin pour accéder aux ressources dans et Compte AWS pour vos CodeCatalyst projets et flux de travail. AWS CloudFormation est un service qui vous aide à modéliser et à configurer vos AWS ressources afin que vous puissiez passer moins de temps à gérer ces ressources et plus de temps à vous concentrer sur les applications qui s'exécutent sur AWS. Si vous avez l'intention de créer plusieurs rôles Comptes AWS, la création d'un modèle peut vous aider à effectuer cette tâche plus rapidement.

L'exemple de modèle suivant crée un rôle et une politique d'action de déploiement.

```
Parameters: 
   CodeCatalystAccountId: 
     Type: String 
     Description: Account ID from the connections page 
   ExternalId: 
     Type: String 
     Description: External ID from the connections page
Resources: 
   CrossAccountRole: 
     Type: 'AWS::IAM::Role' 
     Properties: 
       AssumeRolePolicyDocument: 
          Version: "2012-10-17" 
          Statement: 
            - Effect: Allow 
              Principal: 
                AWS: 
                   - !Ref CodeCatalystAccountId 
              Action: 
                 - 'sts:AssumeRole' 
              Condition: 
                 StringEquals: 
                   sts:ExternalId: !Ref ExternalId 
        Path: /
```
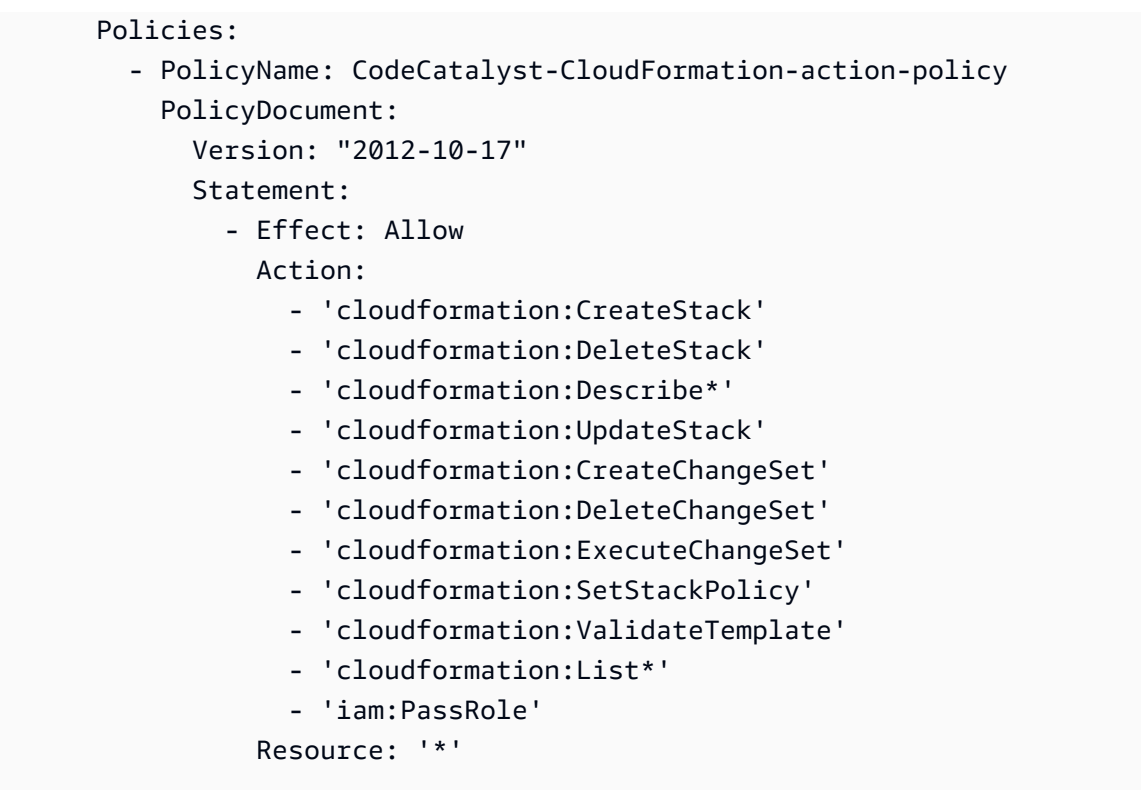

Création manuelle du rôle pour le plan de l'application Web

Le plan d'application CodeCatalyst Web utilise les rôles IAM que vous créez, appelés rôle de construction pour CDK, rôle de déploiement et rôle de pile.

Suivez ces étapes pour créer le rôle dans IAM.

Pour créer un rôle de build

- 1. Créez une politique pour le rôle, comme suit :
	- a. Connectez-vous à AWS.
	- b. Ouvrez la console IAM à l'adresse<https://console.aws.amazon.com/iam/>.
	- c. Dans le panneau de navigation, choisissez Policies (Politiques).
	- d. Choisissez Create Policy (Créer une politique).
	- e. Choisissez l'onglet JSON.
	- f. Supprimez le code existant.
	- g. Collez le code suivant :

```
 "Version": "2012-10-17",
```
{

```
 "Statement": [ 
          { 
               "Effect": "Allow", 
               "Action": [ 
                    "cloudformation:*", 
                    "ecr:*", 
                    "ssm:*", 
                    "s3:*", 
                    "iam:PassRole", 
                    "iam:GetRole", 
                    "iam:CreateRole", 
                    "iam:AttachRolePolicy", 
                    "iam:PutRolePolicy" 
               ], 
               "Resource": "*" 
          } 
     ]
}
```
La première fois que le rôle est utilisé pour exécuter des actions de flux de travail, utilisez le caractère générique dans la déclaration de politique de ressources, puis définissez la stratégie avec le nom de la ressource une fois celle-ci disponible.

```
"Resource": "*"
```
- h. Choisissez Suivant : Balises.
- i. Choisissez Suivant : Vérification.
- j. Dans Nom, entrez :

#### **codecatalyst-webapp-build-policy**

k. Choisissez Créer une politique.

Vous venez de créer une politique d'autorisation.

- 2. Créez le rôle de build, comme suit :
	- a. Dans le volet de navigation, sélectionnez Rôles, puis Créer un rôle.
	- b. Choisissez une politique de confiance personnalisée.
- c. Supprimez la politique de confiance personnalisée existante.
- d. Ajoutez la politique de confiance personnalisée suivante :

```
{ 
     "Version": "2012-10-17", 
     "Statement": [ 
         { 
              "Sid": "", 
              "Effect": "Allow", 
              "Principal": { 
                  "Service": [ 
                      "codecatalyst-runner.amazonaws.com", 
                      "codecatalyst.amazonaws.com" 
 ] 
              }, 
              "Action": "sts:AssumeRole" 
         } 
     ]
}
```
- e. Choisissez Suivant.
- f. Associez la politique d'autorisations au rôle de build. Sur la page Ajouter des autorisations, dans la section Politiques d'autorisations, recherchez codecatalyst-webapp-buildpolicy et cochez la case correspondante.
- g. Choisissez Suivant.
- h. Dans Nom du rôle, entrez :

**codecatalyst-webapp-build-role**

i. Dans le champ Description du rôle, entrez :

## **CodeCatalyst Web app build role**

j. Sélectionnez Créer un rôle.

Vous avez maintenant créé un rôle de build avec une politique de confiance et une politique d'autorisations.

3. Associez la politique d'autorisations au rôle de build, comme suit :

- a. Dans le volet de navigation, choisissez Rôles, puis recherchezcodecatalyst-webappbuild-role.
- b. Choisissez codecatalyst-webapp-build-role d'en afficher les détails.
- c. Dans l'onglet Autorisations, choisissez Ajouter des autorisations, puis choisissez Joindre des politiques.
- d. Recherchezcodecatalyst-webapp-build-policy, cochez sa case, puis choisissez Joindre des politiques.

Vous avez maintenant associé la politique d'autorisations au rôle de build. Le rôle de création dispose désormais de deux politiques : une politique d'autorisation et une politique de confiance.

- 4. Obtenez l'ARN du rôle de build, comme suit :
	- a. Dans le panneau de navigation, choisissez Roles (Rôles).
	- b. Dans le champ de recherche, entrez le nom du rôle que vous venez de créer (codecatalyst-webapp-build-role).
	- c. Choisissez le rôle dans la liste.

La page Résumé du rôle apparaît.

d. En haut, copiez la valeur de l'ARN.

Vous avez maintenant créé le rôle de build avec les autorisations appropriées et obtenu son ARN.

Création manuelle de rôles pour le plan SAM

Le plan CodeCatalyst SAM utilise les rôles IAM que vous créez, appelés rôle de création CloudFormation et rôle de déploiement pour SAM.

Suivez ces étapes pour créer les rôles dans IAM.

Pour créer un rôle de build pour CloudFormation

- 1. Créez une politique pour le rôle, comme suit :
	- a. Connectez-vous à AWS.
- b. Ouvrez la console IAM à l'adresse<https://console.aws.amazon.com/iam/>.
- c. Dans le panneau de navigation, choisissez Policies (Politiques).
- d. Choisissez Create Policy (Créer une politique).
- e. Choisissez l'onglet JSON.
- f. Supprimez le code existant.
- g. Collez le code suivant :

```
{ 
      "Version": "2012-10-17", 
      "Statement": [ 
          { 
               "Effect": "Allow", 
               "Action": [ 
                    "s3:*", 
                    "cloudformation:*" 
               ], 
               "Resource": "*" 
          } 
     ]
}
```
La première fois que le rôle est utilisé pour exécuter des actions de flux de travail, utilisez le caractère générique dans la déclaration de politique de ressources, puis définissez la stratégie avec le nom de la ressource une fois celle-ci disponible.

"Resource": "\*"

- h. Choisissez Suivant : Balises.
- i. Choisissez Suivant : Vérification.
- j. Dans Nom, entrez :

**codecatalyst-SAM-build-policy**

k. Choisissez Créer une politique.

Vous venez de créer une politique d'autorisation.<br>CodeCatalyst et Identity and Access Management 1235

- 2. Créez le rôle de build, comme suit :
	- a. Dans le volet de navigation, sélectionnez Rôles, puis Créer un rôle.
	- b. Choisissez une politique de confiance personnalisée.
	- c. Supprimez la politique de confiance personnalisée existante.
	- d. Ajoutez la politique de confiance personnalisée suivante :

```
{ 
     "Version": "2012-10-17", 
     "Statement": [ 
          { 
              "Sid": "", 
              "Effect": "Allow", 
              "Principal": { 
                   "Service": [ 
                      "codecatalyst-runner.amazonaws.com", 
                      "codecatalyst.amazonaws.com" 
 ] 
              }, 
              "Action": "sts:AssumeRole" 
          } 
    \mathbf{I}}
```
- e. Choisissez Suivant.
- f. Associez la politique d'autorisations au rôle de build. Sur la page Ajouter des autorisations, dans la section Politiques d'autorisations, recherchez codecatalyst-SAM-buildpolicy et cochez la case correspondante.
- g. Choisissez Suivant.
- h. Dans Nom du rôle, entrez :

## **codecatalyst-SAM-build-role**

i. Dans le champ Description du rôle, entrez :

### **CodeCatalyst SAM build role**

j. Sélectionnez Créer un rôle.

Vous avez maintenant créé un rôle de build avec une politique de confiance et une politique d'autorisations.

- 3. Associez la politique d'autorisations au rôle de build, comme suit :
	- a. Dans le volet de navigation, choisissez Rôles, puis recherchezcodecatalyst-SAMbuild-role.
	- b. Choisissez codecatalyst-SAM-build-role d'en afficher les détails.
	- c. Dans l'onglet Autorisations, choisissez Ajouter des autorisations, puis choisissez Joindre des politiques.
	- d. Recherchezcodecatalyst-SAM-build-policy, cochez sa case, puis choisissez Joindre des politiques.

Vous avez maintenant associé la politique d'autorisations au rôle de build. Le rôle de création dispose désormais de deux politiques : une politique d'autorisation et une politique de confiance.

- 4. Obtenez l'ARN du rôle de build, comme suit :
	- a. Dans le panneau de navigation, choisissez Roles (Rôles).
	- b. Dans le champ de recherche, entrez le nom du rôle que vous venez de créer (codecatalyst-SAM-build-role).
	- c. Choisissez le rôle dans la liste.

La page Résumé du rôle apparaît.

d. En haut, copiez la valeur de l'ARN.

Vous avez maintenant créé le rôle de build avec les autorisations appropriées et obtenu son ARN.

Pour créer un rôle de déploiement pour SAM

- 1. Créez une politique pour le rôle, comme suit :
	- a. Connectez-vous à AWS.
	- b. Ouvrez la console IAM à l'adresse<https://console.aws.amazon.com/iam/>.
- c. Dans le panneau de navigation, choisissez Policies (Politiques).
- d. Choisissez Create Policy (Créer une politique).
- e. Choisissez l'onglet JSON.
- f. Supprimez le code existant.
- g. Collez le code suivant :

```
{ 
     "Version": "2012-10-17", 
     "Statement": [ 
          { 
               "Effect": "Allow", 
               "Action": [ 
                    "s3:PutObject", 
                    "s3:GetObject", 
                    "iam:PassRole", 
                    "iam:DeleteRole", 
                    "iam:GetRole", 
                    "iam:TagRole", 
                    "iam:CreateRole", 
                    "iam:AttachRolePolicy", 
                    "iam:DetachRolePolicy", 
                    "cloudformation:*", 
                    "lambda:*", 
                    "apigateway:*" 
               ], 
               "Resource": "*" 
          } 
    \mathbf{I}}
```
La première fois que le rôle est utilisé pour exécuter des actions de flux de travail, utilisez le caractère générique dans la déclaration de politique de ressources, puis définissez la stratégie avec le nom de la ressource une fois celle-ci disponible.

"Resource": "\*"

h. Choisissez Suivant : Balises.
- i. Choisissez Suivant : Vérification.
- j. Dans Nom, entrez :

**codecatalyst-SAM-deploy-policy**

k. Choisissez Créer une politique.

Vous venez de créer une politique d'autorisation.

- 2. Créez le rôle de build, comme suit :
	- a. Dans le volet de navigation, sélectionnez Rôles, puis Créer un rôle.
	- b. Choisissez une politique de confiance personnalisée.
	- c. Supprimez la politique de confiance personnalisée existante.
	- d. Ajoutez la politique de confiance personnalisée suivante :

```
{ 
     "Version": "2012-10-17", 
     "Statement": [ 
         { 
              "Sid": "", 
              "Effect": "Allow", 
              "Principal": { 
                  "Service": [ 
                      "codecatalyst-runner.amazonaws.com", 
                     "codecatalyst.amazonaws.com" 
 ] 
              }, 
              "Action": "sts:AssumeRole" 
         } 
     ]
}
```
- e. Choisissez Suivant.
- f. Associez la politique d'autorisations au rôle de build. Sur la page Ajouter des autorisations, dans la section Politiques d'autorisations, recherchez codecatalyst-SAM-deploypolicy et cochez la case correspondante.
- g. Choisissez Suivant.
- h. Dans Nom du rôle, entrez :

#### **codecatalyst-SAM-deploy-role**

i. Dans le champ Description du rôle, entrez :

#### **CodeCatalyst SAM deploy role**

j. Sélectionnez Créer un rôle.

Vous avez maintenant créé un rôle de build avec une politique de confiance et une politique d'autorisations.

- 3. Associez la politique d'autorisations au rôle de build, comme suit :
	- a. Dans le volet de navigation, choisissez Rôles, puis recherchezcodecatalyst-SAMdeploy-role.
	- b. Choisissez codecatalyst-SAM-deploy-role d'en afficher les détails.
	- c. Dans l'onglet Autorisations, choisissez Ajouter des autorisations, puis choisissez Joindre des politiques.
	- d. Recherchezcodecatalyst-SAM-deploy-policy, cochez sa case, puis choisissez Joindre des politiques.

Vous avez maintenant associé la politique d'autorisations au rôle de build. Le rôle de création dispose désormais de deux politiques : une politique d'autorisation et une politique de confiance.

- 4. Obtenez l'ARN du rôle de build, comme suit :
	- a. Dans le panneau de navigation, choisissez Roles (Rôles).
	- b. Dans le champ de recherche, entrez le nom du rôle que vous venez de créer (codecatalyst-SAM-deploy-role).
	- c. Choisissez le rôle dans la liste.

La page Résumé du rôle apparaît.

d. En haut, copiez la valeur de l'ARN.

Vous avez maintenant créé le rôle de build avec les autorisations appropriées et obtenu son ARN.

## Validation de conformité pour Amazon CodeCatalyst

Pour savoir si un [programme AWS services de conformité AWS service s'inscrit dans le champ](https://aws.amazon.com/compliance/services-in-scope/) [d'application de programmes de conformité](https://aws.amazon.com/compliance/services-in-scope/) spécifiques, consultez AWS services la section de conformité et sélectionnez le programme de conformité qui vous intéresse. Pour des informations générales, voir Programmes de [AWS conformité Programmes AWS](https://aws.amazon.com/compliance/programs/) de .

Vous pouvez télécharger des rapports d'audit tiers à l'aide de AWS Artifact. Pour plus d'informations, voir [Téléchargement de rapports dans AWS Artifact](https://docs.aws.amazon.com/artifact/latest/ug/downloading-documents.html) .

Votre responsabilité en matière de conformité lors de l'utilisation AWS services est déterminée par la sensibilité de vos données, les objectifs de conformité de votre entreprise et les lois et réglementations applicables. AWS fournit les ressources suivantes pour faciliter la mise en conformité :

- [Guides de démarrage rapide sur la sécurité et la conformité](https://aws.amazon.com/quickstart/?awsf.filter-tech-category=tech-category%23security-identity-compliance) : ces guides de déploiement abordent les considérations architecturales et indiquent les étapes à suivre pour déployer des environnements de base axés sur AWS la sécurité et la conformité.
- [Architecture axée sur la sécurité et la conformité HIPAA sur Amazon Web Services](https://docs.aws.amazon.com/whitepapers/latest/architecting-hipaa-security-and-compliance-on-aws/welcome.html) : ce livre blanc décrit comment les entreprises peuvent créer des applications AWS conformes à la loi HIPAA.

**a** Note

Tous ne AWS services sont pas éligibles à la loi HIPAA. Pour plus d'informations, consultez le [HIPAA Eligible Services Reference.](https://aws.amazon.com/compliance/hipaa-eligible-services-reference/)

- AWS Ressources de <https://aws.amazon.com/compliance/resources/>de conformité Cette collection de classeurs et de guides peut s'appliquer à votre secteur d'activité et à votre région.
- [AWS Guides de conformité destinés aux clients](https://d1.awsstatic.com/whitepapers/compliance/AWS_Customer_Compliance_Guides.pdf)  Comprenez le modèle de responsabilité partagée sous l'angle de la conformité. Les guides résument les meilleures pratiques en matière de sécurisation AWS services et décrivent les directives relatives aux contrôles de sécurité dans de nombreux cadres (notamment le National Institute of Standards and Technology (NIST), le Payment Card Industry Security Standards Council (PCI) et l'Organisation internationale de normalisation (ISO)).
- [Évaluation des ressources à l'aide des règles](https://docs.aws.amazon.com/config/latest/developerguide/evaluate-config.html) du guide du AWS Config développeur : le AWS Config service évalue dans quelle mesure les configurations de vos ressources sont conformes aux pratiques internes, aux directives du secteur et aux réglementations.
- [AWS Security Hub](https://docs.aws.amazon.com/securityhub/latest/userguide/what-is-securityhub.html) Cela AWS service fournit une vue complète de votre état de sécurité interne AWS. Security Hub utilise des contrôles de sécurité pour évaluer vos ressources AWS et vérifier votre conformité par rapport aux normes et aux bonnes pratiques du secteur de la sécurité. Pour obtenir la liste des services et des contrôles pris en charge, consultez [Référence des contrôles](https://docs.aws.amazon.com/securityhub/latest/userguide/securityhub-controls-reference.html)  [Security Hub.](https://docs.aws.amazon.com/securityhub/latest/userguide/securityhub-controls-reference.html)
- [Amazon GuardDuty](https://docs.aws.amazon.com/guardduty/latest/ug/what-is-guardduty.html) Cela AWS service détecte les menaces potentielles qui pèsent sur vos charges de travail Comptes AWS, vos conteneurs et vos données en surveillant votre environnement pour détecter toute activité suspecte et malveillante. GuardDuty peut vous aider à répondre à diverses exigences de conformité, telles que la norme PCI DSS, en répondant aux exigences de détection des intrusions imposées par certains cadres de conformité.
- [AWS Audit Manager—](https://docs.aws.amazon.com/audit-manager/latest/userguide/what-is.html) Cela vous AWS service permet d'auditer en permanence votre AWS utilisation afin de simplifier la gestion des risques et la conformité aux réglementations et aux normes du secteur.

# Résilience chez Amazon CodeCatalyst

L'infrastructure mondiale d'AWS repose sur les Régions AWS et les zones de disponibilité. Les régions fournissent plusieurs zones de disponibilité physiquement séparées et isolées, reliées par un réseau à latence faible, à débit élevé et à forte redondance. Avec les zones de disponibilité, vous pouvez concevoir et exploiter des applications et des bases de données qui basculent automatiquement d'une zone à l'autre sans interruption. Les zones de disponibilité sont davantage disponibles, tolérantes aux pannes et ont une plus grande capacité de mise à l'échelle que les infrastructures traditionnelles à un ou plusieurs centres de données.

Pour plus d'informations sur les Régions AWS et les zones de disponibilité, consultez [Infrastructure](https://aws.amazon.com/about-aws/global-infrastructure/) [mondiale d'AWS](https://aws.amazon.com/about-aws/global-infrastructure/). Pour en savoir plus sur CodeCatalyst les données qui sont répliquéesRégions AWS, consultez[Protection des données sur Amazon CodeCatalyst](#page-1192-0).

## Sécurité de l'infrastructure sur Amazon CodeCatalyst

En tant que service géré, Amazon CodeCatalyst est protégé par la sécurité du réseau AWS mondial. Pour plus d'informations sur les services de sécurité AWS et la manière dont AWS protège l'infrastructure, consultez la section [Sécurité du cloud AWS.](https://aws.amazon.com/security/) Pour concevoir votre environnement AWS en utilisant les meilleures pratiques en matière de sécurité de l'infrastructure, consultez la section [Protection de l'infrastructure](https://docs.aws.amazon.com/wellarchitected/latest/security-pillar/infrastructure-protection.html) dans le Security Pillar AWS Well-Architected Framework (Pilier de sécurité de l'infrastructure Well‐Architected Framework).

Vous utilisez des appels d'API AWS publiés pour accéder CodeCatalyst via le réseau. Les clients doivent prendre en charge les éléments suivants :

- Protocole TLS (Transport Layer Security). Nous exigeons TLS 1.2 et nous recommandons TLS 1.3.
- Ses suites de chiffrement PFS (Perfect Forward Secrecy) comme DHE (Ephemeral Diffie-Hellman) ou ECDHE (Elliptic Curve Ephemeral Diffie-Hellman). La plupart des systèmes modernes tels que Java 7 et les versions ultérieures prennent en charge ces modes.

En outre, les demandes doivent être signées à l'aide d'un ID de clé d'accès et d'une clé d'accès secrète associée à un principal IAM. Vous pouvez également utiliser [AWS Security Token Service](https://docs.aws.amazon.com/STS/latest/APIReference/Welcome.html) (AWS STS) pour générer des informations d'identification de sécurité temporaires et signer les demandes.

## Analyse de configuration et de vulnérabilité sur Amazon CodeCatalyst

La configuration et les contrôles informatiques sont une responsabilité partagée entre AWS et vous, notre client. Pour de plus amples informations, veuillez consulter [Modèle de responsabilité partagée](https://aws.amazon.com/compliance/shared-responsibility-model/) AWS.

## Vos données et votre confidentialité sur Amazon CodeCatalyst

Amazon CodeCatalyst prend le respect de votre vie privée très au sérieux, et la sécurité de vos informations est notre priorité absolue. Vous pouvez en savoir plus sur la manière dont nous traitons vos informations dans la [AWSPolitique de confidentialité](https://aws.amazon.com/privacy/).

Pour demander et consulter vos données, consultez la section [Demande de vos données](https://docs.aws.amazon.com/general/latest/gr/privacy-aws_builder_id.html#request-delete-aws_builder_id) dans leRéférences générales AWS.

### Supprimer votre profil AWS Builder ID

La suppression de votre profil est une action permanente irréversible. Le processus de suppression commence immédiatement après que vous avez sélectionné Supprimer. Amazon CodeCatalyst commence à supprimer votre profil et toutes les informations personnelles associées. Ce processus peut prendre jusqu'à 90 jours.

Lorsque votre profil est supprimé, vous ne pouvez pas accéder à vos données ou les récupérer sur Amazon CodeCatalyst. Cela inclut les jetons d'accès personnels, les rôles, les adhésions d'utilisateurs et tous CodeCatalyst les espaces Amazon dont vous êtes le seul membre. Vous ne pouvez plus vous connecter à Amazon CodeCatalyst.

Pour plus d'informations sur la façon de supprimer votre profil AWS Builder ID, consultez [Supprimer](https://docs.aws.amazon.com/general/latest/gr/delete-aws_builder_id.html)  [votre AWS Builder ID](https://docs.aws.amazon.com/general/latest/gr/delete-aws_builder_id.html) dans leRéférences générales AWS.

# Bonnes pratiques pour les actions de flux de travail sur Amazon **CodeCatalyst**

Il existe un certain nombre de bonnes pratiques de sécurité à prendre en compte lorsque vous développez vos flux de travail dans CodeCatalyst. Les directives suivantes sont générales et ne constituent pas une solution de sécurité complète. Étant donné que ces bonnes pratiques peuvent ne pas être appropriées ou suffisantes pour votre environnement, considérez-les comme des remarques utiles plutôt que comme des recommandations.

#### **Rubriques**

- [Informations sensibles](#page-1265-0)
- [Termes de licence](#page-1265-1)
- [Code non fiable](#page-1265-2)
- [GitHub Les actions](#page-1266-0)

### <span id="page-1265-0"></span>Informations sensibles

N'intégrez pas d'informations sensibles dans votre fichier YAML. Plutôt que d'intégrer des informations d'identification, des clés ou des jetons dans votre fichier YAML, nous vous recommandons d'utiliser CodeCatalyst des secrets. Les secrets permettent de stocker et de référencer facilement des informations sensibles depuis votre YAML.

#### <span id="page-1265-1"></span>Termes de licence

<span id="page-1265-2"></span>Assurez-vous de prêter attention aux conditions de licence de l'action que vous choisissez d'utiliser.

#### Code non fiable

Les actions sont généralement des modules autonomes à usage unique qui peuvent être partagés au sein d'un projet, d'un espace ou de la communauté au sens large. L'utilisation de code provenant d'autres utilisateurs peut apporter un gain de commodité et d'efficacité considérable, mais elle introduit également un nouveau vecteur de menace. Consultez les sections suivantes pour vous assurer que vous suivez les meilleures pratiques afin de sécuriser vos flux de travail CI/CD.

### <span id="page-1266-0"></span>GitHub Les actions

GitHub Les actions sont open source, créées et maintenues par la communauté. Nous suivons le [modèle de responsabilité partagée](https://aws.amazon.com/compliance/shared-responsibility-model/) et considérons le code source d' GitHub Actions comme des données clients dont vous êtes responsable. GitHub Les actions peuvent être autorisées à accéder aux secrets, aux jetons du référentiel, au code source, aux liens de compte et à votre temps de calcul. Assurez-vous d'avoir confiance en la fiabilité et en la sécurité des GitHub actions que vous comptez exécuter.

Conseils plus spécifiques et meilleures pratiques de sécurité pour les GitHub actions :

- [Renforcement de la sécurité](https://docs.github.com/en/actions/security-guides/security-hardening-for-github-actions)
- [Empêcher ses propres demandes](https://securitylab.github.com/research/github-actions-preventing-pwn-requests/)
- [Entrée non fiable](https://securitylab.github.com/research/github-actions-untrusted-input/)
- [Comment faire confiance à vos éléments de base](https://securitylab.github.com/research/github-actions-building-blocks/)

## Comprendre le modèle de CodeCatalyst confiance

Le modèle de CodeCatalyst confiance d'Amazon CodeCatalyst permet d'assumer le rôle de service dans le connecté Compte AWS. Le modèle fait le lien entre le rôle IAM, les principaux de CodeCatalyst service et l' CodeCatalyst espace. La politique de confiance utilise la clé de aws:SourceArn condition pour accorder des autorisations à l' CodeCatalyst espace spécifié dans la clé de condition. Pour plus d'informations sur cette clé de condition, consultez [aws : SourceArn](https://docs.aws.amazon.com/IAM/latest/UserGuide/reference_policies_condition-keys.html#condition-keys-sourcearn) dans le guide de l'utilisateur IAM.

Une politique de confiance est un document de politique JSON dans lequel vous définissez les mandataires auxquels vous faites confiance pour assumer le rôle. Une politique d'approbation de rôle est une politique basée sur les ressources requise qui est attachée à un rôle dans IAM. Pour plus d'informations, consultez la section [Termes et concepts](https://docs.aws.amazon.com/IAM/latest/UserGuide/id_roles_terms-and-concepts.html) du guide de l'utilisateur IAM. Pour plus de détails sur les principes de service pour CodeCatalyst, voi[rPrincipes de service pour CodeCatalyst](#page-1268-0).

Dans la politique de confiance suivante, les principaux de service répertoriés dans l'Principalélément reçoivent des autorisations issues de la politique basée sur les ressources, et le Condition bloc est utilisé pour limiter l'accès à la ressource délimitée.

```
"Version": "2012-10-17", 
     "Statement": [
```

```
 { 
             "Effect": "Allow", 
              "Principal": { 
                 "Service": [ 
                     "codecatalyst-runner.amazonaws.com", 
                     "codecatalyst.amazonaws.com" 
 ] 
            }, 
             "Action": "sts:AssumeRole", 
             "Condition": { 
                "ArnLike": { 
                     "aws:SourceArn": "arn:aws:codecatalyst:::space/spaceId/project/*" 
 } 
 } 
        } 
   \mathbf{I}
```
Dans le cadre de la politique de confiance, les responsables du CodeCatalyst service ont accès via la clé de aws:SourceArn condition, qui contient le nom de ressource Amazon (ARN) pour l'identifiant de l' CodeCatalyst espace. L'ARN utilise le format suivant :

arn:aws:codecatalyst:::space/*spaceId*/project/\*

#### **A** Important

Utilisez l'identifiant de l'espace uniquement dans les clés de condition, telles queaws:SourceArn. N'utilisez pas l'ID d'espace dans les déclarations de politique IAM comme ARN de ressource.

Il est recommandé de limiter autant que possible les autorisations dans la politique.

- Vous pouvez utiliser le caractère générique (\*) dans la clé de aws:SourceArn condition pour spécifier tous les projets dans l'espace avecproject/\*.
- Vous pouvez spécifier des autorisations au niveau des ressources dans la clé de aws:SourceArn condition pour un projet spécifique dans l'espace avec. project/*projectId*

### <span id="page-1268-0"></span>Principes de service pour CodeCatalyst

Vous utilisez l'Principalélément dans une politique JSON basée sur les ressources pour spécifier le principal auquel l'accès à une ressource est autorisé ou refusé. Les principaux que vous pouvez spécifier dans la politique d'approbation comprennent les utilisateurs, les rôles, les comptes et les services. Vous ne pouvez pas utiliser l'Principalélément dans une stratégie basée sur l'identité ; de même, vous ne pouvez pas identifier un groupe d'utilisateurs en tant que principal dans une stratégie (telle qu'une stratégie basée sur les ressources) car les groupes sont liés aux autorisations et non à l'authentification, et les principaux sont des entités IAM authentifiées.

Dans la politique de confiance, vous pouvez spécifier AWS services dans l'Principalélément d'une politique basée sur les ressources ou dans des clés de condition qui prennent en charge les principaux. Les principes du service sont définis par le service. Les principes de service suivants sont définis pour CodeCatalyst :

- codecatalyst.amazonaws.com Ce principal de service est utilisé pour un rôle qui accordera l'accès à. CodeCatalyst AWS
- codecatalyst-runner.amazonaws.com Ce principal de service est utilisé pour un rôle qui accordera l'accès aux ressources lors des déploiements pour les flux de travail. CodeCatalyst AWS **CodeCatalyst**

Pour plus d'informations, voir [Éléments de politique AWS JSON : Principal](https://docs.aws.amazon.com/IAM/latest/UserGuide/reference_policies_elements_principal.html) dans le guide de l'utilisateur IAM.

# Surveillance des événements et des API appels à l'aide de la journalisation

Sur Amazon CodeCatalyst, les événements de gestion de l'espace sont collectés par le compte de facturation de l'espace AWS CloudTrail et sont enregistrés dans le journal de suivi de celui-ci. CloudTrail la journalisation est la principale méthode de gestion de la journalisation des CodeCatalyst événements, et une méthode secondaire consiste à visualiser la connexion aux événements CodeCatalyst.

Les événements du compte sont enregistrés avec le parcours et le compartiment désigné configurés pour le Compte AWS.

Le schéma suivant montre comment tous les événements de gestion de l'espace sont enregistrés CloudTrail pour le compte de facturation, tandis que les connexions au compte/les événements de

### facturation et les événements liés aux AWS ressources sont enregistrés CloudTrail pour le compte correspondant.

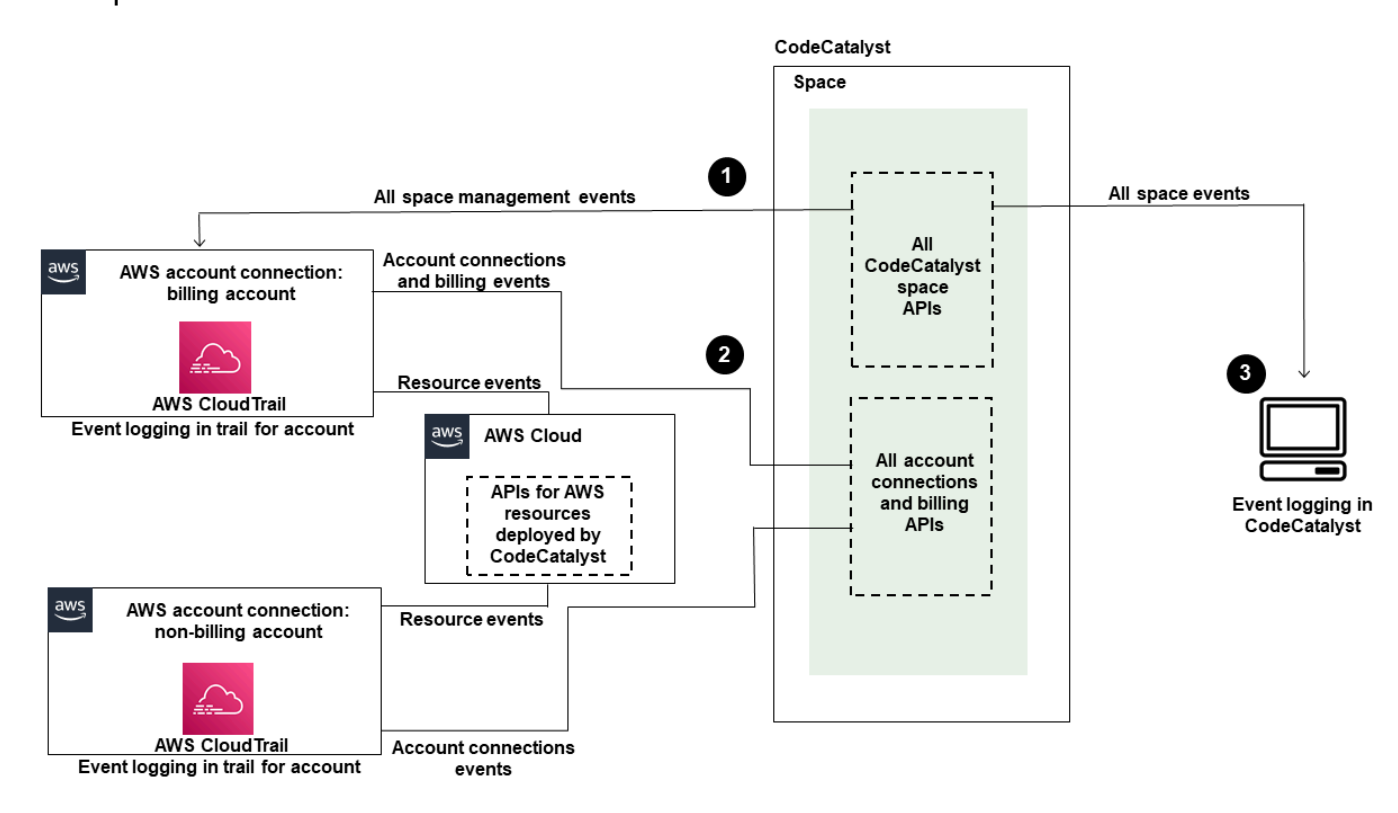

Le diagramme suivant illustre les étapes suivantes :

- 1. Lorsqu'un espace est créé, un Compte AWS est connecté à l'espace et est désigné comme compte de facturation. Le parcours utilisé est celui qui a été créé CloudTrail pour le compte de facturation, où les événements spatiaux sont enregistrés. CloudTrail capture API les appels et les événements associés effectués par ou au nom d'un CodeCatalyst espace et envoie les fichiers journaux dans un compartiment S3 que vous spécifiez. Si le compte de facturation est remplacé par un autre AWS compte, les événements spatiaux sont enregistrés dans le dossier de suivi et dans le compartiment correspondant à ce compte. Pour plus d'informations sur les événements de CodeCatalyst gestion enregistrés CloudTrail, consulte[zCodeCatalyst informations dans CloudTrail](#page-1275-0).
- 2. Les autres comptes connectés à l'espace, y compris le compte de facturation, enregistrent un sous-ensemble d'événements relatifs aux connexions aux comptes et aux événements de facturation. CodeCatalyst les flux de travail qui génèrent des événements de compte pour les AWS ressources déployées pour ce compte sont également enregistrés dans le journal et le compartiment du Compte AWS. CloudTrail capture API les appels et les événements associés effectués par ou au nom d'un CodeCatalyst espace et envoie les fichiers journaux dans un compartiment S3 que vous spécifiez. Pour plus d'informations sur les événements de

CodeCatalyst gestion enregistrés CloudTrail, consulte[zAccès aux événements enregistrés à l'aide](#page-1271-0)  [de la journalisation des événements.](#page-1271-0)

3. Vous pouvez également surveiller CodeCatalyst les actions effectuées dans votre espace pendant un laps de temps précis à l'aide de la [list-event-logs](https://docs.aws.amazon.com/cli/latest/reference/codecatalyst/list-event-logs.html)commande AWS CLI. Pour plus d'informations, consultez [le guide CodeCatalyst API de référence Amazon](https://docs.aws.amazon.com/codecatalyst/latest/APIReference/Welcome.html). Vous devez avoir le rôle d'administrateur de l'espace pour consulter la liste des événements afin d'effectuer CodeCatalyst des actions dans votre espace. Pour plus d'informations, consultez [Accès aux](#page-1271-0) [événements enregistrés à l'aide de la journalisation des événements](#page-1271-0).

#### **a** Note

ListEventLogsgarantit les événements des 30 derniers jours dans un espace donné. Vous pouvez également consulter et récupérer une liste des événements de gestion survenus au cours des 90 derniers jours CodeCatalyst dans la AWS CloudTrail console en consultant l'historique des événements ou en créant un suivi pour créer et maintenir un enregistrement des événements qui se sont étendus sur les 90 derniers jours. Pour plus d'informations, consultez les [sections Utilisation de l'historique des CloudTrail événements](https://docs.aws.amazon.com/awscloudtrail/latest/userguide/view-cloudtrail-events.html) et [Utilisation des CloudTrail traces](https://docs.aws.amazon.com/awscloudtrail/latest/userguide/cloudtrail-getting-started.html).

#### **a** Note

AWS les ressources déployées dans des comptes connectés pour les CodeCatalyst flux de travail ne sont pas enregistrées dans le cadre de la CloudTrail journalisation de l' CodeCatalyst espace. Par exemple, CodeCatalyst les ressources incluent un espace ou un projet. AWS les ressources incluent un ECS service Amazon ou une fonction Lambda. Vous devez configurer la CloudTrail journalisation séparément pour chaque Compte AWS endroit où les ressources sont déployées.

Voici un flux possible pour la surveillance des événements dans CodeCatalyst.

Mary Major est administratrice d'un CodeCatalyst espace et consulte tous les événements de gestion relatifs CodeCatalyst aux ressources au niveau de l'espace et au niveau du projet dans l'espace qui sont connectées. CloudTrail Voir par [CodeCatalyst informations dans CloudTrail](#page-1275-0) exemple les événements connectés CloudTrail.

Pour les ressources créées dans CodeCatalyst, telles que les environnements de développement, Mary consulte l'historique des événements dans le compte de facturation de l'espace et étudie les événements dans CodeCatalyst lesquels les environnements de développement ont été créés par les membres du projet. L'événement fournit le type d'identité de la IAM banque d'identités et les informations d'identification pour le AWS Builder ID de l'utilisateur qui a créé l'environnement de développement. Pour les ressources créées AWS lors du déploiement par des flux de travail CodeCatalyst, telles qu'une fonction Lambda pour un déploiement sans serveur, le Compte AWS propriétaire peut consulter l'historique des événements du journal associé au compte distinct Compte AWS (qui est également un compte connecté à CodeCatalyst) pour l'action de déploiement du flux de travail.

Pour approfondir ses recherches, Mary peut également consulter les événements pour tous ceux qui se trouvent CodeCatalyst APIs dans l'espace en utilisant la [list-event-logs](https://docs.aws.amazon.com/cli/latest/reference/codecatalyst/list-event-logs.html)commande du AWS CLI.

#### **Rubriques**

- [Surveillance des appels d'API à Comptes AWS l'aide de la AWS CloudTrail journalisation](#page-1271-0)
- [Accès aux événements enregistrés à l'aide de la journalisation des événements](#page-1280-0)

# <span id="page-1271-0"></span>Surveillance des appels d'API à Comptes AWS l'aide de la AWS CloudTrail journalisation

Amazon CodeCatalyst est intégré à AWS CloudTrail un service qui fournit un enregistrement des actions entreprises par un utilisateur, un rôle ou un AWS service. CloudTrail capture les appels d'API effectués pour le compte d' CodeCatalyst in connected Comptes AWS sous forme d'événements. Si vous créez un suivi, vous pouvez activer la diffusion continue des CloudTrail événements vers un compartiment S3, y compris les événements pour CodeCatalyst. Si vous ne configurez pas de suivi, vous pouvez toujours consulter les événements les plus récents dans la CloudTrail console dans Historique des événements.

CodeCatalyst prend en charge la journalisation des actions suivantes sous forme d'événements dans les fichiers CloudTrail journaux :

• Les événements de gestion CodeCatalyst des espaces seront enregistrés sur Compte AWS le compte de facturation désigné pour l'espace. Pour plus d'informations, consultez [CodeCatalyst](#page-1273-0)  [événements spatiaux](#page-1273-0).

#### **a** Note

Les événements de données relatifs aux CodeCatalyst espaces sont accessibles à l'aide de la CLI, comme indiqué dan[sAccès aux événements enregistrés à l'aide de la](#page-1280-0) [journalisation des événements](#page-1280-0).

• Les événements relatifs aux ressources utilisées dans les actions de CodeCatalyst flux de travail qui se produisent dans un environnement connecté Compte AWS seront enregistrés en tant qu'événements dans ce dernier Compte AWS. Pour plus d'informations, consultez [CodeCatalyst](#page-1275-1)  [connexions aux comptes et événements de facturation](#page-1275-1).

#### **A** Important

Plusieurs comptes peuvent être associés à un espace, mais la CloudTrail journalisation des événements dans les CodeCatalyst espaces et les projets ne s'applique qu'au compte de facturation.

Le compte de facturation de l'espace est le vôtre, Compte AWS qui est débité pour les CodeCatalyst ressources au-delà du niveau AWS gratuit. Plusieurs comptes peuvent être connectés à un espace, tandis qu'un seul compte peut être désigné comme compte de facturation. Le compte de facturation ou les comptes connectés supplémentaires pour l'espace peuvent comporter des rôles IAM utilisés pour déployer des AWS ressources et une infrastructure, comme un cluster Amazon ECS ou un compartiment S3, à partir de CodeCatalyst flux de travail. Vous pouvez utiliser le flux de travail YAML pour identifier Compte AWS celui vers lequel vous avez effectué le déploiement.

#### **a** Note

AWS les ressources déployées dans des comptes connectés pour les CodeCatalyst flux de travail ne sont pas enregistrées dans le cadre de la CloudTrail journalisation de l' CodeCatalyst espace. Par exemple, CodeCatalyst les ressources incluent un espace ou un projet. AWS les ressources incluent un service Amazon ECS ou une fonction Lambda. CloudTrail la journalisation doit être configurée séparément pour chaque Compte AWS endroit où les ressources sont déployées.

CodeCatalyst la connexion aux comptes connectés inclut les considérations suivantes :

- L'accès aux CloudTrail événements est géré avec IAM dans le compte connecté et non dans CodeCatalyst.
- Les connexions tierces, telles que les liens vers un GitHub référentiel, entraîneront l'enregistrement des noms de ressources tierces dans CloudTrail les journaux.

**a** Note

CloudTrail la journalisation des CodeCatalyst événements se fait au niveau de l'espace et n'isole pas les événements en fonction des limites du projet.

Pour plus d'informations CloudTrail, consultez le [guide de AWS CloudTrail l'utilisateur.](https://docs.aws.amazon.com/awscloudtrail/latest/userguide/cloudtrail-user-guide.html)

**a** Note

Cette section décrit la CloudTrail journalisation de tous les événements enregistrés dans un CodeCatalyst espace connecté et de ceux Comptes AWS auxquels il est connecté CodeCatalyst. En outre, pour consulter tous les événements enregistrés dans un CodeCatalyst espace, vous pouvez également utiliser la aws codecatalyst list-eventlogs commande AWS CLI et. Pour plus d'informations, consultez [Accès aux événements](#page-1280-0)  [enregistrés à l'aide de la journalisation des événements.](#page-1280-0)

#### <span id="page-1273-0"></span>CodeCatalyst événements spatiaux

Les actions CodeCatalyst relatives à la gestion des ressources au niveau de l'espace et au niveau du projet sont enregistrées dans le compte de facturation de l'espace. Pour la CloudTrail journalisation d'un CodeCatalyst espace, les événements sont enregistrés en tenant compte des considérations suivantes.

- CloudTrail les événements s'appliquent à l'ensemble de l'espace et ne sont pas limités à un seul projet.
- Lorsque vous vous connectez Compte AWS à un CodeCatalyst espace, les événements enregistrables pour les connexions au compte y sont enregistrés. Compte AWS Une fois cette connexion activée, vous ne pouvez pas la désactiver.

• Lorsque vous connectez un Compte AWS à un CodeCatalyst espace et que vous le désignez comme compte de facturation pour l'espace, les événements y sont enregistrés Compte AWS. Une fois cette connexion activée, vous ne pouvez pas la désactiver.

Les événements relatifs aux ressources au niveau de l'espace et au niveau du projet sont enregistrés uniquement dans le compte de facturation. Pour modifier le compte de CloudTrail destination, mettez à jour le compte de facturation dans CodeCatalyst. Au début du cycle de facturation mensuel suivant, la modification prend effet pour le nouveau compte de facturation dans CodeCatalyst. Ensuite, le compte de CloudTrail destination est mis à jour.

Vous trouverez ci-dessous des exemples d'événements liés à AWS des actions de gestion des ressources au niveau CodeCatalyst de l'espace et au niveau du projet. Les API suivantes sont publiées via le SDK et la CLI. Les événements seront enregistrés sur le compte de facturation Compte AWS indiqué pour l' CodeCatalyst espace.

- [CreateDevEnvironment](https://docs.aws.amazon.com/codecatalyst/latest/APIReference/API_CreateDevEnvironment.html)
- [CreateProject](https://docs.aws.amazon.com/codecatalyst/latest/APIReference/API_CreateProject.html)
- [DeleteDevEnvironment](https://docs.aws.amazon.com/codecatalyst/latest/APIReference/API_DeleteDevEnvironment.html)
- **[GetDevEnvironment](https://docs.aws.amazon.com/codecatalyst/latest/APIReference/API_GetDevEnvironment.html)**
- [GetProject](https://docs.aws.amazon.com/codecatalyst/latest/APIReference/API_GetProject.html)
- [GetSpace](https://docs.aws.amazon.com/codecatalyst/latest/APIReference/API_GetSpace.html)
- [GetSubscription](https://docs.aws.amazon.com/codecatalyst/latest/APIReference/API_GetSubscription.html)
- [ListDevEnvironments](https://docs.aws.amazon.com/codecatalyst/latest/APIReference/API_ListDevEnvironments.html)
- [ListDevEnvironmentSessions](https://docs.aws.amazon.com/codecatalyst/latest/APIReference/API_ListDevEnvironmentSessions.html)
- [ListEventLogs](https://docs.aws.amazon.com/codecatalyst/latest/APIReference/API_ListEventLogs.html)
- [ListProjects](https://docs.aws.amazon.com/codecatalyst/latest/APIReference/API_ListProjects.html)
- [ListSourceRepositories](https://docs.aws.amazon.com/codecatalyst/latest/APIReference/API_ListSourceRepositories.html)
- [StartDevEnvironment](https://docs.aws.amazon.com/codecatalyst/latest/APIReference/API_StartDevEnvironment.html)
- [StartDevEnvironmentSession](https://docs.aws.amazon.com/codecatalyst/latest/APIReference/API_StartDevEnvironmentSession.html)
- [StopDevEnvironment](https://docs.aws.amazon.com/codecatalyst/latest/APIReference/API_StopDevEnvironment.html)
- [StopDevEnvironmentSession](https://docs.aws.amazon.com/codecatalyst/latest/APIReference/API_StopDevEnvironmentSession.html)
- [UpdateDevEnvironment](https://docs.aws.amazon.com/codecatalyst/latest/APIReference/API_UpdateDevEnvironment.html)

### <span id="page-1275-1"></span>CodeCatalyst connexions aux comptes et événements de facturation

Voici des exemples d'événements liés à AWS des actions liées à des connexions CodeCatalyst de comptes ou à la facturation :

- AcceptConnection
- AssociateIAMRoletoConnection
- DeleteConnection
- DissassociateIAMRolefromConnection
- GetBillingAuthorization
- GetConnection
- GetPendingConnection
- ListConnections
- ListIAMRolesforConnection
- PutBillingAuthorization
- RejectConnection

### <span id="page-1275-0"></span>CodeCatalyst informations dans CloudTrail

CloudTrail est activé Compte AWS lorsque vous créez ce compte. Lorsque vous le connectez Compte AWS à un CodeCatalyst espace, les événements qui se produisent dans cet espace et qui Compte AWS sont connectés se CloudTrail connectent à ce compte AWS. Les événements enregistrables CodeCatalyst sont enregistrés sous forme d' CloudTrail événements dans CloudTrail les journaux du compte connecté et dans l'historique des événements de la CloudTrail console, ainsi que d'autres AWS événements enregistrables dans ce compte.

Chaque événement ou entrée de journal contient des informations sur la personne ayant initié la demande. Les informations relatives à l'identité permettent de déterminer les éléments suivants :

- Si la demande a été faite par un utilisateur avec son identifiant AWS Builder.
- Si la demande a été faite avec les informations d'identification de l'utilisateur root ou AWS Identity and Access Management (IAM).
- Si la demande a été effectuée avec les informations d'identification de sécurité temporaires d'un rôle ou d'un utilisateur fédéré.

• Si la demande a été faite par un autre AWS service.

Pour plus d'informations, consultez l'élément [CloudTrail UserIdentity.](https://docs.aws.amazon.com/awscloudtrail/latest/userguide/cloudtrail-event-reference-user-identity.html)

#### Accès aux CloudTrail événements

Pour un enregistrement continu des événements survenus dans votre région Compte AWS, y compris des événements liés aux CodeCatalyst activités qui s'y déroulent Compte AWS, créez un parcours. Un journal permet CloudTrail de fournir des fichiers journaux à un compartiment S3. Par défaut, lorsque vous créez un journal d'activité dans la console, il s'applique à toutes les régions Régions AWS. Le journal enregistre les événements de toutes les régions de la AWS partition et transmet les fichiers journaux au compartiment S3 que vous spécifiez. En outre, vous pouvez configurer d'autres AWS services pour analyser plus en détail les données d'événements collectées dans les CloudTrail journaux et agir en conséquence. Pour plus d'informations, consultez les ressources suivantes :

- [Présentation de la création d'un journal de suivi](https://docs.aws.amazon.com/awscloudtrail/latest/userguide/cloudtrail-create-and-update-a-trail.html)
- [CloudTrail services et intégrations pris en charge](https://docs.aws.amazon.com/awscloudtrail/latest/userguide/cloudtrail-aws-service-specific-topics.html)
- [Configuration des notifications Amazon SNS pour CloudTrail](https://docs.aws.amazon.com/awscloudtrail/latest/userguide/configure-sns-notifications-for-cloudtrail.html)
- [Réception de fichiers CloudTrail journaux de plusieurs régions](https://docs.aws.amazon.com/awscloudtrail/latest/userguide/receive-cloudtrail-log-files-from-multiple-regions.html) et [réception de fichiers CloudTrail](https://docs.aws.amazon.com/awscloudtrail/latest/userguide/cloudtrail-receive-logs-from-multiple-accounts.html)  [journaux de plusieurs comptes](https://docs.aws.amazon.com/awscloudtrail/latest/userguide/cloudtrail-receive-logs-from-multiple-accounts.html)

Un suivi est une configuration qui permet de transmettre des événements sous forme de fichiers journaux à un compartiment S3 que vous spécifiez. CloudTrail les fichiers journaux contiennent une ou plusieurs entrées de journal. Un événement représente une demande unique provenant de n'importe quelle source et inclut des informations sur l'action demandée, la date et l'heure de l'action, les paramètres de la demande, etc. CloudTrail les fichiers journaux ne constituent pas une trace ordonnée des appels d'API publics, ils n'apparaissent donc pas dans un ordre spécifique.

### Exemple d'événement de connexion à un CodeCatalyst compte dans AWS

L'exemple suivant montre une entrée de CloudTrail journal illustrant l'ListConnectionsaction. Pour un Compte AWS utilisateur connecté à l'espace, ListConnections il est utilisé pour afficher toutes les connexions au compte CodeCatalyst à cet effet Compte AWS. L'événement sera enregistré à l' Compte AWS adresse spécifiéeaccountId, et la valeur du arn sera le Amazon Resource Name (ARN) du rôle utilisé pour l'action.

{

```
 "eventVersion": "1.08", 
     "userIdentity": { 
         "type": "AssumedRole", 
         "principalId": "AKIAI44QH8DHBEXAMPLE", 
         "arn": "role-ARN", 
         "accountId": "account-ID", 
         "accessKeyId": "AKIAIOSFODNN7EXAMPLE", 
         "sessionContext": { 
              "sessionIssuer": { 
                  "type": "Role", 
                  "principalId": "AKIAI44QH8DHBEXAMPLE", 
                  "arn": "role-ARN", 
                  "accountId": "account-ID", 
                  "userName": "user-name" 
             }, 
              "webIdFederationData": {}, 
              "attributes": { 
                  "creationDate": "2022-09-06T15:04:31Z", 
                  "mfaAuthenticated": "false" 
 } 
         } 
     }, 
     "eventTime": "2022-09-06T15:08:43Z", 
     "eventSource": "account-ID", 
     "eventName": "ListConnections", 
     "awsRegion": "us-west-2", 
     "sourceIPAddress": "192.168.0.1", 
     "userAgent": "aws-cli/1.18.147 Python/2.7.18 Linux/5.4.207-126.363.amzn2int.x86_64 
  botocore/1.18.6", 
     "requestParameters": null, 
     "responseElements": null, 
     "requestID": "a1b2c3d4-5678-90ab-cdef-EXAMPLE11111 ", 
     "eventID": "a1b2c3d4-5678-90ab-cdef-EXAMPLE11111 ", 
     "readOnly": true, 
     "eventType": "AwsApiCall", 
     "managementEvent": true, 
     "recipientAccountId": "account-ID", 
     "eventCategory": "Management"
}
```
### Exemple d'événement CodeCatalyst relatif aux ressources d'un projet dans AWS

L'exemple suivant montre une entrée de CloudTrail journal illustrant

l'CreateDevEnvironmentaction. Un Compte AWS compte connecté à l'espace et constituant le compte de facturation désigné pour l'espace est utilisé pour les événements au niveau du projet dans l'espace, tels que la création d'un environnement de développement.

SoususerIdentity, dans le accountId champ, il s'agit de l'ID de compte IAM Identity Center (432677196278) qui héberge le pool d'identités pour toutes les identités AWS Builder ID. Cet identifiant de compte contient les informations suivantes sur l' CodeCatalyst utilisateur associé à l'événement.

- Le type champ indique le type d'entité IAM pour la demande. Pour les CodeCatalyst événements relatifs à l'espace et aux ressources du projet, cette valeur estIdentityCenterUser. Le account Id champ indique le compte propriétaire de l'entité utilisée pour obtenir les informations d'identification.
- Le userId champ contient l'identifiant AWS Builder ID de l'utilisateur.
- Le identityStoreArn champ contient l'ARN du rôle pour le compte et l'utilisateur de la banque d'identités.

Le recipientAccountId champ contient l'identifiant du compte de facturation de l'espace, avec une valeur d'exemple ici de 111122223333.

Pour plus d'informations, consultez l'élément [CloudTrail UserIdentity.](https://docs.aws.amazon.com/awscloudtrail/latest/userguide/cloudtrail-event-reference-user-identity.html)

```
{ 
  "eventVersion": "1.09", 
  "userIdentity": { 
   "type": "IdentityCenterUser", 
   "accountId": "432677196278", 
   "onBehalfOf": { 
    "userId": "user-ID", 
    "identityStoreArn": "arn:aws:identitystore::432677196278:identitystore/d-9067642ac7" 
   }, 
   "credentialId": "ABCDefGhiJKLMn11Lmn_1AbCDEFgHijk-AaBCdEFGHIjKLmnOPqrs11abEXAMPLE" 
 }, 
  "eventTime": "2023-05-18T17:10:50Z", 
  "eventSource": "codecatalyst.amazonaws.com", 
  "eventName": "CreateDevEnvironment", 
  "awsRegion": "us-west-2",
```

```
 "sourceIPAddress": "192.168.0.1", 
  "userAgent": "Mozilla/5.0 (Windows NT 10.0; Win64; x64; rv:102.0) Gecko/20100101 
  Firefox/102.0", 
  "requestParameters": { 
   "spaceName": "MySpace", 
   "projectName": "MyProject", 
   "ides": [{ 
    "runtime": "public.ecr.aws/q6e8p2q0/cloud9-ide-runtime:2.5.1", 
    "name": "Cloud9" 
   }], 
   "instanceType": "dev.standard1.small", 
   "inactivityTimeoutMinutes": 15, 
   "persistentStorage": { 
    "sizeInGiB": 16 
   } 
  }, 
  "responseElements": { 
   "spaceName": "MySpace", 
   "projectName": "MyProject", 
   "id": "a1b2c3d4-5678-90ab-cdef-EXAMPLE11111 " 
  }, 
  "requestID": "a1b2c3d4-5678-90ab-cdef-EXAMPLE11111", 
  "eventID": "a1b2c3d4-5678-90ab-cdef-EXAMPLE11111", 
  "readOnly": false, 
  "eventType": "AwsApiCall", 
  "managementEvent": true, 
  "recipientAccountId": "111122223333", 
  "sharedEventID": "a1b2c3d4-5678-90ab-cdef-EXAMPLE11111", 
  "eventCategory": "Management"
}
```
#### **a** Note

Dans certains cas, l'agent utilisateur peut ne pas être connu. Dans ce cas, CodeCatalyst fournira une valeur de Unknown dans le userAgent champ de l' CloudTrail événement.

#### Consultation des parcours de vos CodeCatalyst événements

Vous pouvez créer et gérer des requêtes pour vos CloudTrail journaux à l'aide d'une table de requêtes dans Amazon Athena. Pour plus d'informations sur la création d'une requête, consultez la section [Interrogation des AWS CloudTrail journaux](https://docs.aws.amazon.com/athena/latest/ug/cloudtrail-logs.html) dans le guide de l'utilisateur d'Amazon Athena.

# <span id="page-1280-0"></span>Accès aux événements enregistrés à l'aide de la journalisation des événements

Lorsque les utilisateurs effectuent des actions sur Amazon CodeCatalyst, celles-ci sont enregistrées en tant qu'événements. Vous pouvez utiliser le AWS CLI pour consulter les journaux des événements survenus dans un espace au cours d'une période spécifiée. Vous pouvez consulter ces événements pour consulter les actions entreprises dans l'espace, notamment la date et l'heure des actions, le nom de l'utilisateur qui a effectué l'action et l'adresse IP à laquelle l'utilisateur a fait la demande.

#### **a** Note

Les événements de gestion d'un CodeCatalyst espace sont enregistrés CloudTrail pour le compte de facturation connecté. Pour plus d'informations sur les événements de CodeCatalyst gestion enregistrés CloudTrail, consultez[CodeCatalyst informations dans](#page-1275-0)  [CloudTrail.](#page-1275-0)

Pour consulter le journal des événements d'un espace, vous devez l'avoir installé et configuré AWS CLI avec un profil pour CodeCatalyst, et vous devez avoir le rôle d'administrateur de l'espace pour cet espace. Pour plus d'informations, consultez [Configuration pour utiliser AWS CLI le CodeCatalyst](#page-50-0) et [Rôle d'administrateur de l'espace.](#page-1126-0)

#### **a** Note

Pour consulter la journalisation des événements qui se produisent pour le compte de CodeCatalyst in connected Comptes AWS, ou pour consulter la journalisation des événements concernant l'espace ou les ressources du projet dans le compte de facturation connecté, vous pouvez utiliser AWS CloudTrail. Pour plus d'informations, consultez [Surveillance des appels d'API à Comptes AWS l'aide de la AWS CloudTrail journalisation](#page-1271-0).

- 1. Ouvrez un terminal ou une ligne de commande et exécutez la aws codecatalyst list-event-logs commande en spécifiant :
	- Le nom de l'espace avec l'**--space-name**option.
	- Date et heure auxquelles vous souhaitez commencer à consulter les événements, au format d'horodatage en temps universel coordonné (UTC) tel que spécifié dans la [RFC 3339,](https://www.rfc-editor.org/rfc/rfc3339#section-5.6) avec l'option. **--start-time**
- La date et l'heure auxquelles vous souhaitez arrêter de consulter les événements, au format d'horodatage en temps universel coordonné (UTC) tel que spécifié dans la [RFC 3339,](https://www.rfc-editor.org/rfc/rfc3339#section-5.6) avec l'option. **--end-time**
- (Facultatif) Le nombre maximum de résultats à renvoyer dans une seule réponse, avec l'**- max-results**option. Si le nombre de résultats est supérieur au nombre que vous spécifiez, la réponse comprendra un nextToken élément que vous pourrez utiliser pour renvoyer les résultats suivants.
- (Facultatif) Limitez les résultats à un type d'événement spécifique que vous souhaitez renvoyer, avec l'**--event-name**option.

Cet exemple renvoie les événements enregistrés dans l'espace nommé *ExampleCorp*entre le *30 novembre et le 1er décembre* et *indique* qu'un maximum de *2* événements doivent être renvoyés dans la réponse.

```
aws codecatalyst list-event-logs --space-name ExampleCorp --start-time 2022-11-30
  --end-time 2022-12-01 --event-name list-event-logs --max-results 2
```
2. Si des événements se sont produits pendant cette période, la commande renvoie des résultats similaires aux suivants :

```
{ 
     "nextToken": "EXAMPLE", 
     "items": [ 
         { 
              "id": "a1b2c3d4-5678-90ab-cdef-EXAMPLE11111", 
              "eventName": "listEventLogs", 
              "eventType": "AwsApiCall", 
              "eventCategory": "MANAGEMENT", 
              "eventSource": "manage", 
              "eventTime": "2022-12-01T22:47:24.605000+00:00", 
              "operationType": "READONLY", 
              "userIdentity": { 
                  "userType": "USER", 
                  "principalId": "a1b2c3d4e5-678fgh90-1a2b-3c4d-e5f6-EXAMPLE11111" 
                  "userName": "MaryMajor" 
              }, 
              "requestId": "a1b2c3d4-5678-90ab-cdef-EXAMPLE22222", 
              "requestPayload": { 
                  "contentType": "application/json",
```

```
 "data": "{\"spaceName\":\"ExampleCorp\",\"startTime\":
\"2022-12-01T00:00:00Z\",\"endTime\":\"2022-12-10T00:00:00Z\",\"maxResults\":
\"2\"}" 
             }, 
              "sourceIpAddress": "127.0.0.1", 
             "userAgent": "aws-cli/2.9.0 Python/3.9.11 Darwin/21.3.0 exe/x86_64 
  prompt/off command/codecatalyst.list-event-logs" 
         }, 
         { 
             "id": "a1b2c3d4-5678-90ab-cdef-EXAMPLEaaaaa", 
             "eventName": "createProject", 
             "eventType": "AwsApiCall", 
             "eventCategory": "MANAGEMENT", 
             "eventSource": "manage", 
             "eventTime": "2022-12-01T09:15:32.068000+00:00", 
             "operationType": "MUTATION", 
             "userIdentity": { 
                  "userType": "USER", 
                  "principalId": "a1b2c3d4e5-678fgh90-1a2b-3c4d-e5f6-EXAMPLE11111", 
                  "userName": "MaryMajor" 
             }, 
              "requestId": "a1b2c3d4-5678-90ab-cdef-EXAMPLE33333", 
              "requestPayload": { 
                  "contentType": "application/json", 
                  "data": "{\"spaceName\":\"ExampleCorp\",\"name\":\"MyFirstProject
\",\"displayName\":\"MyFirstProject\"}" 
             }, 
              "responsePayload": { 
                  "contentType": "application/json", 
                  "data": "{\"spaceName\":\"ExampleCorp\",\"name\":\"MyFirstProject
\",\"displayName\":\"MyFirstProject\",\"id\":\"a1b2c3d4-5678-90ab-cdef-
EXAMPLE4444\"}" 
             }, 
              "sourceIpAddress": "192.0.2.23", 
             "userAgent": "Mozilla/5.0 (Macintosh; Intel Mac OS X 10.15; rv:102.0) 
  Gecko/20100101 Firefox/102.0" 
         } 
    \mathbf{I}}
```
3. Exécutez à nouveau la list-event-logs commande avec l'--next-tokenoption et la valeur du jeton renvoyé pour récupérer le prochain ensemble d'événements enregistrés correspondant à la demande.

# Quotas d'identité, d'autorisation et d'accès dans CodeCatalyst

Le tableau suivant décrit les quotas et les limites d'identité, d'autorisation et d'accès sur Amazon CodeCatalyst. Pour plus d'informations sur les quotas sur Amazon CodeCatalyst, consultez[Quotas](#page-1408-0)  [pour CodeCatalyst](#page-1408-0).

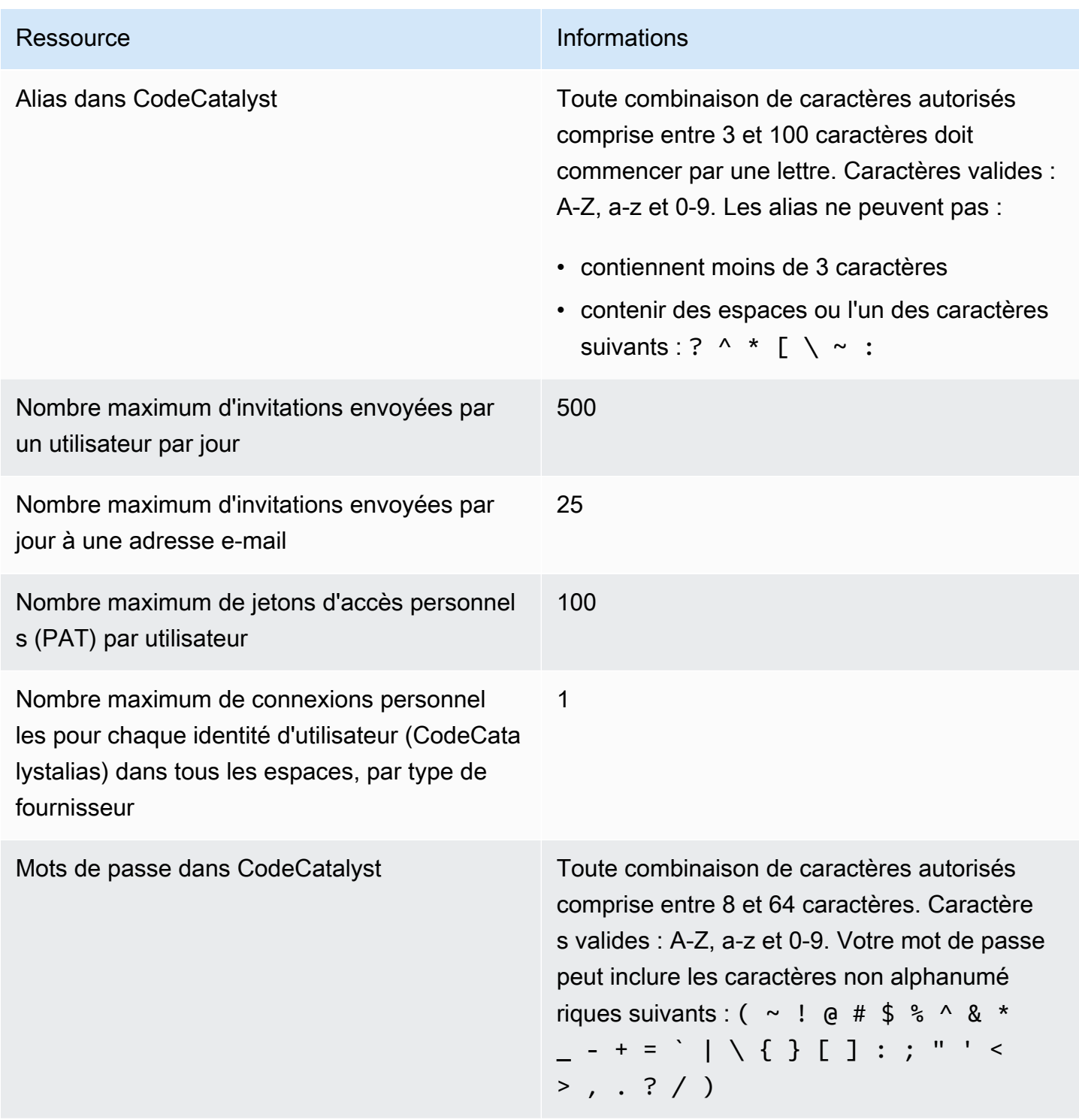

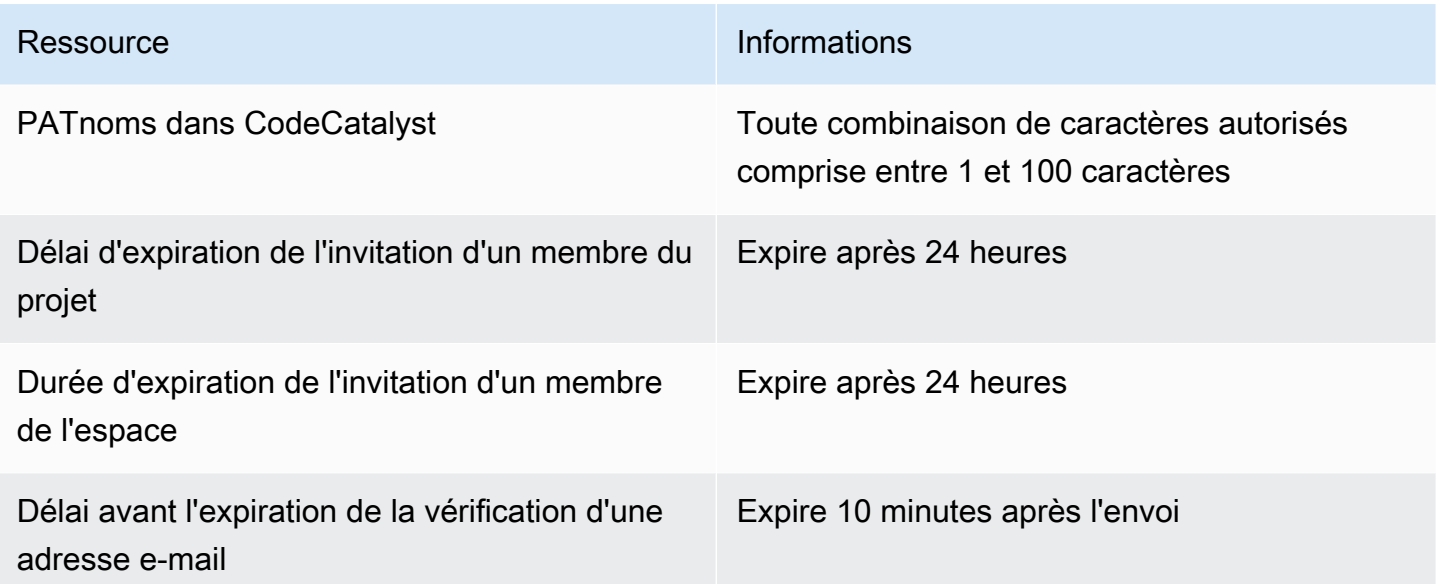

# Résolution des problèmes

Cette section peut vous aider à résoudre certains problèmes courants que vous pourriez rencontrer lors de l'accès à votre CodeCatalyst profil Amazon.

## Problèmes d'inscription

Il se peut que vous rencontriez des problèmes lors de votre inscription. Nous avons des solutions.

### Mon adresse e-mail est déjà utilisée

Si l'e-mail que vous avez saisi est déjà utilisé et que vous le reconnaissez comme étant le vôtre, il se peut que vous ayez déjà un profil chez nous. Connectez-vous avec cette identité existante. Si vous ne possédez pas l'e-mail existant, inscrivez-vous avec un autre e-mail non utilisé.

### Je n'arrive pas à terminer la vérification par e-mail

Si vous n'avez pas reçu votre e-mail de vérification

1. Vérifiez votre dossier de spam, de courrier indésirable et d'éléments supprimés.

### **a** Note

Cet e-mail de vérification provient soit de l'adresse, no-reply@signin.aws soit denoreply@login.awsapps.com. Nous vous recommandons de configurer votre système

de messagerie de manière à ce qu'il accepte les e-mails provenant de ces adresses d'expéditeur et qu'il ne les traite pas comme du courrier indésirable ou du spam.

- 2. Patientez 5 minutes et actualisez votre boîte de réception. Vérifiez à nouveau votre dossier de spam, de courrier indésirable et d'éléments supprimés.
- 3. Si vous ne voyez toujours pas votre e-mail de vérification, choisissez Renvoyer le code. Si vous avez déjà quitté cette page, redémarrez votre flux de travail pour vous inscrire à [Amazon](https://codecatalyst.aws/) [CodeCatalyst](https://codecatalyst.aws/).

#### Mon mot de passe ne répond pas aux exigences minimales

Pour votre sécurité, votre mot de passe doit comprendre 8 à 20 caractères, majuscules et minuscules, ainsi que des chiffres.

### Problèmes de connexion

J'ai oublié mon mot de passe

Suivez les étapes de [J'ai oublié mon mot de passe.](#page-1343-0)

### Mon mot de passe ne fonctionne pas

Vous devez respecter ces exigences chaque fois que vous définissez ou modifiez votre mot de passe :

- Les mots de passe distinguent majuscules et minuscules.
- Les mots de passe doivent comporter entre 8 et 64 caractères, avec des lettres majuscules et minuscules, des chiffres et au moins un caractère non alphanumérique.
- Vous ne pouvez pas réutiliser les trois derniers mots de passe .

Je ne parviens pas à activer MFA

Pour l'activerMFA, ajoutez un ou plusieurs MFA appareils à votre profil en suivant les étapes décrites dan[sConfigurez votre identifiant AWS Builder pour vous connecter à l'aide de l'authentification](#page-1186-0) [multifactorielle \(\) MFA.](#page-1186-0)

### Je ne parviens pas à ajouter un MFA appareil

Si vous ne parvenez pas à ajouter un autre MFA appareil, il se peut que le nombre d'MFAappareils que vous puissiez enregistrer soit atteint. Il se peut que vous deviez supprimer un MFA appareil existant avant d'en ajouter un nouveau.

#### Je ne parviens pas à retirer un MFA appareil

Si vous avez l'intention de MFA le désactiver, procédez au retrait de votre MFA appareil en suivant les étapes décrites dan[sSupprimer un MFA appareil.](#page-1191-0) Toutefois, si vous souhaitez rester MFA activé, vous devez ajouter un autre MFA appareil avant de tenter de supprimer un MFA appareil existant. Pour plus d'informations sur l'ajout d'un autre MFA appareil, consultez[Comment enregistrer un](#page-1187-0) [appareil pour une utilisation avec l'authentification multifactorielle](#page-1187-0).

### Problèmes de déconnexion

Je ne trouve pas où me déconnecter

Dans le coin supérieur droit de la page, choisissez Se déconnecter.

Me déconnecter ne me déconnecte pas complètement

Le système est conçu pour vous déconnecter immédiatement, mais la déconnexion complète peut prendre jusqu'à une heure.

# Je reçois une erreur indiquant qu'un rôle n'existe pas suite à un échec du flux de travail

Problème : Après avoir créé un projet à partir de l'application Web ou du plan sans serveur, le flux de travail échoue avec l'erreur suivante :

CLIENT\_ ERROR : Le rôle n'existe pas

Solution possible : une fois que vous avez configuré un IAM rôle avec les autorisations nécessaires pour exécuter votre flux de travail et que vous avez ajouté le IAM rôle à votre flux de travailYAML, le flux de travail échoue toujours car le IAM rôle devra peut-être être ajouté à la connexion de votre compte. Ajoutez le IAM rôle à la connexion au compte pour votre espace, comme indiqué dan[sAjouter IAM des rôles aux connexions aux comptes.](#page-142-0)

### Je reçois une erreur de rôle suite à l'échec d'un flux de travail

Problème : Après avoir créé un projet à partir de l'application Web ou du plan sans serveur, le flux de travail échoue avec l'erreur suivante :

#### CLIENT\_ ERROR : Le rôle n'est pas correctement configuré ou n'existe pas

Solution possible : L'espace dans lequel le projet a été créé peut avoir besoin de configurer une Compte AWS connexion ou de compléter une demande de connexion à un compte. Si votre espace dispose déjà d'une Compte AWS connexion active, créez et ajoutez un IAM rôle autorisé à exécuter des actions de flux de travail. Ajoutez le IAM rôle à la connexion de votre compte comme indiqué dan[sAjouter IAM des rôles aux connexions aux comptes.](#page-142-0)

Solution possible : si le projet a été créé sans spécifier de connexion, la connexion au compte doit être associée à l'environnement de déploiement. Si votre espace dispose déjà d'une Compte AWS connexion active et qu'un IAM rôle a déjà été ajouté, vous devez ajouter la connexion au compte associée au IAM rôle à votre environnement de déploiement, comme indiqué dan[sAjouter la](#page-144-0)  [connexion au compte et IAM les rôles à votre environnement de déploiement.](#page-144-0)

## Je dois mettre à jour le IAM rôle dans le flux de travail d'un projet

Si la Compte AWS connexion est complètement configurée et que le IAM rôle est créé et ajouté à la connexion au compte, vous pouvez mettre à jour le IAM rôle dans le flux de travail de votre projet.

- 1. Choisissez l'option CI/CD et choisissez votre flux de travail. Choisissez le bouton YAML.
- 2. Choisissez Modifier.
- 3. Dans le ActionRoleArn: champ, remplacez le IAM rôle ARN par le IAM rôle mis à jourARN. Choisissez Valider.
- 4. Choisissez Commit (Valider).

Le flux de travail démarre automatiquement s'il s'agit de la branche principale. Sinon, pour réexécuter le flux de travail, choisissez Exécuter.

# J'ai une demande de révision pour mon GitHub compte après avoir créé une connexion personnelle

Une fois que vous avez créé une connexion personnelle à GitHub, l' CodeCatalyst application est installée pour votre GitHub compte en tant qu' GitHub application. Si certaines ressources

nécessitent des autorisations de CodeCatalyst lecture ou d'écriture mises à jour, vous devrez peutêtre accéder à votre GitHub compte pour mettre à jour les autorisations sur l'application installée.

- 1. Connectez-vous GitHub et accédez aux paramètres de votre compte pour les applications installées. Choisissez l'icône de votre profil, sélectionnez Paramètres, puis Applications.
- 2. Dans l'onglet GitHub Applications installées, dans la liste des applications installées, consultez l'application installée pour CodeCatalyst. Un lien de demande de révision s'affichera s'il existe des autorisations de révision.
- 3. Choisissez le lien, puis confirmez vos informations d'identification lorsque vous y êtes invité. Entrez vos informations d'identification et choisissez Vérifier.
- 4. Acceptez les nouvelles autorisations, indiquez les référentiels dans lesquels vous souhaitez appliquer les autorisations, puis choisissez Enregistrer.

## Comment remplir un formulaire d'assistance ?

Vous pouvez vous rendre [sur Amazon CodeCatalyst](https://codecatalyst.aws/) ou remplir un [formulaire de commentaires de](https://support.aws.amazon.com/#/contacts/aws-account-support/)  [support](https://support.aws.amazon.com/#/contacts/aws-account-support/). Dans la section Demande d'informations, sous Comment pouvons-nous vous aider, indiquez que vous êtes un CodeCatalyst client Amazon. Fournissez le plus de détails possible afin que nous puissions résoudre votre problème le plus efficacement possible.

# Ajoutez des fonctionnalités aux projets avec des extensions dans CodeCatalyst

Amazon CodeCatalyst inclut des extensions qui vous aident à ajouter des fonctionnalités et à les intégrer à des produits extérieurs CodeCatalyst. Grâce aux extensions du CodeCatalyst catalogue, les équipes peuvent personnaliser leurs expériences dans CodeCatalyst.

#### **Rubriques**

- [Extensions tierces disponibles](#page-1290-0)
- [Concepts d'extensions](#page-1293-0)
- [Démarrage rapide : installation d'extensions, connexion de fournisseurs et liaison de ressources](#page-1294-0)  [dans CodeCatalyst](#page-1294-0)
- [Installation d'une extension dans un espace](#page-1305-0)
- [Désinstaller une extension dans un espace](#page-1306-0)
- [Connecter GitHub des comptes, des espaces de travail Bitbucket, des GitLab utilisateurs et des](#page-1307-0) [sites Jira CodeCatalyst](#page-1307-0)
- [Déconnexion de GitHub comptes, d'espaces de travail Bitbucket, d' GitLab utilisateurs et de sites](#page-1311-0)  [Jira CodeCatalyst](#page-1311-0)
- [Lier GitHub les référentiels, les référentiels Bitbucket, les référentiels de GitLab projets et les](#page-1313-0) [projets Jira dans CodeCatalyst](#page-1313-0)
- [Dissociation GitHub des référentiels, des référentiels Bitbucket, des référentiels de projets et des](#page-1321-0)  [GitLab projets Jira dans CodeCatalyst](#page-1321-0)
- [Affichage de référentiels tiers et recherche de problèmes liés à Jira dans CodeCatalyst](#page-1323-0)
- [Démarrage automatique d'un flux de travail exécuté après des événements liés à un référentiel](#page-1325-0)  [tiers](#page-1325-0)
- [Restreindre l'accès IP auprès de fournisseurs de référentiels tiers](#page-1327-0)
- [Bloquer les fusions avec des tiers en cas d'échec des flux de travail](#page-1328-0)
- [Lier les problèmes liés à Jira aux CodeCatalyst pull requests](#page-1329-0)
- [Afficher les CodeCatalyst événements dans les problèmes liés à Jira](#page-1331-0)

# <span id="page-1290-0"></span>Extensions tierces disponibles

Vous pouvez ajouter des fonctionnalités spécifiques à votre CodeCatalyst projet en fonction de l'extension à laquelle vous choisissez d'intégrer les ressources.

## Intégration de GitHub référentiels dans CodeCatalyst

GitHub est un service basé sur le cloud qui aide les développeurs à stocker et à gérer leur code. L'extension GitHub Repositories vous permet d'utiliser des GitHub référentiels liés dans des projets Amazon CodeCatalyst . Vous pouvez également lier des GitHub référentiels lors de la création d'un nouveau CodeCatalyst projet. Pour plus d'informations, consultez [Création d'un projet avec un](#page-177-0)  [référentiel tiers lié.](#page-177-0)

#### **a** Note

- Vous ne pouvez pas utiliser de GitHub référentiels vides ou archivés avec des CodeCatalyst projets.
- L'extension GitHub Repositories n'est pas compatible avec les référentiels GitHub Enterprise Server.

Une fois que vous aurez installé et configuré l'extension de GitHub référentiels, vous pourrez :

- Consultez vos GitHub référentiels dans la liste des référentiels sources dans CodeCatalyst
- Stockez et gérez les fichiers de définition des flux de travail dans vos GitHub référentiels
- Création, lecture, mise à jour et suppression de fichiers stockés dans des GitHub référentiels liés à partir d'environnements de CodeCatalyst développement
- Stockez et indexez les fichiers des GitHub référentiels liés dans CodeCatalyst
- Créez des CodeCatalyst projets avec les référentiels existants de comptes connectés GitHub
- Créez un GitHub référentiel avec le code généré par un plan lors de la création d'un projet avec un plan ou de l'ajout d'un plan
- Le CodeCatalyst flux de travail de démarrage s'exécute automatiquement lorsque le code est transféré vers GitHub des référentiels liés ou lorsque des pull requests sont créées, modifiées ou fermées dans des référentiels liés GitHub
- Utiliser les fichiers source GitHub du référentiel liés dans les CodeCatalyst flux de travail
- Lire et exécuter des GitHub actions dans les CodeCatalyst flux de travail

• Envoyez les statuts d'exécution des CodeCatalyst flux de travail aux GitHub référentiels liés et bloquez les fusions par GitHub pull request en fonction des statuts de validation

## Intégration des référentiels Bitbucket dans CodeCatalyst

Bitbucket est un service basé sur le cloud qui aide les développeurs à stocker et à gérer leur code. L'extension Bitbucket repositories vous permet d'utiliser des référentiels Bitbucket liés dans des projets Amazon. CodeCatalyst Vous pouvez également lier les référentiels Bitbucket lors de la création d'un nouveau CodeCatalyst projet. Pour plus d'informations, consultez [Création d'un projet](#page-177-0)  [avec un référentiel tiers lié.](#page-177-0)

### **G** Note

- Vous ne pouvez pas utiliser de référentiels Bitbucket vides ou archivés avec CodeCatalyst des projets.
- L'extension Bitbucket Repositories n'est pas compatible avec les référentiels Bitbucket Data Center.

Une fois que vous aurez installé et configuré l'extension de référentiels Bitbucket, vous pourrez :

- Consultez vos référentiels Bitbucket dans la liste des référentiels sources dans CodeCatalyst
- Stockez et gérez les fichiers de définition des flux de travail dans vos référentiels Bitbucket.
- Créez, lisez, mettez à jour et supprimez des fichiers stockés dans des référentiels Bitbucket liés à partir d'environnements de développement CodeCatalyst
- Créez des CodeCatalyst projets avec les référentiels existants de comptes Bitbucket connectés
- Stockez et indexez les fichiers des référentiels Bitbucket liés dans CodeCatalyst
- Créez un dépôt Bitbucket avec le code généré par un plan lors de la création d'un projet avec un plan ou de l'ajout d'un plan
- Le CodeCatalyst flux de travail de démarrage s'exécute automatiquement lorsque le code est envoyé vers des référentiels Bitbucket liés, ou lorsque des pull requests sont créées, modifiées ou fermées dans des référentiels Bitbucket liés
- Utilisez les fichiers source de votre dépôt Bitbucket lié dans CodeCatalyst les flux de travail
- Envoyez les statuts d'exécution des CodeCatalyst flux de travail aux référentiels Bitbucket liés et bloquez les fusions par pull request de Bitbucket en fonction des statuts de validation

# Intégration de GitLab référentiels dans CodeCatalyst

GitLab est un service basé sur le cloud qui aide les développeurs à stocker et à gérer leur code. L'extension GitLab Repositories vous permet d'utiliser des référentiels de GitLab projets liés dans des projets Amazon CodeCatalyst . Vous pouvez également lier les référentiels de GitLab projets lors de la création d'un nouveau CodeCatalyst projet. Pour plus d'informations, consultez [Création d'un projet](#page-177-0) [avec un référentiel tiers lié.](#page-177-0)

**a** Note

- Vous ne pouvez pas utiliser de référentiels de GitLab projets vides ou archivés avec des CodeCatalyst projets.
- L'extension GitLab Repositories n'est pas compatible avec les référentiels GitLab autogérés.

Une fois que vous aurez installé et configuré l'extension de GitLab référentiels, vous pourrez :

- Consultez les référentiels de votre GitLab projet dans la liste des référentiels sources dans **CodeCatalyst**
- Stockez et gérez les fichiers de définition des flux de travail dans les référentiels de vos GitLab projets.
- Créez, lisez, mettez à jour et supprimez des fichiers stockés dans des référentiels de GitLab projets liés à partir d'environnements de CodeCatalyst développement
- Créez des CodeCatalyst projets avec les référentiels existants d'utilisateurs connectés GitLab
- Stockez et indexez les fichiers des référentiels de GitLab projets liés dans CodeCatalyst
- Créez un référentiel de GitLab projets avec le code généré par un plan lors de la création d'un projet avec un plan ou de l'ajout d'un plan
- Le CodeCatalyst flux de travail de démarrage s'exécute automatiquement lorsque le code est transféré vers des référentiels de GitLab projets liés, ou lorsque des pull requests sont créées, modifiées ou fermées dans des référentiels de GitLab projets liés
- Utilisez les fichiers source de votre référentiel de GitLab projets lié dans les CodeCatalyst flux de travail
- Envoyez les statuts d'exécution des CodeCatalyst flux de travail aux référentiels de GitLab projets liés et bloquez les demandes de GitLab fusion en fonction des statuts de validation

# Intégrer les problèmes de Jira dans CodeCatalyst

Jira est une application logicielle qui aide les équipes de développement agiles à planifier, attribuer, suivre, signaler et gérer le travail. L'extension Jira Software vous permet d'utiliser des projets Jira dans des projets Amazon CodeCatalyst .

#### **a** Note

CodeCatalyst est uniquement compatible avec Jira Software Cloud.

Une fois que vous aurez installé et configuré l'extension Jira Software pour un CodeCatalyst projet Amazon, vous pourrez :

- Accédez aux projets Jira depuis CodeCatalyst en les liant à des CodeCatalyst projets
- Problèmes liés à la mise à jour de Jira avec les CodeCatalyst pull requests
- Afficher le statut et le flux de travail des CodeCatalyst pull requests liées dans les problèmes liés à Jira

# <span id="page-1293-0"></span>Concepts d'extensions

Voici quelques concepts et termes à connaître lorsque vous travaillez avec des extensions dans CodeCatalyst.

# **Extensions**

Une extension est un module complémentaire que vous pouvez installer dans votre CodeCatalyst espace afin d'ajouter de nouvelles fonctionnalités à vos projets et de les intégrer à des services extérieurs CodeCatalyst. Les extensions peuvent être consultées et installées à partir du CodeCatalyst catalogue.

# CodeCatalyst catalogue

Le CodeCatalyst catalogue est une liste centralisée de toutes les extensions disponibles dans CodeCatalyst. Vous pouvez parcourir le CodeCatalyst catalogue pour trouver des extensions susceptibles d'améliorer l'expérience de votre équipe dans des domaines CodeCatalyst tels que les sources, les flux de travail, etc.

## Connexion et mise en relation

Selon les ressources tierces que vous souhaitez utiliser ou gérer, vous devez connecter votre GitHub compte, votre espace de travail Bitbucket ou le projet Jira. Ensuite, vous devez lier votre GitHub dépôt, votre dépôt Bitbucket ou votre projet Jira à votre CodeCatalyst projet.

- GitHub référentiels : connectez le GitHub compte, puis liez les GitHub référentiels.
- Référentiels Bitbucket : connectez l'espace de travail Bitbucket, puis liez les référentiels Bitbucket.
- GitLab référentiels : connectez GitLab l'utilisateur, puis liez les référentiels GitLab du projet.
- Jira Software : connectez le site Jira, puis liez les projets Jira.

# <span id="page-1294-0"></span>Démarrage rapide : installation d'extensions, connexion de fournisseurs et liaison de ressources dans CodeCatalyst

Ce didacticiel décrit les trois tâches suivantes :

1. Installez les GitHub référentiels, les référentiels Bitbucket, les référentiels ou l'GitLab extension Jira Software. Sur un site externe, vous êtes invité à vous connecter et à CodeCatalyst fournir un accès à vos ressources tierces, ce qui est fait dans le cadre de l'étape suivante.

#### **A** Important

Pour installer les GitHub référentiels, les référentiels Bitbucket, les GitLab référentiels ou l'extension Jira Software dans votre CodeCatalyst espace, vous devez être connecté avec un compte ayant le rôle d'administrateur de l'espace dans l'espace.

2. Connectez votre GitHub compte, votre espace de travail Bitbucket, votre GitLab utilisateur ou votre site Jira à. CodeCatalyst

#### **A** Important

Pour connecter votre GitHub compte, votre espace de travail Bitbucket, votre GitLab utilisateur ou votre site Jira à votre CodeCatalyst espace, vous devez être à la fois l'administrateur de la source tierce et l'administrateur de l' CodeCatalyst espace.

### **A** Important

Après avoir installé une extension de référentiel, le code de tous les référentiels auxquels vous créez un lien CodeCatalyst sera indexé et stocké. CodeCatalyst Cela rendra le code consultable dans. CodeCatalyst Pour mieux comprendre la protection des données de votre code lorsque vous utilisez des référentiels liés dans CodeCatalyst, consultez la section [Protection des données](https://docs.aws.amazon.com/codecatalyst/latest/userguide/data-protection.html) dans le guide de l' CodeCatalyst utilisateur Amazon.

#### **a** Note

Si vous utilisez une connexion à un GitHub compte, vous devez créer une connexion personnelle pour établir un mappage d'identité entre votre CodeCatalyst identité et votre GitHub identité. Pour plus d'informations, consultez [Connexions personnelles](#page-30-0) et [Accès aux](#page-1183-0) [GitHub ressources par le biais de connexions personnelles](#page-1183-0).

3. Liez votre GitHub dépôt, votre dépôt Bitbucket, votre dépôt de GitLab projet ou votre projet Jira à votre CodeCatalyst projet.

#### **A** Important

- Bien que vous puissiez lier un GitHub dépôt, un dépôt Bitbucket ou un dépôt de GitLab projet en tant que contributeur, vous ne pouvez dissocier un référentiel tiers qu'en tant qu'administrateur de l'espace ou administrateur du projet. Pour plus d'informations, consultez [Dissociation GitHub des référentiels, des référentiels Bitbucket, des](#page-1321-0) [référentiels de projets et des GitLab projets Jira dans CodeCatalyst](#page-1321-0).
- Pour lier votre projet Jira à votre CodeCatalyst projet, vous devez être l'administrateur de l' CodeCatalyst espace ou l'administrateur CodeCatalyst du projet.

#### **A** Important

CodeCatalyst ne prend pas en charge la détection des modifications dans la branche par défaut pour les référentiels liés. Pour modifier la branche par défaut d'un dépôt lié, vous devez d'abord en dissocier CodeCatalyst, modifier la branche par défaut, puis la lier à
nouveau. Pour plus d'informations, consultez [Lier GitHub les référentiels, les référentiels](#page-1313-0)  [Bitbucket, les référentiels de GitLab projets et les projets Jira dans CodeCatalyst.](#page-1313-0) Il est recommandé de toujours s'assurer que vous disposez de la dernière version de l'extension avant de lier un dépôt.

#### **a** Note

- Un GitHub dépôt, un dépôt Bitbucket ou un dépôt de GitLab projet ne peut être lié qu'à un seul CodeCatalyst projet dans un espace.
- Vous ne pouvez pas utiliser de référentiels vides ou archivés, de GitHub référentiels Bitbucket ou de référentiels de projets avec des GitLab projets. CodeCatalyst
- Vous ne pouvez pas lier un GitHub dépôt, un dépôt Bitbucket ou un dépôt de GitLab projet portant le même nom qu'un dépôt d'un CodeCatalyst projet.
- L'extension GitHub Repositories n'est pas compatible avec les référentiels GitHub Enterprise Server.
- L'extension Bitbucket Repositories n'est pas compatible avec les référentiels Bitbucket Data Center.
- L'extension GitLab Repositories n'est pas compatible avec les référentiels de projets GitLab autogérés.
- Vous ne pouvez pas utiliser les fonctionnalités Rédiger une description pour moi ou Résumer les commentaires avec des référentiels liés. Ces fonctionnalités ne sont disponibles que dans les pull requests in CodeCatalyst.
- Un CodeCatalyst projet ne peut être lié qu'à un seul projet Jira. Un projet Jira peut être lié à plusieurs CodeCatalyst projets.

Vous pouvez également installer les GitHub référentiels, les référentiels Bitbucket, les extensions de GitLab référentiels, vous connecter à votre GitHub compte, à votre espace de travail Bitbucket ou à votre GitLab utilisateur, et lier des référentiels tiers lors de la création d'un nouveau projet. CodeCatalyst Pour plus d'informations, consultez [Création d'un projet avec un référentiel tiers lié](#page-177-0).

#### Rubriques

- [Étape 1 : installer une extension tierce à partir du CodeCatalyst catalogue](#page-1297-0)
- [Étape 2 : Connectez votre fournisseur tiers à votre CodeCatalyst espace](#page-1297-1)
- [Étape 3 : associez vos ressources tierces à votre CodeCatalyst projet](#page-1301-0)
- [Étapes suivantes](#page-1304-0)

## <span id="page-1297-0"></span>Étape 1 : installer une extension tierce à partir du CodeCatalyst catalogue

La première étape pour utiliser des ressources tierces CodeCatalyst consiste à installer l'extension de GitHub référentiels à partir du catalogue. CodeCatalyst Pour installer l'extension, effectuez les étapes suivantes en choisissant l'extension pour les ressources tierces que vous souhaitez utiliser. GitHub les référentiels, les référentiels Bitbucket et les GitLab référentiels vous permettent d'utiliser des référentiels, des GitHub référentiels Bitbucket ou des référentiels de projets dans. GitLab CodeCatalyst Jira Software vous permet de gérer les problèmes liés à Jira dans. CodeCatalyst

Pour installer une extension depuis le CodeCatalyst catalogue

- 1. Ouvrez la CodeCatalyst console à l'[adresse https://codecatalyst.aws/](https://codecatalyst.aws/).
- 2. Accédez à votre CodeCatalyst espace.
- 3. Accédez au CodeCatalyst CodeCatalyst catalogue en cliquant sur l'icône Catalogue

### 冊

dans le menu supérieur. Vous pouvez rechercher des GitHub référentiels, des référentiels Bitbucket, des référentiels ou GitLab Jira Software. Vous pouvez également filtrer les extensions en fonction des catégories.

- 4. (Facultatif) Pour obtenir plus de détails sur l'extension, tels que les autorisations dont elle bénéficiera, choisissez le nom de l'extension.
- 5. Choisissez Installer. Vérifiez les autorisations requises par l'extension, et si vous souhaitez continuer, sélectionnez à nouveau Installer.

Après avoir installé l'extension, vous êtes redirigé vers la page de détails de l'extension. En fonction de l'extension que vous avez installée, vous pouvez afficher et gérer les fournisseurs connectés et les ressources associées.

## <span id="page-1297-1"></span>Étape 2 : Connectez votre fournisseur tiers à votre CodeCatalyst espace

Après avoir installé les GitHub référentiels, les référentiels Bitbucket, les GitLab référentiels ou l'extension Jira Software, l'étape suivante consiste à connecter votre GitHub compte, votre espace de travail Bitbucket, le référentiel de GitLab projets ou le site Jira à votre espace. CodeCatalyst

Pour connecter votre GitHub compte, votre espace de travail Bitbucket ou votre site Jira à **CodeCatalyst** 

- Procédez de l'une des manières suivantes en fonction de l'extension tierce que vous avez installée :
	- GitHub référentiels : Connectez-vous à un GitHub compte.
		- 1. Dans l'onglet GitHub Comptes connectés, choisissez Connect GitHub account pour accéder au site externe pour lequel GitHub.
		- 2. Connectez-vous à votre GitHub compte à l'aide de vos GitHub informations d'identification, puis choisissez le compte sur lequel vous souhaitez installer Amazon CodeCatalyst.

#### G Tip

Si vous avez déjà connecté un GitHub compte à l'espace, il ne vous sera pas demandé de procéder à une nouvelle autorisation. Vous verrez plutôt une boîte de dialogue vous demandant où vous souhaitez installer l'extension si vous êtes membre ou collaborateur de plusieurs GitHub organisations, ou la page de configuration de l' CodeCatalyst application Amazon si vous n'appartenez qu'à une seule GitHub organisation. Configurez l'application pour l'accès au référentiel que vous souhaitez autoriser, puis choisissez Enregistrer. Si le bouton Enregistrer n'est pas actif, modifiez la configuration, puis réessayez.

- 3. Choisissez si vous souhaitez autoriser l'accès CodeCatalyst à tous les référentiels actuels et futurs, ou choisissez les GitHub référentiels spécifiques dans lesquels vous souhaitez les utiliser. CodeCatalyst L'option par défaut consiste à inclure tous les GitHub référentiels du GitHub compte, y compris les futurs référentiels auxquels le compte aura accès. **CodeCatalyst**
- 4. Vérifiez les autorisations accordées à CodeCatalyst, puis choisissez Installer.

Après avoir connecté votre GitHub compte à CodeCatalyst, vous êtes redirigé vers la page de détails de l'extension GitHub des référentiels, où vous pouvez consulter et gérer les GitHub comptes connectés et les GitHub référentiels liés.

• Référentiels Bitbucket : connectez-vous à un espace de travail Bitbucket.

- 1. Dans l'onglet Connected Bitbucket workspaces, choisissez Connect Bitbucket workspace pour accéder au site externe de Bitbucket.
- 2. Connectez-vous à votre espace de travail Bitbucket à l'aide de vos identifiants Bitbucket et passez en revue les autorisations accordées à. CodeCatalyst
- 3. Dans le menu déroulant Autoriser pour l'espace de travail, choisissez l'espace de travail Bitbucket auquel vous souhaitez donner CodeCatalyst accès, puis choisissez Autoriser l'accès.

#### **G** Tip

Si vous avez déjà connecté un espace de travail Bitbucket à cet espace, il ne vous sera pas demandé de procéder à une nouvelle autorisation. Vous verrez plutôt une boîte de dialogue vous demandant où vous souhaitez installer l'extension si vous êtes membre ou collaborateur de plusieurs espaces de travail Bitbucket, ou la page de configuration de l' CodeCatalyst application Amazon si vous n'appartenez qu'à un seul espace de travail Bitbucket. Configurez l'application pour l'accès à l'espace de travail que vous souhaitez autoriser, puis choisissez Autoriser l'accès. Si le bouton Accorder l'accès n'est pas actif, modifiez la configuration, puis réessayez.

Après avoir connecté votre espace de travail Bitbucket à CodeCatalyst, vous êtes redirigé vers la page de détails de l'extension des référentiels Bitbucket, où vous pouvez consulter et gérer les espaces de travail Bitbucket connectés et les référentiels Bitbucket liés.

- GitLab référentiels : Connectez-vous à un GitLab utilisateur.
	- 1. Choisissez Connect GitLab user pour accéder au site externe pour GitLab.
	- 2. Connectez-vous à votre GitLab utilisateur à l'aide de vos GitLab informations d'identification et passez en revue les autorisations accordées à CodeCatalyst.

**G** Tip

Si vous avez déjà connecté un GitLab utilisateur à l'espace, il ne vous sera pas demandé de l'autoriser à nouveau. Au lieu de cela, vous serez redirigé vers la CodeCatalyst console.

3. Choisissez Autoriser le AWS connecteur pour GitLab.

Après avoir connecté votre GitLab utilisateur à CodeCatalyst, vous êtes redirigé vers la page de détails de l'extension GitLab des référentiels, où vous pouvez afficher et gérer les référentiels des GitLab utilisateurs connectés et des GitLab projets liés.

- Jira Software : connectez un site Jira.
	- 1. Dans l'onglet Connected Jira sites, choisissez Connect Jira site pour accéder au site externe d'Atlassian Marketplace.
	- 2. Choisissez Télécharger maintenant pour commencer l'installation CodeCatalyst sur votre site Jira.

#### **a** Note

Si vous l'avez déjà installé sur CodeCatalyst votre site Jira, vous en serez averti. Choisissez Commencer pour passer à l'étape finale.

- 3. En fonction de votre rôle, effectuez l'une des opérations suivantes :
	- 1. Si vous êtes administrateur de site Jira, dans le menu déroulant du site, choisissez le site Jira pour installer l' CodeCatalyst application, puis choisissez Installer l'application.

#### **a** Note

Si vous avez un site Jira, cette étape n'apparaîtra pas et vous serez automatiquement redirigé vers l'étape suivante.

- 2. a. Si vous n'êtes pas administrateur Jira, dans le menu déroulant du site, choisissez le site Jira sur lequel installer l' CodeCatalyst application, puis choisissez Request app. Pour plus d'informations sur l'installation des applications Jira, voir [Qui peut installer](https://www.atlassian.com/licensing/marketplace#who-can-install-apps) [des applications ?](https://www.atlassian.com/licensing/marketplace#who-can-install-apps) .
	- b. Entrez la raison pour laquelle vous devez effectuer l'installation CodeCatalyst dans le champ de saisie ou conserver le texte par défaut, puis choisissez Soumettre la demande.
- 4. Passez en revue les actions effectuées au CodeCatalyst moment de l'installation de l'application, puis choisissez Get it now.

5. Une fois l'application installée, choisissez Return CodeCatalyst to pour revenir à CodeCatalyst.

Après avoir connecté votre site Jira à CodeCatalyst, vous pouvez consulter le site connecté dans l'onglet Sites Jira connectés de la page de détails de l'extension Jira Software.

### <span id="page-1301-0"></span>Étape 3 : associez vos ressources tierces à votre CodeCatalyst projet

La troisième et dernière étape pour utiliser vos GitHub référentiels, vos référentiels Bitbucket ou vos référentiels de GitLab projets ou pour gérer les problèmes liés à Jira CodeCatalyst consiste à les lier au CodeCatalyst projet dans lequel vous souhaitez les utiliser.

Pour lier un GitHub dépôt, un dépôt Bitbucket, un dépôt de GitLab projet ou un projet Jira à un CodeCatalyst projet depuis la page de détails de l'extension

- Procédez de l'une des manières suivantes en fonction de l'extension tierce que vous avez installée et du fournisseur que vous avez connecté :
	- GitHub référentiels : liez un GitHub référentiel.
		- 1. Dans l'onglet GitHub Référentiels liés, choisissez Lier le GitHub référentiel.
		- 2. Dans la liste déroulante des GitHub comptes, choisissez le GitHub compte qui contient le référentiel que vous souhaitez associer.
		- 3. Dans le menu déroulant du GitHub référentiel, choisissez le référentiel que vous souhaitez lier à un CodeCatalyst projet.

Si le nom du dépôt est grisé, vous ne pouvez pas lier ce dépôt car il a déjà été lié à un autre projet dans l'espace.

- 4. (Facultatif) Si aucun GitHub référentiel ne figure dans la liste des référentiels, il se peut qu'il n'ait pas été configuré pour l'accès au référentiel dans l' CodeCatalyst application Amazon dans GitHub. Vous pouvez configurer les GitHub référentiels dans CodeCatalyst lesquels le compte connecté peut être utilisé.
	- a. Accédez à votre [GitHubc](https://github.com/)ompte, sélectionnez Paramètres, puis Applications.

**b** Tip

- b. Dans l'onglet GitHub Applications installées, choisissez Configurer pour l' CodeCatalyst application Amazon.
- c. Procédez de l'une des manières suivantes pour configurer l'accès aux GitHub référentiels auxquels vous souhaitez créer un lien : CodeCatalyst
	- Pour fournir un accès à tous les référentiels actuels et futurs, choisissez Tous les référentiels.
	- Pour fournir un accès à des référentiels spécifiques, choisissez Ne sélectionner que les référentiels, choisissez le menu déroulant Sélectionner les référentiels, puis choisissez un référentiel que vous souhaitez autoriser à créer des liens. **CodeCatalyst**
- 5. Dans le menu déroulant CodeCatalyst du projet, choisissez le CodeCatalyst projet auquel vous souhaitez lier le GitHub référentiel.
- 6. Choisissez Lier.

Si vous ne souhaitez plus utiliser un GitHub dépôt dans CodeCatalyst, vous pouvez le dissocier d'un CodeCatalyst projet. Lorsqu'un référentiel est dissocié, les événements de ce référentiel ne démarrent pas les exécutions de flux de travail et vous ne pourrez pas utiliser ce référentiel avec les environnements de CodeCatalyst développement. Pour plus d'informations, consultez [Dissociation GitHub des référentiels, des référentiels Bitbucket, des](#page-1321-0) [référentiels de projets et des GitLab projets Jira dans CodeCatalyst.](#page-1321-0)

- Référentiels Bitbucket : liez un dépôt Bitbucket.
	- 1. Dans l'onglet Référentiels Bitbucket liés, choisissez Lier le référentiel Bitbucket.
	- 2. Dans le menu déroulant de l'espace de travail Bitbucket, choisissez l'espace de travail Bitbucket qui contient le référentiel que vous souhaitez lier.
	- 3. Dans le menu déroulant du dépôt Bitbucket, choisissez le dépôt que vous souhaitez lier à un CodeCatalyst projet.

**1** Tip

Si le nom du dépôt est grisé, vous ne pouvez pas lier ce dépôt car il a déjà été lié à un autre projet dans l'espace.

4. Dans le menu déroulant CodeCatalyst du projet, choisissez le CodeCatalyst projet auquel vous souhaitez associer le dépôt Bitbucket.

5. Choisissez Lier.

Si vous ne souhaitez plus utiliser un dépôt Bitbucket dans CodeCatalyst, vous pouvez le dissocier d'un CodeCatalyst projet. Lorsqu'un référentiel est dissocié, les événements de ce référentiel ne démarrent pas les exécutions de flux de travail et vous ne pourrez pas utiliser ce référentiel avec les environnements de CodeCatalyst développement. Pour plus d'informations, consultez [Dissociation GitHub des référentiels, des référentiels Bitbucket, des](#page-1321-0) [référentiels de projets et des GitLab projets Jira dans CodeCatalyst.](#page-1321-0)

- GitLab référentiels : liez un référentiel de GitLab projet.
	- 1. Dans l'onglet Référentiels de GitLab projets liés, choisissez Lier le référentiel de GitLab projets.
	- 2. Dans la liste déroulante des GitLab utilisateurs, choisissez l' GitLab utilisateur qui contient le référentiel que vous souhaitez lier.
	- 3. Dans la liste déroulante GitLab du référentiel de projets, choisissez le référentiel que vous souhaitez lier à un CodeCatalyst projet.

#### **G** Tip

Si le nom du dépôt est grisé, vous ne pouvez pas lier ce dépôt car il a déjà été lié à un autre projet dans l'espace.

- 4. Dans le menu déroulant CodeCatalyst du projet, choisissez le CodeCatalyst projet auquel vous souhaitez lier le référentiel de GitLab projets.
- 5. Choisissez Lier.

Si vous ne souhaitez plus utiliser un référentiel de GitLab projets dans CodeCatalyst, vous pouvez le dissocier d'un CodeCatalyst projet. Lorsqu'un référentiel de projet est dissocié, les événements de ce référentiel de projets ne démarrent pas les exécutions de flux de travail et vous ne pourrez pas utiliser ce référentiel de projet avec les environnements de CodeCatalyst développement. Pour plus d'informations, consultez [Dissociation GitHub des référentiels, des](#page-1321-0)  [référentiels Bitbucket, des référentiels de projets et des GitLab projets Jira dans CodeCatalyst.](#page-1321-0)

- Jira Software : associez un projet Jira.
	- 1. Dans l'onglet Projets Jira liés, choisissez Lier un projet Jira.
- 2. Dans le menu déroulant du site Jira, choisissez le site Jira qui contient le projet que vous souhaitez lier.
- 3. Dans le menu déroulant du projet Jira, choisissez le projet que vous souhaitez lier à un CodeCatalyst projet.
- 4. Dans le menu déroulant CodeCatalyst du projet, choisissez le CodeCatalyst projet que vous souhaitez associer à un projet Jira.
- 5. Choisissez Lier.

Une fois qu'un projet Jira est lié à un CodeCatalyst projet, l'accès aux CodeCatalyst problèmes est complètement désactivé et les problèmes du volet de CodeCatalyst navigation sont remplacés par un élément relatif aux problèmes Jira renvoyant au projet Jira.

Si vous ne souhaitez plus utiliser un projet Jira CodeCatalyst, vous pouvez le dissocier de votre CodeCatalyst projet. Lorsqu'un projet Jira est dissocié, les problèmes Jira ne seront pas disponibles dans le CodeCatalyst projet et Issues redeviendra le fournisseur CodeCatalyst des problèmes. Pour plus d'informations, consultez [Dissociation GitHub des référentiels, des](#page-1321-0) [référentiels Bitbucket, des référentiels de projets et des GitLab projets Jira dans CodeCatalyst.](#page-1321-0)

Vous pouvez également lier votre GitHub dépôt, votre dépôt Bitbucket ou votre référentiel de GitLab projet à un projet depuis les référentiels Source dans Code. Pour plus d'informations, consultez [Lier](#page-1315-0)  [des ressources provenant de fournisseurs tiers connectés](#page-1315-0).

## <span id="page-1304-0"></span>Étapes suivantes

Après avoir installé les GitHub référentiels, les référentiels Bitbucket ou l'extension de GitLab référentiels, connecté votre fournisseur de ressources et lié vos référentiels tiers à vos CodeCatalyst projets, vous pouvez l'utiliser dans CodeCatalyst les flux de travail et les environnements de développement. Vous pouvez également créer des référentiels tiers dans le GitHub compte connecté, l'espace de travail Bitbucket ou GitLab l'utilisateur à l'aide du code généré à partir d'un plan. Pour plus d'informations, consultez [Démarrage automatique d'un flux de travail exécuté après des](#page-1325-0)  [événements liés à un référentiel tiers](#page-1325-0) et [Création d'un environnement de développement](#page-384-0).

Après avoir installé l'extension Jira Software, connecté votre site Jira, lié vos projets Jira à votre CodeCatalyst projet et lié une pull request, les mises à jour CodeCatalyst sont reflétées dans votre projet Jira. Pour plus d'informations sur le lien entre les pull requests et les problèmes liés à Jira, consultez[Lier les problèmes liés à Jira aux CodeCatalyst pull requests.](#page-1329-0) Pour plus d'informations sur l'affichage CodeCatalyst des événements dans Jira, consultez[Afficher les CodeCatalyst événements](#page-1331-0)  [dans les problèmes liés à Jira.](#page-1331-0)

## Installation d'une extension dans un espace

Vous pouvez installer des extensions pour votre CodeCatalyst espace afin d'ajouter des fonctionnalités aux projets de cet espace. Vous pouvez consulter le CodeCatalyst catalogue en cliquant sur l'icône

## Catalogue **同**

Pour en savoir plus sur les extensions et leurs fonctionnalités, consultez[Extensions tierces](#page-1290-0) [disponibles](#page-1290-0).

### **A** Important

Pour installer une extension, vous devez être connecté avec un compte doté du rôle d'administrateur de l'espace dans l'espace.

### **A** Important

Après avoir installé une extension de référentiel, le code de tous les référentiels auxquels vous créez un lien CodeCatalyst sera indexé et stocké. CodeCatalyst Cela rendra le code consultable dans. CodeCatalyst Pour mieux comprendre la protection des données de votre code lorsque vous utilisez des référentiels liés dans CodeCatalyst, consultez la section [Protection des données](https://docs.aws.amazon.com/codecatalyst/latest/userguide/data-protection.html) dans le guide de l' CodeCatalyst utilisateur Amazon.

Pour installer une extension depuis le CodeCatalyst catalogue

- 1. Ouvrez la CodeCatalyst console à l'[adresse https://codecatalyst.aws/](https://codecatalyst.aws/).
- 2. Accédez à votre CodeCatalyst espace.
- 3. Accédez au CodeCatalyst catalogue en cliquant sur l'icône Catalogue

### ⊞

dans le menu supérieur. Vous pouvez rechercher des GitHub référentiels, des référentiels Bitbucket, des référentiels ou GitLab Jira Software. Vous pouvez également filtrer les extensions en fonction des catégories.

- 4. (Facultatif) Choisissez le nom de l'extension pour obtenir plus de détails sur l'extension, tels que les autorisations dont elle bénéficiera.
- 5. Choisissez Installer. Vérifiez les autorisations requises par l'extension, et si vous souhaitez continuer, sélectionnez à nouveau Installer.

Après avoir installé une extension, vous verrez la page de détails de l'extension installée. Parcourez les onglets pour plus d'informations sur l'extension. La page de détails est également l'endroit où vous pourrez effectuer une configuration supplémentaire de l'extension si nécessaire.

## Désinstaller une extension dans un espace

Vous pouvez désinstaller les extensions précédemment installées dans votre CodeCatalyst espace. La désinstallation d'une extension peut supprimer des ressources associées à cette extension de votre CodeCatalyst espace ou de vos projets.

#### **A** Important

Pour désinstaller une extension, vous devez être connecté avec un compte doté du rôle d'administrateur de l'espace dans l'espace.

Pour désinstaller une extension de votre CodeCatalyst espace

- 1. Ouvrez la CodeCatalyst console à l'[adresse https://codecatalyst.aws/](https://codecatalyst.aws/).
- 2. Accédez à votre CodeCatalyst espace.
- 3. Procédez de l'une des manières suivantes pour afficher la liste des extensions installées pour votre espace :
	- a. Choisissez Paramètres, puis Extensions installées.
	- b. Cliquez sur l'icône Catalogue

冊

dans le menu supérieur.

- 4. Choisissez Configurer sur l'extension que vous souhaitez désinstaller.
- 5. Choisissez Désinstaller sur la page de détails de l'extension.
- 6. Consultez les informations de la boîte de dialogue de désinstallation de l'extension. Suivez les instructions, puis choisissez Désinstaller pour désinstaller l'extension.

# <span id="page-1307-0"></span>Connecter GitHub des comptes, des espaces de travail Bitbucket, des GitLab utilisateurs et des sites Jira CodeCatalyst

Pour utiliser un GitHub dépôt, un dépôt Bitbucket ou un dépôt de GitLab projet ou pour gérer un projet Jira dans CodeCatalyst, vous devez d'abord connecter votre source tierce à votre CodeCatalyst espace. Pour en savoir plus sur les extensions et leurs fonctionnalités, consultez[Extensions tierces disponibles](#page-1290-0).

#### **A** Important

Pour connecter votre GitHub compte, votre espace de travail Bitbucket, votre GitLab utilisateur ou votre site Jira à votre CodeCatalyst espace, vous devez être à la fois l'administrateur de la source tierce et l'administrateur de l' CodeCatalyst espace.

#### **a** Note

Si vous utilisez une connexion à un GitHub compte, vous devez créer une connexion personnelle pour établir un mappage d'identité entre votre CodeCatalyst identité et votre GitHub identité. Pour plus d'informations, consultez [Connexions personnelles](#page-30-0) et [Accès aux](#page-1183-0)  [GitHub ressources par le biais de connexions personnelles.](#page-1183-0)

Pour connecter votre GitHub compte, votre espace de travail Bitbucket, votre GitLab utilisateur ou votre site Jira à CodeCatalyst

- 1. Ouvrez la CodeCatalyst console à l'[adresse https://codecatalyst.aws/](https://codecatalyst.aws/).
- 2. Accédez à votre CodeCatalyst espace.
- 3. Procédez de l'une des manières suivantes pour afficher la liste des extensions installées pour votre espace :
	- a. Choisissez Paramètres, puis Extensions installées.
	- b. Cliquez sur l'icône Catalogue

⊞

dans le menu supérieur.

- 4. Choisissez Configurer pour l'une des extensions suivantes que vous souhaitez configurer : GitHub référentiels, référentiels Bitbucket, GitLab référentiels ou Jira Software.
- 5. Procédez de l'une des manières suivantes en fonction de l'extension tierce que vous avez choisi de configurer :
	- GitHub référentiels : Connectez-vous à un GitHub compte.
		- 1. Dans l'onglet GitHub Comptes connectés, choisissez Connect GitHub account pour accéder au site externe pour lequel GitHub.
		- 2. Connectez-vous à votre GitHub compte à l'aide de vos GitHub informations d'identification, puis choisissez le compte sur lequel vous souhaitez installer Amazon CodeCatalyst.

#### **G** Tip

Si vous avez déjà connecté un GitHub compte à l'espace, il ne vous sera pas demandé de procéder à une nouvelle autorisation. Vous verrez plutôt une boîte de dialogue vous demandant où vous souhaitez installer l'extension si vous êtes membre ou collaborateur de plusieurs GitHub espaces, ou la page de configuration de l' CodeCatalyst application Amazon si vous n'appartenez qu'à un seul GitHub espace. Configurez l'application pour l'accès au référentiel que vous souhaitez autoriser, puis choisissez Enregistrer. Si le bouton Enregistrer n'est pas actif, modifiez la configuration, puis réessayez.

- 3. Choisissez si vous souhaitez autoriser l'accès CodeCatalyst à tous les référentiels actuels et futurs, ou choisissez les GitHub référentiels spécifiques dans lesquels vous souhaitez les utiliser. CodeCatalyst L'option par défaut consiste à inclure tous les GitHub référentiels du GitHub compte, y compris les futurs référentiels auxquels le compte aura accès. **CodeCatalyst**
- 4. Vérifiez les autorisations accordées à CodeCatalyst, puis choisissez Installer.

Après avoir connecté votre GitHub compte à CodeCatalyst, vous êtes redirigé vers la page de détails de l'extension GitHub des référentiels, où vous pouvez consulter et gérer les GitHub comptes connectés et les GitHub référentiels liés.

• Référentiels Bitbucket : connectez-vous à un espace de travail Bitbucket.

- 1. Dans l'onglet Connected Bitbucket workspaces, choisissez Connect Bitbucket workspace pour accéder au site externe de Bitbucket.
- 2. Connectez-vous à votre espace de travail Bitbucket à l'aide de vos identifiants Bitbucket et vérifiez les autorisations accordées à. CodeCatalyst
- 3. Dans le menu déroulant Autoriser pour l'espace de travail, choisissez l'espace de travail Bitbucket auquel vous souhaitez donner CodeCatalyst accès, puis choisissez Autoriser l'accès.

#### **G** Tip

Si vous avez déjà connecté un espace de travail Bitbucket à cet espace, il ne vous sera pas demandé de procéder à une nouvelle autorisation. Vous verrez plutôt une boîte de dialogue vous demandant où vous souhaitez installer l'extension si vous êtes membre ou collaborateur de plusieurs espaces de travail Bitbucket, ou la page de configuration de l' CodeCatalyst application Amazon si vous n'appartenez qu'à un seul espace de travail Bitbucket. Configurez l'application pour l'accès à l'espace de travail que vous souhaitez autoriser, puis choisissez Autoriser l'accès. Si le bouton Accorder l'accès n'est pas actif, modifiez la configuration, puis réessayez.

Après avoir connecté votre espace de travail Bitbucket à CodeCatalyst, vous êtes redirigé vers la page de détails de l'extension des référentiels Bitbucket, où vous pouvez consulter et gérer les espaces de travail Bitbucket connectés et les référentiels Bitbucket liés.

- GitLab référentiels : Connectez-vous à un GitLab utilisateur.
	- 1. Choisissez Connect GitLab user pour accéder au site externe pour GitLab.
	- 2. Connectez-vous à votre GitLab utilisateur à l'aide de vos GitLab informations d'identification et passez en revue les autorisations accordées à CodeCatalyst.

**G** Tip

Si vous avez déjà connecté un GitLab utilisateur à l'espace, il ne vous sera pas demandé de l'autoriser à nouveau. Au lieu de cela, vous serez redirigé vers la CodeCatalyst console.

3. Choisissez Autoriser le AWS connecteur pour GitLab.

Après avoir connecté votre GitLab utilisateur à CodeCatalyst, vous êtes redirigé vers la page de détails de l'extension GitLab des référentiels, où vous pouvez afficher et gérer les référentiels des GitLab utilisateurs connectés et des GitLab projets liés.

- Jira Software : connectez un site Jira.
	- 1. Dans l'onglet Connected Jira sites, choisissez Connect Jira site pour accéder au site externe d'Atlassian Marketplace.
	- 2. Choisissez Télécharger maintenant pour commencer l'installation CodeCatalyst sur votre site Jira.

#### **a** Note

Si vous l'avez déjà installé sur CodeCatalyst votre site Jira, vous en serez averti. Choisissez Commencer pour passer à l'étape finale.

- 3. En fonction de votre rôle, effectuez l'une des opérations suivantes :
	- 1. Si vous êtes administrateur de site Jira, dans le menu déroulant du site, choisissez le site Jira pour installer l' CodeCatalyst application, puis choisissez Installer l'application.

#### **a** Note

Si vous avez un site Jira, cette étape n'apparaîtra pas et vous serez automatiquement redirigé vers l'étape suivante.

- 2. a. Si vous n'êtes pas administrateur Jira, dans le menu déroulant du site, choisissez le site Jira sur lequel installer l' CodeCatalyst application, puis choisissez Request app. Pour plus d'informations sur l'installation des applications Jira, voir [Qui peut installer](https://www.atlassian.com/licensing/marketplace#who-can-install-apps) [des applications ?](https://www.atlassian.com/licensing/marketplace#who-can-install-apps) .
	- b. Entrez la raison pour laquelle vous devez effectuer l'installation CodeCatalyst dans le champ de saisie ou conserver le texte par défaut, puis choisissez Soumettre la demande.
- 4. Passez en revue les actions effectuées au CodeCatalyst moment de l'installation de l'application, puis choisissez Get it now.

5. Une fois l'application installée, choisissez Return CodeCatalyst to pour revenir à CodeCatalyst.

Après avoir connecté votre site Jira à CodeCatalyst, vous pouvez consulter le site connecté dans l'onglet Sites Jira connectés de la page de détails de l'extension Jira Software.

Si vous ne souhaitez plus utiliser les GitHub référentiels, les référentiels Bitbucket ou les référentiels de GitLab projets, ni gérer les problèmes liés à Jira CodeCatalyst, vous pouvez déconnecter votre source tierce. Lorsqu'un GitHub compte, un espace de travail Bitbucket ou un GitLab utilisateur est déconnecté, les événements des référentiels tiers ne démarrent pas les flux de travail et vous ne pourrez pas utiliser ces référentiels avec CodeCatalyst les environnements de développement. Lorsqu'un site Jira est déconnecté, les problèmes Jira issus des projets du site ne seront pas disponibles dans les CodeCatalyst projets, et CodeCatalyst Issues redeviendra le fournisseur de problèmes. Pour plus d'informations, voir [Déconnexion de GitHub comptes, d'espaces de travail](#page-1311-0)  [Bitbucket, d' GitLab utilisateurs et de sites Jira CodeCatalyst](#page-1311-0).

# <span id="page-1311-0"></span>Déconnexion de GitHub comptes, d'espaces de travail Bitbucket, d' GitLab utilisateurs et de sites Jira CodeCatalyst

Si vous ne souhaitez plus utiliser les GitHub référentiels, les référentiels Bitbucket ou les référentiels de GitLab projets, ni gérer les problèmes liés à Jira CodeCatalyst, vous pouvez déconnecter votre source tierce. Une fois qu'un GitHub compte, un espace de travail Bitbucket ou un GitLab utilisateur est déconnecté, les événements des référentiels ne démarrent pas les flux de travail et vous ne pourrez pas utiliser ces référentiels avec CodeCatalyst les environnements de développement. Lorsqu'un site Jira est déconnecté, les problèmes Jira issus des projets du site ne seront pas disponibles dans les CodeCatalyst projets, et CodeCatalyst Issues redeviendra le fournisseur de problèmes.

#### **a** Note

- Pour déconnecter un GitHub compte, vous devez d'abord dissocier tous les GitHub référentiels liés à ce compte.
- Pour déconnecter un espace de travail Bitbucket, vous devez d'abord dissocier tous les référentiels Bitbucket liés de cet espace de travail.
- Pour déconnecter un GitLab utilisateur, vous devez d'abord dissocier tous les référentiels de GitLab projets liés de cet espace de travail.
- Pour déconnecter un site Jira, vous devez d'abord dissocier tous les projets Jira liés à ce compte.

Pour plus d'informations, consultez [Dissociation GitHub des référentiels, des référentiels](#page-1321-0)  [Bitbucket, des référentiels de projets et des GitLab projets Jira dans CodeCatalyst](#page-1321-0).

Pour déconnecter un GitHub projet, un espace de travail Bitbucket, un GitLab utilisateur ou un site Jira

- 1. Ouvrez la CodeCatalyst console à l'[adresse https://codecatalyst.aws/](https://codecatalyst.aws/).
- 2. Accédez à votre CodeCatalyst espace.
- 3. Procédez de l'une des manières suivantes pour afficher la liste des extensions installées pour votre espace :
	- a. Choisissez Paramètres, puis Extensions installées.
	- b. Cliquez sur l'icône Catalogue
		- ⊞

dans le menu supérieur.

- 4. Choisissez Configurer pour l'une des extensions suivantes que vous souhaitez configurer : GitHub référentiels, référentiels Bitbucket, GitLab référentiels ou Jira Software.
- 5. Procédez de l'une des manières suivantes en fonction de l'extension tierce que vous avez choisi de configurer :
	- GitHub référentiels : déconnectez-vous d'un compte. GitHub

Dans l'onglet GitHub Comptes connectés, choisissez le GitHub compte que vous souhaitez déconnecter, puis sélectionnez Déconnecter le GitHub compte.

• Référentiels Bitbucket : déconnectez-vous d'un espace de travail Bitbucket.

Dans l'onglet Espaces de travail Bitbucket connectés, choisissez l'espace de travail Bitbucket que vous souhaitez déconnecter, puis choisissez Déconnecter l'espace de travail Bitbucket.

• GitLab référentiels : déconnectez-vous d'un utilisateur. GitLab

Dans l'onglet GitLab Utilisateurs connectés, choisissez l' GitLab utilisateur que vous souhaitez déconnecter, puis sélectionnez Déconnecter GitLab l'utilisateur.

• Logiciel Jira : déconnectez-vous d'un site Jira.

Dans l'onglet Sites Jira connectés, choisissez le site Jira que vous souhaitez déconnecter, puis sélectionnez Déconnecter le site Jira.

- 6. Dans la boîte de dialogue de déconnexion, examinez les effets de la déconnexion du compte.
- 7. Entrez déconnecter dans le champ de saisie de texte, puis choisissez Déconnecter.

# <span id="page-1313-0"></span>Lier GitHub les référentiels, les référentiels Bitbucket, les référentiels de GitLab projets et les projets Jira dans CodeCatalyst

Avant de pouvoir utiliser un GitHub dépôt, un dépôt Bitbucket ou un dépôt de GitLab projet, ou de gérer un projet Jira, vous devez connecter la source tierce à laquelle appartient le référentiel ou le projet à votre CodeCatalyst espace. Pour plus d'informations, consultez [Connecter GitHub des](#page-1307-0)  [comptes, des espaces de travail Bitbucket, des GitLab utilisateurs et des sites Jira CodeCatalyst](#page-1307-0).

Vous pouvez utiliser GitHub des référentiels liés, des référentiels Bitbucket ou des référentiels de GitLab projets dans les flux de travail, où les événements des référentiels liés démarrent des flux de travail susceptibles de créer, de tester ou de déployer du code, en fonction de la configuration du flux de travail. Les fichiers de configuration des flux de travail qui utilisent des référentiels liés GitHub ou Bitbucket sont stockés dans les référentiels liés. Les référentiels liés peuvent également être utilisés avec les environnements de développement pour créer, mettre à jour et supprimer des fichiers dans les référentiels liés. Vous pouvez lier un GitHub dépôt, un dépôt Bitbucket ou un dépôt de GitLab projet à un CodeCatalyst projet depuis la page de détails des référentiels, des GitHub référentiels Bitbucket ou de l'extension des GitLab référentiels, ou depuis la vue Référentiels source dans Code dans le projet lui-même.

#### **A** Important

Bien que vous puissiez lier un dépôt GitHub ou Bitbucket en tant que contributeur, vous ne pouvez dissocier un dépôt tiers qu'en tant qu'administrateur de l'espace ou administrateur du projet. Pour plus d'informations, consultez [Dissociation GitHub des référentiels,](#page-1321-0)  [des référentiels Bitbucket, des référentiels de projets et des GitLab projets Jira dans](#page-1321-0) [CodeCatalyst](#page-1321-0).

#### **A** Important

Après avoir installé une extension de référentiel, le code de tous les référentiels auxquels vous créez un lien CodeCatalyst sera indexé et stocké. CodeCatalyst Cela rendra le code consultable dans. CodeCatalyst Pour mieux comprendre la protection des données de votre code lorsque vous utilisez des référentiels liés dans CodeCatalyst, consultez la section [Protection des données](https://docs.aws.amazon.com/codecatalyst/latest/userguide/data-protection.html) dans le guide de l' CodeCatalyst utilisateur Amazon.

#### **A** Important

CodeCatalyst ne prend pas en charge la détection des modifications dans la branche par défaut pour les référentiels liés. Pour modifier la branche par défaut d'un dépôt lié, vous devez d'abord en dissocier CodeCatalyst, modifier la branche par défaut, puis la lier à nouveau.

Il est recommandé de toujours s'assurer que vous disposez de la dernière version de l'extension avant de lier un dépôt.

Vous pouvez utiliser des projets Jira liés pour gérer les problèmes et lier les CodeCatalyst pull requests à un problème Jira. Le statut récapitulatif d'une pull request et le statut des événements de CodeCatalyst flux de travail associés sont reflétés dans votre problème Jira.

#### **A** Important

Pour lier votre projet Jira à votre CodeCatalyst projet, vous devez être l'administrateur de l' CodeCatalyst espace ou l'administrateur CodeCatalyst du projet.

#### **a** Note

- Un GitHub dépôt, un dépôt Bitbucket ou un dépôt de GitLab projet ne peut être lié qu'à un seul CodeCatalyst projet dans un espace.
- Vous ne pouvez pas utiliser de référentiels vides ou archivés, de GitHub référentiels Bitbucket ou de référentiels de projets avec des GitLab projets. CodeCatalyst
- Vous ne pouvez pas lier un GitHub dépôt, un dépôt Bitbucket ou un GitLab dépôt portant le même nom qu'un dépôt d'un CodeCatalyst projet.
- L'extension GitHub Repositories n'est pas compatible avec les référentiels GitHub Enterprise Server.
- L'extension Bitbucket Repositories n'est pas compatible avec les référentiels Bitbucket Data Center.
- L'extension GitLab Repositories n'est pas compatible avec les référentiels de projets GitLab autogérés.
- Vous ne pouvez pas utiliser les fonctionnalités Rédiger une description pour moi ou Résumer les commentaires avec des référentiels liés. Ces fonctionnalités ne sont disponibles que dans les pull requests in CodeCatalyst.
- Un CodeCatalyst projet ne peut être lié qu'à un seul projet Jira. Un projet Jira peut être lié à plusieurs CodeCatalyst projets.

#### **Rubriques**

- [Lier des ressources provenant de fournisseurs tiers connectés](#page-1315-0)
- [Lier un référentiel tiers au cours de la création CodeCatalyst du projet](#page-1321-1)

### <span id="page-1315-0"></span>Lier des ressources provenant de fournisseurs tiers connectés

Pour lier un GitHub dépôt, un dépôt Bitbucket, un dépôt de GitLab projet ou un projet Jira à un CodeCatalyst projet depuis la page de détails de l'extension

- 1. Ouvrez la CodeCatalyst console à l'[adresse https://codecatalyst.aws/](https://codecatalyst.aws/).
- 2. Accédez à votre CodeCatalyst espace.
- 3. Procédez de l'une des manières suivantes pour afficher la liste des extensions installées pour votre espace de stockage :
	- a. Choisissez Paramètres, puis Extensions installées.
	- b. Cliquez sur l'icône Catalogue

冊

dans le menu supérieur.

4. Choisissez Configurer pour l'une des extensions suivantes : GitHub référentiels, référentiels Bitbucket, GitLab référentiels ou Jira Software.

- 5. Procédez de l'une des manières suivantes en fonction de l'extension tierce que vous avez choisi de configurer :
	- GitHub référentiels : liez un GitHub référentiel.
		- 1. Dans l'onglet GitHub Référentiels liés, choisissez Lier le GitHub référentiel.
		- 2. Dans la liste déroulante des GitHub comptes, choisissez le GitHub compte qui contient le référentiel que vous souhaitez associer.
		- 3. Dans le menu déroulant du GitHub référentiel, choisissez le référentiel que vous souhaitez lier à un CodeCatalyst projet.

#### **G** Tip

Si le nom du dépôt est grisé, vous ne pouvez pas lier ce dépôt car il a déjà été lié à un autre projet dans l'espace.

- 4. (Facultatif) Si aucun GitHub référentiel ne figure dans la liste des référentiels, il se peut qu'il n'ait pas été configuré pour l'accès au référentiel dans l' CodeCatalyst application Amazon dans GitHub. Vous pouvez configurer les GitHub référentiels dans CodeCatalyst lesquels le compte connecté peut être utilisé.
	- a. Accédez à votre [GitHubc](https://github.com/)ompte, sélectionnez Paramètres, puis Applications.
	- b. Dans l'onglet GitHub Applications installées, choisissez Configurer pour l' CodeCatalyst application Amazon.
	- c. Procédez de l'une des manières suivantes pour configurer l'accès aux GitHub référentiels auxquels vous souhaitez créer un lien : CodeCatalyst
		- Pour fournir un accès à tous les référentiels actuels et futurs, choisissez Tous les référentiels.
		- Pour fournir un accès à des référentiels spécifiques, choisissez Ne sélectionner que les référentiels, choisissez le menu déroulant Sélectionner les référentiels, puis choisissez un référentiel que vous souhaitez autoriser à créer des liens. **CodeCatalyst**
- 5. Dans le menu déroulant CodeCatalyst du projet, choisissez le CodeCatalyst projet auquel vous souhaitez lier le GitHub référentiel.
- 6. Choisissez Lier.

Si vous ne souhaitez plus utiliser un GitHub dépôt dans CodeCatalyst, vous pouvez le dissocier d'un CodeCatalyst projet. Lorsqu'un référentiel est dissocié, les événements de ce référentiel ne démarrent pas les exécutions de flux de travail et vous ne pourrez pas utiliser ce référentiel avec les environnements de CodeCatalyst développement. Pour plus d'informations, consultez [Dissociation GitHub des référentiels, des référentiels Bitbucket, des](#page-1321-0) [référentiels de projets et des GitLab projets Jira dans CodeCatalyst.](#page-1321-0)

- Référentiels Bitbucket : liez un dépôt Bitbucket.
	- 1. Dans l'onglet Référentiels Bitbucket liés, choisissez Lier le référentiel Bitbucket.
	- 2. Dans le menu déroulant de l'espace de travail Bitbucket, choisissez l'espace de travail Bitbucket qui contient le référentiel que vous souhaitez lier.
	- 3. Dans le menu déroulant du dépôt Bitbucket, choisissez le dépôt que vous souhaitez lier à un CodeCatalyst projet.

G Tip

Si le nom du dépôt est grisé, vous ne pouvez pas lier ce dépôt car il a déjà été lié à un autre projet dans l'espace.

- 4. Dans le menu déroulant CodeCatalyst du projet, choisissez le CodeCatalyst projet auquel vous souhaitez associer le dépôt Bitbucket.
- 5. Choisissez Lier.

Si vous ne souhaitez plus utiliser un dépôt Bitbucket dans CodeCatalyst, vous pouvez le dissocier d'un CodeCatalyst projet. Lorsqu'un référentiel est dissocié, les événements de ce référentiel ne démarrent pas les exécutions de flux de travail et vous ne pourrez pas utiliser ce référentiel avec les environnements de CodeCatalyst développement. Pour plus d'informations, consultez [Dissociation GitHub des référentiels, des référentiels Bitbucket, des](#page-1321-0) [référentiels de projets et des GitLab projets Jira dans CodeCatalyst.](#page-1321-0)

- GitLab référentiels : liez un référentiel de GitLab projet.
	- 1. Dans l'onglet Référentiels de GitLab projets liés, choisissez Lier le référentiel de GitLab projets.
	- 2. Dans la liste déroulante des GitLab utilisateurs, choisissez l' GitLab utilisateur qui contient le référentiel de projets que vous souhaitez lier.

3. Dans la liste déroulante GitLab du référentiel de projets, choisissez le référentiel que vous souhaitez lier à un CodeCatalyst projet.

G Tip

Si le nom du dépôt est grisé, vous ne pouvez pas lier ce dépôt car il a déjà été lié à un autre projet dans l'espace.

- 4. Dans le menu déroulant CodeCatalyst du projet, choisissez le CodeCatalyst projet auquel vous souhaitez lier le référentiel de GitLab projets.
- 5. Choisissez Lier.

Si vous ne souhaitez plus utiliser un référentiel de GitLab projets dans CodeCatalyst, vous pouvez le dissocier d'un CodeCatalyst projet. Lorsqu'un référentiel de projet est dissocié, les événements de ce référentiel de projets ne démarrent pas les exécutions de flux de travail et vous ne pourrez pas utiliser ce référentiel de projet avec les environnements de CodeCatalyst développement. Pour plus d'informations, consultez [Dissociation GitHub des référentiels, des](#page-1321-0)  [référentiels Bitbucket, des référentiels de projets et des GitLab projets Jira dans CodeCatalyst.](#page-1321-0)

- Jira Software : associez un projet Jira.
	- 1. Dans l'onglet Projets Jira liés, choisissez Lier un projet Jira.
	- 2. Dans le menu déroulant du site Jira, choisissez le site Jira contenant le projet que vous souhaitez lier.
	- 3. Dans le menu déroulant du projet Jira, choisissez le projet que vous souhaitez lier à un CodeCatalyst projet.
	- 4. Dans le menu déroulant CodeCatalyst du projet, choisissez le CodeCatalyst projet que vous souhaitez associer à un projet Jira.
	- 5. Choisissez Lier.

Une fois qu'un projet Jira est lié à un CodeCatalyst projet, l'accès aux CodeCatalyst problèmes est complètement désactivé et les problèmes du volet de CodeCatalyst navigation sont remplacés par un élément relatif aux problèmes Jira renvoyant au projet Jira.

Si vous ne souhaitez plus utiliser un projet Jira CodeCatalyst, vous pouvez le dissocier de votre CodeCatalyst projet. Lorsqu'un projet Jira est dissocié, les problèmes Jira ne seront pas disponibles dans le CodeCatalyst projet et Issues redeviendra le fournisseur CodeCatalyst

des problèmes. Pour plus d'informations, consultez [Dissociation GitHub des référentiels, des](#page-1321-0) [référentiels Bitbucket, des référentiels de projets et des GitLab projets Jira dans CodeCatalyst.](#page-1321-0)

Pour lier un GitHub dépôt, un dépôt Bitbucket ou un dépôt de GitLab projet à un CodeCatalyst projet depuis la page des référentiels sources d'un projet

- 1. Ouvrez la CodeCatalyst console à l'[adresse https://codecatalyst.aws/](https://codecatalyst.aws/).
- 2. Accédez à votre CodeCatalyst projet.
- 3. Dans le volet de navigation, choisissez Code, puis sélectionnez Référentiels sources.
- 4. Choisissez Ajouter un référentiel, puis choisissez Lier le référentiel.
- 5. Dans le menu déroulant Fournisseur de référentiel, choisissez l'un des fournisseurs de référentiels tiers suivants : GitHub, Bitbucket,. GitLab
- 6. Procédez de l'une des manières suivantes en fonction du fournisseur de référentiel tiers que vous avez choisi de lier :
	- GitHub référentiels : liez un GitHub référentiel.
		- 1. Dans le menu déroulant du GitHub compte, choisissez le GitHub compte qui contient le référentiel que vous souhaitez associer.
		- 2. Dans le menu déroulant du GitHub référentiel, choisissez le GitHub référentiel auquel vous souhaitez associer votre CodeCatalyst projet.

#### **G** Tip

Si le nom du dépôt est grisé, vous ne pouvez pas lier ce dépôt car il a déjà été lié à un autre projet sur Amazon CodeCatalyst.

- 3. (Facultatif) Si aucun GitHub référentiel ne figure dans la liste des référentiels, il se peut qu'il n'ait pas été configuré pour l'accès au référentiel dans l' CodeCatalyst application Amazon dans GitHub. Vous pouvez configurer les GitHub référentiels dans CodeCatalyst lesquels le compte connecté peut être utilisé.
	- a. Accédez à votre [GitHubc](https://github.com/)ompte, sélectionnez Paramètres, puis Applications.
	- b. Dans l'onglet GitHub Applications installées, choisissez Configurer pour l' CodeCatalyst application Amazon.
- c. Procédez de l'une des manières suivantes pour configurer l'accès aux GitHub référentiels auxquels vous souhaitez créer un lien : CodeCatalyst
	- Pour fournir un accès à tous les référentiels actuels et futurs, choisissez Tous les référentiels.
	- Pour fournir un accès à des référentiels spécifiques, choisissez Ne sélectionner que les référentiels, choisissez le menu déroulant Sélectionner les référentiels, puis choisissez un référentiel que vous souhaitez autoriser à créer des liens. **CodeCatalyst**
- Référentiels Bitbucket : liez un dépôt Bitbucket.
	- 1. Dans le menu déroulant de l'espace de travail Bitbucket, choisissez l'espace de travail Bitbucket qui contient le référentiel que vous souhaitez lier.
	- 2. Dans le menu déroulant du dépôt Bitbucket, choisissez le dépôt Bitbucket auquel vous souhaitez associer votre projet. CodeCatalyst

**1** Tip

Si le nom du dépôt est grisé, vous ne pouvez pas lier ce dépôt car il a déjà été lié à un autre projet sur Amazon CodeCatalyst.

- GitLab référentiels : liez un référentiel de GitLab projet.
	- 1. Dans le menu déroulant GitLab utilisateur, choisissez l' GitLab utilisateur qui contient le référentiel de projets que vous souhaitez lier.
	- 2. Dans le menu déroulant GitLab du référentiel de projets, choisissez le référentiel de GitLab projets auquel vous souhaitez associer votre CodeCatalyst projet.

**G** Tip

Si le nom du référentiel de projets est grisé, vous ne pouvez pas lier ce référentiel de projets car il a déjà été lié à un autre projet sur Amazon CodeCatalyst.

7. Choisissez Lier.

Si vous ne souhaitez plus utiliser de GitHub dépôt, de dépôt Bitbucket ou de dépôt de GitLab projet dans CodeCatalyst, vous pouvez le dissocier d'un CodeCatalyst projet. Lorsqu'un référentiel est dissocié, les événements de ce référentiel ne démarrent pas les exécutions de flux de travail et vous ne pourrez pas utiliser ce référentiel avec les environnements de CodeCatalyst développement. Pour plus d'informations, consultez [Dissociation GitHub des référentiels, des référentiels Bitbucket, des](#page-1321-0)  [référentiels de projets et des GitLab projets Jira dans CodeCatalyst.](#page-1321-0)

Après avoir lié votre GitHub dépôt, votre dépôt Bitbucket ou votre référentiel de GitLab projet à votre CodeCatalyst projet, vous pouvez l'utiliser dans des CodeCatalyst flux de travail et des environnements de développement. Vous pouvez également utiliser les référentiels liés avec Amazon Q Developer, des plans, etc. Pour plus d'informations, consultez [Démarrage automatique d'un flux](#page-1325-0)  [de travail exécuté après des événements liés à un référentiel tiers](#page-1325-0) et [Création d'un environnement de](#page-384-0) [développement](#page-384-0).

Après avoir lié votre projet Jira à votre CodeCatalyst projet et lié une pull request, les mises à jour CodeCatalyst sont reflétées dans votre projet Jira. Pour plus d'informations sur le lien entre les pull requests et les problèmes liés à Jira, consultez[Lier les problèmes liés à Jira aux CodeCatalyst](#page-1329-0)  [pull requests](#page-1329-0). Pour plus d'informations sur l'affichage CodeCatalyst des événements dans Jira, consultez[Afficher les CodeCatalyst événements dans les problèmes liés à Jira](#page-1331-0).

### <span id="page-1321-1"></span>Lier un référentiel tiers au cours de la création CodeCatalyst du projet

Vous pouvez lier un GitHub dépôt, un dépôt Bitbucket ou un référentiel de GitLab projet à un nouveau projet lors de la création CodeCatalyst du nouveau projet. CodeCatalyst Pour plus d'informations, voir [Création d'un projet avec un référentiel tiers lié.](#page-177-0)

# <span id="page-1321-0"></span>Dissociation GitHub des référentiels, des référentiels Bitbucket, des référentiels de projets et des GitLab projets Jira dans CodeCatalyst

Si vous ne souhaitez plus utiliser de GitHub dépôt, de dépôt Bitbucket ou de dépôt de GitLab projet, ni gérer un projet Jira dans CodeCatalyst, vous pouvez dissocier le référentiel ou le projet de votre projet. CodeCatalyst

La dissociation d'un GitHub dépôt, d'un dépôt Bitbucket ou d'un dépôt de GitLab projet ne supprime pas le dépôt et n'y apporte aucune modification. Il ne supprime aucun fichier de configuration de flux de travail stocké dans ce référentiel lié. Cependant, une fois que vous avez dissocié un GitHub dépôt, un dépôt Bitbucket ou un dépôt de GitLab projet, les événements de ce référentiel ne démarrent plus les exécutions de flux de travail et vous ne pouvez pas utiliser le référentiel avec les environnements de développement. Vous pouvez dissocier un GitHub dépôt, un dépôt Bitbucket ou un dépôt de GitLab projet d'un CodeCatalyst projet depuis la page de détails des référentiels,

des GitHub référentiels Bitbucket ou de l'extension des référentiels, ou depuis la vue GitLab des référentiels source dans Code dans le projet lui-même.

La dissociation d'un projet Jira ne supprime pas le projet, y compris les éléments de planification ou les informations de développement, et n'y apporte aucune modification. Cependant, une fois que vous avez dissocié un projet Jira, les problèmes Jira du projet ne pourront plus être liés au CodeCatalyst projet, et Issues redeviendra le fournisseur de CodeCatalyst problèmes.

#### **A** Important

Pour dissocier votre GitHub dépôt, votre dépôt Bitbucket ou le référentiel de projet Gitlab de votre CodeCatalyst projet, vous devez être l'administrateur de l'espace ou l'administrateur du projet.

Pour dissocier un GitHub dépôt, un dépôt Bitbucket, un référentiel de GitLab projet ou un projet Jira dans un CodeCatalyst projet depuis la page de détails de l'extension

- 1. Ouvrez la CodeCatalyst console à l'[adresse https://codecatalyst.aws/](https://codecatalyst.aws/).
- 2. Accédez à votre CodeCatalyst espace.
- 3. Procédez de l'une des manières suivantes pour afficher la liste des extensions installées pour votre espace :
	- a. Choisissez Paramètres, puis Extensions installées.
	- b. Cliquez sur l'icône Catalogue
		- ⊞

dans le menu supérieur.

- 4. Choisissez Configurer pour l'une des extensions suivantes que vous souhaitez configurer : GitHub référentiels, référentiels Bitbucket, GitLab référentiels ou Jira Software.
- 5. Procédez de l'une des manières suivantes en fonction de l'extension tierce que vous avez choisi de configurer :
	- GitHub référentiels : dissociez un GitHub dépôt.

Dans l'onglet GitHub Référentiels, choisissez le GitHub référentiel que vous souhaitez dissocier, puis choisissez GitHub Dissocier le référentiel.

• Référentiels Bitbucket : dissociez un dépôt Bitbucket.

Dans l'onglet Référentiels Bitbucket, choisissez le dépôt Bitbucket que vous souhaitez dissocier, puis choisissez Dissocier le référentiel Bitbucket.

• GitLab référentiels : dissociez le référentiel d'un GitLab projet.

Dans l'onglet Référentiels de GitLab projets, choisissez le référentiel de GitLab projets que vous souhaitez dissocier, puis choisissez Dissocier le référentiel de projets. GitLab

• Jira Software : dissociez un projet Jira.

Dans l'onglet Projets Jira, choisissez le projet Jira que vous souhaitez dissocier, puis choisissez Dissocier le projet Jira.

- 6. Dans la boîte de dialogue Dissocier, examinez les effets de la dissociation du référentiel.
- 7. Entrez dissocier le lien dans le champ de saisie de texte et choisissez Dissocier.

Pour dissocier un GitHub dépôt, un dépôt Bitbucket ou un dépôt de GitLab projet d'un CodeCatalyst projet de la page des référentiels sources

- 1. Ouvrez la CodeCatalyst console à l'[adresse https://codecatalyst.aws/](https://codecatalyst.aws/).
- 2. Accédez à votre CodeCatalyst projet.
- 3. Dans le volet de navigation, choisissez Code, puis sélectionnez Référentiels sources.
- 4. Cliquez sur le bouton radio du référentiel que vous souhaitez dissocier, puis choisissez Dissocier le référentiel.
- 5. Passez en revue les informations de la boîte de dialogue. Suivez les instructions, puis choisissez Dissocier pour dissocier le référentiel.

# Affichage de référentiels tiers et recherche de problèmes liés à Jira dans CodeCatalyst

Après avoir lié GitHub des référentiels, des référentiels Bitbucket ou des référentiels de GitLab projets, vous pouvez les consulter CodeCatalyst pour confirmer et configurer les ressources. Vous pouvez également rechercher des problèmes liés à Jira dans CodeCatalyst.

#### Rubriques

- [Affichage de référentiels tiers dans CodeCatalyst](#page-1324-0)
- [Recherche de problèmes liés à Jira dans CodeCatalyst](#page-1325-1)

### <span id="page-1324-0"></span>Affichage de référentiels tiers dans CodeCatalyst

Vous pouvez consulter les GitHub référentiels liés, les référentiels Bitbucket ou les référentiels de GitLab projet dans la liste des référentiels sources de votre projet ou sur la page de détails des référentiels, des GitHub référentiels Bitbucket ou des extensions de référentiels. GitLab Le fait de les sélectionner dans la liste des référentiels ne les ouvre pas. CodeCatalyst Ils s'ouvrent plutôt dans le fournisseur de référentiel tiers, où vous pouvez consulter et travailler sur le code du référentiel lié.

Pour afficher les GitHub référentiels liés, les référentiels Bitbucket ou GitLab les référentiels de projets dans CodeCatalyst

- 1. Ouvrez la CodeCatalyst console à l'[adresse https://codecatalyst.aws/](https://codecatalyst.aws/).
- 2. Accédez à votre CodeCatalyst projet.
- 3. Dans le volet de navigation, choisissez Code, puis sélectionnez Référentiels sources.

Pour afficher les GitHub référentiels liés, les référentiels Bitbucket ou les référentiels de GitLab projets depuis la page de détails de l'extension

- 1. Ouvrez la CodeCatalyst console à l'[adresse https://codecatalyst.aws/](https://codecatalyst.aws/).
- 2. Accédez à votre CodeCatalyst espace, puis choisissez l'onglet Extensions installées.
- 3. En fonction des référentiels tiers que vous souhaitez consulter, effectuez l'une des opérations suivantes :
	- Dans GitHub les référentiels, choisissez Configurer, puis cliquez sur GitHub Référentiels liés pour afficher tous les GitHub référentiels connectés aux CodeCatalyst projets de votre espace. **CodeCatalyst**
	- Dans les référentiels Bitbucket, choisissez Configurer, puis sélectionnez Référentiels Bitbucket liés pour afficher tous les référentiels Bitbucket connectés aux projets de votre espace. CodeCatalyst CodeCatalyst
	- Dans GitLab les référentiels, choisissez Configurer, puis sélectionnez Référentiels de GitLab projets liés pour afficher tous les référentiels de GitLab projets connectés aux CodeCatalyst projets de votre espace. CodeCatalyst

Les GitHub référentiels, les référentiels Bitbucket ou les référentiels de GitLab projets liés à votre CodeCatalyst projet apparaissent dans la liste. Choisissez le GitHub référentiel, le référentiel

Bitbucket ou le référentiel de GitLab projet pour afficher et modifier les fichiers dans le fournisseur de référentiel tiers.

#### **a** Note

Si un flux de travail utilise un GitHub référentiel, un référentiel Bitbucket ou un référentiel de GitLab projet dans une action source, les modifications que vous apportez au flux de travail YAML dans l'éditeur visuel ou dans l'YAMLéditeur CodeCatalyst seront automatiquement validées et transférées vers le référentiel tiers.

## <span id="page-1325-1"></span>Recherche de problèmes liés à Jira dans CodeCatalyst

Après avoir lié un projet Jira, vous pouvez rechercher des problèmes dans le projet Jira lié à l'aide de la barre de recherche CodeCatalyst globale. Vous pouvez également rechercher des problèmes liés à Jira en CodeCatalyst créant un lien vers les problèmes à partir d'une pull request. Pour plus d'informations sur le lien entre les problèmes Jira et une CodeCatalyst pull request, consultez[Lier les](#page-1329-0)  [problèmes liés à Jira aux CodeCatalyst pull requests](#page-1329-0).

Pour rechercher des problèmes liés à Jira dans des projets Jira liés

- 1. Ouvrez la CodeCatalyst console à l'[adresse https://codecatalyst.aws/](https://codecatalyst.aws/).
- 2. Accédez à votre CodeCatalyst projet.
- 3. Dans la barre de recherche globale, recherchez les problèmes d'un projet Jira associé ou les problèmes Jira que vous souhaitez associer à une pull request.

# <span id="page-1325-0"></span>Démarrage automatique d'un flux de travail exécuté après des événements liés à un référentiel tiers

Vous pouvez utiliser un GitHub référentiel lié, un référentiel Bitbucket ou un référentiel de GitLab projet comme source pour un flux de travail, dans lequel les modifications apportées à une branche spécifiée dans un GitHub référentiel lié, un référentiel Bitbucket ou un référentiel de GitLab projet démarrent automatiquement une exécution de flux de travail.

Un flux de travail est une procédure automatisée qui décrit comment créer, tester et déployer votre code dans le cadre d'un système d'intégration et de livraison continues (CI/CD). Un flux de travail définit une série d'étapes, ou d'actions, à effectuer lors de l'exécution d'un flux de travail. Un flux de travail définit également les événements, ou déclencheurs, qui déclenchent le démarrage du flux de travail. Pour configurer un flux de travail, vous devez créer un fichier de définition de flux de travail à l'aide du [visuel ou de l'YAMLéditeur](https://docs.aws.amazon.com/codecatalyst/latest/userguide/flows.html#workflow.editors) de la CodeCatalyst console.

### **b** Tip

Pour un aperçu rapide de la manière dont vous pouvez utiliser les flux de travail dans un projet, [créez un projet avec un plan](https://docs.aws.amazon.com/codecatalyst/latest/userguide/projects-create.html#projects-create-console-template). Chaque plan déploie un flux de travail fonctionnel que vous pouvez examiner, exécuter et tester.

Lorsque vous configurez un flux de travail pour utiliser un GitHub référentiel lié, un référentiel Bitbucket ou un référentiel de GitLab projet, le fichier de configuration du flux de travail est stocké dans ce GitHub référentiel, ce référentiel Bitbucket ou ce référentiel de GitLab projet. La configuration du flux de travail est un YAML fichier qui définit le nom du flux de travail, les déclencheurs, les ressources, les artefacts et les actions. Pour plus d'informations sur le fichier de configuration du flux de travail, consultez[YAMLDéfinition du flux de travail](#page-1073-0).

Le fichier de configuration du flux de travail doit se trouver dans le ./codecatalyst/workflows/ répertoire de votre GitHub référentiel, du référentiel Bitbucket ou GitLab du référentiel de projet.

Vous pouvez utiliser l'éditeur de flux de travail pour créer et configurer des flux de travail. Pour plus d'informations, consultez [Commencer à utiliser les flux de travail](#page-500-0) et [Connecter les référentiels sources](#page-977-0)  [aux flux de travail](#page-977-0).

## Ajouter des déclencheurs pour démarrer des exécutions de flux de travail

Vous pouvez configurer un CodeCatalyst flux de travail pour démarrer automatiquement une exécution lorsque le code est envoyé vers la branche spécifiée de votre dépôt GitHub ou de celui de Bitbucket. Pour démarrer l'exécution automatique d'un flux de travail, ajoutez un déclencheur dans la Triggers section du fichier de configuration du flux de travail.

Exemple : un simple déclencheur push à code

L'exemple suivant montre un déclencheur qui lance l'exécution d'un flux de travail chaque fois que du code est envoyé à une branche de votre référentiel source.

Triggers:

Ajouter des déclencheurs pour démarrer des exécutions de flux de travail 1305

- Type: PUSH

#### Exemple : un simple déclencheur de pull request

L'exemple suivant montre un déclencheur qui lance l'exécution d'un flux de travail chaque fois qu'une pull request est créée contre une branche de votre référentiel source.

```
Triggers: 
   - Type: PULLREQUEST 
      Events: 
        - OPEN
```
Pour plus d'informations, voir [Démarrage d'un flux de travail exécuté automatiquement à l'aide de](#page-826-0) [déclencheurs](#page-826-0).

### Restreindre l'accès IP auprès de fournisseurs de référentiels tiers

Vous pouvez restreindre l'accès à vos GitHub référentiels, aux référentiels Bitbucket ou aux référentiels de GitLab projets en fonction des adresses IP en définissant des règles ou des configurations. Vous pouvez le faire via les paramètres ou les fonctionnalités de contrôle d'accès du fournisseur tiers.

Selon le fournisseur de référentiel tiers que vous utilisez, consultez l'une des rubriques suivantes :

- L'extension Amazon CodeCatalyst GitHub Repositories est compatible avec les [restrictions d'accès](https://docs.github.com/en/enterprise-cloud@latest/organizations/keeping-your-organization-secure/managing-security-settings-for-your-organization/managing-allowed-ip-addresses-for-your-organization) [IP GitHub d'Enterprise Cloud.](https://docs.github.com/en/enterprise-cloud@latest/organizations/keeping-your-organization-secure/managing-security-settings-for-your-organization/managing-allowed-ip-addresses-for-your-organization) Lorsque vous configurez une organisation GitHub Enterprise Cloud pour restreindre l'accès à des adresses IP spécifiques, vous pouvez également [autoriser les](https://docs.github.com/en/enterprise-cloud@latest/organizations/keeping-your-organization-secure/managing-security-settings-for-your-organization/managing-allowed-ip-addresses-for-your-organization#allowing-access-by-github-apps)  [GitHub applications à configurer la liste d'autorisation, qui permettra](https://docs.github.com/en/enterprise-cloud@latest/organizations/keeping-your-organization-secure/managing-security-settings-for-your-organization/managing-allowed-ip-addresses-for-your-organization#allowing-access-by-github-apps) d' CodeCatalyst enregistrer automatiquement ses adresses IP auprès de celle-ci GitHub. Vous pouvez également [ajouter les](https://docs.github.com/en/enterprise-cloud@latest/organizations/keeping-your-organization-secure/managing-security-settings-for-your-organization/managing-allowed-ip-addresses-for-your-organization#adding-an-allowed-ip-address) [adresses CodeCatalyst IP manuellement](https://docs.github.com/en/enterprise-cloud@latest/organizations/keeping-your-organization-secure/managing-security-settings-for-your-organization/managing-allowed-ip-addresses-for-your-organization#adding-an-allowed-ip-address).
- L'extension de référentiels Amazon CodeCatalyst Bitbucket est compatible avec les restrictions d'accès à [Bitbucket Cloud Premium.](https://support.atlassian.com/bitbucket-cloud/docs/control-access-to-your-private-content/) Lorsque vous configurez un espace de travail Bitbucket Cloud Premium pour restreindre l'accès à des adresses IP spécifiques, vous pouvez également [ajouter](https://support.atlassian.com/bitbucket-cloud/docs/control-access-to-your-private-content/#Allowlisting-IP-addresses)  [des adresses IP ou des blocs réseau pour un ensemble d'adresses IP à une liste d'autorisations.](https://support.atlassian.com/bitbucket-cloud/docs/control-access-to-your-private-content/#Allowlisting-IP-addresses)
- L'extension Amazon CodeCatalyst GitLab Repositories est compatible avec les [restrictions](https://docs.gitlab.com/ee/administration/reporting/ip_addr_restrictions.html)  [relatives aux adresses GitLab IP.](https://docs.gitlab.com/ee/administration/reporting/ip_addr_restrictions.html) Lorsque vous configurez un groupe GitLab Premium ou Ultimate pour restreindre l'accès à des adresses IP spécifiques, vous pouvez également [ajouter des](https://docs.gitlab.com/ee/user/group/access_and_permissions.html)  [adresses IP ou des blocs réseau pour un ensemble d'adresses IP à une liste d'autorisations](https://docs.gitlab.com/ee/user/group/access_and_permissions.html).

Si les adresses CodeCatalyst IP ne figurent pas dans la liste d'autorisation d'un référentiel tiers, l' CodeCatalyst application Amazon ne pourra pas accéder à vos référentiels tiers. Pour plus d'informations, consultez [Adresses IP utilisées par l'extension des référentiels tiers](#page-1328-0).

### <span id="page-1328-0"></span>Adresses IP utilisées par l'extension des référentiels tiers

Les adresses IP suivantes sont utilisées par les extensions tierces pour accéder à vos ressources tierces :

• GitHub référentiels :

```
us-west-2 
   52.32.242.246 
   54.148.176.49 
   35.164.118.94
eu-west-1 
   34.241.64.10 
   34.246.255.80 
   3.248.38.7
```
• Référentiels et Gitl ab référentiels Bitbucket :

```
us-west-2 
   35.160.210.199 
   54.71.206.108 
   54.71.36.205
eu-west-1 
   34.242.64.82 
   52.18.37.201 
   54.77.75.62
```
## Bloquer les fusions avec des tiers en cas d'échec des flux de travail

Après avoir lié un dépôt GitHub ou un dépôt Bitbucket à CodeCatalyst, vous pouvez ajouter des CodeCatalyst flux de travail pour les pull requests. De même, après avoir lié un référentiel de GitLab projets, CodeCatalyst vous pouvez ajouter des CodeCatalyst flux de travail pour les demandes de fusion. Une ou plusieurs exécutions de flux de travail peuvent avoir lieu lors d'un commit spécifique, et le statut d'exécution de chaque flux de travail CodeCatalyst est également reflété dans le statut de validation dans GitHub, Bitbucket ou GitLab. Lorsqu'un nouveau commit est envoyé, les nouveaux [statuts d'exécution](https://docs.aws.amazon.com/codecatalyst/latest/userguide/workflows-view-run.html#workflows-view-run-status) du flux de travail sont reflétés dans GitHub Bitbucket ou GitLab pour ce nouveau

commit. Si vous réexécutez un flux de travail pour une validation, le nouveau statut d'exécution du flux de travail remplace le statut précédent de cette validation et de ce flux de travail.

Vous pouvez définir des règles de protection des branches dans GitHub ou Bitbucket pour bloquer une fusion par pull request, ou dans GitLab pour bloquer une demande de fusion, lorsque le dernier commit présente le statut d'échec de l'exécution du flux de travail. Avec les règles de protection des branches, le statut du dernier commit affecte la capacité à fusionner une pull request dans GitHub Bitbucket ou GitLab. Pour en savoir plus sur les flux de travail, consultez [Exécution d'un flux de travail](#page-825-0) et[Démarrage d'un flux de travail exécuté automatiquement à l'aide de déclencheurs](#page-826-0).

En fonction du fournisseur de référentiel tiers que vous utilisez, consultez les rubriques suivantes :

- GitHub référentiels : GitHub documentation [sur les vérifications de statut](https://docs.github.com/en/pull-requests/collaborating-with-pull-requests/collaborating-on-repositories-with-code-quality-features/about-status-checks) et [sur les branches](https://docs.github.com/en/repositories/configuring-branches-and-merges-in-your-repository/managing-protected-branches/about-protected-branches)  [protégées](https://docs.github.com/en/repositories/configuring-branches-and-merges-in-your-repository/managing-protected-branches/about-protected-branches).
- Référentiels Bitbucket : documentation de Bitbucket consacrée à l'[utilisation des autorisations de](https://confluence.atlassian.com/bitbucketserver/using-branch-permissions-776639807.html) [branche et à la prise de contrôle des autorisations](https://confluence.atlassian.com/bitbucketserver/using-branch-permissions-776639807.html) [de branche dans Bitbucket Cloud](https://bitbucket.org/blog/take-control-with-branch-restrictions).
- GitLab référentiels : documentation pour GitLab la [fusion automatique](https://docs.gitlab.com/ee/user/project/merge_requests/auto_merge.html) et les [branches protégées](https://docs.gitlab.com/ee/user/project/protected_branches.html).

## <span id="page-1329-0"></span>Lier les problèmes liés à Jira aux CodeCatalyst pull requests

Vous pouvez lier les pull requests créées dans un référentiel CodeCatalyst source aux problèmes liés à Jira. Après avoir lié un problème Jira, celui-ci est affiché en tant que propriété de la pull request. Par conséquent, les événements de pull request, les événements de flux de travail et les événements de déploiement sont envoyés à Jira et ajoutés au problème Jira. Les pull requests peuvent être liées à un ou plusieurs problèmes liés à Jira. Vous ne pouvez lier que les pull requests qui se trouvent dans un référentiel CodeCatalyst source, pas celles d'un référentiel tiers comme celui-ci GitHub. Avant de pouvoir lier les problèmes de Jira à une pull request, votre projet Jira doit être lié au CodeCatalyst projet. Pour plus d'informations sur l'association d'un projet Jira à un CodeCatalyst projet, consulte[zLier GitHub les référentiels, les référentiels Bitbucket, les référentiels de GitLab](#page-1313-0)  [projets et les projets Jira dans CodeCatalyst.](#page-1313-0)

#### **a** Note

Vous ne pouvez pas créer de pull request sans un référentiel source comportant deux branches dans votre CodeCatalyst projet. Pour plus d'informations sur les pull requests, consultez la section [Utilisation des pull requests dans CodeCatalyst.](#page-355-0)

Pour associer les problèmes liés à Jira à une CodeCatalyst pull request

- 1. Ouvrez la CodeCatalyst console à l'[adresse https://codecatalyst.aws/](https://codecatalyst.aws/).
- 2. Accédez à votre CodeCatalyst projet.
- 3. Dans le volet de navigation, choisissez Code, puis choisissez Pull requests.
- 4. Choisissez Créer une pull request pour saisir les détails de la pull request.
- 5. Dans le menu déroulant Référentiel source, choisissez le référentiel source dans lequel vous souhaitez lier une pull request.
- 6. Dans le menu déroulant Branche source, choisissez la branche qui contient les modifications que vous souhaitez vérifier.
- 7. Dans le menu déroulant Branche de destination, choisissez la branche dans laquelle vous souhaitez fusionner les modifications révisées.
- 8. Dans le champ de saisie du texte du titre de la pull request, saisissez le titre de vos pull requests.
- 9. Choisissez Lier les problèmes pour les problèmes Jira champ facultatif, choisissez le menu déroulant et recherchez les problèmes Jira que vous souhaitez ajouter à partir du projet Jira associé.
- 10. Sélectionnez les problèmes Jira que vous souhaitez ajouter à la pull request.
- 11. Choisissez Create pour créer la pull request.

Une fois que vous avez lié les problèmes de Jira à une CodeCatalyst pull request, un résumé de la pull request est disponible. Le résumé inclut les exécutions du flux de travail, les problèmes liés, les réviseurs requis, les réviseurs facultatifs et l'auteur.

#### **a** Note

Personne assignée et créée par les informations associées au problème Jira ne sont pas disponibles dans. CodeCatalyst

Après avoir lié une pull request, le CodeCatalyst projet synchronisé et le projet Jira permettent aux mises à jour de CodeCatalyst se refléter dans votre projet Jira. Le statut de la pull request liée et tous les événements du flux de travail liés à la pull request apparaîtront dans le numéro de Jira lors de sa consultation dans Jira. Pour plus d'informations sur l'affichage CodeCatalyst des événements dans Jira, consultez[Afficher les CodeCatalyst événements dans les problèmes liés à Jira](#page-1331-0).

# <span id="page-1331-0"></span>Afficher les CodeCatalyst événements dans les problèmes liés à Jira

Si vos CodeCatalyst projets et les projets Jira sont liés, le statut récapitulatif de la pull request et le statut des événements de CodeCatalyst flux de travail associés sont reflétés dans votre numéro Jira. Par exemple, si vous fermez ou fusionnez une pull request CodeCatalyst, la mise à jour du statut se reflète dans le numéro de Jira. CodeCatalyst les événements CI/CD du flux de travail liés à une CodeCatalyst pull request sont synchronisés, de sorte qu'une exécution réussie du flux de travail sera également envoyée au problème Jira.

Pour consulter les CodeCatalyst événements d'un numéro de Jira

- 1. Ouvrez la CodeCatalyst console à l'[adresse https://codecatalyst.aws/](https://codecatalyst.aws/).
- 2. Accédez à votre CodeCatalyst projet.
- 3. Dans le volet de CodeCatalyst navigation, choisissez Code, choisissez Pull requests, puis choisissez la pull request contenant le problème Jira que vous souhaitez afficher dans votre projet Jira.
- 4. Dans le volet Informations supplémentaires, choisissez le problème Jira que vous souhaitez consulter dans votre projet Jira.
- 5. Dans le volet Détails du projet Jira, choisissez la pull request répertoriée pour Développement pour voir les détails de la pull request.
- 6. (Facultatif) Pour voir les dernières versions, choisissez l'onglet Builds.
- 7. (Facultatif) Pour voir l'état du développement, cliquez sur l'onglet Déploiements.
# Recherchez du code, des problèmes, des projets et des utilisateurs dans CodeCatalyst

Utilisez la barre de recherche ou une fenêtre de résultats de recherche dédiée CodeCatalyst pour effectuer une recherche dans le code, les problèmes, les projets et les utilisateurs CodeCatalyst.

Vous pouvez trouver des ressources dans votre espace et dans vos projets en saisissant des requêtes telles que le nom, la description et le statut dans la barre de recherche. Vous pouvez également affiner vos requêtes de recherche à l'aide de la langue des requêtes de recherche.

#### **Rubriques**

- [Affiner votre requête de recherche](#page-1333-0)
- [Considérations relatives à l'utilisation de la recherche](#page-1335-0)
- [Référence aux champs consultables](#page-1336-0)

#### Pour effectuer une recherche

- 1. Dans la barre de recherche située dans la barre de navigation supérieure, entrez une requête de recherche.
- 2. (Facultatif) Affinez votre requête de recherche à l'aide CodeCatalyst de la langue de requête de recherche. Pour plus d'informations, consultez [Affiner votre requête de recherche](#page-1333-0).
- 3. Effectuez l'une des actions suivantes :
	- Pour rechercher des ressources dans le projet auquel vous participez actuellement, choisissez Ce projet.
	- Pour rechercher des ressources dans tous les projets de l'espace dans lequel vous vous trouvez actuellement, choisissez Cet espace.
- 4. Affichez les résultats de recherche dans une fenêtre de résultats de recherche dédiée en effectuant l'une des opérations suivantes :
	- Au bas de la fenêtre des résultats de recherche rapide, choisissez Afficher tous les résultats dans nom-projet | nom-espace pour afficher tous les résultats de recherche.
	- Appuyez sur Entrée pour afficher tous les résultats de recherche.

#### G Tip

Mentionnez les autres utilisateurs du projet dans un commentaire ou une description d'une pull request, ou dans un commentaire ou une description d'un problème, en utilisant le signe @ suivi de leur nom d'affichage ou de leur nom d'utilisateur. Vous pouvez également créer un lien vers des ressources telles que des problèmes ou des fichiers de code en utilisant le signe @ suivi du nom du problème ou du fichier de code.

## <span id="page-1333-0"></span>Affiner votre requête de recherche

Si vous ne trouvez pas ce que vous recherchez après avoir effectué une recherche, vous pouvez affiner votre recherche à CodeCatalyst l'aide du langage de requête spécialisé. Les champs individuels n'ont pas de limite de caractères, mais la requête globale est limitée à 1 024 caractères.

#### **Rubriques**

- [Affinage par type](#page-1333-1)
- [Affinage par domaine](#page-1334-0)
- [Affinage à l'aide d'opérateurs booléens](#page-1334-1)
- [Affinage par projet](#page-1335-1)

### <span id="page-1333-1"></span>Affinage par type

Pour affiner la portée de votre recherche en fonction d'un type d'information spécifique, incluez *type:result-type* dans votre recherche, où le *type de résultat* estcode, issueproject, ou. user

#### Exemples :

• type:code AND java— Affiche les résultats du code dans les champs liés au code contenant « java ».

Pour plus d'informations, consultez [Champs de code.](#page-1336-1)

• type:issue AND Bug— Afficher les résultats du problème dans les champs relatifs au problème contenant le mot « Bug ».

Pour plus d'informations, consultez [Champs du problème.](#page-1339-0)

• type:user AND MaryMajor— Affiche les résultats de l'utilisateur dans les champs relatifs à l'utilisateur qui contiennent « MaryMajor ».

Pour plus d'informations, consultez [Champs utilisateur.](#page-1341-0)

• type:project AND Datafeeder— Affiche les résultats du projet contenant « Datafeeder ».

Pour plus d'informations, consultez [Domaines du projet](#page-1341-1).

### <span id="page-1334-0"></span>Affinage par domaine

Pour affiner la portée de votre recherche à un champ spécifique, incluez *field-name:query* dans votre recherche le texte que vous recherchez où le *nom du champ* est title username projectdescription,,,, etc., et la *requête* est le texte que vous recherchez. Pour obtenir la liste des champs, voir[Référence aux champs consultables](#page-1336-0). Vous pouvez rechercher plusieurs requêtes à l'aide de parenthèses.

Exemples :

- title:bug— Affiche les résultats dont le titre contient « bug ».
- username:John— Affiche les résultats dont le nom d'utilisateur contient « John ».
- project:DataFeeder— Afficher les résultats dans le projet « DataFeeder ». La requête ne distingue pas les majuscules et minuscules.
- description:overview— Afficher les résultats dont la description contient une « vue d'ensemble ».

### <span id="page-1334-1"></span>Affinage à l'aide d'opérateurs booléens

Pour définir des contraintes sur les phrases de recherche, vous pouvez utiliser les opérateurs booléens ANDOR, et. NOT Si vous listez plusieurs phrases, CodeCatalyst joignez-les OR par défaut. Vous pouvez regrouper les phrases de recherche à l'aide de parenthèses.

- exception AND type:code— Affiche uniquement les résultats du code pour « exception ».
- path:README.md AND repo:ServerlessAPI— Affiche les résultats pour les chemins avec « README.md » où le dépôt est nommé « ServerLessAPI ».
- buildspec.yml AND (repo:ServerlessAPI OR ServerlessWebApp)— Affiche les résultats pour « buildspec.yml » où le référentiel est « ServerLessAPI » ou « ». ServerlessWebApp

• path:java NOT (path:py OR path:ts)— Affiche les résultats lorsque le chemin contient « java » mais pas « py » ou « ts ».

### <span id="page-1335-1"></span>Affinage par projet

Pour affiner la portée de votre recherche en fonction d'un projet spécifique, incluez *project:name AND query* dans votre recherche le *nom* du projet dans lequel vous recherchez et la *requête* le contenu que vous recherchez.

• project: name AND query— Affiche les résultats dont le chemin contient la requête et le nom du projet.

## <span id="page-1335-0"></span>Considérations relatives à l'utilisation de la recherche

Mises à jour différées du contenu : plusieurs minutes peuvent être nécessaires pour que les mises à jour du contenu, telles que les changements de nom ou les réassignations de problèmes, apparaissent dans les résultats de recherche. Les mises à jour importantes, telles qu'une migration de base de code, peuvent mettre plus de temps à apparaître dans les résultats de recherche.

Échapper aux caractères spéciaux — Les caractères spéciaux suivants nécessitent une attention particulière dans vos requêtes de recherche : + - & & || ! ( ) { } [ ] ^ " ~ \* ? : \. Les caractères spéciaux n'influenceront pas la requête, et vous devez soit les supprimer, soit y échapper. Pour échapper à un caractère, ajoutez une barre oblique inverse (\) devant celui-ci. Par exemple, la requête de recherche [Feature] doit être Feature ou \ [Feature \].

Affiner la recherche : la recherche ne fait pas la distinction majuscules/minuscules. La recherche en minuscules empêche vos requêtes de diviser les mots en cas de changement de majuscules. Par exemple, pour effectuer une requête pour MyService et uniquementMyService, pensez à effectuer une requête myservice afin d'éviter les résultats contenant uniquement my ouservice.

Par défaut, la recherche associe des mots et des parties de mots avec une conjonction par OR. Par exemple, new function pourrait renvoyer des résultats contenant les deux new function et également des résultats contenant uniquement new oufunction. Pour éviter ce dernier cas, combinez plusieurs mots avecAND. Par exemple, vous pouvez effectuer une recherchenew AND function.

Branches par défaut : la recherche renvoie uniquement les résultats du code issu de la dernière validation sur la branche par défaut d'un dépôt source. Pour trouver du code sur d'autres branches ou validations, pensez à [cloner le référentiel localement](#page-335-0), à [ouvrir la branche dans un environnement](#page-384-0)  [de développement](#page-384-0) ou à [consulter les branches et les détails dans l' CodeCatalyst interface utilisateur.](#page-347-0) La modification de la branche par défaut entraîne la mise à jour des fichiers détectables par la recherche. Pour plus d'informations, consultez [Gestion de la branche par défaut d'un dépôt.](#page-340-0)

#### **A** Important

CodeCatalyst ne prend pas en charge la détection des modifications dans la branche par défaut pour les référentiels liés. Pour modifier la branche par défaut d'un dépôt lié, vous devez d'abord en dissocier CodeCatalyst, modifier la branche par défaut, puis la lier à nouveau. Pour plus d'informations, consultez [Lier GitHub les référentiels, les référentiels](#page-1313-0)  [Bitbucket, les référentiels de GitLab projets et les projets Jira dans CodeCatalyst](#page-1313-0). Il est recommandé de toujours s'assurer que vous disposez de la dernière version de l'extension avant de lier un dépôt.

## <span id="page-1336-0"></span>Référence aux champs consultables

CodeCatalyst effectue des recherches dans les champs suivants lorsque vous saisissez des requêtes de recherche. Les alias sont un autre nom que vous pouvez utiliser pour référencer le champ dans le langage de requête avancé.

#### <span id="page-1336-1"></span>Champs de code

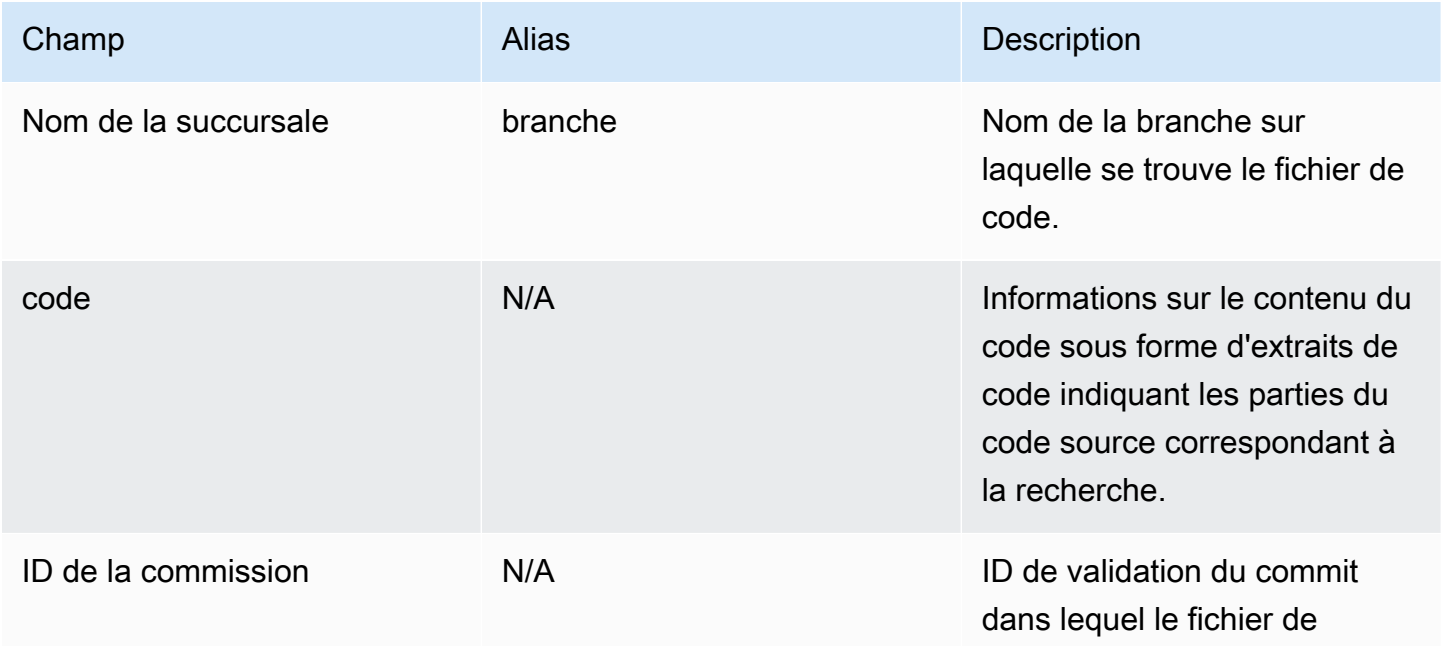

Amazon CodeCatalyst Guide de l'utilisateur

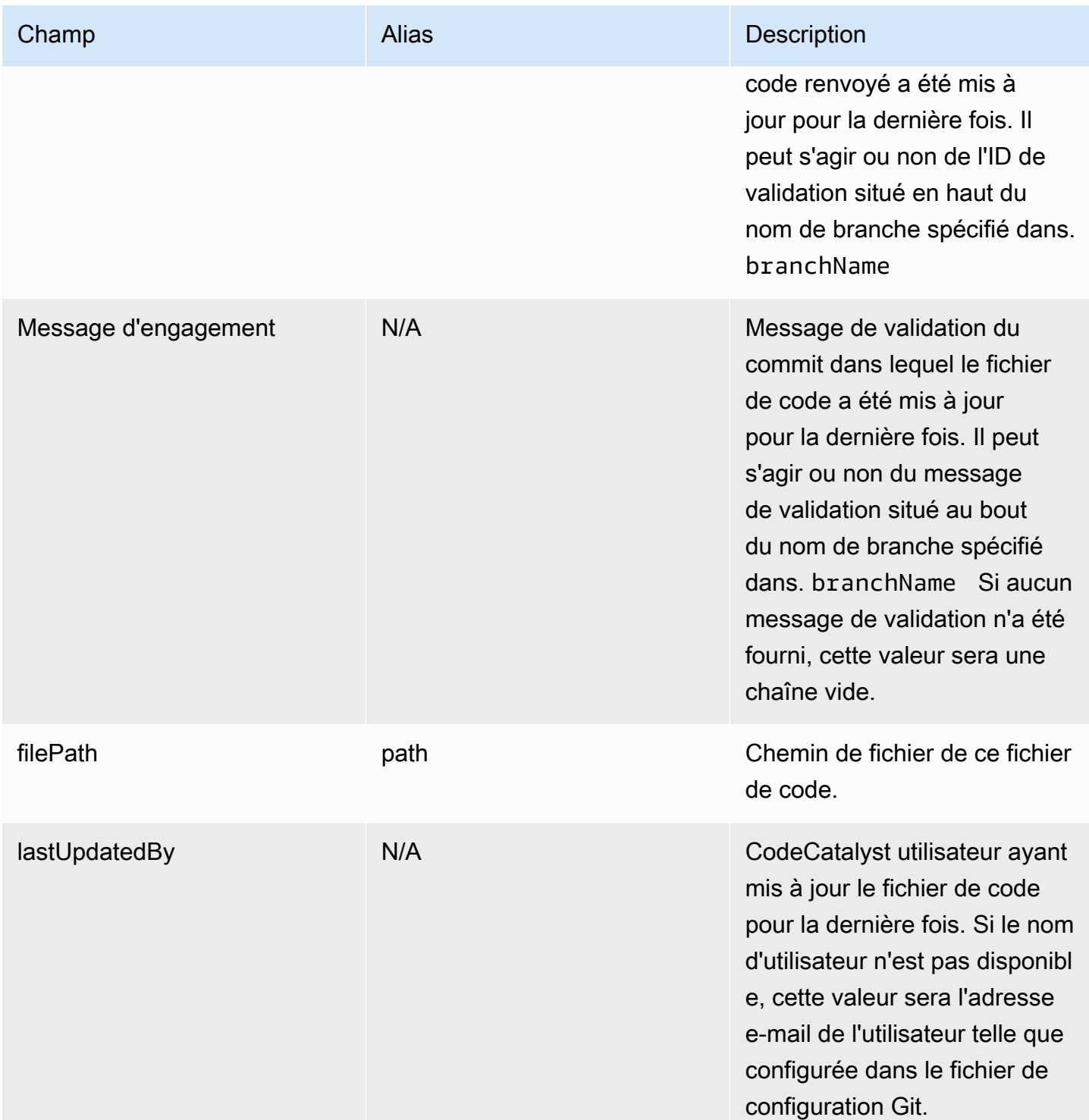

Amazon CodeCatalyst Guide de l'utilisateur

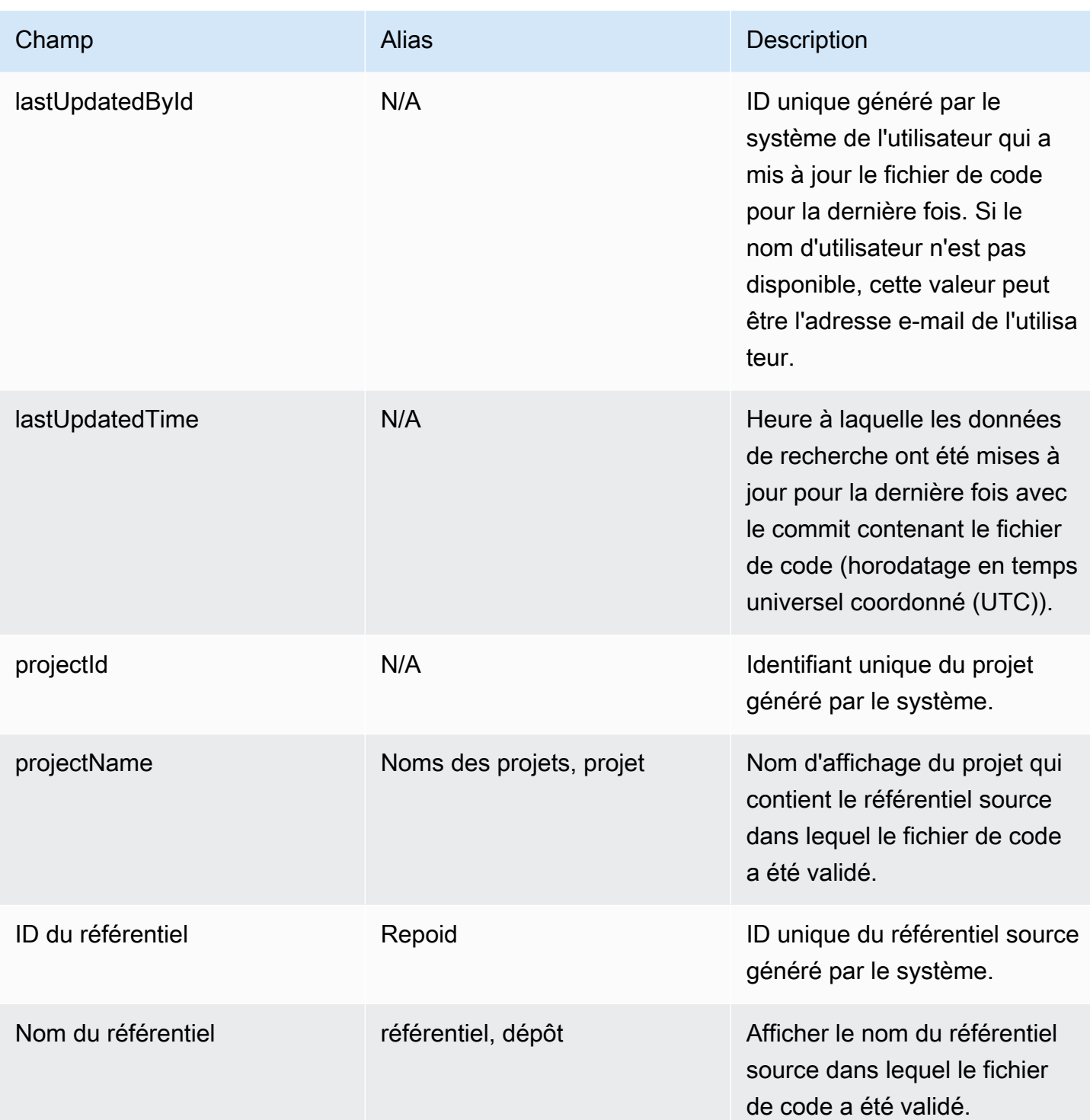

### <span id="page-1339-0"></span>Champs du problème

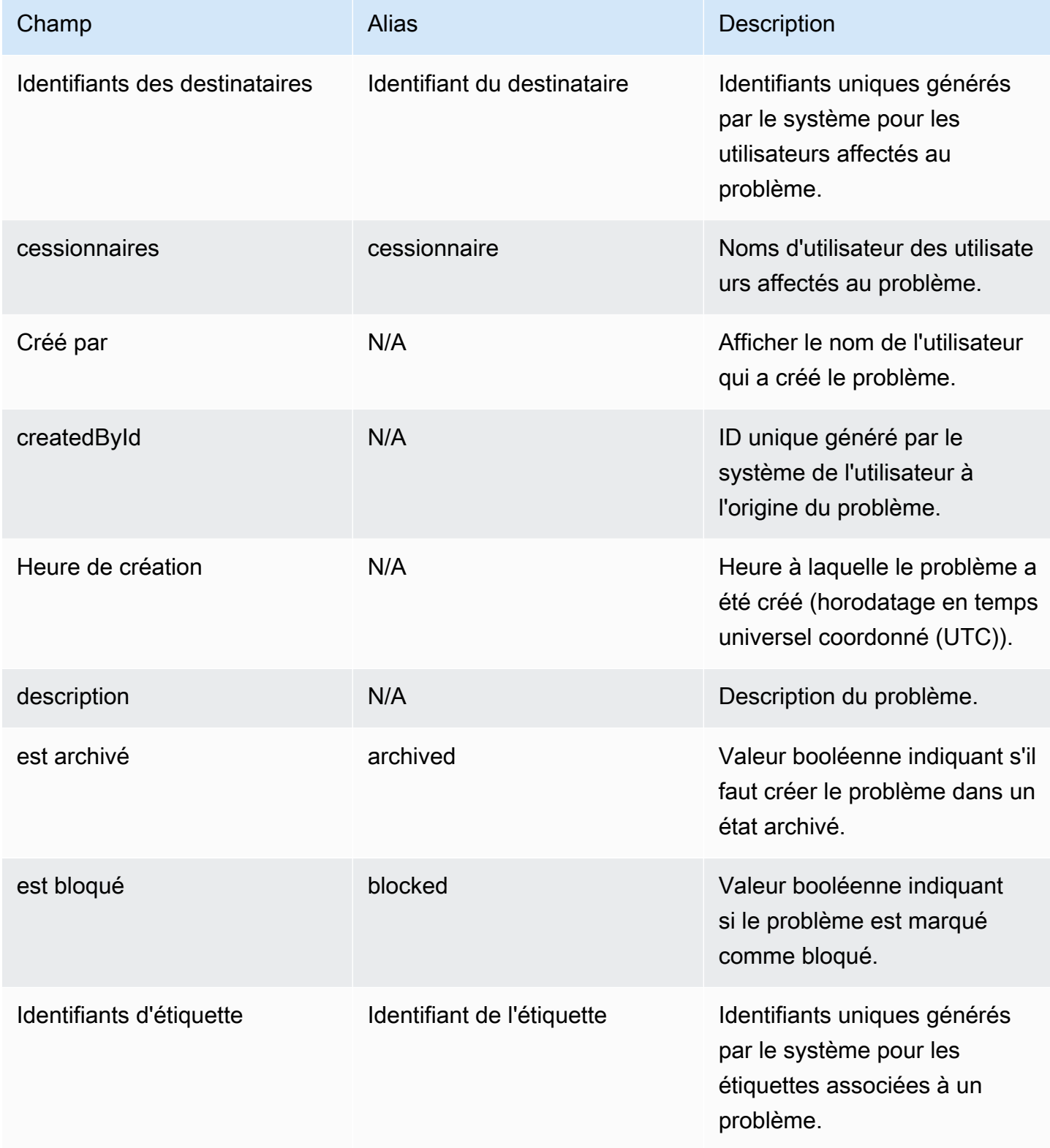

Amazon CodeCatalyst Guide de l'utilisateur

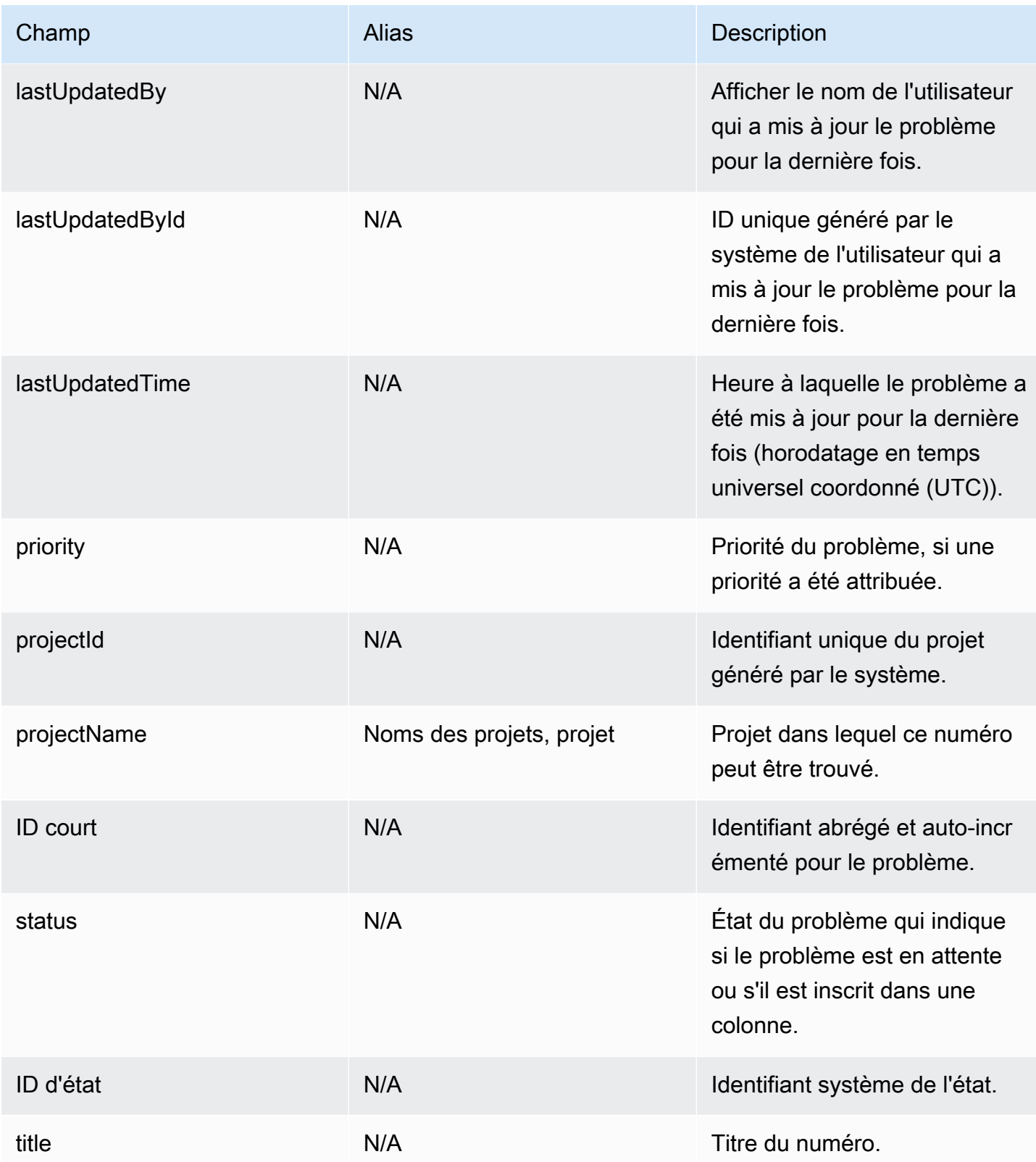

## <span id="page-1341-1"></span>Domaines du projet

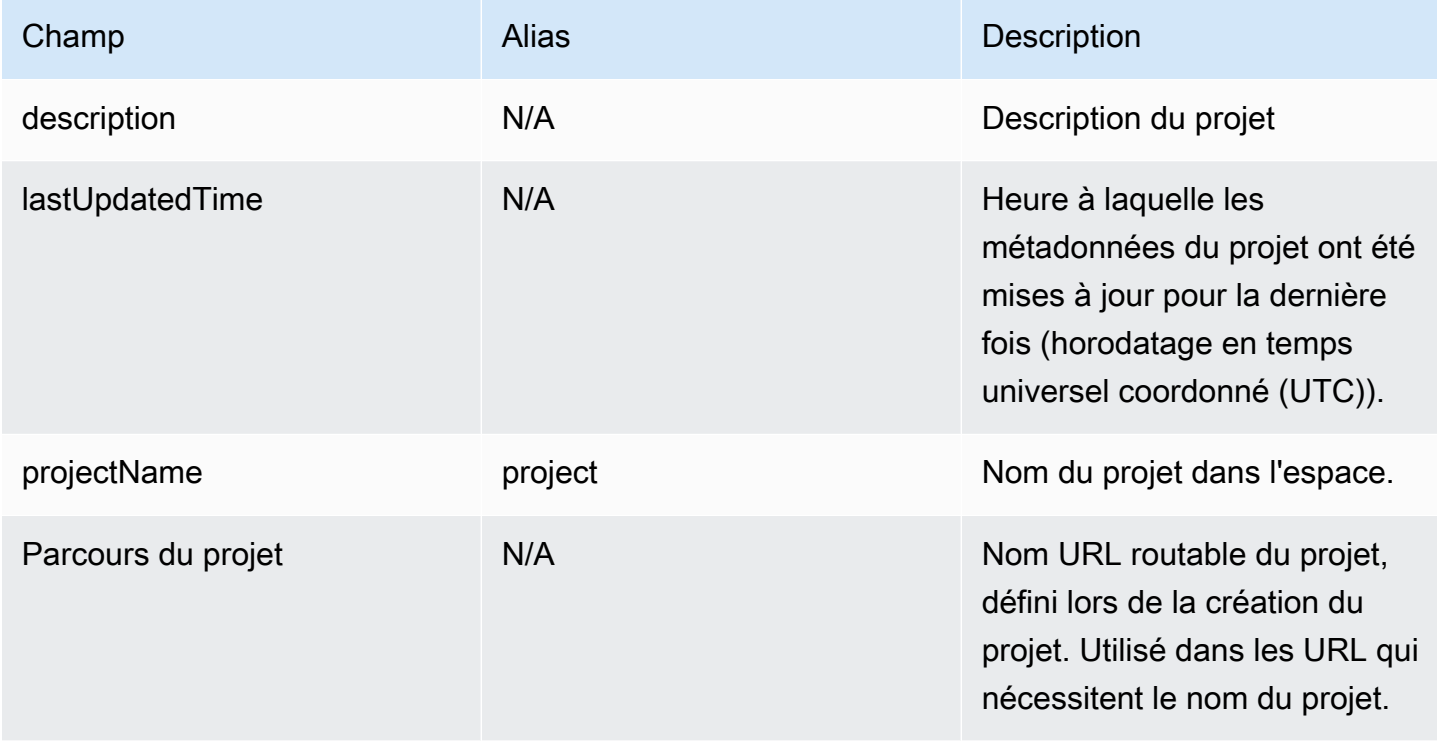

## <span id="page-1341-0"></span>Champs utilisateur

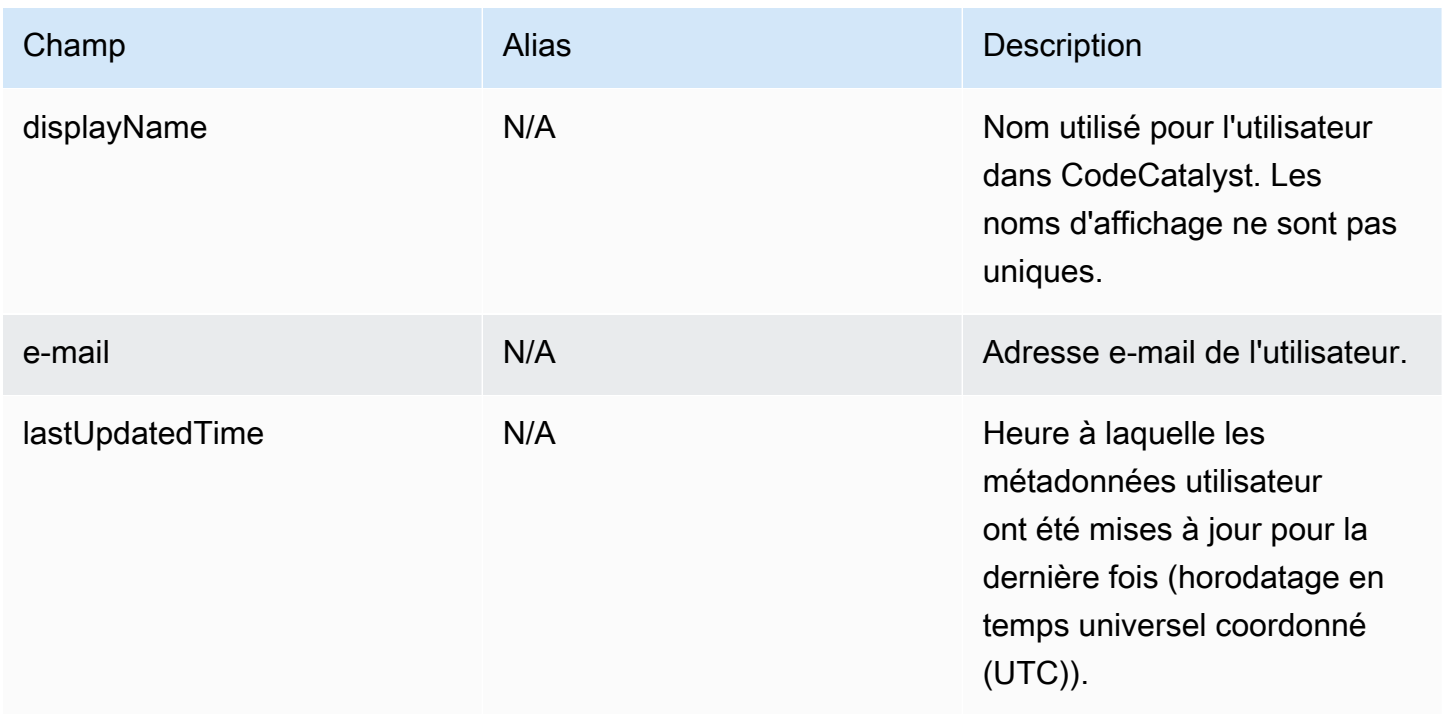

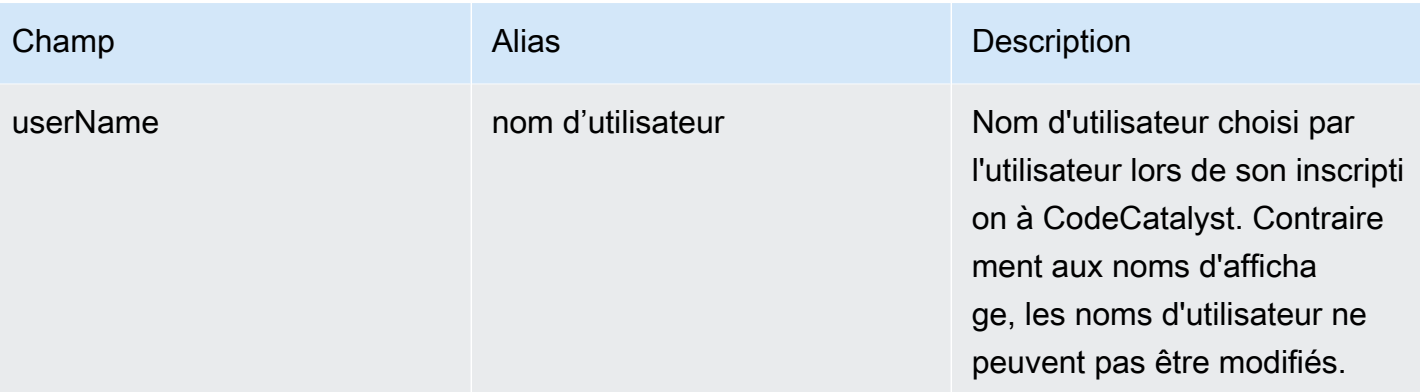

# Résolution des problèmes liés à Amazon CodeCatalyst

Les informations suivantes peuvent vous aider à résoudre les problèmes courants dans CodeCatalyst. Vous pouvez également utiliser le rapport de CodeCatalyst santé d'Amazon pour déterminer s'il existe des problèmes de service susceptibles d'avoir un impact sur votre expérience.

Rubriques

- [Résolution des problèmes d'accès généraux](#page-1343-0)
- [Résolution des problèmes de support](#page-1344-0)
- [Amazon CodeCatalyst n'est pas disponible en totalité ou en partie](#page-1344-1)
- [Je ne parviens pas à créer un projet dans CodeCatalyst](#page-1344-2)
- [Je ne peux pas accéder à mon BID espace en tant que nouvel utilisateur ou je ne peux pas être](#page-1347-0)  [ajouté en tant que nouvel SSO utilisateur en raison d'un nom d'utilisateur tronqué](#page-1347-0)
- [Je souhaite envoyer des commentaires dans CodeCatalyst](#page-1348-0)
- [Résolution des problèmes liés aux référentiels sources](#page-1348-1)
- [Projets et plans de résolution des problèmes](#page-1353-0)
- [Résolution des problèmes liés aux environnements de développement](#page-1359-0)
- [Résolution des problèmes liés aux flux de travail](#page-1368-0)
- [Résolution des problèmes liés aux problèmes](#page-1386-0)
- [Résolution des problèmes liés à la recherche dans CodeCatalyst](#page-1386-1)
- [Résolution des problèmes liés aux extensions](#page-1388-0)
- [Résolution des problèmes liés aux comptes associés à votre espace](#page-1388-1)
- [Résolution des problèmes entre Amazon CodeCatalyst et AWS les SDK ou AWS CLI](#page-1393-0)

## <span id="page-1343-0"></span>Résolution des problèmes d'accès généraux

### J'ai oublié mon mot de passe

Problème : j'ai oublié le mot de passe que j'utilise pour mon AWS Builder ID et Amazon CodeCatalyst.

Solutions possibles : le moyen le plus simple de résoudre ce problème est de réinitialiser votre mot de passe.

- 1. Ouvrez [Amazon CodeCatalyst](https://codecatalyst.aws/) et saisissez votre adresse e-mail. Choisissez ensuite Continue (Continuer).
- 2. Choisissez Mot de passe oublié ?
- 3. Nous vous enverrons un e-mail contenant un lien vous permettant de modifier votre mot de passe. Si vous ne voyez pas l'e-mail dans votre boîte de réception, vérifiez votre dossier de courrier indésirable.

### <span id="page-1344-1"></span>Amazon CodeCatalyst n'est pas disponible en totalité ou en partie

Problème : j'ai accédé à la CodeCatalyst console ou j'ai suivi un lien vers celle-ci, mais un message d'erreur s'affiche.

Solutions possibles : les raisons les plus courantes à l'origine de ce problème sont soit que vous avez suivi un lien vers un projet ou un espace auquel vous n'avez pas été invité, soit que le service présente un problème général de disponibilité. Consultez le [rapport Health](#page-1395-0) pour voir s'il existe des problèmes connus liés au service. Sinon, contactez la personne qui vous a invité au projet ou à l'espace et demandez une autre invitation. Si vous n'avez été invité à aucun projet ou espace, vous pouvez vous inscrire et [créer votre propre espace et vos propres projets.](#page-34-0)

### <span id="page-1344-2"></span>Je ne parviens pas à créer un projet dans CodeCatalyst

Problème : je souhaite créer un projet, mais le bouton Créer un projet s'affiche comme non disponible ou je reçois un message d'erreur.

Correctifs possibles : les raisons les plus courantes à l'origine de ce problème sont que vous êtes connecté à la console avec un AWS Builder ID qui ne possède pas le rôle d'administrateur de l'espace. Vous devez avoir ce rôle pour créer des projets dans un espace.

Si vous détenez ce rôle et que le bouton n'apparaît pas comme disponible, il se peut qu'il y ait un problème temporaire avec le service. Actualisez votre navigateur et réessayez.

## <span id="page-1344-0"></span>Résolution des problèmes de support

## Je reçois un message d'erreur lorsque j' AWS Support accède à Amazon **CodeCatalyst**

Problème : Lorsque je choisis l' CodeCatalyst option AWS Support pour Amazon, je reçois le message d'erreur suivant :

#### **Unable to assume role**

To access support cases, you must add the role AWSRoleForCodeCatalystSupport to the Compte AWS that is the billing account for the space.

Corrections possibles : Ajoutez le Compte AWS rôle requis au compte de facturation de l'espace. Le compte désigné comme compte de facturation pour l'espace utilise le AWSRoleForCodeCatalystSupport rôle et la politique AmazonCodeCatalystSupportAccess gérée. Pour plus d'informations, consultez Création du [AWSRoleForCodeCatalystSupport](#page-1225-0)rôle pour [votre compte et votre espace.](#page-1225-0)

#### **a** Note

Un AWS Builder ID ne peut être pris en charge que pour l'alias avec lequel il est authentifié et uniquement pour les ressources basées sur des CodeCatalyst autorisations. L'assistance relative aux comptes et à la facturation est disponible pour tous les utilisateurs de l'espace. Cependant, les constructeurs ne peuvent obtenir de l'aide que pour les ressources et les informations pour lesquelles ils sont autorisés à accéder CodeCatalyst.

#### Je ne peux pas créer de dossiers de support technique pour mon espace

Problème : je n'arrive pas à créer de dossiers de support technique pour mon espace.

Corrections : un plan Business Support ou Enterprise Support doit être ajouté au compte de facturation de l'espace afin que les utilisateurs de l'espace puissent créer des dossiers de support technique. Demandez à votre administrateur d'espace d'ajouter un AWS Support forfait à votre compte de facturation d'espace ou rendez-vous sur https://repost.aws/ pour demander à la AWS communauté.

## Mon compte pour les demandes d'assistance n'est plus connecté à mon espace dans CodeCatalyst

Problème : Mon compte pour les demandes d'assistance n'est plus connecté à mon espace dans CodeCatalyst.

Corrections : Si un utilisateur ayant le rôle d'administrateur de l'espace change de compte de facturation de l'espace, cela déconnectera le AWS Support plan et tous les dossiers associés de l'espace. Les AWS Support dossiers associés à l'ancien compte de facturation des espaces ne seront plus visibles AWS Support pour Amazon CodeCatalyst. L'utilisateur root de ce compte de facturation peut consulter et résoudre les anciens dossiers à partir du AWS Management Console et peut configurer IAM des autorisations AWS Support permettant aux autres utilisateurs de consulter et de résoudre les anciens dossiers. Vous ne pourrez pas continuer à bénéficier d'une assistance technique CodeCatalyst depuis l'ancien compte de facturation des espaces via le AWS Management Console, mais vous pouvez bénéficier d'une assistance technique pour d'autres services jusqu'à ce que votre AWS Support plan soit annulé.

Pour plus d'informations, voir [Mettre à jour, résoudre et rouvrir votre dossier](https://docs.aws.amazon.com/awssupport/latest/user/monitoring-your-case.html) dans le Guide de l'AWS Support utilisateur.

## Je ne parviens pas à ouvrir un dossier d'assistance pour un autre AWS serviceAWS Support utilisateur sur Amazon CodeCatalyst

Problème : je n'arrive pas à ouvrir un dossier de support pour un autre AWS service dans AWS Support for CodeCatalyst.

Corrections possibles : vous ne pouvez ouvrir des dossiers d' CodeCatalyst assistance qu'à partir de AWS Support pour CodeCatalyst. Si vous avez besoin d'assistance pour des services ou des ressources CodeCatalyst déployés depuis un autre service AWS, Amazon ou un autre service tiers, vous devrez créer un dossier par le biais du canal d'assistance du service AWS Management Console ou du service tiers. Pour plus d'informations, consultez les sections [Création de dossiers de](https://docs.aws.amazon.com/awssupport/latest/user/case-management.html)  [support et gestion de dossiers](https://docs.aws.amazon.com/awssupport/latest/user/case-management.html) dans le Guide de AWS Support l'utilisateur.

## Amazon CodeCatalyst n'est pas disponible en totalité ou en partie

Problème : j'ai accédé à la CodeCatalyst console ou j'ai suivi un lien vers celle-ci, mais un message d'erreur s'affiche.

Solutions possibles : les raisons les plus courantes à l'origine de ce problème sont soit que vous avez suivi un lien vers un projet ou un espace auquel vous n'avez pas été invité, soit que le service présente un problème général de disponibilité. Consultez le [rapport Health](#page-1395-0) pour voir s'il existe des problèmes connus liés au service. Sinon, contactez la personne qui vous a invité au projet ou à l'espace et demandez une autre invitation. Si vous n'avez été invité à aucun projet ou espace, vous pouvez vous inscrire et [créer votre propre espace et vos propres projets.](#page-34-0)

Je ne parviens pas à ouvrir un dossier d'assistance pour un autre AWS serviceAWS Support utilisateur sur Amazon CodeCatalyst

## Je ne parviens pas à créer un projet dans CodeCatalyst

Problème : je souhaite créer un projet, mais le bouton Créer un projet s'affiche comme non disponible ou je reçois un message d'erreur.

Correctifs possibles : les raisons les plus courantes à l'origine de ce problème sont que vous êtes connecté à la console avec un AWS Builder ID qui ne possède pas le rôle d'administrateur de l'espace. Vous devez avoir ce rôle pour créer des projets dans un espace.

Si vous détenez ce rôle et que le bouton n'apparaît pas comme disponible, il se peut qu'il y ait un problème temporaire avec le service. Actualisez votre navigateur et réessayez.

# <span id="page-1347-0"></span>Je ne peux pas accéder à mon BID espace en tant que nouvel utilisateur ou je ne peux pas être ajouté en tant que nouvel SSO utilisateur en raison d'un nom d'utilisateur tronqué

Problème : CodeCatalyst tronque les noms d'utilisateur au-delà de 100 caractères, certains noms d'utilisateur peuvent apparaître identiques. En tant que nouvel utilisateur accédant à un CodeCatalyst espace, je rencontre ce problème en fonction du type d'espace, comme suit :

- J'ai un identifiant AWS Builder que je souhaite utiliser pour me connecter CodeCatalyst. Lorsque j'essaie de me connecter à l'espace, je reçois un message m'indiquant que mon nom d'utilisateur n'est pas valide.
- Je suis administrateur d'identité fédéré pour un CodeCatalyst espace qui prend en charge la fédération d'identités. Lorsque j'ajoute un nouvel utilisateur à des SSO utilisateurs et à des groupes dans IAM Identity Center, je reçois un message m'informant que l'utilisateur n'est pas valide.

Corrections possibles : Le premier utilisateur à se connecter CodeCatalyst ou à être ajouté à l'espace en tant qu'SSOutilisateur avec un nom d'utilisateur tronqué donné réussira. Les utilisateurs qui s'inscrivent avec un AWS Builder ID ou qui sont ajoutés à IAM Identity Center par la suite ne pourront pas se connecter car le nom apparaîtra comme un doublon. Selon le type d'espace, effectuez l'une des opérations suivantes :

• Pour pouvoir vous connecter à l'espace AWS Builder ID, inscrivez-vous avec un autre nom d'utilisateur.

Je ne parviens pas à créer un projet dans CodeCatalyst 1326

• Pour pouvoir ajouter le nouvel utilisateur dans IAM Identity Center, ajoutez l'utilisateur avec un autre nom d'utilisateur.

#### **a** Note

Même si le nom d'utilisateur semble tronqué, il est CodeCatalyst mappé à l'identité d'une manière qui n'est pas affectée par les noms d'utilisateur tronqués. Toutefois, si un nom d'utilisateur identique à un nom d'utilisateur tronqué est créé, ce nom d'utilisateur ne sera pas disponible si un autre utilisateur associé (au même espace ou à l'application IAM Identity Center) s'est déjà inscrit CodeCatalyst avec ce nom d'utilisateur tronqué.

## <span id="page-1348-0"></span>Je souhaite envoyer des commentaires dans CodeCatalyst

Problème : j'ai trouvé un bogue CodeCatalyst et je souhaite envoyer un commentaire.

Corrections possibles : vous pouvez envoyer des commentaires directement dans CodeCatalyst.

- 1. Ouvrez la CodeCatalyst console à l'[adresse https://codecatalyst.aws/](https://codecatalyst.aws/).
- 2. Dans le volet de navigation, choisissez Envoyer des commentaires.
- 3. Choisissez le type de commentaire dans le menu déroulant et saisissez votre commentaire.

## <span id="page-1348-1"></span>Résolution des problèmes liés aux référentiels sources

Les informations suivantes peuvent vous aider à résoudre les problèmes courants liés aux référentiels sources dans. CodeCatalyst

#### **Rubriques**

- [J'ai atteint la capacité de stockage maximale pour mon espace et je reçois des avertissements ou](#page-1349-0)  [des erreurs](#page-1349-0)
- [Je reçois un message d'erreur lorsque j'essaie de cloner ou de transférer vers un référentiel](#page-1349-1)  [CodeCatalyst source Amazon](#page-1349-1)
- [Je reçois un message d'erreur lorsque j'essaie de valider ou de transférer vers un référentiel](#page-1350-0) [CodeCatalyst source Amazon](#page-1350-0)
- [J'ai besoin d'un référentiel source pour mon projet](#page-1351-0)
- [Mon dépôt source est tout neuf mais contient un commit](#page-1351-1)
- [Je veux une branche différente comme branche par défaut](#page-1351-2)
- [Je reçois des e-mails concernant l'activité des pull requests](#page-1352-0)
- [J'ai oublié mon jeton d'accès personnel \(PAT\)](#page-1352-1)
- [Une pull request n'affiche pas les modifications que j'attends](#page-1352-2)
- [Une pull request indique le statut Non fusionnable](#page-1353-1)

## <span id="page-1349-0"></span>J'ai atteint la capacité de stockage maximale pour mon espace et je reçois des avertissements ou des erreurs

Problème : je souhaite valider du code dans un ou plusieurs référentiels sources CodeCatalyst, mais une erreur s'affiche. Dans la console, je vois un message sur la page du référentiel source indiquant que j'ai atteint la limite de stockage pour l'espace.

Corrections possibles : en fonction de votre rôle dans le projet ou dans l'espace, vous pouvez réduire la taille d'un ou de plusieurs de vos référentiels sources, supprimer les référentiels sources inutilisés ou modifier votre niveau de facturation pour un niveau offrant plus d'espace de stockage.

- Pour réduire la taille d'un référentiel source dans un projet, vous pouvez supprimer les branches inutilisées. Pour plus d'informations, consultez [Supprimer une branche](#page-348-0) et [Rôle du contributeur.](#page-1127-0)
- Pour réduire l'espace de stockage global d'un espace, vous pouvez supprimer les référentiels sources inutilisés. Pour plus d'informations, consultez [Supprimer un référentiel source](#page-337-0) et [Rôle](#page-1127-1)  [d'administrateur de projet.](#page-1127-1)
- Pour augmenter la quantité de stockage disponible pour votre espace, vous pouvez modifier votre niveau de facturation pour un niveau offrant plus d'espace de stockage. Pour plus d'informations, consultez [Modifier votre niveau CodeCatalyst de facturation](https://docs.aws.amazon.com/codecatalyst/latest/adminguide/managing-billing-change-plan.html) dans le manuel Amazon CodeCatalyst Administrator Guide.

## <span id="page-1349-1"></span>Je reçois un message d'erreur lorsque j'essaie de cloner ou de transférer vers un référentiel CodeCatalyst source Amazon

Problème : Lorsque j'essaie de cloner un référentiel source sur un ordinateur local ou dans un environnement de développement intégré (IDE), je reçois une erreur d'autorisation.

Correctifs possibles : vous n'avez peut-être pas de jeton d'accès personnel (PAT) pour votre identifiant AWS Builder, vous n'avez peut-être pas configuré votre système de gestion des

informations d'identification avec votre PAT ou votre PAT a peut-être expiré. Essayez une ou plusieurs des solutions suivantes :

- Créez un jeton d'accès personnel (PAT). Pour plus d'informations, consultez [Accorder aux](#page-1177-0)  [utilisateurs l'accès au référentiel avec des jetons d'accès personnels.](#page-1177-0)
- Assurez-vous d'avoir accepté une invitation à participer au projet qui contient le référentiel source et que vous êtes toujours membre de ce projet. Vous ne pouvez pas cloner un dépôt source si vous n'êtes pas un membre actif de ce projet. Connectez-vous à la console et essayez d'accéder à l'espace et au projet dans lesquels vous essayez de cloner un référentiel source. Si le projet ne figure pas dans la liste des projets de l'espace, cela signifie soit que vous n'êtes pas membre de ce projet, soit que vous n'avez pas accepté d'invitation à participer à ce projet. Pour plus d'informations, consultez [Acceptation d'une invitation et création de votre identifiant AWS Builder.](#page-41-0)
- Assurez-vous que votre commande de clonage est correctement formatée et inclut votre identifiant AWS Builder. Par exemple :

https://*LiJuan*@git.us-west-2.codecatalyst.aws/ v1/*ExampleCorp*/*MyExampleProject*/*MyExampleRepo*

- Utilisez le AWS CLI pour vous assurer qu'un PAT est associé à votre identifiant AWS Builder et qu'il n'est pas expiré. Si vous n'en avez pas ou si le PAT a expiré, créez-en un. Pour plus d'informations, consultez [Accorder aux utilisateurs l'accès au référentiel avec des jetons d'accès](#page-1177-0)  [personnels.](#page-1177-0)
- Essayez de créer un environnement de développement pour travailler avec le code du référentiel source au lieu de le cloner dans un dépôt local ou un IDE. Pour plus d'informations, consultez [Création d'un environnement de développement.](#page-384-0)

## <span id="page-1350-0"></span>Je reçois un message d'erreur lorsque j'essaie de valider ou de transférer vers un référentiel CodeCatalyst source Amazon

Problème : Lorsque j'essaie d'envoyer un message push vers un dépôt source, je reçois une erreur d'autorisation.

Corrections possibles : il se peut que vous n'ayez aucun rôle dans le projet qui vous permette de valider et d'appliquer des modifications de code au projet. Affichez votre rôle dans le projet dans lequel vous essayez d'appliquer des modifications à un référentiel source. Pour plus d'informations, consultez [Obtenir une liste des membres et leurs rôles dans le projet](#page-192-0) et [Octroi d'accès avec des rôles](#page-1125-0)  [d'utilisateur](#page-1125-0).

Si vous avez un rôle qui permet de valider et de transférer des modifications, la branche dans laquelle vous essayez de valider les modifications peut avoir une règle de branche configurée pour elle qui vous empêche d'appliquer des modifications de code à cette branche. Essayez plutôt de créer une branche et de transférer votre code vers cette branche. Pour plus d'informations, consultez [Gérer les actions autorisées pour une branche à l'aide de règles de branche.](#page-342-0)

### <span id="page-1351-0"></span>J'ai besoin d'un référentiel source pour mon projet

Problème : mon projet n'a pas de référentiel source ou j'ai besoin d'un autre référentiel source pour mon projet.

Corrections possibles : Certains projets sont créés sans aucune ressource. Si vous êtes membre du projet, vous pouvez créer des référentiels sources pour ce projet dans CodeCatalyst. Si une personne ayant le rôle d'administrateur de l'espace installe les GitHub référentiels et les connecte à un GitHub compte, vous pouvez créer un lien vers les GitHub référentiels disponibles pour les ajouter à votre projet si vous détenez le rôle d'administrateur de projet. Pour plus d'informations, consultez les [sections Création d'un référentiel source](#page-324-0) et [Liaison d'un référentiel source](#page-330-0).

## <span id="page-1351-1"></span>Mon dépôt source est tout neuf mais contient un commit

Problème : je viens de créer un dépôt de sources. Il doit être vide, mais il contient un commit, une branche et un README.md fichier.

Corrections possibles : ce comportement est attendu. Tous les référentiels sources CodeCatalyst incluent un commit initial qui définit la branche par défaut sur main et inclut soit un exemple de code (si le référentiel a été créé pour un projet à l'aide d'un plan incluant un exemple de code), soit un modèle de fichier de balisage pour un fichier README du référentiel. Vous pouvez créer des branches supplémentaires dans la console et dans les clients Git. Vous pouvez créer et modifier des fichiers dans la console, et supprimer des fichiers dans les environnements de développement et les clients Git.

## <span id="page-1351-2"></span>Je veux une branche différente comme branche par défaut

Problème : mon dépôt source contient une branche par défaut nomméemain, mais je veux une branche différente comme branche par défaut.

Correctifs possibles : vous ne pouvez pas modifier ou supprimer la branche par défaut dans les référentiels sources dans CodeCatalyst. Vous pouvez créer des branches supplémentaires et les utiliser dans les actions source des flux de travail. Vous pouvez également choisir de lier GitHub des référentiels et de les utiliser comme référentiels pour votre projet.

### <span id="page-1352-0"></span>Je reçois des e-mails concernant l'activité des pull requests

Problème : je ne me suis pas inscrit ni configuré de notifications par e-mail concernant l'activité des pull requests, mais je les reçois quand même.

Corrections possibles : des notifications par e-mail sont envoyées automatiquement concernant l'activité des pull requests. Pour plus d'informations, consultez [Révision du code avec des pull](#page-355-0)  [requests sur Amazon CodeCatalyst.](#page-355-0)

### <span id="page-1352-1"></span>J'ai oublié mon jeton d'accès personnel (PAT)

Problème : j'utilise un PAT pour cloner, transférer et extraire du code pour les référentiels sources, mais j'ai perdu la valeur de mon jeton et je ne le trouve pas dans la CodeCatalyst console.

Corrections possibles : le moyen le plus rapide de résoudre ce problème est de créer un autre PAT et de configurer votre gestionnaire d'informations d'identification ou votre IDE pour utiliser ce nouveau PAT. Nous n'affichons la valeur d'un PAT que lorsque vous le créez. Si vous perdez cette valeur, elle ne peut pas être récupérée. Pour plus d'informations, consultez [Accorder aux utilisateurs l'accès au](#page-1177-0)  [référentiel avec des jetons d'accès personnels.](#page-1177-0)

### <span id="page-1352-2"></span>Une pull request n'affiche pas les modifications que j'attends

Problème : j'ai créé une pull request, mais je ne vois pas les modifications que je m'attends à voir entre les branches source et destination.

Correctifs possibles : Cela peut être dû à un certain nombre de problèmes. Essayez une ou plusieurs des solutions suivantes :

- Il se peut que vous examiniez les modifications entre les anciennes révisions ou que vous ne visualisiez pas les dernières modifications. Actualisez votre navigateur et assurez-vous d'avoir choisi la comparaison entre les révisions que vous souhaitez consulter.
- Les modifications apportées à une pull request ne peuvent pas toutes être affichées dans la console. Par exemple, vous ne pouvez pas afficher les sous-modules Git dans la console. Vous ne pouvez donc pas voir les différences entre les sous-modules dans une pull request. Certaines différences sont peut-être trop importantes pour être affichées. Pour plus d'informations, consultez [Quotas pour les référentiels sources dans CodeCatalyst](#page-378-0) et [Affichage d'un fichier.](#page-352-0)

• Les pull requests affichent les différences entre la base de fusion et la révision que vous choisissez. Lorsque vous créez une pull request, la différence qui s'affiche pour vous est la différence entre l'extrémité de la branche source et la pointe de la branche de destination. Une fois la pull request créée, la différence affichée se situe entre la révision et sa base de fusion. La base de fusion est le commit qui se trouvait à l'extrémité de la branche de destination lorsque la révision a été créée. La base de fusion peut changer entre les révisions. Pour plus d'informations sur les différences et les bases de fusion dans Git, consultez [git-merge-base](https://git-scm.com/docs/git-merge-base)la documentation Git.

### <span id="page-1353-1"></span>Une pull request indique le statut Non fusionnable

Problème : je souhaite fusionner une pull request, mais son statut indique « Non fusionnable ».

Corrections possibles : Cela peut être dû à un ou plusieurs problèmes :

• Tous les réviseurs requis pour votre pull request doivent approuver une pull request avant qu'elle ne puisse être fusionnée. Consultez la liste des réviseurs requis pour tous les réviseurs avec une icône en forme d'horloge à côté du nom. Une icône en forme d'horloge indique que le réviseur n'a pas approuvé la pull request.

#### **G** Note

Si un réviseur requis a été retiré de votre projet avant d'approuver la pull request, vous ne pouvez pas fusionner la pull request. Fermez la pull request et créez une nouvelle pull request.

• Il peut y avoir un conflit de fusion entre la branche source et la branche de destination. CodeCatalyst ne prend pas en charge toutes les stratégies et options de fusion Git possibles. Vous pouvez évaluer les branches pour détecter les conflits de fusion dans un environnement de développement ou cloner le référentiel et utiliser un IDE ou des outils Git pour rechercher et résoudre les conflits de fusion. Pour plus d'informations, voir [Fusion d'une pull request](#page-370-0).

## <span id="page-1353-0"></span>Projets et plans de résolution des problèmes

Cette section peut vous aider à résoudre certains problèmes courants que vous pouvez rencontrer lors de l'utilisation de projets et de plans sur Amazon. CodeCatalyst

## API Java avec AWS Fargate plan de dépendances manquantes pour apache-maven-3.8.6

Problème : Pour un projet créé à partir de l'API Java avec AWS Fargate Blueprint, le flux de travail échoue avec une erreur due à des apache-maven-3.8.6 dépendances manquantes. Le flux de travail échoue avec une sortie similaire à l'exemple suivant :

```
Step 8/25 : RUN wget https://dlcdn.apache.org/maven/maven-3/3.8.6/binaries/apache-
maven-3.8.6-bin.tar.gz -P /tmp
---> Running in 1851ce6f4d1b
[91m--2023-03-10 01:24:55-- https://dlcdn.apache.org/maven/maven-3/3.8.6/binaries/
apache-maven-3.8.6-bin.tar.gz
[0m[91mResolving dlcdn.apache.org (dlcdn.apache.org)... 
[0m[91m151.101.2.132, 2a04:4e42::644
Connecting to dlcdn.apache.org (dlcdn.apache.org)|151.101.2.132|:443... 
[0m[91mconnected.
[0m[91mHTTP request sent, awaiting response... [0m[91m404 Not Found
2023-03-10 01:24:55 ERROR 404: Not Found.
[0mThe command '/bin/sh -c wget https://dlcdn.apache.org/maven/maven-3/3.8.6/binaries/
apache-maven-3.8.6-bin.tar.gz -P /tmp' returned a non-zero code: 8
[Container] 2023/03/10 01:24:55 Command failed with exit status 8
```
Solution : mettez à jour le fichier Dockerfile du plan en procédant comme suit.

- 1. Dans la barre de recherche, entrez apache-maven-3.8.6 pour localiser le fichier docker dans le projet créé avec l'API Java avec Blueprint. AWS Fargate
- 2. Mettez à jour le Dockerfile (/static-assets/app/Dockerfile) à utiliser maven:3.9.0 amazoncorretto-11 comme image de base et supprimez la dépendance au apachemaven-3.8.6 package.
- 3. (Recommandé) Nous recommandons également de mettre à jour la taille du tas de mémoire Maven à 6 Go.

Vous trouverez ci-dessous un exemple de Dockerfile.

```
FROM maven:3.9.0-amazoncorretto-11 AS builder
COPY ./pom.xml ./pom.xml
COPY src ./src/
```

```
ENV MAVEN_OPTS='-Xmx6g'
RUN mvn -Dmaven.test.skip=true clean package
FROM amazoncorretto:11-alpine
COPY —from=builder target/CustomerService-0.0.1.jar CustomerService-0.0.1.jar
EXPOSE 80
CMD ["java","-jar","-Dspring.profiles.active=prod","/CustomerService-0.0.1.jar", "—
server.port=80"]
```
## Le flux de travail moderne du plan d'application Web à trois niveaux OnPullRequestéchoue en raison d'une erreur d'autorisation pour Amazon CodeGuru

Problème : Lorsque j'essaie d'exécuter un flux de travail pour mon projet, le flux de travail ne s'exécute pas et le message suivant s'affiche :

Failed at codeguru\_codereview: The action failed during runtime. View the action's logs for more details.

Solution : L'une des causes possibles de cet échec d'action peut être due à des autorisations manquantes dans la politique de rôle IAM, lorsque votre version du rôle de service utilisée par CodeCatalyst in the connected ne dispose pas des autorisations requises pour que l'action codeguru\_codereview s'exécute correctement. Compte AWS Pour résoudre ce problème, soit le rôle de service doit être mis à jour avec les autorisations requises, soit vous devez remplacer le rôle de service utilisé pour le flux de travail par un rôle disposant des autorisations requises pour Amazon CodeGuru et Amazon CodeGuru Reviewer. En suivant les étapes suivantes, recherchez votre rôle et mettez à jour les autorisations de la politique de rôle afin de permettre au flux de travail de s'exécuter correctement.

#### **a** Note

Ces étapes s'appliquent aux flux de travail suivants dans CodeCatalyst :

• Le OnPullRequestflux de travail prévu pour les projets créés avec le plan d'application Web moderne à trois niveaux dans. CodeCatalyst

• Des flux de travail ont été ajoutés aux projets CodeCatalyst avec des actions qui accèdent à Amazon CodeGuru ou Amazon CodeGuru Reviewer.

Chaque projet contient des flux de travail avec des actions qui utilisent un rôle et un environnement fournis par la Compte AWS personne connectée à votre projet dans CodeCatalyst. Le flux de travail avec les actions et leur politique désignée est stocké dans votre référentiel source dans le répertoire /.codecatalyst/workflows. Il n'est pas nécessaire de modifier le code YAML du flux de travail, sauf si vous ajoutez un nouvel ID de rôle au flux de travail existant. Pour plus d'informations sur les éléments du modèle YAML et le formatage, consulte[zYAMLDéfinition du flux de travail.](#page-1073-0)

Voici les étapes de haut niveau à suivre pour modifier votre politique de rôle et vérifier le flux de travail YAML.

Pour référencer le nom de votre rôle dans le flux de travail YAML et mettre à jour la politique

- 1. Ouvrez la CodeCatalyst console à l'[adresse https://codecatalyst.aws/](https://codecatalyst.aws/).
- 2. Accédez à votre CodeCatalyst espace. Accédez à votre projet.
- 3. Choisissez CI/CD, puis Workflows.
- 4. Choisissez le flux de travail intitulé OnPullRequest. Choisissez l'onglet Définition.
- 5. Dans le flux de travail YAML, dans le Role: champ situé sous l'action codeguru\_codereview, notez le nom du rôle. Il s'agit du rôle associé à la politique que vous allez modifier dans IAM. L'exemple suivant montre le nom du rôle.

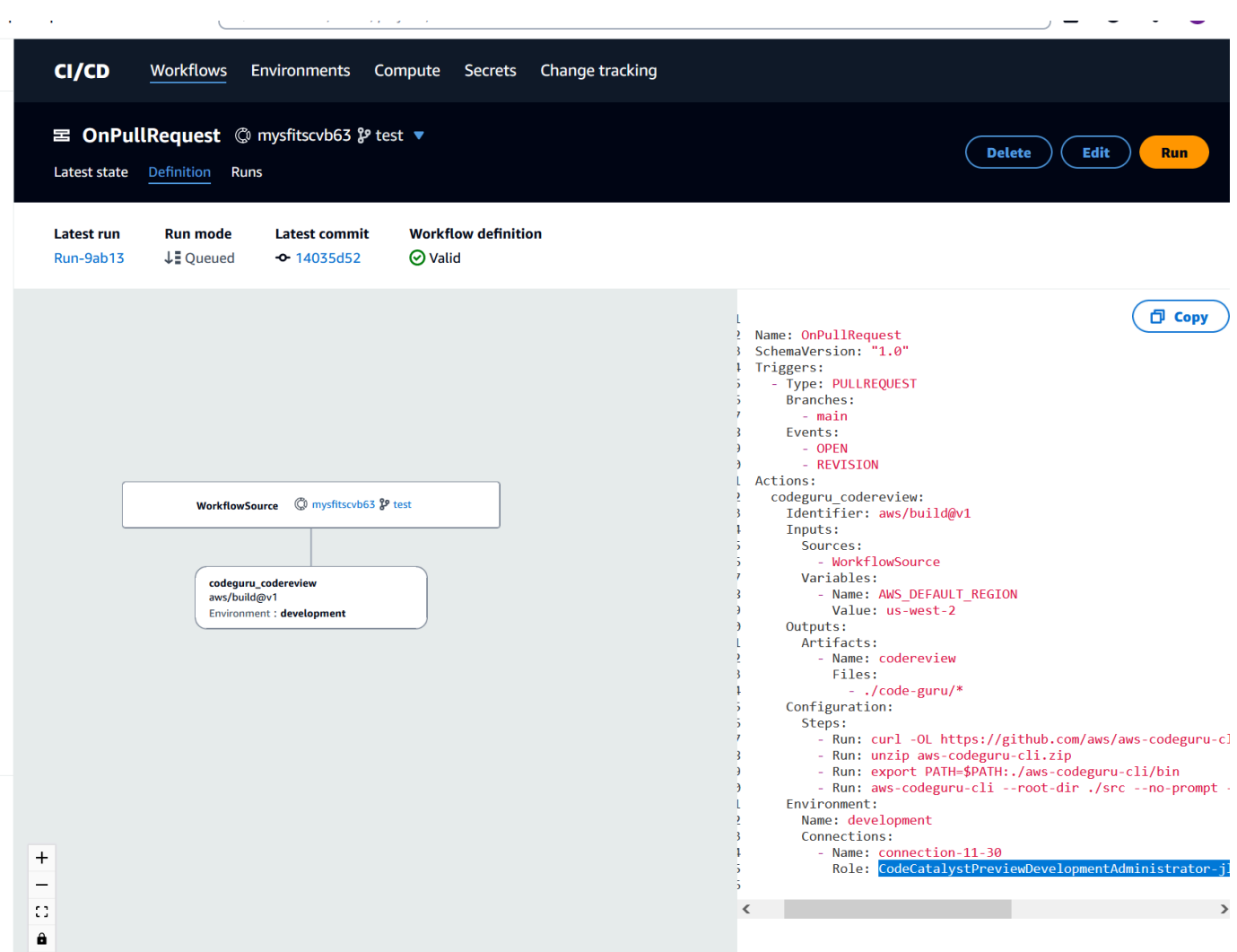

- 6. Effectuez l'une des actions suivantes :
	- (Recommandé) Mettez à jour le rôle de service associé à votre projet avec les autorisations requises pour Amazon CodeGuru et Amazon CodeGuru Reviewer. Le rôle portera un nom CodeCatalystWorkflowDevelopmentRole-*spaceName* avec un identifiant unique ajouté. Pour plus d'informations sur le rôle et la politique de rôle, consultez[Comprendre le rôle](#page-1222-0) [CodeCatalystWorkflowDevelopmentRole-](#page-1222-0)*spaceName*du service. Passez aux étapes suivantes pour mettre à jour la politique dans IAM.

#### **a** Note

Vous devez disposer d'un accès AWS administrateur Compte AWS au rôle et à la politique.

- Modifiez le rôle de service utilisé pour le flux de travail en un rôle disposant des autorisations requises pour Amazon CodeGuru et Amazon CodeGuru Reviewer ou créez un nouveau rôle avec les autorisations requises.
- 7. Connectez-vous à l'outil AWS Management Console, puis ouvrez la console IAM à l'adresse [https://console.aws.amazon.com/iam/.](https://console.aws.amazon.com/iam/)

Dans la console IAM, recherchez le rôle indiqué à l'étape 5, par exempleCodeCatalystPreviewDevelopmentRole.

8. Dans le rôle indiqué à l'étape 5, modifiez la politique d'autorisation pour inclure les codeguru: \* autorisations codeguru-reviewer:\* et. Une fois ces autorisations ajoutées, la politique d'autorisation doit ressembler à la suivante :

```
{ 
     "Version": "2012-10-17", 
     "Statement": [ 
          { 
               "Action": [ 
                   "cloudformation:*", 
                   "lambda:*", 
                   "apigateway:*", 
                   "ecr:*", 
                   "ecs:*", 
                   "ssm:*", 
                   "codedeploy:*", 
                   "s3:*", 
                   "iam:DeleteRole", 
                   "iam:UpdateRole", 
                   "iam:Get*", 
                   "iam:TagRole", 
                   "iam:PassRole", 
                   "iam:CreateRole", 
                   "iam:AttachRolePolicy", 
                   "iam:DetachRolePolicy", 
                   "iam:PutRolePolicy", 
                   "iam:CreatePolicy", 
                   "iam:DeletePolicy", 
                   "iam:CreatePolicyVersion", 
                   "iam:DeletePolicyVersion", 
                   "iam:PutRolePermissionsBoundary", 
                   "iam:DeleteRolePermissionsBoundary", 
                   "sts:AssumeRole",
```
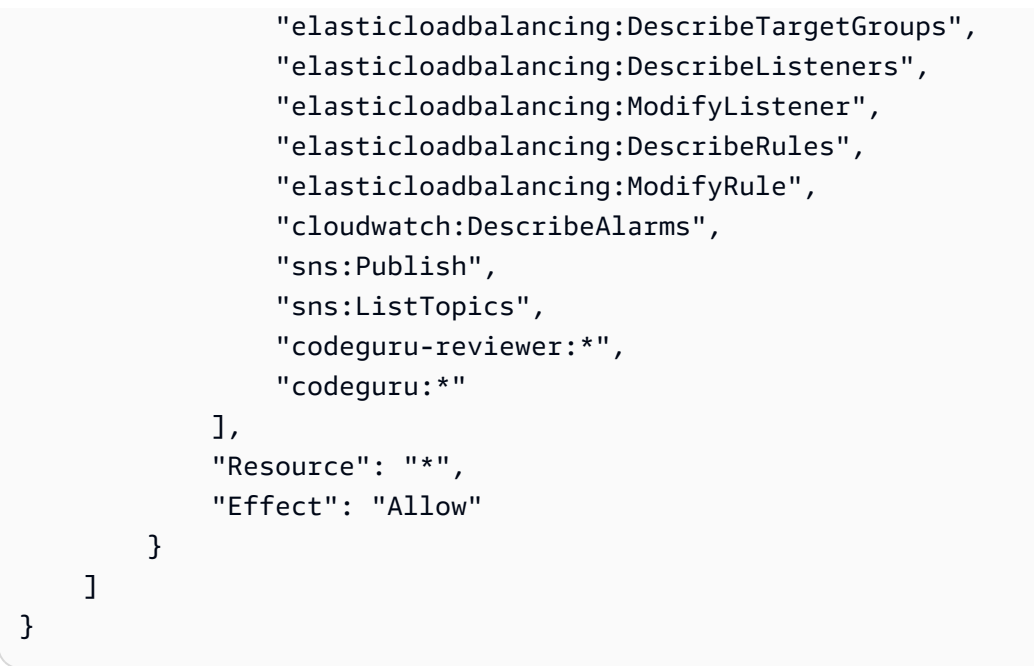

9. Après avoir apporté les corrections de politique, revenez à l'exécution du flux de travail CodeCatalyst et recommencez.

### Vous cherchez toujours à résoudre votre problème ?

Vous pouvez vous rendre [sur Amazon CodeCatalyst](https://codecatalyst.aws/) ou remplir un [formulaire de commentaires de](https://support.aws.amazon.com/#/contacts/aws-account-support/)  [support](https://support.aws.amazon.com/#/contacts/aws-account-support/). Dans la section Demande d'informations, sous Comment pouvons-nous vous aider, indiquez que vous êtes un CodeCatalyst client Amazon. Fournissez le plus de détails possible afin que nous puissions résoudre votre problème le plus efficacement possible.

# <span id="page-1359-0"></span>Résolution des problèmes liés aux environnements de développement

Consultez les sections suivantes pour résoudre les problèmes liés aux environnements de développement. Pour plus d'informations sur les environnements de développement, consultez[Écrire](#page-383-0)  [et modifier du code avec les environnements de développement dans CodeCatalyst.](#page-383-0)

#### Rubriques

- [La création de mon environnement de développement n'a pas réussi en raison d'un problème de](#page-1360-0)  [quotas](#page-1360-0)
- [Je ne peux pas transférer les modifications de mon environnement de développement vers une](#page-1361-0) [branche spécifique d'un référentiel](#page-1361-0)
- [Mon environnement de développement n'a pas repris](#page-1361-1)
- [Mon environnement de développement est déconnecté](#page-1361-2)
- [Mon environnement VPC de développement connecté a échoué](#page-1362-0)
- [Je ne trouve pas le répertoire dans lequel se trouve mon projet](#page-1362-1)
- [Je ne parviens pas à me connecter à mon environnement de développement via SSH](#page-1362-2)
- Je ne parviens pas à me connecter à mon environnement de développement via SSH car ma SSH [configuration locale est manquante](#page-1363-0)
- [Je ne parviens pas à me connecter à mon environnement de développement via SSH car je](#page-1363-1) [rencontre des problèmes avec mon AWS Configcodecatalyst profil](#page-1363-1)
- [Je ne parviens pas à créer un environnement de développement lorsque je suis connecté à](#page-1363-2)  [CodeCatalyst l'aide d'un compte d'authentification unique](#page-1363-2)
- [Résolution des problèmes liés aux IDE](#page-1364-0)
- [Résolution des problèmes liés aux fichiers de développement](#page-1366-0)

## <span id="page-1360-0"></span>La création de mon environnement de développement n'a pas réussi en raison d'un problème de quotas

Problème : je souhaite créer un environnement de développement dans CodeCatalyst, mais une erreur s'affiche. Dans la console, je vois un message sur la page Dev Environments indiquant que j'ai atteint la limite de stockage pour l'espace.

Corrections possibles : selon votre rôle dans le projet ou dans l'espace, vous pouvez soit supprimer un ou plusieurs de vos propres environnements de développement, soit, si vous avez le rôle d'administrateur de l'espace, vous pouvez supprimer les environnements de développement non utilisés créés par d'autres utilisateurs. Vous pouvez également décider de modifier le niveau de facturation pour un niveau qui inclut davantage de stockage.

- Pour consulter les limites de stockage, consultez l'onglet Facturation de l' CodeCatalystespace Amazon pour voir si les quotas d'utilisation ont atteint le maximum autorisé. Si les quotas ont atteint le maximum, contactez une personne ayant le rôle d'administrateur de l'espace pour supprimer les environnements de développement inutiles ou pour envisager de modifier le niveau de facturation.
- Pour supprimer les environnements de développement que vous avez créés et dont vous n'avez plus besoin, consulte[zSuppression d'un environnement de développement](#page-393-0).

Si le problème persiste et qu'une erreur s'afficheIDE, vérifiez que vous disposez d'un CodeCatalyst rôle vous permettant de créer un environnement de développement. Le rôle d'administrateur d'espace, le rôle d'administrateur de projet et le rôle de contributeur sont tous autorisés à créer des environnements de développement. Pour plus d'informations, consultez [Octroi d'accès avec des rôles](#page-1125-0)  [d'utilisateur](#page-1125-0).

## <span id="page-1361-0"></span>Je ne peux pas transférer les modifications de mon environnement de développement vers une branche spécifique d'un référentiel

Problème : je souhaite valider et transférer les modifications de code de mon environnement de développement vers une branche d'un référentiel source, mais une erreur s'affiche.

Corrections possibles : selon votre rôle dans le projet ou dans l'espace, il se peut que vous ne soyez pas autorisé à envoyer du code vers les référentiels sources du projet. Les rôles d'administrateur d'espace, d'administrateur de projet et de contributeur sont tous autorisés à envoyer du code vers les référentiels du projet.

Si vous avez le rôle de contributeur mais que vous ne pouvez pas envoyer de code à une branche spécifique, une règle de branche configurée pour cette branche spécifique empêche les utilisateurs ayant ce rôle de transmettre du code à cette branche en particulier. Essayez d'appliquer vos modifications à une autre branche, ou créez une branche, puis transférez votre code vers cette branche. Pour plus d'informations, consultez [Gérer les actions autorisées pour une branche à l'aide](#page-342-0)  [de règles de branche.](#page-342-0)

### <span id="page-1361-1"></span>Mon environnement de développement n'a pas repris

Problème : mon environnement de développement n'a pas repris après son arrêt.

Solutions possibles : pour résoudre le problème, consultez l'onglet Facturation de l' CodeCatalyst espace Amazon pour voir si les quotas d'utilisation ont atteint les limites maximales. Si les quotas ont atteint la limite maximale, contactez l'administrateur de votre espace pour augmenter le niveau de facturation.

## <span id="page-1361-2"></span>Mon environnement de développement est déconnecté

Problème : mon environnement de développement s'est déconnecté pendant que je l'utilisais.

Solutions possibles : Pour résoudre le problème, vérifiez votre connexion Internet. Si vous n'êtes pas connecté à Internet, connectez-vous et reprenez le travail dans votre environnement de développement.

#### <span id="page-1362-0"></span>Mon environnement VPC de développement connecté a échoué

Problème : j'ai associé une VPC connexion à mon environnement de développement et des erreurs se produisent.

Correctifs possibles : Docker utilise un dispositif de couche de liaison appelé réseau de ponts qui permet aux conteneurs connectés au même réseau de ponts de communiquer. Le pont par défaut utilise généralement le sous-réseau 172.17.0.0/16 pour la mise en réseau des conteneurs. Si le VPC sous-réseau de l'instance de votre environnement utilise la même plage d'adresses que celle déjà utilisée parDocker, un conflit d'adresses IP peut survenir. Pour résoudre un conflit d'adresses IP causé par Amazon VPC et Docker utilisant le même bloc d'IPv4CIDRadresses, configurez un CIDR bloc différent de172.17.0.0/16.

#### **a** Note

Vous ne pouvez pas modifier la plage d'adresses IP d'un réseau existant VPC ou d'un sousréseau.

#### <span id="page-1362-1"></span>Je ne trouve pas le répertoire dans lequel se trouve mon projet

Problème : je ne trouve pas le répertoire dans lequel se trouve mon projet.

Correctifs possibles : Pour localiser votre projet, remplacez le répertoire par/projects. Il s'agit du répertoire dans lequel vous pouvez trouver vos projets.

## <span id="page-1362-2"></span>Je ne parviens pas à me connecter à mon environnement de développement via SSH

Pour résoudre votre problème de connexion à votre environnement de développement viaSSH, vous pouvez exécuter la ssh commande avec une -vvv option pour afficher plus d'informations sur la façon de résoudre votre problème :

```
ssh -vvv codecatalyst-dev-env=<space-name>=<project-name>=<dev-environment-id>
```
## <span id="page-1363-0"></span>Je ne parviens pas à me connecter à mon environnement de développement via SSH car ma SSH configuration locale est manquante

Si votre SSH configuration locale (~/.ssh/config) est manquante ou si le contenu de la Host codecatalyst-dev-env\* section est obsolète, vous ne pourrez pas vous connecter à votre environnement de développement viaSSH. Pour résoudre ce problème, supprimez la Host codecatalyst-dev-env\* section et exécutez à nouveau la première commande depuis le modal SSHAccess. Pour plus d'informations, consultez [Connexion à un environnement de développement à](#page-395-0)  [l'aide de SSH](#page-395-0).

<span id="page-1363-1"></span>Je ne parviens pas à me connecter à mon environnement de développement via SSH car je rencontre des problèmes avec mon AWS Config**codecatalyst** profil

Assurez-vous que votre AWS Config (~/.aws/config) pour le codecatalyst profil correspond à celui décrit dans[Configuration pour utiliser AWS CLI le CodeCatalyst.](#page-50-0) Si ce n'est pas le cas, supprimez le profil pour codecatalyst et exécutez à nouveau la première commande depuis le modal SSHAccess. Pour plus d'informations, consultez [Connexion à un environnement de](#page-395-0) [développement à l'aide de SSH.](#page-395-0)

## <span id="page-1363-2"></span>Je ne parviens pas à créer un environnement de développement lorsque je suis connecté à CodeCatalyst l'aide d'un compte d'authentification unique

Problème : Lorsque je suis connecté à la CodeCatalyst console en tant qu'SSOutilisateur, je reçois une erreur d'exception inconnue lorsque je choisis de créer un environnement de développement dans l'espace. Lorsque je choisis de créer un environnement de développement et que je choisis l'IDEaccès, par exemple AWS Cloud9, je rencontre des problèmes similaires aux suivants :

- La page Environnements de développement de la CodeCatalyst console affiche l'environnement de développement dans la liste avec un FAILED état.
- Un message d'erreur similaire au message suivant s'affiche :

#### **An unknown exception happened**

We encountered an unknown exception when launching your Dev Environment. Mention your Dev Environment id *error\_message\_ID* if you want to report or need any help.

#### Correctifs possibles :

Les environnements de développement ne sont pas disponibles pour les utilisateurs dans les espaces où Active Directory est utilisé comme fournisseur d'identité. Les administrateurs de l'espace peuvent utiliser un autre fournisseur d'identité pour accéder aux environnements de développement, tels que IAM Identity Center. Pour plus d'informations sur la planification d'un espace prenant en charge la fédération des identités, consultez [la section Planification de votre espace prenant en](https://docs.aws.amazon.com/codecatalyst/latest/adminguide/setting-up-federation.html#setting-up-planning-federation) [charge la fédération des identités](https://docs.aws.amazon.com/codecatalyst/latest/adminguide/setting-up-federation.html#setting-up-planning-federation) dans le guide de l'CodeCatalyst administrateur.

### <span id="page-1364-0"></span>Résolution des problèmes liés aux IDE

Consultez les sections suivantes pour résoudre les problèmes liés aux IDE dans CodeCatalyst. Pour plus d'informations sur les IDE, consultez[Création d'un environnement de développement dans un](#page-389-0)  [IDE.](#page-389-0)

#### **Rubriques**

- [Les versions des images d'exécution ne correspondent pas dans AWS Cloud9](#page-1364-1)
- [Je ne peux pas accéder à mes fichiers /projects/projects dans AWS Cloud9](#page-1365-0)
- [Je ne parviens pas à lancer mon environnement de développement en AWS Cloud9 utilisant un](#page-1365-1) [fichier de développement personnalisé](#page-1365-1)
- [J'ai des problèmes avec AWS Cloud9](#page-1365-2)
- [Dans JetBrains, je ne peux pas me connecter à mes environnements de développement via](#page-1365-3) **[CodeCatalyst](#page-1365-3)**
- [Je n'arrive pas à installer AWS Toolkit pour mon IDE](#page-1365-4)
- [Dans mon IDE, je ne peux pas lancer mes environnements de développement](#page-1365-5)

#### <span id="page-1364-1"></span>Les versions des images d'exécution ne correspondent pas dans AWS Cloud9

AWS Cloud9utilise différentes versions de l'actif frontal et de l'image d'exécution du backend. L'utilisation de versions différentes peut entraîner le mauvais fonctionnement de AWS Toolkit l'extension Git. Pour résoudre le problème, accédez au tableau de bord de l'environnement de développement, arrêtez votre environnement de développement, puis redémarrez-le. Pour résoudre le problème à l'aide des API, utilisez l'UpdateDevEnvironmentAPI pour mettre à jour le moteur d'exécution. Pour plus d'informations, consultez [UpdateDevEnvironmentl](https://docs.aws.amazon.com/codecatalyst/latest/APIReference/API_UpdateDevEnvironment.html)a référence des CodeCatalyst API Amazon.

#### <span id="page-1365-0"></span>Je ne peux pas accéder à mes fichiers **/projects/projects** dans AWS Cloud9

L'AWS Cloud9éditeur n'est pas en mesure d'accéder aux fichiers du répertoire/projects/ projects. Pour résoudre le problème, utilisez le AWS Cloud9 terminal pour accéder à vos fichiers ou déplacez-les vers un autre répertoire.

<span id="page-1365-1"></span>Je ne parviens pas à lancer mon environnement de développement en AWS Cloud9 utilisant un fichier de développement personnalisé

L'image de votre fichier de développement n'est peut-être pas compatible avecAWS Cloud9. Pour résoudre le problème, consultez le fichier de développement de votre référentiel et de l'environnement de développement correspondant, puis créez-en un nouveau pour continuer.

#### <span id="page-1365-2"></span>J'ai des problèmes avec AWS Cloud9

Pour les autres problèmes, consultez la section de résolution des problèmes dans le [guide de AWS](https://docs.aws.amazon.com/cloud9/latest/user-guide/troubleshooting.html) [Cloud9 l'utilisateur.](https://docs.aws.amazon.com/cloud9/latest/user-guide/troubleshooting.html)

<span id="page-1365-3"></span>Dans JetBrains, je ne peux pas me connecter à mes environnements de développement via CodeCatalyst

Pour résoudre le problème, vérifiez que seule la dernière version de JetBrains est installée. Si vous avez plusieurs versions, désinstallez les anciennes versions et enregistrez à nouveau votre gestionnaire de protocole en fermant l'IDE et le navigateur. Ouvrez JetBrains et enregistrez à nouveau le gestionnaire de protocole.

<span id="page-1365-4"></span>Je n'arrive pas à installer AWS Toolkit pour mon IDE

Pour résoudre ce problème pour VS Code, installez manuellement AWS Toolkit for Visual Studio Code à partir de [GitHub.](https://github.com/aws/aws-toolkit-vscode/releases)

Pour résoudre ce problème JetBrains, installez manuellement AWS Toolkit for JetBrains à partir de [GitHub](https://github.com/aws/aws-toolkit-jetbrains/releases).

<span id="page-1365-5"></span>Dans mon IDE, je ne peux pas lancer mes environnements de développement

Pour résoudre ce problème pour VS Code, vérifiez que vous disposez de la dernière version de VS Code et que vous l'AWS Toolkit for Visual Studio Codeavez installée. Si vous ne disposez pas de la dernière version, mettez à jour et lancez votre environnement de développement. Pour plus d'informations, consultez [Amazon CodeCatalyst pour VS Code.](https://docs.aws.amazon.com/toolkit-for-vscode/latest/userguide/codecatalyst-service.html)

Pour résoudre ce problème JetBrains, vérifiez que vous disposez de la dernière version de JetBrains et que vous l'AWS Toolkit for JetBrainsavez installée. Si vous ne disposez pas de la dernière version, mettez à jour et lancez votre environnement de développement. Pour plus d'informations, consultez [Amazon CodeCatalyst pour JetBrains.](https://docs.aws.amazon.com/toolkit-for-jetbrains/latest/userguide/codecatalyst-overview.html)

### <span id="page-1366-0"></span>Résolution des problèmes liés aux fichiers de développement

Consultez les sections suivantes pour résoudre les problèmes liés aux fichiers de développement dans. CodeCatalyst Pour plus d'informations sur les fichiers de développement, consultez[Configuration d'un fichier de développement pour un environnement de développement.](#page-397-0)

#### **Rubriques**

- [Mon environnement de développement utilise le fichier de développement universel par défaut,](#page-1366-1) [même si j'ai implémenté une image personnalisée dans un fichier de développement personnalisé.](#page-1366-1)
- [Mon projet ne se construit pas dans mon environnement de développement avec le fichier de](#page-1367-0)  [développement universel par défaut](#page-1367-0)
- [Je souhaite déplacer un fichier de développement de référentiel pour un environnement de](#page-1367-1) [développement](#page-1367-1)
- [Je ne parviens pas à démarrer mon devfile](#page-1367-2)
- [Je ne sais pas comment vérifier le statut de mon fichier de développement](#page-1367-3)
- [Mon fichier de développement n'est pas compatible avec les outils fournis dans la dernière image](#page-1368-1)

<span id="page-1366-1"></span>Mon environnement de développement utilise le fichier de développement universel par défaut, même si j'ai implémenté une image personnalisée dans un fichier de développement personnalisé.

Si vous CodeCatalyst rencontrez des erreurs lors du démarrage d'un environnement de développement utilisant un fichier de développement personnalisé, l'environnement de développement utilise par défaut le fichier de développement universel par défaut. Pour résoudre le problème, vous pouvez vérifier l'erreur exacte dans les journaux ci-dessous/aws/mde/logs/ devfile.log. Vous pouvez également vérifier si postStart l'exécution a été réussie dans vos journaux :/aws/mde/logs/devfileCommand.log.

<span id="page-1367-0"></span>Mon projet ne se construit pas dans mon environnement de développement avec le fichier de développement universel par défaut

Pour résoudre le problème, vérifiez que vous n'utilisez pas de fichier de développement personnalisé. Si vous n'utilisez pas de fichier de développement personnalisé, consultez le devfile. yaml fichier dans le référentiel source du projet pour localiser et corriger les éventuelles erreurs.

<span id="page-1367-1"></span>Je souhaite déplacer un fichier de développement de référentiel pour un environnement de développement

Vous pouvez déplacer le fichier de développement par défaut dans /projects/devfile.yaml votre référentiel de code source. Pour mettre à jour l'emplacement du fichier de développement, utilisez la commande suivante :/aws/mde/mde start --location *repository-name*/ devfile.yaml.

<span id="page-1367-2"></span>Je ne parviens pas à démarrer mon devfile

En cas de problème lors du démarrage de votre fichier de développement, celui-ci passe en mode de restauration afin que vous puissiez toujours vous connecter à votre environnement et corriger votre fichier de développement. En mode de restauration, l'exécution /aws/mde/mde status ne contiendra pas l'emplacement de votre fichier de développement.

```
{ 
     "status": "STABLE"
}
```
Vous pouvez vérifier l'erreur dans les journaux ci-dessous/aws/mde/logs, corriger le fichier de développement et réessayer de l'exécuter/aws/mde/mde start.

<span id="page-1367-3"></span>Je ne sais pas comment vérifier le statut de mon fichier de développement

Vous pouvez vérifier l'état de votre fichier de développement en exécutant/aws/mde/mde status. Après avoir exécuté cette commande, l'un des éléments suivants peut s'afficher :

```
• {"status": "STABLE", "location": "devfile.yaml" }
```
Cela indique que votre fichier de développement est correct.

```
• {"status": "STABLE" }
```
Cela indique que votre fichier de développement n'a pas pu démarrer et qu'il est entré en mode de restauration.

Vous pouvez vérifier l'erreur exacte dans les journaux ci-dessous/aws/mde/logs/devfile.log.

Vous pouvez également vérifier si postStart l'exécution a été réussie dans vos journaux :/aws/ mde/logs/devfileCommand.log.

Pour en savoir plus, consultez [Spécification d'images de fichier de développement universelles pour](#page-402-0) [un environnement de développement](#page-402-0).

Mon fichier de développement n'est pas compatible avec les outils fournis dans la dernière image

Dans votre environnement de développement, devfile ou devfile postStart peut échouer si l'latestoutillage ne dispose pas de l'outillage requis pour un projet spécifique. Pour résoudre le problème, procédez comme suit :

- 1. Accédez à votre devfile.
- 2. Dans votre fichier de développement, passez à une version d'image granulaire au lieu de. latest Cela peut ressembler à ce qui suit :

```
components: 
   - container: 
       image: public.ecr.aws/amazonlinux/universal-image:1.0
```
3. Créez un nouvel environnement de développement à l'aide du fichier de développement mis à jour.

## Résolution des problèmes liés aux flux de travail

Consultez les sections suivantes pour résoudre les problèmes liés aux flux de travail sur Amazon CodeCatalyst. Pour de plus amples informations sur les flux de travail, veuillez consulter [Créez,](#page-490-0)  [testez et déployez avec des flux de travail.](#page-490-0)

#### Rubriques

• [Comment corriger les messages « Le flux de travail est inactif » ?](#page-1369-0)

- [Comment corriger le message « La définition du flux de travail a n erreurs » erreurs ?](#page-1370-0)
- [Comment corriger les erreurs « Impossible de localiser les informations d'identification » et](#page-1372-0) [ExpiredToken « » ?](#page-1372-0)
- [Comment corriger les erreurs « Impossible de se connecter au serveur » ?](#page-1374-0)
- [Pourquoi les CodeDeploy champs sont-ils absents de l'éditeur visuel ?](#page-1375-0)
- [Comment corriger les erreurs liées IAM aux fonctionnalités ?](#page-1375-1)
- [Comment corriger les erreurs « npm install » ?](#page-1377-0)
- [Pourquoi plusieurs flux de travail portent-ils le même nom ?](#page-1381-0)
- [Puis-je stocker les fichiers de définition de mon flux de travail dans un autre dossier ?](#page-1381-1)
- [Comment ajouter des actions en séquence à mon flux de travail ?](#page-1382-0)
- [Pourquoi mon flux de travail est-il correctement validé mais échoue-t-il lors de l'exécution ?](#page-1382-1)
- [La détection automatique ne détecte aucun rapport concernant mon action](#page-1382-2)
- Mon action échoue sur les rapports découverts automatiquement une fois que j'ai configuré les [critères de réussite](#page-1383-0)
- [La découverte automatique génère des rapports dont je ne veux pas](#page-1384-0)
- [La découverte automatique génère de nombreux petits rapports pour une seule infrastructure de](#page-1384-1) [test](#page-1384-1)
- [Les flux de travail répertoriés sous CI/CD ne correspondent pas à ceux du référentiel source](#page-1384-2)
- [Je n'arrive pas à créer ou à mettre à jour des flux de travail](#page-1385-0)

## <span id="page-1369-0"></span>Comment corriger les messages « Le flux de travail est inactif » ?

Problème : Dans la CodeCatalyst console, sous CI/CD, Workflows, votre flux de travail apparaît avec le message suivant :

Workflow is inactive.

Ce message indique que le fichier de définition du flux de travail contient un déclencheur qui ne s'applique pas à la branche sur laquelle vous vous trouvez actuellement. Par exemple, votre fichier de définition de flux de travail peut contenir un PUSH déclencheur qui fait référence à votre main branche, mais vous êtes sur une branche de fonctionnalités. Étant donné que les modifications que vous apportez à votre branche de fonctionnalités ne s'appliquent pas aux main exécutions du flux de travail et ne démarrent pasmain, CodeCatalyst désactive le flux de travail de la branche et marquezle comme telInactive.

#### Correctifs possibles :

Si vous souhaitez démarrer un flux de travail sur votre branche de fonctionnalités, vous pouvez effectuer les opérations suivantes :

• Dans votre branche de fonctionnalités, dans le fichier de définition du flux de travail, supprimez la Branches propriété de la Triggers section pour qu'elle ressemble à ceci :

Triggers: - Type: PUSH

Cette configuration entraîne l'activation du déclencheur lors d'un push vers n'importe quelle branche, y compris votre branche de fonctionnalités. Si le déclencheur est activé, un flux de travail CodeCatalyst sera lancé à l'aide du fichier de définition du flux de travail et des fichiers source, quelle que soit la branche vers laquelle vous envoyez le message.

- Dans votre branche de fonctionnalités, dans le fichier de définition du flux de travail, supprimez la Triggers section et exécutez le flux de travail manuellement.
- Dans votre branche de fonctionnalités, dans le fichier de définition du flux de travail, modifiez la PUSH section afin qu'elle fasse référence à votre branche de fonctionnalités plutôt qu'à une autre branche (par exemple). main

#### **A** Important

Veillez à ne pas valider ces modifications si vous n'avez pas l'intention de les fusionner pour les réintégrer dans votre main succursale.

Pour plus d'informations sur la modification du fichier de définition du flux de travail, consultez[Création d'un flux de travail.](#page-820-0)

Pour plus d'informations sur les déclencheurs, consultez [Démarrage d'un flux de travail exécuté](#page-826-0) [automatiquement à l'aide de déclencheurs.](#page-826-0)

## <span id="page-1370-0"></span>Comment corriger le message « La définition du flux de travail a *n* erreurs » erreurs ?

Problème : l'un des messages d'erreur suivants s'affiche :

Erreur 1 :

Sur la page CI/CD, Workflows, sous le nom de votre flux de travail, vous pouvez voir :

Workflow definition has *n* errors

Erreur 2 :

Lorsque vous modifiez un flux de travail, vous cliquez sur le bouton Valider et le message suivant apparaît en haut de la CodeCatalyst console :

The workflow definition has errors. Fix the errors and choose Validate to verify your changes.

Erreur 3 :

Après avoir accédé à la page de détails de votre flux de travail, l'erreur suivante s'affiche dans le champ de définition du flux de travail :

*n* errors

Correctifs possibles :

- Choisissez CI/CD, choisissez Workflows, puis choisissez le nom du flux de travail contenant l'erreur. Dans le champ de définition du flux de travail situé en haut, choisissez le lien vers l'erreur. Les détails de l'erreur apparaissent au bas de la page. Suivez les conseils de dépannage indiqués dans le message d'erreur pour résoudre le problème.
- Assurez-vous que le fichier de définition du flux de travail est un YAML fichier.
- Assurez-vous que les YAML propriétés du fichier de définition du flux de travail sont imbriquées au bon niveau. Pour savoir comment les propriétés doivent être imbriquées dans le fichier de définition du flux de travail, reportez-vous à la documentation de votre actio[nYAMLDéfinition du flux](#page-1073-0)  [de travail,](#page-1073-0) ou consultez la documentation de votre action, qui est liée à from[Ajouter une action à un](#page-883-0)  [flux de travail.](#page-883-0)
- Assurez-vous que les astérisques (\*) et les autres caractères spéciaux sont correctement masqués. Pour y échapper, ajoutez des guillemets simples ou doubles. Par exemple :

```
Outputs: 
   Artifacts: 
      - Name: myartifact 
        Files: 
           - "**/*"
```
Pour plus d'informations sur les caractères spéciaux dans le fichier de définition du flux de travail, consultez[Consignes et conventions de syntaxe](#page-1075-0).

- Assurez-vous que les YAML propriétés du fichier de définition du flux de travail utilisent la bonne capitalisation. Pour plus d'informations sur les règles relatives au boîtier, voi[rConsignes et](#page-1075-0) [conventions de syntaxe](#page-1075-0). Pour déterminer le bon boîtier de chaque propriété, reportez-vous à la documentation de votre action ou consultez la [YAMLDéfinition du flux de travail](#page-1073-0) documentation relative à votre action, dont le lien se trouve à partir de[Ajouter une action à un flux de travail.](#page-883-0)
- Assurez-vous que la SchemaVersion propriété est présente et définie sur la bonne version dans le fichier de définition du flux de travail. Pour plus d'informations, consultez [SchemaVersion.](#page-1078-0)
- Assurez-vous que la Triggers section du fichier de définition du flux de travail inclut toutes les propriétés requises. Pour déterminer les propriétés requises, choisissez le déclencheur dans l'[éditeur visuel](#page-493-0) et recherchez les champs dans lesquels des informations sont manquantes, ou consultez la documentation de référence du déclencheur à l'adress[eTriggers](#page-1080-0).
- Assurez-vous que la DependsOn propriété du fichier de définition du flux de travail est correctement configurée et qu'elle n'introduit pas de dépendances circulaires. Pour plus d'informations, consultez [Actions de séquençage](#page-889-0).
- Assurez-vous que la Actions section du fichier de définition du flux de travail inclut au moins une action. Pour plus d'informations, consultez [Actions](#page-1088-0).
- Assurez-vous que chaque action inclut toutes les propriétés requises. Pour déterminer les propriétés requises, choisissez l'action dans l'[éditeur visuel](#page-493-0) et recherchez les champs dans lesquels des informations sont manquantes, ou consultez la documentation de votre action, qui est liée à partir de[Ajouter une action à un flux de travail](#page-883-0).
- Assurez-vous que tous les artefacts d'entrée ont des artefacts de sortie correspondants. Pour plus d'informations, consultez [Définition d'un artefact de sortie.](#page-900-0)
- Assurez-vous que les variables définies dans une action sont exportées afin de pouvoir être utilisées dans d'autres actions. Pour plus d'informations, consultez [Exporter une variable afin que](#page-1054-0)  [d'autres actions puissent l'utiliser.](#page-1054-0)

# <span id="page-1372-0"></span>Comment corriger les erreurs « Impossible de localiser les informations d'identification » et ExpiredToken « » ?

Problème : pendant que vous travaille[zTutoriel : Déployer une application sur Amazon EKS,](#page-634-0) l'un des messages d'erreur suivants ou les deux s'affichent dans la fenêtre du terminal de votre machine de développement :

Unable to locate credentials. You can configure credentials by running "aws configure".

ExpiredToken: The security token included in the request is expired

Correctifs possibles :

Ces erreurs indiquent que les informations d'identification que vous utilisez pour accéder aux AWS services ont expiré. Dans ce cas, n'exécutez pas la aws configure commande. Utilisez plutôt les instructions suivantes pour actualiser votre clé AWS d'accès et votre jeton de session.

Pour actualiser votre clé AWS d'accès et votre jeton de session

1. Assurez-vous de disposer du portail d' AWS accèsURL, du nom d'utilisateur et du mot de passe de l'utilisateur que vous utilisez dans l'intégralité du EKS didacticiel Amazon (codecatalysteks-user). Vous devriez avoir configuré ces éléments à la fin [Étape 1 : configurer votre](#page-636-0) [machine de développement](#page-636-0) du didacticiel.

#### **a** Note

Si vous ne disposez pas de ces informations, rendez-vous sur la page de codecatalyst-eks-user détails dans IAM Identity Center, choisissez Réinitialiser le mot de passe, Générer un mot de passe à usage unique [...] , et Réinitialisez à nouveau le mot de passe pour afficher les informations à l'écran.

- 2. Effectuez l'une des actions suivantes :
	- Collez le portail AWS d'accès URL dans la barre d'adresse de votre navigateur.

Ou

- Actualisez la page du portail d' AWS accès si elle est déjà chargée.
- 3. Connectez-vous avec le nom codecatalyst-eks-user d'utilisateur et le mot de passe, si ce n'est pas déjà fait.
- 4. Choisissez Compte AWS, puis choisissez le nom auquel vous avez attribué l'codecatalysteks-userutilisateur et le jeu d'autorisations. Compte AWS
- 5. À côté du nom du jeu d'autorisations (codecatalyst-eks-permission-set), choisissez Ligne de commande ou Accès programmatique.
- 6. Copiez les commandes au milieu de la page. Ils ressemblent à ce qui suit :

export AWS\_ACCESS\_KEY\_ID="AKIAIOSFODNN7EXAMPLE" export AWS\_SECRET\_ACCESS\_KEY="wJalrXUtnFEMI/K7MDENG/bPxRfiCYEXAMPLEKEY" export AWS\_SESSION\_TOKEN="*session-token*"

... où *session-token* est une longue chaîne aléatoire.

7. Collez les commandes dans l'invite de votre terminal sur votre machine de développement et appuyez sur Entrée.

Les nouvelles clés et le nouveau jeton de session sont chargés.

Vous avez maintenant actualisé vos informations d'identification. Les kubect1 commandes AWS CLIeksctl, et devraient maintenant fonctionner.

### <span id="page-1374-0"></span>Comment corriger les erreurs « Impossible de se connecter au serveur » ?

Problème : pendant que vous suivez le didacticiel décrit dans[Tutoriel : Déployer une application sur](#page-634-0)  [Amazon EKS](#page-634-0), un message d'erreur similaire au suivant s'affiche dans la fenêtre du terminal de votre machine de développement :

Unable to connect to the server: dial tcp: lookup *long-string*.gr7.uswest-2.eks.amazonaws.com on *1.2.3.4:5*: no such host

Correctifs possibles :

Cette erreur indique généralement que les informations d'identification utilisées par l'kubectlutilitaire pour se connecter à votre EKS cluster Amazon ont expiré. Pour résoudre le problème, actualisez les informations d'identification en saisissant la commande suivante à l'invite du terminal :

```
aws eks update-kubeconfig --name codecatalyst-eks-cluster --region us-west-2
```
Où :

- *codecatalyst-eks-cluster* est remplacé par le nom de votre EKS cluster Amazon.
- *us-west-2* est remplacé par la AWS région dans laquelle votre cluster est déployé.

## <span id="page-1375-0"></span>Pourquoi les CodeDeploy champs sont-ils absents de l'éditeur visuel ?

Problème : vous utilisez une ECS action [Deploy to Amazon](#page-579-0) et les CodeDeploy champs ne s'affichent pas, par exemple CodeDeploy AppSpecdans l'éditeur visuel du flux de travail. Ce problème peut se produire parce que le ECS service Amazon que vous avez spécifié dans le champ Service n'est pas configuré pour effectuer des déploiements bleu/vert.

Correctifs possibles :

- Choisissez un autre ECS service Amazon dans l'onglet Configuration de l'ECSaction Deploy to Amazon. Pour plus d'informations, consultez [Déploiement sur Amazon à l'ECSaide d'un flux de](#page-579-0) [travail.](#page-579-0)
- Configurez le ECS service Amazon sélectionné pour effectuer des déploiements bleu/vert. Pour plus d'informations sur la configuration des déploiements bleu/vert, consultez la section Déploiement [bleu/vert avec dans CodeDeploy](https://docs.aws.amazon.com/AmazonECS/latest/developerguide/deployment-type-bluegreen.html) le manuel Amazon Elastic Container Service Developer Guide.

## <span id="page-1375-1"></span>Comment corriger les erreurs liées IAM aux fonctionnalités ?

Problème : vous utilisez une action [Deploy AWS CloudFormation stack,](#page-682-0) et vous pouvez le voir ##[error] requires capabilities: [*capability-name*] dans les journaux de votre action Deploy AWS CloudFormation stack.

Correctifs possibles : suivez la procédure suivante pour ajouter la fonctionnalité au fichier de définition du flux de travail. Pour plus d'informations sur les IAM fonctionnalités, consultez la section [Reconnaissance IAM des ressources dans les AWS CloudFormation modèles](https://docs.aws.amazon.com/AWSCloudFormation/latest/UserGuide/using-iam-template.html#using-iam-capabilities) du Guide de IAM l'utilisateur.

#### Visual

Pour ajouter une IAM fonctionnalité à l'aide de l'éditeur visuel

- 1. Ouvrez la CodeCatalyst console à l'[adresse https://codecatalyst.aws/](https://codecatalyst.aws/).
- 2. Choisissez votre projet.
- 3. Dans le volet de navigation, choisissez CI/CD, puis Workflows.
- 4. Choisissez le nom de votre flux de travail. Vous pouvez filtrer par le nom du référentiel source ou de la branche où le flux de travail est défini, ou filtrer par nom ou statut du flux de travail.
- 5. Choisissez Modifier.
- 6. Choisissez Visual.
- 7. Dans le diagramme du flux de travail, choisissez votre action Deploy AWS CloudFormation stack.
- 8. Cliquez sur l'onglet Configuration.
- 9. En bas de la page, sélectionnez Avancé facultatif.
- 10. Dans la liste déroulante Fonctionnalités, cochez la case à côté de la fonctionnalité mentionnée dans le message d'erreur. Si la fonctionnalité n'est pas disponible dans la liste, utilisez l'YAMLéditeur pour l'ajouter.
- 11. (Facultatif) Choisissez Valider pour valider le YAML code du flux de travail avant de valider.
- 12. Choisissez Valider, entrez un message de validation, puis choisissez à nouveau Valider.
- 13. Si une nouvelle exécution de flux de travail ne démarre pas automatiquement, exécutezle manuellement pour voir si les modifications corrigent l'erreur. Pour plus d'informations sur l'exécution manuelle d'un flux de travail, consulte[zDémarrer un flux de travail exécuté](#page-826-1)  [manuellement](#page-826-1).

#### YAML

Pour ajouter une IAM fonctionnalité à l'aide de l'YAMLéditeur

- 1. Ouvrez la CodeCatalyst console à l'[adresse https://codecatalyst.aws/](https://codecatalyst.aws/).
- 2. Choisissez votre projet.
- 3. Dans le volet de navigation, choisissez CI/CD, puis Workflows.
- 4. Choisissez le nom de votre flux de travail. Vous pouvez filtrer par le nom du référentiel source ou de la branche où le flux de travail est défini, ou filtrer par nom ou statut du flux de travail.
- 5. Choisissez Modifier.
- 6. Choisissez YAML.
- 7. Dans l'action Deploy AWS CloudFormation stack, ajoutez une capabilities propriété, comme celle-ci :

```
DeployCloudFormationStack: 
   Configuration: 
     capabilities: capability-name
```
Remplacez *capability-name* avec le nom de la IAM fonctionnalité indiqué dans le message d'erreur. Utilisez des virgules et aucun espace pour répertorier plusieurs fonctionnalités. Pour plus d'informations, consultez la description de la capabilities propriété dans l[eAction « Déployer une AWS CloudFormation pile » YAML.](#page-717-0)

- 8. (Facultatif) Choisissez Valider pour valider le YAML code du flux de travail avant de valider.
- 9. Choisissez Valider, entrez un message de validation, puis choisissez à nouveau Valider.
- 10. Si une nouvelle exécution de flux de travail ne démarre pas automatiquement, exécutezle manuellement pour voir si les modifications corrigent l'erreur. Pour plus d'informations sur l'exécution manuelle d'un flux de travail, consulte[zDémarrer un flux de travail exécuté](#page-826-1)  [manuellement](#page-826-1).

## <span id="page-1377-0"></span>Comment corriger les erreurs « npm install » ?

Problème : votre [action de AWS CDK déploiement ou d'AWS CDK](#page-738-0)[amorçage](#page-764-0) échoue avec une npm install erreur. Cette erreur peut se produire parce que vous stockez les dépendances de votre AWS CDK application dans un registre de gestionnaire de packages de nœuds privés (npm) auquel l'action ne peut pas accéder.

Corrections possibles : suivez les instructions suivantes pour mettre à jour le cdk. json fichier de votre AWS CDK application avec des informations de registre et d'authentification supplémentaires.

Avant de commencer

- 1. Créez des secrets pour vos informations d'authentification. Vous allez référencer ces secrets dans le cdk. json fichier au lieu de fournir les équivalents en texte clair. Pour créer les secrets :
	- a. Ouvrez la CodeCatalyst console à l'[adresse https://codecatalyst.aws/](https://codecatalyst.aws/).
	- b. Choisissez votre projet.
	- c. Dans le volet de navigation, choisissez CI/CD, puis Secrets.
	- d. Créez deux secrets dotés des propriétés suivantes :

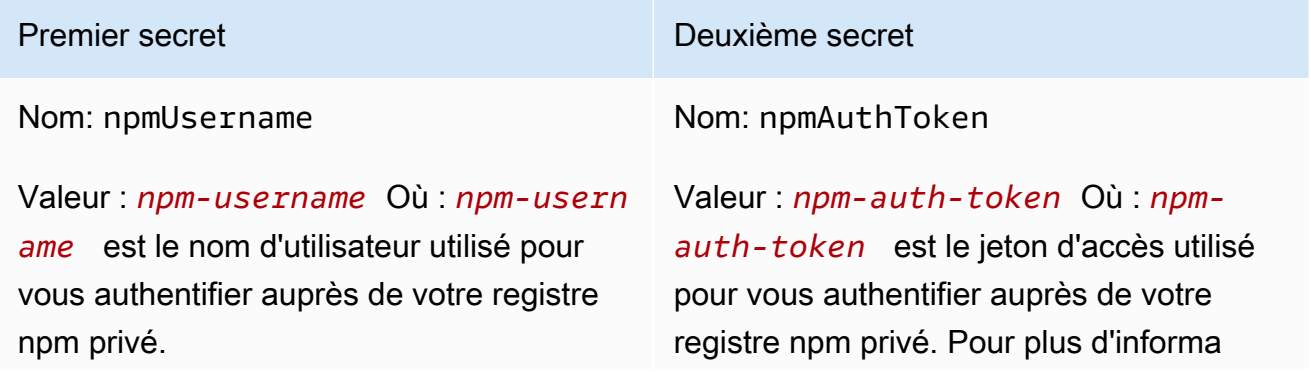

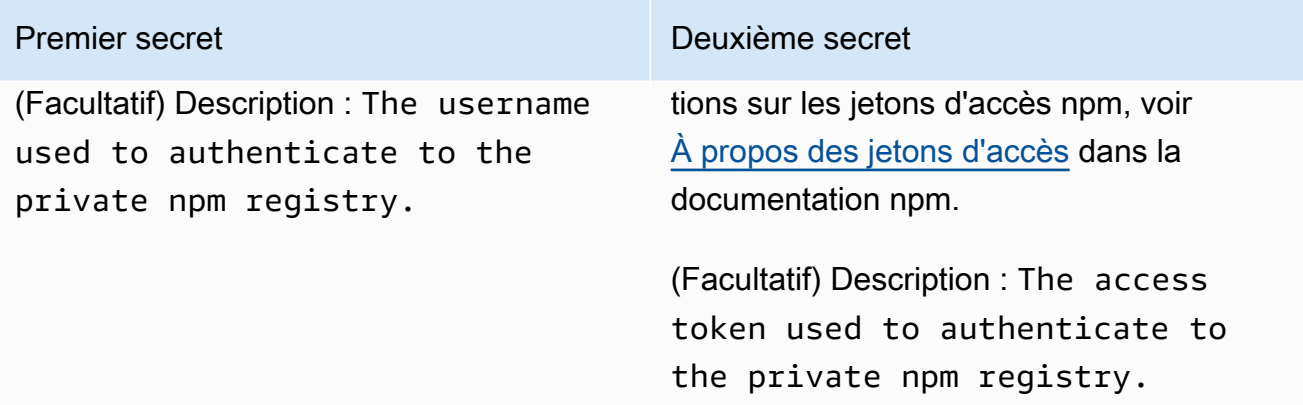

Pour plus d'informations sur les secrets, consulte[zMasquage de données à l'aide de secrets.](#page-1064-0)

- 2. Ajoutez les secrets en tant que variables d'environnement à votre AWS CDK action. L'action remplacera les variables par des valeurs réelles lors de son exécution. Pour ajouter les secrets, procédez comme suit :
	- a. Dans le volet de navigation, choisissez CI/CD, puis Workflows.
	- b. Choisissez le nom de votre flux de travail. Vous pouvez filtrer par le nom du référentiel source ou de la branche où le flux de travail est défini, ou filtrer par nom ou statut du flux de travail.
	- c. Choisissez Modifier.
	- d. Choisissez Visual.
	- e. Dans le diagramme du flux de travail, choisissez votre AWS CDK action.
	- f. Sélectionnez l'onglet Entrées.
	- g. Ajoutez deux variables avec les propriétés suivantes :

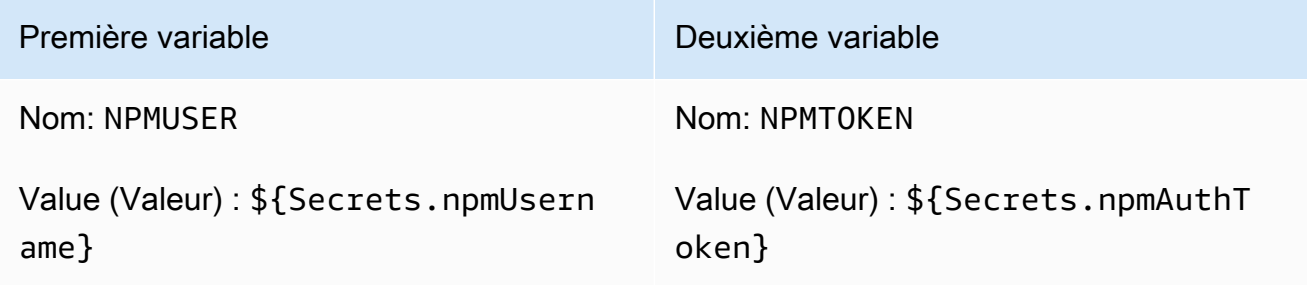

Vous disposez désormais de deux variables contenant des références à des secrets.

Le YAML code de votre fichier de définition de flux de travail doit ressembler à ce qui suit :

#### **a** Note

L'exemple de code suivant provient d'une action d'AWS CDK amorçage ; une action de AWS CDK déploiement sera similaire.

```
Name: CDK_Bootstrap_Action
SchemaVersion: 1.0
Actions: 
   CDKBootstrapAction: 
     Identifier: aws/cdk-bootstrap@v1 
     Inputs: 
       Variables: 
          - Name: NPMUSER 
            Value: ${Secrets.npmUsername} 
          - Name: NPMTOKEN 
            Value: ${Secrets.npmAuthToken} 
       Sources: 
          - WorkflowSource 
     Environment: 
       Name: Dev2 
       Connections: 
          - Name: account-connection 
            Role: codecatalystAdmin 
     Configuration: 
       Parameters: 
          Region: "us-east-2"
```
Vous êtes maintenant prêt à utiliser les NPMTOKEN variables NPMUSER et de votre cdk.json fichier. Passez à la procédure suivante.

Pour mettre à jour votre fichier cdk.json

- 1. Accédez au répertoire racine de votre AWS CDK projet et ouvrez le cdk.json fichier.
- 2. Trouvez la "app": propriété et modifiez-la pour inclure le code affiché dans *red italics*:

#### **a** Note

L'exemple de code suivant provient d'un TypeScript projet. Si vous utilisez un JavaScript projet, le code sera similaire mais pas identique.

```
{ 
   "app": "npm set registry=https://your-registry/folder/CDK-package/ --
userconfig .npmrc && npm set //your-registry/folder/CDK-package/:always-auth=true 
  --userconfig .npmrc && npm set //your-registry/folder/CDK-package/:_authToken=
\"${NPMUSER}\":\"${NPMTOKEN}\" && npm install && npx ts-node --prefer-ts-exts bin/
hello-cdk.ts|js",
   "watch": { 
     "include": [ 
      " ], 
     "exclude": [ 
       "README.md", 
       "cdk*.json", 
       "**/*.d.ts", 
      "**/*.js",
       "tsconfig.json", 
       "package*.json",
...
```
- 3. Dans le code surligné dans *red italics*, remplacez :
	- *your-registry/folder/CDK-package/* avec le chemin d'accès aux dépendances de votre AWS CDK projet dans votre registre privé.
	- *hello-cdk.ts|.js* avec le nom de votre fichier de point d'entrée. Il peut s'agir d'un fichier .ts .js (TypeScriptJavaScript) ou () selon la langue que vous utilisez.

#### **a**) Note

L'action remplacera le *NPMUSER* and *NPMTOKEN* variables avec le nom d'utilisateur npm et le jeton d'accès que vous avez spécifiés dans Secrets.

4. Enregistrez votre fichier cdk.json.

5. Réexécutez l'action manuellement pour voir si les modifications corrigent l'erreur. Pour plus d'informations sur l'exécution manuelle d'actions, consultez[Démarrer un flux de travail exécuté](#page-826-1) [manuellement](#page-826-1).

## <span id="page-1381-0"></span>Pourquoi plusieurs flux de travail portent-ils le même nom ?

Les flux de travail sont stockés par branche et par référentiel. Deux flux de travail différents peuvent porter le même nom s'ils existent dans des branches différentes. Sur la page Flux de travail, vous pouvez différencier les flux de travail du même nom en consultant le nom de la branche. Pour plus d'informations, consultez [Organisation de votre code source : travaillez avec des branches sur](#page-339-0)  [Amazon CodeCatalyst](#page-339-0).

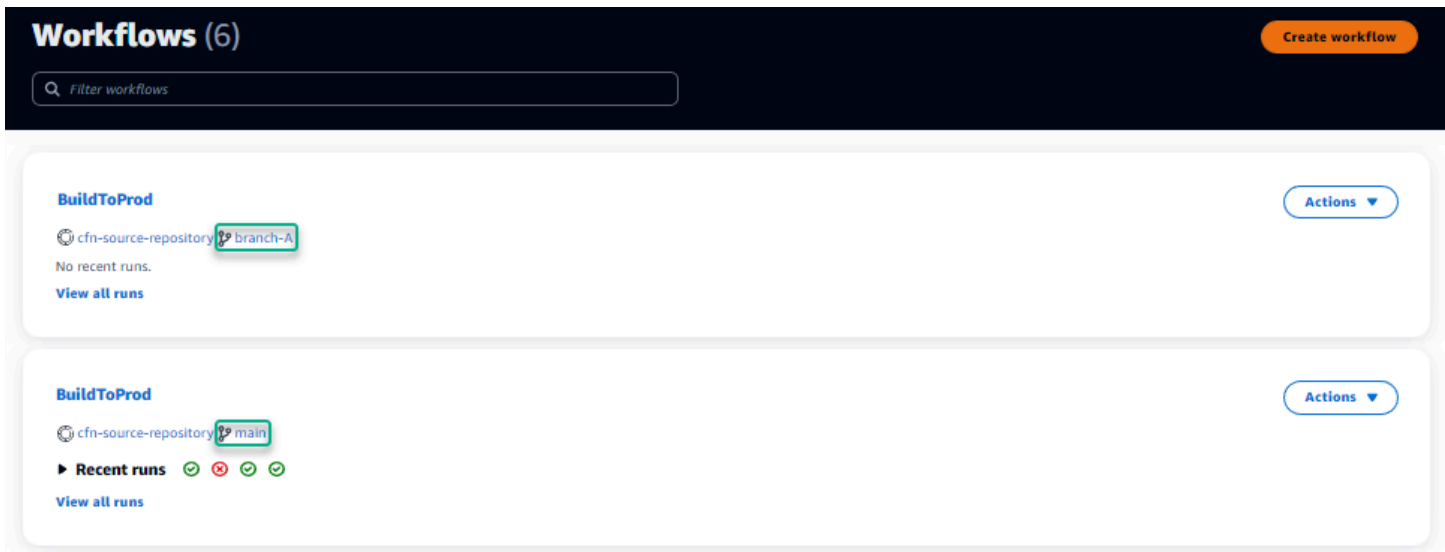

# <span id="page-1381-1"></span>Puis-je stocker les fichiers de définition de mon flux de travail dans un autre dossier ?

Non, vous devez stocker tous les fichiers de définition du flux de travail dans le .codecatalyst/ workflows dossier ou dans les sous-dossiers de ce dossier. Si vous utilisez un dépôt mono avec plusieurs projets logiques, placez tous les fichiers de définition de votre flux de travail dans le .codecatalyst/workflows dossier ou dans l'un de ses sous-dossiers, puis utilisez le champ Fichiers modifiés (éditeur visuel) ou la FilesChanged propriété (YAMLéditeur) dans un déclencheur pour déclencher le flux de travail automatiquement sur un chemin de projet spécifié. Pour plus d'informations, consultez [Ajouter des déclencheurs aux flux de travail](#page-835-0) et [Exemple : un déclencheur](#page-832-0)  [avec un push, des branches et des fichiers](#page-832-0).

## <span id="page-1382-0"></span>Comment ajouter des actions en séquence à mon flux de travail ?

Par défaut, lorsque vous ajoutez une action à votre flux de travail, celle-ci ne comporte aucune dépendance et s'exécute en parallèle avec les autres actions.

Si vous souhaitez organiser les actions en séquence, vous pouvez définir une dépendance par rapport à une autre action en définissant le DependsOn champ. Vous pouvez également configurer une action pour consommer des artefacts ou des variables issus d'autres actions. Pour plus d'informations, consultez [Actions de séquençage](#page-889-0).

# <span id="page-1382-1"></span>Pourquoi mon flux de travail est-il correctement validé mais échoue-t-il lors de l'exécution ?

Si vous avez validé votre flux de travail à l'aide du Validate bouton, mais que celui-ci a quand même échoué, cela peut être dû à une limitation du validateur.

Toute erreur faisant référence à une CodeCatalyst ressource telle que des secrets, des environnements ou des flottes dans la configuration du flux de travail ne sera pas enregistrée lors d'une validation. Si des références non valides sont utilisées, l'erreur ne sera identifiée que lors de l'exécution d'un flux de travail. De même, s'il existe des erreurs dans la configuration de votre action, telles que l'absence d'un champ obligatoire ou des fautes de frappe dans les attributs de l'action, elles ne seront identifiées que lors de l'exécution du flux de travail. Pour plus d'informations, consultez [Création d'un flux de travail.](#page-820-0)

## <span id="page-1382-2"></span>La détection automatique ne détecte aucun rapport concernant mon action

Problème : J'ai configuré la détection automatique pour une action qui exécute des tests, mais aucun rapport n'est découvert par CodeCatalyst.

Correctifs possibles : Cela peut être dû à un certain nombre de problèmes. Essayez une ou plusieurs des solutions suivantes :

• Assurez-vous que l'outil utilisé pour exécuter les tests produit des sorties dans l'un des formats CodeCatalyst compatibles. Par exemple, si vous pytest souhaitez autoriser la découverte des rapports CodeCatalyst de test et de couverture du code, incluez les arguments suivants :

```
--junitxml=test_results.xml --cov-report xml:test_coverage.xml
```
Pour plus d'informations, consultez [Types de rapports sur la qualité](#page-549-0).

- Assurez-vous que l'extension de fichier pour les sorties correspond au format choisi. Par exemple, lors de la configuration pytest pour produire des résultats au JUnitXML format, vérifiez que l'extension du fichier est bien.xml. Pour plus d'informations, consultez [Types de rapports sur la](#page-549-0)  [qualité](#page-549-0).
- Assurez-vous qu'il IncludePaths est configuré pour inclure l'ensemble du système de fichiers (\*\*/\*), sauf si vous excluez certains dossiers exprès. De même, assurez-vous de ExcludePaths ne pas exclure les répertoires dans lesquels vous souhaitez que vos rapports se trouvent.
- Si vous avez configuré manuellement un rapport pour utiliser un fichier de sortie spécifique, il sera exclu de la détection automatique. Pour plus d'informations, consultez [YAMLExemple de rapports](#page-562-0)  [de qualité](#page-562-0).
- La détection automatique peut ne pas trouver de rapports car l'action a échoué avant que les résultats ne soient générés. Par exemple, il se peut que la compilation ait échoué avant que les tests unitaires aient été exécutés.

# <span id="page-1383-0"></span>Mon action échoue sur les rapports découverts automatiquement une fois que j'ai configuré les critères de réussite

Problème : lorsque j'active la découverte automatique et que je configure les critères de réussite, certains rapports ne répondent pas aux critères de réussite et l'action échoue par conséquent.

Correctifs possibles : Pour résoudre ce problème, essayez une ou plusieurs des solutions suivantes :

- Modifiez IncludePaths ou ExcludePaths excluez les rapports qui ne vous intéressent pas.
- Mettez à jour les critères de réussite pour permettre à tous les rapports de passer. Par exemple, si deux rapports ont été découverts, l'un présentant une couverture linéaire de 50 % et l'autre de 70 %, ajustez la couverture linéaire minimale à 50 %. Pour plus d'informations, consultez [Critères](#page-564-0)  [de réussite.](#page-564-0)
- Transformez le rapport défaillant en un rapport configuré manuellement. Cela vous permet de configurer différents critères de réussite pour ce rapport spécifique. Pour plus d'informations, consultez [Configuration des critères de réussite pour les rapports.](#page-557-0)

## <span id="page-1384-0"></span>La découverte automatique génère des rapports dont je ne veux pas

Problème : lorsque j'active la découverte automatique, cela génère des rapports dont je ne veux pas avoir besoin. Par exemple, CodeCatalyst génère des rapports de couverture de code pour les fichiers inclus dans les dépendances de mon application stockées dansnode\_modules.

Corrections possibles : vous pouvez ajuster la ExcludePaths configuration pour exclure les fichiers indésirables. Par exemple, pour exclurenode\_modules, ajouteznode\_modules/\*\*/\*. Pour plus d'informations, consultez [Inclure/exclure des chemins.](#page-565-0)

## <span id="page-1384-1"></span>La découverte automatique génère de nombreux petits rapports pour une seule infrastructure de test

Problème : lorsque j'utilise certains frameworks de reporting relatifs aux tests et à la couverture du code, j'ai remarqué que la découverte automatique génère un grand nombre de rapports. Par exemple, lorsque vous utilisez le [plug-in Maven Surefire,](https://maven.apache.org/surefire/maven-surefire-plugin/) la découverte automatique produit un rapport différent pour chaque classe de test.

Corrections possibles : votre framework peut être en mesure d'agréger les sorties dans un seul fichier. Par exemple, si vous utilisez le plugin Maven Surefire, vous pouvez l'utiliser npx junitmerge pour agréger les fichiers manuellement. L'expression complète peut ressembler à ceci :

```
mvn test; cd test-package-path/surefire-reports && npx junit-merge -d ./ && rm 
  *Test.xml
```
# <span id="page-1384-2"></span>Les flux de travail répertoriés sous CI/CD ne correspondent pas à ceux du référentiel source

Problème : Les flux de travail affichés sur la page CI/CD, Workflows ne correspondent pas à ceux du ~/.codecatalyst/workflows/ dossier de votre référentiel [source.](#page-304-0) Vous pouvez constater les incohérences suivantes :

- Un flux de travail apparaît sur la page Flux de travail, mais aucun fichier de définition de flux de travail correspondant n'existe dans votre référentiel source.
- Un fichier de définition de flux de travail existe dans votre référentiel source, mais aucun flux de travail correspondant n'apparaît sur la page Workflows.
- Un flux de travail existe à la fois dans le référentiel source et dans la page Workflows, mais les deux sont différents.

Ce problème peut se produire si la page Workflows n'a pas eu le temps de s'actualiser ou si un quota de flux de travail a été dépassé.

Correctifs possibles :

- Patientez. Vous devez généralement attendre deux ou trois secondes après une validation dans la source avant de voir le changement sur la page Workflows.
- Si vous avez dépassé un quota de flux de travail, effectuez l'une des opérations suivantes :

#### **a** Note

Pour déterminer si un quota de flux de travail a été dépasséQuotas pour les flux de travail [dans CodeCatalyst](#page-1069-0), passez en revue et recoupez les quotas documentés par rapport aux flux de travail de votre référentiel source ou sur la page Flux de travail. Aucun message d'erreur n'indique qu'un quota a été dépassé. Vous devrez donc vérifier par vous-même.

- Si vous avez dépassé le nombre maximal de flux de travail par quota d'espace, supprimez certains flux de travail, puis effectuez un test de validation par rapport au fichier de définition du flux de travail. Un exemple de validation de test peut consister à ajouter un espace au fichier.
- Si vous avez dépassé le quota de taille maximale du fichier de définition du flux de travail, modifiez le fichier de définition du flux de travail pour réduire sa longueur.
- Si vous avez dépassé le nombre maximal de fichiers de flux de travail traités dans le cadre d'un quota d'événements source unique, effectuez plusieurs validations de test. Modifiez un nombre de flux de travail inférieur au maximum dans chaque validation.
- Augmentez les quotas de flux de travail en activant la facturation des niveaux payants. Pour plus d'informations, consultez [la section Gestion de la facturation](https://docs.aws.amazon.com/codecatalyst/latest/adminguide/managing-billing.html) dans le manuel Amazon CodeCatalyst Administrator Guide.

## <span id="page-1385-0"></span>Je n'arrive pas à créer ou à mettre à jour des flux de travail

Problème : je souhaite créer ou mettre à jour un flux de travail, mais une erreur s'affiche lorsque j'essaie de valider la modification.

Corrections possibles : selon votre rôle dans le projet ou dans l'espace, il se peut que vous ne soyez pas autorisé à envoyer du code vers les référentiels sources du projet. Les YAML fichiers des flux de travail sont stockés dans des référentiels. Pour plus d'informations, consultez [Fichiers de définition du](#page-497-0) [flux de travail.](#page-497-0) Les rôles d'administrateur d'espace, d'administrateur de projet et de contributeur sont tous autorisés à valider et à envoyer du code vers les référentiels d'un projet.

Si vous avez le rôle de contributeur mais que vous ne pouvez pas créer ou modifier le flux de travail YAML dans une branche spécifique, il se peut qu'une règle de branche configurée pour cette branche empêche les utilisateurs ayant ce rôle de transmettre du code à cette branche en particulier. Essayez de créer un flux de travail dans une autre branche ou de valider vos modifications dans une autre branche. Pour plus d'informations, voir [Gérer les actions autorisées pour une branche à l'aide de](#page-342-0)  [règles de branche](#page-342-0).

# Résolution des problèmes liés aux problèmes

Les informations suivantes peuvent vous aider à résoudre les problèmes courants liés aux problèmes liés à CodeCatalyst.

#### Rubriques

• [Je ne parviens pas à choisir un destinataire pour mon problème](#page-1386-0)

## <span id="page-1386-0"></span>Je ne parviens pas à choisir un destinataire pour mon problème

Problème : lors de la création d'un problème, la liste des personnes assignées est vide.

Corrections possibles : La liste des destinataires est directement liée aux CodeCatalyst utilisateurs répertoriés en tant que membres du projet. Pour vérifier que l'accès au profil utilisateur fonctionne correctement, cliquez sur l'icône du profil, puis sur Profil utilisateur. Si les informations du profil utilisateur ne sont pas renseignées, consultez le rapport de santé pour détecter tout incident. S'il est renseigné, déposez un ticket de service.

# Résolution des problèmes liés à la recherche dans CodeCatalyst

Consultez les sections suivantes pour résoudre les problèmes liés à la recherche. CodeCatalyst Pour de plus amples informations sur les flux de travail, veuillez consulter [Recherchez du code, des](#page-1332-0)  [problèmes, des projets et des utilisateurs dans CodeCatalyst.](#page-1332-0)

#### **Rubriques**

- [Je ne trouve pas d'utilisateur dans mon projet](#page-1387-0)
- [Je ne vois pas ce que je recherche dans mon projet ou mon espace](#page-1387-1)
- [Le nombre de résultats de recherche ne cesse de changer lorsque je navigue dans les pages](#page-1387-2)
- [Ma requête de recherche n'est pas terminée](#page-1388-0)

### <span id="page-1387-0"></span>Je ne trouve pas d'utilisateur dans mon projet

Problème : Lorsque j'essaie de consulter les informations d'un utilisateur, je ne les vois pas dans le projet.

Corrections possibles : La recherche ne prend actuellement pas en charge la recherche d'utilisateurs au sein d'un projet. Pour rechercher des utilisateurs ayant accès à votre espace, passez à Cet espace dans QuickSearch ou supprimez les filtres de projet que vous avez éventuellement spécifiés à l'aide du langage de requête avancé.

### <span id="page-1387-1"></span>Je ne vois pas ce que je recherche dans mon projet ou mon espace

Problème : les résultats ne s'affichent pas lorsque j'essaie de rechercher des informations spécifiques.

Correctifs possibles : les mises à jour du contenu peuvent prendre quelques secondes pour s'afficher dans les résultats de recherche. Les mises à jour importantes peuvent prendre plusieurs minutes.

Pour les ressources qui n'ont pas été mises à jour récemment, vous devrez peut-être affiner votre recherche. Vous pouvez affiner en ajoutant d'autres mots clés ou en utilisant le langage de requête avancé. Pour plus d'informations sur l'affinement de vos requêtes, consultez[Affiner votre requête de](#page-1333-0) [recherche](#page-1333-0).

# <span id="page-1387-2"></span>Le nombre de résultats de recherche ne cesse de changer lorsque je navigue dans les pages

Problème : le nombre de résultats de recherche semble changer lorsque je passe à la page suivante. Le nombre total de résultats n'est donc pas clair.

Corrections possibles : Lorsque vous naviguez dans les pages des résultats de recherche, vous pouvez constater une modification du nombre de résultats de recherche correspondant à votre requête. Le nombre de résultats peut être mis à jour pour refléter un nombre plus précis de correspondances découvertes lorsque vous naviguez dans les pages.

Lorsque vous parcourez les résultats, le message suivant peut s'afficher : Aucun résultat pour « test ». Vous recevrez le message si vous n'avez pas accès aux résultats restants.

## <span id="page-1388-0"></span>Ma requête de recherche n'est pas terminée

Problème : les résultats de ma recherche ne s'affichent pas et cela semble prendre trop de temps.

Corrections possibles : il est possible que votre recherche ne soit pas terminée lorsque plusieurs recherches sont effectuées simultanément dans l'espace, soit par programmation, soit en raison d'une forte activité de l'équipe. Si vous effectuez des recherches programmatiques, mettez-les en pause ou diminuez-les. Sinon, réessayez dans quelques secondes.

## Résolution des problèmes liés aux extensions

Consultez les sections suivantes pour résoudre les problèmes liés aux extensions dans CodeCatalyst. Pour plus d'informations sur les extensions, consultez[Ajoutez des fonctionnalités aux](#page-1289-0)  [projets avec des extensions dans CodeCatalyst.](#page-1289-0)

#### **Rubriques**

• [Je ne peux pas voir les modifications apportées aux référentiels tiers liés ni rechercher les résultats](#page-1388-1)  [de ces modifications](#page-1388-1)

<span id="page-1388-1"></span>Je ne peux pas voir les modifications apportées aux référentiels tiers liés ni rechercher les résultats de ces modifications

Problème : Les modifications apportées à mon dépôt tiers n'apparaissent pas dans. CodeCatalyst

Correctifs possibles : CodeCatalyst actuellement, il n'est pas possible de détecter les modifications dans la branche par défaut pour les référentiels liés. Pour modifier la branche par défaut d'un dépôt lié, vous devez d'abord en dissocier CodeCatalyst, modifier la branche par défaut, puis la lier à nouveau. Pour plus d'informations, voir [Lier GitHub les référentiels, les référentiels Bitbucket, les](#page-1313-0) [référentiels de GitLab projets et les projets Jira dans CodeCatalyst.](#page-1313-0)

# Résolution des problèmes liés aux comptes associés à votre espace

Dans CodeCatalyst, vous pouvez ajouter un Compte AWS à votre espace pour accorder des autorisations aux ressources et à des fins de facturation. Les informations suivantes peuvent vous aider à résoudre les problèmes courants liés aux comptes associés dans CodeCatalyst.

#### Rubriques

- [Ma demande Compte AWS de connexion reçoit une erreur de jeton non valide](#page-1389-0)
- [CodeCatalyst Le flux de travail de mon projet Amazon échoue avec une erreur concernant le](#page-1390-0)  [compte, l'environnement ou IAM le rôle configuré](#page-1390-0)
- [J'ai besoin d'un compte, d'un rôle et d'un environnement associés pour créer un projet](#page-1391-0)
- [Je ne parviens pas à accéder à la page Amazon CodeCatalyst Spaces dans AWS Management](#page-1392-0)  **[Console](#page-1392-0)**
- [Je souhaite utiliser un autre compte comme compte de facturation](#page-1392-1)
- [Le flux de travail de mon projet échoue en raison d'une erreur de nom de connexion](#page-1392-2)

## <span id="page-1389-0"></span>Ma demande Compte AWS de connexion reçoit une erreur de jeton non valide

Problème : lors de la création d'une demande de connexion avec un jeton de connexion, la page n'accepte pas le jeton et affiche une erreur indiquant que le jeton n'est pas valide.

Corrections possibles : Assurez-vous de fournir l'identifiant de compte que vous souhaitez ajouter à votre espace. Vous devez disposer d'autorisations administratives pour votre compte Compte AWS ou être en mesure de travailler avec votre administrateur pour ajouter le compte.

Lorsque vous choisissez de vérifier le compte, une nouvelle fenêtre de navigateur s'ouvre dans le AWS Management Console. Le même compte doit être connecté côté console. Réessayez après avoir vérifié les points suivants :

- Vous êtes connecté AWS Management Console avec le même Compte AWS que celui que vous souhaitez ajouter à votre espace.
- Vous êtes connecté au AWS Management Console avec la région définie sur la bonne région pour votre espace.
- Si vous êtes arrivé depuis la page de facturation et Compte AWS que vous souhaitez ajouter le compte de facturation spécifié pour votre espace, assurez-vous que le compte n'a pas atteint le quota en tant que compte de facturation pour un ou plusieurs autres espaces.

# <span id="page-1390-0"></span>CodeCatalyst Le flux de travail de mon projet Amazon échoue avec une erreur concernant le compte, l'environnement ou IAM le rôle configuré

Problème : lorsque le flux de travail s'exécute et ne trouve aucun compte configuré ou aucun IAM rôle associé à votre espace, vous devez remplir les champs rôle, connexion et environnement manuellement dans le flux de travailYAML. Consultez l'action de flux de travail qui a échoué et notez si les messages d'erreur sont les suivants :

- Le rôle n'est pas disponible pour être utilisé avec la connexion associée à l'environnement.
- L'action n'a pas abouti. État : FAILED ; La valeur fournie pour la connexion au compte ou l'environnement n'est pas valide. Vérifiez que la connexion est associée à votre espace et que l'environnement est associé à votre projet.
- L'action n'a pas abouti. État : FAILED ; La valeur fournie pour le IAM rôle n'est pas valide. Vérifiez que le nom existe, que le IAM rôle est ajouté à la connexion de votre compte et que la connexion est déjà associée à votre CodeCatalyst espace Amazon

Corrections possibles : assurez-vous que les YAML champs du flux de travail contiennent des valeurs précises pour [l'environnement,](#page-524-0) [les connexions](#page-524-1) et [le rôle.](#page-525-0) Les actions CodeCatalyst de flux de travail qui nécessitent un environnement sont des actions de création ou de déploiement qui exécutent AWS des ressources ou qui génèrent des piles de AWS ressources.

Choisissez le bloc d'action du flux de travail qui a échoué, puis choisissez Visual. Cliquez sur l'onglet Configuration. Si les champs Environnement, Nom de connexion et Nom du rôle ne sont pas renseignés, vous devrez mettre à jour le flux de travail manuellement. Pour modifier votre flux de travail, procédez comme suit YAML :

• Développez le /.codecatalyst répertoire, puis /workflows développez-le. Ouvrez le YAML fichier de flux de travail. Assurez-vous que les IAM rôles et les informations de compte sont spécifiés dans le fichier YAML que vous avez configuré pour votre flux de travail. Exemple :

```
Actions: 
   cdk_bootstrap: 
     Identifier: action-@v1 
     Inputs: 
        Sources: 
          - WorkflowSource 
     Environment: 
        Name: Staging
```
Connections:

 - Name: account-connection Role: build-role

Les propriétés Environment, Connection et Role sont requises pour exécuter des actions de création et de déploiement de CodeCatalyst flux de travail avec AWS des ressources. Pour un exemple, consultez les YAML paramètres de référence CodeCatalyst des actions de génération pour [l'environnement,](#page-524-0) [les connexions](#page-524-1) et [le rôle.](#page-525-0)

• Assurez-vous qu'un compte a été ajouté à votre espace et que le ou les IAM rôles appropriés ont été ajoutés au compte. Vous pouvez ajuster ou ajouter des comptes si vous avez le rôle d'administrateur de l'espace. Pour plus d'informations, consultez [Permettre l'accès aux AWS](#page-137-0) [ressources avec Connected Comptes AWS.](#page-137-0)

# <span id="page-1391-0"></span>J'ai besoin d'un compte, d'un rôle et d'un environnement associés pour créer un projet

Problème : Dans les options de création de projet, soit aucun compte supplémentaire n'est disponible dans mon espace pour mon projet, soit j'ai besoin qu'un autre compte soit ajouté à mon espace pour que mon projet puisse l'utiliser.

Corrections possibles : Pour votre espace, vous pouvez ajouter des personnes autorisées Comptes AWS à les ajouter à votre projet si vous avez le rôle d'administrateur de l'espace. Vous devez également disposer d'un Compte AWS endroit où vous disposez d'autorisations administratives ou pouvez travailler avec votre AWS administrateur.

Pour vous assurer qu'un compte et un rôle seront disponibles sur l'écran de création du projet, vous devez d'abord ajouter le compte et les rôles. Pour plus d'informations, consultez [Permettre l'accès](#page-137-0)  [aux AWS ressources avec Connected Comptes AWS.](#page-137-0)

Vous avez la possibilité de choisir de créer un rôle de service avec une politique de rôle appelée CodeCatalystWorkflowDevelopmentRole-*spaceName*politique des rôles. Le rôle portera un nom CodeCatalystWorkflowDevelopmentRole-*spaceName* avec un identifiant unique ajouté. Pour plus d'informations sur le rôle et la politique de rôle, consultez[Comprendre le rôle](#page-1222-0) [CodeCatalystWorkflowDevelopmentRole-](#page-1222-0)*spaceName*du service. Pour connaître les étapes de création du rôle, consultezCréation du [CodeCatalystWorkflowDevelopmentRole-](#page-1223-0)*spaceName*rôle [pour votre compte et votre espace.](#page-1223-0) Le rôle est ajouté à votre compte et disponible sur les pages de création de projets de CodeCatalyst.

# <span id="page-1392-0"></span>Je ne parviens pas à accéder à la page Amazon CodeCatalyst Spaces dans AWS Management Console

Problème : Lorsque j'essaie d'accéder à la CodeCatalyst page Amazon AWS Management Console pour ajouter un compte à mon CodeCatalyst espace ou ajouter des rôles à un compte dans AWS, je reçois une erreur d'autorisation.

Correctifs possibles :

Pour votre espace, vous pouvez ajouter des personnes autorisées Comptes AWS à les ajouter à votre projet si vous avez le rôle d'administrateur de l'espace. Vous devez également disposer d'un Compte AWS endroit où vous disposez d'autorisations administratives ou pouvez travailler avec votre AWS administrateur. Vous devez d'abord vous assurer que vous êtes connecté AWS Management Console au même compte que celui que vous souhaitez gérer. Une fois connecté au AWS Management Console, vous pouvez ouvrir la console et réessayer.

Ouvrir la CodeCatalyst page Amazon dans la page AWS Management Console d'[https://us](https://us-west-2.console.aws.amazon.com/codecatalyst/home?region=us-west-2#/)[west-2.console.aws.amazon.com/codecatalyst/accueil ? region=us-ouest-2#/.](https://us-west-2.console.aws.amazon.com/codecatalyst/home?region=us-west-2#/)

### <span id="page-1392-1"></span>Je souhaite utiliser un autre compte comme compte de facturation

Problème : Lorsque j'ai configuré mon CodeCatalyst identifiant, j'ai effectué plusieurs étapes pour configurer mon espace et associer un utilisateur autorisé Compte AWS. Maintenant, je souhaite autoriser un autre compte pour la facturation.

Corrections possibles : Pour votre espace, vous pouvez autoriser les comptes de facturation si vous avez le rôle d'administrateur de l'espace. Vous devez également disposer d'un Compte AWS endroit où vous disposez d'autorisations administratives ou pouvez travailler avec votre AWS administrateur.

Pour plus d'informations, consultez [la section Gestion de la facturation](https://docs.aws.amazon.com/codecatalyst/latest/adminguide/managing-billing.html) dans le manuel Amazon CodeCatalyst Administrator Guide.

## <span id="page-1392-2"></span>Le flux de travail de mon projet échoue en raison d'une erreur de nom de connexion

Problème : lors de la création d'un projet puis de l'exécution du flux de travail du projet, celui-ci échoue et affiche une erreur indiquant que le nom de connexion n'est pas valide, comme suit :

Échec survenu à : le nom de connexion n'est pas valide. <action\_name>

Corrections possibles : assurez-vous de fournir l'identifiant de compte que vous souhaitez ajouter à votre espace, et assurez-vous que le compte n'est pas activé pour les connexions à des comptes restreints au projet. Si le compte est activé pour les connexions aux comptes restreints au projet, vous devrez peut-être mettre à jour la connexion au compte en autorisant l'accès au nouveau projet. Pour plus d'informations, consultez la section [Configuration des connexions aux comptes restreints](https://docs.aws.amazon.com/codecatalyst/latest/adminguide/managing-accounts.html#managing-accounts-restriction)  [au projet.](https://docs.aws.amazon.com/codecatalyst/latest/adminguide/managing-accounts.html#managing-accounts-restriction)

# Résolution des problèmes entre Amazon CodeCatalyst et AWS les SDK ou AWS CLI

Les informations suivantes peuvent vous aider à résoudre les problèmes courants liés à l'utilisation AWS CLI ou à CodeCatalyst l'utilisation des AWS SDK.

#### **Rubriques**

- [Je reçois un message d'erreur lorsque j'entre aws codecatalyst sur une ligne de commande ou un](#page-1393-0)  [terminal indiquant que le choix n'est pas valide](#page-1393-0)
- [Je reçois une erreur d'identification lorsque j'exécute aws codecatalyst des commandes](#page-1393-1)

# <span id="page-1393-0"></span>Je reçois un message d'erreur lorsque j'entre aws codecatalyst sur une ligne de commande ou un terminal indiquant que le choix n'est pas valide

Problème : Lorsque j'essaie d'utiliser le AWS CLI with CodeCatalyst, une ou plusieurs aws codecatalyst commandes ne sont pas reconnues comme valides.

Solution : La cause la plus courante de ce problème est que vous utilisez une version du AWS CLI qui ne contient pas les mises à jour les plus récentes pour les derniers services et commandes. Mettez à jour votre installation du, AWS CLI puis réessayez. Pour de plus amples informations, veuillez consulter [Configuration pour utiliser AWS CLI le CodeCatalyst.](#page-50-0)

# <span id="page-1393-1"></span>Je reçois une erreur d'identification lorsque j'exécute aws codecatalyst des commandes

Problème : Lorsque j'essaie d'utiliser le AWS CLI with CodeCatalyst, je reçois un message indiquant You can configure credentials by running "aws configure". ouUnable to locate authorization token.

Solution : Vous devez configurer un AWS CLI profil pour fonctionner avec CodeCatalyst les commandes. Pour plus d'informations, consultez [Configuration pour utiliser AWS CLI le](#page-50-0)  **[CodeCatalyst](#page-50-0)** 

# Comprendre l'état actuel du service grâce au rapport CodeCatalyst de santé

Le rapport de CodeCatalyst santé d'Amazon est un tableau de bord public qui fournit aux utilisateurs une liste agrégée de up-to-the-minute notifications concernant les performances des ressources et la disponibilité des services CodeCatalyst ayant un impact important. Vous pouvez voir quelles ressources rencontrent des problèmes et peuvent affecter les applications dans CodeCatalyst. Cela vous permet de suivre les pannes et autres interruptions de ressources à l'échelle du système. Lorsqu'un incident survient, un indicateur bleu apparaît sur l'icône du rapport de santé. En outre, envoie CodeCatalyst automatiquement une alerte et une notification par e-mail à tous les utilisateurs ayant le rôle d'administrateur de Space dans le projet, fournissant des détails et un historique de l'incident en temps quasi réel.

Le tableau de bord fournit une liste de tous les événements actifs et un enregistrement de 100 incidents antérieurs survenus au cours des 30 derniers jours. Vous pouvez organiser la liste des incidents en fonction de la date de mise à jour de l'incident. Vous pouvez également actualiser la liste des incidents pour obtenir des mises à jour actualisées.

Voici un flux de travail possible pour utiliser le rapport CodeCatalyst de santé :

Mateo Jackson est un développeur du Budding Space avec des autorisations d'administrateur de Space. Lors de la tentative de création d'une pull request, il ne cesse de recevoir un message d'erreur. Il consulte ses e-mails et découvre qu'il a reçu un e-mail d'incident système généré automatiquement, CodeCatalyst fournissant un historique détaillé du problème système affectant son espace. Il choisit Afficher la mise à jour et est redirigé vers le rapport CodeCatalyst de santé où il peut consulter tous les incidents signalés par le système. Il choisit l'incident dans la liste pour en savoir plus. Un écran partagé s'ouvre et fournit un horodatage de la dernière mise à jour, l'historique, les fonctionnalités concernées, l'heure de début et l'état actuel de l'incident. Il peut également constater que le problème persiste, mais l'équipe de service a commencé à y travailler. Chaque fois que l'historique ou le statut de l'incident sont mis à jour, il reçoit un e-mail. S'il n'a pas accès à son courrier électronique, il peut choisir l'icône en forme de cloche dans le panneau supérieur pour accéder au bilan de CodeCatalyst santé.

# CodeCatalyst concepts de rapport de santé

L'apprentissage des concepts suivants vous aidera à comprendre le rapport de CodeCatalyst santé et à comprendre comment il vous permet de suivre l'état de vos applications, services et ressources.

## Incident

L'incident est l'événement du système qui affecte les applications et les ressources qu'il contient CodeCatalyst. Vous pouvez choisir l'incident pour afficher un historique détaillé de l'événement, y compris l'heure à laquelle il a commencé et si l'équipe de service travaille à sa résolution.

## **Statut**

Le statut est le statut en temps réel de l'incident. Il s'affichera comme En cours ou Résolu.

## Fonctionnalités impactées

Les fonctionnalités touchées sont les ressources ou les applications touchées par l'incident. Un seul incident peut affecter plusieurs domaines du système, notamment les pull requests, les problèmes, les flux de travail, les tests, le déploiement et la source.

## Mis à jour le

Updated on fournit un horodatage de la dernière mise à jour relative à l'incident.

# AWS Supportpour Amazon CodeCatalyst

Lorsque vous créez un espace, vous devez en connecter un Compte AWS et le désigner comme compte de facturation pour votre espace. Le compte que Compte AWS vous désignez comme compte de facturation est également l'endroit où vous accédez à votre AWS Support plan pour Amazon CodeCatalyst. Si vous avez besoin d'assistance, vous pouvez créer des dossiers d'assistance à partir de ce formulaire désignéCompte AWS.

CodeCatalyst les utilisateurs d'un espace utilisent la CodeCatalyst page AWS Support for Amazon CodeCatalyst pour gérer les demandes d'assistance. Vous pouvez passer à un AWS Support plan tel que Business Support ou Enterprise Support pour créer et gérer des demandes de support CodeCatalyst technique dans CodeCatalyst. Support disponible par téléphone, sur le Web ou par chat pour les cas d'assistance.

Seuls les cas spécifiques au CodeCatalyst service et aux ressources peuvent être pris en AWS Support charge par Amazon CodeCatalyst. CodeCatalyst les ressources incluent les ressources déployées au sein CodeCatalyst et par les utilisateurs dans CodeCatalyst, mais elles n'incluent pas les ressources déployées pour des services tiers AWS ou autres. Si vous avez besoin d'assistance pour AWS un autre service, vous devez l'ouvrir via leAWS Management Console.

Pour modifier votre plan de support, consultez la section [Modification des plans d'assistance.](https://docs.aws.amazon.com/awssupport/latest/user/changing-support-plans.html)

**a** Note

Les plans de Support aux développeurs ne sont pas conçus pour les environnements de production. Si un compte de facturation d'espace dispose d'un plan de Support aux développeurs, ce plan ne s'applique pas à tous les administrateurs et membres de l'espace AWS Support concernés CodeCatalyst.

# Facturation AWS Support pour Amazon CodeCatalyst

Lorsque vous créez un espace dans CodeCatalyst, les utilisateurs de l'espace peuvent créer et gérer des demandes d'assistance AWS Support pour Amazon CodeCatalyst. Vous pouvez créer deux types de dossiers clients :

- Les demandes d'assistance relatives aux comptes et à la facturation sont accessibles à tous les CodeCatalyst utilisateurs de l'espace. Vous pouvez obtenir de l'aide pour les questions relatives à la facturation et au compte en fonction de vos autorisations dans CodeCatalyst.
- Les dossiers de support technique vous mettent en contact avec un ingénieur du support technique pour obtenir de l'aide en cas de problèmes techniques liés au service et d'extensions d'applications tierces. Si vous avez un plan de support Basic, vous ne pouvez pas créer de cas de support technique.

Le compte Compte AWS désigné comme compte de facturation pour l'espace doit disposer d'un plan Business Support ou Enterprise Support pour l'espace à utiliser AWS Support CodeCatalyst pour les cas techniques.

#### **G** Note

Si votre espace est utilisé AWS Support pour Amazon CodeCatalyst à partir d'un compte ne disposant pas d'un plan Business Support ou Enterprise Support, vous pouvez toujours l'utiliser AWS Support pour Amazon CodeCatalyst pour les demandes de compte et de facturation.

Pour le support technique, vous devez ouvrir tous les dossiers via la CodeCatalyst console. Vous ne pouvez pas créer de dossiers de support technique pour CodeCatalyst from [AWS Supporti](https://aws.amazon.com/premiumsupport/)n theAWS Management Console.

#### **a** Note

Les demandes d'augmentation des limites de service ne sont pas disponibles auprès AWS Support d'Amazon CodeCatalyst. Ces demandes ne peuvent être soumises que par l'utilisateur root pour le compte de facturation d'espace dans leAWS Support Center Console.

AWS Supportfor Amazon CodeCatalyst dispose des mêmes contrats de support queAWS Support, avec les considérations suivantes :

- Les listes de gravité, les temps de réponse et les SLA AWS Support s'appliquent aux demandes d'assistance CodeCatalyst, comme indiqué dans la section [Choix d'une gravité.](https://docs.aws.amazon.com/awssupport/latest/user/case-management.html#choosing-severity) AWS Support
- Les administrateurs de l'espace et les membres de l'espace ne peuvent pas utiliser les AWS Support API, le AWS SDK ou AWS Support l'application de Slack pour créer des dossiers

pour. CodeCatalyst CodeCatalyst les dossiers de support ne peuvent être soumis qu'à partir de CodeCatalyst.

#### **a** Note

CodeCatalyst n'est pas totalement intégré à AWS Trusted Advisor AWS Incident Detection and Response. Validez CodeCatalyst le mode d'intégration pour vous assurer que vos pratiques commerciales sont conformes à l'intégration actuelle.

Vous devez être un utilisateur de l'espace dans lequel vous souhaitez demander de l'aide.

#### **a** Note

Si vous avez plusieurs constructeurs dans votre espace, nous vous recommandons de souscrire un plan Business Support ou Enterprise Support. Ces plans fournissent un soutien technique pour l'espace à un maximum de 5 000 constructeurs.

Le compte Compte AWS désigné comme compte de facturation pour l'espace utilise le AWSRoleForCodeCatalystSupport rôle et la politique [AmazonCodeCatalystSupportAccessg](#page-1216-0)érée. Cela permet CodeCatalyst aux utilisateurs d'un espace d'accéder à la CodeCatalyst page AWS Support pour Amazon. Pour plus d'informations sur ce rôle et cette politique, consultez [AmazonCodeCatalystSupportAccess](#page-1216-0). Pour d'autres considérations relatives à la facturation, consultez [la section Gestion de la facturation](https://docs.aws.amazon.com/codecatalyst/latest/adminguide/managing-billing.html) dans le manuel Amazon CodeCatalyst Administrator Guide.

Voici un flux possible pour un constructeur qui crée un dossier de support dans CodeCatalyst :

Mateo Jackson est développeur sur un projet en CodeCatalyst. Après avoir souscrit au service Compte AWS de gestion de la facturation AWS Support pour Amazon CodeCatalyst et passé à un plan de support aux entreprises, tous les créateurs de l'espace peuvent créer des dossiers de support technique. Mateo soumet un dossier de support technique concernant l'échec d'un flux de travail dans le cadre de son projet. Mateo utilise la CodeCatalyst page AWS Support pour Amazon pour remplir le formulaire et créer un dossier, en fournissant l'identifiant du flux de travail et d'autres informations dans la demande. Le dossier est créé avec un numéro de dossier et inclut l'identifiant de compte du compte Compte AWS désigné comme compte de facturation et associé au plan de support pour l'espace.

Bien que tous les constructeurs puissent créer des demandes d'assistance dans AWS Support for CodeCatalyst, vous n'êtes pas facturé pour chaque demande créée. Vous pouvez ouvrir un nombre pratiquement illimité de dossiers et de contacts en fonction du plan AWS Support Premium que vous achetez sur votre compte de facturation d'espace.

#### **a** Note

Le compte de facturation de l'espace est Compte AWS celui qui vous est facturé pour CodeCatalyst les utilisateurs et les ressources. Si vous avez effectué un déploiement vers d'autres servicesComptes AWS, contactez AWS Support via le AWS Management Console pour obtenir de l'aide concernant les ressources déployées vers d'autres services. Vous pouvez identifier celui vers lequel Compte AWS vous avez effectué le déploiement à partir du flux de travail.

# Configuration de votre espace AWS Support pour Amazon **CodeCatalyst**

AWS Supportfor Amazon CodeCatalyst gère les demandes de support dans le cadre de l'intégration de l'AWS SupportAPI avec CodeCatalyst.

Le AWSRoleForCodeCatalystSupport rôle est un rôle de service utilisé pour les demandes d'assistance dans votre espace. Le rôle doit être ajouté au compte de facturation désigné pour l'espace. Pour plus d'informations ou pour créer le rôle, consulte[zCréation du](#page-1225-0) AWSRoleForCodeCatalystSupport[rôle pour votre compte et votre espace](#page-1225-0).

#### **a** Note

Pour un espace créé avant le 20 avril 2023, vous devez créer le rôle afin que le support fonctionne CodeCatalyst pour votre espace. Si vous créez un espace après le 20 avril 2023, vous pouvez créer le rôle lors de la création de l'espace, sur la page Informations de facturation dans CodeCatalyst, ou en cliquant sur le lien de la bannière d'assistance dans CodeCatalyst.

#### Pour configurer le support pour votre espace

- 1. Lorsque vous créez un CodeCatalyst espace, il vous est demandé de connecter un compte de facturation. Le compte de facturation désigné pour l'espace sera facturé parAWS. Pour plus d'informations sur la création d'un espace, consultez[Création de votre premier espace et de votre](#page-34-0)  [premier rôle de développement \(en commençant sans invitation\)](#page-34-0).
- 2. Lorsque vous créez un CodeCatalyst espace, l'option est disponible pour créer le rôle de AWSRoleForCodeCatalystSupport service qui permet aux CodeCatalyst utilisateurs d'accéder au support. Le rôle utilise la politique géréeAmazonCodeCatalystSupportAccess. Le rôle doit être ajouté au compte Compte AWS désigné comme compte de facturation pour l'espace. Pour plus d'informations sur la création de ce rôle, consultez la page [Création du](#page-1225-0) AWSRoleForCodeCatalystSupport[rôle pour votre compte et votre espace](#page-1225-0).
- 3. Pour le compte de facturation désigné pour l'espace, il est recommandé à l'administrateur de l'espace de souscrire un plan Business Support ou Enterprise Support pour leCompte AWS. Tous les membres de l'espace seront en mesure de gérer les demandes d'assistance auprès AWS Support d'Amazon CodeCatalyst, et les canaux d'assistance seront alignés sur le AWS Support plan que vous avez acheté lorsque les intégrations seront terminées.
- 4. Pour créer et gérer des demandes de support dans CodeCatalyst, voi[rCréation d'un dossier de](#page-1402-0)  [CodeCatalyst support dans CodeCatalyst.](#page-1402-0)

# Accès au support pour CodeCatalyst AWS Management Console

Si le compte de facturation activé pour un espace est déconnecté, AWS Support les demandes associées au compte de facturation d'espace précédent et au plan de support associé ne seront plus visibles sur Amazon CodeCatalyst. AWS Support L'utilisateur root de ce compte de facturation peut consulter et résoudre les anciens dossiers à partir du AWS Management Console et peut configurer des autorisations IAM AWS Support permettant aux autres utilisateurs de consulter et de résoudre les anciens dossiers. Vous pourrez toujours bénéficier des avantages de votre plan d'assistance par rapport à tous les autres AWS services et terminer les AWS Management Console demandes d' CodeCatalyst assistance qui n'ont pas été résolues auparavant.

Pour plus d'informations, voir [Mettre à jour, résoudre et rouvrir votre dossier](https://docs.aws.amazon.com/awssupport/latest/user/monitoring-your-case.html) dans le Guide de l'AWS Supportutilisateur.

Support pour des informations pratiques générales CodeCatalyst peuvent également être ouvertes dans leAWS Management Console, mais aucune assistance technique ne peut être reçue via ce

canal pour. CodeCatalyst Pour plus d'informations, consultez les sections [Création de dossiers de](https://docs.aws.amazon.com/awssupport/latest/user/case-management.html)  [support et gestion de dossiers](https://docs.aws.amazon.com/awssupport/latest/user/case-management.html) dans le Guide de AWS Support l'utilisateur.

Voici un flux possible pour un utilisateur résolvant une demande d'assistance CodeCatalyst dans le cas de AWS Management Console :

Bien que tous les constructeurs puissent créer des dossiers d'assistance avec AWS Support for Amazon CodeCatalyst, les demandes d'assistance sont facturées à partir du compte désigné comme compte de facturation pour l'espace. Mateo Jackson est un développeur de projet CodeCatalyst qui a ouvert un dossier de support technique pour un flux de travail défaillant dans son projet. Cependant, le compte de facturation associé AWS Support à l'espace réservé à Amazon CodeCatalyst et à l'achat d'un plan Business Support a été déconnecté de l'espace. La seule façon pour Mateo de consulter les dernières communications et de résoudre les dossiers ouverts CodeCatalyst est de gérer l'identifiant du dossier depuis le AWS Support Centre dans leAWS Management Console. Pour ce faire, Mateo reçoit des autorisations IAM de la part de l'utilisateur root du compte de facturation d'espace précédent joint à son dossier d'assistance et résout le problème via la AWS Support console.

#### **A** Important

Si vous modifiez le compte de facturation désigné pour votre espace, votre AWS Support plan sera toujours accessible jusqu'à la fin du mois AWS Management Console uniquement. Vous devrez effectuer un rachat AWS Support sur le compte de facturation mis à jour pour continuer à accéder à vos demandes d'assistance créées précédemment dans CodeCatalyst. Nous vous recommandons d'attendre d'avoir résolu tous vos dossiers d'assistance pour changer de compte de facturation d'espace afin d'éviter tout impact sur l'accès à vos demandes d'assistance par le biais AWS Support d'Amazon CodeCatalyst.

# <span id="page-1402-0"></span>Création d'un dossier de CodeCatalyst support dans CodeCatalyst

Vous pouvez créer un dossier d'assistance sur la CodeCatalyst page AWS Support dédiée à Amazon.

Un AWS Builder ID ne peut être pris en charge que pour l'alias avec lequel il est authentifié et uniquement pour les ressources en fonction de ses autorisations. Les options de compte et de facturation sont disponibles pour tous les administrateurs et membres de l'espace. Toutefois, les utilisateurs ne peuvent obtenir de l'assistance que pour les ressources auxquelles ils ont accès CodeCatalyst et non pour ce qui est de la gestion de la facturation du compte.

Vous pouvez créer un dossier de compte et de facturation ou un dossier de support technique pour vos CodeCatalyst ressources en utilisant la AWS Support CodeCatalyst page d'accueil de votre espace.

#### **a** Note

Seuls les cas spécifiques au CodeCatalyst service et aux ressources peuvent être pris en AWS Support charge par Amazon CodeCatalyst. CodeCatalyst les ressources incluent les ressources déployées au sein CodeCatalyst et par les utilisateurs dans CodeCatalyst, mais elles n'incluent pas les ressources déployées pour des services tiers AWS ou autres. Si vous avez besoin d'assistance pour AWS un autre service, vous devez l'ouvrir via leAWS Management Console.

Pour créer un dossier de support dans CodeCatalyst

- 1. Ouvrez la CodeCatalyst console à l'[adresse https://codecatalyst.aws/](https://codecatalyst.aws/).
- 2. Accédez à votre CodeCatalyst espace.

#### **1** Tip

Si vous appartenez à plusieurs espaces, choisissez-en un dans la barre de navigation supérieure.

- 3. En haut de la page, sélectionnez ? icône, puis choisissez Support.
- 4. Choisissez Create case (Créer une demande).
- 5. Choisissez l'une des options suivantes :
	- Account and billing (Compte et facturation)
	- Technical (Technique)

#### **a** Note

AWS SupportPour Amazon CodeCatalyst, si un plan Business Support ou Enterprise Support est ajouté au compte de facturation de l'espace, le support CodeCatalyst
technique sera disponible pour tous les administrateurs de l'espace et les membres de l'espace. Pour plus d'informations sur le dépannage, consultez [Je ne peux pas créer](#page-1345-0) [de dossiers de support technique pour mon espace.](#page-1345-0)

AWS Supportles plans ne s'étendent pas sur plusieurs espaces. Si vous êtes membre de plusieurs espaces, l'administrateur de votre espace devra acheter un plan AWS Support Premium pour chaque espace afin de bénéficier d'une assistance technique pour tous les espaces.

- 6. Choisissez le Service, la Category (Catégorie), et la Severity (Sévérité). Pour plus d'informations sur le choix d'une sévérité, voir [Choisir une sévérité.](https://docs.aws.amazon.com/awssupport/latest/user/case-management.html#choosing-severity)
	- General guidance
	- System impaired
	- Production system impaired
	- Production system down
	- Business-critical system down
- 7. Choisissez Next step: Additional information (Étape suivante : informations supplémentaires).
- 8. Sur la page Additional information (Informations supplémentaires), pour Subject (Sujet), saisissez un titre concernant votre problème.
- 9. Pour la Description, suivez les invites pour décrire votre cas, comme par exemple les suivantes :
	- Informations de dépannage spécifiques CodeCatalyst, telles que l'identifiant du flux de travail, les journaux ou les captures d'écran
	- Messages d'erreur que vous avez reçus
	- Étapes de dépannage que vous avez suivies

### **a** Note

Ne partagez aucune information sensible dans les correspondances, telles que les informations d'identification, les cartes de crédit, les URL signées ou les informations personnelles identifiables.

10. (Facultatif) Choisissez Attach files (Joindre des fichiers) pour ajouter des fichiers pertinents à votre cas, tels que des journaux d'erreurs ou des captures d'écran. Vous pouvez attacher jusqu'à 3 fichiers. La taille de chaque fichier peut aller jusqu'à 5 Mo.

- 11. Dans Nom de l'espace, le nom de votre espace s'affiche.
- 12. Dans Nom du constructeur, le nom complet associé à votre identifiant de AWS constructeur est automatiquement renseigné.
- 13. (Facultatif) Choisissez le projet dans Nom du projet (le cas échéant).

#### **a** Note

Seuls les projets pour lesquels vous avez des autorisations seront affichés. Si vous avez besoin d'accéder à un autre projet, demandez à l'administrateur de votre projet de vous fournir l'accès avant de créer un dossier d'assistance.

- 14. Choisissez l'étape suivante : Contactez-nous.
- 15. Dans Langue de contact préférée, choisissez la langue par défaut. Seul l'anglais est disponible pour le moment.
- 16. Choisissez l'option Web, téléphone ou chat pour la méthode de contact.
- 17. Vérifiez les détails de votre dossier, puis choisissez Soumettre. Votre numéro d'ID de dossier et votre résumé apparaissent.

Le dossier de support est créé au niveau de l'espace et est consultable par tous les membres ayant accès à l'espace et au projet (s'ils sont sélectionnés) définis dans votre dossier de support. Pour le moment, il n'est pas possible d'omettre un dossier d'assistance pour les utilisateurs individuels.

## Résolution d'un dossier d'assistance dans CodeCatalyst

Vous pouvez résoudre les demandes d'assistance en cours AWS Support depuis la CodeCatalyst page dédiée à Amazon.

Vous devez avoir un rôle d'administrateur de l'espace ou de membre de l'espace dans lequel vous souhaitez résoudre un dossier d'assistance. Si vous n'avez pas le rôle d'administrateur de l'espace, ou si un projet a été sélectionné lors de la création du dossier, vous devez également être membre du projet pour consulter et résoudre le dossier.

Pour résoudre un dossier de support ouvert dans CodeCatalyst

- 1. Ouvrez la CodeCatalyst console à l'[adresse https://codecatalyst.aws/](https://codecatalyst.aws/).
- 2. Accédez à votre CodeCatalyst espace.

### **1** Tip

Si vous appartenez à plusieurs espaces, choisissez-en un dans la barre de navigation supérieure.

- 3. En haut de la page, sélectionnez ? icône, puis choisissez AWS SupportAmazon CodeCatalyst.
- 4. Choisissez le lien correspondant au dossier d'assistance que vous souhaitez gérer. Choisissez Resolve case (Résoudre le cas).

## Réouverture d'un dossier de support dans CodeCatalyst

Vous pouvez utiliser la fonctionnalité de réouverture d'un dossier d'assistance résolu AWS Support depuis la CodeCatalyst page dédiée à Amazon.

#### **a** Note

Vous pouvez rouvrir votre cas de support jusqu'à 14 jours à compter de la résolution de votre problème. Toutefois, vous ne pouvez pas rouvrir un cas inactif depuis plus de 14 jours. Si vous ne parvenez pas à rouvrir votre dossier, ouvrez-en un nouveau et incluez le numéro de dossier précédent comme référence.

Si vous rouvrez un cas existant qui contient des informations différentes de celles de votre problème actuel, l'agent de support peut vous demander de créer un nouveau cas.

Pour rouvrir un dossier de support dans CodeCatalyst

- 1. Ouvrez la CodeCatalyst console à l'[adresse https://codecatalyst.aws/](https://codecatalyst.aws/).
- 2. Accédez à votre CodeCatalyst espace.

### **G** Tip

Si vous appartenez à plusieurs espaces, choisissez-en un dans la barre de navigation supérieure.

3. En haut de la page, sélectionnez ? icône, puis choisissez AWS Support pour CodeCatalyst.

- 4. Choisissez le lien correspondant au dossier d'assistance que vous souhaitez gérer. Sélectionnez Reopen (Rouvrir). Cliquez sur OK sur l'écran de confirmation, puis sur Soumettre.
- 5. Remplissez la description avec les dernières informations concernant le même problème. Ne partagez aucune information sensible dans les correspondances, telles que les informations d'identification, les cartes de crédit, les URL signées ou les informations personnelles identifiables.

# <span id="page-1408-0"></span>Quotas pour CodeCatalyst

Le tableau suivant décrit les quotas et les limites pour Amazon CodeCatalyst. Vous trouverez des informations supplémentaires sur des aspects spécifiques CodeCatalyst dans les rubriques suivantes :

- [Quotas pour les référentiels sources dans CodeCatalyst](#page-378-0)
- [Quotas d'identité, d'autorisation et d'accès dans CodeCatalyst](#page-1283-0)
- [Quotas pour les flux de travail dans CodeCatalyst](#page-1069-0)
- [Quotas pour les environnements de développement dans CodeCatalyst](#page-412-0)
- [Quotas pour les projets](#page-201-0)
- [Quotas pour les plans dans CodeCatalyst](#page-303-0)
- [Quotas de places](#page-173-0)
- [Quotas pour les numéros parus dans CodeCatalyst](#page-1122-0)

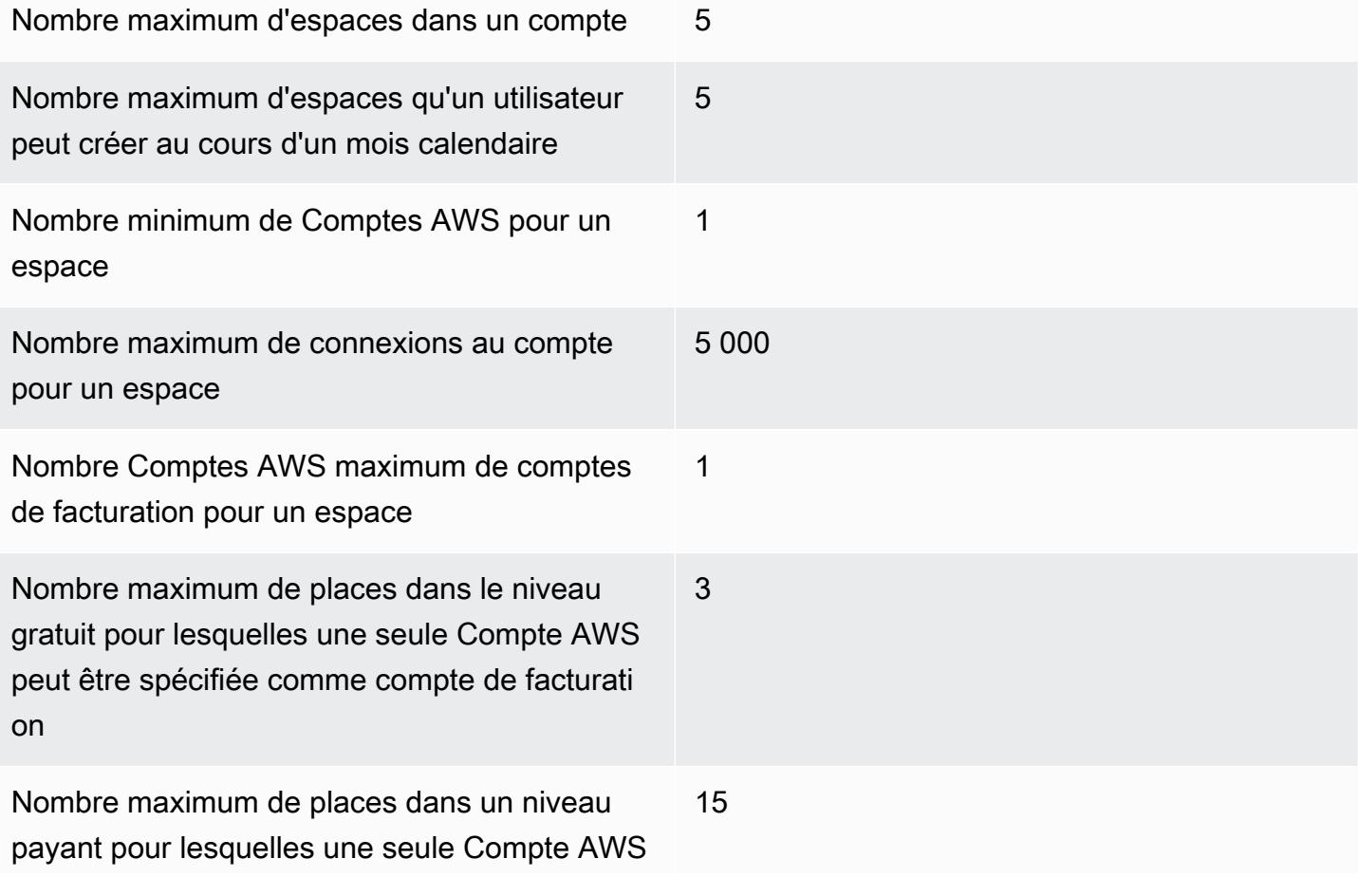

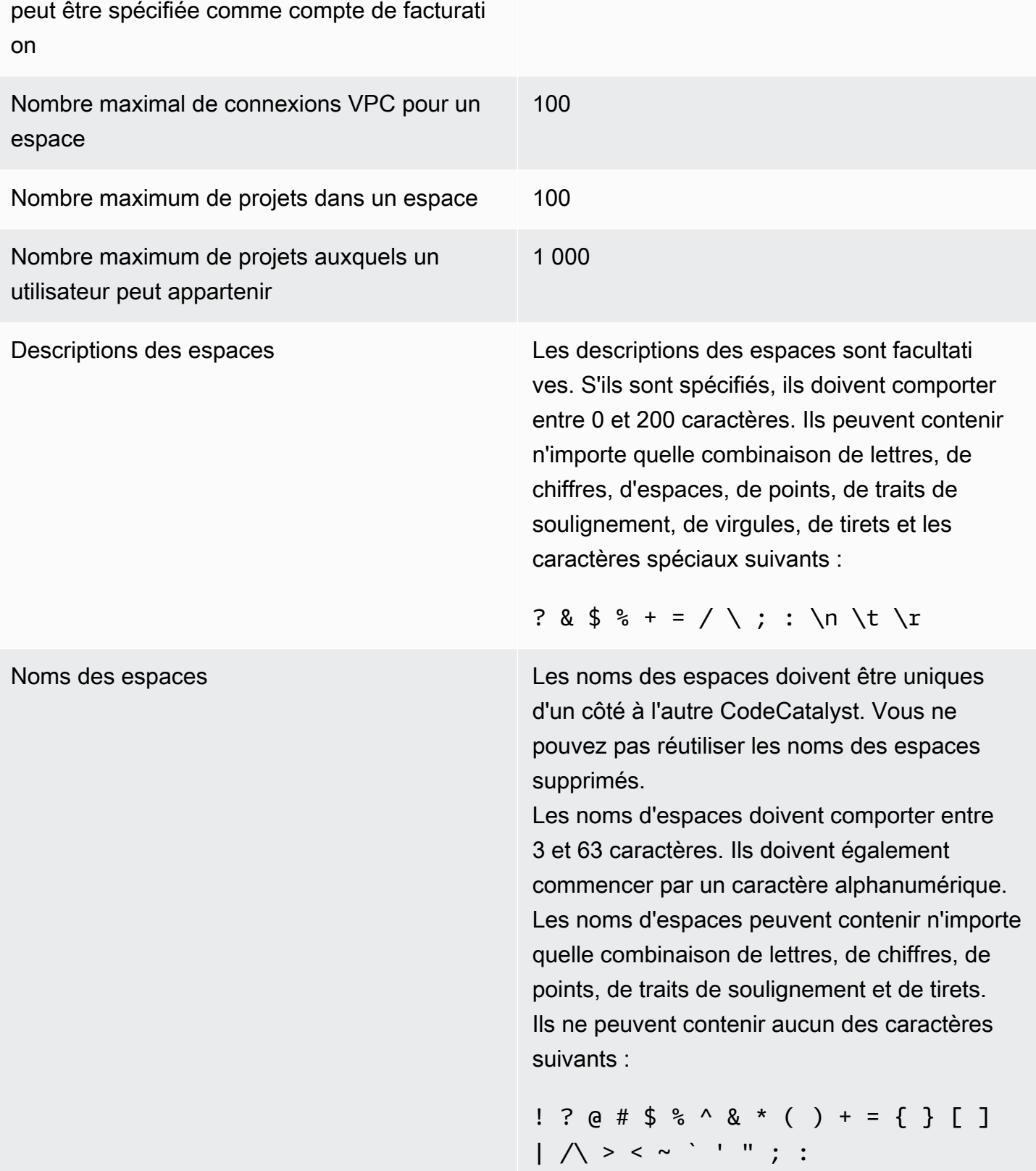

# <span id="page-1410-0"></span>Historique du document pour Amazon CodeCatalyst

Le tableau suivant décrit l'historique de la documentation et les mises à jour de la documentation globale de CodeCatalyst.

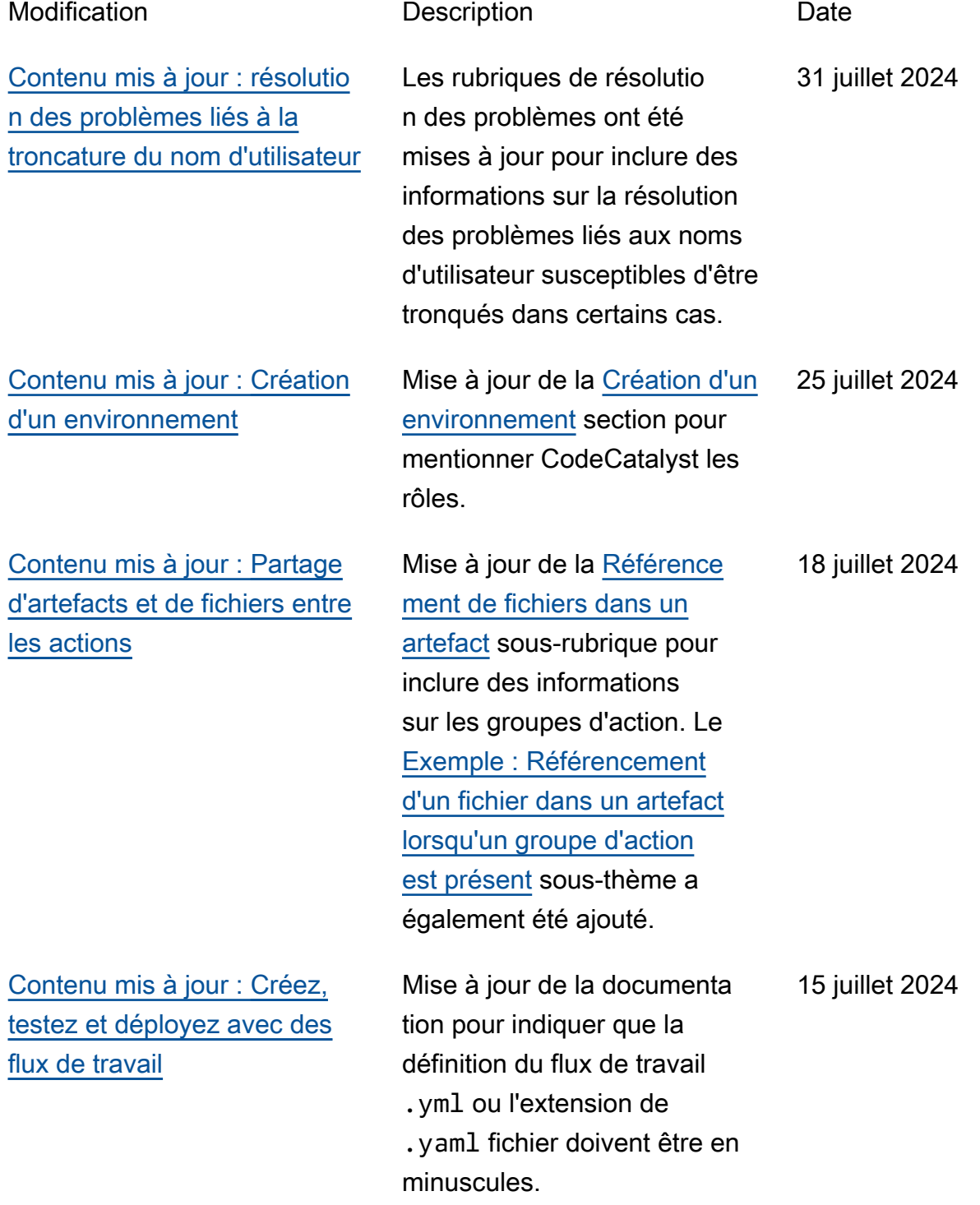

[uniquement](#page-844-0)

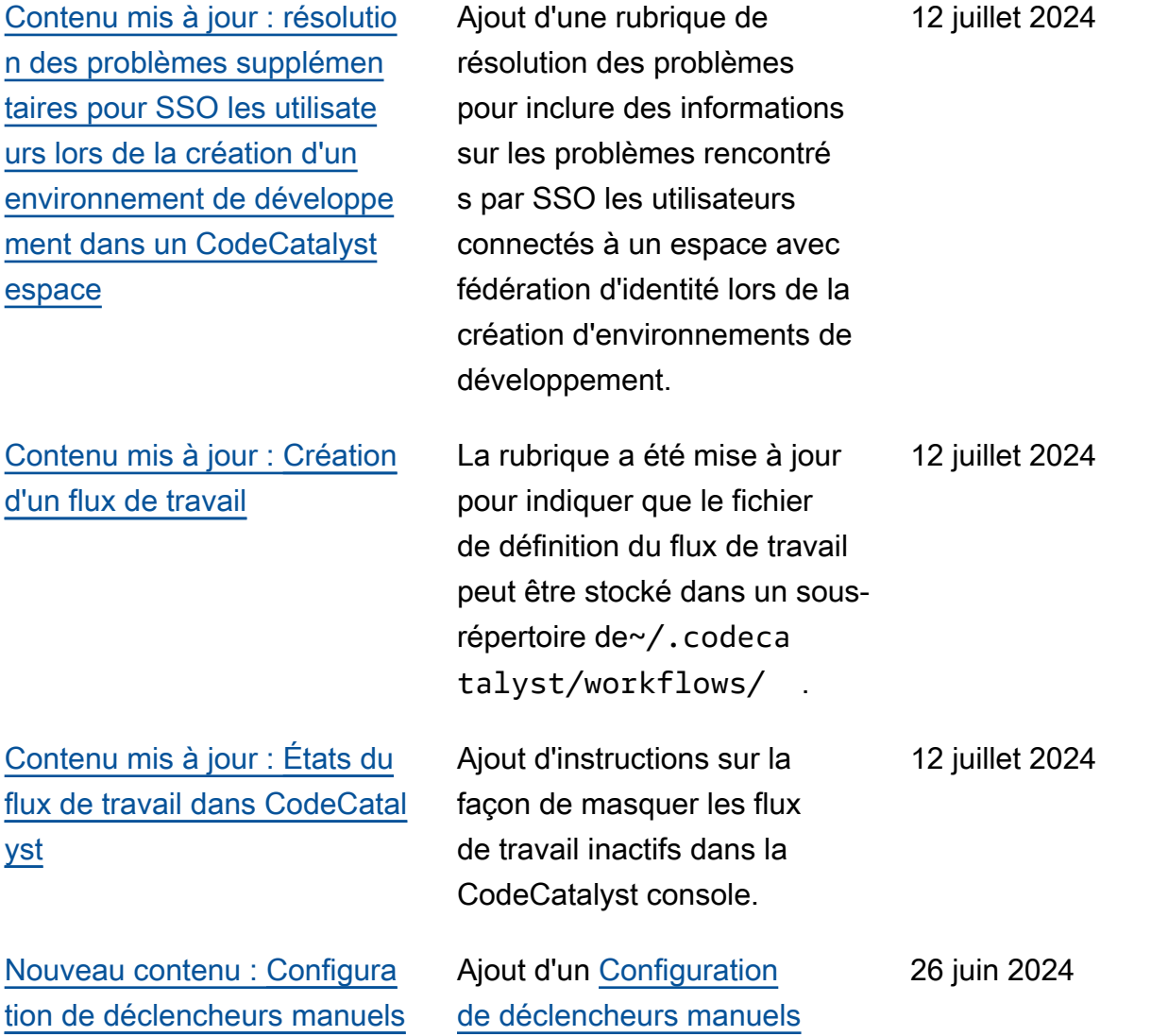

[uniquement](#page-844-0) sujet.

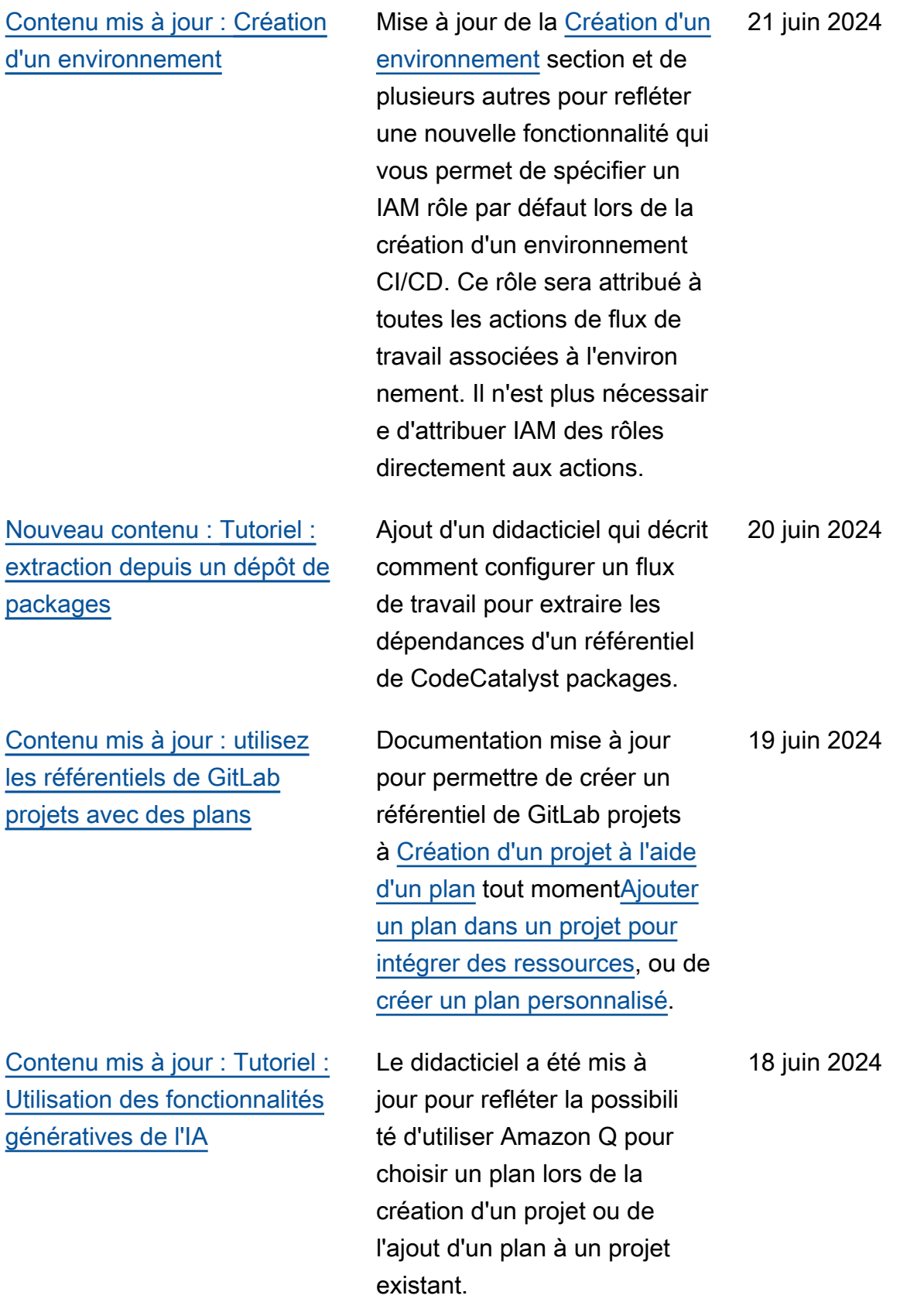

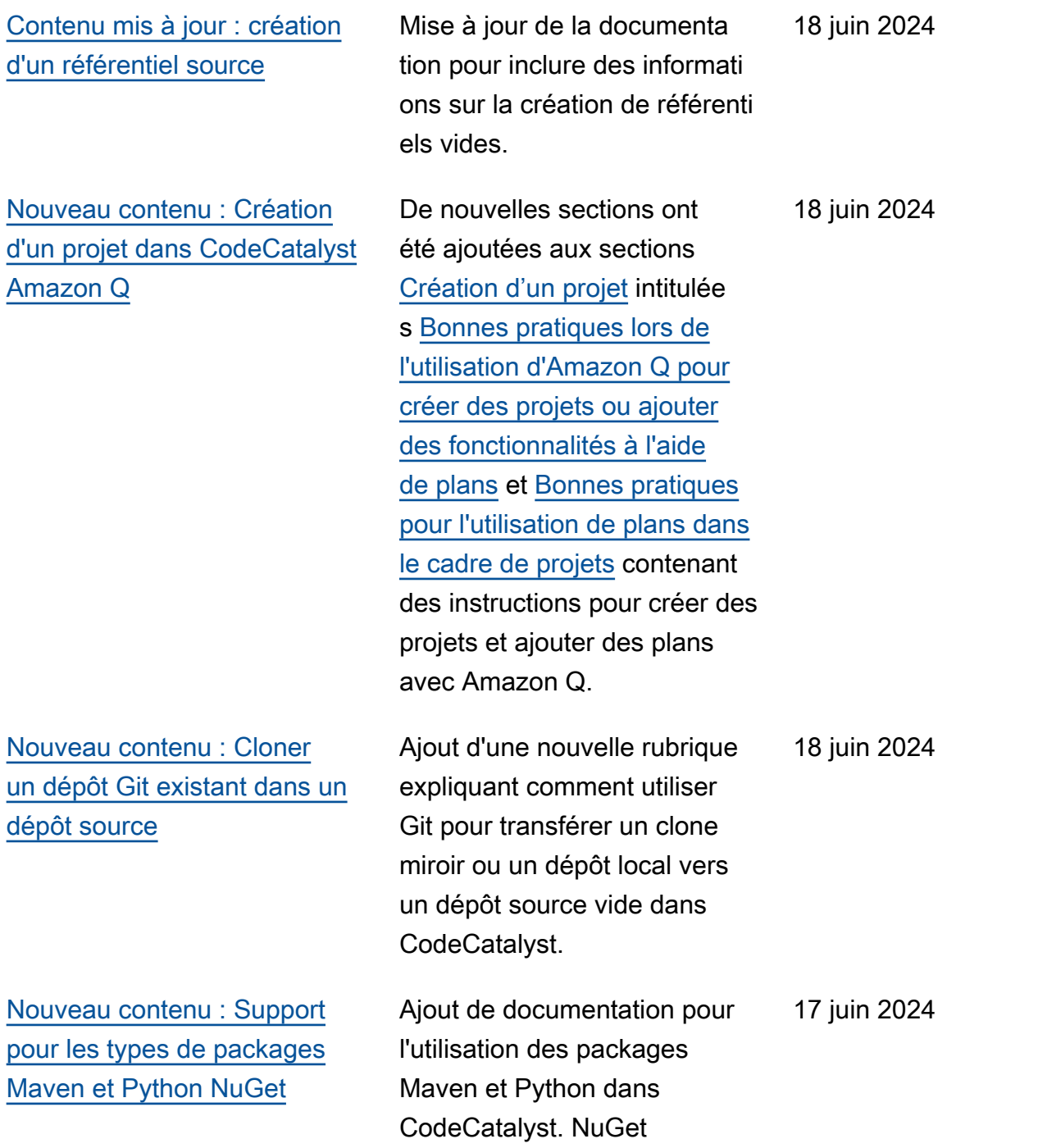

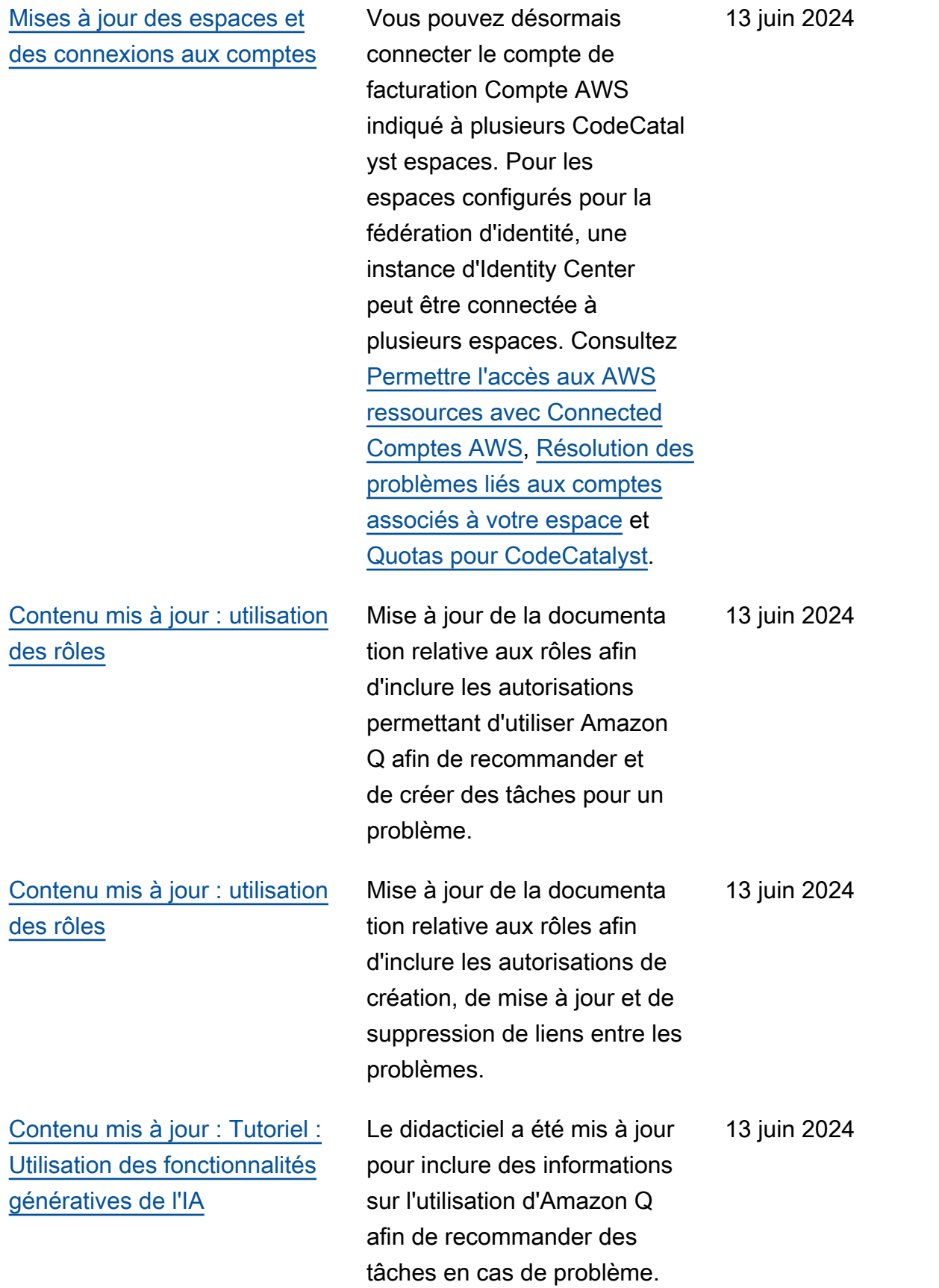

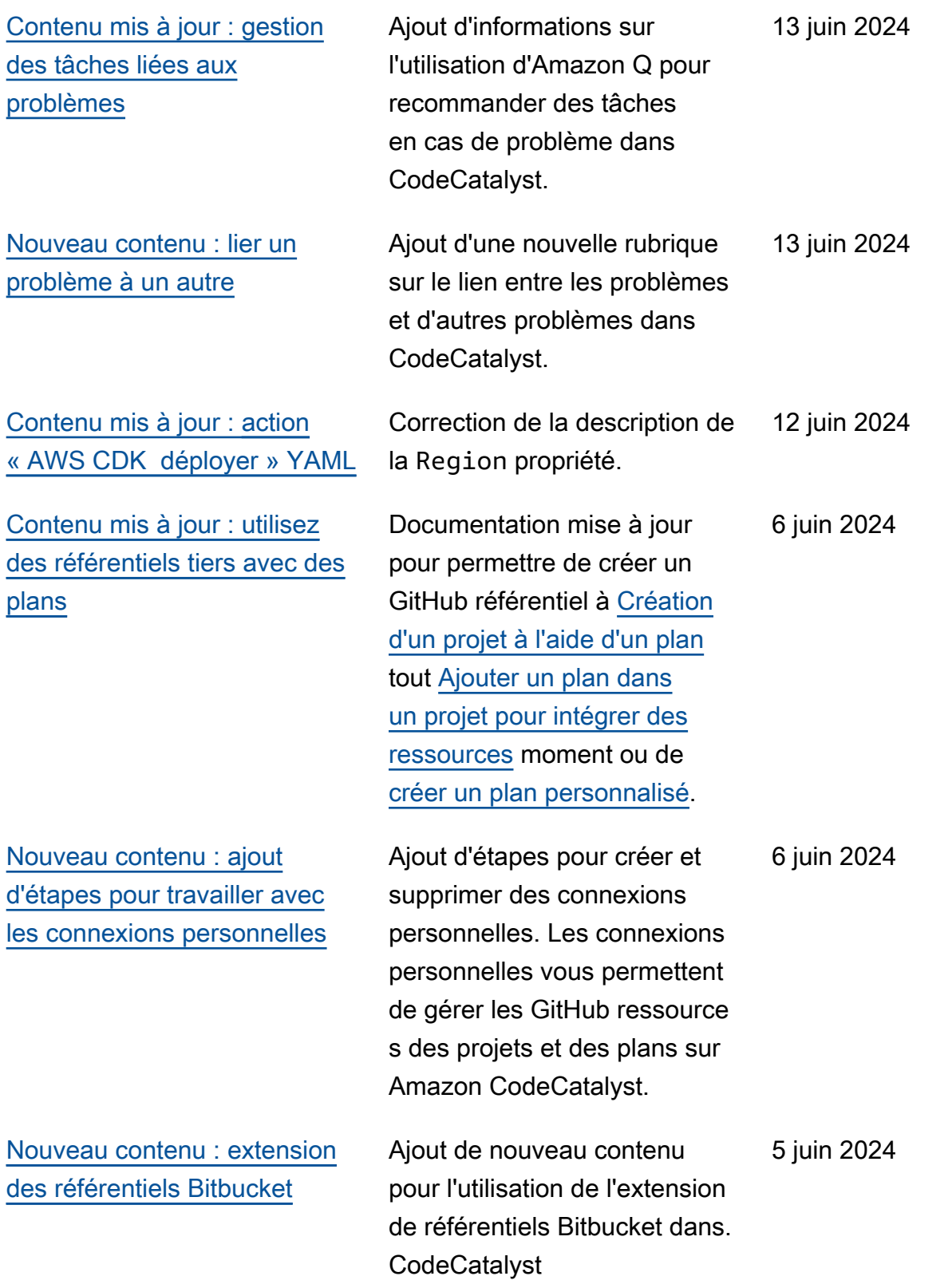

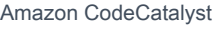

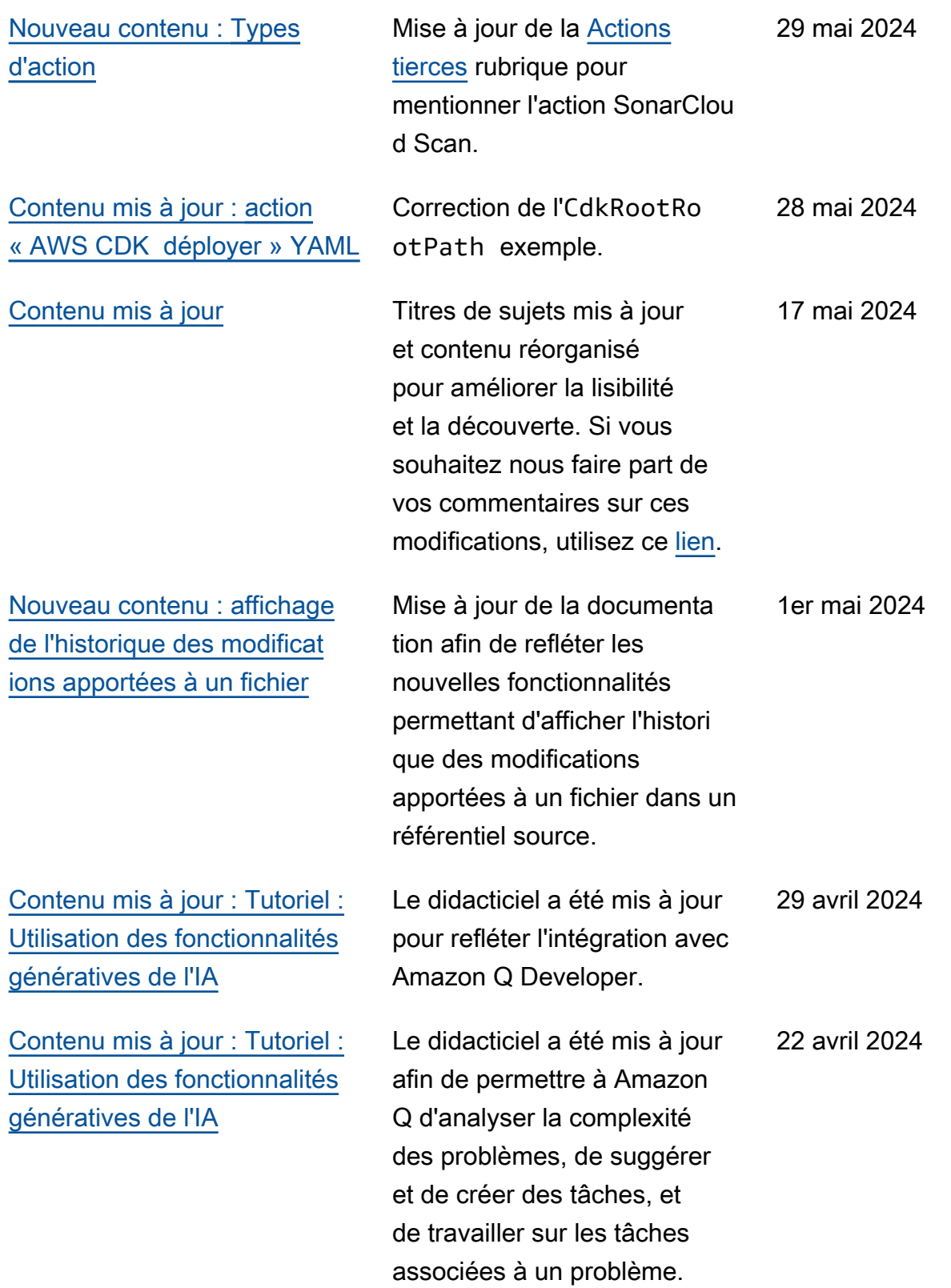

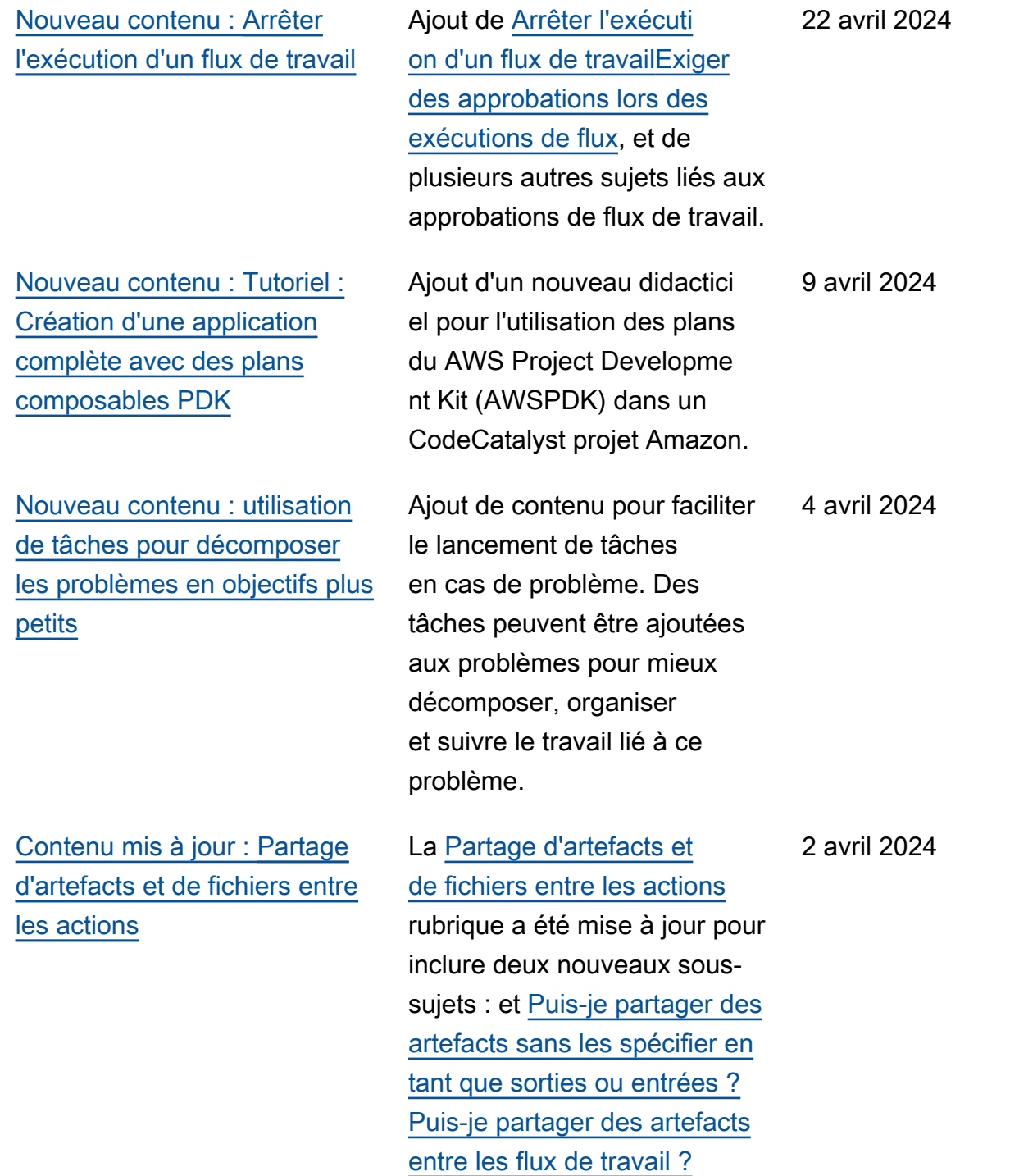

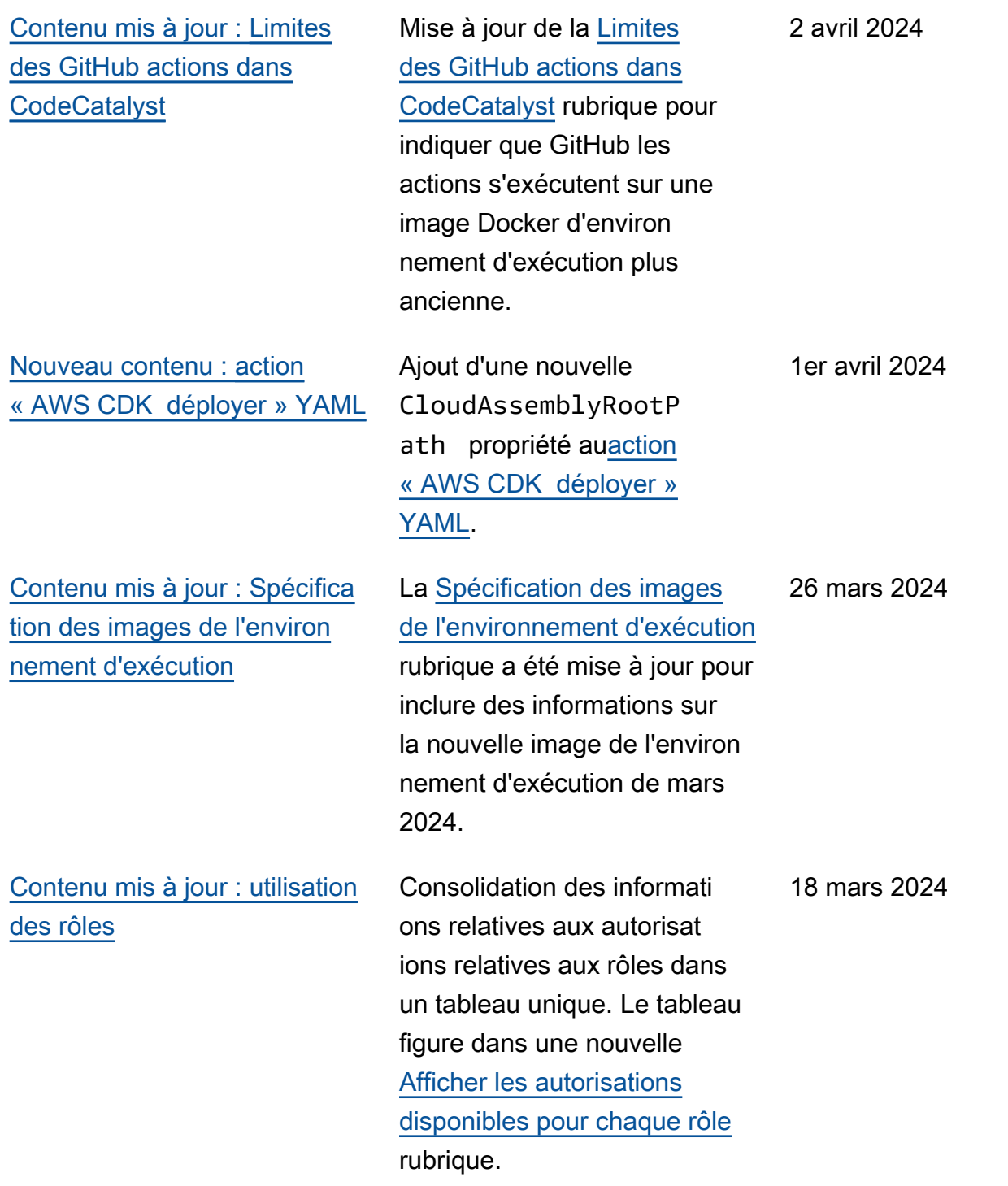

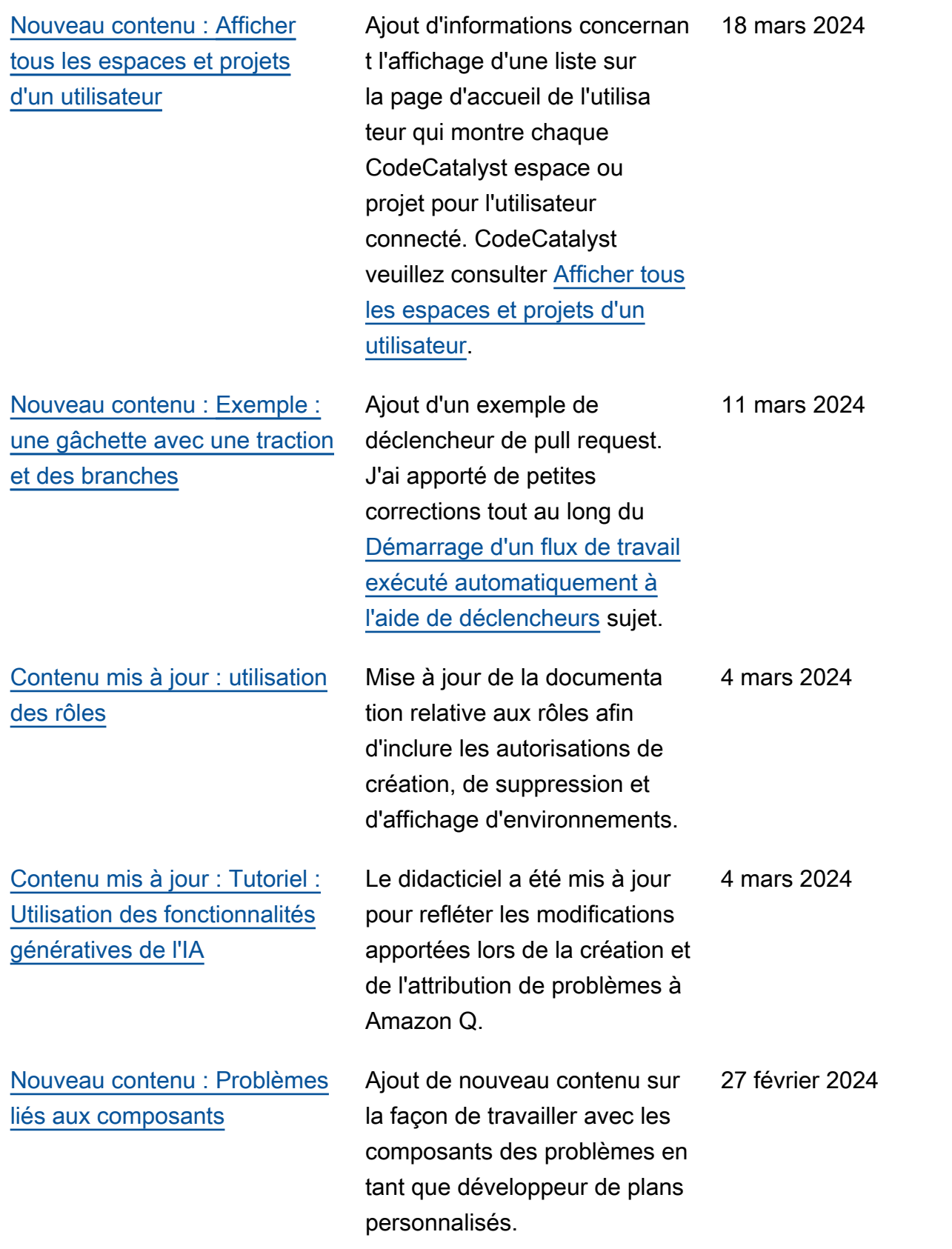

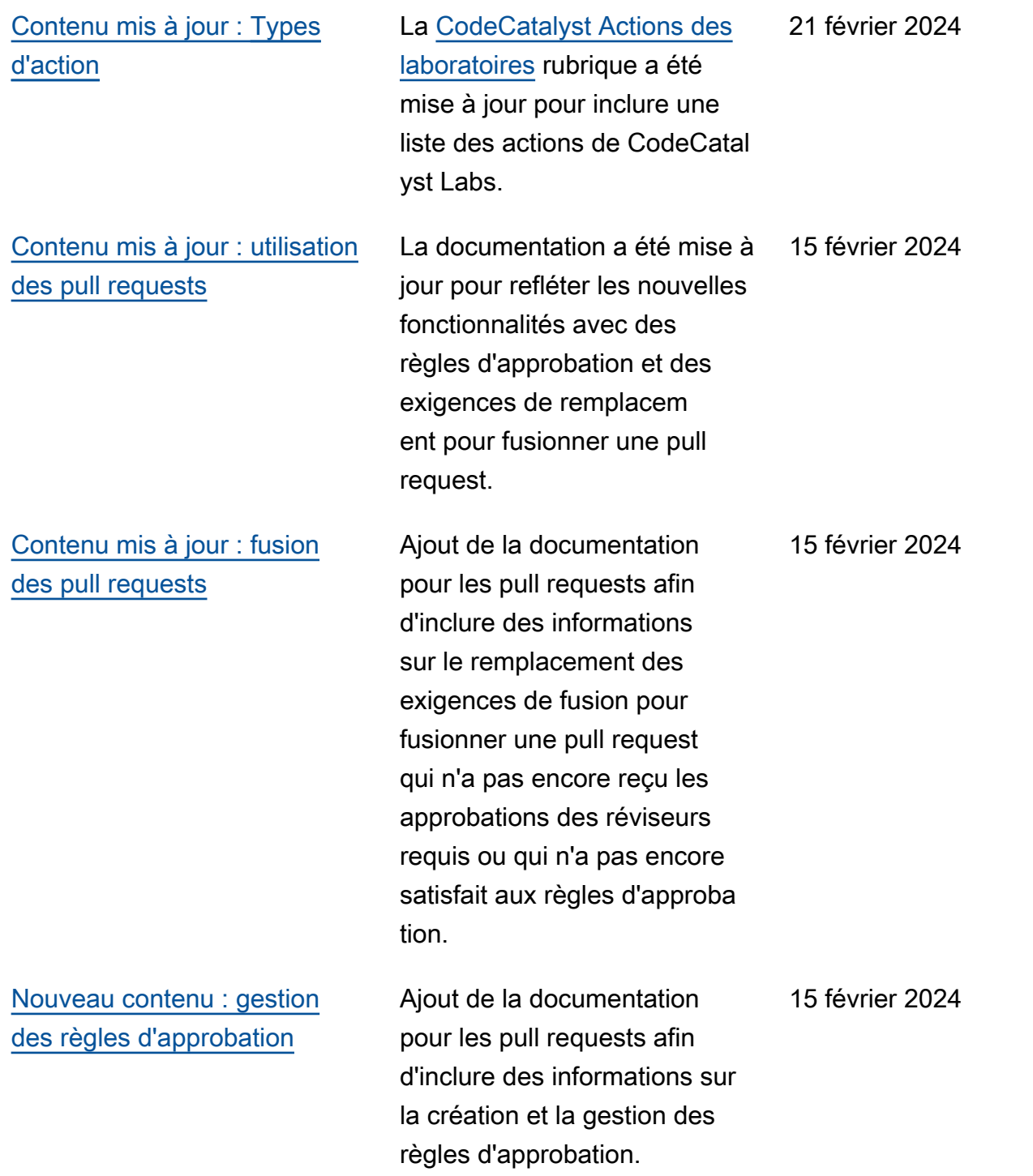

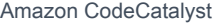

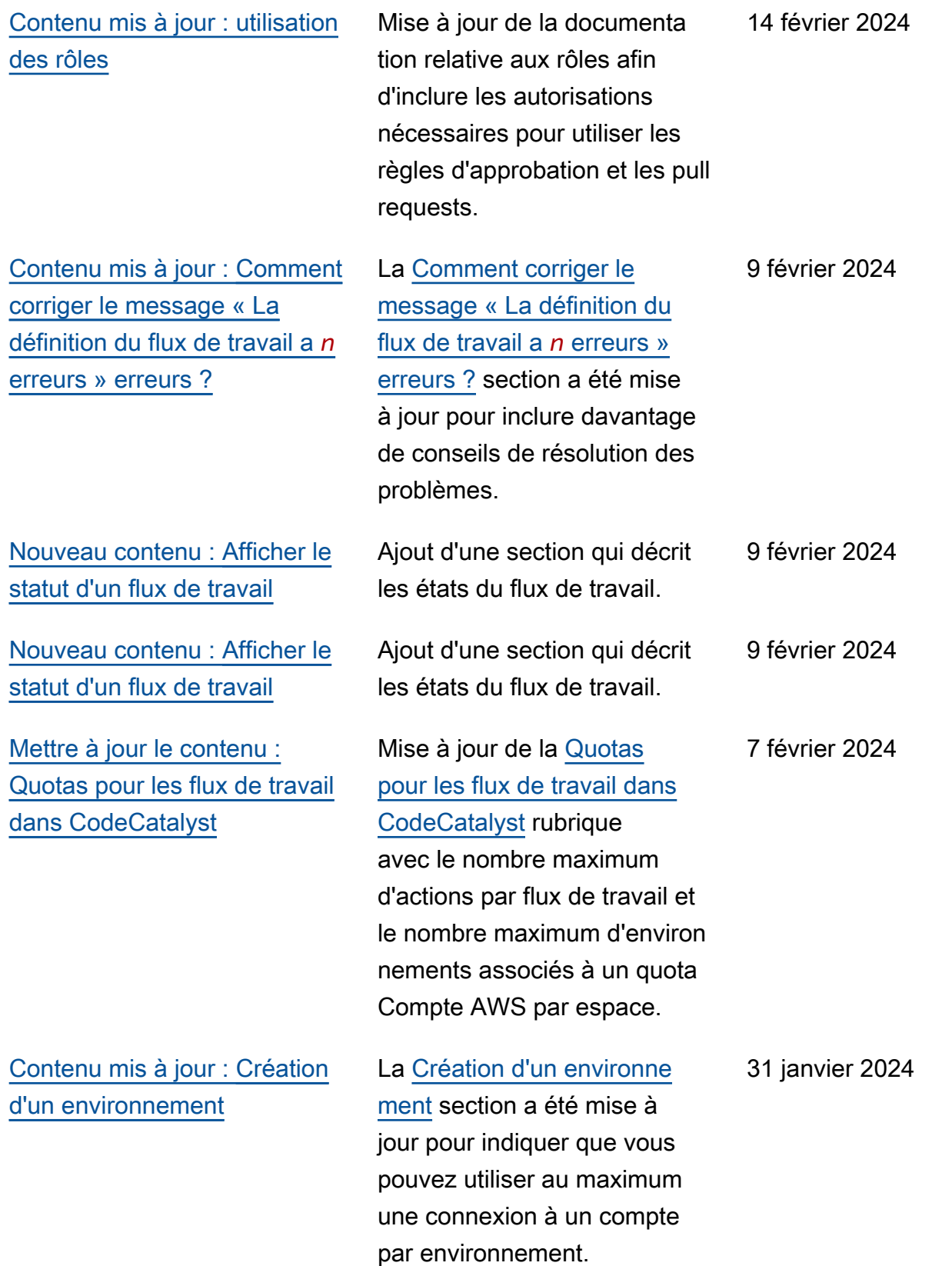

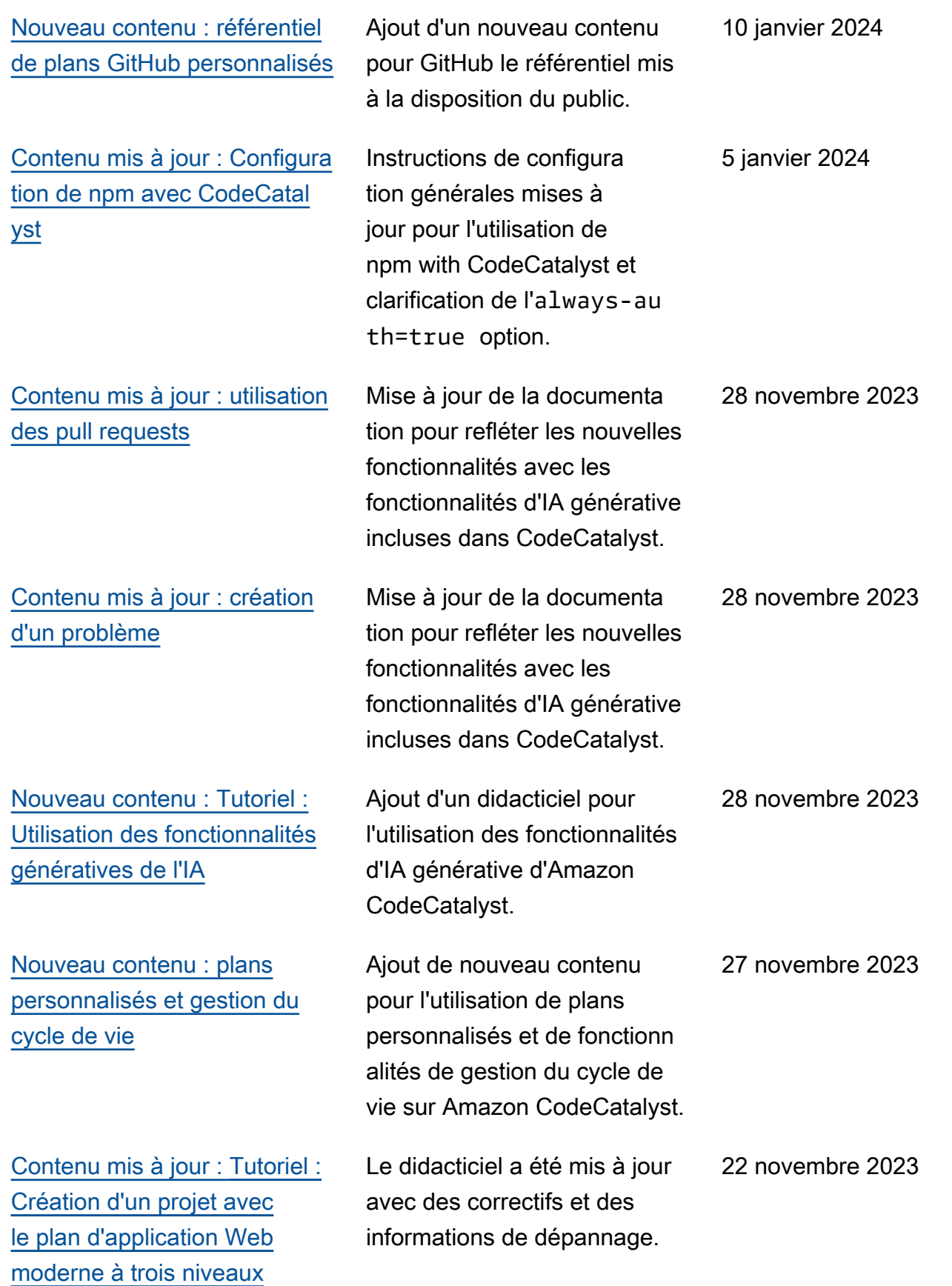

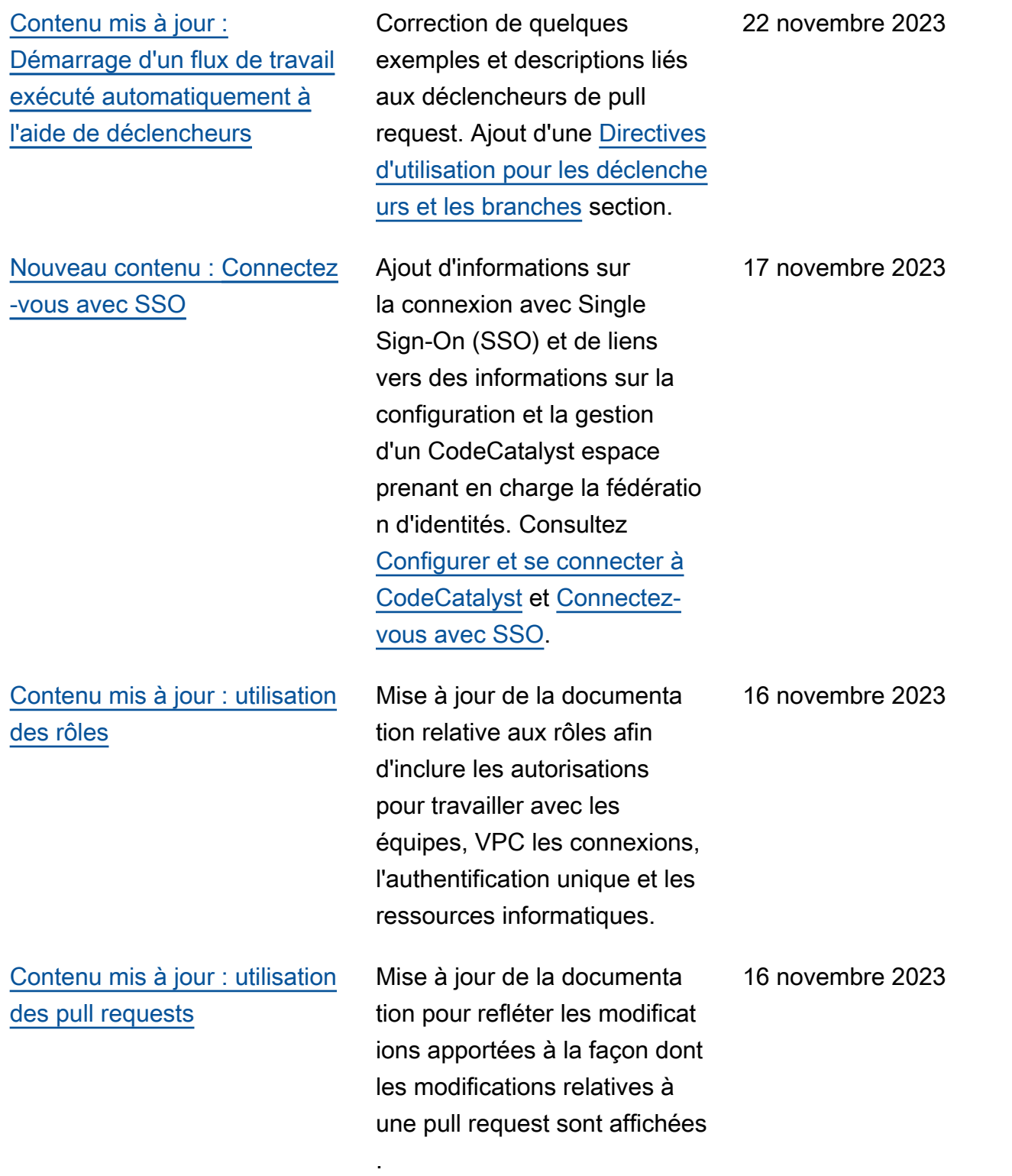

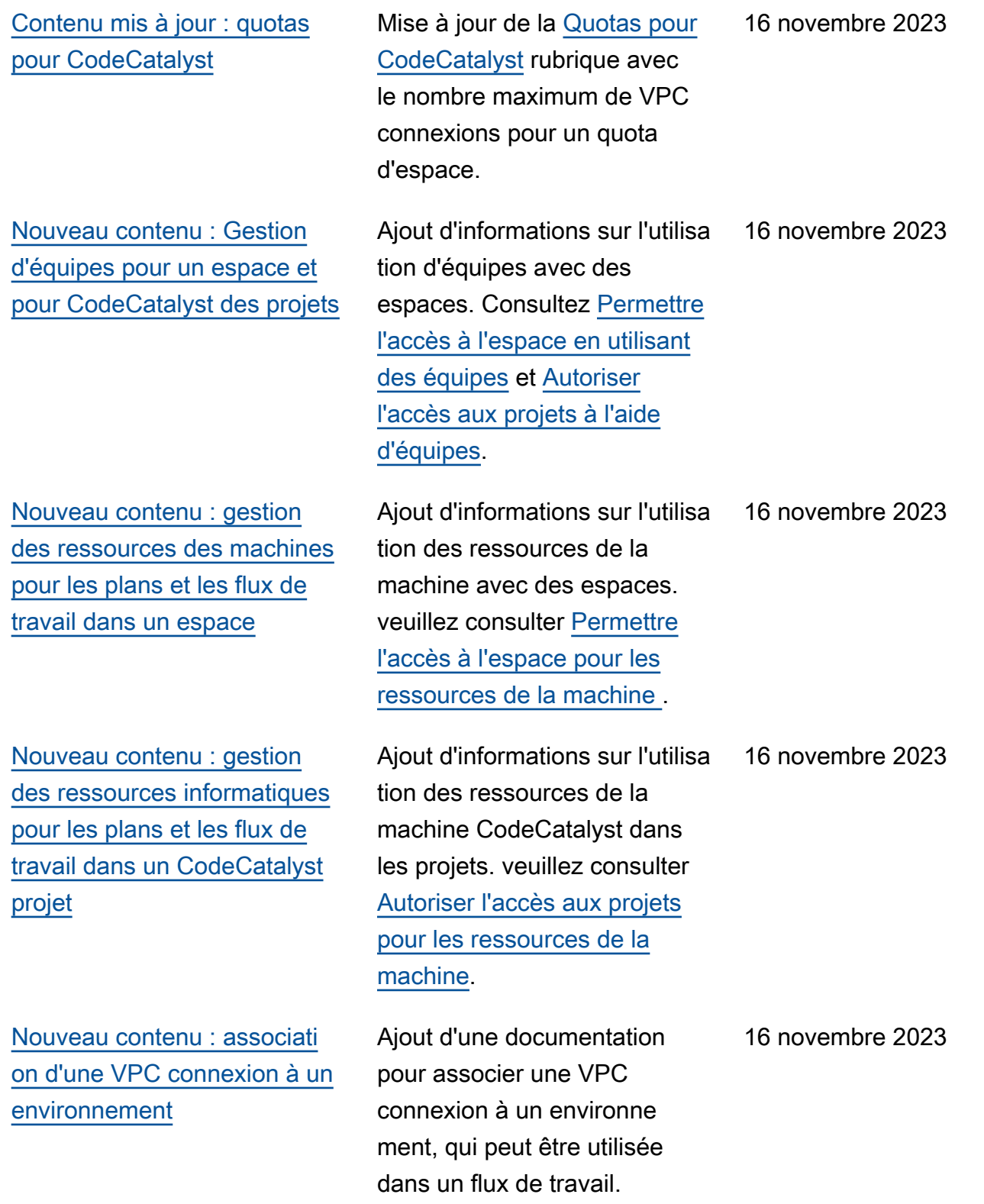

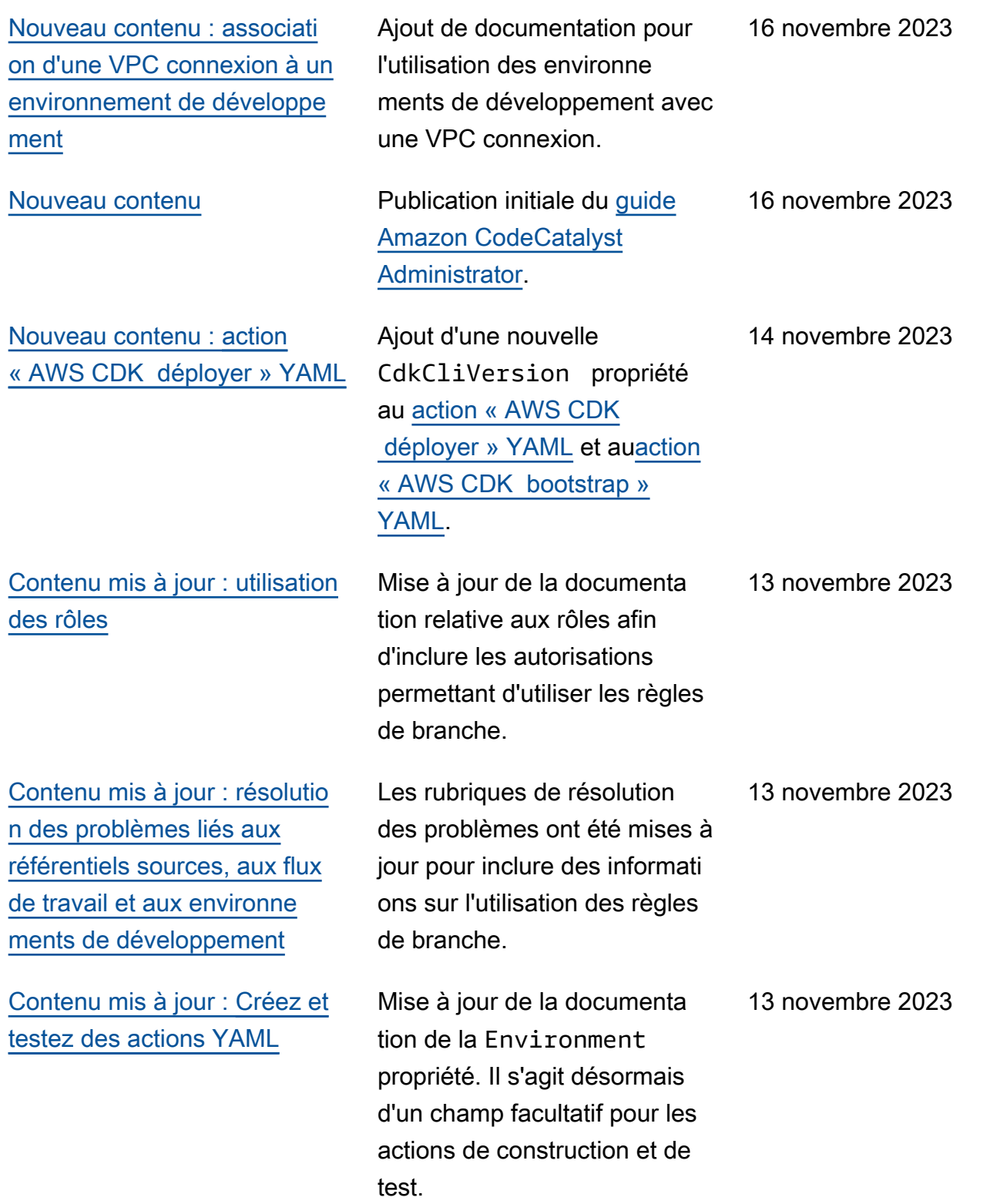

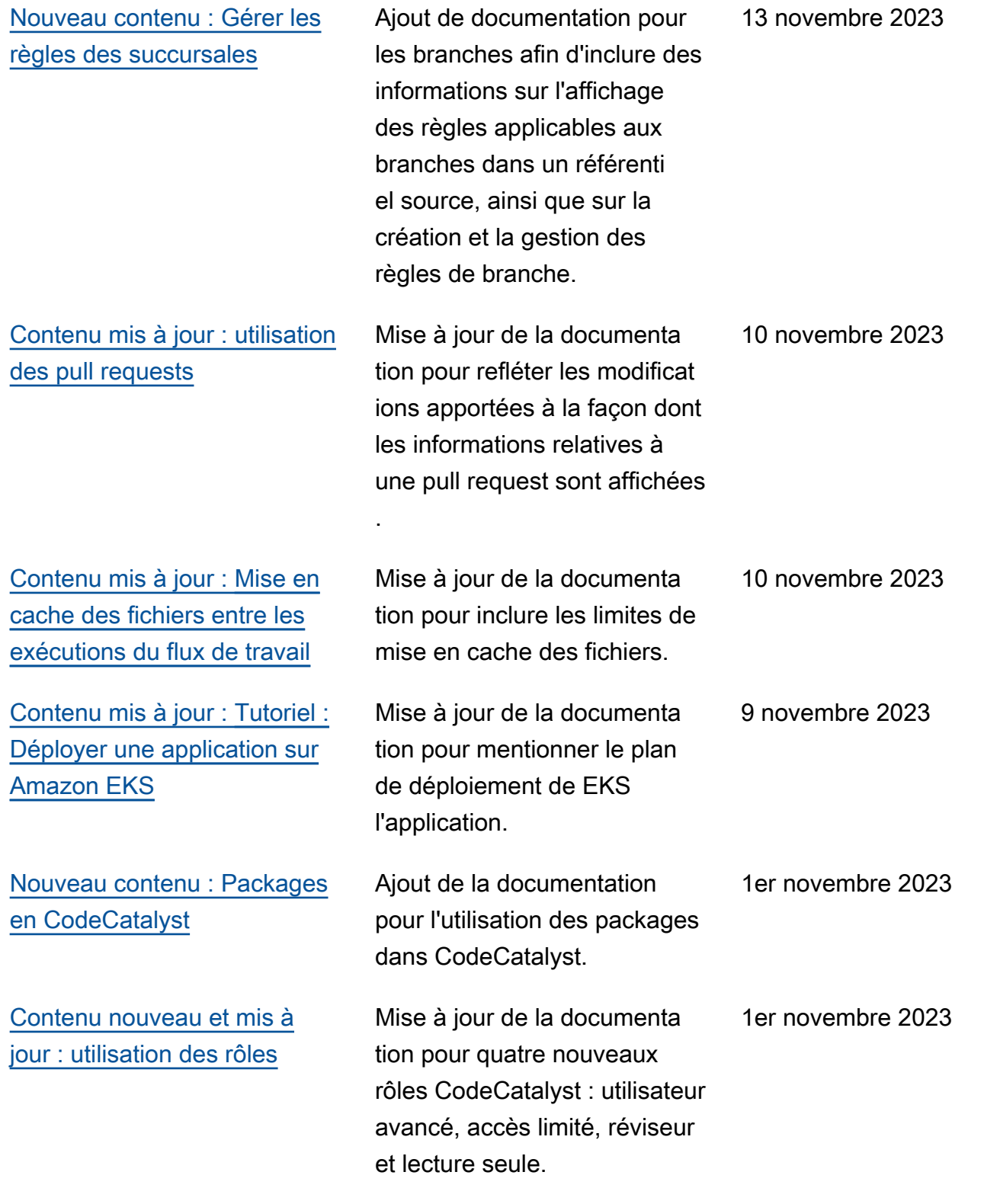

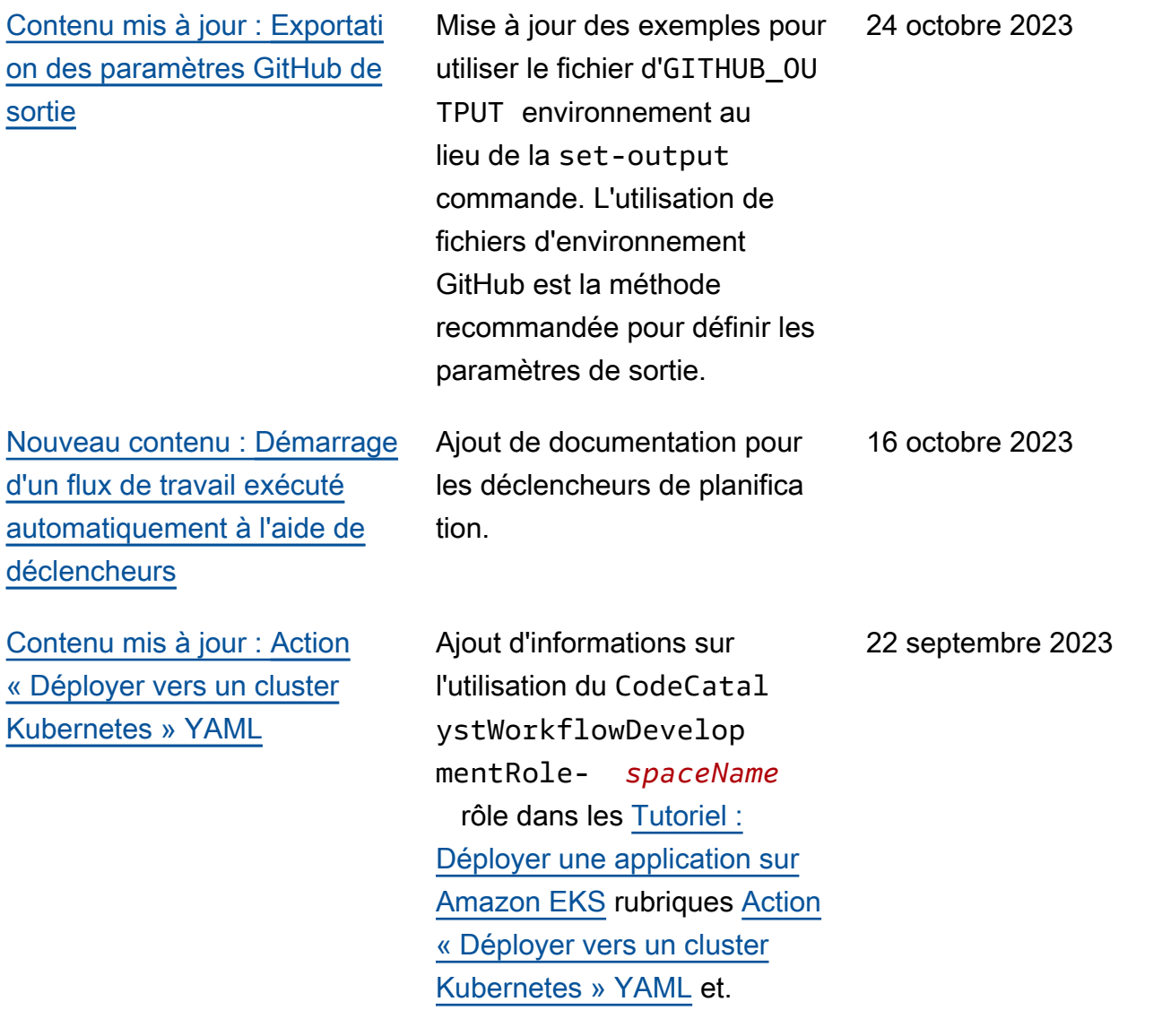

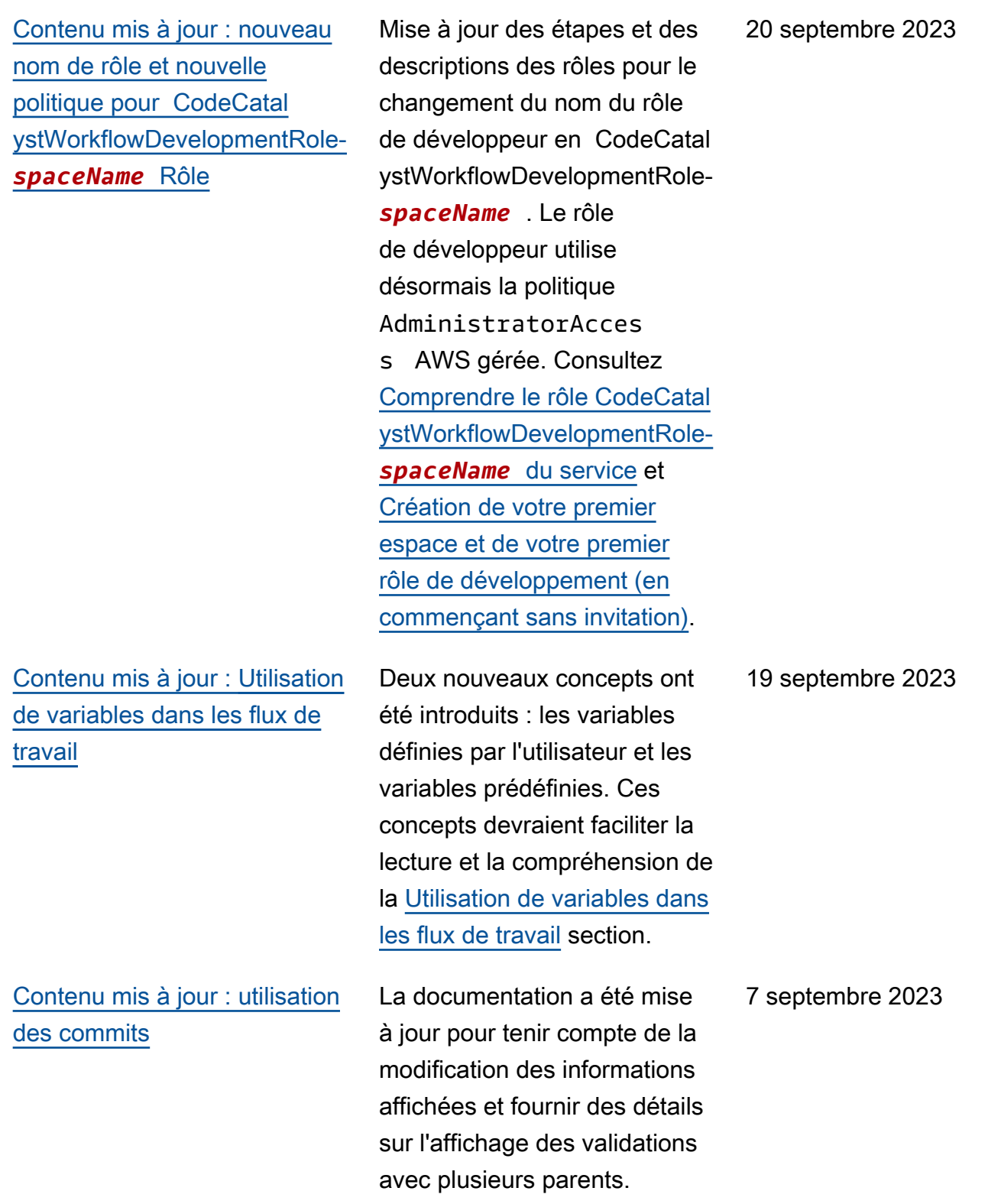

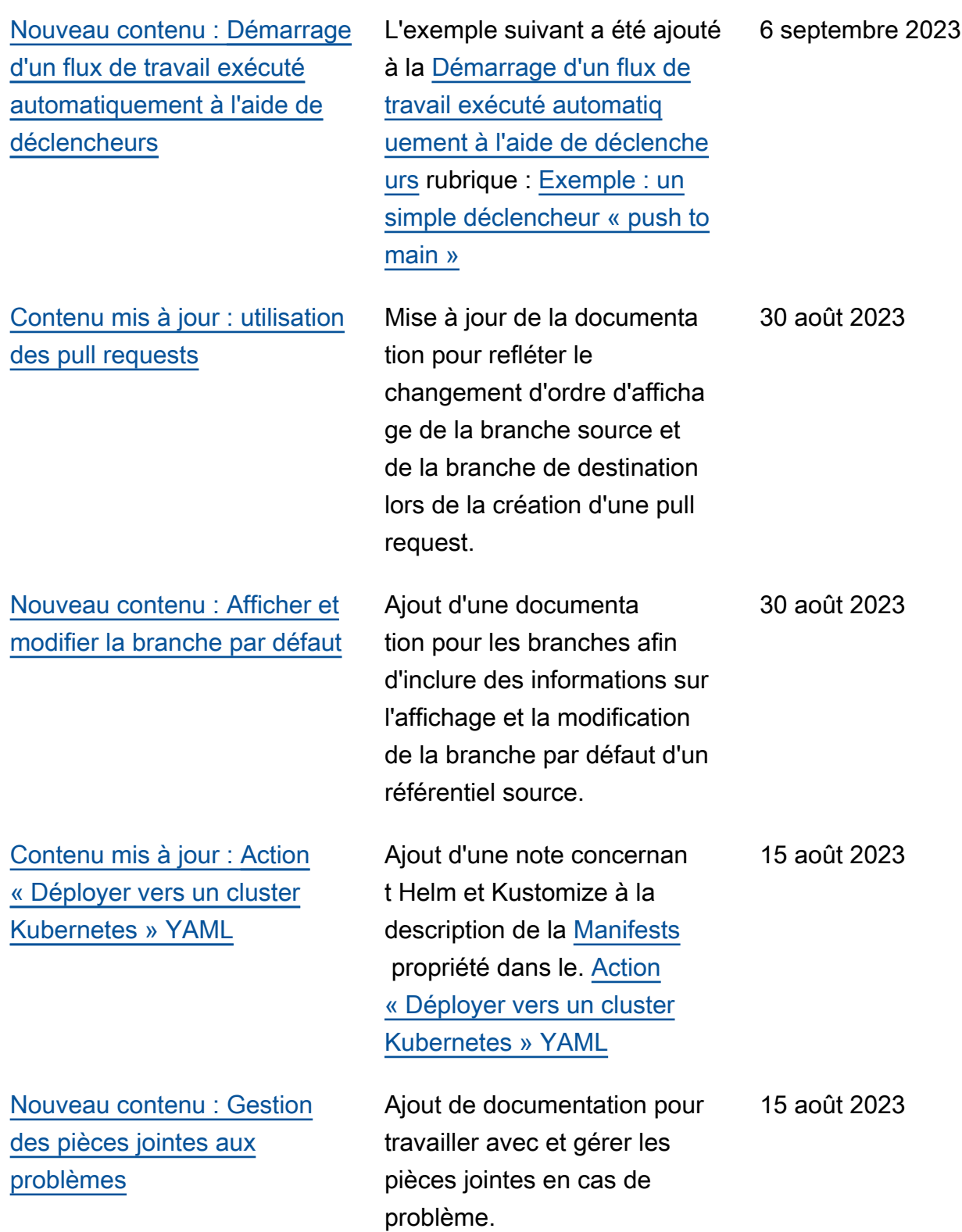

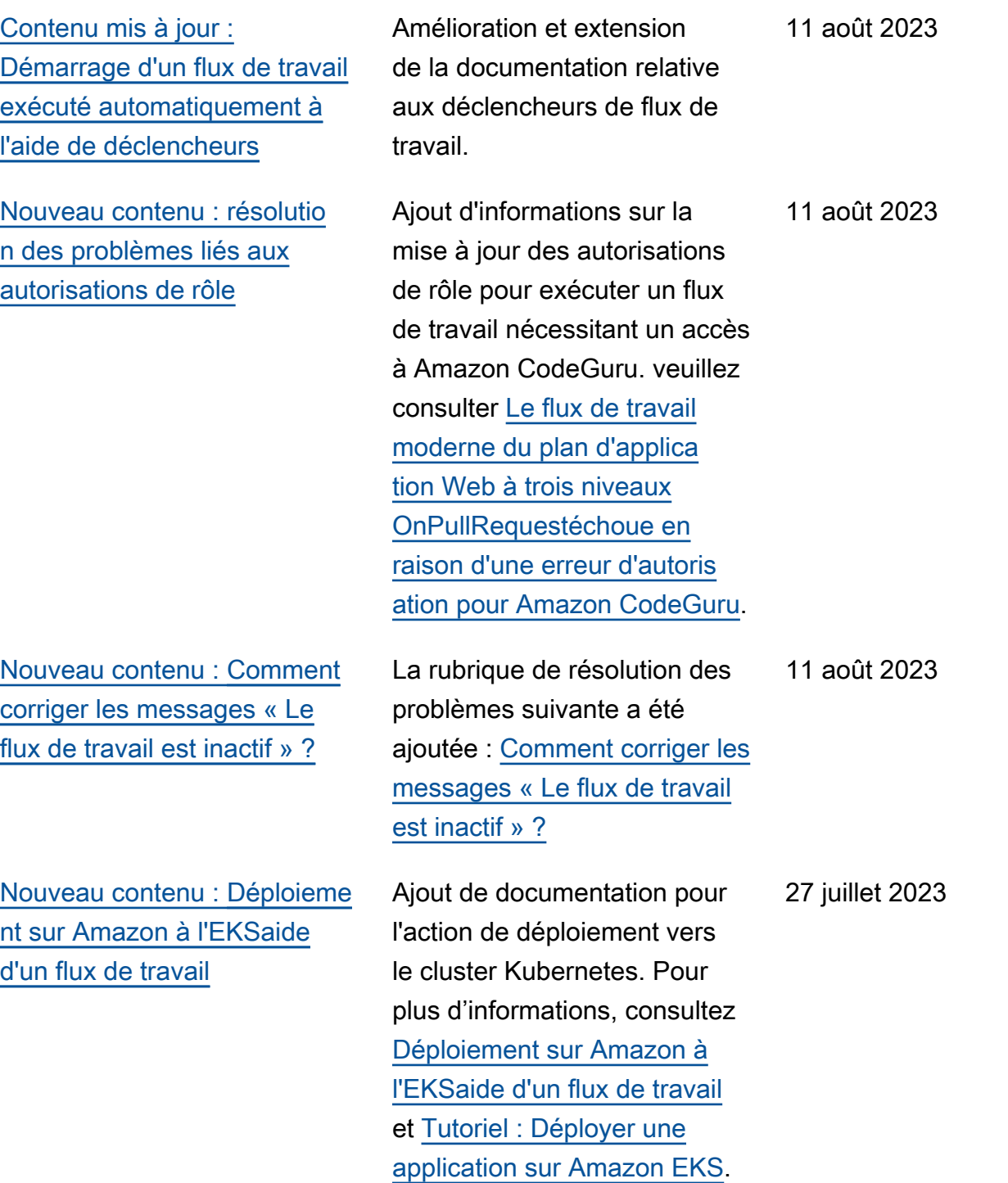

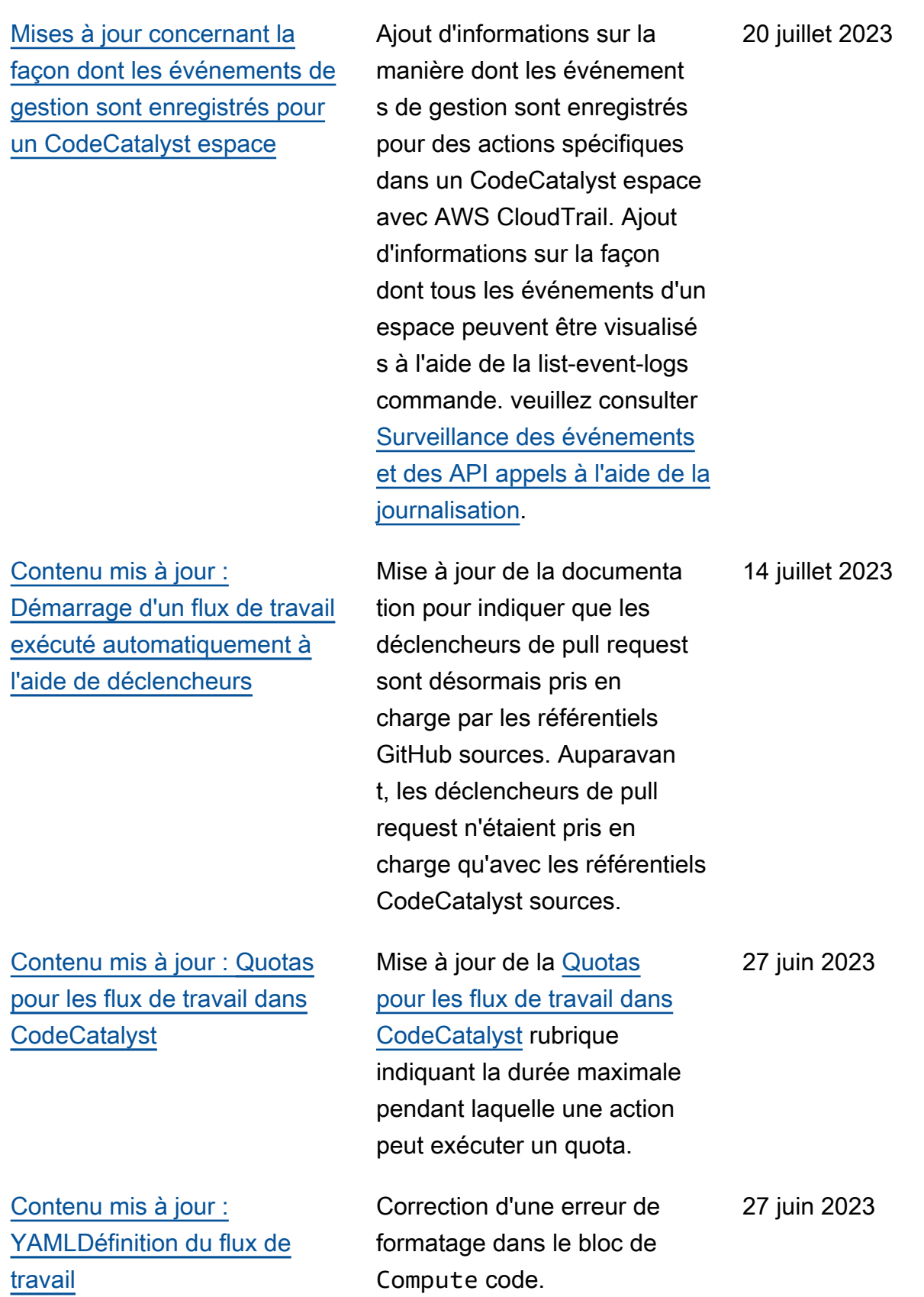

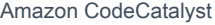

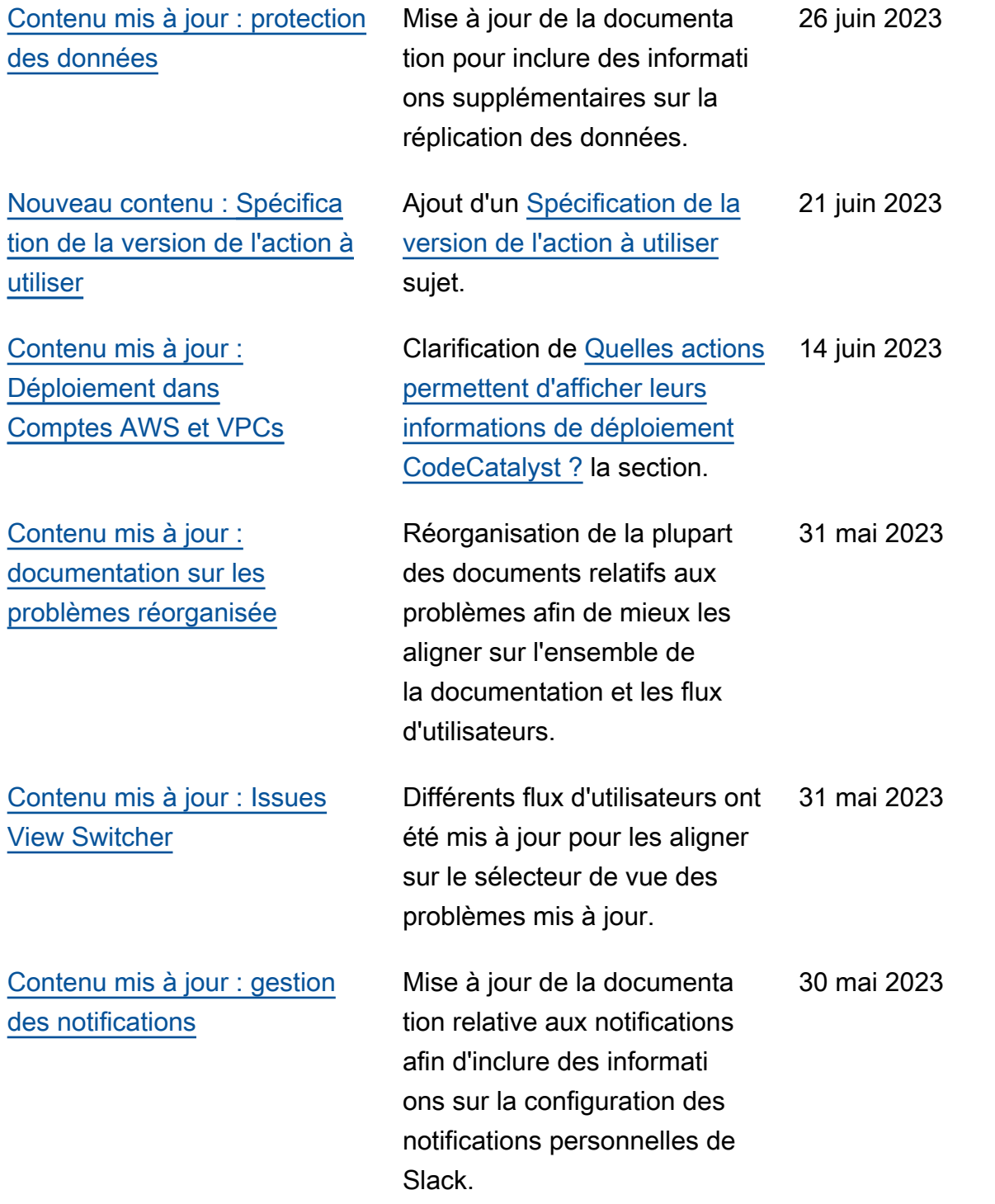

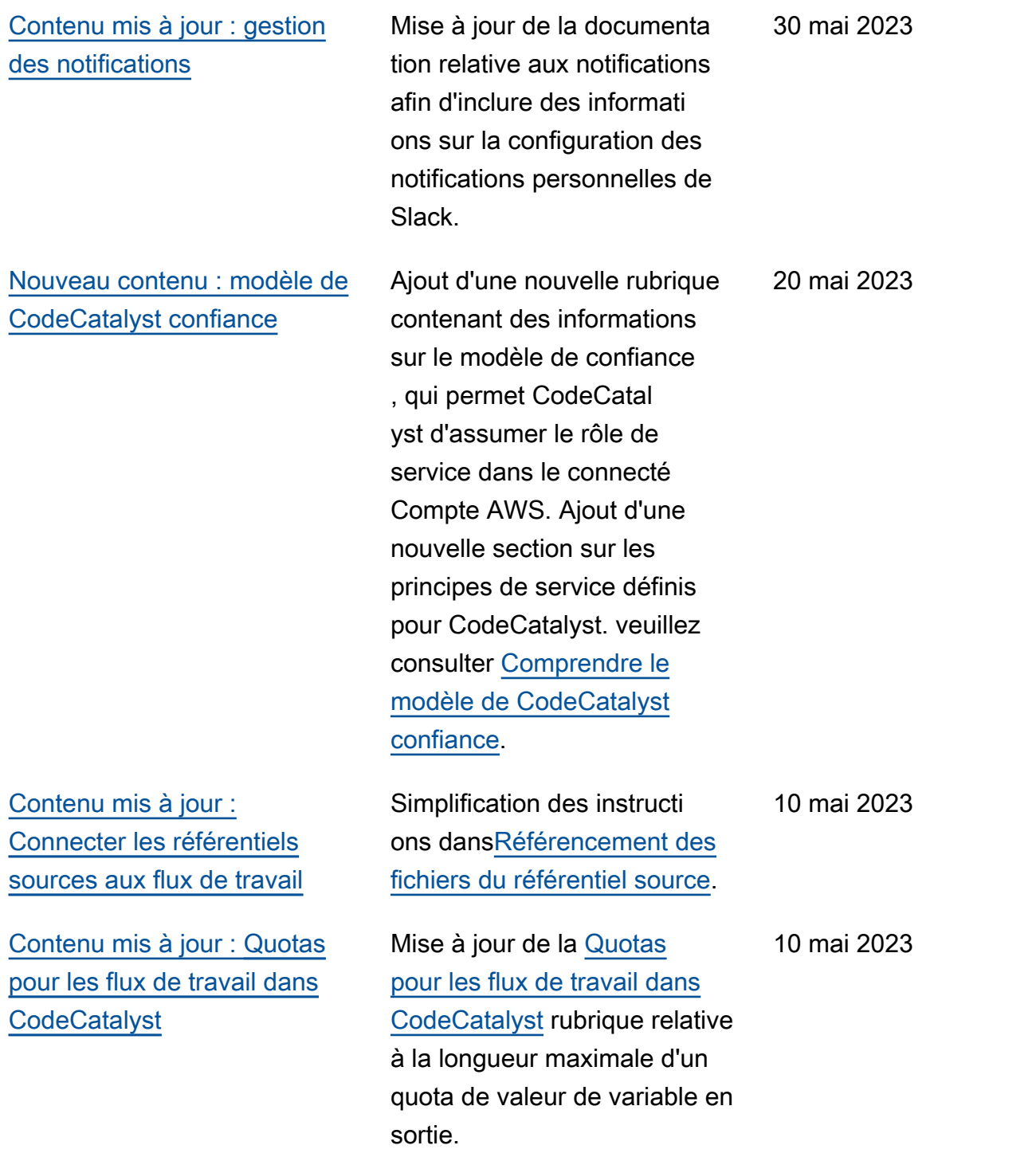

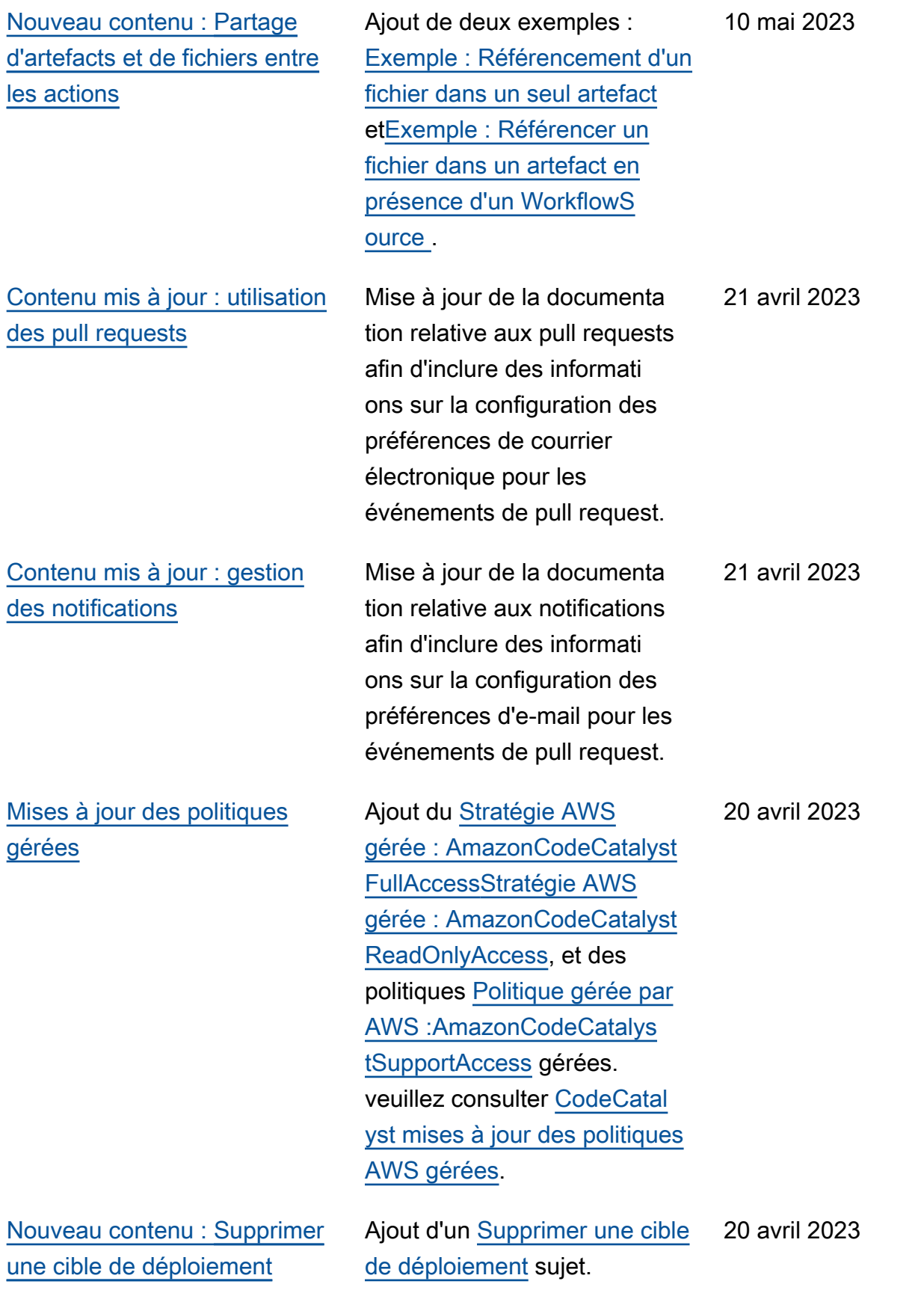

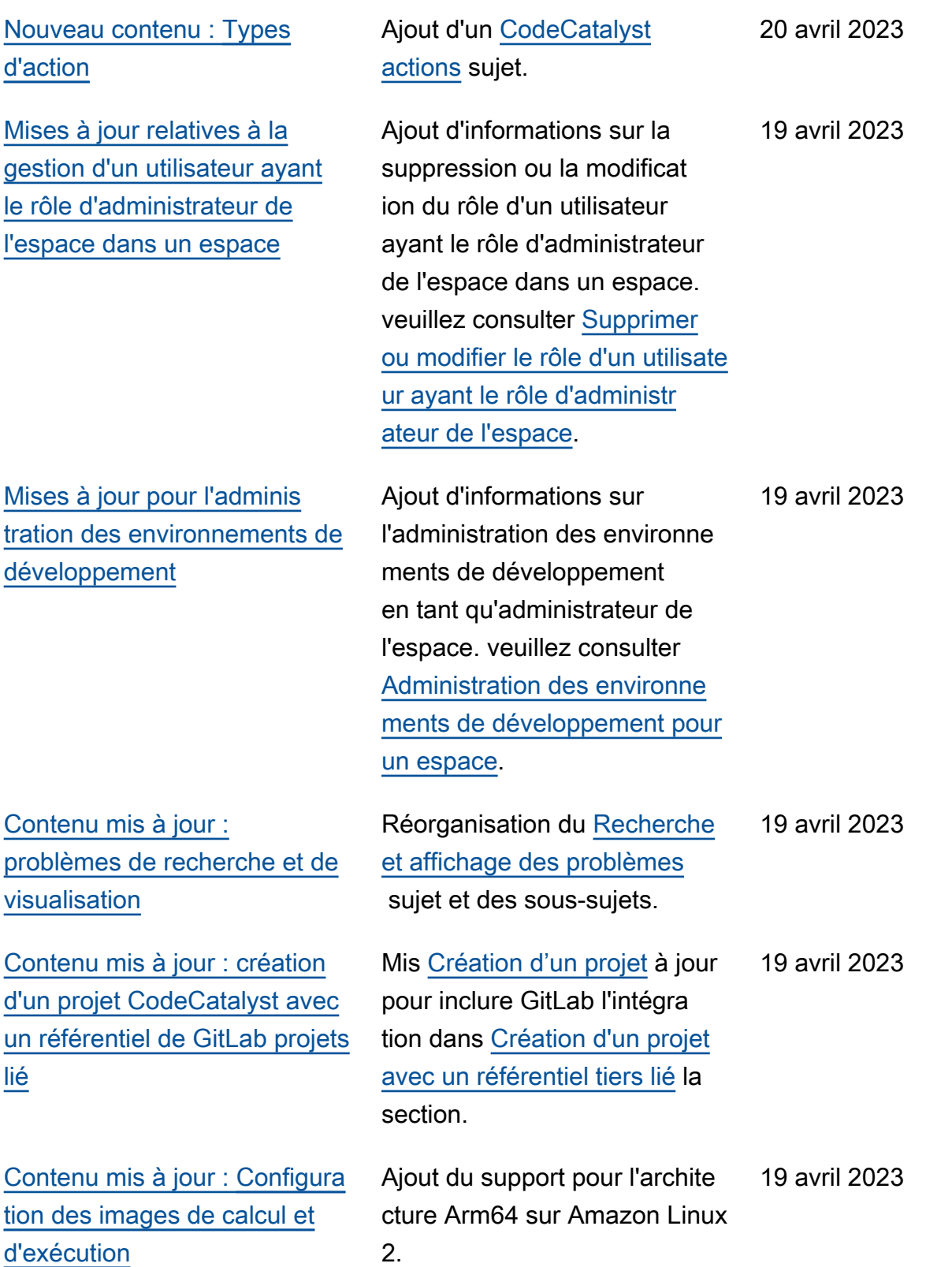

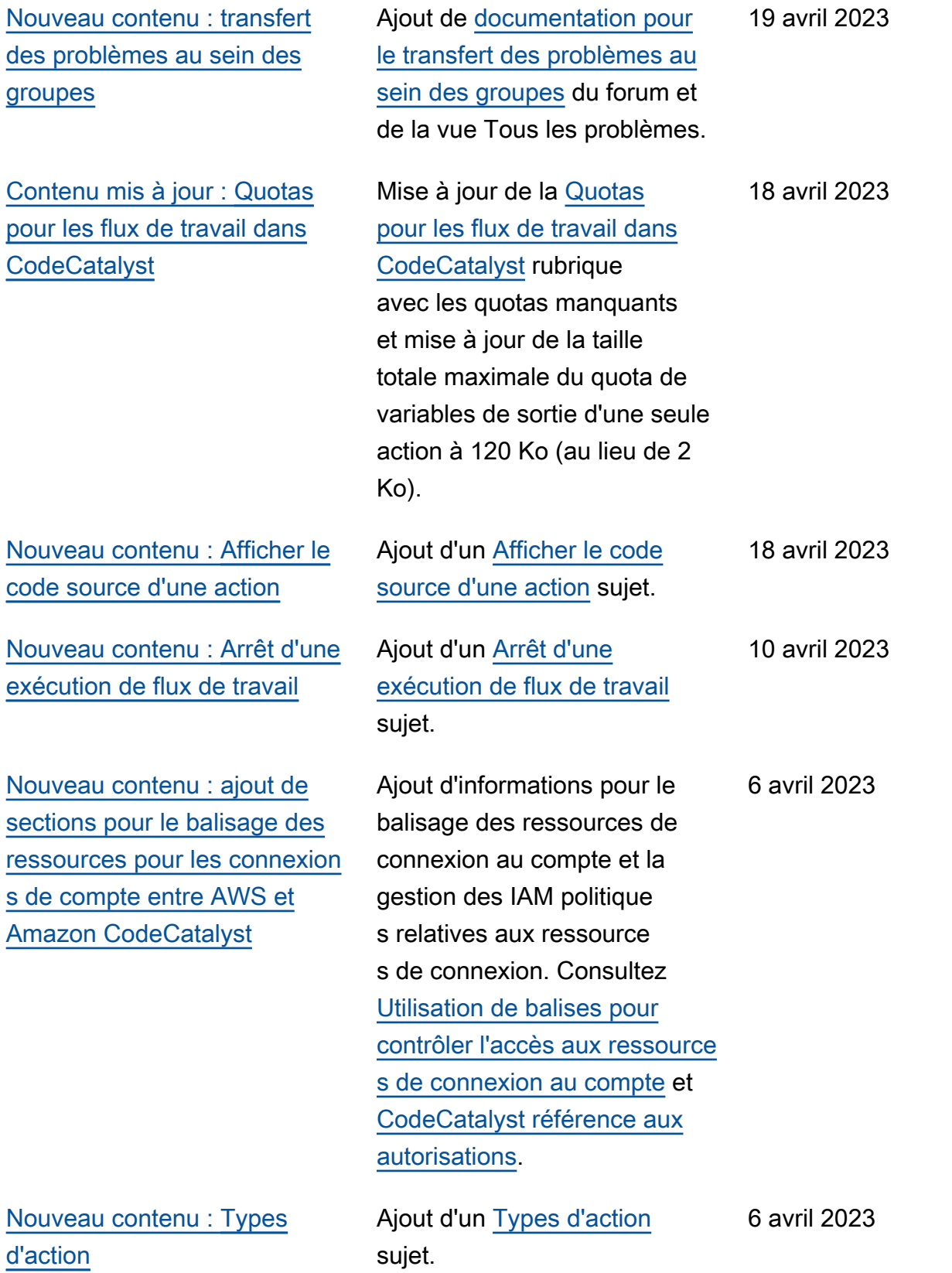

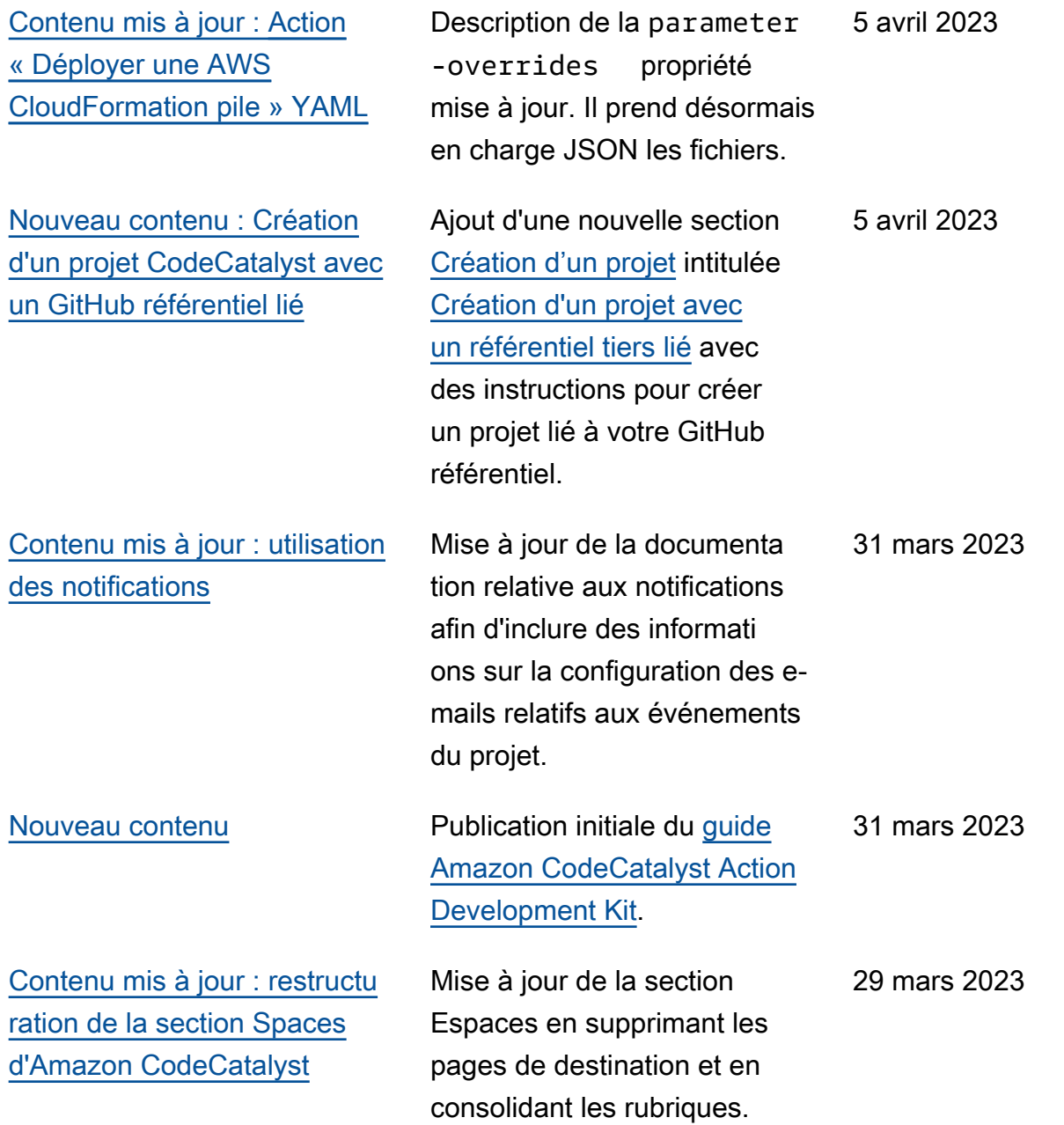

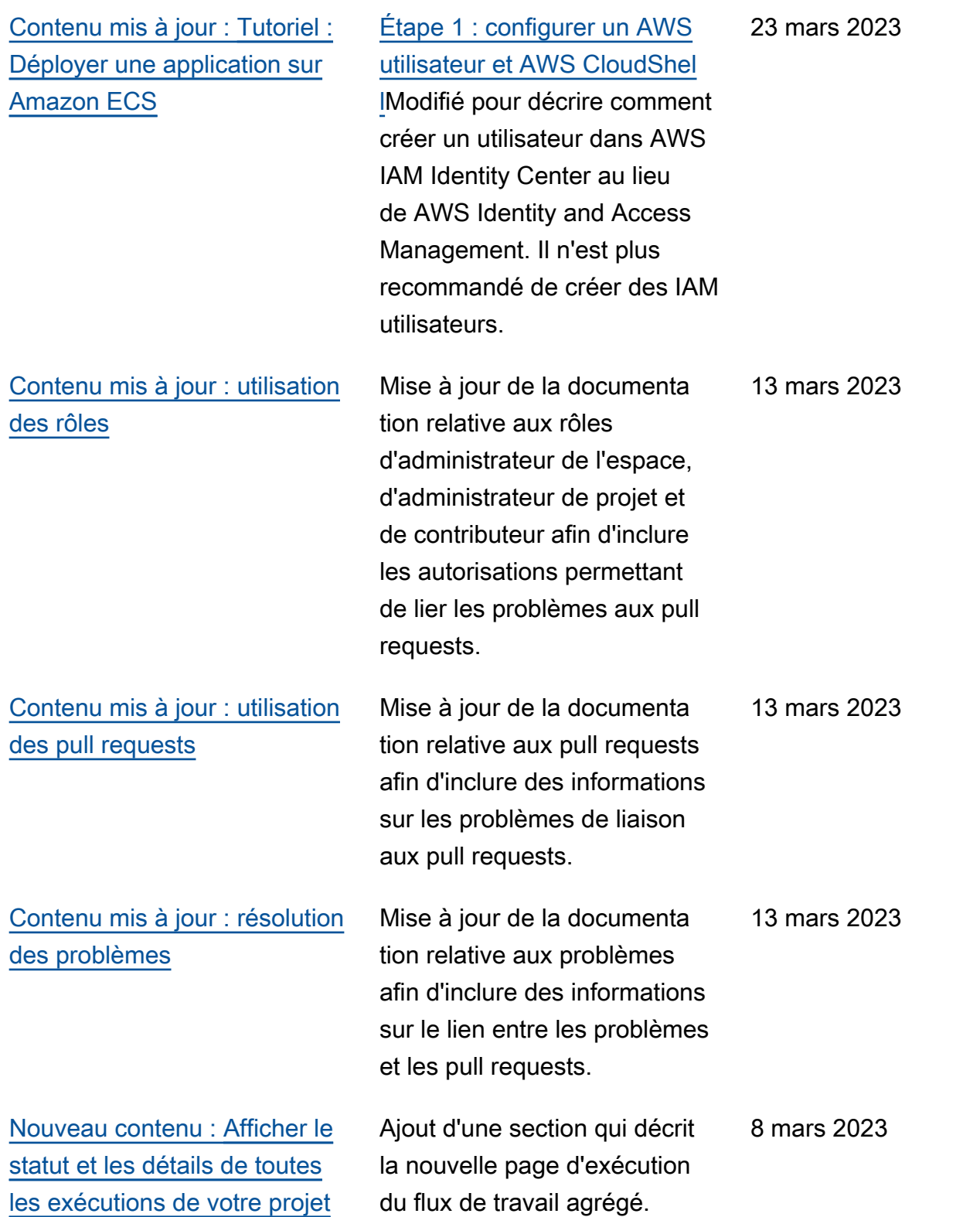

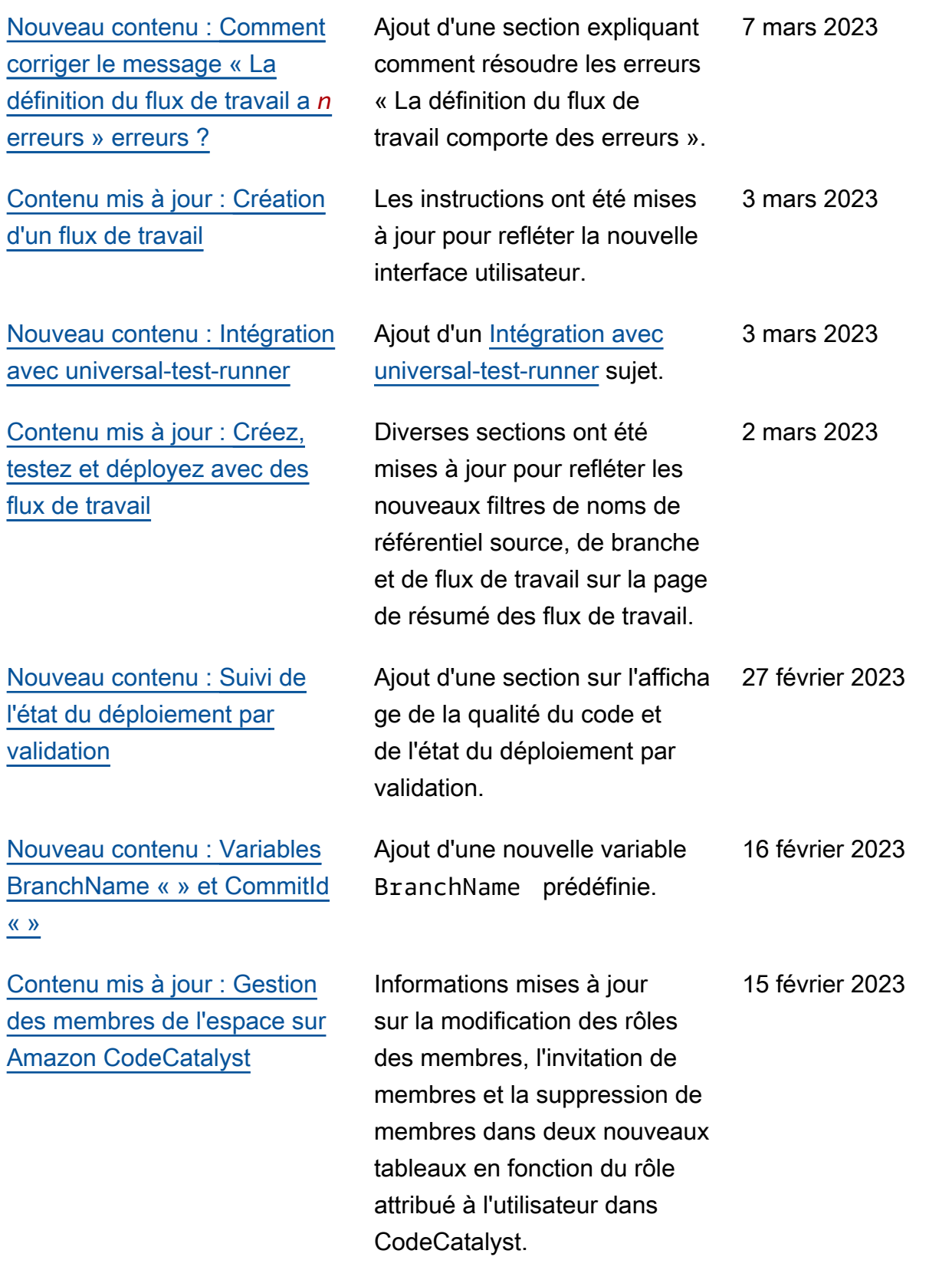
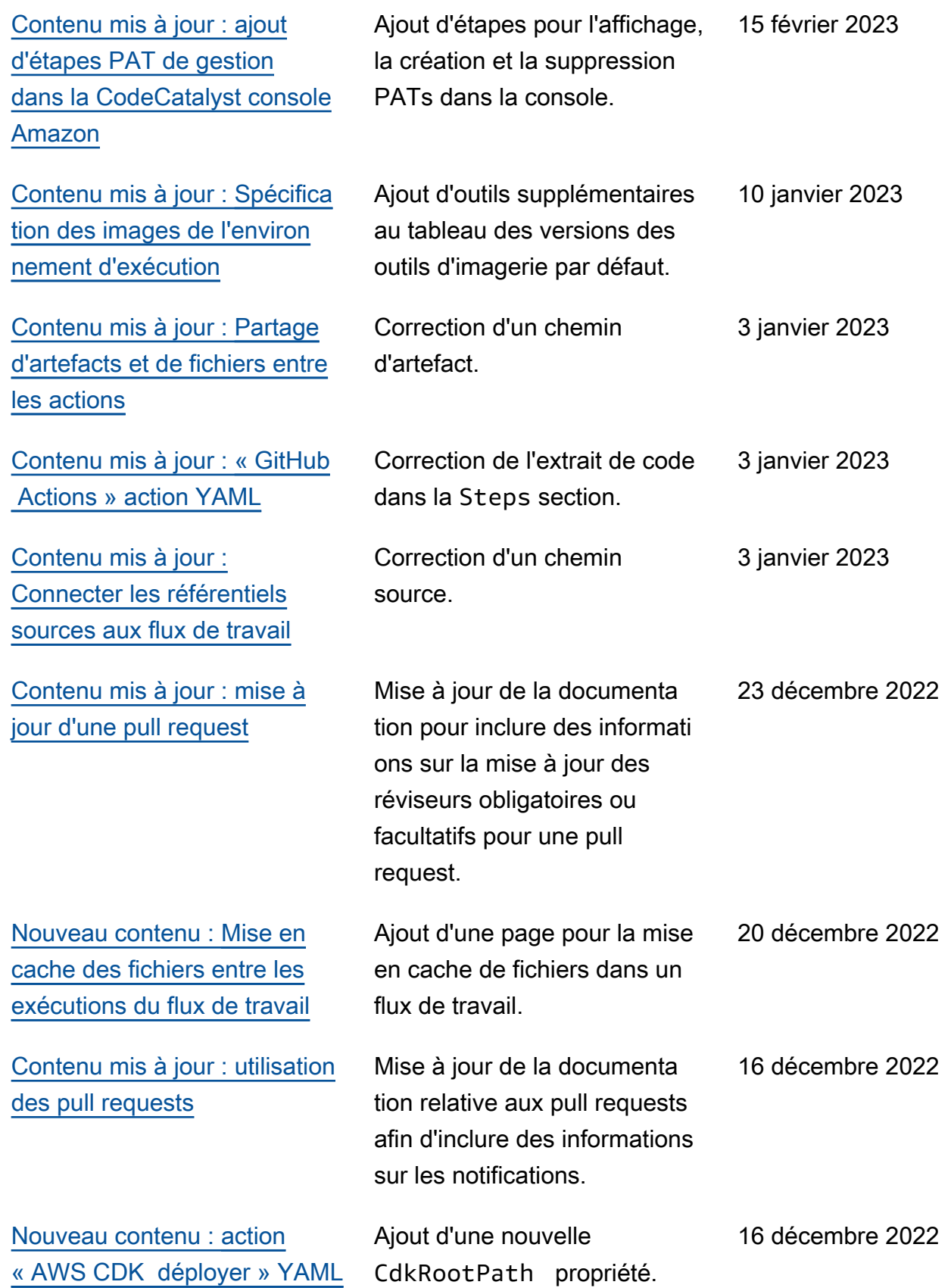

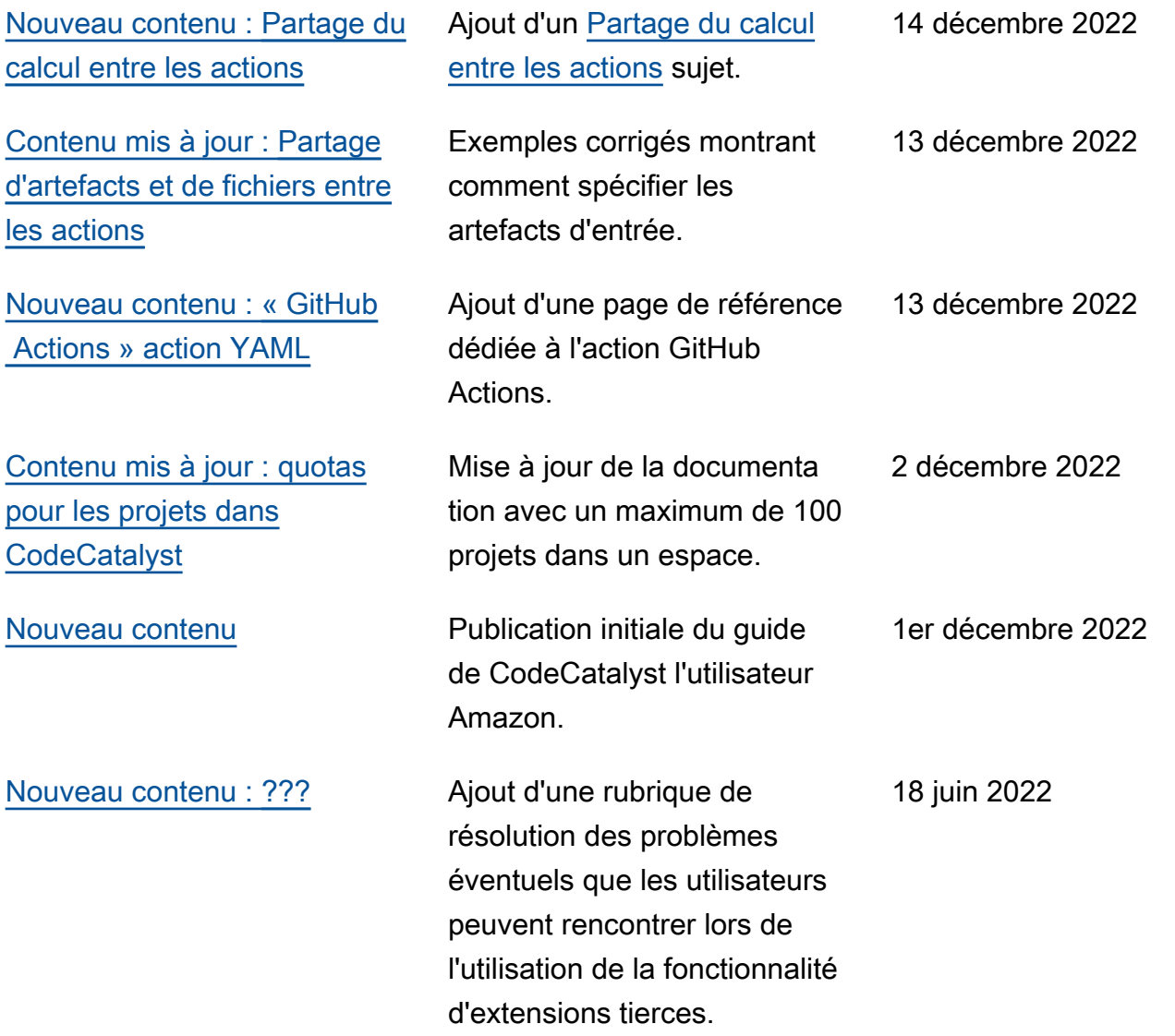

## AWS Glossaire

Pour la AWS terminologie la plus récente, consultez le [AWS glossaire](https://docs.aws.amazon.com/glossary/latest/reference/glos-chap.html) dans la Glossaire AWS référence.

Les traductions sont fournies par des outils de traduction automatique. En cas de conflit entre le contenu d'une traduction et celui de la version originale en anglais, la version anglaise prévaudra.